# **Администрирование Oracle CRM On Demand**

Выпуск 35 Сентябрь 2017

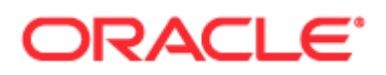

© Oracle и/или ее дочерние компании, 2005, 2017 гг. Все права защищены.

Данное программное обеспечение и сопутствующая документация предоставляются по лицензионному соглашению, содержащему ограничения на использование и раскрытие, и защищены законами об интеллектуальной собственности. За исключением случаев, явно разрешенных лицензионным соглашением или законодательством, запрещается использовать, копировать, воспроизводить, переводить, передавать, изменять, лицензировать, пересылать, распространять, выставлять, выполнять, публиковать или отображать любую часть в любой форме и любым способом. Вскрытие исходного кода, деассемблирование и декомпиляция данного программного обеспечения запрещены, если только они не требуются по закону для обеспечения возможности взаимодействия.

Информация в данном документе может быть изменена без уведомления. Отсутствие ошибок не гарантируется. В случае обнаружения ошибок просьба сообщать о них в письменной форме.

Если данное программное обеспечение или сопутствующая документация поставляются правительству США или его представителю, применяется следующее положение.

U.S. GOVERNMENT END USERS: Oracle programs, including any operating system, integrated software, any programs installed on the hardware, and/or documentation, delivered to U.S. Government end users are "commercial computer software" pursuant to the applicable Federal Acquisition Regulation and agency-specific supplemental regulations. As such, use, duplication, disclosure, modification, and adaptation of the programs, including any operating system, integrated software, any programs installed on the hardware, and/or documentation, shall be subject to license terms and license restrictions applicable to the programs. No other rights are granted to the U.S. Government.

Данное программное обеспечение или оборудование предназначено для управления информацией в различных областях применения общего назначения. Оно не предназначено для использования в любых опасных по своей природе областях применения, включая области применения, в которых существует риск травмирования. При использовании данного программного обеспечения или оборудования в опасных областях применения пользователь несет полную ответственность за принятие всех необходимых мер по обеспечению надежности, резервного копирования, резервирования и других мер, гарантирующих безопасное использование. Корпорация Oracle и ее дочерние компании не несут ответственности за любой ущерб, вызванный использованием данного программного обеспечения или оборудования в опасных областях применения.

Oracle и Java являются зарегистрированными товарными знаками корпорации Oracle и/или ее дочерних компаний. Другие имена могут быть товарными знаками соответствующих владельцев.

Intel и Intel Xeon являются товарными знаками или зарегистрированными товарными знаками корпорации Intel. Все товарные знаки SPARC используются по лицензии и являются товарными знаками или зарегистрированными товарными знаками SPARC International, Inc. AMD, Opteron, эмблема AMD и эмблема AMD Opteron являются товарными знаками или зарегистрированными товарными знаками компании Advanced Micro Devices. UNIX является зарегистрированным товарным знаком компании The Open Group.

Данное программное или аппаратное обеспечение и документация могут содержать сведения о контенте, продуктах и услугах третьих лиц или предлагать возможности доступа к этим ресурсам. Корпорация Oracle и аффилированные с ней лица не несут ответственности в отношении стороннего контента, продуктов и услуг и прямо отказываются от предоставления соответствующих гарантий любого вида, если иное не предусмотрено применимым соглашением, заключенным между вашей компанией и Oracle. Корпорация Oracle и аффилированные с ней лица не несут ответственности за ущерб, убытки или затраты, которые может повлечь доступ к стороннему контенту, продуктам и услугам или их использование, за исключением случаев, предусмотренных применимым соглашением, заключенным между вашей компанией и Oracle.

#### Доступность документации

Для получения дополнительной информации об обязательствах Oracle по доступности посетите веб-сайт программы доступности Oracle [\(http://www.oracle.com/pls/topic/lookup?ctx=acc&id=docacc\)](http://www.oracle.com/pls/topic/lookup?ctx=acc&id=docacc).

#### Доступ к поддержке Oracle

Клиенты Oracle, приобретая услуги поддержки, получают доступ к электронной поддержке на странице "Служба поддержки Oracle". Для получения информации выберите Каталог контактов глобальной поддержки клиентов Oracle [\(http://www.oracle.com/pls/topic/lookup?ctx=acc&id=info](http://www.oracle.com/pls/topic/lookup?ctx=acc&id=info)) или Специальные возможности глобальной поддержки клиентов [\(http://www.oracle.com/pls/topic/lookup?ctx=acc&id=trs](http://www.oracle.com/pls/topic/lookup?ctx=acc&id=trs)) при ослабленном слухе.

# **Содержание**

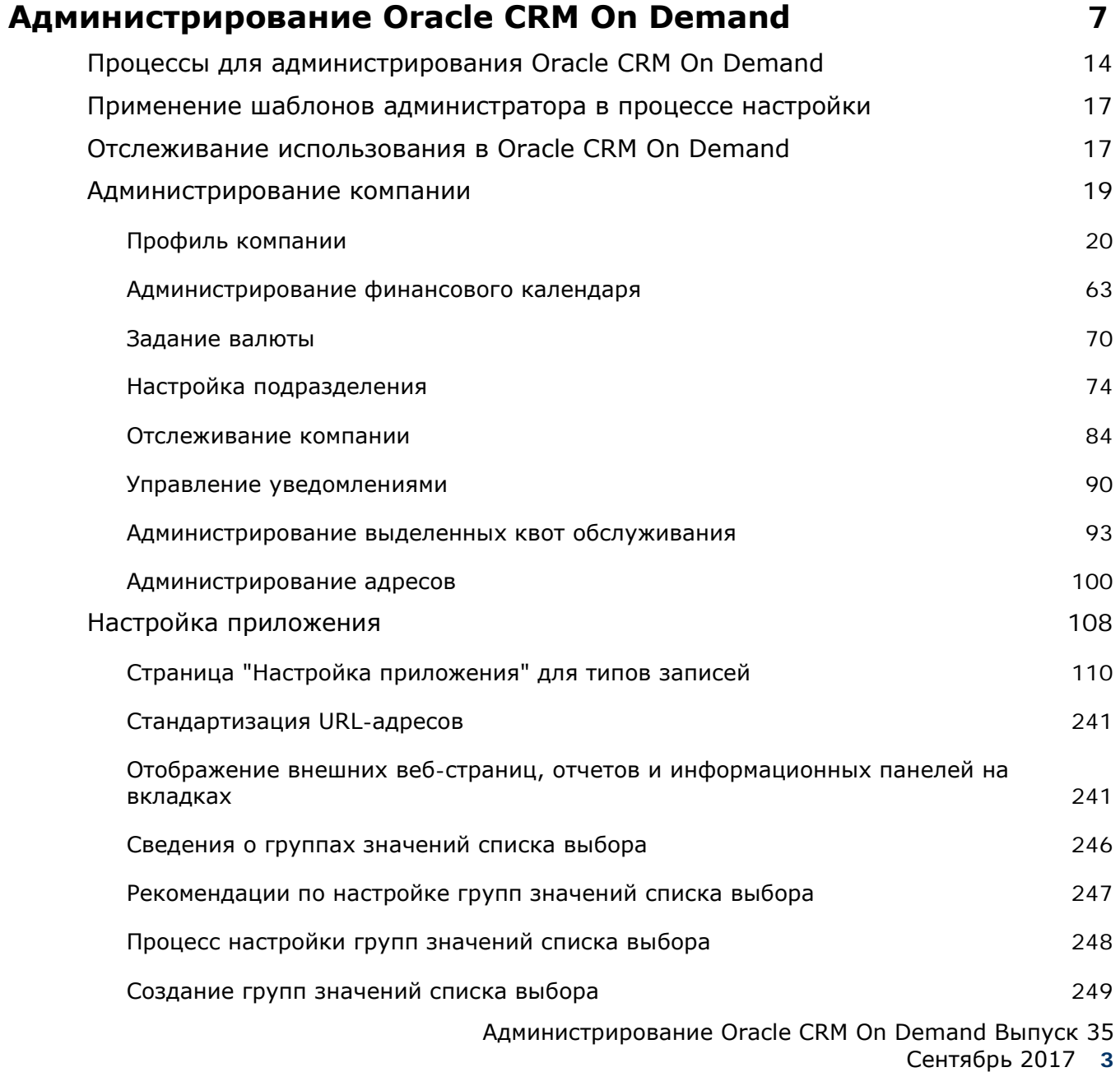

### Содержание

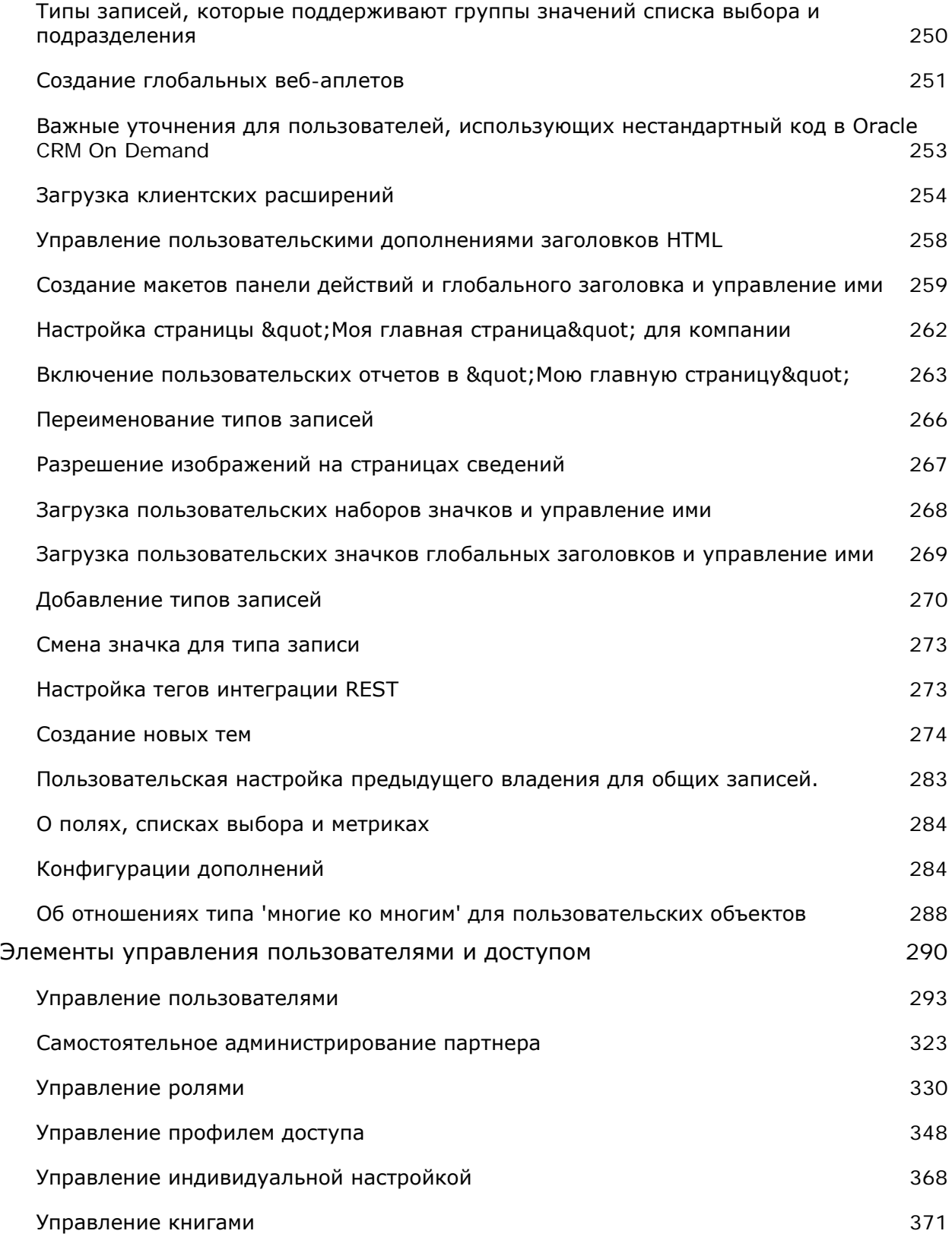

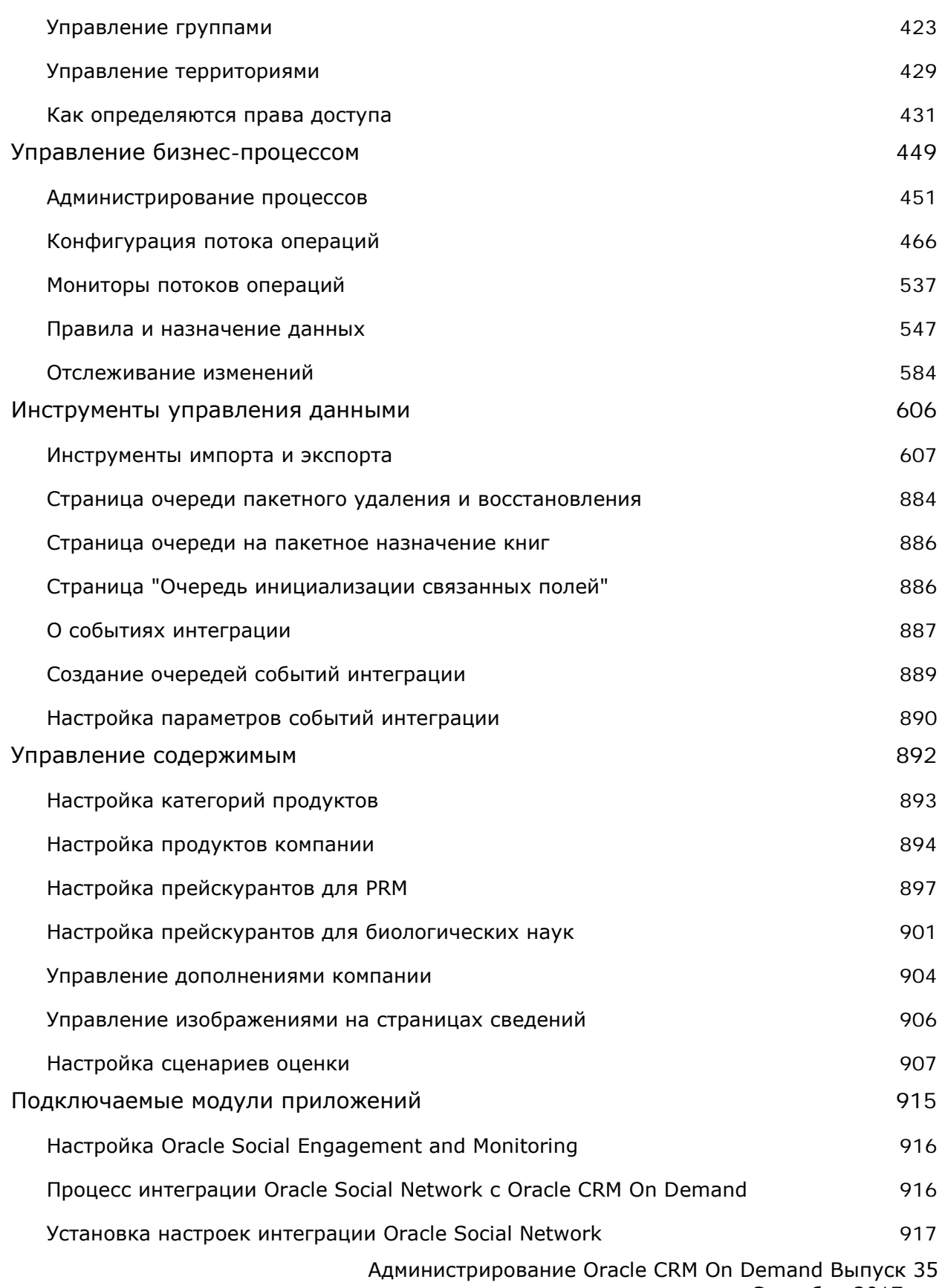

Сентябрь 2017 **5**

#### Содержание

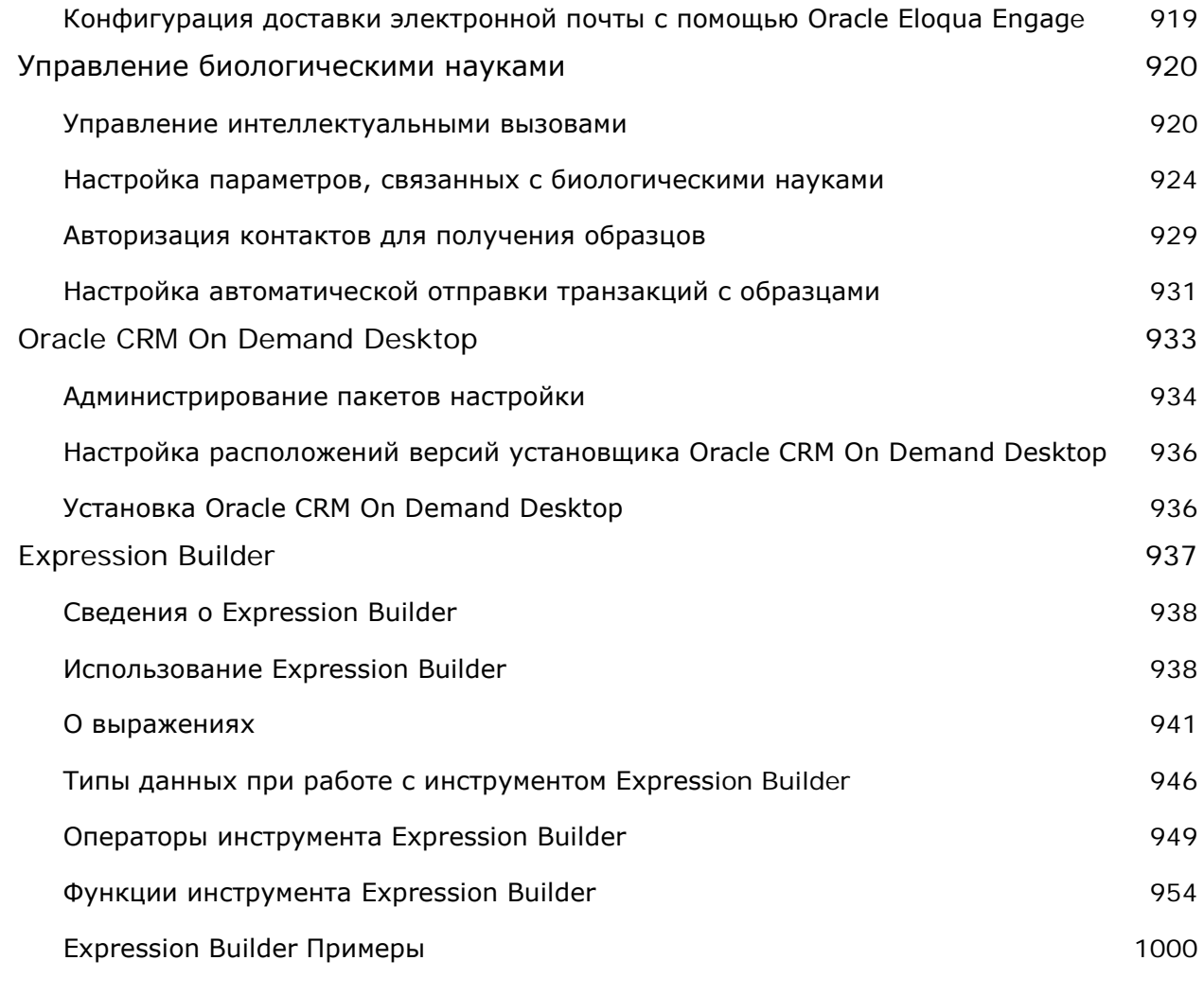

## **Указатель 1003**

# **Администрирование Oracle CRM On Demand**

Для настройки Oracle CRM On Demand используются страницы администрирования. Дополнительные сведения об администрировании Oracle CRM On Demand приведены в следующих разделах.

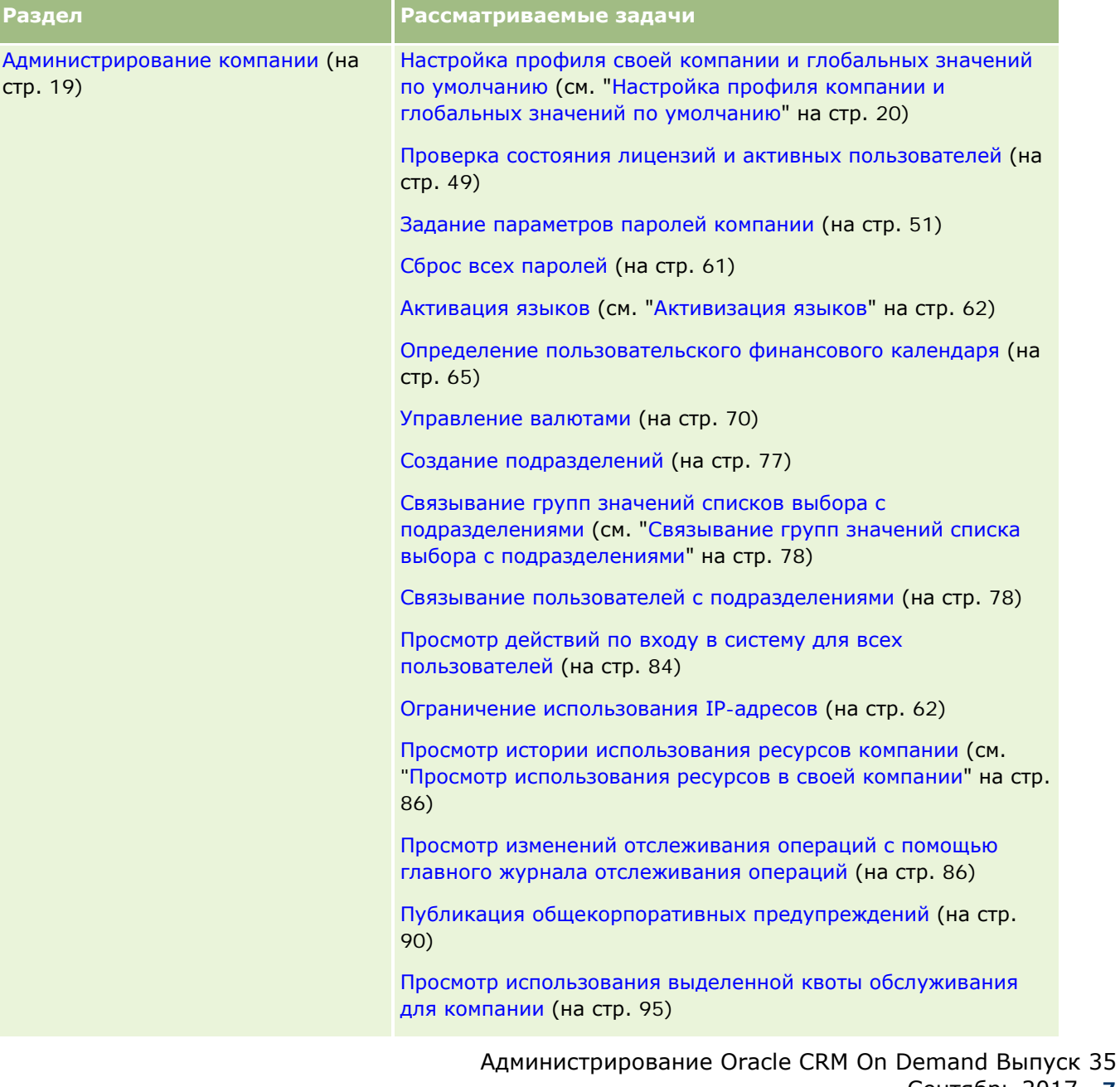

Сентябрь 2017 **7**

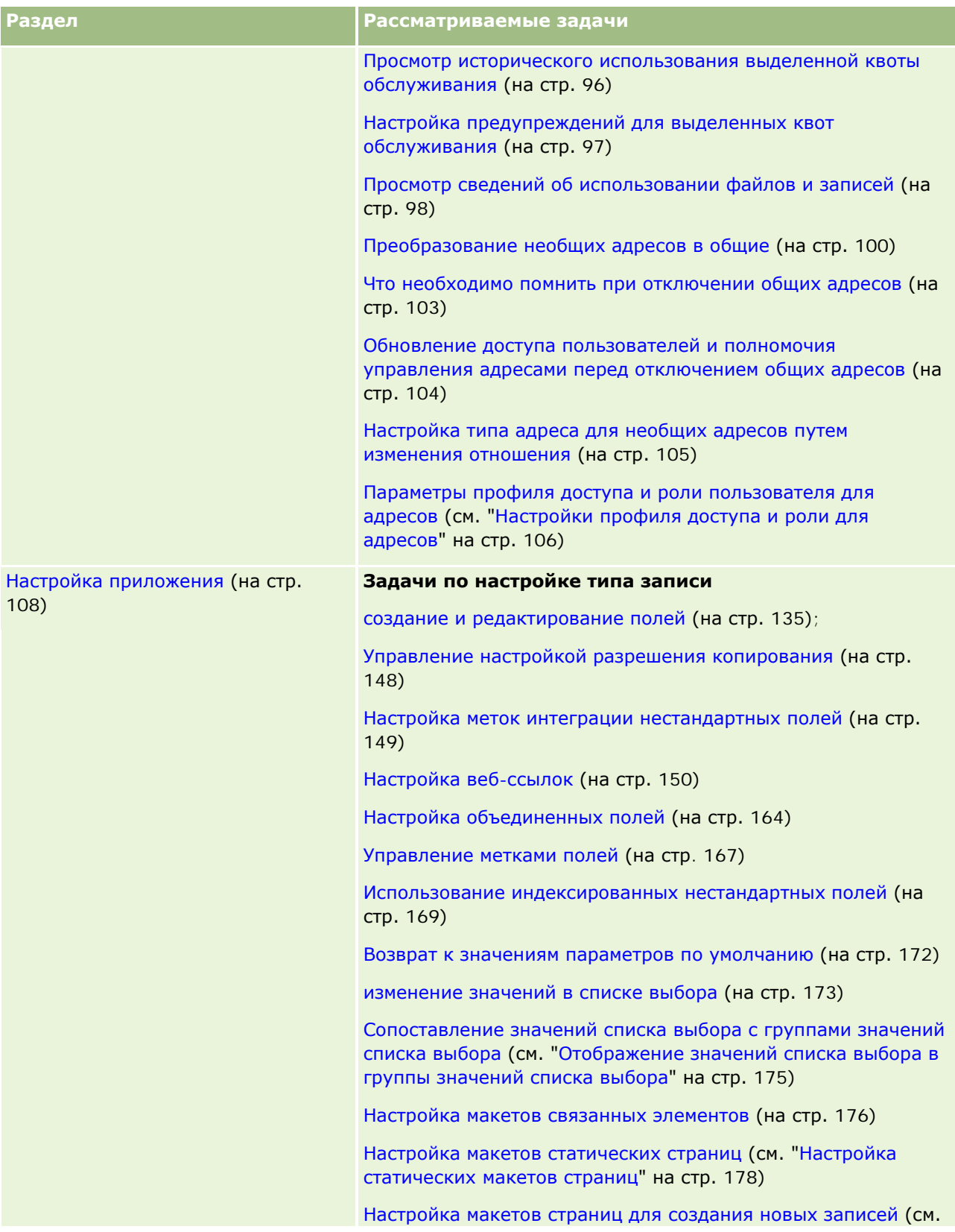

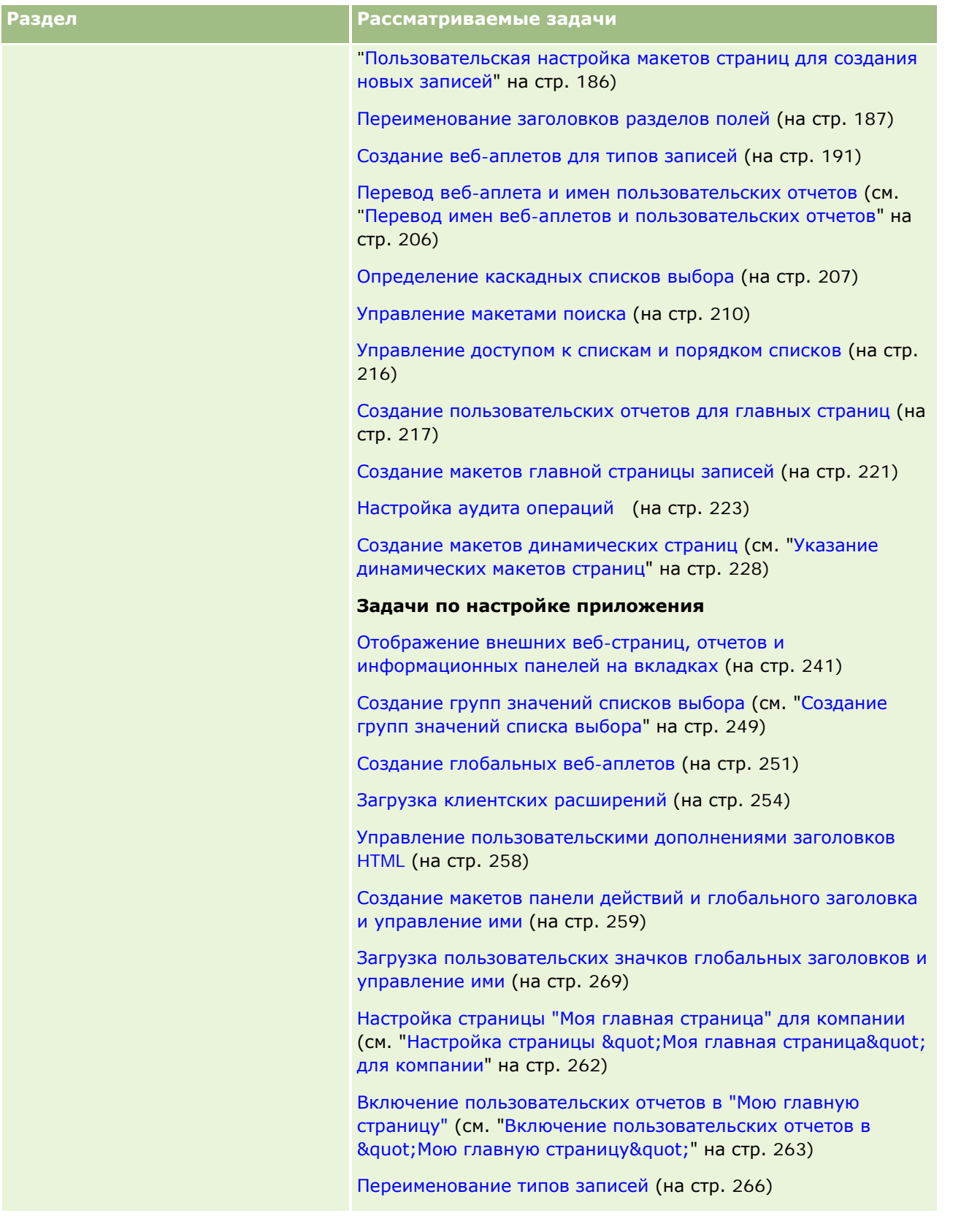

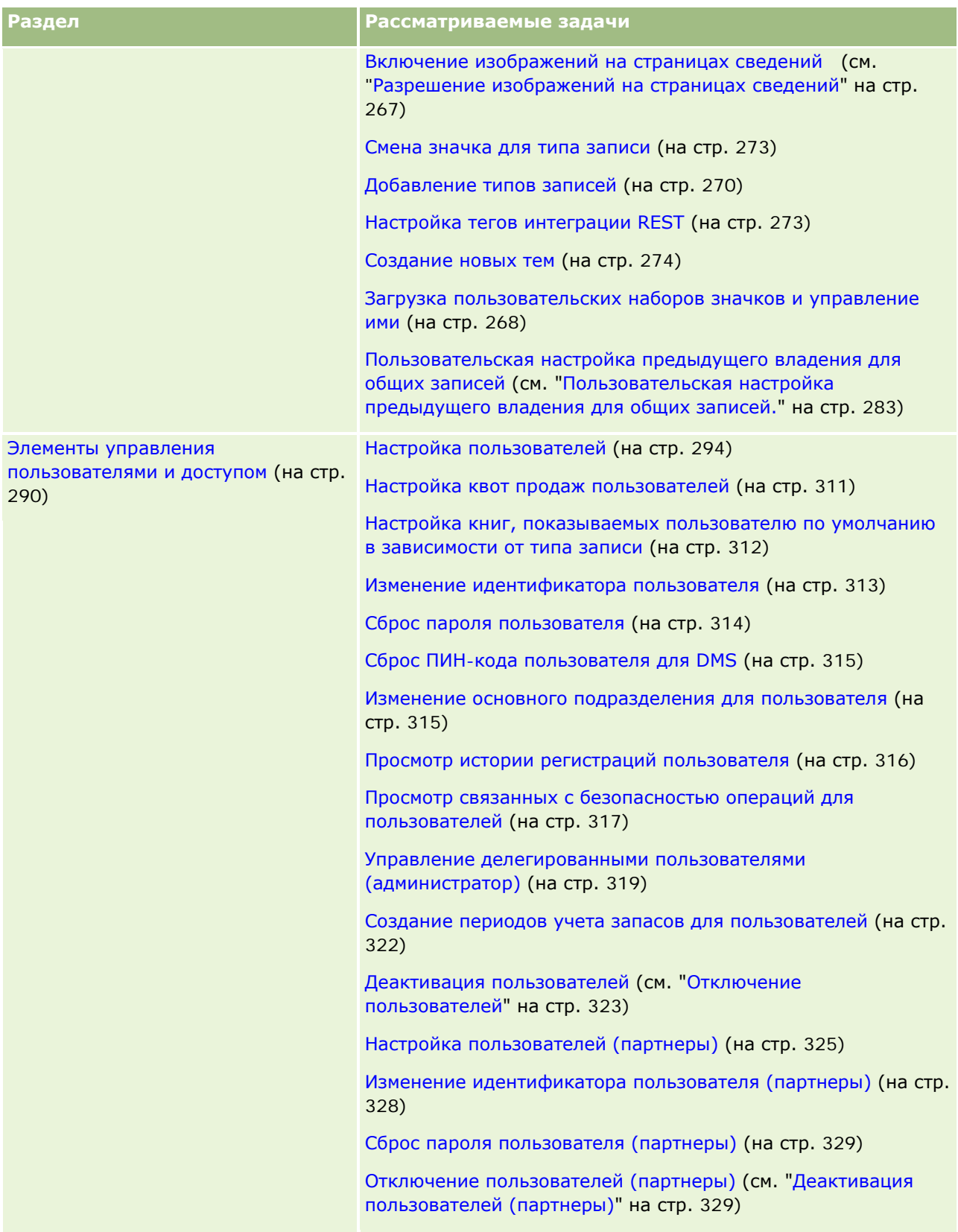

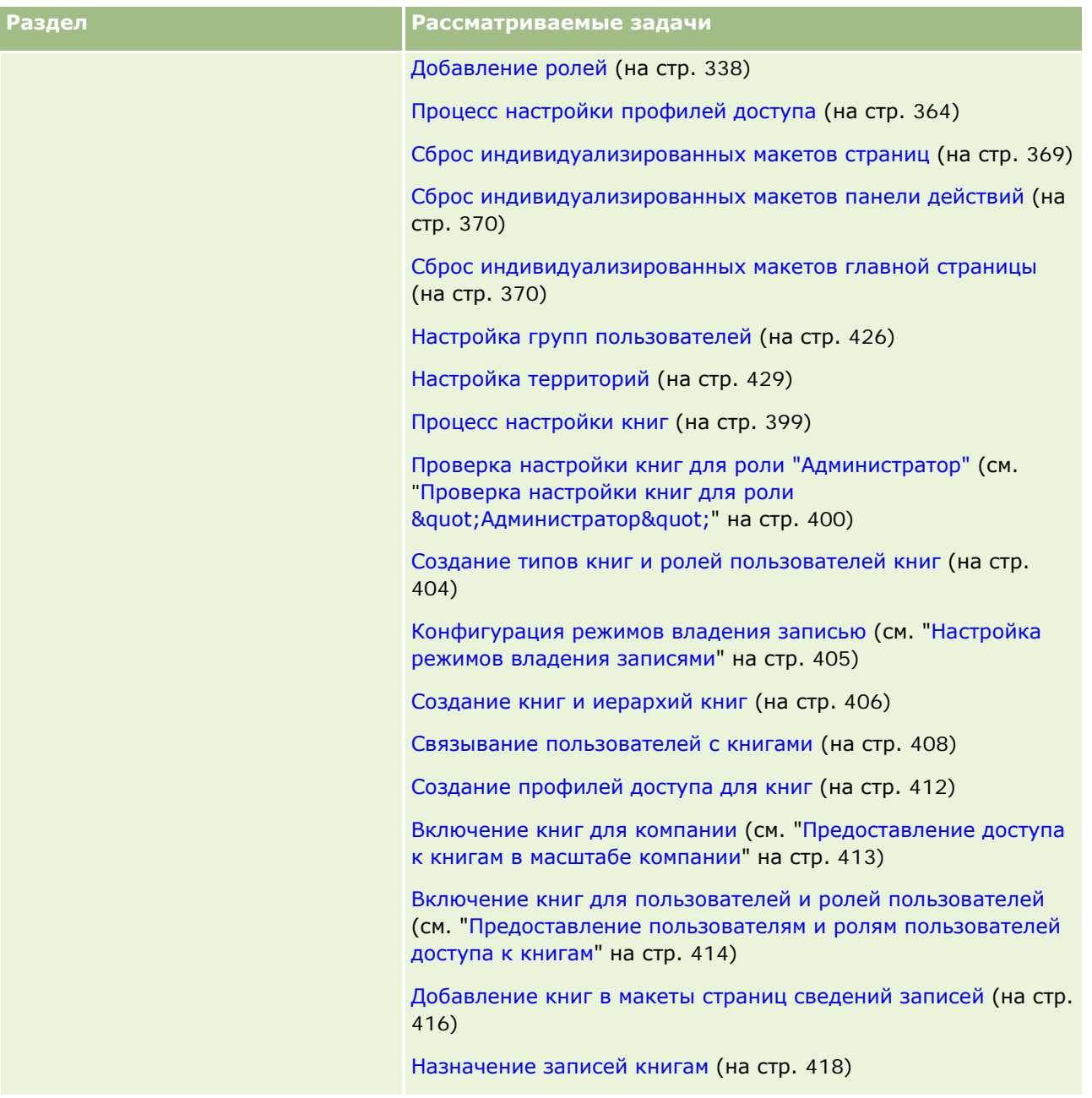

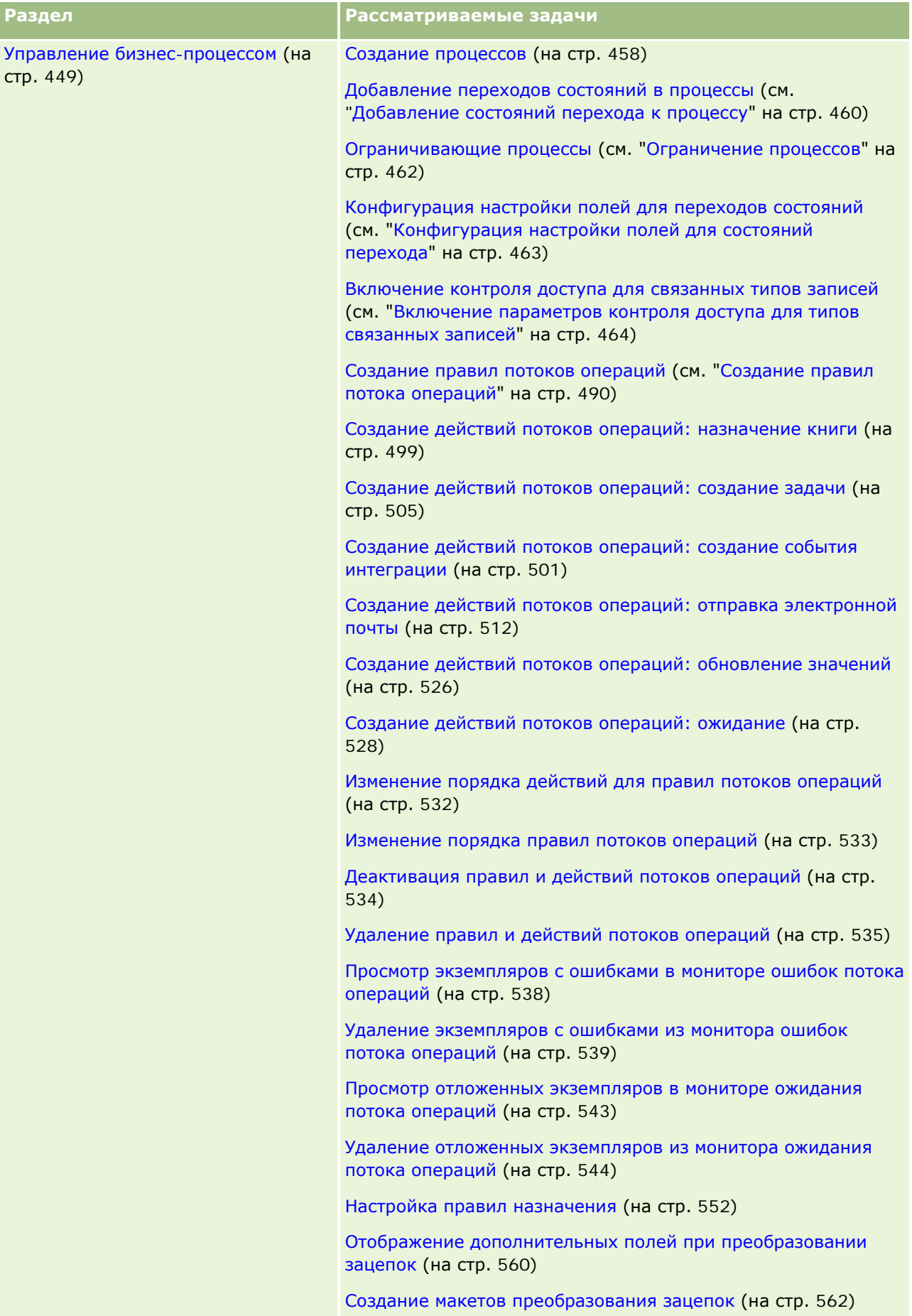

Настройка определения прогноза (на стр. [566\)](#page-565-0)

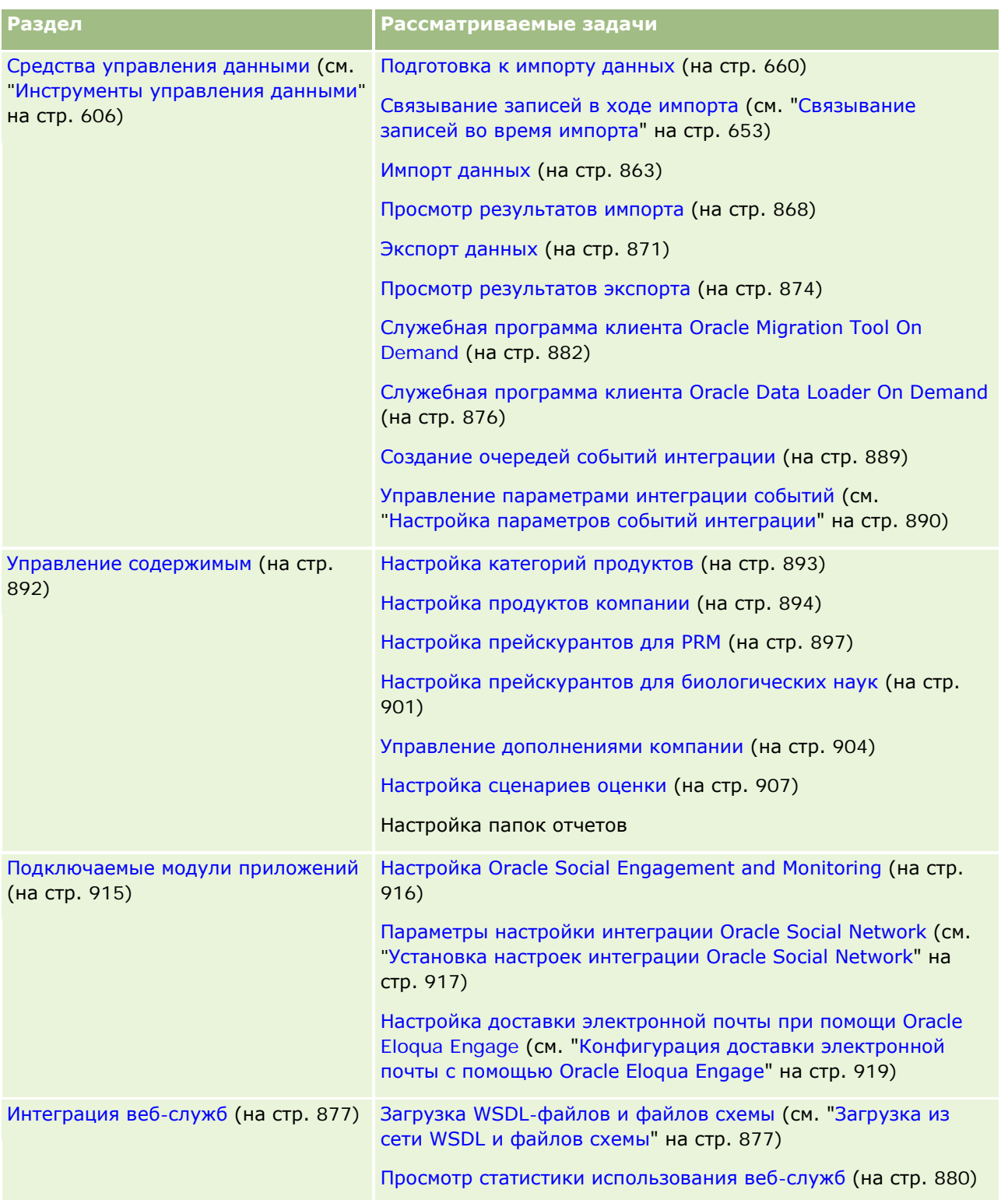

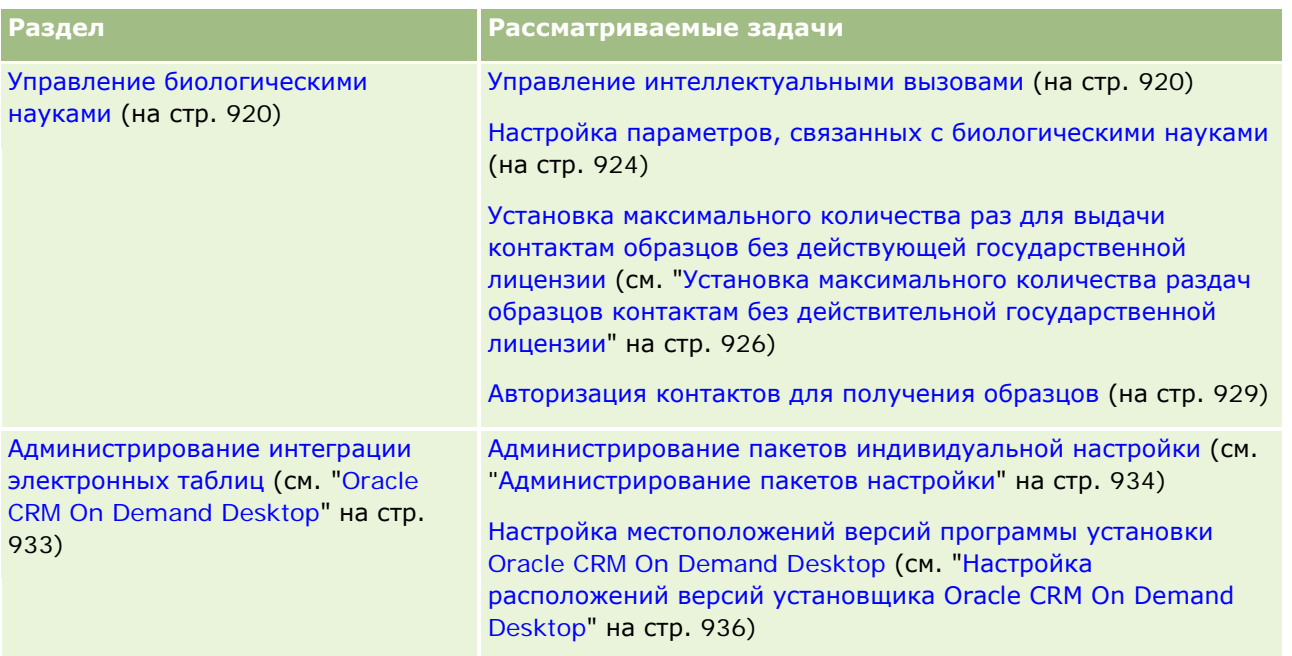

Кроме того, администраторы обычно могут выполнять следующие действия.

- Создавать собственные отчеты для личного пользования или для распространения по всей компании. Инструкции см. в главе Отчеты.
- Создавать фильтрованные списки для общекорпоративного использования. Инструкции см. в разделе Работа со списками.

Сведения об использовании Oracle On Demand Expression Builder см. в разделе Expression Builder (на стр. [937\)](#page-936-0).

## **Процессы для администрирования Oracle CRM On Demand**

Страницы администратора в Oracle CRM On Demand позволяют управлять развертыванием Oracle CRM On Demand для пользователей и настройкой требований к данным. На страницах администратора можно настроить оформление Oracle CRM On Demand в соответствии с конкретными деловыми требованиями. Воспользуйтесь следующими инструкциями для управления развертыванием Oracle CRM On Demand.

**1** Просмотрите все доступные ресурсы.

Перед настройкой нового экземпляра системы Oracle CRM On Demand просмотрите следующие ресурсы:

 Прочитайте *Руководство по предварительному просмотру для администратора Oracle CRM On Demand*. Это руководство, доступное для всех администраторов компании, содержит информацию о включении функциональных возможностей Oracle CRM On Demand. Для получения дополнительных сведений о доступе к *руководству по предварительному просмотру для администратора Oracle CRM On Demand* щелкните ссылку "Поддержка клиентов" в Oracle CRM On Demand.

- Просмотрите дополнительные средства, шаблоны, контрольные списки, веб-семинары и руководства, щелкнув ссылку "Поддержка клиентов" в Oracle CRM On Demand.
- Запишитесь на курс "Основы администрирования". предлагаемый Oracle University.
- **2** Оцените свои бизнес-процессы и роли пользователей внутри организации.

Ознакомьтесь с *Руководством по массовому выпуску для администратора Oracle CRM On Demand*, доступным на странице поддержки My Oracle Support. Загрузите шаблон настройки нестандартных полей и используйте его для планирования развертывания с самого начала надлежащим образом. Шаблон настройки нестандартных полей доступен на странице "Инструменты и шаблоны" в центре поддержки клиентов на странице My Oracle Support.

- Определите доступ к просмотру данных и способы защиты данных с учетом следующих факторов и функциональных возможностей.
	- **Профили доступа.** Дополнительные сведения см. в разделе Управление профилем доступа (на стр. [348\)](#page-347-0).
	- **Команды.** Подробнее см. в разделе Совместное использование записей (команды).
	- **Книги.** Дополнительные сведения см. в разделе Управление книгами (на стр. [371\)](#page-370-0).
	- **Просмотр менеджера.** Дополнительные сведения см. в разделе Настройка профиля компании и глобальных значений по умолчанию (на стр. [20\)](#page-19-0).
- Определите модель данных и соответствующие поля. Определите поля, для которых требуется анализ трендов (в том числе в реальном времени), и типы записей, которые они поддерживают.
- Определите следующие процессы, связанные с проверкой данных и взаимодействием с ними.
	- **Настройка процессов продаж. Дополнительные сведения см. в разделе Настройка процессов** продаж, категорий и помощников (см. ["Настройка процессов продаж, категорий и](#page-573-0)  [инструкторов"](#page-573-0) на стр. [574\)](#page-573-0).
	- Определение макетов преобразования зацепок и отображений полей. Дополнительные сведения см. в разделе Администрирование преобразования зацепок (на стр. [558\)](#page-557-0).
	- Определение проверки полей. Дополнительные сведения см. в разделе Управление полями (см. ["Об управлении полями"](#page-112-0) на стр. [113\)](#page-112-0).
	- Определение рабочих процессов. Дополнительные сведения см. в разделе Управление бизнес-процессами (см. ["Управление бизнес](#page-448-0)-процессом" на стр. [449\)](#page-448-0).
	- **Интеграция Oracle CRM On Demand с веб-службами. Дополнительные сведения см. в разделе** Интеграция веб-служб (на стр. [877\)](#page-876-0).
- Определите пользовательские среды тестирования (CTE) и любые дополнительные среды для обучения и тестирования.
- **3** Настройте компанию.

Каждая компания является уникальной. В Oracle CRM On Demand можно настроить множество параметров компании, которые будут соответствовать бизнес-настройке.

Настройте финансовый год компании, языки, валюты, обменные курсы и т. д.

- Запросите соответствующие права доступа и CTE. Дополнительные сведения о настройке компании см. в разделе Настройка профиля компании и глобальных значений по умолчанию (на стр. [20\)](#page-19-0).
- **4** Настройте профили пользователей.

Пользователи в компании имеют определенные роли и полномочия. Часть пользователей имеет доступ к каким-то данным, в отличие от других. Перед добавлением этих пользователей настройте просмотр данных и роль для каждого типа пользователей.

- Настройте роли для пользователей Oracle CRM On Demand. Дополнительные сведения см. в разделе Добавление ролей (на стр. [338\)](#page-337-0).
- **Настройте профили доступа для компании.** Дополнительные сведения см. в разделе Управление профилем доступа (на стр. [348\)](#page-347-0).
- Настройте модель просмотра, например, книги, команды и т. д. Дополнительные сведения см. в разделе Управление книгами (на стр. [371](#page-370-0)) и Совместное использование записей (команды).
- **5** Настройте модель данных, например добавьте или переименуйте поля, типы записей и т. п.

Требования к данным в компании также уникальны. В Oracle CRM On Demand можно добавлять новые поля для существующих типов записей, переименовывать поля в соответствии с принятой специальной терминологией или добавлять новые пользовательские типы записей. Перед тем как приступить к добавлению данных, выполните следующее:

- Добавьте новые поля и типы записей, необходимые для определения модели данных. Дополнительные сведения см. в разделе Создание и редактирование полей (на стр. [135](#page-134-0)) и Добавление типов записей (на стр. [270\)](#page-269-0).
- Переименуйте поля и типы записей в соответствии с принятой специальной терминологией. Дополнительные сведения см. в разделах Управление метками полей (на стр. [167](#page-166-0)) и Переименование типов записей (на стр. [266\)](#page-265-0).
- Заполните списки выбора. Можно использовать функцию импорта для быстрого импорта большого числа значений списков выбора в поля списков выбора. Дополнительные сведения см. в разделе Изменение значений в списке выбора (на стр. [173\)](#page-172-0).
- Настройте макеты. Выведите только обязательные поля для каждой роли и для использования динамических макетов. Дополнительные сведения см. в разделе Настройка статических макетов страниц (на стр. [178](#page-177-0)) и Определение динамических макетов страниц (см. ["Указание](#page-227-0)  [динамических макетов страниц"](#page-227-0) на стр. [228\)](#page-227-0).
- Настройте такие процессы, как потоки операций, процессы продаж и т. д. Дополнительные сведения см. в разделе Управление бизнес-процессом (на стр. [449](#page-448-0)) и Настройка процессов продаж, категорий и помощников (см. ["Настройка процессов продаж, категорий и инструкторов](#page-573-0)" на стр. [574\)](#page-573-0).
- Настройте списки для ролей. Первые 10 списков отображаются на главной странице пользователя. Не рекомендуется использовать слишком большие списки. Рекомендуемое осуществимое число записей для повседневных задач составляет от двадцати пяти до ста записей. Кроме того, придерживайтесь следующих рекомендаций:
	- Если возможно, используйте индексируемые поля.
	- Включите в список поля, которые пользователь предполагает часто обновлять.

Дополнительные сведения о настройке списков см. в разделе Создание и уточнение списков.

**6** Предоставьте сведения о бизнес-метриках путем создания отчетов.

Создайте пользовательские отчеты, соответствующие требованиям бизнеса, с помощью функциональной возможности Oracle CRM On Demand "Отчеты", а затем сделайте их доступными для пользователей. Дополнительные сведения об отчетах см. в разделе Отчеты.

**7** Импортируйте данные и пользователей.

Импортируйте существующие данные в Oracle CRM On Demand с помощью функции импорта. Можно импортировать всех пользователей или добавить их вручную на странице "Управление пользователями". После добавления пользователи получают по электронной почте сообщение с временным паролем для доступа к Oracle CRM On Demand и могут немедленно начать работу. Дополнительные сведения об импорте данных см. в разделе Инструменты импорта и экспорта (на стр. [607\)](#page-606-0).

## **Применение шаблонов администратора в процессе настройки**

Загрузка шаблонов административной настройки упрощает структурирование информации об организации и эффективное внедрение Oracle CRM On Demand.

После ввода данных в шаблоны можно пользоваться шаблонами в качестве справочного материала при настройке приложения.

#### *Доступ к шаблонам административной настройки*

**1** Выберите ссылку на требуемый шаблон.

Ссылки для доступных шаблонов отображаются в следующем разделе.

- **2** Сохраните шаблон на своем компьютере.
- **3** Откройте сохраненный файл.

## **Отслеживание использования в Oracle CRM On Demand**

Функциональная возможность отслеживания использования позволяет компаниям контролировать и анализировать использование приложения Oracle CRM On Demand, включая использование пользователями, приложениями и сведения о настройке и конфигурации. Для отчетности по использованию Oracle CRM On Demand предусмотрен ряд встроенных отчетов по отслеживанию использования. Помимо встроенных отчетов в области "Аналитика" Oracle CRM On Demand Answers для

компаний, желающих дополнительно анализировать использование своих приложений Oracle CRM On Demand, доступна предметная область "Анализ отслеживания использования".

Например, может потребоваться создать отчеты, содержащие следующую информацию:

- Пользователи, не входившие в систему в течение последних 30 дней
- Типы записей, для которых не было создано, обновлено или удалено ни одной записи за последние 30 дней
- **В Количество правил потока операций, пользовательских полей и вкладок, созданных в Oracle CRM On** Demand

**Совет.** Сведения о просмотре использования веб-служб см. в разделе Просмотр статистики использования веб-служб (на стр. [880\)](#page-879-0).

Для получения доступа к встроенным отчетам об отслеживании использования и создания новых отчетов в предметной области "Анализ отслеживания использования" необходимо иметь полномочия на отслеживание использования в роли пользователя. Полномочия "Отслеживание использования" по умолчанию включены для роли администратора компании.

#### **Полномочия "Отслеживание использования"**

При необходимости администраторы компании могут включить полномочия "Отслеживание использования" для других ролей. Однако перед включением полномочий "Отслеживание использования" для роли пользователя необходимо учесть следующие последствия:

- Пользователи, роль которых предусматривает полномочия "Отслеживание использования", имеют доступ к предметной области "Анализ отслеживания использования" в Oracle CRM On Demand Answers, а также к встроенным отчетам по отслеживанию использования.
- Доступ к данным отслеживания использования не защищен другими параметрами доступа, например настройками доступа в профилях доступа и ролях пользователя. Поэтому пользователи, роль которых предусматривает полномочия "Отслеживание использования", имеют доступ ко всем данным по отслеживанию использования в предметной области "Анализ отслеживания использования".

Поскольку некоторые данные компании по использованию могут считаться конфиденциальными, необходимо гарантировать, что полномочия на отслеживание использования присваиваются только соответствующим пользователям.

 Создание отчетов по отслеживанию использования может привести к интенсивному потреблению системных ресурсов.

Чтобы сделать некоторые отчеты по отслеживанию использования доступными отдельным пользователям, но не разрешить им полный доступ к предметной области "Анализ отслеживания использования" и встроенным отчетам, рекомендуется создать пользовательские отчеты, которые содержат нужные данные. Затем можно сохранить эти пользовательские отчеты в общей папке отчетов и разрешить пользователям только доступ к общей папке.

В Oracle CRM On Demand можно просмотреть данные об использовании выделенных квот обслуживания, см. раздел Просмотр использования выделенных квот обслуживания (см. ["Просмотр использования](#page-94-0)  [выделенной квоты обслуживания для компании"](#page-94-0) на стр. [95](#page-94-0)) и Просмотр исторического использования выделенных квот обслуживания (см. ["Просмотр исторического использования выделенной квоты](#page-95-0)  [обслуживания"](#page-95-0) на стр. [96](#page-95-0)), и данные об использовании файлов и записей, см. раздел Просмотр сведений об использовании файлов и записей (на стр. [98\)](#page-97-0).

#### <span id="page-18-0"></span>**Связанные разделы**

Дополнительные сведения о предметной области "Анализ отслеживания использования" и отчетах см. в следующих разделах:

- О встроенных отчетах
- Предметная область аналитики "Отслеживание использования"
- Начало работы с ответами (пользовательские отчеты)

## **Администрирование компании**

**Перед началом работы** Если не указано иное, для выполнения процедур, описанных в разделе "Администрирование компании", роль пользователя должна включать в себя полномочия "Управление компанией".

Выберите раздел для отображения пошаговых инструкций к процедурам, относящимся к администрированию компании:

- Настройка профиля своей компании и глобальных значений по умолчанию (см. ["Настройка профиля](#page-19-0)  [компании и глобальных значений по умолчанию"](#page-19-0) на стр. [20\)](#page-19-0)
- Проверка состояния лицензий и активных пользователей (на стр. [49\)](#page-48-0)
- Задание параметров паролей компании (на стр. [51\)](#page-50-0)
- Сброс всех паролей (на стр. [61\)](#page-60-0)
- Активация языков (см. ["Активизация языков"](#page-61-0) на стр. [62\)](#page-61-0)
- Определение пользовательского финансового календаря (на стр. [65\)](#page-64-0)
- Управление валютами (на стр. [70\)](#page-69-0)
- Создание подразделений (на стр. [77\)](#page-76-0)
- Связывание групп значений списков выбора с подразделениями (см. ["Связывание групп значений](#page-77-0)  [списка выбора с подразделениями"](#page-77-0) на стр. [78\)](#page-77-0)
- Связывание пользователей с подразделениями (на стр. [78\)](#page-77-0)
- Просмотр действий по входу в систему для всех пользователей (на стр. [84\)](#page-83-0)
- **Ограничение использования IP-адресов (на стр. [62\)](#page-61-0)**
- Просмотр истории использования ресурсов компании (см. ["Просмотр использования ресурсов в своей](#page-85-0)  [компании"](#page-85-0) на стр. [86\)](#page-85-0)
- Просмотр изменений отслеживания операций с помощью главного журнала отслеживания операций (на стр. [86\)](#page-85-0)
- Публикация общекорпоративных предупреждений (на стр. [90\)](#page-89-0)
- Просмотр использования выделенной квоты обслуживания для компании (на стр. [95\)](#page-94-0)
- Просмотр исторического использования выделенной квоты обслуживания (на стр. [96\)](#page-95-0)
- Настройка предупреждений для выделенных квот обслуживания (на стр. [97\)](#page-96-0)

- <span id="page-19-0"></span>Просмотр сведений об использовании файлов и записей (на стр. [98\)](#page-97-0)
- Преобразование необщих адресов в общие (на стр. [100\)](#page-99-0)
- Что необходимо помнить при отключении общих адресов (на стр. [103\)](#page-102-0)
	- Обновление доступа пользователей и полномочия управления адресами перед отключением общих адресов (на стр. [104\)](#page-103-0)
- Настройка типа адреса для необщих адресов путем изменения отношения (на стр. [105\)](#page-104-0)
- Параметры профиля доступа и роли пользователя для адресов (см. ["Настройки профиля доступа и](#page-105-0)  [роли для адресов"](#page-105-0) на стр. [106\)](#page-105-0)

## **Профиль компании**

Настройка профиля компании включает следующие этапы.

- Настройка профиля своей компании и глобальных значений по умолчанию (см. ["Настройка профиля](#page-19-0)  [компании и глобальных значений по умолчанию"](#page-19-0) на стр. [20\)](#page-19-0)
- Проверка состояния лицензий и активных пользователей (на стр. [49\)](#page-48-0)
- Задание параметров паролей компании (на стр. [51\)](#page-50-0)
- Сброс всех паролей (на стр. [61\)](#page-60-0)
- Активация языков (см. ["Активизация языков"](#page-61-0) на стр. [62\)](#page-61-0)
- Ограничение использования IP-адресов (на стр. [62\)](#page-61-0)

## **Настройка профиля компании и глобальных значений по умолчанию**

Сведения о компании и глобальные значения по умолчанию задаются на странице "Профиль компании".

**Сведения о компании.** Можно ввести или отредактировать название компании, адреса для доставки и выставления счетов, номер телефона и основное контактное лицо. В случае подписки на пробный период некоторые сведения о компании переносятся из введенных при подписке данных.

**Глобальные значения по умолчанию.** Можно задать общекорпоративные значения для использования по умолчанию, которые пользователи смогут переопределять.

**ВНИМАНИЕ!** Администратор компании может изменить параметр "Страна". При изменении параметра "Страна" следует уведомить службу поддержки клиентов, чтобы специалисты поддержки могли предпринять необходимые действия по обновлению параметра "Часовой пояс", а также отчетов и информационных панелей. Изменить язык, валюту и часовой пояс можно только при обращении в службу поддержки клиентов. Новые настройки не отображаются в аналитике до полного запуска ETL (извлечения, преобразования, загрузки).

**Перед началом работы** О том, как действуют эти параметры, см. в разделе Настройки профилей для пользователей.

<span id="page-20-0"></span>Для выполнения этой процедуры роль пользователя должна предусматривать полномочие "Управление компанией".

#### *Процедура редактирования профиля компании*

- **1** В правом верхнем углу любой страницы нажмите глобальную ссылку "Администрирование".
- **2** В разделе "Администрирование компании" нажмите ссылку "Администрирование компании".
- **3** В разделе "Профиль компании" нажмите ссылку "Профиль компании".
- **4** На странице "Профиль компании" нажмите кнопку "Правка" (или используйте внутристрочное редактирование) и внесите изменения.
- **5** Сохраните запись.

Дополнительные сведения о настройке профиля компании см. в следующих разделах:

- Настройка ключевых сведений о компании (на стр. [21\)](#page-20-0)
- Настройка параметров компании (на стр. [22\)](#page-21-0)
- Настройка параметров рабочей недели и календаря компании (на стр. [34\)](#page-33-0)
- Настройка параметров зацепки (на стр. [36\)](#page-35-0)
- Настройка параметров темы компании (на стр. [37\)](#page-36-0)
- Настройка параметров просмотра данных компании (на стр. [38\)](#page-37-0)
- Установка настроек интеграции (на стр. [41\)](#page-40-0)
- Настройка параметров безопасности компании (на стр. [42\)](#page-41-0)
- Настройка параметров просмотра аналитики (на стр. [46\)](#page-45-0)
- Настройка параметров связи (на стр. [48\)](#page-47-0)
- Настройка дополнительных параметров профиля компании (на стр. [49\)](#page-48-0)
- Настройка параметров геокодирования (на стр. [49\)](#page-48-0)

**ПРИМЕЧАНИЕ.** При определенных обстоятельствах поле "Изменено" в записи профиля компании может содержать имя пользователя, у которого нет необходимых прав доступа и полномочий на непосредственное обновление профиля компании. Например, если статус пользователя меняется с активного на неактивный или наоборот, значения в полях "Активные пользователи" и "Неактивные пользователи" на странице профиля компании обновляются. В результате изменения этих полей поле "Изменено" на странице профиля компании также обновляется и отображает имя пользователя, обновившего запись, даже если у него нет необходимых полномочий на обновление профиля компании.

#### **Настройка ключевых сведений о компании**

В следующей таблице описывается настройка раздела "Ключевые сведения о компании" на странице "Профиль компании" в Oracle CRM On Demand.

<span id="page-21-0"></span>**ПРИМЕЧАНИЕ.** На странице могут присутствовать также некоторые дополнительные поля, если для компании включены определенные функции.

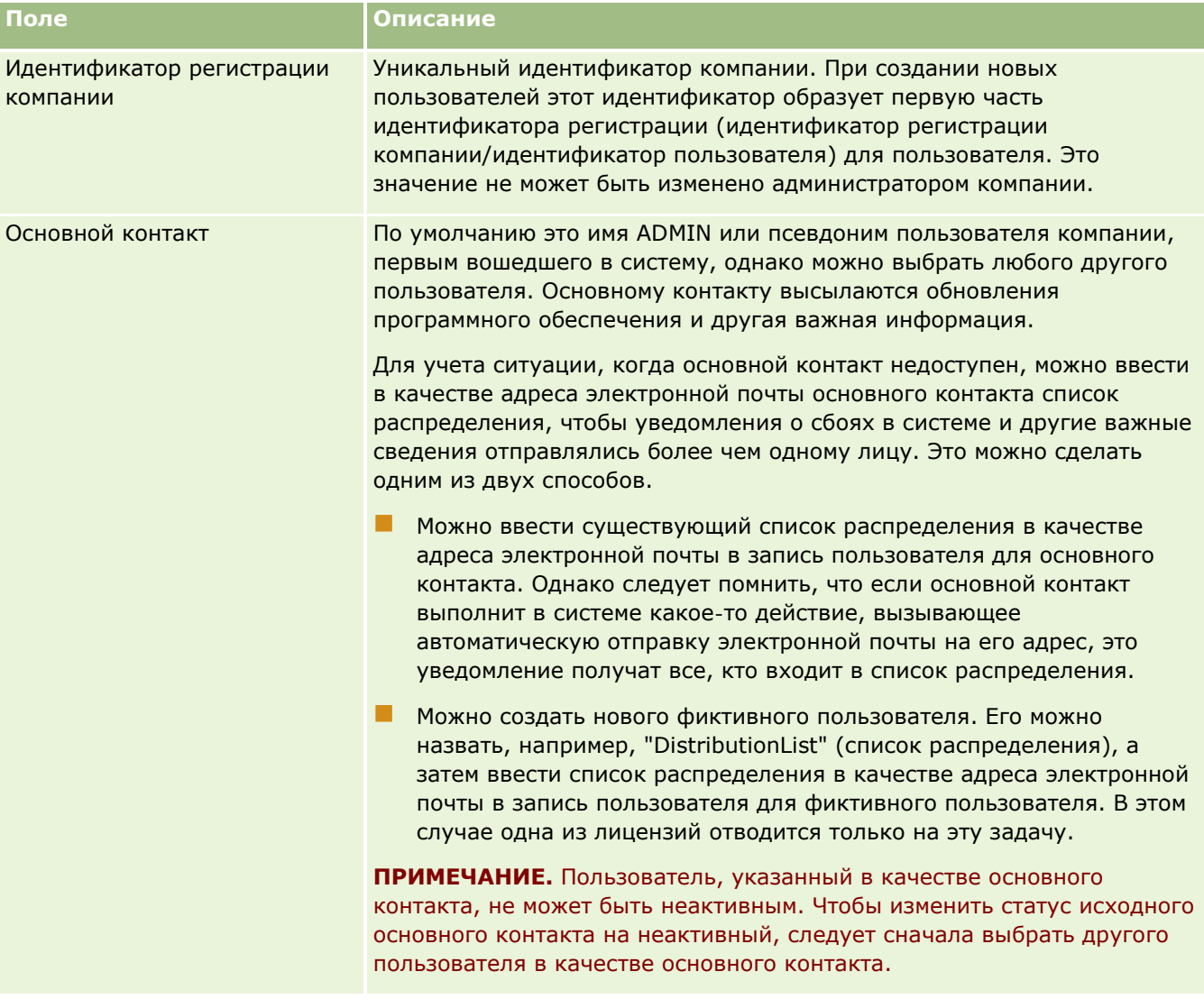

### **Настройка параметров компании**

В следующей таблице описывается настройка раздела "Параметры компании" на странице "Профиль компании" в Oracle CRM On Demand.

**ПРИМЕЧАНИЕ.** На странице могут присутствовать также некоторые дополнительные поля, если для компании включены определенные функции.

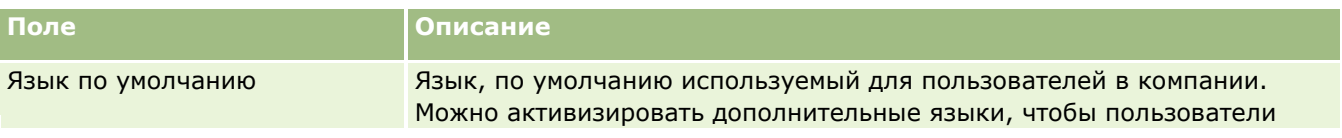

#### **Администрирование компании**

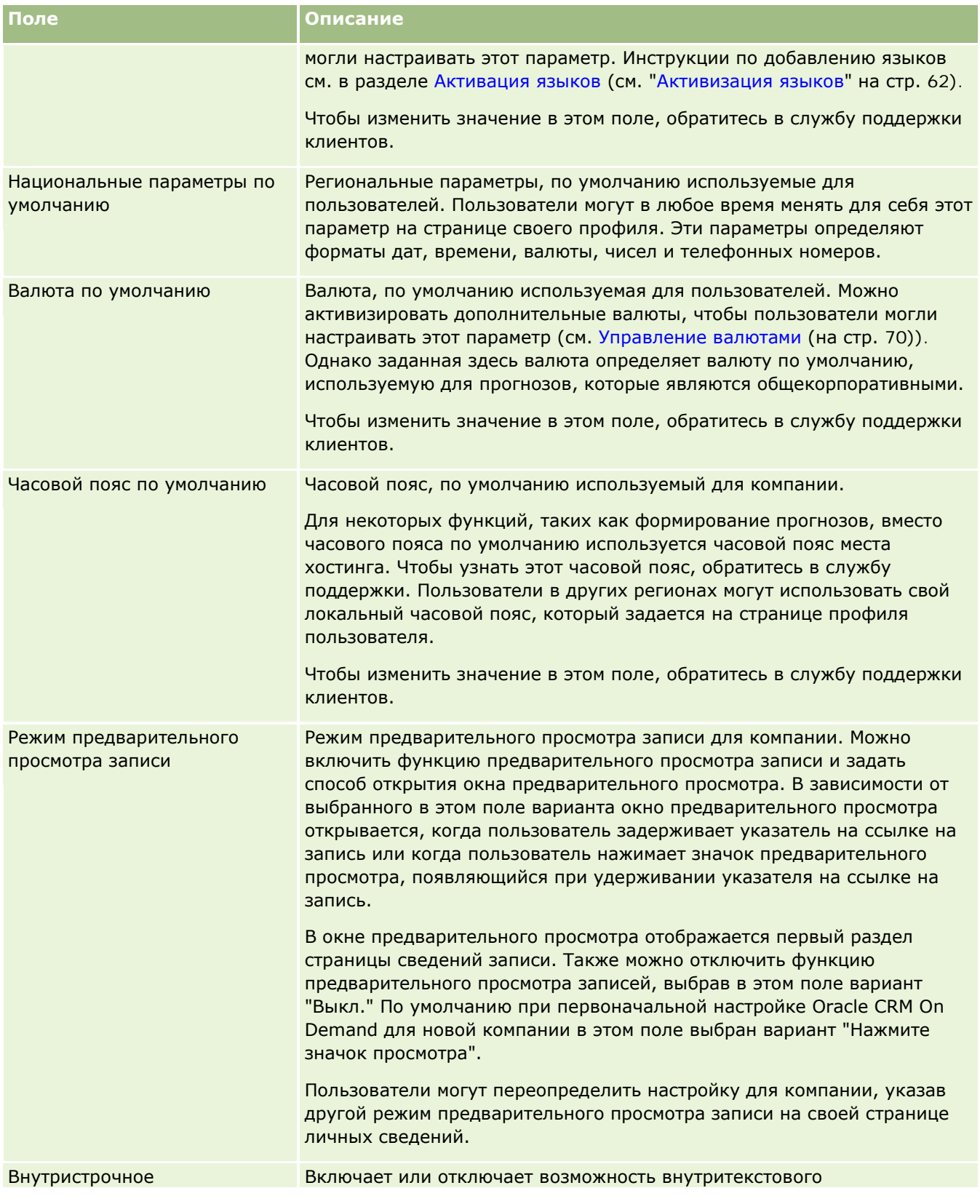

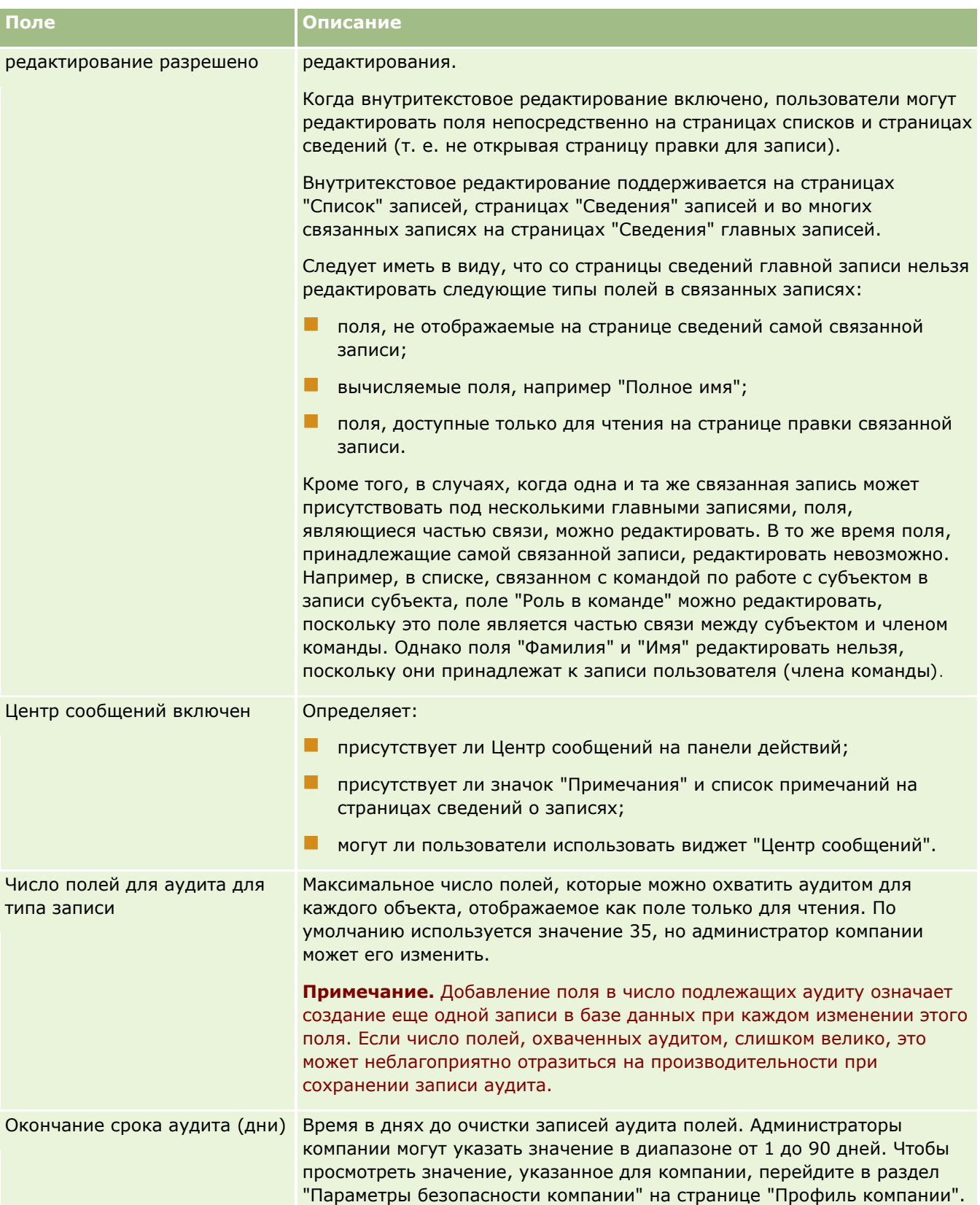

#### **Администрирование компании**

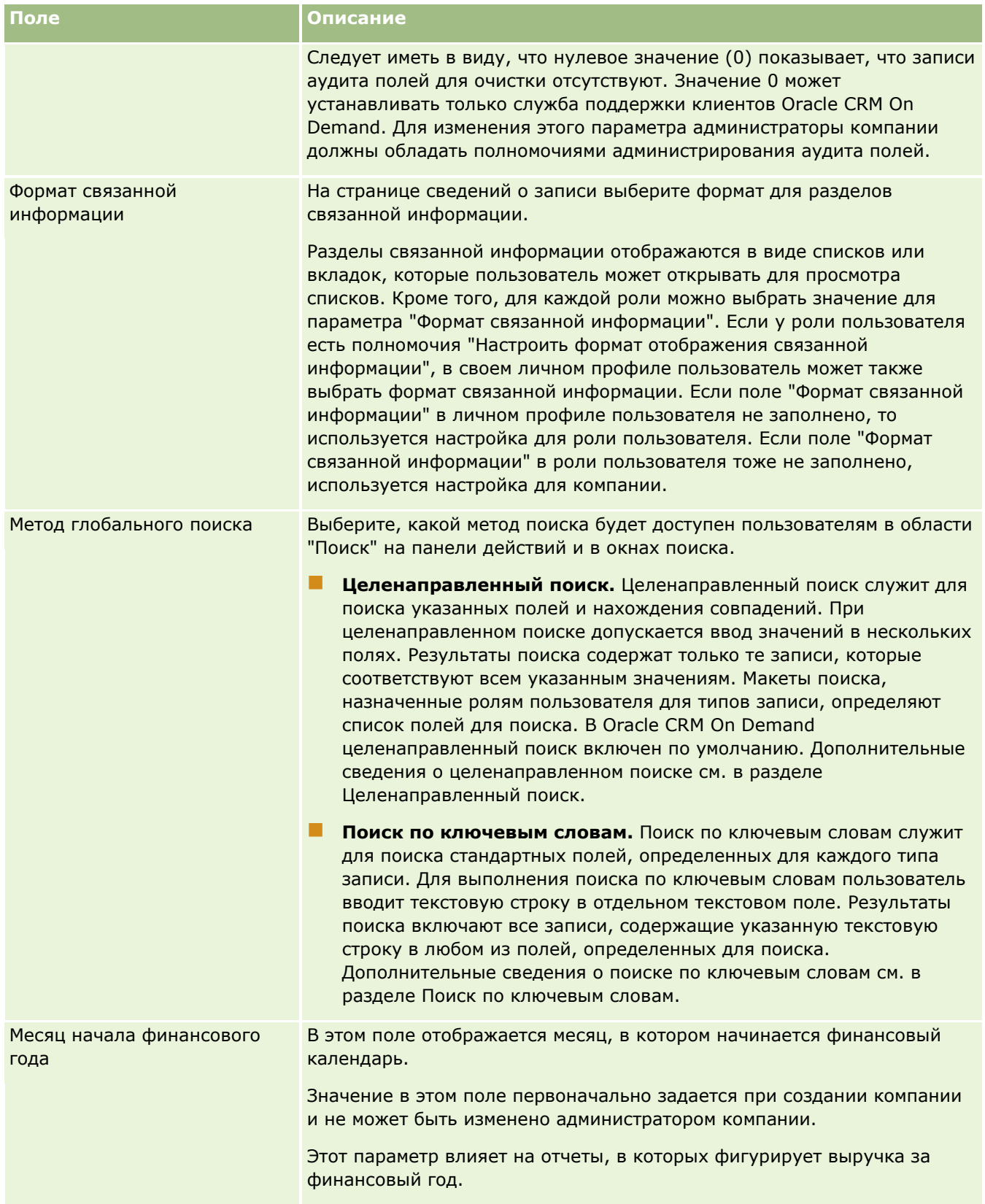

### Администрирование Oracle CRM On Demand

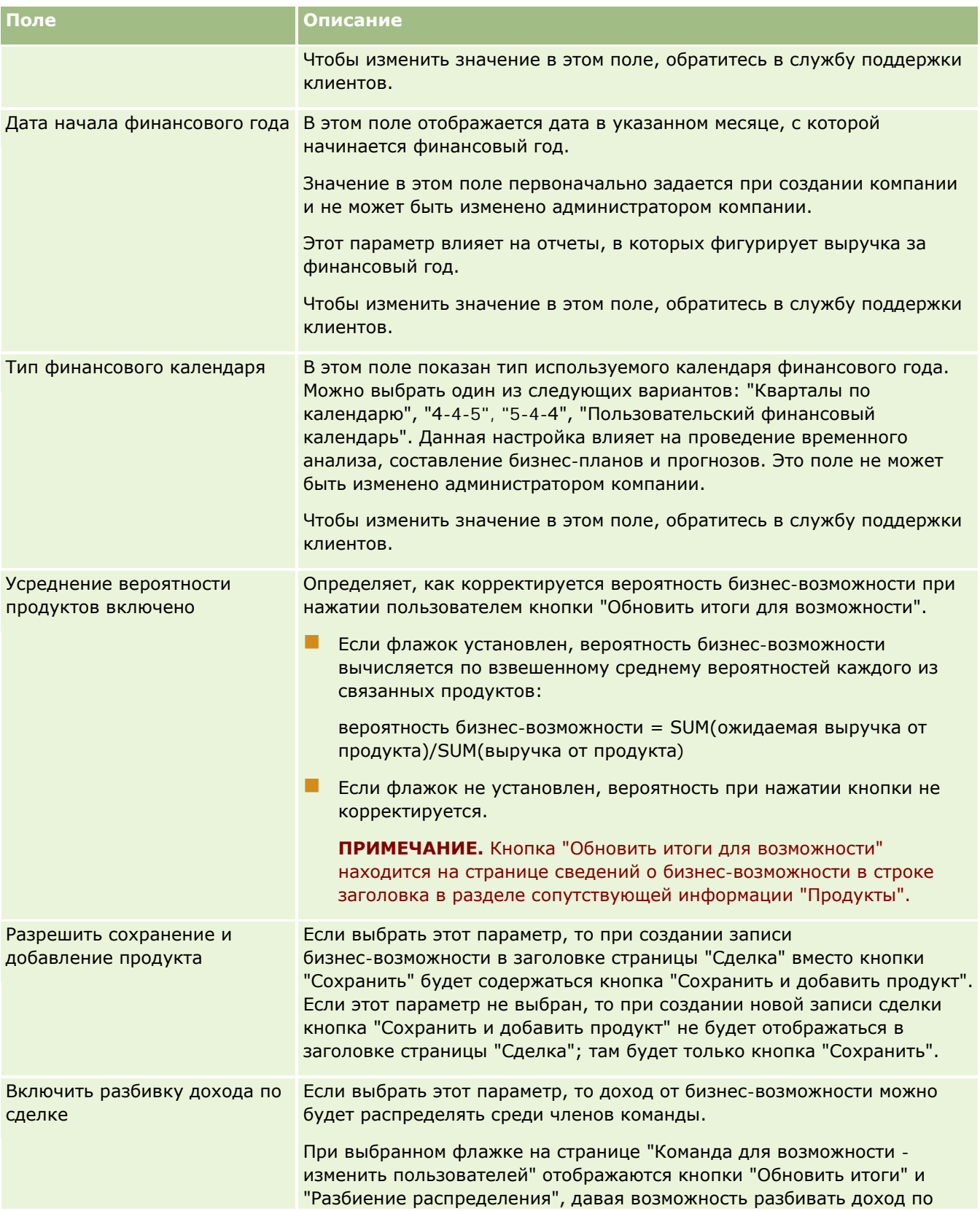

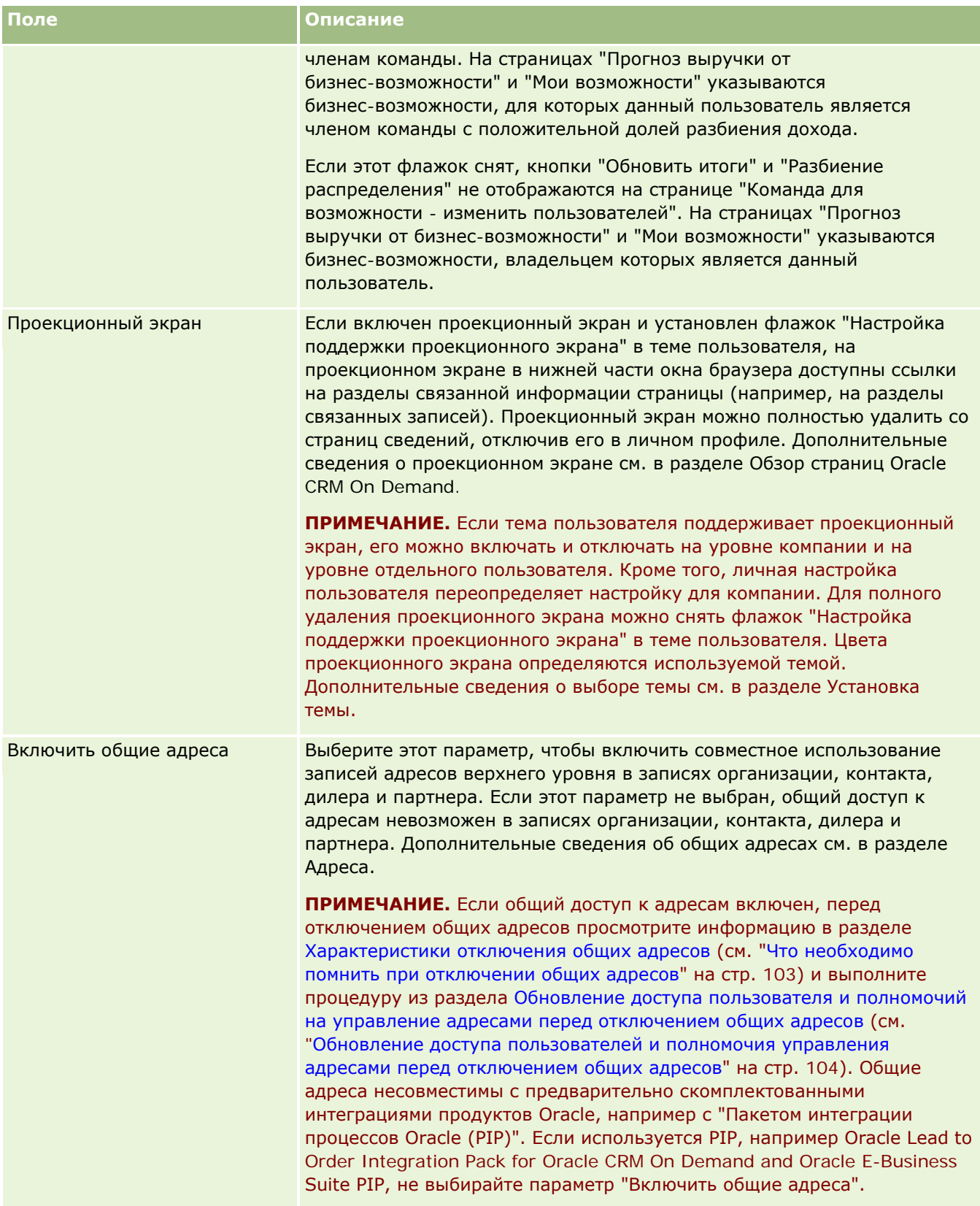

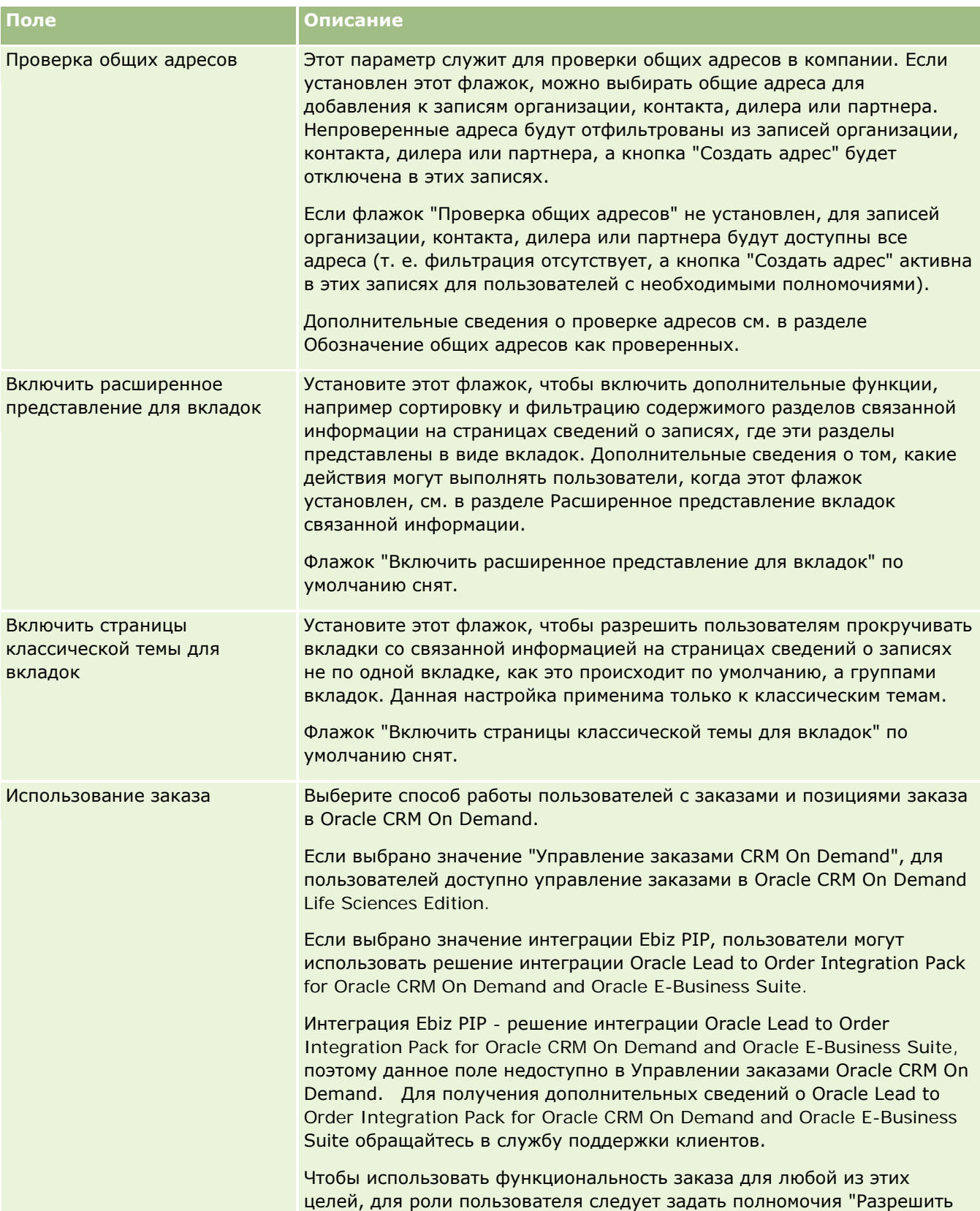

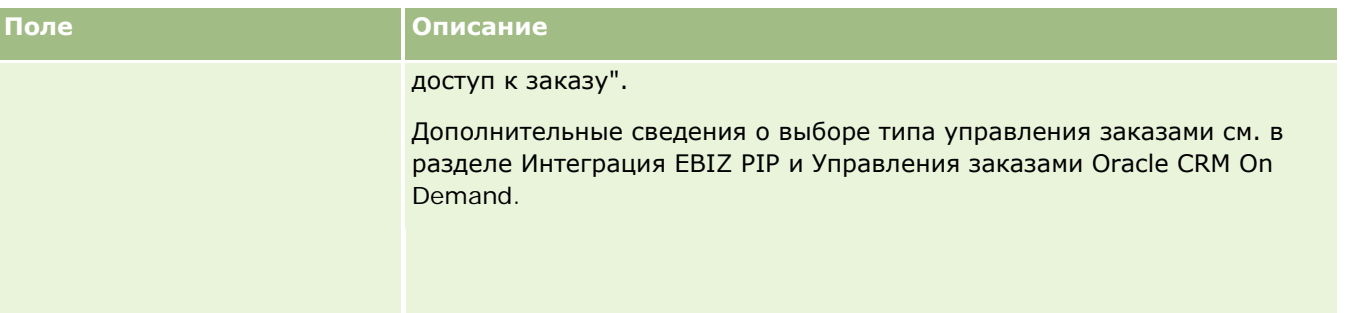

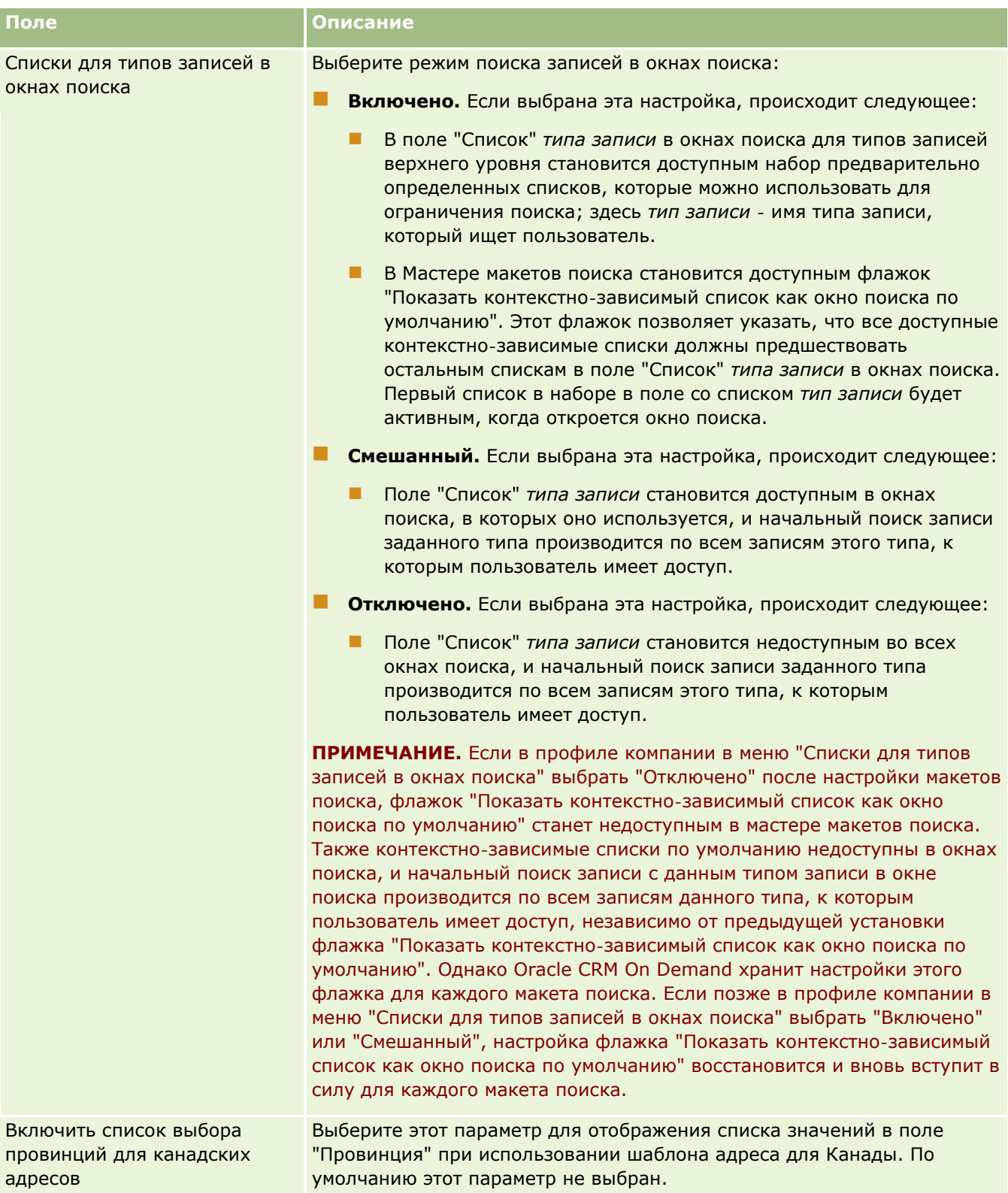

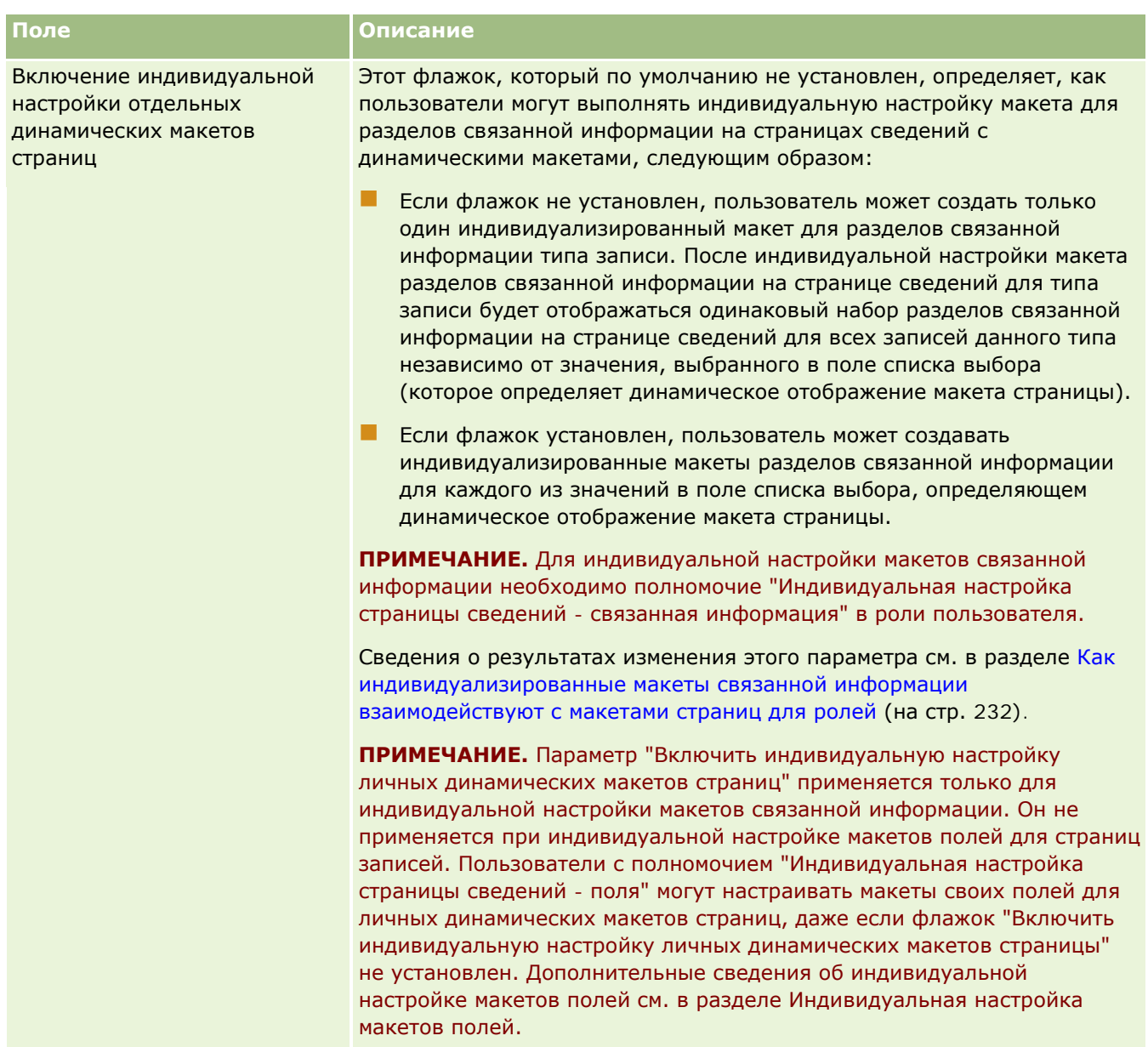

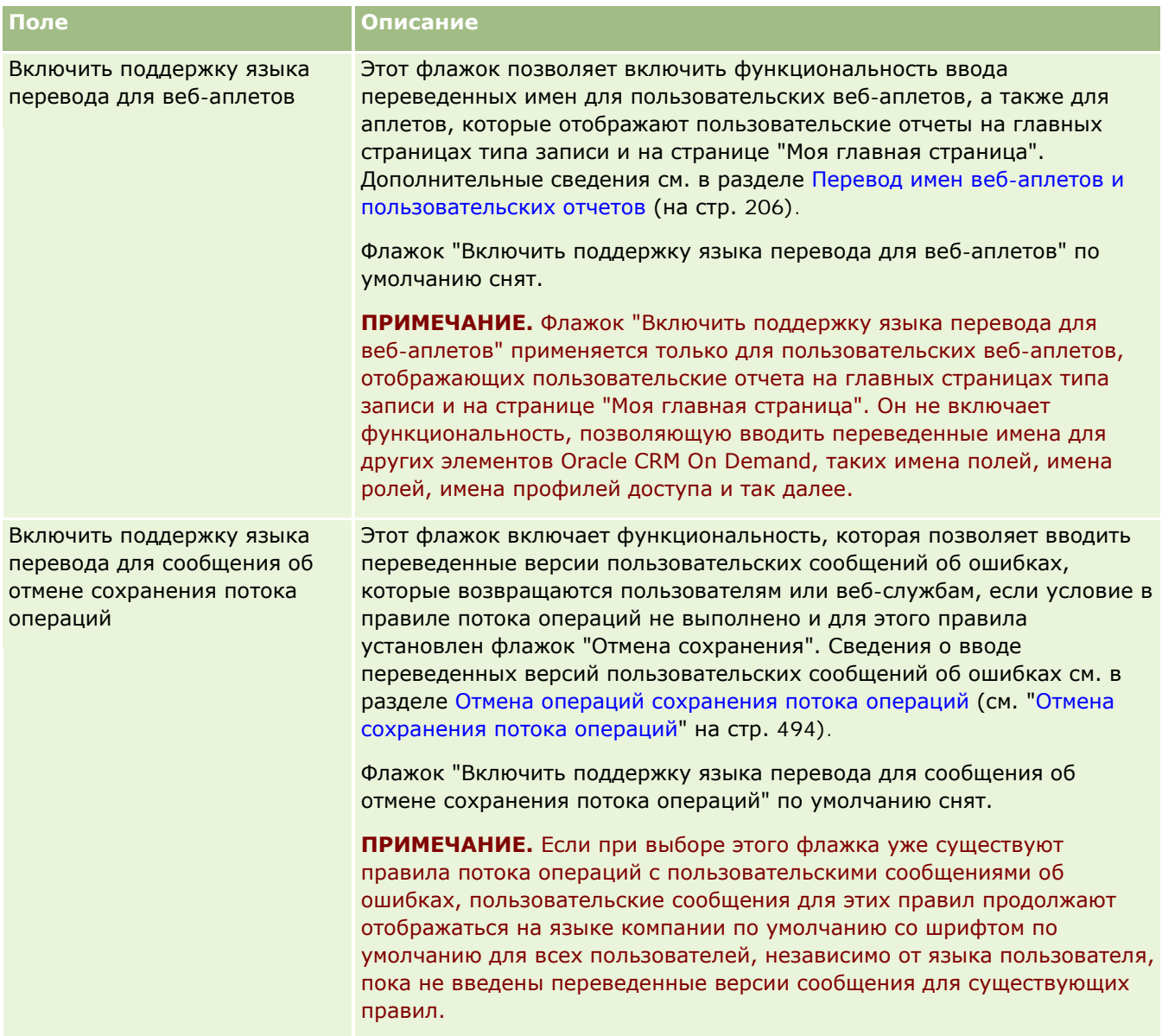

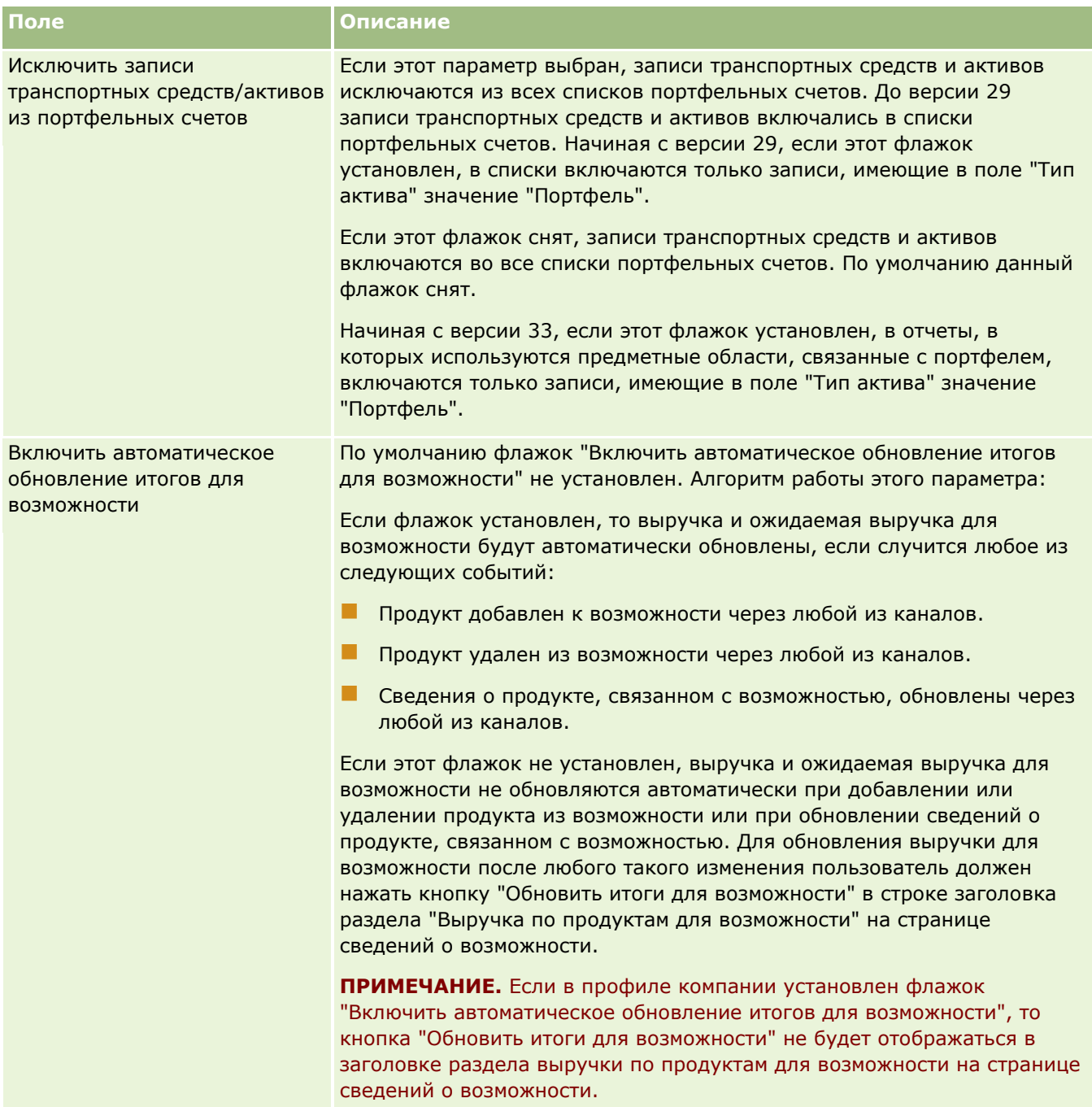

<span id="page-33-0"></span>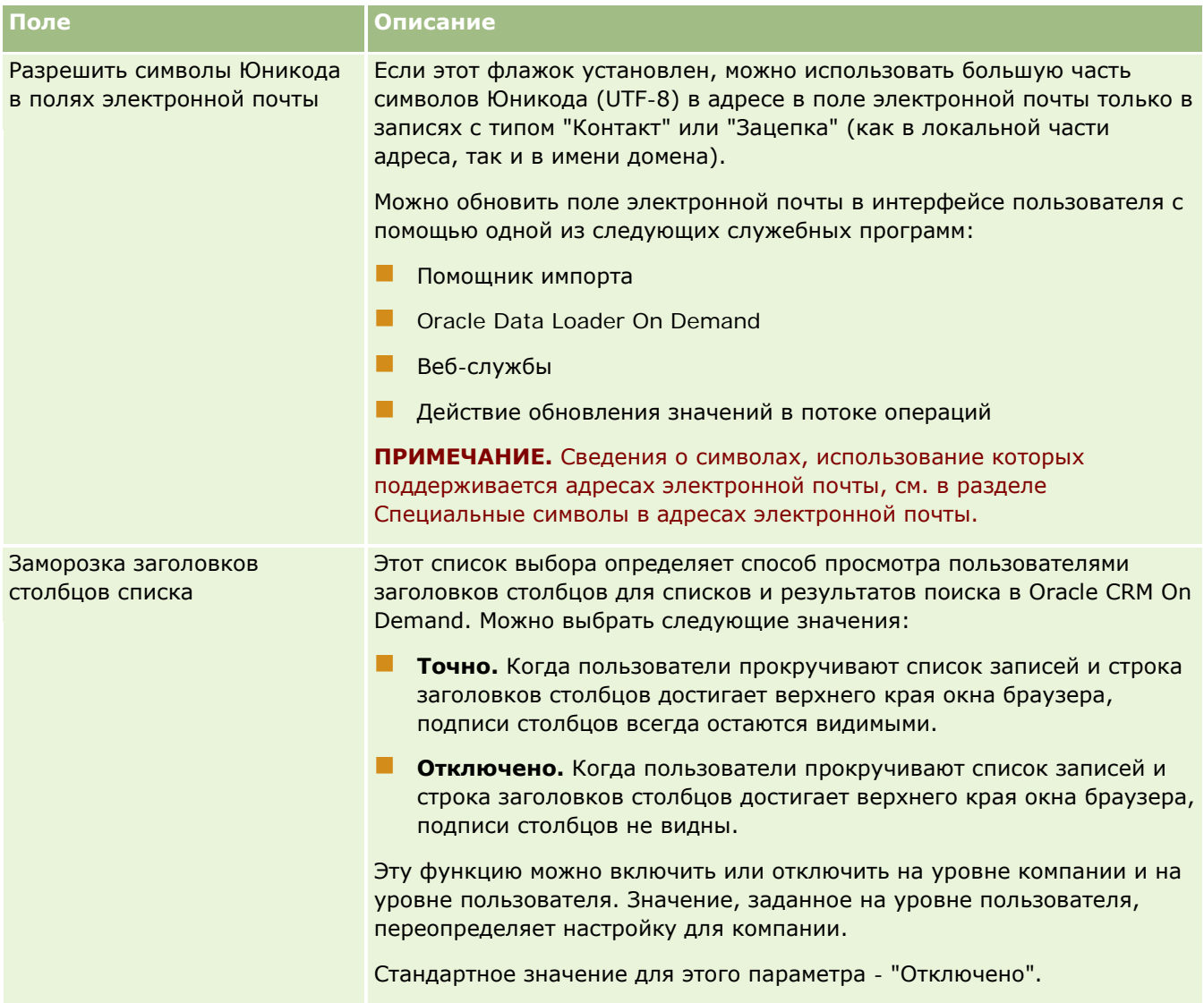

## **Настройка параметров рабочей недели и календаря компании**

В следующей таблице описывается настройка раздела "Настройка календаря и рабочей недели компании" на странице "Профиль компании" в Oracle CRM On Demand.

**ПРИМЕЧАНИЕ.** На странице могут присутствовать также некоторые дополнительные поля, если для компании включены определенные функции.

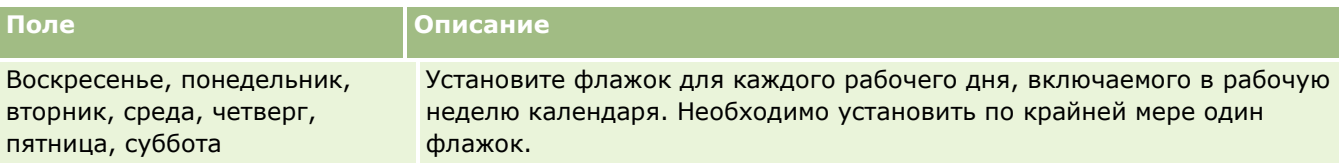

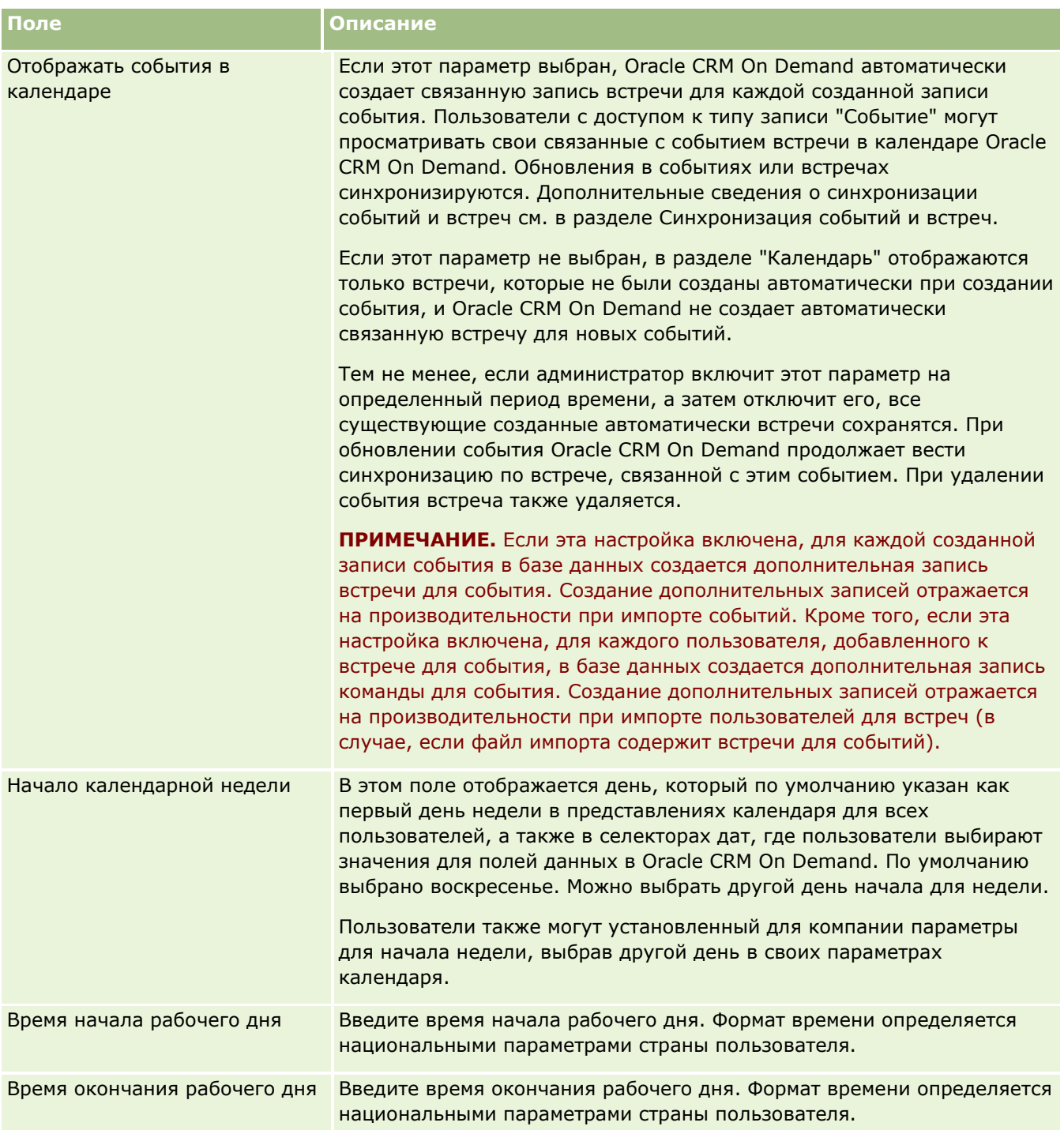

<span id="page-35-0"></span>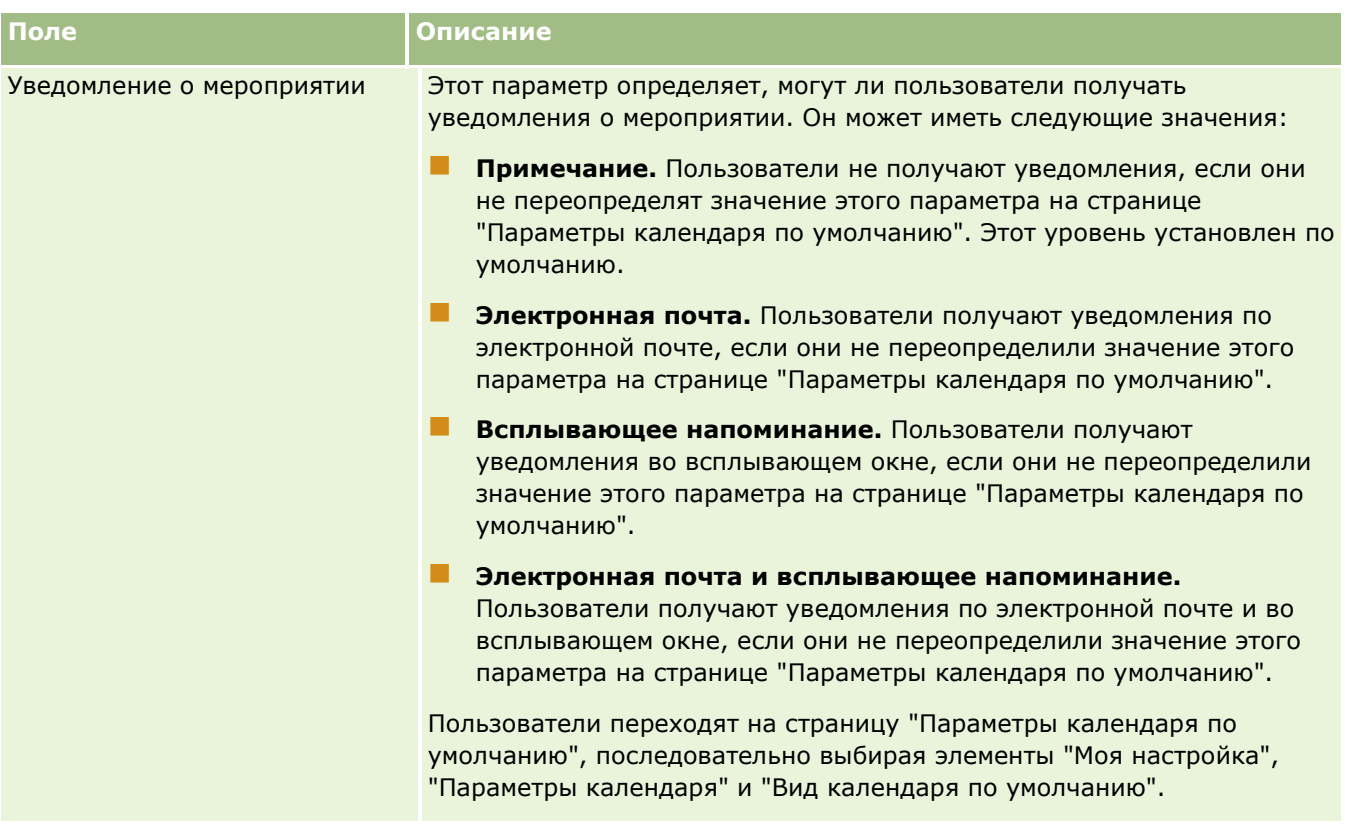

## **Настройка параметров зацепки**

В следующей таблице описывается настройка раздела "Настройка зацепки" на странице "Профиль компании" в Oracle CRM On Demand.

**ПРИМЕЧАНИЕ.** На странице могут присутствовать также некоторые дополнительные поля, если для компании включены определенные функции.

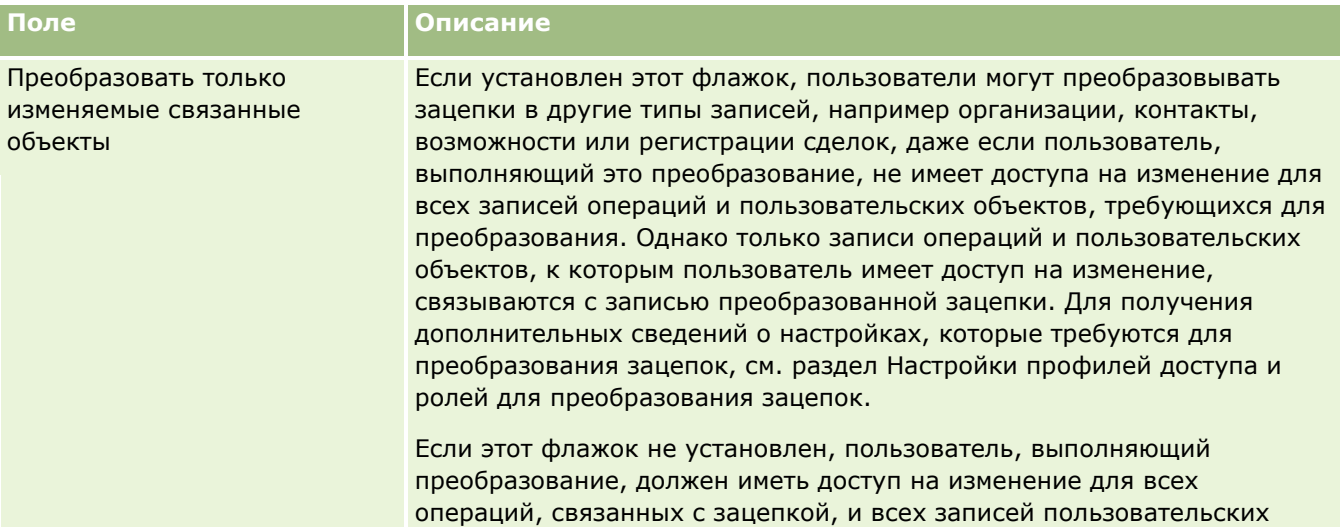
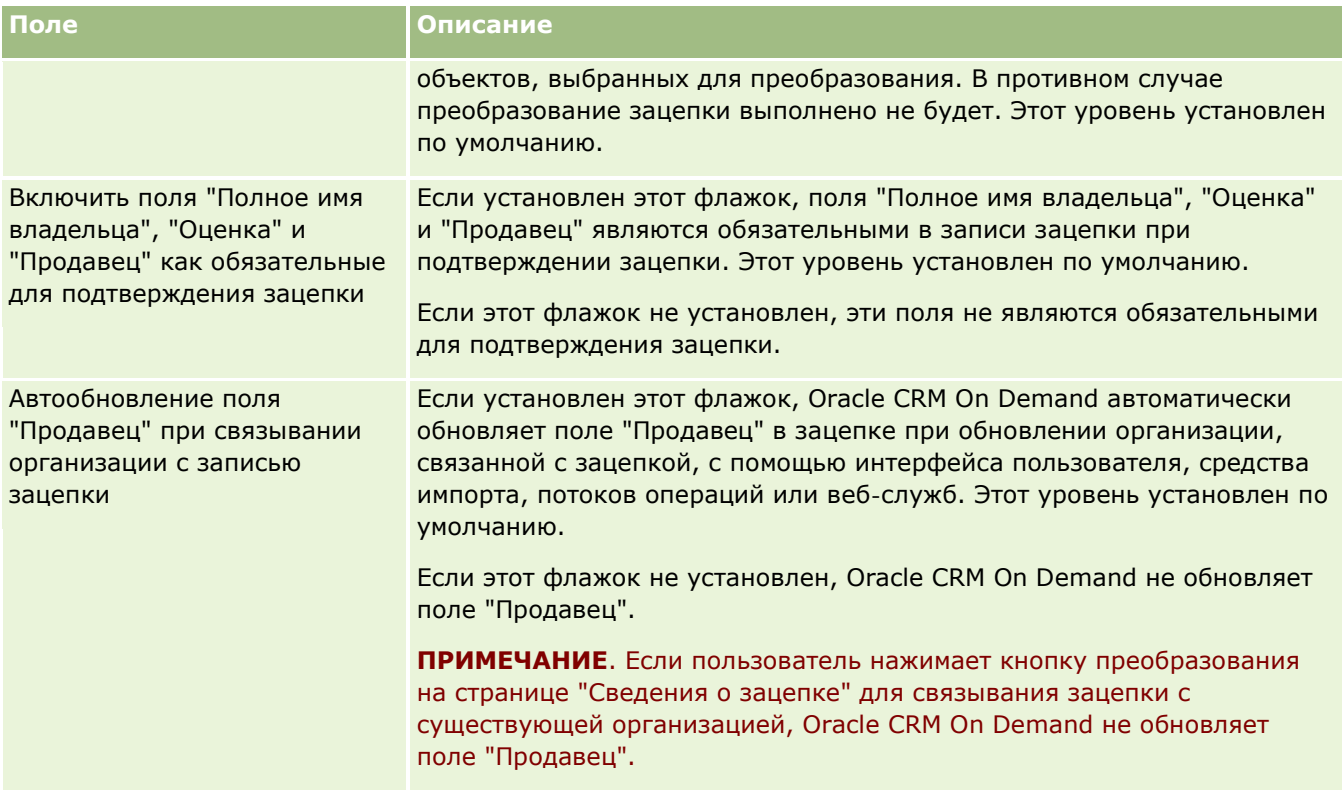

# **Настройка параметров темы компании**

В следующей таблице описывается настройка раздела "Настройка темы компании" на странице "Профиль компании" в Oracle CRM On Demand.

**ПРИМЕЧАНИЕ.** На странице могут присутствовать также некоторые дополнительные поля, если для компании включены определенные функции.

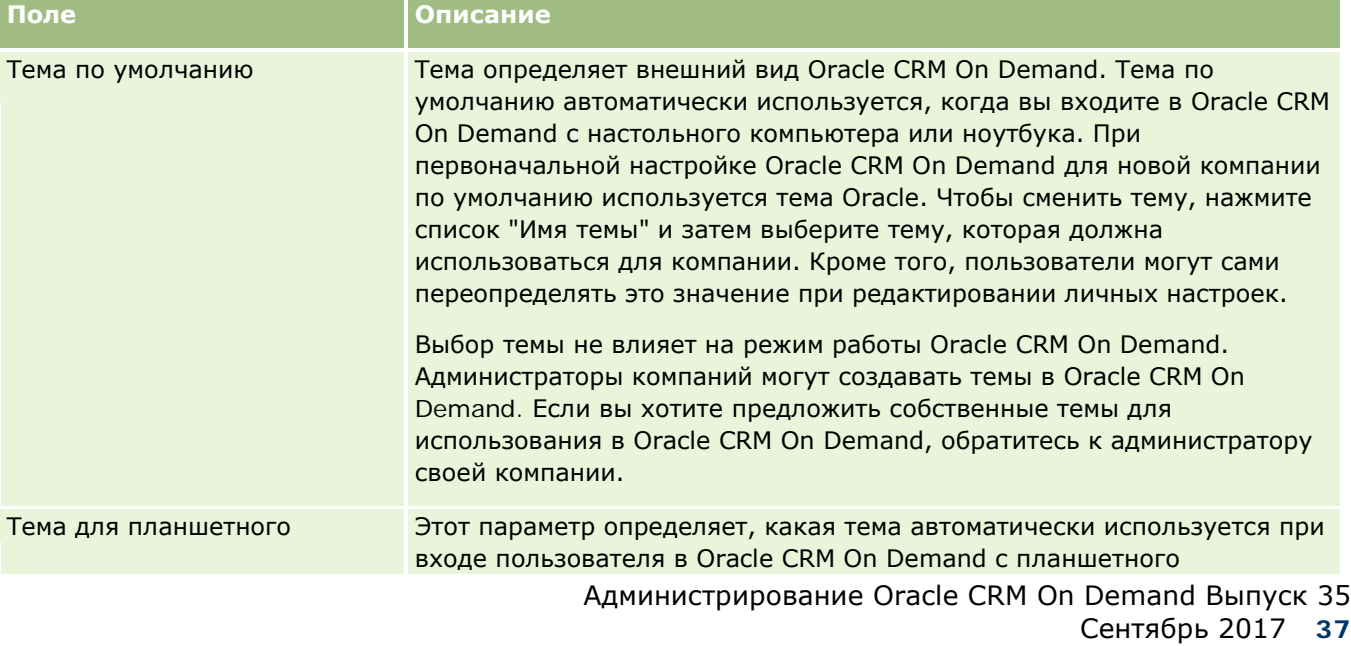

### Администрирование Oracle CRM On Demand

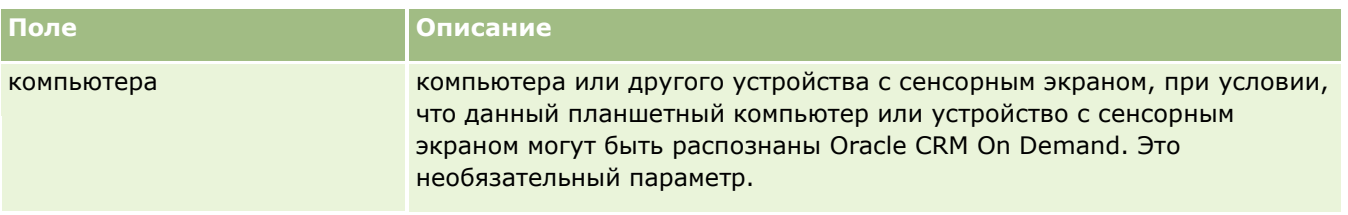

# **Настройка параметров просмотра данных компании**

В следующей таблице описывается настройка раздела "Настройка просмотра данных компании" на странице "Профиль компании" в Oracle CRM On Demand.

**ПРИМЕЧАНИЕ.** На странице могут присутствовать также некоторые дополнительные поля, если для компании включены определенные функции.

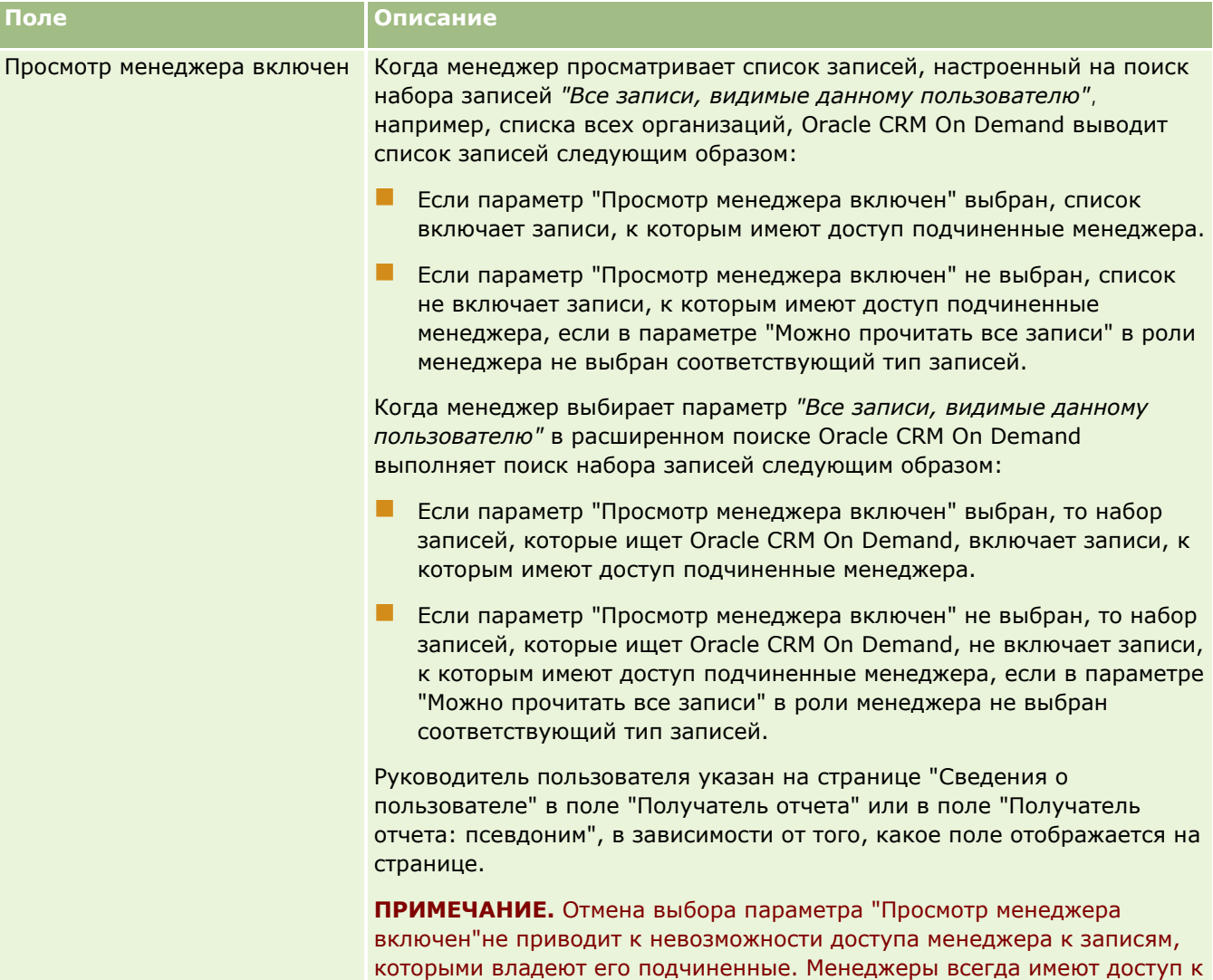

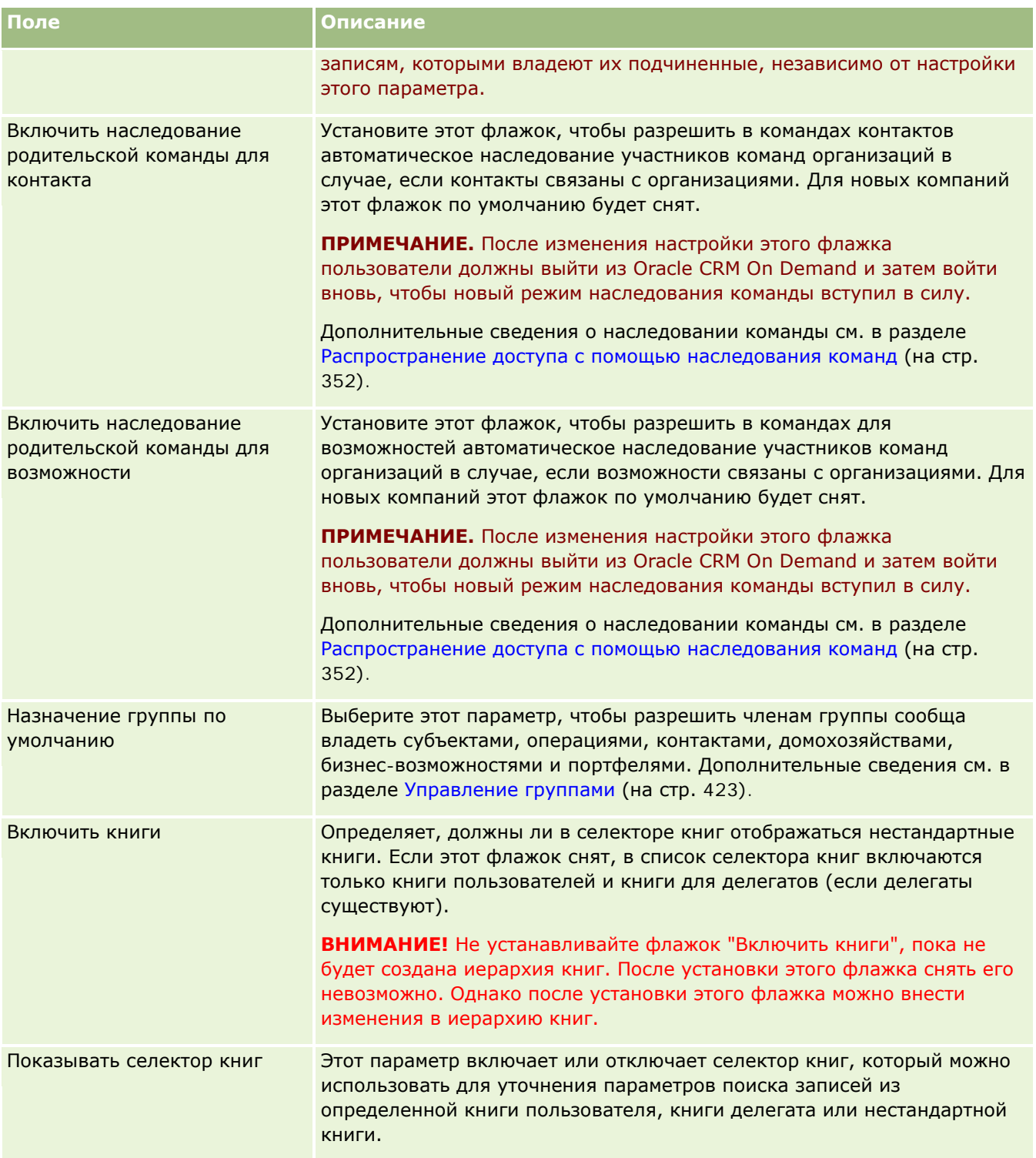

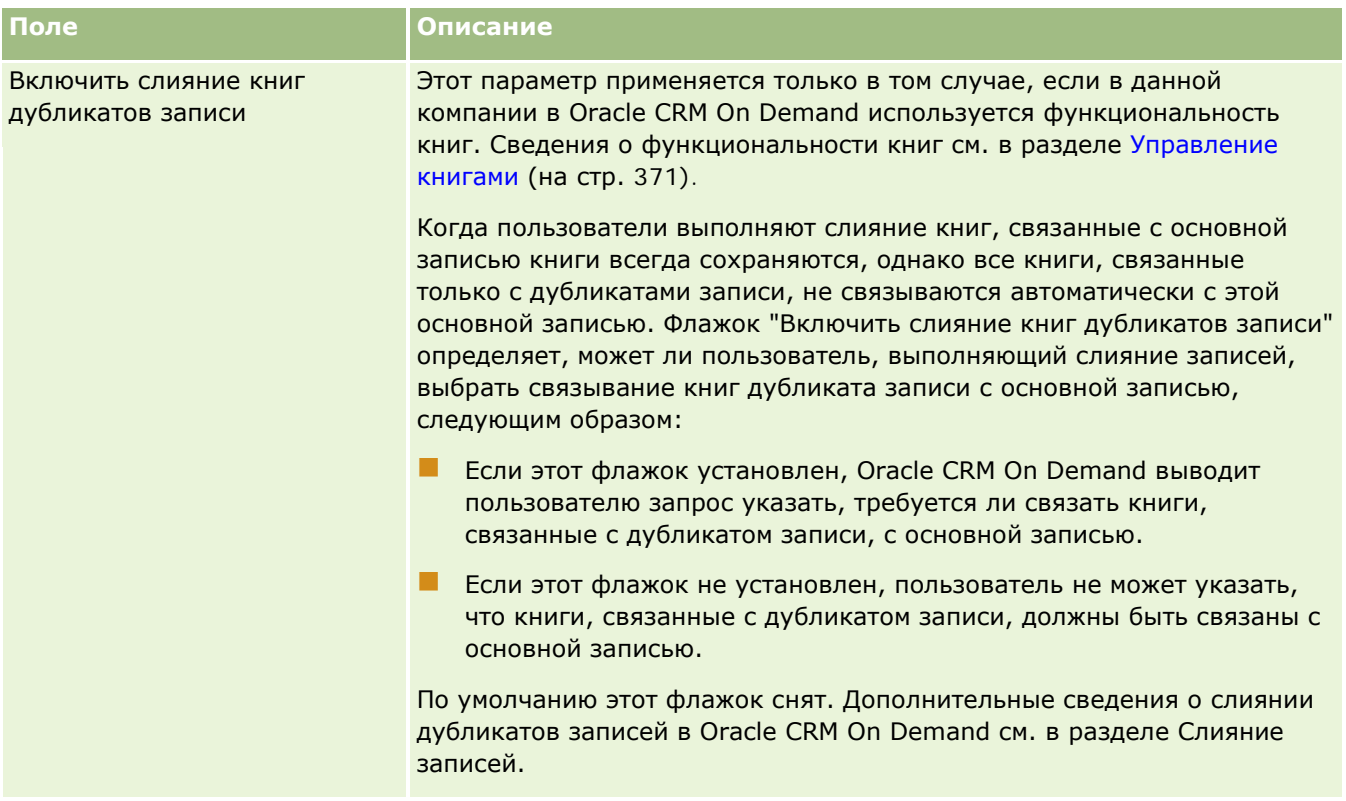

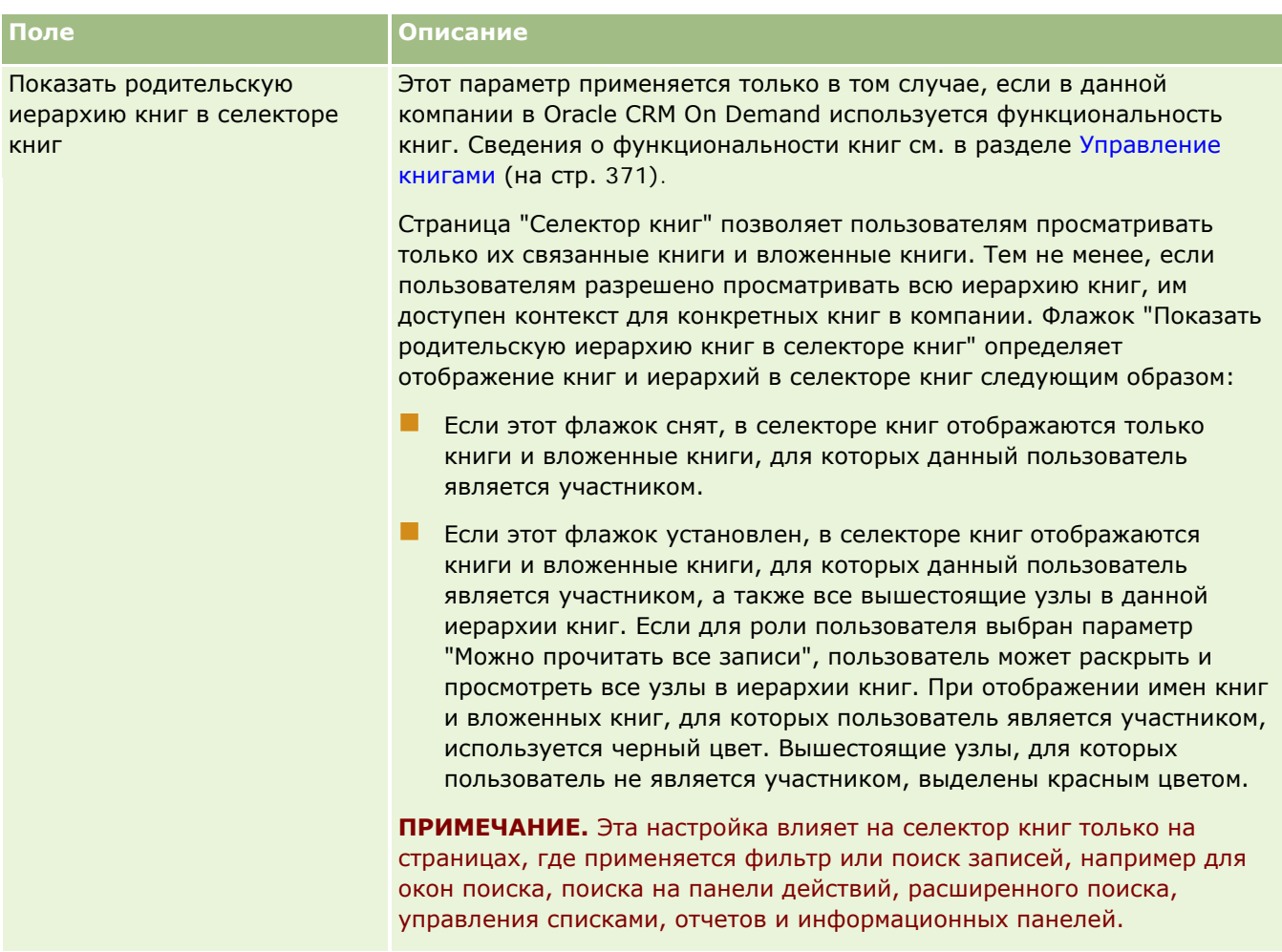

### **Установка настроек интеграции**

В следующей таблице описывается настройка раздела "Параметры интеграции" на странице "Профиль компании" в Oracle CRM On Demand.

**ПРИМЕЧАНИЕ.** На странице могут присутствовать также некоторые дополнительные поля, если для компании включены определенные функции.

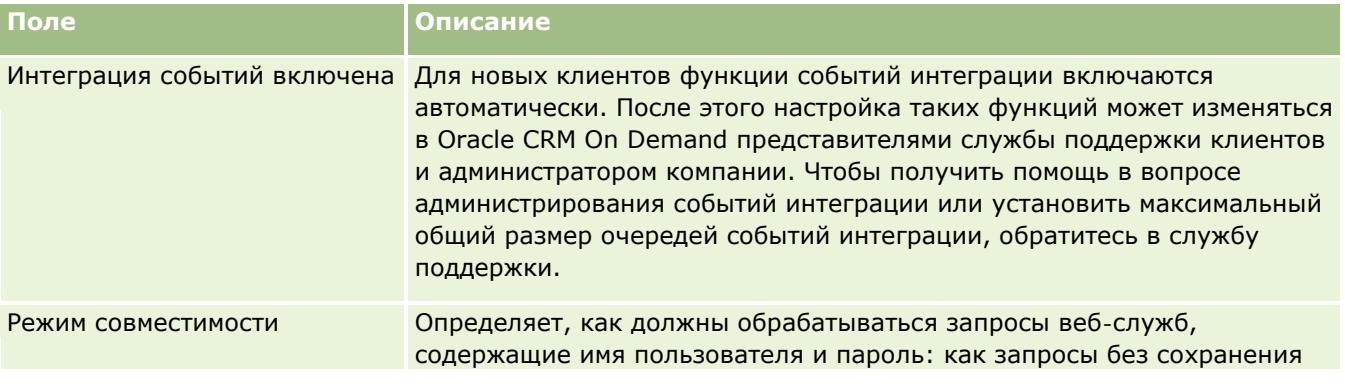

### Администрирование Oracle CRM On Demand

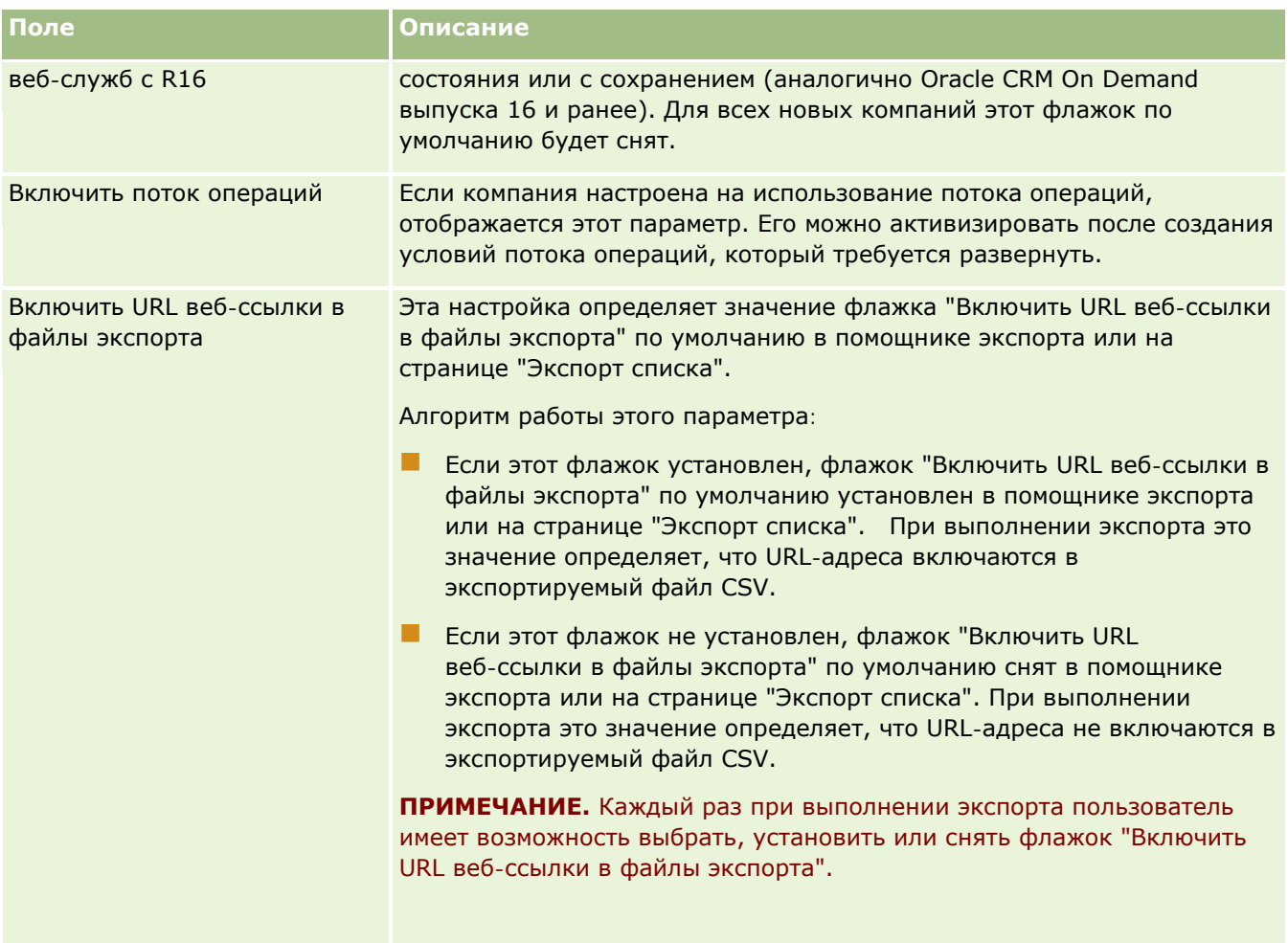

# **Настройка параметров безопасности компании**

В следующей таблице описывается настройка раздела "Параметры безопасности компании" на странице "Профиль компании" в Oracle CRM On Demand.

**ПРИМЕЧАНИЕ.** На странице могут присутствовать также некоторые дополнительные поля, если для компании включены определенные функции.

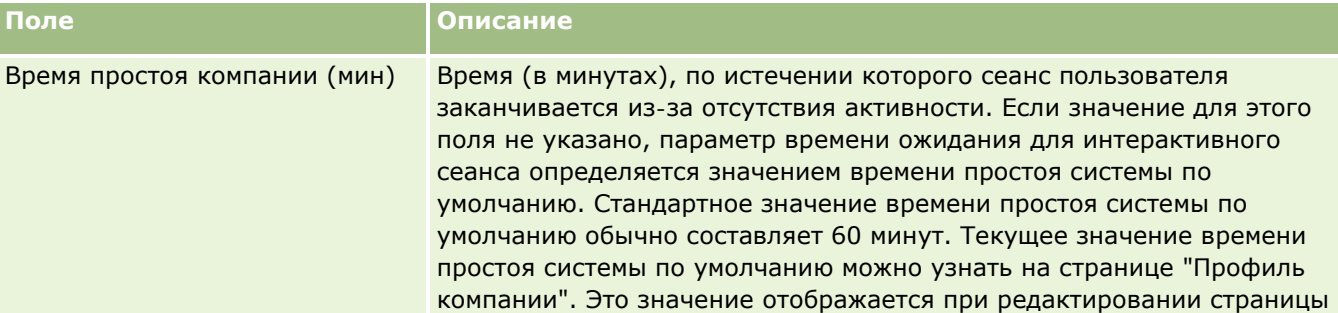

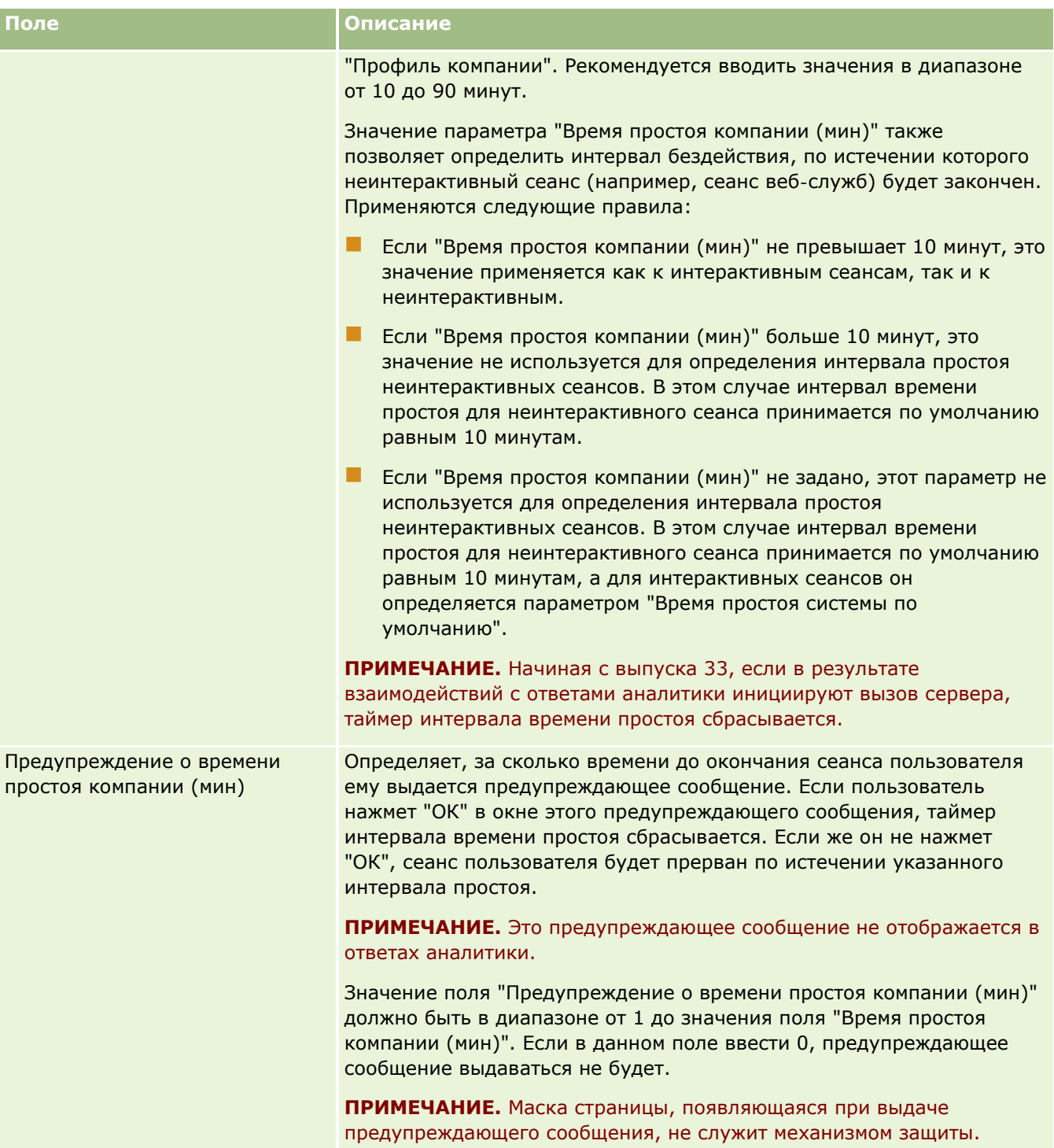

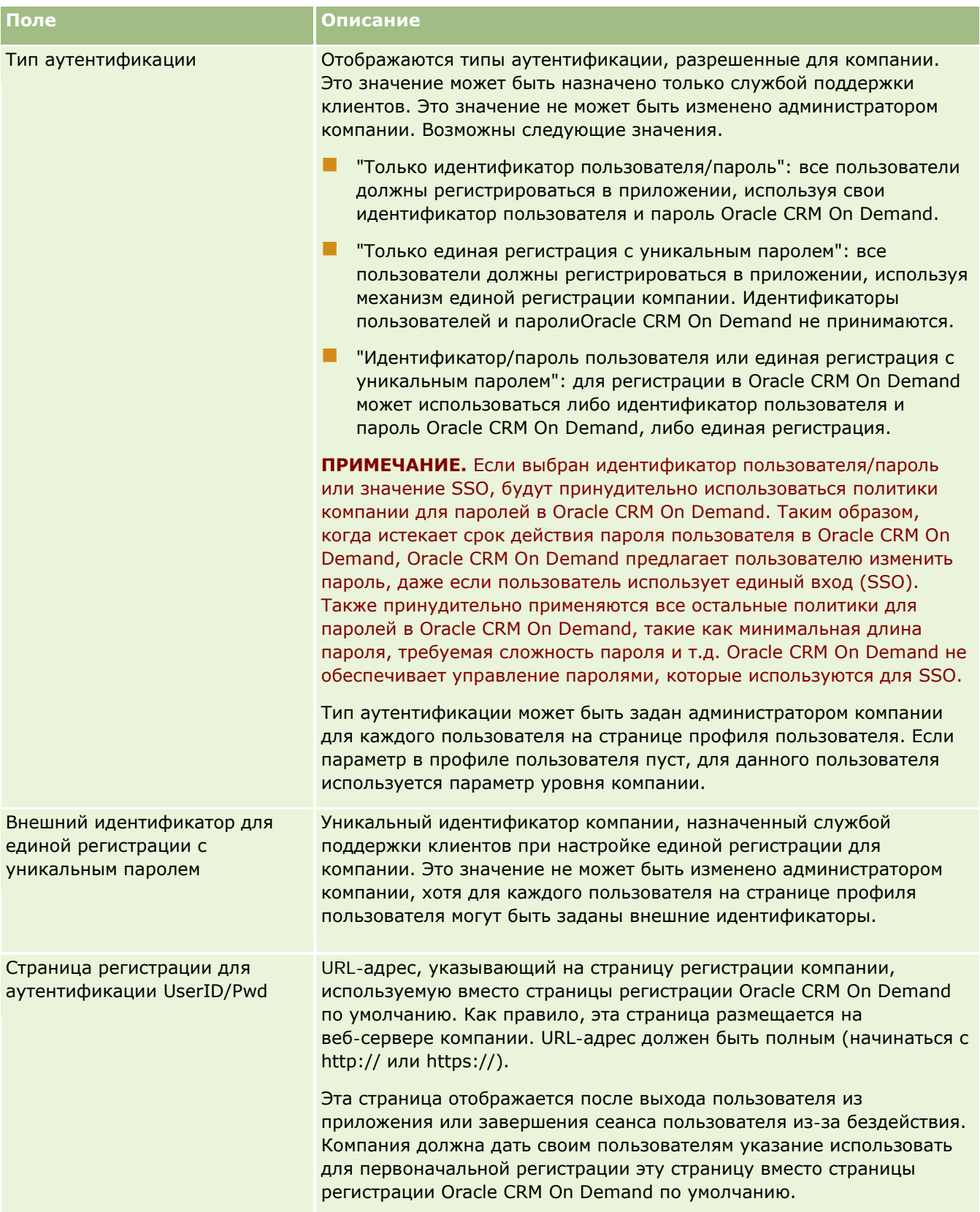

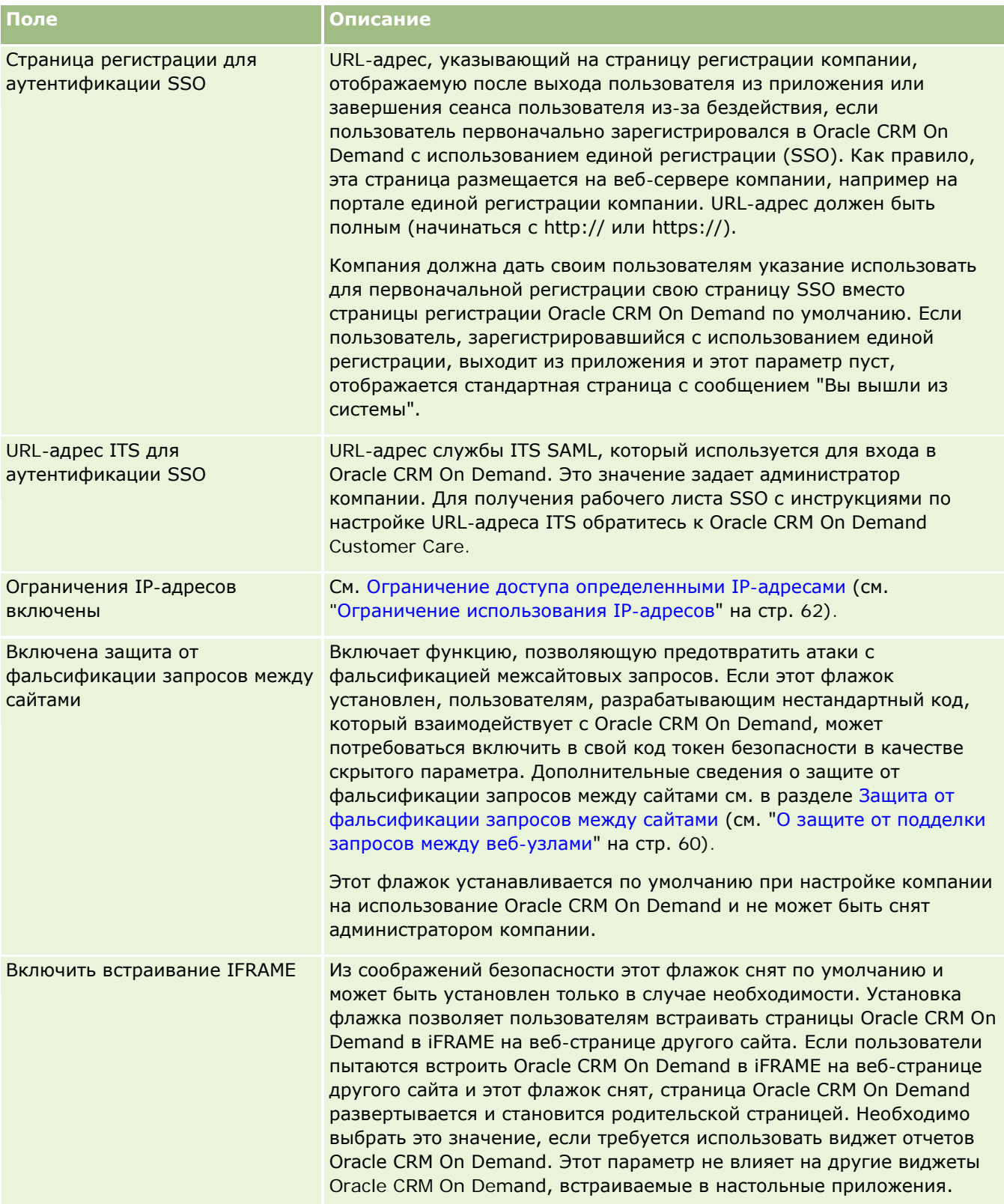

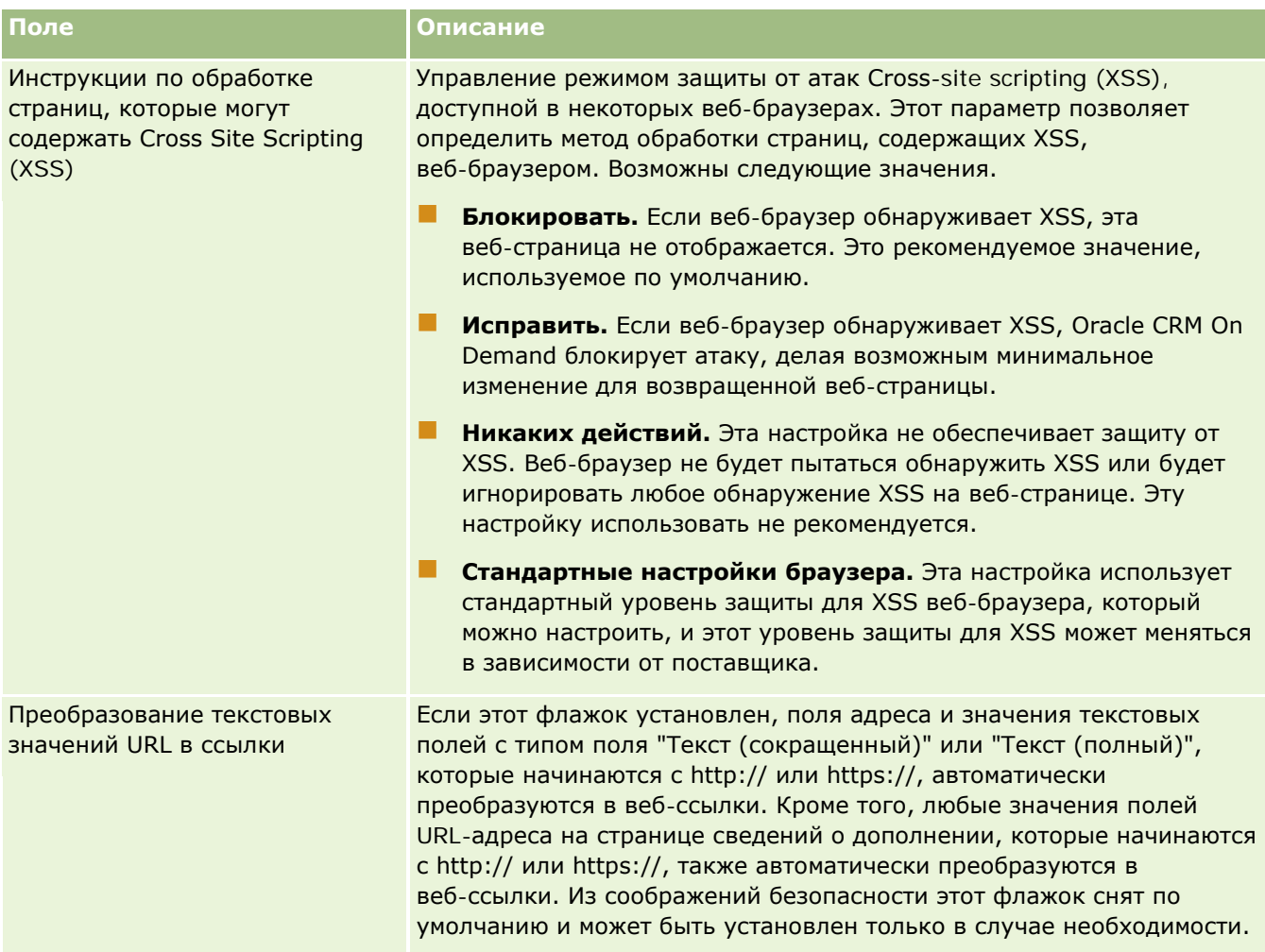

# **Настройка параметров просмотра аналитики**

В следующей таблице описывается настройка раздела "Настройки просмотра аналитики" на странице "Профиль компании" в Oracle CRM On Demand.

**ПРИМЕЧАНИЕ.** На странице могут присутствовать также некоторые дополнительные поля, если для компании включены определенные функции.

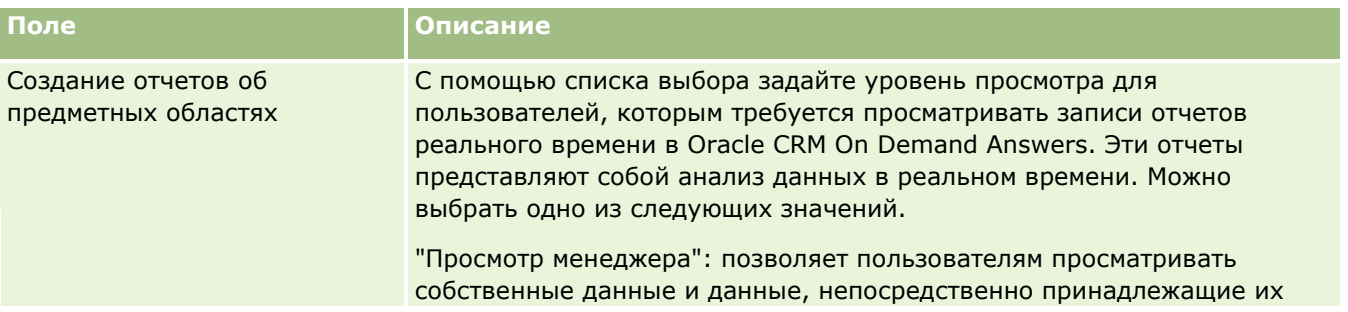

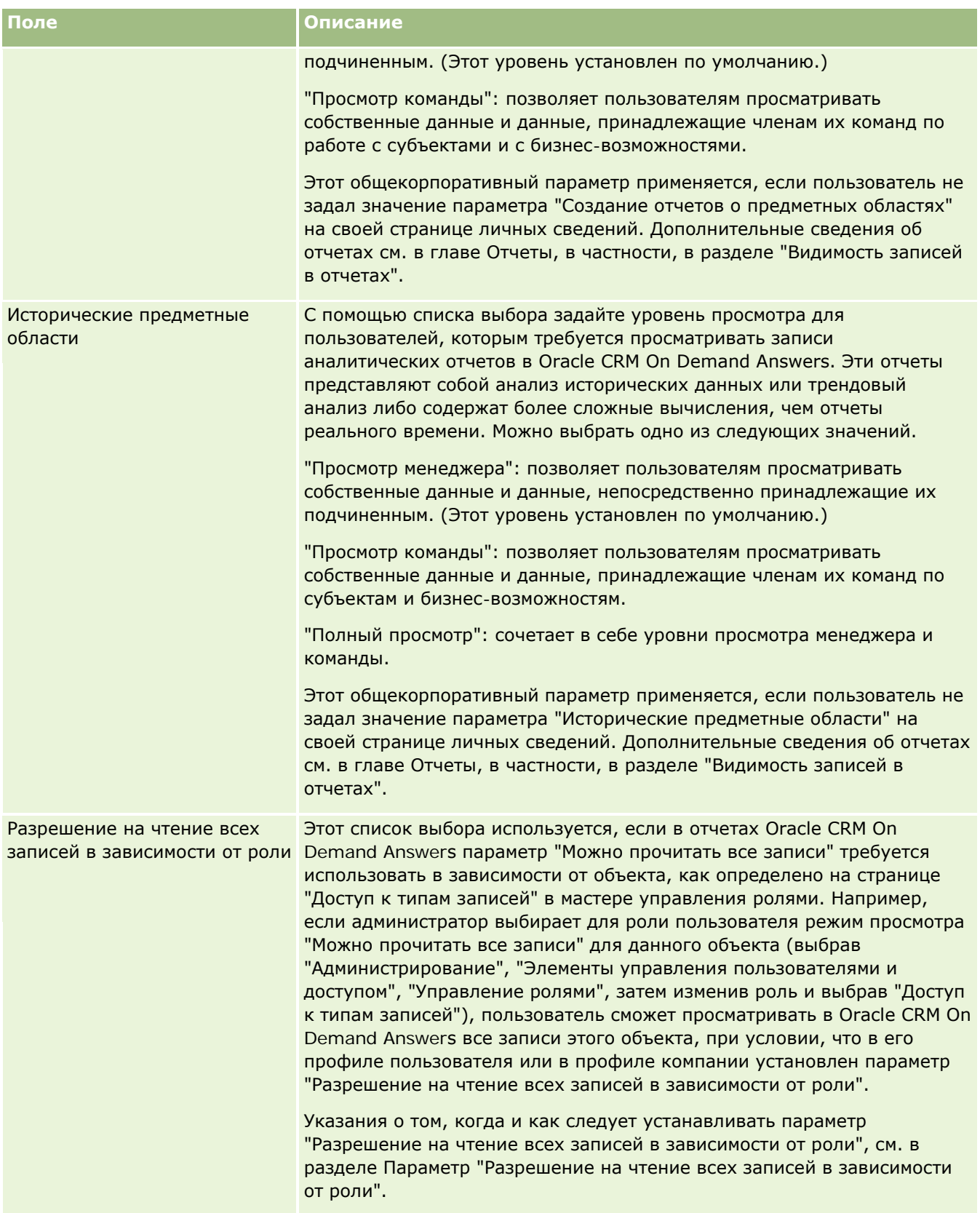

### Администрирование Oracle CRM On Demand

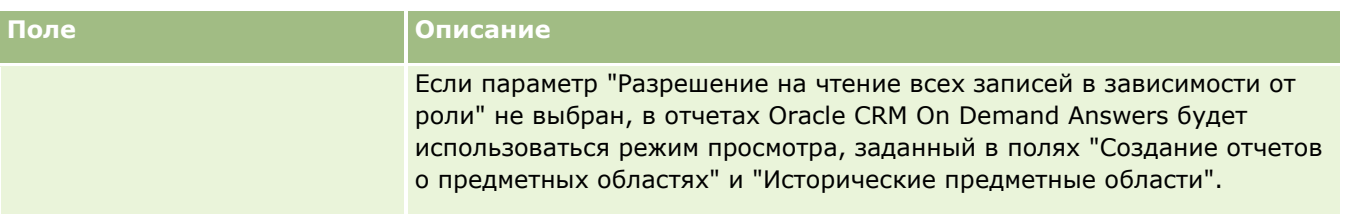

# **Настройка параметров связи**

В следующей таблице описывается настройка раздела "Настройки связей" на странице "Профиль компании" в Oracle CRM On Demand.

**ПРИМЕЧАНИЕ.** На странице могут присутствовать также некоторые дополнительные поля, если для компании включены определенные функции.

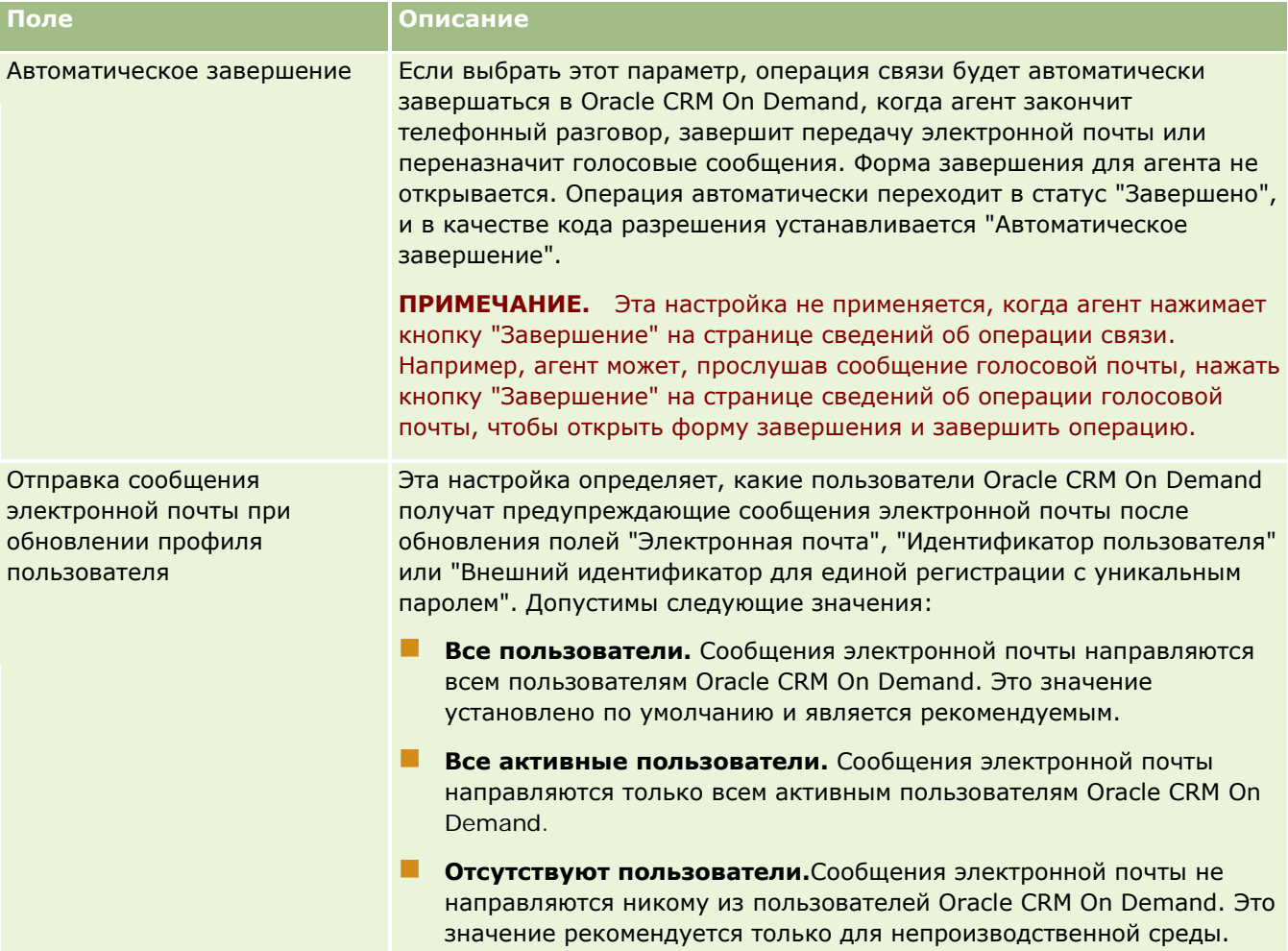

### **Настройка дополнительных параметров профиля компании**

В следующей таблице описывается настройка раздела "Дополнительные сведения" на странице "Профиль компании" в Oracle CRM On Demand.

**ПРИМЕЧАНИЕ.** На странице могут присутствовать также некоторые дополнительные поля, если для компании включены определенные функции.

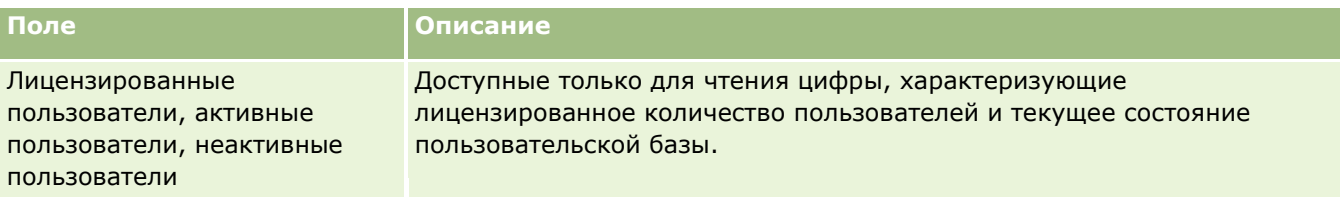

## **Настройка параметров геокодирования**

В следующей таблице описывается настройка раздела "Геокодирование" на странице "Профиль компании" в Oracle CRM On Demand.

**ПРИМЕЧАНИЕ.** На странице могут присутствовать также некоторые дополнительные поля, если для компании включены определенные функции.

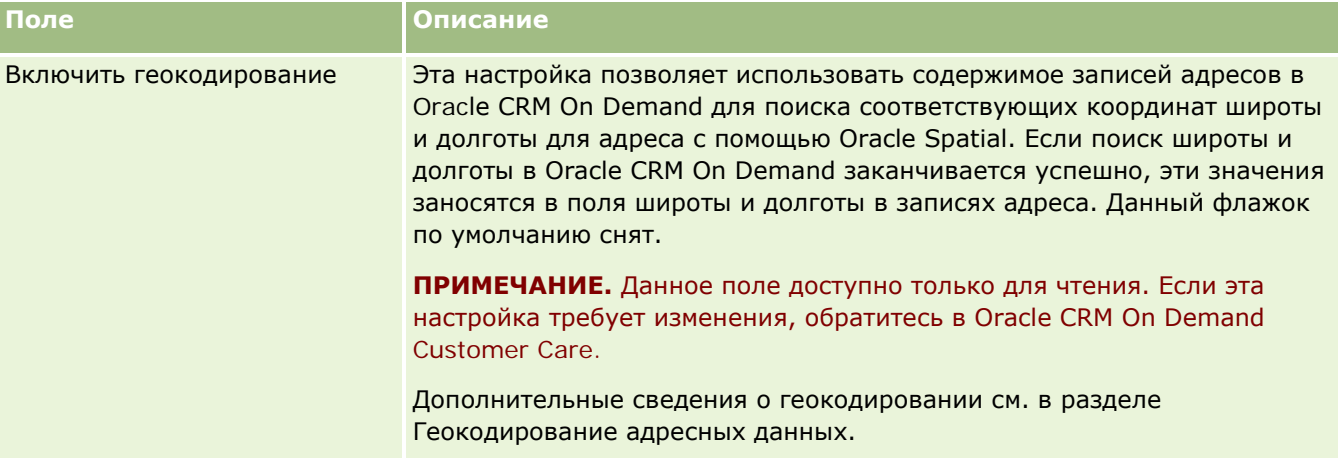

# **Проверка состояния лицензий и активных пользователей**

Можно проверить состояние лицензий и сравнить его с числом активных пользователей. Для каждого активного пользователя должна быть лицензия. (*Активный пользователь* – это пользователь, который может обращаться к приложению.)

Число лицензий также определяет объем данных компании, который может храниться в приложении.

**Перед началом работы.** Для выполнения этой процедуры роль пользователя должна предусматривать полномочие "Управление компанией".

### *Процедура проверки состояния лицензий и числа активных и неактивных пользователей*

- **1** В правом верхнем углу любой страницы нажмите глобальную ссылку "Администрирование".
- **2** В разделе "Администрирование компании" нажмите ссылку "Администрирование компании".
- **3** В разделе "Профиль компании" нажмите ссылку "Профиль компании".
- **4** В разделе "Дополнительная информация" на странице "Профиль компании" проверьте количество лицензированных пользователей, активных пользователей и неактивных пользователей.
	- При наличии активных пользователей, которым больше не требуется доступ к приложению, можно освободить лицензии путем деактивации этих пользователей. Дополнительные сведения о деактивации лицензий см. в разделе Деактивация пользователей (см. "[Отключение](#page-322-0)  [пользователей"](#page-322-0) на стр. [323\)](#page-322-0).
	- Для приобретения дополнительных лицензий обратитесь к своему торговому представителю Oracle CRM On Demand.

# **О политиках регистрации и назначения паролей**

Oracle CRM On Demand обеспечивает наивысшие уровни защиты компании. Разработанные ограничения гарантируют, что доступ к данным смогут получить только авторизованные пользователи.

Кроме того, можно установить определенные политики в отношении входа, паролей и проверки подлинности, чтобы повысить уровень безопасности в компании. Например, для улучшения соответствия корпоративным политикам безопасности можно установить время ожидания для входа равным 15 минутам. А если кто-либо из пользователей забудет свой пароль, он сможет получить новый, просто ответив на ряд контрольных вопросов. В качестве дополнительной меры безопасности можно указать количество часов, в течение которых может продолжаться активный сеанс. Например, можно настроить активный сеанс пользователя продолжительностью 1 час. Когда пользователь достигнет предельного значения для активного сеанса и попытается выполнить действие в Oracle CRM On Demand, для продолжения сеанса ему потребуется ввести свои учетные данные.

# **Соображения безопасности**

Прежде чем настраивать параметры регистрации и паролей, необходимо тщательно проанализировать требования к безопасности. В частности, ответить на следующие вопросы:

- Какого типа идентификаторы пользователей будут использоваться?
- В течение какого времени может быть действителен сгенерированный системой временный пароль?
- Сколько допускается неудачных попыток регистрации, прежде чем пользователь будет заблокирован?
- На какое время пользователь должен быть заблокирован после исчерпания числа неудачных попыток регистрации? Как часто пользователи должны менять свои пароли?
- Должны ли новые пароли отличаться от старых?
- Какова будет минимальная длина пароля?

- <span id="page-50-0"></span> На сколько секретных вопросов должны правильно ответить пользователи, чтобы восстановить забытый пароль?
- На сколько вопросов безопасности пользователь должен дать правильный ответ, чтобы приложение автоматически сбросило пароль пользователя?
- Следует ли разрешить пользователям менять свои идентификаторы или адреса электронной почты?
- Какую продолжительность следует установить для активного сеанса пользователя?

После определения политик регистрации и назначения паролей их можно реализовать на страницах администрирования компании в приложении.

### **Изменение параметров паролей**

При внесении изменений в параметры паролей система не применяет изменения до истечения срока действия текущих паролей. Например, при изменении минимальной длины пароля с семи символов на десять пользователь с семизначным паролем сможет использовать свой семизначный пароль до истечения срока его действия. По истечении срока действия пароля пользователь должен будет создать новый пароль, состоящий как минимум из 10 символов.

Лучше всего установить внутреннюю политику и выбрать параметры, прежде чем добавлять в систему новых пользователей. При возникновении необходимости в немедленном внесении изменений в политику безопасности существует возможность сбросить все пароли пользователей. При этом всем пользователям в компании отправляются сообщения электронной почты с новым временным паролем. Для выполнения этого действия необходимо обладать полномочиями "Управление компанией - сброс всех паролей".

### **Что происходит, когда пользователи забывают пароль?**

Пользователи с полномочиями "Сброс личного пароля" в своей роли имеют право отправить запрос на сброс пароля, если забудут его. Для этого используется ссылка "Доступ к субъекту невозможен" на странице входа Oracle CRM On Demand. Необходимо определить минимальное число секретных вопросов и ответов, которые должен предоставить пользователь для сброса пароля. Если эта функции настроена, пользователи могут сбросить свой пароль Oracle CRM On Demand без вмешательства администратора компании.

# **Задание параметров паролей компании**

Можно определить политику паролей для Oracle CRM On Demand. Например, политика паролей может отражать принятый в компании регламент по длине паролей и сроку их действия.

### *Процедура задания параметров паролей компании*

- **1** В правом верхнем углу любой страницы нажмите глобальную ссылку "Администрирование".
- **2** В разделе "Администрирование компании" нажмите ссылку "Администрирование компании".
- **3** В разделе "Администрирование компании" нажмите ссылку "Управление регистрацией и паролями".

**4** На странице "Управление регистрацией и паролями" заполните поля и сохраните настройки.

В следующей таблице рассмотрены параметры, присутствующие на этой странице.

**ПРИМЕЧАНИЕ.** Сбрасывать свои пароли могут только пользователи, роли которых предусматривают полномочия "Сброс личного пароля". Для сброса пароля с помощью ссылки "Доступ к субъекту невозможен" на странице входа Oracle CRM On Demand для пользователей также должны быть настроены вопросы безопасности и ответы на них.

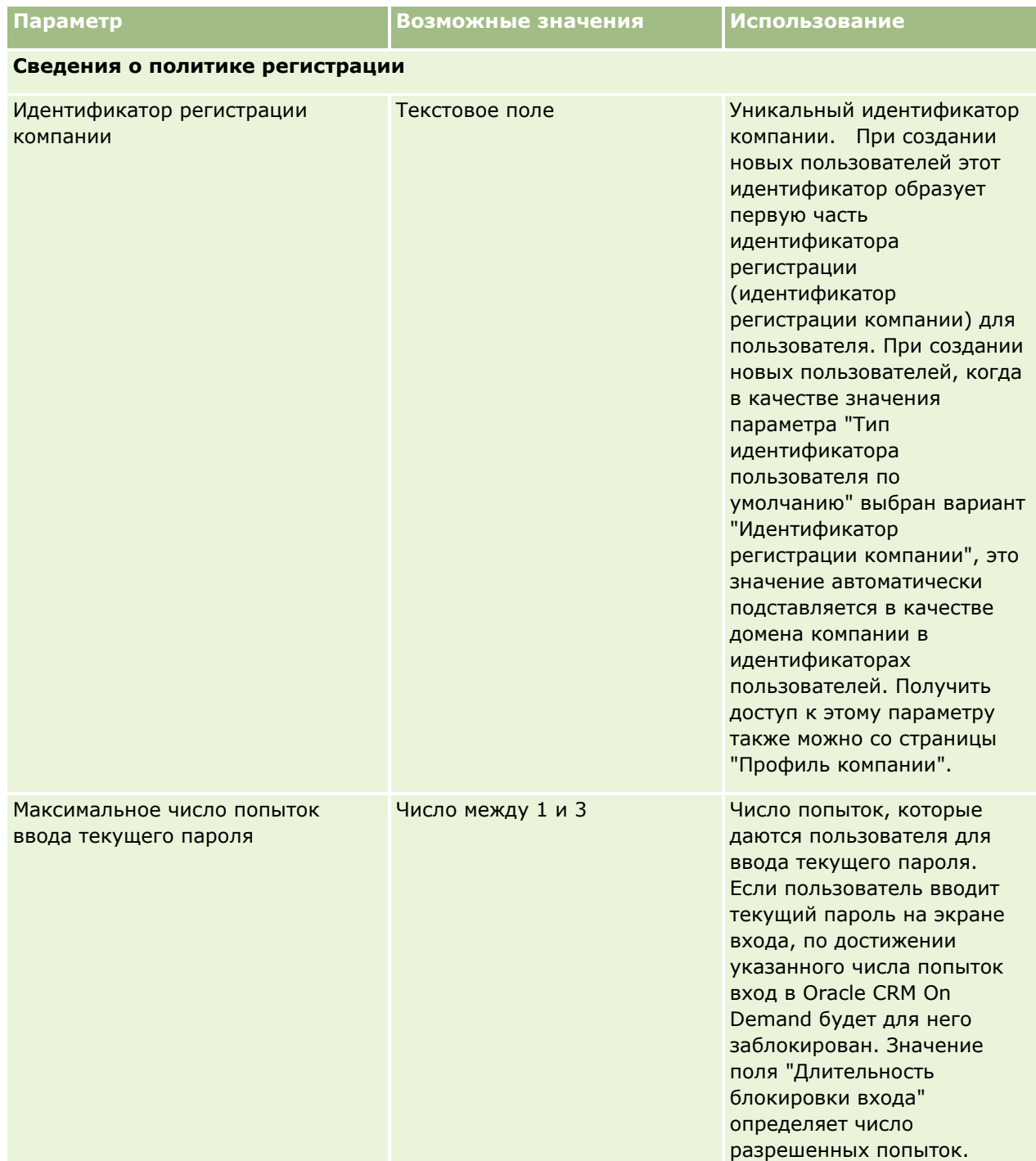

### **Администрирование компании**

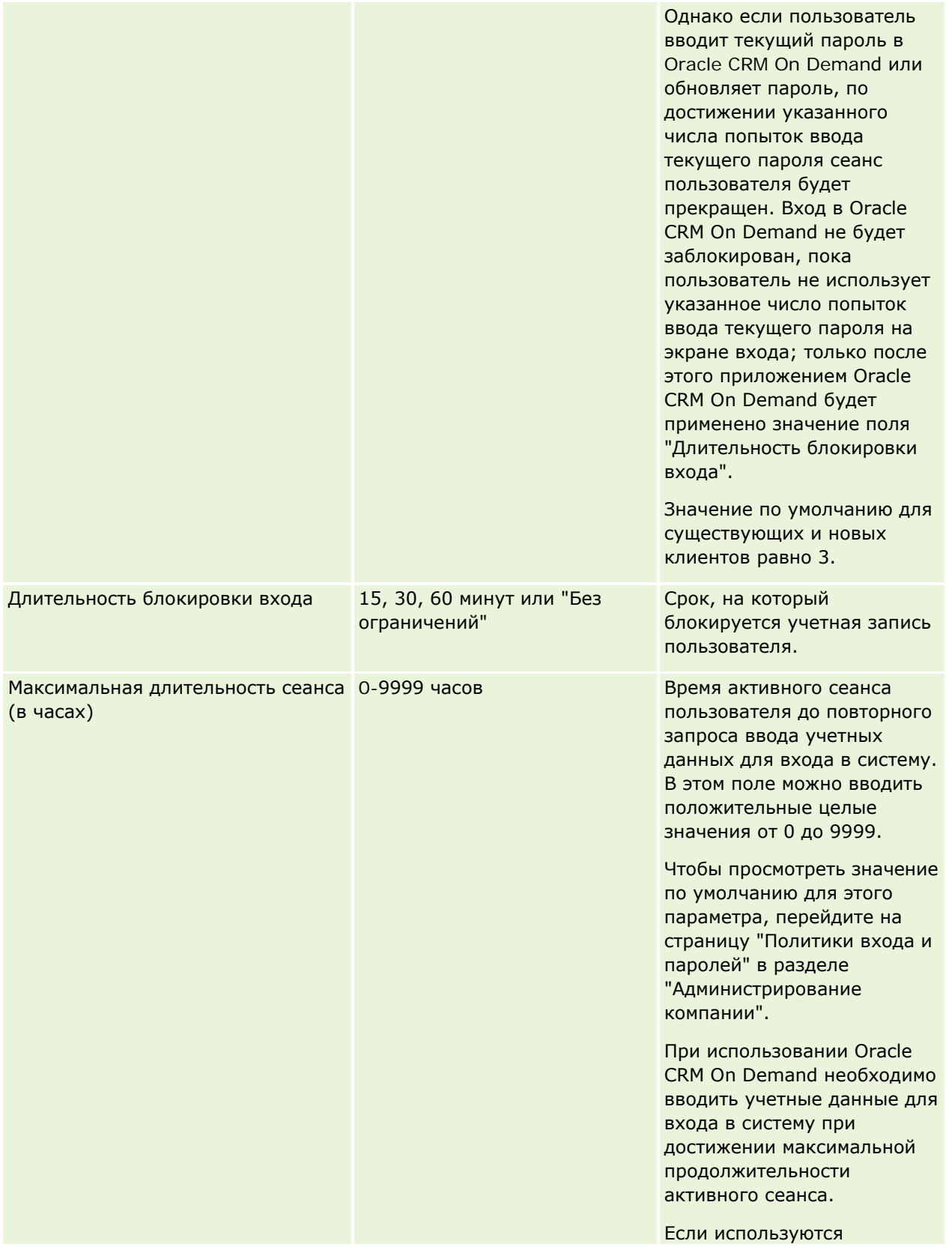

|                                                            |                                                                                                    | веб-службы и время<br>ожидания активного сеанса<br>истекает, чтобы продолжить<br>использование веб-служб,<br>требуется повторная                                                                                                    |
|------------------------------------------------------------|----------------------------------------------------------------------------------------------------|----------------------------------------------------------------------------------------------------|
|                                                            |                                                                                                    | проверка подлинности для<br>клиента веб-служб.                                                                                                    |
| Сведения об управлении паролями                            |                                                                                                    |                                                                                                    |
| Срок действия паролей<br>пользователей истекает через      | 30 дней, 60 дней, 90 дней,<br>180 дней, один год, "Срок<br>действия не ограничен"                                                                                                    | Срок, в течение которого<br>действует пароль<br>пользователя. По истечении<br>этого срока пользователь<br>будет вынужден сменить<br>пароль.                                                                                                    |
|                                                            |                                                                                                    | ПРИМЕЧАНИЕ. Если в<br>личном профиле поле "Срок<br>действия паролей<br>пользователей истекает<br>через" не заполнено,<br>используется значение,<br>заданное для компании.                                                                                                    |
| Предупреждение об истечении<br>срока действия пароля (дни) | Это значение может быть не<br>указано или равно числу<br>больше 0 и меньше числа<br>дней, указанного в поле "Срок<br>действия паролей<br>пользователей истекает через<br>(дни)". Если в поле "Срок<br>действия паролей<br>пользователей истекает через<br>(дни)" выбрано значение<br>"Один год", в поле<br>"Предупреждение об<br>истечении срока действия<br>пароля (дни)" может быть<br>задано число от 1 до 364 или<br>не указано никакое значение. | Этот параметр указывает, за<br>сколько дней до истечения<br>срока действия пароля<br>пользователя Oracle CRM On<br>Demand отправляет по<br>электронной почте<br>уведомление данному<br>пользователю.<br>Рекомендуется вводить<br>значение не менее 2, но<br>лучше указать большее<br>число дней, чтобы<br>предоставить пользователю<br>разумное время для<br>обновления пароля. Если<br>значение в это поле не<br>введено, пользователю не<br>будет отправляться<br>уведомление по<br>электронной почте. |
|                                                            |                                                                                                    | ПРИМЕЧАНИЕ. Если для<br>поля "Срок действия<br>паролей пользователей<br>истекает через (дни)"<br>указано значение "Срок<br>действия не ограничен",<br>поле "Предупреждение об                                                                                                    |

**54** Администрирование Oracle CRM On Demand Выпуск 35 Сентябрь 2017

### **Администрирование компании**

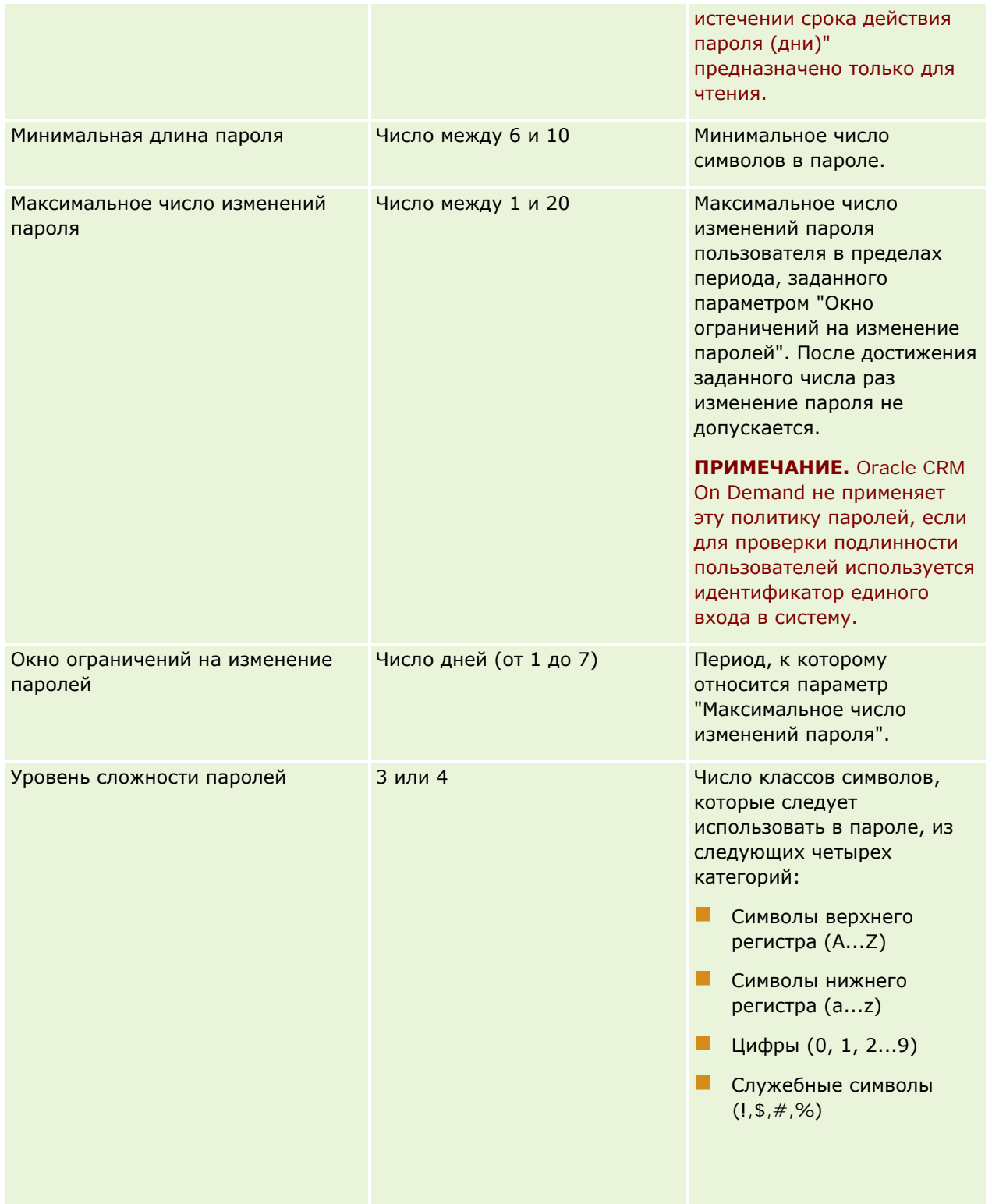

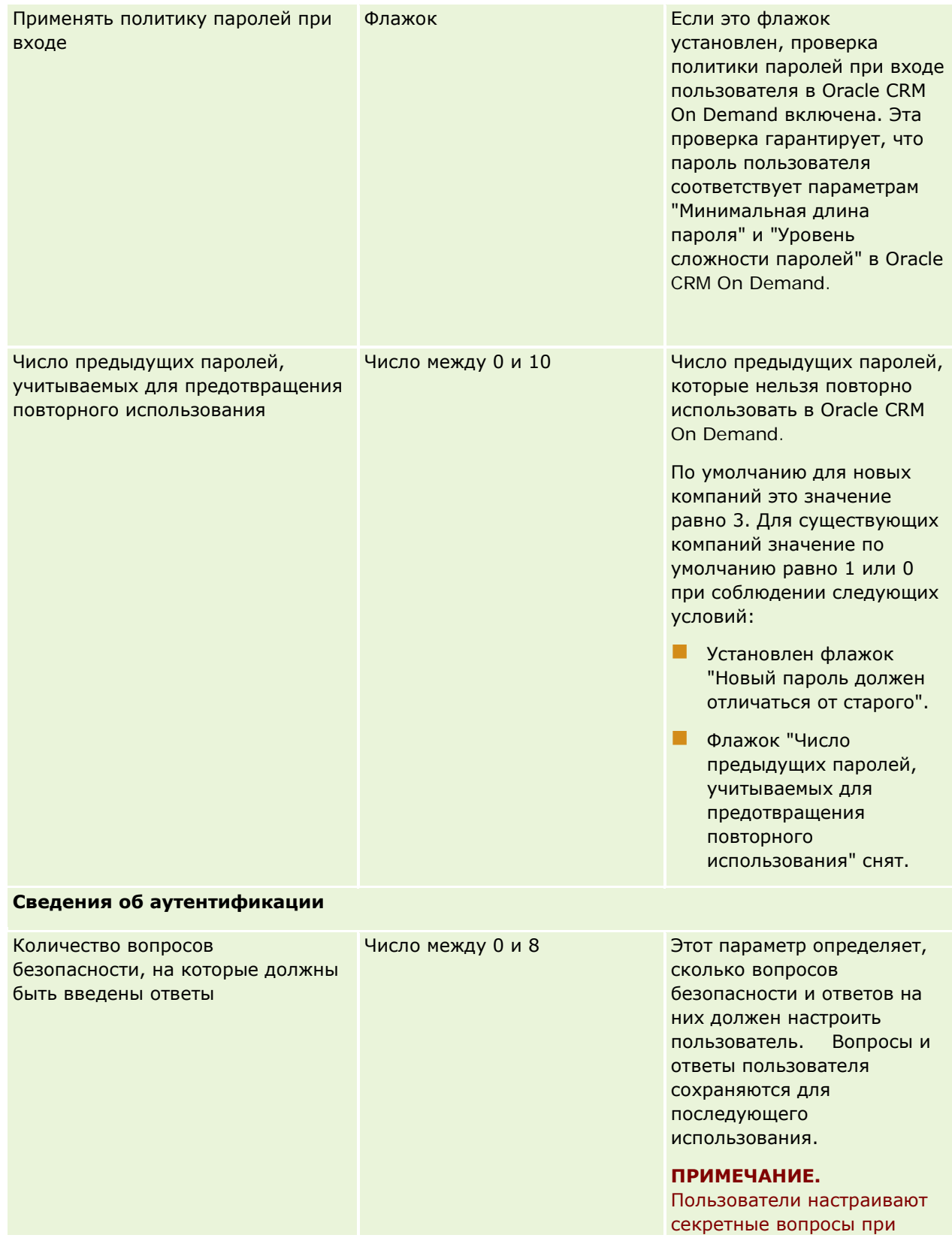

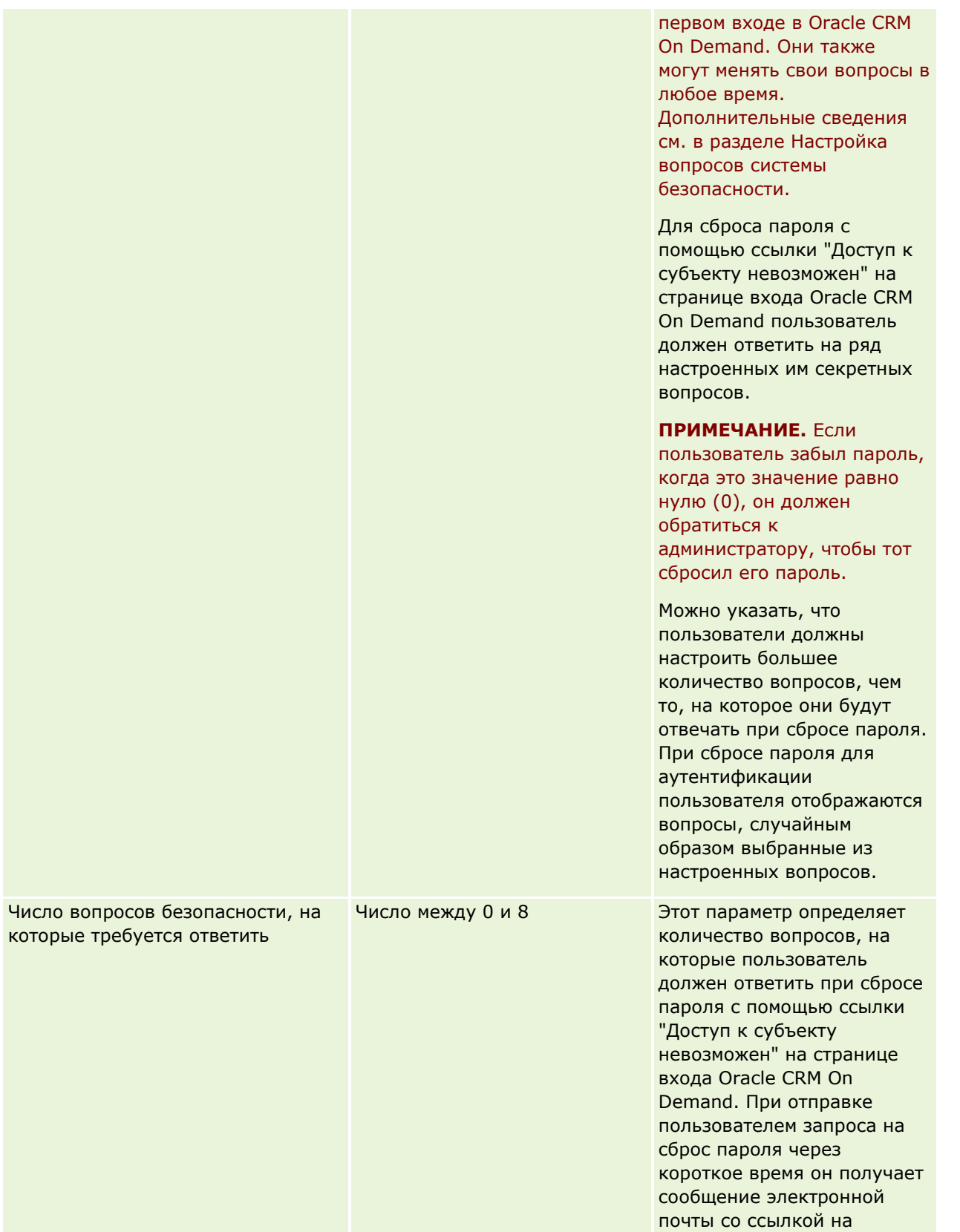

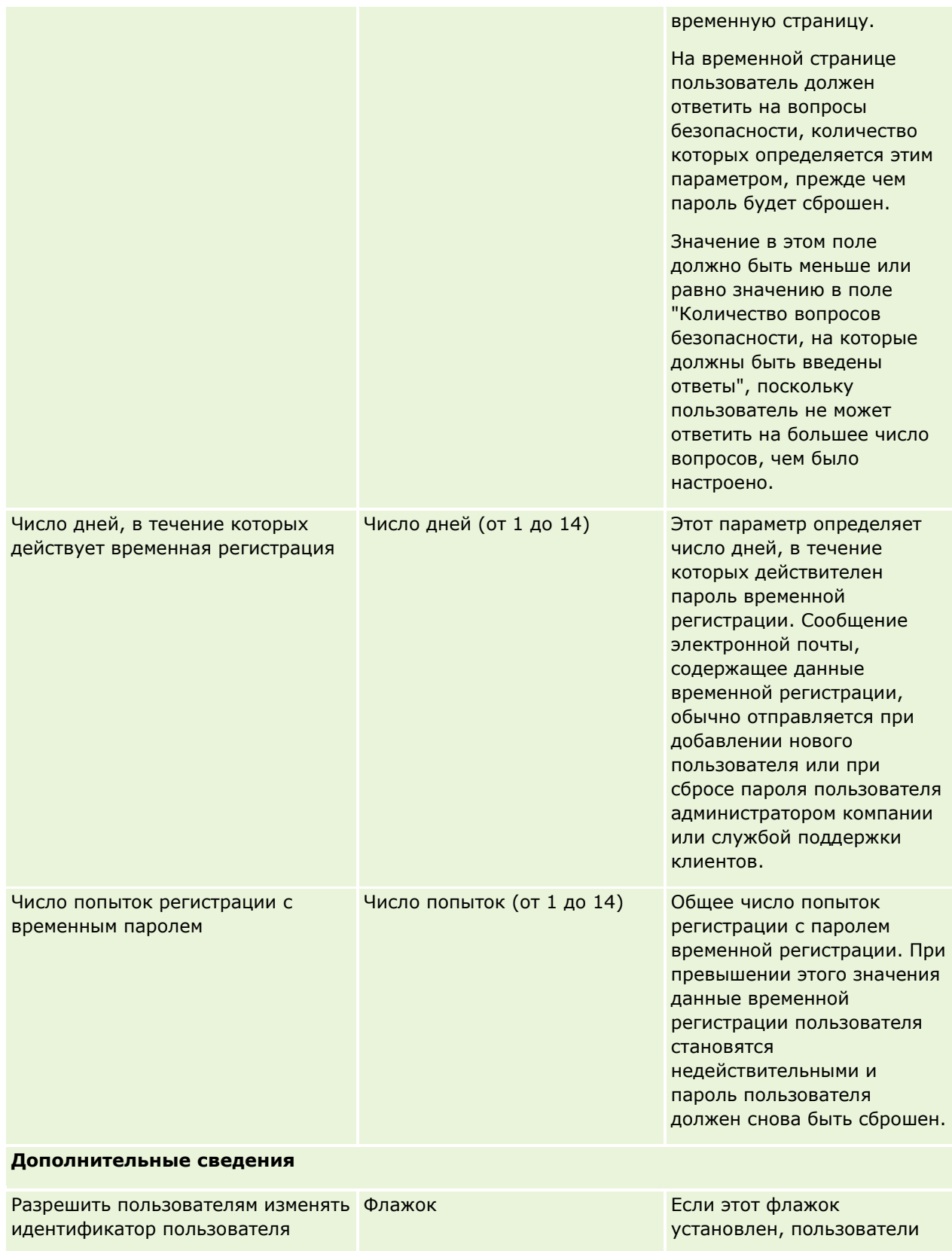

### **Администрирование компании**

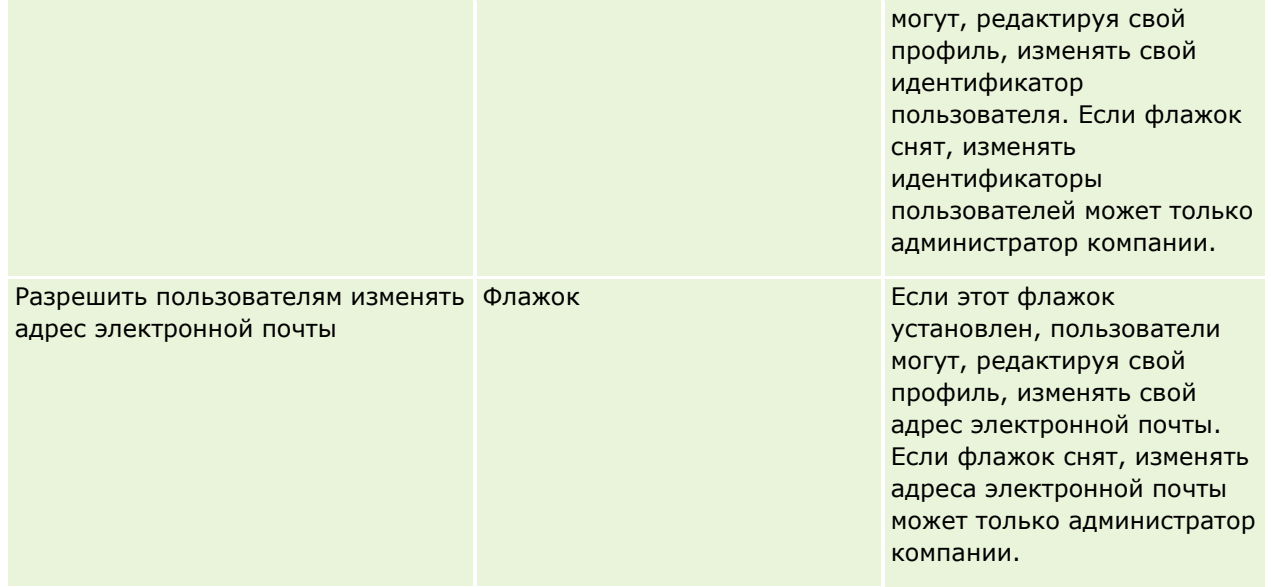

<span id="page-59-0"></span>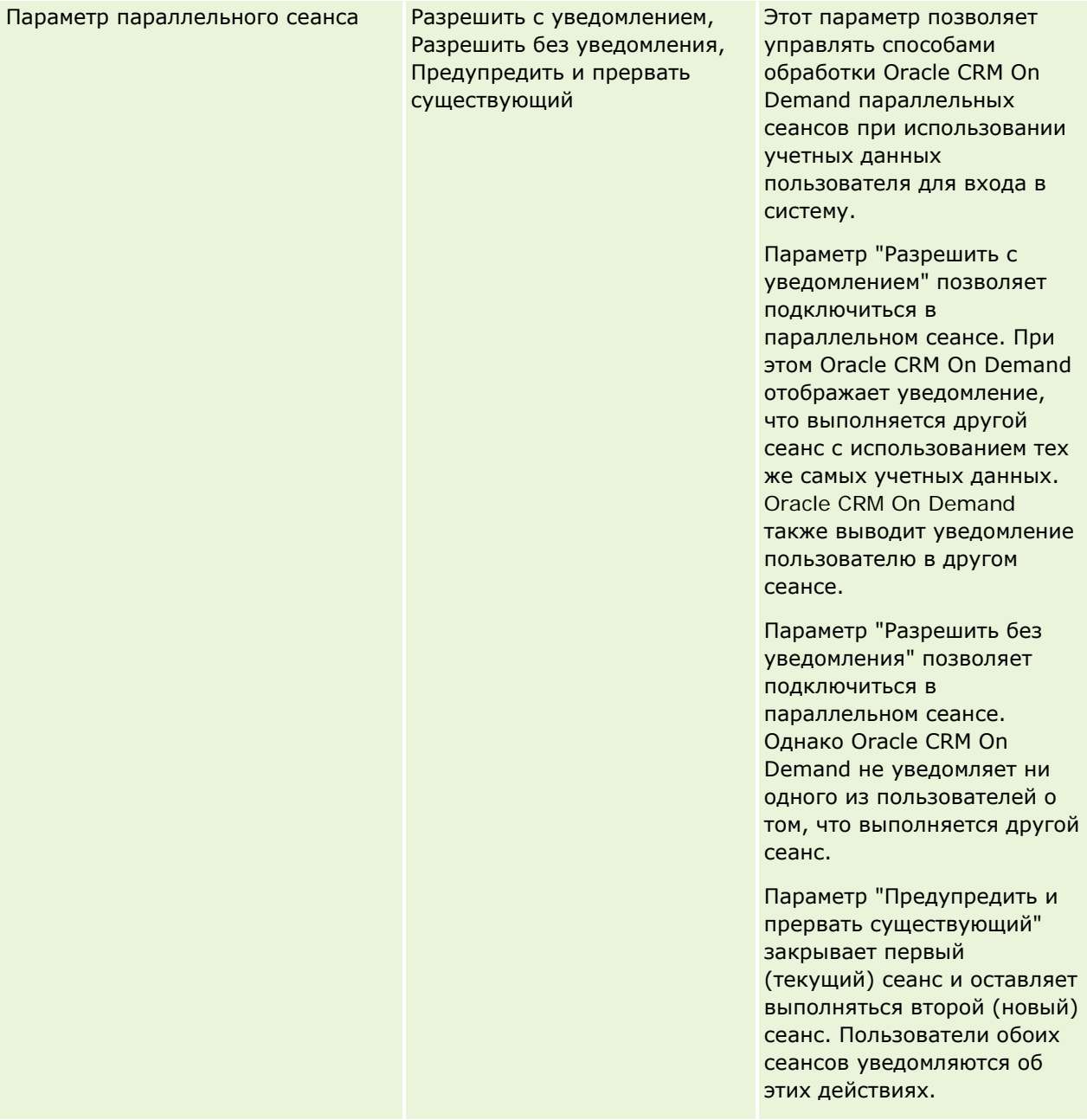

# **О защите от подделки запросов между веб-узлами**

Для предотвращения атак с фальсификацией межсайтовых запросов пользователи, создающие нестандартный код, содержащий запросы HTTP POST (включая AJAX-запросы), которые пытаются обновлять, создавать или удалять данные в Oracle CRM On Demand, должны включить в свой код токен безопасности в качестве скрытого параметра. Если нестандартный код не содержит токен безопасности или этот токен используется неверно, запрос не будет выполнен. При сбое запроса отображается

сообщение об ошибке с информацией о том, что в связи с недопустимостью ключа или истечением срока его действия выполнить запрос невозможно и необходимо обновить страницу.

В следующей таблице показан маркер доступа, который пользователи должны включать в код.

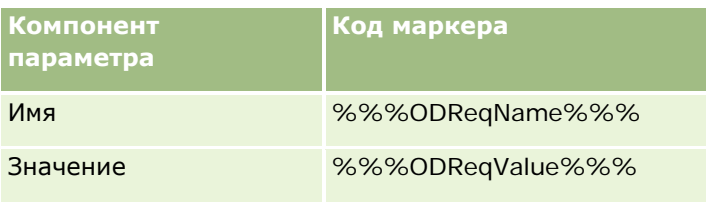

**ПРИМЕЧАНИЕ.** Код маркера необходимо ввести в точности так, как он представлен в таблице, с учетом регистра. Любая ошибка в коде маркера приводит к сбою запроса.

Функция защиты от подделки запросов между веб-узлами управляется флажком 'Включена защита от фальсификации запросов между сайтами'. По умолчанию при настройке Oracle CRM On Demand для компании эта функция включена и отключить ее невозможно.

# **Сброс всех паролей**

Можно одновременно сбросить все пароли пользователей (в т.ч. пароль администратора).

**Пример использования 1.** При настройке приложения созданы пользователи и им присвоено состояние 'Активный', но пользователям не разосланы пароли по электронной почте. После завершения настройки, когда приложение готово к использованию, выполните сброс всех паролей. При выполнении этого действия всем активным пользователям одновременно передаются сообщения электронной почты с временными паролями, предоставляя возможность доступа к приложению.

**Пример использования 2.** Вы изменили политику управления паролями, и от всех пользователей требуется следование этой новой политике. Выполните сброс всех паролей, чтобы пользователи должны были изменить свои пароли при следующем входе.

**Перед началом работы** Для выполнения этой процедуры роль пользователя должна предусматривать полномочия "Управление компанией - сброс всех паролей". Кроме того, каждая роль пользователя должна обладать полномочиями "Сброс личного пароля".

### *Для сброса всех паролей*

- **1** В правом верхнем углу любой страницы нажмите глобальную ссылку "Администрирование".
- **2** В разделе "Администрирование компании" нажмите ссылку "Администрирование компании".
- **3** В разделе "Профиль компании" нажмите ссылку "Профиль компании".
- **4** В строке заголовка 'Профиль компании' нажмите кнопку 'Сбросить все пароли'.

Всем пользователям рассылаются сообщения электронной почты, в которых пользователям сообщаются их новые временные пароли. Пользователи, которые в данный момент находятся в системе, могут продолжать работу, но для следующего входа должны использовать новые временные пароли.

#### <span id="page-61-0"></span>**Связанные разделы**

Информацию, связанную с данной темой, см. в следующих разделах:

- Сброс пароля пользователя (на стр. [314\)](#page-313-0)
- Настройка пользователей (на стр. [294\)](#page-293-0)
- Задание параметров паролей компании (на стр. [51\)](#page-50-0)

### **Активизация языков**

Система Oracle CRM On Demand доступна на многих языках. Все стандартные текстовые поля, предусмотренные в системе, такие как поля и значения списков выбора, а также справочная система и учебные курсы отображаются на доступных языках.

Однако при настройке полей или значений списков выбора необходимо вручную вводить эквиваленты на других языках, если требуется, чтобы эти поля отображались в переведенном варианте. В противном случае они отображаются на исходном языке синим цветом, заключенные в квадратные скобки, вне зависимости от выбранного языка.

Изначально единственным активным языком является язык, выбранный в качестве языка по умолчанию для компании при подписке компании на Oracle CRM On Demand.

Чтобы языки были доступны для выбора пользователями, их необходимо активизировать.

**Перед началом работы** Для выполнения этой процедуры роль пользователя должна предусматривать полномочие "Управление компанией".

#### *Процедура активации языков*

- **1** В правом верхнем углу любой страницы нажмите глобальную ссылку "Администрирование".
- **2** В разделе "Администрирование компании" нажмите ссылку "Администрирование компании".
- **3** В разделе "Профиль компании" нажмите ссылку "Языки".
- **4** В столбце "Активно" выберите языки, которые требуется сделать доступными работникам.

**ПРИМЕЧАНИЕ.** Форматы отображения дат, времени и валюты определяются другими параметрами, отличными от параметра "Язык".

**5** Сохраните запись.

# **Ограничение использования IP-адресов**

Эта функция позволяет компании ограничить доступ к системе лишь определенными диапазонами IP-адресов. Эта функция может использоваться для обеспечения доступа в систему только из определенных местоположений сети, например, из офиса. Если эта функция включена, пользователи могут выполнять вход в данное приложение только с компьютеров, IP-адреса которых находятся в указанном диапазоне.

<span id="page-62-0"></span>**ПРИМЕЧАНИЕ.** Также можно указать ограничения на уровне роли, чтобы ограничить пользователей с определенной ролью конкретными диапазонами IP-адресов. Для получения дополнительных сведений см. раздел Об ограничениях IP-адресов для ролей (на стр. [337\)](#page-336-0).

**Перед началом работы** Обратитесь в службу поддержки клиентов, чтобы сотрудники этой службы включили фильтрацию IP-адресов для данной компании. После этого для выполнения этой процедуры роль пользователя должна предусматривать полномочия "Управление компанией".

#### *Для ограничения использования IP-адресов*

- **1** В правом верхнем углу любой страницы нажмите глобальную ссылку "Администрирование".
- **2** В разделе "Администрирование компании" нажмите ссылку "Администрирование компании".
- **3** Выберите ссылку "Параметры безопасности"
- **4** На странице "Параметры безопасности" введите IP-адреса, с которых разрешается выполнять вход. **СОВЕТ.** Прочтите отображаемую на экране информацию о корректном вводе IP-адресов.
- **5** Сохраните запись.

# **Администрирование финансового календаря**

Администрирование финансового календаря включает определение начала и конца финансового года компании.

- Финансовые календари (на стр. [63\)](#page-62-0)
- Обновление имени финансового календаря (на стр. [65\)](#page-64-0)
- Определение пользовательского финансового календаря (на стр. [65\)](#page-64-0)
- Управление списками периодов компании (на стр. [68\)](#page-67-0)

### **Финансовые календари**

В Oracle CRM On Demand доступно два типа финансовых календарей:

- **Стандартный финансовый календарь.** Если финансовый год соответствует обычному календарю (например, календарным кварталам, 5-4-4, 4-4-5), можно использовать этот тип календаря в профиле компании.
- **Пользовательский финансовый календарь.** Если в компании принят другой календарь, например 4-5-4, можно определить в Oracle CRM On Demand пользовательский финансовый календарь.

Независимо от типа используемого финансового календаря, финансовый год определяется в компании однократно. Каждый тип финансового календаря автоматически позволяет использовать определенные финансовые периоды в Oracle CRM On Demand.

### **Стандартные финансовые календари**

Стандартные финансовые календари представляют собой периоды, которые соответствуют обычному календарю, например григорианскому, и могут начинаться в любой день любого месяца в году. При использовании стандартного финансового календаря в Oracle CRM On Demand необходимо выбрать один из следующих типов календаря:

- Кварталы по календарю
- Модель календаря 4-4-5
- Модель календаря 5-4-4

При использовании стандартных финансовых календарей в Oracle CRM On Demand автоматически создаются финансовые периоды вплоть до 2040 г. Параметры настройки стандартного финансового календаря можно просматривать, но нельзя изменять. Но можно изменить формат имени финансового календаря, дополнительные сведения см. в разделе Обновление имени финансового календаря (на стр. [65](#page-64-0)). Если требуется изменить определение календаря, обратитесь в службу поддержки клиентов. Служба поддержки клиентов заполняет финансовый календарь данными и определяет тип календаря при настройке компании.

**ПРИМЕЧАНИЕ.** Любые изменения в определении финансового года не отражаются в отчетах Oracle CRM On Demand до выполнения полного процесса ETL (извлечение, преобразование, загрузка).

### *Чтобы просмотреть определение стандартного финансового календаря*

- **1** В правом верхнем углу любой страницы щелкните глобальную ссылку "Администрирование".
- **2** В разделе "Администрирование компании" щелкните ссылку "Администрирование компании".
- **3** В разделе "Параметры компании" обратите внимание на следующие поля:
	- Месяц начала финансового года
	- Дата начала финансового года
	- Тип финансового календаря

**ПРИМЕЧАНИЕ.** При изменении определения стандартного финансового календаря в Oracle CRM On Demand обновляются все данные в отчетах. днако в прогнозах Oracle CRM On Demand обновляет только будущие данные.

### **Пользовательские финансовые календари**

Для компаний, которые не используют стандартные календарные месяцы или обычный финансовый календарь, в Oracle CRM On Demand доступны пользовательские финансовые календари. Эти календари определяются администратором компании. Необходимо создать запись пользовательского финансового календаря для каждого года, для которого требуется создать бизнес-планы, цели, прогнозы или повременные анализы в Oracle CRM On Demand. Дополнительные сведения об определении пользовательских финансовых календарей см. в разделе Определение пользовательского финансового календаря (на стр. [65\)](#page-64-0).

## <span id="page-64-0"></span>**Обновление имени финансового календаря**

Когда служба поддержки клиентов создает стандартный финансовый календарь для компании, по умолчанию к имени финансового календаря автоматически добавляется в качестве суффикса конечный год для этого финансового года. Например, финансовый календарь для года, начинающегося в 2039 году и заканчивающегося в 2040 году, получает имя "Финансовый календарь 2040".

Если компании требуется альтернативное соглашение о присвоении имен для возможности использования внешних систем с Oracle CRM On Demand, можно настроить формат имени финансового года так, чтобы все имена стандартных финансовых календарей и имена финансовых периодов включали в качестве суффикса конечный или начальный год финансового года.

**ПРИМЕЧАНИЕ.** Можно указать имя календаря при определении пользовательского финансового календаря, но нельзя изменить имена для уже определенных пользовательских финансовых календарей. Изменение формата имени для финансовых календарей не влияет на конечную и начальную даты для финансовых лет или финансовых периодов.

#### *Для обновления имени финансового календаря*

- **1** В правом верхнем углу любой страницы щелкните глобальную ссылку "Администрирование".
- **2** В разделе "Администрирование компании" нажмите ссылку "Администрирование компании".
- **3** В разделе "Администрирование финансового календаря" щелкните ссылку "Определение финансового календаря".
- **4** На странице "Список финансовых календарей" щелкните "Обновление имени финансового календаря".
- **5** Выберите один из следующих вариантов:
	- **Начальный год**. В качестве суффикса для имен финансовых календарей и имен финансовых периодов используется начальный год для этого финансового года.
	- **Конечный год**. В качестве суффикса для имен финансовых календарей и имен финансовых периодов используется конечный год для этого финансового года.
- **6** Нажмите "Сохранить".

### **Определение пользовательского финансового календаря**

Администратор компании определяет в Oracle CRM On Demand финансовый календарь, соответствующий финансовому году компании. Пользовательские финансовые календари отражаются во всех отчетах, бизнес-планах, целях и квотах пользователей.

**ПРИМЕЧАНИЕ.** Для настройки определения пользовательского финансового календаря роль пользователя должна включать полномочия на управление компанией.

Чтобы настроить пользовательские финансовые календари компании, необходимо выполнить следующие действия:

- **1** Обратитесь в службу поддержки клиентов, чтобы включить использование пользовательских финансовых календарей для компании.
- **2** Определите финансовые календари для компании.
- **3** Проверьте, что пользовательский финансовый календарь активен в компании.

**ВНИМАНИЕ!** После включения параметр пользовательского финансового календаря не может быть отключен. Администраторам компании не рекомендуется включать пользовательские финансовые календари, если они не до конца понимают функции финансовых календарей в Oracle CRM On Demand.

### **Пользовательские финансовые календари и прогнозы**

При использовании пользовательских финансовых календарей определение пользовательского финансового календаря компании используется при создании прогнозов. Администратор компании должен определить записи пользовательского финансового календаря перед активацией прогнозов. Поскольку прогноз может охватывать более одного квартала, он может включать данные за несколько финансовых лет. Поэтому, чтобы обеспечить достаточное количество доступных данных для создания серии прогнозов, необходимо создать пользовательский финансовый календарь для каждого года, для которого требуется создать прогнозы. Кроме того, перед использованием нового определения пользовательского финансового календаря в прогнозах администратор компании должен обновить определение прогноза. Если определение прогноза не обновляется до даты следующего прогноза, прогнозы не будут созданы. Дополнительные сведения об обновлении определений прогнозов см. в разделе Обновление определения прогноза (на стр. [572\)](#page-571-0).

### *Чтобы определить новый пользовательский финансовый календарь*

- **1** В правом верхнем углу любой страницы щелкните глобальную ссылку "Администрирование".
- **2** В разделе "Администрирование компании" нажмите ссылку "Администрирование компании".
- **3** В разделе "Администрирование финансового календаря" щелкните ссылку "Определение финансового календаря".
- **4** На странице "Список финансовых календарей" выберите "Новый финансовый календарь".
- **5** В меню выберите нужный финансовый год.

В поле "Имя" автоматически подставляется название финансового календаря, например "Финансовый год 2009". Это поле доступно только для чтения.

**ПРИМЕЧАНИЕ.** Можно указать имя календаря при определении пользовательского финансового календаря, но нельзя изменить имена для пользовательских финансовых календарей, если они уже определены.

- **6** Введите следующие сведения:
	- **a Описание.** Добавьте любые дополнительные сведения об определении пользовательского финансового календаря. Максимальная длина этого поля 250 символов.
- **b Финансовый квартал 1.** Щелкните значки календаря, чтобы указать начальные даты для каждого финансового месяца в этом квартале.
- **c Финансовый квартал 2.** Щелкните значки календаря, чтобы указать начальные даты для каждого финансового месяца в этом квартале.
- **d Финансовый квартал 3.** Щелкните значки календаря, чтобы указать начальные даты для каждого финансового месяца в этом квартале.
- **e Финансовый квартал 4.** Щелкните значки календаря, чтобы указать начальные даты для каждого финансового месяца в этом квартале.
- **f Дополнительные сведения.** Щелкните значок календаря, чтобы указать начало нового финансового года.

**ПРИМЕЧАНИЕ.** Продолжительность финансового года не может превышать 99 недель. Если для начала следующего финансового года выбрано значение, превышающее 99 недель с начальной даты предыдущего финансового года, появится сообщение об ошибке с предложением ввести правильное значение.

**7** Нажмите "Сохранить".

**ПРИМЕЧАНИЕ.** Финансовые календари создаются последовательно, например, финансовый календарь для 2010 года должен быть создан перед финансовым календарем для 2011 года.

Определение нового пользовательского финансового календаря не отображается в аналитике до ежедневного запуска ETL (извлечения, преобразования, загрузки) в ночное время.

### *Чтобы просмотреть сведения о финансовом календаре*

- **1** В правом верхнем углу любой страницы щелкните глобальную ссылку "Администрирование".
- **2** В разделе "Администрирование компании" нажмите ссылку "Администрирование компании".
- **3** В разделе "Администрирование финансового календаря" щелкните ссылку "Определение финансового календаря".
- **4** На странице "Список финансовых календарей" щелкните название финансового года, для которого необходимо просмотреть финансовые периоды.

На странице сведений о финансовом календаре отображаются отдельные финансовые месяцы выбранного года и начальная дата следующего финансового года.

**ПРИМЕЧАНИЕ.** При переходе от стандартного финансового календаря к пользовательскому записи предыдущего финансового года будут доступны на странице "Список финансовых календарей" только для чтения и все созданные в Oracle CRM On Demand записи финансового года, относящиеся к будущему, удаляются. Дополнительные сведения о стандартных финансовых календарях см. в разделе Финансовые календари (на стр. [63\)](#page-62-0).

### <span id="page-67-0"></span>*Чтобы изменить финансовый календарь компании*

- **1** В правом верхнем углу любой страницы щелкните глобальную ссылку "Администрирование".
- **2** В разделе "Администрирование компании" нажмите ссылку "Администрирование компании".
- **3** В разделе "Администрирование финансового календаря" щелкните ссылку "Определение финансового календаря".
- **4** На странице "Список финансовых календарей" найдите финансовый календарь, который требуется обновить, и нажмите кнопку "Редактировать".
- **5** Введите новые сведения для финансового календаря и нажмите кнопку "Сохранить".

Любые изменения в определении пользовательского финансового календаря не отражаются в аналитике до ежедневного запуска ETL (извлечения, преобразования, загрузки) в ночное время.

**ПРИМЕЧАНИЕ.** Если был определен пользовательский финансовый календарь, он может быть изменен путем редактирования существующего определения календаря. Однако финансовые календари, предшествующие текущему финансовому году, доступны только для чтения. Пользовательские финансовые календари не могут быть удалены.

## **Управление списками периодов компании**

Можно управлять списками финансовых календарных периодов для компании для ограничения числа периодов, доступных для выбора в окне поиска периода, например, в бизнес-плане или записях целей. Это полезно, например, тогда, когда персоналу отдела продаж в компании требуется создавать квартальные бизнес-планы, а персоналу отдела кадров - только годовые.

Для управления списками периодов компании можно:

- Создать и уточнить списки периодов.
- Определить для каждого списка периодов поля поиска, используемые в окне поиска "Период".
- Определить списки, доступные для каждой роли пользователя в окне поиска "Период".

**Примечание.** Пользователи могут выбирать списки периодов в окнах поиска "Период", только если в профиле компании в меню "Списки для типов записей в окнах поиска" выбран вариант "Включено". Подробнее об этом меню и его функциях см. в разделах Поиск записей с помощью окна "Поиск" и Настройка профиля компании и глобальных значений по умолчанию (на стр. [20\)](#page-19-0).

### **Управление списками периодов**

Для управления списками периодов компании используется следующая процедура.

#### *Управление списками периодов*

- **1** В правом верхнем углу любой страницы нажмите глобальную ссылку "Администрирование".
- **2** В разделе "Администрирование компании" нажмите ссылку "Администрирование компании".

- **3** В разделе "Администрирование финансового календаря" щелкните ссылку "Администрирование финансовых периодов".
- **4** На странице "Список периодов" нажмите кнопку "Меню" и выберите следующие параметры:
	- **Число записей.** Подсчет количества периодов в списке периодов; см. раздел Подсчет записей в списках.
	- **Уточнение списка.** Уточнение списка периодов по определенным критериям и сохранение его под новым именем; см. раздел Создание и уточнение списков.
	- **Сохранение списка.** Сохранение списка. При нажатии кнопки 'Сохранить список' выполняется прямой переход на страницу с параметрами сохранения.
	- **Отображение фильтра списков**. Информацию об отображении важных сведений о списке в раскрывающемся меню см. в разделе Страница просмотра списка. Для доступа к этой странице также используется ссылка 'Представление' на странице 'Управление списками'.
	- **Управление списками.** Управление списками периодов; см. раздел Страница управления списками.
	- **Создать список .** Создание нового фильтрованного списка периодов; см. раздел Создание и уточнение списков.

### **Определение макета поиска периодов**

Для определения макета поиска для списка периодов используется следующая процедура.

**Перед началом работы** Ваша роль должна включать полномочия "Пользовательская настройка приложения".

#### *Определение макета поиска периодов*

- **1** В правом верхнем углу любой страницы нажмите глобальную ссылку "Администрирование".
- **2** В разделе "Настройка приложения" нажмите ссылку "Настройка приложения".
- **3** В разделе "Настройка типов записей" выберите "Период".
- **4** На странице "Настройка приложения" для периодов щелкните ссылку "Макет поиска" для периодов.
- **5** Определите макет поиска.

Дополнительные сведения о создании макетов поиска см. в разделе Управление макетами поиска (на стр. [210\)](#page-209-0).

### **Определение списков периодов, доступных для каждой роли**

Для определения списков периодов, доступных для каждой роли, используется следующая процедура.

**Перед началом работы.** Ваша роль должна включать полномочия "Пользовательская настройка приложения".

### <span id="page-69-0"></span>*Определение списков периодов, доступных для каждой роли*

- **1** В правом верхнем углу любой страницы нажмите глобальную ссылку "Администрирование".
- **2** В разделе "Настройка приложения" нажмите ссылку "Настройка приложения".
- **3** В разделе "Настройка типов записей" выберите "Период".
- **4** На странице "Настройка приложения" для периодов щелкните ссылку "Доступ к списку периодов и порядок".
- **5** Для каждой роли пользователя определите доступные списки и порядок списков.

Дополнительные сведения об управлении доступом к спискам и порядком отображения для каждой роли см. в разделе Управление доступом к спискам и порядком списков (на стр. [216\)](#page-215-0).

# **Задание валюты**

Задание валюты для компании включает следующие этапы.

- Активация валют, в которых компания осуществляет транзакции.
- Определение обменных курсов для базовой валюты компании.

Дополнительные сведения об определениях валют см. в разделе Управление валютами (на стр. [70\)](#page-69-0).

# **Управление валютами**

Чтобы пользователи имели возможность вести деятельность и отслеживать ее в любой валюте, необходимо активизировать соответствующие валюты. В противном случае единственной доступной валютой будет заданная для компании валюта по умолчанию.

Если работники компании фиксируют транзакции в других валютах, необходимо также настроить курсы обмена между этими валютами и валютой по умолчанию компании. Эти обменные курсы используются приложением при сведении выручки для отчетов и прогнозирования.

**ВНИМАНИЕ.** Настроить обменные курсы для всех активизированных валют необходимо до ввода пользователями транзакций.

Для любой активной валюты можно ввести несколько обменных курсов. Каждая запись состоит из даты обмена и обменного курса на эту дату. При определении обменного курса, используемого для конкретной транзакции, приложение руководствуется следующими правилами.

# **Пересчет обменных курсов в Oracle CRM On Demand между валютой компании по умолчанию и валютой пользователя по умолчанию**

В данном случае в компании действуют следующие валюты:

**Валюта компании по умолчанию - доллар США (USD).** 

- Дополнительные валюты, активированные в компании: евро (EUR) и фунт стерлингов (GBP).
- В компании определены обменные курсы между USD и EUR и между USD и GBP.
- Пользователь вводит доход для бизнес-возможности в EUR. Однако валюта пользователя по умолчанию - GBP.
- **D** Oracle CRM On Demand конвертирует EUR в GBP следующим образом:
	- Сначала доход для бизнес-возможности пересчитывается в валюте компании по умолчанию, т. е. из EUR в USD.
	- Затем доход пересчитывается в валюте пользователя, т. е. из USD в GBP.

#### **Применение обменных курсов к сводкам прогнозов**

В этом случае действуют следующие правила:

- При наличии обменного курса на ту же дату, что и дата транзакции, используется значение данного обменного курса.
- При отсутствии введенного обменного курса на дату транзакции, но при наличии обменных курсов на даты до даты транзакции используется обменный курс на дату, ближайшую к дате транзакции.
- При отсутствии введенного обменного курса на дату транзакции и отсутствии обменных курсов на даты до даты транзакции используется первый введенный обменный курс на дату *после* даты транзакции.

Например, если введены обменные курсы только на 15/05/2004 и 15/08/2004, поведение приложения будет следующим:

- для транзакций, проведенных до 15/05/2004, будет использоваться курс на 15/05/2004;
- для транзакций, проведенных между 15/05/2004 и 14/08/2004, будет использоваться курс на 15/05/2004;
- для транзакций, проведенных 15/08/2004 или после 15/08/2004, будет использоваться курс на 15/08/2004.

#### **Применение обменных курсов к отчетам**

В отчетах действуют более общие правила применения обменных курсов, чем в прогнозах. Для каждого месяца устанавливается единый обменный курс, который используется во всех транзакциях за этот месяц. Например, для бизнес-возможностей в Oracle CRM On Demand используется дата закрытия возможности, ближайшая к дате начала действия обменного курса. Для пересчета валют активов в Oracle CRM On Demand используется дата из поля "Дата закупки". Для продуктов бизнес-возможностей в Oracle CRM On Demand используется обменный курс, дата которого ближе всего к начальной дате выручки от продукта. Для остальных объектов, включая пользовательские объекты 01-03, дата обменного курса определяется в Oracle CRM On Demand по дате создания. Для пользовательских объектов 04-15 в Oracle CRM On Demand используется значение поля "Дата обмена".

Обменный курс определяется для месяца следующим образом:

 если в пределах месяца существует более одного обменного курса, используется обменный курс на самую позднюю дату в этом месяце;

- при отсутствии обменного курса в пределах месяца в качестве обменного курса для данного месяца принимается курс ближайшего следующего месяца с введенным курсом;
- при отсутствии обменных курсов для следующих месяцев используется обменный курс первого предшествующего месяца.

Например, если введены обменные курсы на 10/05/2004, 20/05/2004 и 14/08/2004, поведение приложения будет следующим:

- **в** качестве курса мая 2004 г. будет использоваться курс, установленный на 20/05/2004 (последний из установленных в мае курсов);
- в качестве курса августа 2004 г. будет использоваться курс, установленный на 14/08/2004 (единственный из установленных в августе курсов);
- Для апреля 2004 г. и предшествующих месяцев принимается курс на 20.05.04. В мае имеется две даты обменных курсов.
- для июня и июля 2004 г. будет принят курс августа 2004 г. (ближайший следующий месяц);
- для сентября 2004 г. и следующих месяцев будет принят курс августа 2004 г. (следующего месяца нет, поэтому используется первый предшествующий месяц).

В отчетах все значения, требующие пересчета из одной валюты в другую, преобразуются с использованием обменного курса за месяц, на который приходится транзакция, причем вычисления производятся в соответствии с описанными выше правилами.

**ПРИМЕЧАНИЕ.** В ходе прогнозирования все бизнес-возможности преобразуются в валюту компании по умолчанию для сведения данных. В то же время в отчетах поля выручки преобразуются в суммы в валюте конечного пользователя.

В следующих ситуациях необходимо дождаться завершения ежедневного обновления аналитики:

- для компании активизирована новая валюта и настроен обменный курс;
- пользователем выбрана новая валюта, которую до сих пор не выбирал никто из пользователей компании (на странице "Личные сведения").

При обновлении автоматически генерируются все необходимые кросс-курсы. После этого можно строить исторические отчеты либо отчеты реального времени.

При изменении пользователем своей валюты по умолчанию пользователь должен выйти из Oracle CRM On Demand и затем снова зарегистрироваться в приложении, прежде чем данные в отчетах будут отображаться в новой выбранной валюте.

**Перед началом работы** Для выполнения процедур управления валютами роль должна иметь полномочия "Управление компанией - определение валют". Кроме того, для понимания назначения параметров валют рекомендуется ознакомиться с разделом Параметры профиля для пользователей.

### *Процедура активации валют*

- **1** В правом верхнем углу любой страницы нажмите глобальную ссылку "Администрирование".
- **2** В разделе "Администрирование компании" нажмите ссылку "Администрирование компании".
- **3** В разделе "Задание валюты" щелкните ссылку "Задание валюты".
- **4** На странице "Настройка валюты" выберите в раскрывающемся списке "Все валюты".
- **5** Нажмите ссылку "Правка" для валюты, которую требуется активизировать.
- **6** На странице "Изменение валюты" установите флажок "Активно".
- **7** (Необязательно). На странице "Изменение валюты" можно изменить символ, которым обозначается валюта.

Например, вместо символов можно использовать коды валют: поменять \$ на USD, ? на JPY и € на EUR. Например, вместо символов можно использовать коды валют: поменять \$ на USD, ? на JPY и € на EUR

**ПРИМЕЧАНИЕ.** Для представления валюты можно использовать любой символ, за исключением символов, с помощью которых в некоторых языках разделяются тысячи или десятичные разряды, т.е. точки (.), запятой (,) или пробела ( ).

**8** Сохраните запись.

#### *Процедура задания обменных курсов*

- **1** В правом верхнем углу любой страницы нажмите глобальную ссылку "Администрирование".
- **2** В разделе "Администрирование компании" нажмите ссылку "Администрирование компании".
- **3** В разделе "Задание валюты" щелкните ссылку "Обменные курсы".

Откроется страница "Изменение обменного курса" с последними обменными курсами для активизированных валют. При отсутствии введенных обменных курсов страница будет пустой.

**ПРИМЕЧАНИЕ.** В поле *Конечная валюта* всегда указана валюта, заданная для компании. Необходимо вводить обменные курсы для перевода каждой из активных валют в эту валюту.

- **4** Чтобы добавить новый обменный курс для активной валюты:
	- **a** Нажмите ссылку "История обменных курсов" в строке валюты, для которой требуется добавить курс.

На странице "Обменный курс" нажмите "Создать".

**b** На странице "Изменение обменного курса" введите требуемую информацию.

В поле "Обменный курс" введите число единиц *конечной валюты*, необходимое для покупки одной единицы *исходной валюты*.

Пример 1 евро = 1,3 доллара США.

Предположим, что валюта компании – американские доллары (USD). В этом случае понадобится ввести следующие значения:

- Исходная валюта: EUR
- **Конечная валюта: USD**
- Обменный курс: 1.3

<span id="page-73-0"></span>**5** Нажмите "Сохранить".

#### *Процедура просмотра истории обменных курсов*

- **1** В правом верхнем углу любой страницы нажмите глобальную ссылку "Администрирование".
- **2** В разделе "Администрирование компании" нажмите ссылку "Администрирование компании".
- **3** В разделе "Задание валюты" щелкните ссылку "Обменные курсы".

На странице "Изменение обменного курса" отображаются последние обменные курсы для различных валют.

**4** Для просмотра истории обменных курсов для отдельной валюты нажмите ссылку "История обменных курсов".

Откроется история обменных курсов.

# **Настройка подразделения**

Для своих бизнес-целей компания может организовывать пользователей в группы при помощи типа записи "Подразделение". Например, подразделения могут объединять пользователей по географическому принципу. Один пользователь может быть связан с одним или несколькими подразделениями. Первое подразделение, которое связывается с записью пользователя, автоматически становится основным подразделением для этого пользователя, но основное подразделение можно впоследствии изменить. Подразделения можно связать с группами значений списка выбора, так что для пользователей разных подразделений значения, отображаемые в списке выбора того или иного поля записи, будут ограничены определенными для этого поля подмножеством значений. Каждое подразделение может быть связано только с одной группой значений списка выбора. Дополнительные сведения о группах значений списка выбора см. в разделе Сведения о группах значений списка выбора (на стр. [246\)](#page-245-0).

#### **ПРИМЕЧАНИЕ.** Сведения о подразделении в записи пользователя не влияют на права доступа пользователей к записям и работу с записями.

Если пользователь связан с одним или несколькими подразделениями, то при создании им записи типа с поддержкой подразделений этой записи будет автоматически назначено основное подразделение пользователя. Если в макете страницы сведений присутствуют поля "Подразделение" и "Группа значения списка выбора" и если группа значений списка выбора связана с основным подразделением пользователя, то полю "Группа значений списка выбора" в записи будет присвоено имя группы значений списка выбора. После этого в любом поле списка выбора, которое управляется группой значений списка выбора, будут отображаться только те значения, которые связаны с этой группой значений списка выбора.

Пользователь может изменить подразделение в любой записи, если истинны все следующие условия:

- Поле "Подразделение" предусмотрено в макете страницы, связанном с ролью пользователя для данного типа записи.
- Поле "Подразделение" не обозначается как поле только для чтения.
- Наличие у пользователя необходимых прав доступа для обновления записи.

<span id="page-74-0"></span>**ПРИМЕЧАНИЕ.** По умолчанию список "Все подразделения" доступен в окне "Поиск" для поля "Подразделение", и пользователь может выбрать любое подразделение. Можно настроить списки подразделений и указать, какие списки доступны в окне "Поиск" для поля "Подразделение" для ролей пользователей. Дополнительные сведения см. в разделе Управление доступом к спискам и порядком списков (на стр. [216\)](#page-215-0).

Когда пользователь изменяет подразделение в записи, группа значений списка выбора для записи автоматически заменяется группой значений списка выбора для нового подразделения. Дополнительные сведения о свойствах полей "Подразделение" и "Группа значений списка выбора" при создании и обновлении записей см. в разделах Сведения о подразделениях и группах значений списка выбора в записях (на стр. [81](#page-80-0)) и Сведения о полях списка выбора, группах значений списка выбора и подразделениях.

Дополнительные сведения о настройке подразделений см. в следующих темах:

- Рекомендации по настройке подразделений (на стр. [75\)](#page-74-0)
- Процесс настройки подразделений (на стр. [76\)](#page-75-0)
- Создание подразделений (на стр. [77\)](#page-76-0)
- Связывание групп значений списков выбора с подразделениями (см. ["Связывание групп значений](#page-77-0)  [списка выбора с подразделениями"](#page-77-0) на стр. [78\)](#page-77-0)
- Связывание пользователей с подразделениями (на стр. [78\)](#page-77-0)

#### **Связанные разделы**

Информацию, связанную с данной темой, см. в следующих разделах:

- Типы записей, поддерживающие группы значений списка выбора и подразделения (см. ["Типы](#page-249-0)  [записей, которые поддерживают группы значений списка выбора и подразделения"](#page-249-0) на стр. [250\)](#page-249-0)
- Сведения об объединении подразделений и удалении подразделений (на стр. [80\)](#page-79-0)
- Подразделения и группы значений списка выбора в записях (см. ["Сведения о подразделениях и](#page-80-0)  [группах значений списка выбора в записях"](#page-80-0) на стр. [81\)](#page-80-0)
- Изменение основного подразделения для пользователя (на стр. [315\)](#page-314-0)

### **Рекомендации по настройке подразделений**

При настройке подразделений рассмотрите следующие элементы:

- **Пользовательская настройка**Пользователь может настраивать тип записи "Подразделение".
- **Списки.** Можно создавать списки подразделений.
- **Группы значений списка выбора.**Каждое подразделение можно связать только с одной группой значений списка выбора.
- **Пользователи.** С каждым подразделением можно связать несколько пользователей, и можно связать каждого пользователя с несколькими подразделениями.

- <span id="page-75-0"></span> **Поиск.** Невозможно осуществлять поиск записей подразделения с помощью панели действий или расширенного поиска.
- **Поле "Подразделение".**Для типов записей, которые поддерживают подразделения, доступны следующие действия:
	- Добавление поля "Подразделение" к макетам страниц.
	- Сделать поле "Подразделение" доступным только для чтения, чтобы другие пользователи не могли изменить или очистить значение в этом поле.
	- Использовать поле "Подразделение" в построителе выражений.
	- Использовать поле "Подразделение" в правилах потока операций.
	- Включите поле "Подразделение" в макеты поиска.

**ПРИМЕЧАНИЕ.** Невозможно задать стандартное значение для поля "Подразделение" на страницах настройки полей.

#### **Связанные разделы**

Информацию, связанную с данной темой, см. в следующих разделах:

- Процесс настройки подразделений (на стр. [76\)](#page-75-0)
- Создание подразделений (на стр. [77\)](#page-76-0)
- Связывание групп значений списков выбора с подразделениями (см. ["Связывание групп значений](#page-77-0)  [списка выбора с подразделениями"](#page-77-0) на стр. [78\)](#page-77-0)
- Связывание пользователей с подразделениями (на стр. [78\)](#page-77-0)
- Подразделения и группы значений списка выбора в записях (см. ["Сведения о подразделениях и](#page-80-0)  [группах значений списка выбора в записях"](#page-80-0) на стр. [81\)](#page-80-0)
- Изменение основного подразделения для пользователя (на стр. [315\)](#page-314-0)

### **Процесс настройки подразделений**

**Перед началом работы.** Просмотрите информацию в разделе Рекомендации по настройке подразделений (на стр. [75\)](#page-74-0)

Чтобы настроить подразделения для компании, выполните следующие задачи:

- **1** Определите следующие элементы:
	- Подразделения, которые требуется настроить.
	- Группа значений списка выбора, которую требуется связать с каждым подразделением. Каждое подразделение может быть связано только с одной группой значений списка выбора, но каждая группа значений списка выбора может быть связана с несколькими подразделениями.
	- Пользователи, которых требуется связать с каждым подразделением.
- **2** Создайте свои подразделения.

<span id="page-76-0"></span>Дополнительные сведения см. в разделе Создание подразделений (на стр. [77\)](#page-76-0).

**3** Свяжите группы значений списка выбора с подразделениями. (необязательно)

Дополнительные сведения см. в разделе Связывание групп значений списка выбора с подразделениями (на стр. [78\)](#page-77-0).

**4** Свяжите пользователей с подразделениями.

Дополнительные сведения см. в разделе Связывание пользователей с подразделениями (на стр. [78\)](#page-77-0).

**5** Добавьте поле "Подразделение" к макетам страниц для типов записей, в которых хотите использовать подразделения. (необязательно)

Дополнительные сведения см. в разделе Настройка статических макетов страниц (на стр. [178](#page-177-0)) и Определение динамических макетов страниц (см. ["Указание динамических макетов страниц"](#page-227-0) на стр. [228\)](#page-227-0).

### **Создание подразделений**

Чтобы создать подразделение, выполните шаги следующей процедуры. Эта задача является шагом процедуры настройки групп подразделений (см. ["Процесс настройки подразделений"](#page-75-0) на стр. [76\)](#page-75-0).

**Перед началом работы** Для выполнения следующей процедуры роль пользователя должна иметь полномочия "Управление ролями и доступом".

#### *Процедура создания подразделения*

- **1** Нажмите глобальную ссылку "Администратор".
- **2** В разделе "Администрирование компании" нажмите ссылку "Администрирование компании".
- **3** В разделе настройки подразделения нажмите кнопку "Настройка подразделения".
- **4** На странице "Список подразделений" нажмите кнопку "Создать".
- **5** Введите имя и описание для подразделения, а затем сохраните изменения.

#### **Связанные разделы**

Информацию, связанную с данной темой, см. в следующих разделах:

- Настройка подразделения (на стр. [74\)](#page-73-0)
- Рекомендации по настройке подразделений (на стр. [75\)](#page-74-0)
- Процесс настройки подразделений (на стр. [76\)](#page-75-0)
- Связывание групп значений списков выбора с подразделениями (см. ["Связывание групп значений](#page-77-0)  [списка выбора с подразделениями"](#page-77-0) на стр. [78\)](#page-77-0)

<span id="page-77-0"></span>Связывание пользователей с подразделениями (на стр. [78\)](#page-77-0)

# **Связывание групп значений списка выбора с подразделениями**

С каждым подразделением можно связать только одну группу значений списка выбора. Вместе с тем, каждая группа значений списка выбора может контролировать значения для одного или нескольких полей списка выбора в одном или нескольких типах записей, и каждая группа значений списка выбора может быть связана с несколькими подразделениями. Дополнительные сведения о группах значений списка выбора см. в разделе Сведения о группах значений списка выбора (на стр. [246\)](#page-245-0).

Чтобы связать группу значений списка выбора с подразделением, выполните шаги следующей процедуры. Эта задача является шагом процедуры настройки групп подразделений (см. ["Процесс](#page-75-0)  [настройки подразделений"](#page-75-0) на стр. [76\)](#page-75-0).

**Перед началом работы** Для выполнения следующей процедуры роль пользователя должна иметь полномочия "Управление ролями и доступом". Кроме того, поле группы значений списка выбора должно быть предусмотрено в макете страницы "Сведения о подразделении" для данной роли пользователя.

#### *Процедура связывания группы значений списка выбора с подразделением*

- **1** Нажмите глобальную ссылку "Администратор".
- **2** В разделе "Администрирование компании" нажмите ссылку "Администрирование компании".
- **3** В разделе настройки подразделения нажмите кнопку "Настройка подразделения".
- **4** В списке подразделений щелкните на имени подразделения, с которым требуется связать группу значений списка выбора.
- **5** На странице "Сведения о подразделении", в поле группы значений списка выбора, нажмите значок "Поиск" и затем выберите группу значений списка выбора, которую требуется связать с подразделением.
- **6** Сохраните внесенные изменения.

**ПРИМЕЧАНИЕ.** Для группы значений списка выбора с целью контроля значений, которые появляются в полях списка выбора в записи, поле "Группа значений списка выбора" должно быть предусмотрено в макете страницы "Сведения" для типа записи.

### **Связывание пользователей с подразделениями**

Один пользователь может быть связан с одним или несколькими подразделениями. Первое подразделение, которое связывается с пользователем, автоматически становится основным подразделением пользователя, но в записи пользователя можно изменить основное подразделение. Дополнительные сведения см. в разделе Изменение основного подразделения для пользователя (на стр. [315\)](#page-314-0).

Можно связать пользователей с подразделениями двумя способами:

- В записи подразделения можно связать пользователей с данным подразделением.
- В записи пользователя можно связать подразделения с данным пользователем.

Чтобы связать пользователей с подразделением, выполните шаги следующей процедуры. Эта задача является шагом процедуры настройки групп подразделений (см. ["Процесс настройки подразделений"](#page-75-0) на стр. [76\)](#page-75-0).

**Перед началом работы** Для выполнения следующей процедуры роль пользователя должна иметь полномочия "Управление пользователями" и "Управление ролями и доступом". Кроме того, в макете страницы "Сведения" должен быть предусмотрен раздел информации, связанный с пользователями подразделения и назначенный данной роли для типа записи "Подразделение".

#### *Процедура связывания пользователей с подразделением*

- **1** Нажмите глобальную ссылку "Администратор".
- **2** В разделе "Администрирование компании" нажмите ссылку "Администрирование компании".
- **3** В разделе настройки подразделения нажмите кнопку "Настройка подразделения".
- **4** В списке подразделений щелкните на имени подразделения, с которым требуется связать пользователей.
- **5** На странице "Сведения о подразделении" выполните прокрутку до раздела информации, связанного с пользователями подразделений, и нажмите кнопку "Добавить".
- **6** Выберите пользователя, которого требуется связать с подразделением, и сохраните изменение.

Можно добавить не более 10 пользователей одновременно. Чтобы связать дополнительных пользователей с подразделением, нажмите кнопку "Сохранить и добавить пользователей".

Чтобы связать подразделения с пользователем на странице "Сведения о пользователе", выполните шаги следующей процедуры.

**Перед началом работы** Для выполнения следующей процедуры роль пользователя должна иметь полномочия "Управление пользователями" и "Управление ролями и доступом". Кроме того, по крайней мере одно из следующих условий должно быть истинным:

- Поле "Основное подразделение" предусмотрено в макете страницы "Сведения", назначенном данной роли для типа записи "Пользователь".
- Раздел информации, связанный с подразделениями пользователя, предусмотрен в макете страницы "Администратор", назначенной для данной роли.

**ПРИМЕЧАНИЕ.** В типе записи "Пользователь" также должно быть предусмотрено текстовое поле "Подразделение". Текстовое поле "Подразделение" принадлежит типу записи "Пользователь".

#### *Процедура связывания подразделений с пользователем*

**1** Нажмите глобальную ссылку "Администратор".

- <span id="page-79-0"></span>**2** В разделе "Элементы управления пользователями и доступом" нажмите ссылку "Элементы управления пользователями и доступом".
- **3** В разделе "Управлением пользователями и группами" нажмите ссылку "Управление пользователями".
- **4** В списке пользователей нажмите последнюю фамилию пользователя, с которым требуется связать подразделения.
- **5** На странице "Сведения о пользователе" выполните одно из следующих действий.
	- Если требуется связать только одно подразделение как основное подразделение для пользователя, то в поле "Основное подразделение" нажмите значок "Поиск" и выберите подразделение, которое хотите сделать основным подразделением для пользователя.
	- Если требуется связать несколько подразделений с пользователем, то выполните прокрутку до раздела информации, связанной с подразделениями, и нажмите кнопку "Добавить". Можно добавить не более 10 подразделений одновременно. Чтобы связать дополнительные подразделения с пользователями, нажмите кнопку "Сохранить и добавить подразделения".

# **Сведения об объединении подразделений и удалении подразделений**

Можно удалить подразделение, даже если подразделение связано с пользователями и с записями. Можно также объединить два подразделения в одно. При объединении двух подразделений, одно подразделение сохраняется, а другое подразделение удаляется.

После удаления подразделения в результате операции объединения происходит следующее:

- Подразделение удаляется из любых пользовательских записей, с которыми было связано это подразделение.
- Любые пользователи, которые были связаны с удаленным подразделением и которые ранее не были связаны с сохраненным подразделением, автоматически связываются с сохраненным подразделением. Если удаленное подразделение было основным подразделением пользователя, то основным подразделением пользователя становится подразделение, которое сохранено.
- Если удаленное подразделение было связано с записями других типов, такими как организации, контакты и так далее, то эти записи не будут автоматически связаны с подразделением, которое сохраняется в операции объединения. Вместо этого поле "Подразделение" в таких записях будет автоматически очищено. При этом поле "Группа значений списка выбора" в записях не очищается.

После прямого удаления подразделения происходит следующее:

- Подразделение удаляется из любых пользовательских записей, с которыми было связано это подразделение. Если удаленное подразделение было основным подразделением пользователя, то основным подразделением пользователя становится первое подразделение в списке оставшихся подразделений, которые связаны с записью пользователя.
- Если удаленное подразделение было связано с записями других типов, такими как организации, контакты и так далее, то поле "Подразделение" в таких записях будет автоматически очищено. При этом поле "Группа значений списка выбора" в записях не очищается.

С любой записью, в которой поле "Подразделение" было очищено в результате удаления подразделения, можно связать другое подразделение. При связывании подразделения с записью, в которой поле

<span id="page-80-0"></span>"Подразделение" было очищено, поле "Группа значений списка выбора" в записи обновляется следующим образом:

- Если новое подразделение связано с группой значений списка выбора, то в поле "Группа значений списка выбора" в записи будет указана группа значений списка выбора для нового подразделения.
- Если новое подразделение не связано с группой значений списка выбора, то поле "Группа значений списка выбора" в записи будет очищено.

Удаленное подразделение можно восстановить. При восстановлении подразделения никакие связи, которые ранее существовали между восстановленным подразделением и пользовательскими записями, не восстанавливаются. Любые связи, которые ранее существовали между восстановленным подразделением и записями других типов, такими как организации, контакты и так далее, будут восстановлены.

Пошаговые инструкции для объединения записей см. в разделе Объединение записей.

# **Сведения о подразделениях и группах значений списка выбора в записях**

В следующей таблице дана сводка свойств полей "Подразделение" и "Группа значений списка выбора", когда пользователи создают и изменяют записи. Во всех случаях в этой таблице предполагается следующее:

- Каждое подразделение связано с группой значений списка выбора.
- Каждый пользователь связан по крайней мере с одним подразделением.
- Поле "Подразделение" и поле "Группа значений списка выбора" предусмотрены в макете страницы "Сведения".

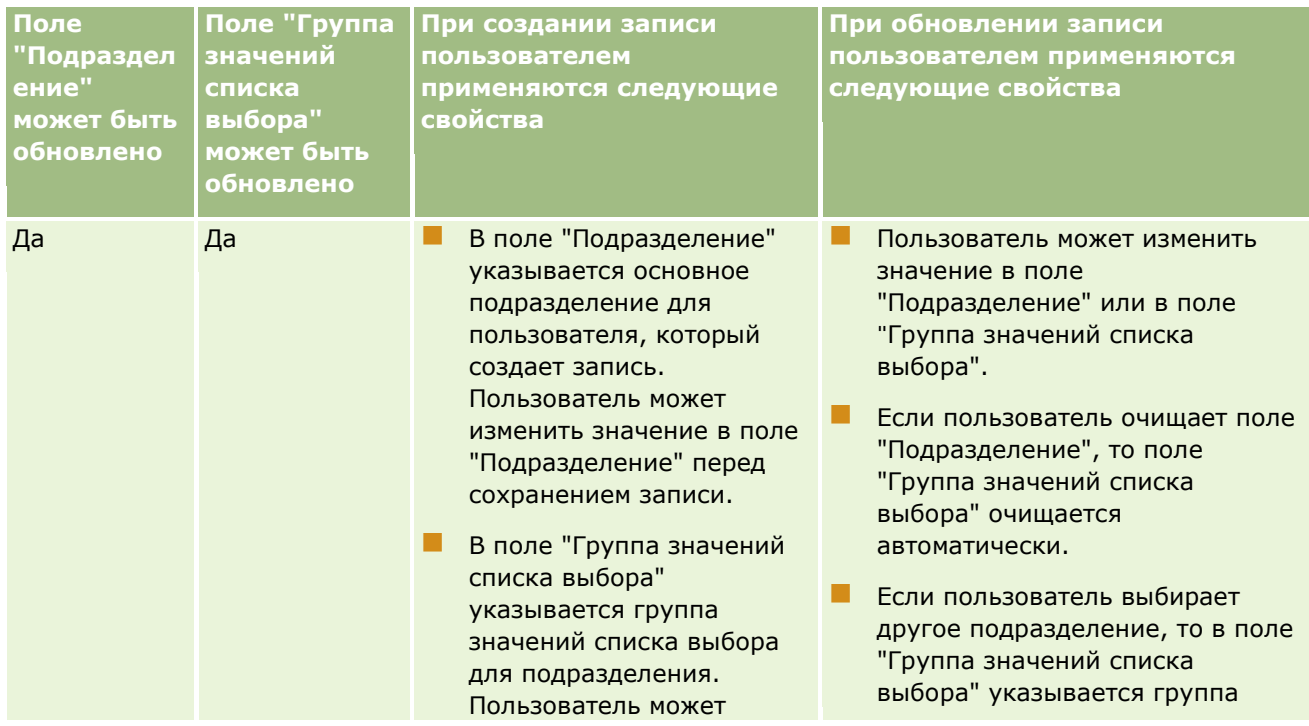

### Администрирование Oracle CRM On Demand

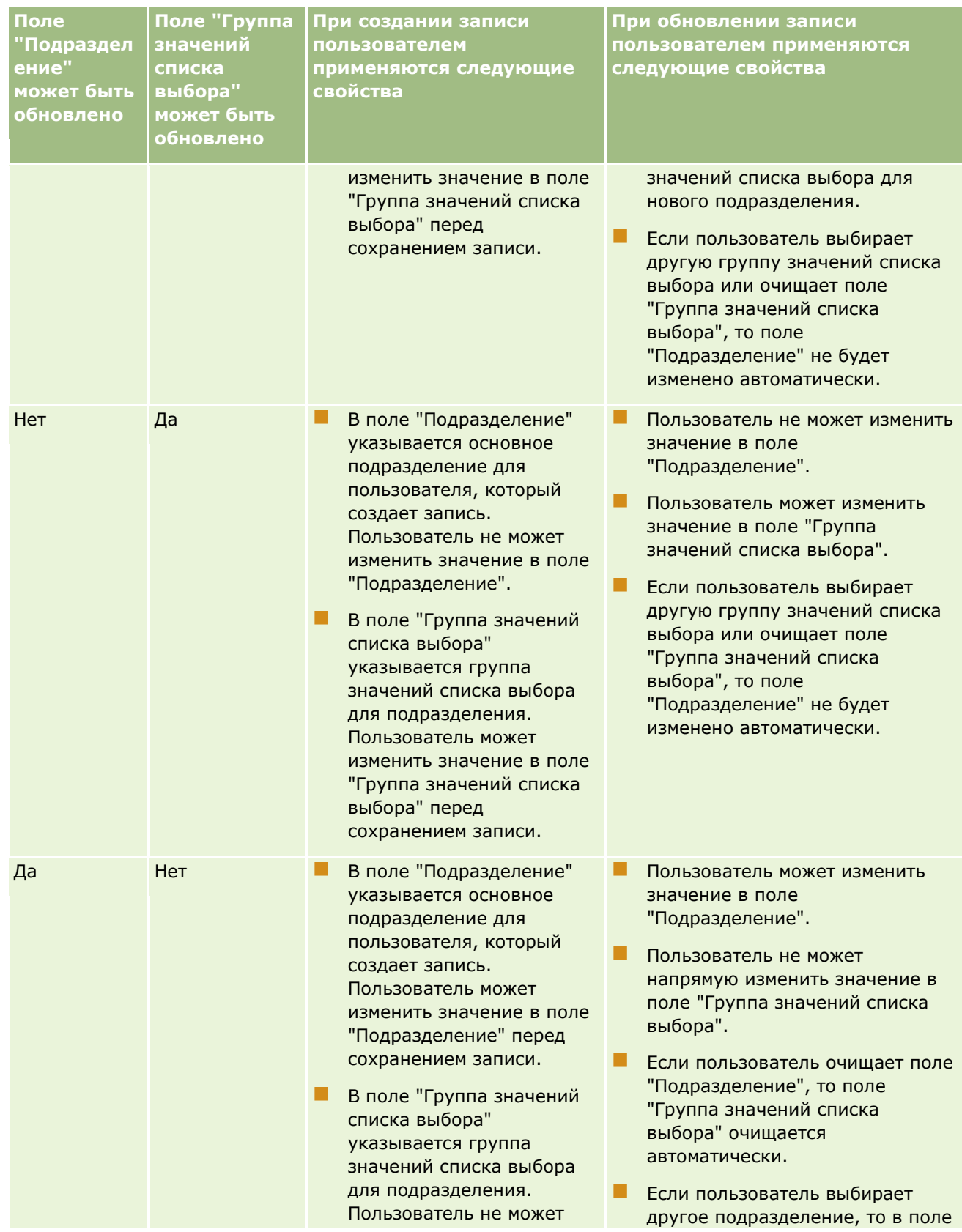

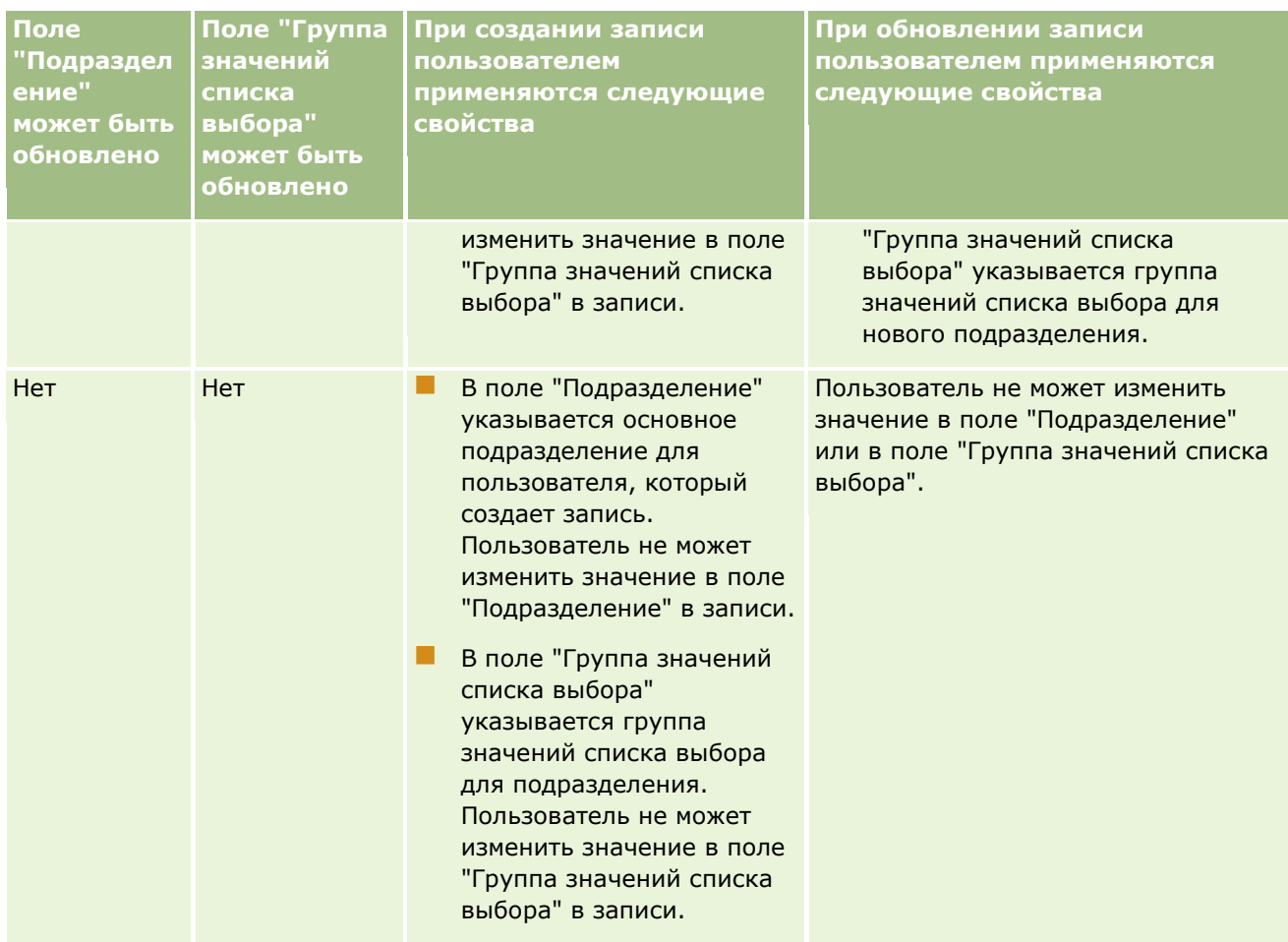

### **Связанные разделы**

Информацию, связанную с данной темой, см. в следующих разделах:

- Настройка подразделения (на стр. [74\)](#page-73-0)
- Рекомендации по настройке подразделений (на стр. [75\)](#page-74-0)
- Процесс настройки подразделений (на стр. [76\)](#page-75-0)
- Создание подразделений (на стр. [77\)](#page-76-0)
- Связывание групп значений списков выбора с подразделениями (см. ["Связывание групп значений](#page-77-0)  [списка выбора с подразделениями"](#page-77-0) на стр. [78\)](#page-77-0)
- Связывание пользователей с подразделениями (на стр. [78\)](#page-77-0)
- Изменение основного подразделения для пользователя (на стр. [315\)](#page-314-0)
- Сведения о группах значений списка выбора (на стр. [246\)](#page-245-0)
- Рекомендации по настройке групп значений списка выбора (на стр. [247\)](#page-246-0)
- Процесс настройки групп значений списка выбора (на стр. [248\)](#page-247-0)

- <span id="page-83-0"></span> Создание групп значений списков выбора (см. ["Создание групп значений списка выбора"](#page-248-0) на стр. [249\)](#page-248-0)
- Сопоставление значений списка выбора с группами значений списка выбора (см. ["Отображение](#page-174-0)  [значений списка выбора в группы значений списка выбора"](#page-174-0) на стр. [175\)](#page-174-0)

### **Отслеживание компании**

Отслеживание операций - полезная функция, обеспечивающая соблюдение нормативных требований и правил компании. Сведения об отслеживании операций в Oracle CRM On Demand см. в следующих разделах.

- Просмотр действий по входу в систему для всех пользователей (на стр. [84\)](#page-83-0)
- Просмотр использования ресурсов в своей компании (на стр. [86\)](#page-85-0)
- Просмотр изменений отслеживания операций с помощью главного журнала отслеживания операций (на стр. [86\)](#page-85-0)
- Просмотр отслеживания операций для изменений конфигурации администрирования (на стр. [88\)](#page-87-0)
- Просмотр отложенных и отправленных сообщений электронной почты компании (на стр. [89\)](#page-88-0)

# **Просмотр действий по входу в систему для всех пользователей**

Можно просмотреть историю входа в систему для всех пользователей компании. На странице истории входа отображается информация о том, кто из пользователей и в какое время использовал данное приложение. На странице истории входа регистрируются также действия службы поддержки клиентов Oracle CRM On Demand.

**ПРИМЕЧАНИЕ.** Записи о входе пользователей в систему, созданные более 90 дней назад, систематически удаляются из Oracle CRM On Demand. Данные истории принятия пользователями хранятся в банке данных для поддержки анализа исторических трендов метрик принятия пользователями в средствах аналитики Oracle CRM On Demand, но эти данные не сохраняются при выполнении полного извлечения, преобразования и загрузки данных в ходе обновления Oracle CRM On Demand до нового выпуска, а также при переносе данных компании из одной среды Oracle CRM On Demand в другую среду Oracle CRM On Demand. Сведения об аналитической предметной области "Анализ отслеживания использования" см. в разделе Предметная область аналитики "Анализ отслеживания использования".

**Перед началом работы** Для выполнения этой процедуры роль пользователя должна предусматривать полномочие "Управление компанией - регистрация".

#### *Для просмотра действий по входу в систему для всех пользователей.*

- **1** В правом верхнем углу любой страницы нажмите глобальную ссылку "Администрирование".
- **2** В разделе "Администрирование компании" нажмите ссылку "Администрирование компании".

**3** В разделе "Отслеживание компании" выберите ссылку "Аудит входов в систему".

На странице "Аудит входов в систему" отображаются все операции аудита входов пользователей в Oracle CRM On Demand.

**ПРИМЕЧАНИЕ.** Поле "Тип" в записи входа в систему показывает, через какой канал была предпринята попытка входа. Например, при попытке войти в систему в окне браузера поле "Тип" будет содержать значение "Интерактивный режим". При попытке входа с помощью веб-служб поле "Тип" будет содержать значение "Веб-службы".

- **4** В строке заголовка "Аудит входов в систему" выберите в меню один из следующих списков:
	- **Аудит всех входов в систему.** Это настройка просмотра операций входа в приложение по умолчанию. При ее использовании отображаются все данные аудита входов в систему, отсортированные по времени входа.
	- **Все пользователи, которые в данный момент находятся в системе.** Все пользователи, которые в данный момент находятся в приложении Oracle CRM On Demand. Они отсортированы по времени входа в систему.

**ПРИМЕЧАНИЕ.** В этом меню отображаются также все созданные пользовательские списки.

#### *Управление списками операций входа в систему*

- В строке заголовка "Аудит входов в систему" нажмите кнопку "Меню", чтобы выполнить следующие действия:
	- **В Экспорт списка.** Экспорт списка операций входа для сохранения на своем компьютере. См. раздел Экспорт записей в списках.
	- **Число записей.** Подсчет количества записей в списке операций входа. См. раздел Подсчет записей в списках.
	- **Уточнение списка.** Уточнение фильтрованного списка операций входа. См. раздел Создание и уточнение списков.
	- **Управление списками.** Управление списками операций входа. См. раздел Страница управления списками.
	- **Создать список .** Создание нового фильтрованного списка операций входа. См. раздел Создание и уточнение списков.
	- **Сохранение списка.** Сохранение списка операций входа, при этом выполняется прямой переход на страницу с параметрами сохранения.

#### **Связанные разделы**

Информацию, связанную с данной темой, см. в следующем разделе.

Просмотр истории регистраций пользователя (на стр. [316\)](#page-315-0)

### <span id="page-85-0"></span>**Просмотр использования ресурсов в своей компании**

Возможен просмотр использования ресурсов для компании в целом, включая изменения следующих областей:

- Сброс пароля
- Забытый пароль
- Ответить на контр. вопросы
- Изм. идент. ед. рег. с ун.пар.
- Изменить на идентификатор пользователя
- Изменить на адрес электронной почты
- Задать пароль
- Первоначальный пароль
- Автономный режим

**ПРИМЕЧАНИЕ.** Записи об использовании ресурсов, созданные более 90 дней назад, систематически удаляются из Oracle CRM On Demand. Тем не менее, записи не очищаются при создании пользователя или при изменении следующих полей: "Электронная почта", "Внешний идентификатор для единой регистрации с уникальным паролем", "Роль", "Статус", "Идентификатор входа пользователя".

**Перед началом работы** Для выполнения этой процедуры роль пользователя должна предусматривать полномочие "Управление компанией - регистрация".

#### *Для просмотра использования ресурсов в своей компании*

- **1** В правом верхнем углу любой страницы нажмите глобальную ссылку "Администрирование".
- **2** В разделе "Администрирование компании" нажмите ссылку "Администрирование компании".
- **3** В разделе "Отслеживание компании" выберите ссылку "Аудит".
- **4** Просмотрите историю использования ресурсов своей компании.

### **Просмотр изменений отслеживания операций с помощью главного журнала отслеживания операций**

Можно просмотреть изменения отслеживания операций, внесенные пользователем в поля для аудита, для всех типов записей с возможностью аудита. Отслеживание операций также указывает, создаются, удаляются или восстанавливаются типы записей для аудита.

Для новых клиентов или обновляющих Oracle CRM On Demand на данную версию: если производится аудит определенных полей для типов записей, аудит создания, удаления и восстановления записей включен по умолчанию. Если аудит определенных полей для типов записей не осуществляется, весь аудит создания, удаления и восстановления выключен. В этом случае клиенты могут изменить параметры настройки аудита на уровне записи.

**Перед началом работы** Для выполнения этой процедуры роль пользователя должна предусматривать полномочие "Управление компанией - регистрация".

### *Просмотр изменений отслеживания операций с помощью главного журнала отслеживания операций*

- **1** В правом верхнем углу любой страницы нажмите глобальную ссылку "Администрирование".
- **2** В разделе "Администрирование компании" нажмите ссылку "Администрирование компании".
- **3** В разделе "Отслеживание компании" выберите ссылку "Главный журнал отслеживания операций".

В главном журнале отслеживания операций отображаются следующие значения:

- **Идентификатор.**Идентификатор строки таблицы.
- **Тип записи.** Тип отслеживаемой записи.
- **Имя записи.** Имя проверяемой записи.
- **Исходный IP-адрес.** IP-адрес компьютера, на котором было выполнено изменение конфигурации.

**ПРИМЕЧАНИЕ.** Это значение отображается только в том случае, если соответствующая информация доступна.

- **Тип сеанса.** Это значение указывает тип сеанса: интерактивный или сеанс веб-служб.
- **Фамилия.** Фамилия пользователя.
- **Имя.**Имя пользователя.
- **Идент. пользователя при входе.** Идентификатор пользователя для входа в систему.
- **Операция.** Тип выполненной конфигурации, например создание, удаление или изменение.
- **Поле изменено.** Измененное поле в объекте.
- **Прежнее значение.** Прежнее значение поля.
- **Новое значение.** Новое значение поля. Например, в случае изменения значения поля приоритета запроса на обслуживание с "Низкий" на "Высокий" поле "Прежнее значение" сохраняет приоритет "Низкий", а поле "Новое значение" получает приоритет "Высокий". В случае удаления записи поле "Прежнее значение" остается пустым, а поле "Новое значение" изменяет значение на "Запись удалена".
- **Дата.** Дата последнего аудита объекта.

Дополнительные сведения об отслеживании операций см. в разделе Настройка аудита операций (на стр. [223\)](#page-222-0).

# <span id="page-87-0"></span>**Просмотр отслеживания операций для изменений конфигурации администрирования**

Можно просмотреть изменения отслеживания операций, вносимые администраторами в настройку полей, роли, книги, профили доступа, имена меток интеграции REST и пользовательскую настройку предыдущего владельца.

**Перед началом работы** Для выполнения этой процедуры роль пользователя должна иметь полномочия "Доступ к главному журналу отслеживания операций и аудиту конфигурации администрирования".

#### *Просмотр отслеживания операций для изменений конфигурации администрирования*

- **1** В правом верхнем углу любой страницы нажмите глобальную ссылку "Администрирование".
- **2** В разделе "Администрирование компании" нажмите ссылку "Администрирование компании".
- **3** В разделе "Отслеживание компании" щелкните ссылку "Аудит конфигурации администрирования".

В таблице "Аудит конфигурации администрирования" содержатся следующие значения.

- **Идентификатор.**Идентификатор строки таблицы.
- **Тип записи.** Тип отслеживаемой записи.
- **Имя записи.** Имя проверяемой записи.
- **Исходный IP-адрес.** IP-адрес компьютера, на котором было выполнено изменение конфигурации.

**ПРИМЕЧАНИЕ.** Это значение отображается только в том случае, если соответствующая информация доступна.

- **Тип сеанса.** Это значение указывает тип сеанса: интерактивный или сеанс веб-служб.
- **Фамилия.** Фамилия пользователя.
- **Имя.**Имя пользователя.
- **Идент. пользователя при входе.** Идентификатор пользователя для входа в систему.
- **Операция.** Тип выполненной конфигурации, например создание, удаление или изменение.
- **Поле изменено.** Измененное поле в объекте.
- **Прежнее значение.** Прежнее значение поля.
- **Новое значение.** Новое значение поля. Например, в случае изменения значения поля приоритета запроса на обслуживание с "Низкий" на "Высокий" поле "Прежнее значение" сохраняет приоритет "Низкий", а поле "Новое значение" получает приоритет "Высокий". В случае удаления записи поле "Прежнее значение" остается пустым, а поле "Новое значение" изменяет значение на "Запись удалена".
- **Дата.** Дата последнего аудита объекта.

Дополнительные сведения об отслеживании операций см. в разделе Настройка аудита операций (на стр. [223\)](#page-222-0).

### <span id="page-88-0"></span>**Просмотр отложенных и отправленных сообщений электронной почты компании**

На странице "Монитор электронной почты" выводится следующая информация:

- **Сводка мониторинга электронной почты.** Выводится число отложенных сообщений электронной почты из Oracle CRM On Demand.
- **Исходящие.** Отображаются конкретные сведения, касающиеся сообщений электронной почты, ожидающих отправки из Oracle CRM On Demand.
- **Отправленные.** Отображаются конкретные сведения, касающиеся сообщений электронной почты, уже отправленных из Oracle CRM On Demand. Отправленные сообщения электронной почты старше 30 дней постоянно очищаются из Oracle CRM On Demand. Для нахождения отправленного сообщения электронной почты можно использовать поиск по алфавиту.

**Перед началом работы** Для выполнения этой процедуры роль пользователя должна иметь полномочия "Доступ к главному журналу отслеживания операций и аудиту конфигурации администрирования".

### *Просмотр отложенных и отправленных сообщений электронной почты из Oracle CRM On Demand*

- **1** В правом верхнем углу любой страницы нажмите глобальную ссылку "Администрирование".
- **2** В разделе "Администрирование компании" нажмите ссылку "Администрирование компании".
- **3** В разделе "Отслеживание компании" выберите ссылку "Монитор электронной почты".

В разделах "Исходящие" и "Отправленные" выводятся следующие значения:

- **Тип.** В этом столбце отображается одно из следующих значений:
	- **Клиент.** Сообщение электронной почты, отправленное пользователем клиенту.
	- **Операции.** Сообщение электронной почты, отправленное Oracle CRM On Demand в службу поддержки клиентов Oracle CRM On Demand.
	- **Обслуживание**. Сообщение электронной почты, отправленное Oracle CRM On Demand клиенту.
- **Статус.** В этом столбце отображается одно из следующих значений:
	- **В очереди.** Запрос электронной почты еще не обработан.
	- **Выполняется.** Электронная почта обрабатывается. Oracle CRM On Demand пытается отправить сообщение 3 раза. Если третья попытка отправить сообщение электронной почты не удается, статус изменяется на статус "Ошибка".
	- **Отправлено.** Сообщение электронной почты успешно отправлено.
	- **Ошибка.** Запрос электронной почты не был завершен, поскольку произошла ошибка.
- **От.** Имя лица или компании, отправившей сообщение электронной почты.

- <span id="page-89-0"></span>**Отправлено.** Дата и штамп времени отправки сообщения электронной почты.
- **Кому.** Адреса электронной почты всех получателей, кому было отправлено сообщение электронной почты.
- **Начато:.** Идентификатор входа в систему пользователя, инициировавшего сообщение электронной почты.
- **Тема.** Тема сообщения электронной почты.

Дополнительные сведения об отслеживании операций см. в разделе Настройка аудита операций (на стр. [223\)](#page-222-0).

# **Управление уведомлениями**

Уведомления в Oracle CRM On Demand позволяют предоставлять пользователям компании важную информацию в определенное время. Дополнительные сведения об уведомлениях см. в следующих разделах.

- Просмотр своих предупреждений
- Публикация общекорпоративных предупреждений (на стр. [90\)](#page-89-0)
- Работа со списками
- Поля предупреждений (на стр. [92\)](#page-91-0)

### **Публикация общекорпоративных предупреждений**

Общекорпоративные предупреждения (сигналы)отображаются на странице "Моя главная страница" каждого работника. Предупреждения можно использовать для рассылки информации, касающейся всех работников компании, таких как уведомления о собраниях и изменениях политик. Можно настроить предупреждения таким образом, что при входе пользователя в Oracle CRM On Demand будут выводиться соответствующие сведения.

**ПРИМЕЧАНИЕ.** Предупреждения о создании прогноза доступны на странице сотрудника "Моя главная страница" в течение двух дней. Чтобы увеличить этот срок, внесите изменения на странице "Изменения предупреждения" после первоначального появления предупреждения. Инструкции см. в описании процедуры ниже в этом разделе.

С предупреждениями можно связывать файлы или URL-адреса. Например, при создании уведомления о собрании можно добавить ссылку на веб-страницу с указаниями, как пройти к месту проведения собрания. Вместо отображения предупреждений для всех пользователей в компании можно также назначить предупреждения конкретным ролям. Обычно пользователи могут просматривать только предупреждения, отображаемые для всех пользователей, и предупреждения, для которых в настройках задано отображение для их роли. Но если роль включает привилегию "Управление компанией", можно просмотреть все предупреждения, включая предупреждения, назначенные конкретным ролям.

**Перед началом работы** (Необязательно). Создайте или найдите веб-страницу или файл с информацией, которую требуется донести до пользователей. Убедитесь, что эта веб-страница или файл находятся в доступном пользователям месте. Для выполнения этой процедуры роль пользователя должна предусматривать полномочие "Управление компанией".

#### *Процедура создания или обновления общекорпоративного предупреждения*

- **1** В правом верхнем углу любой страницы нажмите глобальную ссылку "Администрирование".
- **2** В разделе "Администрирование компании" нажмите ссылку "Администрирование компании".
- **3** В разделе "Управление уведомлениями" щелкните ссылку "Уведомления компании". Откроется страница "Предупреждения" со списком общекорпоративных предупреждений.
- **4** На странице "Предупреждения" выполните одно из следующих действий.
	- **Нажмите кнопку создания.**
	- Нажмите заголовок предупреждения, которое требуется отредактировать, и нажмите кнопку редактирования.
- **5** На странице "Новое предупреждение" или "Изменение предупреждения" введите требуемую информацию.
- **6** Сохраните предупреждение.
- **7** Чтобы добавить к предупреждению дополнение, нажмите заголовок предупреждения на странице списка предупреждений, чтобы открыть сведения о предупреждении.
- **8** Выберите вкладку "Дополнения" на странице "Информация об уведомлениях".
- **9** Нажмите кнопку "Добавить дополнение" и введите требуемые сведения.
- **10** На странице "Изменение предупреждения" нажмите "Сохранить".
- **11** Чтобы добавить в предупреждение URL-адрес, нажмите заголовок предупреждения на странице списка "Предупреждения", чтобы открыть сведения о предупреждении.
- **12** Выберите вкладку "Дополнения" на странице "Информация об уведомлениях".
- **13** Нажмите кнопку "Добавить URL" и введите требуемые сведения.
- **14** На странице "Изменение предупреждения" нажмите "Сохранить".
- **15** Чтобы назначить предупреждение конкретной роли, щелкните заголовок предупреждения на странице списка предупреждений, чтобы открыть сведения о предупреждении.

**ПРИМЕЧАНИЕ.**. Если роль не выбрана, данное предупреждение выводится для всех пользователей и ролей в компании.

**16** Щелкните вкладку "Связанные роли" на странице "Информация об уведомлениях".

<span id="page-91-0"></span>**17** Нажмите кнопку "Добавить".

- **18** В диалоговом окне "Поиск роли" найдите соответствующую роль и нажмите кнопку "Выбор".
- **19** После добавления ролей нажмите кнопку "Сохранить".

Диалоговое окно "Поиск роли" закрывается, и на странице "Информация об уведомлениях" отображаются выбранные роли для предупреждения.

# **Поля предупреждений**

В следующей таблице описывается информация о полях, которые могут отображаться в записях предупреждений. Администраторы могут просматривать и обновлять все поля предупреждений. Остальные пользователи могут только просматривать ограниченное число полей.

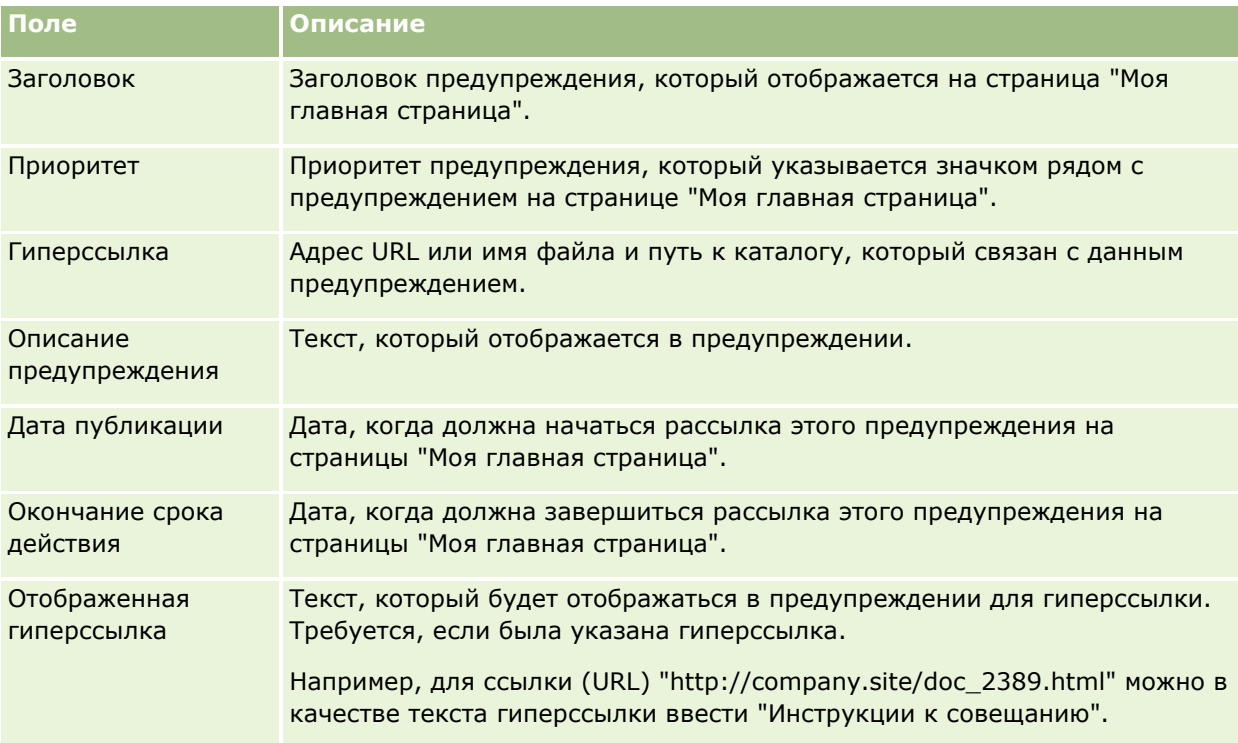

**СОВЕТ.** Можно создать фильтрованные списки для ограничения типа записей предупреждений, отображаемых одновременно. Инструкции см. в разделе Работа со списками.

#### **Связанные разделы**

Информацию, связанную с общекорпоративными предупреждениями, см. в следующем разделе:

Публикация общекорпоративных предупреждений (на стр. [90\)](#page-89-0)

### **Администрирование выделенных квот обслуживания**

Администрирование выделенных квот обслуживания включает следующие этапы.

- Просмотр использования выделенной квоты обслуживания для компании (на стр. [95\)](#page-94-0)
- Просмотр исторического использования выделенной квоты обслуживания (на стр. [96\)](#page-95-0)
- Настройка предупреждений для выделенных квот обслуживания (на стр. [97\)](#page-96-0)
- Просмотр сведений об использовании файлов и записей (на стр. [98\)](#page-97-0)

### **Выделенные квоты обслуживания**

Все выделенные квоты обслуживания для компании можно просмотреть, чтобы получить сведения о текущем и историческом использовании и включить предупреждения, когда квоты обслуживания достигают определенных пороговых значений. Служба поддержки клиентов устанавливает значения выделенных квот обслуживания для компании.

На странице списка выделенных квот обслуживания можно просмотреть определенное значение выделенной квоты, текущее использование и значения оставшегося использования. Можно выполнить детализацию выделенной квоты обслуживания, чтобы установить предупреждение для выделенной квоты. При включении предупреждения определяется пороговое значение выделенной квоты обслуживания, по достижении которого указанным получателям отправляется предупреждающее сообщение по электронной почте.

На странице списка использований выделенных квот можно отслеживать использование выделенных квот обслуживания компании в течение времени. Можно просмотреть использование за день, неделю или месяц, хотя это представление зависит от типа выделенной квоты. Можно экспортировать данные выделенной квоты и данные использования для компании с использованием помощника экспорта. Сведения об использовании помощника экспорта см. в разделе Экспорт данных (на стр. [871\)](#page-870-0).

### **Выделенные квоты, непрерывно обновляемые в течение 24-часового периода**

Следующие выделенные квоты непрерывно измеряются и обновляются в течение 24-часового периода:

- **Квота на пропускную способность служб отчетов.** Указывает объем данных, который компания может обрабатывать за день с использованием служб отчетов.
- **Квота на параллельные запросы служб отчетов.** Указывает максимальное число запросов, которые могут быть отправлены компанией с использованием служб отчетов на любой конкретный момент времени.
- **Квота на операции служб отчетов.** Указывает число операций, которые разрешается ежедневно выполнять компании, использующей службы отчетов. Вызов, выполненный для отправки службы отчетов, считается операцией.
- **Выделенная квота на операции веб-служб.** Определяет количество операций веб-служб, которые компания может выполнить за 24 часа.
- **Выделенная квота на параллельные запросы веб-служб.** Определяет максимальное количество параллельных запросов веб-служб, которые может обработать компания.

**ПРИМЕЧАНИЕ.** Запросы из Oracle CRM On Demand Desktop не учитываются в выделенной квоте на операции веб-служб и квоте на параллельные запросы веб-служб**.**

Имена и описания выделенных квот обслуживания выводятся на активном языке.

Дополнительные сведения о выделенных квотах службы отчетов см. в Oracle CRM On Demand Report Services API Developer's Guide , а дополнительные сведения о выделенных квотах веб-служб см. в Oracle Web Services On Demand Guide.

### **Выделенные квоты, однократно обновляемые в течение 24-часового периода**

Oracle CRM On Demand один раз обновляет выделенные квоты в течение 24-часового периода:

 **Выделенная квота на файлы.** Определяет выделенную квоту на файлы для компании, которая представляет собой размер хранилища, доступного для файлов, прикрепленных к записям.

**ПРИМЕЧАНИЕ.** Дополнения к записям подписей и изображения, добавленные на страницу сведений о записи, не включаются в расчет размера хранилища для компании.

 **Выделенная квота на записи.** Определяет выделенную квоту на записи для компании, которая представляет собой количество записей всех типов.

**ПРИМЕЧАНИЕ.** Записи подписи не учитываются при расчете числа записей, хранимых компанией.

Oracle CRM On Demand один раз обновляет текущее использование для записи и выделенные квоты файлов в течение 24-часового периода. Кроме того, при удалении или восстановлении записи в пакете, а также создании новой записи с помощью операции импорта, Oracle CRM On Demand обновляет текущее использование для типов родительских записей при завершении операции. Текущее использование отображается в поле "Текущее использование" на странице "Выделенная квота обслуживания".

### **Выделенные квоты, обновляемые в режиме реального времени**

Oracle CRM On Demand обновляет следующие выделенные квоты в режиме реального времени:

**Пицензии рабочего стола CRM.** Указывает число пользователей CRM Desktop, лицензированных компанией.

### **Что происходит, когда выделенные квоты обслуживания полностью использованы?**

Когда использование достигает общего предела компании для выделенных квот на веб-службы, дальнейшие запросы веб-служб Oracle CRM On Demand не обрабатываются. Объем выделенной квоты высвобождается каждый час, и количество высвобожденного объема меняется в зависимости от последнего использования. Новые запросы будут обрабатываться, когда значение текущего использования за предыдущий 24-часовой период падает ниже значения выделенной квоты для компании.

Во избежание превышения квот компании следует оптимизировать клиенты веб-служб для исключения ненужных запросов. Дополнительные сведения см. в документе Oracle Web Services On Demand Guide.

<span id="page-94-0"></span>Когда использование достигает общего предела компании для выделенной квоты на записи, перечисленное ниже больше не может взаимодействовать с приложением Oracle CRM On Demand:

- Веб-службы, которые предпринимают попытки выполнения операций вставки, обновления либо вставки или обновления для записей
- Импорт с использованием помощника импорта или Oracle Data Loader On Demand
- **Настольные клиенты, такие как Oracle Outlook Email Integration On Demand и Oracle Notes Email** Integration On Demand

Во избежание достижения общей выделенной квоты для компании пользователи могут удалить все записи из приложения, которые больше не являются необходимыми. Когда использование достигает общего предела компании для выделенной квоты на файлы, пользователи не могут больше загружать вложения с использованием следующего:

- Приложение Oracle CRM On Demand
- Веб-службы
- Все настольные клиенты

Во избежание достижения общей выделенной квоты компании пользователи могут удалить все вложения, которые больше не являются необходимыми.

**ПРИМЕЧАНИЕ.** В отношении всех выделенных квот обслуживания пользователи могут обратиться к своим торговым представителям и приобрести дополнительный объем, дополнительные лицензии или и то, и другое. Для получения дополнительной помощи обратитесь в службу поддержки клиентов.

## **Просмотр использования выделенной квоты обслуживания для компании**

Для каждой выделенной квоты обслуживания для компании можно просмотреть следующие данные:

- Имя выделенной квоты
- Тип выделенной квоты
- Единицы выделенной квоты
- Значение для выделенной квоты, установленное службой поддержки клиентов
- Величина используемой в настоящее время выделенной квоты
- Величина оставшейся выделенной квоты
- Включено ли предупреждение для выделенной квоты. Если текущее использование превышает пороговое значение, определенным получателям отправляется предупреждение по электронной почте.

**ПРИМЕЧАНИЕ.** Oracle CRM On Demand отправляет предупреждающее сообщение, только если инициирование происходит из массовой загрузки, запроса веб-службы или Oracle Data Loader On Demand. При вводе записей вручную в Oracle CRM On Demand предупреждающие сообщения не инициируются.

Пользователь, последним изменивший данные выделенной квоты

<span id="page-95-0"></span>На странице списка выделенных квот обслуживания можно выполнить детализацию выделенной квоты, чтобы просмотреть дополнительные сведения о выделенной квоте, например описание выделенной квоты и данные текущего использования в аплете использований выделенных квот.

На странице списка использований выделенных квот можно просмотреть исторические данные использования для выделенной квоты. Дополнительные сведения см. в разделе Просмотр исторического использования выделенных квот обслуживания (см. ["Просмотр исторического использования](#page-95-0)  [выделенной квоты обслуживания"](#page-95-0) на стр. [96\)](#page-95-0).

Можно щелкнуть "Изменить" на странице списка выделенных квот обслуживания и установить предупреждение для выделенной квоты. Дополнительные сведения см. в разделе Настройка предупреждений для выделенных квот обслуживания (на стр. [97\)](#page-96-0).

#### *Просмотр использования выделенных квот обслуживания в компании*

- **1** В правом верхнем углу любой страницы нажмите глобальную ссылку "Администрирование".
- **2** В разделе "Администрирование компании" нажмите ссылку "Администрирование компании".
- **3** В разделе "Администрирование выделенных квот обслуживания" щелкните ссылку "Администрирование выделенных квот обслуживания".
- **4** На странице списка выделенных квот обслуживания просмотрите данные выделенных квот обслуживания для компании.

## **Просмотр исторического использования выделенной квоты обслуживания**

На странице списка использований выделенных квот можно просмотреть исторические данные использования выделенных квот для компании. По умолчанию использование квот перечисляется по времени начала периода, при этом отображаются период, тип квоты, имя квоты, использование квоты, а также ее дата создания. Можно просмотреть использование выделенных квот за дневные, недельные или месячные периоды, хотя это представление меняется в зависимости от типа выделенной квоты.

В следующей таблице содержится описание действий, которые могут выполняться на странице "Список использований выделенных квот".

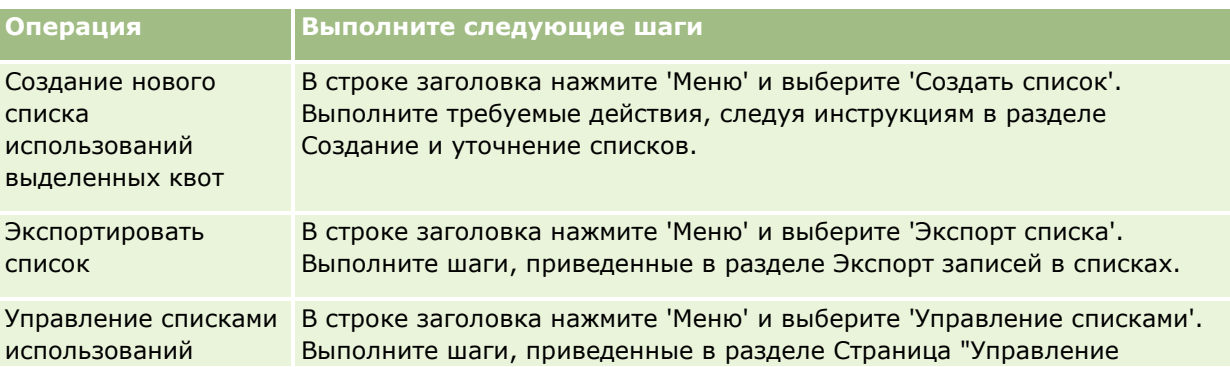

#### **Администрирование компании**

<span id="page-96-0"></span>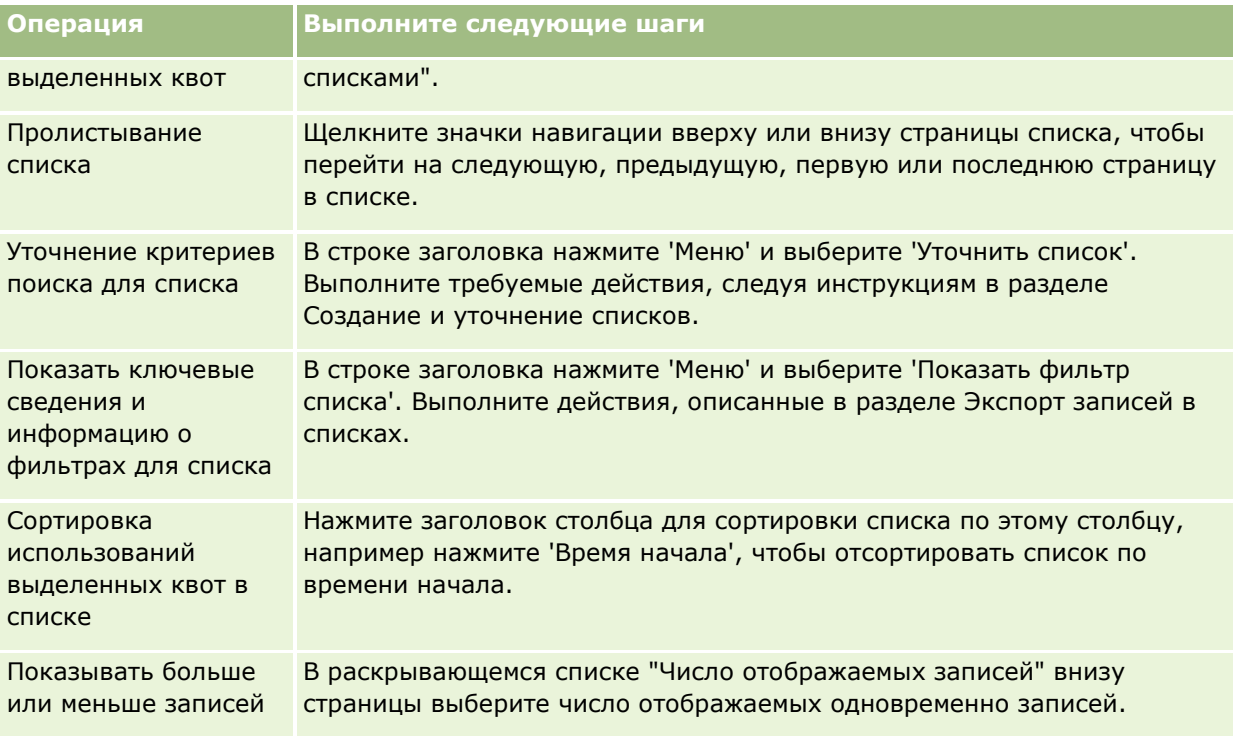

# **Настройка предупреждений для выделенных квот обслуживания**

Можно настроить предупреждение для выделенной квоты обслуживания, чтобы при достижении использованием выделенной квоты определенного порогового значения указанным пользователям было отправлено уведомление по электронной почте. Если предупреждения включены для выделенной квоты обслуживания, применяются следующие значения по умолчанию:

- **Уведомление получателей.** Адрес электронной почты основного контакта для компании
- **Порог для уведомления.** Семьдесят процентов значения выделенной квоты

Для существующих клиентов предупреждения по умолчанию отключены. Для новых клиентов предупреждения по умолчанию включены.

#### **Примечание.** Для выделенной квоты на параллельные запросы веб-служб уведомление задать нельзя.

Кроме предупреждения о достижении порогового значения основному контакту или указанным получателям электронной почты автоматически отправляется предупреждающее сообщение, когда текущее использование достигает значения выделенной квоты компании. Если предупреждения включены, указанным получателям отправляется сообщение, указывающее, что достигнута выделенная квота.

### *Настройка предупреждения для выделенной квоты обслуживания*

**1** В правом верхнем углу любой страницы нажмите глобальную ссылку "Администрирование".

- <span id="page-97-0"></span>**2** В разделе "Администрирование компании" нажмите ссылку "Администрирование компании".
- **3** В разделе "Администрирование выделенных квот обслуживания" щелкните ссылку "Администрирование выделенных квот обслуживания".
- **4** На странице списка выделенной квоты обслуживания щелкните "Изменить".
- **5** На странице "Изменение выделенной квоты обслуживания" заполните следующие поля:
	- **Уведомление получателя**. Введите адреса электронной почты пользователей, которые получат предупреждающее сообщение.
	- **Порог для уведомления**. Введите процент значения выделенной квоты, при котором будет отправлено предупреждающее сообщение.
	- **Уведомление включено**. Установите этот флажок, чтобы включить отправку предупреждающих сообщений по электронной почте.

## **Просмотр сведений об использовании файлов и записей**

Через определенные промежутки времени Oracle CRM On Demand делает снимок величины хранилища файлов и записей, используемого компанией. Эти сведения хранятся в течение 90 дней, после чего очищаются из базы данных. Чтобы облегчить отслеживание объема используемого компанией хранилища файлов и записей, можно просмотреть следующие подробные сведения:

- Количество вложений файлов, сохраненных к моменту получения снимка
- Величина хранилища файлов, используемого компанией во время получения снимка экрана
- Число записей, существующих для компании в момент получения снимка

**ПРИМЕЧАНИЕ.** Файлы и записи, удаленные, но не очищенные из Oracle CRM On Demand, не включаются в расчет использования файлов и записей.

Следующая процедура описывает порядок просмотра информации об использовании файлов.

#### *Просмотр сведений об использовании файлов*

- **1** В правом верхнем углу любой страницы нажмите глобальную ссылку "Администрирование".
- **2** В разделе "Администрирование компании" нажмите ссылку "Администрирование компании".
- **3** В разделе "Администрирование выделенных квот обслуживания" щелкните "Использование файла", чтобы открыть страницу "Список использований файла".

По умолчанию на странице списка использований файлов отображается список текущих использований файлов. В этом списке выводятся сведения последнего снимка. Если необходимо просмотреть данные всех снимков за последние 90 дней, в строке заголовка страницы списка выберите список "Файл: все использование".

В следующей таблице описаны сведения, представленные на странице списка использований файлов.

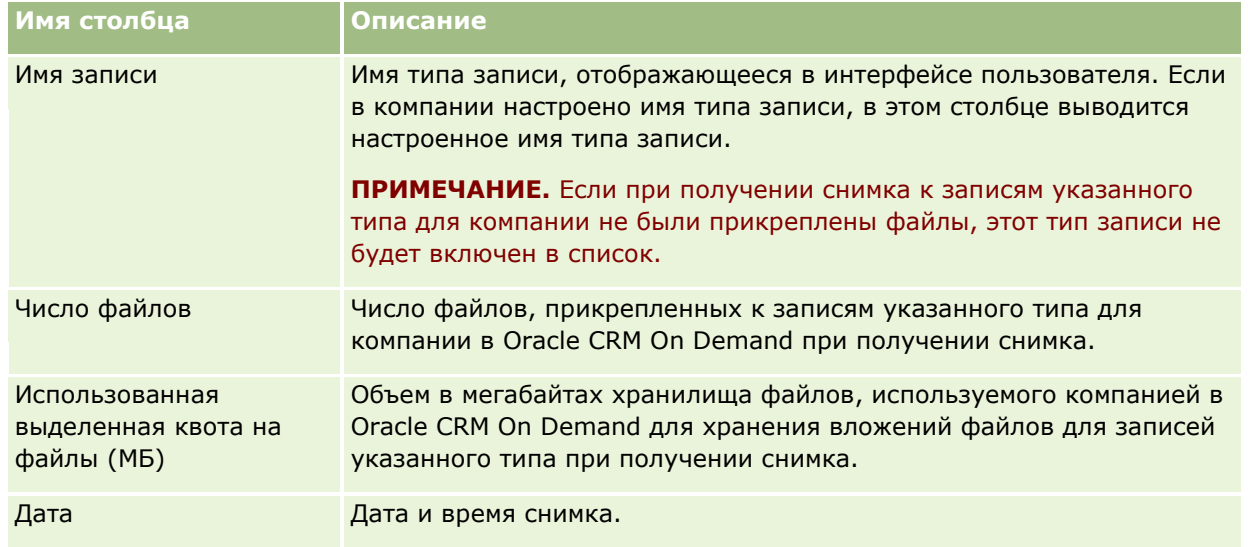

Следующая процедура описывает порядок просмотра информации об использовании записей.

#### *Просмотр сведений об использовании записей*

- **1** В правом верхнем углу любой страницы нажмите глобальную ссылку "Администрирование".
- **2** В разделе "Администрирование компании" нажмите ссылку "Администрирование компании".
- **3** В разделе "Администрирование выделенных квот обслуживания" щелкните "Использование записи", чтобы открыть страницу "Список использований записи".

По умолчанию на странице списка использований записей отображается список текущих использований записей. В этом списке выводятся сведения последнего снимка. Если необходимо просмотреть данные всех снимков за последние 90 дней, в строке заголовка страницы списка выберите список "Запись: все использование".

В следующей таблице описаны сведения, представленные на странице списка использований записей.

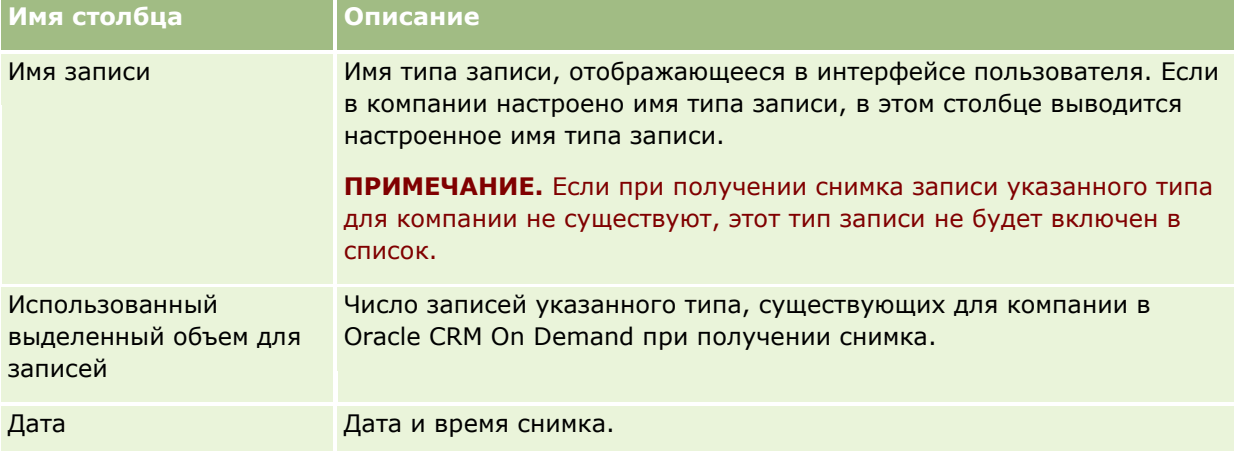

<span id="page-99-0"></span>**СОВЕТ.** Сведения об использовании параметров меню на странице списка использований файлов см. в разделе Работа со списками.

### **Администрирование адресов**

Администрирование адресов охватывает включение и отключение функций общих адресов (с помощью параметра "Включить общие адреса" в профиле компании), включение проверки адресов (с помощью параметра "Проверка общих адресов" в профиле компании), преобразование необщих адресов в общие и другие задачи. Дополнительные сведения об администрировании адресов см. в следующих разделах.

- Преобразование необщих адресов в общие (на стр. [100\)](#page-99-0)
- Что необходимо помнить при отключении общих адресов (на стр. [103\)](#page-102-0)
- Обновление доступа пользователей и полномочия управления адресами перед отключением общих адресов (на стр. [104\)](#page-103-0)
- Настройка типа адреса для необщих адресов путем изменения отношения (на стр. [105\)](#page-104-0)
- Параметры профиля доступа и роли пользователя для адресов (см. ["Настройки профиля доступа и](#page-105-0)  [роли для адресов"](#page-105-0) на стр. [106\)](#page-105-0)

### **Связанные разделы**

- Адреса
- Настройка профиля своей компании и глобальных значений по умолчанию (см. ["Настройка профиля](#page-19-0)  [компании и глобальных значений по умолчанию"](#page-19-0) на стр. [20\)](#page-19-0)

### **Преобразование необщих адресов в общие**

В выпуске 19 и более ранних выпусках Oracle CRM On Demand использовались необщие адреса. В данном выпуске можно по-прежнему использовать необщие адреса. Однако при необходимости преобразовать необщие адреса из более ранних выпусков в общие адреса, поддерживаемые настоящим выпуском, потребуется выполнить следующую процедуру.

**Примечание.** Если файлы данных очень большие и операции импорта занимают больше времени, чем ожидалось, можно использовать Oracle Data Loader On Demand с теми же входными файлами и файлами отображения, которые определены в этой процедуре.

**Перед началом работы.** Предполагается, что выпуск Oracle CRM On Demand Customer Care в вашей компании обновлен до текущего. Выполнять эту процедуру может только администратор компании, который имеет право осуществлять операции импорта, экспорта и настройки Oracle CRM On Demand. Для включения функции общих адресов необходимо полномочие управления адресами.

**ПРИМЕЧАНИЕ.** После перехода от необщих адресов к общим необходимо будет использовать интерфейс API веб-служб v2.0 для всех запросов веб-служб, поскольку интерфейс API веб-служб v1.0 не поддерживает доступ к общим адресам.

#### *Процедура преобразования необщих адресов в общие*

- **1** При необходимости можно снять флажок "Включить общие адреса" в профиле компании.
- **2** Экспортируйте данные из объектов, связанных с адресами, которые требуется преобразовать в общие.

В этот список входят следующие элементы.

- Все разделы данных организации, в том числе следующие:
	- Организации
	- Адреса субъекта (организации)
	- Контакты
	- Партнеры организации
	- Адреса
- Все разделы данных контакта, в том числе следующие:
	- Контакты
	- Адреса контактов
	- Организации
	- Адреса
- Все разделы данных дилера, в том числе следующие:
	- Дилер
	- Адреса дилера
- Все разделы данных партнера, в том числе следующие:
	- Партнер
	- Адреса партнера
- Все данные адресов

Эта операция экспорта должна выполнить экспорт всех соответствующих данных организации, контакта, партнера, дилера и адресов из Oracle CRM On Demand во внешний файл. После этого вы сможете использовать этот внешний файл с выбранным методом исправления данных и стандартизации.

**3** Исправьте и отформатируйте данные таким образом, чтобы при импорте этих адресов в Oracle CRM On Demand данные не дублировались, а данные организации, контакта, партнера и дилера были настроены на использование соответствующих адресов.

После выполнения операции экспорта возможно существование многочисленных дубликатов и недействительных адресов. Например, из-за отсутствия функции общих адресов в предыдущих выпусках контакты, находящиеся в одном расположении, могли иметь одинаковые или похожие адреса. Однако из-за ошибок при вводе и других ошибок могут возникать незначительные различия. Для дубликатов адресов, появление которых весьма вероятно, повторный импорт записей (например, организаций) и их связь с вновь созданными записями общих адресов не

удаляют ранее существовавшие связи адресов из более раннего выпуска. Поэтому необходимо выполнить следующие действия.

- Проверьте данные, а затем удалите дубликаты записей при подготовке данных адресов, которые требуется импортировать.
- Если требуется связать записи организации, контакта, дилера и партнера с общей версией адресов, вам необходимо стать владельцем ранее существовавших данных адресов, связанных с этими записями. Другими словами, необходимо удалить эти записи и их связи, а также выбрать, следует ли оставить ранее существовавшие данные необщих адресов.

Дополнительные сведения о подготовке данных к импорту см. в следующих разделах.

- Поля адресов: подготовка к импорту (см. ["Поля адреса: подготовка к импорту"](#page-681-0) на стр. [682\)](#page-681-0)
- Поля субъекта: подготовка к импорту (на стр. [668\)](#page-667-0)
- Поля контакта: подготовка к импорту (на стр. [713\)](#page-712-0)
- Поля дилера: подготовка к импорту
- Поля партнера: подготовка к импорту (на стр. [808\)](#page-807-0)

#### **4** Импорт данных записей адресов

- **a** Выберите имя файла импорта с данными адресов и соответствующего файла отображения.
- **b** Дождитесь завершения импорта.

Импорт данных записей общих адресов верхнего уровня является обязательным условием для импорта данных записей организации, контакта, дилера и партнера. Дополнительные сведения об импорте данных см. в разделе Импорт данных (на стр. [863\)](#page-862-0).

- **5** Импорт данных записей организации
	- **a** Выберите вариант создания связанных записей.
	- **b** Дождитесь завершения импорта.

В ходе этой операции импорта создаются организации и происходит связывание общих адресов с этими организациями. Дополнительные сведения об импорте данных см. в разделе Импорт данных (на стр. [863\)](#page-862-0).

- **6** Импорт данных записей контакта
	- **a** Выберите вариант создания связанных записей.
	- **b** Дождитесь завершения импорта.

В ходе этой операции импорта создаются контакты и происходит связывание общих адресов с этими контактами. Дополнительные сведения об импорте данных см. в разделе Импорт данных (на стр. [863\)](#page-862-0).

- **7** Импорт данных записей дилера
	- **a** Выберите вариант создания связанных записей.

<span id="page-102-0"></span>**b** Дождитесь завершения импорта.

В ходе этой операции импорта создаются дилеры и происходит связывание общих адресов с этими дилерами. Дополнительные сведения об импорте данных см. в разделе Импорт данных (на стр. [863\)](#page-862-0).

- **8** Импорт данных записей партнера
	- **a** Выберите вариант создания связанных записей.
	- **b** Дождитесь завершения импорта.

В ходе этой операции импорта создаются партнеры и происходит связывание общих адресов с этими партнерами. Дополнительные сведения об импорте данных см. в разделе Импорт данных (на стр. [863\)](#page-862-0).

- **9** Убедитесь, что данные импортированы правильно.
- **10** Настройте макеты страниц для соответствующих ролей компании и назначьте необходимые права доступа для этих макетов пользователям.
- **11** Обновите роли пользователей, добавив роль "Доступ к типам записей" в шаге 2 мастера управления ролями.

Если не выполнить это действие, пользователи не смогут просматривать записи адресов. Например, при попытке связывания записи адреса с организацией они увидят сообщение об ошибке.

- **12** Установите флажок "Включить общие адреса" в профиле компании, чтобы включить функцию общих адресов.
- **13** Если в компании для маркировки адресов как действительных используются приложения, являющиеся внешними по отношению к Oracle CRM On Demand, и необходимо использовать в списках выбора, при поиске адресов и в связях адресов только проверенные адреса, установите в профиле компании флажок "Проверка общих адресов".

**ПРИМЕЧАНИЕ.** Параметр "Дата проверки" в записи адреса необходимо настроить на маркировку адресов как проверенных. Дополнительные сведения см. в разделе Маркировка общих адресов как проверенных.

**14** (Необязательно) После проверки правильности импортированных данных можно удалить ранее существовавшие необщие адреса с помощью веб-служб.

Дополнительные сведения о веб-службах см. в документе Oracle Web Services On Demand Guide.

### **Что необходимо помнить при отключении общих адресов**

Если включить общие адреса, а затем отключить их, то адреса, создаваемые после этого, будут необщими. Это означает, что все вновь созданные адреса для организации, контакта, дилера или партнера будут созданы только для этой записи и не будут относиться к другим записям. Однако записи адресов, которые ранее были сделаны общими для записей организации, контакта, дилера или партнера, по-прежнему останутся общими, если в них не будут внесены изменения. Например, если у трех организаций (A, B и C) общий адрес, после отключения общих адресов этот адрес по-прежнему

<span id="page-103-0"></span>останется для них общим. При изменении адреса, например для организации A, Oracle CRM On Demand создает новый необщий адрес для этой организации, а организации B и C продолжают использовать общий адрес до тех пор, пока в них также не будут внесены изменения.

**ПРИМЕЧАНИЕ.** Прежде чем отключать общие адреса, необходимо удалить доступ к записям адресов для конечных пользователей компании, удалить полномочие управления адресами из их ролей и при необходимости выполнить сброс макетов страниц. Дополнительные сведения о процедуре удаления этих прав доступа и полномочий см. в разделе Обновление доступа пользователей и полномочия управления адресами перед отключением общих адресов (на стр. [104\)](#page-103-0).

При отключении функции общих адресов (если она ранее была включена) следует учитывать следующее.

- **У администратора компании имеется доступ к страницам настройки.** Администратор компании, обладающий полномочиями управления адресами, по-прежнему имеет доступ к страницам настройки Oracle CRM On Demand и может работать с макетами адресов, управлять полями и т. д.
- **Пользователи могут создавать новые необщие адреса получателя счета и получателя товара.** Пользователь, создающий новую организацию, нового дилера или нового партнера, может создать новый необщий адрес получателя счета, адрес получателя товара или оба этих адреса. Пользователь, создающий новый контакт, может создать новый необщий адрес основного контакта. Новый адрес связывается только с вновь созданной записью и недоступен на вкладке "Адрес" верхнего уровня.
- **Пользователи могут изменять только адрес**. Пользователи, изменяющие организацию, контакт, дилера или партнера, могут изменять только адрес для этой организации, контакта, дилера или партнера, поскольку общие адреса отключены. Если изменяемая запись адреса раньше была записью общего адреса, Oracle CRM On Demand создает новый адрес, связанный только с этой изменяемой записью и недоступный на вкладке "Адрес" верхнего уровня. Если изменяемая запись адреса раньше не была записью общего адреса, этот адрес изменяется, но Oracle CRM On Demand не создает новый адрес.
- **Возможно создание висячих (удаленных) адресов.** Удаление адреса получателя счета или получателя товара из организации, дилера или партнера приводит к появлению висячего (удаленного) адреса для этой организации, дилера или партнера. Аналогичным образом, при удалении основного адреса из контакта появляется висячий (удаленный) адрес для этого контакта.

Дополнительные сведения об отключении общих адресов см. в подразделе о параметре "Включить общие адреса" раздела Настройка профиля компании и глобальных значений по умолчанию (на стр. [20\)](#page-19-0).

# **Обновление доступа пользователей и полномочия управления адресами перед отключением общих адресов**

Перед отключением общих адресов администраторы компании должны выполнить следующие действия.

- Изменить права доступа пользователей на чтение записей адресов.
- Удалить полномочие управления адресами из ролей пользователей.

**Перед началом работы** Эти действия может выполнить только администратор компании, имеющий право использовать мастер профиля доступа и мастер управления ролями.

#### <span id="page-104-0"></span>*Процедура обновления профилей доступа пользователей перед отключением общих адресов*

- **1** Установите уровень доступа для типа записи "Адрес", выполнив следующие действия.
	- **a** Последовательно щелкните "Администрирование", "Управление пользователями и доступ", "Профиль доступа".
	- **b** Щелкните пункт меню "Изменить" для нужного профиля доступа пользователей.
	- **c** На шаге 2 мастера профиля доступа задайте для уровня доступа для типа записи "Адрес" значение "Чтение", после чего нажмите кнопку "Готово".
- **2** Отключите полномочие управления адресами, выполнив следующие действия.
	- **a** Последовательно щелкните "Администрирование", "Управление пользователями и доступ", "Управление ролями".
	- **b** Щелкните пункт меню "Изменить" для нужной роли пользователей.
	- **c** На шаге 4 мастера управления ролями снимите флажок для полномочий управления адресами.
- **3** Выйдите из Oracle CRM On Demand, а затем войдите в Oracle CRM On Demand, чтобы изменения вступили в силу.
- **4** Отключите параметр "Включить общие адреса" в профиле компании, выполнив следующие действия.
	- **a** Последовательно щелкните "Администрирование", "Администрирование компании", "Профиль компании".
	- **b** Снимите флажок "Включить общие адреса".
	- **c** Выйдите из Oracle CRM On Demand, а затем войдите в Oracle CRM On Demand, чтобы изменение вступило в силу.

Дополнительные сведения о задании разных типов уровней доступа с помощью мастера профиля доступа см. в разделе Задание уровней доступа для основных типов записей (см. ["Выбор уровней доступа для](#page-366-0)  [типов основной записи"](#page-366-0) на стр. [367](#page-366-0)). Дополнительные сведения о задании полномочий для ролей пользователей с помощью мастера управления ролями см. в разделе Управление ролями (на стр. [330\)](#page-329-0).

# **Настройка типа адреса для необщих адресов путем изменения отношения**

Настроить тип адреса для необщего адреса можно с помощью пункта "Изменение отношения" в меню на уровне записи необщих адресов. Функция изменения отношения позволяет администратору компании настраивать различные аспекты записей адресов (например, поля и макеты страниц) без необходимости включения общих адресов для пользователей.

Ниже приведены некоторые характеристики пункта меню "Изменение отношения".

- <span id="page-105-0"></span> На странице изменения, используемой по умолчанию, все поля доступны только для чтения, за исключением поля "Тип адреса". Если эта страница была изменена, на ней могут быть доступны другие поля, не являющиеся полями "только для чтения".
- Если флажок "Включить общие адреса" установлен, пункт "Изменение отношения" будет недоступен в меню на уровне записи для раздела "Адреса". В этом случае пользователь может изменять на странице изменения такие параметры, как "Адрес получателя счета", "Адрес получателя товара" и "Основной адрес", и выбирать другие адреса.
- Если флажок "Включить общие адреса" снят и пользователь обладает полномочиями управления адресами и разрешением "Имеет доступ" для записи "Адрес" верхнего уровня, при выборе команды "Создать" или "Изменить" в меню на уровне записи в разделе "Адреса" пользователь будет перенаправлен в представление создания или изменения адреса верхнего уровня.

**Перед началом работы** Флажок "Включить общие адреса" при этом будет снят, а полномочие управления адресами - выбрано.

#### *Процедура задания типа адреса для необщих адресов с помощью пункта меню "Изменение отношения"*

- **1** На странице "Сведения" записи организации, контакта, дилера или партнера перейдите к разделу информации об адресе.
- **2** В меню на уровне записи выберите команду "Изменение отношения".
- **3** В списке выбора типа выберите нужный тип адреса.

По умолчанию доступны следующие типы адресов: домашний, рабочий, домашний на время отпуска, неофициальный, личный, почтовый, больница, клиника, другой.

# **Настройки профиля доступа и роли для адресов**

Для доступа к записям адресов верхнего уровня и общим адресам в организациях, контактах, дилерах и партнерах необходимы соответствующие настройки профиля доступа и роли пользователя. Администратор компании может назначить доступ к каждой из этих записей в зависимости от роли в профиле доступа пользователя.

Следующие уровни доступа можно назначить для отношений "многие-ко-многим" для общих адресов:

- **Для записей адресов верхнего уровня:** 
	- Только для чтения
	- Чтение/Изменение
	- Чтение/Изменение/Удаление
- Для записей адресов в разделе связанной информации "Адреса" в организациях, контактах, дилерах и партнерах:
	- Нет доступа
	- Только для чтения
	- Чтение/Создание

- Чтение/Создание/Изменение
- Чтение/Изменение
- Чтение/Изменение/Удаление
- Полный

### **Полномочия и настройки, обеспечивающие доступ к функциям совместного использования адресов**

Данные полномочия и настройки обеспечивают доступ к следующим функциям совместного использования адресов:

- **Полномочия "Управление адресами".** Контролируют доступ пользователя к страницам настройки поля "Адрес" и доступность записи "Адрес" в мастере профиля доступа и мастере управления ролями.
- **Полномочия "Проверка общих адресов".** Контролируют возможность пользователя проверять адрес путем указания даты проверки.
- **Параметр "Включить общие адреса".** Контролирует возможность совместного использования записей адресов верхнего уровня, а также возможность совместно использовать адреса в записях организации, контакта, дилера и партнера.

Если флажок "Включить общие адреса" снят и выбраны полномочия "Управление адресами", функциональность совместного использования адресов для записей организации, контакта, дилера и партнера недоступна. Этот параметр доступен в профиле компании для пользователей с полномочиями "Управление компанией".

 **Параметр "Проверка общих адресов".** Служит для проверки общих адресов в компании с помощью Oracle CRM On Demand. Если выбран этот параметр, можно выбирать проверенные общие адреса для добавления к записям организации, контакта, дилера или партнера. Непроверенные адреса будут отфильтрованы из записей организации, контакта, дилера или партнера, а кнопка "Создать адрес" будет отключена в этих записях. Этот параметр доступен в профиле компании для пользователей с полномочиями "Управление компанией".

Если параметр "Проверка общих адресов" не выбран, для записей организации, контакта, дилера или партнера будут доступны все адреса (т. е. фильтрация отсутствует, а кнопка "Создать адрес" активна в этих записях для пользователей с необходимыми полномочиями).

В следующей таблице сведены различные параметры и полномочия, необходимые для выполнения задач, связанных с общими адресами, а также показана их связь с функциями совместного использования адресов.

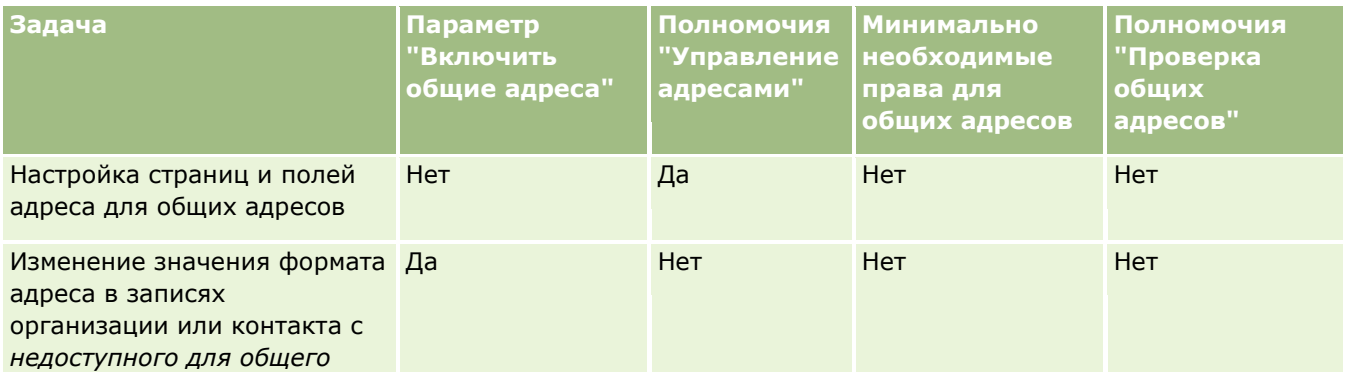

### Администрирование Oracle CRM On Demand

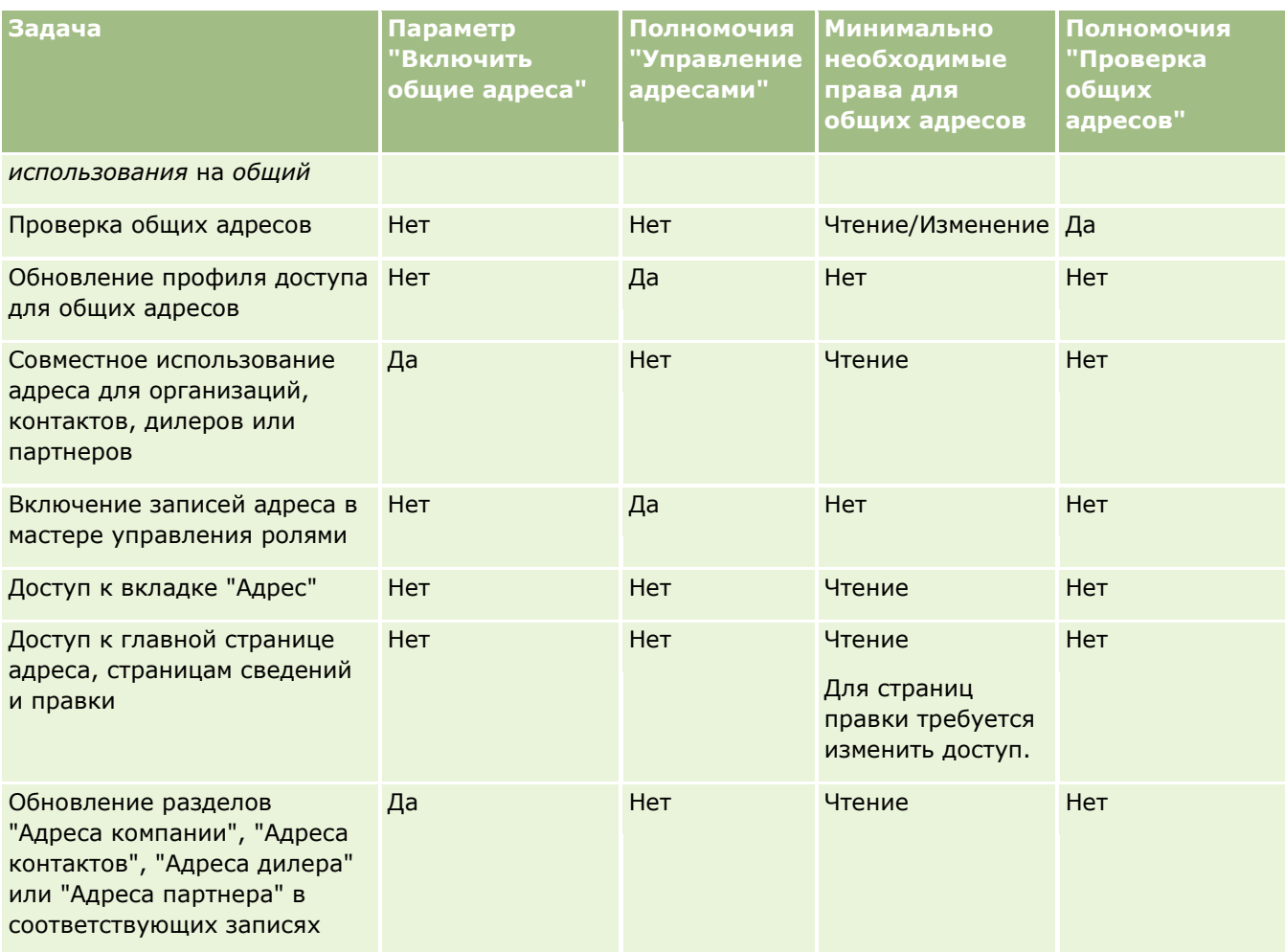

# **Настройка приложения**

Каждая компания предъявляет конкретные требования относительно методов сбора и записи данных, используемой терминологии и способа представления информации для обеспечения работников необходимыми данными и повышения производительности работы. Настройка приложения позволяет настроить Oracle CRM On Demand в соответствии с требованиями компании, включая требования к макету страниц, обслуживанию полей и доступу к спискам.

В следующих примерах демонстрируются некоторые способы настройки приложения.

**Пример 1**. Требуется, чтобы все торговые представители компании включали адрес электронной почты во все записи своих контактов. Лучшим способом удовлетворения этого требования является объявление поля "Электронная почта" обязательным полем. Затем любой пользователь, создающий новую запись контакта, не сможет сохранить запись, не включив в нее адрес электронной почты.
**Пример 2**. Имеются две группы работников, для каждой из которых требуется отслеживать различную информацию на странице субъекта. Это требование можно удовлетворить, создав разные макеты страниц субъектов для каждой группы и обеспечив соответствующий доступ с помощью назначения роли.

На странице "Настройка приложения" содержатся два раздела:

- **Настройка типа записи**. Содержит ссылки для всех типов записей верхнего уровня. При щелчке ссылки открывается страница настройки конкретного типа записи. В зависимости от настройки компании типы записей, специфичные для конкретной отрасли, могут не отображаться в Oracle CRM On Demand. Кроме того, может потребоваться настройка записей, специфичных для конкретной отрасли, в соответствии с требованиями компании. Дополнительные сведения о задачах, которые можно выполнить на страницах индивидуальной настройки приложений, см. в разделе Страница "Настройка приложения" для типов записей (на стр. [110\)](#page-109-0).
- **Настройка приложения**. Содержит ссылки на различные функции настройки, не зависящие от типа записи. Нажмите раздел для просмотра пошаговых инструкций для процедур, которые можно выполнить в разделе "Настройка приложения":
	- Отображение внешних веб-страниц, отчетов и информационных панелей на вкладках (на стр. [241\)](#page-240-0)
	- Создание групп значений списков выбора (см. ["Создание групп значений списка выбора"](#page-248-0) на стр. [249\)](#page-248-0)
	- Создание макетов панели действий и глобального заголовка и управление ими (на стр. [259\)](#page-258-0)
	- Создание глобальных веб-аплетов (на стр. [251\)](#page-250-0)
	- Загрузка клиентских расширений (на стр. [254\)](#page-253-0)
	- Управление пользовательскими дополнениями заголовков HTML (на стр. [258\)](#page-257-0)
	- Создание макетов панели действий и глобального заголовка и управление ими (на стр. [259\)](#page-258-0)
	- Настройка страницы "Моя главная страница" для компании (см. "Настройка страницы "Моя [главная страница" для компании"](#page-261-0) на стр. [262\)](#page-261-0)
	- Включение пользовательских отчетов в "Мою главную страницу" (см. ["Включение](#page-262-0)  пользовательских отчетов в " Мою главную страницу "" на стр. [263\)](#page-262-0)
	- Переименование типов записей (на стр. [266](#page-265-0)) и добавление типов записей (на стр. [270\)](#page-269-0)
	- Смена значка для типа записи (на стр. [273\)](#page-272-0)
	- **Настройка тегов интеграции REST (на стр. [273\)](#page-272-0)**
	- Создание новых тем (на стр. [274\)](#page-273-0)
	- Загрузка пользовательских наборов значков и управление ими (на стр. [268\)](#page-267-0)
	- Загрузка пользовательских значков глобальных заголовков и управление ими (на стр. [269\)](#page-268-0)
	- Пользовательская настройка предыдущего владения для общих записей (см. ["Пользовательская](#page-282-0)  [настройка предыдущего владения для общих записей."](#page-282-0) на стр. [283\)](#page-282-0)

**ПРИМЕЧАНИЕ.** Для функций "Макет моей главной страницы" и "Пользовательский отчет моей главной страницы" роль пользователя должна иметь полномочия "Пользовательская настройка приложения - управление пользовательской настройкой главной страницы".

#### **Подготовка.**

- <span id="page-109-0"></span> Для выполнения процедур настройки приложения роль должна включать полномочие на настройку приложения.
- Убедитесь в точной формулировке бизнес-требований:
	- Проконсультируйтесь у владельцев предприятия для уточнения их бизнес-процессов и требований к приложению.
	- Определите поля, отображаемые имена, значения списков выбора и прочие пользовательские поля, необходимые для поддержки их потребностей.
	- Определите, как поля должны выводиться в интерфейсе и какие поля должны быть помечены как обязательные.
	- Используйте шаблоны "Настройка полей" и "Макет страницы", доступные в инструментах области "Шаблоны" в Центре обучения и поддержки, для облегчения формирования документов по требованиям к настройке приложения.

**ПРИМЕЧАНИЕ.** Сведения о соглашениях для нестандартного кода Oracle CRM On Demand см. в разделе Важные уточнения для пользователей, использующих нестандартный код в Oracle CRM On Demand (на стр. [253\)](#page-252-0).

# **Страница "Настройка приложения" для типов записей**

Для каждого типа записи существует страница "Настройка приложения", содержащая ссылки на задачи по настройке, которые можно выполнить для данного типа записи.

В следующей таблице рассматривается каждый из возможных разделов страницы "Настройка приложения" с перечислением задач, которые можно выполнить, нажимая ссылки в этом разделе. Набор разделов на странице зависит от типа записи; кроме того, некоторые из них присутствуют только при условии, что роль пользователя предусматривает определенное полномочие. Для всех процедур настройки необходимо полномочие "Пользовательская настройка приложения".

Для типа записи "История действий для вызовов" в Oracle CRM On Demand поддерживается только настройка управления полями в интерфейсе пользователя. Для чтения сведений настройки полей и записей, касающихся истории действий для вызовов, можно использовать административные веб-службы. Настройка управления полями описана в следующей таблице.

**Примечание.** В разделах, ссылки на которые содержатся в следующей таблице, вместо выделенных курсивом слов *тип записи* подставляется название типа записи. Например, если вы работаете над субъектами, подставьте вместо слов *тип записи* слово *субъект* в следующей инструкции: нажмите ссылку "*тип записи* Настройка полей аудита".

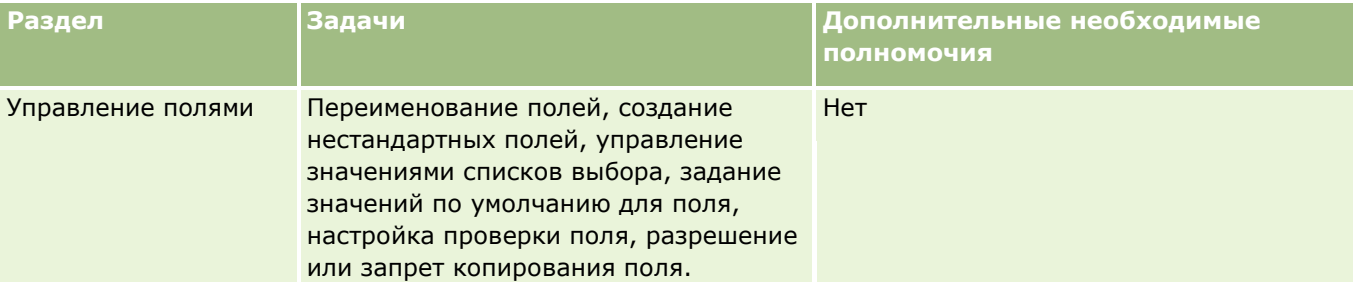

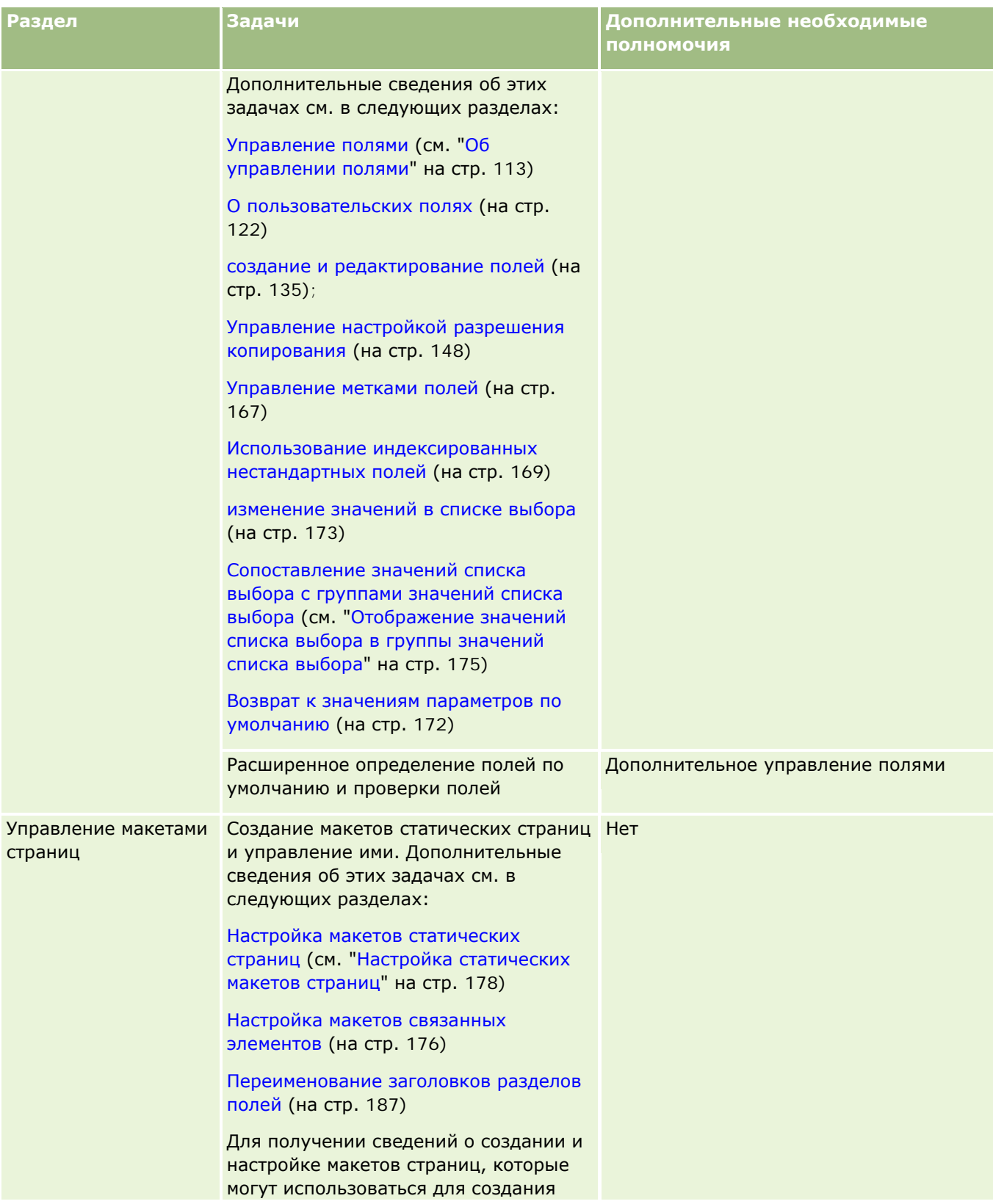

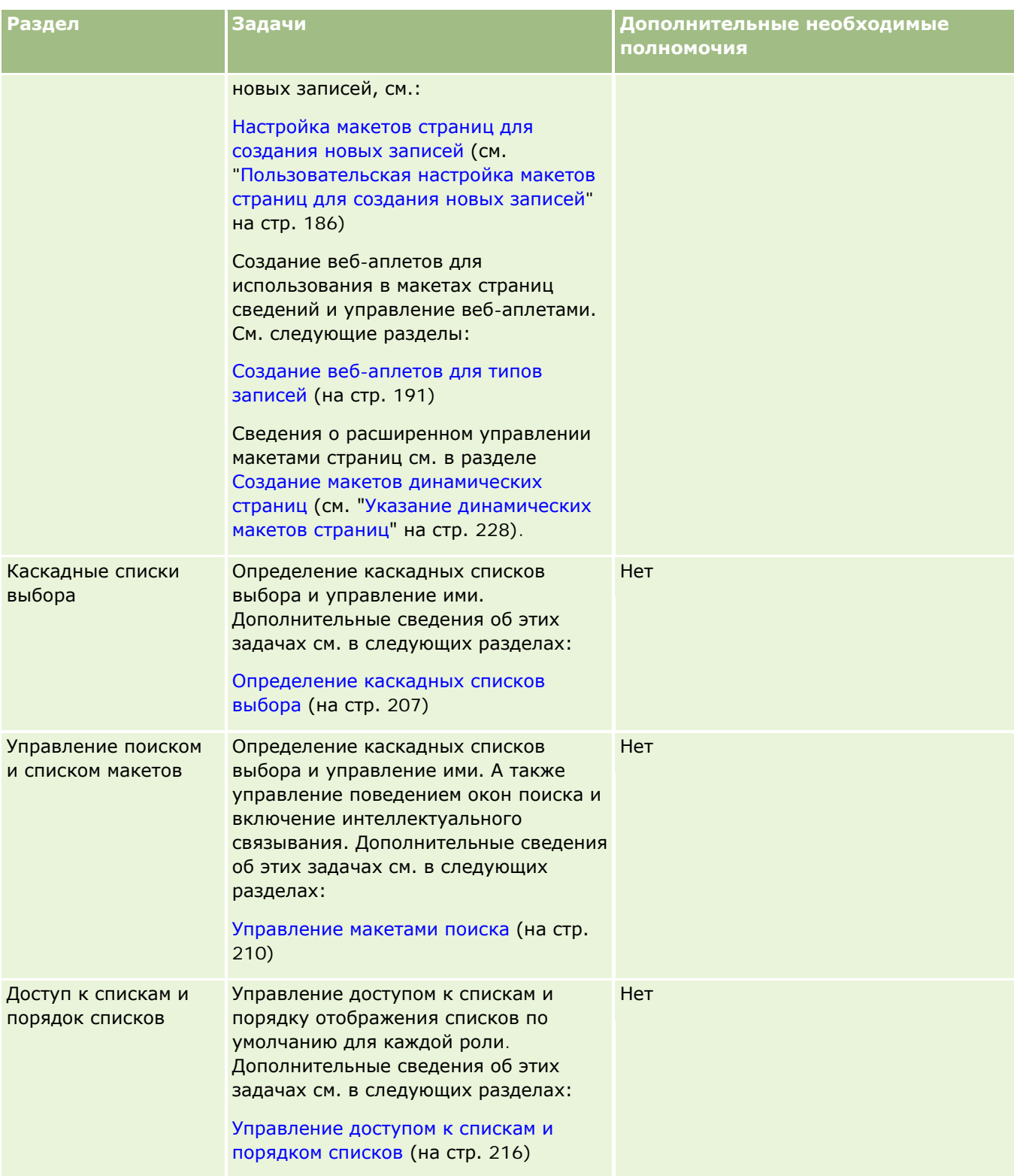

### **Настройка приложения**

<span id="page-112-0"></span>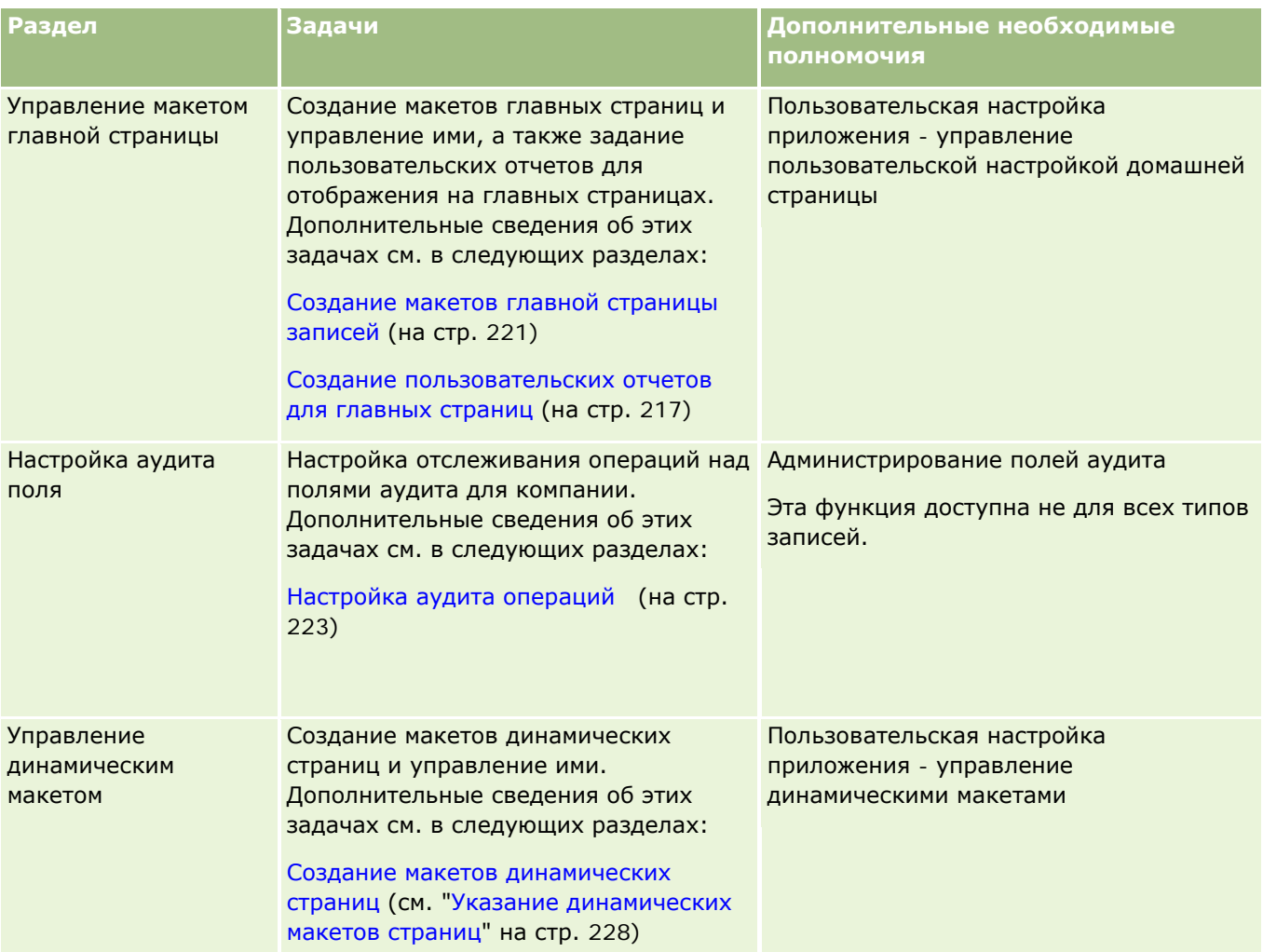

Для некоторых типов записей в разделах "Управление полями" и разделах, связанных с макетами страниц, содержатся ссылки для данного типа записи и ссылки для связанных типов записей. Например, на странице "Субъект: Настройка приложения" содержатся следующие записи:

- Субъект: Настройка полей
- Контакт субъекта: Настройка полей
- Партнер субъекта: Настройка полей
- Связь между субъектами: Настройка полей
- Команда субъекта: Настройка полей

## **Об управлении полями**

В Oracle CRM On Demand предусмотрены следующие задачи управления полями для различных типов записей:

создание и редактирование полей (на стр. [135\)](#page-134-0);

- Управление метками полей (на стр. [167\)](#page-166-0)
- изменение значений в списке выбора (на стр. [173\)](#page-172-0)

При создании нестандартных полей или редактировании определений полей можно задать значения по умолчанию для поля, которые будут использоваться при создании новых записей. Также можно настроить проверку поля на наличие и допустимость значения.

### **О копировании полей**

Для большинства типов записей в приложении Oracle CRM On Demand доступна функция копирования, то есть пользователи могут копировать текущую запись, которую они используют. Когда пользователь нажимает кнопку "Копировать" на странице "Сведения о записи", он открывает новую страницу записи. Эта новая страница записи содержит все поля, которые можно копировать. Пользователь может изменить или сохранить эти поля.

**ПРИМЕЧАНИЕ.** При использовании кнопки "Копировать" копируется только базовая запись, но не связанная позиция для дочерних записей.

При использовании функции копирования существуют следующие ограничения:

- Веб-ссылки, объединенные поля, системные поля, поля адреса, вычисляемые поля и поля ссылок не могут быть скопированы. Флажок "Копирование разрешено" для этих элементов недоступен.
- Нельзя копировать поля, предназначенные только для чтения. Это поля, для которых в настройке или макете полей задано свойство "Только чтение".
- Невозможно копировать поля, недоступные в макете формы пользователя.
- Нельзя копировать следующие поля дополнений:
	- Дополнение
	- Дополнение: имя файла
	- Дополнение: размер (в байтах)

Можно копировать поля с помощью кнопки "Копировать" на страницах сведений о записи в Oracle CRM On Demand. Этот параметр можно включить с помощью флажка "Копирование разрешено" на странице "Управление полями" в разделе настройки приложений в Oracle CRM On Demand. Дополнительные сведения о возможности копирования полей в приложении Oracle CRM On Demand см. в разделе Управление настройкой разрешения копирования (на стр. [148\)](#page-147-0).

### **Обязательные поля**

Существуют различные ситуации, в которых целесообразно определять поля как обязательные. Например, в компании может быть принято, чтобы в каждом запросе на обслуживание указывалась причина запроса. В этом случае понадобится указать, что поле "Причина" для запросов на обслуживание является обязательным. После этого при создании или обновлении записи и ее сохранении приложение будет проверять поле "Причина" на наличие значения.

При определении поля как обязательного проверка производится во всех интерфейсах, включая пользовательский интерфейс, веб-службы и импорт данных.

Поля, определенные как обязательные на странице 'Редактирование поля', являются обязательными для всех пользователей независимо от их роли. Чтобы сделать поле обязательным только определенной

роли, необходимо отредактировать соответствующий макет страницы для полей, которые еще не являются обязательными. Дополнительные сведения о редактировании макетов страниц см. в разделе Настройка макетов статических страниц (см. ["Настройка статических макетов страниц"](#page-177-0) на стр. [178\)](#page-177-0).

### **Поля, обязательные при условии**

Можно настроить поле так, чтобы оно было обязательным при условии, то есть данное поле не является обязательным по умолчанию, но становится обязательным при соблюдении определенного условия. Дополнительные сведения см. в разделе О полях, обязательных при условии (на стр. [132\)](#page-131-0).

### **Поля, доступные только для чтения**

Определять поля как доступные только для чтения имеет смысл в следующих ситуациях.

- **Поля из внешних источников.** Если компания отслеживает, например, кредитный рейтинг субъекта во внешней системе, этот кредитный рейтинг должен регулярно обновляться (посредством еженощного импорта), однако в пользовательском интерфейсе это поле должно быть доступно только для чтения.
- **Перенос существующего поля в нестандартное индексированное поле**. Если требуется использовать одно из существующих нестандартных полей в качестве нестандартного поля индекса, на время переноса данных в новое поле индекса можно ограничить доступ пользователей к старому полю только чтением. Такое определение поля позволит избежать нарушения синхронизации данных.

**ПРИМЕЧАНИЕ.** Некоторые системные поля всегда остаются доступными только для чтения и могут обновляться только средствами Oracle CRM On Demand. Примерами таких полей только для чтения могут служить поля "Создано" и "Создано: дата", доступные во многих типах записей.

### **Нестандартные правила проверки полей**

Для создании выражений для пользовательских правил проверки полей можно использовать Oracle On Demand Expression Builder (Expression Builder). Щелкните значок *fx* рядом с полем "Проверка полей", чтобы открыть окно Expression Builder для ввода выражения. Описание синтаксиса выражений см. в разделе Expression Builder (на стр. [937\)](#page-936-0).

Определять нестандартные правила проверки полей имеет смысл в следующих ситуациях.

 **Обеспечение следования бизнес-политике**. Например, если в компании существует политика, согласно которой фонд расширения рынка не может действовать более одного года, можно определить правило проверки для поля "Дата окончания", чтобы период между значением в этом поле и в поле "Дата начала" никогда не превышал года.

Другой пример: согласно бизнес-политике компании при потере бизнес-возможности с ожидаемой выручкой от 100000 долларов необходимо фиксировать причины, воспрепятствовавшие реализации возможности. В этом случае настраивается правило проверки в поле "Статус" так, чтобы когда пользователь пытается сохранить запись возможности со значением "Не реализовано" для поля "Статус", Oracle CRM On Demand определяет, не достиг ли ожидаемый доход 100000 долларов США и не отсутствует ли значение в поле "Основание для реализации/потери". Кроме того, можно настроить сообщение для отображения при ошибке проверки. В этом случае данное сообщение предупреждает пользователя о необходимости выбора значения в поле "Основание для реализации/потери".

**ПРИМЕЧАНИЕ.** Для бизнес-процесса, в котором поле "Основание для реализации/потери" должно быть обязательным только при определенных условиях, можно настроить поле "Основание для реализации/потери" как поле, обязательное при условии. Дополнительные сведения см. в разделе О полях, обязательных при условии (на стр. [132\)](#page-131-0).

**Обеспечение соблюдения формата данных**. Например, если в данных европейских субъектов в компании используется номер плательщика НДС, можно настроить проверку правильности формата этого номера в зависимости от адреса выставления счетов субъекта. Другой пример – можно указать, что длина значения в определенном нестандартном поле должна составлять ровно четыре знака.

В следующих случаях значение выражения проверки поля не вычисляется.

- Поле оставлено пустым при создании или изменении записи. Проверка полей не обеспечивает наличие в поле значения.
- В поле ранее введено недопустимое значение, которое не изменяется в процессе обновления.

Если значение выражения проверки не вычисляется или если значение выражения проверки равно NULL, сообщение об ошибке не генерируется. Сообщение об ошибке генерируется только в том случае, когда значение выражения проверки равно FALSE.

В выражениях проверки полей предполагается, что первым параметром является имя самого поля. Если, например, в поле "Сумма" вводится простое выражение проверки поля, чтобы указать, что значение должно быть больше 1000, достаточно ввести ">1000". Вводить "[<Amount>]>1000" не требуется. Дополнительные сведения о более сложных выражениях см. в разделе О выражениях (на стр. [941\)](#page-940-0).

#### **Ограничения на задание правил проверки полей**

Правила проверки полей нельзя задавать для следующих типов полей.

- Системные поля.
- Внутренние вычисляемые поля.
- Поля идентификаторов строк и идентификаторов.

**ПРИМЕЧАНИЕ.** Помните, что Row\_ID – это внутреннее системное поле. В зависимости от переходов между операциями, например при создании записей, оно не всегда будет оставаться статическим. Оно может отличаться от полей ExternalSystemID или IntegrationID.

- Связанные поля.
- Списки множественного выбора.
- Поля с признаком пользовательского свойства, который исключает их из обработки. Этот признак задается в исключительном порядке во избежание нарушения существующей бизнес-логики в коде приложения.
- Веб-ссылки.
- Объединенные поля
- Следующие поля дополнений:
	- Дополнение
	- Дополнение: имя файла
	- Дополнение: размер (в байтах)

### **О задании значений полей по умолчанию**

При создании нестандартных полей или редактировании определений полей можно указать значение по умолчанию для поля; для этого предназначено поле "Значение по умолчанию" на странице "Редактирование поля".

Задавать значение по умолчанию для поля удобно в следующих случаях.

- Когда необходимо постоянное значение для поля. Например, в поле "Тип субъекта" при создании новой записи может по умолчанию устанавливаться значение "Клиент".
- Когда по умолчанию поле должно принимать значение, основанное на формуле. Например, в поле "Срок" в запросах фонда может по умолчанию устанавливаться дата, равная дате в поле "Дата создания" + 6 месяцев.
- Когда необходимо генерировать уникальное значение для поля. Например, можно задать выражение для генерации уникального значения в качестве идентификатора для поля "Отчет о расходах" (это поле доступно только для чтения).
- Когда необходимо, чтобы значение по умолчанию зависело от роли. Например, в компании, где большинство запросов на обслуживании создается агентами по обслуживанию клиентов, можно по умолчанию устанавливать флажок "Переназначение", чтобы при создании запроса на обслуживание, например, торговым представителем, запрос направлялся соответствующему агенту по обслуживанию клиентов в соответствии с предварительно определенными правилами назначения.

**ПРИМЕЧАНИЕ.** Большинство из этих возможностей доступны только при условии, что роль пользователя предусматривает полномочие "Дополнительное управление полями".

Существует два типа значений по умолчанию для полей:

- **Значение по умолчанию предварительной простановки**. Заданное значение уже присутствует в поле при создании пользователем новой записи. Пользователь может переопределить значение по умолчанию или принять значение по умолчанию.
- **Значение по умолчанию последующей простановки**. При создании пользователем новой записи заданное значение не присутствует в поле, однако при сохранении записи поле принимает заданное значение, если:
	- пользователь оставил поле пустым;
	- поле скрыто в макете страницы;
	- средство интеграции не передало значение для поля.

По умолчанию используются значения предварительной простановки. Для использования значений по умолчанию последующей подстановки установите на странице "Редактирование поля" соответствующий флажок.

Значения полей по умолчанию применяются только к новым записям; при обновлении записей они не применяются.

При задании значения по умолчанию для поля, для которого уже имеется системное значение по умолчанию, заданное значение используется в первую очередь. Исключением из этого правила является поле "Выручка" в записях типа "бизнес-возможность". Любые заданные для этого поля значения по умолчанию (как предварительной, так и последующей простановки) игнорируются, поскольку это поле используется при формировании прогнозов по выручке по бизнес-возможности.

Значения по умолчанию нельзя задавать для следующих типов полей:

Системные поля.

- Внутренние вычисляемые поля.
- Поля идентификаторов строк и идентификаторов.

**ПРИМЕЧАНИЕ.** Помните, что Row\_ID – это внутреннее системное поле. В зависимости от переходов между операциями, например при создании записей, оно не всегда будет оставаться статическим. Оно может отличаться от полей ExternalSystemID или IntegrationID.

- Связанные поля.
- Списки множественного выбора.
- Поля с признаком пользовательского свойства, который исключает их из обработки. Этот признак задается в исключительном порядке во избежание нарушения существующей бизнес-логики в коде приложения.
- Веб-ссылки.
- Объединенные поля
- Флажки (заключительные значения по умолчанию)
- Следующие поля дополнений:
	- Дополнение
	- Дополнение: имя файла
	- Дополнение: размер (в байтах)

В следующей таблице показаны значения по умолчанию, которые можно указать для различных типов полей в Oracle CRM On Demand.

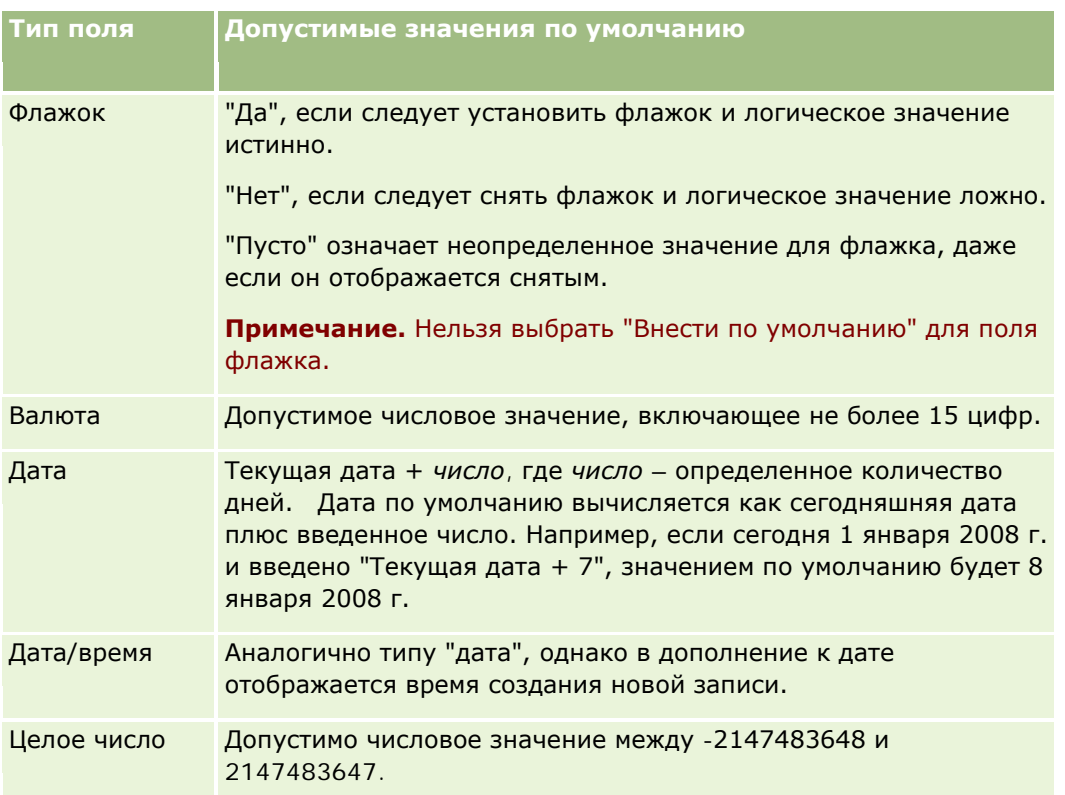

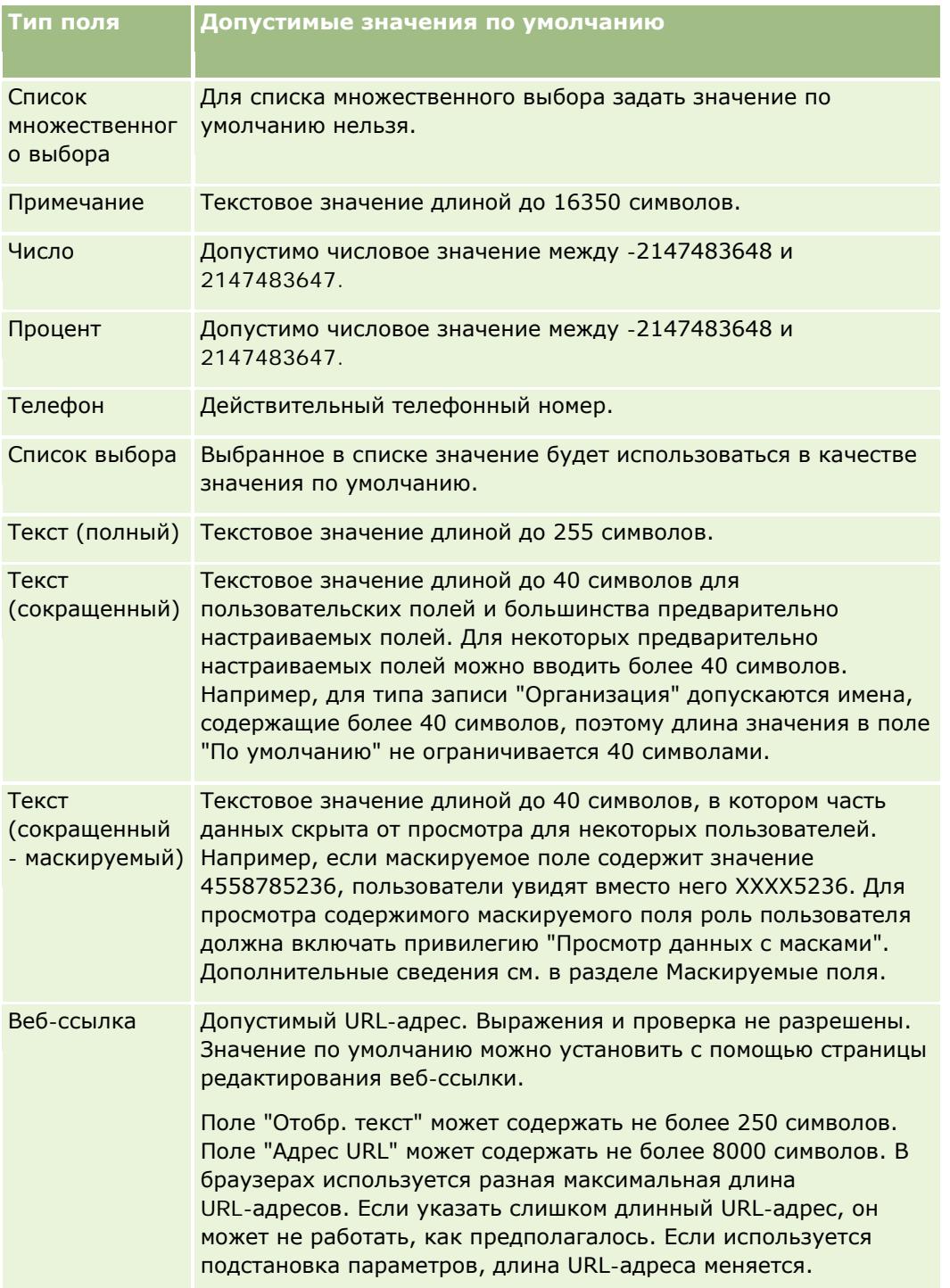

**ПРИМЕЧАНИЕ.** Если создается выражение для настройки значения по умолчанию, то длина результата выражения не должна быть больше максимального числа символов, разрешенного в этом поле. Кроме того, длина любого строкового или числового литерала, переданного функции в Expression Builder, не может превышать 75 символов. Дополнительные сведения об использовании построителя выражений см. в разделе Expression Builder (на стр. [937\)](#page-936-0).

Кроме того:

Для всех типов полей, включая списки выбора, можно ввести постоянное значение. Например:

Status (Task) = 'Not Started'

 Для полей типа "дата" можно указать количество дней, прибавляемое к сегодняшней дате. Например:

Due Date (Fund Request) =  $Today() + 180$ 

 Для поля "Владелец" можно указать <создатель записи> (переменная) или определенного пользователя.

Поиск не поддерживается; необходимо непосредственно ввести пользователя в поле.

Кроме того, для значений полей по умолчанию можно создать сложные выражения. Можно ввести выражение непосредственно в поле "Значение по умолчанию" или нажать значок *fx*, чтобы открыть окно Expression Builder для ввода выражения. Описание синтаксиса выражений см. в разделе Expression Builder (на стр. [937\)](#page-936-0).

Чтобы использовать Expression Builder при управлении полями, роль пользователя должна обладать полномочиями "Дополнительное управление полями". Пользователи в роли администратора могут включить эти полномочия для собственной роли и других ролей.

## **О настройке полей и макетах страницы для режимов владения записями**

Начиная с выпуска 20, в Oracle CRM On Demand предусмотрено три режима прав собственности на запись для большинства типов записей, поддерживающих книги: режим пользователя, режим книги и смешанный режим. В существующих компаниях, созданных в выпуске 19 или предыдущих выпусках Oracle CRM On Demand, для типов записей, поддерживающих три режима прав собственности, по умолчанию используется режим пользователя, за исключением типа записи "Запрос на обслуживание", для которого по умолчанию задан смешанный режим. В новых компаниях для типов записей, поддерживающих три режима прав собственности, по умолчанию используется смешанный режим. Для получения дополнительных сведений о режимах владения записями см. Режимы владения записями (см. "[Режимы владения записью"](#page-380-0) на стр. [381\)](#page-380-0).

Режим прав собственности на запись определяется конфигурацией поля "Владелец" и поля "Книга" для типа записи, а макеты страницы для типа записи должны отражать режим владения записью. В следующей таблице показана конфигурация поля "Владелец" и поля "Книга" для каждого из режимов владения записью. Подробнее о настройке полей см. в разделе Создание и изменение полей (см. "[Создание и редактирование полей"](#page-134-0) на стр. [135\)](#page-134-0).

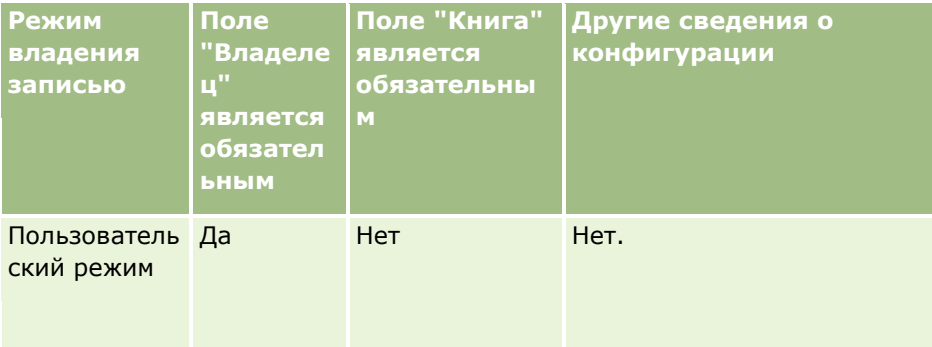

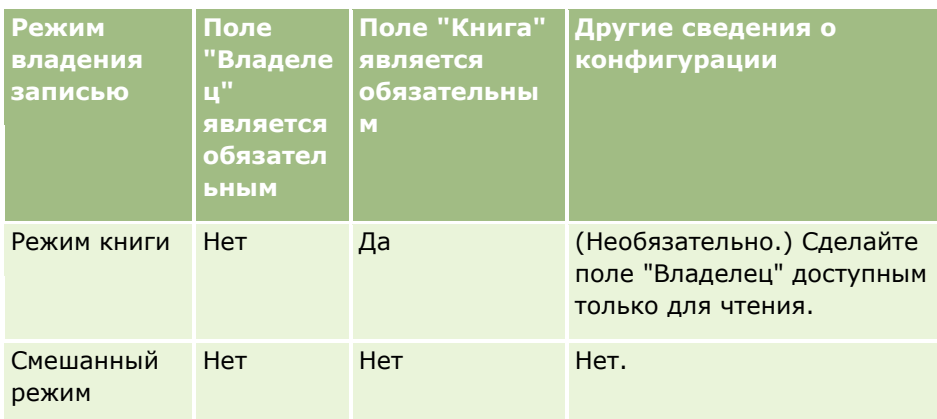

В следующей таблице приведены сведения о макете страницы для каждого из режимов владения записью. Сведения о настройке макетов страниц см. в разделе Настройка макетов статических страниц (см. ["Настройка статических макетов страниц"](#page-177-0) на стр. [178](#page-177-0)) и Определение макетов динамических страниц (см. ["Указание динамических макетов страниц"](#page-227-0) на стр. [228\)](#page-227-0).

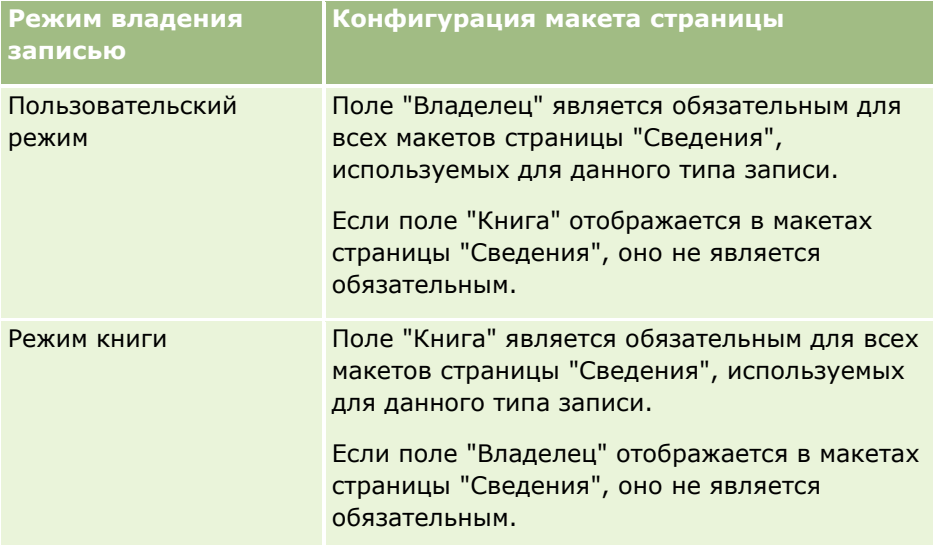

<span id="page-121-0"></span>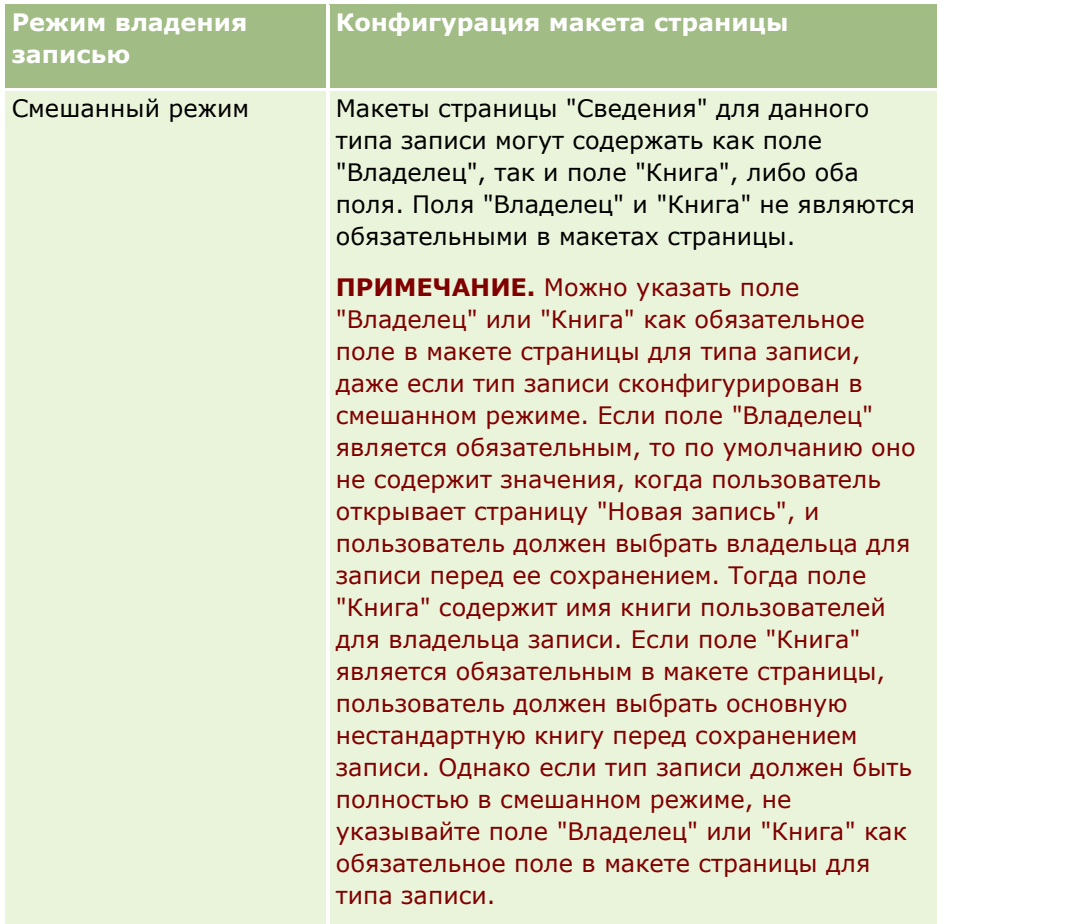

## **О пользовательских полях**

Oracle CRM On Demand предоставляет по умолчанию большинство полей, требующихся организации. Однако возможно, что найдутся поля в существующих отчетах, для которых отсутствуют соответствующие поля в записях Oracle CRM On Demand. В этом случае следует создать новые поля, называемые *пользовательскими полями*, для поддержки уникальных требований компании. Такая необходимость может возникнуть при наличии существующих отчетов, которые требуется импортировать в Oracle CRM On Demand.

Пользовательские поля:

 Могут использоваться при назначении правил, в отчетах, отфильтрованных списках и при целенаправленном поиске

**ПРИМЕЧАНИЕ.** В целях сохранения быстродействия некоторые пользовательские поля нельзя использовать для сортировки списков. Веб-ссылки и объединенные поля не могут использоваться при назначении правил, в отчетах и при целенаправленном поиске. Маскируемые поля не могут использоваться в правилах назначения, отчетах или выражениях в Expression Builder. Дополнительные сведения об использовании пользовательских полей в отчетах см. в разделе Об ограничениях в отчетах.

#### **Не могут удаляться**

- Не могут просматриваться, пока не добавлены в пользовательские макеты страниц
- Не наследуются от одного типа записи другим

Например, добавленное пользовательское поле для зацепок автоматически не переводится в возможности, когда зацепка преобразуется в возможность.

Пользовательские поля для записей зацепок должны быть сопоставлены, если требуется их передавать, когда зацепка преобразуется в возможность, субъект или контакт.

- Не могут просматриваться другими пользователями, пока они снова не зарегистрируются в системе
- На них можно ссылаться с помощью веб-ссылок, объединенных полей, веб-служб и других технологий интегрирования

В следующей таблице содержатся данные о том, сколько полей можно добавить в Oracle CRM On Demand. В дополнение к этим полям для определенных типов записей можно использовать оптимизированные поля. Эти оптимизированные поля перечислены ниже в отдельной таблице. Эти данные относятся к доступным полям для большинства типов записей; т. е. можно добавить 100 новых полей списка выбора для субъектов, 100 для контактов, 100 для бизнес-возможностей и т. д. Максимальное число значений в списке выбора (в том числе неактивных) составляет 1000.

Поля примечаний можно создавать для типов записей "Контакт", "Запрос на обслуживание", "Возможность" и "Пользовательские объекты 01-40". Для каждого из этих типов записей можно создать не более 3 пользовательских полей примечаний. Маскируемые поля можно также создавать для типов записей "Организация", "Контакт", "Портфель", "Финансовый счет" и "Домохозяйство". Для каждого из этих типов записей можно создать не более 5 маскируемых полей. Дополнительные сведения см. в разделе Маскируемые поля.

**ПРИМЕЧАНИЕ.** Типы записей "Пользовательский объект" поддерживают пользовательские поля со связанной информацией. Подсчет создаваемых пользовательских полей со связанной информацией ведется относительно общего числа полей соответствующего типа для типа записи. Например, при создании пользовательского поля со связанной информацией с типом поля "Целое число" в типе записи "Пользовательский объект 1" это поле является одним из 35 полей типа "Целое число", которые можно создать для типа записи "Пользовательский объект 1". Для получения дополнительных сведений о пользовательских полях со связанной информацией и их создании см. разделы Пользовательские поля со связанной информацией (см. ["О пользовательских полях со связанной информацией"](#page-142-0) на стр. [143](#page-142-0)) и Создание пользовательских полей со связанной информацией (на стр. [146\)](#page-145-0).

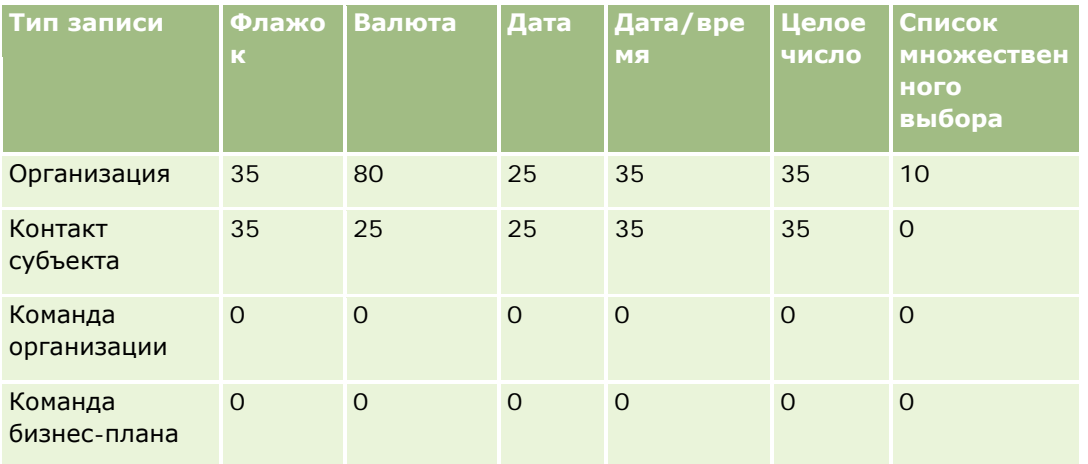

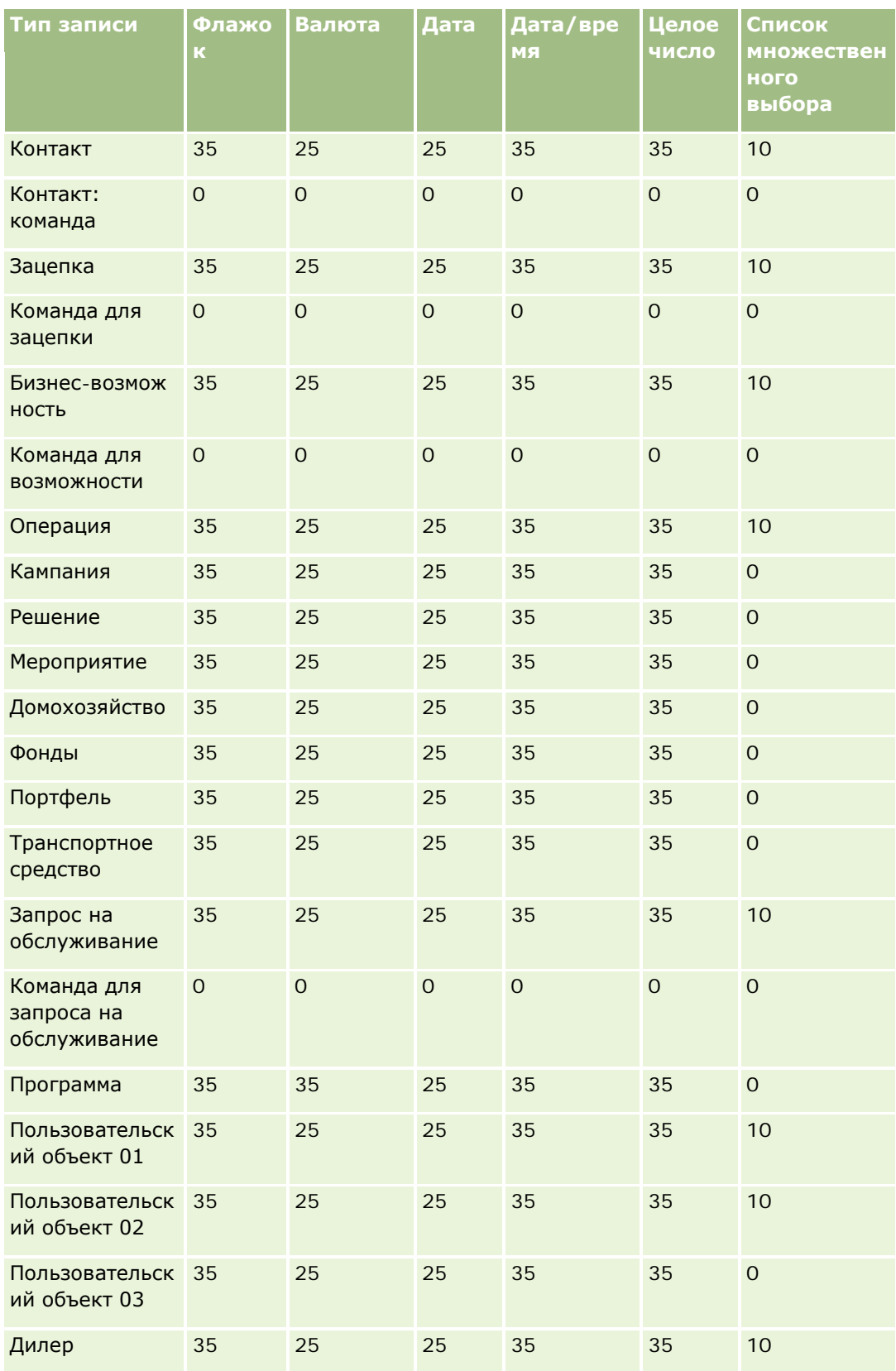

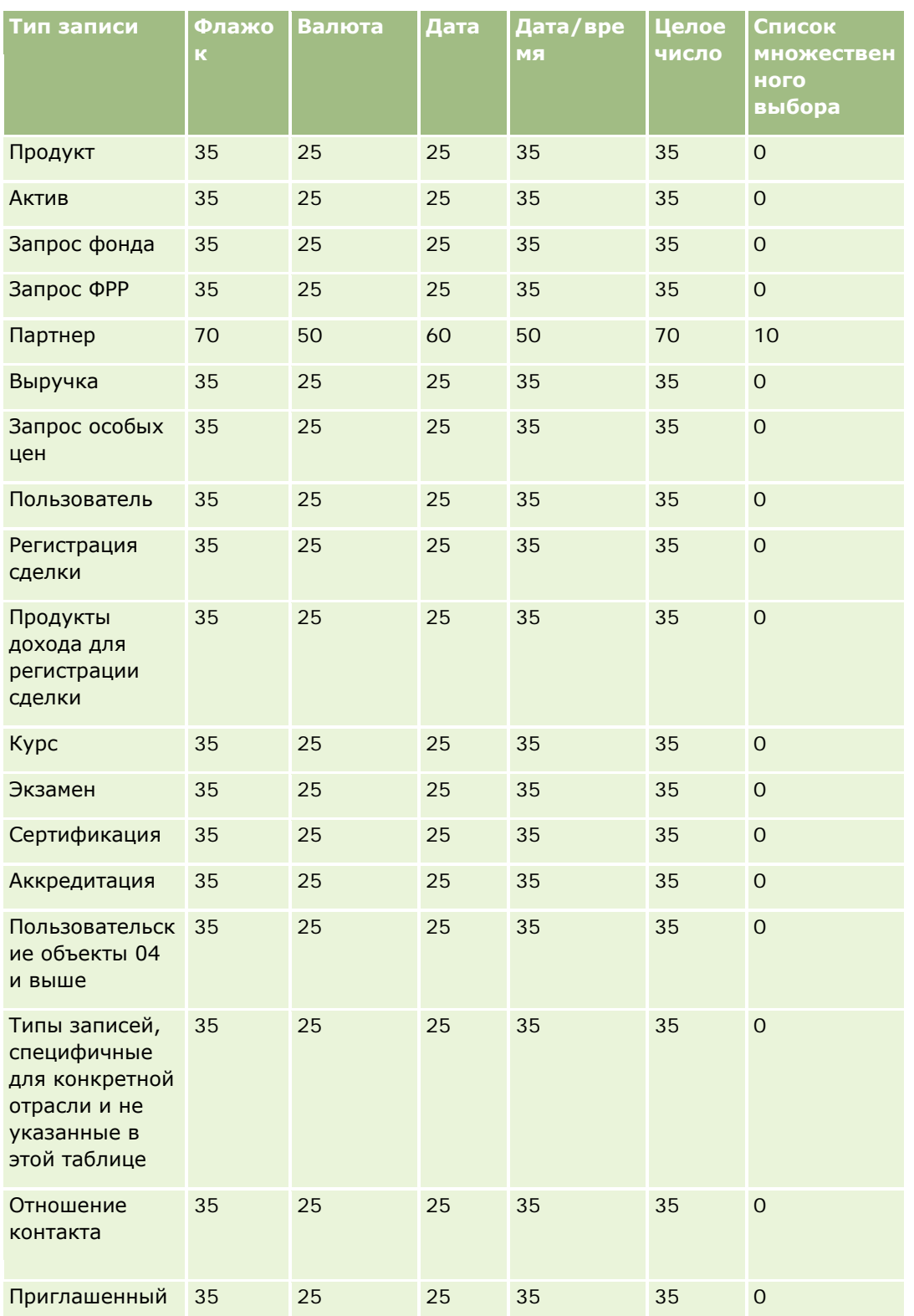

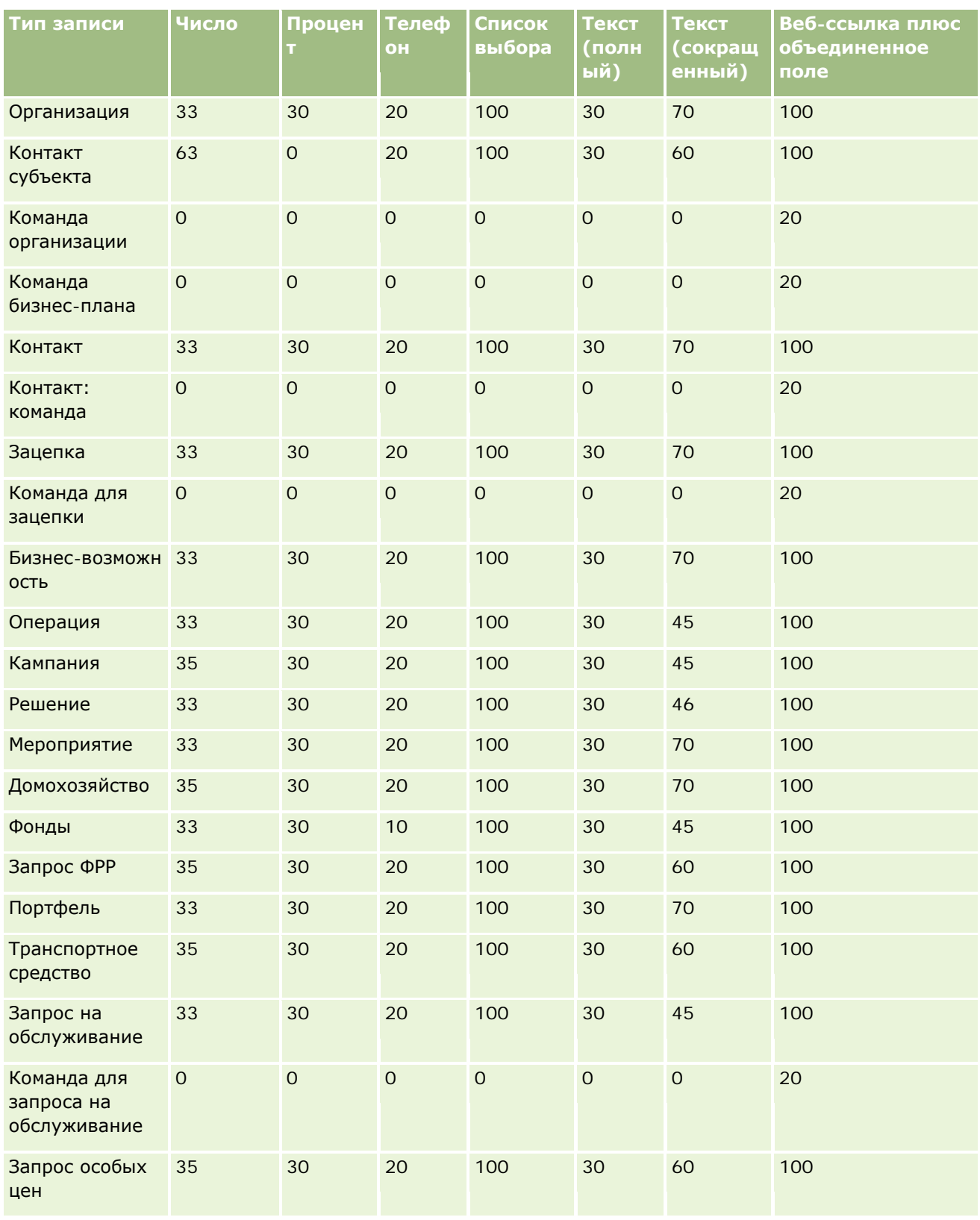

## **Настройка приложения**

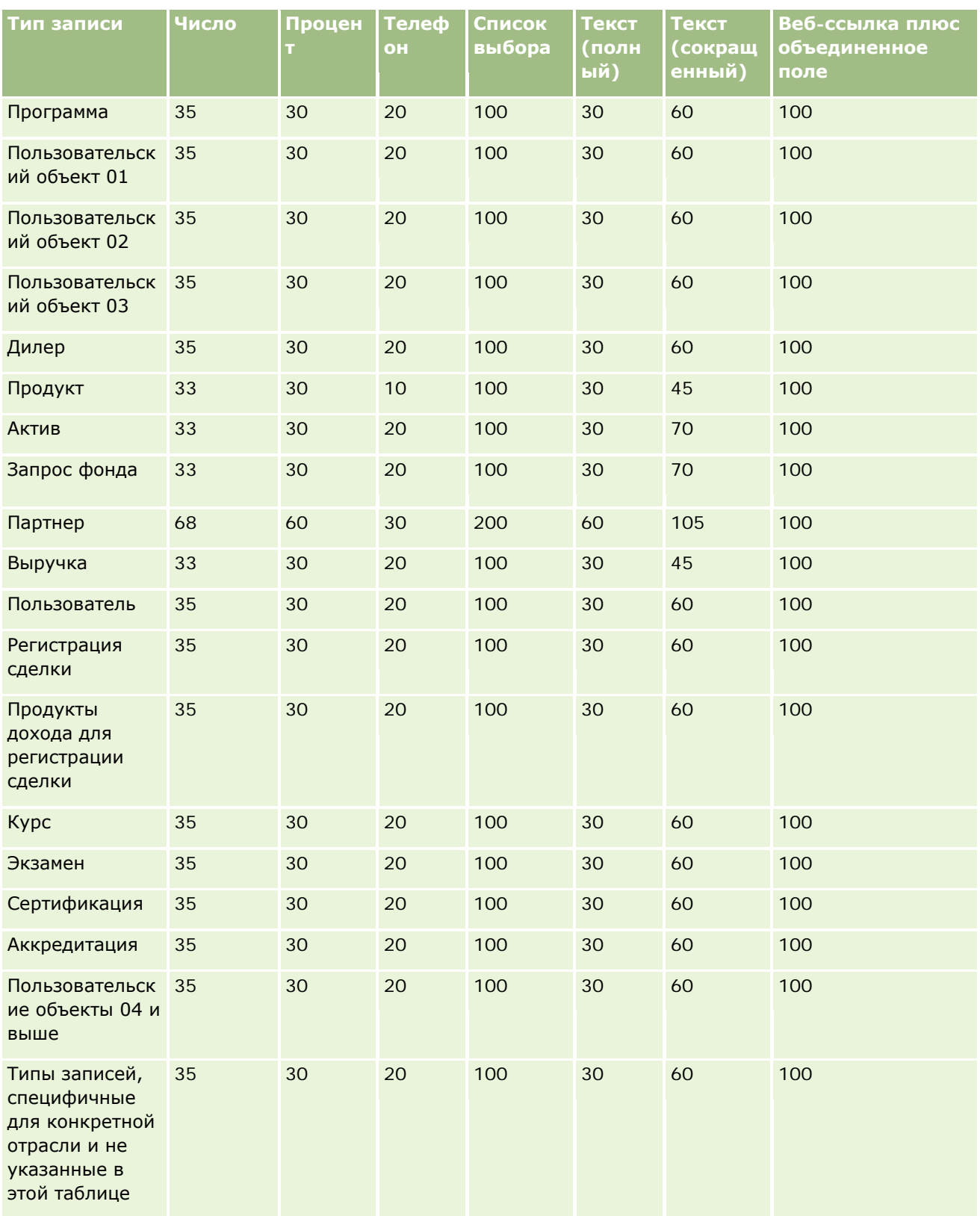

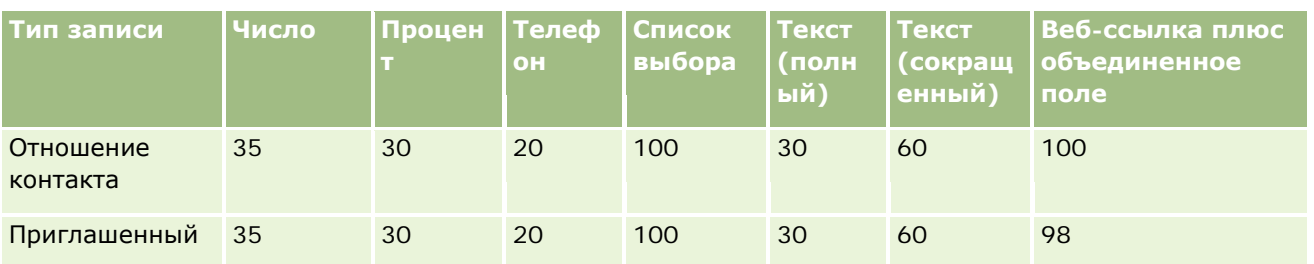

В дополнение к полям, перечисленным выше, в следующей таблице представлены дополнительные оптимизированные поля, доступные для следующих типов записей в Oracle CRM On Demand. Дополнительные сведения об оптимизированных полях см. в разделе Создание и изменение полей (см. "[Создание и редактирование полей"](#page-134-0) на стр. [135\)](#page-134-0).

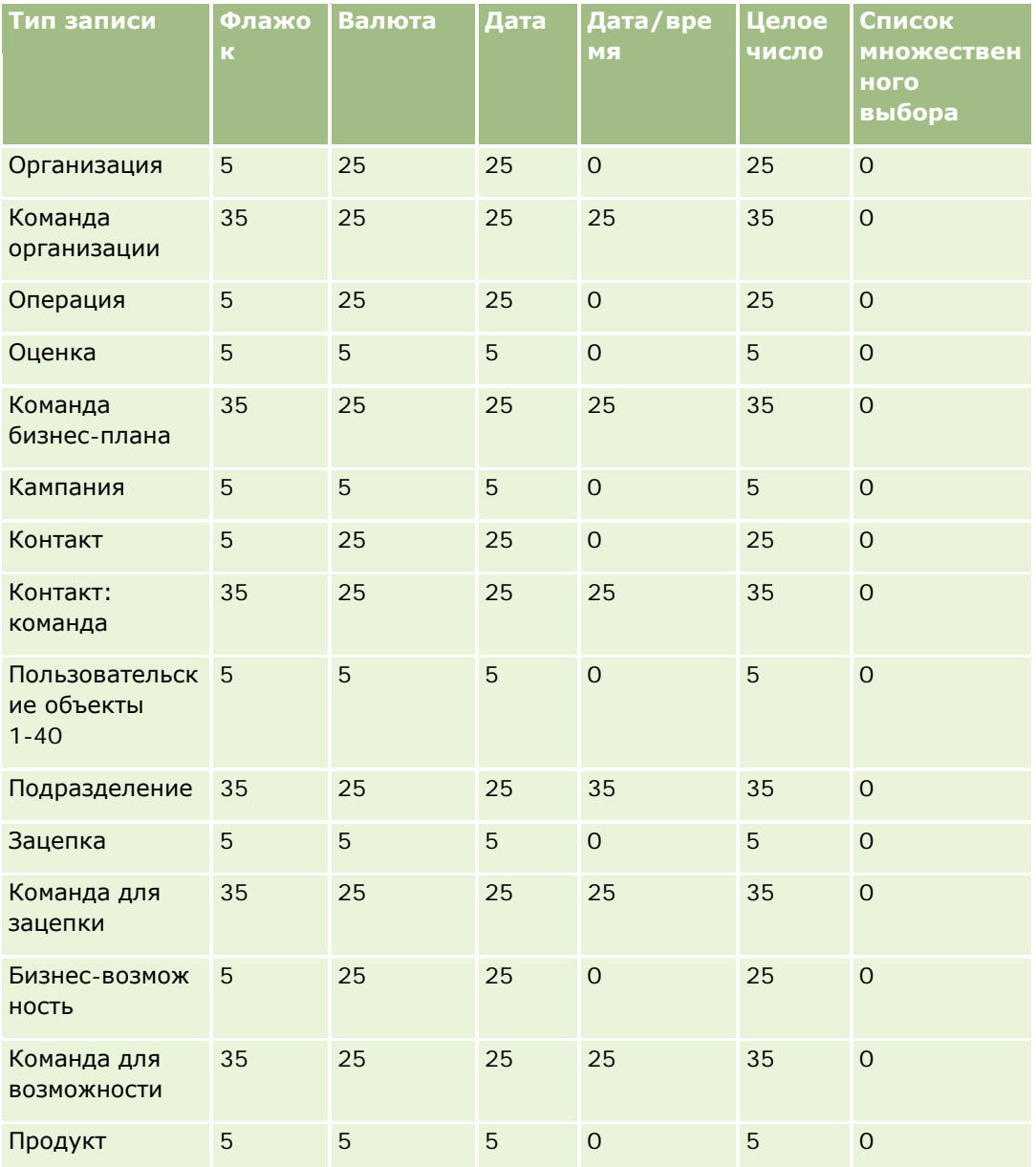

## **Настройка приложения**

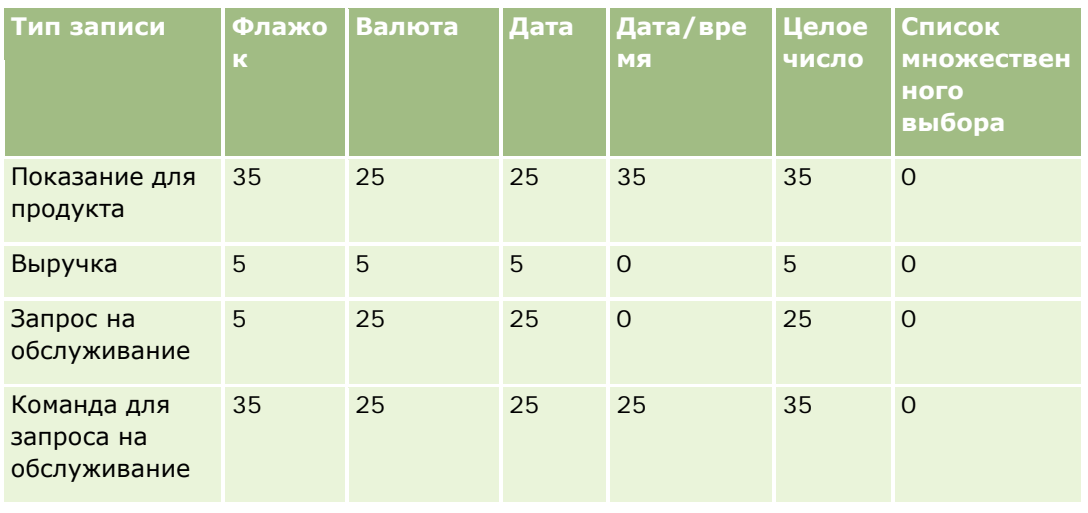

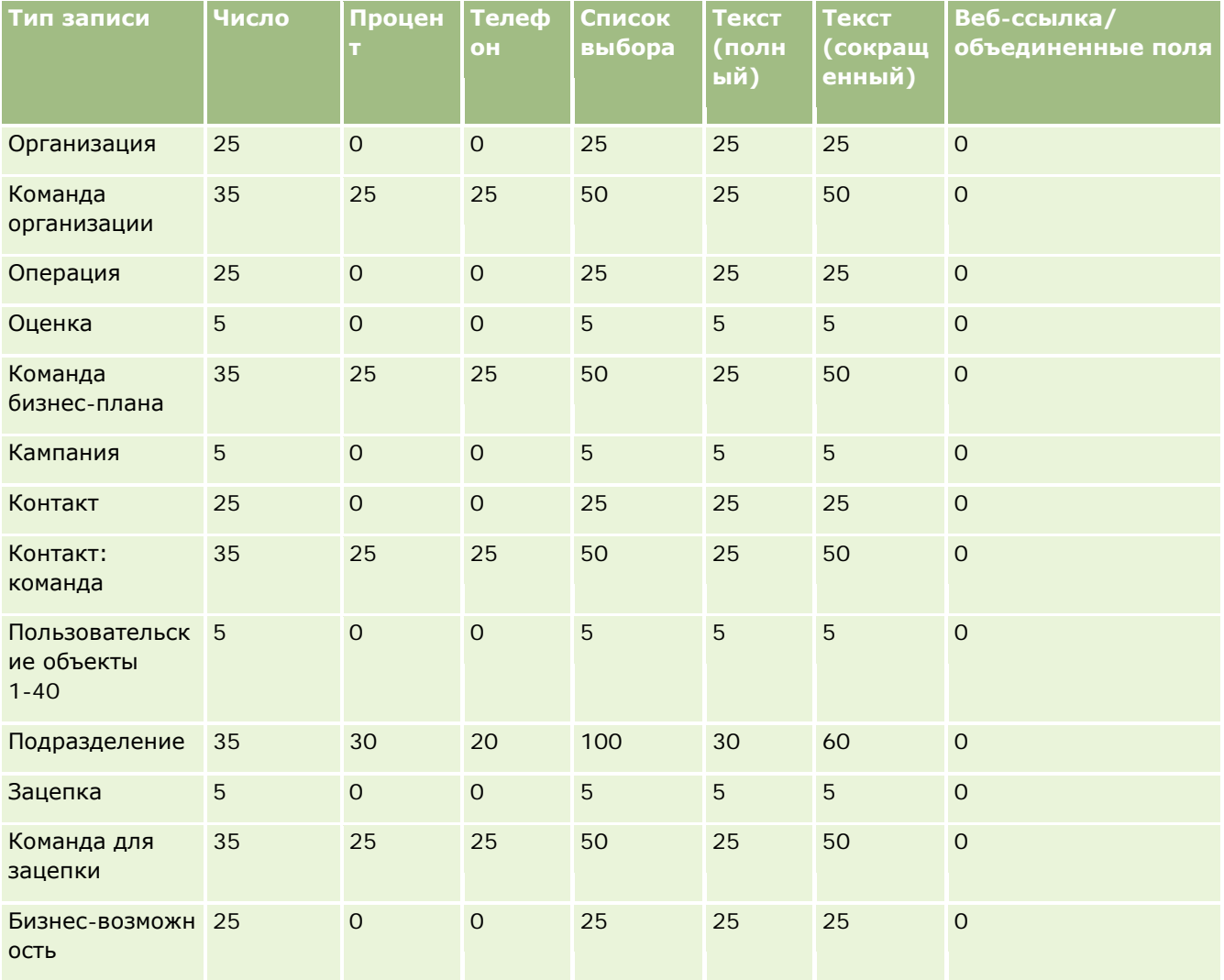

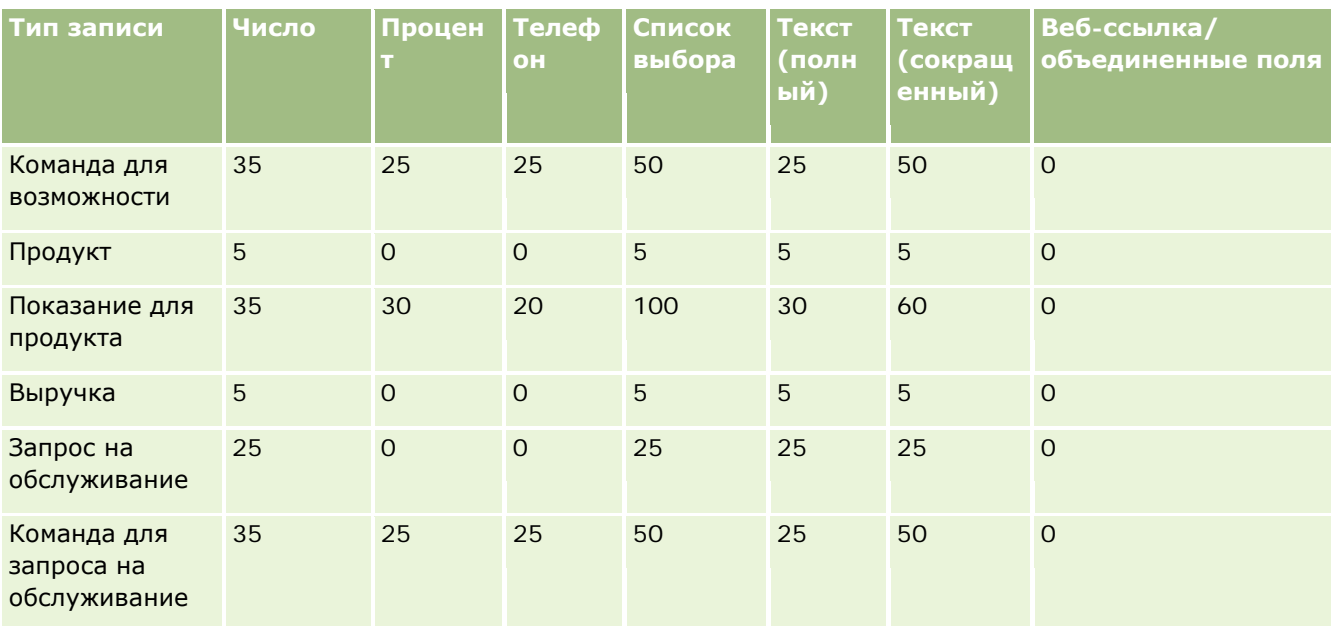

## **Управление устаревшими пользовательскими полями**

В Oracle CRM On Demand нельзя удалить неиспользуемые пользовательские поля, однако можно выполнить следующие действия:

- Изменить назначение пользовательских полей
- Скрыть пользовательские поля, удалив их из областей Oracle CRM On Demand, где они используются
- Пометить пользовательские поля как неиспользуемые

### **Изменение назначений пользовательских полей**

Можно изменить назначение пользовательского поля, переименовав его в настройке полей.

**Перед началом работы** Для выполнения этой процедуры для роли пользователя должен быть выбран параметр "Можно прочитать все записи".

#### *Чтобы изменить назначение пользовательских полей*

- **1** Выполните одно из следующих действий:
	- **a** Удалите все старые данные, содержащие устаревшие поля, с помощью пакетного удаления или веб-служб.

- **b** Используйте помощника импорта пользователя для настройки значения null для пользовательского поля.
- **2** В правом верхнем углу любой страницы щелкните глобальную ссылку "Администрирование".
- **3** В разделе "Настройка приложения" нажмите ссылку "Настройка приложения".
- **4** В разделе "Настройка типа записи" нажмите ссылку на требуемый тип записи.
- **5** В разделе "Управление полями" нажмите "Настройка полей" *типа записи*.
- **6** Найдите нужное пользовательское поле и выберите "Изменить".
- **7** Переименуйте пользовательское поле.

Дополнительные сведения о редактировании полей см. в разделе Создание и редактирование полей (на стр. [135\)](#page-134-0).

**8** Просмотрите и обновите области Oracle CRM On Demand, в которых присутствует данное пользовательское поле, например в макетах страниц, макетах поиска, потоках операций и т.д.

### **Скрытие пользовательских полей**

Если бизнес-требований для изменения назначения устаревшего пользовательского поля не существует, можно скрыть это поле от конечных пользователей, удалив его из областей Oracle CRM On Demand, например макетов страниц, макетов поиска, потоков операций и т.п.

## **Обозначение пользовательских полей как неиспользуемых**

В имена пользовательских полей можно включить, например, слова "Не используется". Например, имя пользовательского поля "Контактный телефон" можно переименовать в "Контактный телефон - не используется". Это указывает, что данное пользовательское поле больше не используется.

#### *Чтобы пометить пользовательские поля как неиспользуемые*

- **1** В правом верхнем углу любой страницы щелкните глобальную ссылку "Администрирование".
- **2** В разделе "Настройка приложения" нажмите ссылку "Настройка приложения".
- **3** В разделе "Настройка типа записи" нажмите ссылку на требуемый тип записи.
- **4** В разделе "Управление полями" нажмите "Настройка полей" *типа записи*.
- **5** Найдите нужное пользовательское поле и выберите "Изменить".
- **6** Измените пользовательское поле, чтобы указать, что оно не используется.

Дополнительные сведения о редактировании полей см. в разделе Создание и редактирование полей (на стр. [135\)](#page-134-0).

<span id="page-131-0"></span>**7** Просмотрите и обновите области Oracle CRM On Demand, в которых присутствует данное пользовательское поле, например в макетах страниц, макетах поиска, потоках операций и т.д.

## **О полях, обязательных при условии**

Можно настроить поле так, чтобы оно не было обязательным по умолчанию, но становилось обязательным при соблюдении определенного условия. Поле, которое настроено таким образом, называется *обязательным при условии полем*. Например, можно определить, что когда пользователь задает статус "Не реализовано" для возможности, пользователь должен выбрать значение в поле "Основание для реализации/потери" перед сохранение этой записи. Для внедрения этого процесса можно ввести следующее условие для поля "Основание для реализации/потери" в управлении полями:

[{Status}]=LookupValue("OPTY\_STATUS", "Lost")

Если после такой настройки поля пользователь выбирает статус "Не реализовано" для возможности, он не сможет сохранить эту возможность, пока не выбрано значение в поле "Основание для реализации/потери". Около данного поля отображается красная звездочка (\*), и если для этого поля отображается метка, она выделяется красным цветом.

При настройке поля, обязательного при условии, обратите внимание на следующие моменты:

- Необходимо убедиться, что обязательное при условии поле отображается в макетах соответствующих страниц. В противном случае пользователи не смогут ввести значение для данного поля, когда оно станет обязательным. Также рекомендуется установить флажок "Всегда в макете" для обязательного при условии поля в мастере макета страницы, чтобы пользователи не могли удалить это поле из их макетов страниц. Если некоторые пользователи уже выполнили индивидуальную настройку макетов своих страниц, после настройки обязательного при условии поля может потребоваться изменить индивидуальные макеты страниц на стандартный макет. Дополнительные сведения см. в разделе Сброс индивидуализированных макетов страниц (на стр. [369\)](#page-368-0).
- Если необходимо, чтобы обязательное при условии поле всегда было обязательным для определенной роли, можно сделать его обязательным в макете страницы, используемом для этой роли. Тогда это поле является обязательным во всех случаях, когда используется этот макет страницы, даже если не соблюдено условие, определенное для этого поля на уровне поля. Когда используются другие макеты страниц, это поле является обязательным только при соблюдении данного условия.

В следующей таблице объясняются настройки, которые необходимы для того, чтобы сделать поля обязательными или обязательными при условии в управлении полями и в мастере макета страницы.

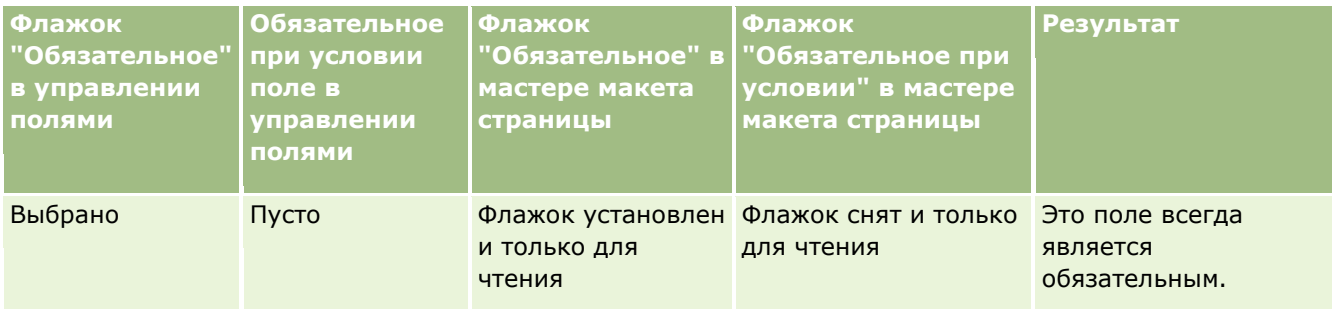

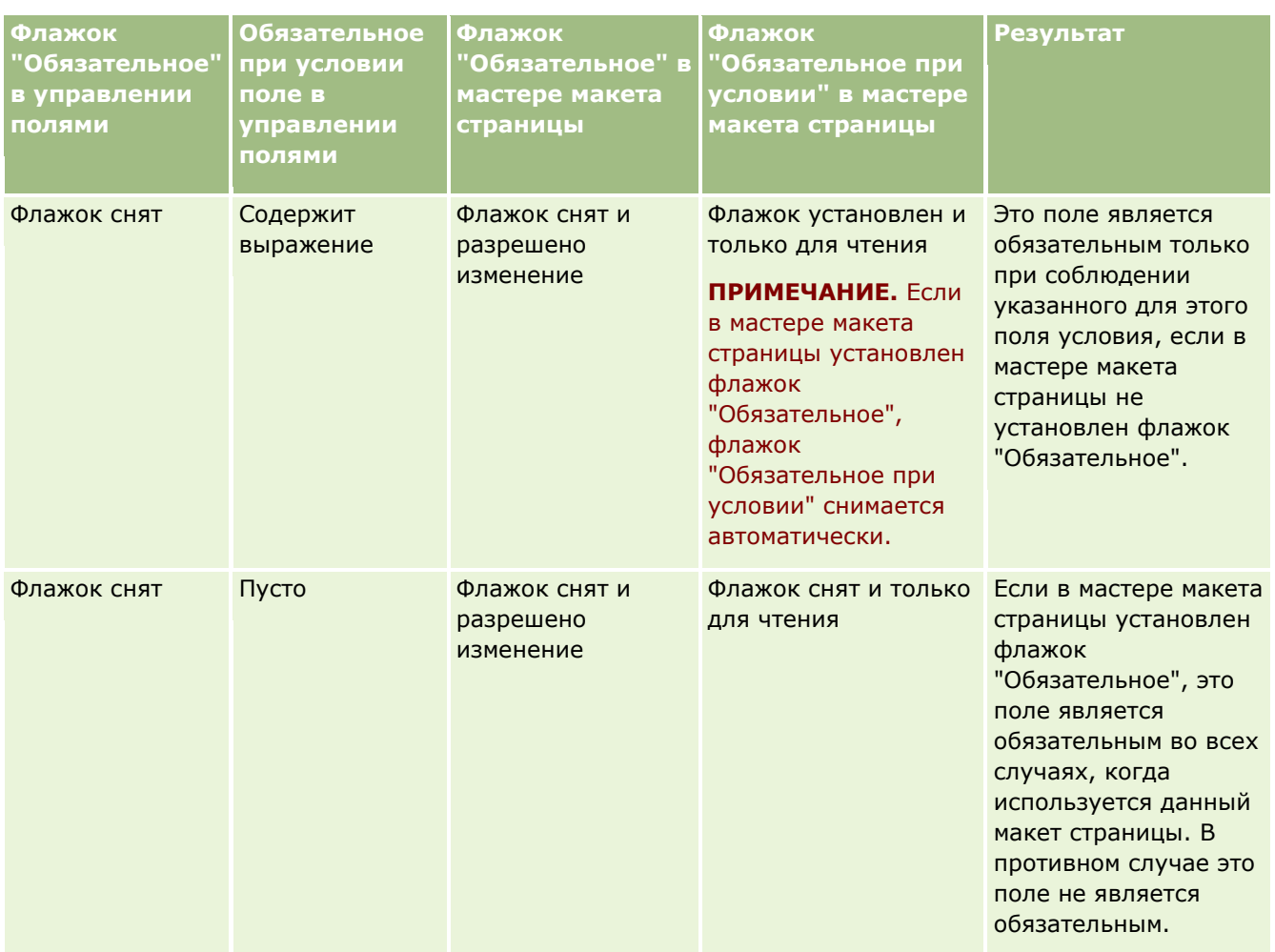

## **Функциональность Expression Builder для полей, обязательных при условии**

Следующие ограничения применяются к функциональности Expression Builder, которую можно использовать в условиях, которые создаются для полей, обязательных при условии:

- **Функции.** Поддерживаются только следующие функции Expression Builder:
	- FieldValue (на стр. [960\)](#page-959-0)
	- FindNoneOf (на стр. [961\)](#page-960-0)
	- FindOneOf (на стр. [962\)](#page-961-0)
	- $\blacksquare$  IfNull (на стр. [963\)](#page-962-0)
	- II IIf (на стр. [964\)](#page-963-0)
	- $\blacksquare$  InStr (на стр. [965\)](#page-964-0)
	- $\blacksquare$  Left (на стр. [974\)](#page-973-0)
	- $\blacksquare$  Len (на стр. [975\)](#page-974-0)
- $\blacksquare$  LN (на стр. [977\)](#page-976-0)
- LookupName (на стр. [978\)](#page-977-0)
- LookupValue (на стр. [979\)](#page-978-0)
- $Mid$  (на стр. [982\)](#page-981-0)
- Right (на стр. [986\)](#page-985-0)
- **Типы данных.** Невозможно использовать поля с типом поля "Дата" или "Дата/время" в выражениях для полей, обязательных при условии. Все остальные типы полей, использование которых поддерживается в Expression Builder, использовать можно.

**• Операторы.** Ограничения не применяются.

Дополнительные сведения об использовании Expression Builder см. в разделе Expression Builder (на стр. [937\)](#page-936-0).

### **Ограничения при редактировании условно обязательных полей**

При редактировании условно обязательных полей администраторы и пользователи должны учитывать следующие ограничения:

 Выражение в условно обязательном поле может включать поля из связанных записей. Например, страница сведений о контакте может содержать поле, которое становится обязательным, только если с записью контакта связана определенная организация. Выражение может включать поле идентификатора или имени организации, как в следующих примерах:

[{Account Id}]="1QA2-1IRPI7"

[{Primary Account Name}]="ACME Computer Parts"

Если выполняется вызов веб-службы или REST API для обновления записи и в запросе указывается связь, то для правильного расчета выражения в условно обязательном поле необходимо, чтобы запрос содержал соответствующее поле из связанной записи. В примере с контактом запрос должен содержать поле идентификатора или имени, в зависимости от настройки условно обязательного поля. Можно также включить в запрос оба поля - и идентификатор, и имя.

- Выражение условно обязательного поля может включать поля только для чтения, автоматически обновляемые при обновлении связи между двумя записями, такие как поле "Расположение компании" в записи контакта. Однако такая конфигурация приводит к неверным результатам в следующих ситуациях:
	- Если условно обязательное поле в данном конкретном случае является необязательным (т. е. вычисление выражения поля дает значение "ложь"), запись редактируется во внутритекстовом режиме на странице сведений записи, и в результате обновления выражение условно обязательного поля принимает значение "истина". В этом случае условно обязательное поле остается необязательным.
	- Если условно обязательное поле в данном конкретном случае является обязательным (т. е. вычисление выражения поля дает значение "истина"), запись редактируется на странице правки записи, и в результате обновления выражение условно обязательного поля принимает значение "ложь". В этом случае условно обязательное поле остается обязательным.

<span id="page-134-0"></span> Условно обязательное поле может использовать выражение, в котором производится вычисление пользовательских полей связанной информации. Однако при обновлении поля источника для пользовательского поля связанной информации происходит небольшая задержка перед автоматическим обновлением значения в пользовательском поле связанной информации.

Поэтому если при вычислении выражения условно обязательного поля вычисляется значение пользовательского поля связанной информации, результат выражения может оказаться неверным сразу после обновления поля источника для пользовательского поля связанной информации.

## **Создание и редактирование полей**

Можно создавать пользовательские поля или редактировать определения существующих полей; это делается на странице изменения полей для того или иного типа записи. Попасть туда можно со страницы полей *типа записи*. Страница полей *типа записи* содержит отображаемое имя для каждого поля, тип поля, маркер обязательности поля и маркер доступности функции "Копирование разрешено" для поля.

Если роль пользователя включает полномочия "Загрузки клиентских расширений и управление пользовательским HTML-тегом заголовка", на странице полей *типа записи* выводится также столбец "HTML-тег поля". Этот столбец содержит имена полей для использования в нестандартном коде JavaScript, выполняющем операции с полями. Дополнительные сведения о разработке такого нестандартного кода см. в руководстве Oracle CRM On Demand JavaScript API Developer's Guide.

В столбце меток интеграции Web Services v2.0 на странице "Поля" *типа записи* для каждого поля отображается метка интеграции. Это имена полей, используемые в файлах WSDL для Web Services v2.0. Дополнительные сведения о файлах WSDL см. в разделе Загрузка WSDL-файлов и файлов схемы (см. "[Загрузка из сети WSDL и файлов схемы"](#page-876-0) на стр. [877\)](#page-876-0).

**ПРИМЕЧАНИЕ.** Для типов записей "Пользовательский объект" и некоторых других типов записей можно создать пользовательские поля связанной информации. Для этих типов записей на странице изменения полей доступны следующие поля: "Связанная информация", "Тип связанной записи" и "Связанное поле". Эти поля на странице изменения полей используются только для создания пользовательских полей со связанной информацией. После установки флажка "Связанная информация" большинство других полей на странице изменения полей становятся доступны только для чтения. Для получения дополнительных сведений о пользовательских полях со связанной информацией и их создании см. разделы Пользовательские поля со связанной информацией (см. ["О пользовательских полях со связанной](#page-142-0)  [информацией"](#page-142-0) на стр. [143](#page-142-0)) и Создание пользовательских полей со связанной информацией (на стр. [146\)](#page-145-0).

**Перед началом работы.** Роли пользователя, выполняющего эту процедуру, необходимо предоставить полномочия 'Пользовательская настройка приложения'.

#### *Процедура создания нестандартных полей и редактирования стандартных полей*

- **1** В правом верхнем углу любой страницы щелкните глобальную ссылку "Администрирование".
- **2** В разделе "Настройка приложения" нажмите ссылку "Настройка приложения".
- **3** В разделе "Настройка типа записи" нажмите ссылку на требуемый тип записи.
- **4** В разделе "Управление полями" нажмите "Настройка полей" *типа записи*.
- **5** На странице "Поля":
- Для создания нестандартного поля нажмите "Создать поле".
- Для редактирования определения поля нажмите ссылку "Правка" для этого поля.

**Примечание.** Если требуется восстановить настройки по умолчанию в измененных стандартных полях, нажмите кнопку "По умолчанию", расположенную рядом с кнопками "Сохранить" и "Отмена".

**6** На странице "Редактирование поля" введите отображаемое имя поля.

Отображаемое имя – это метка поля.

**7** На странице "Редактирование поля" выберите тип поля, если создается нестандартное поле.

**ВНИМАНИЕ.** После сохранения нестандартного поля изменить тип поля нельзя.

В отношении нестандартных полей действуют следующие правила, которые могут отличаться от правил, применимых к стандартным полям того же типа.

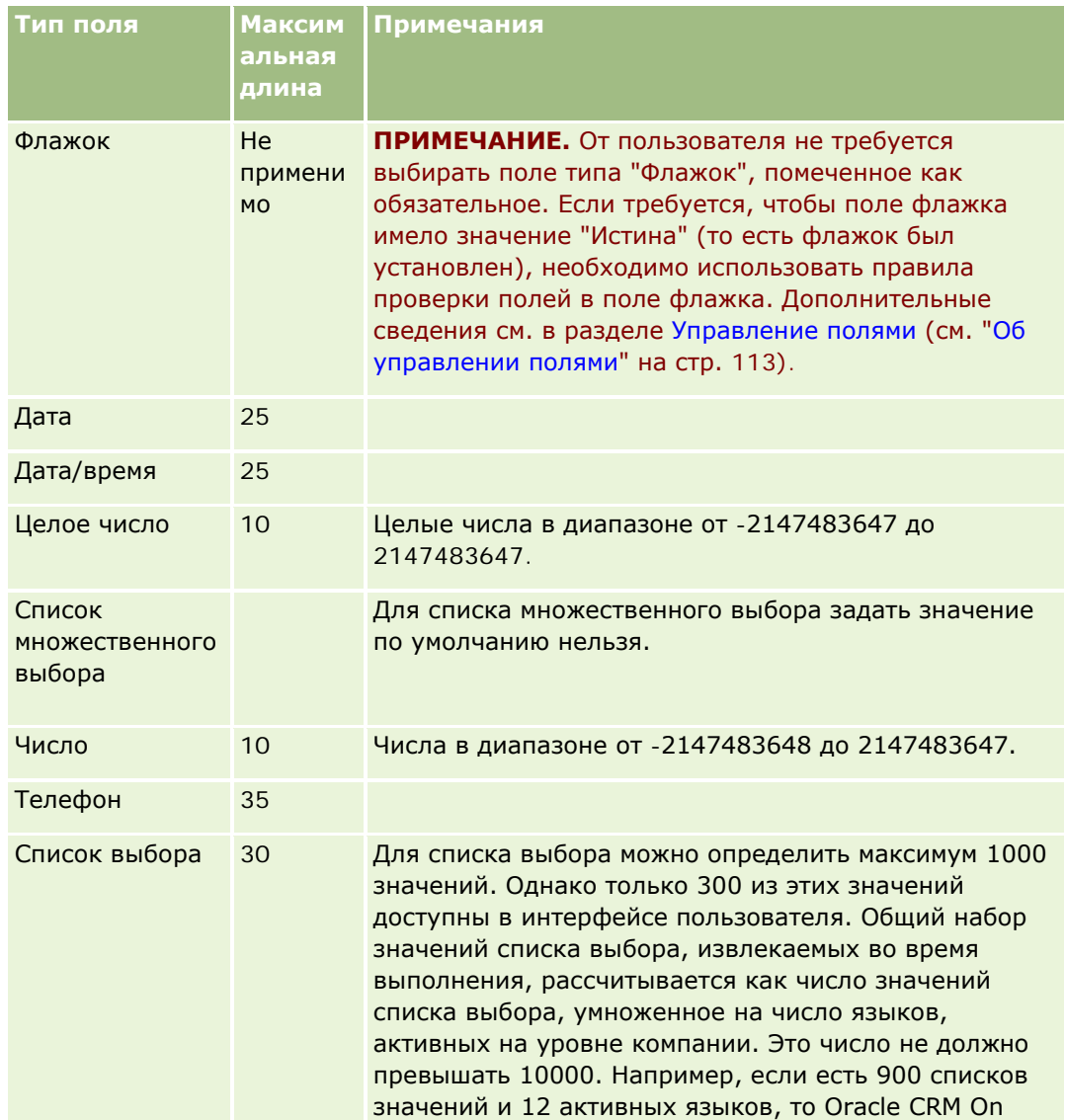

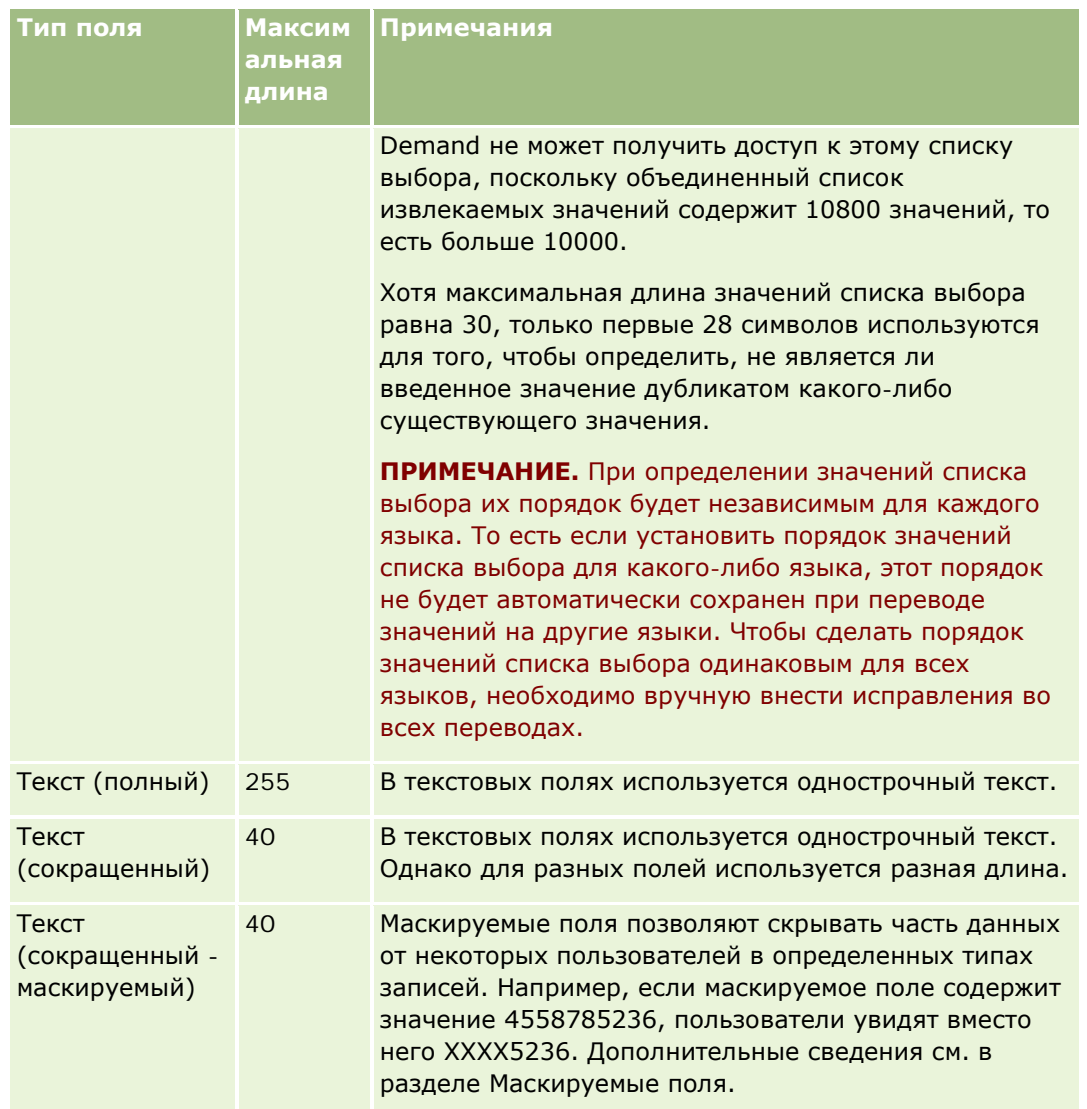

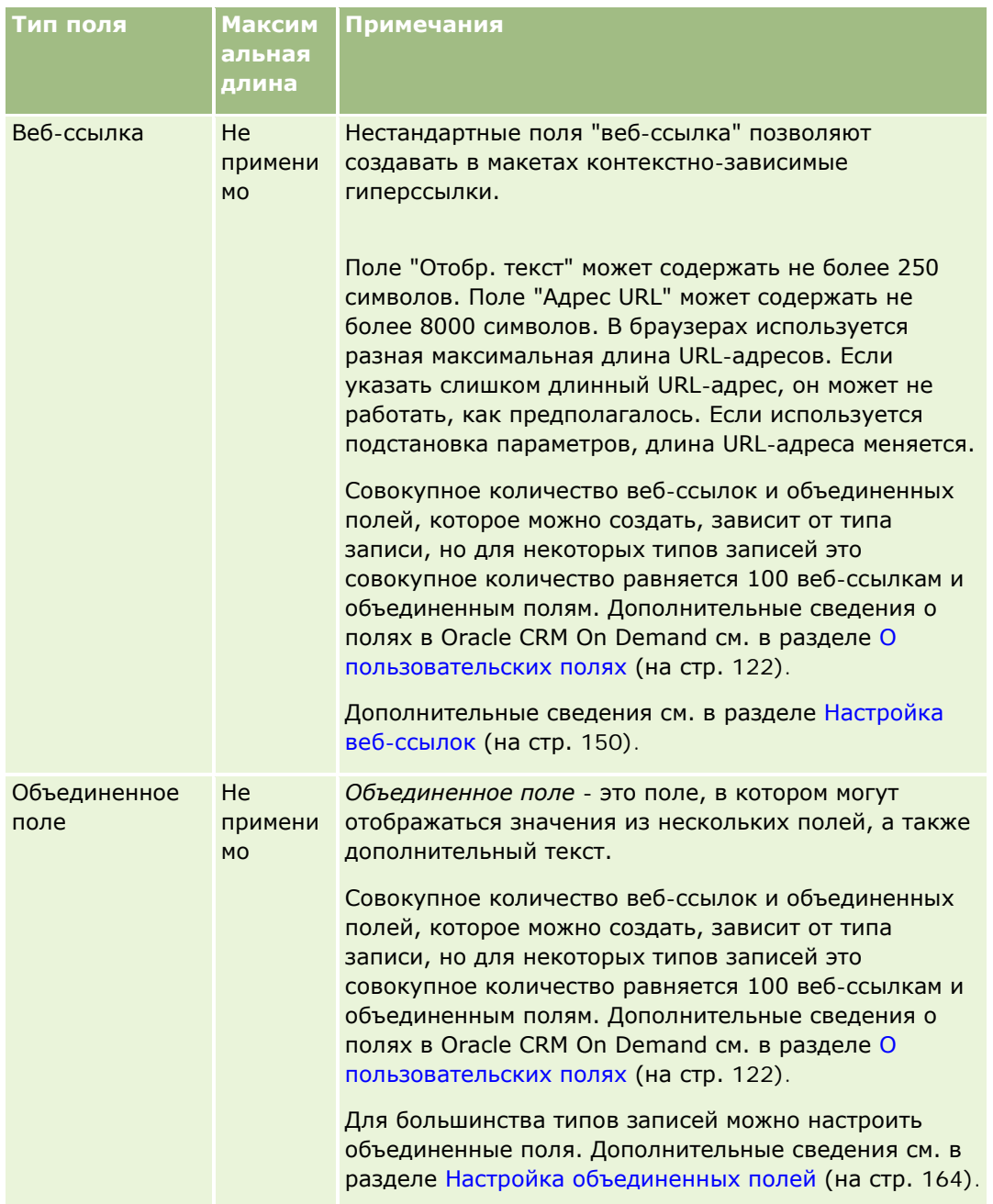

- **8** Чтобы указать, что имя поля необходимо перевести на другие языки, активизированные для компании, установите флажок "Пометить для перевода".
- **9** Нажмите "Сохранить".
- **10** В разделе "Дополнительные свойства" заполните (при необходимости) следующие поля.

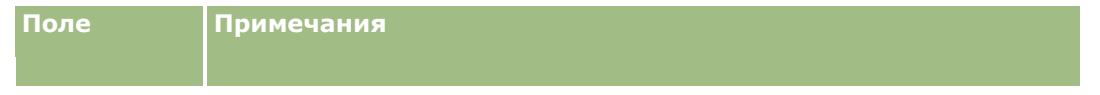

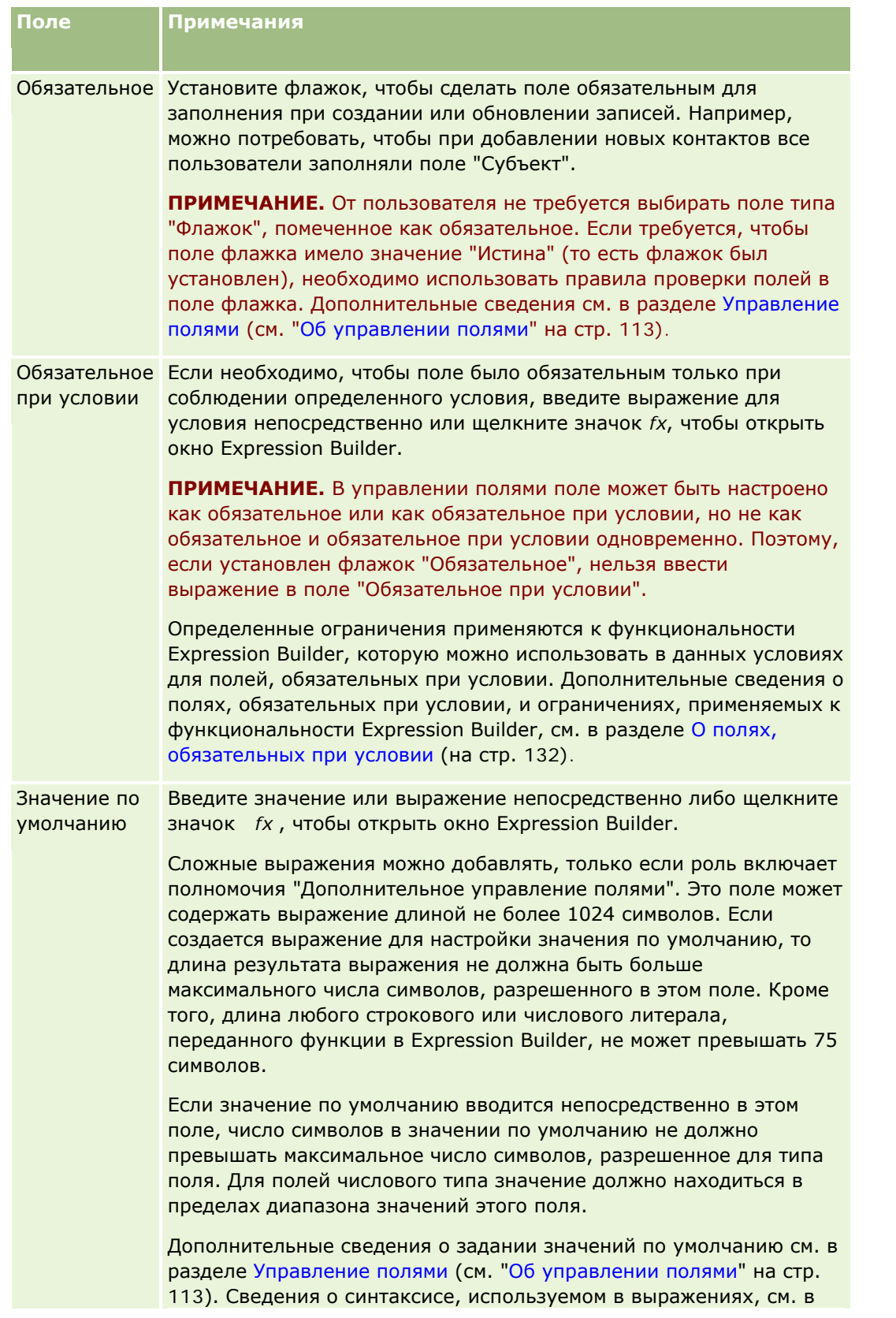

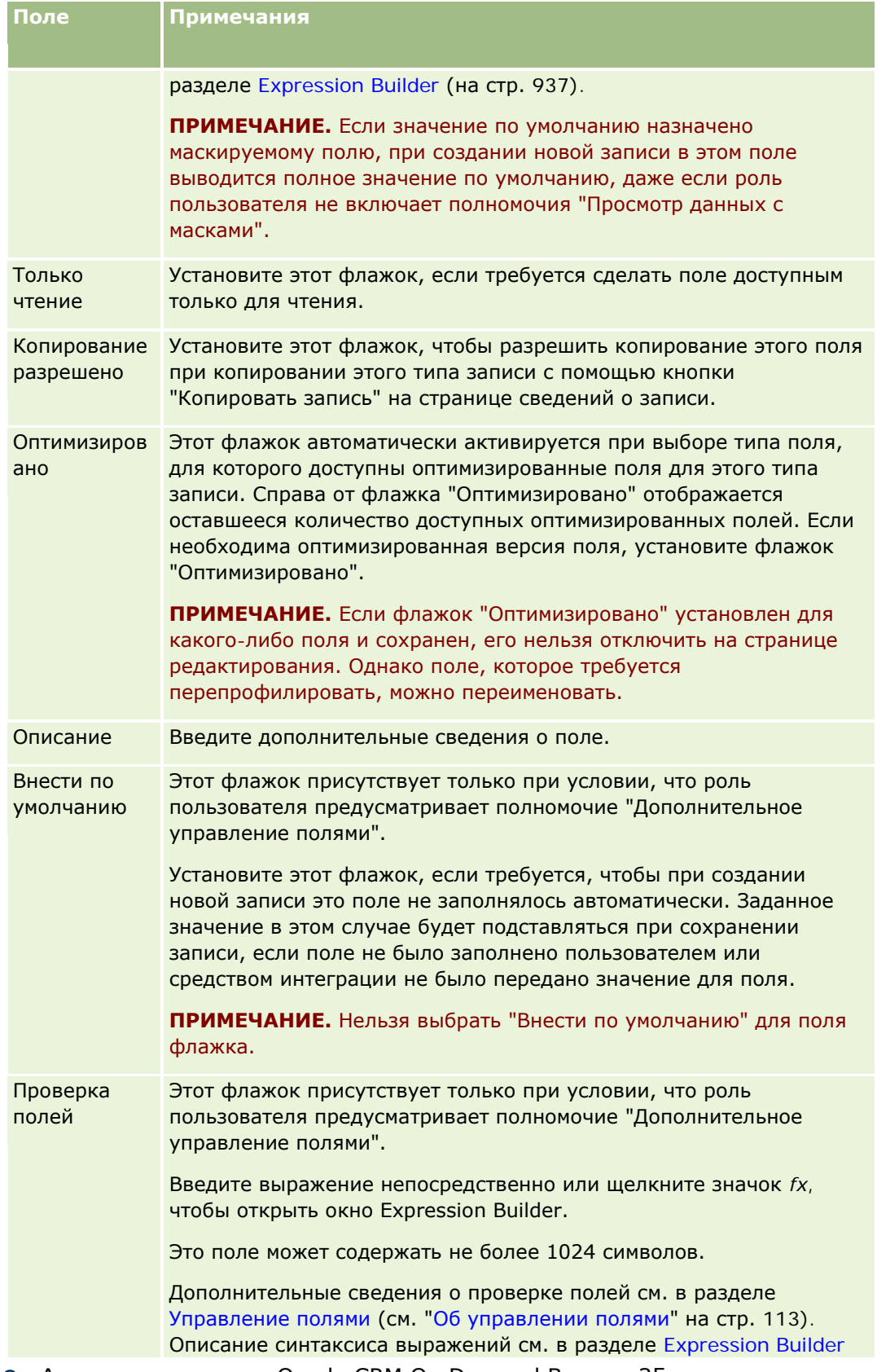

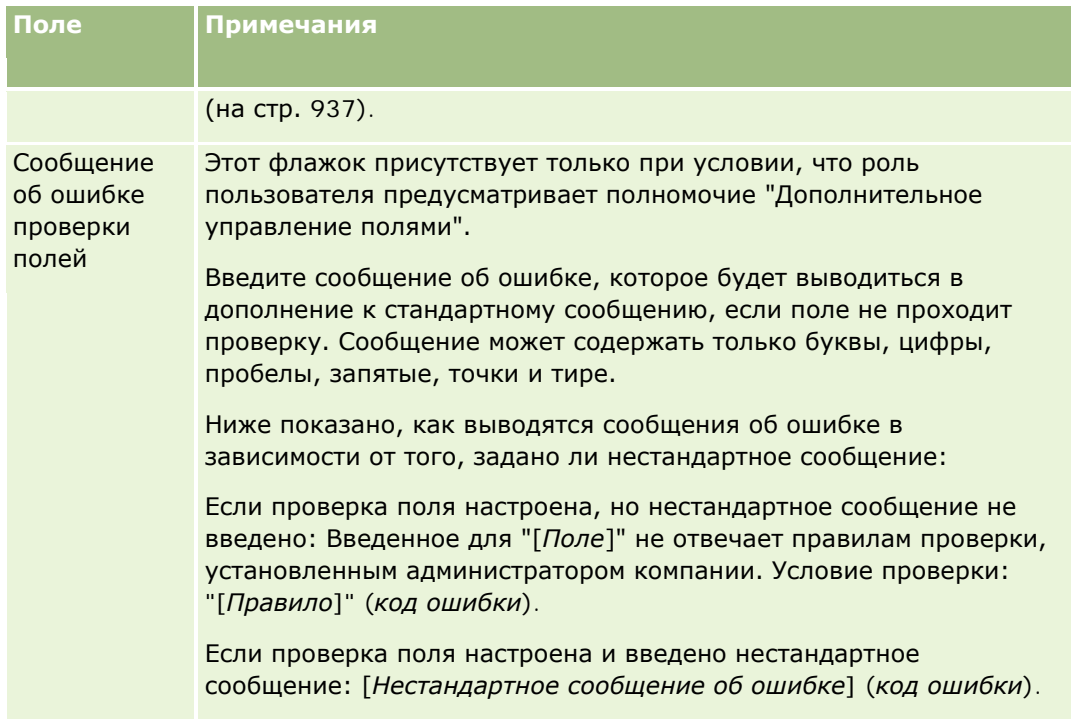

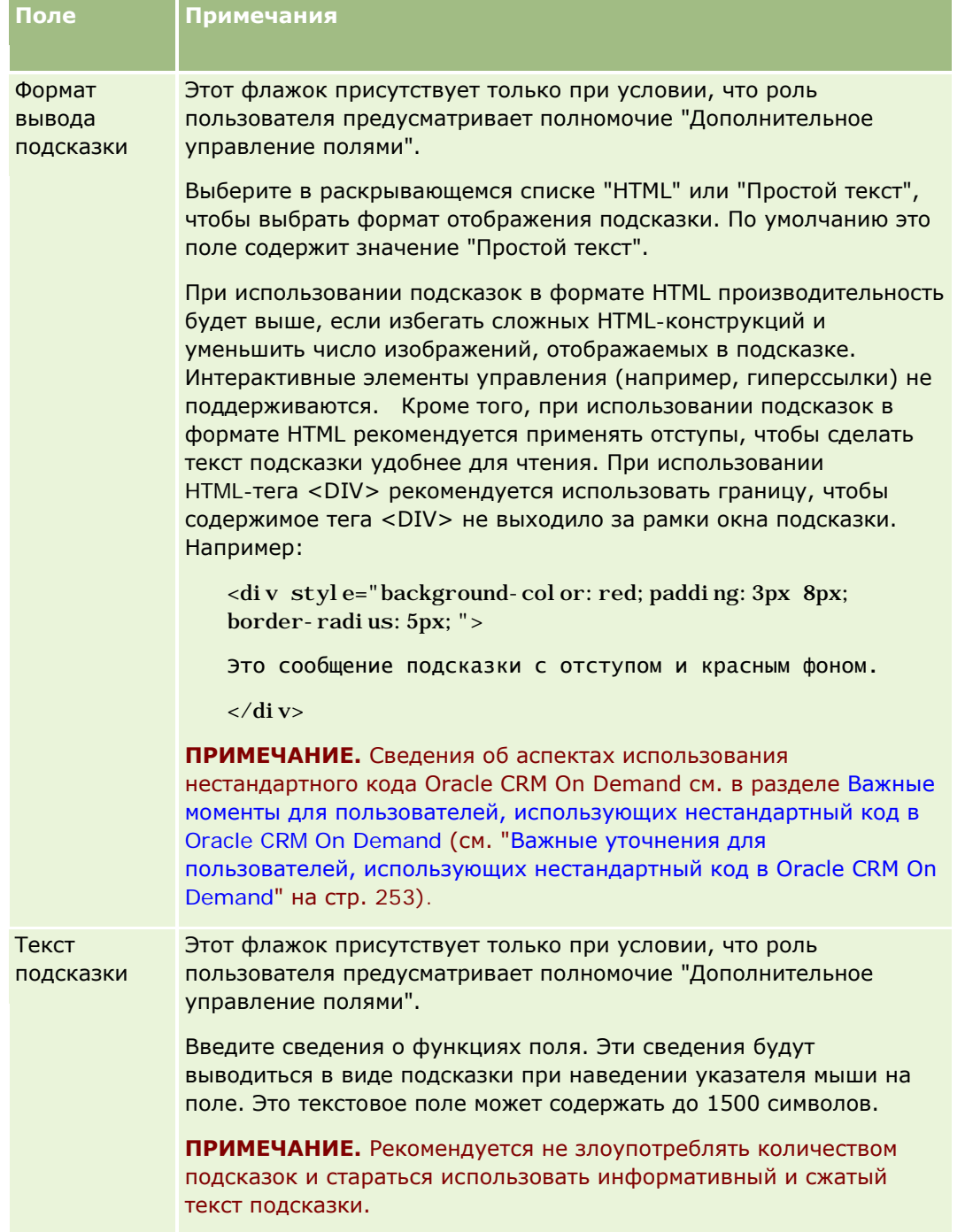

### **11** Нажмите "Сохранить".

На других активизированных языках новые добавленные поля автоматически отображаются синим цветом и в квадратных скобках (независимо от состояния флажка "Пометить для перевода").

**12** Чтобы вручную ввести перевод нового имени, сообщения об ошибке проверки поля, описания или текста подсказки, выполните следующие действия:

- <span id="page-142-0"></span>**a** Выберите язык, перевод на который требуется ввести, в раскрывающемся списке "Язык перевода".
- **b** Щелкните ссылку "Правка" для поля, для которого требуется перевести имя, сообщение об ошибке проверки, описание или текст подсказки.
- **c** Введите перевод в поле "Отображаемое имя", "Сообщение об ошибке проверки полей", "Описание" или "Текст подсказки" и нажмите "Сохранить".

Переведенное имя поля отображается черным цветом в столбце "Отображаемое имя".

- **d** Повторите шаги с "a" по "c" для каждого языка, для которого требуется ввести перевод.
- **e** Чтобы продолжить работу со страницей полей *типа записи* после ввода переводов, выберите в раскрывающемся списке "Язык" язык по умолчанию для своей компании.

**ПРИМЕЧАНИЕ.** Для того, чтобы нестандартные поля отображались в Oracle CRM On Demand Answers, когда язык пользователя Oracle CRM On Demand отличается от языка создания нестандартного поля, нестандартное поле необходимо перевести на соответствующий язык. Например, если нестандартное поле создано на английском языке, пользователь с немецким языком будет видеть это поле в Oracle CRM On Demand Answers только при условии, что поле переведено на немецкий язык.

При установке флажка "Пометить для перевода" и отображаемое имя, и сообщение об ошибке проверки полей на всех остальных языках перезаписываются.

**13** В случае создания списка выбора или списка множественного выбора:

- **a** Нажмите ссылку "Изменить список выбора" для соответствующего нестандартного поля.
- **b** В поле "Значения в списке выбора" введите каждое значение на отдельной строке.
- **c** Сохраните запись.
- **d** (Необязательно.) Если компания использует группы значений выбора, необходимо сопоставить значения списка выбора с группами значений списка выбора; дополнительные сведения см. в разделе Сопоставление значений списка выбора с группами значений списка выбора (см. "Отображение значений [списка выбора в группы значений списка выбора"](#page-174-0) на стр. [175\)](#page-174-0).

**ПРИМЕЧАНИЕ.** После создания пользовательских полей их необходимо сделать видимыми, чтобы они отображались в формах редактирования, сведений и создания. По умолчанию они *не* отображаются. Чтобы сделать пользовательское поле видимым, создайте необходимые макеты страниц и убедитесь, что эти макеты назначены каждой роли, которой требуется просмотр поля.

## **О пользовательских полях со связанной информацией**

С помощью присоединенных полей Oracle CRM On Demand позволяет просматривать информацию из связанных записей данного типа записей на странице сведений или списков связанной информации записей второго типа. *Присоединенное поле* - это поле в записи определенного типа, связанное с полем в записи другого типа через внешний ключ. Например, "Пользовательский объект 04" может быть связан с типом записи "Контакт", а число присоединенных полей в типе записи "Пользовательский объект 04" позволяет отображать информацию из записей контактов на странице сведений для записей

пользовательского объекта 04. Можно отобразить имя, фамилию и адрес электронной почты контакта, а также другие поля из записи контакта на странице сведений связанной записи пользовательского объекта 04. Также можно отобразить поля из записи контакта в списках записей пользовательского объекта 04, связанных с записью другого типа.

Однако может потребоваться отобразить значения из поля в типе связанных записей, для которого присоединенное поле недоступно. Например, может потребоваться выводить номер телефона помощника связанного контакта на странице сведений записи пользовательского объекта 04, но присоединенное поле для поля номера телефона помощника в типе записей "Контакт" недоступно. Или может потребоваться отображать значения из пользовательского поля в типе записей "Контакт" в списке записей пользовательского объекта 04, который выводится на странице сведений для другого типа связанных записей, например, "Пользовательский объект 05". В типах записей "Пользовательский объект" и некоторых других можно создавать пользовательские поля со связанной информацией, позволяющие отображать информацию из полей, для которых недоступны объединенные поля. Сведения о создании пользовательских полей со связанной информацией см. в разделе Создание пользовательских полей со связанной информацией (на стр. [146\)](#page-145-0).

**ПРИМЕЧАНИЕ.** Создавать пользовательские поля связанной информации можно для всех типов полей, за исключением веб-ссылок, объединенных или поддерживающих маскировку списков выбора, а также списков множественного выбора. Использование пользовательского поля связанной информации в отчетности Oracle CRM On Demand невозможно, поскольку эти поля не отображены в Oracle CRM On Demand Answers. Вместо этого необходимо использовать поле первоначального источника, которое доступно в Oracle CRM On Demand Answers.

### **Об обновлении значений в пользовательских полях со связанной информацией**

При обновлении значений в пользовательских полях со связанной информацией необходимо учитывать следующее:

- **П** При сохранении нового пользовательского поля со связанной информацией Oracle CRM On Demand автоматически отправляет запрос на инициализацию нового поля. Процесс инициализации заполняет пользовательское поле со связанной информацией в записях значением, указанным в соответствующем поле в записях связанного типа записей.
- После инициализации пользовательского поля со связанной информацией для записи значение в поле автоматически обновляется при каждом обновлении значения в соответствующем поле связанной записи.
- Обновить значение в пользовательском поле со связанной информацией напрямую невозможно никаким образом.

## **Пример использования пользовательских полей со связанной информацией**

В компании осуществляется управление принадлежащими ей зданиями, оборудованными для проведения конференций и предоставляемыми с этой целью другим компаниям, государственным организациям и т.п. Для отслеживания информации о мероприятиях используется один тип записей пользовательских объектов, а для отслеживания информации о помещениях - другой тип записей пользовательских объектов. В каждом помещении проводится много мероприятий, и каждое мероприятие может проводиться в нескольких помещениях, поэтому отношение между типами записей должно принадлежать к типу "многие ко многим". Для создания отношения "многие ко многим" в Oracle CRM On Demand в
качестве перекрестной таблицы для отслеживания информации о каждом заказе помещения или о каждом заседании используется третий тип записей пользовательских объектов. Затем можно создать отношение типа "один ко многим" между мероприятиями и заседаниями, на основе которого формируется отношение типа "многие ко многим" между помещениями и мероприятиями. Дополнительные сведения о настройке отношений "многие ко многим" между пользовательскими объектами см. в разделе Об отношениях типа "многие ко многим" для пользовательских объектов (см. ["Об отношениях типа 'многие](#page-287-0)  [ко многим' для пользовательских объектов"](#page-287-0) на стр. [288\)](#page-287-0).

В типе записи "Помещение" есть два пользовательских поля: "Тип помещения" и "Вместимость помещения". Теперь требуется отобразить информацию из полей "Тип помещения" и "Вместимость помещения" в разделе связанной информации "Заседания" на странице сведений о мероприятиях для определенных ролей пользователей. Такая конфигурация позволяет пользователям, которые просматривают страницу сведений о мероприятиях, видеть тип и вместимость помещений, присвоенных мероприятию.

Ниже приведено описание процедуры настройки типов записей "Мероприятие" и "Заседание" для этого примера.

### *Настройка типов записей "Мероприятие" и "Заседание"*

**1** На страницах настройки приложения для типа записи "Заседание" создайте два пользовательских поля со связанной информацией для отображения значений из полей "Тип помещения" и "Вместимость помещения", которые находятся в типе записи "Помещение".

Новым полям в типе записи "Заседание" можно дать те же имена, что и у полей в типе записи "Помещение", или другие имена. Сведения о создании пользовательских полей см. в разделе Создание пользовательских полей со связанной информацией (на стр. [146\)](#page-145-0).

**2** Просмотрите страницу "Очередь инициализации связанных полей", чтобы убедиться, что запрос на инициализацию для поля выполнен успешно.

Дополнительные сведения см. в разделе Создание пользовательских полей со связанной информацией (на стр. [146\)](#page-145-0).

**3** На страницах настройки приложения для типа записи "Мероприятие" создайте или измените макет связанной информации для типа записи "Заседание" и переместите пользовательские поля, созданные для типа записи "Заседание", из раздела "Доступные поля" в раздел "Выбранные поля" в мастере макета связанной информации.

Сведения о настройке макетов связанной информации см. в разделе Настройка макетов связанных элементов (на стр. [176\)](#page-175-0).

**4** На страницах настройки приложения для типа записи "Мероприятие" создайте или измените макет для страницы "Сведения о мероприятиях" и назначьте макет связанной информации, настроенный для типа записи "Заседание".

Сведения о настройке макетов страниц см. в разделах Настройка статических макетов страниц (на стр. [178](#page-177-0)) и Определение динамических макетов страниц (см. ["Указание динамических](#page-227-0)  [макетов страниц"](#page-227-0) на стр. [228\)](#page-227-0).

**5** Назначьте макет страницы "Сведения о мероприятиях", настроенный для типа записи "Заседание", каждой из соответствующих ролей пользователей.

<span id="page-145-0"></span>Подробнее о настройке ролей см. в разделе Добавление ролей (на стр. [338\)](#page-337-0).

**6** Если роли еще не назначены пользователям, назначьте роли соответствующим пользователям.

Сведения о настройке записей пользователей см. в разделе Настройка пользователей (на стр. [294\)](#page-293-0).

# **Создание пользовательских полей со связанной информацией**

*Пользовательское поле со связанной информацией* - это поле в определенном типе записей, которое можно использовать для отображения значений из поля в связанном типе записей. Созданные пользовательские поля со связанной информацией можно добавлять в макеты страниц и в макеты связанной информации. Для типов записей "Пользовательский объект" и некоторых других типов записей можно создавать пользовательские поля связанной информации. Пример использования пользовательских полей со связанной информацией см. в разделе О пользовательских полях со связанной информацией (на стр. [143\)](#page-142-0).

Для пользовательских полей со связанной информацией на странице изменения полей настраиваются только следующие поля: "Отображаемое имя", "Связанная информация", "Тип поля", "Тип связанной записи", "Текст подсказки" и "Связанное поле". После установки флажка "Связанная информация" все прочие поля на странице изменения полей становятся доступны только для чтения.

**ПРИМЕЧАНИЕ.** После сохранения пользовательского поля со связанной информацией обновление полей на странице изменения полей для него становятся невозможным.

Для создания пользовательских полей со связанной информацией используется следующая процедура.

### **Подготовка.**

- Определите тип поля в типе связанной записи, значения которого требуется отображать в создаваемом пользовательском поле со связанной информацией.
- Роли пользователя, выполняющего эту процедуру, необходимо предоставить полномочия 'Пользовательская настройка приложения'.

### *Создание пользовательского поля со связанной информацией*

- **1** В правом верхнем углу любой страницы щелкните глобальную ссылку "Администрирование".
- **2** В разделе "Настройка приложения" нажмите ссылку "Настройка приложения".
- **3** В разделе "Настройка типов записей" щелкните ссылку для типа записи, где требуется настроить пользовательское поле со связанной информацией.

Например, если требуется создать пользовательское поле со связанной информацией в типе записей "Пользовательский объект 04" для отображения значений из поля в типе записей "Контакт", выберите "Пользовательский объект 04".

- **4** В разделе "Управление полями" нажмите "Настройка полей" *типа записи*.
- **5** На странице полей *типа записи* нажмите кнопку "Создать поле".

- **6** На странице изменения полей *типа записи* выполните следующие действия:
	- **a** В поле "Отображаемое имя" введите имя нового поля.

Может потребоваться дать пользовательскому полю со связанной информацией то же имя, что и у поля в типе связанной записи. Однако можно дать полям разные имена.

**b** В поле "Тип поля" выберите тип создаваемого поля.

Например, если требуется, чтобы в новом поле отображались значения числового поля из типа связанной записи, выберите "Число".

**ПРИМЕЧАНИЕ.** Создавать пользовательские поля связанной информации можно для всех типов полей, за исключением веб-ссылок, объединенных или поддерживающих маскировку списков выбора, а также списков множественного выбора.

- **c** Установите флажок "Связанная информация".
- **d** В поле "Тип связанной записи" выберите тип связанной записи.

Например, если требуется создать пользовательское поле со связанной информацией в типе записей "Пользовательский объект 04" для отображения значений из поля в типе записей "Контакт", выберите "Контакт".

**ПРИМЕЧАНИЕ.** После выбора типа поля и типа связанной записи все поля выбранного типа в выбранном типе связанных записей доступны для выбора в поле "Связанное поле".

- **e** В поле "Связанное поле" выберите имя поля, информация из которого должна отображаться в новом пользовательском поле.
- **f** Сохраните новое поле.
- **7** (Необязательно.) Введите перевод имени нового поля следующим образом:
	- **a** На странице полей *типа записи* в раскрывающемся списке "Язык перевода" выберите язык, для которого требуется ввести перевод.
	- **b** Щелкните ссылку "Правка" для поля, для которого требуется перевести имя, сообщение об ошибке проверки, описание или текст подсказки.
	- **c** Введите перевод в поле "Отображаемое имя" и нажмите "Сохранить".

Переведенное имя отображается черным цветом в столбце "Отображаемое имя".

- **d** Повторите шаги с "a" по "c" для каждого языка, для которого требуется ввести перевод.
- **e** Чтобы продолжить работу со страницей полей *типа записи* после ввода переводов, выберите в раскрывающемся списке "Язык" язык по умолчанию для своей компании.

При сохранении нового пользовательского поля со связанной информацией Oracle CRM On Demand автоматически отправляет запрос на инициализацию нового поля. Процесс инициализации заполняет пользовательское поле со связанной информацией в записях значением, указанным в соответствующем поле в записях связанного типа записей. Статус запроса на инициализацию можно просмотреть со страницы "Очередь инициализации связанных полей", как описано в следующей процедуре.

**ПРИМЕЧАНИЕ.** Oracle CRM On Demand не отправляет по электронной почте подтверждение завершения процесса инициализации.

#### *Просмотр статуса запроса на инициализацию*

- **1** В правом верхнем углу любой страницы щелкните глобальную ссылку "Администрирование".
- **2** В разделе "Средства управления данными" выберите "Очередь инициализации связанных полей".

Откроется страница "Очередь инициализации связанных полей", содержащая информацию о процессе инициализации.

Можно добавить новое поле в макеты страниц для типа записи, для которого было создано поле, и в макеты связанной информации для других типов записей. Например, при создании пользовательского поля со связанной информацией в типе записей "Пользовательский объект 04" для отображения значений из поля в типе записей "Контакт" можно добавить пользовательское поле со связанной информацией в макеты страниц для типа записей "Пользовательский объект 04" и в макеты страниц связанной информации, используемые для отображения записей пользовательского объекта 04 на странице сведений для других типов записей, таких как "Организация", другие типы записей пользовательских объектов и т.д. Пример использования пользовательских связанных полей в макетах связанной информации см. в разделе О пользовательских полях со связанной информацией (на стр. [143\)](#page-142-0).

# **Управление настройкой разрешения копирования**

Для большинства типов записей в Oracle CRM On Demand поддерживается функция копирования, то есть пользователи могут копировать текущую запись, которую они используют.

**ПРИМЕЧАНИЕ.** При использовании кнопки "Копировать запись" копируется только основная запись без дочерних записей связанных позиций.

При использовании функции копирования существуют следующие ограничения:

- Веб-ссылки, объединенные поля, системные поля, поля адреса, маскируемые поля, вычисляемые поля и поля ссылок копироваться не могут. Флажок "Копирование разрешено" для этих элементов недоступен.
- Нельзя копировать поля, предназначенные только для чтения. Поля определяются как доступные только для чтения в настройке полей или в макете полей.
- Невозможно копировать поля, недоступные в макете формы пользователя.

В этом разделе приведены инструкции по настройке разрешения копирования полей с помощью кнопки "Копировать" на страницах сведений о записи в Oracle CRM On Demand.

#### *Чтобы указать поля, которые могут быть скопированы с помощью кнопки "Копировать"*

- **1** В правом верхнем углу любой страницы щелкните глобальную ссылку "Администрирование".
- **2** В разделе "Настройка приложения" нажмите ссылку "Настройка приложения".

- **3** В разделе "Настройка типа записи" выберите тип записи, для которого требуется включить функцию копирования.
- **4** В разделе "Управление полями" щелкните ссылку для требуемого поля типа записи.

Будет показан список полей для заданного поля типа записи.

**5** Найдите поле, которое требуется изменить, и щелкните ссылку "Правка".

**ПРИМЕЧАНИЕ.** Чтобы скопировать ассоциации, необходимо выбрать список выбора ассоциаций, но не идентификатор ассоциации. Все поля, связанные с этой ассоциацией, автоматически копируются, когда для списка выбора ассоциаций устанавливается флажок "Копирование разрешено".

- **6** Установите флажок "Копирование разрешено".
- **7** Нажмите "Сохранить".

Эти изменения вступают в действие при следующем входе пользователя в систему Oracle CRM On Demand.

# **Настройка меток интеграции нестандартных полей**

Метки интеграции для нестандартных (пользовательских) полей представляют собой независимые от конкретного языка символические идентификаторы, назначаемые каждому нестандартному полю. Эти метки используются веб-службами (при формировании WSDL-файлов) и параметрами нестандартных полей типа "веб-ссылка". Метки позволяют администратору дать информативное имя для интеграции каждому нестандартному полю. Это имя используется компонентами интеграции, что позволяет менять подписи полей, не затрагивая существующие интеграции. Метки интеграции отображаются в столбце меток интеграции Web Services v2.0 на странице "Поля" *типа записи*.

Expression Builder использует метки интеграции. Это значит, что они также используются при создании правил потоков операций и полей. Дополнительные сведения о правилах потоков операций см. в разделе Создание правил потока операций (на стр. [490](#page-489-0)). Дополнительные сведения о создании и редактировании полей см. в разделе Создание и редактирование полей (на стр. [135\)](#page-134-0).

**ВНИМАНИЕ.** Не изменяйте метки интеграции после их создания. Это может привести к потере связи с технологическими средствами, которые ссылаются на метки интеграции.

#### *Процедура задания метки интеграции для нестандартного поля*

- **1** В правом верхнем углу любой страницы щелкните глобальную ссылку "Администрирование".
- **2** В разделе "Настройка приложения" нажмите ссылку "Настройка приложения".
- **3** В разделе "Настройка типа записи" нажмите ссылку на требуемый тип записи.
- **4** В разделе "Управление полями" нажмите "Настройка полей" *типа записи*.
- **5** На странице "Поля" в *типе записи* нажмите "Управление метками полей".

- <span id="page-149-0"></span>**6** На странице "Управление метками полей" нажмите кнопку "Дополнительно".
- **7** Откорректируйте метку интеграции.

**ПРИМЕЧАНИЕ.** Поля отображаются на странице расширенной настройки только в при наличии одного или нескольких пользовательских полей для этого типа записи.

**СОВЕТ.** Используйте в качестве метки интеграции короткое, информативное имя, по которому легко идентифицировать данное нестандартное поле. На эту метку ссылаются веб-службы, веб-ссылки и другие технологические средства интеграции (WSDL-файлы в случае веб-служб и параметры URL в случае веб-ссылок).

# **Настройка веб-ссылок**

*Веб-ссылка* – это нестандартное поле, позволяющее поместить в запись Oracle CRM On Demand гиперссылку на внешний веб-сайт или веб-приложение. С помощью нестандартного поля типа "веб-ссылка" можно дать пользователям возможность удобного перехода на другую веб-страницу, в том числе и другую страницу в Oracle CRM On Demand. Создавать нестандартные поля веб-ссылок можно для любого типа записи. Например, можно определить поле веб-ссылки для типа записи "субъект", которое будет служить для обновления сведений о субъекте значениями из другого приложения. Как и в случае других нестандартных полей, чтобы поля веб-ссылок были видны пользователям, их необходимо добавлять в макеты страниц записей.

Можно настроить веб-ссылку так, чтобы она просто открывала другой веб-сайт. Также можно настроить веб-ссылку для передачи определенной информации из Oracle CRM On Demand в виде параметра в URL-адресе. Например, можно создать поле веб-ссылки для передачи данных адреса из записи субъекта на веб-сайт с картами с поиском адресов. При нажатии пользователем веб-ссылки в записи субъекта будет открываться карта местонахождения субъекта.

Можно также настроить веб-ссылку, по которой будет открываться отчет или информационная панель (только из каталога V3). Сведения о каталогах отчетов и информационных панелей (V2 и V3) и о том, где можно внедрять отчеты и информационные панели в Oracle CRM On Demand, см. в разделе О внедрении отчетов и информационных панелей в Oracle CRM On Demand.

Можно настроить веб-ссылку так, чтобы она отображалась только в определенных ситуациях. Например, можно задать условия, которые должны быть выполнены перед отображением веб-ссылки, и настроить ссылку на отображение только на страницах сведений, чтобы пользователи не могли переходить по ней со страниц правки.

**ПРИМЕЧАНИЕ.** При преобразовании зацепки содержимое полей веб-ссылок нельзя переносить в новые записи.

**Перед началом работы** Для настройки полей веб-ссылок необходимо знакомство с синтаксисом целевого URL-адреса. Для настройки веб-ссылки, открывающей отчет или информационную панель, необходимо, чтобы отчет или панель хранились в общих папках - в одной из доступных вам папок.

### *Процедура настройки веб-ссылки*

- **1** В правом верхнем углу любой страницы щелкните глобальную ссылку "Администрирование".
- **2** В разделе "Настройка приложения" нажмите ссылку "Настройка приложения".

- **3** В разделе "Настройка типа записи" нажмите ссылку на требуемый тип записи.
- **4** В разделе "Управление полями" нажмите "Настройка полей" *типа записи*.
- **5** Если поле веб-ссылки еще не существует, создайте нестандартное поле веб-ссылки, следуя инструкциям в разделе Создание и редактирование полей (на стр. [135\)](#page-134-0).
- **6** На странице "Поля" нажмите ссылку "Изменить веб-ссылку" для нестандартного поля.
- **7** На странице "Изменить веб-ссылку" заполните следующие свойства окна (где применимо):
	- **a Отображаемое имя поля.** Данное поле доступно только для чтения.
	- **b Тип.** Выберите один из следующих вариантов:
		- **URL.** Выберите это значение, если требуется создать веб-ссылку на другую веб-страницу, в том числе на другую страницу в Oracle CRM On Demand.
		- **Отчет.** Выберите это значение, если требуется создать веб-ссылку на отчет.
		- **Информационная панель.**Выберите это значение, если требуется создать веб-ссылку на информационную панель.
	- **c Пользовательские и системные поля.** При создании веб-ссылки в этом поле автоматически выводится информация, касающаяся пользователя и компании.

Дополнительные сведения см. в разделе Пользовательские и системные поля (на стр. [159\)](#page-158-0).

**d Поля** *Тип записи*. При создании веб-ссылки в этом поле автоматически выводится информация, относящаяся к типу записи.

**ПРИМЕЧАНИЕ.** *Тип записи* - это тип записи, для которого настраивается веб-ссылка. Например, при редактировании веб-ссылки для записи контакта список в поле будет называться "Поля контактов".

- **e Функции.** (Только для веб-ссылок типа URL.) Выберите EncodeURL в списке выбора, если URL-адрес Oracle CRM On Demand требует дополнительной кодировки для правильного отображения.
- **f Пометить для перевода.** Установите этот флажок, если требуется, чтобы эта веб-ссылка выводилась на других активированных языках.
- **8** В разделе "Свойства Windows" введите следующие свойства:
	- **a** В поле "Отобр. текст" введите метку (отображаемое имя) гиперссылки, которую пользователи будут видеть на странице.

Пример: "Нажмите здесь для просмотра биржевых котировок" (подчеркнуто).

В поле "Отображаемый текст" можно включить контекстно-зависимые параметры, поместив курсор в это поле и выбрав список "Пользовательские и системные поля" или "(Тип записи) поля". Параметр поля помещается в поле "Отобр. текст" (в виде %%%fieldname%%%) и заменяется значением поля, зависящим от текущей записи.

**ПРИМЕЧАНИЕ.** Если отображаемый текст слишком длинный и не помещается в макет, он усекается. Кроме того, данные переменных, если они имеются, добавляются во время выполнения.

- **b** Выберите вариант поведения Oracle CRM On Demand при нажатии гиперссылки пользователем:
	- **Открыть в текущем окне.**Открывает страницу по ссылке в текущем окне, заменяя этой страницей текущий сеанс Oracle CRM On Demand.
	- **Открыть на пользовательской вкладке веб-страницы.** Открывает страницу по ссылке на пользовательской вкладке веб-страницы. Выберите требуемую вкладку веб-страницы из списка "Целевые пользовательские веб-вкладки".
	- **Открыть в новом окне.**Открывает страницу по ссылке в текущем окне, оставляя текущее окно Oracle CRM On Demand неизменным. Установите флажок "Обновление родительского окна", если требуется обновлять родительское окно после закрытия пользователем нового окна.
- **c** Установите переключатель "Параметры отображения" в положение "Страница сведений", "Страница правки" или "Те и другие" в зависимости от того, где должна отображаться веб-ссылка: только на страницах сведений, только на страницах правки или и на страницах сведений, и на страницах правки. Веб-ссылки можно добавить на страницу списка и в раздел связанной информации. Дополнительные сведения см. в разделах Управление доступом к спискам и порядком списков (на стр. [216](#page-215-0)) и Настройка макетов связанных позиций (см. "[Настройка макетов связанных элементов"](#page-175-0) на стр. [176\)](#page-175-0).
- **9** Заполните поля "Свойства ссылки":
	- **a** В поле "Состояние активной ссылки" введите выражение состояния, определяющее, будет ли веб-ссылка активной на страницах сведений и правки. При нажатии значка "fx" рядом с полем "Состояние активной ссылки" открывается окно построителя выражений для ввода выражения. Описание синтаксиса выражений см. в разделе Expression Builder (на стр. [937\)](#page-936-0).

Например, при вводе выражения [Выручка] > 10000 веб-ссылка будет активной только при условии, что значение выручки превышает 10000.

Если оставить поле пустым, веб-ссылка будет активной всегда. Если выражение введено и условие не выполняется, веб-ссылка отображается, но не является активной.

**b** В поле "Условие отображения ссылки" введите выражение условия, определяющего, будет ли веб-ссылка видима на страницах сведений и правки.

Например, при вводе выражения [Выручка] > 10000 веб-ссылка будет отображаться только при условии, что значение выручки превышает 10000.

Если оставить поле пустым, веб-ссылка будет отображаться всегда.

Для выражений в полях "Условие активности ссылки" и "Условие отображения ссылки" справедливо следующее.

 **Новая страница.** Выражения условий видимости и активности для новых страниц не вычисляются. Они устанавливаются равными TRUE по умолчанию. Единственный способ отключить ссылку – явно сделать выражение равным FALSE.

- **Страница правки.** Выражения условий видимости и активности по умолчанию устанавливаются равными TRUE. В то же время можно добавить новое выражение с помощью построителя выражений.
- **c** (Только для веб-ссылок типа "Отчет" или "Информационная панель".) В поле "Путь" щелкните значок поиска (в виде лупы), перейдите к требуемому отчету или информационной панели в общих папках и нажмите "ОК". Поле "Путь" заполняется автоматически после выбора отчета или информационной панели.
- **d** (Только для веб-ссылок типа "Отчет" или "Информационная панель".) Если требуется установить фильтры для применения к отчету во время выполнения, задайте фильтры в поле "Параметры". Подробные сведения об установке фильтров см. в разделе О задании фильтров для внедренных отчетов и информационных панелей.
- **e** (Только для веб-ссылок типа URL.) В поле "Адрес URL" введите URL-адрес, вызываемый при выборе гиперссылки пользователем, например www.oracle.com.

**ПРИМЕЧАНИЕ.** В поле "Отображаемый текст" можно включить контекстно-зависимые параметры, поместив курсор в это поле и выбрав список "Пользовательские и системные поля" или "(Тип записи) поля". Параметр поля помещается в поле "Адрес URL" (в виде %%%fieldname%%%) и при нажатии пользователем этого значения заменяется значением поля, зависящим от текущей записи.

Если адрес URL не задан, при выборе ссылки пользователь направляется на пустой адрес URL.

Для каждого браузера определена макс. длина адреса URL. Если указан URL, длина которого превышает это ограничение, поведение браузера при использовании этой веб-ссылки будет непредсказуемым. Убедитесь, что указанный URL является допустимым унифицированным идентификатором ресурса (URI) Если он недопустим, вместо ссылки будет выведено сообщение об ошибке.

**ПРИМЕЧАНИЕ.** Для внедрения отчета или информационной панели в пользовательский веб-аплет, веб-вкладку или веб-ссылку типа URL можно также использовать URL-адрес, однако эта функция поддерживается не в полном объеме, и URL-адрес может оказаться недоступным после обновления. О том, где можно внедрять отчеты и информационные панели в Oracle CRM On Demand, см. в разделе О внедрении отчетов и информационных панелей в Oracle CRM On Demand (на стр. [154\)](#page-153-0).

- **f** (Только для веб-ссылок типа URL.) В поле "Метод запроса" выберите метод, с помощью которого будет отправлен запрос веб-ссылки:
	- **GET.** Запрос GET служит для отправки параметров строки запроса (пар имени и значения) в URL-адресе запроса. Это значение используется по умолчанию для существующих веб-ссылок.
	- **POST.** Запрос POST служит для отправки параметров строки запроса (пар имени и значения) в тексте сообщения HTTP. Это значение используется по умолчанию для новых веб-ссылок.
- **10** Для заполнения пользовательских и системных полей выберите нужный вариант в списке "Пользовательские и системные поля", чтобы добавить поля параметров в поле "Адрес URL", "Отображаемый текст" или "Параметры" в текущей позиции курсора.

Например, если выбрать в списке "Идентификатор пользователя", в поле "URL-адрес", "Отображаемый текст" или "Параметры" вставляется %%%User id%%% - в том месте, где

<span id="page-153-0"></span>находится курсор. Во время выполнения вместо %%%User id%%% подставляется идентификатор пользователя, вошедшего в систему.Другой пример - при выборе "Имя хоста" из списка в позиции курсора будет вставлено %%%Hostname%%%. Во время выполнения этот параметр заменяется именем хоста - сервера, где запущен Oracle CRM On Demand. Это полезно для конфигураций, содержащих URL для Oracle CRM On Demand, поскольку теперь не нужно вручную изменять имя хоста Oracle CRM On Demand при миграции из одной среды в другую.

**11** Для заполнения полей *тип записи* поместите курсор в поле "Адрес URL", "Отображаемый текст" или "Параметры" в то место, где требуется добавить параметр, и затем выберите в списке включаемое поле.

Например, если выбрать поле "Идентификатор строки", в поле "URL-адрес", "Отображаемый текст" или "Параметры" вставляется %%%Row id%%% - в том месте, где находится курсор. Во время выполнения этот параметр заменяется идентификатором строки текущей записи.

**ПРИМЕЧАНИЕ.** Подставьте вместо выделенных курсивом слов *тип записи* название типа записи. Например, *тип записи* – это тип записи, в которую добавляется нестандартное поле веб-ссылки. Например, при редактировании веб-ссылки для записи контакта список в поле будет называться "Поля контактов".

- **12** Нажмите "Сохранить".
- **13** Добавьте поле веб-ссылки в макет страницы *тип записи*, следуя инструкциям в разделе Настройка макетов статических страниц (см. ["Настройка статических макетов страниц"](#page-177-0) на стр. [178\)](#page-177-0).

# **О внедрении отчетов и информационных панелей в Oracle CRM On Demand**

В этом разделе описывается содержимое каталогов V2 и V3, содержащих отчеты и информационные панели, и объясняется, где в Oracle CRM On Demand можно внедрять те или иные отчеты и информационные панели.

## **О каталогах V2 и V3 для отчетов и информационных панелей**

Начиная с выпуска 35, организуются два каталога отчетов и информационных панелей:

- **Каталог V2.** В этот каталог входит следующее:
	- Пользовательские отчеты, созданные вашей компанией в Oracle CRM On Demand Answers. Эти отчеты хранятся в личных папках и в общей папке компании из раздела "Общие папки" Oracle CRM On Demand Answers.
	- Информационные панели, созданные вашей компанией на вкладке "Информационная панель".
	- Встроенные отчеты V2. Эти отчеты хранятся в общих папках в Oracle CRM On Demand Answers
- **Каталог V3.** В этот каталог входит следующее:
	- Пользовательские отчеты и информационные панели, созданные вашей компанией на вкладке "Аналитика". Эти отчеты и информационные панели хранятся в личных папках и в общей папке компании из раздела "Общие папки" на вкладке "Аналитика" (вложенная вкладка "Каталог").

- Встроенные отчеты V3. Эти отчеты хранятся в общих папках на вкладке "Аналитика" (вложенная вкладка "Каталог").
- Перенесенные отчеты V3. После обновления до Oracle CRM On Demand выпуска 35 некоторые пользовательские отчеты, первоначально созданные вашей компанией в Oracle CRM On Demand Answers, могут быть перенесены в каталог V3, оставаясь при этом доступными и в каталоге V2. Эти перенесенные отчеты и информационные панели хранятся в перенесенной общей папке компании в разделе "Общие папки" на вкладке "Аналитика" (вложенная вкладка "Каталог"). Для доступа пользователя к отчетам в перенесенной общей папке компании необходимо, чтобы его роль включала привилегию "Доступ к перенесенной общей папке в масштабах компании".

**ПРИМЕЧАНИЕ.** При определенных настройках экземпляра вашей компании вкладка "Аналитика" или каталог V3 могут оказаться для нее недоступны.

## **Где можно внедрять отчеты и информационные панели в Oracle CRM On Demand?**

Отчеты из каталога V2 можно внедрять на "Моей главной странице" и на главных страницах типов записей, используя функции пользовательских отчетов главной страницы. Дополнительные сведения см. в разделах Включение пользовательских отчетов в "Мою главную страницу" (см. ["Включение](#page-262-0)  пользовательских отчетов в " Мою главную страницу "" на стр. [263](#page-262-0)) и Создание пользовательских отчетов для главных страниц (на стр. [217\)](#page-216-0).

**ПРИМЕЧАНИЕ.** Для внедрения отчета или информационной панели из каталога V2 в пользовательский веб-аплет, веб-вкладку или веб-ссылку типа URL можно использовать URL-адрес. Однако эта функция поддерживается не в полном объеме, и ссылка после обновления может оказаться неработающей.

Отчеты из каталога V3 можно внедрять в следующих местах:

- В пользовательских веб-аплетах типа "Отчет" для страниц сведений и главных страниц типов записей. См. Создание веб-аплетов для типов записей (на стр. [191](#page-190-0)) и Создание веб-аплетов отчетов.
- В глобальных веб-аплетах типа "Отчет" для "Моей главной страницы" и панели действий. См. Создание глобальных веб-аплетов (на стр. [251](#page-250-0)) и Создание веб-аплетов отчетов.
- На пользовательских веб-вкладках типа "Отчет". См. Отображение внешних веб-страниц, отчетов и информационных панелей на вкладках (на стр. [241\)](#page-240-0).
- В пользовательских веб-ссылках типа "Отчет". См. Настройка веб-ссылок (на стр. [150\)](#page-149-0).
- **Н** На "Моей главной странице" и на главных страницах типов записей с использованием функций пользовательских отчетов главной страницы. См. Включение пользовательских отчетов в "Мою главную страницу" (см. "Включение пользовательских отчетов в " Мою главную страницу"" на стр. [263](#page-262-0)) и Создание пользовательских отчетов для главных страниц (на стр. [217\)](#page-216-0).

Информационные панели из каталога V3 можно внедрять в следующих местах:

- В пользовательских веб-аплетах типа "Информационная панель" для страниц сведений и главных страниц типов записей. См. Создание веб-аплетов для типов записей (на стр. [191](#page-190-0)) и Создание веб-аплетов информационных панелей.
- В глобальных веб-аплетах типа "Информационная панель" для "Моей главной страницы" и панели действий. См. Создание глобальных веб-аплетов (на стр. [251](#page-250-0)) и Создание веб-аплетов информационных панелей.

- На пользовательских веб-вкладках типа "Информационная панель". См. Отображение внешних веб-страниц, отчетов и информационных панелей на вкладках (на стр. [241\)](#page-240-0).
- В пользовательских веб-ссылках типа "Информационная панель". См. Настройка веб-ссылок (на стр. [150\)](#page-149-0).

**ПРИМЕЧАНИЕ.** Для внедрения отчета или информационной панели из каталога V3 необходимо, чтобы отчет или панель хранились в общих папках и чтобы папка, содержащая отчет или панель, была доступна.

# **О задании фильтров для внедренных отчетов и информационных панелей**

В пользовательские веб-аплеты и веб-вкладки можно внедрять отчеты и информационные панели (только из каталога V3). Кроме того, можно настроить поля веб-ссылок так, чтобы по ним открывались отчеты и информационные панели из каталога V3.

**ПРИМЕЧАНИЕ.** Сведения о каталогах отчетов и информационных панелей (V2 и V3) см. в разделе О внедрении отчетов и информационных панелей в Oracle CRM On Demand.

При создании пользовательского веб-аплета, веб-вкладки или веб-ссылки типа "Отчет" или "Информационная панель" можно задать фильтры, которые будут применяться во время выполнения. Фильтры, заданные для информационной панели, будут применяться ко всем содержащимся на ней отчетам. Всего для отчета или информационной панели можно задать до шести фильтров.

**ПРИМЕЧАНИЕ.** Столбцы, указываемые в фильтрах, должны быть включены в отчет, и фильтр по столбцам должен быть определен с условием "запрашивается". В противном случае фильтр, указанный в веб-аплете, веб-вкладке или веб-ссылке, не будет применен при выполнении отчета.

# **Параметр P0**

Параметр P0, находящийся в начале строки параметров, задает число фильтров, которые требуется настроить. Допустимыми значениями параметра P0 являются числа от 1 до 6. Параметр P0 может использоваться в строке параметров только один раз.

## **Параметры фильтра**

Каждый фильтр использует три параметра: оператор, столбец и значение, причем их следует задавать именно в таком порядке. Первый фильтр задается параметрами P1-P3, а последующие фильтры группами из трех параметров P4-P6, P7-P9, P10-P12, P13-P15 и P16-P18. Параметры разделяются амперсандом (&). Каждый параметр может использоваться в строке параметров только один раз.

# **Синтаксис**

В случае одного фильтра синтаксис имеет следующий вид:

P0=1&P1=оператор&P2=столбец&P3=значение

Чтобы задать дополнительные фильтры, добавьте параметры P4-P6, P7-P9 и т. д., увеличивая при этом значение параметра P0 так, чтобы оно соответствовало общему числу фильтров. Таким образом, в случае двух фильтров синтаксис примет следующий вид:

P0=2&P1=оператор&P2=столбец&P3=значение&P4=оператор&P5=столбец&P6=значение

В следующих разделах описываются параметры оператора, столбца и значения, образующие фильтр.

# **Оператор**

Оператор задается первым из трех параметров фильтра. Операторы, доступные для использования, перечислены в следующей таблице.

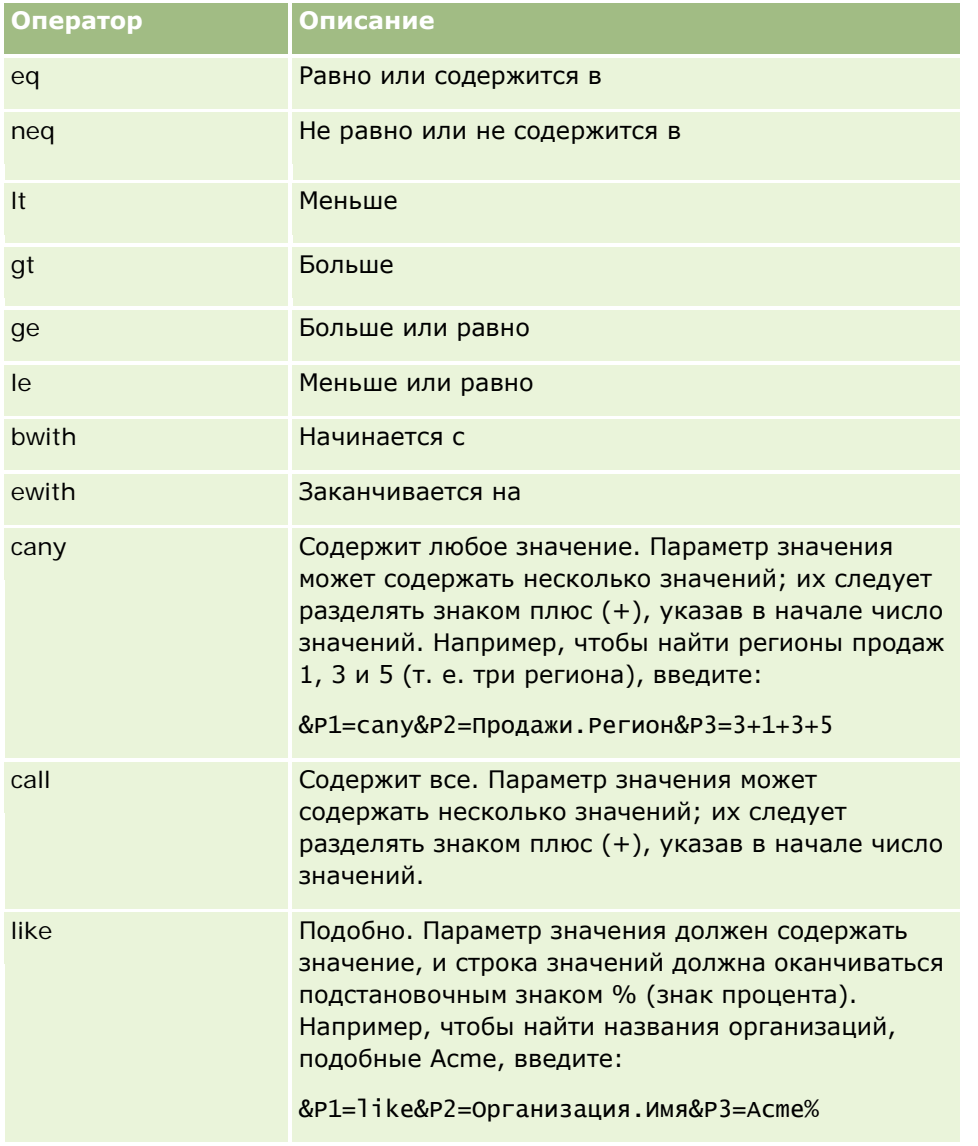

### Администрирование Oracle CRM On Demand

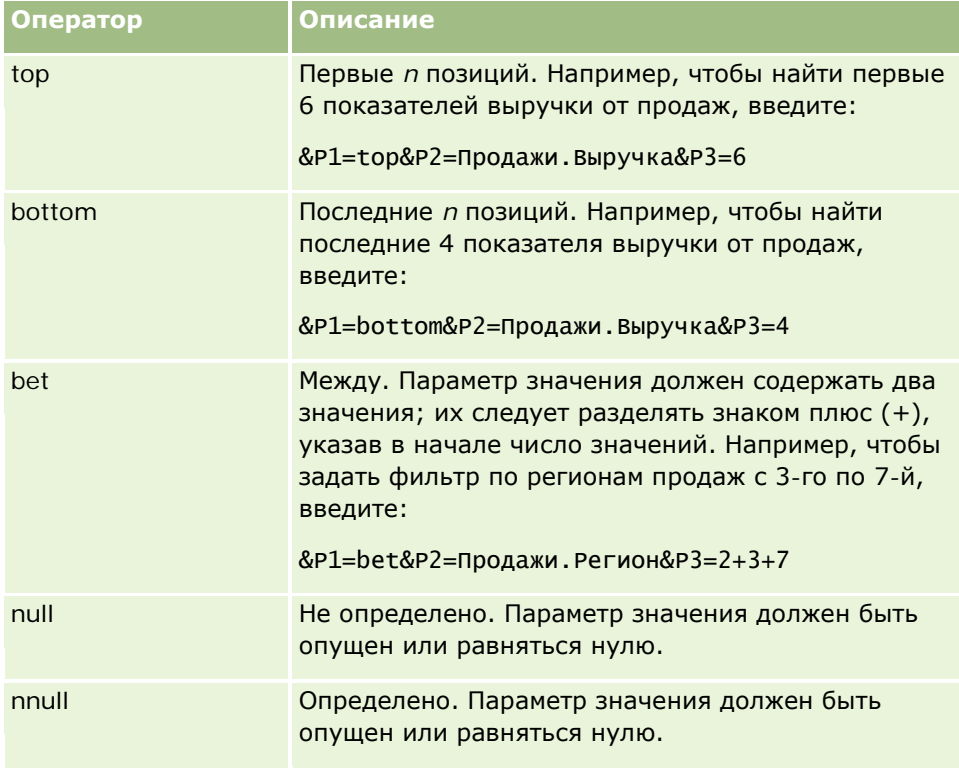

# **Столбец**

Столбец, по которому выполняется фильтрация, задается вторым из трех параметров фильтра. При задании столбца необходимо иметь в виду следующее:

 Необходимо указать имя таблицы и имя столбца, разделенные точкой (.), как в следующем примере, где задается поле "Имя" из таблицы "Организация":

Организация.Имя

 Если имя таблицы или столбца содержит пробел, его следует заключить в двойные кавычки, как в следующем примере:

"Метрики мероприятия"."Число мероприятий"

Необходимо использовать исходные имена столбцов, а не отображаемые.

# **Значение**

Значение задается третьим из трех параметров фильтра. Можно указать непосредственно значение или содержащее его поле:

 Чтобы включить пользовательское или системное поле в параметр фильтра, подведите курсор к тому месту в поле "Параметры", куда требуется добавить параметр, и выберите нужное поле в списке "Пользовательские и системные поля".

Сведения о пользовательских и системных полях, которые можно использовать в качестве параметров, см. в разделе Пользовательские и системные поля.

<span id="page-158-0"></span> (Веб-аплеты только для страниц сведений типов записей и веб-ссылки) Чтобы включить поле из типа записи в параметр фильтра, подведите курсор к тому месту в поле "Параметры", куда требуется добавить поле, и выберите нужное поле в списке "Поля *тип записи*", где *тип записи* - имя типа записи, для которого создается аплет.

Например, если выбрать поле "Идентификатор строки" в списке "Поля *тип записи*" вставляется %%%Row\_Id%%%. Во время выполнения вместо %%%Row\_Id%%% подставляется идентификатор строки текущей записи.

**ПРИМЕЧАНИЕ.** URL-адрес для отчета или информационной панели генерируется во время выполнения. Длина URL-адреса для отчета или информационной панели может варьироваться в зависимости от значений, передаваемых в поле URL-адреса для фильтров отчета во время выполнения. Для каждого браузера определена макс. длина адреса URL. Если длина URL-адреса для отчета или информационной панели превышает этот предел, при попытке просмотреть этот отчет или панель браузер может повести себя непредсказуемо.

# **Пользовательские и системные поля**

В следующей таблице описываются различные пользовательские и системные поля, которые могут служить параметрами для пользовательских веб-ссылок, объединенных полей, пользовательских веб-аплетов и пользовательских веб-вкладок.

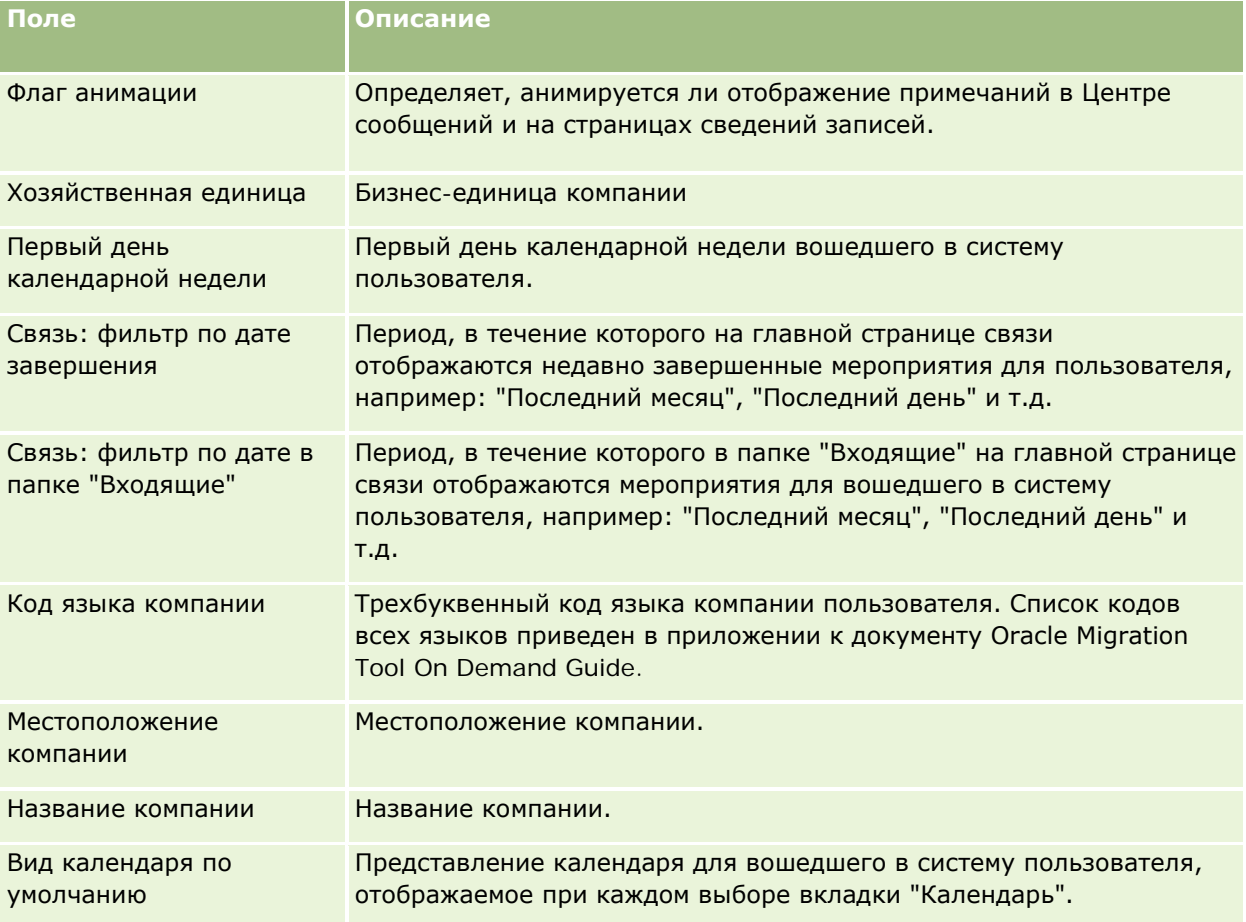

## Администрирование Oracle CRM On Demand

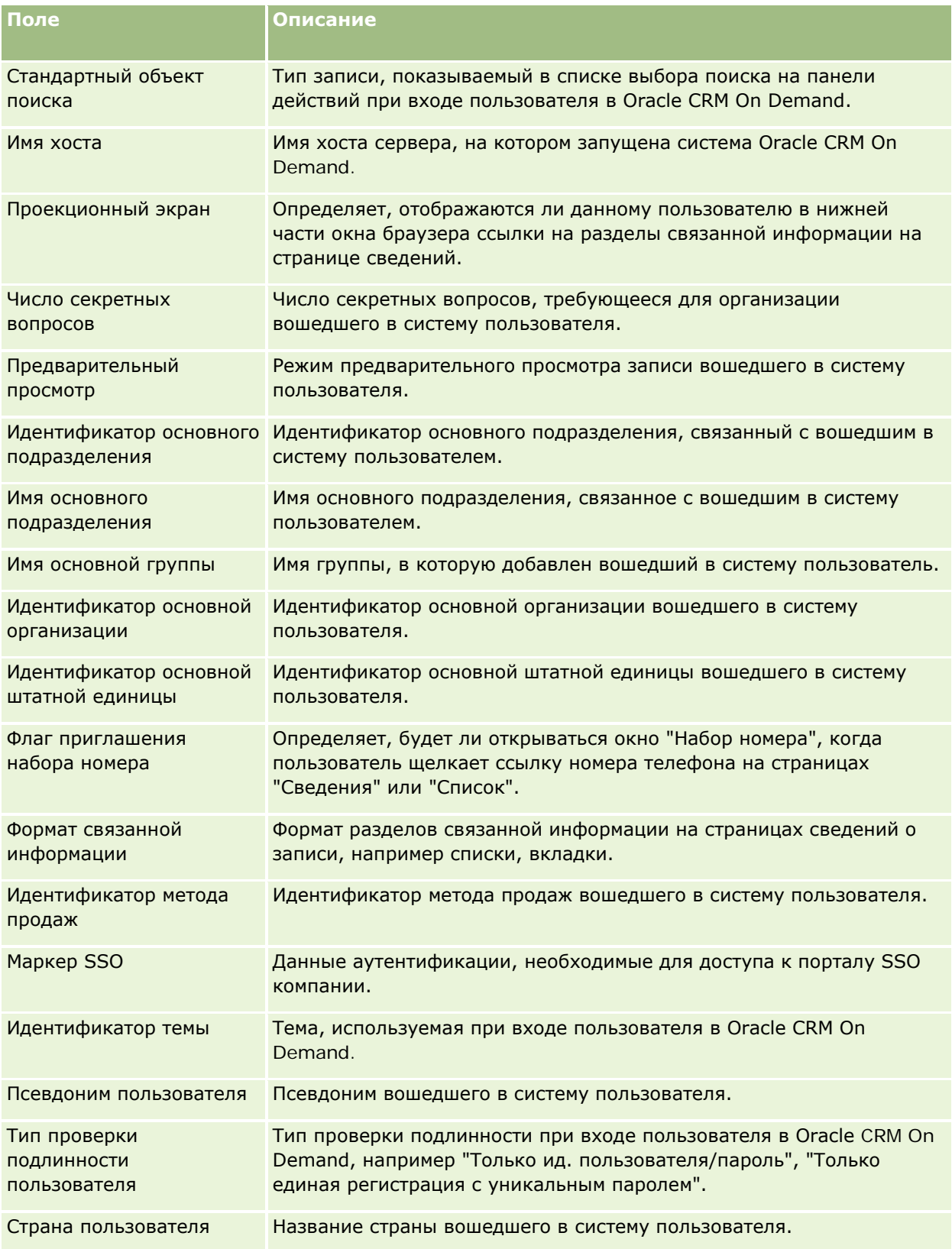

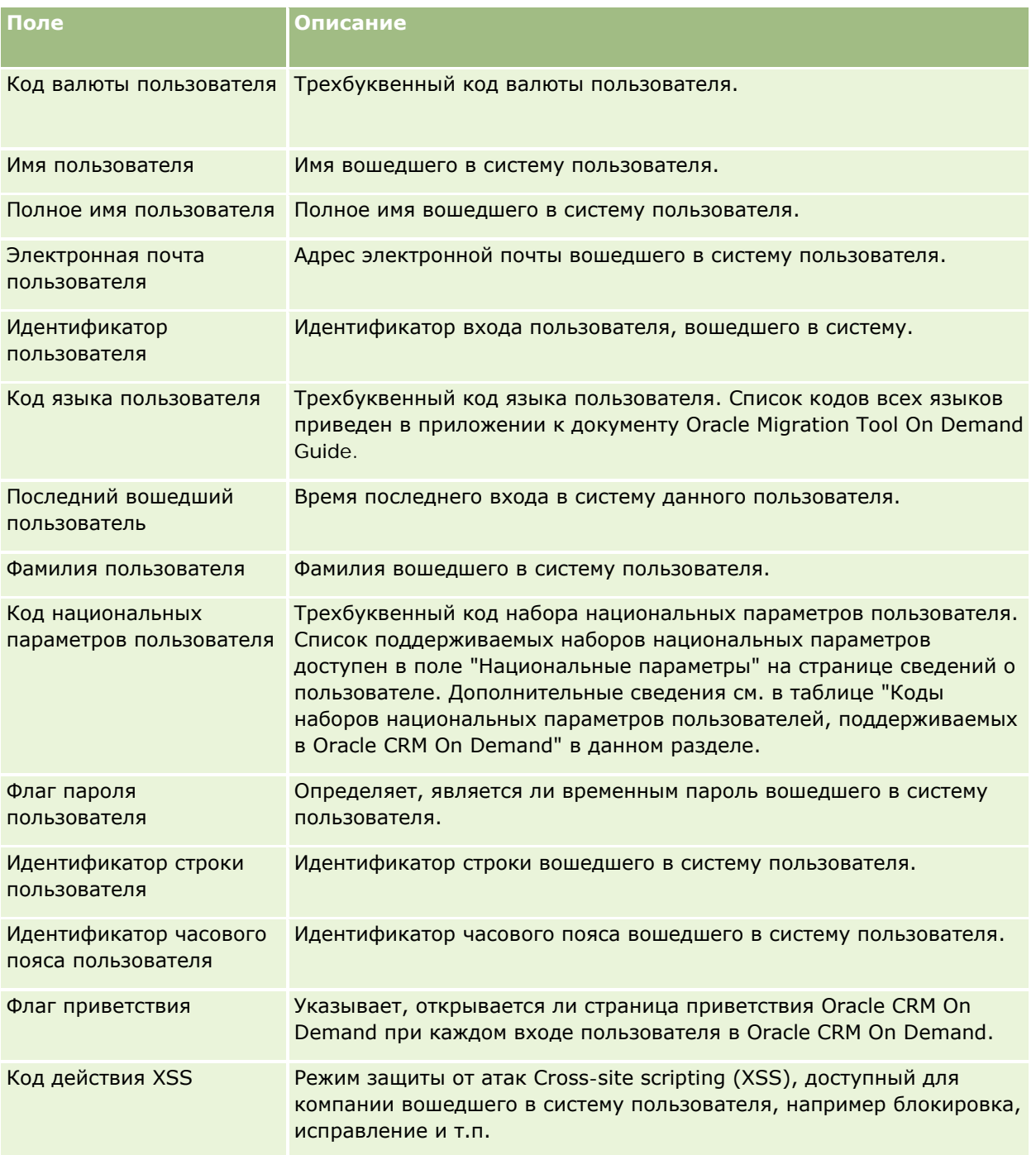

## **Коды наборов национальных параметров пользователей, поддерживаемых в Oracle CRM On Demand**

В следующей таблице приводится список наборов национальных параметров и кодов национальных параметров пользователей.

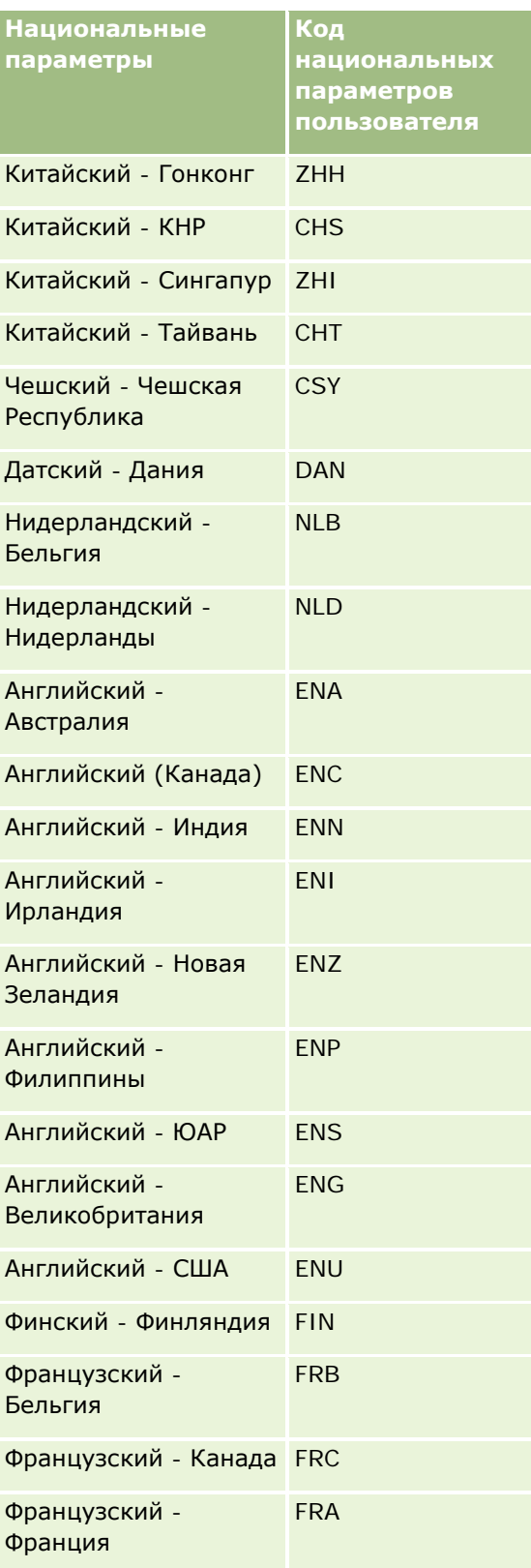

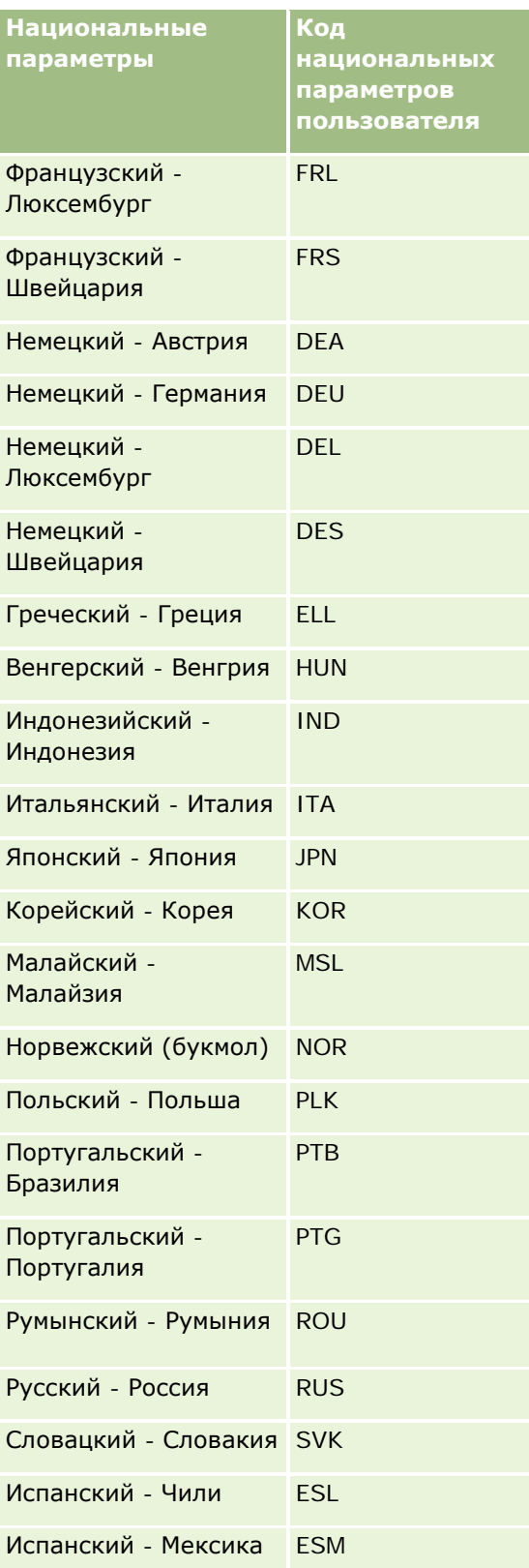

## <span id="page-163-0"></span>Администрирование Oracle CRM On Demand

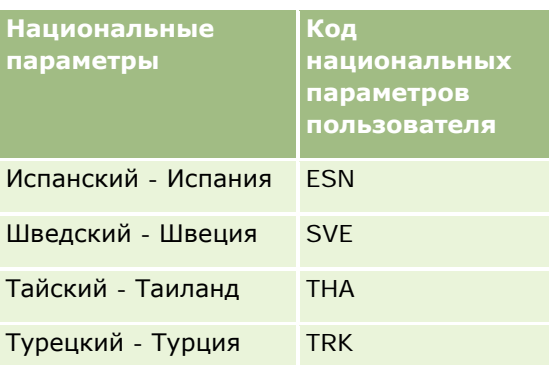

# **Об использовании веб-ссылок для создания новых сценариев интеграции**

Добавление в Oracle CRM On Demand нестандартных полей типа 'веб-ссылка' предоставляет множество новых возможностей интеграции. Можно создать основанное на пользовательском интерфейсе средство интеграции с размещенными на предприятии и внешними системами, которое позволит пользователям переходить к содержимому непосредственно из Oracle CRM On Demand.

Некоторые примеры:

- создание ссылки на финансовый веб-сайт при нажатии значка бегущей строки для субъекта, который открывает график биржевых котировок для субъекта;
- создание ссылки на внутреннюю систему, которая с помощью веб-служб создает сводное представление данных из нескольких размещенных в компании и за ее пределами решений, относящееся к текущему субъекту.

**ПРИМЕЧАНИЕ.** Для внедрения отчета или информационной панели в пользовательский веб-аплет, веб-вкладку или веб-ссылку типа URL можно также использовать URL-адрес, однако эта функция поддерживается не в полном объеме, и URL-адрес может оказаться недоступным после обновления. О том, где можно внедрять отчеты и информационные панели в Oracle CRM On Demand, см. в разделе О внедрении отчетов и информационных панелей в Oracle CRM On Demand (на стр. [154\)](#page-153-0).

Пошаговые инструкции по созданию веб-ссылок см. в разделе Настройка веб-ссылок (на стр. [150\)](#page-149-0).

# **Настройка объединенных полей**

*Объединенное поле* - это поле, в котором могут отображаться значения из нескольких полей, а также дополнительный текст. Объединенные поля настраиваются, когда необходимо объединить значения из нескольких отдельных полей и отобразить эту информацию на страницах сведений, изменения записей, в разделах связанной информации и списках. Дополнительные сведения об объединенных полях см. в разделе Об объединенных полях.

Для настройки объединенных полей в Oracle CRM On Demand выполните шаги, приведенные в следующей процедуре. Дополнительные сведения об ограничениях при использовании объединенных полей см. в разделе Ограничения при использовании объединенных полей (на стр. [166\)](#page-165-0).

#### *Чтобы настроить объединенное поле*

- **1** В правом верхнем углу любой страницы щелкните глобальную ссылку "Администрирование".
- **2** В разделе "Настройка приложения" нажмите ссылку "Настройка приложения".
- **3** В разделе "Настройка типа записи" нажмите ссылку на требуемый тип записи.
- **4** В разделе "Управление полями" нажмите "Настройка полей" *типа записи*.
- **5** Если объединенное поле еще не существует, создайте его.

Дополнительные сведения см. в разделе Создание и редактирование полей (на стр. [135\)](#page-134-0).

- **6** На странице "Поля" щелкните ссылку "Редактировать поля" для объединенного поля.
- **7** На странице "Редактировать поля" заполните следующие поля (где применимо):
	- **a Отображаемое имя поля.** Данное поле доступно только для чтения.
	- **b Пользовательские и системные поля.** В списке "Пользовательские и системные поля" выберите элемент для добавления полей параметров в поле "Отображаемый текст" в месте установки курсора.

Например, если в списке выбрать значение "Идентификатор пользователя", значение %%%Идентификатор пользователя%%% будет вставлено в поле "Отображаемый текст" в зависимости от места установки курсора. Во время выполнения этот параметр заменяется идентификатором пользователя, зарегистрированного в приложении.

Дополнительные сведения см. в разделе Пользовательские и системные поля (на стр. [159\)](#page-158-0).

**c** Поля *Тип записи***.** Поместите курсор в поле "Отображаемый текст" в то место, куда необходимо добавить поле, затем в списке выберите поле для включения.

Например, если выбрать поле "Идентификатор строки", в поле "Отображаемый текст" вставляется %%%Идентификатор строки%%% в то место, где находится курсор. Во время выполнения этот параметр заменяется идентификатором строки текущей записи.

**ПРИМЕЧАНИЕ.** *Тип записи* указывает тип записи, для которого настраивается объединенное поле. Например, при редактировании объединенного поля для записи контакта это поле отображается как список "Поля контактов".

- **d Пометить для перевода.** Установите этот флажок, если требуется, чтобы это объединенное поле отображалось на других активированных языках.
- **e Отображаемый текст.** Отображение полей и дополнительного текста, составляющих это объединенное поле. В поле "Отображаемый текст" можно указать поля для типа записи, пользовательские и системные поля, а также дополнительный текст.

Например, если необходимо настроить объединенное поле на основе полей "Должность" и "Возраст", можно выбрать "Должность" в полях *Тип записи* , ввести текст ", возраст" и выбрать "Возраст" в полях *Тип записи*. Тогда в поле "Отображаемый текст" отображается следующий текст:

<span id="page-165-0"></span>%%%*Должность*%%%, возраст %%%*Возраст*%%%

Тогда, например, в объединенном поле может отображаться следующая информация:

Руководитель, возраст 41

В поле "Отображаемый текст" можно использовать клавишу "Ввод", чтобы указать, какие поля и текст должны отображаться в отдельных строках в объединенном поле.

**ПРИМЕЧАНИЕ.** Если отображаемый текст слишком длинный и не помещается в макет, он усекается. Поле "Отобр. текст" может содержать не более 250 символов.

- **8** Нажмите "Сохранить".
- **9** Добавьте объединенное поле на страницу сведений.

Дополнительные сведения см. в разделе Настройка статических макетов страниц (на стр. [178\)](#page-177-0).

#### **Связанные разделы**

Информацию, связанную с данной темой, см. в следующих разделах:

- Об объединенных полях
- Ограничения при использовании объединенных полей (на стр. [166\)](#page-165-0)
- Настройка макетов статических страниц (см. ["Настройка статических макетов страниц"](#page-177-0) на стр. [178\)](#page-177-0)

# **Ограничения при использовании объединенных полей**

При использовании объединенных полей применяются следующие ограничения:

- Объединенные поля поддерживают только следующие типы полей:
	- Адрес
	- Валюта
	- Дата/дата и время
	- Целое число
	- Число
	- Процент
	- Список выбора
	- Текст (полный)
	- Текст (сокращенный)

**ПРИМЕЧАНИЕ.** Поле "Этап продаж" не является полем списка выбора в строгом смысле этого термина. В списках выбора такого типа объединенные поля не поддерживаются.

 Совокупное количество веб-ссылок и объединенных полей, которое можно создать, зависит от типа записи, но для некоторых типов записей это совокупное количество равняется 100 веб-ссылкам и

<span id="page-166-0"></span>объединенным полям. Дополнительные сведения о полях в Oracle CRM On Demand см. в разделе О пользовательских полях (на стр. [122\)](#page-121-0).

- Объединенные поля не могут обновляться в потоке операций "Обновление значений" и не могут включаться в события интеграции. Вместо них необходимо использовать отдельные поля, составляющие эти объединенные поля.
- **Объединенные поля нельзя импортировать или экспортировать в Oracle CRM On Demand. Однако** можно импортировать и экспортировать отдельные поля, составляющие данные объединенные поля.
- При настройке объединенного поля, включающего поле адреса, действуют следующие правила:
	- В объединенное поле можно добавить отдельные поля из одного или нескольких адресов.
	- В объединенном поле выводятся только добавленные в него поля адреса. Однако если пользователь обновляет объединенное поле, он может изменить все поля в соответствующих шаблонах адреса, а не только поля адреса, содержащиеся в объединенном поле, если источником поля не является общий адрес. Если в объединенном поле используется поле адреса из общего адреса в записи организации, контакта, дилера или партнера, изменение полей адреса пользователем невозможно. Вместо этого можно выбрать другой адрес.
- При настройке объединенного поля с каскадным списком выбора все списки выбора, связанные с этим каскадным списком, должны быть добавлены в объединенное поле. Если не добавить все списки выбора, они останутся доступными только для чтения, без возможности правки.

#### **Связанные разделы**

Информацию, связанную с данной темой, см. в следующих разделах:

- Об объединенных полях
- Настройка объединенных полей (на стр. [164\)](#page-163-0)
- Настройка макетов статических страниц (см. ["Настройка статических макетов страниц"](#page-177-0) на стр. [178\)](#page-177-0)

# **Управление метками полей**

Для использования знакомой пользователям терминологии можно изменить имена полей. Например, можно изменить метку поля "Имя субъекта" на "Имя компании". Также пользователь может заменить метку поля значком.

**ПРИМЕЧАНИЕ.** Для того, чтобы новые отображаемые имена полей появились в отчетах и аналитике, может потребоваться 30-40 мин.

**Перед началом работы.** Роли пользователя, выполняющего эту процедуру, необходимо предоставить полномочия 'Пользовательская настройка приложения'. Если язык перевода отличается от языка пользователя, меню "Тип вывода" и "Значок" не отображаются. Дополнительные сведения о полях с переводом см. в разделе Создание и изменение полей (см. ["Создание и редактирование полей"](#page-134-0) на стр. [135\)](#page-134-0).

#### *Для переименования поля*

**1** В правом верхнем углу любой страницы нажмите глобальную ссылку "Администрирование".

### Администрирование Oracle CRM On Demand

- **2** В разделе "Настройка приложения" нажмите ссылку "Настройка приложения".
- **3** В разделе "Настройка типа записи" нажмите ссылку для требуемого типа записей.
- **4** В разделе "Управление полями" нажмите требуемую ссылку "Настройка полей".
- **5** На странице "Поля" в *типе записи* нажмите "Управление метками полей".
- **6** Для изменения имени поля выполните следующие действия:
	- **a** На странице "Управление метками полей" выберите в меню "Тип вывода" пункт "Только текст".
	- **b** Введите в поле "Отображаемое имя" новое имя поля.
- **7** Чтобы использовать значок вместо метки поля, выполните следующие действия:
	- **a** На странице "Управление метками полей" выберите в меню "Тип вывода" пункт "Только значок".
	- **b** (Необязательно.) Чтобы выбрать значок, отличный от значка по умолчанию, щелкните значок поиска (увеличительное стекло) и выберите значок.

**ПРИМЕЧАНИЕ.** Если в меню "Тип вывода" выбран пункт "Нет", то на странице сведений типа записей не будет отображено ни имя поля, ни значок.

**8** (Необязательно) Для указания того, что новое имя требуется перевести на другие языки, активизированные для компании, установите флажок "Пометить для перевода".

**ПРИМЕЧАНИЕ.** Если требуется, чтобы это обновленное имя появилось в других активизированных языках, установите флажок "Пометить для перевода". В других языках (или когда выбираете другой язык в раскрывающемся списке "Язык перевода" на этой странице) обновленное имя выделяется синим цветом и квадратными скобками, пока вручную не будут введены версии перевода. Это помогает отслеживать выражения, которые требуется перевести. Если не установить флажок "Пометить для перевода", остаются ранее переведенные отображаемые имена, на которые не воздействуют выполненные здесь изменения.

Установка флажка "Пометить для перевода" также вызывает пометку для перевода сообщения об ошибке проверки полей (на странице "Редактирование поля"), если сообщение об ошибке существует. Поле "Сообщение об ошибке проверки полей" является видимым только для пользователей, чьи роль включают полномочие на расширенное управление полями.

- **9** Для ручного ввода перевода, эквивалентного новому имени:
	- **a** Выберите язык, перевод на который требуется ввести, в раскрывающемся списке "Язык перевода".
	- **b** Введите эквивалентный перевод в соответствующее поле "Отображаемое имя" и нажмите "Сохранить".
	- **c** Нажмите ссылку для возврата на страницу "Поля", в которой вносились исправления, и в случае необходимости снова выберите язык.

Переведенное имя отображается черным цветом в столбце "Отображаемое имя".

### **10** Нажмите "Сохранить".

## **Связанные разделы**

Информацию, связанную с данной темой, см. в следующих разделах:

- Управление полями (см. ["Об управлении полями"](#page-112-0) на стр. [113\)](#page-112-0)
- создание и редактирование полей (на стр. [135\)](#page-134-0);

## **Использование индексированных нестандартных полей**

Для повышения производительности Oracle CRM On Demand можно использовать специальные поля, оптимизированные для определенных типов записей. Эти оптимизированные поля, называемые *индексированными пользовательскими полями*, позволяют уменьшить время ответа при поиске или при сортировке определенного списка. Индексированные пользовательские поля предварительно настраиваются в базе данных Oracle CRM On Demand. Можно изменять подписи индексированных пользовательских полей, но не метки интеграции

**ПРИМЕЧАНИЕ.** Для повышения производительности обработки списков можно перенести данные из пользовательского поля в индексированное пользовательское поле. Для переноса существующих данных в доступные типы записей используйте функции экспорта и импорта Oracle CRM On Demand или веб-службы. Подробнее об экспорте и импорте данных см. в разделе Инструменты импорта и экспорта (на стр. [607](#page-606-0)). Подробнее о веб-службах см. в разделе Интеграция веб-служб (на стр. [877\)](#page-876-0).

Индексированным пользовательским полям по умолчанию присваиваются имена с префиксом *Индексированное*. Индексированные пользовательские поля не поддерживаются для следующих типов записей:

- Оценка
- Книга
- Пользователь

В следующей таблице перечислены типы записи, которые поддерживают индексированные пользовательские поля:

- Организация
- Команда организации
- Операция
- Адрес (для организации, контакта, дилера и партнеров).

**ПРИМЕЧАНИЕ.** Существуют ограничения на настройку списков выбора для записей адресов. См. *Настройка списков выбора в записях адресов*.

- Контакт встречи
- Встреча, задача и вызов
- Пользователь встречи
- Актив

**ПРИМЕЧАНИЕ.** Для типов записей "Портфель" и "Актив" используются одни и те же поля IndexPicklist. При добавлении, изменении или удалении любого значения в одном типе записей то же самое происходит в другом типе записей.

- Кампания
- Получатель кампании
- Продукт, детализированный при вызове
- Рекламные позиции, доставленные при вызове
- Контакт
- Оптимальное время контактов
- Команда контакта
- Пользовательские объекты 1-3
- Дилер
- Мероприятие
- Фонд
- Запрос фонда
- Домохозяйство
- Зацепка
- Примечание
- Бизнес-возможность
- Роль контакта для бизнес-возможности
- Доход по продукту для возможности
- Партнерская программа
- Портфель

**ПРИМЕЧАНИЕ.** Для типов записей "Портфель" и "Актив" используются одни и те же поля IndexPicklist. При добавлении, изменении или удалении любого значения в одном типе записей то же самое происходит в другом типе записей.

- Категория продукта
- Запрос на обслуживание
- Решение
- **Контакт для задачи**
- Пользователь задачи
- Пользователь
- Транспортное средство
- Контакт транспортного средства

- История продаж транспортных средств
- История обслуживания транспортных средств

Для каждого типа записи из этой таблицы определяются следующие индексированные пользовательские поля:

- Индексированный флажок
- Индексированная валюта
- Индексированная дата
- Индексированный номер
- Индексированный список выбора 1
- Индексированный список отбора 2
- Индексированный список выбора 3
- Индексированный список выбора 4
- Индексированный список выбора 5
- Индексированный список отбора 6
- Индексированный длинный текст
- Индексированный краткий текст 1
- Индексированный краткий текст 2

Для всех остальных типов записей Oracle CRM On Demand определяются следующие индексированные пользовательские поля:

- Индексированный номер
- Индексированная дата
- Индексированный флажок
- Индексированная валюта
- Индексированный список выбора 1
- Индексированный список отбора 2
- Индексированный список выбора 3
- Индексированный список выбора 4
- Индексированный список выбора 5

**Исключения:** для всех пользовательских объектов в некоторых полях применяются иные соглашения об именах, чем указано в предыдущих таблицах:

- **Индексированный список выбора 6 = Тип**
- Индексированный краткий текст 1 = Быстрый поиск 1
- Индексированный краткий текст 2 = Быстрый поиск 2
- Индексированный длинный текст = Имя

## Настройка списков выбора в записях адресов

Все настройки списков выбора для адресов, совместно используемых организациями, контактами, дилерами и партнерами, также могут использоваться совместно (например, индексированные списки выбора, пользовательский список выбора 1, пользовательский список выбора 2 и т. д.). Однако у списка выбора можно настраивать подпись. Например, даже если у адреса организации и адреса контакта одинаковые определения списка "Индексированный список выбора 1", это поле можно для одной записи переименовать в *Мой список выбора A*, а для другой - в *Мой список выбора 1*. В случае индексированных списков выбора администраторы компаний могут выбирать, какой список следует настраивать и использовать, однако в отношении пользовательских списков выбора таких возможностей у администраторов нет.

### *Для использования индексированных пользовательских полей*

- **1** В правом верхнем углу любой страницы щелкните глобальную ссылку "Администрирование".
- **2** В разделе "Настройка приложения" нажмите ссылку "Настройка приложения".
- **3** В разделе "Настройка типа записи" нажмите ссылку на требуемый тип записи.
- **4** В разделе "Управление полями" нажмите "Настройка полей" *типа записи*.
- **5** На странице "Поле" для *типа записи* нажмите "Управление метками полей" и переименуйте индексированные пользовательские поля в соответствии с требованиями компании. Дополнительные сведения см. в разделе Управление метками полей (на стр. [167\)](#page-166-0).

## **Возврат к значениям параметров по умолчанию**

Можно вернуть всем переименованным полям их первоначальные имена. (функция возврата настроек по умолчанию не воздействует на добавленные пользовательские поля или значения списков выбора - для них не возвращаются настройки по умолчанию).

**Перед началом работы.** Роли пользователя, выполняющего эту процедуру, необходимо предоставить полномочия 'Пользовательская настройка приложения'.

#### *Процедура возврата настроек по умолчанию*

- **1** В правом верхнем углу любой страницы нажмите глобальную ссылку "Администрирование".
- **2** В разделе "Настройка приложения" нажмите ссылку "Настройка приложения".
- **3** В разделе "Настройка типа записи" нажмите ссылку для требуемого типа записей.
- **4** В разделе "Управление полями" нажмите требуемую ссылку "Настройка полей".
- **5** На странице "Поля" *типа записи* нажмите кнопку "Управление метками полей".
- **6** Нажмите кнопку "По умолчанию".

# **Изменение значений в списке выбора**

Некоторые поля предоставляют пользователям раскрывающийся список предварительно определенных значений, из которых пользователи делают выбор. Этот список значений называется *списком выбора*. Например, значения поля "Область" в списке выбора поля для запросов на обслуживание могут быть следующими: "Продукт", "Установка", "Обслуживание" и "Обучение".

В списках выбора для полей можно добавлять значения, изменять их и переупорядочивать. Список выбора должен содержать по крайней мере одно значение, максимальное число значений (включая неактивные) в одном списке равно 1000. Порядковый номер для новой записи списка выбора заполняется автоматически, но этот порядковый номер можно изменить при изменении списка выбора.

Система не позволяет изменять значения в списке выбора, предназначенном для прогнозирования и метрик отчетов. Однако она позволяет изменять значения прочих списков выбора, используемых как основа для стандартных списков, появляющихся в других областях приложения. Для этих стандартных списков приложение по-прежнему включает записи, соответствующие критериям, независимо от переименованных значений в списках выбора. Подробнее см. в разделе О полях, списках выбора и метриках (на стр. [284\)](#page-283-0).

После создания нового списка выбора в нем автоматически доступно начальное значение *<No Values>*. Это значение используется для сообщения пользователям, что значения в списке выбора еще не существуют, в случае добавления поля к макету страницы до добавления реальных значений в список. Параметр по умолчанию *<No Values>* исчезает из списка выбора после добавления в него пользовательского значения.

**ВНИМАНИЕ!** Не используйте значение по умолчанию *<No Values>* как часть нового списка выбора или каскадного списка выбора. Это может привести к ошибкам в Oracle CRM On Demand. Если необходимо иметь в списке выбора вариант *<Нет значений>*, добавьте его как пользовательское значение.

Существующие значения списков выбора не рекомендуется переименовывать или использовать повторно. Вместо этого отключите в списке прежнее значение, создайте новое и затем воспользуйтесь средствами импорта или массового обновления (либо веб-службами), чтобы изменить значения во всех записях на это новое значение списка выбора. При изменении значения в списке выбора необходимо убедиться, что оно обновляется и изменяется во всех отдельных записях: эта операция не автоматизирована в Oracle CRM On Demand.

**ПРИМЕЧАНИЕ.** В Oracle CRM On Demand (стандартном приложении) приоритеты задач обозначаются в списке задач стрелками. Стрелка вверх означает приоритет 1 (высокий), отсутствие стрелки - приоритет 2 (средний), стрелка вниз - приоритет 3 (низкий). Если изменить значения по умолчанию, показываемые для поля "Приоритет" в записи типа "Операция" (например, заменить значение по умолчанию *1 высокий* значением *Наивысший*), то в Oracle CRM On Demand в поле "Приоритет" для списков задач стрелки будут ставиться только в случае использования следующих шаблонов: "1 - *подпись*", "2 *подпись*" или "3 - *подпись*", где *подпись* - имя, присвоенное приоритету задачи. В этом случае в Oracle CRM On Demand значение "1 - *подпись*" сопровождается стрелкой вверх, "2 - *подпись*" не обозначается стрелкой, "3 - *подпись*" помечается стрелкой вниз, и любые другие показываемые значения выводятся без стрелок. Например, в Oracle CRM On Demand значение *1 - мой наивысший* помечается стрелкой вверх, а значение *Мой наивысший* не сопровождается стрелкой. Oracle CRM On Demand не помечает стрелками пользовательские значения, добавленные в список выбора для поля "Приоритет".

**Перед началом работы.** Роли пользователя, выполняющего эту процедуру, необходимо предоставить полномочия 'Пользовательская настройка приложения'. Кроме того, для добавления или изменения значений в списке выбора "Статус" для типа записи "Действие" роль должна иметь полномочия "Пользовательская настройка приложения - изменение списка выбора статуса для действия".

### *Процедура изменения списков выбора*

- **1** В правом верхнем углу любой страницы нажмите глобальную ссылку "Администрирование".
- **2** В разделе "Настройка приложения" нажмите ссылку "Настройка приложения".
- **3** В разделе "Настройка типа записи" нажмите ссылку для требуемого типа записей.
- **4** В разделе "Управление полями" нажмите требуемую ссылку "Настройка полей".
- **5** На странице "Поля" *типа записи* щелкните ссылку "Изменить список выбора" для поля, значения которого требуется настроить.

**ПРИМЕЧАНИЕ.** В силу особенностей кодирования настройка списков выбора "Тип транзакции с образцами", "Тип взаимодействия с компанией" и "Тип вызова контакта" в Oracle CRM On Demand Life Sciences Edition не поддерживается.

**ВНИМАНИЕ!** Добавление или изменение значений, доступных по умолчанию в списке выбора для поля "Статус" для типа записи "Операция", может привести к нежелательным результатам при обработке операций. Oracle CRM On Demand использует поля "Завершено", "Отправка", "Отправлено" и "Запланировано" при обработке операций. Если деактивировать эти значения статусов, заменив их пользовательскими значениями, обработка операций в приложении Oracle CRM On Demand будет идти с отклонениями от штатного режима. Поэтому изменять значения списка выбора для поля "Статус" в типе записи "Операция" не рекомендуется.

- **6** В окне "Изменить список выбора":
	- Для изменения существующего значения введите новое значение в поле "Значения в списке выбора" или отключите старое значение и создайте новое значение.

**ПРИМЕЧАНИЕ.** Если требуется, чтобы обновленное имя появлялось в списках выбора для других активизированных языков, установите флажок "Пометить для перевода". В других языках это обновленное имя выделяется синим цветом и квадратными скобками, пока вручную не будут введены версии перевода. Это помогает отслеживать выражения, которые требуется перевести.

Если не установить флажок "Пометить для перевода", внесенные здесь изменения не повлияют на значения других списков выбора.

 Для добавления нового значения введите информацию в строке, которая появляется внизу списка выбора.

Для дальнейшего добавления новых значений нажмите "Сохранить и создать новый".

Новые добавленные в список выбора значения автоматически выделяются синим цветом и квадратными скобками в других активизированных языках (независимо от установки флажка "Пометить для перевода").

 Для удаления значения установите флажок "Отключено". Для того, чтобы скрыть или показать отключенные значения, нажмите соответственно "Скрыть отключенные" или "Показать отключенные".

**ВНИМАНИЕ!** При отключении значений скрываются версии перевода в других языках.

 Для изменения порядка размещения значений в списке выбора измените номера в столбце "Порядок".

**СОВЕТ.** При вводе номеров старайтесь оставлять промежутки между ними, например 10, 20, 30 и т.п. Это позволит легко добавлять новые значения в середину списка, не переупорядочивая весь список.

- Для размещения значений в списке выбора в алфавитном порядке нажмите кнопку "Сохранить и упорядочить по алфавиту".
- **7** В окне "Изменить список выбора" нажмите "Сохранить и закрыть".
- **8** Для ручного ввода перевода, эквивалентного новому значению в списке выбора:
	- **a** На странице "Поля" выберите язык в раскрывающемся списке "Язык перевода".
	- **b** Нажмите соответствующую ссылку "Изменить список выбора".
	- **c** Введите эквивалентный перевод и нажмите "Сохранить".

**ПРИМЕЧАНИЕ.** Для облегчения идентификации значения списка выбора во время его редактирования приложение отображает внутренний идентификатор и значение по умолчанию для конкретного языка. В случае редактирование неверного значения в списке выбора происходит рассинхронизация списка выбора по языкам. При использовании динамических макетов нельзя использовать значения списка выбора, которые совпадают с внутренними идентификаторами списков выбора, так как это может привести к непредвиденному поведению.

# **Отображение значений списка выбора в группы значений списка выбора**

Для многих типов записей можно отображать значения полей списка выбора в одну или несколько групп значений списка выбора. Группы значений списка выбора ограничивают значения, которые могут выбирать пользователи в полях списка выбора. Каждая группа значений списка выбора может контролировать одно или несколько полей списка выбора для одного или нескольких типов записей. Дополнительные сведения о группах значений списка выбора см. в разделе Сведения о группах значений списка выбора (на стр. [246\)](#page-245-0).

При отображении значений поля списка выбора в группы значений списка выбора доступны следующие действия:

- Отображение некоторых, никаких или всех значений в данную группу значений списка выбора.
- Отображение каждого значения в одну или несколько групп значений списка выбора или ни в одну группу значений списка выбора.

### *Процедура отображения значений списка выбора в группы значений списка выбора*

- **1** В правом верхнем углу любой страницы щелкните глобальную ссылку "Администрирование".
- **2** В разделе "Настройка приложения" нажмите ссылку "Настройка приложения".
- **3** В разделе "Настройка типа записи" нажмите ссылку на требуемый тип записи.

- <span id="page-175-0"></span>**4** В разделе "Управление полями" нажмите "Настройка полей" *типа записи*.
- **5** На странице полей *Тип записи* нажмите ссылку "Изменение полномочий" для списка выбора, который требуется отобразить в одну или несколько групп значений списка выбора.
- **6** На странице "Настройка отображений полномочий" на шаге 1 выполните следующие действия:
	- **a** В разделе "Группа значений списка выбора" на этой странице выберите группу значений списка выбора.
	- **b** Используйте стрелки для перемещения значений, которые требуется отобразить в выбранную группу значений списка выбора, из списка "Доступные значения списка выбора" в список "Значения, связанные с выбранными полномочиями".
	- **c** Повторите шаги a и b для каждой группы значений списка выбора, в которую требуется отобразить поле.
- **7** По завершении отображения значений в группы значений списка выбора перейдите к шагу 2 на страницах настройки отображений полномочий и проверьте отображения.
- **8** Нажмите "Готово" для сохранения изменений.

### **Связанные разделы**

Информацию, связанную с данной темой, см. в следующих разделах:

- Рекомендации по настройке групп значений списка выбора (на стр. [247\)](#page-246-0)
- Процесс настройки групп значений списка выбора (на стр. [248\)](#page-247-0)
- Создание групп значений списков выбора (см. ["Создание групп значений списка выбора"](#page-248-0) на стр. [249\)](#page-248-0)

# **Настройка макетов связанных элементов**

Для повышения удобства работы в Oracle CRM On Demand предусмотрена возможность пользовательской настройки макетов страниц. Функции макета для связанных элементов позволяют настраивать макеты связанных списков для большинства типов записей для отображения определенных полей. Можно выбирать поля из связанных списков и некоторые родительские поля. Можно указать набор полей, которые требуется отображать, и порядок их отображения в соответствии с выполняемыми коммерческими задачами. Однако невозможно задать количество отображаемых строк и сортировку данных в полях.

**ПРИМЕЧАНИЕ.** Невозможно настроить макет для раздела связанной информации "Команды" для большинства типов записей, поддерживающих команды.

**Перед началом работы.** Роли пользователя, выполняющего эту процедуру, необходимо предоставить полномочия 'Пользовательская настройка приложения'.

Ниже приведено описание процедуры пользовательской настройки макета элементов сопутствующей информации

#### *Процедура пользовательской настройки макета элементов сопутствующей информации*

- **1** В правом верхнем углу любой страницы щелкните глобальную ссылку "Администрирование".
- **2** Выберите "Настройка приложения".
- **3** В разделе 'Настройка типа записи' нажмите ссылку для требуемого типа записей.
- **4** В разделе 'Управление макетами страниц' нажмите требуемую ссылку на макет сопутствующей информации для выбранного типа записей.

Отображается страница 'Раздел сопутствующей информации'.

**5** В разделе 'Настройка дополнительной информации' выберите тип сопутствующей информации для пользовательской настройки.

Для выбранного типа сопутствующей информации отображается страница 'Макет связанной информации'.

**ПРИМЕЧАНИЕ.** Набор элементов в разделе 'Настройка дополнительной информации' зависит от выбранного типа записей.

- **6** Выполните одно из следующих действий.
	- Нажмите "Правка" для модификации существующего макета.
	- Выберите "Создать макет" для создания нового макета.
	- Нажмите "Копировать" для копирования существующего макета.

Отображается окно 'Мастер макета связанной информации'; этот мастер содержит пошаговые инструкции по выполнению данной процедуры.

- **7** На шаге 1 'Имя макета' введите имя и (не обязательно) описание макета, затем нажмите 'Далее'.
- **8** На шаге 2 'Настройка полей' выберите поля в списке 'Доступные поля', затем с помощью стрелок вверх и вниз рядом со списком 'Выбранные поля' задайте требуемый порядок полей в этом списке.
- **9** (Необязательно) Чтобы определить условия сортировки *типа записи* "Объекты, связанные с возможностью", выполните следующие действия:
	- **a** В раскрывающемся списке "Сортировка" выберите поле сортировки.

Сортировку можно выполнить по имени возможности, дате создания и дате изменения. Если поле сортировки не выбрано, сохраняется стандартный порядок сортировки (по возрастанию).

**b** Для выбора порядка сортировки щелкните "По возрастанию" или "По убыванию".

Порядок сортировки применяется и там, где разделы связанной информации отображаются как вкладки, и там, где они отображаются как списки. Значение, выбранное в раскрывающемся меню "Сортировка", используется для сортировки, даже если это значение недоступно в списке "Выбранное поле". Например, если в раскрывающемся меню "Сортировка" выбрано значение "Дата создания", все возможности сортируются по дате создания, даже если поле "Дата создания" недоступна в списке "Выбранное поле".

<span id="page-177-0"></span>**ВНИМАНИЕ!** В целях сохранения быстродействия рекомендуется использовать этот параметр только для сортировки объектов, связанных с возможностью организации.

**10** Нажмите "Готово".

# **Ограничения для пользовательских макетов**

Для указанных типов макетов имеются следующие ограничения:

- Макеты статических страниц
- Макеты динамических страниц
- Макеты главных страниц
- **Макеты поиска**

Для типов макетов статических, динамических и главных страниц максимальное число символов (с пробелами) для имени пользовательского макета равно 50. Для типа макета поиска максимальное число символов (с пробелами) для имени пользовательского макета равно 30.

Общее число символов во всех именах макетов данного типа не должно превышать 30000 для одного типа записи, включая макет по умолчанию (если есть). В противном случае мастер управления ролями будет работать некорректно. Этот предел определяет число создаваемых пользовательских макетов. Если имена макетов хранятся в Oracle CRM On Demand, они разделяются запятыми, поэтому общее число символов для хранения имени макета равно:

1+(*длина имени макета*)

В этом случае *длина имени макета* - это число символов в имени макета.

Для примерного расчета числа макетов данного типа, которые можно создать для типа записи, определите среднюю длину имени и используйте следующую формулу:

30000/[1+(*длина имени макета*)]

В этой формуле *длина имени макета* - это число символов в типовом имени макета.

Например, если длина типового имени макета статической страницы для типа записи "Организация" равна 29 символов, то может храниться примерно 1000 таких макетов. При этом символы в имени макета статической страницы по умолчанию включаются в общий предел для типа записи. Таким образом, число пользовательских макетов статической страницы для типа записи "Организация" будет равно 999 или даже меньше (в зависимости от длины имени макета по умолчанию).

Аналогично, если длина типового имени макета главной страницы для типа записи "Организация" равна 29 символов, то может храниться примерно 999 таких пользовательских макетов (или меньше, в зависимости от длины имени макета главной страницы по умолчанию)

# **Настройка статических макетов страниц**

Правильный внешний вид приложения важен для адаптации пользователей, и одним из путей достижения правильного внешнего вида является настройка макетов страниц. Как часть процесса настройки можно выполнить следующее:

Добавить пользовательские поля в формы "Правка", "Сведения" и "Создать".

- Пометить поля как обязательные в формах "Правка" и "Создать".
- Добавить или скрыть разделы на страницах "Сведения".

Можно сделать выбор невозможным (скрыть) для работников или сделать выбор возможным, но скрытым изначально.

Имеется два способа настройки макетов страниц. Можно определить статические макеты страниц, назначив специальные поля по ролям, или задать динамические макеты страниц, которые изменяются в зависимости от типа создаваемой записи. Динамические макеты страниц также могут назначаться по ролям. Число символов для имен макета страницы ограничено. Дополнительные сведения см. в разделе Ограничения для пользовательских макетов (на стр. [178\)](#page-177-0).

**ПРИМЕЧАНИЕ.** В Oracle Contact On Demand можно создавать макеты страниц для сообщений электронной и голосовой почты и для вызовов. Динамические макеты в Oracle Contact On Demand не поддерживаются. Кроме того, для создания новых записей можно определить статические макеты страниц (см. Настройка макетов страниц для создания новых записей (см. ["Пользовательская настройка](#page-185-0)  [макетов страниц для создания новых записей"](#page-185-0) на стр. [186\)](#page-185-0)).

Можно создать новые макеты для каждого типа записи и затем назначить макет страницы каждого типа записи для роли пользователя. Когда пользователь с этой ролью регистрируется в системе, он увидит любой из настроенных макетов, специальный для каждого типа записи. Например, можно создать два макета страниц для возможностей: один упрощенный макет для представителей обслуживания, показывающий только наиболее важные поля, и другой макет для торговых представителей, показывающий гораздо больше полей, и назначить эти разные макеты для разных ролей. Пользователи, которым не назначены роли представителей обслуживания или торговых представителей, продолжают видеть макет по умолчанию для страницы "Возможности". В качестве другого примера можно создать два макета страниц для контактов, в которых поле "Субъект" является обязательным, если представители обслуживания добавляют новые контакты, но не обязательным, когда менеджеры по обслуживанию добавляют новые контакты.

Если для определенной роли не назначен пользовательский макет страницы, для этого типа записи используется страница по умолчанию.

При настройке макета страницы можно определить следующее:

**• Какие поля появляются на странице** 

Для появления пользовательских полей требуется их добавить в макеты страниц. После этого пользователи с ролями, для которых назначены эти пользовательские макеты страниц, увидят эти поля на странице "Правка", "Сведения" и "Создать форму" (на панели действий).

- **П** Где поля появляются на странице
- **Какие поля являются обязательными**
- Какие поля предназначены только для чтения
- Поля, которые должны всегда отображаться в макете, даже если пользователь индивидуализировал его
- Какие связанные ссылками типы записей отображаются в разделе "Связанная информация" на станице "Сведения".

Например, может потребоваться отображение связанных контактов на странице "Сведения" субъектов.

Сколько разделов и с какими заголовками отображается на странице.

Стандартные макеты можно скопировать, но их невозможно редактировать и удалять. Можно удалять пользовательские макеты, пока они не назначены для роли, или динамические макеты.

# **Индивидуальная настройка макетов страницы**

Пользователи могут выполнить персональную настройку макета разделов связанной информации на странице сведений для типа записи, если их роли пользователя предоставлена привилегия "Персональная настройка страницы сведений - связанная информация".

Пользователи могут выполнить персональную настройку макета полей на странице сведений для типа записи, когда их роль пользователя настроена следующим образом:

- Для роли предоставлена привилегия "Персональная настройка страницы сведений поля".
- Роли назначен пользовательский макет страницы для типа записи.

Дополнительные сведения об индивидуализированных макетах страниц см. в следующих разделах:

- Как индивидуализированные макеты связанной информации взаимодействуют с макетами страниц для ролей (на стр. [232\)](#page-231-0)
- Как индивидуализированные макеты полей взаимодействуют с макетами страниц для ролей (на стр. [238\)](#page-237-0)

## **Характеристики полей в макетах страниц**

При разработке макетов страниц учитывайте следующее:

- Некоторые поля записей являются важными для подсчетов в отчетах и прогнозах. Для обеспечения правильного использования этих полей они обязательно помечаются флажками. Во время настройки макета страницы в этих полях невозможно изменить такие обязательные флажки. Также невозможно удалить эти флажки из макета страницы.
- Удаление полей из макета страницы может существенно повлиять на то, как используются записи. Например, если удалить поля "Состояние" и "Публикация" в записях решений, работники при использовании такого макета страницы не смогут утвердить решения или сделать их доступными для других пользователей.
- Адреса группируются так, чтобы поле и его метка соответствовали соглашениям по наименованию для каждой страны. Вследствие этого для некоторых типов записей невозможно разделить отдельные строки адресов. Вместо этого следует выбрать поле, включающее группу строк адресов (функцию единого адреса). Эта функция заменяет отдельные поля, которые можно было выбрать в выпусках, предшествующих выпуску 20, такие как "Улица", "Город", "Почтовый индекс". Например, для зацепок поле "Выставление счета" появляется в шагах "Настройка полей" и "Макет полей" в Помощнике настройки макетов страниц. Поле "Выставление счета" содержит все поля адресов выставления счета.
- Стандартные и пользовательские поля примечаний в списке длинных текстовых полей в макете страницы можно переместить в другие области макета.
- Следующие поля можно переместить в список длинных текстовых полей (и из этого списка), а также в другие области (и из других областей) в макете страницы:

**Запись Имя поля**
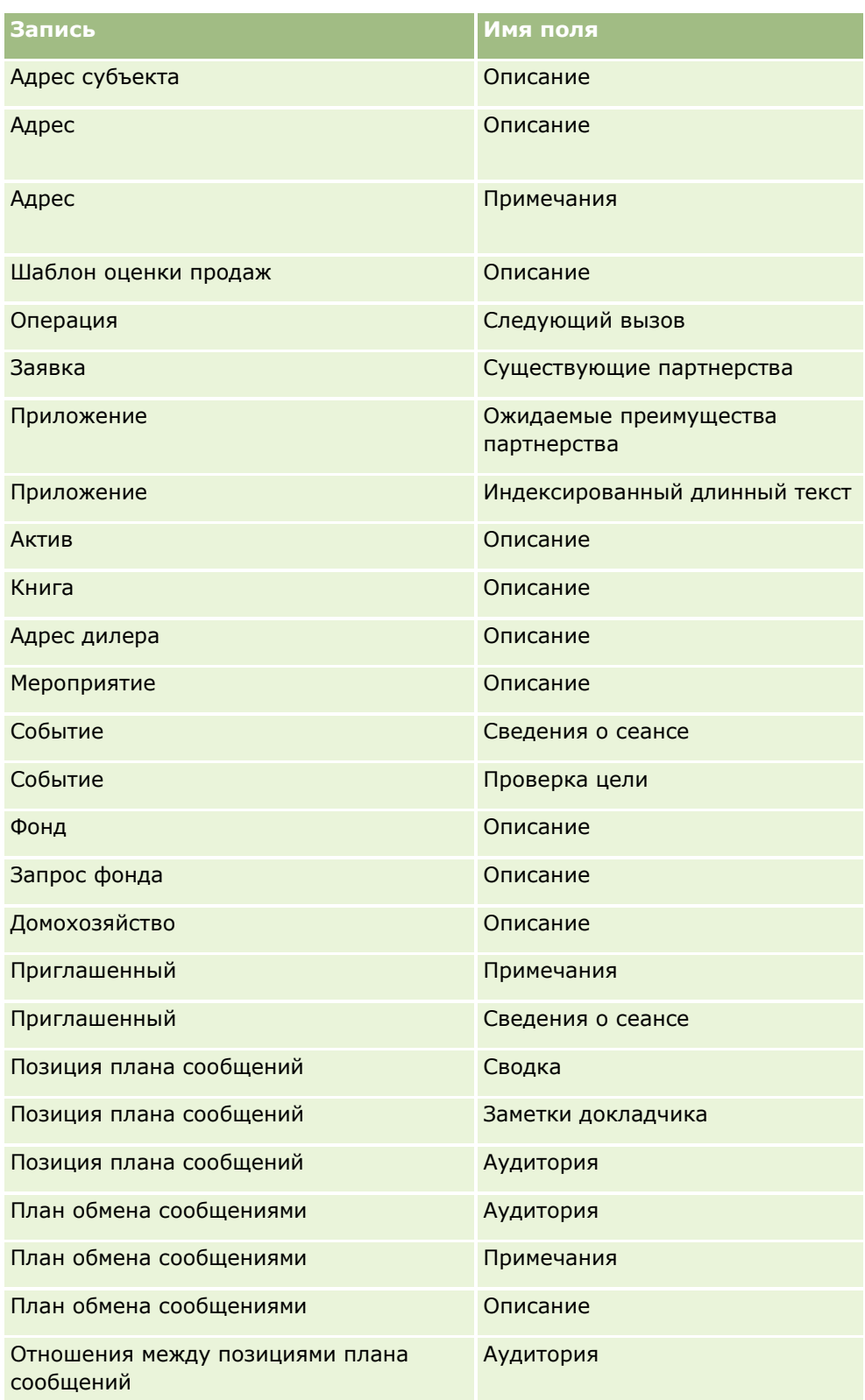

## Администрирование Oracle CRM On Demand

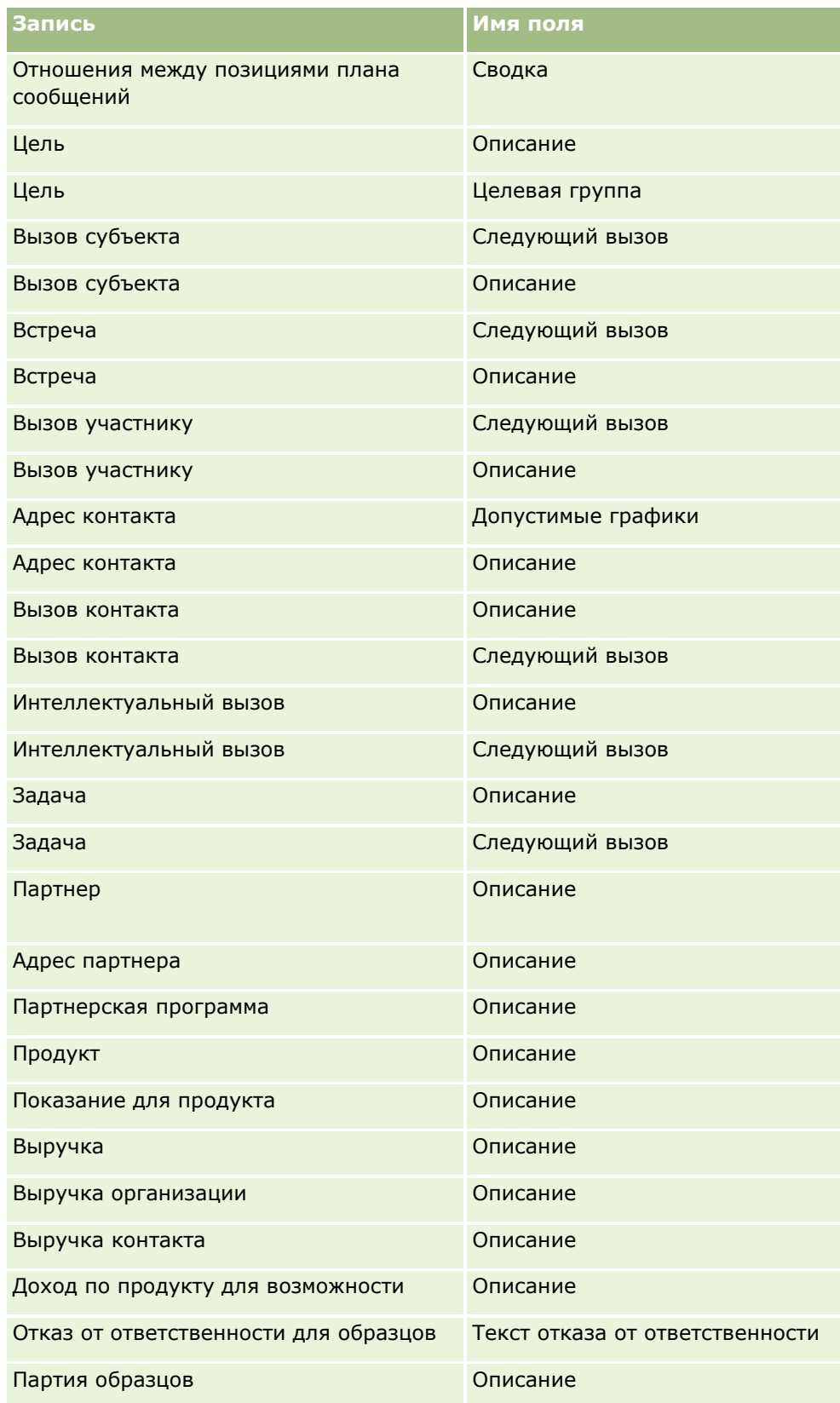

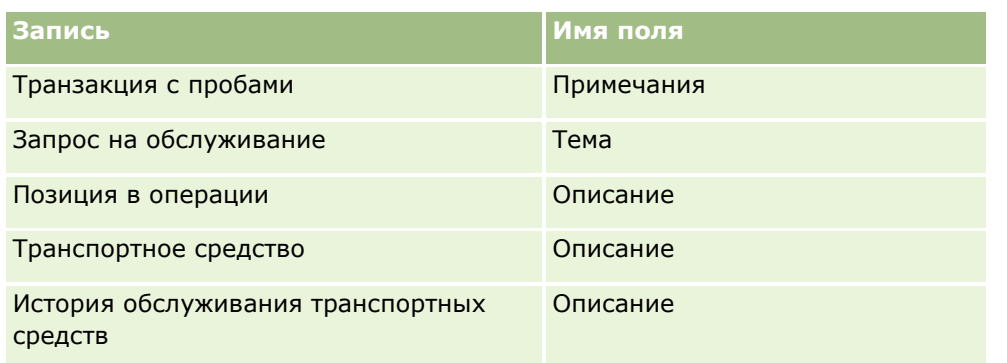

#### **Макеты страниц и списки**

Макеты страниц и полномочия ролей могут использоваться для ограничения полей, доступных пользователям для поиска, просмотра в списках и экспорта. Когда пользователь создает или уточняет список записей либо использует расширенный поиск, чтобы найти записи, то полномочия и макеты страниц, присвоенные роли этого пользователя, определяют, какие поля он может просматривать.

Если роль пользователя имеет полномочия "Все поля в поиске и списках", он может вести поиск по всем полям поиска, доступным в макете поиска, который назначен этой роли пользователя для данного типа записей. Также при создании или уточнении списка пользователь может выбрать любое поле для его отображения в виде столбца в списке записей, возвращаемых поиском.

**ПРИМЕЧАНИЕ.** Рекомендуется, чтобы администраторы компании запрещали параметр "Все поля" в полномочиях поиска и списков для большинства ролей пользователя. Когда эти полномочия запрещены, поля, не используемые в организации, не отображаются на страницах поиска и списков. Это уменьшает путаницу и облегчает для пользователей просмотр полей, которыми они больше всего интересуются.

Если роль пользователя не имеет полномочий "Все поля в поиске и списках", он может вести поиск только по тем полям, которые отвечают следующим двум критериям.

- Поле является доступным полем поиска в макете поиска, назначенном данной роли пользователя для указанного типа записи.
- Поле отображено в макете страницы сведений, назначенном роли пользователя для данного типа записи. Если для роли определены динамические макеты страницы, то поле должно отображаться по крайней мере на одном динамическом макете страницы.

Также при создании или уточнении списка пользователь может выбрать поле для отображения в виде столбца в списке записей, возвращаемых поиском, только если поле отображено по крайней мере на одном макете страницы сведений, включая динамические макеты страницы, назначенные роли пользователя для типа записи. Ограничения также влияют на то, что пользователь может экспортировать в список. Если роль пользователя имеет полномочия "Список - экспорт отображаемых полей", но не имеет полномочий "Список - экспорт всех полей", то пользователь может экспортировать только те поля, которые отображены в списке. Пользователь не может экспортировать все поля записей в список.

**ПРИМЕЧАНИЕ.** В случае расширенного поиска, запущенного пользователем с помощью ссылки "Дополнительно" в списке связанных записей родительской записи, в отношении доступности полей поиска и полей, доступных для вывода в результатах поиска, применяются дополнительные условия. Дополнительные сведения см. в разделе Расширенный поиск связанных записей

**Перед началом работы.** Роли пользователя, выполняющего эту процедуру, необходимо предоставить полномочия 'Пользовательская настройка приложения'.

#### *Процедура создания макета страницы*

- **1** В правом верхнем углу любой страницы нажмите глобальную ссылку "Администрирование".
- **2** В разделе "Настройка приложения" нажмите ссылку "Настройка приложения".
- **3** В разделе "Настройка типа записи" нажмите ссылку для требуемого типа записей.
- **4** В разделе "Макет страницы" нажмите требуемую ссылку "Макет страницы".
- **5** В списке "Макет страницы" выполните одну из следующих операций:
	- Нажмите ссылку "Правка" для модификации существующего макета.
	- Нажмите кнопку "Создать макет" для создания нового макета.
	- Нажмите ссылку "Копировать" для копирования существующего макета.

Появляется Мастер макета страницы, направляющий выполнение процедуры.

**ПРИМЕЧАНИЕ.** Число шагов в Мастере макета страницы может быть различным в зависимости от выбранной ссылки "Макет страницы".

- **6** Шаг 1. Имя макета. Введите имя и описание (необязательное) для макета.
- **7** На шаге 2 "Настройка полей" выберите следующие характеристики полей:
	- Установите флажок "Обязательное" для всех полей, которые требуется сделать обязательными.

**ПРИМЕЧАНИЕ.** От пользователя не требуется выбирать поле типа "Флажок", помеченное как обязательное. Если требуется, чтобы поле флажка имело значение "Истина" (то есть флажок был установлен), необходимо использовать правила проверки полей в поле флажка. Дополнительные сведения см. в разделе Управление полями (см. ["Об управлении](#page-112-0)  [полями"](#page-112-0) на стр. [113\)](#page-112-0).

- Установите флажок "Только чтение" для всех полей, которые требуется сделать доступными только для чтения.
- Флажок "Всегда в макете" устанавливается для полей, которые не должны удаляться из макета.

**ПРИМЕЧАНИЕ.** При создании нового макета страницы флажок "Всегда в макете" устанавливается по умолчанию и доступен только для чтения для всех полей, настроенных как обязательные, если для данного поля не настроено стандартное значение. Если для обязательного поля настроено значение по умолчанию, флажок "Всегда в макете" установлен, но может быть снят. Рекомендуется установить флажок "Всегда в макете" для всех полей, настроенных как обязательные при условии. И если для типа записи используется или планируется использовать динамический макет страницы, рекомендуется установить флажок "Всегда в макете" для поля списка выбора, которое определяет этот динамический макет.

Для получения сведений о флажке "Обязательное при условии" см. раздел О полях, обязательных при условии (на стр. [132\)](#page-131-0).

- **8** Шаг 3. Макет полей. На этом шаге можно выполнить следующее:
	- Переместить поля из списка "Доступные поля" *типа записи* в область "Упорядочивание макета страницы" *типа записи*.

Следует переместить пользовательские поля и специальные поля для отрасли, которые требуется добавить в формы. Также, если любое из полей, для которых в шаге 2 был установлен флажок "Всегда в макете", еще отсутствуют в макете, следует добавить их в макет.

**ВНИМАНИЕ!** Если для обязательного поля не задано стандартное значение, это обязательное поле должно быть в макете страницы. В противном случае никто не сможет создать или изменить запись такого типа, используя этот макет. Если для обязательного поля настроено стандартное значение, это обязательное поле может при необходимости отображаться в макете страницы. Также необходимо убедиться, что все обязательные при условии поля присутствуют в макетах соответствующих страниц. В противном случае пользователи не смогут ввести значение для этих полей, когда они станут обязательными.

- Удалите поле "Описание" из макета страницы или переместите его в другую область макета.
- Упорядочить информацию.

**ПРИМЕЧАНИЕ.** Эти изменения воздействуют на все формы для данного типа записи, когда пользователь с соответствующей ролью просматривает страницы. Тем не менее, при обновлении макета полей для типа записи после его индивидуальной настройки пользователем внесенные изменения не применяются к данному индивидуализированному макету. Некоторые поля содержат группу полей или многострочные поля. Не следует перемещать эти поля по странице, поскольку содержащаяся в них информация может перекрыть другие поля в окончательном макете. По этой причине приложение не разрешает перемещать многострочные текстовые поля, такие как "Описание".

Приложение использует шаблон адреса, обеспечивающий наличие полей, специфических для каждой страны. Дополнительные сведения см. в разделе Соответствие стран и адресов (на стр. [611\)](#page-610-0).

- **9** Шаг 4. Связанная информация. На этом шаге можно выполнить следующее:
	- Добавить или удалить разделы, появляющиеся на странице "Сведения". Эти разделы являются областями, в которых пользователи могут связывать ссылками записи с текущей записью.

Например, если требуется, чтобы работники не могли связывать продукты с бизнес-возможностями, убедитесь, что раздел "Продукты" не выводится в поле "Отображаемые" или "Доступная информация".

**ПРИМЕЧАНИЕ.** Пользователи могут изменить эти настройки по умолчанию, используя в своих приложениях ссылку "Изменить макет" на странице "Сведения". После того как пользователи отредактируют свои личные макеты, они не увидят новых изменений в связанной информации, выполненных администратором компании пока не отредактируют свои макеты в следующий раз.

Изменить порядок разделов на странице "Сведения".

**ПРИМЕЧАНИЕ.** Эти изменения воздействуют на страницы "Сведения" для этого типа записи, когда пользователь с соответствующей пользовательской ролью просматривает страницы.

**10** Шаг 5. Макет связанной информации. Выберите соответствующий макет связанной информации для каждого из разделов связанной информации на странице.

**ПРИМЕЧАНИЕ.** Макет по умолчанию для раздела связанной информации является стандартным. Если вы уже создали пользовательские макеты связанной информации, то сможете выбрать их в списке. Подробнее о создании макетов связанной информации см. в разделе Настройка макетов связанных элементов (на стр. [176\)](#page-175-0).

#### **11** Нажмите "Готово".

**12** Назначьте макет страницы для этого типа записи требуемым ролям пользователей. Подробнее см. Добавление ролей (на стр. [338\)](#page-337-0).

# **Пользовательская настройка макетов страниц для создания новых записей**

Доступно создание и пользовательская настройка макетов страниц, используемых для создания новых записей. Для этих макетов можно улучшить внешний вид Oracle CRM On Demand, позволив пользователям просматривать только самые актуальные и востребованные поля для типа записи.

На странице "Создать макет записи" можно выбрать поля для включения в макет, указать обязательные поля, поля только для чтения, а также изменить порядок полей в макете в соответствии с потребностями организации.

Можно скопировать или изменить существующий макет, а затем модифицировать его в соответствии со своими требованиями.

**ПРИМЕЧАНИЕ.** Число символов для имени макета ограничено. Дополнительные сведения см. в разделе Ограничения для пользовательских макетов (на стр. [178\)](#page-177-0).

После создания пользовательского макета следует использовать мастер управления ролями, чтобы назначить макет новой записи для ролей пользователей, которым требуется использовать этот макет. При этом также указывается, где в приложении используется данный макет. Например, можно указать, что макет должен использоваться только при создании пользователем записи с помощью панели действий или глобального заголовка. Дополнительные сведения о назначении макетов новой записи ролям см. в разделах Добавление ролей (на стр. [338](#page-337-0)) и Страницы макетов новых записей.

#### *Создание или изменение макета при создании новых записей*

- **1** В правом верхнем углу любой страницы нажмите глобальную ссылку "Администрирование".
- **2** В разделе "Настройка приложения" нажмите ссылку "Настройка приложения".
- **3** В разделе "Настройка типа записи" нажмите ссылку для требуемого типа записей.
- **4** В разделе "Управление макетами страниц" щелкните ссылку "Макет новой записи" для *типа записи*.
- **5** На странице "Макет новой записи" выполните одно из следующих действий:
	- Нажмите "Правка" или "Копировать" для модификации существующего макета.
	- Нажмите кнопку "Создать макет" для создания нового макета.

Появляется Мастер макета страницы, направляющий выполнение процедуры.

- **6** Шаг 1. Имя макета. Введите имя макета и описание в случае необходимости.
- **7** На шаге 2 "Настройка полей" выберите следующие характеристики полей:
	- Установите флажок "Обязательное" для всех полей, которые требуется сделать обязательными.

**ПРИМЕЧАНИЕ.** От пользователя не требуется выбирать поле с типом поля флажка из числа полей, которые отмечены как обязательные. Если требуется, чтобы поле флажка имело значение "Истина" (то есть флажок был установлен), необходимо использовать правила проверки полей в поле флажка. Дополнительные сведения см. в разделе Управление полями (см. ["Об управлении полями"](#page-112-0) на стр. [113\)](#page-112-0).

 Установите флажок "Только чтение" для всех полей, которые требуется сделать доступными только для чтения.

Для получения сведений о флажке "Обязательное при условии" см. раздел О полях, обязательных при условии (на стр. [132\)](#page-131-0).

- **8** Шаг 3. Макет полей. На этом шаге можно выполнить следующее:
	- Переместите поля из списка "Доступные поля" типа записи в различные разделы области "Упорядочивание макета страницы для *типа записи*".

Следует переместить пользовательские поля и специальные поля для отрасли, которые требуется добавить в макет страницы.

**ВНИМАНИЕ!** Если для обязательного поля не задано стандартное значение, это обязательное поле должно быть в макете страницы. В противном случае никто не сможет создать запись такого типа, используя этот макет. Если для обязательного поля настроено стандартное значение, это обязательное поле может при необходимости отображаться в макете страницы. Также необходимо убедиться, что все обязательные при условии поля присутствуют в макетах соответствующих страниц. В противном случае пользователи не смогут ввести значение для этих полей, когда они станут обязательными.

- Удалите поле "Описание" из макета страницы или убедитесь, что поле "Описание" находится в разделе "Поля длинного текста" макета страницы.
- Измените порядок представления информации, переместив поля между разделами в соответствии с потребностями.

**ПРИМЕЧАНИЕ.** Эти изменения действуют на все формы для данного типа записи, когда пользователь с соответствующей ролью просматривает страницы. Некоторые поля содержат группу полей или многострочные поля. Не следует перемещать эти поля по странице, поскольку содержащаяся в них информация может перекрыть другие поля в окончательном макете.

**9** Нажмите "Готово".

**ПРИМЕЧАНИЕ.** Чтобы после добавления макета в приложение пользователи смогли его увидеть, потребуется сделать его доступным для соответствующих ролей пользователя. Подробнее о добавлении и модификации ролей см. в разделе Добавление ролей (на стр. [338\)](#page-337-0).

## **Переименование заголовков разделов полей**

На страницах правки и сведений о записях поля группируются в разделах. Для использования знакомой пользователям терминологии можно переименовать заголовки над группами полей на страницах 'Правка' и 'Сведения'. Например, в главной странице субъекта можно изменить 'Ключевые сведения о субъекте' на 'Профиль субъекта'.

Невозможно переименовать разделы в стандартных макетах. Требуется создать новый макет и переименовать разделы в этом пользовательском макете.

На странице 'Сведения' не появляются разделы, в которых отсутствуют поля.

**Перед началом работы.**Для выполнения этой процедуры роль должна включать полномочие на настройку приложения.

#### *Для переименования раздела*

- **1** В правом верхнем углу любой страницы нажмите глобальную ссылку 'Администрирование'.
- **2** В разделе 'Настройка приложения' нажмите ссылку 'Настройка приложения'.
- **3** В разделе 'Настройка типа записи' нажмите ссылку для требуемого типа записи.
- **4** В разделе 'Макет страницы' нажмите требуемую ссылку 'Макет страницы'.
- **5** На странице 'Макет страницы' *типа записи* нажмите 'Изменить разделы'.
- **6** В раскрывающемся списке 'Язык перевода' выберите основной язык для своей компании.
- **7** В поле 'Отображаемое имя' введите имя, которое требуется использовать.
- **8** (Необязательно) Для указания того, что новое имя требуется перевести на другие языки, активизированные для компании, установите флажок 'Пометить для перевода'.

**ПРИМЕЧАНИЕ.** Если требуется, чтобы обновленное имя появлялось в других активных языках, установите флажок 'Пометить для перевода'. В других языках (или когда выбираете другой язык в раскрывающемся списке 'Язык перевода' на этой странице) обновленное имя выделяется синим цветом и квадратными скобками, пока вручную не будут введены версии перевода. Это помогает отслеживать выражения, которые требуется перевести.

Если не установить флажок 'Пометить для перевода', остаются ранее переведенные отображаемые имена, на которые не воздействуют выполненные здесь изменения.

- **9** Для ручного ввода перевода, эквивалентного новому имени:
	- **a** В раскрывающемся списке 'Язык перевода' выберите язык, перевод для которого требуется ввести.
	- **b** Введите эквивалентный перевод в соответствующее поле 'Отображаемое имя' и нажмите 'Сохранить'.
	- **c** Нажмите ссылку для возврата на страницу 'Поля', в которой вносились исправления, и в случае необходимости снова выберите язык.

Переведенное имя отображается черным текстом в столбце 'Отображаемое имя'.

## **Пользовательские веб-аплеты**

Пользовательские веб-аплеты позволяют внедрять внешний веб-контент, отчеты и информационные панели содержимое в следующих местах в Oracle CRM On Demand:

- Глобальные веб-аплеты
	- Панель действий

**ПРИМЕЧАНИЕ.** Для выпуска 27 и более поздних это может также относиться к глобальным веб-аплетам в глобальном заголовке, настраиваемом в составе макета панели действий и глобального заголовка.

- **На главной странице пользователя**
- Веб-аплеты для записей конкретного типа
	- На главной странице для этого типа записей
	- **На странице сведений**

**ПРИМЕЧАНИЕ.** Сведения о соглашениях для нестандартного кода Oracle CRM On Demand см. в разделе Важные уточнения для пользователей, использующих нестандартный код в Oracle CRM On Demand (на стр. [253\)](#page-252-0).

Можно создавать веб-аплеты пяти типов для внедрения разных видов веб-контента:

- **Информационная панель.** Используется для внедрения информационных панелей (только из каталога V3).
- **Поток.** Применяется для внедрения потоков RSS. Например, может потребоваться внедрить новый поток на "Моей главной странице".

**Примечание.** Поддерживается только стандарт RSS 2.0.

- **HTML**. Применяется для внедрения кода HTML. Например, этот веб-аплет используется для внедрения веб-виджетов из внешнего источника, такого как Google Maps.
- **Отчет.** Используется для внедрения отчетов (только из каталога V3).
- **Адрес URL**. Применяется для внедрения контента, который доступен по указанному адресу URL в приложении Oracle CRM On Demand. Например, на страницу "Сведения о зацепках" можно добавить пользовательский веб-аплет, позволяющий отображать поиск Google в сведениях о зацепке с этим именем. Дополнительные сведения о стандартизации URL-адресов в Oracle CRM On Demand см. в разделе Стандартизация URL-адресов (на стр. [241\)](#page-240-0).

**ПРИМЕЧАНИЕ.** Для внедрения отчета или информационной панели в пользовательский веб-аплет, веб-вкладку или веб-ссылку типа URL можно также использовать URL-адрес, однако эта функция поддерживается не в полном объеме, и URL-адрес может оказаться недоступным после обновления. О том, где можно внедрять отчеты и информационные панели в Oracle CRM On Demand, см. в разделе О внедрении отчетов и информационных панелей в Oracle CRM On Demand (на стр. [154\)](#page-153-0).

Сведения о каталогах отчетов и информационных панелей (V2 и V3) и о том, где можно внедрять отчеты и информационные панели в Oracle CRM On Demand, см. в разделе О внедрении отчетов и информационных панелей в Oracle CRM On Demand.

Можно добавить веб-аплет для любого типа записи, для которого являются видимыми ссылки "Макет страницы".

<span id="page-189-0"></span>Два преимущества при создании пользовательского веб-аплета по сравнению с пользовательской веб-вкладкой:

- Пользовательский веб-аплет, отображаемый на странице (например, на странице "Сведения о зацепках"), позволяет просматривать данные на странице сведений одновременно с другими данными. С другой стороны, если внешние данные просматриваются с помощью веб-вкладки, после нажатия веб-вкладки происходит переход на страницу веб-вкладки со страницы сведений.
- В ряде случаев полезен просмотр исчерпывающих объемов информации, например, портфеля активов. Пользовательские веб-аплеты позволяют показывать большой объем информации с другого веб-сайта без загрузки этой информации в Oracle CRM On Demand. В случае загрузки больших объемов информации в Oracle CRM On Demand требуются инструменты интеграции для обслуживания большого числа столбцов данных.

#### **Связанная информация**

Информацию, связанную с данной темой, см. в следующих разделах:

- Создание веб-аплетов для типов записей (на стр. [191\)](#page-190-0)
- Создание глобальных веб-аплетов (на стр. [251\)](#page-250-0)
- Создание веб-аплетов информационных панелей (на стр. [202\)](#page-201-0)
- **Создание веб-аплетов HTML (на стр. [197\)](#page-196-0)**
- Создание веб-аплетов отчетов (на стр. [201\)](#page-200-0)
- Создание веб-аплетов RSS-ленты (см. "Создание веб-[аплетов ленты RSS"](#page-193-0) на стр. [194\)](#page-193-0)
- **В Создание веб-аплетов URL (на стр. [198\)](#page-197-0)**
- Пример настройки веб-аплета для RSS-канала (на стр. [203\)](#page-202-0)
- Перевод веб-аплета и имен пользовательских отчетов (см. ["Перевод имен веб](#page-205-0)-аплетов и [пользовательских отчетов"](#page-205-0) на стр. [206\)](#page-205-0)
- Отключение нестандартного кода для пользователей (на стр. [190\)](#page-189-0)

## **Отключение нестандартного кода для пользователей**

При устранении технических проблем для пользователя в Oracle CRM On Demand может потребоваться отключить весь нестандартный код, включая нестандартный код в пользовательских веб-аплетах и всех пользовательских дополнениях HTML-заголовков для этого пользователя. Если после отключения нестандартного кода проблема исчезнет, то вероятно, что ее причиной был именно нестандартный код. Кроме того, при обращении за помощью в Oracle может быть предложено отключить весь нестандартный код для облегчения устранения проблемы.

Поле "Включение нестандартного кода" в профиле пользователя позволяет администраторам отключить весь нестандартный код для этого пользователя, а также включить индикатор нестандартного кода для этого пользователя. Если индикатор нестандартного кода включен для пользователя, при переходе на страницу Oracle CRM On Demand в ее нижней части выводится одно из следующих сообщений:

 **Нестандартный код активен.** Обнаружен нестандартный код, который активен на текущей странице.

- <span id="page-190-0"></span>**Нестандартный код не обнаружен.** На текущей странице не найден нестандартный код.
- **Нестандартный код отключен.** На текущей странице найден нестандартный код, однако он отключен.

Сведения о параметрах, доступных в поле "Включение нестандартного кода", см. в разделе Пользовательские поля (на стр. [297\)](#page-296-0).

**ПРИМЕЧАНИЕ.** После добавления поля "Включение нестандартного кода" в макет страницы "Владелец" пользователи с этой ролью смогут самостоятельно отключать нестандартный код и включать индикатор нестандартного кода.

### **Нестандартный код в исходном коде**

Если на странице активен нестандартный код, он отображается в исходном коде для страницы с примечаниями, отмечающими начало и конец нестандартного кода. Если нестандартный код отключен, он не включается в исходный код для страницы. Вместо этого в исходном коде содержится примечание, указывающее, что нестандартный код отключен.

# **Создание веб-аплетов для типов записей**

Предусмотрена возможность внедрения внешнего веб-контента путем создания пользовательского веб-аплета, который появляется на главной странице или странице "Сведения" для типа записи. В пользовательские веб-аплеты для главных страниц и страниц сведений типов записей можно также внедрять отчеты и информационные панели (только из каталога V3).

При создании веб-аплета требуется добавить его в макет страницы для главной страницы или страницы "Сведения". Макет должен быть назначен для соответствующей роли пользователя, чтобы пользователи могли его увидеть.

**Перед началом работы.** Для выполнения этой процедуры роль должна включать полномочия на настройку приложения и управление пользовательскими веб-аплетами. Если в профиле компании установлен флажок "Включить поддержку языка перевода для веб-апплетов", можно создавать аплеты только в том случае, если поле "Язык перевода" содержит язык по умолчанию для данной компании.

#### *Процедура создания нового веб-аплета*

- **1** В правом верхнем углу любой страницы щелкните глобальную ссылку "Администрирование".
- **2** В разделе "Настройка приложения" нажмите ссылку "Настройка приложения".
- **3** В разделе "Настройка типа записи" нажмите ссылку для требуемого типа записей.
- **4** В разделе "Управление макетами страниц" щелкните ссылку на обязательный тип записи "Веб-аплет".
- **5** В списке "Аплет" *типа записи* нажмите "Создать".
- **6** На странице "Веб-аплет" заполните следующие поля.

## Администрирование Oracle CRM On Demand

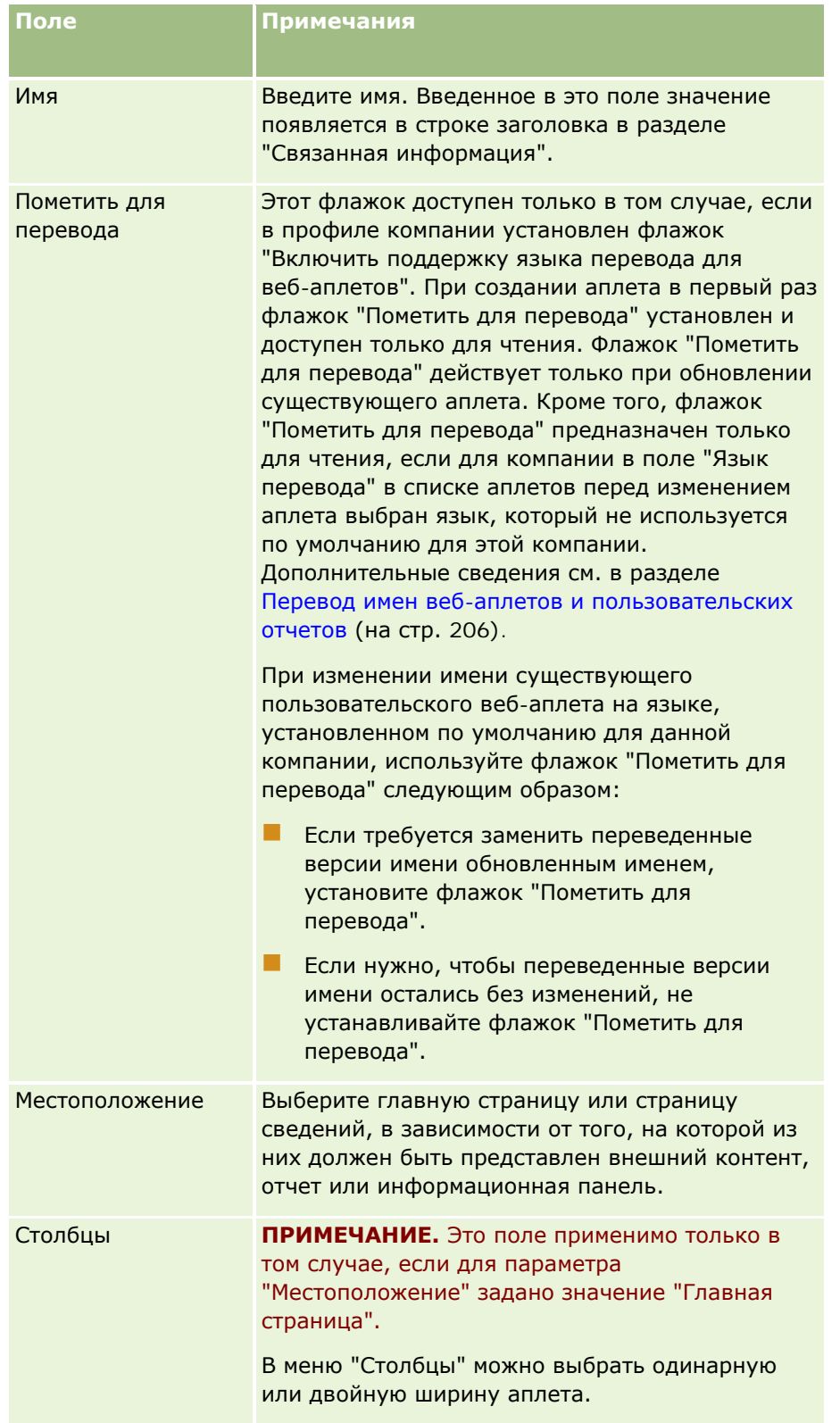

Затем заполните поля в соответствии с типом требуемого аплета, как описано в следующих разделах:

- Создание веб-аплетов информационных панелей (на стр. [202\)](#page-201-0)
- **Создание веб-аплетов HTML (на стр. [197\)](#page-196-0)**
- Создание веб-аплетов отчетов (на стр. [201\)](#page-200-0)
- Создание веб-аплетов RSS-ленты (см. "Создание веб-[аплетов ленты RSS"](#page-193-0) на стр. [194\)](#page-193-0)
- **Создание веб-аплетов URL (на стр. [198\)](#page-197-0)**

#### *Как сделать веб-аплет видимым*

- **1** В правом верхнем углу любой страницы щелкните глобальную ссылку "Администрирование".
- **2** В разделе "Настройка приложения" нажмите ссылку "Настройка приложения".
- **3** В разделе "Настройка типа записи" нажмите ссылку для требуемого типа записей.
- **4** В разделе "Макет страницы" нажмите требуемую ссылку "Макет страницы".
- **5** В списке "Макет страницы" выполните одну из следующих операций:
	- Нажмите "Правка" для модификации существующего макета.
	- Выберите "Создать макет" для создания нового макета.
	- Нажмите "Копировать" для копирования существующего макета.

Появляется Мастер макета страницы, направляющий выполнение процедуры.

**ПРИМЕЧАНИЕ.** Число шагов в Мастере макета страницы может быть различным в зависимости от выбранной ссылки "Макет страницы". При выполнении шага 1 (Имя макета) убедитесь, что макет имеет имя и, если это требуется, описание.

- **6** Шаг 4. Связанная информация.
	- **a** Переместите новый пользовательский аплет из списка "Доступная информация" в список "Отображаемая информация".
	- **b** С помощью стрелок вверх и вниз скорректируйте позицию нового пользовательского аплета.
	- **c** Нажмите "Готово", чтобы создать новый макет.
- **7** Добавьте макет страницы в роли пользователей в соответствии с требованиям. Инструкции см. в разделе Добавление ролей (на стр. [338\)](#page-337-0).

#### **Связанная тема**

В следующем разделе представлен пример создания веб-аплета, который отображает RSS-канал Twitter:

Пример настройки веб-аплета для RSS-канала (на стр. [203\)](#page-202-0)

# <span id="page-193-0"></span>**Создание веб-аплетов ленты RSS**

Аплеты этого типа создаются для каналов RSS, которые требуется встроить в приложение. Аплеты для канала RSS следует настроить таким образом, чтобы встроенное содержимое соответствовало ролям пользователей.

Можно разрешить пользователям настраивать аплеты для каналов RSS, но рекомендуется ограничиться небольшим количеством настраиваемых аплетов. Добавление аплета для канала RSS на панели действий и предоставление доступа к записям на пользовательской веб-вкладке упрощает чтение каналов пользователями, устраняя необходимость в переходе на другую страницу.

**ПРИМЕЧАНИЕ.** Сведения о соглашениях для нестандартного кода Oracle CRM On Demand см. в разделе Важные уточнения для пользователей, использующих нестандартный код в Oracle CRM On Demand (на стр. [253\)](#page-252-0).

#### *Процедура создания аплета для канала RSS*

**ПРИМЕЧАНИЕ.** Здесь приведено описание заключительного этапа процедуры создания веб-аплета, начальные этапы которой рассмотрены в разделах Создание веб-аплетов для типов записей (на стр. [191\)](#page-190-0) и Создание глобальных веб-аплетов (на стр. [251\)](#page-250-0).

На странице веб-аплета заполните указанные ниже поля и нажмите "Сохранить".

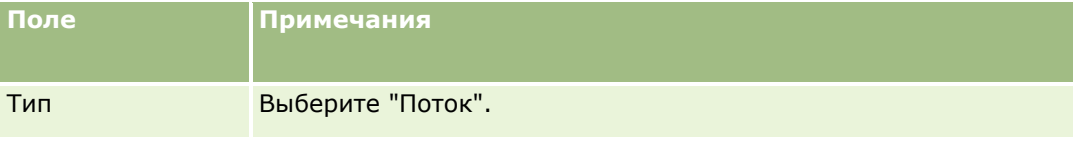

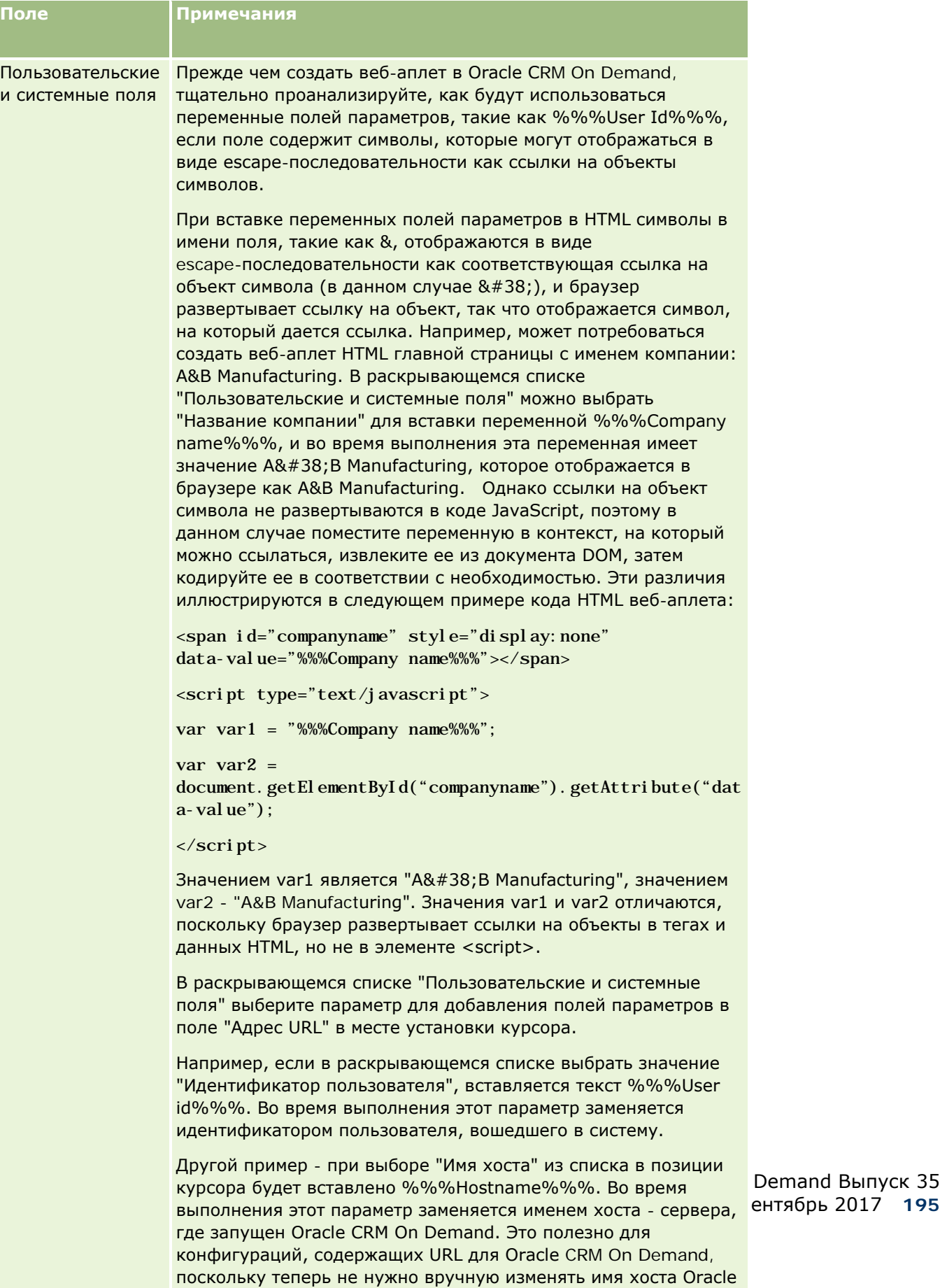

CRM On Demand при миграции из одной среды в другую.

<u>. В Политик и подрачи становите се подрачи становите се подрачи становите становите становите становите с</u>

## Администрирование Oracle CRM On Demand

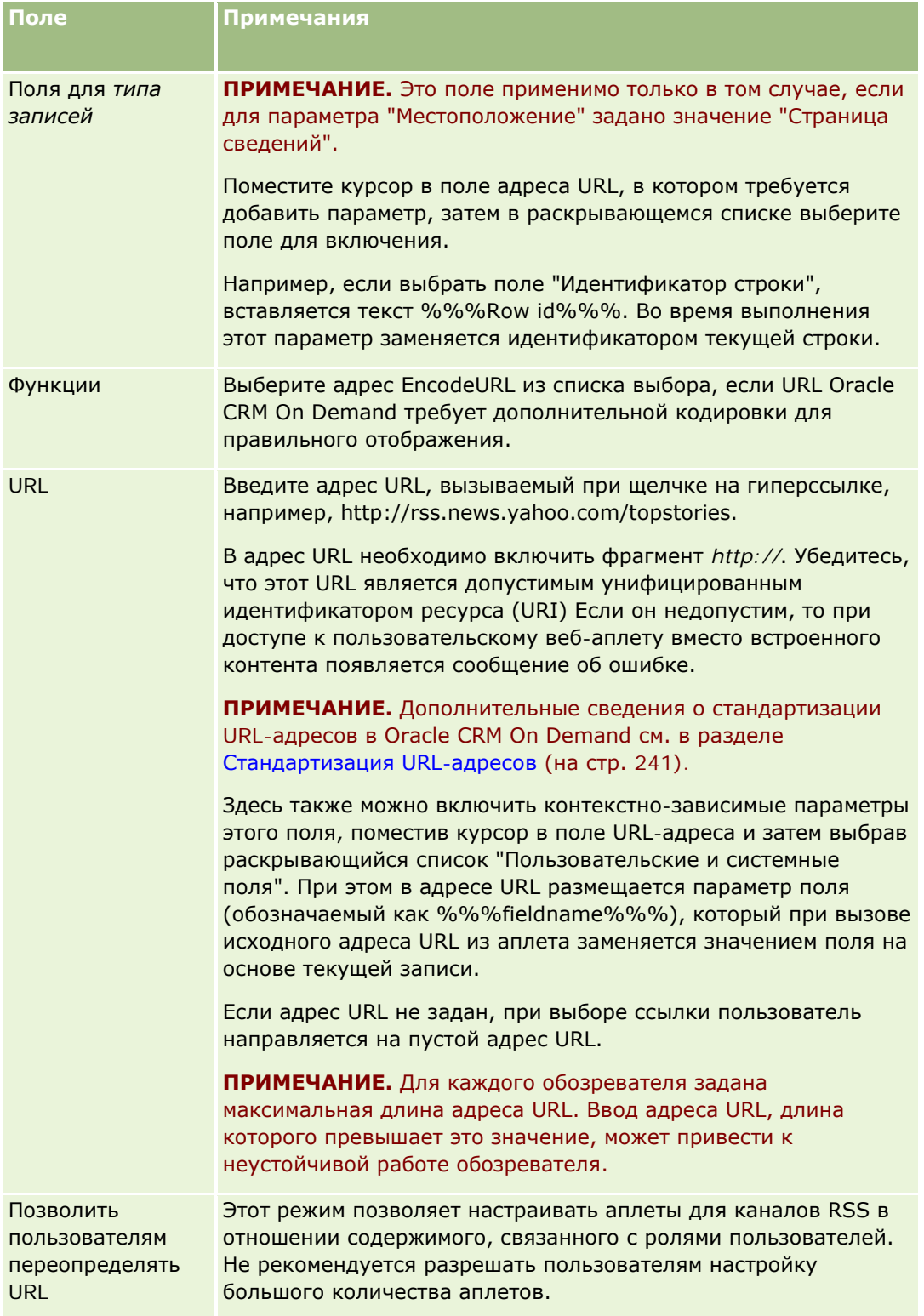

<span id="page-196-0"></span>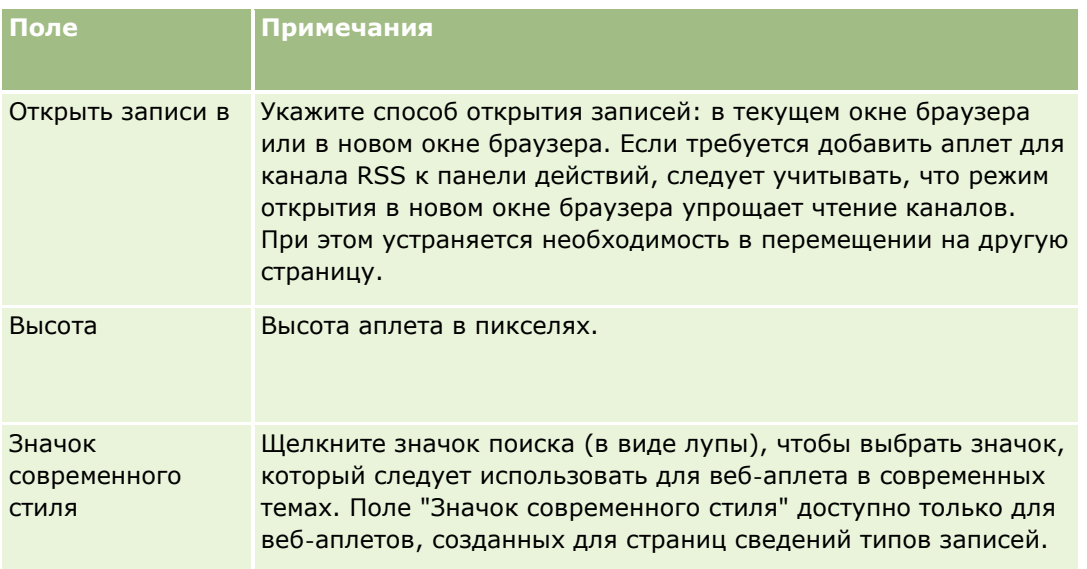

# **Создание веб-аплетов HTML**

Аплеты этого типа позволяют вносить дополнения в код HTML путем встраивания содержимого.

**ПРИМЕЧАНИЕ.** Сведения о соглашениях для нестандартного кода Oracle CRM On Demand см. в разделе Важные уточнения для пользователей, использующих нестандартный код в Oracle CRM On Demand (на стр. [253\)](#page-252-0).

### *Процедура создания веб-аплета в формате HTML*

**ПРИМЕЧАНИЕ.** Здесь приведено описание заключительного этапа процедуры создания веб-аплета, начальные этапы которой рассмотрены в разделах Создание веб-аплетов для типов записей (на стр. [191\)](#page-190-0) и Создание глобальных веб-аплетов (на стр. [251\)](#page-250-0).

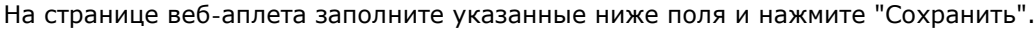

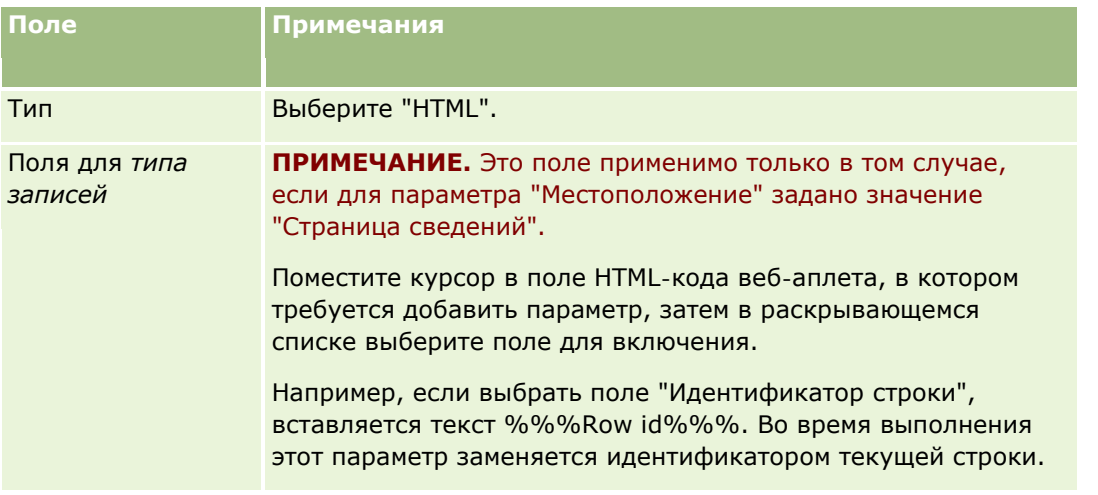

### <span id="page-197-0"></span>Администрирование Oracle CRM On Demand

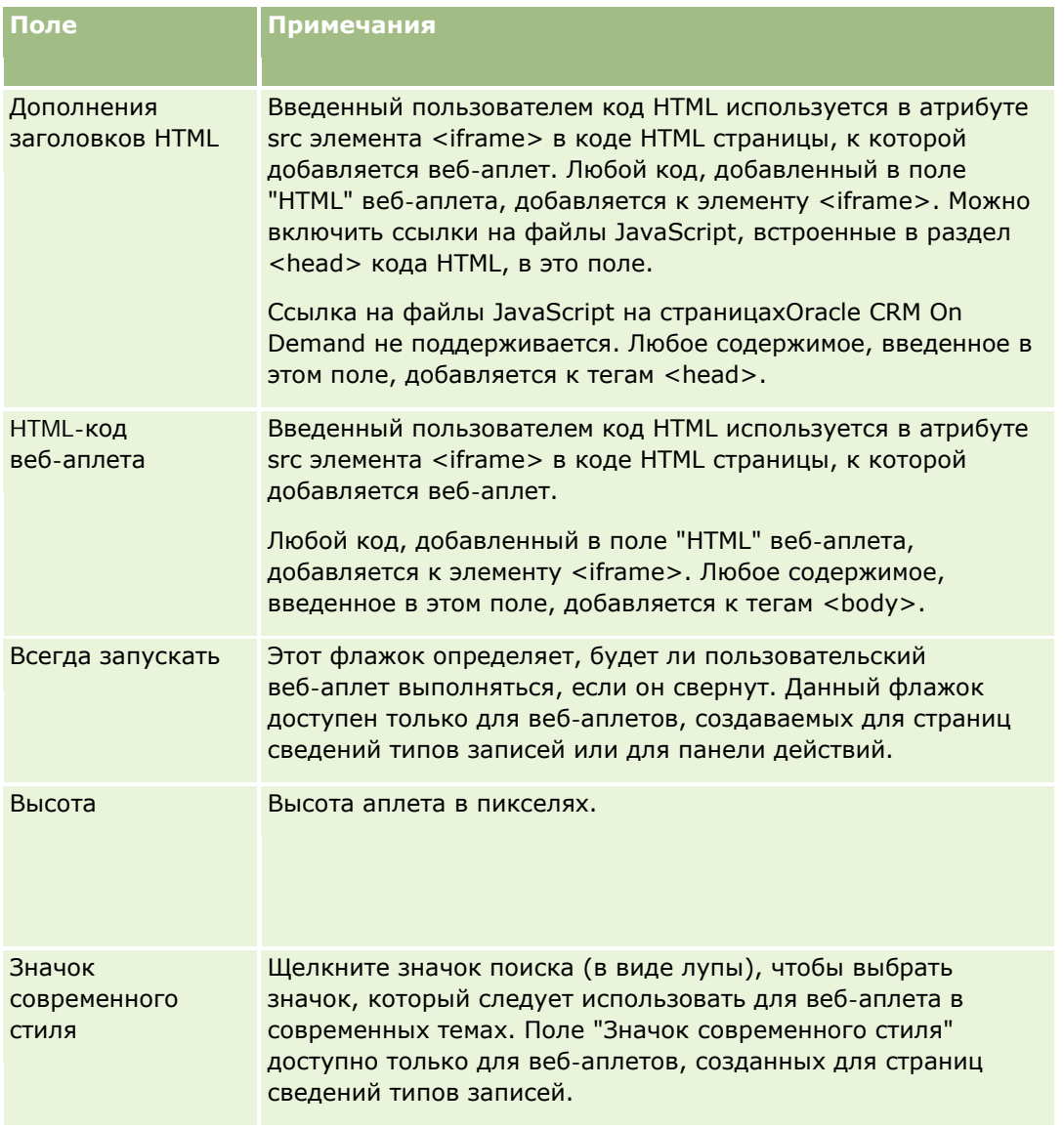

# **Создание веб-аплетов URL**

Аплеты этого типа позволяют встраивать содержимое адреса URL в элемент IFrame.

**ПРИМЕЧАНИЕ.** Сведения о соглашениях для нестандартного кода Oracle CRM On Demand см. в разделе Важные уточнения для пользователей, использующих нестандартный код в Oracle CRM On Demand (на стр. [253\)](#page-252-0).

#### *Процедура создания веб-аплета на основе адреса URL*

**ПРИМЕЧАНИЕ.** Здесь приведено описание заключительного этапа процедуры создания веб-аплета, начальные этапы которой рассмотрены в разделах Создание веб-аплетов для типов записей (на стр. [191\)](#page-190-0) и Создание глобальных веб-аплетов (на стр. [251\)](#page-250-0).

На странице веб-аплета заполните указанные ниже поля и нажмите "Сохранить".

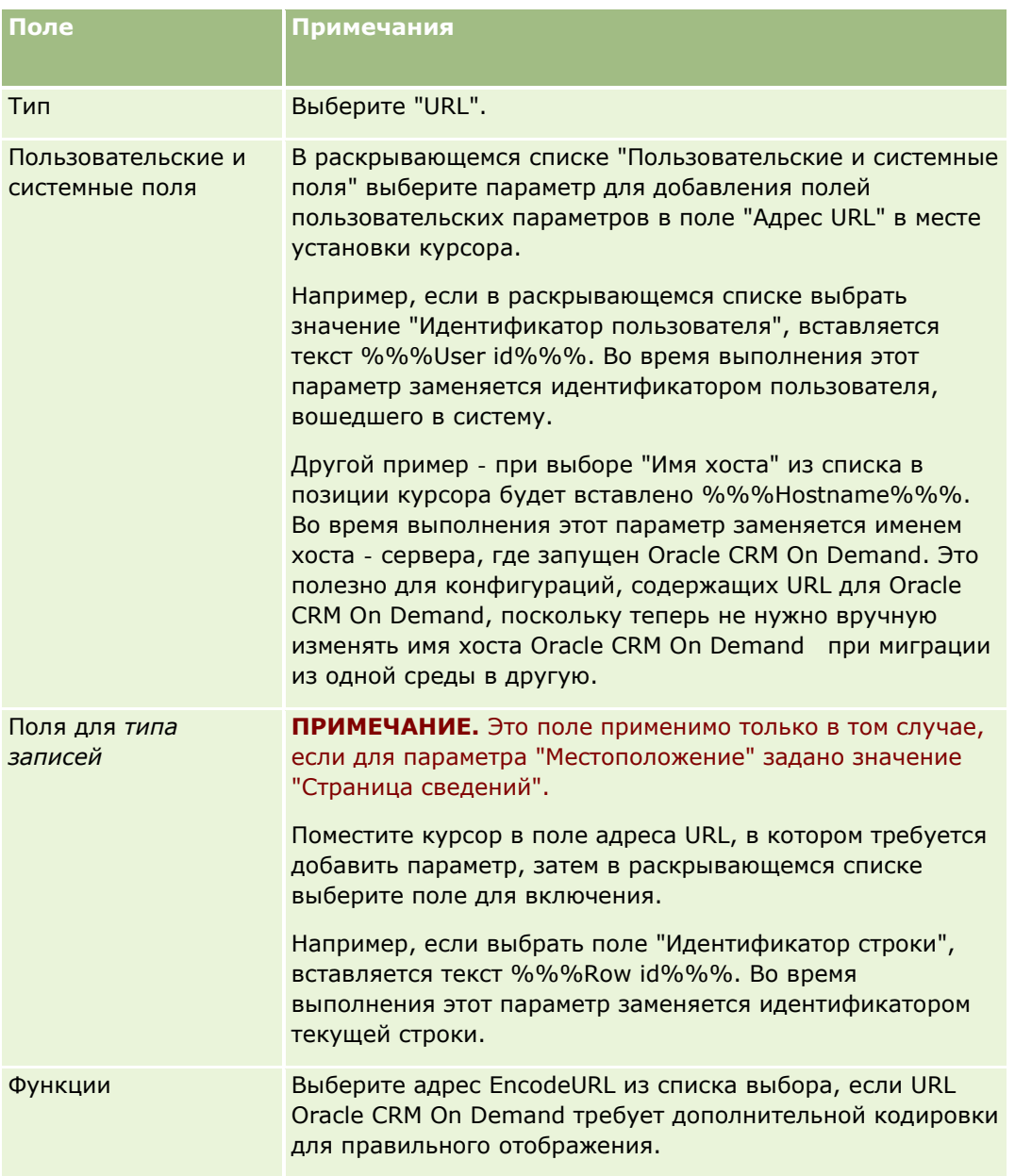

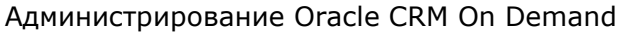

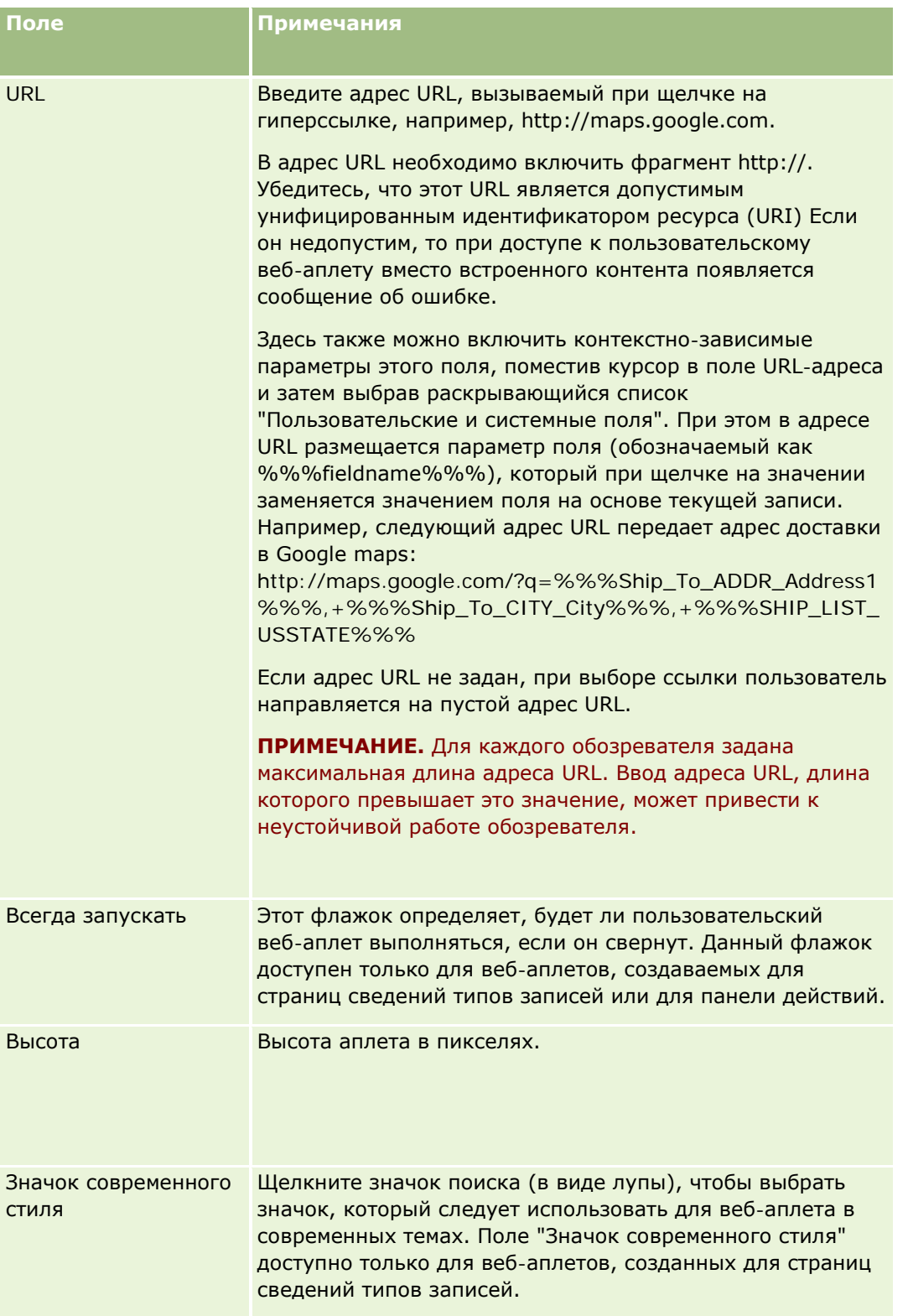

# <span id="page-200-0"></span>**Создание веб-аплетов отчетов**

Аплеты такого типа создаются, когда требуется внедрить отчет. Можно задать фильтры, которые будут применяться к отчету во время выполнения.

**ПРИМЕЧАНИЕ.** В веб-аплеты типа "Отчет" можно внедрять только отчеты из каталога V3. Сведения о каталогах отчетов и информационных панелей (V2 и V3) и о том, где можно внедрять отчеты и информационные панели в Oracle CRM On Demand, см. в разделе О внедрении отчетов и информационных панелей в Oracle CRM On Demand. При определенных настройках экземпляра вашей компании каталог V3 может оказаться для нее недоступен.

**Перед началом работы** Отчет, который требуется внедрить в веб-аплет, должен храниться в общих папках - в одной из доступных вам папок.

#### *Чтобы создать веб-аплет отчета*

**ПРИМЕЧАНИЕ.** Здесь приведено описание заключительного этапа процедуры создания веб-аплета, начальные этапы которой рассмотрены в разделах Создание веб-аплетов для типов записей (на стр. [191\)](#page-190-0) и Создание глобальных веб-аплетов (на стр. [251\)](#page-250-0).

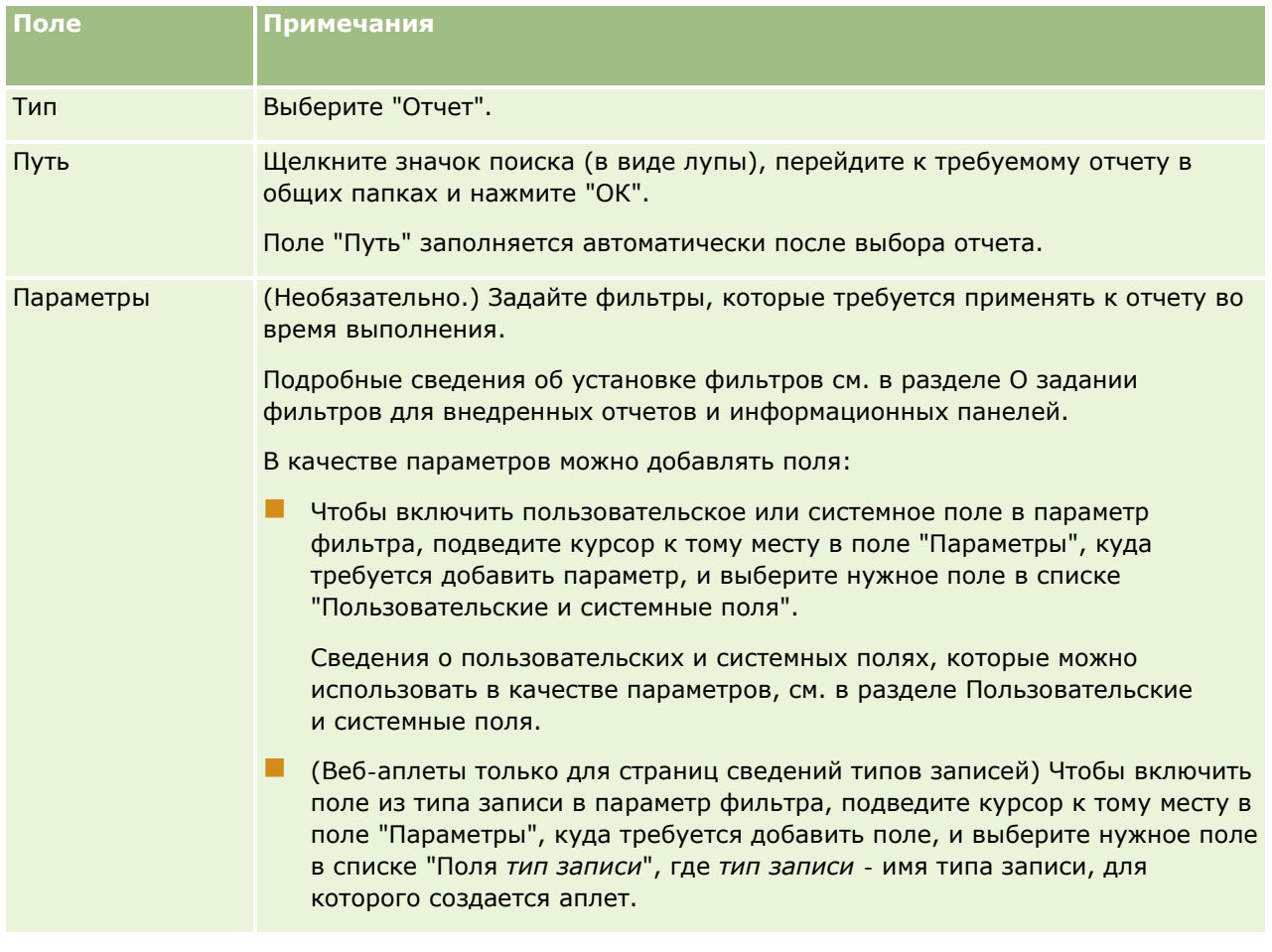

На странице "Веб-аплет" заполните указанные ниже поля и нажмите "Сохранить".

<span id="page-201-0"></span>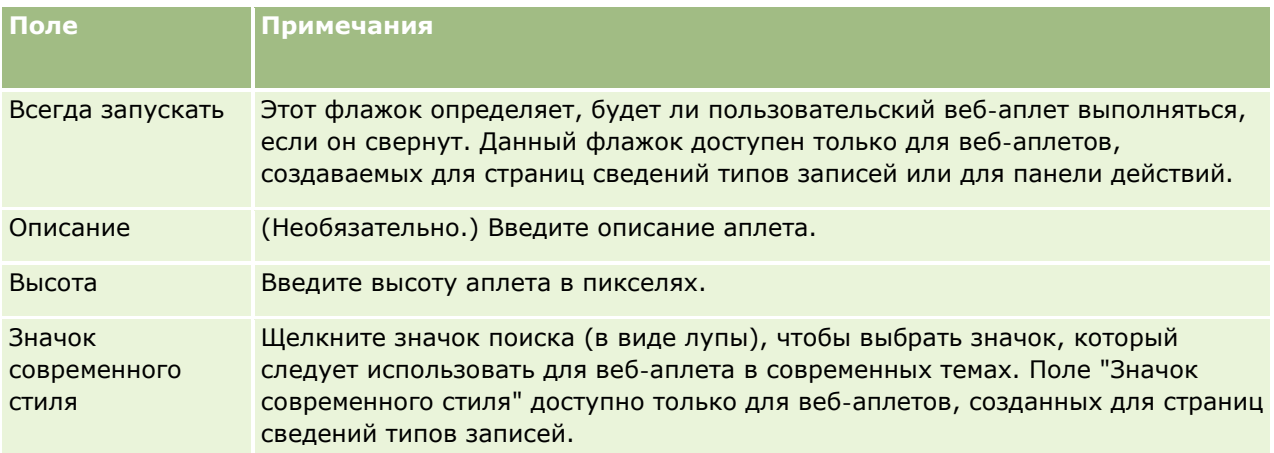

**ПРИМЕЧАНИЕ.** Сведения о соглашениях для нестандартного кода Oracle CRM On Demand см. в разделе Важные уточнения для пользователей, использующих нестандартный код в Oracle CRM On Demand (на стр. [253\)](#page-252-0).

# **Создание веб-аплетов информационных панелей**

Аплеты такого типа создаются для внедрения информационной панели. Можно задать фильтры, которые будут применяться к отчетам информационной панели во время выполнения.

**ПРИМЕЧАНИЕ.** В веб-аплеты типа "Информационная панель" можно внедрять только информационные панели из каталога V3. Сведения о каталогах отчетов и информационных панелей (V2 и V3) и о том, где можно внедрять отчеты и информационные панели в Oracle CRM On Demand, см. в разделе О внедрении отчетов и информационных панелей в Oracle CRM On Demand. При определенных настройках экземпляра вашей компании каталог V3 может оказаться для нее недоступен.

**Перед началом работы** Информационная панель, которую требуется внедрить в веб-аплет, должна храниться в общих папках - в одной из доступных вам папок.

### *Чтобы создать веб-аплет информационной панели*

**ПРИМЕЧАНИЕ.** Здесь приведено описание заключительного этапа процедуры создания веб-аплета, начальные этапы которой рассмотрены в разделах Создание веб-аплетов для типов записей (на стр. [191\)](#page-190-0) и Создание глобальных веб-аплетов (на стр. [251\)](#page-250-0).

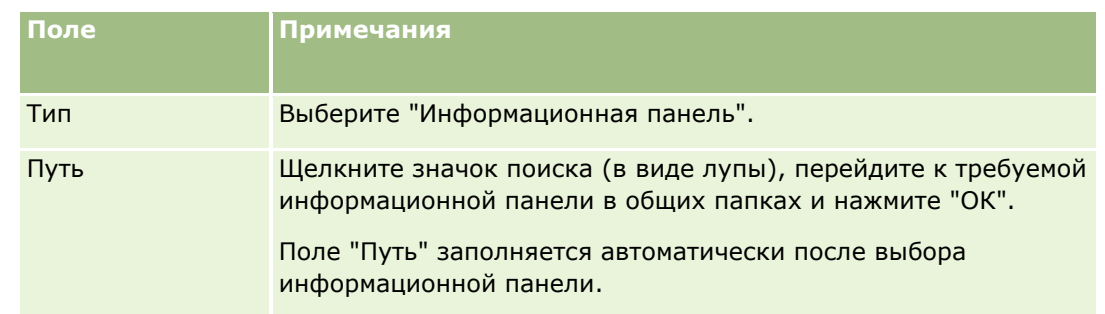

На странице "Веб-аплет" заполните указанные ниже поля и нажмите "Сохранить".

<span id="page-202-0"></span>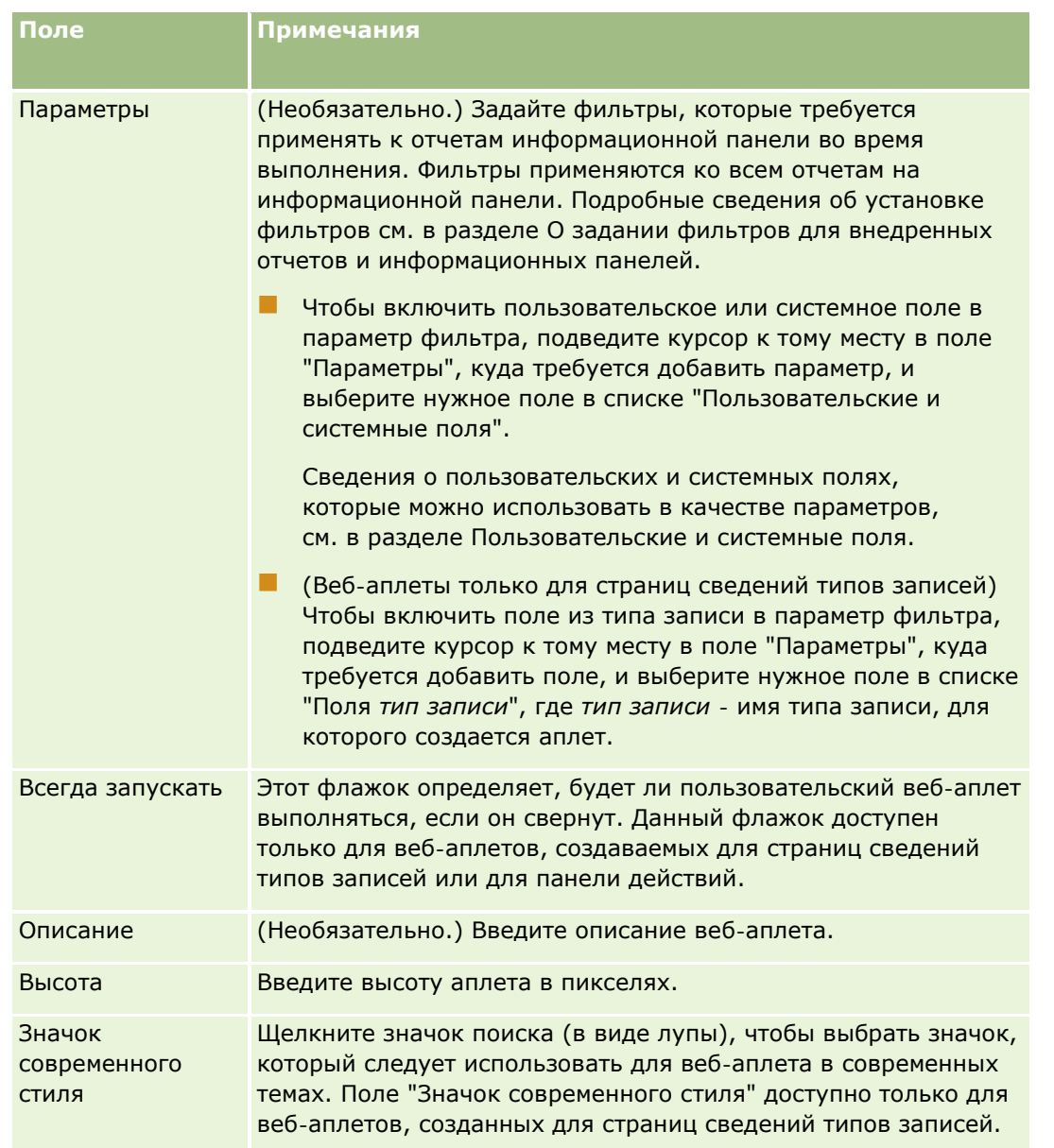

**ПРИМЕЧАНИЕ.** Сведения о соглашениях для нестандартного кода Oracle CRM On Demand см. в разделе Важные уточнения для пользователей, использующих нестандартный код в Oracle CRM On Demand (на стр. [253\)](#page-252-0).

# **Пример настройки веб-аплета для RSS-канала**

В этом разделе приведен один пример настройки веб-аплета RSS-канала. В зависимости от бизнес-модели эта функциональная возможность может использоваться по-разному. В данном примере веб-аплет RSS-канала настраивается на странице сведений о записи контакта для·пользователей,·имеющих·роль·"Выездной торговый представитель". В этом разделе приведен один пример настройки веб-аплета Twitter для контактного лица.

### Администрирование Oracle CRM On Demand

Администратор компании настраивает поле идентификатора Twitter в типе записи контакта и создает веб-аплет Twitter. Затем он добавляет новое поле и веб-аплет Twitter в макет страницы для роли "Выездной торговый представитель". Пользователи, которым назначена роль "Выездной торговый представитель", могут затем ввести идентификатор Twitter для контакта на странице "Сведения о контакте". Если пользователь (которому назначена роль "Выездной торговый представитель") заполняет поле с идентификатором Twitter для контакта, RSS-канал Twitter для контакта отображается в веб-аплете Twitter на странице сведений о контакте.

**Перед началом работы.** Чтобы настроить поле идентификатора Twitter и добавить поле и аплет в макет страницы, роль пользователя должна иметь полномочия "Пользовательская настройка приложения".

### *Чтобы создать веб-аплет для канала RSS (администратор компании)*

- **1** Настройте поле идентификатора Twitter в типе записи контакта следующим образом:
	- **a** В правом верхнем углу любой страницы щелкните глобальную ссылку "Администрирование".
	- **b** В разделе "Настройка приложения" нажмите ссылку "Настройка приложения".
	- **c** В разделе "Настройка типов записей" выберите "Контакт".
	- **d** В разделе "Управление полями" щелкните ссылку "Настройка полей контакта".
	- **e** На странице "Поля" выберите "Создать поле".
	- **f** На странице редактирования поля контакта введите идентификатор Twitter в поле "Отображаемое имя", и выберите в поле "Тип поля" значение "Текст (сокращенный)".
	- **g** Сохраните внесенные изменения.
- **2** Нажмите "Назад к настройке приложений контакта".
- **3** Создайте веб-аплет Twitter, как описано далее:
	- **a** На странице настройки приложений контакта в разделе "Управление макетами страниц" выберите "Веб-аплет контакта".
	- **b** На странице "Список аплетов контакта" нажмите кнопку "Создать".
	- **c** На странице веб-аплета контакта введите следующие сведения о веб-аплете:
		- **Введите имя веб-аплета, например "Канал Twitter для контакта".**
		- В поле "Расположение" выберите страницу сведений.
		- В поле "Тип" выберите канал.
		- **В полях URL-адреса введите:** http://twitter.com/statuses/user\_timeline.rss?id=%%%stTwitter\_ID%%%&count=10
		- В поле "Позволить пользователям переопределять URL" выберите значение "Нет".

- В поле "Открыть записи в" выберите "Текущее окно".
- **В поле "Описание" введите описание, например "Канал Twitter для контакта".**
- В поле "Высота" введите 200.

**ПРИМЕЧАНИЕ.** URL-адрес определяет, что в аплете на странице сведений о контакте должно отображаться 10 строк канала (count=10). Для отображения 10 строк высота аплета должна составлять 200 пикселей. Чтобы отобразить на странице сведений о контакте более 10 строк канала, измените URL соответствующим образом и увеличьте высоту аплета.

- **d** Сохраните внесенные изменения.
- **4** Нажмите "Назад к настройке приложений контакта".
- **5** Добавьте в макет страницы контакта и роль пользователя поле "Идентификатор Twitter" и веб-аплет:
	- **a** На странице настройки приложений контакта в разделе "Управление макетами страниц" выберите "Макет страницы контакта".
	- **b** В меню на уровне записи для макета страницы, назначенного роли "Выездной торговый представитель", нажмите кнопку "Изменить".
	- **c** На шаге 3, "Макет полей", переместите с помощью стрелок поле "Идентификатор Twitter" из раздела "Доступные поля контакта" в нужное поле раздела страницы, например в раздел сведений о ключевом контакте.
	- **d** На шаге 4, "Связанная информация", используйте стрелки для перемещения созданного веб-аплета из раздела "Доступная информация" в раздел "Отображаемая информация".
	- **e** Нажмите "Готово" для сохранения изменений.

При последующем изменении записи контакта пользователь, имеющий роль "Выездной торговый представитель", может настроить RSS-канал Twitter для контакта, как описано в следующей процедуре.

#### *Чтобы настроить RSS-канал Twitter для контакта (пользователя)*

- **1** Откройте существующую запись контакта или создайте и сохраните новый контакт.
- **2** Если аплет канала Twitter для контакта не отображается на странице сведений о контакте, добавьте аплет следующим образом:
	- **a** Нажмите кнопку "Изменить макет".
	- **b** Если откроется страница "Личный макет", нажмите "Связанная информация".
	- **c** На странице "Личный макет связанная информация" с помощью стрелок переместите аплет канала Twitter для контакта из раздела "Доступные" в раздел "Отображаемая информация".
	- **d** Сохраните внесенные изменения.
- <span id="page-205-0"></span>**3** На странице "Сведения о контакте" нажмите кнопку "Изменить".
- **4** На странице "Изменение контакта" введите идентификатор Twitter для контакта в соответствующем поле.
- **5** Сохраните внесенные изменения.

Канал Twitter для контакта отображается в аплете канала Twitter контакта на странице сведений о контакте.

## **Перевод имен веб-аплетов и пользовательских отчетов**

В зависимости от параметра флажка "Включить поддержку языка перевода для веб-аплетов" в профиле компании может предоставляться возможность ввести переведенные имена для следующих типов аплетов:

- Пользовательские веб-аплеты, включая глобальные веб-аплеты и веб-аплеты для типов записей
- Аплеты, отображающие пользовательские отчеты на главной странице типа записи
- Аплеты, отображающие пользовательские отчеты странице "Моя главная страница"

Если в профиле компании снят флажок "Включить поддержку языка перевода для веб-аплетов", невозможно ввести переведенные имена для таких типов аплетов.

Если в профиле компании установлен флажок "Включить поддержку языка перевода для веб-аплетов", для таких типов аплетов наблюдается следующее поведение:

- Поле "Язык перевода" доступно при просмотре списка аплетов. Создание аплетов возможно только в том случае, если язык, выбранный в поле "Язык перевода", установлен по умолчанию для компании. После создания нового аплета его имя отображается синим цветом и в скобках на всех языках за исключением языка по умолчанию для компании. Затем аплет можно изменить, введя переведенные версии имени аплета.
- Флажок "Пометить для перевода" доступен на страницах, где выполняется изменение аплетов. При изменении имени аплета на языке по умолчанию для компании можно установить флажок "Пометить для перевода", чтобы указать, что переведенные версии имени аплета должны быть заменены обновленным именем или остаться без изменений. Если установлен флажок "Пометить для перевода", обновленное имя аплета отображается шрифтом по умолчанию на языке компании по умолчанию, а также шрифтом синего цвета в скобках на всех других языках до ввода переведенного имени на соответствующем языке. Если флажок "Пометить для перевода" не установлен при обновлении имени аплета на языке компании по умолчанию, имя аплета меняется на языке компании по умолчанию, однако переведенные имена аплета остаются без изменений.

**ПРИМЕЧАНИЕ.** При создании аплета в первый раз флажок "Пометить для перевода" установлен и доступен только для чтения. Флажок "Пометить для перевода" действует только при обновлении существующего аплета. Кроме того, флажок "Пометить для перевода" предназначен только для чтения, если для компании в поле "Язык перевода" в списке аплетов перед изменением аплета выбран язык, который не используется по умолчанию для этой компании.

Ниже приведено описание процедуры ввода переведенной версии имени аплета.

#### <span id="page-206-0"></span>*Ввод переведенной версии имени аплета*

- **1** Перейдите на страницу "Список" для аплетов.
- **2** На странице "Список" для аплетов в поле "Язык перевода" выберите язык, для которого нужно ввести переведенное имя.
- **3** Нажмите ссылку "Правка" для аплета.
- **4** В поле "Имя" введите переведенное имя аплета.
- **5** Сохраните внесенные изменения.

По необходимости повторите эту процедуру для каждого языка.

### **Связанные разделы**

- Создание веб-аплетов для типов записей (на стр. [191\)](#page-190-0)
- Создание пользовательских отчетов для главных страниц (на стр. [217\)](#page-216-0)
- Создание глобальных веб-аплетов (на стр. [251\)](#page-250-0)
- Включение пользовательских отчетов в "Мою главную страницу" (см. ["Включение пользовательских](#page-262-0)  отчетов в " Мою главную страницу "" на стр. [263\)](#page-262-0)

## **Определение каскадных списков выбора**

Каскадные списки выбора ограничивают значения в одном списке выбора *(связанном* списке выбора) на основании значения, выбранного в другом списке выбора *(родительском* списке выбора). Например, родительский список выбора может представлять запрос на обслуживание категорий и содержать значение для связанного списка выбора с так называемыми "подкатегориями". Например, когда пользователь выбирает значение "Установка" для категории, список выбора подкатегорий динамически ограничивается для отображения только значений списка выбора, связанных с категорией установки.

Предусмотрена возможность связывания нескольких списков выбора, включая поля предварительно определенных и пользовательских списков выбора, как каскадных списков выбора. Также можно вкладывать каскадные списки выбора, чтобы связанный список выбора в определении одного каскадного списка выбора был родительским списком выбора в определении другого каскадного списка выбора.

Если при наличии ряда вложенных каскадных списков выбора обновить значение родительского списка выбора верхнего уровня, обновленные значения отражаются только на первом уровне вложенности, как показано на следующем примере:

- Есть каскадный родительский список выбора под названием "Тип организации" и связанный список выбора под названием "Приоритет компании".
- Есть второй каскадный родительский список выбора под названием "Приоритет компании" и связанный список выбора под названием "Категория организации".
- Есть запись организации со следующими значениями:
	- **Тип организации.** Это поле содержит значение "Клиент".

- **Приоритет компании.** Это поле содержит значение "Высокий".
- **Категория организации.** Это поле содержит значение "Платиновая".
- Если обновить значение поля "Тип организации" на "Партнер", значение поля "Приоритет компании" будет автоматически сброшено. Однако значение поля "Категория организации" останется без изменений.

Пользователь может использовать поля списков выбора, содержащие значения, сопоставленные с группами значений списков выбора в каскадных списках выбора. Но в определении каскадного списка выбора можно указать только один набор отношений между значениями в поле родительского списка выбора и значениями в полях связанных списков выбора, независимо от того, была ли выбрана группа значений списка выбора в списке "Группа значений списка выбора" при определении каскадного списка выбора. Дополнительные сведения о взаимодействии каскадных списков выбора с группами значений списка выбора см. в разделе Каскадные списки выбора и группы значений списка выбора (см. ["Сведения](#page-208-0)  [о каскадных списках выбора и группах значений списка выбора"](#page-208-0) на стр. [209](#page-208-0)). Дополнительные сведения о группах значений списка выбора см. в разделе Сведения о группах значений списка выбора (на стр. [246\)](#page-245-0).

**Перед началом работы.** Перед созданием определения каскадного списка выбора должны существовать и отображаться в макете страницы родительский и связанный списки выбора. Родительский список выбора должен быть виден для фильтрации значений связанного списка выбора. Подробнее о создании списков выбора см. в разделе Создание и редактирование полей (на стр. [135\)](#page-134-0). Роли пользователя, выполняющего эту процедуру, необходимо предоставить полномочия 'Пользовательская настройка приложения'.

#### *Процедура создания определения каскадных списков выбора*

- **1** В правом верхнем углу любой страницы щелкните глобальную ссылку "Администрирование".
- **2** В разделе "Настройка приложения" нажмите ссылку "Настройка приложения".
- **3** В разделе "Настройка типа записи" нажмите ссылку для требуемого типа записей.
- **4** В разделе "Каскадные списки выбора" нажмите требуемую ссылку "Каскадные списки выбора".

Перечисленные типы записей включают типы родительских записей и типы связанных записей, которые имеют значения пользовательских списков выбора. Например, для возможностей имеются ссылки на записи "Партнер для возможности" и "Конкурент для возможности".

- **5** На странице "Каскадные списки выбора" выполните одну из следующих операций:
	- Нажмите "Правка" или "Копировать" для модификации существующего определения каскадных списков выбора.
	- Нажмите кнопку "Создать" для создания нового определения каскадного списка выбора.

Процедура выполняется с помощью мастера каскадных списков выбора.

- **6** Шаг 1. Выберите списки выбора. На этом шаге выберите родительский и связанный списки выбора.
- **7** Шаг 2. Выберите значения. На этом шаге можно выполнить следующее:

<span id="page-208-0"></span> Просмотреть существующие ассоциации между значением родительского списка выбора и значениями связанного списка выбора. При выборе значения в списке "Доступные значения родительского списка выбора" доступные значения для связанного списка выбора появляются в списке "Доступные значения связанных списков выбора", а значения, которые будут отображаться, появляются в списке "Отображаемые значения связанных списков выбора". Если отсутствуют значения в списке "Отображаемые значения связанных списков выбора", будут отображаться все значения в связанном списке выбора при выборе соответствующего значения в родительском списке выбора.

**ПРИМЕЧАНИЕ.** Если для компании определены группы значений списка выбора, то для проверки того, что настройка каскадного списка выбора действительно отвечает бизнес-целям, можно выбрать или выделить группу значений списка выбора в списке "Группа значений списка выбора". При выборе группы значений списка выбора список "Доступные значения родительского списка выбора" и список "Доступные значения связанных списков выбора" отображают только те значения, которые сопоставлены с выбранной группой значений списка выбора.

- Создать новую ассоциацию. Переместите требуемое значение из списка "Доступные значения связанных списков выбора" в список "Отображаемые значения связанных списков выбора".
- Удалить существующую ассоциацию. Переместите значение из списка "Отображаемые значения связанных списков выбора" в список "Доступные значения связанных списков выбора".
- **8** Шаг 3. Подтверждение. На этом шаге можно подтвердить свой выбор значений связанного списка выбора для каждого значения родительского списка выбора и нажать "Готово" для завершения определения каскадных отношений между родительским и связанным списками выбора.

При нажатии "Готово" мастер возвращается к отображению списка каскадных списков выбора для текущего типа записи.

После нажатия "Готово" и добавления определения каскадных списков выбора на макет страницы это определение автоматически активизируется для всех ролей, включающих данный макет.

# **Сведения о каскадных списках выбора и группах значений списка выбора**

Пользователь может использовать поля списков выбора, содержащие значения, сопоставленные с группами значений списков выбора в каскадных списках выбора. Но в определении каскадного списка выбора можно указать только один набор отношений между значениями в поле родительского списка выбора и значениями в полях связанных списков выбора, независимо от того, была ли выбрана группа значений списка выбора в списке "Группа значений списка выбора" при определении каскадного списка выбора. Если поле является связанным полем в определении каскадных списков выбора, и если оно также отображается в группы значений списка выбора, то значения, которые доступны для выбора в поле при создании или обновлении записи, фильтруются сначала по группе значений списка выбора в записи, а затем по определению каскадных списков выбора.

Для примера предположим, что для типа записи организации настроена следующая конфигурация:

- Поле "Тип организации" и поле "Приоритет" связаны в определении каскадных списков выбора, причем поле "Тип организации" является полем родительского списка выбора.
- Поле "Группа значений списка выбора", поле "Тип организации" и поле "Приоритет" предусмотрены в макете страницы "Сведения".

<span id="page-209-0"></span>При заполнении поля "Группа значений списка выбора" для организации доступны следующие значения для выбора в полях списка выбора:

- В поле "Тип организации" доступны для выбора значения, которые отображаются в группу значений списка выбора.
- В поле списка выбора "Приоритет" доступны все значения, которые отображаются в группу значений списка выбора, если значение не выбрано в поле "Тип организации". После выбора значения в поле "Тип организации" значения в поле "Приоритет" могут быть выбраны, если отвечают обоим следующим условиям:
	- Значение отображается в группу значений списка выбора.
	- Значение связано со значением поля "Тип организации" в определении каскадных списков выбора.

### **Связанные разделы**

Информацию, связанную с данной темой, см. в следующих разделах:

- Определение каскадных списков выбора (на стр. [207\)](#page-206-0)
- Сведения о группах значений списка выбора (на стр. [246\)](#page-245-0)
- Рекомендации по настройке групп значений списка выбора (на стр. [247\)](#page-246-0)
- Процесс настройки групп значений списка выбора (на стр. [248\)](#page-247-0)
- Создание групп значений списков выбора (см. ["Создание групп значений списка выбора"](#page-248-0) на стр. [249\)](#page-248-0)
- Сопоставление значений списка выбора с группами значений списка выбора (см. ["Отображение](#page-174-0)  [значений списка выбора в группы значений списка выбора"](#page-174-0) на стр. [175\)](#page-174-0)

## **Управление макетами поиска**

Для большинства типов записей можно указать поля (как стандартные, так и пользовательские), которые пользователи могут использовать при поиске записей. Кроме того, можно указать поля, отображаемые на странице результатов поиска. Подробнее об определении полей для поиска в макете поиска и назначении макета поиска для каждого типа записи ролям пользователя см. в разделе Добавление ролей (на стр. [338\)](#page-337-0).

Можно скопировать существующий макет поиска и затем изменить его в соответствии со своими требованиями, а также отредактировать существующие макеты поиска. Макет поиска по умолчанию доступен только для чтения. Его можно скопировать, но невозможно отредактировать или удалить. Для указания полей, используемых в поисках и полей, отображаемых в результатах поиска, используйте Мастер макета поиска.

**ПРИМЕЧАНИЕ.** Число символов для имен макета поиска ограничено. Дополнительные сведения см. в разделе Ограничения для пользовательских макетов (на стр. [178\)](#page-177-0).

**ВНИМАНИЕ!** При создании или изменении макета поиска для типа записи пользователя не добавляйте поля "Получатель отчета" и "Получатель отчета: псевдоним" одновременно в один и тот же макет поиска. Если сделать эти два поля доступными в макете поиска, то поиски, использующие этот макет пользователя, не выполнятся. Для получения дополнительных сведений о полях "Получатель отчета" и

"Получатель отчета: псевдоним" см. Поля "Получатель отчета" и "Получатель отчета: псевдоним" в записях пользователя (на стр. [311\)](#page-310-0).

#### **Управление поведением окон поиска**

Также возможно использование Мастера макета поиска для управления режимом окон поиска и включения интеллектуального связывания. Для настройки режима окна поиска для каждого типа записей предусмотрены следующие параметры: Все данные параметры выбираются в стандартном макете поиска:

- **Настройка окна поиска со стандартными полями**. При установке данного флажка используются поля стандартного макета поиска.
- **Отображать результаты поиска при открытии окна поиска**. Когда этот флажок установлен, при открытии окна поиска в нем содержится список доступных записей. Когда этот флажок снят, открывшееся окно поиска не содержит никаких записей.

**ПРИМЕЧАНИЕ.**При включенном в компании параметре "Просмотр менеджера" список записей некоторых окон поиска может заполняться медленно, а в некоторых случаях может истечь время ожидания окна поиска. Чтобы избежать истечения времени ожидания, снимите флажок "Показывать результаты поиска при открытии окна поиска" для типа записи, связанного с окном поиска. Тогда в окне поиска не будут отображаться никакие записи и пользователи смогут указать условия поиска, чтобы найти необходимые записи.

**Автоматическое разрешение включено**. Если этот флажок установлен, интеллектуальное связывание включено. *Интеллектуальное связывание* в Oracle CRM On Demand - это автоматический поиск, который облегчает пользователям связывание друг с другом записей различных типов, таких как организация (субъект), контакт, возможность, операция и т. д. Если интеллектуальное связывание включено, можно ввести имя записи (полностью или частично), которую нужно связать с основной записью в соответствующем поле, и позволить Oracle CRM On Demand автоматически решить эту связь. При попытке сохранения изменений Oracle CRM On Demand ищет соответствия для имени, которое ввел пользователь. В случае обнаружения уникального соответствия в Oracle CRM On Demand эта запись будет использована для создания связи, а все изменения сохранены. Если уникальное совпадение в Oracle CRM On Demand не обнаружено или найдено несколько возможных совпадений, появится окно поиска. Это окно служит для дополнительного поиска и выбора подходящей записи. Если интеллектуальное связывание отключено, нужно щелкнуть значок поиска рядом с полем, чтобы открыть окно поиска записей.

 **Показать список контекстной зависимости в качестве стандартного окна поиска**. Этот флажок доступен, только если в профиле компании в меню "Списки для типов записей в окнах поиска" выбран вариант "Включено". Если установлен флажок "Показать контекстно-зависимый список как окно поиска по умолчанию" и у типа записи есть один или несколько контекстно-зависимых списков, то все такие списки отобразятся перед другими списками в поле списка *Тип записи* в левом верхнем углу окна поиска. Контекстно-зависимые списки скорее всего содержат требуемые записи. Дополнительные сведения о поле списка *Тип записи* и контекстно-зависимых списках см. в разделе Поиск записей с помощью окна поиска. Дополнительные сведения о меню "Списки для типов записей в окнах поиска" см. в разделе Настройка профиля компании и глобальных значений по умолчанию (на стр. [20\)](#page-19-0).

**ПРИМЕЧАНИЕ.** Если в профиле компании в меню "Списки для типов записей в окнах поиска" выбрать "Отключено" после настройки макетов поиска, флажок "Показать контекстно-зависимый список как окно поиска по умолчанию" станет недоступным в мастере макетов поиска. Также контекстно-зависимые списки по умолчанию недоступны в окнах поиска, и начальный поиск

записи с данным типом записи в окне поиска производится по всем записям данного типа, к которым пользователь имеет доступ, независимо от предыдущей установки флажка "Показать контекстно-зависимый список как окно поиска по умолчанию". Однако Oracle CRM On Demand хранит настройки этого флажка для каждого макета поиска. Если позже в профиле компании в меню "Списки для типов записей в окнах поиска" выбрать "Включено" или "Смешанный", настройка флажка "Показать контекстно-зависимый список как окно поиска по умолчанию" восстановится и вновь вступит в силу для каждого макета поиска.

При создании макета поиска для типа записи "Продукт" доступен следующий параметр, если требуется, чтобы в окне макета поиска отображались продукты по подразделениям:

 **Настройка окна поиска с полем "Подразделение" как полем поиска по умолчанию**В Oracle CRM On Demand при создании макета поиска для типа записи "Продукт" в мастере макетов поиска продуктов можно настроить макет поиска продуктов для составления списка продуктов по подразделениям, установив флажок "Настройка окна поиска с полем "Подразделение" как полем поиска по умолчанию". Вывод продуктов по подразделениям в окне поиска продуктов позволяет пользователям выполнить поиск в наборе соответствующих продуктов и сократить количество ошибок пользователей при поиске и выборе продуктов в списке. Дополнительные сведения см. в разделе Рекомендации по созданию макетов поиска продуктов (на стр. [215\)](#page-214-0).

Если при создании макета поиска необходимо настроить страницу результатов поиска для расширенного поиска по ключевым словам для отображения конкретных полей результатов для типов записей "Организация", "Возможность", "Контакт", "Встреча" и "Задача", доступны следующие варианты:

 **Конфигурация расширенного поиска по ключевым словам с выбранными полями результатов поиска.** Если этот флажок установлен, то поля, определенные в макете поиска, выводятся на странице результатов поиска для расширенного поиска по ключевым словам. Если этот флажок снят, на странице результатов поиска выводятся ключевые поля для типа записи.

Если при создании макета поиска необходимо указать первое поле в списке полей целенаправленного поиска как поле поиска по умолчанию в окне поиска, доступен следующий параметр:

 **Использовать первое поле целенаправленного поиска по умолчанию в кодах поиска.** Если установлен этот флажок, первое поле в списке полей целенаправленного поиска в макете поиска используется как поле поиска по умолчанию в окне поиска. Если этот флажок снят, поле поиска по умолчанию совпадает с полем, на которое отображен поиск.

### Функции макета поиска для расширенного поиска связанных записей

При создании или изменении макета поиска должны быть учтены требования к доступности полей в качестве полей поиска для расширенного поиска связанных записей. Для определения доступности поля для расширенного поиска связанных записей заданного типа в Oracle CRM On Demand при определенных обстоятельствах используются следующие функции из макета поиска для данного типа записей:

- Список доступных полей поиска в макете поиска.
- Состояние флажка "Ограничить поиск полями, выбранными в макете связанной информации" в макете поиска.

Сведения о том, когда и как в Oracle CRM On Demand используются эти функции для определения доступности поля для расширенного поиска связанных записей см. в разделе Расширенный поиск связанных записей.

**Перед началом работы.** Для управления макетами поиска роль пользователя должна предусматривать полномочие "Пользовательская настройка приложения".

Ниже приводится процедура создания или модификации макета поиска.

#### *Процедура создания или модификации макета поиска*

- **1** В правом верхнем углу любой страницы щелкните глобальную ссылку "Администрирование".
- **2** В разделе "Настройка приложения" нажмите ссылку "Настройка приложения".
- **3** В разделе "Настройка типа записи" нажмите тип записи, для которого требуется создать или модифицировать макет поиска.
- **4** На странице "Настройка приложения" для *типа записи* нажмите ссылку "Макет поиска" для *типа записи*.
- **5** В списке "Макет поиска" выполните одну из следующих операций:
	- Нажмите "Правка" или "Копировать" для модификации существующего макета.
	- Нажмите кнопку "Создать макет" для создания нового макета.
	- Удалите существующий макет, который в настоящий момент не назначается для роли.

Процедура выполняется с помощью мастера макетов поиска.

- **6** Шаг 1. Определите имя макета, введите либо измените имя и, при необходимости, описание для макета.
- **7** Нажмите кнопку "Далее".

Шаг 2. Укажите поля поиска. Имеется три списка:

- **Поля поиска недоступны.**В данном списке отображаются все поля, которые не будут доступны для поиска.
- **Поля целенаправленного поиска.** В данном списке отображаются все поля, доступные для целенаправленного поиска и которые будут отображаться в аплете целенаправленного поиска для типа записи на панели действий. Аплет целенаправленного поиска может отображать не более десяти полей. Если в список добавлено более десяти полей, при попытке сохранить макет выводится сообщение об ошибке. Если используются поля целенаправленного поиска, также происходит следующее:
	- Данные поля доступны в качестве предварительно заполненных стандартных полей в форме условий расширенного поиска.
	- Выделенные поля отображаются в качестве предварительно заполненных стандартных полей в условиях фильтра при создании или уточнении списков.
	- Выделенные поля отображаются в качестве набора полей, по которому можно осуществлять поиск в окне поиска.

Если поля в этом списке не указаны, то в аплете целенаправленного поиска отображается тип записи, но не будет полей поиска.

 **Дополнительные поля поиска.** В данном списке отображаются поля, которые не отображаются в аплете целенаправленного поиска, но доступны в других поисках, например в расширенном

поиске. Текст индексированных полей выделен зеленым цветом. Индексированные поля, не зависящие от регистра, выделены синим цветом.

**ПРИМЕЧАНИЕ.** Для оптимальной производительности используйте индексированные поля при определении полей поиска. Если любой из списков "Поля целенаправленного поиска" или "Дополнительные поля поиска" содержит неоптимизированные поля, отобразится сообщение об ошибке.

Внутри списка поля задаются с помощью стрелок "Вверх" и "Вниз". Перемещение полей между списками осуществляется с помощью стрелок "Вправо" и "Влево" или "Вверх" и "Вниз". Порядок полей в списках используется в аплете целенаправленного поиска в панели действий и в формах условий поиска.

**ПРИМЕЧАНИЕ.** В полях с фиолетовым шрифтом всегда не учитывается регистр. Эти поля не оптимизированы для быстрого поиска.

- **8** Шаг 2. Переместите поля в список "Недоступные поля поиска" и задайте поля в списках "Поля целенаправленного поиска" и "Дополнительные поля поиска" по мере надобности.
- **9** В шаге 2 при необходимости установите или снимите флажок "Ограничить поиск полями, выбранными в макете связанной информации" в соответствии с требованиями к доступности полей в качестве полей поиска в расширенном поиске связанных записей.

Дополнительные сведения об этом флажке см. в разделе Расширенный поиск связанных записей.

- **10** (Необязательно) Если планируется установить флажок "Использовать первое поле целенаправленного поиска по умолчанию в кодах поиска" на шаге 3, используйте стрелки вверх и вниз для размещения соответствующего первого поля в списке полей целенаправленного поиска.
- **11** (Необязательно) Установите флажок "Настройка окна поиска с полем "Подразделение" как полем поиска по умолчанию", если необходимо, чтобы в окне макета поиска выводились продукты по подразделениям.

**ПРИМЕЧАНИЕ.** Этот параметр доступен только при указании макета поиска для типа записи "Продукт". Дополнительные сведения см. в разделе Рекомендации по созданию макетов поиска продуктов (на стр. [215\)](#page-214-0).

**12** Нажмите кнопку "Далее".

Шаг 3. Определите макет результатов поиска. Имеются три списка:

- **Поля результатов поиска недоступны.**В данном списке отображаются все поля, которые не отобразятся в результатах поиска.
- **Поля результатов поиска окна поиска.** В данном списке отображаются поля, которые будут показаны в результатах поиска для окна поиска. У данного списка не может быть больше девяти полей.
- **Дополнительные поля результатов поиска.** В данном списке отображаются дополнительные поля сверх списка полей результатов поиска окна поиска, которые будут отображены в результатах поиска, отличных от поиска окна поиска.

В списке "Поля результатов поиска окна поиска" и списке "Поля результатов дополнительного поиска" может быть не более 20 полей. Это означает, что результаты поиска не могут отображать более двадцати столбцов. Подробнее о поиске записей см. в разделе Поиск записей.

<span id="page-214-0"></span>**ПРЕДУПРЕЖДЕНИЕ.** Количество столбцов в списках может влиять на производительность, поэтому не рекомендуется добавлять слишком много столбцов в список. Производительность сильно зависит от типа записи и типа поля. Каждое дополнительное поле может увеличить время загрузки списка.

**13** Шаг 3. Определите макет результатов поиска, переместите поля в списки "Поля результатов поиска окна поиска" и "Поля дополнительных результатов поиска" и в случае необходимости измените расположение полей.

**ПРИМЕЧАНИЕ.** Список "Поля результатов поиска в окне поиска" определяет макет полей результатов поиска только применительно к окнам поиска для индивидуальных связей. Для окон поиска с множественными связями задать макет полей результатов поиска невозможно.

**14** Установите или снимите соответствующие флажки, чтобы настроить режим окна поиска.

- Настроить окно поиска с полями по умолчанию
- Отображать результаты поиска при открытии окна поиска
- Автоматическое разрешение включено
- Показать контекстно-зависимый список как окно поиска по умолчанию
- Конфигурация расширенного поиска по ключевым словам с выбранными полями результатов поиска
- Использовать первое поле целенаправленного поиска по умолчанию в кодах поиска
- **15** Нажмите "Готово".

#### **Связанные разделы**

Информацию, связанную с данной темой, см. в следующих разделах:

- Настройка макетов связанных элементов (на стр. [176\)](#page-175-0)
- Настройка макетов статических страниц (см. ["Настройка статических макетов страниц"](#page-177-0) на стр. [178\)](#page-177-0)
- Создание макетов главной страницы записей (на стр. [221\)](#page-220-0)

## **Рекомендации по созданию макетов поиска продуктов**

В Oracle CRM On Demand при создании макета поиска для типа записи "Продукт" в мастере макетов поиска продуктов можно настроить макет поиска продуктов для составления списка продуктов по подразделениям, установив флажок "Настройка окна поиска с полем "Подразделение" как полем поиска по умолчанию". Вывод продуктов по подразделениям в окне поиска продуктов позволяет пользователям выполнить поиск в наборе соответствующих продуктов и сократить количество ошибок пользователей при поиске и выборе продуктов в списке.

Если выбран вывод продуктов по подразделениям в макете поиска продуктов:

- В окне поиска продукта поле "Подразделение" используется как поле поиска по умолчанию. Если у пользователя имеется основное подразделение, оно заранее указано в этом поле.
- Если установлен флажок "Показывать результаты поиска при открытии окна поиска", выводится список продуктов, который автоматически фильтруется по основному подразделению пользователя.

Если у пользователя нет основного подразделения, отображаются все продукты, и они не фильтруются.

 Если флажок "Показывать результаты поиска при открытии окна поиска" не установлен, в окне поиска продукта продукты не отображаются.

Если вывод продуктов по подразделениям в макете поиска продуктов не выбран:

- В окне поиска продукта в качестве поля поиска по умолчанию используется поле "Название продукта".
- Если установлен флажок "Показывать результаты поиска при открытии окна поиска", в окне поиска продукта поле "Название продукта" используется как поле поиска по умолчанию и указаны все продукты.
- Если флажок "Показывать результаты поиска при открытии окна поиска" не установлен, в окне поиска продукта поле "Название продукта" используется как поле поиска по умолчанию, но продукты не указаны.

Поле "Подразделение" не добавляется автоматически в аплет целенаправленного поиска, однако его можно добавить в целенаправленный поиск, чтобы оно выводилось в аплете целенаправленного поиска на панели действий.

Пользователь не может выполнять поиск подразделения, если оно указано в списке "Недоступные поля поиска". Однако установив флажок "Настройка окна поиска с полем "Подразделение" как полем поиска по умолчанию", пользователь может искать его только с помощью окна поиска.

**ПРИМЕЧАНИЕ.** Если установлен флажок "Настройка окна поиска с полем "Подразделение" как полем поиска по умолчанию", этот флажок имеет более высокий приоритет, чем флажок "Использовать первое поле целенаправленного поиска по умолчанию в кодах поиска". Дополнительные сведения о задании поля поиска по умолчанию см. в разделе Управление макетами поиска (на стр. [210\)](#page-209-0).

### **Связанные разделы**

Информацию, связанную с данной темой, см. в следующих разделах:

- Управление макетами поиска (на стр. [210\)](#page-209-0)
- Настройка подразделения (на стр. [74\)](#page-73-0)

### **Управление доступом к спискам и порядком списков**

Для каждого типа записи можно указать списки, доступные для каждой роли, и порядок, в котором эти списки отображаются на главной странице типа записи.

Можно создать новый макет только для тех ролей, которые еще не были настроены. Кроме того, можно отредактировать или удалить существующие макеты. Невозможно управлять доступом и порядком для личных списков пользователей.

#### **Перед началом работы:**
<span id="page-216-0"></span>Поскольку требуется выбрать роль, для которой применяется эта настройка, следует настроить все роли перед началом этой процедуры. Для выполнения этой процедуры роль должна иметь полномочия "Настройка приложения", а также полномочия "Управление общедоступными списками" и "Управление ролями и доступом".

### *Процедура создания и модификации доступа к списку*

- **1** В правом верхнем углу любой страницы щелкните глобальную ссылку "Администрирование".
- **2** В разделе "Настройка приложения" выберите "Настройка приложения".
- **3** В разделе "Настройка типа записи" нажмите ссылку для требуемого типа записей.
- **4** В разделе "Доступ к списку и порядок" нажмите ссылку "Доступ к списку и порядок" для *типа записи*.
- **5** На странице "Макет порядка списков" выполните одну из следующих операций.
	- Нажмите "Правка" или "Копировать" для модификации существующего макета.
	- Нажмите кнопку "Создать макет" для создания нового макета.
- **6** Если создается новый макет, выберите роль в раскрывающемся списке "Имя роли".

В раскрывающемся списке доступны только роли, еще не имеющие связанного макета.

- **7** Переместите списки в соответствии со своими требованиями между списками "Все списки", "Списки, доступные для данного правила", "Показать в кратком списке".
	- В списке "Все списки" содержатся все списки для типа записи, отдельно от личных списков.
	- В списке "Списки, доступные для данного правила" содержатся все списки для выбранной роли. Эти списки также отображаются в поле "Список" *типа записи* в окнах поиска для типа записи.
	- В списке "Показать в кратком списке" содержатся списки, отображаемые в разделе "Список" на главной странице для типа записи, и поле списка *Тип записи* в окнах поиска для типа записи. Дополнительные сведения о поле списка *Тип записи* см. в разделе Поиск записей с помощью окна поиска.
- **8** С помощью стрелок вверх и вниз измените порядок списков в соответствии со своими требованиями.
- **9** Нажмите "Сохранить".

# **Создание пользовательских отчетов для главных страниц**

С помощью функции пользовательских отчетов главной страницы можно добавить несколько отчетов (включая встроенные и пользовательские) на главную страницу типа записи. Это позволяет предоставить пользователям информацию, максимально соответствующую их профессиональным задачам. Например, на главную страницу запроса на обслуживание для агента по обслуживанию клиентов можно поместить нестандартный отчет по запросам.

Для некоторых типов записей на главных страницах по умолчанию выводятся стандартные отчеты. Эти стандартные отчеты можно заменить другими отчетами или добавить дополнительные. Также можно

задавать отчеты главной страницы для типов записей, на главных страницах которых по умолчанию нет никаких отчетов.

В пользовательские отчеты для главных страниц типов записей можно внедрять отчеты из каталогов V2 и V3. Сведения о каталогах отчетов и информационных панелей (V2 и V3) и о том, где можно внедрять отчеты и информационные панели в Oracle CRM On Demand, см. в разделе О внедрении отчетов и информационных панелей в Oracle CRM On Demand.

### **ПРИМЕЧАНИЕ.** При определенных настройках экземпляра вашей компании каталог V3 может оказаться для нее недоступен.

Чтобы сделать встроенный или пользовательский отчет доступным на главной странице типа записи, необходимо сначала создать для него запись "Пользовательский отчет главной страницы". При создании или изменении макетов главных страниц для типа записи все созданные для него записи пользовательских отчетов главных страниц включаются в список "Все разделы" мастера макетов главных страниц. После этого можно сделать отчет доступным в макете главной страницы одним из следующих способов:

- Можно переместить отчет в один из списков разделов, показываемых по умолчанию в макете главной страницы, чтобы любой пользователь, чья роль включает право доступа к такому макету, мог видеть этот отчет на своей главной странице типа записи.
- Можно переместить отчет в список доступных разделов макета главной страницы, чтобы любой пользователь, чья роль включает право доступа к этому макету и привилегию "Индивидуализация домашних страниц", мог добавить этот отчет на свою главную страницу типа записи.

Дополнительные сведения о настройке главных страниц см. в разделе Создание макетов главных страниц записей (см. ["Создание макетов главной страницы записей"](#page-220-0) на стр. [221](#page-220-0)). Сведения о создании пользовательских отчетов для "Моей главной страницы" см. в разделе Включение пользовательских отчетов в "Мою главную страницу" (см. "Включение пользовательских отчетов в " Мою главную [страницу""](#page-262-0) на стр. [263\)](#page-262-0).

## **О привилегиях управления записями пользовательских отчетов главных страниц**

Если роль пользователя включает соответствующие привилегии, пользователь может создавать записи пользовательских отчетов и добавлять их в пользовательские макеты главных страниц для всех типов записей. В следующей таблице приведены полномочия, необходимые для выполнения различных задач, связанных с добавлением пользовательского отчета на главную страницу.

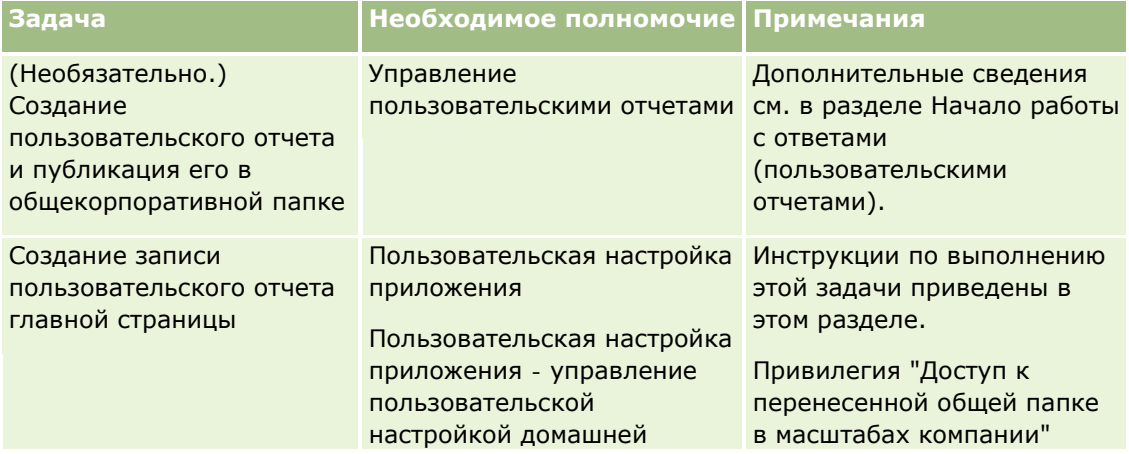

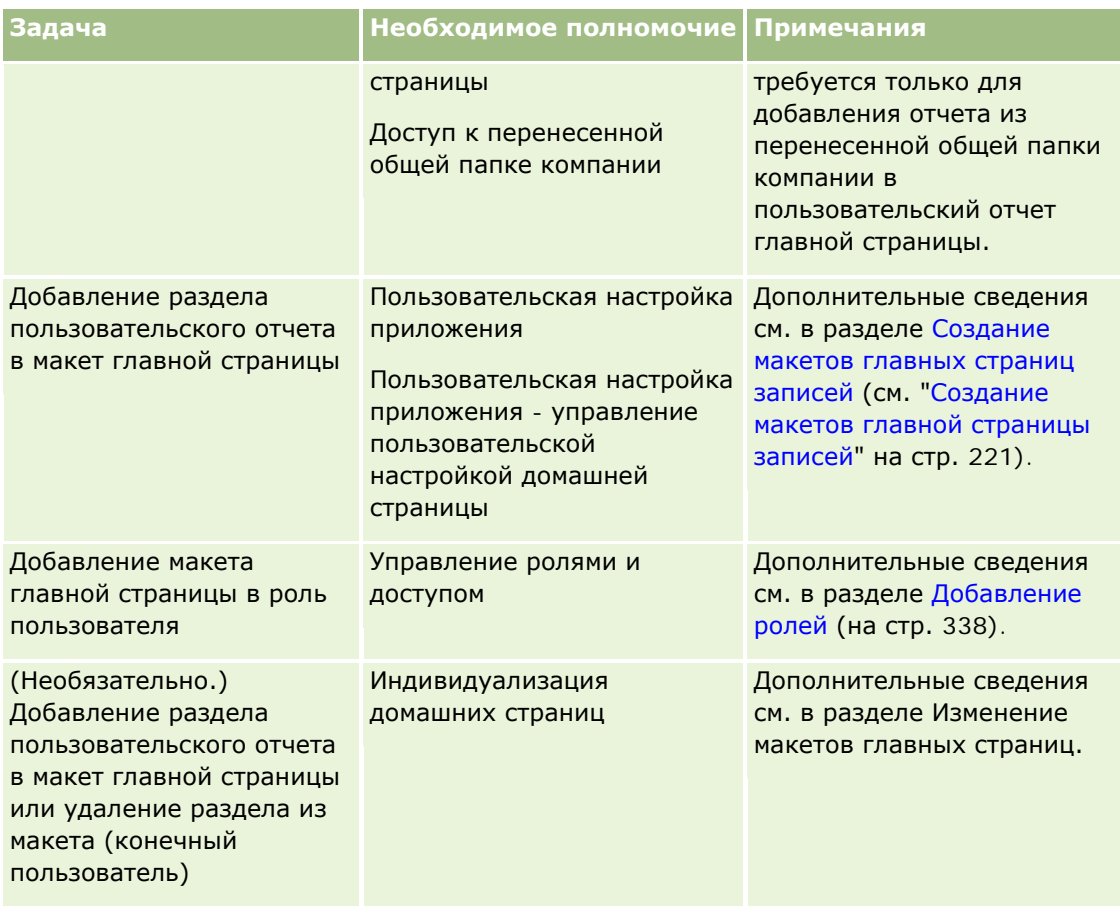

### **Подготовка.**

- Отчет, включаемый на главную страницу, должен храниться в общих папках.
- **Чтобы воспользоваться отчетом из каталога V3, достаточно щелкнуть значок поиска на странице** "Подробности о пользовательском отчете главной страницы" и перейти к нужному отчету. Для внедрения отчета или информационной панели из каталога V2 необходимо знать строку пути к отчету, чтобы вставить ее в поле "Путь к отчету" при создании пользовательского отчета. Пример строки пути к отчету:
	- Общие папки : Предварительно встроенный анализ : Экспресс-список запросов : Организации по продавцам
	- О том, как определить строку пути к отчету каталога V2, см. в конце данного раздела.
- Если в профиле компании установлен флажок "Включить поддержку языка перевода для веб-апплетов", можно создавать пользовательские отчеты только в том случае, если поле "Язык перевода" содержит язык по умолчанию для данной компании.

### *Процедура создания пользовательского отчета для главной страницы*

- **1** В правом верхнем углу любой страницы щелкните глобальную ссылку "Администрирование".
- **2** В разделе "Настройка приложения" нажмите ссылку "Настройка приложения".

- **3** В разделе "Настройка типа записи" нажмите ссылку для требуемого типа записей.
- **4** В разделе "Управление макетом главной страницы" нажмите "*тип записи* Пользовательский отчет главной страницы".
- **5** Щелкните "Создать отчет главной страницы".
- **6** На странице "Подробности о пользовательском отчете главной страницы" заполните следующие поля.

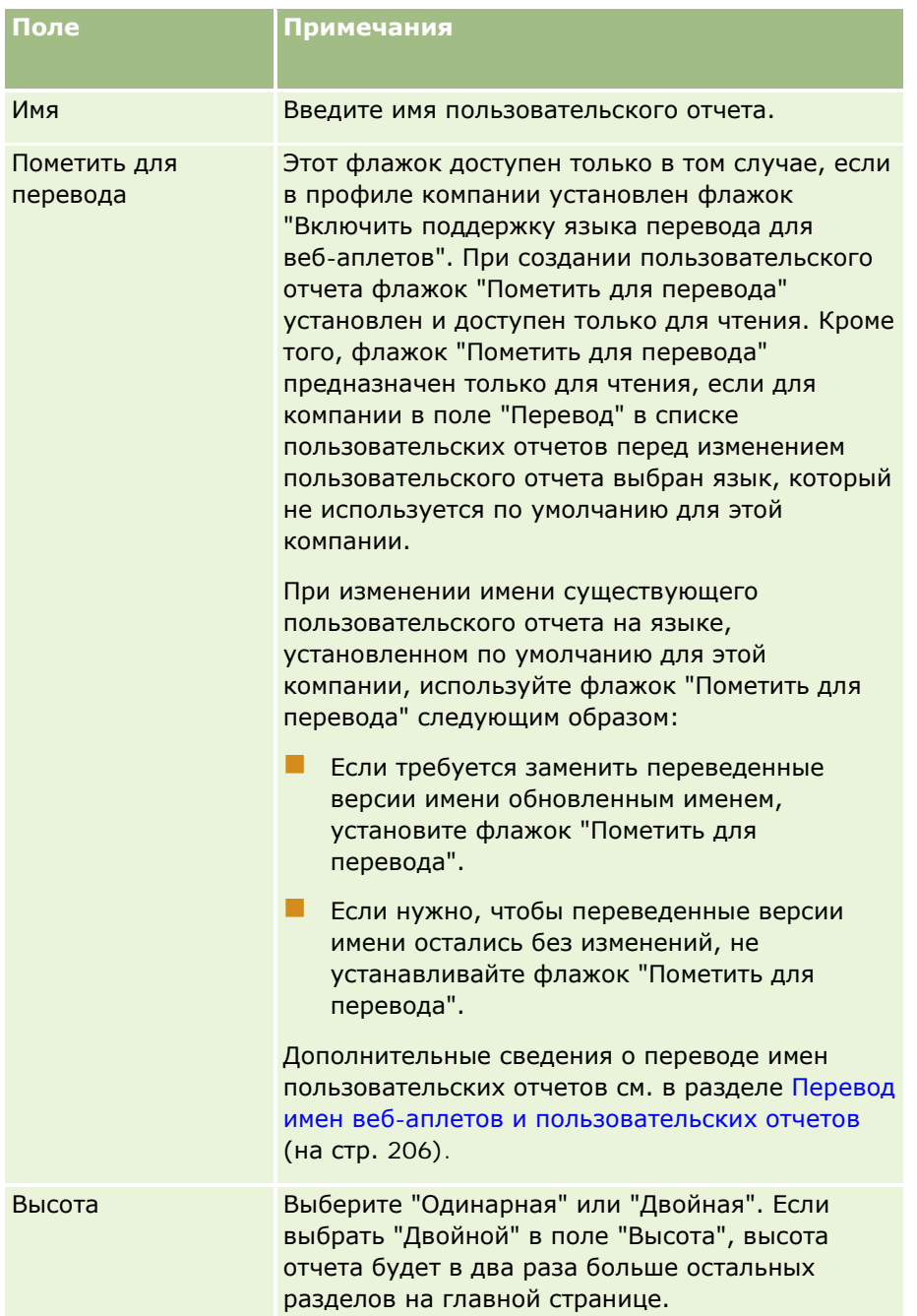

<span id="page-220-0"></span>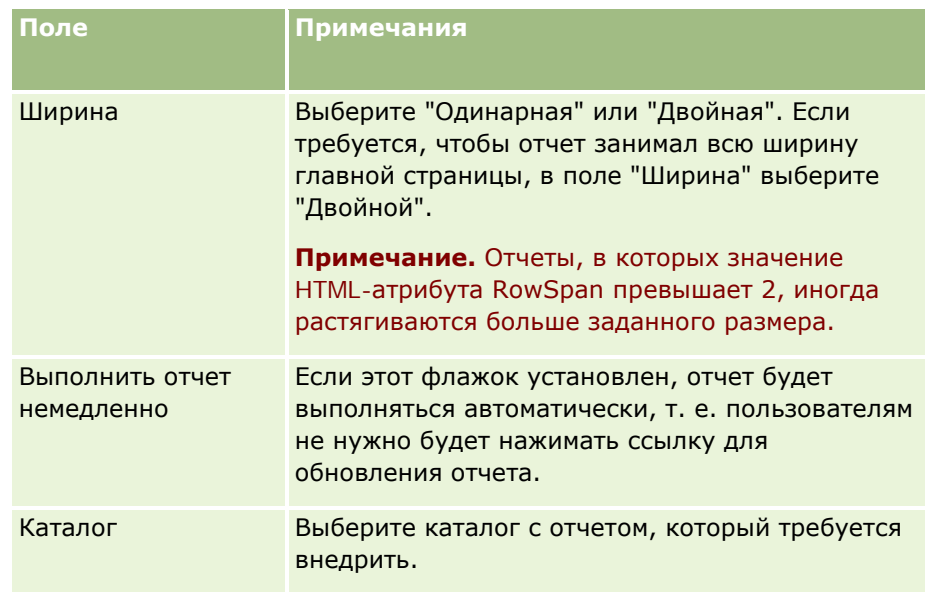

- **1** В зависимости от варианта, выбранного в поле "Каталог", выполните одно из следующих действий:
	- **Е** Если выбран каталог V2, введите строку пути для отчета в поле "Путь к отчету".
	- Если выбран каталог V3, щелкните значок поиска (в виде лупы) и перейдите к нужному отчету, содержащемуся в общих папках.

Поле "Путь к отчету" заполняется автоматически после выбора отчета V3.

- **2** В поле "Описание" введите описание в пользовательском отчете главной страницы.
- **3** Нажмите "Сохранить".

Далее описывается процедура, позволяющая определить строку пути к отчету в каталоге V2.

### *Чтобы определить строку пути к отчету в каталоге V2*

- **1** В Oracle CRM On Demand Answers на странице "Начало работы с ответами" щелкните "Открыть анализ".
- **2** Выберите отчет.

Путь для отчета содержится в поле "Позиция".

**3** Чтобы использовать строку пути к отчету в пользовательском отчете для главной страницы или "Моей главной страницы" типа записи, скопируйте строку из поля "Позиция".

# **Создание макетов главной страницы записей**

Можно создать пользовательские макеты главной страницы для всех типов записей. Это позволяет предоставить наиболее подходящую информацию разным пользователям, включая возможность отображения пользовательских отчетов на главных страницах типов записей. Например, можно

сконфигурировать главную страницу запросов на обслуживание для агента по обслуживанию клиентов, чтобы на ней отображалась текущая задача, связанная с обслуживанием, и отчет по запросам на обслуживание клиентов.

**ПРИМЕЧАНИЕ.** Если в пользовательском макете главной страницы требуется использовать предварительно построенный отчет, следует сначала создать запись пользовательского отчета главной страницы для этого отчета, используя процедуру, описанную в разделе Создание пользовательских отчетов на главной странице (см. ["Создание пользовательских отчетов для главных страниц"](#page-216-0) на стр. [217\)](#page-216-0).

Можно скопировать существующий отчет главной страницы и затем модифицировать его в соответствии со своими требованиями. Также можно отредактировать существующие макеты главных страниц, за исключением макетов главных страниц только для чтения. Можно скопировать макет главной страницы по умолчанию, но его невозможно отредактировать или удалить.

**ПРИМЕЧАНИЕ.** Число символов для имен макета главной страницы ограничено. Дополнительные сведения см. в разделе Ограничения для пользовательских макетов (на стр. [178\)](#page-177-0).

После создания пользовательского макета главной страницы следует использовать Мастер управления ролями, чтобы назначить макет для ролей пользователей, которым требуется использовать этот макет. Пользователи, чьи роль включают полномочие на выполнение персональной настройки главной страницы, могут настраивать свои макеты главных страниц для типа записи. Настроенный макет может отображать любой из разделов, доступных в макете главной страницы, назначенном для роли пользователя для этого типа записи.

**Перед началом работы** Для выполнения этой процедуры ваша роль должна включать полномочие на настройку приложения и полномочие 'Пользовательская настройка приложения - управление пользовательской настройкой домашней страницы'.

### *Процедура создания или модификации макета главной страницы*

- **1** В правом верхнем углу любой страницы щелкните глобальную ссылку "Администрирование".
- **2** В разделе "Настройка приложения" нажмите ссылку "Настройка приложения".
- **3** В разделе "Настройка типа записи" нажмите ссылку для требуемого типа записей.
- **4** В разделе 'Управление макетом главной страницы' нажмите ссылку 'Макет главной страницы' для *типа записи*.
- **5** В списке 'Макет главной страницы' выполните одну из следующих операций:
	- Нажмите "Правка" или "Копировать" для модификации существующего макета.
	- Нажмите кнопку "Создать макет" для создания нового макета.

Появляется Мастер макета главной страницы, направляющий выполнение процедуры.

- **6** Шаг 1. Имя макета. Введите имя макета и описание в случае необходимости.
- **7** Шаг 2. Макет главной страницы. Укажите допустимые и отображаемые разделы следующим образом:
	- Переместите разделы из списка 'Все разделы' в список 'Доступные разделы'.

<span id="page-222-0"></span>В списке 'Доступные разделы' содержатся все разделы, которые могут быть добавлены на главную страницу. Если требуется не разрешать пользователю добавление раздела на главную страницу, оставьте этот раздел в списке 'Все разделы'.

 Переместите разделы из списка 'Левая сторона' в список 'Правая сторона' и, в случае необходимости, упорядочите информацию в обоих списках.

Оставьте разделы с двойной шириной в списке 'Левая сторона'. При отображении они автоматически растягиваются по главной странице.

**8** Нажмите "Готово".

**ПРИМЕЧАНИЕ:** После добавления пользовательского макета главной страницы в приложение, потребуется сделать его доступным для роли пользователя, чтобы пользователи смогли его увидеть. Подробнее о добавлении и модификации ролей см. в разделе Добавление ролей (на стр. [338\)](#page-337-0). Пользователи с ролью, имеющей полномочие на выполнение персональной настройки главной страницы, могут редактировать макет своей главной страницы, используя любой список или отчет, доступный для них в макете главной страницы, назначенном их роли для типа записи.

# **Настройка аудита операций**

Можно отслеживать создание, удаление и восстановление полей, выбранных для аудита, в Oracle CRM On Demand, а также указать, какие поля отслеживаются в аудите операций для определенных типов записей, если эти типы записей настроены для компании. Отслеживаемые по умолчанию поля перечислены в следующей таблице. Когда пользователь обновляет значения полей в типах записей, помеченных администратором для аудита, создается запись отслеживания операций, в которую включаются такие сведения, как старое и новое значение, а также штамп времени и пользователь, внесший изменение.

Если новые клиенты и клиенты, выполняющие обновление Oracle CRM On Demand до текущей версии, осуществляют аудит определенных полей для типов записей, аудит создания, удаления и восстановления таких полей для типов записей включен по умолчанию. Если аудит определенных полей для типов записей не осуществляется, отключен весь аудит создания, удаления и восстановления таких полей для типов записей. В этом случае клиенты могут изменить параметры настройки аудита на уровне записи.

Все изменения доступных для аудита типов записей в компании (созданных, удаленных или восстановленных) можно просмотреть с помощью главного журнала отслеживания операций. Дополнительные сведения см. в разделе Просмотр изменений аудита операций с помощью главного журнала отслеживания операций (см. ["Просмотр изменений отслеживания операций с помощью главного](#page-85-0)  [журнала отслеживания операций"](#page-85-0) на стр. [86\)](#page-85-0).

Аудит сделок, запросов на обслуживание и пользователей включен по умолчанию. В то же время другие типы записей требуется настроить, либо включив типы записей для использования в компании, либо выбрав поля для аудита. Необходимо также убедиться, что для сведений, связанных с аудитом операций для подлежащего аудиту типа записей, установлен доступ только для чтения. Дополнительные сведения о профилях доступа см. в разделе Настройка профилей доступа (см. ["Процесс настройки профилей](#page-363-0)  [доступа"](#page-363-0) на стр. [364\)](#page-363-0).

Для каждого типа записи можно задать другие поля для аудита – как стандартные, так и нестандартные. При необходимости увеличить максимальное количество полей аудита измените параметр "Число полей для аудита для типа записи" в профиле компании. Общее количество доступных для аудита полей отображается также на странице административной настройки полей для аудита.

## **Для аудита требуется дополнительное время и ресурсы**

Аудит включает дополнительную обработку для оценки соответствующих бизнес-правил и добавления дополнительных данных в хранилище. В результате при включении аудита на выполнение операции требуется больше времени. Чтобы свести воздействие к минимуму, исходное число полей для аудита ограничено 35 для каждого типа записей. При увеличении предела путем изменения числа полей для аудита для типа записей в профиле компании обработка занимает больше времени. Чем больше изменяемых полей, помеченных для аудита, в типе записи, тем больше времени требуется на сохранение записи.

Некоторые типы записей содержат определенные поля, подлежащие аудиту по умолчанию. Однако другие поля могут не отслеживаться.

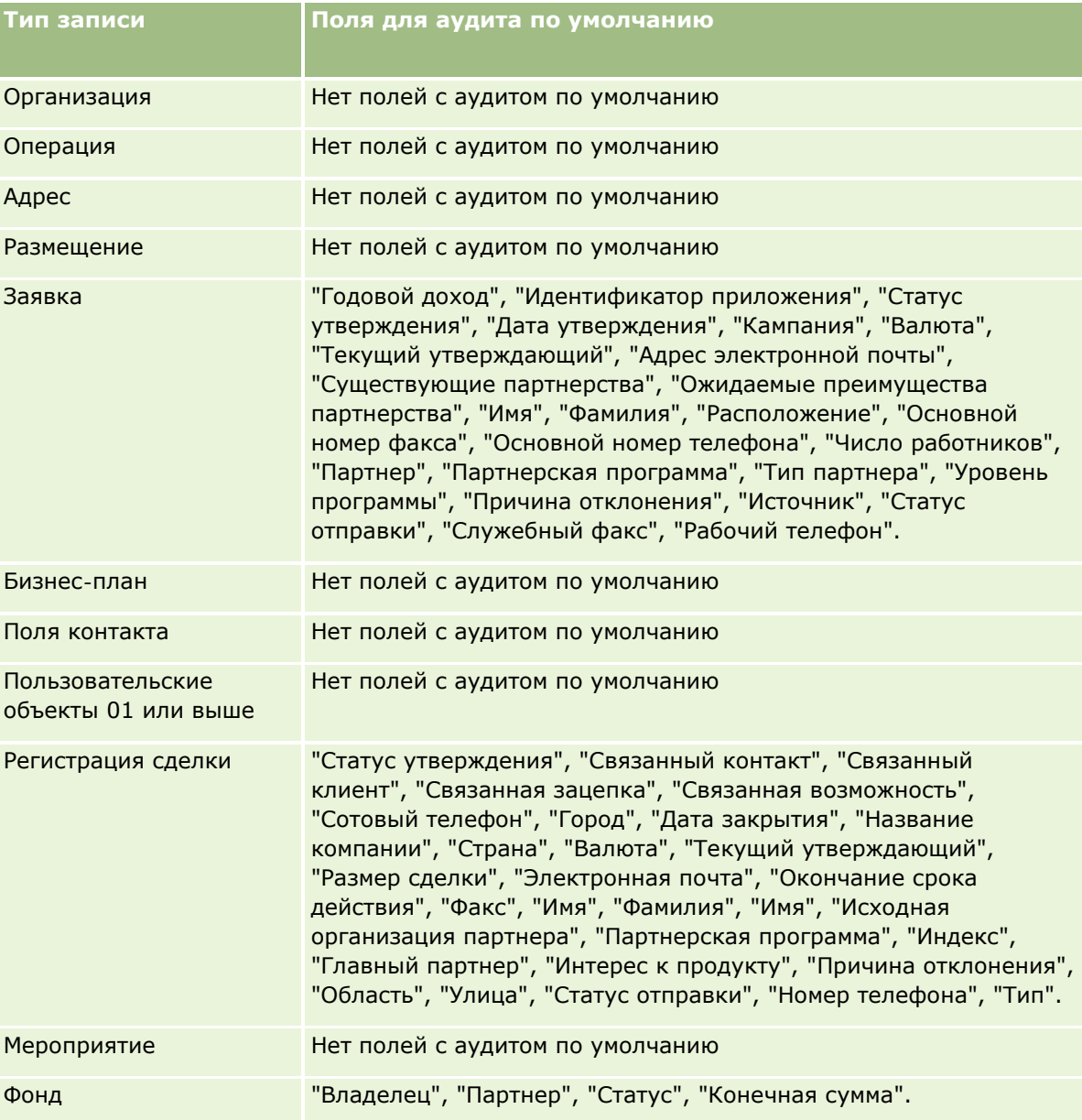

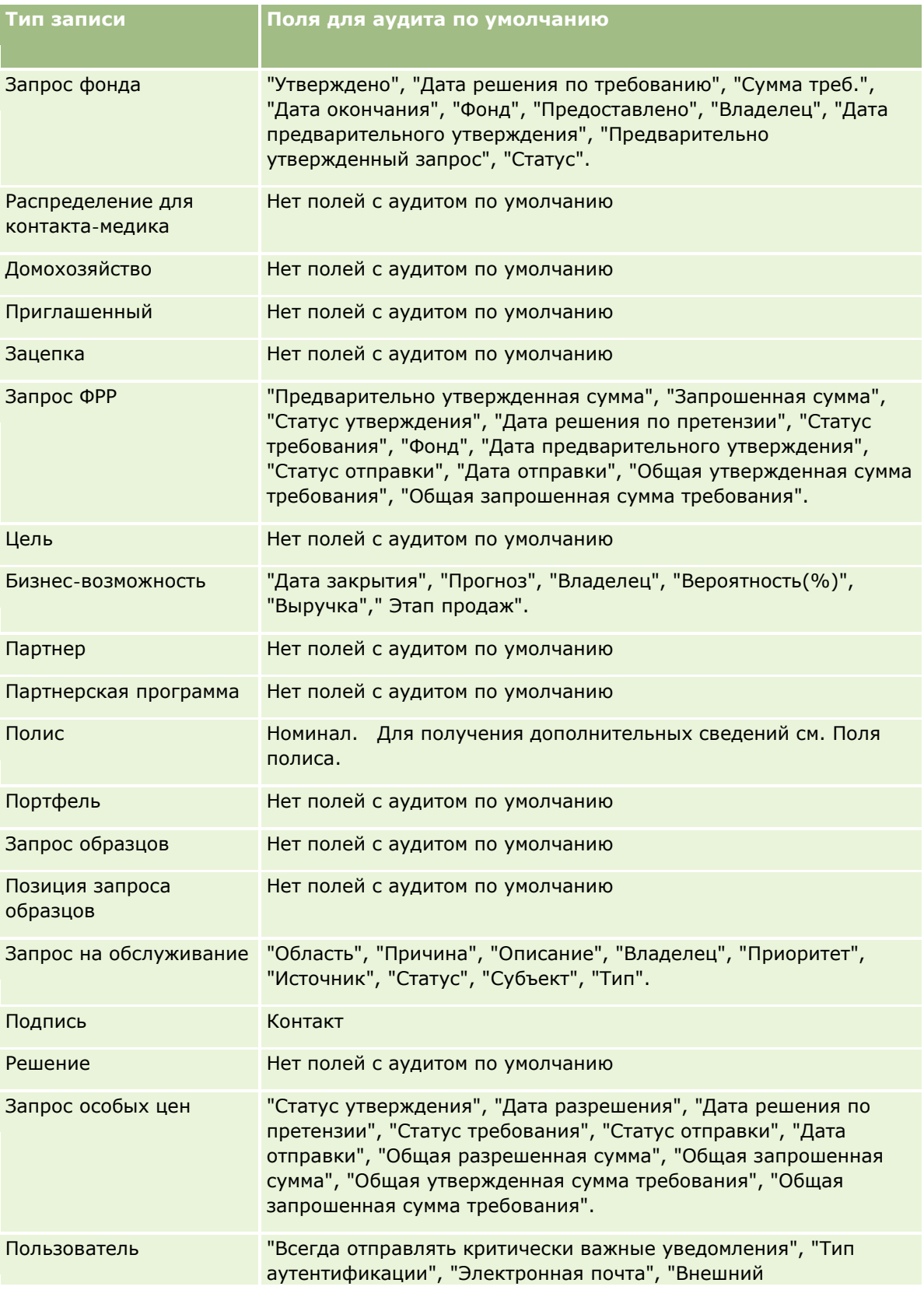

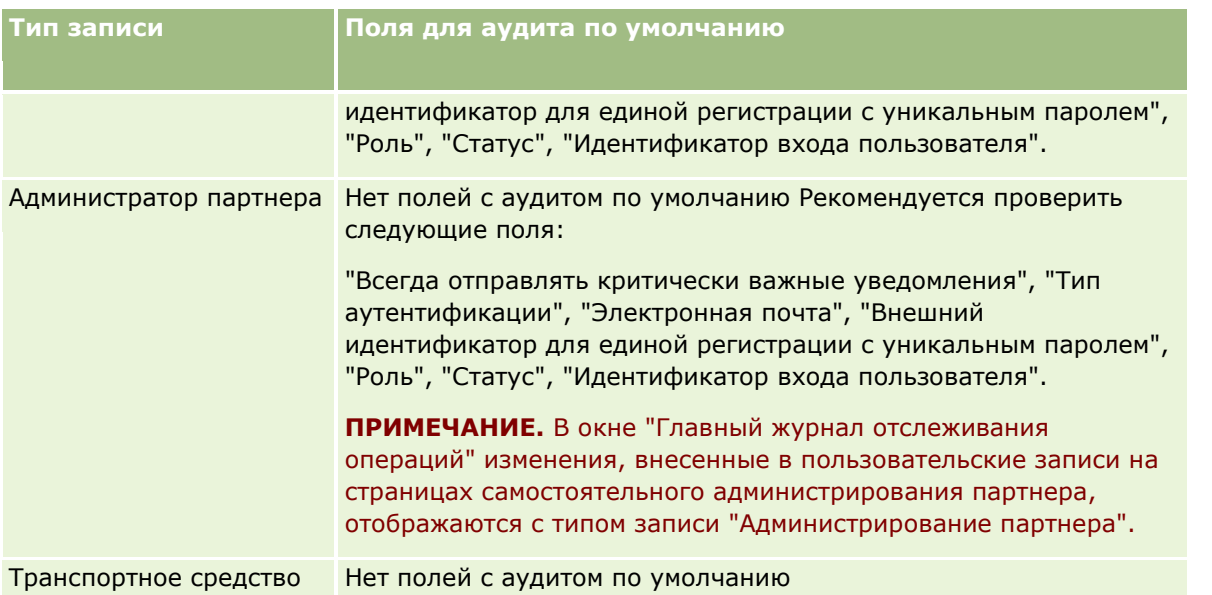

В отношении аудита полей необходимо помнить следующее.

- Для полей "Организации", "Контакты" и "Пользовательские объекты" (01 или выше) убедитесь в правильности настройки профилей доступа, чтобы получить доступ к дочернему аплету аудита операций. Администраторы должны предоставить конкретным ролям доступ к необходимому дочернему аплету аудита операций.
- Обязательные поля выделяются красным цветом. Если удалить какое-либо из выбранных обязательных полей, сохранение результатов отслеживания операций пользователя невозможно.
- Для полей внешних ключей в журнале аудита сохраняется имя (а не идентификатор). Например, если отслеживается поле связи "Организация" в бизнес-возможности, в журнале аудита отображается имя субъекта (организации), а не идентификатор строки.
- Поля адресов недоступны ни в одном из подлежащих аудиту типов записей.
- Для полей со списками выбора отображаются значения, зависящие от языка пользователя.
- Идентификаторы столбцов, отсутствующие в макетах, не доступны для аудита.

**ПРИМЕЧАНИЕ.** Из соображений безопасности отслеживаемые по умолчанию поля для типа записи пользователя отключить невозможно.

**Перед началом работы.** Для выполнения этой процедуры роль должна иметь все следующие полномочия:

- Пользовательская настройка приложения
- **Администрирование полей аудита**
- Управление ролями и доступом

### *Процедура настройки отслеживания операций аудита для типа записи*

**1** В правом верхнем углу любой страницы щелкните глобальную ссылку "Администрирование".

- **2** В разделе "Настройка приложения" нажмите ссылку "Настройка приложения".
- **3** В разделе "Настройка типа записи" нажмите ссылку для требуемого типа записей.
- **4** В разделе "Настройка аудита поля" щелкните ссылку настройки полей аудита для *типа записи*.
- **5** (Необязательно) Выберите создание записи *тип записи* аудита, если требуется отслеживать создание записей в аудите операций.
- **6** (Необязательно) Выберите удаление/восстановление записи *тип записи* аудита, если требуется отслеживать удаление или восстановление записей в аудите операций.
- **7** На странице "Настройка полей аудита" переместите требуемые поля из списка "Доступные поля" в список "Поля аудита".

При превышении установленного для компании максимального количества полей аудита выводится сообщение об ошибке.

Список "Доступные поля" содержит все стандартные и нестандартные поля для типа записи, которые еще не отслеживаются.

**8** Нажмите "Сохранить".

Отслеживание поля начинается сразу же после включения аудита.

**ПРИМЕЧАНИЕ.** Тип записи "Приглашенный" является дочерним по отношению к типу записи "Событие". Поля отслеживания операций и раздел связанной информации "Отслеживание операций" для типа записи "Приглашенный" можно настраивать на страницах "Настройка приложения" для типа записи "Событие". Раздел связанной информации "Отслеживание операций" для типа записи "Приглашенный" можно добавлять только в макеты страницы "Сведения о приглашенном". Раздел связанной информации "Отслеживание операций" для типа записи "Приглашенный" нельзя добавлять в макеты страницы "Сведения о событии". Кроме того, чтобы разрешить пользователям просматривать данные отслеживания операций для записей приглашенных, необходимо обновить соответствующие профили доступа, предоставив пользователям доступ только для чтения к связанному элементу "Отслеживание операций для приглашенных" для родительского типа записи "Событие".

## **Сведения в измененных полях записей**

Для хранения сведений о последнем изменении записи Oracle CRM On Demand использует следующие системные поля:

- Изменено (внешний)
- Изменено: дата
- Изменено
- Изменено: внешняя дата

В некоторых случаях Oracle CRM On Demand записывает данные в одном или нескольких из этих полей для отражения изменения записи, не вызванного явным действием пользователя. По этой причине рекомендуется не полагаться на сведения в этих полях при отслеживании изменений, внесенных пользователями в записи. Вместо этого для отслеживания изменений, внесенных пользователями в определенные поля записей, следует использовать функцию аудита операций. Дополнительные

<span id="page-227-0"></span>сведения о настройке отслеживания операций для типов записей см. в разделе Настройка аудита операций (на стр. [223](#page-222-0)). Сведения о просмотре изменений настройки полей, ролей и профилей доступа см. в разделе Просмотр отслеживания операций для изменений конфигурации администрирования (на стр. [88\)](#page-87-0).

Ниже приведен пример системного изменения поля "Изменено" для записи. Пользователь удаляет организацию, связанную с записью контакта в качестве основной организации для этого контакта. При очистке удаленной записи организации из базы данных связь между удаленной организацией и контактом удаляется из базы данных. После удаления ссылки из базы данных, когда любой пользователь открывает запись контакта в следующий раз, Oracle CRM On Demand выбирает в качестве основной организации контакта другую связанную организацию и записывает идентификатор организации в поле основной организации. Или, если организации не связаны с контактом, Oracle CRM On Demand обновляет запись, чтобы отразить это. Затем Oracle CRM On Demand обновляет поле "Изменено", подставляя имя пользователя, открывшего запись контакта.

Кроме того, для записей, которые принадлежат группе, сведения в системных полях могут обновляться автоматически после удаления пользователя из группы. Если имя пользователя, удаленного из группы, отражается в поле "Владелец" общей записи, которая принадлежит группе, имя в поле "Владелец" этой записи меняется на имя другого члена группы после удаления предыдущего владельца группы. Если такое изменение внесено в принадлежность записи возможности или записи портфеля, то системные поля, где хранятся сведения о последнем изменении записи, обновляются, при этом в сведениях указывается, что запись обновлена пользователем Oracle Administrator. Тем не менее, для других типов записей, которые поддерживают группы, системные поля не обновляются. Для всех типов записей, которые поддерживают группы, изменение поля "Владелец" общей записи не отслеживается в аудите операций при изменении поля в результате удаления пользователя из группы, даже если для поля "Владелец" настроен аудит по такому типу записи.

Поле "Изменено" в записи может также содержать имя пользователя, у которого нет необходимых прав доступа и полномочий на непосредственное обновление записи. Например, если статус пользователя меняется с активного на неактивный или наоборот, значения в полях "Активные пользователи" и "Неактивные пользователи" на странице профиля компании обновляются. В результате изменения этих полей поле "Изменено" на странице профиля компании также обновляется и отображает имя пользователя, обновившего запись, даже если у него нет необходимых полномочий на обновление профиля компании.

# **Указание динамических макетов страниц**

Динамические макеты ускоряют работу приложения для конечных пользователей, позволяя им управлять только подмножеством информации, относящимся к данной ситуации. Например, компания может отслеживать несколько различных типов субъектов, таких как организации клиентов, потенциальных клиентов или партнеров. Используя функцию динамических макетов страниц, можно сконфигурировать различные макеты, отображающие разные наборы полей субъектов и связанные элементы в зависимости от типа субъекта. Затем можно связать разные макеты с одной или несколькими ролями пользователей. При детализации пользователем определенной записи субъекта будет отображаться соответствующий макет страницы, соответствующий роли пользователя и типу субъекта.

Во время определения динамических макетов страниц для типа записи используется предварительно установленное значение списка выбора для обеспечения динамического отображения макетов страниц. Укажите макет страницы, которая должна отображаться, для каждого значения списка выбора. Тогда пользователи смогут увидеть различные макеты страниц для одного и того же типа записи на базе значения списка выбора, которое они выберут в записи.

**ПРИМЕЧАНИЕ.** При использовании динамических макетов нельзя использовать значения списка выбора, которые совпадают с внутренними идентификаторами списков выбора, так как это может привести к непредвиденному поведению.

Следует связать динамические макеты страниц с требуемыми ролями. Между динамическими макетами страниц и ролями пользователей имеется отношение "многие-ко-многим".

С каждым значением из списка выбора связан только один макет, но макет страницы может быть связан с несколькими значениями списка выбора. Число связей между значениями списка выбора и макетами страниц не может превышать 200. Невозможно удалить макет, который уже связан с ролью пользователя.

**Внимание!** Рекомендуется, чтобы все динамические макеты, связанные с ведущим списком выбора, содержали этот ведущий список выбора. Если один из связанных макетов не будет содержать ведущий список выбора, при выборе значения списка выбора, связанного с этим макетом, и сохранении для отчета будет невозможно увидеть ведущий список выбора в макете и, вследствие этого, отредактировать это поле.

В следующей таблице приведены предварительно определенные значения ведущего списка выбора для каждого типа записи.

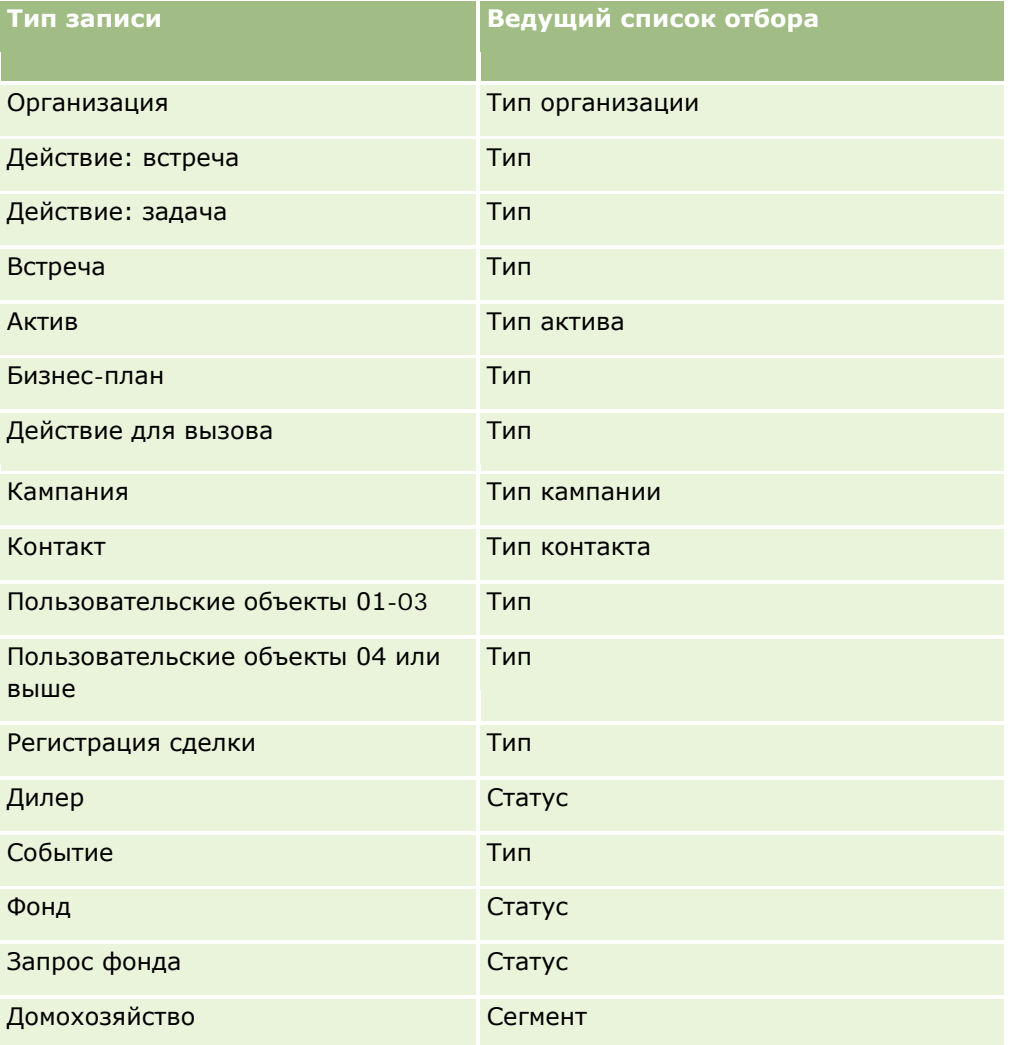

### Администрирование Oracle CRM On Demand

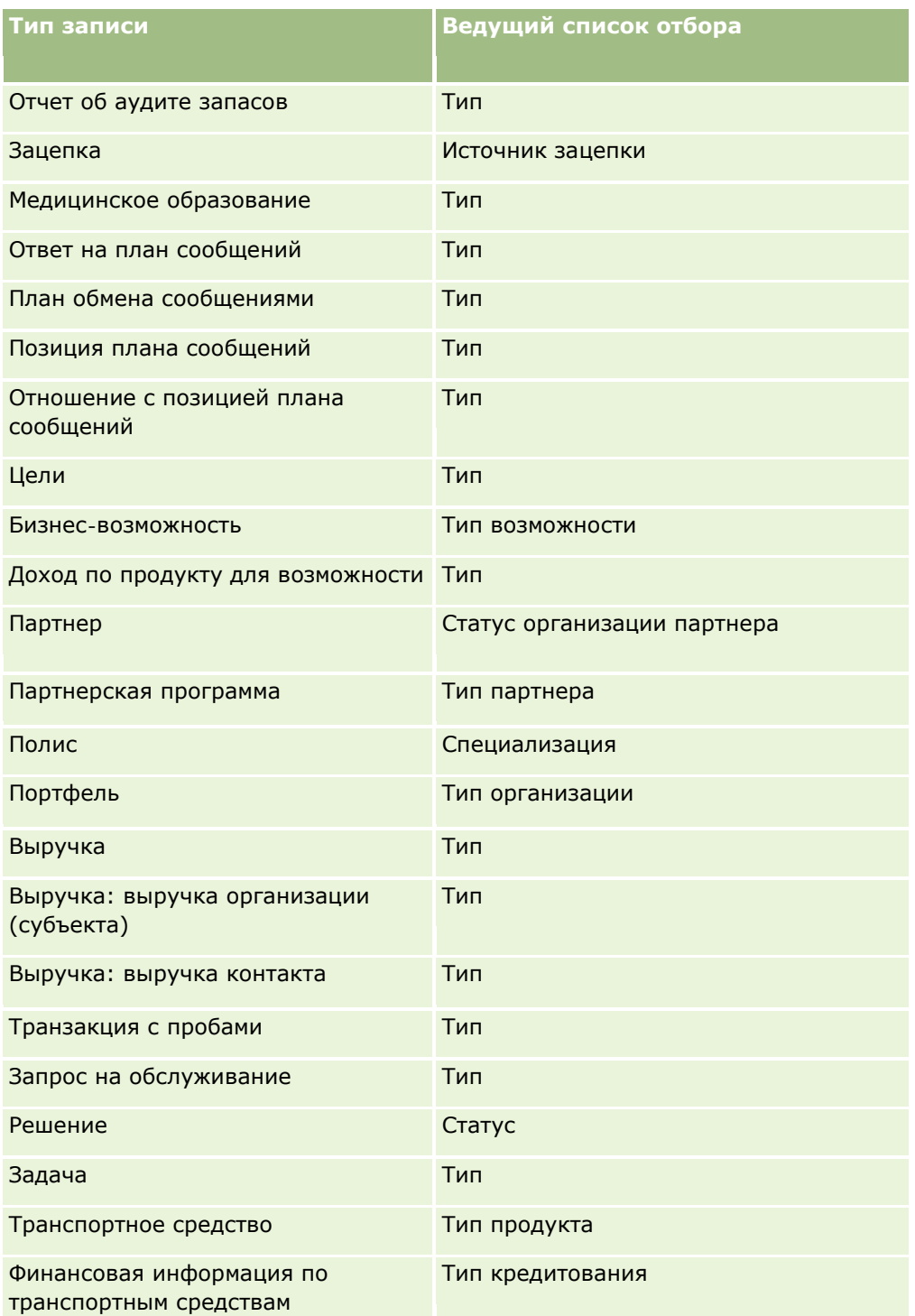

Число символов для имен макета страницы ограничено. Дополнительные сведения см. в разделе Ограничения для пользовательских макетов (на стр. [178\)](#page-177-0).

### **Макеты страниц и списки**

Макеты страниц и полномочия ролей могут использоваться для ограничения полей, доступных пользователям для поиска, просмотра в списках и экспорта. Когда пользователь создает или уточняет список записей либо использует расширенный поиск, чтобы найти записи, то полномочия и макеты страниц, присвоенные роли этого пользователя, определяют, какие поля он может просматривать.

Если роль пользователя имеет полномочия "Все поля в поиске и списках", он может вести поиск по всем полям поиска, доступным в макете поиска, который назначен этой роли пользователя для данного типа записей. Также при создании или уточнении списка пользователь может выбрать любое поле для его отображения в виде столбца в списке записей, возвращаемых поиском.

**ПРИМЕЧАНИЕ.** Рекомендуется, чтобы администраторы компании запрещали параметр "Все поля" в полномочиях поиска и списков для большинства ролей пользователя. Когда эти полномочия запрещены, поля, не используемые в организации, не отображаются на страницах поиска и списков. Это уменьшает путаницу и облегчает для пользователей просмотр полей, которыми они больше всего интересуются.

Если роль пользователя не имеет полномочий "Все поля в поиске и списках", он может вести поиск только по тем полям, которые отвечают следующим двум критериям.

- Поле является доступным полем поиска в макете поиска, назначенном данной роли пользователя для указанного типа записи.
- Поле отображено в макете страницы сведений, назначенном роли пользователя для данного типа записи. Если для роли определены динамические макеты страницы, то поле должно отображаться по крайней мере на одном динамическом макете страницы.

Также при создании или уточнении списка пользователь может выбрать поле для отображения в виде столбца в списке записей, возвращаемых поиском, только если поле отображено по крайней мере на одном макете страницы сведений, включая динамические макеты страницы, назначенные роли пользователя для типа записи. Ограничения также влияют на то, что пользователь может экспортировать в список. Если роль пользователя имеет полномочия "Список - экспорт отображаемых полей", но не имеет полномочий "Список - экспорт всех полей", то пользователь может экспортировать только те поля, которые отображены в списке. Пользователь не может экспортировать все поля записей в список.

**ПРИМЕЧАНИЕ.** В случае расширенного поиска, запущенного пользователем с помощью ссылки "Дополнительно" в списке связанных записей родительской записи, в отношении доступности полей поиска и полей, доступных для вывода в результатах поиска, применяются дополнительные условия. Дополнительные сведения см. в разделе Расширенный поиск связанных записей

**Перед началом работы.** Для выполнения этой процедуры ваша роль должна включать полномочие на настройку приложения и полномочие "Пользовательская настройка приложения - управление динамическими макетами".

#### *Процедура создания или модификации динамического макета страницы*

- **1** В правом верхнем углу любой страницы нажмите глобальную ссылку "Администрирование".
- **2** В разделе "Настройка приложения" нажмите ссылку "Настройка приложения".
- **3** В разделе "Настройка типа записи" нажмите ссылку для требуемого типа записей.
- **4** В разделе "Управление динамическим макетом" нажмите ссылку "Динамический макет" для *типа записи*.

- <span id="page-231-0"></span>**5** В списке "Динамический макет страницы" выполните одну из следующих операций:
	- Нажмите "Правка" или "Копировать" для модификации существующего макета.
	- Нажмите кнопку "Создать макет" для создания нового макета.

Процедура выполняется с помощью Мастера динамических макетов.

- **6** Шаг 1. Имя макета.
	- **a** Введите имя для динамического макета.
	- **b** Выберите динамический макет. Этот макет представляется как макет по умолчанию для следующего шага.

В поле "Ведущий список выбора" отображается список выбора, значения которого определяют, какой макет виден пользователям.

**7** Шаг 2. Назначить макеты. Свяжите каждое из значений списка выбора с именем макета.

**ПРИМЕЧАНИЕ.** Число связей между значениями ведущего списка выбора и макетами страниц для каждого динамического макета страницы не может превышать 200.

Выбранный макет отображается, когда запись имеет соответствующее значение из списка выбора.

**8** Нажмите "Готово".

# **Связанные разделы**

Сведения о том, как индивидуализированные макеты страниц взаимодействуют с динамическими макетами страниц:

- Как индивидуализированные макеты связанной информации взаимодействуют с макетами страниц для ролей (на стр. [232\)](#page-231-0)
- Как индивидуализированные макеты полей взаимодействуют с макетами страниц для ролей (на стр. [238\)](#page-237-0)

# **Как индивидуализированные макеты связанной информации взаимодействуют с макетами страниц для ролей**

Для каждой роли пользователя каждому типу записи назначается определенный макет страницы. Макеты определяют, какие поля, разделы страниц и разделы связанной информации увидят пользователи на страницах, где создаются, просматриваются и изменяются записи различных типов. Пользователи могут выполнить персональную настройку макета разделов связанной информации на странице сведений для типа записи, если их роли пользователя предоставлена привилегия "Персональная настройка страницы сведений - связанная информация". Пользователи могут показывать и скрывать разделы связанной информации, а также изменять порядок их следования на странице сведений.

**ПРИМЕЧАНИЕ.** Пользователи, в зависимости от настройки своей роли пользователя, также имеют возможность выполнять на страницах записей индивидуальную настройку макетов полей.

Дополнительные сведения см. в разделе Как индивидуализированные макеты полей взаимодействуют с макетами страниц для ролей (на стр. [238\)](#page-237-0)

При необходимости можно восстановить параметры по умолчанию для всех индивидуализированных версий макетов страниц в роли. Дополнительные сведения см. в разделе Сброс индивидуализированных макетов страниц (на стр. [369\)](#page-368-0).

### **Как индивидуализированные макеты связанной информации взаимодействуют со статическими макетами страниц**

При использовании статического макета страницы пользователь видит один и тот же макет для всех записей определенного типа. При создании пользователем индивидуализированного макета разделов связанной информации для статического макета страницы сведений происходит следующее:

- После того как пользователь изменит расположение разделов связанной информации на странице сведений для типа записи, каждый раз при открытии страницы сведений для любой записи этого типа будет использоваться этот индивидуализированный макет.
- Использование индивидуализированного макета разделов связанной информации пользователя будет продолжаться для всех записей этого типа, пока не произойдет одно из следующих действий:
	- Пользователь повторно изменяет личный макет для разделов связанной информации.
	- Пользователь восстанавливает макет страницы по умолчанию для данной роли пользователя.

**ПРИМЕЧАНИЕ.** Восстановление макета полей до макета по умолчанию не затрагивает персонализированных макетов для разделов связанной информации. Аналогично, восстановление персонализированного макета для разделов связанной информации до макета по умолчанию не затрагивает персонализированных макетов полей для типа записи.

 Администратор компании сбрасывает макет страницы для роли пользователя на макет страницы по умолчанию.

**ПРИМЕЧАНИЕ.** Если для роли администратор возвращает настройки по умолчанию макету страницы для типа записи, то все персонализированные макеты полей и все персонализированные макеты разделов связанной информации для этого типа записи восстанавливаются до значений по умолчанию для пользователей, имеющих эту роль. Если же для роли администратор назначает новый макет страницы для типа записи, то все пользователи, имеющие эту роль, будут видеть новый макет полей для типа записи, но они также будут видеть свои персонализированные макеты разделов связанной информации для типа записи, пока не восстановят свои макеты связанной информации до макета по умолчанию.

- Если администратор компании вносит изменения в списки доступных и отображаемых разделов связанной информации в макете страницы по умолчанию для роли пользователя, ожидается следующее поведение:
	- Если администратор компании перемещает раздел связанной информации, который был ранее недоступным для списка отображаемых разделов или списка доступных разделов в макете страницы по умолчанию, этот раздел не будет автоматически отображаться в соответствующем индивидуализированном макете пользователя. Если пользователю требуется отображение нового доступного раздела, он должен изменить индивидуализированный макет, чтобы добавить этот раздел в список отображаемых разделов.

- Если администратор компании перемещает раздел связанной информации из списка отображаемых разделов в список доступных разделов в макете страницы по умолчанию и этот раздел уже отображается в индивидуализированном макете пользователя, то этот раздел будет отображаться для пользователя, пока тот не удалит его из списка отображаемых разделов в индивидуализированном макете или не восстановит макет по умолчанию.
- Если администратор компании перемещает раздел связанной информации в список недоступных разделов в макете страницы по умолчанию и этот раздел уже отображается в индивидуализированном макете пользователя, то этот раздел по-прежнему будет отображаться для этого пользователя на странице подробных сведений для записи. Однако когда в следующий раз пользователь изменит индивидуализированный макет для страницы сведений, этот раздел больше не появится в списке отображаемых разделов для данного макета, и, после того как пользователь нажмет кнопку "Сохранить" на странице индивидуализированного макета, недоступный раздел будет удален из макета и больше не будет отображаться на странице сведений для записи.

## **Как индивидуализированные макеты связанной информации взаимодействуют с динамическими макетами страниц**

Для некоторых типов записей администраторы компаний могут создавать динамические макеты страниц. В динамических макетах изображение макета страницы для записи определяется динамически в зависимости от значения списка выбора в поле записи. Например, предположим, что компания поставила задачу: сделать так, чтобы при доступе к страницам сведений для организаций типа "Клиент" пользователи видели один макет страницы, а для организаций типа "Конкурент" - другой макет. В этом случае администратор компании может настроить динамический макет страницы сведений об организации и назначить его конкретным ролям пользователей.

При использовании динамических макетов флажок "Включение индивидуальной настройки отдельных динамических макетов страниц" в профиле компании определяет количество индивидуализированных макетов, которые может создавать пользователь для разделов связанной информации для определенного типа записи: один или несколько. Флажок "Включить настройку индивидуальных динамических макетов страниц" действует следующим образом.

 Если флажок "Включение индивидуальной настройки отдельных динамических макетов страниц" в профиле компании снят, пользователь может создавать только один индивидуализированный макет разделов связанной информации для определенного типа записи. Индивидуализированный макет разделов связанной информации будет использоваться на страницах сведений для всех записей данного типа, независимо от значения в поле списка выбора, определяющего динамическое изображение макета страницы.

Например, предположим, что для типа записи "Организация" используется динамический макет, описанный выше. Если пользователь изменит макет разделов связанной информации при работе на странице сведений для организации типа "Конкурент", индивидуализированный макет этих разделов будет использоваться на страницах сведений для всех записей организаций, независимо от их типа.

После индивидуальной настройки макета все дальнейшие вносимые в него изменения отражаются на странице сведений для всех записей этого типа. Если пользователь восстановит для этого типа записи макет разделов связанной информации, принимаемый по умолчанию для роли пользователя, то для страниц сведений будут использоваться динамические макеты страниц, соответствующие этому типу записи.

Например, предположим, что для типа записи "Организация" используется динамический макет, описанный выше. После того как пользователь восстановит для типа записи "Организация" макет разделов связанной информации, принимаемый по умолчанию для его роли, будет использоваться динамический макет страницы, соответствующий типу организации - конкурент или клиент.

 Если флажок "Включить настройку индивидуальных динамических макетов страниц" в профиле компании установлен, пользователь может создавать индивидуализированные макеты разделов связанной информации для всех значений в списке выбора, которые будут определять динамическое отображение макета страницы. Индивидуализированный макет пользователя для значения из списка выбора используется каждый раз, когда этот пользователь открывает запись данного типа, в которой выбрано это значение.

После создания индивидуализированного макета для значения из списка выбора пользователь может изменить макет или создать индивидуализированные макеты для других значений из этого списка. Кроме того, пользователь может сбросить настроенные макеты разделов связанной информации для всех значений из списка выбора, вернув для них макеты по умолчанию.

Вне зависимости от того, установлен ли флажок "Включение индивидуальной настройки отдельных динамических макетов страниц" в профиле компании, взаимодействие между индивидуализированными макетами разделов связанной информации пользователя и макетами страниц для роли пользователя происходит следующим образом:

- Если администратор компании вносит изменения в списки доступных и отображаемых разделов связанной информации в макете страницы по умолчанию для роли пользователя, ожидается следующее поведение:
	- Если администратор компании перемещает раздел связанной информации, который был ранее недоступным для списка отображаемых разделов или списка доступных разделов в макете страницы по умолчанию, этот раздел не будет автоматически отображаться в соответствующем индивидуализированном макете пользователя. Если пользователю требуется отображение нового доступного раздела, он должен изменить индивидуализированный макет, чтобы добавить этот раздел в список отображаемых разделов.
	- Если администратор компании перемещает раздел связанной информации из списка отображаемых разделов в список доступных разделов в макете страницы по умолчанию и этот раздел уже отображается в индивидуализированном макете пользователя, то этот раздел будет отображаться для пользователя, пока тот не удалит его из списка отображаемых разделов в индивидуализированном макете или не восстановит макет по умолчанию.
	- Если администратор компании перемещает раздел связанной информации в список недоступных разделов в макете страницы по умолчанию и этот раздел уже отображается в индивидуализированном макете пользователя, то этот раздел по-прежнему будет отображаться для этого пользователя на странице подробных сведений для записи. Однако когда в следующий раз пользователь изменит индивидуализированный макет для страницы сведений, этот раздел больше не появится в списке отображаемых разделов для данного макета, и, после того как пользователь нажмет кнопку "Сохранить" на странице индивидуализированного макета, недоступный раздел будет удален из макета и больше не будет отображаться на странице сведений для записи.

## **Включение и выключение параметра "Включить настройку индивидуальных динамических макетов страниц"**

Администраторы компаний могут устанавливать и снимать флажок "Включить настройку индивидуальных динамических макетов страниц" в профиле своей компании. Изменение состояния этого флажка влияет на макеты разделов связанной информации, которые видят пользователи. При этом учитываются следующие факторы.

- Был ли этот флажок установлен ранее, т. е. мог ли пользователь создавать индивидуализированные макеты разделов связанной информации для отдельных значений из списка выбора для определенного типа записи.
- Создал ли ранее пользователь один или несколько индивидуализированных макетов разделов связанной информации для страниц, на которых используются динамические макеты.

В приведенной ниже таблице показано, что происходит с точки зрения пользователя при установке флажка "Включить настройку индивидуальных динамических макетов страниц", который до этого был снят.

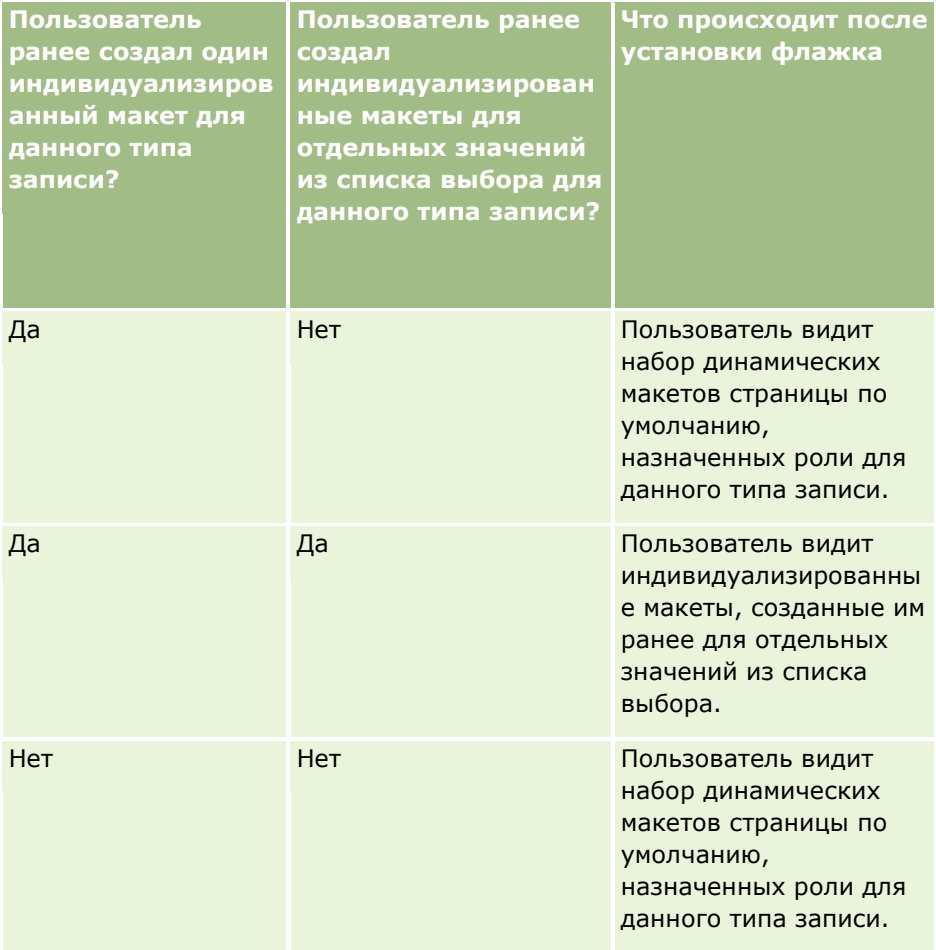

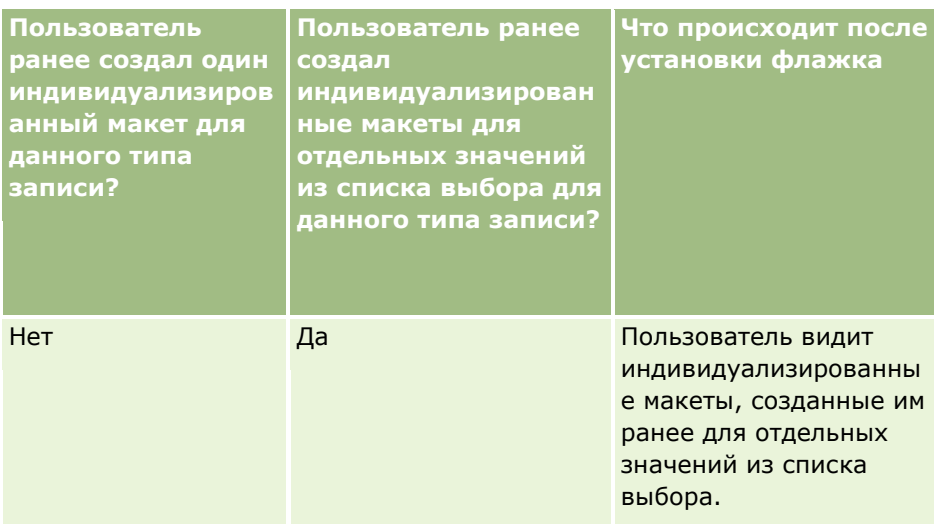

В приведенной ниже таблице показано, что происходит с точки зрения пользователя при снятии флажка "Включить настройку индивидуальных динамических макетов страниц", который до этого был установлен.

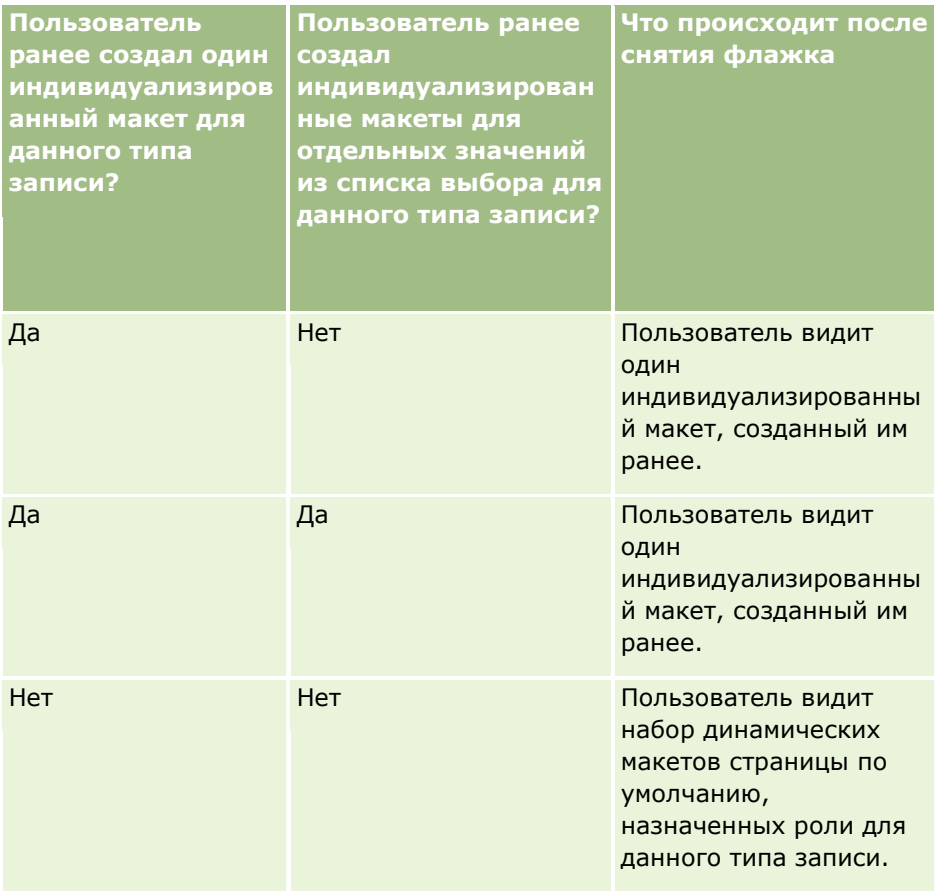

### <span id="page-237-0"></span>Администрирование Oracle CRM On Demand

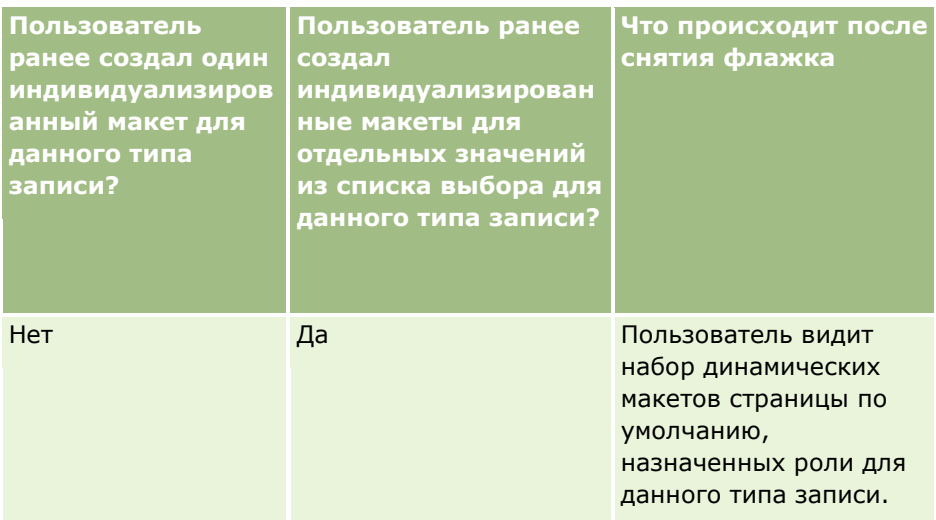

**ПРИМЕЧАНИЕ.** Если индивидуализированные макеты, созданные пользователями ранее, отличаются от текущих макетов по умолчанию, возможно, следует восстановить макеты страницы по умолчанию для роли после изменения состояния флажка "Включение индивидуальной настройки отдельных динамических макетов страниц". Вместе с тем, при сбросе макетов страниц для роли восстанавливаются макеты по умолчанию для всех полей, а также сбрасываются индивидуальные настройки макетов разделов связанной информации. Кроме того, можно рекомендовать пользователям восстановить макеты по умолчанию для разделов связанной информации.

### **Связанные разделы**

Дополнительные сведения о макетах страниц см. в следующих разделах:

- Настройка макетов статических страниц (см. ["Настройка статических макетов страниц"](#page-177-0) на стр. [178\)](#page-177-0)
- Создание макетов динамических страниц (см. ["Указание динамических макетов страниц"](#page-227-0) на стр. [228\)](#page-227-0)
- Сброс индивидуализированных макетов страниц (на стр. [369\)](#page-368-0)
- **В** Как индивидуализированные макеты полей взаимодействуют с макетами страниц для ролей (на стр. [238\)](#page-237-0)

# **Как индивидуализированные макеты полей взаимодействуют с макетами страниц для ролей**

Пользователи могут выполнить персональную настройку макета полей на странице сведений для типа записи, когда их роль пользователя настроена следующим образом:

- Для роли предоставлена привилегия "Персональная настройка страницы сведений поля".
- Роли назначен пользовательский макет страницы для типа записи.

**ПРИМЕЧАНИЕ.** Если стандартный макет назначен роли для типа записи, пользователи не могут выполнять индивидуальную настройку макетов полей для этого типа записи. Кроме того, невозможно настроить роль пользователя таким образом, чтобы пользователи могли выполнять индивидуальную настройку только части личных макетов страниц, которые назначены их роли. Если роль пользователя включает привилегию "Индивидуальная настройка страницы сведений - поля", то пользователи с этой

ролью могут выполнять индивидуальную настройку всех пользовательских макетов страниц, назначенных этой роли.

При настройке пользовательских макетов страниц можно указать, что определенные поля должны всегда отображаться в макете. За исключением обязательных полей и полей, которые всегда должны отображаться в макете, пользователи могут отображать и скрывать любые поля своего индивидуализированного макета. Пользователи также могут менять порядок вывода полей на странице сведений. Пользователи не могут добавлять в свой индивидуализированный макет поля, которые не отображаются в макете по умолчанию. Индивидуальная настройка макетов полей доступна пользователям как для статических, так и для динамических макетов.

**ПРИМЕЧАНИЕ.** Пользователи, в зависимости от настройки своей роли пользователя, также имеют возможность выполнять на странице сведений записей индивидуальную настройку разделов связанной информации. Дополнительные сведения см. в разделе Как индивидуализированные макеты связанной информации взаимодействуют с макетами страниц для ролей (на стр. [232\)](#page-231-0)

После создания пользователем персонализированного макета полей этот макет используется каждый раз, когда пользователь открывает или редактирует запись данного типа, пока не произойдет одно из следующих действий:

- Пользователь снова изменяет персонализированный макет.
- Пользователь восстанавливает макет полей по умолчанию для страницы.

**ПРИМЕЧАНИЕ.** Восстановление макета полей до макета по умолчанию не затрагивает персонализированных макетов для разделов связанной информации. Аналогично, восстановление персонализированного макета для разделов связанной информации до макета по умолчанию не затрагивает персонализированных макетов полей для типа записи.

 Администратор возвращает настройки по умолчанию макету страницы для роли пользователя или назначает роли пользователя другой макет для данного типа записи.

**ПРИМЕЧАНИЕ.** Если для роли администратор возвращает настройки по умолчанию макету страницы для типа записи, то все персонализированные макеты полей и все персонализированные макеты разделов связанной информации для этого типа записи восстанавливаются до значений по умолчанию для пользователей, имеющих эту роль. Если же для роли администратор назначает новый макет страницы для типа записи, то все пользователи, имеющие эту роль, будут видеть новый макет полей для типа записи, но они также будут видеть свои персонализированные макеты разделов связанной информации для типа записи, пока не восстановят свои макеты связанной информации до макета по умолчанию.

## **Макеты полей на страницах новых записей**

Индивидуализированный макет пользователя также используется на страницах, где пользователь вводит сведения для новой записи такого типа записи, если роли пользователя по данному типу записи не назначен личный макет для страницы новых записей. Если роли пользователя назначен личный макет для страницы новых записей, который должен использоваться во всех случаях, индивидуализированный макет такого пользователя никогда не используется для страниц новых записей. Тем не менее, если роль пользователя предусматривает, что личный макет для страницы новой записи должен использоваться только при создании записи на панели действий или с помощью глобального заголовка, когда пользователь создает запись из любой другой области Oracle CRM On Demand, используется индивидуализированный макет полей.

## **Что происходит при изменении макета страницы после индивидуальной настройки пользователем макета полей?**

После того, как пользователи с определенной ролью выполнят индивидуальную настройку поля для типа записи, администратор может вернуть макет по умолчанию для данной роли. В зависимости от изменений, внесенных администратором, изменения в макете влияют на индивидуализированные макеты следующим образом:

- Если администратор назначит роли другой макет страницы сведений для данного типа записи, все пользователи с этой ролью увидят новый макет полей для данного типа записи в следующий раз при входе в Oracle CRM On Demand. Тем не менее, если позже администратор вернет роли первоначальный макет страницы, пользователи снова увидят свои индивидуализированные версии этого макета.
- Если администратор вносит изменения во внешний вид, макет или характеристики полей в макете полей для страницы сведений, назначенной данной роли, то это изменение не применяется автоматически для индивидуализированных макетов. Например:
	- Если администратор удаляет поле из макета страницы сведений, это поле не удаляется из индивидуализированных макетов. Кроме того, если пользователь открывает страницу "Личный макет - поля" для этого макета страницы, удаленное администратором поле остается доступным в одном из разделов макета или в списке "Доступные поля", в зависимости от настроек пользователя.
	- Если администратор добавляет поле в макет страницы сведений, это поле не отображается в индивидуализированных макетах. Кроме того, если пользователь открывает страницу "Личный макет - поля" для этого макета страницы, добавленное администратором поле не отображается ни в одном из разделов макета, а также в списке "Доступные поля".
	- Если администратор изменит характеристики поля, это изменение не отражается автоматически в индивидуализированных макетах. Например, если администратор делает одно из полей макета страницы обязательным, оно не становится обязательным для пользователей, которые выполнили индивидуальную настройку своего макета. Аналогичным образом, если администратор устанавливает для поля флажок "Всегда в макете", это поле не отображается принудительно в индивидуализированном макете пользователя, даже если пользователь далее обновляет индивидуализированный макет после изменений администратора.

Если администратор хочет, чтобы изменения в макете полей применялись для всех пользователей с определенной ролью, администратор должен вернуть макет страницы по умолчанию для этой роли. В дополнение к этому, пользователи могут вернуть макет по умолчанию для своей страницы, а затем по необходимости повторно индивидуализировать макет.

### **Связанные разделы**

Дополнительные сведения о макетах страниц см. в следующих разделах:

- Настройка макетов статических страниц (см. ["Настройка статических макетов страниц"](#page-177-0) на стр. [178\)](#page-177-0)
- Создание макетов динамических страниц (см. ["Указание динамических макетов страниц"](#page-227-0) на стр. [228\)](#page-227-0)
- Сброс индивидуализированных макетов страниц (на стр. [369\)](#page-368-0)
- Как индивидуализированные макеты связанной информации взаимодействуют с макетами страниц для ролей (на стр. [232\)](#page-231-0)

# <span id="page-240-0"></span>**Стандартизация URL-адресов**

В Oracle CRM On Demand различные URL-адреса стандартизированы для всех типов записей, поэтому следующие URL-адреса, когда они используются в веб-ссылках, веб-вкладках и веб-аплетах, будут действовать для будущих версий Oracle CRM On Demand:

- Открытие главной страницы типа записи
- Открытие страницы сведений для записи с использованием идентификатора записи
- Открытие страницы изменения записи с использованием идентификатора записи
- Создание или изменение записи с помощью предварительно введенного значения поля ведущего списка выбора для определения макета страницы
- Создание или изменение записи с помощью предварительно введенных значений для родительского списка выбора и связанного списка выбора поля каскадного списка выбора
- Обновление записи бизнес-возможности для обновления поля этапа продаж для запуска процесса продаж

## **Связанные разделы**

Информацию, связанную с данной темой, см. в следующих разделах:

- Отображение внешних веб-страниц, отчетов и информационных панелей на вкладках (на стр. [241\)](#page-240-0)
- Пользовательские веб-аплеты (на стр. [189\)](#page-188-0)
- Создание веб-аплетов для типов записей (на стр. [191\)](#page-190-0)
- Создание глобальных веб-аплетов (на стр. [251\)](#page-250-0)
- Настройка веб-ссылок (на стр. [150\)](#page-149-0)
- **Работа с аплетами для RSS-каналов**

# **Отображение внешних веб-страниц, отчетов и информационных панелей на вкладках**

Предусмотрена возможность отображения веб-контента на вкладках в Oracle CRM On Demand. Веб-контентом могут быть внешние веб-страницы или данные компании, доступные на веб-сервере. Например, можно отслеживать информацию о запасах в другом веб-приложении, доступ к которой требуется предоставить своим торговым представителям, когда они работают в Oracle CRM On Demand. Для выполнения этого требования следует создать пользовательскую веб-вкладку для отображения внешнего веб-приложения в главной области контента Oracle CRM On Demand.

На пользовательские веб-вкладки можно также внедрять отчеты и информационные панели (только из каталога V3). Сведения о каталогах отчетов и информационных панелей (V2 и V3) и о том, где можно внедрять отчеты и информационные панели в Oracle CRM On Demand, см. в разделе О внедрении отчетов и информационных панелей в Oracle CRM On Demand.

### Администрирование Oracle CRM On Demand

Также можно создавать пользовательские веб-аплеты, содержащие веб-контент, отчеты и информационные панели. Подробнее о пользовательских аплетах и сравнении аплетов с веб-вкладками см. в разделе Пользовательские веб-аплеты (на стр. [189\)](#page-188-0).

**ПРИМЕЧАНИЕ.** Сведения о соглашениях для нестандартного кода Oracle CRM On Demand см. в разделе Важные уточнения для пользователей, использующих нестандартный код в Oracle CRM On Demand (на стр. [253\)](#page-252-0).

Чтобы сделать пользовательскую веб-вкладку видимой, необходимо добавить ее к требуемой роли пользователя с помощью мастера управления ролями.

**Перед началом работы.** Роли пользователя, выполняющего эту процедуру, необходимо предоставить полномочия 'Пользовательская настройка приложения'.

Перед тем как получить возможность отображения внешней информации на странице Oracle CRM On Demand, требуется убедиться в следующем:

- Внешнее приложение имеет веб-интерфейс
- Для внешнего приложения или веб-страницы не требуется полное управление окном браузера

Для внедрения отчета или информационной панели на веб-вкладку необходимо, чтобы отчет или панель хранились в общих папках - в одной из доступных вам папок.

**ПРИМЕЧАНИЕ.** Следует убедиться, что для компании включены веб-службы, если планируется использовать такие функции, как единая регистрация или интеграция веб-узла с Oracle CRM On Demand.

#### *Для отображения внешней веб-страницы на вкладке*

- **1** В правом верхнем углу любой страницы щелкните глобальную ссылку "Администрирование".
- **2** В разделе "Настройка приложения" выберите "Настройка приложения".
- **3** В разделе 'Настройка приложения' нажмите ссылку 'Пользовательские веб-вкладки'.
- **4** На странице 'Список пользовательских вкладок' нажмите 'Создать'.
- **5** На странице "Пользовательская веб-вкладка" воспользуйтесь следующей таблицей для ввода необходимых сведений и сохраните запись.
- **6** (Необязательно) Для указания того, что обновленное имя должно быть переведено на другие языки, активизированные для компании, установите флажок 'Пометить для перевода' (на странице 'Пользовательская веб-вкладка') для веб-вкладки.

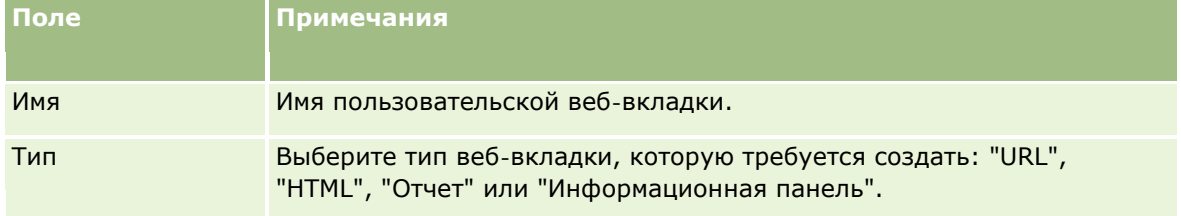

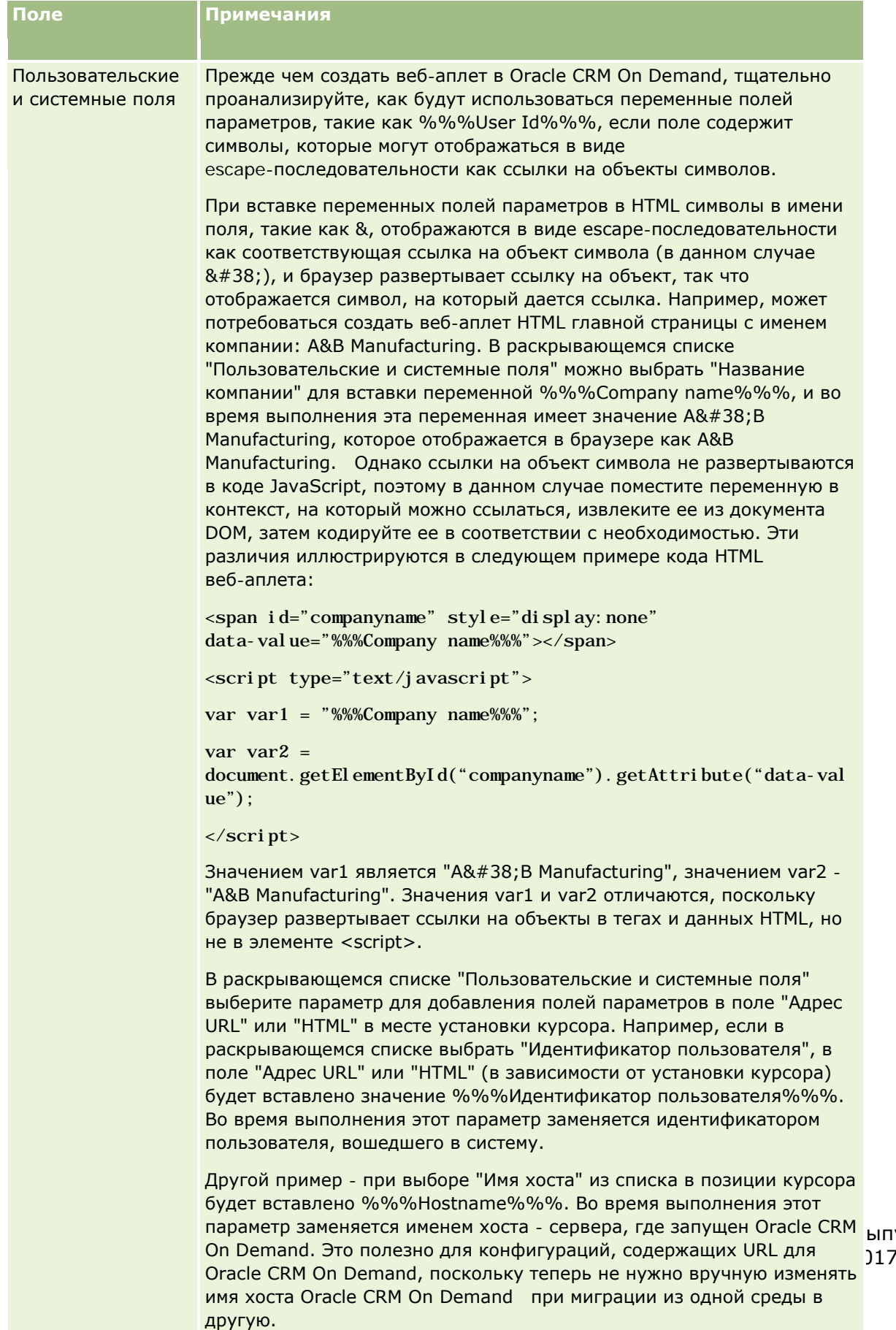

уск 35 **243** 

Дополнительные сведения см. в разделе Пользовательские и системные поля (на стр. [159\)](#page-158-0).

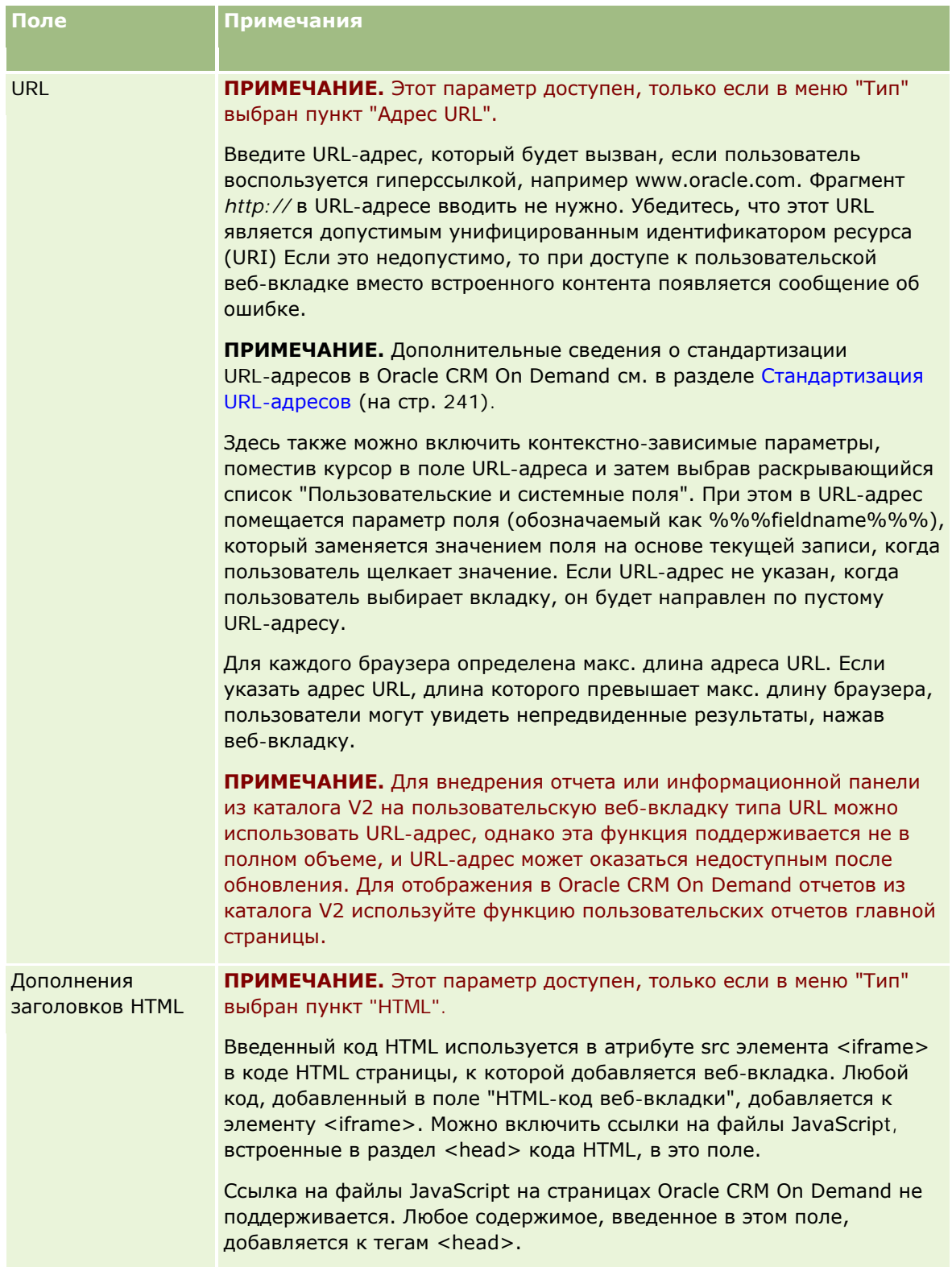

### **Настройка приложения**

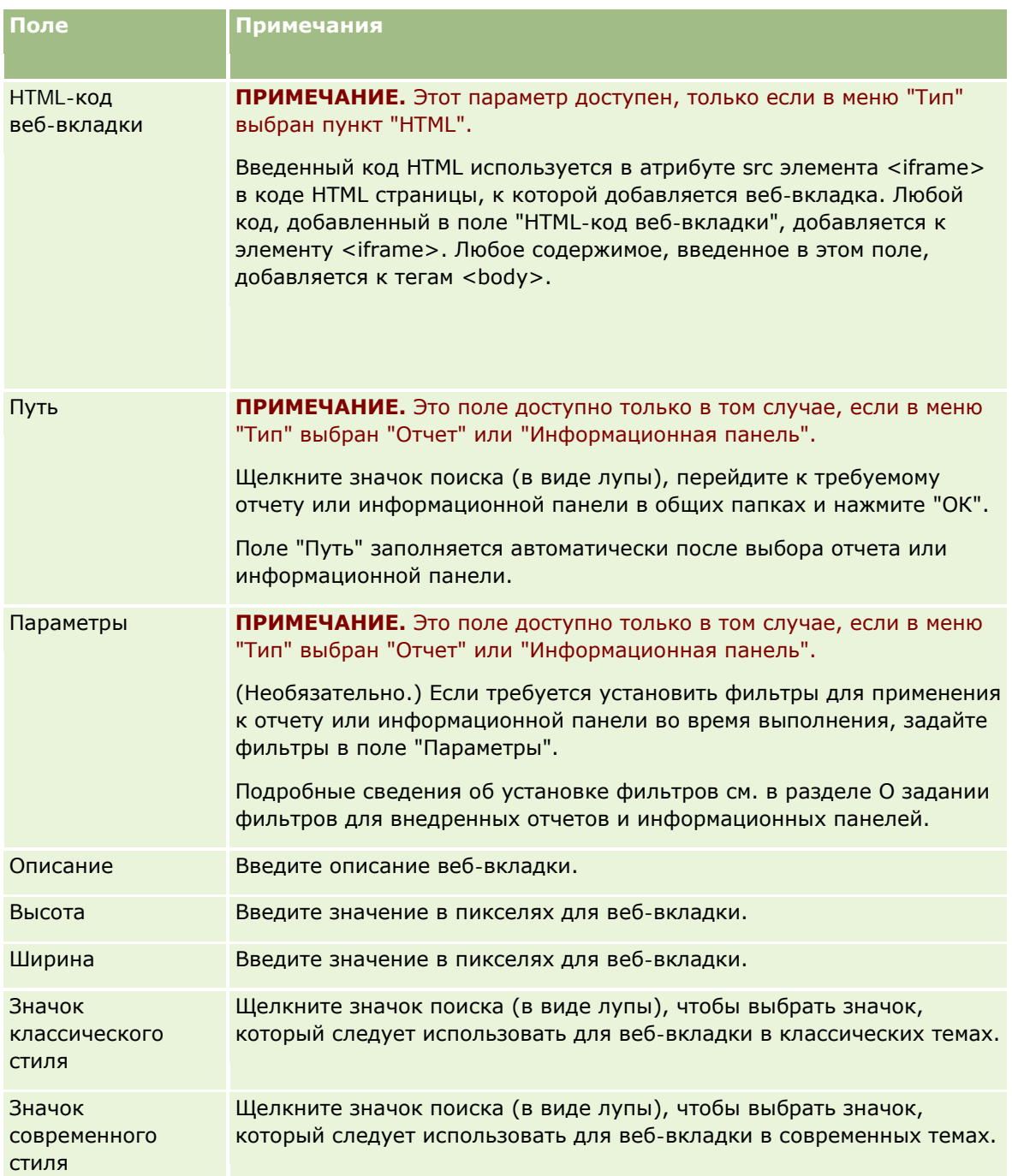

**ПРИМЕЧАНИЕ.** Если требуется, чтобы это обновленное имя появилось в других активизированных языках, установите флажок "Пометить для перевода". В других языках (или при выборе другого языка в списке "Язык перевода" на этой странице) обновленное имя выделяется синим цветом и квадратными скобками, пока вручную не будет введена версия перевода. Выделение обновленного имени синим цветом помогает отслеживать, какие выражения должны быть переведены.

После добавления пользовательской веб-страницы в Oracle CRM On Demand требуется сделать ее доступной для роли пользователя, чтобы пользователи смогли увидеть эту страницу. Подробнее о добавлении ролей см. в разделе Добавление ролей (на стр. [338\)](#page-337-0).

# **Сведения о группах значений списка выбора**

Ваша компания может ограничить значения, которые доступны в поле списка выбора, подмножеством значений, которые определены для поля, чтобы можно было сделать данное поле списка выбора для типа записи доступным для всех пользователей в Oracle CRM On Demand, ограничив значения, которые появляются в поле списка выбора. Чтобы ограничить значения в полях списка выбора, нужно настроить группы значений списка выбора и затем отобразить значения полей списка выбора в группы значений списка выбора. Таким образом, набор значений, которые пользователь может выбрать в списке выбора, может контролироваться группой значений списка выбора.

Можно добавить поле "Группа значений списка выбора" к макету страницы для некоторых типов записей. Это поле позволяет пользователю выбирать любую группу значений списка выбора, которая создана. Затем, в любом поле списка выбора, которое контролируется группой значений списка выбора, выбранной в записи, в списке выбора появляются только значения, которые отображаются в группу значений списка выбора. Поле списка выбора, которое контролируется группой значений списка выбора, контролируется таким же образом, когда поле списка выбора используется в каскадных списках выбора. Список типов записей, в которых могут использоваться группы значений списка выбора, см. в разделе Типы записей, поддерживающие группы значений списка выбора и подразделения (см. ["Типы записей,](#page-249-0)  [которые поддерживают группы значений списка выбора и подразделения"](#page-249-0) на стр. [250\)](#page-249-0).

Например, предположим, что у компании есть три центра обработки вызовов, которые используют Oracle CRM On Demand. В зависимости от расположения центра обработки вызовов и продуктов для обслуживания центра обработки вызовов, некоторые значения во многих полях списка выбора в Oracle CRM On Demand являются недопустимым выбором для пользователей в различных центрах обработки вызовов. В таком случае можно настроить три группы значений списка выбора; то есть, по одной группе значений списка выбора на каждый центр обработки вызовов. Затем можно отобразить подмножество значений для каждого из соответствующих полей списка выбора в каждую из групп значений списка выбора. После добавления поля "Группа значений списка выбора" к макетам страниц для типов записей пользователи могут выбирать соответствующую группу значений списка выбора для центра обработки вызовов в поле "Группа значений списка выбора" для записи. Тогда выборы в полях списка выбора в записи будут ограничены теми значениями, которые отображены в выбранную группу значений списка выбора для центра обработки вызовов. Контроль доступных значений в полях списка выбора таким образом может помочь в снижении риска появления недопустимых данных в записях.

## **Группы значений списка выбора и подразделения**

**246** Администрирование Oracle CRM On Demand Выпуск 35 Сентябрь 2017 Если ваша компания использует тип записи "Подразделение", то можно также связать подразделения с группами значений списка выбора. Сведения о подразделения и их настройке см. в разделе Настройка подразделений (см. ["Настройка подразделения"](#page-73-0) на стр. [74](#page-73-0)). Каждое подразделение может быть связано только с одной группой значений списка выбора. Если пользователь связан с одним или несколькими подразделениями, то при создании им записи типа с поддержкой подразделений этой записи будет автоматически назначено основное подразделение пользователя. Если в макете страницы сведений присутствуют поля "Подразделение" и "Группа значения списка выбора" и если группа значений списка выбора связана с основным подразделением пользователя, то полю "Группа значений списка выбора" в записи будет присвоено имя группы значений списка выбора. После этого в любом поле списка выбора, которое управляется группой значений списка выбора, будут отображаться только те значения, которые <span id="page-246-0"></span>связаны с этой группой значений списка выбора. Дополнительные сведения о свойствах полей "Подразделение" и "Группа значений списка выбора" при создании и обновлении записей см. в разделах Сведения о подразделениях и группах значений списка выбора в записях (на стр. [81](#page-80-0)) и Сведения о полях списка выбора, группах значений списка выбора и подразделениях.

Сведения о настройке групп значений списка выбора см. в следующих темах:

- Рекомендации по настройке групп значений списка выбора (на стр. [247\)](#page-246-0)
- Процесс настройки групп значений списка выбора (на стр. [248\)](#page-247-0)
- Создание групп значений списков выбора (см. ["Создание групп значений списка выбора"](#page-248-0) на стр. [249\)](#page-248-0)
- Сопоставление значений списка выбора с группами значений списка выбора (см. ["Отображение](#page-174-0)  [значений списка выбора в группы значений списка выбора"](#page-174-0) на стр. [175\)](#page-174-0)

#### **Связанные разделы**

Информацию, связанную с данной темой, см. в следующих разделах:

- Настройка подразделения (на стр. [74\)](#page-73-0)
- Подразделения и группы значений списка выбора в записях (см. ["Сведения о подразделениях и](#page-80-0)  [группах значений списка выбора в записях"](#page-80-0) на стр. [81\)](#page-80-0)

# **Рекомендации по настройке групп значений списка выбора**

При настройке групп значений списка выбора рассмотрите следующие элементы:

- **Поля списка выбора.**Группа значений списка выбора может контролировать одно или несколько полей списка выбора для одного или нескольких типов записей. В типах записей, которые поддерживают группы значений списка выбора, можно отобразить любое доступное для редактирования поле списка выбора в несколько групп значений списка выбора.
- **Каскадные списки выбора.** Пользователь может использовать поля списков выбора, содержащие значения, сопоставленные с группами значений списков выбора в каскадных списках выбора. Но в определении каскадного списка выбора можно указать только один набор отношений между значениями в поле родительского списка выбора и значениями в полях связанных списков выбора, независимо от того, была ли выбрана группа значений списка выбора в списке "Группа значений списка выбора" при определении каскадного списка выбора. Дополнительные сведения о взаимодействии каскадных списков выбора с группами значений списка выбора см. в разделе Каскадные списки выбора и группы значений списка выбора (см. ["Сведения о каскадных списках](#page-208-0)  [выбора и группах значений списка выбора"](#page-208-0) на стр. [209\)](#page-208-0).
- **Макеты страниц.** Следует добавить поле "Группа значений списка выбора" к макетам страниц для типов записей, в которых требуется контролировать поля списка выбора группами значений списка выбора.
- **Подразделения.**Можно связать группу значений списка выбора с одним или несколькими подразделениями, но каждое подразделение может быть связано только с одной группой значений списка выбора. Список подразделений, которые связаны с группой значений списка выбора, можно

<span id="page-247-0"></span>просмотреть в разделе только для чтения "Подразделения" на странице "Сведения о группе значений списка выбора".

- **Поиск.** Невозможно осуществлять поиск записей группы значений списка выбора с помощью панели действий или расширенного поиска.
- **Поле "Группа значений списка выбора".** Для типов записей, которые поддерживают группы значений списка выбора, доступны следующие действия:
	- Сделать поле "Группа значений списка выбора" доступным только для чтения, чтобы другие пользователи не могли изменить или очистить значение в этом поле.
	- Использовать поле "Группа значений списка выбора" в построителе выражений.
	- Использовать поле "Группа значений списка выбора" в правилах потока операций.
	- Включать поле "Группа значений списка выбора" в макеты поиска.

**ПРИМЕЧАНИЕ.** Невозможно задать стандартное значение для поля "Группа значений списка выбора" на страницах настройки полей.

#### **Связанные разделы**

Информацию, связанную с данной темой, см. в следующих разделах:

- Процесс настройки групп значений списка выбора (на стр. [248\)](#page-247-0)
- Создание групп значений списков выбора (см. ["Создание групп значений списка выбора"](#page-248-0) на стр. [249\)](#page-248-0)
- Сопоставление значений списка выбора с группами значений списка выбора (см. "[Отображение](#page-174-0)  [значений списка выбора в группы значений списка выбора"](#page-174-0) на стр. [175\)](#page-174-0)

# **Процесс настройки групп значений списка выбора**

**Перед началом работы.** Просмотрите информацию в разделе Рекомендации по настройке групп значений списка выбора (на стр. [247\)](#page-246-0)

Чтобы настроить группы значений списка выбора для компании, выполните следующие задачи:

- **1** Определите следующие элементы:
	- Группы значений списка выбора, которые требуется настроить.
	- Поля списка выбора, которые должны контролироваться вашими группами значений списка выбора.
	- Для каждого поля списка выбора, которое должно контролироваться вашими группами значений списка выбора, следует определить значения, которые будут отображаться в каждую группу значений списка выбора.
- **2** Создайте группы значений списка выбора.

Дополнительные сведения см. в разделе Создание групп значений списка выбора (на стр. [249\)](#page-248-0).

<span id="page-248-0"></span>**3** Отобразите значения полей списка выбора в ваши группы значений списка выбора.

Дополнительные сведения см. в разделе Отображение значений списка выбора в группы значений списка выбора (на стр. [175\)](#page-174-0).

**4** Добавьте поле "Группа значений списка выбора" к каждому макету страниц для типов записей, в которых требуется контролировать поля списка выбора группами значений списка выбора.

Дополнительные сведения см. в разделе Настройка статических макетов страниц (на стр. [178](#page-177-0)) и Определение динамических макетов страниц (см. ["Указание динамических макетов страниц"](#page-227-0) на стр. [228\)](#page-227-0).

**ПРИМЕЧАНИЕ.** Для групп значений списка выбора с целью контроля значений, которые доступны в полях списка выбора в записи, поле "Группа значений списка выбора" должно быть предусмотрено в макете страницы "Сведения" для типа записи.

# **Создание групп значений списка выбора**

Чтобы создать группу значений списка выбора, выполните шаги следующей процедуры. Эта задача является шагом процедуры настройки групп значений списка выбора (см. ["Процесс настройки групп](#page-247-0)  [значений списка выбора"](#page-247-0) на стр. [248\)](#page-247-0).

**Перед началом работы** Чтобы выполнить процедуры, описанные в этой теме, для роли пользователя необходимы полномочия настройки приложений.

### *Процедура создания группы значений списка выбора*

- **1** Нажмите глобальную ссылку "Администратор".
- **2** В разделе "Настройка приложения" выберите "Настройка приложения".
- **3** В разделе "Настройка приложения" выберите "Управление группами значений списка выбора".
- **4** На странице "Список групп значений списка выбора" нажмите кнопку "Создать".
- **5** Введите имя и описание для группы значений списка выбора, а затем сохраните изменения.

**ПРИМЕЧАНИЕ.** После создания группы значений списка выбора можно отобразить значения полей списка выбора в группу значений списка выбора. Дополнительные сведения см. в разделе Отображение значений списка выбора в группы значений списка выбора (на стр. [175](#page-174-0)). Затем можно просмотреть поля списка выбора, которые отображены в группу значений списка выбора в разделе "Список объектов" на странице "Сведения о группе значений списка выбора". Для каждого поля списка выбора, которое отображено в группу значений списка выбора, будут показаны имя типа записи, в которой появляется поле списка выбора, и имя поля списка выбора.

Если ваша компания использует тип записи "Подразделение", то в разделе "Подразделения" на странице "Сведения о группе значений списка выбора" будут показаны имена подразделений, с которыми связана группа значений списка выбора. Дополнительные сведения о связывании групп значений списка выбора с подразделениями см. в разделе Связывание групп значений списка выбора с подразделениями (на стр. [78\)](#page-77-0).

# <span id="page-249-0"></span>**Типы записей, которые поддерживают группы значений списка выбора и подразделения**

Поле "Подразделение" и поле "Группа значений списка выбора" доступны для добавления к макетам страниц для следующих типов записей, поэтому подразделение и группу значений списка выбора можно связать с записью любого из этих типов записей:

- Организация
- Операция
- Заблокированный продукт
- Профиль брокера
- Бизнес-план
- Кампания
- Требование
- Контакт
- Пользовательские объекты
- Повреждение
- Регистрация сделки
- Доход по продукту для регистрации сделки
- Мероприятие
- Финансовая организация
- Держатель финансовой организации
- Актив финансовой организации
- **В Финансовый план**
- Финансовый продукт
- Финансовая транзакция
- Фонд
- **Распределение для контакта-медика**
- Домохозяйство
- Страхование собственности
- Зацепка
- Запрос ФРР
- Ответ на сообщение
- План обмена сообщениями
- Позиция плана сообщений

- <span id="page-250-0"></span>Отношения между позициями плана сообщений
- Цель
- Бизнес-возможность
- Порядок
- Партнер
- Организация плана
- Контакт для плана
- Сделка плана
- Полис
- Держатель полиса
- Портфель
- Продукт
- Показание для продукта
- Отказ от ответственности для образцов
- Запасы образцов
- Партия образцов
- Запрос образцов
- Позиция запроса образцов
- Транзакция с пробами
- Запрос на обслуживание
- $\blacksquare$  Решение
- Транспортное средство

# **Создание глобальных веб-аплетов**

Глобальный веб-аплет - это пользовательский веб-аплет, который может отображаться на "Моей главной странице" или на панели действий. В пользовательские глобальные веб-аплеты можно внедрять внешний веб-контент. В пользовательские глобальные веб-аплеты можно также внедрять отчеты и информационные панели (только из каталога V3).

При создании глобального веб-аплета необходимо добавить его в макет "Моей главной страницы" или панели действий.

**Перед началом работы.** Для выполнения этой процедуры роль должна включать полномочия на настройку приложения и управление пользовательскими веб-аплетами. Если в профиле компании установлен флажок "Включить поддержку языка перевода для веб-апплетов", можно создавать аплеты только в том случае, если поле "Язык перевода" содержит язык по умолчанию для данной компании.

### *Процедура создание глобального веб-аплета*

- **1** В правом верхнем углу любой страницы щелкните глобальную ссылку "Администрирование".
- **2** В разделе "Настройка приложения" выберите "Настройка приложения".
- **3** В разделе 'Настройка приложения' выберите 'Глобальные веб-аплеты'.
- **4** В списке аплетов данного пользователя выберите 'Создать'.
- **5** На странице веб-аплета пользователя заполните указанные ниже поля.

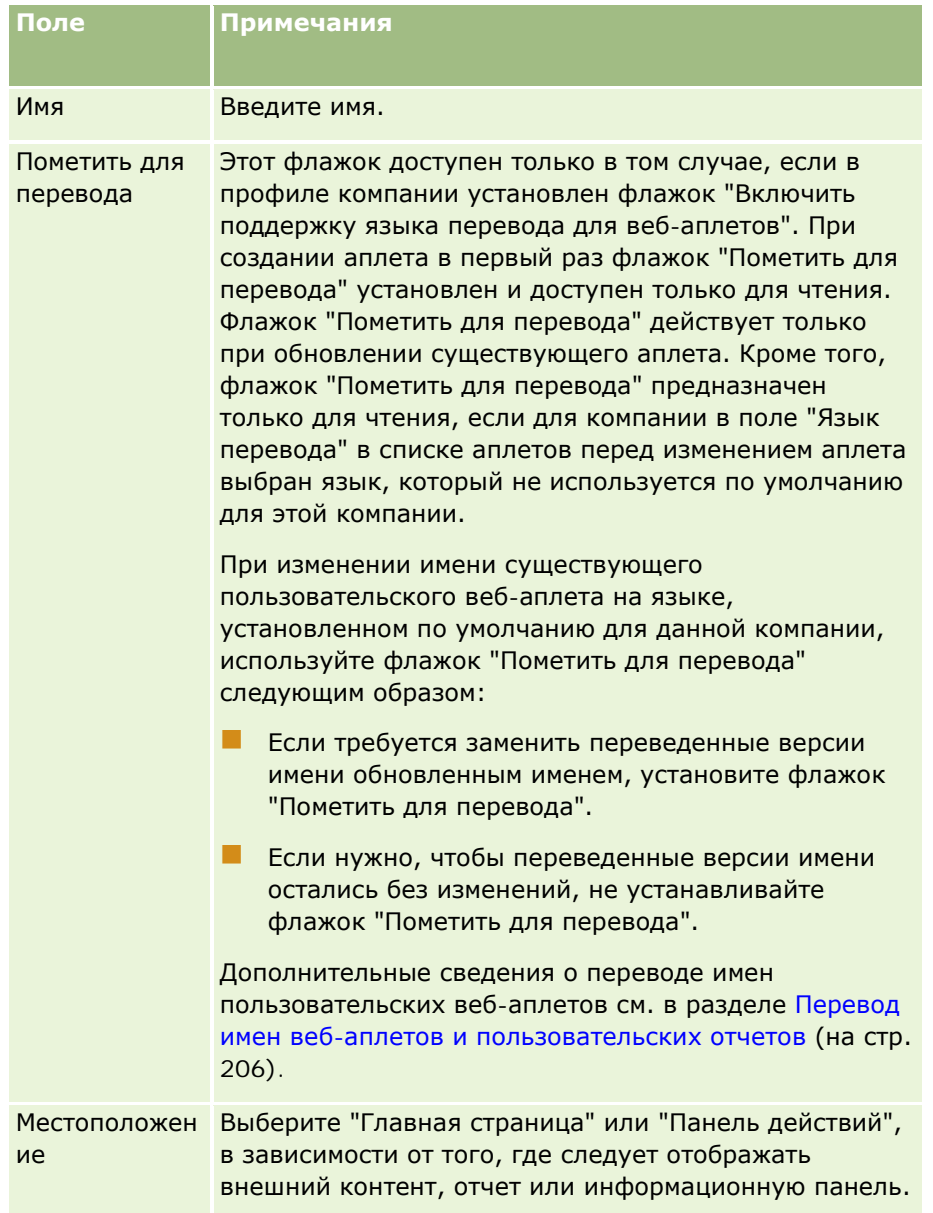
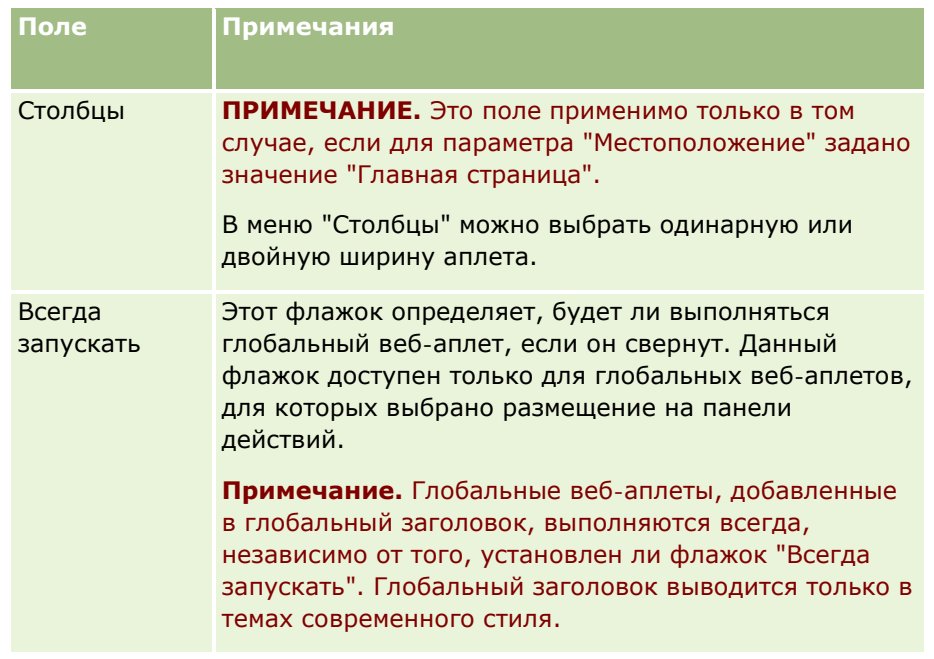

Затем заполните поля в соответствии с типом требуемого аплета, как описано в следующих разделах:

- Создание веб-аплетов информационных панелей (на стр. [202\)](#page-201-0)
- **Создание веб-аплетов HTML (на стр. [197\)](#page-196-0)**
- Создание веб-аплетов отчетов (на стр. [201\)](#page-200-0)
- Создание веб-аплетов RSS-ленты (см. "Создание веб-[аплетов ленты RSS"](#page-193-0) на стр. [194\)](#page-193-0)
- **Создание веб-аплетов URL (на стр. [198\)](#page-197-0)**

### **Связанные разделы**

- Пример настройки веб-аплета для RSS-канала (на стр. [203\)](#page-202-0)
- Перевод веб-аплета и имен пользовательских отчетов (см. ["Перевод имен веб](#page-205-0)-аплетов и [пользовательских отчетов"](#page-205-0) на стр. [206\)](#page-205-0)

# **Важные уточнения для пользователей, использующих нестандартный код в Oracle CRM On Demand**

Следующие важные уточнения надо иметь в виду при использовании нестандартного кода в Oracle CRM On Demand:

 Пользователи, использующие нестандартный код (например, JavaScript) в Oracle CRM On Demand, делают это на свой риск. Корпорация Oracle *не* обеспечивает поддержку или устранение проблем в

результате использования нестандартного кода в Oracle CRM On Demand, включая все изменения, сделанные в Oracle CRM On Demand через нестандартный код.

- Пользователям, использующим нестандартный код (например, JavaScript) в Oracle CRM On Demand, *настоятельно рекомендуется* протестировать этот код после каждого обновления на новую версию Oracle CRM On Demand. Внесение необходимых изменений в нестандартный код после обновления на новую версию программы относится к компетенции пользователя. Кроме того, новые версии Oracle CRM On Demand могут содержать обновленные компоненты инфраструктуры, и внесение необходимых изменений в нестандартный код для отражения изменений в компонентах инфраструктуры относится к компетенции пользователя.
- Пользователи могут вызывать методы API-интерфейсов веб-служб Oracle CRM On Demand с помощью нестандартного кода. Однако Oracle предоставляет инструкции только по использованию API-интерфейсов веб-служб Oracle CRM On Demand, управлению сеансами веб-служб Oracle CRM On Demand и лучшим методам работы с веб-службами Oracle CRM On Demand. Дополнительные сведения о веб-службах Oracle CRM On Demand см. в документе Oracle Web Services On Demand Guide.
- **Пользователи могут вызывать открытые методы API-интерфейсов JavaScript Oracle CRM On Demand с** помощью кода в пользовательских дополнениях заголовков HTML. Для получения дополнительных сведений см. раздел Управление пользовательскими дополнениями заголовков HTML (на стр. [258](#page-257-0)) и руководство Oracle CRM On Demand JavaScript API Developer's Guide.

#### **Связанная тема**

Информацию, связанную с данной темой, см. в следующем разделе.

Отключение нестандартного кода для пользователей (на стр. [190\)](#page-189-0)

## **Загрузка клиентских расширений**

*Клиентские расширения* - файлы, которые можно загрузить и разместить в Oracle CRM On Demand вместо размещения их на других серверах. После загрузки клиентского расширения Oracle CRM On Demand создает уникальный URL-адрес, который используется для ссылки на это расширение. Одно клиентское расширение может вызвать второе клиентское расширение с помощью уникального URL-адреса второго клиентского расширения. URL-адрес можно использовать для развертывания клиентского расширения на пользовательских веб-вкладках, в пользовательских и глобальных веб-аплетах, а также в пользовательских дополнениях заголовков HTML.

Для создания клиентского расширения можно загрузить файлы HTML, JPG, GIF, SWF, JavaScript и CSS со страницы списка клиентских расширений Oracle CRM On Demand. Максимальный размер файла - 20 МБ. При этом файлы меньшего размера обеспечивают более высокую производительность при загрузке их через браузер из Oracle CRM On Demand.

**ПРИМЕЧАНИЕ.** Oracle CRM On Demand Служба поддержки пользователей не имеет доступа к компонентам клиентских расширений. Эти компоненты включают загруженные файлы или содержимое этих файлов, изображения или расположения, которые ссылаются на клиентские расширения, в том числе веб-вкладки, пользовательские и глобальные веб-аплеты, а также пользовательские дополнения заголовков HTML. Поэтому за ведение и поддержку этих расширений отвечает пользователь.

**Перед началом работы** Для выполнения этой процедуры роль пользователя должна включать полномочия "Загрузки клиентских расширений и управление пользовательским HTML-тегом заголовка".

Сведения о добавлении полномочий см. в разделе Привилегии и роли (см. ["О привилегиях в ролях"](#page-335-0) на стр. [336\)](#page-335-0).

#### *Загрузка клиентского расширения*

- **1** В правом верхнем углу любой страницы нажмите глобальную ссылку "Администрирование".
- **2** В разделе "Настройка приложения" выберите "Настройка приложения".
- **3** В разделе "Настройка приложения" щелкните "Клиентские расширения".

На странице списка клиентских расширений отображаются загруженные ранее клиентские расширения. На этой странице также можно удалить уже загруженные клиентские расширения.

**ПРИМЕЧАНИЕ.** В случае удаления клиентского расширения, настроенного для пользовательской веб-вкладки, пользовательского или глобального веб-аплета либо пользовательского дополнения заголовков HTML, эти аплеты больше не будут функционировать правильно, поскольку клиентское расширение было удалено. Oracle CRM On Demand не указывает, используется ли конкретное клиентское расширение.

- **4** Нажмите кнопку "Создать".
- **5** Щелкните значок скрепки, чтобы найти содержимое, которое необходимо загрузить в качестве клиентского расширения.

Это поле является обязательным.

- **6** Введите следующие сведения:
	- **Тип MIME.** Тип ресурса MIME. Этот тип позволяет браузеру правильно отображать типы ресурсов. Введите полные сведения о типах MIME. Введите, например, один из следующих вариантов в зависимости от типа файла:
		- **T** Текст/HTML
		- **Изображение/JPEG**
		- **Изображение/GIF**
		- **•** Приложение/xSWF
		- $\blacksquare$  текст/CSS
	- **Файл: размер (в байтах).**Размер загружаемого файла. Это поле заполняется приложением Oracle CRM On Demand.
	- **Файл: расширения.** Расширение загружаемого файла. Это поле заполняется приложением Oracle CRM On Demand.
	- **Имя.** Имя клиентского расширения. Это обязательное поле.
	- **URL-адрес.** Это значение позволяет предоставить значимый URL-адрес, указывающий клиентское расширение. В URL-адресе допустимыми являются следующие символы: A-Z, a-z, 0-9, символ подчеркивания (\_) и точка (.). Использование двух точек (..) запрещено, и точка (.) не может быть последним символом в строке. Примеры URL-адресов: Logo\_Image и Map376. Рекомендуется, чтобы это поле было как можно более коротким. Это поле может изменить только

пользователь. Поэтому в случае замены загруженного файла или изменения имени клиентского расширения значение поля URL-адреса не изменяется. В результате возможно обновление, ведение и развертывание нескольких версий клиентского расширения без повторной настройки пользовательских веб-вкладок, пользовательских веб-аплетов, глобальных веб-вкладок или пользовательских дополнений заголовков HTML. Изменение этого поля приводит к изменению полей "Относительный URL-адрес" и "Полный URL-адрес". Это обязательное поле.

- **Относительный URL-адрес.** Это поле заполняется приложением Oracle CRM On Demand. Это значение является относительным URL-адресом, который служит для перемещения из приложения Oracle CRM On Demand к клиентскому расширению. Если значение в этом поле изменяется и клиентское расширение развернуто, необходимо обновить пользовательские веб-вкладки, пользовательские веб-аплеты, глобальные веб-вкладки или пользовательские дополнения заголовков HTML, которые ссылаются на это клиентское расширение, чтобы использовать созданный новый URL-адрес. Значение этого поля изменяется только при обновлении поля " URL-адрес".
- **Полный URL-адрес.** Это поле заполняется приложением Oracle CRM On Demand. Это значение является полным URL-адресом, который указывает на URL-адрес в приложении Oracle CRM On Demand. Если значение в этом поле изменяется и клиентское расширение развернуто, необходимо обновить пользовательские веб-вкладки, пользовательские веб-аплеты, глобальные веб-вкладки или пользовательские дополнения заголовков HTML, которые ссылаются на это клиентское расширение, чтобы использовать созданный новый URL-адрес. Значение этого поля изменяется только при обновлении поля " URL-адрес".

#### **7** Нажмите "Сохранить".

**ПРИМЕЧАНИЕ.** Можно загрузить клиентское расширение, однако оно не будет активным, пока не будет настроено на пользовательской веб-вкладке, в пользовательском веб-аплете, на глобальной веб-вкладке или в пользовательском дополнении заголовков HTML.

После загрузки клиентского расширения Oracle CRM On Demand создает поля "Относительный URL-адрес" и "Полный URL-адрес". Эти значения используются для связывания пользовательской веб-вкладки, пользовательского веб-аплета, глобальной веб-вкладки или пользовательского дополнения заголовков HTML с клиентским расширением. Настройка этих расположений выполняется так же, как и настройка любых расширений, размещенных на серверах.

Дополнительные сведения о добавлении пользовательских дополнений заголовков HTML см. в разделе Управление пользовательскими дополнениями заголовков HTML (на стр. [258\)](#page-257-0).

#### *Изменение существующего клиентского расширения*

- **1** В правом верхнем углу любой страницы нажмите глобальную ссылку "Администрирование".
- **2** В разделе "Настройка приложения" выберите "Настройка приложения".
- **3** В разделе "Настройка приложения" щелкните "Клиентские расширения".
- **4** На странице списка клиентских расширений найдите клиентское расширение, которое необходимо изменить.
- **5** Выполните одно из следующих действий:

- Щелкните поле "Имя". Будет открыта страница клиентских сведений, где можно изменить клиентское расширение.
- Нажмите кнопку "Правка".
- **6** Нажмите "Сохранить".
- **7** Если файл для клиентского расширения был заменен, выполните следующие действия:
	- **a** Выйдите из Oracle CRM On Demand.
	- **b** Очистите кэш браузера.
	- **c** Войдите в приложение заново, чтобы выгрузить новое клиентское расширение, чтобы это клиентское расширение было выгружено на страницу, где развертывается клиентское расширение. Если не выйти из Oracle CRM On Demand и не войти в приложение снова, новое клиентское расширение будет выгружено через 30 дней после первой выгрузки.

### **Рекомендации по изменению клиентских расширений**

Соблюдайте следующие рекомендации:

- **Сохраняйте на странице минимальное количество ссылок на клиентские расширения, чтобы уменьшить отрицательное влияние на производительность.**
- **По возможности обеспечьте наименьший размер клиентских расширений.** Например, избегайте использования больших файлов изображений или SWF. Чем меньше файл, выгружаемый в составе клиентского расширения, тем быстрее загрузится страница по сравнению с более объемными файлами.
- **По возможности сохраняйте клиентские расширения в виде нескольких файлов, чтобы уменьшить отрицательное влияние на производительность.**
- **Разрешите браузеру кэшировать клиентские расширения.** Если разрешить браузеру кэшировать клиентские расширения, не нужно будет выгружать контент с серверов Oracle CRM On Demand каждый раз, когда пользователь загружает страницу. Если клиентское расширение изменяется, необходимо очистить кэш для загрузки Oracle CRM On Demand страницы, содержащей расширение. По умолчанию клиентские расширения кэшируются на срок 30 дней.
- **Сведите к минимуму клиентские расширения и активы, чтобы улучшить производительность панели действий.** При настройке клиентского расширения, содержащегося в аплете на панели действий, панель действий загружается при каждом обновлении страницы.
- **Выполняйте все указания веб-служб при использовании клиентских расширений для вызова веб-служб.** Дополнительные сведения см. в документе Oracle Web Services On Demand Guide.

# <span id="page-257-0"></span>**Управление пользовательскими дополнениями заголовков HTML**

Можно добавить пользовательские элементы <script> (сценарий) к элементу HTML <head> (заголовок) на страницах. Например, в элементах <script> можно добавить код JavaScript, содержащий функции для создания пользовательских кнопок на страницах. Нестандартный код также может содержать ссылки на файлы JavaScript, загруженные с помощью клиентских расширений или внешних файлов JavaScript, что делает функции из этих файлов доступными в таком нестандартном коде. Дополнения заголовков HTML применяются ко всем страницам в Oracle CRM On Demand.

Кнопка предварительного просмотра на странице "Изменение пользовательского HTML-тега заголовка" позволяет проверить внесенные изменения.

Можно отключить пользовательские дополнения заголовков HTML, задав значение параметра disableCustomJS=Y в URL-адресе для страницы. При перемещении со страницы путем нажатия другой ссылки параметр URL не сохраняется. Необходимо задавать параметр URL каждый раз, когда он нужен. Дополнительные сведения о написании нестандартного кода JavaScript и доступных открытых программных интерфейсах приложения (API) см. в Oracle CRM On Demand JavaScript API Developer's Guide.

**Перед началом работы** Для выполнения этой процедуры роль пользователя должна включать полномочия "Загрузки клиентских расширений и управление пользовательским HTML-тегом заголовка". Сведения о добавлении полномочий см. в разделе Привилегии и роли (см. ["О привилегиях в ролях"](#page-335-0) на стр. [336\)](#page-335-0).

#### *Добавление пользовательского дополнения заголовков HTML*

- **1** В правом верхнем углу любой страницы нажмите глобальную ссылку "Администрирование".
- **2** В разделе "Настройка приложения" выберите "Настройка приложения".
- **3** В разделе "Настройка приложения" выберите "Пользовательский HTML-тег заголовка".
- **4** На странице сведений о пользовательском HTML-теге заголовка нажмите кнопку "Изменить".
- **5** В текстовом поле "Дополнения заголовков HTML" введите требуемые элементы <script>. Максимальная длина этого поля 50,000 символов.
- **6** Нажмите кнопку "Предварительный просмотр", чтобы проверить внесенные изменения.
- **7** Нажмите "Сохранить".

### **Рекомендации по ссылкам на клиентские расширения**

Соблюдайте следующие рекомендации:

 **Сохраняйте на странице минимальное количество ссылок на клиентские расширения, чтобы уменьшить отрицательное влияние на производительность.**

- <span id="page-258-0"></span> **По возможности обеспечьте наименьший размер клиентских расширений.** Чем меньше файл, выгружаемый в составе клиентского расширения, тем быстрее загрузится страница по сравнению с более объемными файлами.
- **По возможности сохраняйте клиентские расширения в виде нескольких файлов, чтобы уменьшить отрицательное влияние на производительность.**
- **Разрешите браузеру кэшировать клиентские расширения.** Если разрешить браузеру кэшировать клиентские расширения, не нужно будет выгружать контент с серверов Oracle CRM On Demand каждый раз, когда пользователь загружает страницу. Если клиентское расширение изменяется, необходимо очистить кэш для загрузки Oracle CRM On Demand страницы, содержащей расширение. По умолчанию клиентские расширения кэшируются на срок 30 дней.

#### **Связанная информация**

Информацию, связанную с данной темой, см. в следующем разделе.

Отключение нестандартного кода для пользователей (на стр. [190\)](#page-189-0)

# **Создание макетов панели действий и глобального заголовка и управление ими**

Панель действий может содержать ряд разделов, таких как "Центр сообщений", "Поиск", "Средства связи", "Расширенный поиск по ключевым словам" и "Последние просмотренные". Можно создать пользовательские макеты для панели действий и глобального заголовка и назначить их определенным ролям в Oracle CRM On Demand. Изменения конфигурации для панели действий и глобального заголовка отображаются только для ролей, использующих современную схему. Для ролей, использующих классическую схему, отображаются только изменения конфигурации для макета панели действий.

### **Превращение панели действий в недоступную для пользователей**

Панель действий отображается по умолчанию в левой части всех страниц Oracle CRM On Demand. Панель действий можно скрыть или отобразить в зависимости от необходимости. Дополнительные сведения см. в разделе Отображение и скрытие панели действий.

Если необходимо, чтобы панель действий была недоступной определенной роли пользователя, следует настроить макет панели действий, который будет пустым (т. е. в этом макете не отображены или недоступны разделы), и назначить его роли пользователя. После этого панель действий будет постоянно скрыта от пользователей, имеющих эту роль.

Для добавления макета панели действий используется следующая процедура.

#### *Чтобы добавить новый макет панели действий*

- **1** В правом верхнем углу любой страницы щелкните глобальную ссылку "Администрирование".
- **2** В разделе "Настройка приложения" выберите "Настройка приложения".

- **3** В разделе "Настройка приложения" выберите "Макет панели действий и глобального заголовка".
- **4** На странице макета панели действий и макетов глобальных заголовков выберите "Создать макет".
- **5** В поле "Имя макета" введите название нового макета панели действий.
- **6** В поле "Описание" введите название нового макета панели действий и нажмите кнопку "Далее".
- **7** Выберите разделы для отображения в макете панели действий, используя стрелки "Вправо" и "Влево" для перемещения полей из доступных разделов панели действий в отображаемые разделы панели действий. Для изменения порядка выбранных полей используются кнопки со стрелками вверх и вниз.
- **8** Выберите разделы для отображения в глобальном заголовке, используя стрелки "Вправо" и "Влево" для перемещения разделов из отображаемых разделов панели действий в доступные разделы глобального заголовка.
- **9** Нажмите кнопку "Готово".
- **10** При необходимости нажмите кнопку "Изменить", чтобы изменить значения, введенные на шагах с 5 по 9.

Можно также скопировать существующий в Oracle CRM On Demand макет панели действий по умолчанию, и изменить описание и конфигурацию в соответствии с требованиями.

#### *Чтобы скопировать макет панели действий*

- **1** В правом верхнем углу любой страницы щелкните глобальную ссылку "Администрирование".
- **2** В разделе "Настройка приложения" выберите "Настройка приложения".
- **3** В разделе "Настройка приложения" выберите "Макет панели действий и глобального заголовка".
- **4** Щелкните ссылку "Копировать" слева от стандартного макета панели действий и глобального заголовка.
- **5** В поле "Имя макета" введите название нового макета панели действий.
- **6** В поле "Описание" введите название нового макета панели действий и нажмите кнопку "Далее".
- **7** Выберите разделы для отображения в макете панели действий, используя стрелки "Вправо" и "Влево" для перемещения полей из доступных разделов панели действий в отображаемые разделы панели действий. Для изменения порядка выбранных полей используются кнопки со стрелками вверх и вниз.
- **8** Выберите разделы для отображения в глобальном заголовке, используя стрелки "Вправо" и "Влево" для перемещения разделов из отображаемых разделов панели действий в доступные разделы глобального заголовка.
- **9** Нажмите кнопку "Готово".

**ПРИМЕЧАНИЕ.** Чтобы скопировать другие макеты панели действий, щелкните стрелку "Вниз" слева от имени макета панели действий, чтобы отобразить функцию копирования.

#### *Чтобы изменить глобальный заголовок*

- **1** В правом верхнем углу любой страницы щелкните глобальную ссылку "Администрирование".
- **2** В разделе "Настройка приложения" выберите "Настройка приложения".
- **3** В разделе "Настройка приложения" выберите "Макет панели действий и глобального заголовка".
- **4** На странице макета панели действий и глобального заголовка щелкните стрелку "Вниз" рядом с необходимым макетом.
- **5** Выберите "Изменить глобальный заголовок" в меню.

На странице изменения значка глобального заголовка перечислены доступные разделы глобального заголовка по возрастанию. Если ввести одинаковое значение последовательности для нескольких разделов глобального заголовка, эти разделы глобального заголовка отображаются в порядке их создания.

- **6** Выполните одно из следующих действий:
	- Выберите "Новый" для настройки разделов глобального заголовка.
	- Выберите "Изменить" рядом с разделом глобального заголовка, который необходимо изменить.
- **7** Щелкните значок лупы для изменения значка для раздела.
- **8** В меню "Аплет" выберите доступный раздел.
- **9** При необходимости в поле "Описание" введите описание.
- **10** В поле "Ширина аплета" введите ширину раздела.

Максимальная ширина раздела глобального заголовка составляет 700 пикселей.

**11** В поле "Порядок" укажите значение последовательности для отображения данного раздела глобального заголовка.

Разделы глобального заголовка отображаются слева направо по возрастанию.

#### **12** Нажмите "Сохранить".

**Примечание.** Глобальные веб-аплеты, показанные в глобальном заголовке, выполняются всегда, независимо от того, установлен ли флажок "Всегда запускать" на странице "Мой веб-аплет". Следует иметь в виду, что некоторые виды контента веб-аплетов могут негативно влиять на производительность, например если веб-аплет содержит ссылку на внешний веб-сайт. Дополнительные сведения о флажке "Всегда запускать" см. в разделе Создание глобальных веб-аплетов (на стр. [251\)](#page-250-0).

# <span id="page-261-0"></span>Настройка страницы " Моя главная **страница" для компании**

В разных ситуациях работникам компании может потребоваться увидеть различную информацию на 'Моей главной странице'. Можно настроить макет 'Моей главной странице', заменив содержимое по умолчанию содержимым, более соответствующим ролям работников. Например, можно сконфигурировать главную страницу для агентов по обслуживанию клиентов так, чтобы на ней отображались запросы на обслуживание вместо раздела недавно созданных зацепок, являющегося стандартным для этой страницы, и отчет по запросам на обслуживание клиентов вместо стандартного отчета о качестве канала распространения продаж.

После настройки 'Моей главной страницы' требуется назначить макет главной страницы для роли пользователя. Все пользователи с этой ролью увидят настроенную 'Мою главную страницу'.

**Перед началом работы** Поскольку требуется выбрать роль, для которой применяется эта настройка, следует настроить все роли перед началом этой процедуры. Для выполнения этой процедуры ваша роль должна включать полномочие на настройку приложения и полномочие 'Пользовательская настройка приложения - управление пользовательской настройкой домашней страницы'.

#### *Процедура настройки 'Моей главной страницы' для компании*

- **1** В правом верхнем углу любой страницы нажмите глобальную ссылку "Администрирование".
- **2** В разделе "Настройка приложения" нажмите ссылку "Настройка приложения".
- **3** В разделе 'Настройка приложения' нажмите ссылку 'Макет моей главной страницы'.
- **4** В списке 'Макет главной страницы' выполните одну из следующих операций:
	- Нажмите кнопку "Создать макет" для создания нового макета.
	- Нажмите 'Правка' или 'Копировать' для модификации существующего пользовательского макета.

Появляется Мастер макета главной страницы, направляющий выполнение процедуры.

- **5** Шаг 1. Имя макета. Введите имя макета и описание в случае необходимости.
- **6** Шаг 2. Макет главной страницы.
	- Переместите разделы из списка 'Все разделы' в список 'Доступные разделы'.

В списке 'Доступные разделы' содержатся разделы, которые можно добавить в главную страницу, включая любые пользовательские отчеты, разрешенные для включения в главные страницы. Если требуется, чтобы пользователь не мог добавить раздел в главную страницу, оставьте этот раздел в списке 'Все разделы'.

 Переместите разделы из списка 'Левая сторона' в список 'Правая сторона' и, в случае необходимости, упорядочите информацию в обоих списках.

Оставьте разделы с двойной шириной в списке 'Левая сторона'; они автоматически растягиваются по главной странице при ее отображении.

**7** Нажмите "Готово".

**ПРИМЕЧАНИЕ.** После добавления пользовательской главной страницы в приложение требуется сделать ее доступной для роли пользователя перед тем как пользователи смогут ее увидеть. Инструкции см. в разделе Добавление ролей (на стр. [338\)](#page-337-0).

# **Включение пользовательских отчетов в " Мою** главную страницу"

С помощью функции пользовательских отчетов "Моей главной страницы" можно добавить на "Мою главную страницу" несколько отчетов (включая встроенные и пользовательские). Эти пользовательские отчеты затем отображаются в списке "Все разделы" на шаге 2 мастера макетов главных страниц, откуда их можно перемещать в список доступных разделов или в один из списков разделов, показываемых по умолчанию на "Моей главной странице". Дополнительные сведения о настройке 'Моей главной страницы' см. в разделе Настройка страницы 'Моя главная страница' для компании (см. ["Настройка страницы](#page-261-0)  " Моя главная страница" для компании" на стр. [262\)](#page-261-0).

В пользовательские отчеты для "Моей главной страницы" можно внедрять отчеты из каталогов V2 и V3. Сведения о каталогах отчетов и информационных панелей (V2 и V3) и о том, где можно внедрять отчеты и информационные панели в Oracle CRM On Demand, см. в разделе О внедрении отчетов и информационных панелей в Oracle CRM On Demand.

**ПРИМЕЧАНИЕ.** При определенных настройках экземпляра вашей компании каталог V3 может оказаться для нее недоступен.

#### **Подготовка.**

- Отчет, включаемый на "Мою главную страницу", должен храниться в общих папках.
- Чтобы воспользоваться отчетом из каталога V3, достаточно щелкнуть значок поиска на странице "Подробности о пользовательском отчете главной страницы" и перейти к нужному отчету. Для внедрения отчета или информационной панели из каталога V2 необходимо знать строку пути к отчету, чтобы вставить ее в поле "Путь к отчету" при создании пользовательского отчета. Пример строки пути к отчету:
	- Общие папки : Предварительно встроенный анализ : Экспресс-список запросов : Организации по продавцам
	- О том, как определить строку пути к отчету каталога V2, см. в конце данного раздела.
- Ваша роль должна включать полномочие на настройку приложения и полномочие 'Пользовательская настройка приложения - управление пользовательской настройкой домашней страницы'.
- Для выбора отчета в перенесенной общей папке компании необходимо, чтобы роль пользователя включала привилегию "Доступ к перенесенной общей папке в масштабах компании".
- **Е** Если в профиле компании установлен флажок "Включить поддержку языка перевода для веб-апплетов", можно создавать пользовательские отчеты только в том случае, если поле "Язык перевода" содержит язык по умолчанию для данной компании.

#### *Чтобы создать пользовательский отчет для "Моей главной страницы"*

- **1** В правом верхнем углу любой страницы щелкните глобальную ссылку "Администрирование".
- **2** В разделе "Настройка приложения" нажмите ссылку "Настройка приложения".
- **3** В разделе 'Настройка приложения' нажмите ссылку 'Пользовательские отчеты моей главной страницы'.
- **4** В списке 'Пользовательские отчеты моей главной страницы' нажмите 'Создать отчет главной страницы'.
- **5** На странице "Подробности о пользовательском отчете главной страницы" заполните следующие поля.

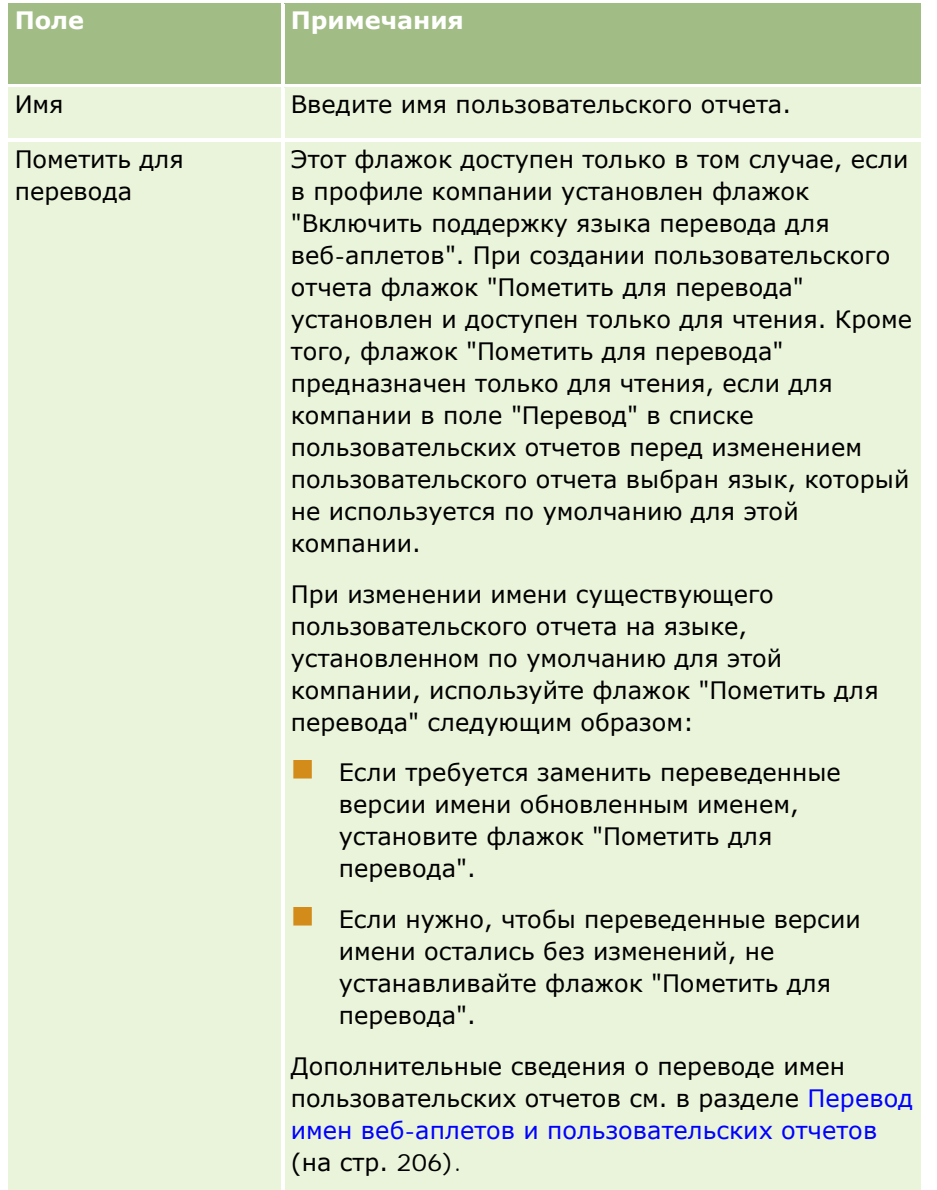

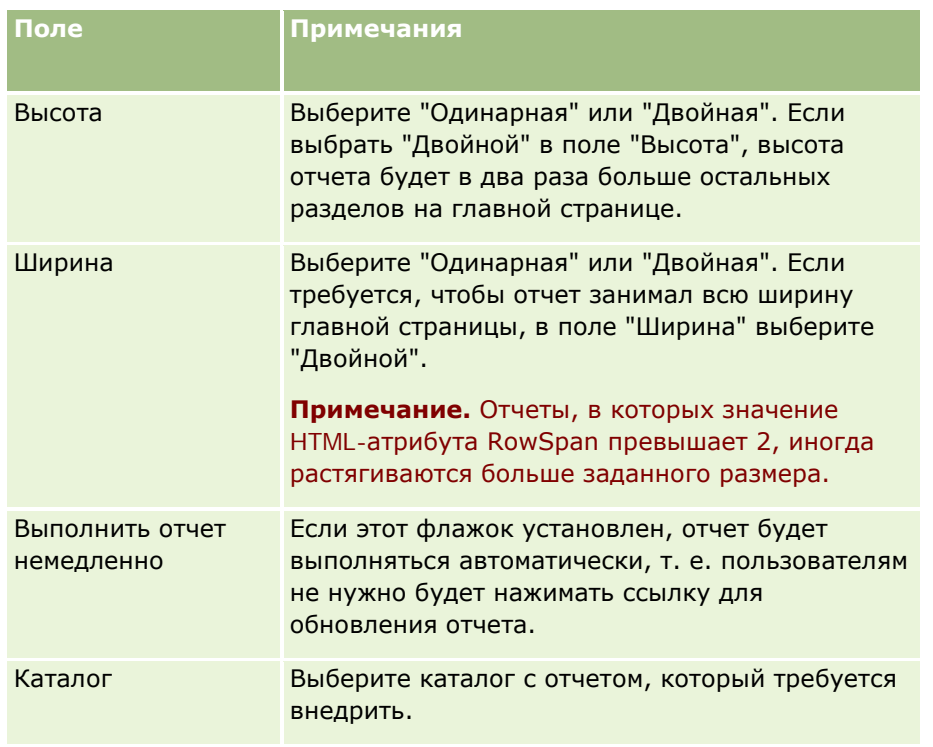

- **1** В зависимости от варианта, выбранного в поле "Каталог", выполните одно из следующих действий:
	- Если выбран каталог V2, введите строку пути для отчета в поле "Путь к отчету".
	- Если выбран каталог V3, щелкните значок поиска (в виде лупы) и перейдите к нужному отчету, содержащемуся в общих папках.

Поле "Путь к отчету" заполняется автоматически после выбора отчета V3.

- **2** В поле "Описание" введите описание в пользовательском отчете главной страницы.
- **3** Нажмите "Сохранить".

Далее описывается процедура, позволяющая определить строку пути к отчету в каталоге V2.

#### *Чтобы определить строку пути к отчету в каталоге V2*

- **1** В Oracle CRM On Demand Answers на странице "Начало работы с ответами" щелкните "Открыть анализ".
- **2** Выберите отчет.

Путь для отчета содержится в поле "Позиция".

**3** Чтобы использовать строку пути к отчету в пользовательском отчете для главной страницы или "Моей главной страницы" типа записи, скопируйте строку из поля "Позиция".

## <span id="page-265-0"></span>**Переименование типов записей**

Для использования знакомой пользователям терминологии можно переименовать типы записей. Имена типов записей, задаваемые в приложении по умолчанию, могут отличаться от имен, используемых в компании для определенных типов записей. В этом случае можно изменить имя для его соответствия конкретным требованиям.

Когда меняется имя типа записи, новое имя появляется в большинстве мест приложения, таких как:

- Вкладки и кнопки
- Раскрывающиеся списки
- Предварительно определенные отфильтрованные списки, такие как список "Все субъекты" на главной странице субъекта
- Строки заголовков страниц, такие как страницы сведений о записях и списков
- Раздел "Создать" на панели действий
- Имена разделов страниц
- Назначенные записям уведомления по электронной почте
- Настроенные имена разделов страницы

Например, можно изменить отображаемое имя "Субъект" на имя "Компания". Вкладка "Субъект" станет вкладкой "Компания", причем прочие названия разделов соответственно изменятся.

Однако есть несколько мест, в которых новое имя не появляется. Если изменяются имена, предупредите пользователей, что новые имена не появятся в следующих местах:

- Имена пользовательских отфильтрованных списков
- Имена пользовательских полей
- Отчеты и анализ
- **D** Oracle Outlook Email Integration On Demand
- Страницы Справки

**ПРИМЕЧАНИЕ.** Максимальная длина любого отображаемого имени - 50 символов.

**Перед началом работы.**. Роли пользователя, выполняющего эту процедуру, необходимо предоставить полномочия 'Пользовательская настройка приложения'.

#### *Для переименования типа записи*

- **1** В правом верхнем углу любой страницы нажмите глобальную ссылку "Администрирование".
- **2** В разделе "Настройка приложения" нажмите ссылку "Настройка приложения".
- **3** В разделе "Настройка приложения" нажмите ссылку "Настройка" "Типы записей".
- **4** На странице "Настройка типов записей" введите новое имя в соответствующей строке. Требуется ввести все три варианта, которые приложение использует в соответствующих областях интерфейса: "Отобразить имя/одно", "Отобразить имя/несколько", "Отобразить имя/краткое".

**ПРИМЕЧАНИЕ.** Имя, указанное в поле "Отобразить имя/краткое", появляется на вкладках, поэтому его длина не должна превышать 15 символов. При переименовании объекта в качестве нового имени не могут использоваться имена объектов, доступных на странице "Переименовать типы записей". Нельзя переименовать, например, объект "Задача" или "Встреча", так как эти объекты не показаны на странице "Переименовать типы записей".

**5** (Необязательно) Для указания того, что новое имя требуется перевести на другие языки, активизированные для компании, установите флажок "Пометить для перевода".

**ПРИМЕЧАНИЕ.** Если требуется, чтобы это обновленное имя появилось в других активизированных языках, установите флажок "Пометить для перевода". В других языках (или когда выбираете другой язык в раскрывающемся списке "Язык перевода") обновленное имя выделяется синим цветом и квадратными скобками, пока вручную не будут введены версии перевода. Это помогает отслеживать выражения, которые требуется перевести. Если не установить флажок "Пометить для перевода", остаются ранее переведенные отображаемые имена, на которые не воздействуют выполненные здесь изменения.

- **6** Для ручного ввода перевода, эквивалентного новому имени:
	- **a** Выберите язык, перевод на который требуется ввести, в раскрывающемся списке "Язык перевода".
	- **b** Введите эквивалентный перевод в соответствующее поле "Отображаемое имя" и нажмите "Сохранить".
	- **c** Нажмите ссылку для возврата на страницу, в которой вносились исправления, и в случае необходимости снова выберите язык.

Переведенное имя отображается черным цветом в столбце "Отображаемое имя".

## **Разрешение изображений на страницах сведений**

На страницу сведений о типе записи можно добавлять изображения. Например, можно добавить фотографию на страницу сведений о контакте, эмблему компании на страницу сведений об организации или изображение продукта на страницу сведений о продуктах. Изображения на страницах сведений можно разрешить только для следующих типов записей:

- Организация
- Контакт
- Продукт

#### *Процедура разрешения изображений на странице сведений*

- **1** В правом верхнем углу любой страницы щелкните глобальную ссылку "Администрирование".
- **2** В разделе "Настройка приложения" нажмите ссылку "Настройка приложения".

- <span id="page-267-0"></span>**3** В разделе "Настройка приложения" нажмите ссылку "Настройка" - "Типы записей".
- **4** Установите флажок "Вывод изображения" для типов записей: организация, контакт или продукт.
- **5** Нажмите "Сохранить".

# **Загрузка пользовательских наборов значков и управление ими**

Можно загрузить набор пользовательских значков для связи с типом записи и вести управление ими. Каждый пользовательский набор значков содержит три значка: значок для вкладки типа записи, для панели действий, а также для областей связанной информации в Oracle CRM On Demand.

Пользовательские наборы значков улучшают внешний вид Oracle CRM On Demand и позволяют пользователям видеть значки, более соответствующие типам записей. Можно изменить существующий набор значков, а затем модифицировать его в соответствии со своими потребностями.

#### **ПРИМЕЧАНИЕ.** Максимально можно создать 100 пользовательских наборов значков.

**Перед началом работы** Для выполнения этой процедуры роль пользователя должна предусматривать полномочие "Управление пользовательскими значками". Связывание пользовательских наборов значков с типами записей возможно только при использовании современных тем.

#### *Создание и публикация нового набора значков*

- **1** В правом верхнем углу любой страницы нажмите глобальную ссылку "Администрирование".
- **2** В разделе "Настройка приложения" нажмите ссылку "Настройка приложения".
- **3** В разделе "Настройка приложения" щелкните ссылку "Управление значками".
- **4** На странице "Управление значками" нажмите ссылку "Значки объектов".
- **5** На странице "Наборы значков" нажмите кнопку "Добавить", чтобы создать новый набор значков.
- **6** На странице правки набора значков введите имя нового набора значков в поле "Имя набора значков", а затем нажмите кнопку "Сохранить".

В поле "Имя набора значков" допускается использовать до 50 знаков.

- **7** На вкладке "Значки" нажмите "Создать".
- **8** На странице "Правка значка" выберите в списке выбора "Тип значка" одно из следующих значений, чтобы найти изображения, которые требуется использовать в наборе значков:
	- **Основной значок.** Пользовательский значок, который используется на вкладке типа записи. Рекомендуется, чтобы размер выбранного изображения для этого значка составлял 50 пикселей в ширину на 50 пикселей в высоту.

- **Минизначок.** Пользовательский значок, который используется на панели действий. Рекомендуется, чтобы размер выбранного изображения для этого значка составлял 25 пикселей в ширину на 25 пикселей в высоту.
- **В Значок связанной информации.** Пользовательский значок, который используется в области связанной информации. Рекомендуется, чтобы размер выбранного изображения для этого значка составлял 45 пикселей в ширину на 45 пикселей в высоту. Если требуется, чтобы данное изображение соответствовало цветовой схеме, используемой в Oracle CRM On Demand, оно должно иметь прозрачный фон.

**ПРИМЕЧАНИЕ.** Можно загружать изображения с расширениями JPEG, JPG, PNG или GIF. Предельный размер файла составляет 100 Кб.

- **9** Нажмите "Обзор", чтобы найти нужное изображение, а затем нажмите "Сохранить и создать значок".
- **10** Повторите шаги 8-9 для каждого типа значка в пользовательском наборе значков.
- **11** Нажмите "Опубликовать".

Сведения о связывании пользовательских наборов значков с типом записи см. в разделе Изменение значка для типа записи (см. ["Смена значка для типа записи"](#page-272-0) на стр. [273\)](#page-272-0).

# **Загрузка пользовательских значков глобальных заголовков и управление ими**

Пользователи могут загружать собственные значки, связывая их со своим макетом глобального заголовка. Это позволяет использовать более информативные значки для элементов макета глобального заголовка.

**Перед началом работы** Для выполнения этой процедуры роль пользователя должна предусматривать полномочие "Управление пользовательскими значками".

#### *Чтобы создать новый набор пользовательских значков*

- **1** В правом верхнем углу любой страницы нажмите глобальную ссылку "Администрирование".
- **2** В разделе "Настройка приложения" нажмите ссылку "Настройка приложения".
- **3** В разделе "Настройка приложения" щелкните ссылку "Управление значками".
- **4** На странице "Управление значками" щелкните ссылку "Значки глобального заголовка".
- **5** На странице "Значки глобального заголовка" нажмите кнопку "Добавить", чтобы создать новый пользовательский значок.
- **6** На странице "Изменение значка глобального заголовка" нажмите кнопку "Обзор" и найдите нужное изображение.

**ПРИМЕЧАНИЕ.** Можно загружать изображения с расширениями JPEG, JPG, PNG или GIF. Предельный размер файла составляет 100 Кб. Всего можно загрузить до 50 изображений. Чтобы это изображение соответствовало цветовой схеме, используемой в Oracle CRM On Demand, необходимо, чтобы оно было белым, имело размеры 45х45 пикселов и прозрачный фон.

- **7** Щелкните значок "Сохранить и создать глобальный заголовок".
- **8** Повторите шаги 6-7 для каждого пользовательского значка, который требуется загрузить в набор значков глобального заголовка.
- **9** (Необязательно) Чтобы удалить пользовательский значок, выполните следующие действия:
	- **a** Щелкните стрелку вниз, находящуюся рядом с нужным значком.
	- **b** Выберите в меню пункт "Удалить".

Дополнительные сведения о макетах глобального заголовка см. в разделе Создание макетов панели действий и глобального заголовка и управление ими. (см. ["Создание макетов панели действий и](#page-258-0)  [глобального заголовка и управление ими](#page-258-0)" на стр. 259)

(см. ["Смена значка для типа записи"](#page-272-0) на стр. [273\)](#page-272-0)

## **Добавление типов записей**

Предусмотрена возможность добавления пользовательских типов записей для компании. Например, может потребоваться отображение вкладки 'Заказ', которая будет использоваться работниками. Для добавления нового типа записи следует переименовать и сконфигурировать один из типов записей пользовательских объектов в Oracle CRM On Demand.

Полномочия, которые позволяют данной компании использовать пользовательский объект 01 с помощью 10 типов записей пользовательского объекта и предоставлять пользователям доступ к таким типам записей, по умолчанию включены для роли администратора в Oracle CRM On Demand. Тем не менее, если компании требуется более 10 типов записи пользовательского объекта, необходимо обратиться в Oracle CRM On Demand Customer Care и запросить дополнительные типы записи пользовательского объекта для данной компании.

В целом, новые типы записей действуют аналогично типам записей, предоставленным по умолчанию. Для каждого типа записи доступен набор полей, включая поле "Имя", которое можно использовать для фильтрации и сортировки списков.

**ПРИМЕЧАНИЕ.** Для каждой из типов записей пользовательского объекта 01, 02 и 03 доступно по восемь полей для фильтрации и сортировки списков записей такого типа. По всем другим типам записи пользовательского объекта фильтрация и сортировка списков записей такого типа возможна только по полю "Имя".

Для новых типов записей можно задать пользовательские поля, макеты страницы, макеты поиска и так далее. Однако, эти новые типы записей нельзя использовать в следующих областях:

- Диспетчер назначений
- Прогнозирование
- назначение группы по умолчанию (они не могут совместно использоваться в разных группах)

Дополнительно новые типы записей имеют три ограничения:

- Новые типы записей не могут содержать группы адресов для конкретных стран
- По умолчанию в новых типах записей обязательным является только поле 'Имя'
- Для новых типов записей не выполняется проверка на наличие повторяющихся записей

Подробнее об использовании веб-служб с новыми типами записей см. Загрузка из сети WSDL и файлов схемы (на стр. [877\)](#page-876-0).

**Перед началом работы.** Для выполнения этой процедуры требуется роль, включающая оба полномочия - на настройку приложения и на настройку приложения для пользовательского объекта, используемого для нового типа записи. Имеются отдельные полномочия на типы записей для пользовательского объекта 01, 02 и 03, например полномочие на настройку приложения - обслуживание пользовательского объекта 01. Для других типов записей пользовательских объектов каждое из полномочий применяется в отношении группы пользовательских объектов, например полномочия "Пользовательская настройка приложения - управление пользовательскими объектами 04-10".

#### *Процедура добавления типа записи*

- **1** В правом верхнем углу любой страницы нажмите глобальную ссылку "Администрирование".
- **2** В разделе "Настройка приложения" нажмите ссылку "Настройка приложения".
- **3** В разделе "Настройка приложения" нажмите ссылку "Настройка" "Типы записей".
- **4** Введите информацию в строке используемого типа записи пользовательского объекта, например, введите 'Заказ'.

Подробнее см. в разделе Переименование типов записей (на стр. [266](#page-265-0)). После переименования типа записи она появляется с новым именем в разделах 'Настройка типа записи' на странице 'Настройка приложения', заменяя ссылку для типа записи пользовательского объекта.

- **5** Нажмите "Сохранить".
- **6** В разделе 'Настройка типа записи' на странице 'Настройка приложения' нажмите ссылку для нового типа записи.
- **7** В разделе 'Управление полями' нажмите ссылку 'Настройка полей'.
- **8** На странице 'Настройка полей' выполните следующее:
	- (Рекомендуется) Нажмите "Управление метками полей" и переименуйте поля в соответствии со своими потребностями.

Рекомендуется переименовать поле "Имя". Во всем приложении каждый тип записи имеет поле с названием 'Имя', сопровождаемое типом записи ('Имя субъекта', 'Имя возможности' и т.п.). Таким образом, при добавлении типа записи с именем "Заказ" можно изменить метку поля "Имя" на "Имя заказа". Если в компании используется целенаправленный поиск, поле "Имя" по умолчанию отображается как поле поиска в разделе "Поиск" панели действий.

**ПРИМЕЧАНИЕ.** Только для типов записей пользовательских объектов 01-03 по умолчанию в разделе "Поиск" панели действий также отображаются поля "Экспресс-поиск 1" и "Экспресс-поиск 2", поэтому, возможно, есть смысл переименовать поля "Экспресс-поиск 1" и "Экспресс-поиск 2". Например, при добавлении типа записи с именем "Заказ" можно переименовать поле "Экспресс-поиск 1" в "Номер заказа". Позже, когда сотрудник выберет в списке типов записей в разделе поиска значение "Заказ", в качестве одного из полей поиска будет отображаться "Номер заказа".

Нажмите 'Новые поля' для добавления пользовательских полей.

Существует несколько ограничений для этих типов записей как пользовательских полей для типов записей по умолчанию.

Дополнительные сведения о создании и редактировании пользовательских полей см. в разделе Создание и редактирование полей (на стр. [135\)](#page-134-0).

**9** Настройте макеты страниц изменения и сведений для нового типа записи.

На страницах 'Правка' записи можно добавить поля, сгруппировать поля в отдельных разделах и переименовать эти разделы.

Для создания отношений с другими типами записей добавьте поля ('Субъект', 'Контакт', 'Возможность' и т.п.) на макеты страниц. При этом создается значок поиска рядом с полем, с помощью которого пользователи смогут связать существующие записи с этим новым типом записи.

Можно добавить разделы со связанной информацией на страницу 'Сведения'.

В случае добавления раздела 'Команда' в качестве раздела связанной информации пользователи смогут совместно использовать эту запись с участниками команды на основе 'запись -запись'.

**ПРИМЕЧАНИЕ.** Раздел сведений о команде поддерживается для всех типов записей пользовательских объектов.

Инструкции см. в разделе Пользовательская настройка статических макетов страниц (см. "[Настройка статических макетов страниц"](#page-177-0) на стр. [178\)](#page-177-0).

- **10** (Необязательно) Настройте макеты поиска для нового типа записи. Дополнительные сведения о см. в разделе Управление макетами поиска (на стр. [210\)](#page-209-0).
- **11** (Необязательно) Настройте макеты пользовательских главных страниц для нового типа записи. Дополнительные сведения см. в разделе Создание макетов главных страниц записей (см. ["Создание](#page-220-0)  [макетов главной страницы записей"](#page-220-0) на стр. [221\)](#page-220-0).
- **12** (Необязательно) Добавьте новый тип записи как поле или раздел связанной информации в макетах страниц для других типов записей.

**ПРИМЕЧАНИЕ.** После завершения настройки нового типа записи необходимо обновить соответствующие профили доступа, чтобы предоставить пользователям нужные уровни доступа к новому типу записи. Необходимо также обновить соответствующие роли пользователей, чтобы сделать вкладку типа записи доступной для этих ролей, и назначить этим ролям индивидуальные макеты страниц, макеты главных страниц и макеты поиска для типа записи. Дополнительные сведения об обновлении профилей доступа см. в разделе Настройка профилей доступа (см. ["Процесс настройки профилей доступа"](#page-363-0) на стр. [364\)](#page-363-0). Дополнительные сведения об обновлении ролей см. в разделе Добавление ролей (на стр. [338\)](#page-337-0).

#### <span id="page-272-0"></span>**Связанные разделы**

Информацию, связанную с данной темой, см. в следующем разделе.

Об отношениях типа 'многие ко многим' для пользовательских объектов (на стр. [288\)](#page-287-0)

## **Смена значка для типа записи**

Значок, связанный с типом записей и отображаемый на вкладках и в разделе "Создать" на панели действий, можно изменить.

**Перед началом работы.**. Роли пользователя, выполняющего эту процедуру, необходимо предоставить полномочия 'Пользовательская настройка приложения'.

#### *Процедура изменения значка для типа записей*

- **1** В правом верхнем углу любой страницы щелкните глобальную ссылку "Администрирование".
- **2** В разделе "Настройка приложения" нажмите ссылку "Настройка приложения".
- **3** В разделе "Настройка приложения" нажмите ссылку "Настройка" "Типы записей".
- **4** На странице "Настройка типов записей" выполните одно из следующих действий (или оба):
	- **a** Щелкните значок поиска в поле "Значок классического стиля" для типа записи и выберите в окне нужный значок.
	- **b** Щелкните значок поиска в поле "Значок современного стиля" для типа записи и выберите в окне нужный значок.

Если созданы наборы пользовательских значков, они отображаются под заголовком "Пользовательские значки". Дополнительные сведения о пользовательских наборах значков см. в разделе Загрузка пользовательских наборов значков и управление ими (на стр. [268\)](#page-267-0).

**5** Нажмите "Сохранить".

## **Настройка тегов интеграции REST**

Каждый тип записи имеет две метки интеграции REST, которые могут использоваться в API Oracle CRM On Demand REST для доступа к типу записи (ресурсу). Одна из меток интеграции REST являются меткой по умолчанию для типа записи. Метка по умолчанию независима от языка и ее нельзя изменить. Другая метка интеграции REST может настраиваться. Например, если компания переименовывает тип записи или использует пользовательский тип записи, может возникнуть необходимость выполнить пользовательскую настройку метки интеграции REST для этого типа записи таким образом, чтобы эта метка интеграции REST отражала имя типа записи.

URL-адрес API Oracle CRM On Demand REST может обращаться к ресурсу с использованием любой из меток интеграции REST. См. следующие примеры URL-адресов:

http://server/OnDemand/user/Rest/latest/метка\_интеграции\_по\_умолчанию

http://server/OnDemand/user/Rest/latest/пользовательская\_метка\_интеграции

В этих примерах параметр "метка\_интеграции\_по\_умолчанию" указывает метку интеграции по умолчанию, а параметр "пользовательская метка интеграции" указывает пользовательскую метку интеграции REST.

Для настройки тегов интеграции REST API, включаемых в URL-адреса REST API, используется следующая процедура.

#### *Чтобы настроить теги интеграции REST*

- **1** В правом верхнем углу любой страницы нажмите глобальную ссылку "Администрирование".
- **2** В разделе "Настройка приложения" выберите "Настройка приложения".
- **3** Щелкните ссылку "Настройка тегов интеграции REST".
- **4** В списке "Теги интеграции REST" щелкните ссылку "Правка" для типа записи.
- **5** Введите новое имя в поле "Тег интеграции REST" и нажмите "Сохранить".

## **Создание новых тем**

Тема определяет оформление Oracle CRM On Demand. При первичной настройке Oracle CRM On Demand для новой компании доступно несколько предварительно определенных тем, причем по умолчанию используется тема *Oracle.* Можно указать роли, которые смогут создавать темы и управлять ими, в мастере управления ролями. Дополнительные сведения о добавлении ролей см. в разделе Добавление ролей (на стр. [338](#page-337-0)). Дополнительные сведения об определении тем на уровне компании см. в разделе Настройка профиля компании и глобальных значений по умолчанию (на стр. [20\)](#page-19-0).

Выбор темы может осуществляться на уровне компании, роли или пользователя. Приоритет имеет тема, заданная на уровне пользователя, а затем на уровне роли. Стандартная тема компании применяется, если тема не задана ни на уровне пользователя, ни на уровне роли.

При обновлении тем Oracle CRM On Demand выпуска 16 до более позднего выпуска следует учитывать следующее:

- **Для новых компаний.** На уровне компании используется стандартная тема *Oracle* На уровне роли или пользователя темы не выбраны. Администраторы компании могут создавать новые темы и определять их как стандартные. Они также имеют возможность отключить существующие темы, чтобы пользователи не могли их выбрать.
- **Для существующих компаний.** Имена любых старых тем будут заменены следующими строками: *Oracle – не рекомендуется к использованию*, *Современный – не рекомендуется к использованию* или *Классический – не рекомендуется к использованию*. Рекомендуется изменить эти старые темы, выбрать одну из новых и удалить старые темы из профилей пользователя.
- **П Для существующих компаний, использующих эмблемы и ссылки.** Обновление не затрагивает не рекомендованную к использованию, но все еще выбранную тему. Тем не менее не рекомендуется

применять старые (не рекомендованные к использованию) темы. Вместо этого следует создать новые темы и определить новые стандартные темы на уровне компании или роли.

**Перед началом работы.** Роли пользователя, создающего или редактирующего темы, необходимо предоставить полномочия "Управление темами".

В следующей задаче описывается создание собственной темы в Oracle CRM On Demand.

#### *Чтобы создать новую тему в Oracle CRM On Demand*

- **1** В правом верхнем углу любой страницы нажмите глобальную ссылку "Администрирование".
- **2** В разделе "Настройка приложения" нажмите ссылку "Настройка приложения".
- **3** В разделе "Настройка приложения" щелкните ссылку "Темы".
- **4** На странице "Темы" нажмите кнопку "Создать".
- **5** Введите данные в следующие поля.
	- **Имя темы.** Укажите имя новой темы.
	- **Показать стандартную ссылку на справку.** Установите этот флажок, чтобы в новой теме отображалась стандартная ссылка на справку.
	- **Показать стандартную ссылку на ресурсы обучения и поддержки.** Установите этот флажок, чтобы в новой теме отображалась стандартная ссылка на ресурсы обучения и поддержки.
	- **Показать ссылку на удаленные позиции по умолчанию**. Установите этот флажок, чтобы в новой теме отображалась глобальная ссылка на удаленные позиции по умолчанию.
	- **Настройка поддержки проекционного экрана**. Установите этот флажок для поддержки проекционного экрана в новой теме. Для полного удаления проекционного экрана можно снять этот флажок в теме пользователя.

**ПРИМЕЧАНИЕ.** Помимо поддержки проекционного экрана в теме, пользователям необходимо включить параметр "Проекционный экран" на странице "Личные сведения". Если в личном профиле пользователя поле "Проекционный экран" не заполнено, используется значение, заданное для компании. Дополнительные сведения о проекционном экране см. в разделах Постраничный обзор Oracle CRM On Demand иОбновление личных данных.

- **Описание.** Введите описание для новой темы.
- **Стиль темы.** Это обязательное поле. Стандартное значение для этого меню "Классический".
- **Стиль вкладки.** Выберите "Классический" или "Современный". Это меню доступно, если только в меню "Стиль темы" выбрано "Классический". Стандартное значение для этого меню - "Стек".
- **Размер шрифта.**Выберите "Обычный" или "Крупный". Если в меню "Стиль темы" выбран пункт "Классический", в данном меню по умолчанию принимается значение "Обычный". Если в меню "Стиль темы" выбран пункт "Современный", в данном меню по умолчанию принимается значение "Большой".

**6** Нажмите "Сохранить".

В Oracle CRM On Demand будет открыта страница сведений о теме с динамическим предварительным просмотром новой темы в правой части экрана. В предварительном просмотре отображаются главная страница, страницы сведений и списков, к которым применена новая тема. При использовании современной темы имеется также возможность предварительного просмотра страницы "Календарь".

**7** Введите данные в поля, перечисленные в следующей таблице.

ПОКАЗАТЬ

**ПРИМЕЧАНИЕ.** Чтобы ввести новые коды цветов, можно либо ввести шестнадцатеричное значение для каждого цвета, либо навести мышь на стандартное значение цвета, чтобы отобразить значок цветовой палитры. Щелкните этот значок, чтобы выбрать цвет для данного поля.

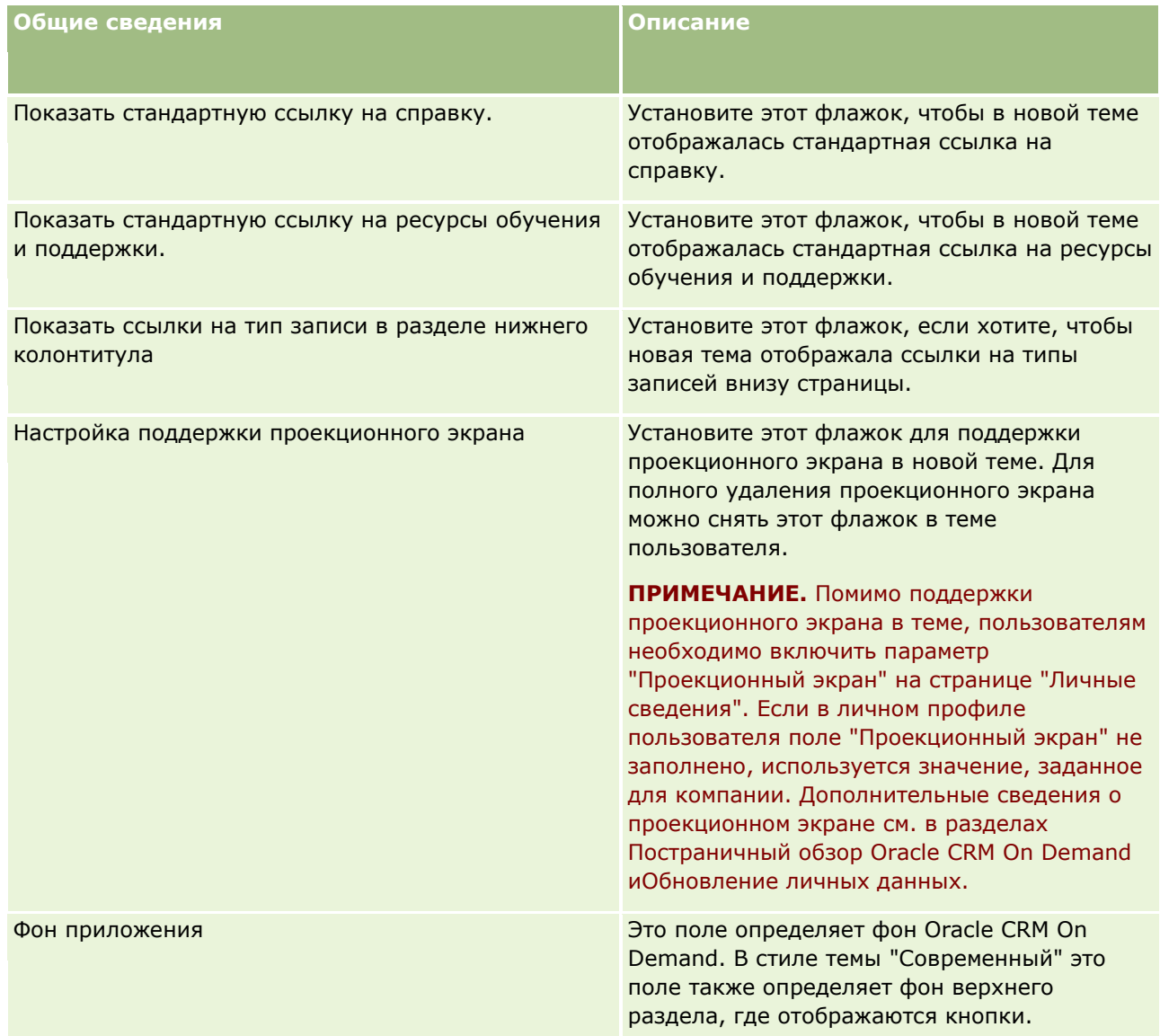

## **Настройка приложения**

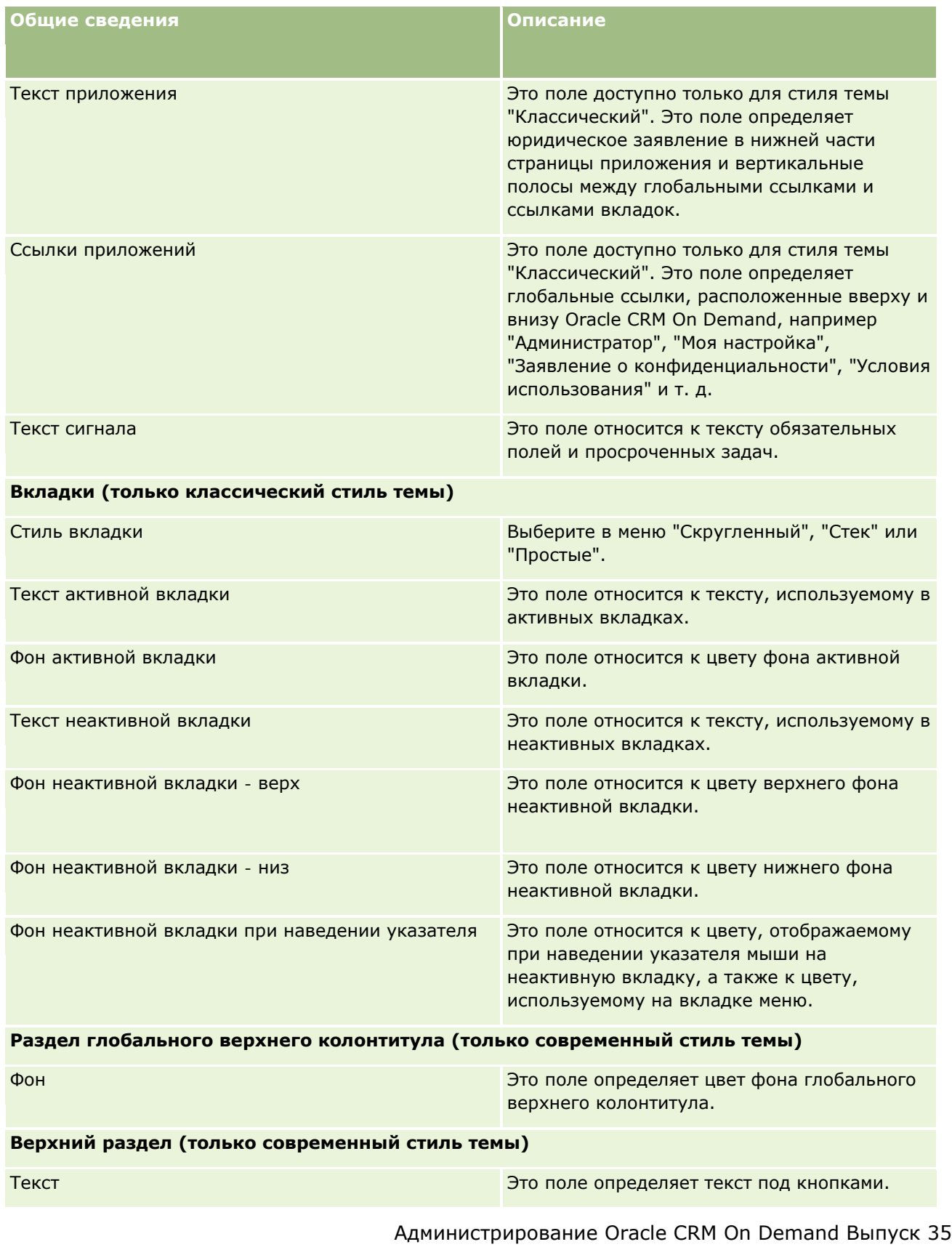

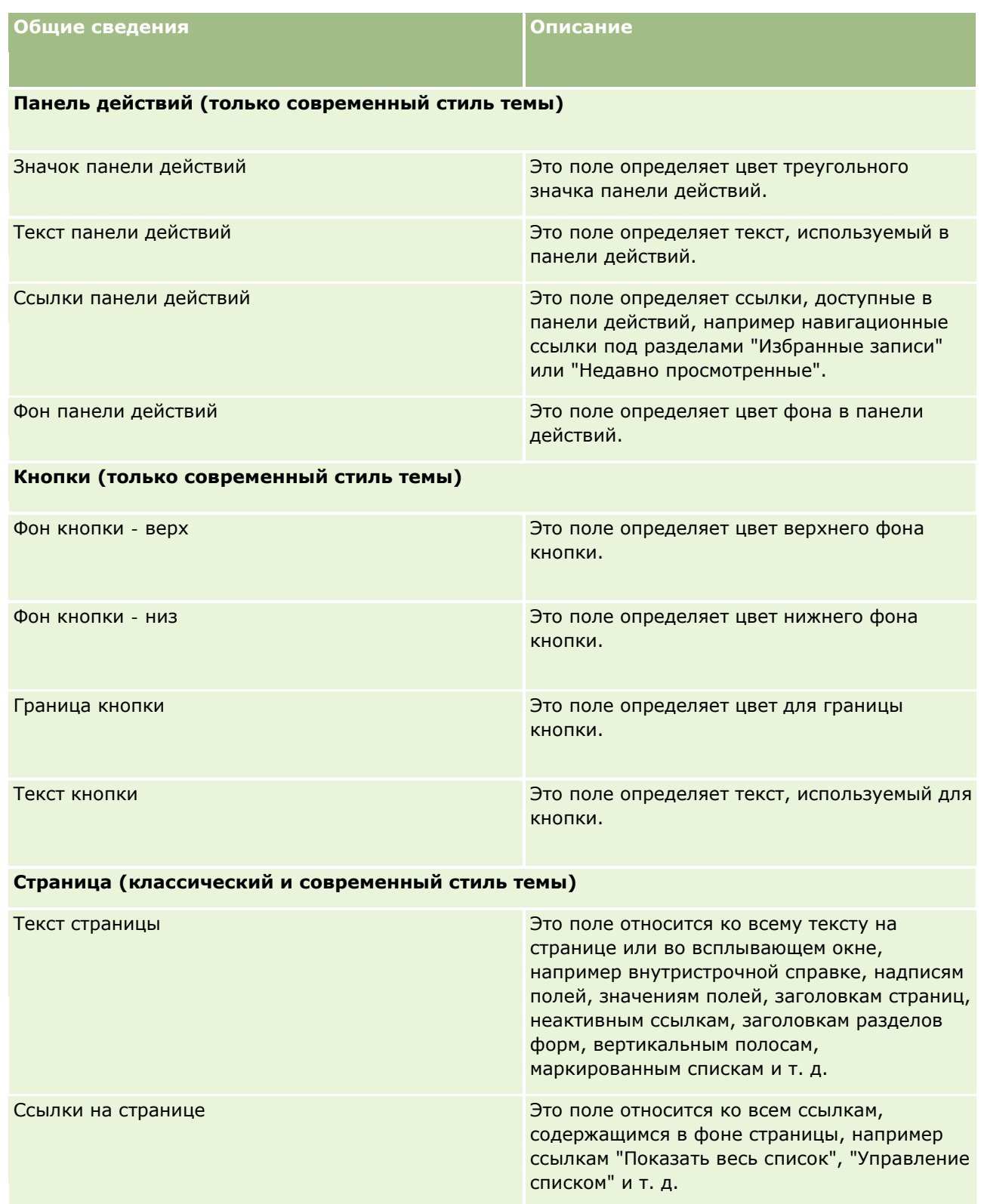

## **Настройка приложения**

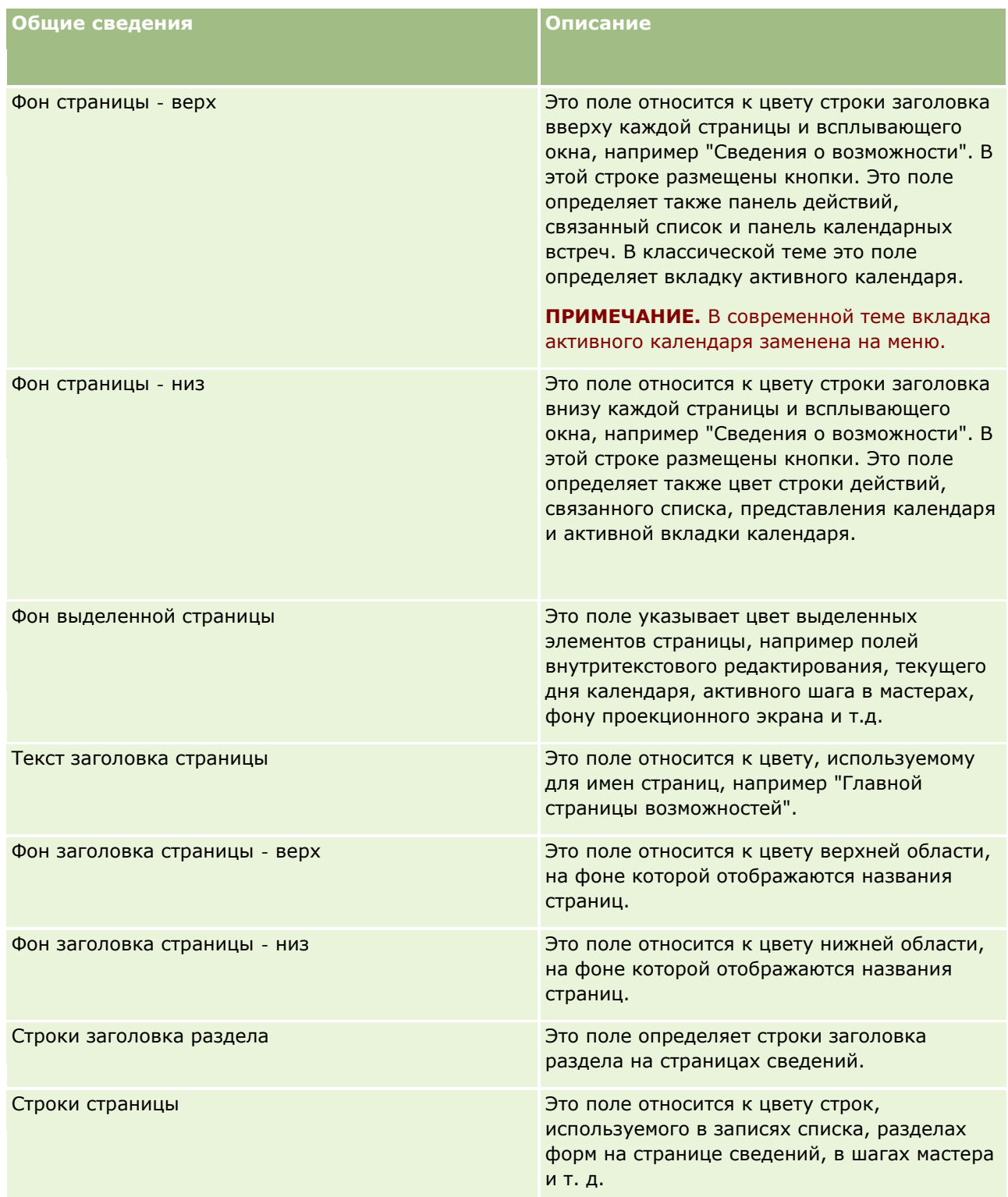

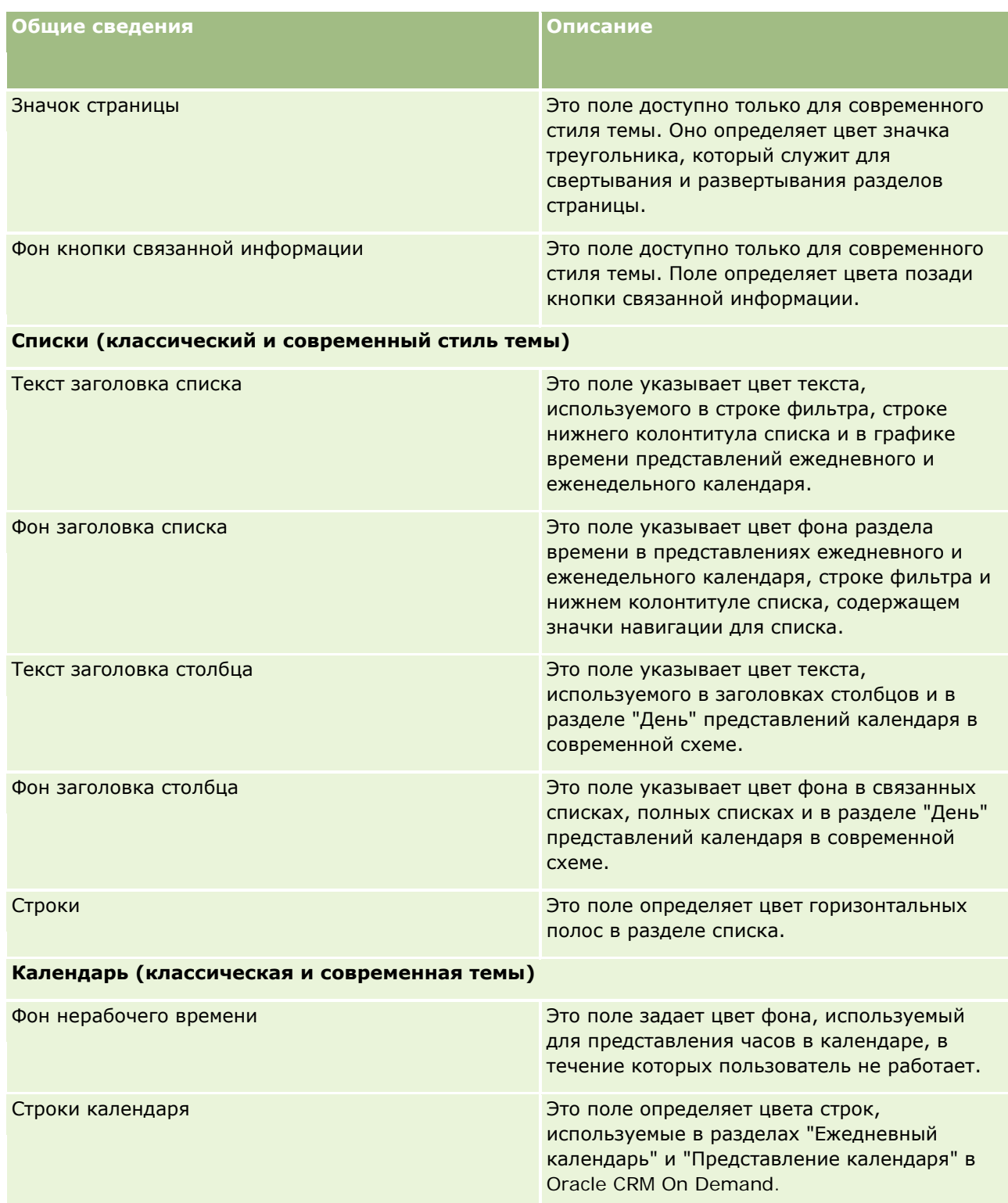

#### **Настройка приложения**

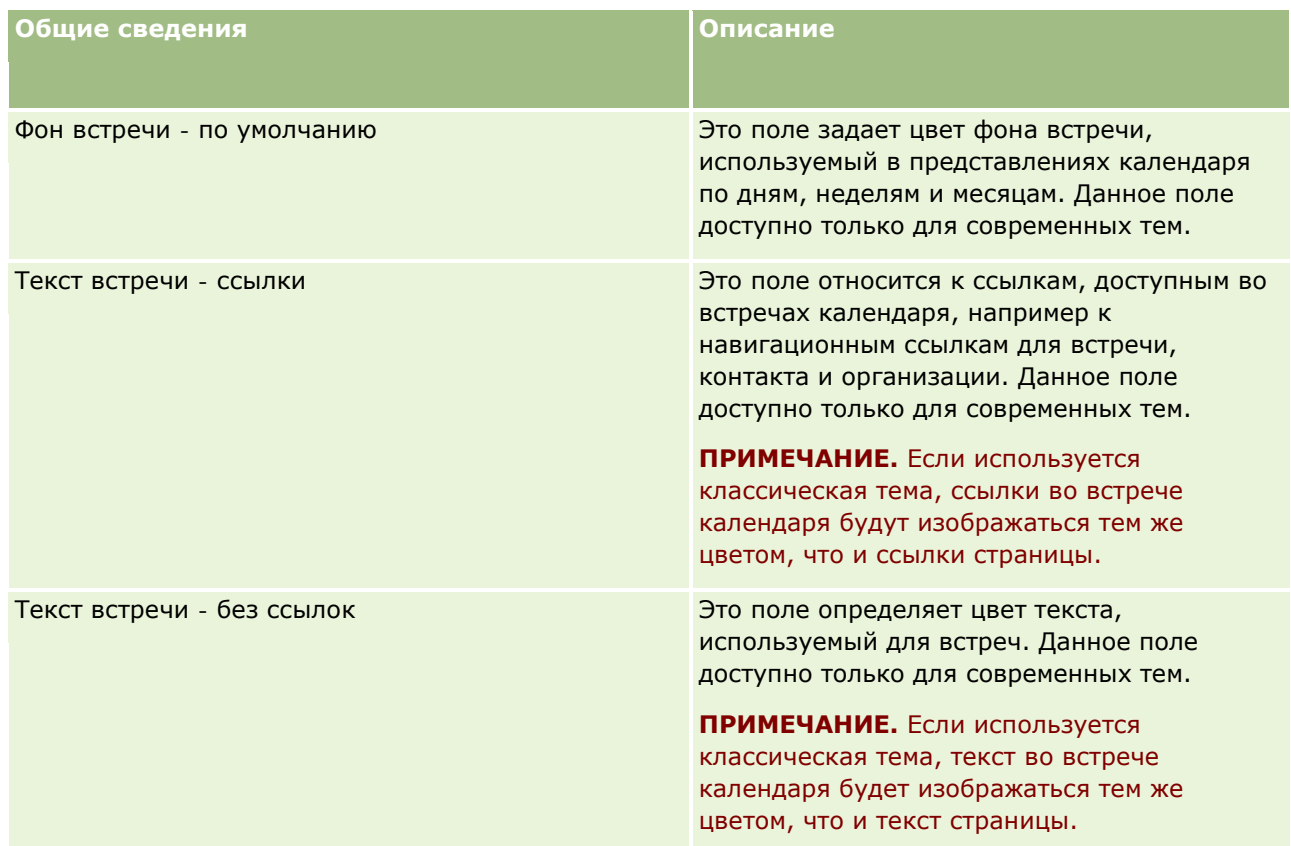

**8** (Необязательно). Чтобы добавить настроенные глобальные ссылки в тему, нажмите "Новая" в разделе "Глобальные ссылки".

Будет открыта страница редактирования ссылки.

- **9** Введите следующие сведения:
	- **Имя ссылки.** Введите имя глобальной ссылки, которую нужно добавить в тему.
	- **Тип.** Выберите в меню "Заголовок" или "Нижний колонтитул" в зависимости от того, где будет размещена глобальная ссылка, вверху или внизу страницы.
	- **URL-адрес ссылки.** Введите URL-адрес глобальной ссылки.
	- **Порядок ссылок.** Введите значение, чтобы указать порядок отображения ссылок. Например, если введена единица, ссылка является первой среди глобальных ссылок пользователя.
- **10** Нажмите "Сохранить". Если же требуется добавить в тему дополнительные пользовательские глобальные ссылки, нажмите "Сохранить и создать ссылку".
- **11** (Необязательно). Чтобы добавить в тему конкретную эмблему, нажмите "Добавить эмблему" в разделе "Эмблема".

Будет открыта страница редактирования эмблемы.

**12** Нажмите кнопку "Обзор", чтобы найти изображение, которое будет использоваться в качестве эмблемы заголовка в теме.

**ПРИМЕЧАНИЕ.** Для использования в качестве эмблемы заголовка можно загружать изображения с расширениями JPEG, JPG, PNG или GIF. В классическом стиле темы Oracle CRM On Demand может отображать эмблему верхнего колонтитула высотой не более 45 пикселей. В современном стиле темы Oracle CRM On Demand может отображать эмблему верхнего колонтитула высотой не более 50 пикселей. Чтобы гарантировать максимальный охват по горизонтали, рекомендуется ширина эмблемы верхнего колонтитула 1680 пикселей. Для использования и загрузки изображения в тему необходимо иметь соответствующие полномочия.

- **13** Введите следующие сведения:
	- **Имя.** Введите имя эмблемы, которую нужно добавить в тему.
	- **Тип эмблемы.** Выберите в меню "Верхний колонтитул" или "Нижний колонтитул" в зависимости от того, где будет размещена эмблема: вверху или внизу страницы. При выборе значения "Верхний колонтитул" эмблема отображается в фоне за ссылками и вкладками. При выборе значения "Нижний колонтитул" эмблема размещается возле ссылок внизу приложения.
- **14** Нажмите "Сохранить".

**ПРИМЕЧАНИЕ.** Для предварительного просмотра новой эмблемы, добавленной в тему, необходимо выйти и снова войти в Oracle CRM On Demand.

Если в Oracle CRM On Demand используется пользовательская современная тема, можно определить, какими цветами будут отображаться различные мероприятия в календаре.

**15** Нажмите "Создать" в разделе "Мероприятия в календаре".

Откроется страница сведений о мероприятиях в календаре.

- **16** Введите следующие сведения:
	- **Тип мероприятия.** Выберите требуемое мероприятие в календаре.
	- **Порядок.** Введите значение, определяющее порядок отображения мероприятий календаря в обозначениях. При просмотре календаря на день и на неделю в обозначениях календаря сначала отображаются первые четыре типа мероприятий. При просмотре календаря на месяц в обозначениях календаря сначала отображаются первые шесть типов мероприятий.
- **17** Нажмите "Сохранить". Если же требуется определить в календаре больше мероприятий, нажмите кнопку "Сохранить и создать мероприятия календаря".

В разделе "Мероприятия календаря" перечисляются мероприятия, которые требуется отображать в календаре конкретными цветами.

- **18** Щелкните следующие поля, чтобы указать, как каждое из мероприятий календаря должно отображаться в календаре:
	- **Тип мероприятия.** Выберите требуемое мероприятие в календаре.
	- **Порядок.**Введите значение, определяющее порядок отображения мероприятий календаря в обозначениях. При просмотре календаря на день и на неделю в обозначениях календаря сначала отображаются первые четыре типа мероприятий. При просмотре календаря на месяц в обозначениях календаря сначала отображаются первые шесть типов мероприятий.
	- **Цвет фона.** Введите шестнадцатеричное значение или выберите цвет в палитре цветов, чтобы определить цвет фона для мероприятия календаря.

- **Цвет ссылок.** Введите шестнадцатеричное значение или выберите цвет в палитре цветов, чтобы определить цвет отображения ссылок в мероприятиях календаря.
- **Цвет текста без ссылки.** Введите шестнадцатеричное значение или выберите цвет в палитре цветов, чтобы определить цвет отображения текста в мероприятиях календаря.

**ПРИМЕЧАНИЕ.** Чтобы увидеть изменения в мероприятиях календаря, требуется выйти из Oracle CRM On Demand и повторно выполнить вход. Дополнительные сведения об использовании календаря в Oracle CRM On Demand см. в разделе Работа со страницами календаря.

# **Пользовательская настройка предыдущего владения для общих записей.**

Типы записей с поддержкой совместного использования записей в группе можно настроить таким образом, чтобы сохранить предыдущего владельца как часть команды при изменении поля "Владелец" в Oracle CRM On Demand. На странице "Настройка предыдущего владельца" отображается список типов записей, которые поддерживают совместное использование записей в команде. Для каждого типа записи можно выбрать каналы, для которых предыдущий владелец этой записи сохраняется в команде, а также назначить предыдущему владельцу новую роль доступа. Например, можно настроить тип записи "Организация" таким образом, что владелец общей записи организации будет изменяться в результате интерактивных операций, предыдущий владелец останется в команде и ему будет назначена роль доступа только для чтения по данному типу записи.

Дополнительные сведения о владении записями см. в разделах Передача владения записями и Совместное использование записей (команды).

#### *Настройка предыдущего владения записями*

- **1** В правом верхнем углу любой страницы нажмите глобальную ссылку "Администрирование".
- **2** В разделе "Настройка приложения" нажмите ссылку "Настройка приложения".
- **3** В разделе "Настройка приложения" нажмите "Настройка предыдущего владельца".

На странице "Настройка предыдущего владельца" перечисляются типы записей, поддерживающие совместное использование записей в команде, а также соответствующие каналы и профили доступа для таких типов записей.

- **4** На странице "Настройка предыдущего владельца" нажмите "Изменить", чтобы изменить канал или профиль доступа для предыдущего владельца типа записи.
- **5** В поле "Выбор канала" выберите одно из следующего:
	- **Не сохранять владельца.**Это значение применяется по умолчанию. Предыдущий владелец данной записи не останется в команде.
	- **Всегда сохранять владельца.** Предыдущий владелец записи останется в команде за исключением случаев, когда владелец меняется с использованием диспетчера назначений.

- **Все интерактивные операции.** Предыдущий владелец записи останется в команде за исключением случаев, когда владелец меняется с использованием помощника импорта, диспетчера назначений, функции масс-обновления или веб-служб.
- **6** В поле "Профиль доступа" выберите новый профиль доступа для предыдущего владельца.

Дополнительные сведения о предоставлении командам других профилей доступа см. в разделе Настройка профилей доступа (см. ["Процесс настройки профилей доступа"](#page-363-0) на стр. [364\)](#page-363-0).

**7** Нажмите "Сохранить".

## **О полях, списках выбора и метриках**

Приложение не разрешает изменять имена полей или значения списков выбора, используемые для отчетов и прогнозирования. Однако некоторые из предварительно построенных списков, таких как списки на главных страницах, выполняют выбор содержащихся в них записей на базе значений списков выбора. Приложение использует базовый, независимый от языка код для определения того, какие записи должны быть включены в стандартные списки. По этой причине невозможно переименовать значения списка выбора и поля, не воздействуя на эти списки.

**ПРИМЕЧАНИЕ.**В Oracle CRM On Demand (стандартном приложении) приоритеты задач обозначаются в списке задач стрелками. Стрелка вверх означает приоритет 1 (высокий), отсутствие стрелки - приоритет 2 (средний), стрелка вниз - приоритет 3 (низкий). Если изменить значения по умолчанию, показываемые для поля "Приоритет" в записи типа "Операция" (например, заменить значение по умолчанию *1 высокий* значением *Наивысший*), то в Oracle CRM On Demand в поле "Приоритет" для списков задач стрелки будут ставиться только в случае использования следующих шаблонов: "1 - *подпись*", "2 *подпись*" или "3 - *подпись*", где *подпись* - имя, присвоенное приоритету задачи. В этом случае в Oracle CRM On Demand значение "1 - *подпись*" сопровождается стрелкой вверх, "2 - *подпись*" не обозначается стрелкой, "3 - *подпись*" помечается стрелкой вниз, и любые другие показываемые значения выводятся без стрелок. Например, в Oracle CRM On Demand значение *1 - мой наивысший* помечается стрелкой вверх, а значение *Мой наивысший* не сопровождается стрелкой. Oracle CRM On Demand не помечает стрелками пользовательские значения, добавленные в список выбора для поля "Приоритет".

## **Конфигурации дополнений**

В зависимости от типа записи файлы могут быть добавлены к записям следующими способами:

- Через позицию в родительских записях, связанную с дополнениями
- Через поля дополнения

### **Настройка позиции, связанной с дополнениями**

Для типов записей, поддерживающих заранее сконфигурированную позицию, связанную с дополнениями, можно настроить макеты страниц и роли пользователей, чтобы разрешить пользователям связывать несколько дополнений с родительской записью. Каждая позиция дополнения может содержать

файл или URL-адрес. Чтобы позволить пользователям вкладывать файлы и URL-адреса подобным способом, требуется следующая конфигурация макетов страниц и ролей пользователя:

- Раздел "Дополнения" должен быть доступен в качестве раздела связанной информации в макете страницы для типа родительской записи.
- Роль пользователя должна иметь необходимые полномочия для типа записи "Дополнение".
- В профилях доступа для роли пользователя должен быть определен соответствующий доступ к типу записей, связанных с дополнением, в настройках доступа для типа родительской записи.

Дополнительные сведения о настройке макетов страниц см. в разделе Настройка макетов статических страниц (см. ["Настройка статических макетов страниц"](#page-177-0) на стр. [178](#page-177-0)) и Определение макетов динамических страниц (см. ["Указание динамических макетов страниц"](#page-227-0) на стр. [228](#page-227-0)). Дополнительные сведения о настройке ролей пользователя и профилей доступа см. в разделе Управление пользователями и контроль доступа (см. ["Элементы управления пользователями и доступом"](#page-289-0) на стр. [290\)](#page-289-0).

Предварительно сконфигурированную позицию, связанную с дополнениями, поддерживают следующие типы записей:

- Организация
- Операция
- Кампания
- Контакт
- Пользовательские объекты 01, 02 и 03
- Дилер
- П Мероприятие
- Фонд
- Запрос фонда
- Домохозяйство
- Зацепка
- Бизнес-возможность
- Партнер
- Членство в программе
- Запрос на обслуживание
- Решение

Кроме того, дополнения могут быть связаны с записями сигналов и записями этапов продаж.

Администраторы компании могут просматривать сведения дополнений, добавленных с помощью предварительно настроенной связанной позиции дополнений. Дополнительные сведения см. в разделе Управление дополнениями компании (на стр. [904\)](#page-903-0).

### **Настройка полей дополнений**

Поля дополнений позволяют пользователям вкладывать в записи отдельные файлы. Поля дополнений поддерживаются для следующих типов записей:

- Пользовательские объекты 01, 02, 03, 04 и выше
- Отчет об аудите запасов
- Транзакция с пробами
- Подпись

Следующие типы записей также поддерживают поля дополнения. Но эти типы записей могут использоваться только как связанные позиции, следующим образом:

Дополнение аккредитации

Тип записи "Дополнение аккредитации" может быть сделан доступным в качестве связанной позиции только для типа записи "Аккредитация".

Дополнение заявки

Тип записи "Дополнение заявки" может быть сделан доступным в качестве связанной позиции только для типа записи "Заявка".

Дополнение бизнес-плана

Тип записи "Дополнение бизнес-плана" можно сделать доступным в качестве связанной позиции только для типа записи "Бизнес-план".

Дополнение сертификации

Тип записи "Дополнение сертификации" может быть сделан доступным в качестве связанной позиции только для типа записи "Сертификация".

Дополнение курса

Тип записи "Дополнение курса" может быть сделан доступным в качестве связанной позиции только для типа записи "Курс".

Дополнение экзамена

Тип записи "Дополнение экзамена" может быть сделан доступным в качестве связанной позиции только для типа записи "Экзамен".

Дополнение запроса ФРР

Тип записи "Дополнение запроса ФРР" может быть сделан доступным в качестве связанной позиции только для типа записи "Запрос ФРР".

Дополнение цели

Тип записи "Дополнение цели" можно сделать доступным в качестве связанной позиции только для типа записи "Цель".

Дополнение партнерской программы

Тип записи "Дополнение партнерской программы" может быть сделан доступным в качестве связанной позиции только для типа записи "Партнерская программа".

Дополнение к полису

Тип записи "Дополнение к полису" может быть сделан доступным в качестве связанной позиции только для типа записи "Полис".

Дополнение запроса особых цен

Тип записи "Дополнение запроса особых цен" может быть сделан доступным в качестве связанной позиции только для типа записи "Запрос особых цен".

Некоторые из этих типов записей являются отраслевыми или относятся к Oracle CRM On Demand Partner Relationship Management Edition и могут отсутствовать в выпуске Oracle CRM On Demand, используемом организацией.

В некоторых из этих типов записей поля дополнений отображаются в стандартном макете страницы в Oracle CRM On Demand. При необходимости можно отобразить поля дополнений в макетах страницы сведений для всех перечисленных типов записей. Существует три поля дополнений:

- **Дополнение.** На странице изменения записи в этом поле изначально отображается значок скрепки. После загрузки файла на странице сведений о записи в этом поле отображается имя и размер файла дополнения. На странице "Правка" для записи в этом поле также отображается значок скрепки для бумаг и значок "X", который можно использовать для удаления файла. Чтобы позволить пользователям добавлять файлы в запись, необходимо отобразить это поле в макете страницы. Поле "Дополнение" не может использоваться в качестве поля поиска, поскольку имя и размер файла являются вычисляемыми значениями.
- **Дополнение: имя файла.** Это поле для чтения, в котором автоматически указывается имя файла, загружаемого пользователем. Поле "Дополнение: имя файла" может использоваться в качестве поля поиска. Отображение этого поля необязательно.
- **П Дополнение: размер (в байтах).**В этом поле отображается размер дополнения. Отображение этого поля необязательно.

Дополнительные сведения о настройке макетов страниц см. в разделе Настройка макетов статических страниц (см. ["Настройка статических макетов страниц"](#page-177-0) на стр. [178](#page-177-0)) и Определение макетов динамических страниц (см. ["Указание динамических макетов страниц"](#page-227-0) на стр. [228\)](#page-227-0).

### **Настройка пользовательских объектов и полей дополнений**

Можно настроить типы записей пользовательских объектов несколькими способами в соответствии с бизнес-требованиями компании:

 Можно настроить тип записей пользовательских объектов как тип записи, связанной с другим типом записи. (Типы записей пользовательских объектов поддерживаются как типы связанных записей для большинства типов основных записей в Oracle CRM On Demand.)

В такой конфигурации между типом родительской записи и связанных записей существует отношение "один ко многим". Если поля дополнений открыты в типе связанной записи, эта конфигурация позволяет пользователям связывать несколько дополнений (по одному в каждой дочерней записи) с родительской записью.

Например, можно отобразить поля дополнений на странице сведений для пользовательского объекта 04, а затем переименовать пользовательский объект 04 в *Дополнение цели*. Затем можно сделать новый тип записи "Дополнение цели" доступным как раздел связанной информации в типе записи "Цель".

 Можно настроить типы записей пользовательских объектов в отношениях типа "многие ко многим" с другими типами записей. Дополнительные сведения см. в разделе Отношения типа "многие ко

<span id="page-287-0"></span>многим" для пользовательских объектов (см. ["Об отношениях типа 'многие ко многим' для](#page-287-0)  [пользовательских объектов"](#page-287-0) на стр. [288\)](#page-287-0).

 Можно настроить использование типа записей пользовательского объекта в качестве типа записей дополнения и сделать его доступным в качестве типа записей верхнего уровня с собственной вкладкой, главной страницей, списками и т. д.

Такая конфигурация может использоваться для присвоения пользователю доступа к литературе, представляющей интерес для большого количества пользователей, и обеспечивает пользователям возможность поиска дополнений, загруженных в записи с типом пользовательских дополнений.

Как и для других типов записей можно предоставить пользователям соответствующие уровни доступа в ролях пользователя и профилях доступа, чтобы позволить им работать с типами записей. которые поддерживают поля дополнений. Дополнительные сведения о настройке ролей пользователя и профилей доступа см. в разделе Управление пользователями и контроль доступа (см. ["Элементы управления](#page-289-0)  [пользователями и доступом"](#page-289-0) на стр. [290\)](#page-289-0).

# **Об отношениях типа 'многие ко многим' для пользовательских объектов**

По умолчанию все отношения между пользовательскими объектами 01, 02, 03 и другими типами записей принадлежат к типу 'многие ко многим'. Однако отношения между всеми остальными типами записей пользовательских объектов (например, 'Пользовательский объект 04') и любыми другими типами записей (включая типы записей пользовательских объектов) по умолчанию принадлежат к типу 'один ко многим'.

Для типов записей пользовательских объектов можно создать отношения типа 'многие ко многим' с помощью перекрестной таблицы, которой служит другой тип записей пользовательских объектов.

### **Преимущества использования типа записи "Пользовательский объект" в качестве перекрестной таблицы**

Возможность использования типа записи "Пользовательский объект" в качестве перекрестной таблицы вместо отношений "многие-ко-многим" с другими типами записей, которая имеется для пользовательских объектов 01, 02 и 03, дает следующие преимущества:

 **Гибкость.** Возможно более гибкое управление отношениями между объектами. Использование типа записи "Пользовательский объект" в качестве перекрестной таблицы дает прямой доступ к перекрестным записям для типа записей "Пользовательский объект". Пользовательские объекты 01, 02 и 03 не отображают перекрестные таблицы и отношения "многие-ко-многим" с другими типами записей. Таким образом, пользователи не могут просматривать и редактировать перекрестные записи. Типы записей пользовательских объектов 04 (и далее) также обладают повышенной гибкостью, поскольку позволяют определять типы записей с отношением "многие-ко-многим". Отношения "многие-ко-многим" для пользовательских объектов 01, 02 и 03 с другими типами записей настроены заранее и не подлежат изменению. Например, если используется пользовательский объект 01 и между ним и организацией требуется только отношение "один ко многим", оно будет храниться как отношение "многие ко многим". Пользовательский объект 01 использует дополнительную запись для хранения отношения в скрытой перекрестной таблице (даже если в этом нет необходимости), и эта дополнительная запись учитывается в квоте на записи компании. Однако, если используется пользовательский объект 04 и требуется только отношение
"один-ко-многим" между ним и организацией, можно использовать имеющееся по умолчанию отношение "один-ко-многим". В противном случае, если пользовательский объект 04 не используется, можно выбрать другой тип записи пользовательского объекта для создания отношения "многие-ко-многим" между пользовательским объектом 04 и организацией.

 **Лучшая интеграция** События интеграции более эффективны, если используется тип записи пользовательского объекта в качестве перекрестной таблицы. Можно загрузить отношения "многие-ко-многим" непосредственно в тип записи пользовательского объекта, используя средство импорта в Oracle CRM On Demand или веб-службы. Однако средство импорта не поддерживает импорт отношений между пользовательскими объектами 01, 02, 03 и другими типами записей. Также события интеграции могут отслеживать только родительские поля пользовательских объектов 01, 02 и 03. События интеграции не могут отслеживать события, которые происходят для пользовательских объектов 01, 02 и 03 и их связанных типов записей, например связывание или отмена связывания с другими типами записей. Однако при использовании типов записей пользовательских объектов 04 (и далее) в качестве перекрестных таблиц можно отслеживать и обнаруживать все события для перекрестной таблицы, поскольку этот тип записей поддерживает события интеграции.

 **Хранение дополнительных сведений** Может потребоваться хранение дополнительных сведений об отношениях "многие-ко-многим" между двумя типами записей, например текстовое поле или более сложная бизнес-модель может потребовать отношения с другими типами записей. Тип записей пользовательского объекта 04 (и далее) поддерживает все пользовательские поля, доступные в Oracle CRM On Demand, давая возможность создавать пользовательские поля в перекрестной таблице. Тип записей пользовательского объекта 04 (и далее) также поддерживает отношения с другими типами записей, позволяя создавать отношения с перекрестной таблицей. Перекрестные таблицы для пользовательских объектов 01,02 и 03 и другие типы записей не поддерживают пользовательские поля и отношения с другими типами записей.

#### **Пример создания отношения типа 'многие ко многим'**

В компании осуществляется управление принадлежащими ей зданиями, оборудованными для проведения конференций и предоставляемыми с этой целью другим компаниям, государственным организациям и т.п. Требуется отслеживать информацию о мероприятиях с помощью одного типа записей пользовательских объектов, а информацию о помещениях - с помощью другого типа таких записей. В каждом помещении проводится много мероприятий, и каждое мероприятие может проводиться в нескольких помещениях, поэтому отношение между типами записей должно принадлежат к типу 'многие ко многим'.

Для создания такого отношения типа 'многие ко многим' можно воспользоваться третьим типом записей пользовательских объектов в качестве перекрестной таблицы для отслеживания информации о каждом заказе помещения или о каждом заседании. Затем можно создать отношение типа 'один ко многим' между мероприятиями и заседаниями, на основе которого формируется отношение типа 'многие ко многим' между помещениями и мероприятиями.

Ниже приведено описание процедуры настройки типов записей и отношений для этого примера. Новыми типами записей служат пользовательские объекты 04, 05 и 06.

#### *Настройка отношения типа 'многие ко многим'*

**1** Если для данной компании не настроены требуемые типы пользовательских объектов, обратитесь в службу поддержки пользователей с запросом на их настройку.

**2** После настройки пользовательских объектов службой поддержки пользователей измените имена типов записей пользовательских объектов 04, 05 и 06 соответственно на 'Помещение', 'Мероприятие' и 'Заседание'.

О переименовании типов записей см. в разделе Переименование типов записей (на стр. [266\)](#page-265-0).

**3** Для каждой роли пользователей, которым требуется доступ к новым типам записей, задайте необходимый уровень доступа на шаге 2 'Доступ к типам записей' мастера управления ролями. (Уровень доступа пользователей определяется в соответствии с их служебными обязанностями.)

О настройке ролей пользователей см. в разделе Добавление ролей (на стр. [338\)](#page-337-0).

**4** Для каждой роли пользователей, которым требуется доступ к новым типам записей, настройте профиль доступа для новых типов записей.

Необходимо задать указанные ниже или более широкие права доступа.

- Для нового типа записей 'Помещение' предоставьте права доступа 'Представление' к новому разделу сопутствующей информации 'Заседание'.
- Для нового типа записей 'Мероприятие' предоставьте права доступа 'Представление' к новому разделу сопутствующей информации 'Заседание'.

Для получения дополнительных сведений о профилях доступа см. раздел Процесс настройки профилей доступа (на стр. [364\)](#page-363-0).

- **5** Создайте новые макеты страниц для новых типов записей.
	- Включите новый тип записи 'Заседание' в макет страницы сведений для нового типа записей 'Помещение' в качестве раздела сопутствующей информации.
	- Включите новый тип записи 'Заседание' в макет страницы сведений для нового типа записей 'Мероприятие' в качестве раздела сопутствующей информации.

Подробнее о настройке макетов страниц см. в разделе Пользовательская настройка статических макетов страниц (см. ["Настройка статических макетов страниц"](#page-177-0) на стр. [178\)](#page-177-0).

**6** Назначьте каждой роли пользователей, которым требуется предоставить доступ к новым типам записей, макеты страниц, созданные на шаге 6 мастера управления ролями.

О настройке ролей пользователей см. в разделе Добавление ролей (на стр. [338\)](#page-337-0).

**ПРИМЕЧАНИЕ.** Помимо изменений конфигурации, описание которых содержится в предыдущей процедуре, для новых типов записей возможна такая же пользовательская настройка, как и для других типов записей. Подробнее о пользовательской настройке типов записей см. в разделе Страница настройки применения типов записей (см. ["Страница "Настройка приложения" для типов записей"](#page-109-0) на стр. [110\)](#page-109-0).

# **Элементы управления пользователями и доступом**

В этом разделе приводятся сведения об управлении пользователями и контроле доступа.

**290** Администрирование Oracle CRM On Demand Выпуск 35 Сентябрь 2017 **Перед началом работы.** Выполните следующие шаги.

- Убедитесь, что ваша роль пользователя включает необходимые привилегии:
	- Для получения доступа к ссылке "Элементы управления пользователями и доступом" на главной странице администрирования роль пользователя должна иметь полномочия "Управление пользователями", или полномочия "Управление ролями и доступом", или и те и другие полномочия.
	- Для настройки пользователей роль должна иметь полномочия "Управление пользователями" или "Управление пользователями в организации партнера".

**ПРИМЕЧАНИЕ.** Пользователи, обладающие привилегией "Управление пользователями в организации партнера", могут настраивать пользователей только в своей собственной организации партнера.

- Для настройки профилей и ролей доступа в компании роль должна иметь полномочия "Управление ролями и доступом".
- Для создания, изменения и удаления группы роль пользователя должна иметь полномочия "Управление ролями и доступом". Для добавления пользователей в группу или их удаления из группы роль пользователя должна иметь как полномочия "Управление ролями и доступом", так и полномочия "Управление пользователями".
- Для настройки книг роль должна включать привилегию "Управление книгами".
- Для настройки территорий в компании роль должна включать привилегию "Управление территориями".
- Сравните число лицензий с числом пользователей, которые должны быть активны. Только активные пользователи могут обращаться к Oracle CRM On Demand. Общее число активных пользователей не может превышать число лицензий, предоставленных компании. Дополнительные сведения о проверке статуса лицензий см. в разделе Проверка состояния лицензий и активных пользователей (на стр. [49\)](#page-48-0).
- Ознакомьтесь с дополнительной информацией о ролях и профилях доступа. См. следующие разделы:
	- Управление ролями (на стр. [330\)](#page-329-0)
	- Указания по настройке ролей (на стр. [331\)](#page-330-0)
	- Об управлении профилями (см. ["Управление профилем доступа"](#page-347-0) на стр. [348\)](#page-347-0)
	- Уровни доступа для типов основных записей (см. ["Об уровнях доступа для основных типов](#page-354-0)  [записей"](#page-354-0) на стр. [355\)](#page-354-0)
	- Уровни доступа для связанных типов записей (на стр. [356\)](#page-355-0)
	- Как определяются права доступа (на стр. [431\)](#page-430-0)
- Определите, какие профили будут использоваться для управления доступом к данным книг, ролей и команд.
- Определите, какую роль следует назначить каждому пользователю и кому он должен подчиняться. Если в организации требуется ввести дополнительные роли для различных направлений специализации, создайте требуемые роли.

Совокупность настроенных в компании пользователей определяет иерархию отчетности и квоты продаж компании.

Для каждого отдельного пользователя должна быть задана роль пользователя. Роль пользователя и связанный с ней профиль доступа определяют доступ работника к вкладкам, функциям и записям. Кроме того, они определяют, какие макеты страниц пользователь видит при работе с приложением.

Для ознакомления с процедурами управления пользователями, профилями доступа, ролями, нестандартными книгами и группами перейдите в соответствующий раздел:

- Настройка пользователей (на стр. [294\)](#page-293-0)
- Настройка квот продаж пользователей (на стр. [311\)](#page-310-0)
- Настройка книг, показываемых пользователю по умолчанию в зависимости от типа записи (на стр. [312\)](#page-311-0)
- Изменение идентификатора пользователя (на стр. [313\)](#page-312-0)
- Сброс пароля пользователя (на стр. [314\)](#page-313-0)
- Сброс ПИН-кода пользователя для DMS (на стр. [315\)](#page-314-0)
- Изменение основного подразделения для пользователя (на стр. [315\)](#page-314-0)
- Просмотр истории регистраций пользователя (на стр. [316\)](#page-315-0)
- Просмотр связанных с безопасностью операций для пользователей (на стр. [317\)](#page-316-0)
- Управление делегированными пользователями (администратор) (на стр. [319\)](#page-318-0)
- Создание периодов учета запасов для пользователей (на стр. [322\)](#page-321-0)
- Деактивация пользователей (см. ["Отключение пользователей"](#page-322-0) на стр. [323\)](#page-322-0)
- Процесс настройки администраторов партнера (администратор) (на стр. [324\)](#page-323-0)
- Настройка пользователей (партнеры) (на стр. [325\)](#page-324-0)
- Изменение идентификатора пользователя (партнеры) (на стр. [328\)](#page-327-0)
- Сброс пароля пользователя (партнеры) (на стр. [329\)](#page-328-0)
- Отключение пользователей (партнеры) (см. ["Деактивация пользователей \(партнеры\)"](#page-328-0) на стр. [329\)](#page-328-0)
- Добавление ролей (на стр. [338\)](#page-337-0)
- Процесс настройки профилей доступа (на стр. [364\)](#page-363-0)
- Процесс настройки книг (на стр. [399\)](#page-398-0)
- Проверка настройки книг для роли "Администратор" (см. ["Проверка настройки книг для роли](#page-399-0)  & quot; Администратор & quot; " на стр. [400\)](#page-399-0)
- Создание типов книг и ролей пользователей книг (на стр. [404\)](#page-403-0)
- Конфигурация режимов владения записью (см. ["Настройка режимов владения записями"](#page-404-0) на стр. [405\)](#page-404-0)
- Создание книг и иерархий книг (на стр. [406\)](#page-405-0)
- Связывание пользователей с книгами (на стр. [408\)](#page-407-0)
- Создание профилей доступа для книг (на стр. [412\)](#page-411-0)
- Включение книг для компании (см. ["Предоставление доступа к книгам в масштабе компании"](#page-412-0) на стр. [413\)](#page-412-0)

- Включение книг для пользователей и ролей пользователей (см. ["Предоставление пользователям и](#page-413-0)  [ролям пользователей доступа к книгам"](#page-413-0) на стр. [414\)](#page-413-0)
- Добавление книг в макеты страниц сведений записей (на стр. [416\)](#page-415-0)
- Назначение записей книгам (на стр. [418\)](#page-417-0)
- Сброс индивидуализированных макетов страниц (на стр. [369\)](#page-368-0)
- Сброс индивидуализированных макетов панели действий (на стр. [370\)](#page-369-0)
- Сброс индивидуализированных макетов главной страницы (на стр. [370\)](#page-369-0)
- Настройка групп пользователей (на стр. [426\)](#page-425-0)
- Настройка территорий (на стр. [429\)](#page-428-0)

**СОВЕТ.** Имеет смысл создать по тестовому пользователю для каждой роли. Затем необходимо активизировать тестовых пользователей, чтобы убедиться в правильности настройки конфигураций перед активацией остальных пользователей. Не активизируйте остальных пользователей, пока не будут выполнены все процедуры по настройке пользователей, включая настройку прав доступа, макетов для ролей, иерархии отчетности и общего доступа к данным, потока операций и любых других бизнес-процессов. По завершении тестирования не забудьте деактивизировать тестовых пользователей.

## **Управление пользователями**

Пользователь представляет единицу Oracle CRM On Demand, которая может взаимодействовать с Oracle CRM On Demand или нет. Например, пользователем может быть работник компании, партнер или внешнее приложение. Пользователи могут быть активными или неактивными. Активные пользователи могут взаимодействовать с Oracle CRM On Demand, в отличие от неактивных. Для взаимодействия с Oracle CRM On Demand активный пользователь должен пройти проверку подлинности в соответствии с политиками входа и паролей, установленными для компании. Дополнительные сведения о политиках входа и паролей см. в разделе Политики входа и паролей (см. ["О политиках регистрации и назначения](#page-49-0)  [паролей](#page-49-0)" на стр. [50\)](#page-49-0).

Каждому пользователю назначена одна роль. Одна роль может быть назначена нескольким пользователям. Роль в Oracle CRM On Demand аналогична бизнес-функции, выполняемой пользователем в организации, например функции руководителя отдела продаж или менеджера отдела обслуживания. В рамках организации бизнес-функция обеспечивает ряд уникальных привилегий и полномочий. Точно так же в рамках Oracle CRM On Demand роль определяет следующие элементы:

- Функциональные возможности Oracle CRM On Demand, доступные для пользователя
- Набор разрешений для работы с защищенной информацией, полученных пользователем
- Параметры настройки интерфейса пользователя, касающиеся отображения информации

Дополнительные сведения о ролях см. в разделе Управление ролями (на стр. [330](#page-329-0)). Для управления пользователями необходимо выполнить следующие задачи:

- Настройка пользователей (на стр. [294\)](#page-293-0)
- Настройка квот продаж пользователей (на стр. [311\)](#page-310-0)
- Изменение идентификатора пользователя (на стр. [313\)](#page-312-0)
- Сброс пароля пользователя (на стр. [314\)](#page-313-0)

- <span id="page-293-0"></span>Сброс ПИН-кода пользователя для DMS (на стр. [315\)](#page-314-0)
- Изменение основного подразделения для пользователя (на стр. [315\)](#page-314-0)
- Просмотр истории регистраций пользователя (на стр. [316\)](#page-315-0)
- Просмотр связанных с безопасностью операций для пользователей (на стр. [317\)](#page-316-0)
- Управление делегированными пользователями (администратор) (на стр. [319\)](#page-318-0)
- Создание периодов учета запасов для пользователей (на стр. [322\)](#page-321-0)
- Деактивация пользователей (см. ["Отключение пользователей"](#page-322-0) на стр. [323\)](#page-322-0)

#### **Связанные разделы**

Информацию, связанную с управлением пользователями, см. в следующих разделах:

- О пользовательских макетах страниц (на стр. [309\)](#page-308-0)
- О делегировании пользователей (см. ["О делегированных пользователях"](#page-317-0) на стр. [318\)](#page-317-0)
- Поля пользователей (см. ["Пользовательские поля"](#page-296-0) на стр. [297\)](#page-296-0)
- Просмотр аудита операций для записей
- Настройка аудита операций (на стр. [223\)](#page-222-0)

## **Настройка пользователей**

При настройке пользователя следует уделить особое внимание перечисленным ниже полям, поскольку от их содержимого зависит, что именно сможет просматривать пользователь и какие действия он сможет выполнять.

 **Поле статуса.** При первоначальной настройке пользователя можно разрешить для него немедленный доступ к Oracle CRM On Demand; для этого следует назначить пользователю статус "Активно" и задать в Oracle CRM On Demand отправку необходимых регистрационных данных пользователю в момент сохранения его записи, установив в записи соответствующий флажок.

Если же требуется, чтобы пользователь получил доступ к Oracle CRM On Demand позже, настройте запись пользователя и назначьте ему статус "Неактивно". Когда настанет время разрешить пользователю доступ к Oracle CRM On Demand, измените статус пользователя на "Активно" и воспользуйтесь функцией сброса пароля для отправки пользователю необходимых регистрационных данных по электронной почте.

 **Поля "Получатель отчета" и "Получатель отчета: псевдоним".** Структура отчетности определяет, к чьим записям имеют доступ менеджеры. Кроме того, она определяет, данные каких пользователей используются в вычислениях при прогнозировании и в отчетах для менеджеров и руководителей. Страница, на которой настраиваются пользователи, может содержать либо поле "Получатель отчета", либо поле "Получатель отчета: псевдоним", но не оба этих поля одновременно. Для получения дополнительных сведений о полях "Получатель отчета" и "Получатель отчета: псевдоним" см. Поля "Получатель отчета" и "Получатель отчета: псевдоним" в записях пользователя (на стр. [311\)](#page-310-0).

**СОВЕТ.** В первую очередь вводите пользователей, которые находятся на верхнем уровне иерархии подотчетности.

 **Поле роли**. Роль пользователя определяет доступ пользователя к вкладкам, функциям, записям и макетам страниц.

**ПРИМЕЧАНИЕ.** Записи пользователей можно импортировать с помощью помощника по импорту. Дополнительные сведения об этом методе см. в разделе Средства импорта и экспорта (см. ["Инструменты](#page-606-0)  [импорта и экспорта"](#page-606-0) на стр. [607\)](#page-606-0).

#### **Сведения для входа для новых пользователей**

Для входа в систему Oracle CRM On Demand новый пользователь должен иметь временный URL-адрес для Oracle CRM On Demand и временный пароль. В Oracle CRM On Demand можно задать отправку регистрационных данных пользователю в момент создания его учетной записи или отправить эти данные позже:

 Чтобы отправить регистрационные данные при завершении создания учетной записи пользователя, установите флажок электронной почты в записи пользователя перед ее первым сохранением.

Флажок электронной почты может называться по-разному в зависимости от того, какая кнопка использовалась при создании записи пользователя - "Быстрое добавление" или "Добавить пользователя":

- Флажок "Электронная почта" на странице "Быстрое добавление"
- Флажок "Отправить временный пароль по электронной почте при нажатии кнопки "Сохранить" на странице "Изменение пользователя"

Флажок необходимо установить прежде, чем запись будет сохранена впервые, чтобы данные были отправлены пользователю немедленно. Сведения для входа посылаются пользователю по электронной почте двумя частями:

- Первое сообщение электронной почты содержит временный URL-адрес.
- второе сообщение содержит временный пароль и сведения об идентификаторе входа пользователя.
- Если регистрационные данные следует отправить пользователю позже, не устанавливайте флажок электронной почты при создании записи пользователя.

Позже, когда потребуется отправить пользователю сведения для входа, можно запросить в Oracle CRM On Demand отправку пользователю необходимых сведений. нажав кнопку "Сброс пароля" в записи пользователя. После нажатия кнопки "Сброс пароля" сведения для входа посылаются пользователю по электронной почте двумя частями:

- Первое сообщение электронной почты содержит временный URL-адрес.
- во втором письме указан временный пароль.

В этом случае сообщение электронной почты не содержит сведений об идентификаторе пользователя для входа.

#### **Об удалении пользователей**

Приложение не позволяет удалять пользователей. При увольнении работника из компании измените его статус пользователя на "Неактивно".

**Перед началом работы.** Для настройки пользователей в компании роль должна иметь полномочия "Управление пользователями".

#### *Процедура настройки пользователя*

- **1** В правом верхнем углу любой страницы нажмите глобальную ссылку "Администрирование".
- **2** В разделе "Элементы управления пользователями и доступом" нажмите ссылку "Элементы управления пользователями и доступом".
- **3** На странице "Управление пользователями и параметрами доступа" нажмите ссылку "Управление пользователями".
- **4** На странице "Список пользователей" выполните одно из следующих действий.
	- Чтобы добавить пользователя, нажмите "Создать пользователя".
	- Чтобы быстро добавить сразу нескольких пользователей, нажмите "Быстрое добавление".

Откроется страница "Быстрое добавление", которая позволяет ввести ограниченную обязательную информацию для каждого пользователя. Например, указать место пользователя в иерархии подотчетности на ней нельзя.

**ПРИМЕЧАНИЕ.** При наличии каких-либо других обязательных полей пользователя, определенных в дополнение к стандартным полям страницы "Быстрое добавление", метод быстрого добавления использовать невозможно.

После ввода информации в окне "Быстрое добавление" нажмите "Сохранить" для возврата на страницу "Список пользователей".

- Для редактирования информации о пользователе нажмите фамилию пользователя, затем на странице "Сведения о пользователе" нажмите "Правка".
- **5** На странице "Изменение пользователя" введите требуемую информацию. Дополнительные сведения см. в разделе Поля пользователей (см. ["Пользовательские поля"](#page-296-0) на стр. [297\)](#page-296-0).
- **6** Сохраните запись.

**СОВЕТ.** Для ограничения числа отображаемых записей пользователей можно создавать фильтрованные списки. Инструкции см. в разделе Работа со списками.

#### *Чтобы открыть отфильтрованный список пользователей*

- **1** В правом верхнем углу любой страницы нажмите глобальную ссылку "Администрирование".
- **2** В разделе "Элементы управления пользователями и доступом" нажмите ссылку "Элементы управления пользователями и доступом".
- **3** На странице "Управление пользователями и параметрами доступа" нажмите ссылку "Управление пользователями".
- **4** На странице "Список пользователей" выберите один из вариантов в раскрывающемся списке.

## <span id="page-296-0"></span>**Пользовательские поля**

При настройке пользователя необходимо обращать особое внимание на следующие поля:

- Статус
- Поле "Получатель отчета" или поле "Получатель отчета: псевдоним" в зависимости от того, какое из данных полей присутствует на макете страницы пользователя.
- Роль

Значения, введенные в этих полях, определяют, к чему пользователь имеет доступ, что он может просматривать и что может делать.

В следующей таблице описывается содержимое некоторых полей в записях пользователей. Для просмотра всех полей, перечисленных в этой таблице, роль должна иметь полномочия "Управление пользователями". Некоторые поля доступны только для чтения. Кроме того, состав видимых полей зависит от способа перехода на страницу "Сведения о пользователе": со страницы "Список пользователей" или от имени пользователя в записи. Различия связаны с тем, что для этих страниц сведений используются разные макеты. Дополнительные сведения о макетах страниц пользователей см. в разделе Макеты страниц пользователей (см. ["О пользовательских макетах страниц"](#page-308-0) на стр. [309\)](#page-308-0).

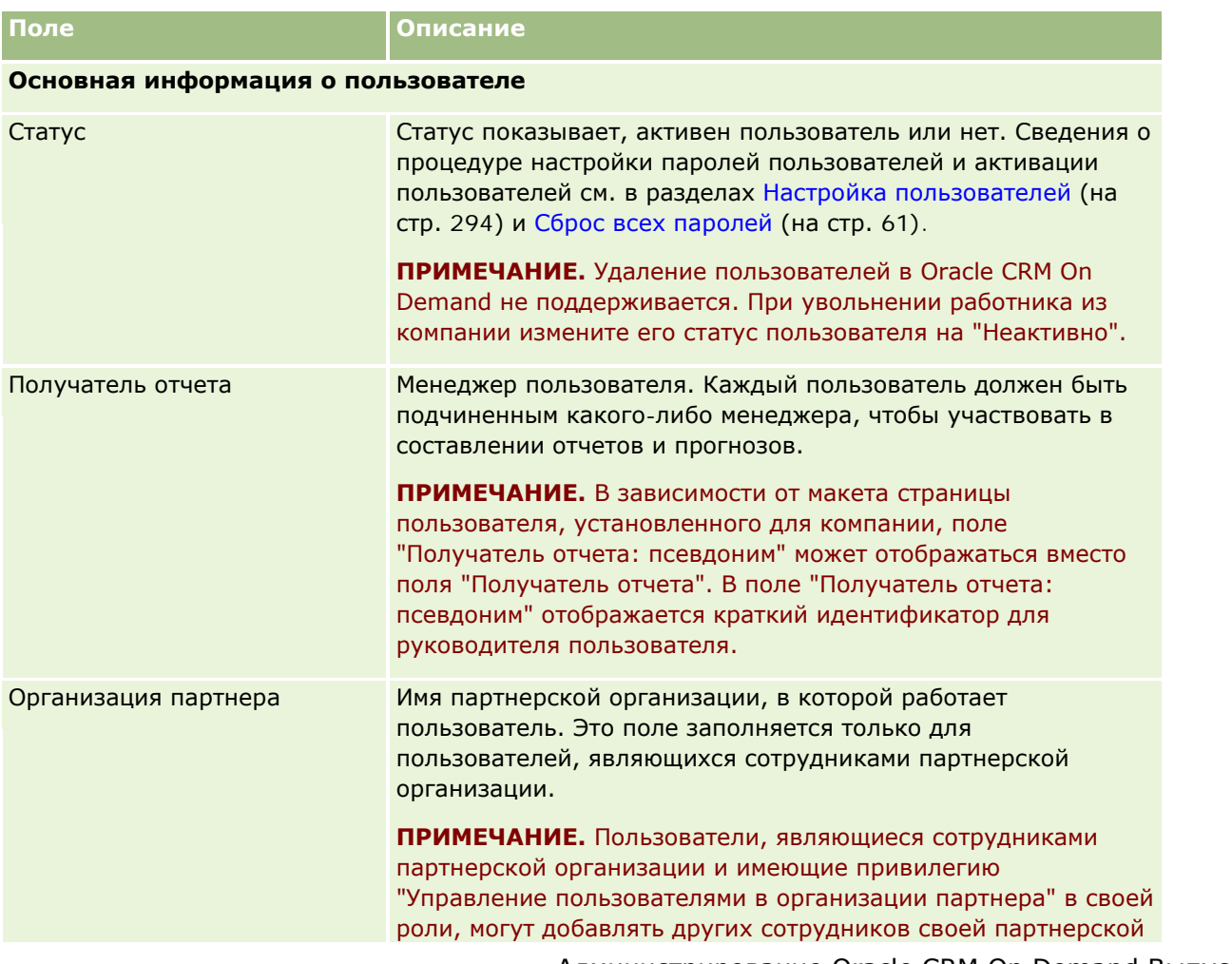

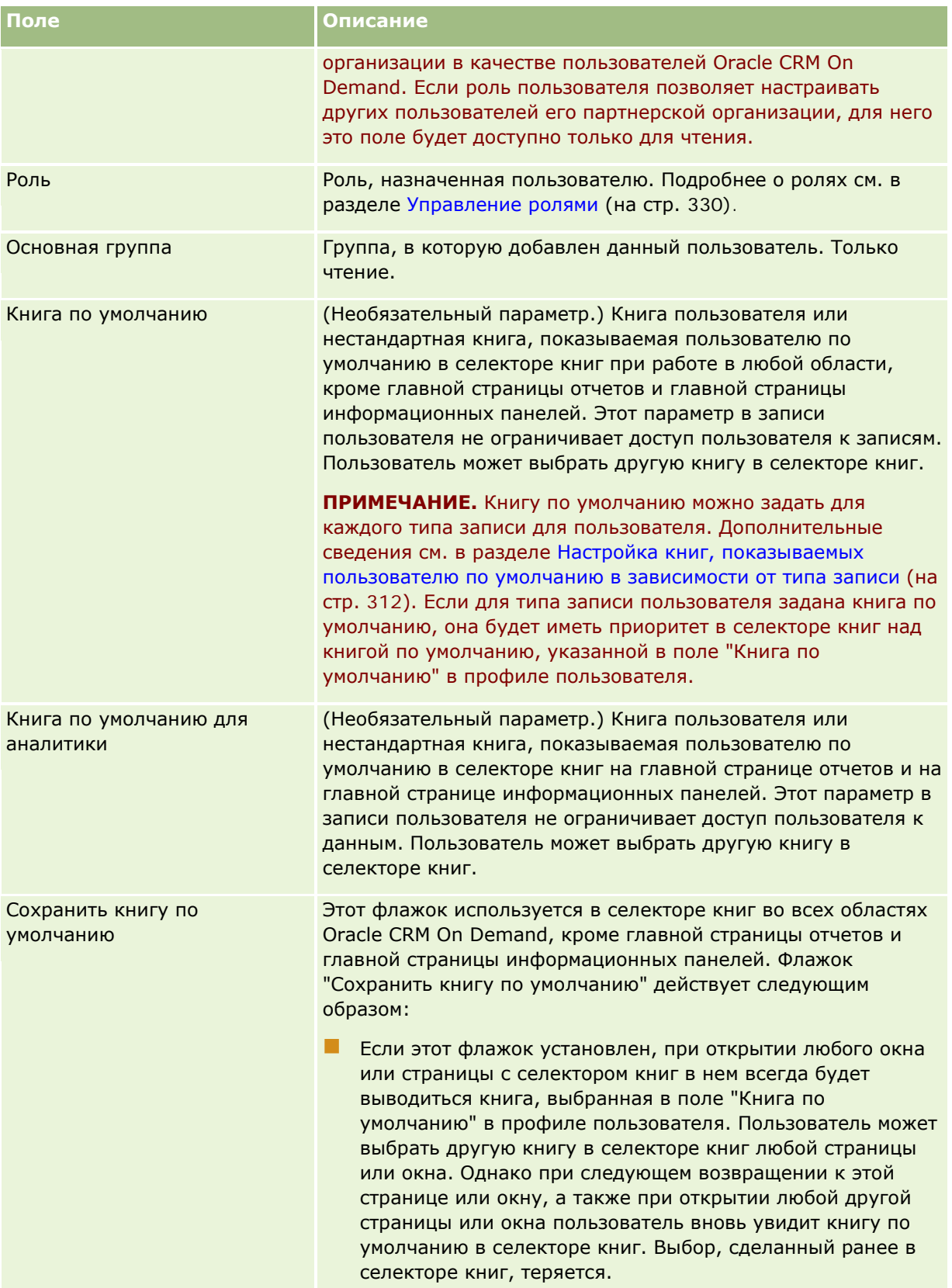

## **Элементы управления** пользователями и доступом

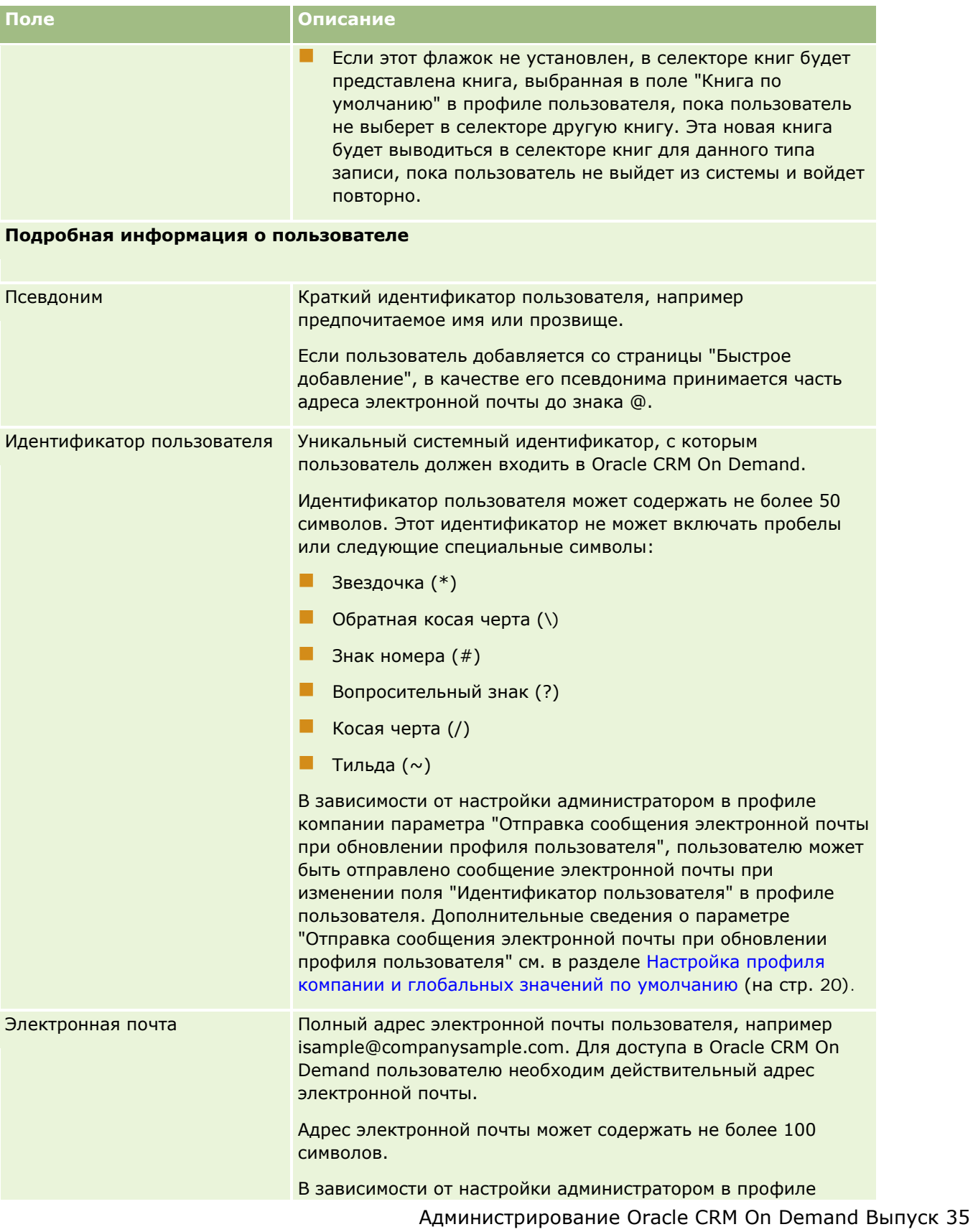

### Администрирование Oracle CRM On Demand

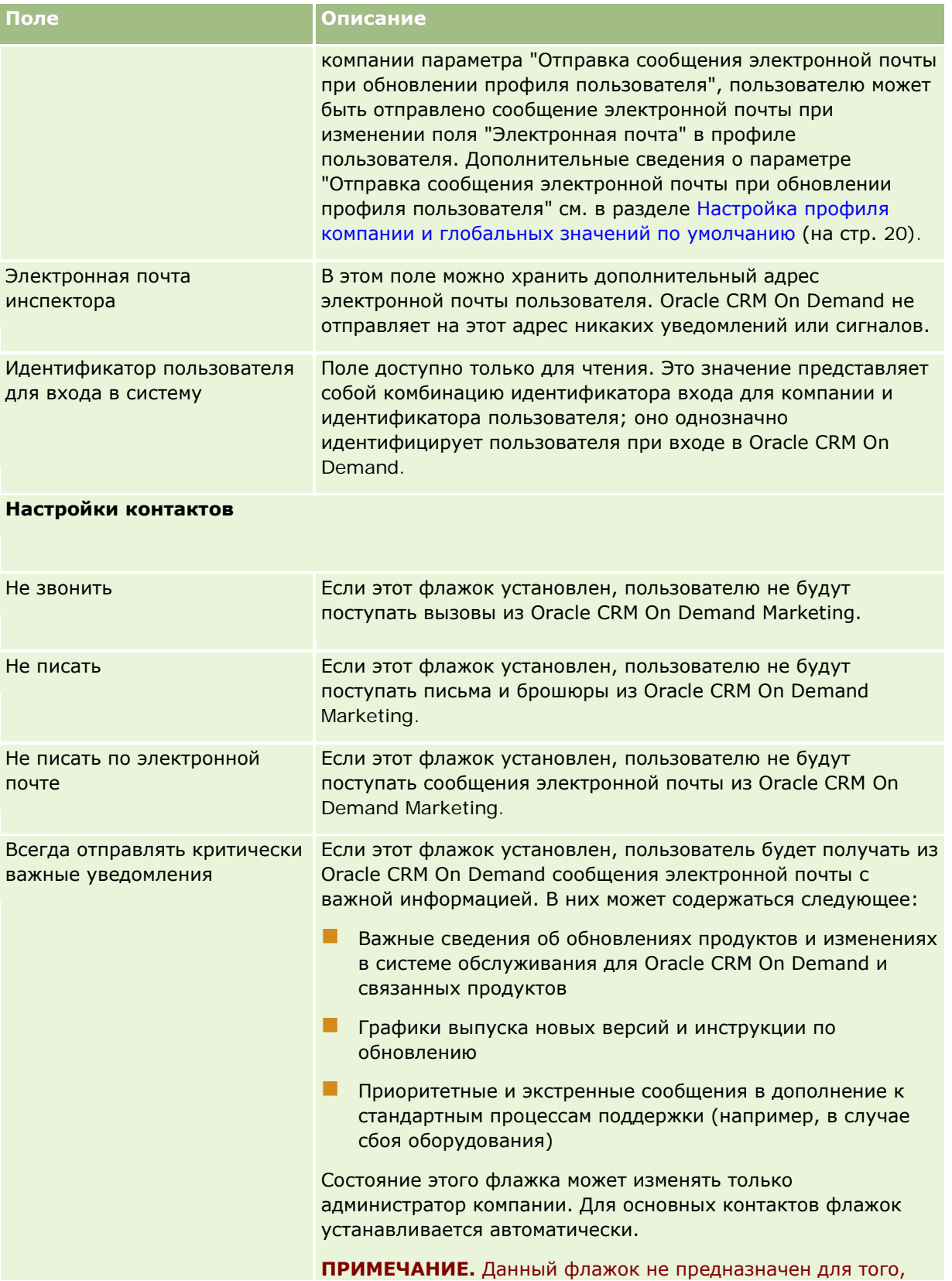

### **Элементы управления** пользователями и доступом

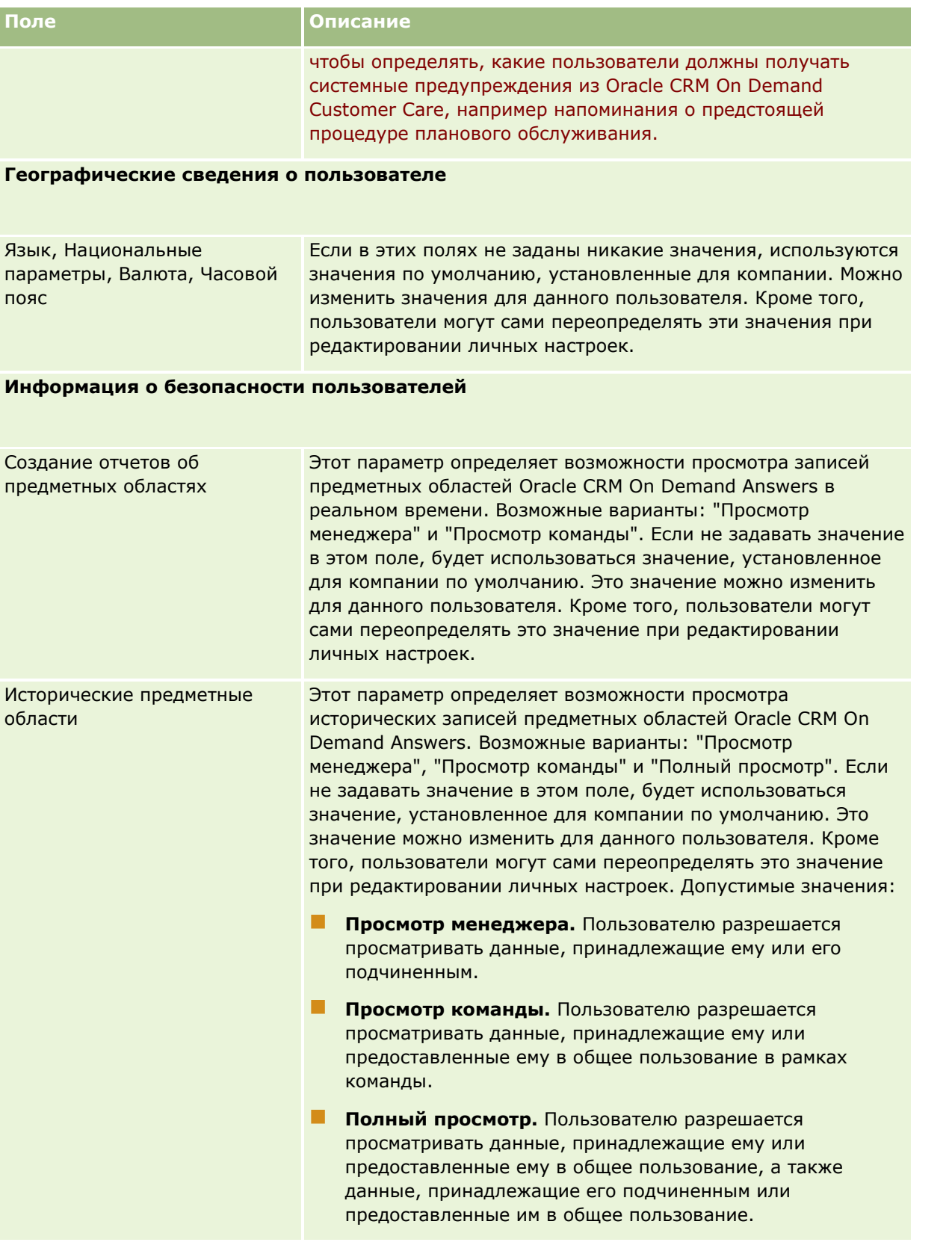

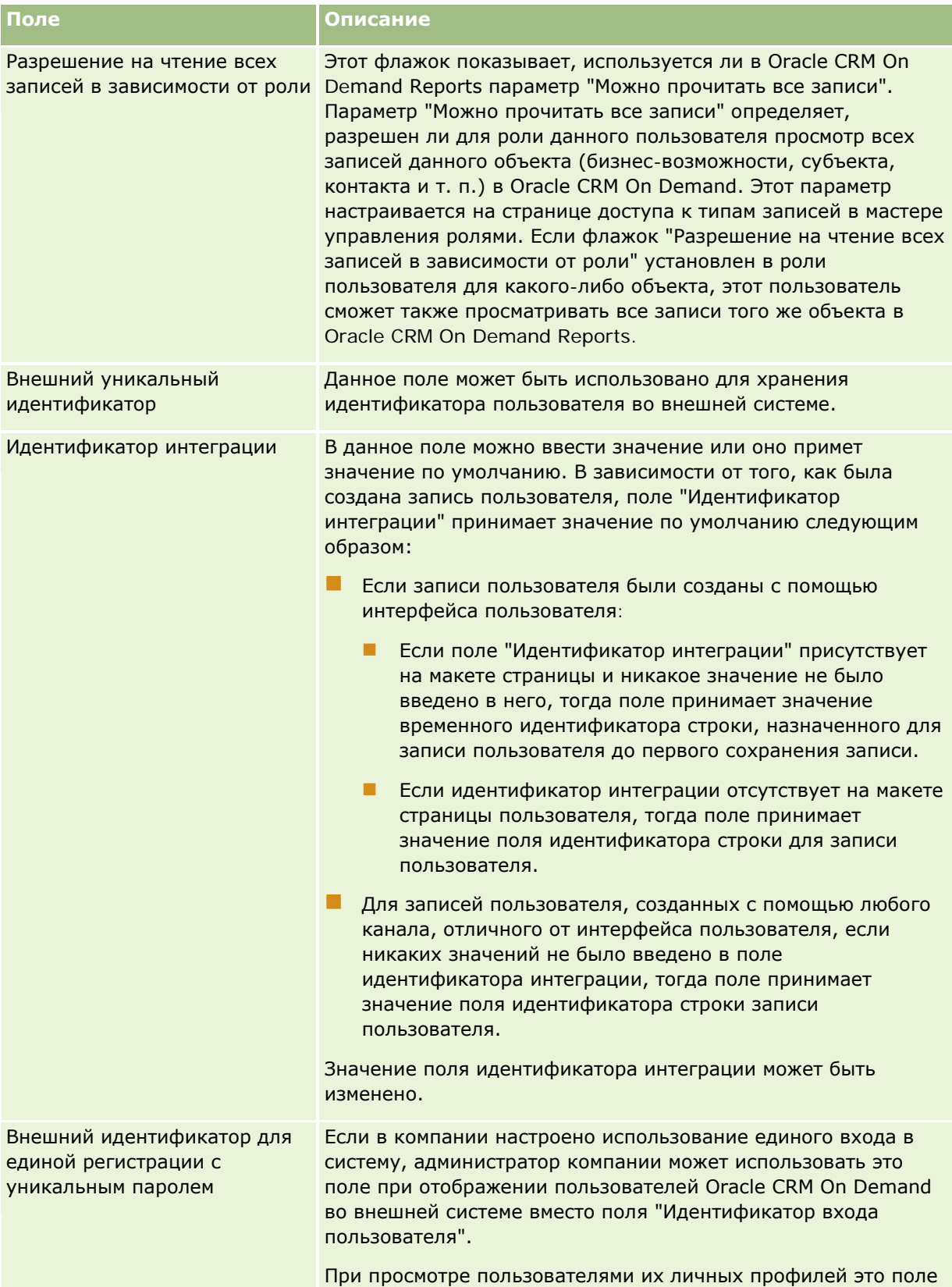

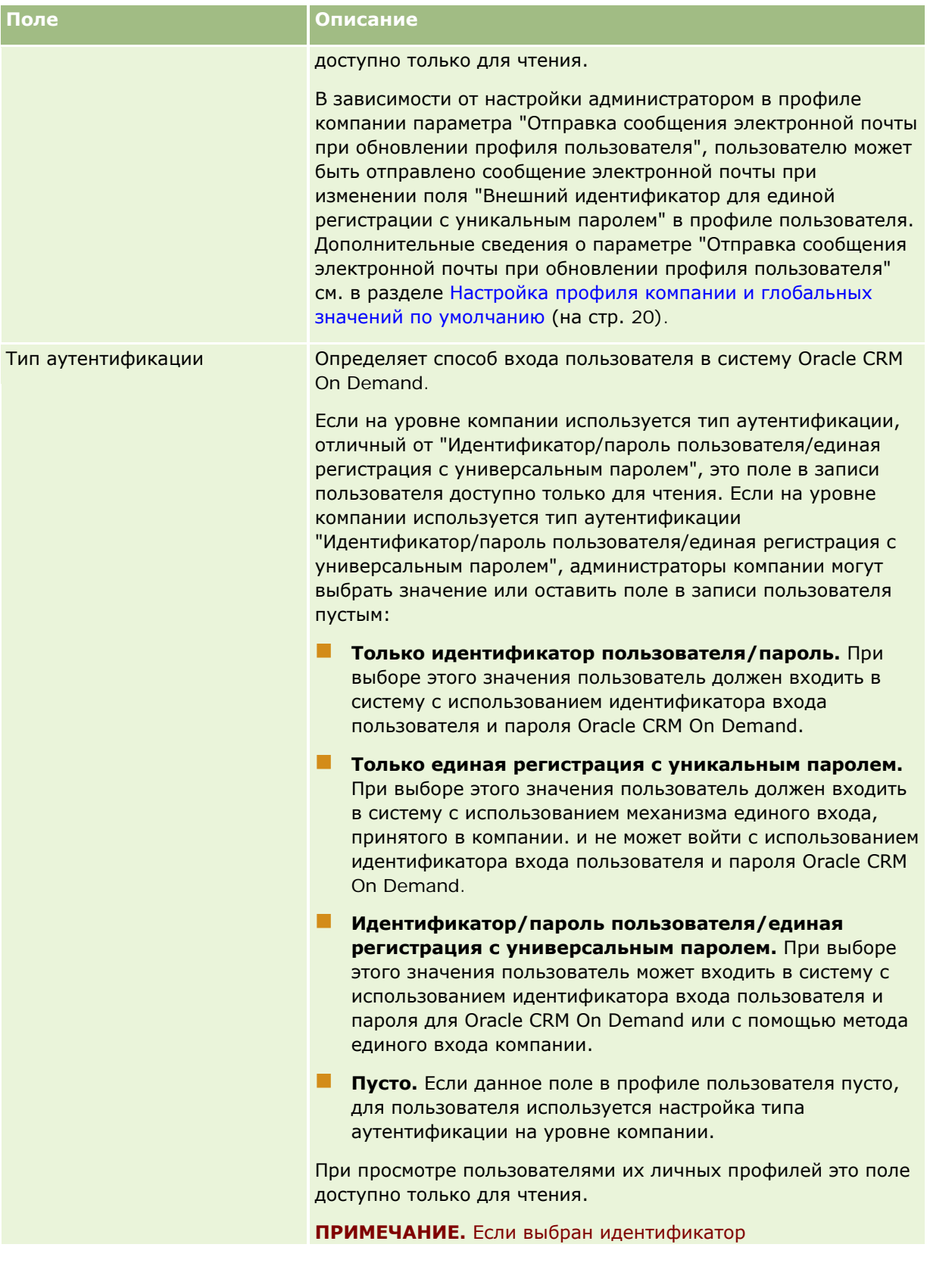

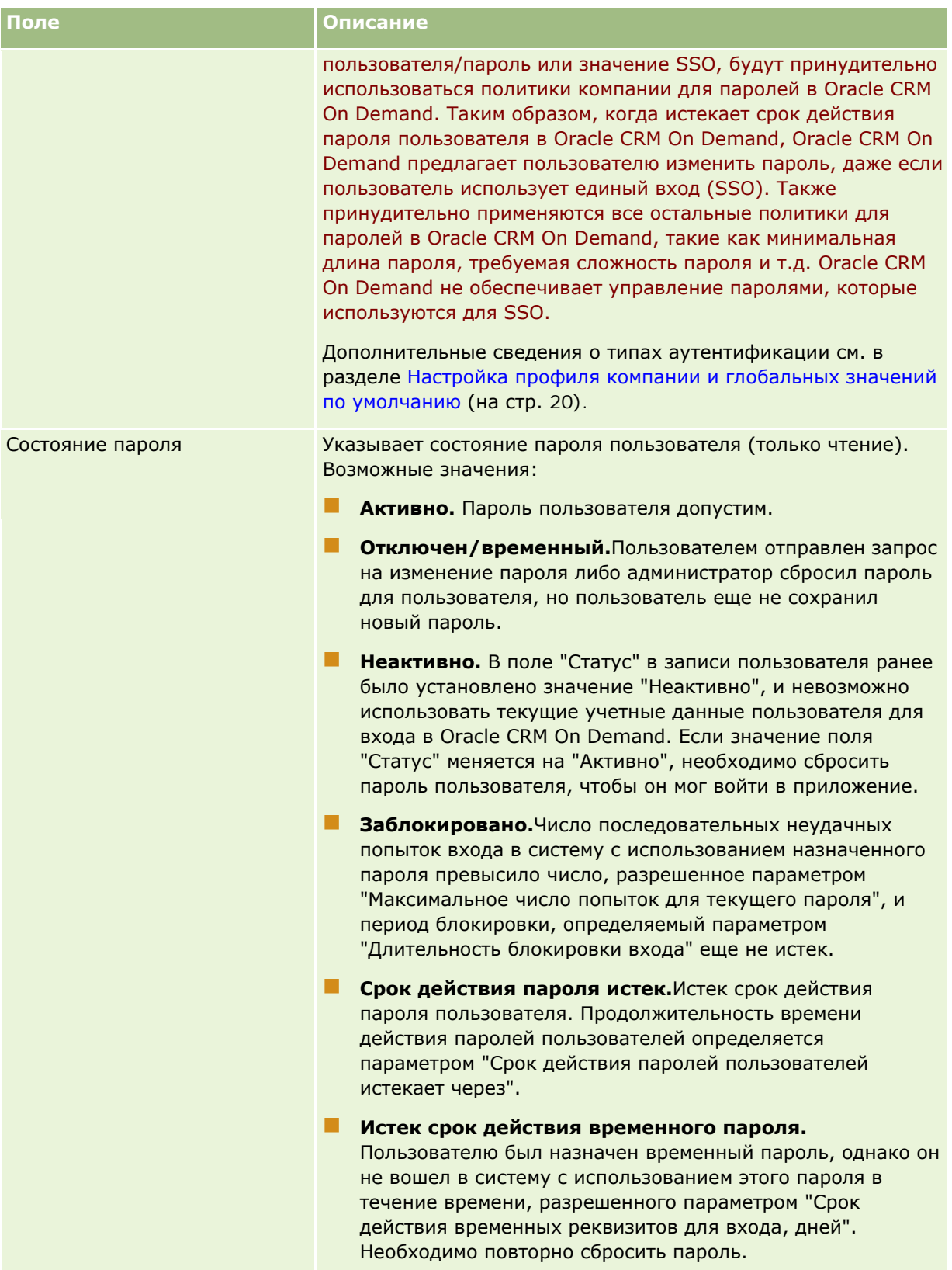

### **Элементы управления** пользователями и доступом

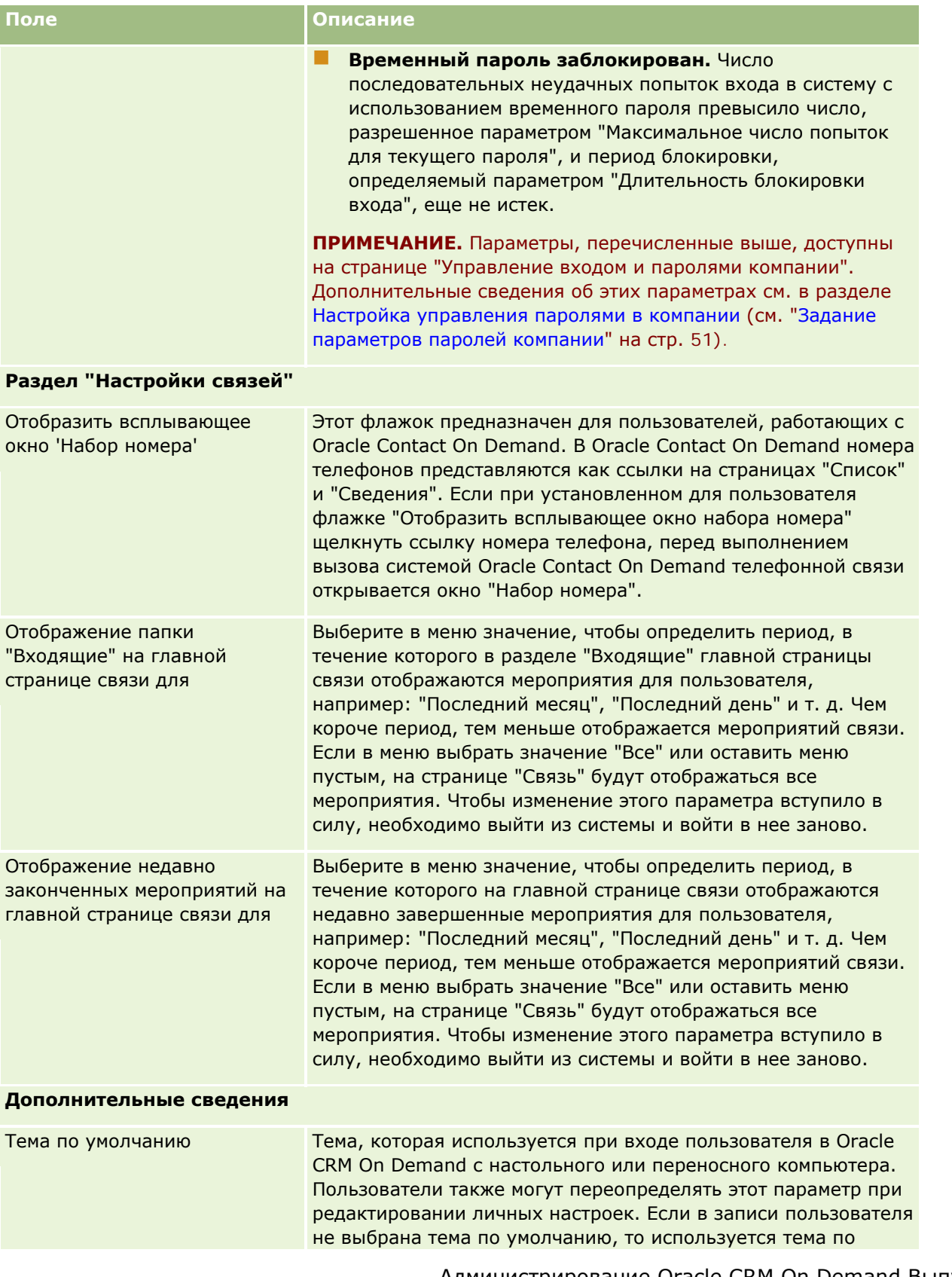

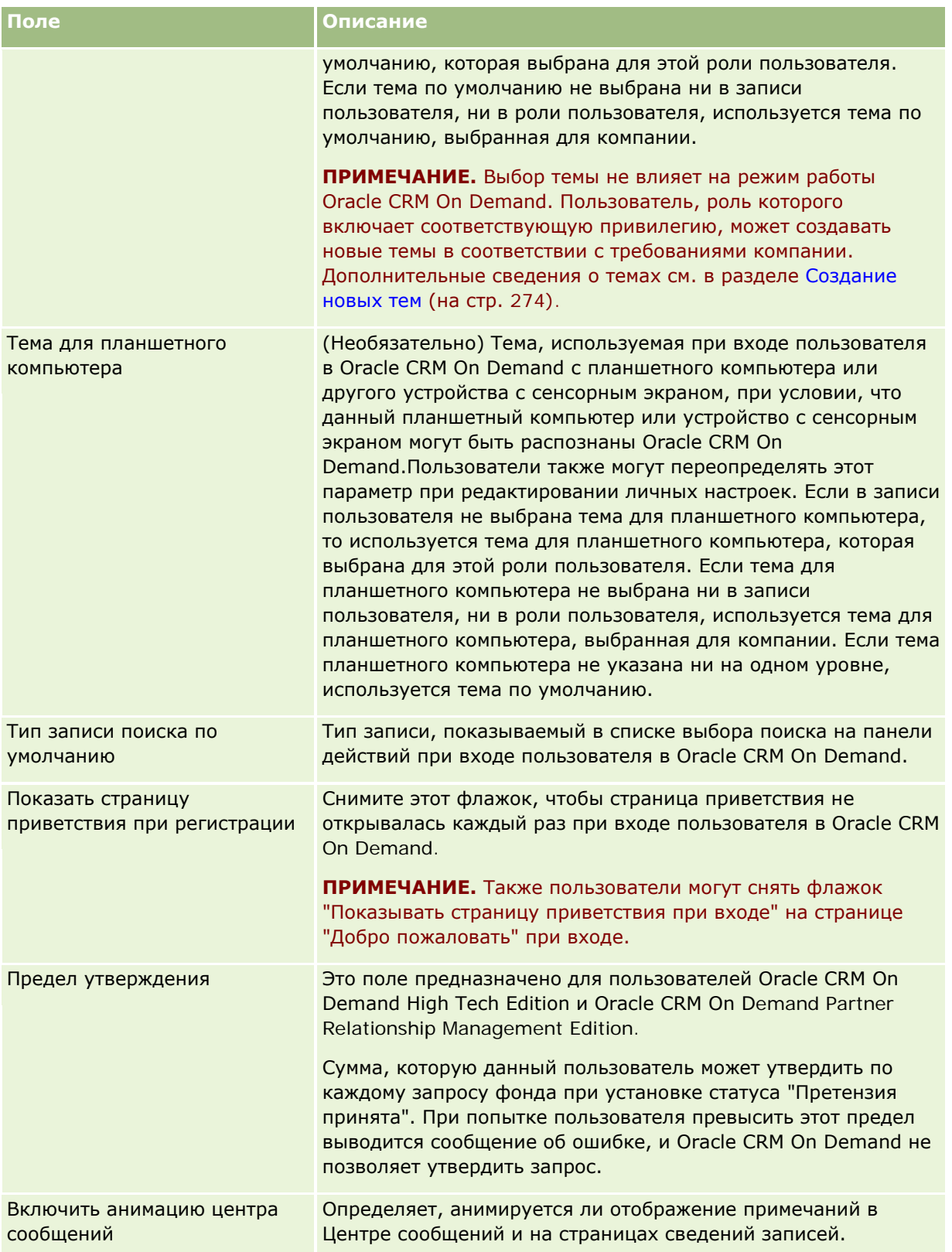

### **Элементы управления** пользователями и доступом

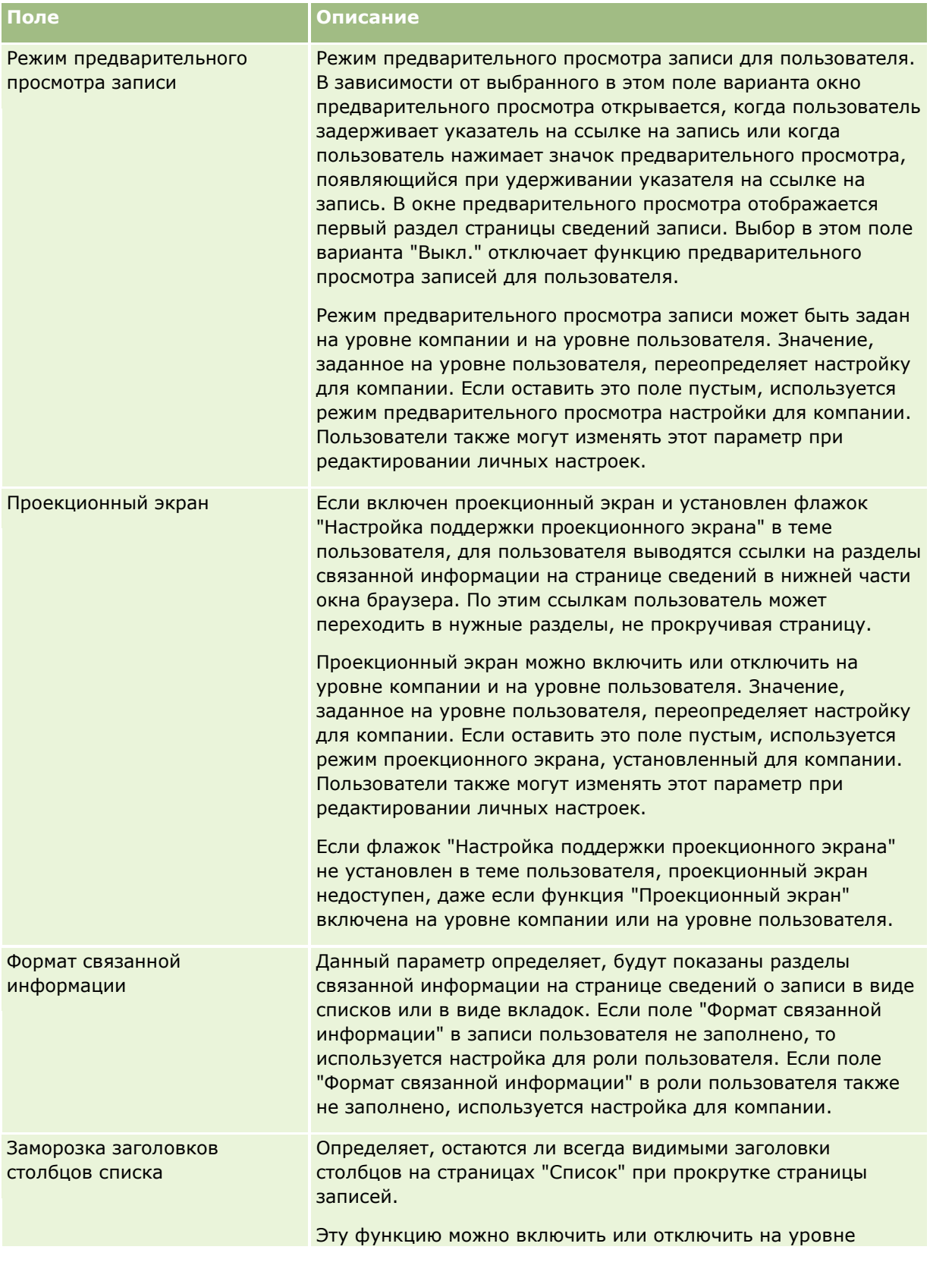

### Администрирование Oracle CRM On Demand

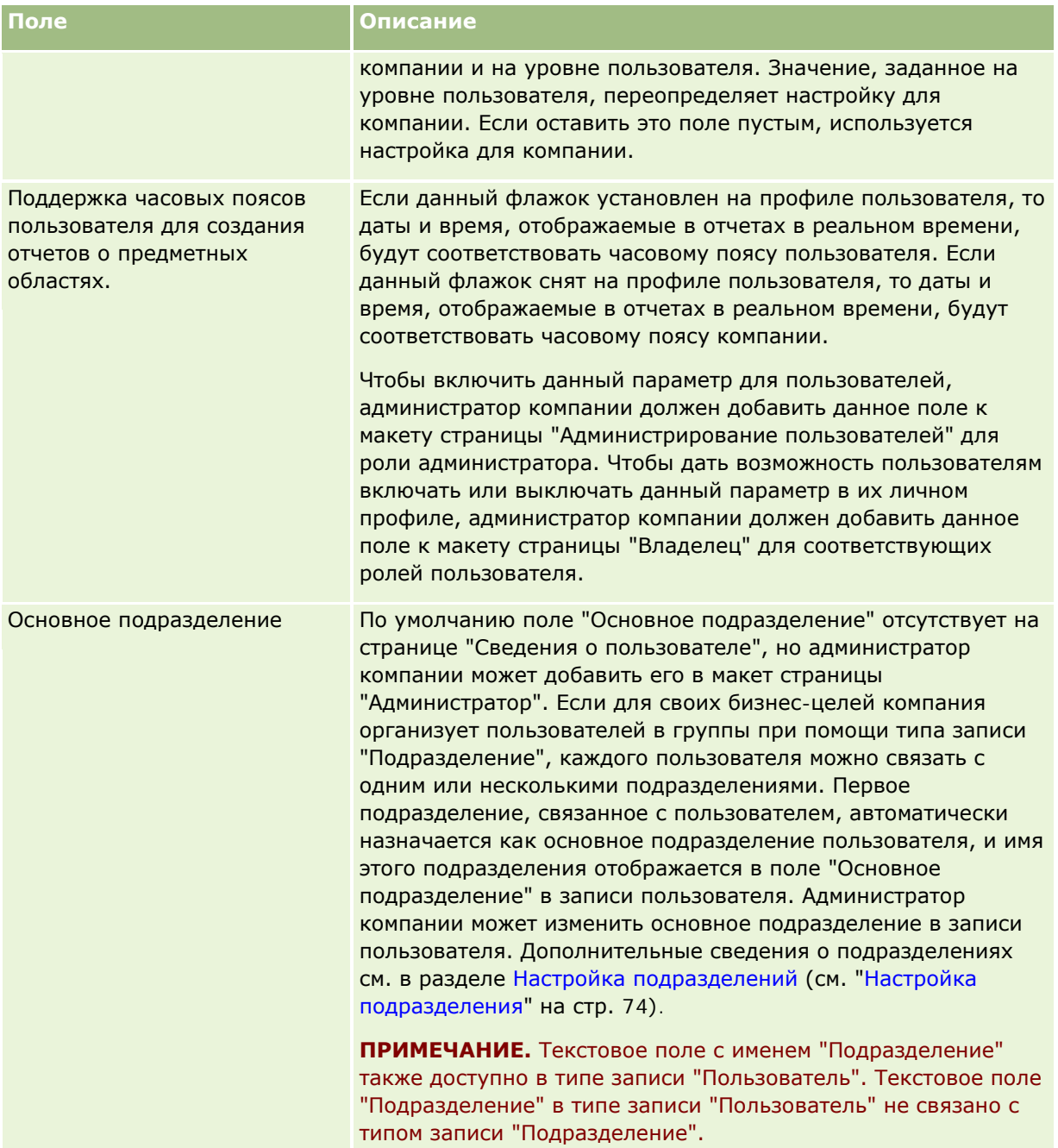

<span id="page-308-0"></span>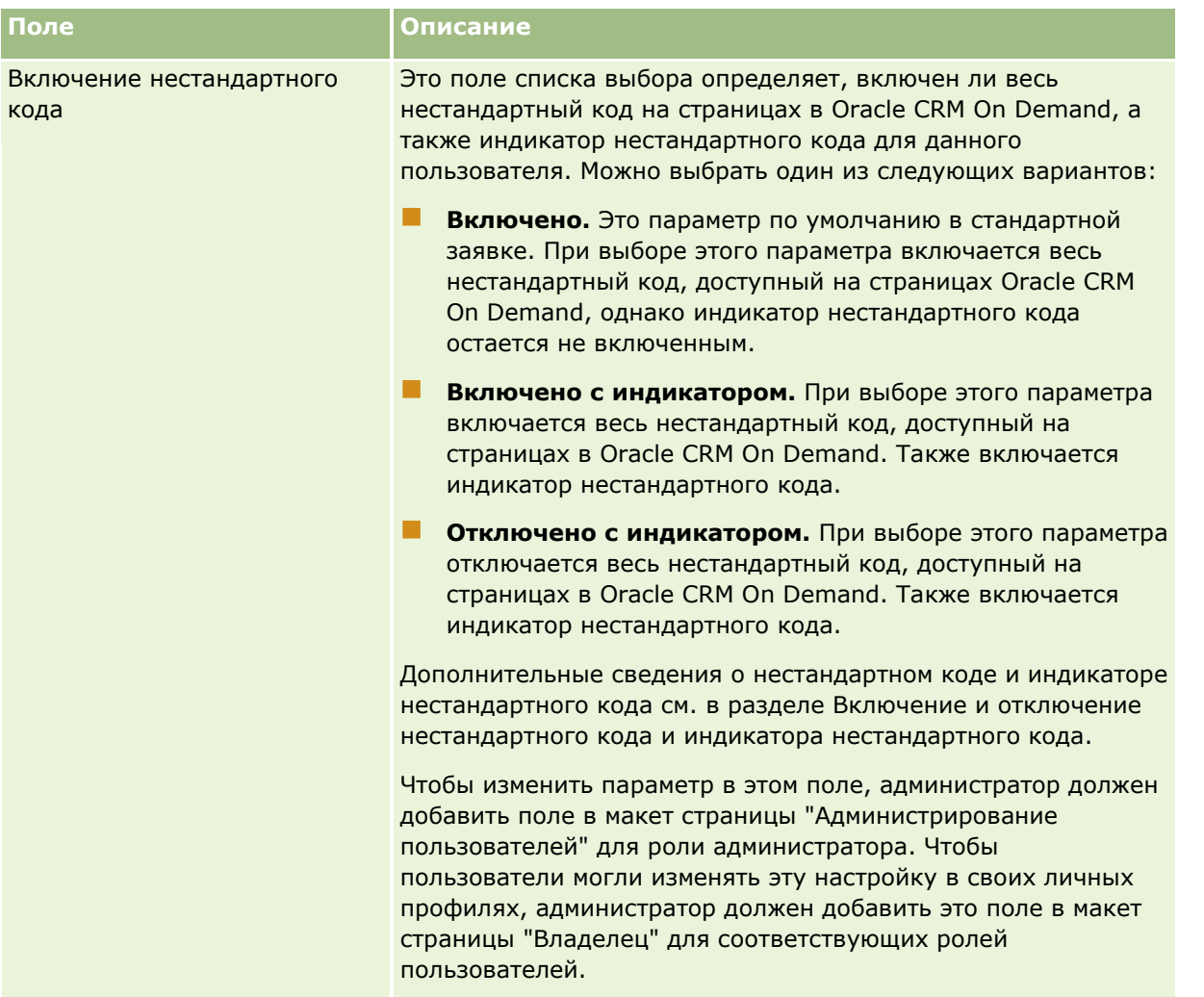

**ПРИМЕЧАНИЕ.** Пользователи, которые имеют полномочия "Управление пользователями и доступом управление делегированными пользователями" и "Управление пользователями" (как правило, это администратор компании), могут назначать делегатов для других пользователей. Пользователи с полномочиями "Управление пользователями и доступом - управление делегированными пользователями" могут назначать делегатов для самих себя. Для получения дополнительных сведений о назначении делегированных пользователей см. Делегировании пользователей (см. ["О делегированных](#page-317-0)  [пользователях"](#page-317-0) на стр. [318](#page-317-0)), Добавление делегированных пользователей и Управление делегированными пользователями (администратор) (на стр. [319\)](#page-318-0).

### **О пользовательских макетах страниц**

Для записей пользователя можно определить несколько типов макета страницы. Типы макета страницы соответствуют различным способам представления сведений о пользователе в приложении Oracle CRM On Demand. На странице "Настройка приложения пользователя" можно задать следующие типы макета страниц пользователей.

 **Макет страницы пользователя.** Данный тип макета страницы служит для вывода страниц сведений о пользователе в случае выбора имени пользователя в записи либо в списках "Последние

просмотренные" или "Избранное". Эти страницы сведений о пользователе доступны всем пользователям компании. Для макетов страниц этого типа недоступны разделы связанной информации, однако пользователь может выполнить индивидуальную настройку макета полей на такой странице, если это разрешено его ролью пользователя. Подробнее см. в разделе Изменение макета страницы 'Сведения'.

- **Макет страницы администратора.** Данный тип макета страницы служит для отображения страниц сведений о пользователе, выбранном на странице "Список пользователей" под ссылкой "Элементы управления пользователями и доступом".
- **Макет страницы владельца.** Данный тип макета страницы используется для страницы "Личные сведения" в разделе "Моя настройка". Пользователи могут управлять макетом полей и разделов связанной информации на своей странице личных сведений, если это разрешено ролью пользователя. Подробнее см. в разделе Изменение макета страницы 'Сведения'.
- **Макет страницы администратора партнера.** Данный тип макета страницы используется для вывода страниц сведений о пользователе, когда пользователи партнера получают доступ к записям пользователя с помощью ссылки "Самостоятельное администрирование партнера". Для доступа к этой ссылке пользователи должны иметь полномочия на управление пользователями в организации партнера.

Отдельные типы макета страницы пользователя удобны при наличии пользовательских полей, содержащих конфиденциальную информацию. В такой ситуации требуется скрыть поля с конфиденциальной информацией от пользователей, переходящих вниз по иерархии от имени пользователя в записи. Таким образом можно сделать поля, содержащие конфиденциальную информацию, доступными в макетах страниц с типом "Владелец" или "Администратор", и сделать недоступными в макетах страниц с типом "Пользователь".

Макеты страниц назначаются конкретным ролям. Назначив роли подходящие макеты страниц, можно предотвратить несанкционированный просмотр полей с конфиденциальной информацией пользователями, не относящимися к этой роли.

Ниже приведены примеры полей с конфиденциальной информацией, доступ к которым может потребоваться предоставить для конкретных ролей.

- Внутренний торговый представитель
	- Количество подтвержденных зацепок, которые не были отклонены
	- Количество зацепок, с которыми был установлен контакт, за каждый месяц
- Выездной торговый представитель
	- Затраты на превращение потенциального клиента в реального
- Менеджер отдела маркетинга
	- Эффективность кампании (затраченная сумма по сравнению с суммой выручки)
- **Региональный менеджер отдела продаж** 
	- Количество утраченных клиентов за каждый квартал
	- Величина утраченных поступлений выручки в результате конкуренции по данному региону

Отдельные типы макета страницы пользователя используются также при необходимости сделать поля доступными некоторым пользователям только для чтения. В этом случае необходимо определить поля как доступные только для чтения в макете страницы с типом "Владелец" для ролей пользователя, которым будет запрещено редактировать эти поля.

<span id="page-310-0"></span>**ВНИМАНИЕ!** При добавлении полей "Получатель отчета" и "Получатель отчета: псевдоним" в макеты страницы пользователя действуют определенные ограничения. Дополнительные сведения см. в разделе Поля "Получатель отчета" и "Получатель отчета: псевдоним" в записях пользователя (на стр. [311\)](#page-310-0).

Подробнее о создании макетов страниц см. в разделе Пользовательская настройка статических макетов страниц (см. ["Настройка статических макетов страниц"](#page-177-0) на стр. [178](#page-177-0)); о настройке ролей см. в разделе Добавление ролей (на стр. [338\)](#page-337-0).

## **Поля "Получатель отчета" и "Получатель отчета: псевдоним" в записях пользователя**

Сведения о руководителе в записи пользователя применяются в иерархии отчетности и прогнозировании. Одно из следующих полей должно быть включено во все макеты страницы с типом "Администратор" или "Администратор партнера", чтобы указать в нем руководителя пользователя.

**Получатель отчета.** В этом поле выводится полное имя руководителя пользователя.

 **Получатель отчета: псевдоним.** В этом поле выводится краткий идентификатор руководителя пользователя.

Однако при создании макетов страницы пользователя не следует добавлять оба этих поля в один макет. Если в макете страницы доступны оба поля, "Получатель отчета" и "Получатель отчета: псевдоним", все пользователи, чьей роли назначен данный макет страницы, не смогут выполнять внутритекстовое редактирование списков записей пользователя или страниц сведений о пользователе.

Не следует также добавлять оба поля "Получатель отчета" и "Получатель отчета: псевдоним" в один макет поиска для типа записи пользователя. Если оба этих поля добавлены в макет поиска, все пользователи, чьей роли назначен данный макет поиска, не смогут выполнять поиск записей пользователя, т. е. поиск не будет выполнен.

## **Настройка квот продаж пользователей**

Если торговые представители используют Oracle CRM On Demand для управления своими прогнозами, для них должны быть настроены квоты продаж. Торговые представители могут самостоятельно настраивать свои квоты продаж, или квоты может создавать администратор. При выборе года начала квоты можно выбрать текущий календарный год, один из трех предыдущих годов или один из последующих трех годов.

В этом разделе приводится процедура настройки квот пользователей администратором.

#### *Процедура настройки квоты пользователя*

- **1** В правом верхнем углу любой страницы нажмите глобальную ссылку "Администрирование".
- **2** В разделе "Элементы управления пользователями и доступом" нажмите ссылку "Элементы управления пользователями и доступом".
- **3** На странице "Управление пользователями и параметрами доступа" нажмите ссылку "Управление пользователями".

- <span id="page-311-0"></span>**4** На странице 'Список пользователей' нажмите ссылку 'Фамилия' для пользователя, для которого требуется настроить квоту.
- **5** На странице 'Сведения о пользователе' выполните прокрутку вниз до раздела 'Квоты' и выполните одно из следующих действий:
	- Нажмите кнопку 'Новая квота'.
	- Нажмите ссылку 'Правка' для квоты, которую требуется отредактировать.
- **6** На странице 'Изменить квоту' заполните поля.
	- Для равномерного распределения годовой квоты по фискальному году введите сумму в поле "Общая квота" и нажмите "Разброс".
	- Для добавления месячных квот введите сумму для каждого месяца и нажмите "Сумма".
- **7** Сохраните запись.

## **Настройка книг, показываемых пользователю по умолчанию в зависимости от типа записи**

Можно указать книгу по умолчанию для каждого типа записи для пользователя. Пользователь видит указанную книгу по умолчанию в селекторе книг для типа записи. Однако указание книги по умолчанию не ограничивает доступ пользователя к записям. Пользователь может выбрать другую книгу в селекторе книг.

Если в качестве книги по умолчанию для типа записи выбрана нестандартная книга и этот тип записи настроен в режиме книги, то, когда пользователь создаст запись этого типа, поле "Книга" в ней автоматически заполнится именем книги по умолчанию. Если в качестве книги по умолчанию для типа записи выбрана книга пользователя или книга "Все", то, когда пользователь создаст запись этого типа, поле "Книга" в ней не заполнится автоматически именем книги по умолчанию, даже если тип записи настроен в режиме книги. Дополнительные сведения о режиме книги и других режимах владения записями см. в разделе О режимах владения записями (см. ["Режимы владения записью"](#page-380-0) на стр. [381\)](#page-380-0).

Следующая процедура описывает настройку книг по умолчанию по типу записи для пользователя.

#### *Чтобы настроить книги по умолчанию по типу записи для пользователя*

- **1** В правом верхнем углу любой страницы щелкните глобальную ссылку "Администрирование".
- **2** В разделе "Элементы управления пользователями и доступом" нажмите ссылку "Элементы управления пользователями и доступом".
- **3** На странице "Управление пользователями и параметрами доступа" выберите "Управление пользователями".
- **4** На странице "Список пользователей" щелкните ссылку "Фамилия" пользователя, для которого требуется настроить книги по умолчанию.

- <span id="page-312-0"></span>**5** На странице "Сведения о пользователе" выполните прокрутку вниз до раздела "Книга по умолчанию" и выполните одно из следующих действий:
	- **a** Нажмите кнопку "Создать", чтобы добавить книгу по умолчанию для типа записи.
	- **b** Щелкните ссылку "Правка" для книги по умолчанию, которую требуется отредактировать.
- **6** На странице "Добавить книгу по умолчанию по типу записи" выберите тип записи и настройку книги.
- **7** Сохраните внесенные изменения.

## **Изменение идентификатора пользователя**

Идентификатор пользователя можно изменить.

Идентификатор пользователя может содержать не более 50 символов. Этот идентификатор не может включать пробелы или следующие специальные символы:

- $\Box$  Звездочка (\*)
- Обратная косая черта (\)
- **Видисе Висимира** (#)
- Вопросительный знак (?)
- Косая черта (/)
- $\blacksquare$  Тильда (~)

**Перед началом работы** Для выполнения этой процедуры роль должна иметь полномочия "Управление пользователями". Пользователи могут изменять свои адреса электронной почты и идентификаторы в том случае, если настроена функция "Управление регистрацией и паролями". Инструкции см. разделе Настройка управления паролями в компании (см. ["Задание параметров паролей компании"](#page-50-0) на стр. [51\)](#page-50-0).

#### *Процедура изменения идентификатора пользователя*

- **1** В правом верхнем углу любой страницы нажмите глобальную ссылку "Администрирование".
- **2** В разделе "Элементы управления пользователями и доступом" нажмите ссылку "Элементы управления пользователями и доступом".
- **3** На странице "Управление пользователями и параметрами доступа" нажмите ссылку "Управление пользователями".
- **4** На странице "Список пользователей" нажмите ссылку "Фамилия" для данного пользователя.
- **5** На странице "Сведения о пользователе" выберите "Правка".
- **6** На странице "Изменение пользователя" отредактируйте поле "Идентификатор пользователя".
- **7** Сохраните запись.

<span id="page-313-0"></span>В зависимости от настройки администратором в профиле компании параметра "Отправка сообщения электронной почты при обновлении профиля пользователя", пользователю может быть отправлено сообщение электронной почты при изменении поля "Идентификатор пользователя" в профиле пользователя. Дополнительные сведения о параметре "Отправка сообщения электронной почты при обновлении профиля пользователя" см. в разделе Настройка профиля компании и глобальных значений по умолчанию (на стр. [20\)](#page-19-0).

Пользователь может войти в Oracle CRM On Demand, используя новый идентификатор пользователя и существующий пароль пользователя.

## **Сброс пароля пользователя**

В Oracle CRM On Demand пользователи должны выбрать как минимум два вопроса безопасности и ввести на них ответы. Эти вопросы и ответы используются в том случае, если пользователь в дальнейшем забудет свой пароль. Если пользователь не помнит ответ на свои секретные вопросы или был заблокирован, но ему требуется немедленный доступ к приложению, администратор может сбросить пароль пользователя.

**ПРИМЕЧАНИЕ.** Результат этой процедуры идентичен установке флажка "Отправить временный пароль по электронной почте при нажатии кнопки Сохранить" на странице "Изменение пользователя". Прежде чем временный пароль будет отправлен, необходимо настроить роль пользователя и ввести связанную информацию.

**Перед началом работы** Для выполнения данной процедуры роль должна иметь полномочия "Управление пользователями" и "Управление компанией - сброс всех паролей". Дополнительно роль пользователя, чей пароль необходимо изменить, должна иметь полномочия "Сброс личного пароля".

#### *Процедура сброса пароля пользователя*

- **1** В правом верхнем углу любой страницы нажмите глобальную ссылку "Администрирование".
- **2** В разделе "Элементы управления пользователями и доступом" нажмите ссылку "Элементы управления пользователями и доступом".
- **3** На странице "Управление пользователями и параметрами доступа" нажмите ссылку "Управление пользователями".
- **4** На странице "Список пользователей" нажмите ссылку "Фамилия" для пользователя, пароль которого требуется сбросить.
- **5** На странице "Сведения о пользователе" нажмите кнопку "Сброс пароля" в строке заголовка.

Прежний пароль пользователя заменяется новым временным паролем. Новый временный пароль отправляется пользователю по электронной почте.

**ПРИМЕЧАНИЕ.** Это событие записывается в разделе "История регистраций" на странице "Сведения о пользователе".

## <span id="page-314-0"></span>**Сброс ПИН-кода пользователя для DMS**

Персональный идентификационный номер (ПИН-код) используется для управления доступом пользователя к Oracle CRM On Demand Disconnected Mobile Sales. При сбросе ПИН-кода для учетной записи пользователя в Oracle CRM On Demand Disconnected Mobile Sales требуется повторная проверка подлинности для доступа к данным Oracle CRM On Demand.

Oracle CRM On Demand Disconnected Mobile Sales является независимым продуктом. Лицензия на использование Oracle CRM On Demand Disconnected Mobile Sales предоставляется пользователям Oracle CRM On Demand не автоматически. Если пользователю предоставлен доступ к Oracle CRM On Demand Disconnected Mobile Sales, Oracle CRM On Demand автоматически управляет доступом пользователя к Oracle CRM On Demand Disconnected Mobile Sales. Например, пароль и статус учетной записи пользователя синхронизируются между двумя системами с небольшой задержкой. Для принудительного выполнения синхронизации необходимо в явном виде сбросить ПИН-код пользователя. Например, можно задать принудительное выполнение синхронизации сразу после отключения учетной записи пользователя в Oracle CRM On Demand, чтобы учетная запись пользователя в Oracle CRM On Demand Disconnected Mobile Sales была отключена в это же время.

**Перед началом работы** Для выполнения этой процедуры роль должна иметь полномочия "Управление пользователями".

#### *Сброс ПИН-кода пользователя для DMS*

- **1** В правом верхнем углу любой страницы нажмите глобальную ссылку "Администрирование".
- **2** В разделе "Элементы управления пользователями и доступом" нажмите ссылку "Элементы управления пользователями и доступом".
- **3** На странице "Управление пользователями и параметрами доступа" нажмите ссылку "Управление пользователями".
- **4** На странице "Список пользователей" нажмите ссылку "Фамилия" для пользователя, ПИН-код которого требуется сбросить.
- **5** На странице "Сведения о пользователе" нажмите кнопку "Сброс ПИН-кода DMS" в строке заголовка.

### **Изменение основного подразделения для пользователя**

Если компания использует тип записи "Подразделения", то пользователи могут быть связаны с подразделениями. Дополнительные сведения о подразделения и о связывании пользователей с подразделениями см. в разделах Настройка подразделения (на стр. [74](#page-73-0)) и Связывание пользователей с подразделениями (на стр. [78\)](#page-77-0).

**Перед началом работы** Для выполнения следующей процедуры роль пользователя должна иметь полномочия "Управление пользователями" и "Управление ролями и доступом". Кроме того, должно быть предусмотрено поле "Основное подразделение" в макете страницы "Администратор", назначенной данной роли для типа записи "Пользователь".

#### <span id="page-315-0"></span>*Процедура изменения основного подразделения для пользователя*

- **1** Нажмите глобальную ссылку "Администратор".
- **2** В разделе "Элементы управления пользователями и доступом" нажмите ссылку "Элементы управления пользователями и доступом".
- **3** В разделе "Управлением пользователями и группами" нажмите ссылку "Управление пользователями".
- **4** В списке пользователей нажмите последнюю фамилию пользователя, для которого требуется изменить основное подразделение.
- **5** На странице "Сведения о пользователе", в поле "Основное подразделение" нажмите значок "Поиск" и выберите подразделение, которое хотите сделать основным подразделением для пользователя.

## **Просмотр истории регистраций пользователя**

Для каждого пользователя в компании можно просмотреть историю регистраций (входов в приложение).

**ПРИМЕЧАНИЕ.** Записи о входе пользователей в систему, созданные более 90 дней назад, систематически удаляются из Oracle CRM On Demand. Данные истории принятия пользователями хранятся в банке данных для поддержки анализа исторических трендов метрик принятия пользователями в средствах аналитики Oracle CRM On Demand, но эти данные не сохраняются при выполнении полного извлечения, преобразования и загрузки данных в ходе обновления Oracle CRM On Demand до нового выпуска, а также при переносе данных компании из одной среды Oracle CRM On Demand в другую среду Oracle CRM On Demand. Сведения об аналитической предметной области "Анализ отслеживания использования" см. в разделе Предметная область аналитики "Анализ отслеживания использования".

**Перед началом работы** Для выполнения этой процедуры роль должна иметь полномочия "Управление пользователями".

#### *Чтобы просмотреть операции входа пользователя в приложение*

- **1** В правом верхнем углу любой страницы нажмите глобальную ссылку "Администрирование".
- **2** В разделе "Элементы управления пользователями и доступом" нажмите ссылку "Элементы управления пользователями и доступом".
- **3** На странице "Управление пользователями и параметрами доступа" нажмите ссылку "Управление пользователями".
- **4** На странице "Список пользователей" нажмите ссылку "Фамилия" для пользователя, историю регистраций которого требуется просмотреть.
- **5** Для просмотра истории регистрации пользователей выполните прокрутку вниз до раздела "История регистраций".

**ПРИМЕЧАНИЕ.** Поле "Тип" в записи входа в систему показывает, через какой канал была предпринята попытка входа. Например, при попытке войти в систему в окне браузера поле "Тип"

<span id="page-316-0"></span>будет содержать значение "Интерактивный режим". При попытке входа с помощью веб-служб поле "Тип" будет содержать значение "Веб-службы".

## **Просмотр связанных с безопасностью операций для пользователей**

Сведения об операциях, связанных с безопасностью, можно просмотреть в разделе записи пользователя "Отслеживание".

### **Разделы записи пользователя "Отслеживание" и "Отслеживание операций"**

Сведения об отслеживании отображаются в записи пользователя в двух следующих разделах связанной информации:

- **Раздел "Отслеживание".** Раздел "Отслеживание" содержит сведения об операциях, связанных с безопасностью, например о задании пароля пользователя и его сбросе.
- **Раздел "Отслеживание операций".** В разделе "Отслеживание операций" показаны изменения определенных полей записи пользователя. Для ряда полей проверка выполняется по умолчанию, однако администратор компании может указать дополнительные поля для проверки. Администратор компании может также просматривать сведения об отслеживании операций в главной записи отслеживания операций. Дополнительные сведения о настройке отслеживания операций для типов записей см. в разделе Настройка отслеживания операций (см. ["Настройка аудита операций"](#page-222-0) на стр. [223](#page-222-0)). Дополнительные сведения о просмотре отслеживания операций для отдельных записей см. в разделе Просмотр отслеживания операций для записей. Дополнительные сведения о просмотре информации по отслеживанию операций в главной записи отслеживания операций см. в разделе Просмотр изменений отслеживания операций с помощью главной записи отслеживания операций (см. "[Просмотр изменений отслеживания операций с помощью главного журнала отслеживания операций](#page-85-0)" на стр. [86\)](#page-85-0).

**Перед началом работы** Для выполнения следующей процедуры роль должна иметь полномочия "Управление пользователями".

#### *Просмотр связанных с безопасностью операций для пользователя*

- **1** В правом верхнем углу любой страницы щелкните глобальную ссылку "Администрирование".
- **2** В разделе "Элементы управления пользователями и доступом" нажмите ссылку "Элементы управления пользователями и доступом".
- **3** На странице "Управление пользователями и параметрами доступа" нажмите ссылку "Управление пользователями".
- **4** На странице "Список пользователей" щелкните ссылку "Фамилия" для пользователя, которого требуется просмотреть.
- **5** Воспользуйтесь прокруткой вниз до раздела "Аудит", чтобы просмотреть данные связанных с безопасностью операций в записи пользователя.

## <span id="page-317-0"></span>**О делегированных пользователях**

Если включена функция делегированных пользователей, пользователи могут передавать другим пользователям свои права доступа, которыми они пользуются в качестве владельцев записей. Кроме того, пользователи с соответствующими полномочиями могут назначать делегатов для других пользователей. Как правило, только администратор компании имеет право назначать делегатов для других пользователей.

Для управления функцией делегированных пользователей на странице "Профиль компании" предусмотрены следующие флажки.

- Просмотр менеджера включен
- Показывать селектор книг

Для работы с функцией делегированных пользователей необходимо установить оба флажка. Кроме того, в макетах страниц для роли пользователя или администратора должны быть предусмотрены разделы сопутствующей информации "Делегированные пользователи" и "Делегирующие пользователи".

- Пользователь может назначать делегатов в том случае, если в макете страницы "Владелец" для роли данного пользователя предусмотрен раздел сопутствующей информации "Делегированные пользователи".
- Пользователь может просмотреть список пользователей, для которых он является делегатом в том случае, если в макете страницы "Владелец" для роли данного пользователя предусмотрен раздел сопутствующей информации "Делегирующие пользователи".
- Администратор может назначать делегатов для других пользователей в том случае, если в макете страницы "Администратор" для роли данного администратора предусмотрен по крайней мере один из следующих разделов сопутствующей информации:
	- **Делегированные пользователи.** В разделе записи пользователя "Делегированные пользователи" администратор может назначать делегатов для данного пользователя.
	- **П Делегирующие пользователи.** В разделе записи пользователя "Делегирующие пользователи" администратор может назначить данного пользователя делегатом для других пользователей.

Для назначения делегатов для других пользователей данная роль должна иметь следующие полномочия:

- Управление пользователями
- Управление пользователями и доступом управление делегированными пользователями

Для самостоятельного назначения делегатов пользователи должны иметь роль с полномочиями "Управление пользователями и доступом - управление делегированными пользователями".

При назначении делегированных пользователей следует учитывать приведенную ниже информацию.

 Поле "Роль делегированного пользователя" не имеет отношения к ролям пользователей и не связано с доступом к данным. Оно представляет собой список выбора, с помощью которого администратор может распределять по категориям пользователей, делегированных другими пользователями. В этом списке выбора не предусмотрено значений по умолчанию. При необходимости администратор компании может настроить его на странице настройки полей "Делегированные пользователи". Подробнее о настройке списков выбора см. в разделе Изменение значений в списках выбора (см. "[Изменение значений в списке выбора"](#page-172-0) на стр. [173\)](#page-172-0)

- <span id="page-318-0"></span> Уполномоченным пользователям передаются права доступа основного пользователя к записям, принадлежащие ему как владельцу записи либо предоставленные в связи с участием в командах или группах. Права доступа основного пользователя к записям, предоставляемые ему по умолчанию, не передаются уполномоченным пользователям.
- Для того чтобы уполномоченный пользователь мог просматривать записи определенного типа на основе переданных ему прав доступа, для роли этого пользователя необходимо установить флажок "Имеет доступ" применительно к данному типу записей. Для того чтобы уполномоченный пользователь мог просматривать записи определенного типа на основе переданных ему прав доступа, для роли этого пользователя необходимо установить флажок "Имеет доступ" применительно к данному типу записей.
- Делегированные пользователи могут использовать режим "Включить вложенные элементы" в селекторе книг для отображения в списках как всех принадлежащих им записей, так и записей основного пользователя. Кроме того, они могут выбрать свое имя для просмотра только тех записей, к которым им предоставлен доступ как владельцам, членам команды или исполнителям роли. Наконец, они могут выбрать имя основного пользователя для отображения только тех записей, права доступа к которым принадлежат основному пользователю как владельцу, члену команды или группы.
- Уровень доступа к данным делегированного пользователя ("Просмотр менеджера", "Просмотр команды" или "Полный просмотр") для исторических предметных областей и предметных областей формирования отчетов применяется даже при просмотре делегированным пользователем тех данных, права доступа к которым переданы ему основным пользователем.

## **Управление делегированными пользователями (администратор)**

Администратор компании может назначать пользователей уполномоченными для других пользователей. Подробнее о функции делегированных пользователей см. в разделе О делегированных пользователях (на стр. [318\)](#page-317-0).

**ПРИМЕЧАНИЕ.** Пользователи также могут назначать для себя делегатов на странице "Личные сведения". Подробнее о назначении делегированных пользователей см. в разделе Добавление делегированных пользователей.

Для выполнения процедур, описанных в этом разделе, роль пользователя должна предусматривать следующие полномочия:

- Управление пользователями
- Управление пользователями и доступом управление делегированными пользователями

Кроме того, в макете страницы "Администратор" для роли данного пользователя должен быть доступен по крайней мере один из следующих разделов связанной информации:

- **Делегированные пользователи.** В разделе записи пользователя "Делегированные пользователи" можно назначать делегатов для данного пользователя.
- **Делегирующие пользователи.** В разделе записи пользователя "Делегирующие пользователи" можно назначить данного пользователя делегатом для других пользователей.

Если разделы связанной информации "Делегированные пользователи" и "Делегирующие пользователи" не отображаются на странице "Сведения о пользователе", для их отображения выполните следующие действия:

- В правом верхнем углу страницы "Сведения о пользователе" нажмите кнопку "Изменить макет" и добавьте необходимые разделы к макету страницы.
- Если необходимый раздел связанной информации не доступен для добавления в макет страницы, выполните настройку макета страницы "Администратор" для роли пользователя. О пользовательской настройке макетов страниц см. в разделе Пользовательская настройка статических макетов страниц (см. ["Настройка статических макетов страниц"](#page-177-0) на стр. [178\)](#page-177-0).

Чтобы назначить пользователю одного или нескольких делегатов, выполните следующие действия.

#### *Чтобы назначить пользователю одного или нескольких делегатов*

- **1** В правом верхнем углу любой страницы щелкните глобальную ссылку "Администрирование".
- **2** В разделе "Управление пользователями и параметрами доступа" нажмите ссылку "Управление пользователями и параметрами доступа".
- **3** На странице "Управление пользователями и параметрами доступа" выберите "Управление пользователями".
- **4** На странице "Список пользователей" щелкните ссылку "Фамилия" для пользователя, которому требуется добавить делегатов.
- **5** Прокрутите страницу "Сведения о пользователе" до раздела "Делегированные пользователи" и в строке заголовка этого раздела нажмите кнопку "Добавить".
- **6** На странице "Изменение делегированных пользователей" нажмите значок "Поиск".
- **7** В окне "Поиск" выберите пользователей в качестве уполномоченных.
- **8** Если значения в поле "Роли делегированного пользователя" определены, можно выбрать роль для каждого делегированного пользователя.
- **9** Сохраните внесенные изменения.

**ПРИМЕЧАНИЕ.** На странице "Сведения о пользователе" в разделе "Делегированные пользователи" в поле "Роль" выводится роль делегата в Oracle CRM On Demand. Поле "Роль делегированного пользователя" отображает роль делегата, если она определена.

Чтобы удалить делегата из списка делегатов пользователя, выполните следующие действия.

#### *Чтобы удалить делегата из списка делегатов пользователя*

- **1** В правом верхнем углу любой страницы щелкните глобальную ссылку "Администрирование".
- **2** В разделе "Управление пользователями и параметрами доступа" нажмите ссылку "Управление пользователями и параметрами доступа".
- **3** На странице "Управление пользователями и параметрами доступа" выберите "Управление пользователями".

- **4** На странице "Список пользователей" щелкните ссылку "Фамилия" для пользователя, чей список делегатов требуется обновить.
- **5** Прокрутите страницу "Сведения о пользователе" до раздела "Делегированные пользователи".
- **6** В меню уровня записи выберите пункт "Удалить" для пользователя, которого требуется удалить из списка делегатов.
- **7** Нажмите кнопку "ОК" для подтверждения изменений.

Чтобы назначить пользователя делегатом для одного или нескольких пользователей, выполните следующие действия.

#### *Чтобы назначить пользователя делегатом для одного или нескольких пользователей*

- **1** В правом верхнем углу любой страницы щелкните глобальную ссылку "Администрирование".
- **2** В разделе "Управление пользователями и параметрами доступа" нажмите ссылку "Управление пользователями и параметрами доступа".
- **3** На странице "Управление пользователями и параметрами доступа" выберите "Управление пользователями".
- **4** На странице "Список пользователей" щелкните ссылку "Фамилия" для пользователя, которого требуется назначить делегатом для одного или нескольких пользователей.
- **5** Прокрутите страницу "Сведения о пользователе" до раздела "Делегирующие пользователи" и нажмите кнопку "Добавить" на панели заголовка этого раздела.
- **6** На странице "Изменение делегированных пользователей" нажмите значок "Поиск".
- **7** В окне "Поиск" выберите пользователей, для которых требуется назначить делегатом текущего пользователя.
- **8** Сохраните внесенные изменения.

В определенных случаях, например если пользователь был перемещен в другой раздел компании, может потребоваться отменить полномочия пользователя выступать в качестве делегата для других пользователей. Чтобы отменить полномочия пользователя выступать в качестве делегата для других пользователей, выполните следующие действия.

#### *Чтобы отменить полномочия пользователя выступать в качестве делегата для других пользователей*

- **1** В правом верхнем углу любой страницы щелкните глобальную ссылку "Администрирование".
- **2** В разделе "Управление пользователями и параметрами доступа" нажмите ссылку "Управление пользователями и параметрами доступа".

- <span id="page-321-0"></span>**3** На странице "Управление пользователями и параметрами доступа" выберите "Управление пользователями".
- **4** На странице "Список пользователей" щелкните ссылку "Фамилия" для пользователя, чьи полномочия выступать в качестве делегата требуется отменить.
- **5** Прокрутите страницу "Сведения о пользователе" до раздела "Делегирующие пользователи".
- **6** Для всех пользователей, которым необходимо отменить использование текущего пользователя в качестве делегата, в меню уровня записи выберите пункт "Удалить" и нажмите кнопку "ОК" для сохранения изменений.

### **Создание периодов учета запасов для пользователей**

Этот раздел относится только к Oracle CRM On Demand Life Sciences Edition. Необходимо создать период учета запасов для каждого торгового представителя, использующего Oracle CRM On Demand Life Sciences Edition. Это выполняется только один раз для каждого торгового представителя. Периоды учета запасов можно создать вручную или с помощью функции импорта в Oracle CRM On Demand.

**ПРИМЕЧАНИЕ.** Обычно периоды учета запасов заполняются с помощью функции импорта при первоначальной настройке Oracle CRM On Demand для компании.

После создания начального периода учета запасов для торгового представителя при закрытии очередного периода учета запасов для торгового представителя автоматически создается новый период учета запасов.

**Перед началом работы** Для выполнения этой процедуры роль должна иметь полномочия "Управление пользователями".

#### *Чтобы создать период учета запасов для пользователя*

- **1** В правом верхнем углу любой страницы щелкните глобальную ссылку "Администрирование".
- **2** В разделе "Элементы управления пользователями и доступом" нажмите ссылку "Элементы управления пользователями и доступом".
- **3** На странице "Управление пользователями и параметрами доступа" нажмите ссылку "Управление пользователями".
- **4** На странице "Список пользователей" нажмите ссылку "Фамилия" для данного пользователя.
- **5** На странице "Сведения о пользователе" выберите "Новый период учета запасов".

По умолчанию начальной датой периода учета запасов становится текущая дата.

**ПРИМЕЧАНИЕ.** Oracle CRM On Demand не выводит сообщение для подтверждения создания периода учета запасов для пользователя, и страница сведений о пользователе остается открытой. Чтобы проверить, был ли создан период учета запасов, откройте вкладку "Период учета запасов" и просмотрите список недавно измененных периодов запасов.

### <span id="page-322-0"></span>**Отключение пользователей**

Приложение не позволяет удалять пользователя. Вместо этого необходимо сделать пользователя неактивным. Для неактивных пользователей лицензии не требуются.

**Перед началом работы** Для выполнения этой процедуры роль должна иметь полномочия "Управление пользователями".

#### *Чтобы отключить пользователя*

- **1** В правом верхнем углу любой страницы нажмите глобальную ссылку "Администрирование".
- **2** В разделе "Элементы управления пользователями и доступом" нажмите ссылку "Элементы управления пользователями и доступом".
- **3** На странице "Управление пользователями и параметрами доступа" нажмите ссылку "Управление пользователями".
- **4** На странице "Список пользователей" нажмите ссылку "Фамилия" для пользователя, которого требуется удалить из системы.
- **5** На странице "Сведения о пользователе" нажмите кнопку "Правка".
- **6** На странице "Изменение пользователя" в разделе "Основная информация о пользователе" выберите "Неактивно" в поле "Статус".
- **7** Сохраните запись.

## **Самостоятельное администрирование партнера**

Администраторы компании могут настроить одного или нескольких пользователей в партнерской организации в качестве администраторов партнера в Oracle CRM On Demand. Администраторы партнера могут выполнять ограниченный набор задач управления пользователями, например настройку участников их организаций в Oracle CRM On Demand, редактирование записей этих пользователей и сброс паролей или изменение идентификаторов для этих пользователей. Администраторы партнера управляют своими пользователями на страницах самостоятельного администрирования партнера в Oracle CRM On Demand.

Доступ к страницам самостоятельного администрирования партнера определяется наличием полномочий на управление пользователями в организации партнера.

**ПРИМЕЧАНИЕ.** Администраторы компании присваивают полномочия на управление пользователями в организации партнера участникам партнерских организаций. Эти полномочия не присваиваются пользователям в компании владельца торговой марки.

Дополнительные сведения о настройке администраторов партнера см. в разделе Процесс настройки администраторов партнера (Администратор) (на стр. [324](#page-323-0)). Дополнительные сведения об управлении пользователями на страницах самостоятельного управления партнера см. раздел Управление пользователями в партнерской организации (Партнеры) (на стр. [325\)](#page-324-0).

## <span id="page-323-0"></span>**Процесс настройки администраторов партнера (администратор)**

Доступ к страницам самостоятельного администрирования партнера определяется полномочиями "Управление пользователями в организации партнера". Эти полномочия позволяют администраторам партнеров работать с записями пользователей для участников только в собственных партнерских организациях. Администраторам партнера не требуются и не должны предоставляться полномочия "Управление пользователями", поскольку эти полномочия позволяют администратору партнера просматривать и изменять записи пользователей за пределами организации партнера.

Из соображений безопасности администраторы партнеров определяю также роли, которые могут присваиваться администраторами партнера пользователям в соответствующих партнерских организациях. Для этого роли связываются с записью партнерской организации. Поэтому когда администратор партнера настраивает пользователя, только роли, связанные с партнерской организацией, доступны для назначения пользователю. Ограничение ролей, которые могут быть назначены администраторами партнера пользователям, позволяют гарантировать, что администраторы партнера не смогут присвоить своим пользователям несоответствующие полномочия или разрешить доступ к данным, которые они не должны видеть.

**ПРИМЕЧАНИЕ.** Связывание ролей с записью партнера ограничивает число ролей, которые могут быть присвоены администраторами партнера своим пользователям, но не ограничивает число тех ролей. которые могут быть назначены пользователям в партнерской организации администраторами компании, которая является владельцем торговой марки.

Чтобы настроить администратора партнера, выполните следующие задачи:

**1** В роли пользователя администратора партнера присвойте полномочия "Управление пользователями в организации партнера".

Дополнительные сведения о присвоении полномочий ролям см. раздел Добавление ролей (на стр. [338\)](#page-337-0).

**ПРИМЕЧАНИЕ.** Можно создать новую роль для администраторов партнера или отредактировать соответствующую существующую роль. Для администраторов партнера в разных партнерских организациях могут быть созданы различные роли.

**2** (Необязательно). Создайте нестандартный макет страницы администратора партнера для типа записи пользователя и назначьте его роли пользователя.

Дополнительные сведения о создании нестандартных макетов страниц см. в разделе Пользовательская настройка статических макетов страниц (см. ["Настройка статических макетов](#page-177-0)  [страниц"](#page-177-0) на стр. [178](#page-177-0)) О назначении макетов страниц ролям см. в разделе Добавление ролей (на стр. [338\)](#page-337-0).

**3** (Необязательно) Если требуется создать особые роли для пользователей в партнерской организации, настройте их.

Дополнительные сведения о настройке ролей см. в разделе Управление ролями (см. ["Добавление](#page-337-0)  [ролей"](#page-337-0) на стр. [338](#page-337-0)) и Добавление ролей (см. ["Управление ролями"](#page-329-0) на стр. [330\)](#page-329-0).

**4** Добавьте роли, которые могут быть присвоены пользователям в партнерской организации администратором партнера, разделе сведений, связанных с ролями партнера, в записи партнерской организации.

Подробнее о привязке записей см. в разделе Привязка записей к выбранной записи.
<span id="page-324-0"></span>**5** Если создаваемая или редактируемая роль для администратора партнера еще не назначена пользователю, действующему в качестве администратора партнера, назначьте роль пользователю.

Дополнительные сведения о назначении ролей пользователям см. в разделе Настройка пользователей (на стр. [294\)](#page-293-0).

# **Управление пользователями в партнерской организации (партнеры)**

**Перед началом работы.** Чтобы управлять пользователями в партнерской организации, роль пользователя должна иметь полномочия на управление пользователями в организации партнера.

Управление пользователями в организации осуществляется на страницах самостоятельного администрирования партнера в Oracle CRM On Demand. Для доступа к эти страницам используется глобальная ссылка "Администрирование", доступная на каждой странице в Oracle CRM On Demand.

Чтобы управлять пользователями в партнерской организации, выполните следующие действия:

- Настройка пользователей (партнеры) (на стр. [325\)](#page-324-0)
- Изменение идентификатора пользователя (партнеры) (на стр. [328\)](#page-327-0)
- Сброс пароля пользователя (партнеры) (на стр. [329\)](#page-328-0)
- Отключение пользователей (партнеры) (см. ["Деактивация пользователей \(партнеры\)"](#page-328-0) на стр. [329\)](#page-328-0)

**ПРИМЕЧАНИЕ.** Администратор Oracle CRM On Demand может настроить отслеживание операций для изменений, внесенных в записи пользователей с использованием страниц самостоятельного администрирования партнера. Если настроено отслеживание операций, можно просмотреть сведения по изменениям, внесенным в отслеживаемые поля, в разделе связанной информации "Отслеживание операций" на странице сведений пользователя.

#### **Связанные разделы**

Информацию, связанную с управлением пользователями, см. в следующих разделах:

- Поля пользователей (см. ["Пользовательские поля"](#page-296-0) на стр. [297\)](#page-296-0)
- Просмотр аудита операций для записей

## **Настройка пользователей (партнеры)**

**Перед началом работы.** Для выполнения этой процедуры роль пользователя должна иметь полномочия на управление пользователями в организации партнера.

При настройке пользователей следующие поля определяют, к чему пользователь имеет доступ, что он может просматривать и что может делать. Необходимо правильно использовать их.

 **Поле статуса.** При первоначальной настройке пользователя можно разрешить ему немедленный доступ к Oracle CRM On Demand, установив для него статус "Активно" и запросив отправку пользователю необходимых сведений для входа приложением Oracle CRM On Demand после сохранения записи пользователя.

Чтобы пользователь смог получить доступ к Oracle CRM On Demand позже, можно настроить запись пользователя и установить для него статус "Неактивно". Когда позже потребуется

разрешить пользователю доступ к Oracle CRM On Demand, необходимо изменить статус пользователя на "Активно" и использовать функциональную возможность сброса пароля для отправки пользователю необходимых сведений для входа по электронной почте.

 **Поле "Получатель отчета" или "Получатель отчета: псевдоним".** Структура отчетности определяет, к чьим записям имеют доступ менеджеры. Кроме того, она определяет, данные каких пользователей используются в вычислениях для прогнозирования и отчетах для менеджеров и управляющих. Страница для настройки пользователей может содержать поле "Получатель отчета" или "Получатель отчета: псевдоним", но не оба поля одновременно. Для получения дополнительных сведений о полях "Получатель отчета" и "Получатель отчета: псевдоним" см. Поля "Получатель отчета" и "Получатель отчета: псевдоним" в записях пользователя (на стр. [311\)](#page-310-0).

**СОВЕТ.** В первую очередь вводите пользователей, которые находятся на верхнем уровне иерархии подотчетности.

 **Поле роли**. Роль пользователя определяет доступ пользователя к вкладкам, функциям, записям и макетам страниц.

**ПРИМЕЧАНИЕ.** Администратор компании определяет роли, которые могут быть назначены пользователям в организации партнера.

При создании пользователя в организации партнера в поле "Организация партнера" в записи пользователя автоматически вводится название организации партнера, которое нельзя изменить.

## **Сведения для входа для новых пользователей**

Для входа в систему Oracle CRM On Demand новый пользователь должен иметь временный URL-адрес для Oracle CRM On Demand и временный пароль. Можно запросить в Oracle CRM On Demand отправку пользователю необходимых сведений для входа во время создания учетной записи пользователя или сделать это позже, как описано далее:

 Чтобы отправить сведения для входа в систему в момент настройки учетной записи пользователя, перед первым сохранением записи пользователя установите флажок "Отправить пароль по электронной почте при нажатии кнопки "Сохранить"".

Для немедленной отправки данных пользователю флажок должен быть установлен перед первым сохранением записи. Сведения для входа посылаются пользователю по электронной почте двумя частями:

- первое сообщение электронной почты содержит временный URL-адрес;
- второе сообщение содержит временный пароль и сведения об идентификаторе входа пользователя.
- Чтобы отправить пользователю регистрационные данные позже, не устанавливайте флажок "Отправить временный пароль по электронной почте при нажатии кнопки "Сохранить"" при создании записи пользователя.

Позже, когда потребуется отправить пользователю сведения для входа, можно запросить в Oracle CRM On Demand отправку пользователю необходимых сведений. нажав кнопку "Сброс пароля" в записи пользователя. После нажатия кнопки "Сброс пароля" сведения для входа посылаются пользователю по электронной почте двумя частями:

- первое сообщение электронной почты содержит временный URL-адрес;
- во втором письме указан временный пароль.

В этом случае сообщение электронной почты не содержит сведений об идентификаторе пользователя для входа.

## **Об удалении пользователей**

Приложение не позволяет удалять пользователей. При увольнении работника из компании измените "Статус" соответствующего пользователя на "Неактивно".

Следующая процедура описывает настройку участника организации в качестве пользователя в Oracle CRM On Demand.

#### *Процедура настройки пользователя*

- **1** В правом верхнем углу любой страницы нажмите глобальную ссылку "Администрирование".
- **2** В разделе "Элементы управления пользователями и доступом" выберите "Самостоятельное администрирование партнера".

Откроется страница "Список пользователей", на которой содержится список пользователей, работающих в организации партнера.

- **3** На странице "Список пользователей" выполните одно из следующих действий.
	- Чтобы добавить пользователя, нажмите "Создать пользователя".
	- Для редактирования информации о пользователе нажмите фамилию пользователя, затем на странице "Сведения о пользователе" нажмите "Правка".
- **4** На странице "Изменение пользователя" введите требуемую информацию.

Дополнительные сведения см. в разделе Поля пользователей (см. ["Пользовательские поля"](#page-296-0) на стр. [297\)](#page-296-0).

#### **5** Сохраните запись.

**СОВЕТ.** Для ограничения количества отображаемых записей пользователя можно создавать отфильтрованные списки. Дополнительные сведения о отфильтрованных списках см. в разделе Работа со списками.

Любой открываемый список записей пользователя содержит только пользователей, соответствующих критериям в фильтре списка и являющихся участниками организации партнера. Следующая процедура описывает открытие отфильтрованного списка пользователей.

#### *Чтобы открыть отфильтрованный список пользователей*

- **1** В правом верхнем углу любой страницы нажмите глобальную ссылку "Администрирование".
- **2** В разделе "Элементы управления пользователями и доступом" выберите "Самостоятельное администрирование партнера".

Откроется страница "Список пользователей", на которой содержится список пользователей, работающих в организации партнера.

<span id="page-327-0"></span>**3** На странице "Список пользователей" выберите один из вариантов в раскрывающемся списке.

## **Изменение идентификатора пользователя (партнеры)**

Следующая процедура описывает изменение идентификатора для пользователя в организации партнера.

Идентификатор пользователя может содержать не более 50 символов. Этот идентификатор не может включать пробелы или следующие специальные символы:

- $\blacksquare$  Звездочка  $(*)$
- Обратная косая черта (\)
- **Видисе Висимира** (#)
- Вопросительный знак (?)
- Косая черта (/)
- $\blacksquare$  Тильда (~)

**Перед началом работы** Для выполнения этой процедуры роль пользователя должна иметь полномочия на управление пользователями в организации партнера.

#### *Чтобы изменить идентификатор пользователя*

- **1** В правом верхнем углу любой страницы нажмите глобальную ссылку "Администрирование".
- **2** В разделе "Элементы управления пользователями и доступом" выберите "Самостоятельное администрирование партнера".

Откроется страница "Список пользователей", на которой содержится список пользователей, работающих в организации партнера.

- **3** На странице "Список пользователей" нажмите ссылку "Фамилия" для данного пользователя.
- **4** На странице "Сведения о пользователе" выберите "Правка".
- **5** На странице "Изменение пользователя" отредактируйте поле "Идентификатор пользователя".
- **6** Сохраните запись.

В зависимости от настройки администратором в профиле компании параметра "Отправка сообщения электронной почты при обновлении профиля пользователя", пользователю может быть отправлено сообщение электронной почты при изменении поля "Идентификатор пользователя" в профиле пользователя. Дополнительные сведения о параметре "Отправка сообщения электронной почты при обновлении профиля пользователя" см. в разделе Настройка профиля компании и глобальных значений по умолчанию (на стр. [20\)](#page-19-0).

Пользователь может войти в Oracle CRM On Demand, используя новый идентификатор пользователя и существующий пароль пользователя.

## <span id="page-328-0"></span>**Сброс пароля пользователя (партнеры)**

В Oracle CRM On Demand пользователи должны выбрать как минимум два секретных вопроса и ввести на них ответы. Эти вопросы и ответы используются в том случае, если пользователь в дальнейшем забудет свой пароль. Если пользователь не помнит ответ на свои секретные вопросы или был заблокирован, но ему требуется немедленный доступ к приложению, администратор может сбросить пароль пользователя.

**Перед началом работы** Для выполнения этой процедуры роль пользователя должна иметь полномочия "Управление пользователями в организации партнера" и "Управление компанией - сброс всех паролей". Дополнительно роль пользователя, чей пароль необходимо изменить, должна иметь полномочия "Сброс личного пароля".

**ПРИМЕЧАНИЕ.** Результат этой процедуры идентичен установке флажка "Отправить временный пароль по электронной почте при нажатии кнопки Сохранить" на странице "Изменение пользователя". Прежде чем временный пароль будет отправлен, необходимо настроить роль пользователя и ввести связанную информацию.

Следующая процедура описывает сброс пароля для пользователя в организации партнера.

#### *Процедура сброса пароля пользователя*

- **1** В правом верхнем углу любой страницы нажмите глобальную ссылку "Администрирование".
- **2** В разделе "Элементы управления пользователями и доступом" выберите "Самостоятельное администрирование партнера".

Откроется страница "Список пользователей", на которой содержится список пользователей, работающих в организации партнера.

- **3** На странице "Список пользователей" нажмите ссылку "Фамилия" для пользователя, пароль которого требуется сбросить.
- **4** На странице "Сведения о пользователе" нажмите кнопку "Сброс пароля" в строке заголовка.

Прежний пароль пользователя заменяется новым временным паролем. Новый временный пароль отправляется пользователю по электронной почте.

**ПРИМЕЧАНИЕ.** Это событие записывается в разделе "История регистраций" на странице "Сведения о пользователе".

## **Деактивация пользователей (партнеры)**

Приложение не позволяет удалять пользователя. Вместо этого необходимо сделать пользователя неактивным. Неактивным пользователям не требуется лицензия. Следующая процедура описывает отключение пользователя в организации партнера.

**Перед началом работы.** Для выполнения этой процедуры роль пользователя должна иметь полномочия на управление пользователями в организации партнера.

#### *Чтобы отключить пользователя*

**1** В правом верхнем углу любой страницы нажмите глобальную ссылку "Администрирование".

<span id="page-329-0"></span>**2** В разделе "Элементы управления пользователями и доступом" выберите "Самостоятельное администрирование партнера".

Откроется страница "Список пользователей", на которой содержится список пользователей, работающих в организации партнера.

- **3** На странице "Список пользователей" нажмите ссылку "Фамилия" для пользователя, которого требуется удалить из системы.
- **4** На странице "Сведения о пользователе" нажмите кнопку "Правка".
- **5** На странице "Изменение пользователя" в разделе "Основная информация о пользователе" выберите "Неактивно" в поле "Статус".
- **6** Сохраните запись.

# **Управление ролями**

Для управления ролями в Oracle CRM On Demand используется страница "Список ролей" в мастере управления ролями. К этой странице и мастеру управления ролями можно перейти с помощью глобальной ссылки "Администрирование", отображаемой на каждой странице Oracle CRM On Demand.

*Роль* в Oracle CRM On Demand аналогична бизнес-функции, выполняемой пользователем в организации, например функции руководителя службы сбыта или менеджера отдела обслуживания. В рамках организации бизнес-функция обеспечивает ряд уникальных привилегий и полномочий. Подобным образом в контексте Oracle CRM On Demand с помощью ролей можно разграничить бизнес-функции, определив для пользователя функции, которые он может использовать в Oracle CRM On Demand, набор полномочий для работы с защищенной информацией и параметры интерфейса пользователя для отображения данных.

**ПРИМЕЧАНИЕ.** Пользователями могут быть работники самой организации или ее организации-партнера. Кроме того, пользователями могут быть внешние системы, имеющие доступ к Oracle CRM On Demand.

Роль определяет следующие параметры:

- Полномочия
- Доступ к типам записей
- Профили доступа для роли
- Параметры интерфейса пользователя, включая:
	- Параметры вкладок
	- Макеты страниц
	- **Макеты поиска**
	- Макеты главных страниц

Каждому пользователю назначена одна роль. Одна роль может быть назначена нескольким пользователям. Не существует иерархии ролей.

#### <span id="page-330-0"></span>**Связанные разделы**

Информацию, связанную с данной темой, см. в следующих разделах:

- Указания по настройке ролей (на стр. [331\)](#page-330-0)
- Работа со страницей списка ролей (на стр. [333\)](#page-332-0)
- О доступе к типам записей для ролей (на стр. [334\)](#page-333-0)
- О профилях доступа в ролях (на стр. [349\)](#page-348-0)
- О привилегиях в ролях (на стр. [336\)](#page-335-0)
- **Об ограничениях IP-адресов для ролей (на стр. [337\)](#page-336-0)**
- Добавление ролей (на стр. [338\)](#page-337-0)

# **Указания по настройке ролей**

Набор предварительно определенных (встроенных) в Oracle CRM On Demand ролей можно использовать в качестве отправной точки для настройки ролей в компании. Шаблон настройки пользователей и ролей содержит информацию о предварительно определенных ролях с указанием их доступа к записям, полномочий и доступа к вкладкам по умолчанию. Сведения о поиске шаблонов настройки пользователей и ролей см. в разделе Применение шаблонов администратора в процессе настройки (на стр. [17\)](#page-16-0).

Рассмотрим пример типа роли, которую можно настроить в приложении Oracle CRM On Demand. В компании может быть два отдельных сбытовых направления: одно занимается организациями базы установок, а второе - привлечением новых клиентов. Выездные торговые представители по управлению организациями базы установок отслеживают по организациям информацию о клиентских развертываниях. Выездные торговые представители по привлечению новых клиентов отслеживают по организациям информацию, позволяющую определить закупочные потребности своих потенциальных клиентов. Хотя должностные обязанности торговых представителей этих двух направлений очень схожи, тип информации, необходимой им для поддержки ежедневных процессов, отличается. В этом примере можно настроить две роли:

- Роль "Выездной торговый представитель для базы установок"
- Роль "Выездной торговый представитель для привлечения новых клиентов"

Каждую из этих ролей можно создать на основе встроенной роли "Выездной торговый представитель", а затем добавить для новых ролей разные макеты страниц для поддержки уникальных бизнес-требований двух типов направлений.

Можно продолжить изменение и добавление определений ролей, которые необходимы, например, в результате изменения организационной структуры или приобретения другой компании. При изменении организационной структуры также могут измениться бизнес-функции одного или нескольких работников. При приобретении другой компании может потребоваться добавление других работников в качестве пользователей в Oracle CRM On Demand.

При настройке ролей руководствуйтесь следующими инструкциями:

 Определите, как каждый работник или группа работников будут использовать приложение Oracle CRM On Demand.

Проанализируйте должностные обязанности работников, чтобы выяснить следующее:

какие задачи требуется выполнять работникам и к каким записям им необходим доступ;

- какого рода доступ к каждому из типов записей им необходим;
- есть ли такие записи или вкладки, к которым они не должны иметь доступа вообще.

В следующей таблице приведены примеры типов доступа.

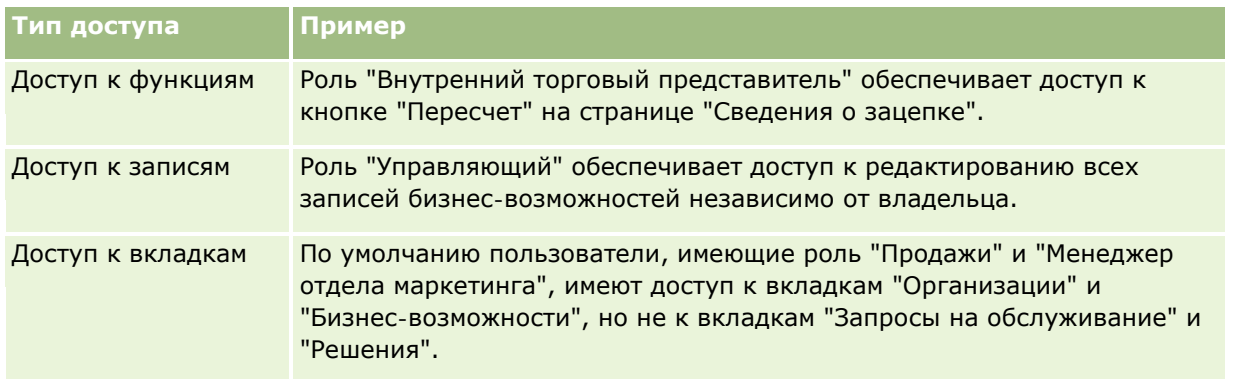

 Ознакомьтесь с характеристиками каждой из встроенных ролей, чтобы определить, соответствуют ли эти роли нуждам работников.

Названия встроенных ролей не обязательно будут совпадать с названиями должностей в компании. Выбирать роли необходимо по их соответствию должностным задачам и обязанностям, а не названию должности.

- Настройте роли следующим образом:
	- Найдя встроенную роль, близкую к той, которую необходимо настроить для группы работников, скопируйте ее, присвойте копии новое имя и отредактируйте в соответствии со своими требованиями.
	- При отсутствии подходящей встроенной роли создайте новую роль, соответствующую конкретным требованиям, с нуля.

**СОВЕТ.** Используйте для облегчения документирования требований к ролям для групп работников шаблон настройки пользователей и ролей и сверяйтесь с заполненным шаблоном при создании или редактировании ролей и настройке пользователей в приложении Oracle CRM On Demand.

#### **Связанные разделы**

Информацию, связанную с данной темой, см. в следующих разделах:

- Управление ролями (на стр. [330\)](#page-329-0)
- Работа со страницей списка ролей (на стр. [333\)](#page-332-0)
- О доступе к типам записей для ролей (на стр. [334\)](#page-333-0)
- О профилях доступа в ролях (на стр. [349\)](#page-348-0)
- О привилегиях в ролях (на стр. [336\)](#page-335-0)
- Добавление ролей (на стр. [338\)](#page-337-0)

# <span id="page-332-0"></span>**Работа со страницей списка ролей**

На странице "Список ролей" можно выполнить действия, указанные в следующей таблице.

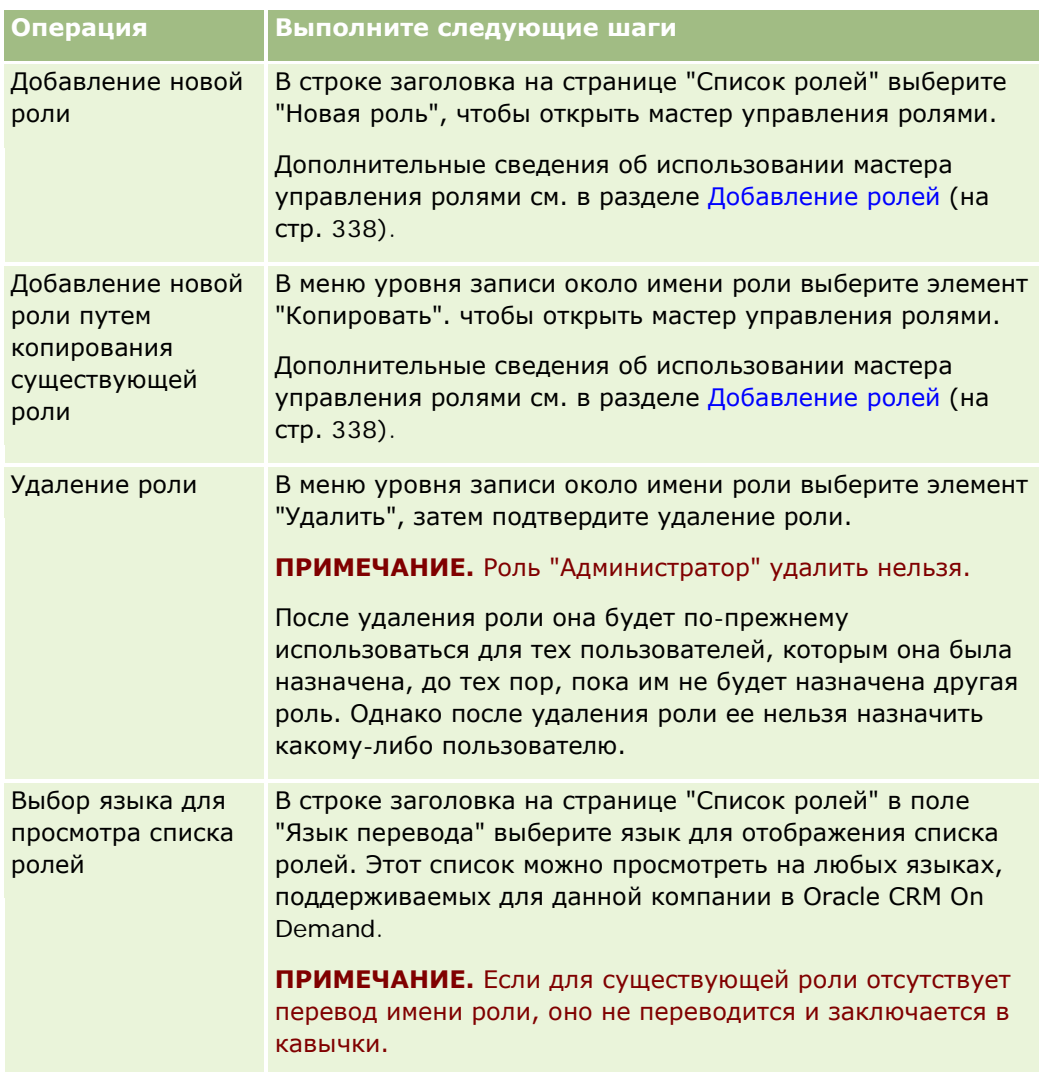

Если доступны элементы управления для поиска по алфавиту, можно воспользоваться ими для фильтрации списка ролей. Дополнительные сведения о поиске по алфавиту см. в разделе Фильтрация списков.

В следующей ниже таблицы описывается ряд полей, отображаемых на странице "Список ролей". Поля, перечисленные в таблице, содержатся на странице "Список ролей" и предназначены только для чтения. Они не могут использоваться для сортировки списка ролей и применения фильтра.

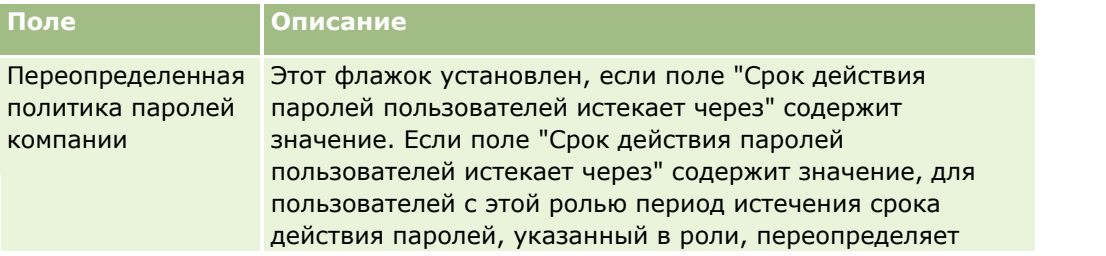

<span id="page-333-0"></span>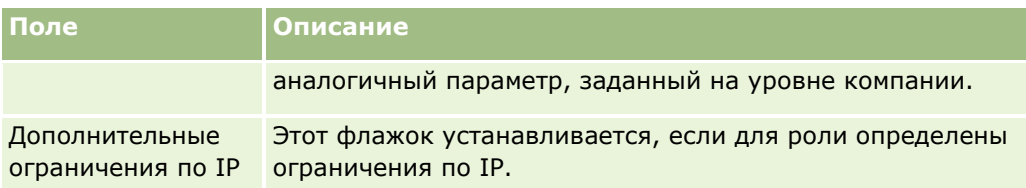

#### **Связанные разделы**

Информацию, связанную с данной темой, см. в следующих разделах:

- Управление ролями (на стр. [330\)](#page-329-0)
- Указания по настройке ролей (на стр. [331\)](#page-330-0)
- О доступе к типам записей для ролей (на стр. [334\)](#page-333-0)
- О профилях доступа в ролях (на стр. [349\)](#page-348-0)
- О привилегиях в ролях (на стр. [336\)](#page-335-0)
- Об ограничениях IP-адресов для ролей (на стр. [337\)](#page-336-0)
- Добавление ролей (на стр. [338\)](#page-337-0)

# **О доступе к типам записей для ролей**

Для управления доступом к типам основных записей для роли используется шаг 2 мастера управления ролями. Дополнительные сведения о добавлении ролей см. в разделе Добавление ролей (на стр. [338\)](#page-337-0).

Тип основной записи - это тип записи, который можно использовать как независимый тип записи. В большинстве случаев (но не во всех случаях) типы основных записей могут отображаться в Oracle CRM On Demand в виде вкладок. Однако некоторые типы основных записей не могут отображаться в виде вкладок. Например, тип записи "Книга" является типом основной записи (то есть записи книги можно создавать как независимые записи). Однако тип записи "Книга" не может отображаться в виде вкладки. Типы записей, не являющиеся основными, не могут отображаться в виде вкладок.

На шаге 2 мастера управления ролями перечисляются типы основных записей (кроме исключений), соответствующие следующим критериям:

- У компании имеется лицензия на использование этого типа записи.
- Роль пользователя включает соответствующие полномочия для доступа к данному типу записи.

К исключениям относятся типы записей, используемые только для целей администрирования, такие как профиль компании, записи пользователей, правила потока операций и т. д. Доступ к таким типам записей регулируется только с помощью полномочий.

Для управления доступом к каждому типу основной записи для роли, перечисленному на шаге 2 мастера, используется три параметра:

 **Имеет доступ.** Если флажок "Имеет доступ" установлен на шаге 2 мастера управления ролями для типа основной записи в роли, пользователи с этой ролью получают права доступа к записям этого типа. Если флажок "Имеет доступ" не установлен для типа записи в роли, пользователям с этой ролью запрещены все формы доступа к этому типу записи. Например, если флажок "Имеет доступ" не установлен для типа записи "Организация" в роли, пользователям с этой ролью запрещены все

формы доступа к этому типу записи, включая связанные аплеты, средства поиска и другие виды доступа к этому типу записи. В этом случае происходит следующее:

- Если пользователь, не имеющий прав доступа к типу записи "Организация", пытается связать бизнес-возможность с записью субъекта, эта операция не выполняется из-за ошибки.
- Если пользователь, не имеющий прав доступа к типу записи "Организация", просматривает бизнес-возможность, которая уже связана с субъектом (организацией), он не сможет просмотреть сведения о связанной записи субъекта.

**ПРИМЕЧАНИЕ.** Запрещение доступа к типу записи (сброс флажка "Имеет доступ" для типа записи в мастере управления ролями) может привести к тому, что пользователь не сможет создать запись другого типа. Например, если запретить доступ к записи, необходимой пользователю для создания записей другого типа, пользователь, обладающий данной ролью, не сможет создавать такие записи.

 **Можно создать.** Если флажок "Можно создать" установлен на шаге 2 мастера управления ролями для типа записи в роли, пользователи с этой ролью могут создавать записи этого типа.

Если флажок "Можно создать" не установлен для типа основной записи, пользователи с этой ролью не могут создавать запись с этим типом основной записи.

**ПРИМЕЧАНИЕ.** Разрешение на создание записей с этим типом основной записи определяется этим параметром, а не профилем доступа. Профили доступа используются для управления доступом к существующим данным, поэтому для управления доступом к основным записям с помощью профилей доступа эти записи уже должны существовать.

 **Можно прочитать все записи.** Если флажок "Можно прочитать все записи" установлен на шаге 2 мастера управления ролями для типа основной записи в роли, пользователи с этой ролью могут просматривать все записи этого типа. Если флажок "Можно прочитать все записи" не установлен для типа основной записи в роли, как правило, пользователи с этой ролью могут просматривать записи этого типа, только если они имеют право на просмотр данной записи. Другие компоненты управления доступом могут влиять на возможность просмотра таких записей, как книги, команды, группы и иерархии управления. С помощью этих компонентов управления доступом пользователям могут предоставляться права на просмотр записей других пользователей. Однако если другие компоненты управления доступом не предоставляют права на просмотр этих записей и флажок "Можно прочитать все записи" не установлен, то пользователь может просматривать только свои собственные записи.

#### **Связанные разделы**

Информацию, связанную с данной темой, см. в следующих разделах:

- Управление ролями (на стр. [330\)](#page-329-0)
- Указания по настройке ролей (на стр. [331\)](#page-330-0)
- Работа со страницей списка ролей (на стр. [333\)](#page-332-0)
- О профилях доступа в ролях (на стр. [349\)](#page-348-0)
- О привилегиях в ролях (на стр. [336\)](#page-335-0)
- Добавление ролей (на стр. [338\)](#page-337-0)

# <span id="page-335-0"></span>**О привилегиях в ролях**

Предоставление или отзыв полномочий для роли осуществляется на шаге 4 мастера управления ролями. Дополнительные сведения о добавлении ролей см. в разделе Добавление ролей (на стр. [338\)](#page-337-0).

Полномочия определяют функции, которые может использовать в Oracle CRM On Demand компания согласно лицензии. При первой настройке использования Oracle CRM On Demand в компании роли администратора предоставлены все полномочия для всех лицензированных функций. При каждом взаимодействии пользователя с Oracle CRM On Demand в Oracle CRM On Demand проверяется набор полномочий, назначенных роли данного пользователя, чтобы определить, имеет ли пользователь необходимые полномочия для выполнения определенных функций и доступа к определенным типам записей. Если предоставленные ранее роли полномочия отозваны, возможность использования данной функции теряют все пользователи с данной ролью. При отзыве полномочий существующие данные и сведения о конфигурации, которые введены пользователем с этими полномочиями, не теряются.

В мастере управления ролями полномочия упорядочены по категориям. Каждая категория представляет собой группу полномочий, составляющих часть функциональных возможностей в Oracle CRM On Demand. Например, категория полномочий *Админ.: контроль пользователей и доступа* позволяет контролировать все функциональные области управления пользователями и параметрами доступа.

Каждое из полномочий в категории полномочий связано с отдельной функциональной областью. Например, полномочия "Управление книгами" требуется пользователю с данной ролью для создания, обновления, редактирования и удаления нестандартных и дочерних книг, а также для управления связанными участниками. Для каждого из полномочий также отображаются поля управления и другие средства, уникальные для данной функции. Сведения о том, какие полномочия требуются пользователям для использования функции, см. в интерактивной справке.

**ПРИМЕЧАНИЕ.** Предоставления полномочий для роли недостаточно для предоставления всех прав доступа, позволяющих пользователю использовать данную функциональность. После предоставления полномочий для этой роли отображаются все необходимые типы записей и сведения, требующиеся для данной функции. Например, когда роли назначаются полномочия "Управление книгами", пользователь с этой ролью видит тип записи "Книги" на шаге 2 мастера управления ролями, а также в мастере профиля доступа. Однако для предоставления данному пользователю необходимых прав для работы с записями книги необходимо также настроить необходимые уровни доступа на шаге 2 (доступ к типам записей) мастера управления ролями для данной роли пользователя и в профилях доступа для данной роли.

#### **Связанные разделы**

Информацию, связанную с данной темой, см. в следующих разделах.

- Управление ролями (на стр. [330\)](#page-329-0)
- Указания по настройке ролей (на стр. [331\)](#page-330-0)
- Работа со страницей списка ролей (на стр. [333\)](#page-332-0)
- О доступе к типам записей для ролей (на стр. [334\)](#page-333-0)
- О профилях доступа в ролях (на стр. [349\)](#page-348-0)
- Добавление ролей (на стр. [338\)](#page-337-0)

# <span id="page-336-0"></span>**Об ограничениях IP-адресов для ролей**

Можно указать ограничения IP-адресов на уровне роли. Эта функция позволяет ограничить доступ к Oracle CRM On Demand, чтобы пользователи с определенной ролью могли выполнить вход в Oracle CRM On Demand только с компьютеров с IP-адресами из диапазонов, указанных для этой роли. Также можно указать ограничения IP-адресов на уровне компании. Дополнительные сведения см. в разделе Ограничение использования IP-адресов (на стр. [62](#page-61-0)). Пользователь может выполнить вход, только если IP-адрес компьютера пользователя относится к диапазонам, указанным на уровне роли и на уровне компании.

Чтобы разрешить ограничение доступа к Oracle CRM On Demand для конкретных диапазонов IP-адресов на уровне компании, роли или на обоих уровнях, необходимо установить флажок "Ограничения IP-адресов включены" в профиле компании. Если этот флажок еще не установлен, пусть Oracle CRM On Demand Customer Care установит этот флажок.

Можно ограничить доступ к конкретным диапазонам IP-адресов на уровне роли, даже если не ограничен доступ к конкретным диапазонам IP-адресов на уровне компании. Но если ограничен доступ к конкретным диапазонам IP-адресов на уровне компании и на уровне роли, диапазоны IP-адресов, разрешенные для роли пользователя, должны быть в диапазонах IP-адресов, которые разрешены на уровне компании. Если ограничить доступ для роли пользователя, пользователи с этой ролью могут выполнить вход в Oracle CRM On Demand, только если IP-адреса их компьютеров находятся в диапазонах IP-адресов, разрешенных для роли пользователя, а также в диапазонах IP-адресов, разрешенных на уровне компании.

В следующей таблице приведен пример того, как ограничения IP-адресов на уровне компании применяются совместно с ограничениями IP-адресов на уровне роли. Во всех случаях, показанных в этой таблице, в профиле компании установлен флажок "Ограничения IP-адресов включены" и не указаны ограничения IP-адресов во всех ролях, кроме роли "Продавец для выездных продаж".

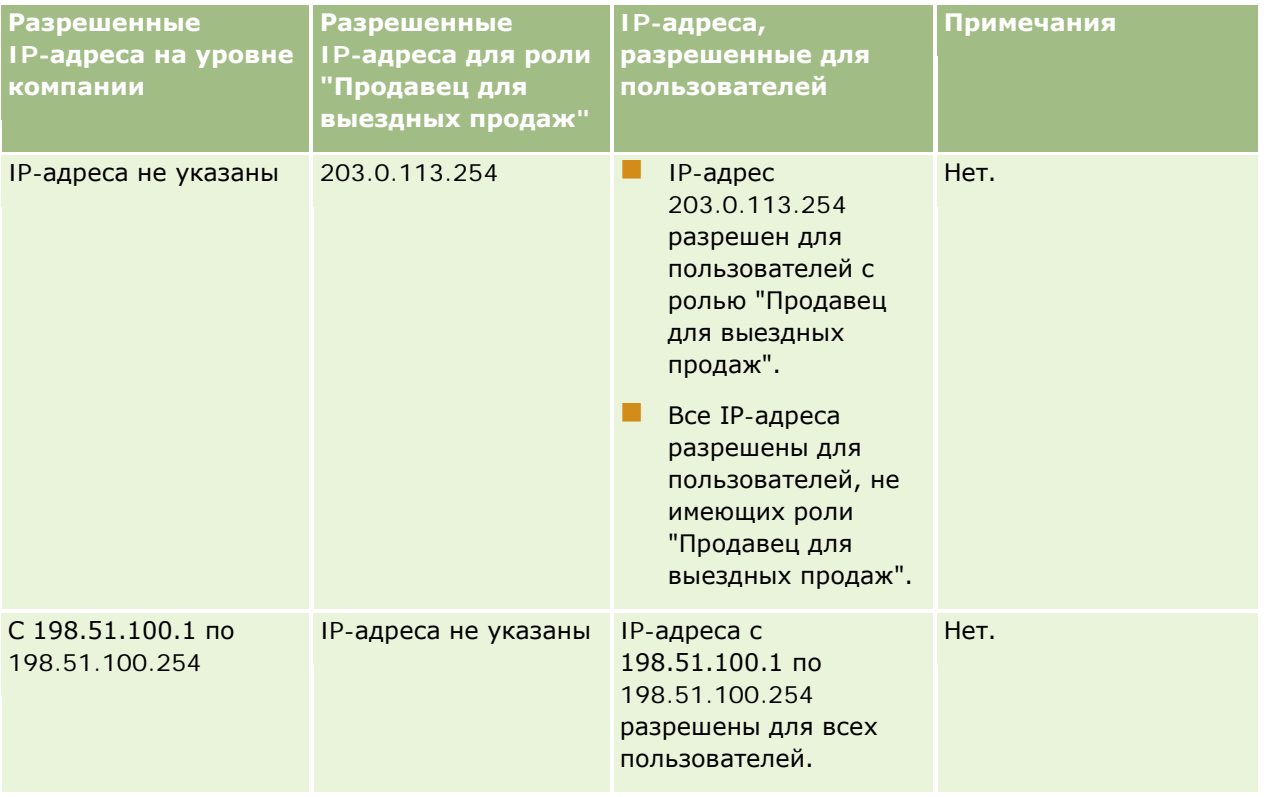

### <span id="page-337-0"></span>Администрирование Oracle CRM On Demand

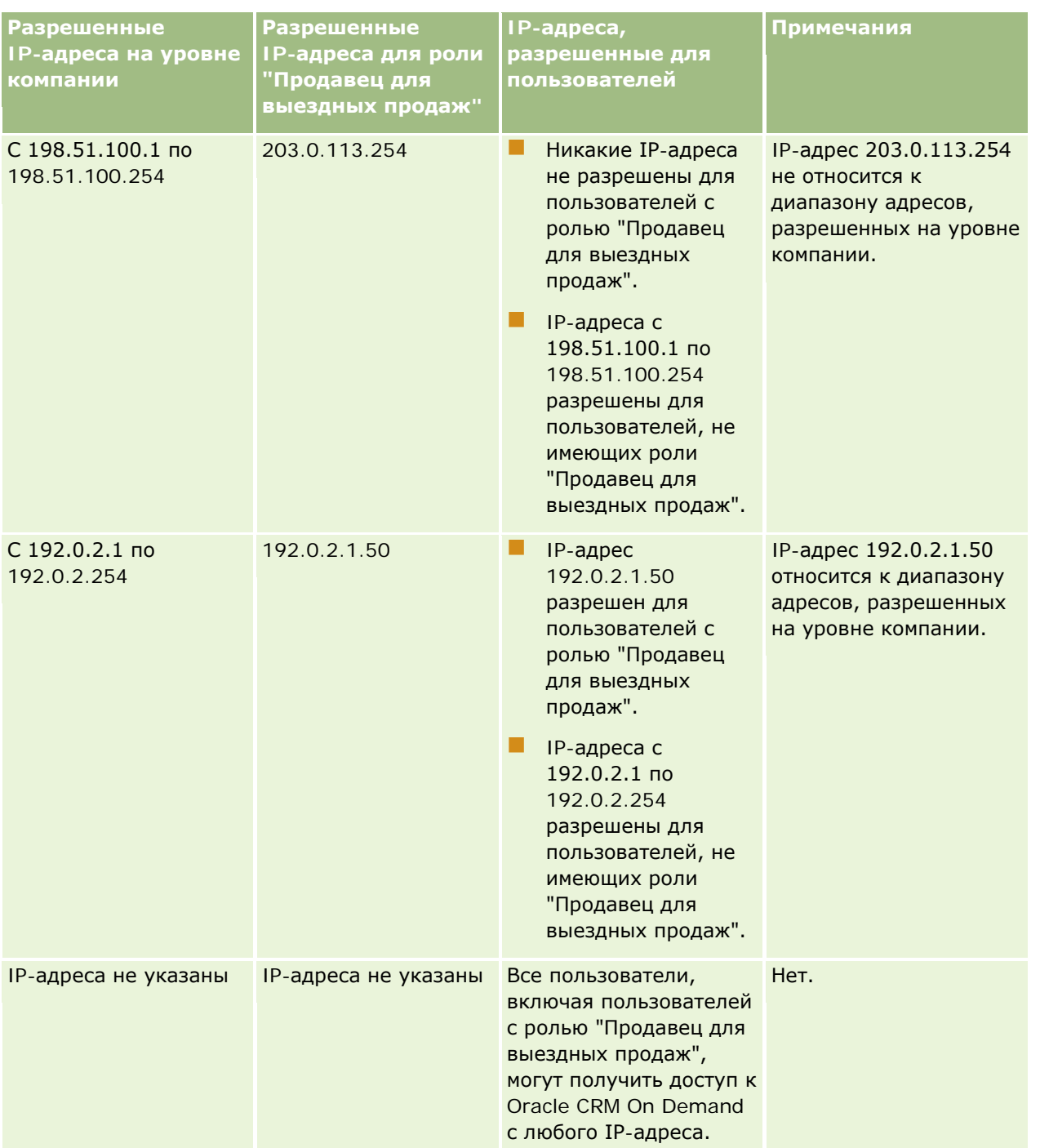

Дополнительные сведения по ограничению доступа к Oracle CRM On Demand для конкретных диапазонов IP-адресов на уровне роли см. в разделе Добавление ролей (на стр. [338\)](#page-337-0).

# **Добавление ролей**

Для добавления роли в Oracle CRM On Demand можно использовать один из следующих методов:

- Создание новой роли
- Копирование существующей роли, переименование копии и изменение привилегий и прав доступа в копии

Копировать роли целесообразно в случае, когда требуется иметь несколько аналогичных ролей, но с разными макетами страниц. Например, предположим, что ответственные по регионам Северной Америки и EMEA хотят иметь разные представления сведений о бизнес-возможностях, со своими полями и макетами страниц для каждой группы пользователей. Чтобы подготовить такую конфигурацию, создайте две новые роли на основе стандартной роли "Руководитель" и присвойте им имена *Руководитель - Северная Америка* и *Руководитель - EMEA*. При копировании роли "Руководитель" из нее в новую роль переносятся все привилегии доступа, и остается лишь изменить макеты страниц, чтобы пользователи, получающие эту новую роль, работали с полями и представлениями, соответствующими их сфере компетенции.

**ПРИМЕЧАНИЕ.** Необходимо предварительно создать макеты страниц, которые планируется связать с ролью. Сведения о создании макетов страниц см. в разделе Страница настройки приложения для типа записи (см. ["Страница "Настройка приложения" для типов записей"](#page-109-0) на стр. [110\)](#page-109-0).

**СОВЕТ.** Рекомендуется определить тестового пользователя для каждой роли. Активируйте созданного пользователя и проверьте правильность конфигураций. Не активируйте остальных пользователей, не завершив все действия по настройке, включая настройку прав доступа, параметров ролей, иерархий отчетности и общего доступа к данным, правил потоков операций и других аспектов бизнес-процессов. По завершении тестирования деактивируйте тестовых пользователей.

**Перед началом работы.** Выполните следующие шаги.

- Убедитесь, что ваша роль обладает полномочиями "Управление ролями и доступом".
- Если требуется обновить поле "Срок действия паролей пользователей истекает через" в роли, необходимо убедиться, что роль имеет полномочия "Управление компанией".
- Ознакомьтесь с указаниями по настройке ролей: см. раздел Указания по настройке ролей (на стр. [331\)](#page-330-0).

**ПРИМЕЧАНИЕ.** Oracle CRM On Demand создает записи отслеживания операций для всех изменений ролей. Если роль пользователя включает в себя полномочия "Доступ к главному журналу отслеживания операций" и "Аудит конфигурации администрирования", то он может просматривать отслеживание операций для всех изменений ролей. Дополнительные сведения о просмотре отслеживания операций см. в разделе Просмотр отслеживания операций для изменений конфигурации администрирования (на стр. [88\)](#page-87-0).

Далее описывается процедура добавления роли.

#### *Процедура добавления роли*

- **1** В правом верхнем углу любой страницы нажмите глобальную ссылку "Администрирование".
- **2** В разделе "Управление пользователями и параметрами доступа" нажмите ссылку "Управление пользователями и параметрами доступа".
- **3** В разделе "Управление ролями" щелкните ссылку "Управление ролями".
- **4** На странице "Список ролей" в списке "Язык перевода" выберите основной язык компании.

- **5** Выполните одно из следующих действий.
	- Чтобы создать новую роль путем копирования существующей роли, нажмите кнопку "Копировать" рядом с ролью, которую требуется скопировать.
	- Чтобы создать новую роль, не используя никакие существующие роли, нажмите кнопку "Новая роль" в строке заголовка страницы.

Откроется окно мастера управления ролями, по указаниям которого будет выполняться процедура. На каждом шаге работы мастера для роли устанавливаются определенные настройки. Все вместе эти настройки определяют права доступа для пользователей, имеющих данную роль.

**6** На шаге 1 (страница "Сведения о роли") задайте имя и описание, а также заполните другие необходимые поля. Остальные поля описаны в следующей таблице.

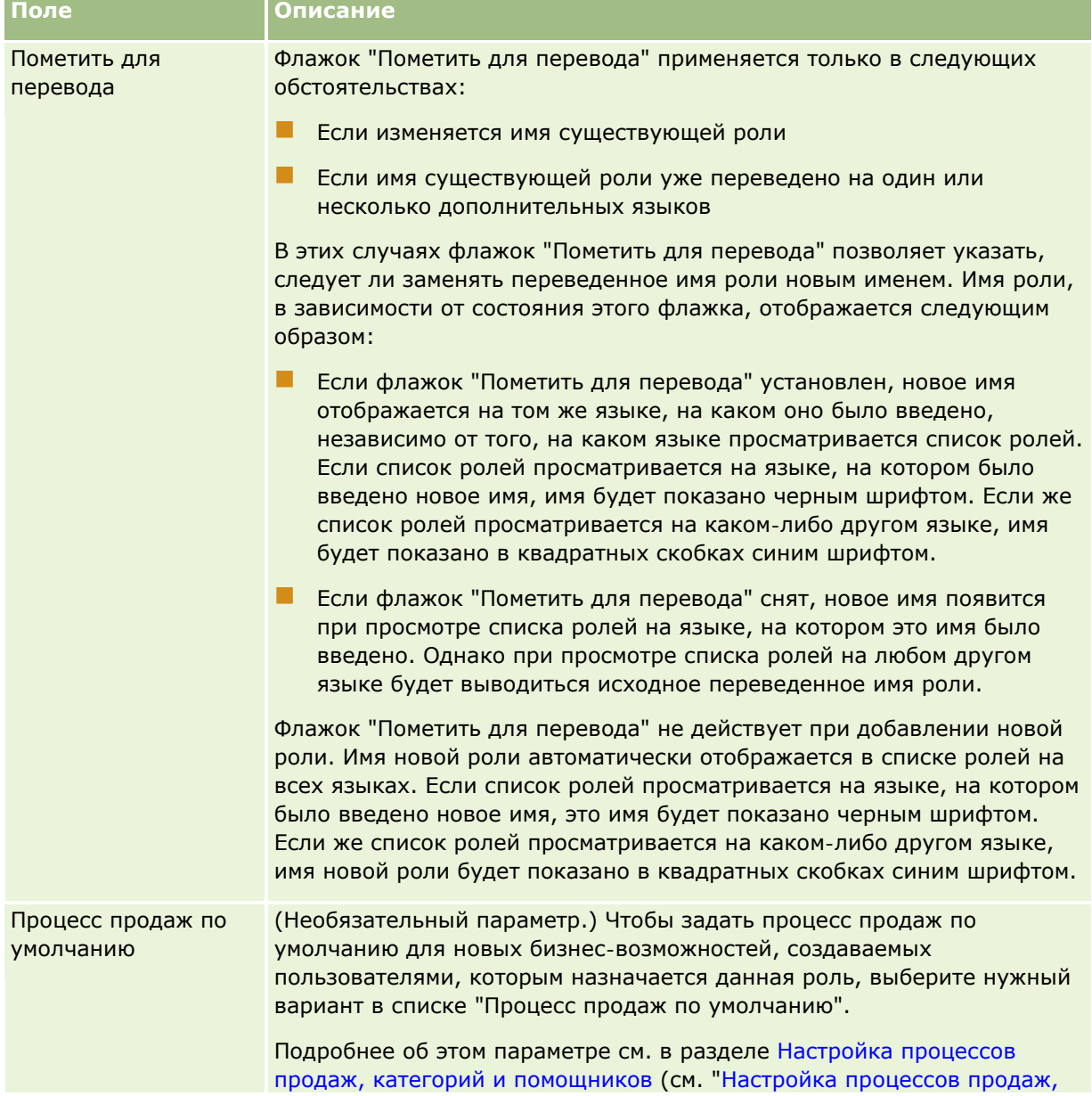

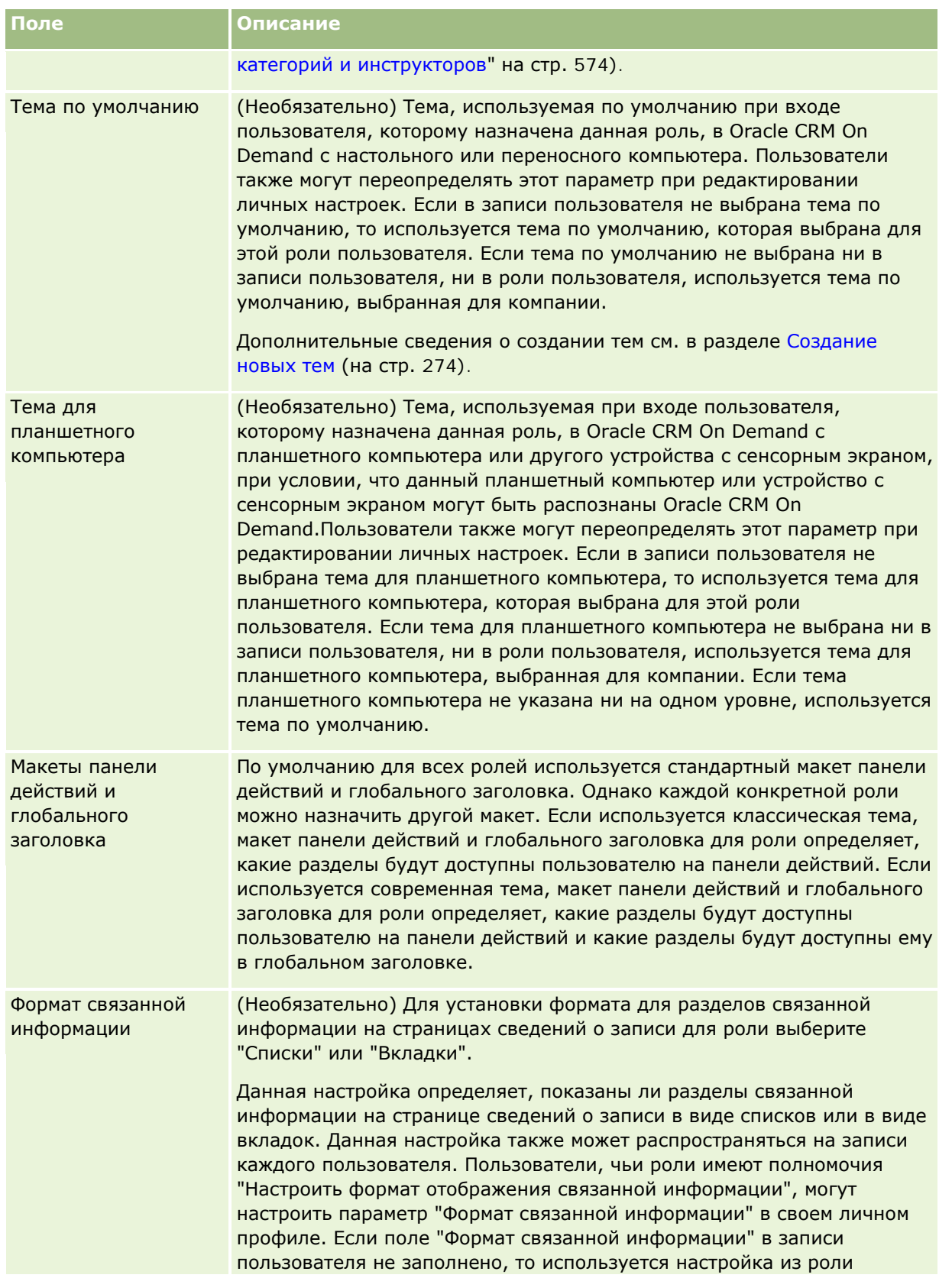

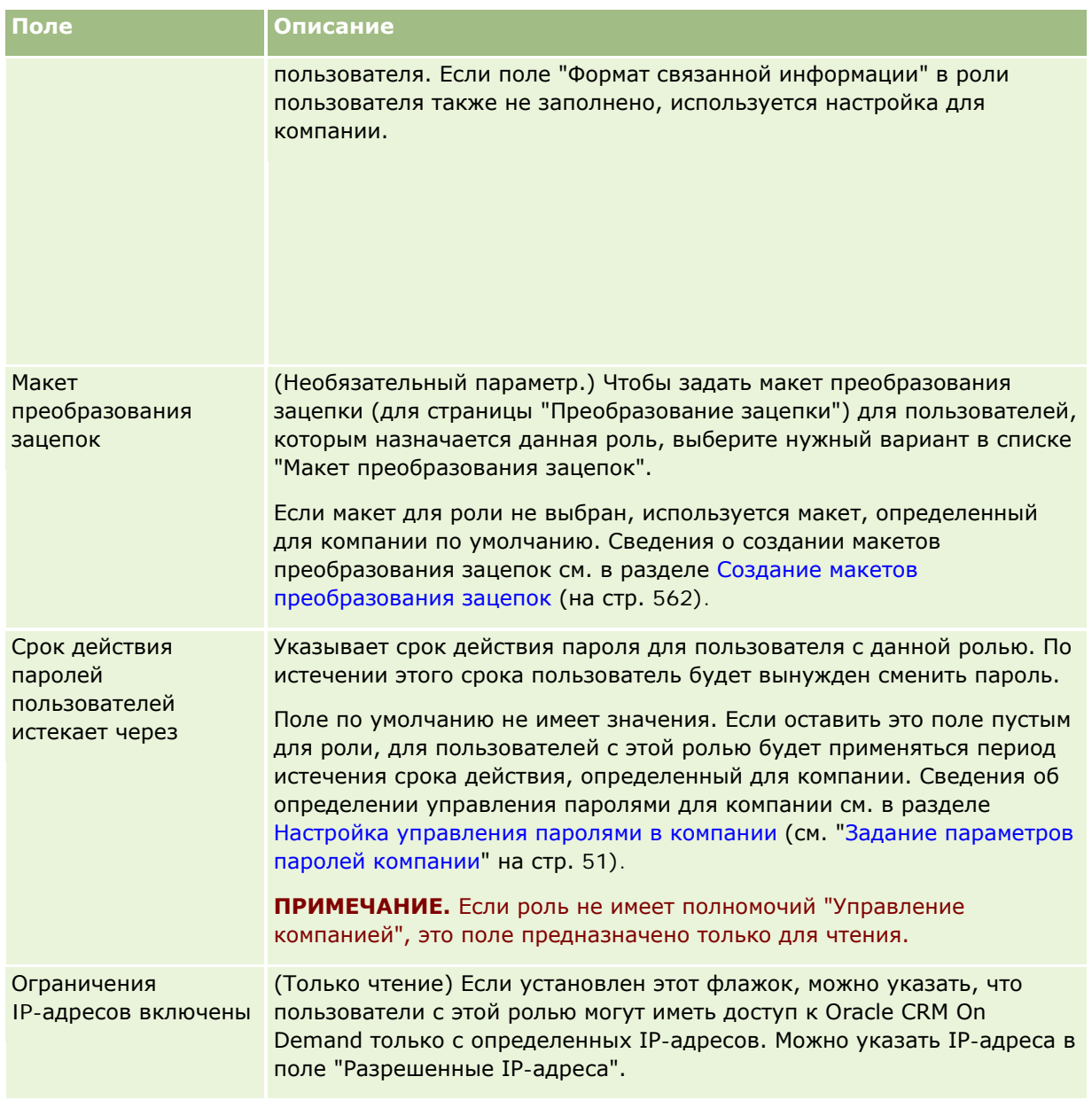

#### **Элементы управления** пользователями и доступом

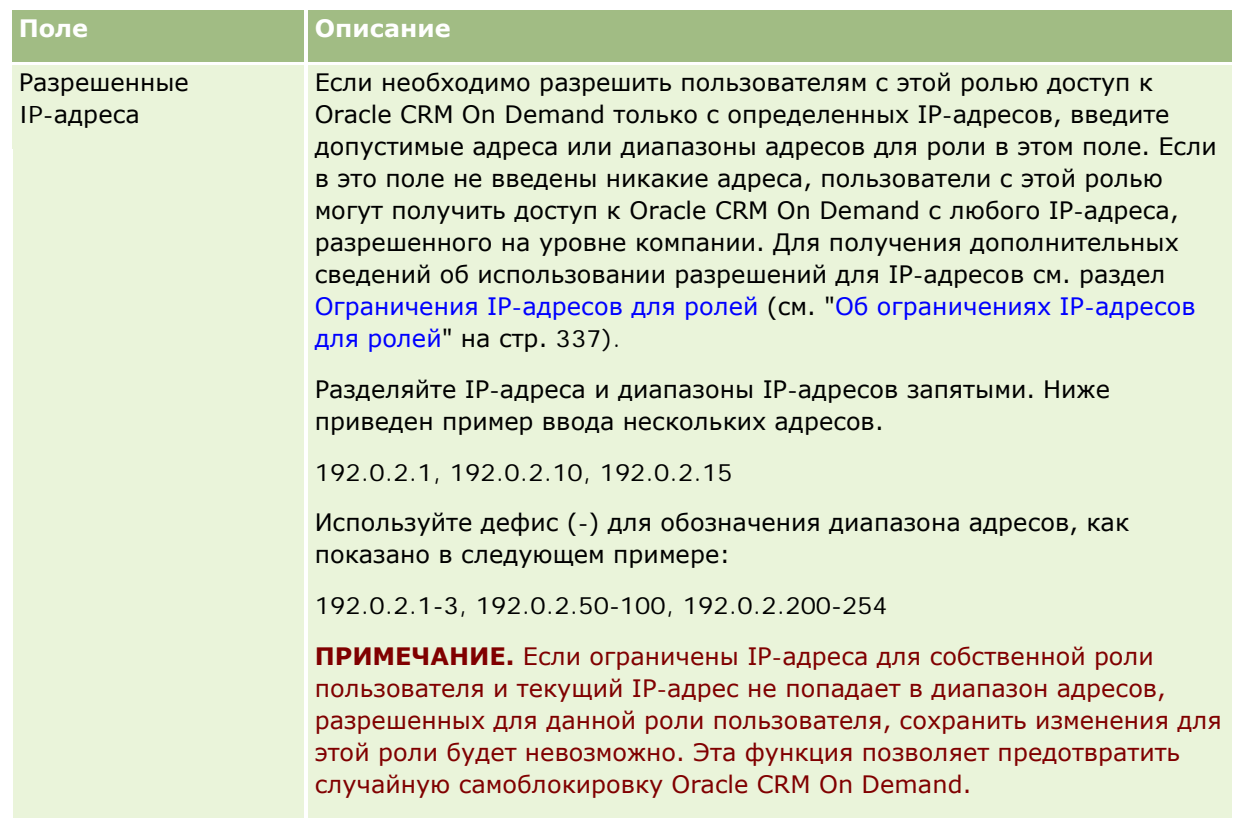

**1** На шаге 2 ("Доступ к типам записей") для каждого типа записи установите флажок каждого уровня доступа, который требуется предоставить роли.

Для каждого типа записи можно выбрать один или несколько уровней доступа из числа следующих:

- Имеет доступ
- Можно создать
- Можно прочитать все записи

Дополнительные сведения об этих уровнях доступа см. в разделе О доступе к типам записей для ролей (на стр. [334\)](#page-333-0).

**ВНИМАНИЕ!** Отказ в доступе к типу записи (т. е. снятие флажка "Имеет доступ" для этого типа записи в мастере управления ролями) может лишить пользователя возможности создавать записи другого типа. Например, если запретить доступ к записи, необходимой пользователю для создания записей другого типа, пользователь, обладающий данной ролью, не сможет создавать такие записи.

**ПРИМЕЧАНИЕ.** Для преобразования зацепок и регистраций сделок пользователям должен быть предоставлен соответствующий уровень доступа к определенным типам записей. Дополнительные сведения об уровнях доступа, необходимых для преобразования зацепок, см. в разделе Настройки профиля доступа и роли для преобразования зацепок. Дополнительные сведения об уровнях доступа, необходимых для преобразования зацепок, см. в разделе Настройки профиля доступа и роли для преобразования зацепок.

**СОВЕТ.** При изменении уровней доступа для роли необходимо, чтобы после сохранения изменений пользователи, которым назначена эта роль, вышли из системы и затем вошли повторно, иначе изменения в их роли не вступят в силу.

**2** На шаге 3 ("Профили доступа") выберите профили доступа, которые требуется назначить этой роли.

Дополнительные сведения о профилях доступа в ролях см. в разделе О профилях доступа в ролях (на стр. [349\)](#page-348-0).

**3** На шаге 4 ("Полномочия") необходимо установить флажок "Назначить" для каждого полномочия, которое следует назначить данной роли, и снять этот флажок для полномочий, которые следует отменить для этой роли.

Привилегии перечисляются в алфавитном порядке по категориям.

**ВНИМАНИЕ!** В некоторых случаях снятие флажка "Назначить" для полномочий роли администратора приводит к удалению этих полномочий из Oracle CRM On Demand, и администратор компании теряет возможность предоставлять это полномочие другим ролям. При возникновении данной проблемы свяжитесь с Oracle CRM On Demand Customer Care для восстановления полномочий.

Дополнительные сведения о привилегиях в составе ролей см. в разделе О привилегиях в ролях (на стр. [336\)](#page-335-0).

**4** На шаге 5 ("Доступ к вкладкам и их порядок") переместите вкладки в соответствующий раздел страницы и, используя стрелки вверх и вниз в разделе "Выбранные вкладки", определите порядок, в котором они будут отображаться по умолчанию.

В разделе "Недоступные вкладки" перечислены вкладки типов записей и пользовательские веб-вкладки, которые можно сделать доступными для роли. Состав списка типов записей в этом разделе определяется в Oracle CRM On Demand автоматически. В этот список также включается большинство типов записей из тех, которые были показаны на шаге 2 мастера управления ролями. Остальные типы записей, такие как "Книги", не включаются в этот список, поскольку не могут быть представлены вкладками. Вкладки, показанные в разделе "Недоступные вкладки", недоступны пользователям, которым назначена данная роль.

Чтобы сделать вкладки доступными или видимыми для пользователей, имеющих данную роль, выполните следующие действия:

- Переместите в раздел "Выбранные вкладки" те вкладки, которые должны отображаться для пользователей по умолчанию. В этом разделе перечисляются вкладки типов записей и пользовательские веб-вкладки, которые по умолчанию отображаются для каждого пользователя, представляющего данную роль, когда он впервые входит в систему с этой ролью. Определите первоначальный порядок отображения вкладок, используя стрелки вверх и вниз. Каждый пользователь с этой ролью может сам настраивать свои параметры, чтобы эти вкладки не отображались по умолчанию или отображались в другом порядке. Дополнительные сведения об изменении пользователями своих личных настроек см. в разделе "Индивидуализация приложения".
- Переместите в раздел "Доступные вкладки" те вкладки, которые пользователи не должны видеть по умолчанию, но могут сделать видимыми для себя. В этом разделе перечисляются вкладки типов записей и пользовательские веб-вкладки, которые доступны для роли, но по умолчанию не отображаются. Пользователь не будет видеть эти вкладки, пока не сделает их видимыми для себя в своем личном макете (открываемом по ссылке "Моя настройка"). Каждый пользователь, которому назначена данная роль, может настроить свои параметры так, чтобы доступные вкладки отображались по умолчанию. Пользователь может также определить порядок их отображения.

 Вкладки, которые требуется скрыть от пользователей, оставьте в разделе "Недоступные вкладки".

**ПРИМЕЧАНИЕ.** Перемещение вкладки из раздела "Недоступные вкладки" в раздел "Доступные вкладки" или "Выбранные вкладки" делает ее доступной для пользователя только в том случае, если для соответствующего типа записи на шаге 2 мастера управления ролями ("Доступ к типам записей") установлен флажок "Имеет доступ".

**СОВЕТ.** Одной операцией можно переместить целиком последовательность вкладок: выберите первую вкладку, нажмите клавишу Shift и, удерживая ее, щелкните последнюю вкладку последовательности. Затем щелкните стрелку вправо или влево.

**5** На шаге 6 ("Назначение макета страницы") для каждого типа записи выберите тип представления страницы - статический или динамический, а затем в списке макетов страниц, доступных для этого типа представления, выберите нужный макет.

Макет страницы определяет, какие поля и разделы увидят пользователи на страницах создания записей соответствующего типа, страницах их изменения и страницах сведений о типах записей. В составе Oracle CRM On Demand предусмотрен стандартный макет страницы для каждого типа записи. Стандартный макет страницы - это статический макет, который не может быть удален. Поэтому в списке 'Тип представления страницы' всегда содержится вариант 'Статический'. Пункт 'Динамический' включается в список, только если для данного типа записи доступны динамические макеты страниц. Администраторы компаний могут создавать дополнительные статические и динамические макеты страниц для типов записей.

Для каждого типа записи можно назначить роли стандартный макет страницы и любые макеты, специально созданные для этого типа записи. Дополнительные сведения о создании статических и динамических макетов страниц см. в разделе Страница настройки приложения для типа записи (см. ["Страница "Настройка приложения" для типов записей"](#page-109-0) на стр. [110\)](#page-109-0).

По умолчанию в качестве макета страницы для типа записи используется стандартный статический макет, соответствующий этому типу записи.

**ПРИМЕЧАНИЕ.** Состав списка типов записей, показываемого на шаге 6 мастера управления ролями, определяется в Oracle CRM On Demand автоматически. В него могут быть включены типы записей, не представленные в Oracle CRM On Demand. вкладками, например "Администратор" или "Владелец".

- **6** Если требуется настроить параметры индикаторов записей разделов связанной информации для типа записей, на шаге 6 (назначение макета записи) выполните следующее:
	- **a** В строке для этого типа записей щелкните ссылку "Настройка" в столбце "Управление индикатором записи", чтобы открыть страницу для настройки параметров индикаторов записей.
	- **b** Переместите каждый раздел связанной информации, для которого требуется отобразить индикаторы записей, из списка "Доступная связанная информация" в список "Выбранная связанная информация".

**ПРИМЕЧАНИЕ.** Для выбора доступны все разделы связанной информации, которые поддерживаются для данного типа записей и поддерживают функции индикатора записей, в том числе разделы связанной информации, которые недоступны в макете страницы сведений, выбранном в текущий момент в роли для этого типа записей. Настройки индикаторов записей будут применяться к типу записи для этой роли, пока не будут снова изменены. Таким образом, если обновить макет страницы сведений, назначенный роли для типа записи, настройки индикаторов записей будут применяться к

обновленному макету. Аналогичным образом, если в дальнейшем роли будет назначен другой макет страницы сведений, настройки индикаторов записей будут применяться к новому макету страницы.

- **c** После завершения настройки индикаторов записей для типа записи щелкните "Назад", чтобы вернуться на главную страницу шага 6 мастера.
- **d** Повторите шаги a c этой процедуры для каждого типа записи, для которого требуется настроить индикаторы записей для этой роли.

**ПРИМЕЧАНИЕ.** Пользователи, роль которых включает полномочия "Индивидуальная настройка страницы сведений - индикатор записей", могут индивидуализировать настройки индикаторов записей на странице сведений для типа записи. Индивидуальные настройки пользователя для индикаторов записей переопределяют настройки на уровне роли. Однако все индивидуально настроенные макеты страниц для типа записи для роли, включая индивидуальные настройки индикаторов записей, можно удалить, восстановив для макета страницы макет по умолчанию. Пользователи, роль которых включает полномочия "Индивидуальная настройка страницы сведений - индикатор записей", также могут восстановить настройки по умолчанию для типа записи для роли, сбросив собственные индивидуальные настройки индикаторов записей для типа записи. Сведения о сбросе макетов страниц см. в разделе Сброс индивидуализированных макетов страниц (на стр. [369](#page-368-0)). Сведения о поведении индикаторов записей см. в разделе Индикаторы записей для разделов связанной информации. Сведения об индивидуальной настройке параметров индикаторов записей см. в разделе Управление индикаторами записей для разделов связанной информации.

**7** На шаге 7 ("Назначение макета поиска") для каждого типа записи выберите нужный вариант в списке доступных макетов поиска.

Для каждого указанного здесь типа записи в поле "Имя макета поиск" приводится список доступных макетов. Макеты поиска определяют, какие поля (стандартные и пользовательские) можно использовать при поиске записей и какие поля выводятся на страницах результатов поиска. Макеты поиска можно назначить большинству основных типов записей, доступных для роли в виде вкладок. Можно назначать макеты поиска и другим типам записей, допускающим поиск, таким как "Продукт" и "Пользователь". Дополнительные сведения о создании и изменении макетов поиска см. в разделе Управление макетами поиска (на стр. [210\)](#page-209-0).

**8** На шаге 8 ("Оценка макета главной страницы") для каждого типа записи выберите нужный вариант в списке доступных макетов главной страницы.

Для каждого указанного здесь типа записи можно назначить роли стандартный макет главной страницы и любые макеты, специально созданные для этого типа записи. Список типов записей включает все основные типы записей, доступные для роли в виде вкладок.

Макет главной страницы определяет, какие данные увидят пользователи на главной странице для соответствующего типа записи. В составе Oracle CRM On Demand для каждого основного типа записи, который может быть представлен вкладкой, предусмотрен макет главной страницы, используемый по умолчанию. Для всех типов записей можно создавать и настраивать дополнительные макеты главных страниц. Дополнительные сведения о создании макетов главных страниц см. в разделе Создание макетов главных страниц записей (см. ["Создание макетов](#page-220-0)  [главной страницы записей"](#page-220-0) на стр. [221\)](#page-220-0).

**9** (Необязательно) В шаге 9 параметр "Назначение макета новых записей" для каждого типа записи указывает макет, который должен использоваться для страниц, где пользователи вводят сведения для новых записей. В следующей ниже таблице описываются поля в шаге 9 мастера "Управление ролями".

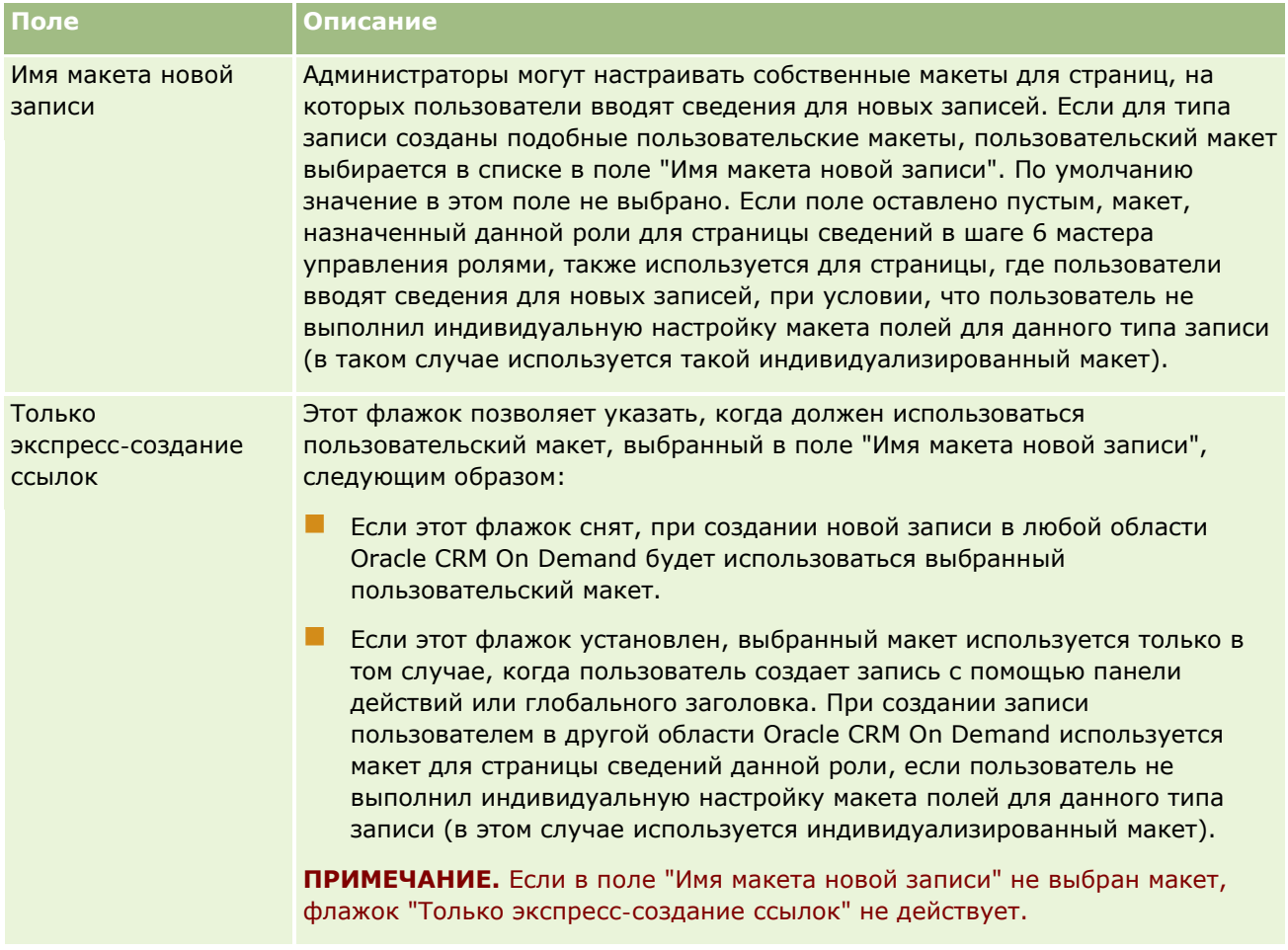

**1** Нажмите "Готово".

#### **Связанные разделы**

Информацию, связанную с данной темой, см. в следующих разделах:

- Управление ролями (на стр. [330\)](#page-329-0)
- Указания по настройке ролей (на стр. [331\)](#page-330-0)
- Работа со страницей списка ролей (на стр. [333\)](#page-332-0)
- О доступе к типам записей для ролей (на стр. [334\)](#page-333-0)
- О профилях доступа в ролях (на стр. [349\)](#page-348-0)
- О привилегиях в ролях (на стр. [336\)](#page-335-0)

# <span id="page-347-0"></span>**Управление профилем доступа**

В Oracle CRM On Demand управление профилями доступа осуществляется на странице "Список профилей доступа" и в мастере профиля доступа. Страницы профиля доступа можно открыть с помощью глобальной ссылки "Администрирование", доступной на каждой странице Oracle CRM On Demand.

*Профиль доступа* в Oracle CRM On Demand представляет собой именованный набор разрешений для типов основных и связанных записей.

*Тип основной записи* представляет собой тип записи, который может использоваться как независимый тип записи. *Тип связанной записи* представляет собой тип записи, который должен иметь родительскую запись.

Многие типы основных записей могут использоваться также как тип связанных записей. Например, "Возможности" представляют тип связанных записей. Он основан на типе основной записи "Возможность" и связан с родительскими записями организации, которые основаны на типе записей "Организация".

*Разрешение* – это возможность чтения, создания, обновления или удаления данных в записях, которые являются экземплярами типов записей. Разрешения называются также правами доступа или уровнями доступа. Можно настроить разрешения непосредственно для каждого типа записи, например организаций, контактов, запросов на обслуживание и т. д. Для некоторых типов записей можно также настроить разрешения для типов связанных записей.

Можно настроить для типов основных и связанных записей много профилей доступа, состоящих из разных разрешений. Чтобы предоставить эти разрешения пользователям, подлинность которых установлена, (включая внешние системы), профили пользователя связываются с ролями, книгами, командами и группами.

В Oracle CRM On Demand предусмотрен набор предварительно определенных профилей доступа. Далее перечислены некоторые из стандартных профилей доступа:

- Правка
- Полное
- Только для чтения
- Профиль доступа по умолчанию для администратора
- Профиль доступа владельца для администратора

Обычно профилям доступа присваиваются имена, позволяющие различать профили доступа по умолчанию и профили доступа владельца. (В списке предварительно определенных профилей доступа существуют пары профилей доступа, в именах которых используются термины *Стандартный* и *владелец*.) Эти термины помогают определить, какие профили пользователя следует использовать в назначениях профилей доступа для ролей пользователя, в которых требуется назначить профиль доступа владельца и профиль доступа по умолчанию.

Профили доступа "Правка", "Полный" и "Только для чтения" являются общими и могут быть присвоены участнику любой роли, команды или книги. Например, можно назначить "Полный" профиль доступа профилю доступа владельца роли "Администратор". В стандартном приложении профиль полного доступа дает пользователю с ролью "Администратор" возможность создавать связанные записи для записей верхнего уровня, а также извлекать, обновлять и удалять записи всех основных типов и связанных с ними типов.

<span id="page-348-0"></span>**ПРИМЕЧАНИЕ.** Администраторы могут изменять настройки доступа в профилях доступа, используемых по умолчанию. Поэтому имя профиля доступа может не соответствовать фактическим разрешениям, предоставляемым пользователю в этом профиле.

Можно использовать предварительно определенные типы записей, редактировать существующие или создавать пользовательские профили доступа в соответствии с конкретными требованиями компании. При создании нового профиля доступа существует возможность скопировать существующий профиль доступа, присвоив ему новое имя, а затем отредактировать копию нужным образом.

Для просмотра, создания или пересмотра профилей доступа в компании роль текущего пользователя должна иметь полномочия "Управление ролями и доступом". Рекомендуется присваивать полномочия на управления доступом только администраторам компании, поскольку профили доступа напрямую затрагивают безопасность защищенных данных.

#### **Связанные разделы**

Информацию, связанную с данной темой, см. в следующих разделах:

- О профилях доступа в ролях (на стр. [349\)](#page-348-0)
- Профили доступа в командах, группах и книгах (см. ["О профилях доступа в командах, группах и](#page-350-0)  [книгах"](#page-350-0) на стр. [351\)](#page-350-0)
- Распространение доступа путем наследования для команды (см. ["Распространение доступа с](#page-351-0)  [помощью наследования команд"](#page-351-0) на стр. [352\)](#page-351-0)
- Работа со страницей списка профилей доступа (на стр. [354\)](#page-353-0)
- Уровни доступа для типов основных записей (см. ["Об уровнях доступа для основных типов записей](#page-354-0)" на стр. [355\)](#page-354-0)
- Уровни доступа для связанных типов записей (на стр. [356\)](#page-355-0)
- Процесс настройки профилей доступа (на стр. [364\)](#page-363-0)
- Как определяются права доступа (на стр. [431\)](#page-430-0)

# **О профилях доступа в ролях**

Каждая роль в Oracle CRM On Demand имеет два назначения профиля доступа:

- Назначение профиля доступа по умолчанию
- Назначение профиля доступа владельца

Можно назначить профиль доступа нескольким ролям, кроме того, один и тот же профиль доступа может быть профилем доступа по умолчанию и профилем доступа владельца для роли. Например, можно назначить профиль доступа "Полный" (один из предварительно определенных профилей доступа) в качестве профиля доступа по умолчанию и профиля доступа владельца для роли "Администратор".

Профили доступа назначаются роли в шаге 3 мастера управления ролями. Дополнительные сведения о добавлении ролей см. в разделе Добавление ролей (на стр. [338\)](#page-337-0).

#### **Профиль доступа по умолчанию**

Профиль доступа по умолчанию для роли определяет права доступа пользователя к записям, не принадлежащим ему, но отображаемым, поскольку для соответствующего типа записей в настройках доступа к типу записей роли пользователя установлен флажок "Можно прочитать все записи".

Если для типа записей роли пользователя не установлен флажок "Можно прочитать все записи", пользователь не имеет доступа к этому типу записей через роль и профиль доступа по умолчанию для роли никогда не используется для этого типа записей.

В соответствии с соглашением о присвоении имен, профили доступа, настраиваемые для назначения в качестве профиля доступа по умолчанию, именуются следующим образом:

*имя роли* Профиль доступа по умолчанию,

где:

*имя роли* – имя роли, в которой будет использоваться профиль доступа.

Например, имя *Профиль доступа по умолчанию для администратора* указывает, что этот профиль доступа определяет права доступа к типам записей и связанным типам записей для роли "Администратор".

#### **Профиль доступа владельца**

Профиль доступа владельца в роли определяет права доступа пользователя к записям, владельцем которых является он или его подчиненный.

В соответствии с соглашением о присвоении имен, профили доступа, настраиваемые для назначения в качестве профиля доступа владельца, именуются следующим образом:

*имя роли* Профиль доступа владельца

где:

*имя роли* – имя роли, в которой будет использоваться профиль доступа.

Например, имя *Профиль доступа владельца для менеджера службы сервиса* указывает, что этот профиль доступа определяет права доступа к типам записей и связанным типам записей для роли "Менеджер службы сервиса".

#### **Связанные разделы**

Информацию, связанную с профилями доступа, см. в следующих разделах:

- Об управлении профилями (см. ["Управление профилем доступа"](#page-347-0) на стр. [348\)](#page-347-0)
- Процесс настройки профилей доступа (на стр. [364\)](#page-363-0)
- Как определяются права доступа (на стр. [431\)](#page-430-0)

Информацию, связанную с ролями, см. в следующих разделах:

- Управление ролями (на стр. [330\)](#page-329-0)
- Указания по настройке ролей (на стр. [331\)](#page-330-0)
- Работа со страницей списка ролей (на стр. [333\)](#page-332-0)
- О доступе к типам записей для ролей (на стр. [334\)](#page-333-0)

- <span id="page-350-0"></span>О профилях доступа в ролях (на стр. [349\)](#page-348-0)
- О привилегиях в ролях (на стр. [336\)](#page-335-0)
- Добавление ролей (на стр. [338\)](#page-337-0)

# **О профилях доступа в командах, группах и книгах**

Профили доступа используются для присвоения прав доступа пользователям, являющимся участниками команд или групп (через книги пользователя), и пользователям, связанным с пользовательскими книгами. (Профили доступа назначаются также ролям. как описано в разделе Профили доступа в ролях (см. ["О профилях доступа в ролях"](#page-348-0) на стр. [349](#page-348-0)).) Назначение пользователям профилей доступа для команд и книг обеспечивает им доступ к записям, которые были бы им недоступны, если бы они были ограничены в правах доступа, предоставляемых профилями доступа, которые назначены их роли.

**ПРИМЕЧАНИЕ.** В Oracle CRM On Demand каждому пользователю назначается книга по умолчанию, носящая имя пользователя. При назначении пользователю записи эта запись назначается книге пользователя по умолчанию. Когда запись принадлежит команде, команда представляет собой набор книг по умолчанию для пользователей, являющихся членами команды. Когда пользователь становится участником команды, книга для этого пользователя добавляется в набор книг пользователей, составляющих команду. Книги пользователей автоматически связываются с записями при изменении владельца записи и при изменении членства в команде.

*Группы* представляют собой предварительно определенные команды, поддерживаемые для определенных типов записей. Если владелец записи является участником группы, другие участники этой группы автоматически добавляются в команду для этой записи. Членам группы по умолчанию предоставляется полный доступ к записи, этот уровень доступа не изменяется.

Каждой книге пользователя должен быть присвоен профиль доступа, который определяет права доступа пользователя к записям, к которым он может получить доступ благодаря участию в команде. Установив флажок "Могут быть предоставлены членам команды" в профиле доступа, можно сделать любой профиль доступным для назначения участникам команды.

Аналогично, каждому пользователю, связанному с пользовательской книгой, должен быть присвоен профиль доступа, который определяет права доступа пользователя к записям в этой пользовательской книге. Установив флажок "Могут быть предоставлены членам команды" в профиле доступа, можно сделать любой профиль доступным для назначения связи пользователя с книгой.

Дополнительные сведения о книгах пользователей и пользовательских книгах см. в разделе Управление книгами (на стр. [371\)](#page-370-0).

#### **Связанные разделы**

Информацию, связанную с данной темой, см. в следующих разделах:

- Об управлении профилями (см. ["Управление профилем доступа"](#page-347-0) на стр. [348\)](#page-347-0)
- Процесс настройки профилей доступа (на стр. [364\)](#page-363-0)
- Как определяются права доступа (на стр. [431\)](#page-430-0)

## <span id="page-351-0"></span>**Распространение доступа с помощью наследования команд**

*Наследование команды* означает автоматическое добавление участников команды организации в команды для записей, связанных с этой организацией. Для контактов и возможностей, связанных с родительской организацией доступен вариант наследования для команды. Для других типов отношений в команде наследование для команды не поддерживается.

**ПРИМЕЧАНИЕ.** Когда пользователь становится участником команды, его книга добавляется в набор книг пользователей, входящих в команду. В Oracle CRM On Demand не различаются пользователи, добавленные в команду с помощью функции наследования команды, и пользователи, добавленные вручную (т. е. книги пользователей, добавленные в команду путем наследования, рассматриваются аналогично книгам пользователей, добавленным в команду вручную).

# **Наследование команды для типа записи "Контакт"**

В случае типа записи "Контакт" наследование команды управляется флажком "Включить наследование родительской команды для контакта" на странице "Профиль компании". Если этот флажок установлен, команды контактов, связанные с родительской организацией, наследуют участников команды родительской организации следующим образом:

- Если контакт связан с родительской организацией:
	- Каждый участник команды для организации (включая владельца компании) становится участником команды контакта при условии, что в поле "Доступ контакта" в записи пользователя для команды организации определен профиль доступа.
	- Владельцу организации по умолчанию присваивается профиль доступа "Полный" для участия в команде контакта, даже если профиль доступа "Полный" отключен.
- **В Когда в команду организации добавляется новый участник, участие пользователя в командах для** контактов, связанных с этой организацией, определяется следующим образом:
	- Если в поле "Доступ контакта" в записи пользователя для команды субъекта определен профиль доступа, новый участник команды субъекта становится также участником команды контакта для каждого контакта, связанного с субъектом. Кроме того, профиль доступа для пользователя в команде контакта для каждого связанного контакта обновляется, с тем чтобы он совпал с профилем доступа для пользователя в команде субъекта.
	- Если в поле "Доступ контакта" в записи пользователя для команды субъекта не определен профиль доступа, ни для одного из контактов, связанных с субъектом, новый участник команды субъекта не добавляется в команду контакта. Если пользователь уже является участником команды контакта, связанного с субъектом, этот пользователь удаляется из команды этого контакта.
- При изменении владельца организации:
	- Новый владелец становится участником команд контактов во всех связанных записях контактов.
	- Предыдущий владелец организации остается участником команд контактов, в которые он уже добавлен.
- При удалении пользователя из команды организации это пользователь остается участником команд контактов, в которые он был добавлен с помощью функции наследования команды.

# **Наследование команды для типа записи "Возможность"**

В случае типа записи "Возможность" наследование команды управляется флажком "Включить наследование родительской команды для возможности" на странице "Профиль компании". Если этот флажок установлен, команды для возможностей, связанные с родительской организацией, наследуют участников команды родительской организации следующим образом:

- Если возможность связана с родительской организацией:
	- Каждый участник команды для организации (включая владельца компании) становится участником команды возможности при условии, что в поле "Доступ возможности" в записи пользователя для команды организации определен профиль доступа.
	- Владельцу организации по умолчанию присваивается профиль доступа "Полный" для участия в команде возможности, даже если профиль доступа "Полный" отключен.
- Когда в команду организации добавляется новый участник, участие пользователя в командах для возможностей, связанных с этой организацией, определяется следующим образом:
	- Если в поле "Доступ к бизнес-возможности" в записи пользователя для команды субъекта определен профиль доступа, новый участник команды субъекта становится также участником команды бизнес-возможности для каждой бизнес-возможности, связанной с субъектом. Кроме того, профиль доступа для пользователя в команде бизнес-возможности для каждой связанной бизнес-возможности обновляется, с тем чтобы он совпал с профилем доступа для пользователя в команде субъекта.
	- Если в поле "Доступ к бизнес-возможности" в записи пользователя для команды субъекта не определен профиль доступа, ни для одной из бизнес-возможностей, связанных с субъектом, новый участник команды субъекта не добавляется в команду бизнес-возможности. Если пользователь уже является участником команды бизнес-возможности, связанной с субъектом, этот пользователь удаляется из команды этой бизнес-возможности.
- При изменении владельца организации:
	- Новый владелец становится участником команд для возможностей во всех связанных записях возможностей.
	- Предыдущий владелец организации остается участником команд для возможностей, в которые он уже добавлен.
- При удалении пользователя из команды организации это пользователь остается участником команд для возможностей, в которые он был добавлен с помощью функции наследования команды.

## **Что происходит при отключении наследования команды?**

В результате наследования команды у участников команды организации, которые становятся участниками команд в связанных записях контактов и возможностей, может оказаться слишком много прав доступа. В этом случае можно отключить наследование команды для типа записи "Контакт", для типа записи "Возможность" или для обоих этих типов, сняв соответствующие флажки на странице "Профиль компании".

Если отключить наследование команды для типа записи "Контакт", участие в командах организаций и контактов определяется следующим образом:

Поле доступа для контакта в записях пользователей в командах организации не выводится.

- <span id="page-353-0"></span> Пользователи, добавленные в команду организации в качестве новых участников, не добавляются в команды контактов в записях контактов, связанных с этой организацией.
- Если ранее для типа записи "Контакт" было включено наследование команды, а затем оно было отключено, пользователи, ставшие участниками команд с помощью функции наследования команды, остаются в этих командах.

Если отключить наследование команды для типа записи "Возможность", участие в командах организаций и возможностей определяется следующим образом:

- Поле доступа для возможности в записях пользователей в командах организаций не выводится.
- Пользователи, добавленные в команду организации в качестве новых участников, не добавляются в команды для возможностей в записях возможностей, связанных с этой организацией.
- Если ранее для типа записи "Возможность" было включено наследование команды, а затем оно было отключено, пользователи, ставшие участниками команд с помощью функции наследования команды, остаются в этих командах.

#### **Связанные разделы**

Информацию, связанную с данной темой, см. в следующих разделах:

- Об управлении профилями (см. ["Управление профилем доступа"](#page-347-0) на стр. [348\)](#page-347-0)
- Процесс настройки профилей доступа (на стр. [364\)](#page-363-0)
- Как определяются права доступа (на стр. [431\)](#page-430-0)

# **Работа со страницей списка профилей доступа**

На странице "Список профилей доступа" можно выполнить действия, перечисленные в следующей таблице.

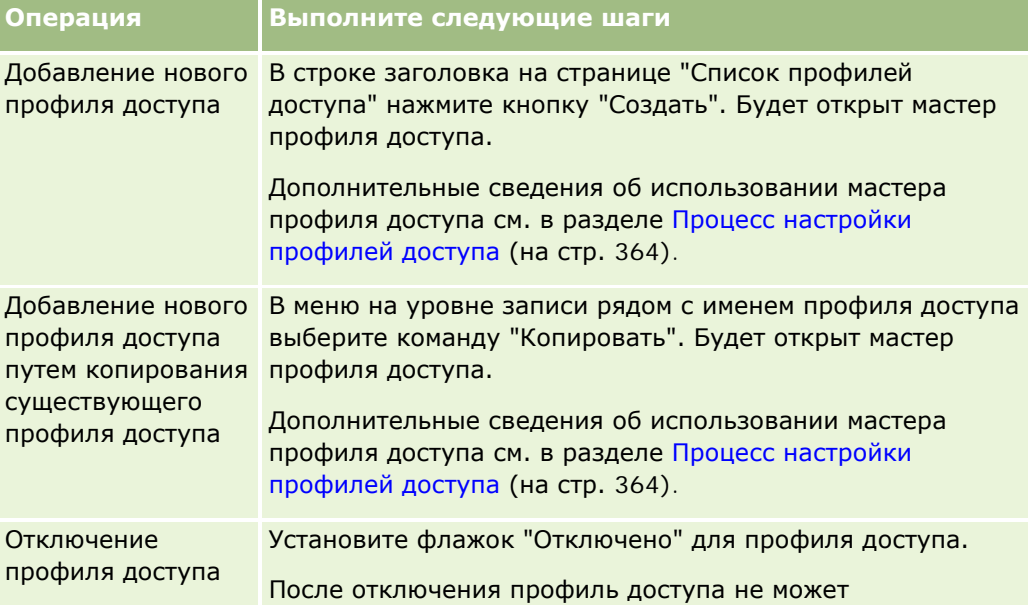

<span id="page-354-0"></span>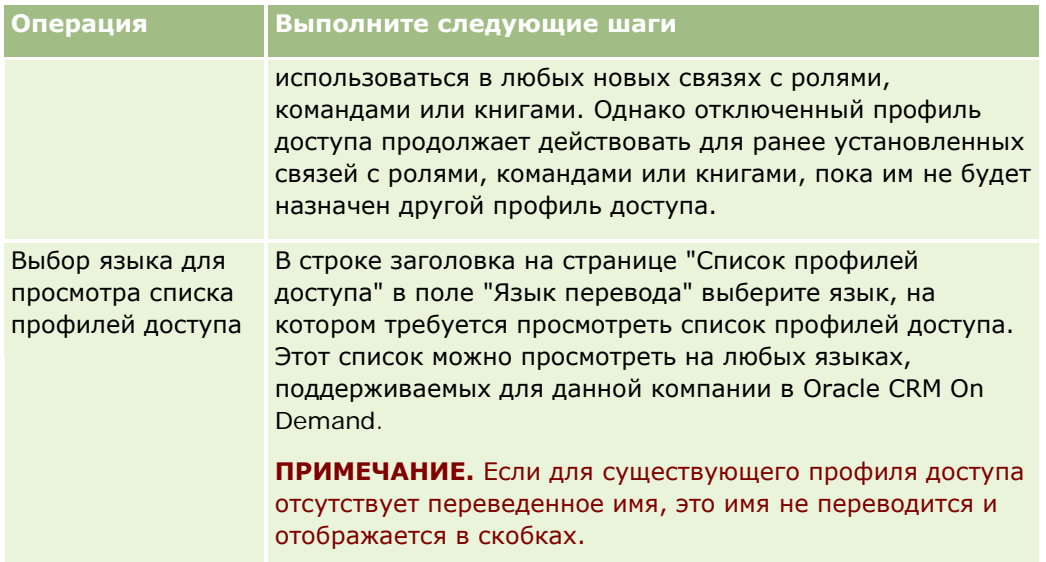

Если доступны элементы управления для поиска по алфавиту, можно воспользоваться ими для фильтрации списка профилей доступа. Дополнительные сведения о поиске по алфавиту см. в разделе Фильтрация списков.

#### **Связанные разделы**

Информацию, связанную с данной темой, см. в следующих разделах:

- Об управлении профилями (см. ["Управление профилем доступа"](#page-347-0) на стр. [348\)](#page-347-0)
- Процесс настройки профилей доступа (на стр. [364\)](#page-363-0)
- Как определяются права доступа (на стр. [431\)](#page-430-0)

# **Об уровнях доступа для основных типов записей**

Можно присвоить или отменить права доступа для типов основных записей, установив уровни доступа на шаге 2 в мастере профиля доступа. Дополнительные сведения об использовании мастера профиля доступа см. в разделе Процесс настройки профилей доступа (на стр. [364\)](#page-363-0).

Уровни доступа представляют нижний уровень разрешений, которые могут быть присвоены типу записи. Для каждого типа основной записи определяются права доступа для любого пользователя, наследующего этот профиль доступа через один или несколько компонентов управления доступом (роли, иерархия отчетности, команды и книги). Например, когда пользователь выполняет детализацию возможности из списка возможностей, права доступа, позволяющие пользователю просматривать сведения о возможности и выполнять операции, определяются уровнем доступа для типа основной записи "Возможность", заданном на шаге 2 в мастере профиля доступа.

Описание в этом разделе уровней доступа для типов основных записей относится к функциональной возможности уровней доступа при их обособленной работе. Записи, которые может просматривать пользователь, и операции, которые он может с ними выполнять, определяются комбинацией одного или нескольких уровней доступа, которые применяются к записям через один ли несколько профилей доступа.

<span id="page-355-0"></span>Типы записей, управление которыми осуществляется с помощью специальных полномочий, отображаются во всех профилях доступа с уровнем доступа, заданным по умолчанию. Для типов основных записей по умолчанию задан параметр настройки "Только чтение". Чтобы присвоить пользователям уровень доступа, который требуется им для различных типов записей, необходимо изменить настройку по умолчанию.

Для каждого типа основной записи может быть задан один из следующих уровней доступа.

- **Только чтение.** Этот уровень запрещает пользователю выполнять операции, например редактирование или удаление основной записи.
- **Итение/Изменение.** Этот уровень доступа позволяет пользователю просматривать и редактировать основные записи.
- **Итение/Изменение/Удаление.** Этот уровень доступа позволяет пользователю просматривать, редактировать и удалять основные записи.

**ПРИМЕЧАНИЕ.** Разрешение на создание записей основного типа не определяется параметром, заданным на шаге 2 мастера профиля доступа. Оно определяется параметром, заданным на шаге 2 мастера управления ролями. Дополнительные сведения о ролях см. в разделе Управление ролями (на стр. [330\)](#page-329-0).

#### **Связанные разделы**

Информацию, связанную с данной темой, см. в следующих разделах:

- Об управлении профилями (см. ["Управление профилем доступа"](#page-347-0) на стр. [348\)](#page-347-0)
- Процесс настройки профилей доступа (на стр. [364\)](#page-363-0)
- Как определяются права доступа (на стр. [431\)](#page-430-0)

# **Уровни доступа для связанных типов записей**

Можно присвоить или отменить права доступа для типов связанных записей на шаге 2 в мастере профиля доступа. Дополнительные сведения об использовании мастера профиля доступа см. в разделе Процесс настройки профилей доступа (на стр. [364\)](#page-363-0).

Типы связанных записей, управление которыми осуществляется с помощью специальных полномочий, отображаются во всех профилях доступа с уровнем доступа, по умолчанию заданным как "Нет доступа". Чтобы присвоить пользователям уровень доступа, который требуется им для различных типов записей, необходимо изменить настройку по умолчанию.

Например, тип записи "Пользовательский объект 04" является типом связанной записи в родительском типе записи "Возможность". В профиле доступа "Полный" для типа связанной записи "Пользовательский объект 04" по умолчанию задан уровень доступа "Нет доступа". В результате пользователь, являющийся участником команды для возможности с профилем доступа "Полный" не может видеть типы связанных записей, основанные на типе связанной записи "Пользовательский объект 04". Чтобы пользователь смог просматривать записи пользовательского объект а 04 в записях возможности, необходимо изменить уровень доступа по умолчанию.

Содержание раздела:

- Отношения записей
- Параметры уровня доступа для типов связанных записей

## **Отношения записей**

Отношение между типом родительской записи и типом ее связанной записи (дочерней записи) определяет параметры уровня доступа, доступные для назначения типу связанной записи.

Существуют следующие типы отношений и параметры уровня доступа:

- **Отношение "один-много".** В отношении "один ко многим" у одной родительской записи может быть несколько дочерних записей связанного типа записи. Например, связанный тип записи "Активы" доступен на странице связанной информации для организации в мастере профиля доступа. Родительский тип записи "Организация" связан со связанным типом записи "Активы" отношением "один ко многим". Для отношения "один-много" возможны следующие уровни доступа:
	- Представление
	- Только чтение
	- Нет доступа
- **Отношение "один ко многим основным".** В отношении "один ко многим основным" связанный тип записи основан на основном тип записи, и права доступа для основного типа записи могут определять права доступа для связанного типа записи. В отношении "один ко многим основным" у одной родительской записи может быть несколько дочерних записей связанного типа записи. Например, связанный тип записи "Возможности" на странице связанной информации для организации основан на основном типе записи "Возможность". Родительский тип записи "Организация" связан со связанным типом записи "Возможности" отношением "один ко многим основным". Для отношения "один ко многим основным" возможны следующие уровни доступа:
	- Представление
	- Только чтение
	- Нет доступа
	- Наследование основного объекта

 **Отношение "один-дочерние".** В отношении "один к дочерним" дочерние записи основаны на типе записи, у которого нет соответствующего основного типа записи. Примерами типов связанных записей, не имеющих соответствующего типа основной записи, могут служить "Дополнения", "Заметки" и "Команды".

**ПРИМЕЧАНИЕ.** Исключением из этого правила является отношение между дочерними записями контактов для возможности. Хотя тип записи "Контакт" имеет соответствующий тип основной записи, отношение между возможностью и контактами – это отношение "один-дочерние". Пользователи могут добавлять существующие контакты в возможность или удалять контакты из возможности, но не могут создавать новые контакты из возможности.

Для отношения "один-дочерние" возможны следующие уровни доступа:

- Чтение/Создание
- Чтение/Создание/Изменение
- Чтение/Изменение
- Чтение/Изменение/Удаление
- Только чтение
- Нет доступа
- Полное
- **Отношение "один-только чтение".** Отношение "один-только чтение" подобно отношению "один-дочерние". Однако, как следует из названия отношения, пользователи не могут редактировать или создавать дочерние записи в отношении "один-только чтение". Примером типа связанной записи без соответствующего типа основной записи может служить отслеживание операций. Тип записи "Отслеживание операций" создается в Oracle CRM On Demand автоматически. Для отношения "один-только чтение" возможны следующие уровни доступа:
	- Только чтение
	- Нет доступа

 **Отношение "многие ко многим".**В отношении "многие ко многим" и родительский тип записи, и связанный тип записи основаны на основных типах записей, и записи каждого типа могут быть родительскими или дочерними по отношению друг к другу, в зависимости от того, как рассматривается отношение. Например, связанный тип записи "Организации" на странице связанной информации для пользовательского объекта 01 в мастере профиля доступа основан на основном типе записи "Организация". Родительский тип записи "Пользовательский объект 01" связан со связанным типом записи "Организации" отношением "многие ко многим".

**ПРИМЕЧАНИЕ.** Отношения между двумя типами записей могут быть различными в зависимости от того, какой тип считается родительским, а какой связанным. Например, родительский тип записи "Пользовательский объект 01" связан со связанным типом записи "Организации" отношением "многие ко многим", однако родительский тип записи "Организация" связан со связанным типом записи "Пользовательские объекты 01" отношением "многие ко многим основным".

Для отношения "много-много" возможны следующие уровни доступа:

- Чтение/Создание
- Только чтение
- Представление
- Нет доступа
- **Отношение "многие ко многим основным".** Отношение "многие ко многим основным" также является отношением, в котором и родительский тип записи, и связанный тип записи основаны на основных типах записей, и записи каждого типа могут быть родительскими или дочерними по отношению друг к другу. Однако в случаях, когда права доступа для основного типа записи могут определять права доступа для связанного типа записи, появляется ряд дополнительных уровней доступа. Например, связанный тип записи "Пользовательские объекты 01" на странице связанной информации для организации в мастере профиля доступа основан на основном типе записи "Пользовательский объект 01". Родительский тип записи "Организация" связан со связанным типом записи "Пользовательские объекты 01" отношением "многие ко многим основным". Для отношения "многие ко многим основным" возможны следующие уровни доступа:
	- Чтение/Создание
	- Только чтение
	- Представление
	- Нет доступа
	- Наследование основного объекта

- Добавление/наследование основного объекта
- Добавление/удаление/наследование основного объекта

**ПРИМЕЧАНИЕ.** Уровень доступа "Чтение/создание" не поддерживается для следующих типов записей: "Продукт, детализированный при вызове: ответы на сообщения", "Продукт, детализированный при вызове: отношения между позициями плана обмена сообщениями" и "Продукт, детализированный при вызове: позиции плана обмена сообщениями".

### **Параметры уровня доступа для типов связанных записей**

Далее перечислен полный набор параметров уровня доступа для типов связанных записей.

- **Нет доступа.** Параметр "Нет доступа" доступен для всех типов связанных записей. Он запрещает пользователю просмотр записей в связанном списке.
- **Только чтение.** Этот уровень доступа запрещает пользователю редактировать связанные записи в строке родительской записи.
- **Чтение/Создание.** Уровень доступа "Чтение/Создание" доступен для типов связанных записей, которые являются записями отношения "один-дочерние" или являются частью отношений "много-много". Для записей "один-дочерние" уровень доступа "Чтение/Создание" позволяет пользователю создавать новую запись или выполнять детализацию по существующим записям для просмотра подробных сведений, но не разрешает редактировать или удалять записи. Для отношений "многие-многие" уровень доступа "Чтение/Создание" позволяет пользователю связывать существующую запись как дочернюю для родительской записи, но не разрешает удалять существующую связь.
- **Чтение/Создание/Изменение.** Уровень доступа "Чтение/Создание/Изменение" доступен для типов связанных записей, которые являются записями отношения "один-дочерние". Он позволяет пользователю создавать новую запись или выполнять детализацию по существующим записям для просмотра подробных сведений и редактировать запись при необходимости. Уровень доступа "Чтение/Создание/Изменение" не позволяет удалять дочерние записи.
- **Итение/Изменение.** Уровень доступа "Чтение/Изменение" возможен для всех отношений кроме связанных записей, которые доступны только для чтения в отношениях "один-только чтение". Уровень доступа "Чтение/Изменение" позволяет пользователю просматривать и изменять связанные записи.
- **Чтение/Изменение/Удаление.** Уровень доступа "Чтение/Изменение/Удаление" доступен для типов связанных записей, которые являются дочерними записями в отношении "один-дочерние". Он позволяет пользователю выполнять детализацию по существующим записям для просмотра подробных сведений, редактировать или удалять запись. Уровень доступа "Чтение/Изменение/Удаление" не позволяет создавать новые дочерние записи.
- **Полный.** Уровень доступа "Полный" доступен для типов связанных записей, не имеющих соответствующего типа основной записи. Для таких типов записей уровень доступа "Полный" позволяет пользователю создавать, просматривать, редактировать и удалять записи.
- **Просмотр.** Уровень доступа "Просмотр" доступен для типов связанных записей только в отношениях "один-много" и "много-много". Уровень доступа "Просмотр" отражается на связанных записях следующим образом:
	- Все дочерние записи, связанные с родительской записью, выводятся в списке связанных записей вне зависимости от того, имеет ли пользователь право на просмотр дочерних записей.

 Все связанные записи наследуют уровень доступа из типа основной записи, а не из типа родительской записи.

Например, если для типа связанной записи "Возможность" в типе родительской записи "Организация" задан уровень доступа "Просмотр", то на связанных записях возможности это отражается следующим образом:

- Все возможности, связанные с родительской записью организации, выводятся в списке связанных записей, вне зависимости от того, имеет ли пользователь право на просмотр записей возможности.
- Все записи возможности наследуют уровень доступа из типа основной записи "Возможность", а не из типа родительской записи "Организация". При попытке пользователя просмотреть запись связанной возможности более подробно эта операция будет выполнена в том случае, если запись возможности еще существует и пользователь обладает правом на просмотр сведений об этой записи. Если пользователь не обладает правом на просмотр сведений об этой записи возможности, будет выведено сообщение об ошибке.
- **Наследование основного объекта.** Уровень доступа "Наследование основного объекта" доступен только для некоторых типов связанных записей из отношений "один-много" и "много-много". Уровень доступа "Наследование основного объекта" отражается на связанных записях следующим образом:
	- В списке связанных записей отображаются только связанные дочерние записи, на просмотр которых у пользователя есть полномочия.
	- Все связанные записи наследуют уровень доступа из типа основной записи, а не из типа родительской записи.

Например, если для типа связанной записи "Возможность" в типе родительской записи "Организация" задан уровень доступа "Наследование основного объекта", то на связанных записях возможности это отражается следующим образом:

- В списке связанных записей отображаются только связанные записи возможности, на просмотр которых у пользователя есть полномочия.
- Все записи возможности наследуют уровень доступа из типа основной записи "Возможность", а не из типа родительской записи "Организация". При попытке пользователя просмотреть связанную запись возможности более подробно эта операция будет выполнена в том случае, если запись возможности еще существует и пользователь обладает правом на просмотр сведений обо всех записях возможности в списке связанных записей.

Для отношений "много-много" выбор уровня доступа "Наследование основного объекта" означает, что пользователь не может добавлять или удалять отношение между двумя существующими записями. Однако уровень доступа "Наследование основного объекта" доступен также в комбинации с правом доступа на добавление или с правами доступа на добавление и удаление.

**ПРИМЕЧАНИЕ.** Если уровень доступа "Наследование основного объекта" (или любая из его комбинаций) будет обнаружен в любом из профилей, используемых для типа связанной записи, настройка "Наследование основного объекта" имеет приоритет. Например, если найдены два уровня, "Просмотр" и "Наследование основного объекта", уровень доступа "Наследование основного объекта" переопределяет уровень доступа "Просмотр". Если найдены три уровня, "Наследование основного объекта", "Только чтение" и "Просмотр", право доступа "Наследование основного объекта" переопределяет уровни доступа "Просмотр" и "Только чтение".

 **Добавление/наследование основного объекта.** Уровень доступа "Добавление/наследование основного объекта" возможен для связанных записей, разделяющих отношение "много-много" с
родительской записью. Элемент "Наследование основного объекта" уровня доступа "Добавление/наследование основного объекта" работает так же, как уровень доступа "Наследование основного объекта". Однако уровень доступа "Добавление/наследование основного объекта" позволяет пользователю также связывать существующую связанную запись с родительской записью. Если связанная запись успешно добавлена, эта запись наследует уровень доступа ее основной записи. Уровень доступа "Добавление/наследование основного объекта" не позволяет пользователю удалять существующую связанную запись.

 **Добавление/удаление/наследование основного объекта.** Уровень доступа "Добавление/удаление/наследование основного объекта" возможен для связанных записей, разделяющих отношение "много-много" с родительской записью. Элемент "Наследование основного объекта" уровня доступа "Добавление/удаление/наследование основного объекта" работает так же, как уровень доступа "Наследование основного объекта". Однако уровень доступа "Добавление/удаление/наследование основного объекта" позволяет пользователю также связывать существующую связанную запись с родительской записью или удалять (отменять) связь между записями. Когда пользователь удаляет связь для связанной записи, запись не удаляется и сохраняется в базе данных. Если связанная запись успешно добавлена, эта запись наследует уровень доступа ее основной записи.

Как правило, для связанных типов записей, которым показывают в следующей таблице, наследовать основный уровень доступа поддержано во всех случаях, в которых тип записи доступен как связанный тип записи. Применяются следующие исключения:

- Для родительского типа записи "Домохозяйство" связанный тип записи "Зацепки" не поддерживает уровень доступа "Наследование основного объекта".
- Для родительского типа записи "Партнер" связанный тип записи "Бизнес-возможность" не поддерживает уровень доступа "Наследование основного объекта".

Если текущий уровень доступа для всех отношений, обозначенных в следующей таблице, имеет значение "Просмотр", рекомендуется изменить уровень доступа с "Просмотр" на "Наследование основного объекта".

**ПРИМЕЧАНИЕ.** Уровень доступа, установленный для типа записи, связанной с завершенными операциями, относится к записям, отображаемым в разделе связанной информации "Завершенные операции" на странице сведений родительской записи. Уровень доступа, установленный для связанных типов записей "Операции" или "Открытые операции" применяется к записям, отображаемым в разделах связанной информации "Операции", "Открытые задачи", "Открытые встречи" и "Открытые операции" на странице сведений в родительской записи.

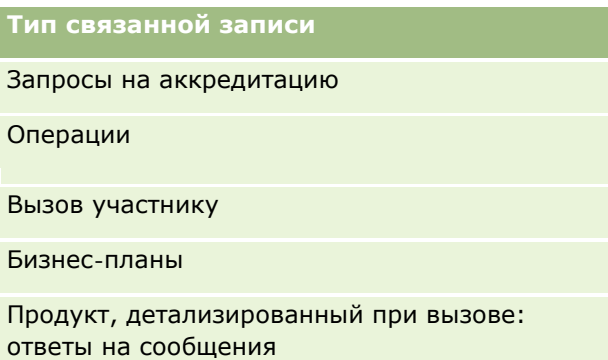

#### **Тип связанной записи**

Продукт, детализированный при вызове: отношения между позициями плана обмена сообщениями

Продукт, детализированный при вызове: позиции плана обмена сообщениями

Вызовы

Запросы на сертификацию

Завершенные операции

Зачисления на курс

Пользовательские объекты 01 и выше

Регистрации на экзамен

Финансовая организация: владелец организации

Финансовая организация: отделение

Финансовая организация: институт стороннего владения

Финансовые организации

Зацепки

Ответы на сообщения

Отношения между позициями плана сообщений

Позиции плана сообщений

Цели

Открытые операции

Возможности

Компании плана

Контакты плана

Сделки плана

Запросы на обслуживание

Дополнительные возможности

Позиции транзакции

В следующий в таблице перечисляются отношения, в которых поддерживаются все уровни доступа: наследование основного объекта, наследовать добавление/наследование основного объекта и добавление/удаление/наследование основного объекта. Отношения в данной таблице относятся к типу "многие-ко-многим".

**ПРИМЕЧАНИЕ.** Если в данный момент для каких-либо отношений "многие-ко-многим", которые поддерживают уровень доступа "Наследование основного объекта" и его комбинации, используется уровень доступа "Чтение/Создание", рекомендуется изменить этот уровень доступа на одну из комбинаций "Наследование основного объекта" в связанных типах записей.

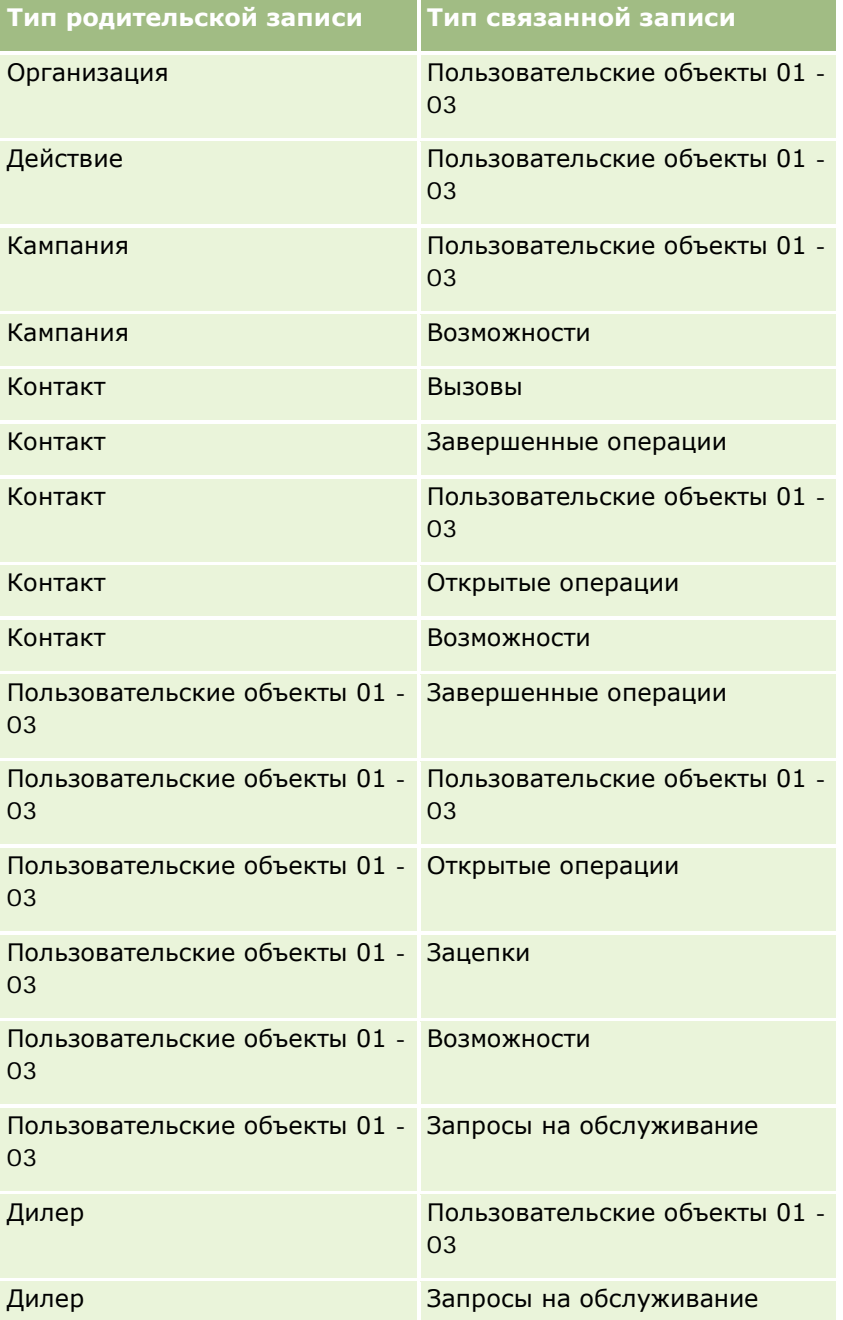

#### <span id="page-363-0"></span>Администрирование Oracle CRM On Demand

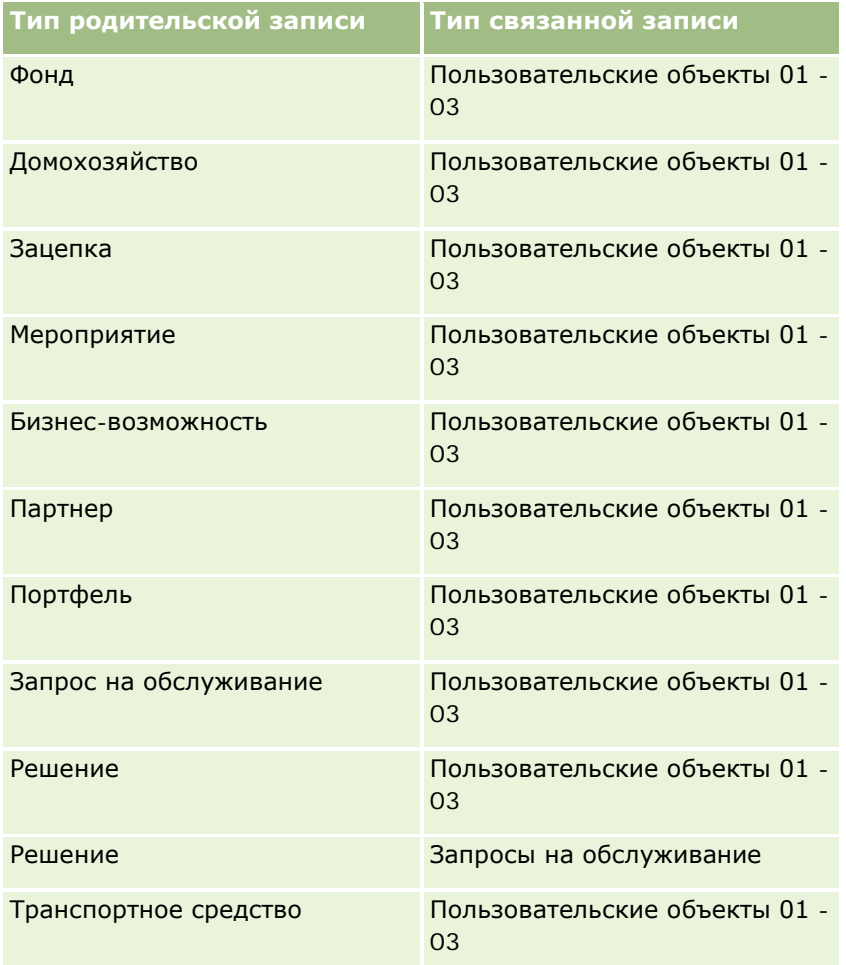

#### **Связанные разделы**

Информацию, связанную с данной темой, см. в следующих разделах:

- Об управлении профилями (см. ["Управление профилем доступа"](#page-347-0) на стр. [348\)](#page-347-0)
- Процесс настройки профилей доступа (на стр. [364\)](#page-363-0)
- Как определяются права доступа (на стр. [431\)](#page-430-0)

## **Процесс настройки профилей доступа**

В данной теме описывается, как настроить профили доступа.

**ПРИМЕЧАНИЕ.** Oracle CRM On Demand создает записи отслеживания всех изменений профилей доступа. Если роль пользователя включает в себя полномочия "Доступ к главному журналу отслеживания операций" и "Аудит конфигурации администрирования", то он может просматривать отслеживание операций для всех изменений профилей доступа. Дополнительные сведения о просмотре отслеживания операций см. в разделе Просмотр отслеживания операций для изменений конфигурации администрирования (на стр. [88\)](#page-87-0).

<span id="page-364-0"></span>**Перед началом работы.** Для просмотра, создания или пересмотра профилей доступа в компании роль текущего пользователя должна иметь полномочия "Управление ролями и доступом".

Чтобы настроить профиль доступа, выполните следующие задачи:

- **1** Добавление профилей доступа (на стр. [365\)](#page-364-0).
- **2** Указание уровней доступа для первичных типов записи (см. ["Выбор уровней доступа для типов](#page-366-0)  [основной записи"](#page-366-0) на стр. [367\)](#page-366-0).
- **3** Указание уровней доступа для связанных типов записи (см. ["Выбор уровней доступа для типов](#page-366-0)  [связанной записи"](#page-366-0) на стр. [367\)](#page-366-0).

Для получения ссылок на темы, дающие дополнительные сведения о профилях доступа, см. Темы, связанные с профилями доступа (см. ["Разделы, связанные с профилями доступа"](#page-367-0) на стр. [368\)](#page-367-0).

### **Добавление профилей доступа**

Чтобы добавить профиль доступа, используйте следующие способы:

- Создание нового профиля
- Копирование существующего профиля и изменение уровней доступа в нем

Далее описана процедура добавления профиля доступа.

#### *Чтобы добавить профиль доступа*

- **1** В правом верхнем углу любой страницы щелкните глобальную ссылку "Администрирование".
- **2** В разделе "Элементы управления пользователями и доступом" нажмите ссылку "Элементы управления пользователями и доступом".
- **3** В разделе "Управление профилем доступа" нажмите ссылку "Профили доступа".
- **4** На странице "Список профилей доступа" выполните одно из следующих действий.
	- Для создания нового профиля на основе существующего профиля нажмите кнопку "Копировать" в профиле, который необходимо скопировать.
	- Чтобы создать новый профиль не на основе существующего профиля, в строке заголовка выберите "Создать".

Будет открыт мастер профиля доступа, который поможет выполнить этот процесс.

**5** На шаге 1 мастера профиля доступа введите имя и описание, а затем заполните остальные поля. Остальные поля описаны в следующей таблице.

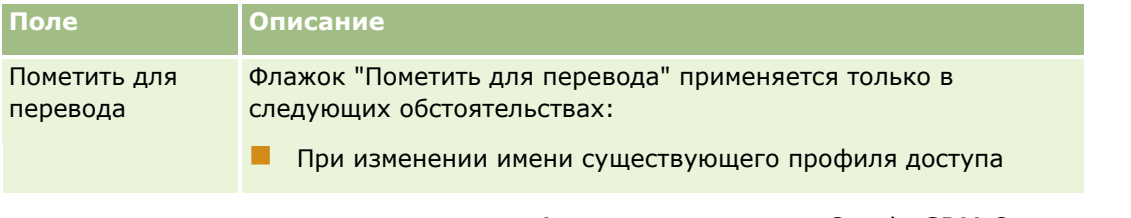

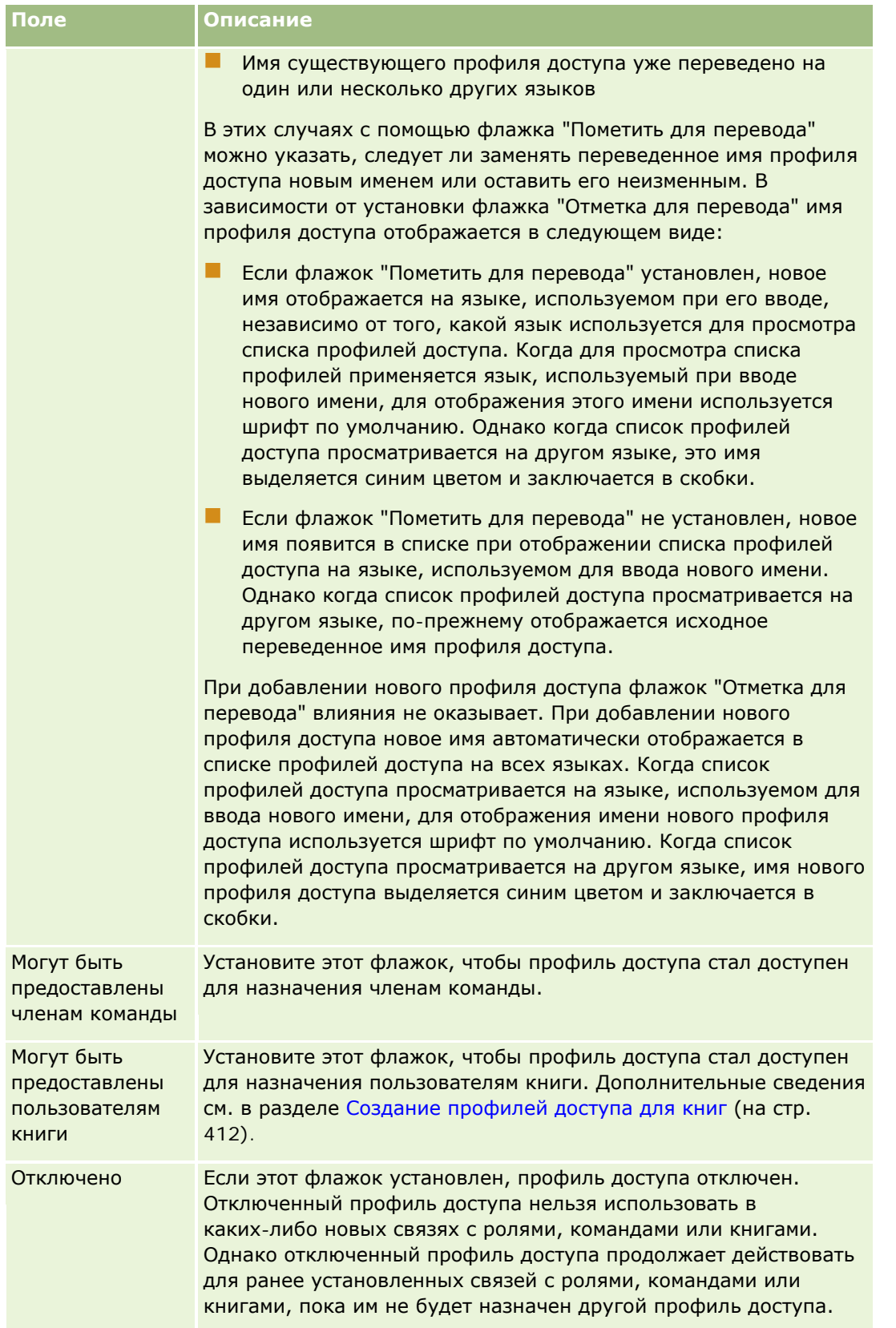

<span id="page-366-0"></span>**ПРИМЕЧАНИЕ.** По умолчанию в предварительно определенных профилях доступа для изменения, полного доступа и только для чтения флажки "Могут быть предоставлены членам команды" и "Могут быть предоставлены пользователям книги" установлены. Поэтому при добавлении пользователем другого пользователя в команду или книгу, список выбора профилей доступа, отображаемый в диалоговых окнах "Добавление пользователей" или "Изменение пользователей", включает эти предварительно определенные профили пользователей. Чтобы запретить пользователям назначение какого-либо из этих трех профилей доступа пользователю в книге или книге пользователей в команде, снимите соответствующий флажок для этого профиля доступа.

### **Выбор уровней доступа для типов основной записи**

Чтобы задать уровни доступа для типов основной записи, выполните следующие действия.

#### *Чтобы задать уровни доступа для типов основной записи*

- **1** В шаге 2 мастера профиля доступа выберите уровень доступа для каждого типа основной записи. Возможные варианты:
	- Только чтение
	- Чтение/Изменение
	- Чтение/Изменение/Удаление

Дополнительные сведения об уровнях доступа для типов основных записей см. в разделе О уровнях доступа для типов основных записей (см. ["Об уровнях доступа для основных типов](#page-354-0)  [записей](#page-354-0)" на стр. [355\)](#page-354-0).

**2** Чтобы задать уровни доступа для типов записи, связанной с основным типом записи, щелкните ссылку "Связанная информация" для типа основной записи. В противном случае нажмите кнопку "Готово" для сохранения изменений.

Большинство типов записей имеют ссылку "Связанная информация". Связанная информация отображается на страницах сведений о записи в качестве связанных записей. Дополнительные сведения о выборе уровней доступа для типов связанной записи см. в разделе Выбор уровней доступа для типов связанной записи (на стр. [367\)](#page-366-0).

### **Выбор уровней доступа для типов связанной записи**

Чтобы задать уровни доступа для типов связанной записи, выполните следующие действия.

#### *Чтобы задать уровни доступа для типов связанной записи*

- **1** В шаге 2 мастера профиля доступа щелкните ссылку "Связанная информация" для типа основной записи, для которого требуется указать уровни доступа для одного или нескольких типов связанной записи.
- **2** Выберите соответствующий уровень доступа для каждого типа записи связанной информации.

<span id="page-367-0"></span>Список выбора вариантов уровня доступа, отображаемый в поле уровня доступа для каждого типа связанной записи, зависит от отношения типа связанной записи с типом ее родительской записи. В зависимости от уровня доступа, определенного в этом поле и в мастере управления ролями, пользователи могут предоставлять или отменять права для других пользователей на создание, обновление или просмотр записей для этого типа записи.

Дополнительные сведения об уровнях доступа для типов связанных записей см. в разделе О уровнях доступа для типов связанных записей (см. ["Уровни доступа для связанных типов](#page-355-0)  [записей"](#page-355-0) на стр. [356\)](#page-355-0).

**ПРИМЕЧАНИЕ.** Для создания новой возможности необходимо задать полный уровень доступа для типа связанной записи "Выручка" в типе записи "Возможность".

Сведения о настройках профиля доступа, которые требуются для преобразования зацепок, см. в разделе Профиль доступа и настройки роли для преобразования зацепок. Дополнительные сведения о настройках профиля доступа, которые требуются для преобразования регистраций сделок, см. в разделе Профиль доступа и настройки роли для преобразования регистраций сделок.

- **3** После завершения настройки уровней доступа в типах связанных записей для типа основной записи нажмите "Назад" для возвращения на главную страницу шага 2 мастера.
- **4** Повторите шаги 1-3 этой процедуры для каждого типа основной записи, для которого требуется задать уровни доступа для одного или нескольких типов связанной записи.
- **5** После завершения настройки уровней доступа для всех типов основных записей и типов связанных записей нажмите кнопку "Готово" для сохранения настроек.

### **Разделы, связанные с профилями доступа**

Информацию, связанную с данной темой, см. в следующих разделах:

- Об управлении профилями (см. ["Управление профилем доступа"](#page-347-0) на стр. [348\)](#page-347-0)
- О профилях доступа в ролях (на стр. [349\)](#page-348-0)
- Профили доступа в командах, группах и книгах (см. ["О профилях доступа в командах, группах и](#page-350-0)  [книгах"](#page-350-0) на стр. [351\)](#page-350-0)
- Распространение доступа путем наследования для команды (см. ["Распространение доступа с](#page-351-0)  [помощью наследования команд"](#page-351-0) на стр. [352\)](#page-351-0)
- Работа со страницей списка профилей доступа (на стр. [354\)](#page-353-0)
- Как определяются права доступа (на стр. [431\)](#page-430-0)

# **Управление индивидуальной настройкой**

Пользователи могут выполнять индивидуальную настройку некоторых областей Oracle CRM On Demand, например макетов страницы сведений записи, макетов главной страницы и макетов панели действий. Однако если требуется, чтобы пользователи, обладающие определенной ролью, прекратили использовать индивидуализированные макеты и снова использовали макеты по умолчанию для своих ролей, можно удалить индивидуализированные макеты для этих пользователей. Например, можно

<span id="page-368-0"></span>удалить все индивидуализированные макеты главной страницы для пользователей с ролью "Продавец" или все индивидуализированные макеты панели действий для пользователей с ролью "Менеджер отдела продаж".

Дополнительные сведения об управлении индивидуальной настройкой Oracle CRM On Demand см. в следующих разделах:

- Сброс индивидуализированных макетов страниц (на стр. [369\)](#page-368-0)
- Сброс индивидуализированных макетов панели действий (на стр. [370\)](#page-369-0)
- Сброс индивидуализированных макетов главной страницы (на стр. [370\)](#page-369-0)

## **Сброс индивидуализированных макетов страниц**

Можно удалить все индивидуализированные макеты страниц для пользователей с конкретной ролью в Oracle CRM On Demand и восстановить макет страницы по умолчанию для этой роли. При восстановлении макета по умолчанию для типа записи и роли происходит следующее:

- Для всех индивидуализированных макетов связанной информации восстанавливаются значения по умолчанию.
- Для всех индивидуализированных макетов полей восстанавливаются значения по умолчанию.
- Для всех индивидуальных настроек вывода индикаторов записей для разделов связанной информации будут восстановлены настройки типа записи на уровне роли.

**Перед началом работы** Роль пользователя, выполняющего эту процедуру, должна иметь полномочия "Управление ролями и доступом".

#### *Для сброса индивидуализированных макетов страниц*

- **1** В правом верхнем углу любой страницы нажмите глобальную ссылку "Администрирование".
- **2** В разделе "Элементы управления пользователями и доступом" нажмите ссылку "Элементы управления пользователями и доступом".
- **3** На странице "Элементы управления пользователями и доступом" в разделе "Управление индивидуальной настройкой" щелкните ссылку "Сброс макетов страниц", чтобы открыть страницу "Сброс макета страницы".
- **4** На шаге 1 "Выбор роли" выберите роль, для которой требуется сбросить макет страницы, и щелкните "Далее".
- **5** На шаге 2 "Выбор макета" выберите макеты типов записей, которые требуется сбросить, посредством перемещения типов записей из раздела "Доступно" в раздел "Выбрано" с помощью стрелок вправо и влево и щелкните "Далее".

<span id="page-369-0"></span>**6** На шаге 3 "Подтверждение" проверьте свой выбор и нажмите кнопку "Готово", чтобы сохранить изменения.

**ПРИМЕЧАНИЕ.** После сброса макета страницы для роли пользователя пользователям с данной ролью может потребоваться выйти из Oracle CRM On Demand и войти в него снова, чтобы увидеть изменения в макете.

## **Сброс индивидуализированных макетов панели действий**

Можно удалить все индивидуализированные макеты панели действий для пользователей с конкретной ролью в Oracle CRM On Demand и восстановить панель действий по умолчанию для этой роли.

**Перед началом работы** Роль пользователя, выполняющего эту процедуру, должна иметь полномочия "Управление ролями и доступом".

#### *Для сброса индивидуализированных макетов панели действий*

- **1** В правом верхнем углу любой страницы нажмите глобальную ссылку "Администрирование".
- **2** В разделе "Элементы управления пользователями и доступом" нажмите ссылку "Элементы управления пользователями и доступом".
- **3** На странице "Элементы управления пользователями и доступом" щелкните ссылку "Сброс макетов панели действий".
- **4** На странице "Сброс макета панели действий" выберите роль, для которой требуется сбросить макет панели действий, и нажмите "Далее".
- **5** На странице сводки нажмите кнопку "Готово".
- **6** На странице сводки нажмите кнопку "Готово".

### **Сброс индивидуализированных макетов главной страницы**

Можно удалить все индивидуализированные макеты главной страницы для пользователей с конкретной ролью в Oracle CRM On Demand и восстановить макет главной страницы по умолчанию для этой роли.

**Перед началом работы** Роль пользователя, выполняющего эту процедуру, должна иметь полномочия "Управление ролями и доступом".

#### *Для сброса индивидуализированных макетов главной страницы*

- **1** В правом верхнем углу любой страницы нажмите глобальную ссылку "Администрирование".
- **2** В разделе "Элементы управления пользователями и доступом" нажмите ссылку "Элементы управления пользователями и доступом".

- **3** На странице "Элементы управления пользователями и доступом" щелкните ссылку "Сброс макетов главной страницы".
- **4** На странице "Сброс макета главной страницы" выберите роль, для которой требуется сбросить макет страницы, и нажмите "Далее".
- **5** На шаге 2 "Выбор макета" выберите макеты главной страницы, которые требуется сбросить, посредством перемещения доступных макетов страниц из раздела "Доступно" в раздел "Отображаемые" с помощью стрелок вправо и влево и щелкните "Далее".

## **Управление книгами**

Книги представляют собой эффективных способ систематизации и классификации записей, позволяющий сотрудничать пользователям, не являющимся членами команды в отношении каждой записи.

Использование книг для систематизации данных компании ускоряет поиск записей и повышает его эффективность. Книги могут существовать параллельно с группами и компаниями. Если потребности компании в отношении предоставления доступа группам пользователей достаточно просты, можно использовать назначение пользователей группам. При сложных же требованиях к групповому владению записями рекомендуется использовать книги.

### **Книги пользователей по умолчанию**

В Oracle CRM On Demand каждому пользователю назначается книга по умолчанию, носящая имя пользователя. При назначении пользователю записи эта запись назначается книге пользователя по умолчанию. Когда запись принадлежит команде, команда представляет собой набор книг по умолчанию для пользователей, являющихся членами команды. Книги пользователей автоматически связываются с записями при изменении владельца записи и при изменении членства в команде.

### **Нестандартные книги**

Если включены функции работы с книгами, можно создавать нестандартные книги для систематизации данных в соответствии с бизнес-целями компании. Обычно нестандартные книги называют *книгами*. Книги могут быть независимы друг от друга или организованы в иерархии. Например, можно создать книги для сегментирования данных в соответствии с организационными единицами предприятия, такими как территории или продукты. Затем можно настроить для пользователей соответствующий уровень доступа к книгам.

#### **Книги, созданные автоматически для партнеров**

Если в приложении Oracle CRM On Demand становится активной запись партнера, для организации партнера автоматически создается книга, которая может содержать данные. Книги, которые автоматически создаются для партнеров, доступны для выбора в окне поиска книг, к которому можно перейти со страниц записи партнера из связанной позиции "Книги" в записи партнера. Страницы записи партнера доступны для пользователей только в компании владельца марки. Если при добавлении к записи партнера отношения с партнером установлен флажок "Доступ к партнеру" или "Обратный доступ

#### Администрирование Oracle CRM On Demand

к партнеру", книги, которые были автоматически созданы для связанных партнеров, синхронизируются. Тогда при каждом связывании организаций партнера в Oracle CRM On Demand пользователи партнера, которые связаны с каждой из синхронизированных книг партнера, могут видеть организации партнера, с которыми связана их организация партнера.

Когда пользователь добавляется в организацию партнера, он автоматически связывается с книгой партнера для организации партнера.

#### **Нестандартные книги для партнеров**

Для организаций партнера также можно создать нестандартные книги. При необходимости таким нестандартным книгам можно назначить любую комбинацию пользователей, включая пользователей из компании владельца марки и пользователей в организациях партнера.

### **Типы записей, поддерживаемые книгами**

Аналогично тому, как записи разных типов могут быть назначены одному и тому же пользователю, записи разных типов могут быть назначены одной и той же книге. Записи следующих типов могут быть назначены книгам:

- Организация
- **Аккредитация**
- Размещение
- Заявка
- Встреча
- Бизнес-план
- Кампания
- **Сертификация**
- Контакт
- Курс
- Пользовательские объекты
- **Регистрация сделки**
- Дилер
- **Мероприятие**
- Экзамен
- Финансовая организация
- **П** Финансовый план
- Фонд
- Распределение для контакта-медика
- Домохозяйство

- Отчет об аудите запасов
- Период учета запасов
- Зацепка
- Запрос ФРР
- План обмена сообщениями
- Цель
- Бизнес-возможность
- Порядок
- Партнер
- Полис
- Портфель
- Программа
- Партия образцов
- Запрос образцов
- Транзакция с пробами
- Запрос на обслуживание
- Интеллектуальный вызов
- Решение
- Запрос особых цен
- Задача
- Транспортное средство

### **Книги в селекторе книг**

Если для компании включен селектор книг, его поле отображается при целенаправленном и расширенном поиске, в строке заголовка страниц списков и на главной странице отчетов. Селектор книг позволяет ограничить целенаправленный поиск нестандартной книгой или книгой пользователя, которые могут содержать искомую запись. Знак плюса (+) в поле селектора книги указывает на наличие подуровней.

#### **ПРИМЕЧАНИЕ.** Книги партнеров отображаются в селекторе книг только для типа записи "Партнер".

Если нажать значок рядом с селектором книг, отображается иерархия книг, организованная следующим образом:

- **Все.** Корневой узел по умолчанию для всех книг, включая нестандартные книги и книги пользователей.
	- **Книги.** Корневой узел по умолчанию для всех нестандартных книг, настроенных для компании.
	- **Пользователи.** Корневой узел по умолчанию для всех книг пользователей.

"Все", "Книги" и "Пользователи" – это узлы (или анкеры). Они не являются реальными книгами. В качестве примера иерархии книг предположим, что компания задает географическую иерархию книг для Америки. Представим, чтоб пользователь Джон Уильямс, имеющий подчиненных, также связан с книгами в этой географической иерархии. Для этого пользователя в селекторе книг под узлом "Все" будет отображаться следующая иерархия:

#### **Книги**

- **Америка** (Родительская книга.)
	- **Север** (Подкнига. Подкнига также может быть родительской книгой следующего уровня подкниг.)
	- **Восток** (Подкнига.)
	- **Запад** (Подкнига.)
	- **Юг** (Подкнига.)
- **Пользователи** 
	- **Джон Уильямс** (Пользователь, имеющий подчиненных.)
		- **Люси Харрис** (Подчиненный. Подчиненный также может иметь подчиненных.)
		- **Рик Роджерс** (Подчиненный.)
		- **Донна Джонс** (Подчиненный.)
		- **Джефф Смит** (Подчиненный.)

#### **ПРИМЕЧАНИЕ.** Книги, находящиеся на самом уровне иерархии, называются листовыми узлами.

Флажок "Включить вложенные элементы" в селекторе книг позволяет пользователю указать, что в поиск следует включить данные в дочерних элементах (подчиненных или вложенных книгах). Дополнительные сведения об использовании селектора книг в отчетах см. в разделах О просмотре записей в аналитике и Об ограничениях в отчетах.

### **Выбор книг для поиска**

При поиске записей пользователь выбирает книгу, содержащую искомую запись. Если пользователь не уверен, какая из книг на определенном уровне иерархии книг содержит искомые данные, он выбирает для поиска следующую книгу выше по иерархии.

Если пользователь установил флажок "Включить вложенные элементы" в селекторе книг и в профиле компании установлен флажок "Просмотр менеджера включен", данные в подчиненных или вложенных книгах включаются в поиск.

В качестве примера рассмотрим следующую иерархию книг:

Америка

- Север
	- Северный регион 1
	- Северный регион 2

Если пользователь не уверен, где находится запись – в Северном регионе 1 или в Северном регионе 2 – он выбирает для поиска книгу "Север", а не книгу "Америка".

#### <span id="page-374-0"></span>**Связанные разделы**

Сведения о проектировании структур книг, настройке книг и предоставлению пользователям доступа к книгам приведены в следующих темах:

- Проектирование структур книг (см. ["О проектировании структур книг"](#page-374-0) на стр. [375\)](#page-374-0)
- Поддержка книг веб-службами (см. ["О поддержке веб](#page-379-0)-служб для книг" на стр. [380\)](#page-379-0)
- Режимы владения записью (на стр. [381\)](#page-380-0)
- Режимы владения записью и автоматически создаваемые задачи (см. ["Режимы владения записями и](#page-385-0)  [автоматически создаваемые задачи"](#page-385-0) на стр. [386\)](#page-385-0)
- Книги импорта и назначения для книги (см. ["Импорт книг и их назначения"](#page-391-0) на стр. [392\)](#page-391-0)
- Назначения для книги на основе времени (см. ["Назначение книг на основе времени"](#page-392-0) на стр. [393\)](#page-392-0)
- Сценарий использования книг для управления территориями продаж (см. ["Сценарий для](#page-396-0)  [использования книг для управления территориями продаж"](#page-396-0) на стр. [397\)](#page-396-0)
- Пример использования книг для управления территориями продаж (на стр. [397\)](#page-396-0)
- Процесс настройки книг (на стр. [399\)](#page-398-0)
- Проверка настройки книг для роли "Администратор" (см. ["Проверка настройки книг для роли](#page-399-0)  ["Администратор""](#page-399-0) на стр. [400\)](#page-399-0)
- Создание типов книг и ролей пользователей книг (на стр. [404\)](#page-403-0)
- Конфигурация режимов владения записью (см. ["Настройка режимов владения записями"](#page-404-0) на стр. [405\)](#page-404-0)
- Создание книг и иерархий книг (на стр. [406\)](#page-405-0)
- Связывание пользователей с книгами (на стр. [408\)](#page-407-0)
- Создание профилей доступа для книг (на стр. [412\)](#page-411-0)
- Включение книг для компании (см. ["Предоставление доступа к книгам в масштабе компании"](#page-412-0) на стр. [413\)](#page-412-0)
- Включение книг для пользователей и ролей пользователей (см. ["Предоставление пользователям и](#page-413-0)  [ролям пользователей доступа к книгам"](#page-413-0) на стр. [414\)](#page-413-0)
- Добавление книг в макеты страниц сведений записей (на стр. [416\)](#page-415-0)
- Назначение записей книгам (на стр. [418\)](#page-417-0)
- Страница "Иерархия книг" (см. ["Страница 'Иерархия книг'"](#page-419-0) на стр. [420\)](#page-419-0)
- Поля книг (см. ["Поля книги"](#page-420-0) на стр. [421\)](#page-420-0)
- Сведения об устранении неполадок с книгами (см. ["Сведения об устранении проблем с книгами"](#page-421-0) на стр. [422\)](#page-421-0)

### **О проектировании структур книг**

Для создания эффективной структуры книг необходимо тщательно продумать иерархию книг. Ниже приведены рекомендации по проектированию и усовершенствованию иерархии книг для компании.

Не создавайте нестандартные книги, дублирующие книги пользователей.

- Уточните принятые в компании принципы организации работы с коммерческими данными и доступа к ним.
- Определите, соответствует ли корпоративная структура действующей схеме управления данными.
- Уточните принятые в компании правила, относящиеся к принадлежности данных пользователям.
- Проектируйте структуру книг с учетом выполняемых пользователями задач; выделите задачи, при выполнении которых пользователи наиболее часто обращаются к книгам.
- Проектируйте структуру книг таким образом, чтобы по возможности свести к минимуму использование функциональных возможностей, активизируемых при установке флажка "Просмотр менеджера включен".
- Не увеличивайте количество уровней в иерархии книг без необходимости.
- По возможности сократите объем дублирования записей в структуре книг. *Под дублирования записей* понимается наличие идентичных записей в разных книгах.
- Автоматизируйте управление книгами с помощью правил потоков операций. Кроме того, при проектировании имен книг примите во внимание функцию, позволяющую использовать отдельное действие потока операций для назначения другой книги другим записям с помощью выражения, которое преобразуется в имя книги.

### **Книги пользователей**

Основной недостаток создания нестандартных книг, дублирующих книги пользователей, заключается в необходимости синхронизации данных между нестандартными книгами и книгами пользователей по умолчанию. Эта дополнительная задача увеличивает время обработки на сервере и снижает скорость извлечения записей.

**ПРИМЕЧАНИЕ.** В некоторых случаях дублирование книг пользователей в компании выполняется с целью предоставления пользователю временного доступа к данным других пользователей. Более эффективным способом решения этой задачи является назначение пользователя, которому требуется доступ к данным, в качестве уполномоченного по отношению к владельцу этих данных.

### **Задачи доступа к данным**

Структура книг не обязательно должна отражать корпоративную иерархию в конкретной компании. Однако рекомендуется соблюдать строгое соответствие между структурой книг и организацией работы с данными в компании. Структурные подразделения предприятия могут быть выделены как по географическому местоположению, так и по отраслям или видам продукции. Особое внимание необходимо уделить следующим ситуациям.

- Необходимо запретить доступ к данным другого отдела для сотрудников каждого из двух (или более) отделов.
- Необходимо разрешить доступ к данным другого отдела для сотрудников каждого из двух (или более) отделов.

### **Учет корпоративной структуры**

Во многих компаниях головной организации предоставляется полный доступ ко всем данным дочерних организаций. Как правило, в таких случаях доступ к данным дочерних организаций предоставляется сотрудникам головной организации на глобальном уровне.

В таких организациях не рекомендуется создавать структуру книг, отражающую организационную структуру на уровне головной организации. Однако можно воспользоваться приведенными ниже рекомендациями.

- Создайте структуру книг с учетом организационной структуры на других уровнях (например, на уровне дочерних организаций).
- Создайте отдельную иерархию книг для уровня головной организации. Например, на уровне головной организации можно создать книгу или иерархию книг, позволяющую пользователям этого уровня просматривать бизнес-возможности с большой вероятностью получения выручки по всем дочерним организациям.

#### **Принадлежность данных пользователям**

Проанализируйте процедуры, выполняемые в компании при переходе пользователя из одного отдела в другой. Например:

- Если данные, с которыми работает пользователь, всегда перемещаются в новый отдел вместе с ним, т. е. поддерживается постоянная принадлежность данных пользователям, рекомендуется осуществлять управление данными на основе отношений принадлежности и участия в командах. Как правило, встречи и задачи перемещаются вместе с пользователем на всех уровнях. В некоторых торговых средах вместе с пользователем перемещаются также данные клиентов. Такая организация принадлежности данных характерна для малых и средних предприятий, а также для предприятий, ориентированных на продажи небольших объемов дорогостоящей продукции.
- Если данные, как правило, остаются в подразделении, например, не перемещаются за пределы географического региона, т. е. поддерживается принадлежность данных подразделениям организации, рекомендуется управлять данными с помощью книг, отражающих организационную структуру.
- Если в течение определенного периода после перехода пользователя в другой отдел одновременно действуют принципы принадлежности пользователю и принадлежности подразделению, можно применять указанные два типа иерархии в сочетании друг с другом.

### **Потребности и задачи пользователей**

При проектировании структуры книг следует учитывать задачи, для выполнения которых пользователи наиболее часто обращаются к книгам: работа со списками, поиск записей, создание и применение отчетов.

#### **Работа со списками**

Для определения потребностей пользователей в списках соберите сведения о наиболее часто используемых списках и составьте оптимальный список для пользователей. Упростить эту задачу позволяет опрос пользователей в компании. Если ни одна книга в структуре книг не содержит всех необходимых записей для формирования оптимального списка, вероятно, в данной структуре книг

следует добавить иерархию. Например, можно одновременно настроить иерархию по географическим зонам и иерархию на основе классификации продукции.

Если значительная часть рабочего времени пользователя приходится на работу с конкретной частью книги, можно создать из этой части дочернюю книгу. и присвоить ей легко распознаваемое имя. Можно также задать эту дочернюю книгу в качестве значения по умолчанию для селектора 'Поиск в', что позволяет пользователям не выполнять каждый раз процедуру выбора книги. Подробнее о задании значения по умолчанию для селектора книг см. в разделе Предоставление пользователям и ролям пользователей доступа к книгам (на стр. [414\)](#page-413-0).

#### **Поиск записей**

Для определения типичных задач поиска, выполняемых пользователями в компании, следует путем опроса пользователей уточнить последовательность их действий при поиске конкретных записей. Проектировать структуру книг и задавать их размеры необходимо с учетом наиболее часто применяемых видов и критериев поиска.

**ПРИМЕЧАНИЕ.** Если структура книг уже существует, в процессе ее дальнейшего совершенствования следует путем опроса пользователей уточнить, могут ли они в большинстве случаев определить принадлежность конкретной записи конкретной книге. Если пользователи, как правило, могут с уверенностью определить только принадлежность книге более высокого уровня, уточните у них, позволит ли дальнейшее дробление структуры книг сузить область поиска. Структура книг должна быть спроектирована таким образом, чтобы необходимость поиска в книгах более высокого уровня возникала только в исключительных ситуациях.

Скорость поиска зависит также от полей, по которым он выполняется.

- Оптимальная производительность достигается при поиске записей в книгах по индексированным полям. (В разделах поиска индексированные поля показаны текстом зеленого цвета.)
- Поиск записей в книгах по полям без индексирования выполняется медленнее (по сравнению с поиском по индексированным полям); производительность в этом случае зависит от количества записей в области поиска. (В разделах поиска поля без индексирования показаны текстом черного цвета.)

Например, если установлено, что пользователи, как правило, выполняют поиск записей контактов по индексированным полям, количество записей каждого типа в книге самого низкого уровня (в концевой вершине иерархии) может достигать 100000. Однако, если пользователи в большинстве случаев выполняют поиск записей контактов по полям без индексирования, для книги в концевой вершине рекомендуется уменьшить количество записей каждого типа до 20000 - 30000.

Конфигурация данных зависит от конкретной компании. Поэтому указать рекомендуемое количество данных для книг невозможно. Следует постоянно регулировать размер книг. Уменьшение количества записей в области поиска способствует его ускорению.

#### **Создание и применение отчетов**

Ко всем пользователям, кроме администраторов, применяются правила просмотра данных для отчетов. Если в селекторе книг для формирования отчетов указана книга пользователя или нестандартная книга, в отчетах учитываются следующие данные.

 Все данные исторического анализа (в том числе данные исторического анализа, доступные с вкладок отчетов и информационных панелей, а также данные отчетов, встроенных в главные страницы записи) ограничены выбранной книгой, включая все ее подуровни. Записи, к которым пользователь

имеет права доступа в качестве владельца или участника команды, включены только в том случае, если они также относятся к выбранной книге или одной из ее дочерних книг.

 Отчеты в реальном времени содержат только данные, непосредственно связанные с книгой (нестандартной книгой или книгой пользователя), которая выбрана в селекторе книг. Данные, относящиеся к дочерним книгам или подчиненным по отношению к выбранной книге, не учитываются при формировании отчетов в реальном времени.

**ПРИМЕЧАНИЕ.** Как правило, после настройки структуры книг изменять ее не требуется, однако такая возможность предусмотрена. Изменения можно вносить без остановки работы; внесенные изменения сразу вступают в силу. Однако данные отчетов, выполняемых в реальном времени, могут не отражать только что внесенные изменения.

Дополнительные сведения о просмотре записей в отчетах см. в разделе Отчеты.

## **Просмотр менеджера**

Приведенные ниже рекомендации следует учитывать при проектировании иерархий книг.

- Функциональными возможностями, активизируемыми при установке флажка "Просмотр менеджера включен", следует пользоваться как можно реже.
- При большом объеме данных в области поиска выбирать режим "Включить вложенные элементы" следует только в исключительных случаях. (Количество записей, составляющих "большой объем данных", зависит от конкретной компании, а также от схемы поиска.)

В некоторых ситуациях избежать работы в режиме "Включить вложенные элементы" невозможно. Например, если подчиненные не могут обмениваться данными друг с другом, руководители должны работать со списками в книгах пользователей, содержащими данные подчиненных. При большом объеме данных время поиска возрастает. Однако для оптимальной производительности не следует выбирать режим "Включить вложенные элементы" без реальной необходимости.

### **Уровни иерархии**

Иерархии книг с большим количеством уровней, содержащих записи, функционируют аналогично командам при включенном режиме "Просмотр менеджера". Такие иерархии не препятствуют эффективной работе с небольшими объемами данных. Однако по мере роста объемов данных уменьшение количества уровней в иерархии книг (или полный отказ от уровней иерархии) обеспечивает значительные преимущества по сравнению с функциональными возможностями команд.

Если один из уровней иерархии книг не создает дополнительных преимуществ в отношении безопасности или организации данных, объедините избыточные книги с дочерними книгами. Путем опроса пользователей выясните, могут ли они в большинстве случаев определить, в какой из двух дочерних книг одной и той же родительской книги содержится данная запись; отрицательный ответ указывает на то, что оптимальным решением является объединение этих двух дочерних книг в одну родительскую книгу.

Простой способ сокращения количества уровней в иерархии книг заключается в снабжении имен дочерних книг префиксами на основе имени родительской книги. Например, если родительская книга "Северная Америка" содержит дочернюю книгу "Север", удалите родительскую книгу и измените имя дочерней книги на "СА - Север".

### <span id="page-379-0"></span>**Дублирование записей**

Под дублированием записей понимается наличие идентичных записей в разных книгах. Дублирование записей приводит к дополнительным административным затратам, так как для синхронизации записей требуется большое количество операций чтения/записи, что снижает производительность сервера. Дублирование записей следует сводить к минимуму.

#### **Автоматизированное управление книгами**

Как правило, критерии назначения книг отображаются на одно или несколько полей в записях данного типа. Можно создать правило потока операций, согласно которому изменение одного из этих полей автоматически влечет за собой изменения в организации назначения книг.

Например, для иерархии книг с именем *Территория* можно создать правило потока операций для отслеживания поля в записях определенного типа (например, поля "Территория" в записях субъектов); затем можно связать с этим правилом действие назначения книги, в результате чего при изменении значения поля "Территория" для субъекта запись этого субъекта будет назначаться новой книге.

При проектировании имен книг обдумайте, будут ли использоваться действия назначения книги потока операций так, чтобы отдельное действие потока операций могло назначить другую книгу другим записям на основе выражения, которое преобразуется в имя книги.

Предположим, например, что у вас имеются организации в Северной Америке и странах Европы, Ближнего Востока и Африки. Может потребоваться настроить две отдельные книги для разных расположений и назначить соответствующую книгу организации в зависимости от расположения организации. Для настройки такой конфигурации можно создать две книги: "Северная Америка" и "Европа, Ближний Восток и Африка". Затем можно создать пользовательское поле списка выбора "Расположение продаж" со значениями "Северная Америка" и "Европа, Ближний Восток и Африка" и добавить пользовательское поле в макет страницы для типа записи "Организация" для соответствующих ролей. После этого можно создать действие потока операций "Назначение книги", которое служит для выполнения следующих действий при обновлении записи организации:

- Оценка выражения для определения значения, выбираемого в поле "Расположение продаж" в записи организации.
- Связывание записи организации с книгой, имя которой соответствует значению, возвращаемому выражением.

#### **Связанные разделы**

Информацию, связанную с данной темой, см. в следующем разделе.

Создание действий потоков операций: назначение книги (на стр. [499\)](#page-498-0)

## **О поддержке веб-служб для книг**

Управлять книгами можно с помощью веб-служб. При наличии доступа к книгам в масштабе компании можно загрузить язык описания веб-служб (WSDL) для книг. Подробнее о веб-службах см. в *руководстве по Oracle Web Services On Demand*.

### <span id="page-380-0"></span>**Режимы владения записью**

В зависимости от бизнес-требований компании можно не назначать владельцев для записей определенного типа. Вместо этого можно организовать записи таким образом, чтобы не переназначать права собственности на записи при смене полномочий работников или при перестроении команд продавцов в связи с изменением бизнес-моделей. Начиная с выпуска 20, Oracle CRM On Demand отвечает таким бизнес-требованиям, позволяя связывать основную нестандартную книгу с записью вместо назначения владельца для этой записи. Любой пользователь, являющийся участником основной нестандартной книги для записи, может получить доступ для работы с записью, пока настройки его роли и профиля доступа позволяют ему сделать это. Компании может понадобиться настроить некоторые типы записей таким образом, чтобы для них было необязательно назначать владельца или связывать их с основной нестандартной книгой.

Oracle CRM On Demand позволяет настраивать следующие режимы прав собственности на записи для большинства типов записей, используемых в книгах:

 **Пользовательский режим.** Режим пользователя схож с режимом прав собственности на запись в выпуске 19 и предыдущих выпусках Oracle CRM On Demand. Если тип записи настроен на пользовательский режим, каждая запись этого типа должна иметь назначенного ей владельца. Если поле "Книга" доступно на странице сведений о записи, в нем отображается пользовательская книга, связанная с этим владельцем.

**ПРИМЕЧАНИЕ.** Записи запроса на обслуживание могут по умолчанию не иметь владельца, а для некоторых типов записей, например "Пользователи" и "Продукты", владельцы отсутствуют. Данная функциональная возможность осталась неизменной, как и в предыдущих выпусках Oracle CRM On Demand.

**Режим книги.** Если для типа записи выбран режим книги, записям этого типа невозможно назначить владельца. Вместо этого для каждой записи следует выбрать основную нестандартную книгу. Любой пользователь, являющийся участником основной нестандартной книги для записи, может получить доступ для работы с записью, пока настройки его роли и профиля доступа позволяют ему сделать это. Режим книги используется только для типов записей, поддерживающих книги.

- **Смешанный режим.** Смешанный режим называют также *режимом пользователя или книги*. Если для типа записи используется этот режим, для записи можно выбрать следующие настройки:
	- Запись может существовать без назначенного владельца или без связанной основной нестандартной книги. Пользователи получают доступ к этой записи посредством участия в команде или участия в книге, связанной с записью. Пользователи, для роли которых на шаге 2 мастера управления ролями установлен флажок "Можно прочитать все записи", также получают доступ к этой записи.
	- Запись может иметь назначенного ей владельца.
	- Запись может иметь связанную с ней основную пользовательскую книгу.

**ПРИМЕЧАНИЕ.** Не допускается назначать для записи и владельца, и основную нестандартную книгу.

Смешанный режим используется только для типов записей, поддерживающих книги.

**ПРИМЕЧАНИЕ.** Для типа записи "Транзакция с образцами" в качестве режима владения записью следует выбрать режим пользователя, так как каждая транзакция с образцами должна быть связана с периодом учета запасов конкретного пользователя. Не задавайте для транзакции с образцами режим книги или смешанный режим.

Вне зависимости от режима прав собственности, заданного для типа записи, пользователи могут назначать записи дополнительные книги и связывать с ней дополнительных пользователей, если для этого тип записи предусмотрена поддержка команд. Пользователь, являющийся участником любой книги, назначенной записи, может получить доступ для работы с этой записью, пока настройки его роли и профиля доступа позволяют ему сделать это.

### **Формирование отчетов**

Для типов записей "Организация" и "Контакт" можно создавать отчеты в реальном времени и исторические отчеты на основе отношений между записями и основной книгой записей. Дополнительные сведения об отчетности и режимах владения записями см. в разделе О просмотре записей в аналитике.

Режимы владения записью не влияют на правила просмотра данных, применяемые при выборе книги в селекторе книг на главной странице отчетов. Дополнительные сведения о правилах просмотра данных в книгах отчетности см. в разделе О проектировании структур книг (на стр. [375\)](#page-374-0).

### **Типы записей, поддерживающие режимы владения записями**

Режимы владения записями используются для типов записей, поддерживающих нестандартные книги, с учетом следующих исключений:

- Размещение
- Фонд
- Отчет об аудите запасов
- Период учета запасов
- План обмена сообщениями
- Интеллектуальный вызов
- Решение

Все остальные типы записей, поддерживающие нестандартные книги, можно настраивать в режиме пользователя, режиме книги или смешанном режиме. Для различных типов записей, поддерживающих книги, допускается использовать сочетание режимов прав собственности. Например, тип записи "Контакт" можно настраивать в режиме книги, а тип записи "Организация" - в режиме пользователя. Режим прав собственности на запись допускается изменять в любое время. Чтобы настроить режим прав собственности для типа записи, заполните поля "Владелец" и "Книга" для типа записи, как показано в следующей таблице.

**ПРИМЕЧАНИЕ.** Макеты страницы для типа записи должны быть соответствующим образом настроены для режима владения записью. Дополнительные сведения см. в разделе О настройке полей и макетах страницы для режимов владения записями (на стр. [120\)](#page-119-0).

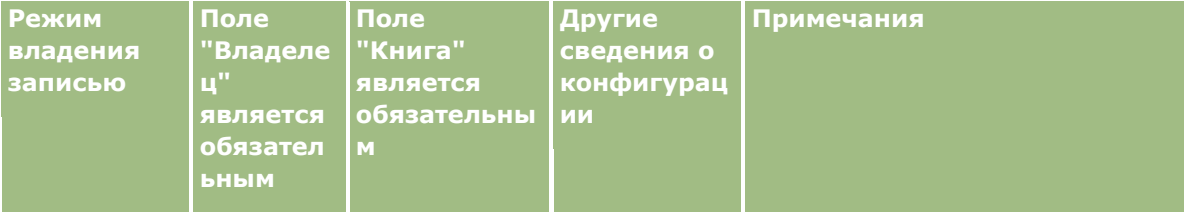

#### **Элементы управления** пользователями и доступом

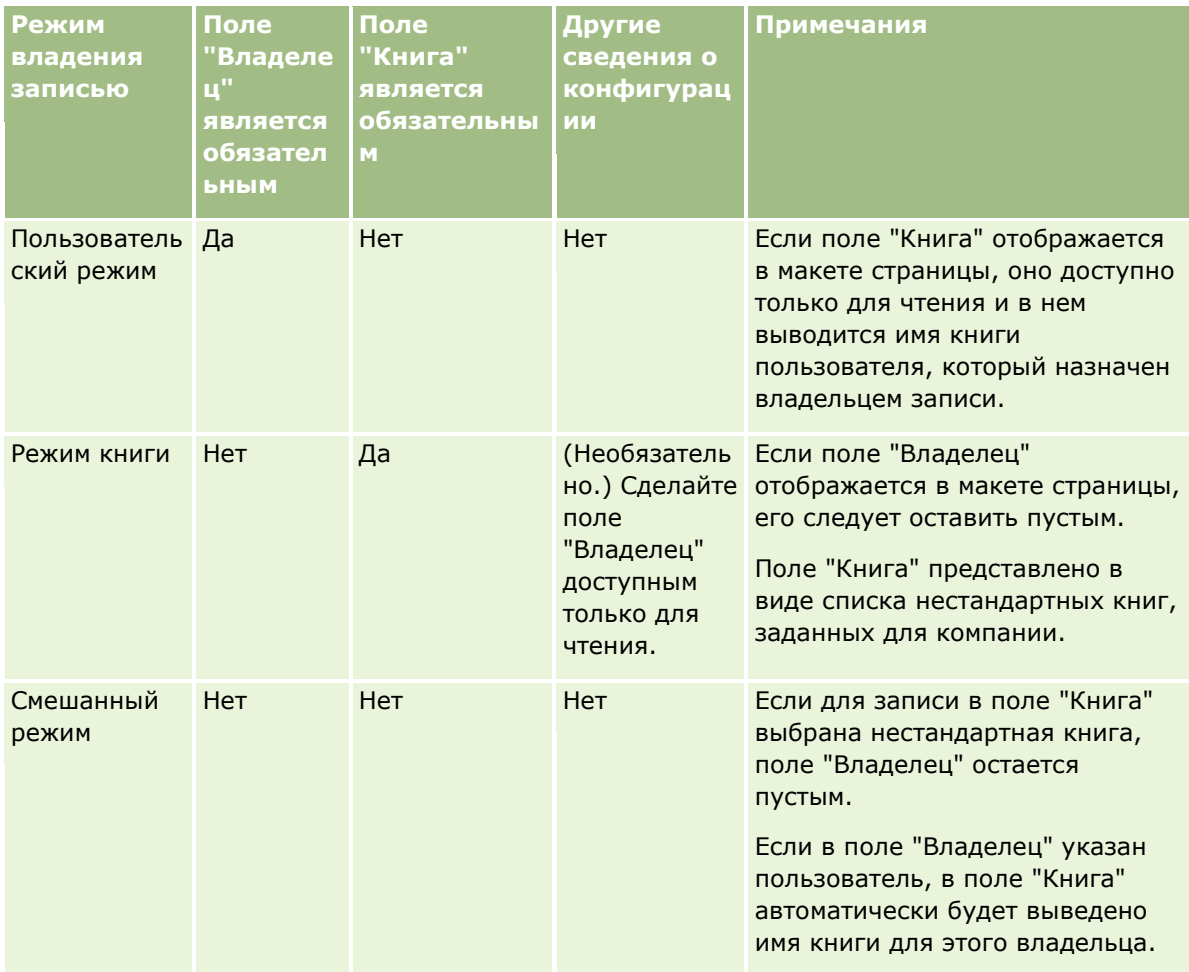

### **Режим владения записью по умолчанию**

Для существующих компаний, созданных в выпуске 19 или предыдущих выпусках Oracle CRM On Demand, режимом прав собственности на запись по умолчанию является режим пользователя, за исключением типа записи "Запрос на обслуживание", для которого по умолчанию применяется смешанный режим. В новых компаниях для типов записей, поддерживающих режимы прав собственности, по умолчанию используется смешанный режим.

### **Значения по умолчанию в полях "Владелец" и "Книга"**

Когда пользователь открывает страницу "Новая запись", поля "Владелец" и "Книга" содержат следующие значения:

- Если тип записи настроен в режиме пользователя, в поле "Владелец" автоматически подставляется псевдоним текущего пользователя. В поле "Книга", если оно представлено, автоматически подставляется имя книги для текущего пользователя.
- Если тип записи настроен в смешанном режиме, поля "Владелец" и "Книга" не заполняются автоматически.

**ПРИМЕЧАНИЕ.** Встречи, создаваемые пользователями в календаре, являются исключением по сравнению с обычным поведением режимов владения записями. Когда пользователь создает встречу с помощью календаря, в поле "Владелец" автоматически подставляется имя текущего пользователя (независимо от режима владения записями).

Если тип записи настроен в режиме книги, происходит следующее:

- Поле "Владелец" в новой записи не заполняется.
- Значение по умолчанию для поля "Книга" зависит от книги по умолчанию, указанной для типа записи в записи текущего пользователя, следующим образом:
	- Если в качестве книги по умолчанию для типа записи указана нестандартная книга, в поле "Книга" новой записи автоматически подставляется имя указанной книги по умолчанию.
	- Если для типа записи книга по умолчанию не определена или в качестве книги по умолчанию указана книга пользователя или книга "Все", поле "Книга" в новой записи не заполняется.

Дополнительные сведения о настройке книг по умолчанию по типам записей для пользователя см. в разделе Настройка книг, показываемых пользователю по умолчанию в зависимости от типа записи (на стр. [312\)](#page-311-0).

**ПРИМЕЧАНИЕ.** Если поле "Владелец" является обязательным в макете страницы, а тип записи имеет смешанный режим, то поле "Владелец" по умолчанию не заполнено, когда пользователь открывает страницу "Новая запись", где используется этот макет страницы. Дополнительные сведения о настройке полей и разметке страниц для режимов владения записями см. в разделе О настройке полей и макетах страницы для режимов владения записями (на стр. [120\)](#page-119-0).

#### **Характеристики режимов владения записями**

При настройке режима владения для типа записи необходимо принимать во внимание следующие соображения:

- **Диспетчер назначений.**Диспетчер назначений может переназначать записи только пользователям. Переназначение записи возможно только в том случае, если в правах собственности для типа записи указан пользовательский режим или смешанный. При наличии основной пользовательской книги, назначенной записи перед повторным назначением записи владельцу с помощью диспетчера назначений, основная книга будет удалена диспетчером назначений из этой записи. Переназначение записи невозможно, если для типа записи указан режим книги. Если настройка типа записи выполняется в режиме книги, настоятельно рекомендуется сделать все группы правил для данного типа записи неактивными. Дополнительные сведения о правилах назначения см. в разделе О правилах назначения (на стр. [547\)](#page-546-0).
- **Работа с другими приложениями.**В следующих приложениях для записей необходим владелец. Эти приложения невозможно использовать, если для типа записи, которая используется в приложении, задан режим книги. Если для типа записи задан смешанный режим, следует обязательно указать владельца записи.
	- **D** Oracle Outlook Email Integration On Demand
	- **D** Oracle Notes Email Integration On Demand
	- **D** Oracle CRM On Demand Integration for Office
	- Oracle CRM On Demand Connected Mobile Sales

 **Обновление записей после изменения режима владения.** Если режим владения для типа записи изменен на режим пользователя, следует обновить все записи данного типа для отображения владельца. В противном случае следующему пользователю, который обновит записи данного типа, придется выбирать владельца для записи. При изменении режима владения записью на режим книги следует также обновить все записи данного типа, чтобы назначить для них соответствующую основную нестандартную книгу. В противном случае, следующему пользователю, который обновит записи данного типа, придется выбирать основную нестандартную книгу для записи.

### **Что происходит при изменении режима владения записью для типа записи?**

После изменения одного режима владения записью для типа записи на другой режим этот режим будет применен ко всем новым записям данного типа. На существующие записи это повлияет следующим образом:

- **В качестве нового режима владения записью выбран режим пользователя.** При обновлении записи в первый раз после изменения режима владения происходит следующее:
	- Если для записи еще не назначен владелец, то пользователь, обновляющий запись, должен выбрать владельца в поле "Владелец".
	- Если запись была ранее связана с основной нестандартной книгой, то имя этой книги будет удалено из поля "Книга", а вместо него появится имя книги пользователя для нового владельца. Книга будет также удалена из записи и не будет отображаться на странице "Сведения" в разделе "Книги".
- **В качестве нового режима владения записью выбран режим книги.** При обновлении записи в первый раз после изменения режима владения происходит следующее:
	- Если запись еще не связана с основной книгой, то пользователю, обновляющему запись, следует выбрать в поле "Книга" основную нестандартную книгу.
	- Если ранее для записи был назначен владелец, происходит следующее:
		- В поле записи "Владелец" значение отсутствует.
		- Если тип записи поддерживает команды, то все участники команды, за исключением бывшего владельца записи, остаются участниками команды. Режим будет одинаковым для участников команды, являющихся участниками предварительно определенной группы, то есть все участники группы, за исключением бывшего владельца записи, остаются участниками команды. Однако тип записи счета является исключением из этого правила. Если предыдущий владелец организации является членом предопределенной группы, все члены этой группы будут удалены из команды. Все члены команды, не входящие в предопределенную группу, остаются в команде, как и в случае с другими типами записей.

**ПРИМЕЧАНИЕ.** В стандартном приложении предыдущий владелец записи не сохраняется в качестве участника группы, как описано здесь. Тем не менее, ваш администратор может настроить тип записи так, чтобы предыдущий владелец сохранялся в записи в качестве участника группы. Сведения о настройке типа записи для сохранения предыдущего владельца в качестве участника группы см. в разделе Настройка предыдущего владения для совместно используемых записей (см. ["Пользовательская настройка предыдущего](#page-282-0)  [владения для общих записей](#page-282-0)." на стр. [283\)](#page-282-0).

- <span id="page-385-0"></span> **В качестве нового режима владения записью выбран смешанный режим.** При обновлении записи в первый раз после изменения режима владения происходит следующее. Это относится к каждому обновлению записи, пока для типа записи указан смешанный режим.
	- Пользователю, обновляющему запись, не требуется выбирать владельца или основную книгу.
	- Пользователь, обновляющий запись, может выбрать владельца или основную нестандартную книгу для записи, но не оба значения.
	- Если пользователь выбрал владельца для записи, а ранее с этой записью была связана основная нестандартная книга, то в поле "Книга" значение будет отсутствовать. Книга будет также удалена из записи и не будет отображаться на странице "Сведения" в разделе "Книги".
	- Если пользователь связал запись с основной нестандартной книгой, а ранее для записи был назначен владелец, происходит следующее:
		- В поле записи "Владелец" значение отсутствует.
		- Если тип записи поддерживает команды, то все участники команды, за исключением бывшего владельца записи, остаются участниками команды. Режим будет одинаковым для участников команды, являющихся участниками предварительно определенной группы, то есть все участники группы, за исключением бывшего владельца записи, остаются участниками команды. Однако тип записи счета является исключением из этого правила. Если предыдущий владелец организации является членом предопределенной группы, все члены этой группы будут удалены из записи. Все члены команды, не входящие в предопределенную группу, остаются в команде, как и в случае с другими типами записей.

#### **Что происходит при обновлении записей с помощью функциональной возможности массового обновления?**

Функциональная возможность массового обновления, которая поддерживается только для определенных типов записей, позволяет обновлять поля в группе записей из страниц списка. При использовании функциональной возможности массового обновления группы записей пользователю не требуется вводить значения для обязательных полей, которые не имеют значений в записях. Таким образом, если пользователь обновляет группу записей после того как для типа записи был изменен режим владения, ему не требуется выбирать владельца или основную нестандартную книгу для обновленных записей, даже если в новом режиме владения выбор владельца или основной нестандартной книги является обязательным.

## **Режимы владения записями и автоматически создаваемые задачи**

Режимы владения записями влияют на право собственности на задачи, автоматически создаваемые Oracle CRM On Demand, такие как задачи, создаваемые с помощью действий создания задач в правилах потока операций, и задачи, создаваемые этапами продаж в процессах продаж.

### **Характеристики при создании задач**

При создании задач в Oracle CRM On Demand учитывается следующее:

Значение, выбранное в поле "Владелец", для действия потока операций или задачи этапа продаж

Значения в полях "Владелец" и "Книга" для исходной записи (если эти поля заполнены)

**ПРИМЕЧАНИЕ.** Исходной записью для задачи этапа продаж является возможность, из которой осуществляется доступ к процессу продаж, или в некоторых случаях организация, связанная с возможностью. Исходной записью для действия потока операций является запись, запускающая правило потока операций.

Режим владения записью с типом записи "Действие"

#### **Назначение владельцев и основных нестандартных книг создаваемым задачам в приложении Oracle CRM On Demand**

В приложении Oracle CRM On Demand для автоматически создаваемой задачи назначается владелец или основная нестандартная книга, но не оба параметра. В Oracle CRM On Demand автоматически создаваемой задаче можно назначить один из следующих параметров в качестве владельца:

- Одного из следующих пользователей:
	- **Владелец исходной записи**
	- **Руководитель владельца исходной записи**
	- Пользователь с ролью в команде или ролью пользователя в команде

**ПРИМЕЧАНИЕ.** *Роли в команде* - это роли, описывающие участие пользователя в команде для записи. *Роли пользователя в команде* - это роли приложения Oracle CRM On Demand, назначенные всем пользователям в Oracle CRM On Demand, включая пользователей, являющихся участниками команд для записей. Каждый участник команды для исходной записи может иметь роль в команде, а также роль пользователя в команде.

 Для задач, созданных с помощью действия потока операций, владелец указывается в действии потока операций

В Oracle CRM On Demand автоматически созданной задаче можно назначить один из следующих параметров в качестве основной нестандартной книги:

- Основная нестандартная книга, связанная с исходной записью
- Нестандартная книга по умолчанию для одной из следующих позиций:
	- **Владелец исходной записи**
	- Руководитель владельца исходной записи
	- Пользователь с ролью в команде или ролью пользователя в команде

Пользовательская *книга по умолчанию* для задачи определяется следующим образом:

 Если нестандартная книга по умолчанию, которая может содержать данные, связана с типом записи "Действие" в записи пользователя, эта книга является книгой по умолчанию.

**ПРИМЕЧАНИЕ.** Книги по умолчанию для типов записей указаны на странице "Сведения о пользователе" в разделе "Книга по умолчанию по типу записи".

 Если книга по умолчанию для типа записи "Действие" не указана в записи пользователя, а в поле записи пользователя "Книга по умолчанию" указана нестандартная книга по умолчанию, которая может содержать данные, то указанная в этом поле книга является книгой по умолчанию.

**ПРИМЕЧАНИЕ.** Книга по умолчанию должна быть нестандартной книгой. В приложении Oracle CRM On Demand невозможно назначить книгу пользователя в качестве основной книги для задачи. Кроме того, нестандартная книга по умолчанию должна быть книгой, которая может содержать данные.

Если не удается определить соответствующего владельца или основную нестандартную книгу, которая может содержать данные, задача не будет создана в Oracle CRM On Demand. В следующей таблице показан процесс определения Oracle CRM On Demand владельца или основной нестандартной книги для назначения создаваемой задаче.

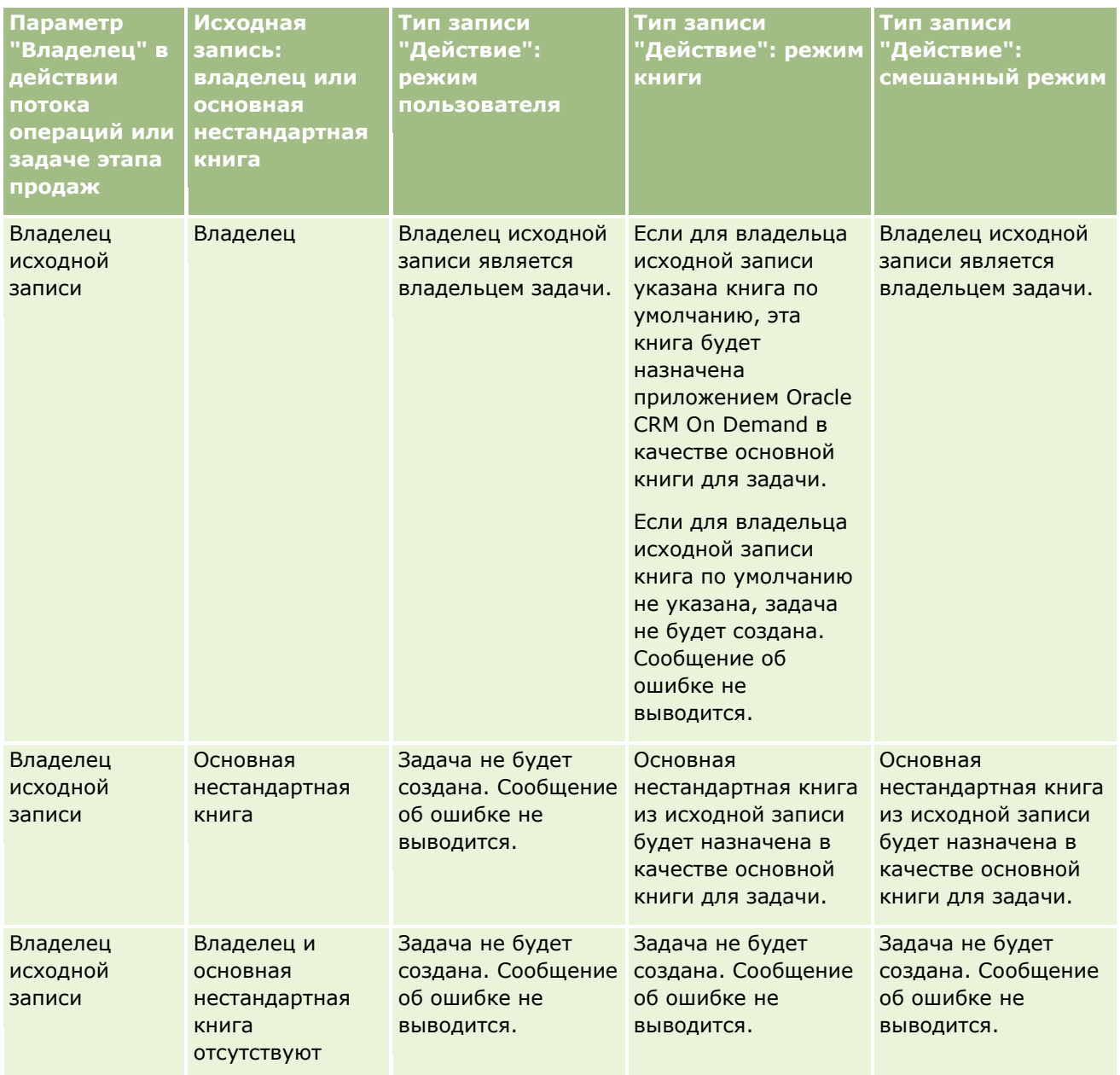

## **Элементы управления** пользователями и доступом

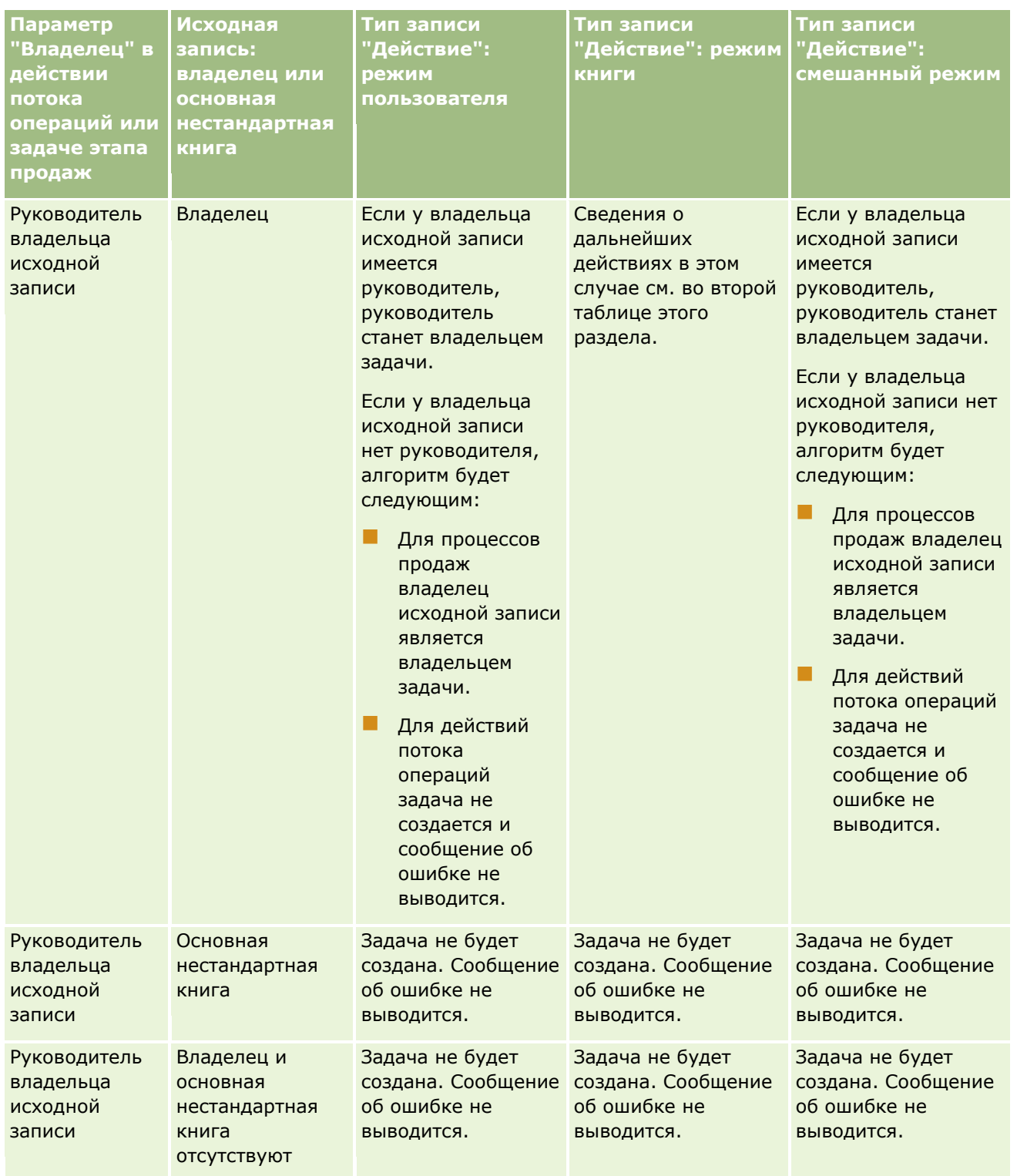

### Администрирование Oracle CRM On Demand

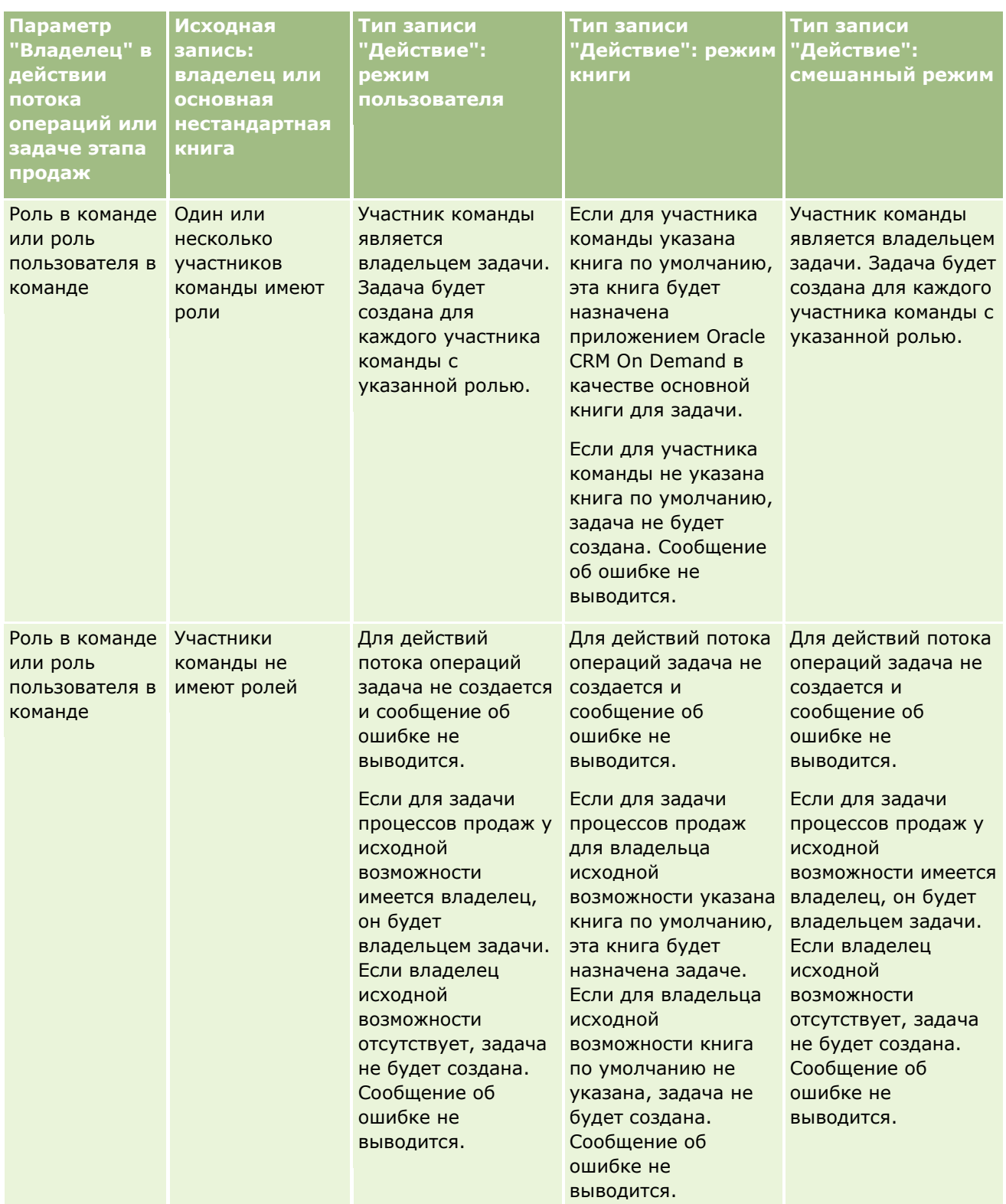

#### **Элементы управления** пользователями и доступом

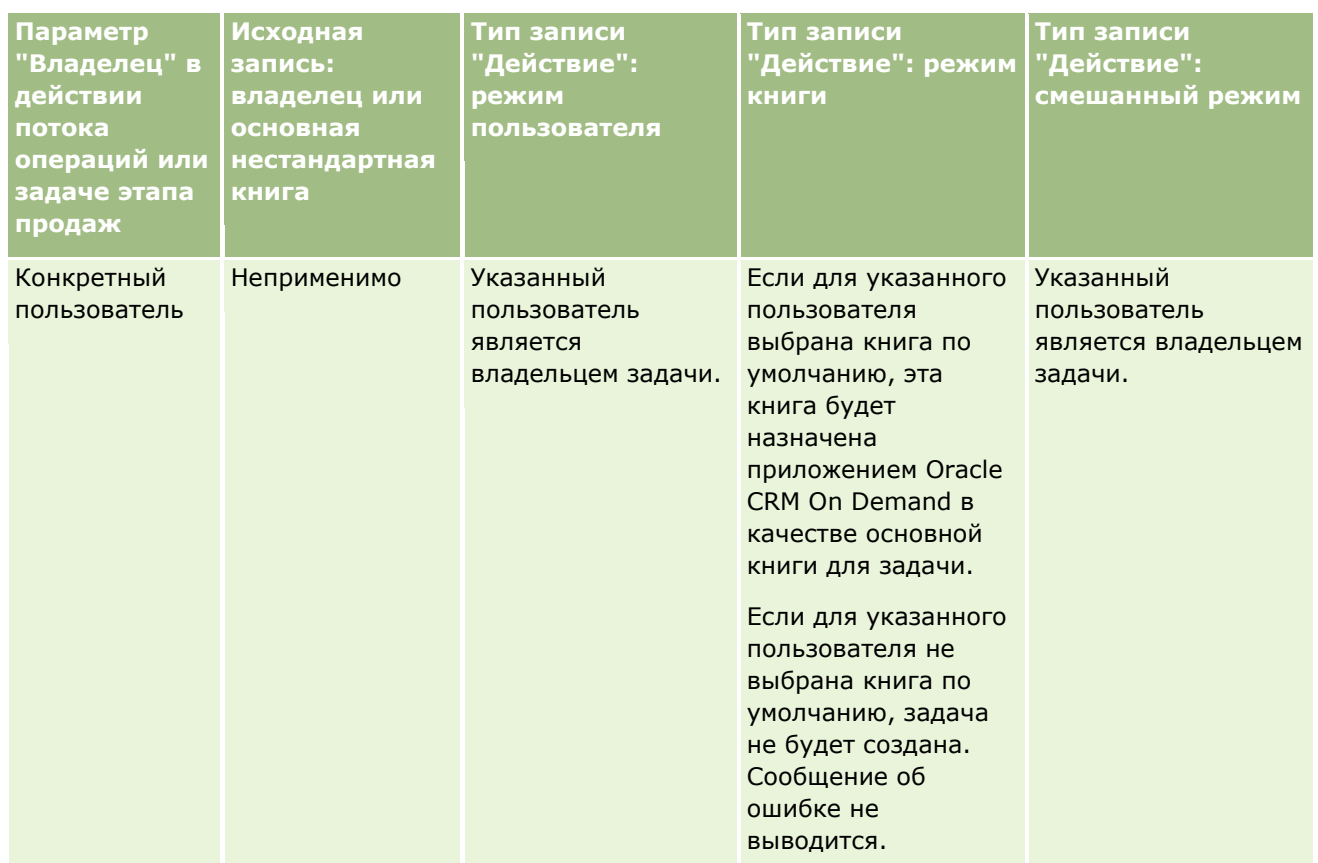

В следующей таблице показан процесс Oracle CRM On Demand определения владельца или основной нестандартной книги для назначения создаваемой задаче в следующих обстоятельствах:

- В качестве параметра поля "Владелец" для задачи этапа продаж или действия потока операций указан руководитель владельца исходной записи
- Исходная запись имеет владельца
- Для типа записи "Действие" указан режим книги

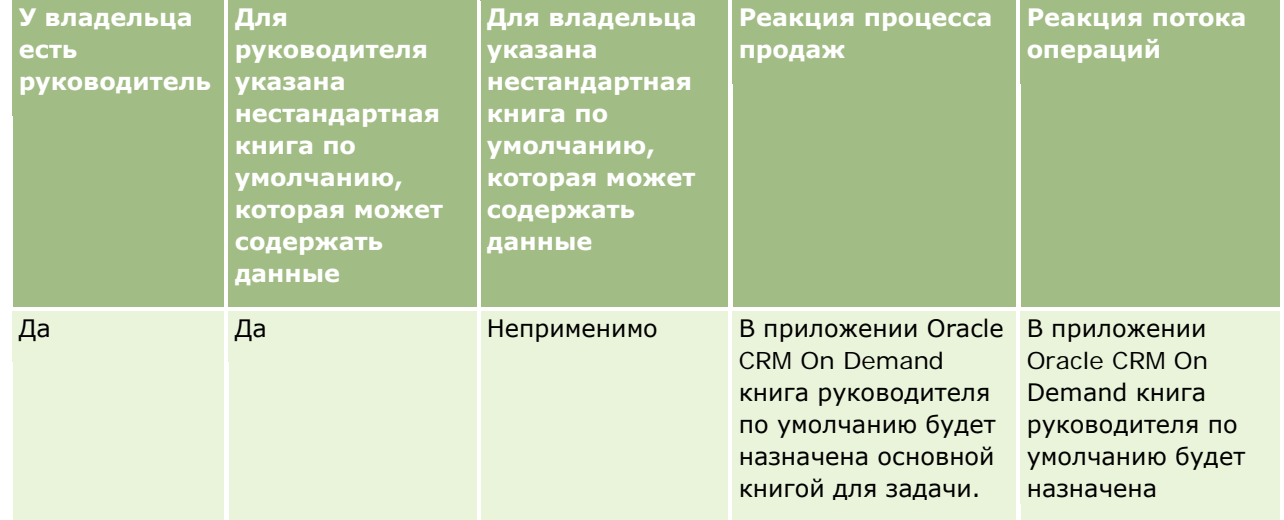

### <span id="page-391-0"></span>Администрирование Oracle CRM On Demand

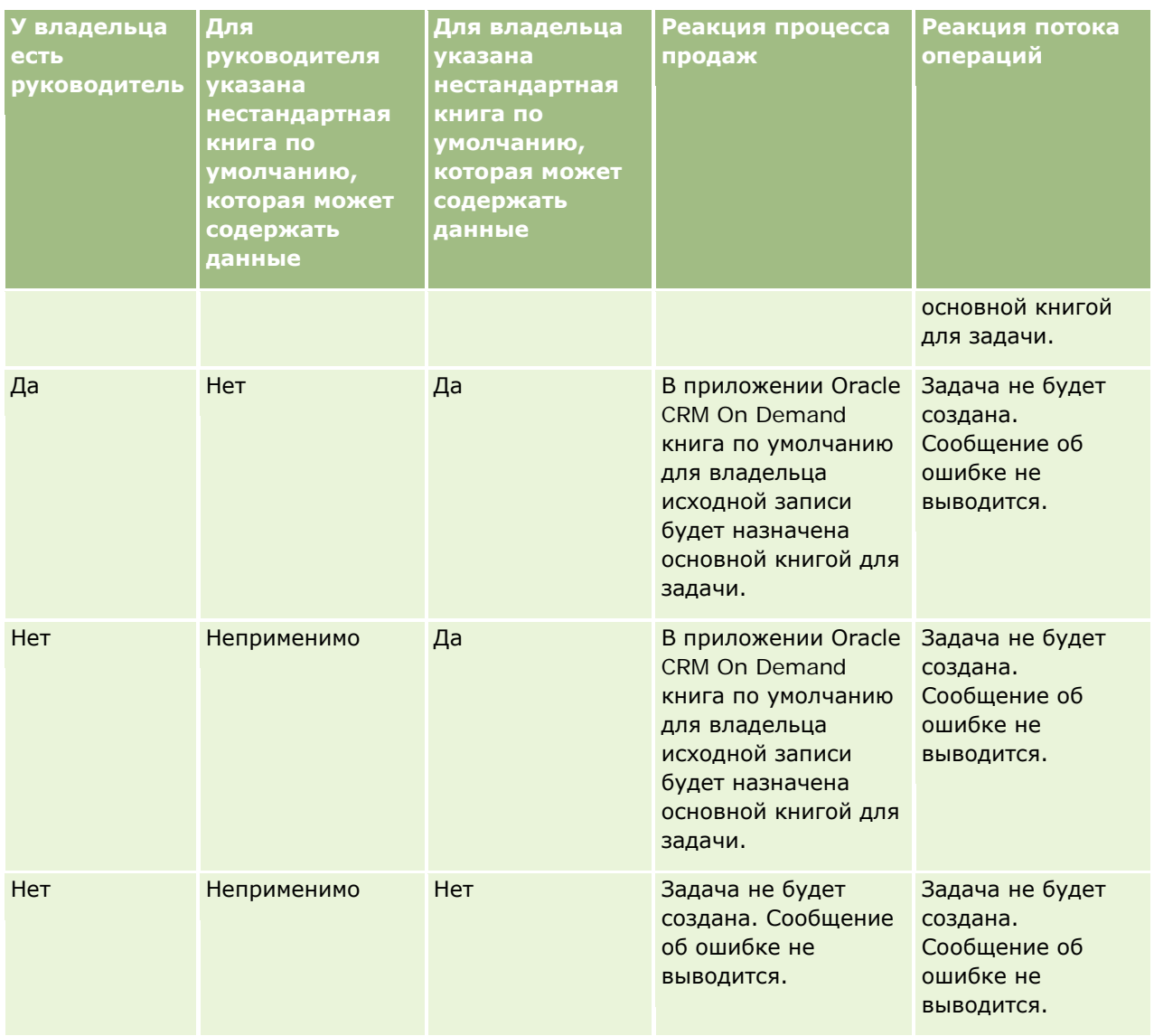

### **Импорт книг и их назначения**

Следующие записи, связанные с книгами, можно импортировать в Oracle CRM On Demand:

- **Книги.** Сведения об импорте записей книг см. в разделе Поля книг: подготовка к импорту (см. "[Поля книги: подготовка к импорту"](#page-696-0) на стр. [697\)](#page-696-0).
- **Пользователи книги.** Допускается импортировать записи пользователя книги для связи пользователей с нестандартными книгами. Сведения об импорте записей пользователей книг см. в разделе Поля пользователя книги: подготовка к импорту (на стр. [695\)](#page-694-0).
- **Книги организации.** Допускается импортировать записи книги организации для связи книг с организациями. Сведения об импорте записей книг организации см. в разделе Поля книги

<span id="page-392-0"></span>организации: подготовка к импорту (см. ["Поля книг организации: подготовка к импорту"](#page-662-0) на стр. [663\)](#page-662-0).

 **Книги контакта.** Допускается импортировать записи книги контакта для связи книг с контактами. Сведения об импорте записей книги контакта см. в разделе Поля книги контакта: подготовка к импорту (на стр. [712\)](#page-711-0).

**ПРИМЕЧАНИЕ.** Для импорта записей книги организации или книги контакта требуется роль с привилегией "Управление будущими книгами".

При импорте записей для связывания книг с организациями и контактами можно указать дату начала и дату окончания для каждого назначения книги. Кроме того, можно использовать поле "Будущий флаг основного значения", чтобы указать, будет ли книга, назначаемая организации или контакту, основной книгой для этой организации или контакта после активации назначения. Дополнительные сведения о назначении книг на основе времени см. в разделе О назначении книг на основе времени (см. "[Назначение книг на основе времени"](#page-392-0) на стр. [393\)](#page-392-0).

#### **Связанные разделы**

Информацию, связанную с данной темой, см. в следующих разделах:

- Сценарий использования книг для управления территориями продаж (см. ["Сценарий для](#page-396-0)  [использования книг для управления территориями продаж"](#page-396-0) на стр. [397\)](#page-396-0)
- Пример использования книг для управления территориями продаж (на стр. [397\)](#page-396-0)

### **Назначение книг на основе времени**

Чтобы управлять назначениями книг для организаций и контактов, используйте импорт записей книги организации и книги контакта. Можно указать даты начала и окончания для каждого импортируемого назначения книги. Если дата начала назначения книги не указана, назначение становится активным сразу же. Можно также использовать поле "Флаг будущего основного значения", чтобы указать, должна ли назначенная организации или контакту книга стать основной книгой для этой организации или контакта, когда это назначение будет активным.

**ПРИМЕЧАНИЕ.** Для импорта записей книги организации или книги контакта требуется роль с привилегией "Управление будущими книгами".

### **Обновления назначений книг организациям и контактам**

Периодическое выполнение процедуры назначения книг позволяет просматривать все назначения книг для организаций и контактов и при необходимости обновлять эти назначения. Чтобы определить, когда запланировано очередное выполнение процедуры назначения книг для текущего экземпляра Oracle CRM On Demand, обратитесь к Oracle CRM On Demand Customer Care.

Процедура назначения книги обновляет назначения книг для организаций и контактов следующим образом.

 **Активирует назначения книг.** Если дата начала назначения книги наступила, а назначение еще не активно, то назначение становится активным. Когда назначение книги станет активным, пользователи, являющиеся участниками этой книги, получат доступ к организации или контакту путем участия в этой книге.

Например, можно импортировать запись книги организации, которая назначает Книгу А Организации 1 с датой начала 01 января следующего года. Назначение книги A организации 1 становится активным при первом выполнении процедуры назначения книг после наступления 1 января следующего года.

 **Определяет, является ли книга основной.** Если в поле "Флаг будущего основного значения" для назначения книги установить значение "Да", то после активации этого назначения книга станет основной книгой для организации или контакта.

Предположим, например, что в данный момент Книга А является основной книгой для Организации 1. Можно импортировать запись книги организации, которая назначает Книгу В Организации 1 с датой начала 01 января следующего года и с установленным в поле "Флаг будущего основного значения" значением "Да". При первом выполнении процедуры назначения книг после наступления 1 января следующего года становится активным назначение книги В организации 1, и книга В становится основной книгой для организации 1. Книга А не будет больше основной книгой для Организации 1. Тем не менее, назначение Книги А Организации 1 остается активным, если только дата окончания для этого назначения не будет в прошлом во время выполнения процедуры назначения книги.

- **Разрешает конфликты, если в качестве основной книги указано несколько книг.** Если несколько назначений книг для организации или контакта имеют одинаковую дату начала и значение "Да" в поле "Флаг будущего основного значения", то при наступлении даты начала назначения происходит следующее.
	- Все назначения книг станут активными.
	- Книга, назначение которой первым станет активным, становится основной книгой для записи.
	- Если для этой записи уже существовала основная книга, эта книга больше не будет основной для данной записи, но назначение книги остается активным, пока не пройдет дата окончания этого назначения.

Предположим, например, что в данный момент Книга А является основной книгой для Организации 1. Можно импортировать две записи книг организации для Организации 1. Одна из этих записей назначает Книгу В Организации 1, а вторая - Книгу С Организации 1. Оба назначения имеют одинаковую дату начала 01 января следующего года, и для обоих назначений в поле в поле "Флаг будущего основного значения" установлено значение "Да". При первом выполнении процедуры назначения книг после наступления 1 января следующего года становятся активными назначения книг В и C организации 1, и книга, назначение которой будет обработано первым, становится основной книгой для организации 1. Книга А не будет больше основной книгой для Организации 1. Тем не менее, назначение Книги А Организации 1 остается активным, если только дата окончания для этого назначения не будет в прошлом во время выполнения процедуры назначения книги.

 **Деактивирует назначения книг и удаляет основные книги, если необходимо.** Если дата окончания назначения книги прошла, это назначение становится неактивным и книга удаляется из записи. Кроме того, если эта книга была основной для организации или контакта, она больше не будет оставаться основной для них.

Предположим, например, что в данный момент Книга А является основной книгой для Организации 1. Дата окончания назначения книги - 31 декабря текущего года. При первом выполнении сценария назначения книг после наступления 1 января следующего года назначение книги становится неактивным, и книга А перестает быть основной книгой для организации 1.

Когда назначение книги становится активным, отношения между книгой и организацией или контактом завершается и книга удаляется из организации или контакта. У пользователей больше

не будет доступа к организации или контакту посредством участия в этой книге. Однако пользователи, имеющие доступ к организации или контакту через другую книгу или другие компоненты управления доступом, например участие в команде, все еще будут иметь доступ к записи.

Процедуру назначения книг изменить нельзя.

#### **Пример назначения книги на основе времени**

В качестве примера назначения книги на основе времени рассмотрим следующее: Книга А в настоящий момент не назначена Организации 1. 01 декабря текущего года пользователь импортирует запись книги организации, которая назначает Книгу А Организации 1. Назначение книги имеет дату начала 01 января следующего года и дату окончания 31 марта того же года. Процедура назначения книги активирует и деактивирует назначения книг следующим образом.

- До первого выполнения процедуры назначения книг после наступления 1 января следующего года назначение книги А организации 1 будет неактивно, и книга А не будет показана в разделе связанной информации "Книги" на странице сведений для организации 1.
- При первом выполнении процедуры назначения книг после наступления 1 января следующего года активируется назначение книги. Когда это произойдет, Книга А появится в информационном разделе, связанном с книгами, на странице сведений для Организации 1.
- При первом выполнении процедуры назначения книг после 31 марта следующего года назначение книги деактивируется. Когда это произойдет, Книга А перестанет отображаться в информационном разделе, связанном с книгами, на странице сведений для Организации 1.

### **Ограничения при указании дат начала и окончания назначений книг**

При указании дат начала и окончания назначений книг необходимо помнить о следующих ограничениях.

- Если указывается и дата начала, и дата окончания, дата начала должна быть раньше даты окончания.
- **Е** Если дата начала не указана, назначение становится активным в момент его добавления в Oracle CRM On Demand.
- Если дата окончания не указана, назначение книги остается активным, пока книга не будет удалена из записи.
- Если дата окончания и дата начала не указаны, назначение книги становится активным сразу же и остается активным, пока не наступит дата окончания или назначение книги не будет удалено из записи, в зависимости от того, что наступит раньше.

Например, можно импортировать запись книги организации, которая назначает Книгу А Организации 1 и которая не имеет даты начала и даты окончания. В этом случае назначение книги становится активным сразу же, и процедура назначения книги никогда не сделает его неактивным, потому что назначение книги не имеет даты окончания. Тем не менее Книгу А из Организации 1 можно удалить, используя интерфейс пользователя.

**ПРИМЕЧАНИЕ.** Организации одновременно может быть назначено несколько книг с одинаковыми или разными датами начала и окончания для каждого назначения книги. Аналогично, контакту одновременно может быть назначено несколько книг с одинаковыми или разными датами начала и окончания каждого назначения книги.

В интерфейсе пользователя в Oracle CRM On Demand можно увидеть даты начала и окончания в сведениях о назначении книг, но эти даты нельзя изменить в этом интерфейсе.

### **Обновление существующих назначений книг**

Если при импорте записи для назначения книги организации или контакту книга уже назначена организации или контакту, то существующая запись назначения книги в Oracle CRM On Demand обновляется с учетом значений из импортированной записи. Можно также переписать существующие значения в полях "Начальная дата" или "Дата окончания", импортировав пустое значение. Предположим, например, что в данный момент Книга А уже назначена Организации 1. Дата начала назначения находится в прошлом, а дата окончания - в будущем. Можно импортировать запись книги организации для Книги А и Организации 1, которая имеет такую же дату начала, что и существующее назначение, но не имеет даты окончания. В этом случае существующее назначение обновляется и дата окончания удаляется.

#### **Критерии обновления активных назначений книг**

Если существующее назначение книги уже активно, активные периоды для существующего назначения и импортируемой записи должны перекрываться или примыкать друг к другу. Даты начала и окончания записи, которая импортируется для обновления активного назначения книги, должны соответствовать следующим критериям:

- Если существующее назначение не имеет даты окончания, то дата начала импортируемой записи не должна быть будущей датой.
- Начальная дата импортируемой записи должна быть не более чем на 7 дней позже даты окончания имеющегося назначения.

Если эти критерии не выполняются, то существующее активное назначение книги не обновляется.

#### **Критерии обновления будущих назначений книг**

Если при импорте записи для назначения книги организации или контакту уже имеется запись назначения книги с датой начала в будущем для этой же книги и этой же организации или контакта, то дата окончания импортируемого назначения должна быть не более чем на 7 дней раньше даты начала записи имеющегося назначения. Например, если уже имеется запись назначения Книги А Организации 1 с 01 февраля следующего года и необходимо изменить начальную дату назначения на 01 января следующего года, то дата окончания для импортируемой записи должна быть не ранее 25 января следующего года. Если дата окончания для импортируемой записи назначения - 24 января или раньше, то импорт записи не проходит и выводится сообщение об ошибке, уведомляющее, что запись уже существует.

#### **Связанные разделы**

Информацию, связанную с данной темой, см. в следующих разделах:

- Книги импорта и назначения для книги (см. ["Импорт книг и их назначения"](#page-391-0) на стр. [392\)](#page-391-0)
- Сценарий использования книг для управления территориями продаж (см. "[Сценарий для](#page-396-0)  [использования книг для управления территориями продаж"](#page-396-0) на стр. [397\)](#page-396-0)
- Пример использования книг для управления территориями продаж (на стр. [397\)](#page-396-0)
## <span id="page-396-0"></span>**Сценарий для использования книг для управления территориями продаж**

В этом сценарии представлен пример использования компанией пользовательских книг В этом сценарии пользовательские книги используются для управления территориями продаж. В зависимости от бизнес-модели пользовательские книги могут использоваться по-разному.

Компания организует свои организации по географическому принципу и назначает группы торговых представителей для работы с организациями в каждой географической области или территории. Кроме того, можно переназначить торговых представителей одной территории другой по различным причинам. После такого переназначения следует перестроить отношения между торговыми представителями и территориями. Реже происходит перемещение организации из одной территории в другую. После такого перемещения следует перестроить отношения между организациями и территориями. Пример конфигурации книг, пользователей и счетов в таком сценарии приводится в разделе Пример использования книг для управления территориями продаж (на стр. [397\)](#page-396-0).

## **Пример использования книг для управления территориями продаж**

В этом разделе содержится пример использования книг для управления территориями продаж. В зависимости от бизнес-модели пользовательские книги могут использоваться по-разному. Пример в этом разделе иллюстрирует сценарий, описанный в разделе Сценарий для использования книг для управления территориями продаж (на стр. [397\)](#page-396-0).

## *Для использования книг для управления территориями продаж*

**1** Создайте или импортируйте пользовательские книги, которые должны представлять территории продаж.

Сведения о создании книг см. в разделе Создание книг и иерархий книг (на стр. [406](#page-405-0)). Сведения об импорте книг см. в разделе Поля книги: подготовка к импорту (на стр. [697\)](#page-696-0).

**2** Свяжите торговых представителей с соответствующими книгами территорий.

Можно связать пользователей с книгами непосредственно в Oracle CRM On Demand или импортировать записи пользователя книги. Дополнительные сведения о связывании пользователей с книгами см. в разделе Связывание пользователей с книгами (на стр. [408\)](#page-407-0). Сведения об импорте записей пользователей книг см. в разделе Поля пользователя книги: подготовка к импорту (на стр. [695\)](#page-694-0).

**3** Настройка типа записи организации в режиме книги.

Дополнительные сведения о настройке режимов владения записями см. в разделе Настройка режимов владения записями (на стр. [405\)](#page-404-0).

**4** Импортируйте необходимые записи книги организации, чтобы назначить соответствующие книги территорий организациям.

Используйте дату начала в каждой записи книги организации, чтобы указать дату вступления в силу назначения, то есть дату, начиная с которой торговые представители будут иметь доступ к записям организации для своих территорий. Если необходимо, можно указать дату, когда назначение каждой книги должно закончиться.

Дополнительные сведения об импорте записей назначения книг см. в следующих разделах:

- Поля книги организации: подготовка к импорту (см. ["Поля книг организации: подготовка к](#page-662-0)  [импорту"](#page-662-0) на стр. [663\)](#page-662-0)
- Книги импорта и назначения для книги (см. ["Импорт книг и их назначения"](#page-391-0) на стр. [392\)](#page-391-0)
- Назначения для книги на основе времени (см. ["Назначение книг на основе времени"](#page-392-0) на стр. [393\)](#page-392-0)

После того как записи книги организации будут импортированы и процедура назначения книги активирует назначения на указанную начальную дату, торговые представители получат доступ к записям для своих территорий.

Если торговые представители одной территории будут переназначены другой, следует перестроить отношения между торговыми представителями и территориями.

#### *Чтобы перестроить отношения между торговым представителем и территорией*

- Обновите запись пользователя для торгового представителя следующим образом.
	- Если торговый представитель назначается новой территории, добавьте книгу территории в запись пользователя.
	- Если торговый представитель больше не будет назначен территории, удалите книгу из записи пользователя.

Можно обновить запись пользователя непосредственно в Oracle CRM On Demand или импортировать записи книги пользователя. Дополнительные сведения о связывании пользователей с книгами см. в разделе Связывание пользователей с книгами (на стр. [408\)](#page-407-0). Сведения об импорте записей пользователей книг см. в разделе Поля пользователя книги: подготовка к импорту (на стр. [695\)](#page-694-0).

Если организации перемещаются из одной территории в другую, следует перестроить отношения между организациями и территориями.

#### *Чтобы перестроить отношения между организацией и территорией*

- Обновите запись организации следующим образом.
	- Добавьте новую книгу территории к организации.
	- Удалите старую книгу территории из записи пользователя.

Можно обновить запись организации непосредственно в Oracle CRM On Demand или импортировать записи книги организации. Сведения о назначении записей книгам см. в разделе Назначение записей книгам (на стр. [418](#page-417-0)). Сведения об импорте записей книг организации см. в разделе Поля книги организации: подготовка к импорту (см. ["Поля книг организации: подготовка](#page-662-0)  [к импорту"](#page-662-0) на стр. [663\)](#page-662-0).

## **Процесс настройки книг**

Чтобы настроить книги для компании, выполните следующие задачи:

**1** Обратитесь в Oracle CRM On Demand Customer Care и запросите включение функций по работе с книгами для компании.

После включения Oracle CRM On Demand Customer Care функций по работе с книгами для компании в Oracle CRM On Demand становятся доступны несколько элементов управления. О том, как убедиться, что эти элементы управления доступны и что роль "Администратор" настроена на использование книг, см. в разделе Проверка настройки книг для роли "Администратор" (см. "Проверка настройки книг для роли " Администратор " " на стр. [400\)](#page-399-0).

**2** Спроектируйте свою структуру книг.

Рекомендации по проектированию структуры книг см. в разделе О проектировании структур книг (на стр. [375\)](#page-374-0).

**3** (Необязательно.) Создайте типы книг и роли пользователей книг.

Дополнительные сведения см. в разделе Создание типов книг и ролей пользователей книг (на стр. [404\)](#page-403-0).

**4** (Необязательно) Настройка режима владения записью для типов записи.

Для получения дополнительных сведений см. Режимы владения записью (на стр. [381](#page-380-0)) и Конфигурация режимов владения записью (см. ["Настройка режимов владения записями"](#page-404-0) на стр. [405\)](#page-404-0).

**5** Создайте книги и иерархии книг.

Дополнительные сведения см. в разделе Создание книг и иерархий книг (на стр. [406\)](#page-405-0).

**6** Свяжите пользователей с книгами.

Подробнее см. в разделе Связывание пользователей с книгами (на стр. [408\)](#page-407-0).

**7** Включите книги для компании.

Дополнительные сведения см. в разделе Включение книг для компании (см. ["Предоставление](#page-412-0)  [доступа к книгам в масштабе компании"](#page-412-0) на стр. [413\)](#page-412-0).

**8** Включите книги для пользователей и ролей пользователей.

Дополнительные сведения см. в разделе Включение книг для пользователей и ролей пользователей (см. ["Предоставление пользователям и ролям пользователей доступа к книгам"](#page-413-0) на стр. [414\)](#page-413-0).

#### **Связанные разделы**

Сведения о книгах и структурах книг см. в следующих разделах:

- Управление книгами (на стр. [371\)](#page-370-0)
- О поддержке книг веб-службами (см. ["О поддержке веб](#page-379-0)-служб для книг" на стр. [380\)](#page-379-0)

## <span id="page-399-0"></span>Администрирование Oracle CRM On Demand

- Книги импорта и назначения для книги (см. ["Импорт книг и их назначения"](#page-391-0) на стр. [392\)](#page-391-0)
- Назначения для книги на основе времени (см. ["Назначение книг на основе времени"](#page-392-0) на стр. [393\)](#page-392-0)
- Сценарий использования книг для управления территориями продаж (см. ["Сценарий для](#page-396-0)  [использования книг для управления территориями продаж"](#page-396-0) на стр. [397\)](#page-396-0)
- Пример использования книг для управления территориями продаж (на стр. [397\)](#page-396-0)
- Добавление книг в макеты страниц сведений записей (на стр. [416\)](#page-415-0)
- Назначение записей книгам (на стр. [418\)](#page-417-0)
- Страница "Иерархия книг" (см. ["Страница 'Иерархия книг'"](#page-419-0) на стр. [420\)](#page-419-0)
- Поля книг (см. ["Поля книги"](#page-420-0) на стр. [421\)](#page-420-0)

# **Проверка настройки книг для роли "Администратор"**

В процессе включения функций работы с книгами для данной компании службой поддержки пользователей выполняются следующие действия.

- Предоставление роли администратора полномочий "Управление книги" и прав доступа к книгам.
- Настройка профиля доступа для администратора, обеспечивающая возможность доступа к книгам.

Ниже приведено описание процедуры проверки настройки роли администратора для книг.

## *Процедура проверки настройки роли администратора для книг*

- **1** Войдите в систему Oracle CRM On Demand в качестве пользователя с ролью администратора.
- **2** В правом верхнем углу любой страницы нажмите глобальную ссылку "Администрирование".
- **3** В разделе "Управление пользователями и параметрами доступа" главной страницы администрирования нажмите ссылку "Управление пользователями и параметрами доступа".
- **4** В разделе "Управление ролями" нажмите ссылку "Управление ролями".
- **5** В списке "Язык перевода" выберите основной язык компании.
- **6** Нажмите ссылку "Правка" для роли администратора.
- **7** В мастере управления ролями перейдите к шагу 2 "Доступ к типам записей" и убедитесь в том, что права доступа к записям книг соответствуют указанным в следующей таблице.

В следующей таблице показаны права доступа к записям книг, необходимые для роли администратора.

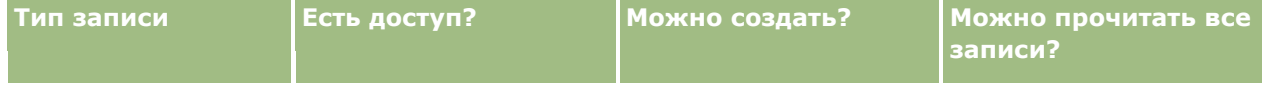

## **Элементы управления** пользователями и доступом

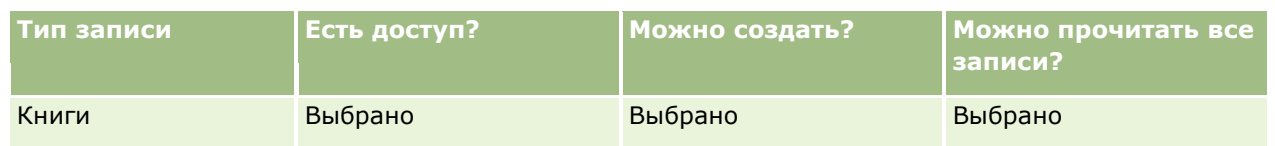

**8** Перейдите к шагу 4 "Полномочия" и убедитесь в том, что выбраны полномочия "Управление книги". В следующей таблице приведено описание полномочий "Управление книгами".

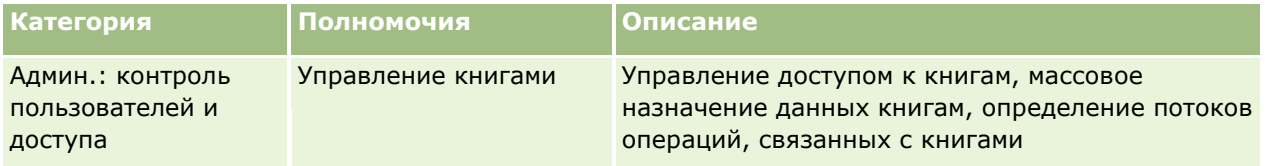

**ПРИМЕЧАНИЕ.** Если роль пользователя имеет полномочия "Управление книгами", а также полномочия "Управление ролями и доступом", этот пользователь может предоставлять полномочия "Управление книгами" другим ролям пользователей. Как и в случае большинства задач администрирования, рекомендуется предоставить полномочия на управление книгами только администраторам компании.

- **9** Вернитесь на страницу "Управление пользователями и параметрами доступа".
- **10** В разделе "Управление профилем доступа" нажмите ссылку "Профили доступа".
- **11** В раскрывающемся списке "Язык перевода" выберите основной язык компании.
- **12** Проверьте правильность задания параметров для профиля доступа в соответствии с приведенными ниже инструкциями.
	- **a** Нажмите ссылку "Правка", относящуюся к профилю доступа по умолчанию для администратора, и убедитесь в том, что заданные значения соответствуют указанным в следующей таблице.
	- **b** Нажмите ссылку "Правка", относящуюся к профилю доступа владельца для администратора, и убедитесь в том, что заданные значения соответствуют указанным в следующей таблице.

В следующей таблице показаны обязательные значения параметров доступа, позволяющие пользователям с ролью администратора работать с книгами в Oracle CRM On Demand.

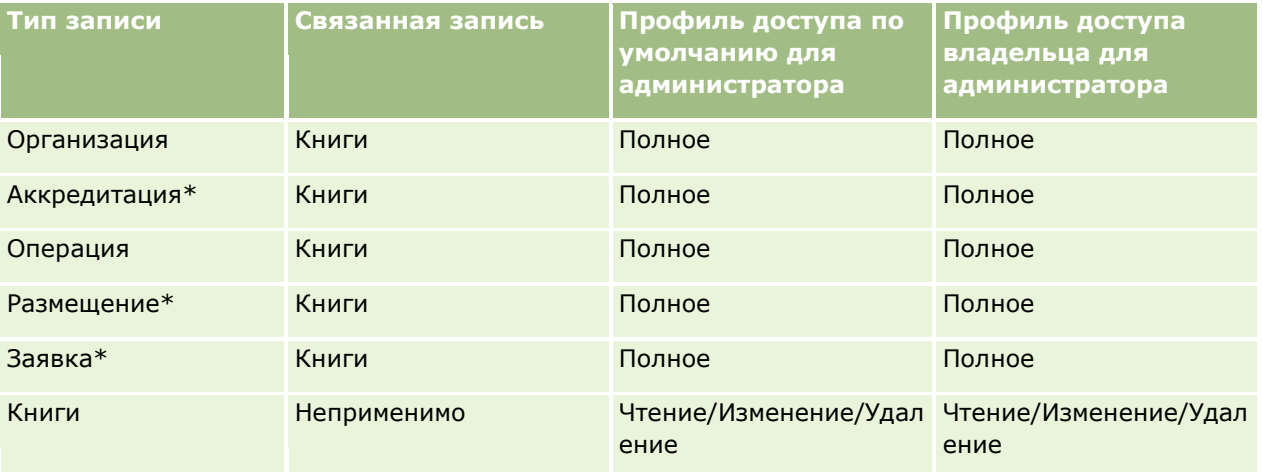

## Администрирование Oracle CRM On Demand

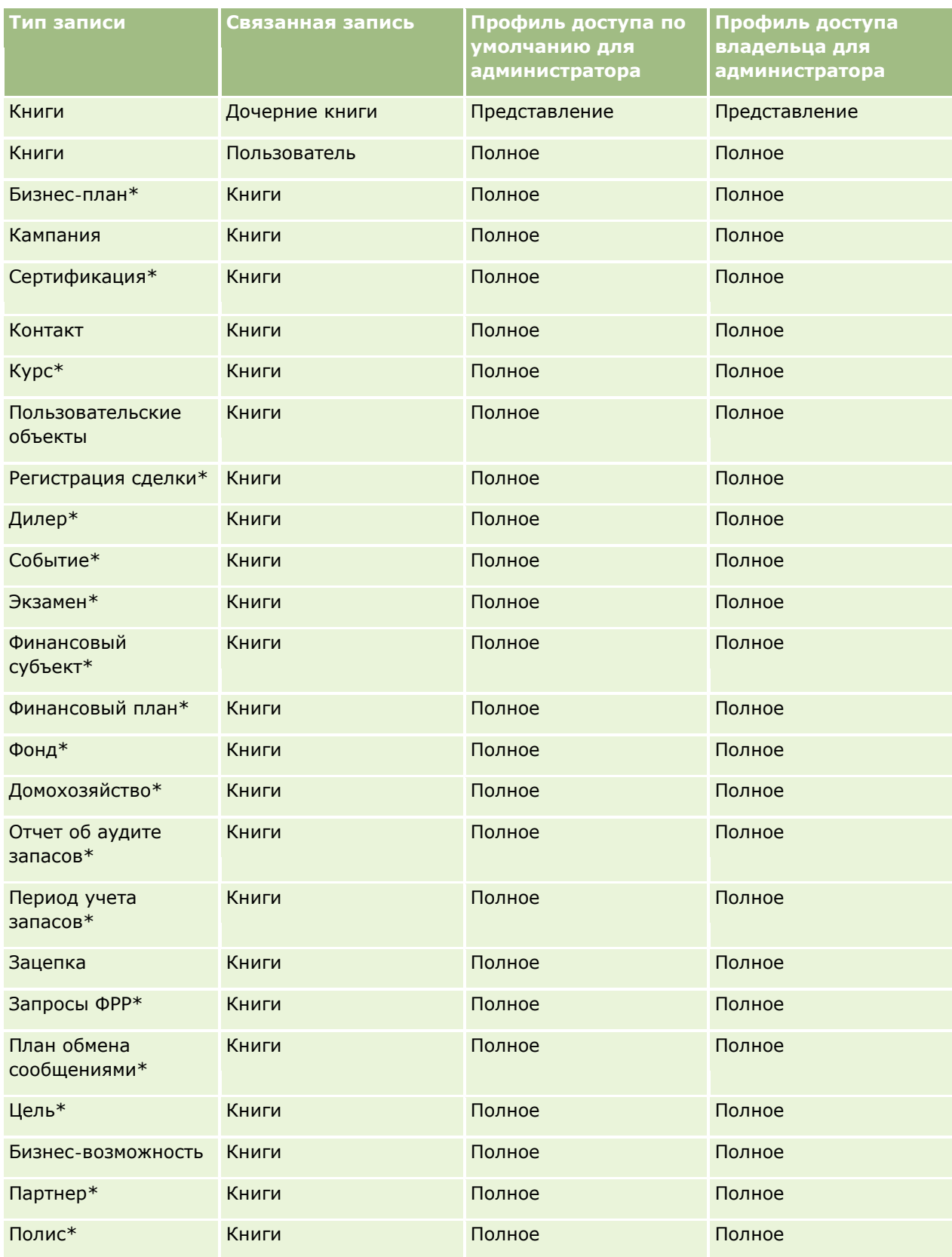

## **Элементы управления** пользователями и доступом

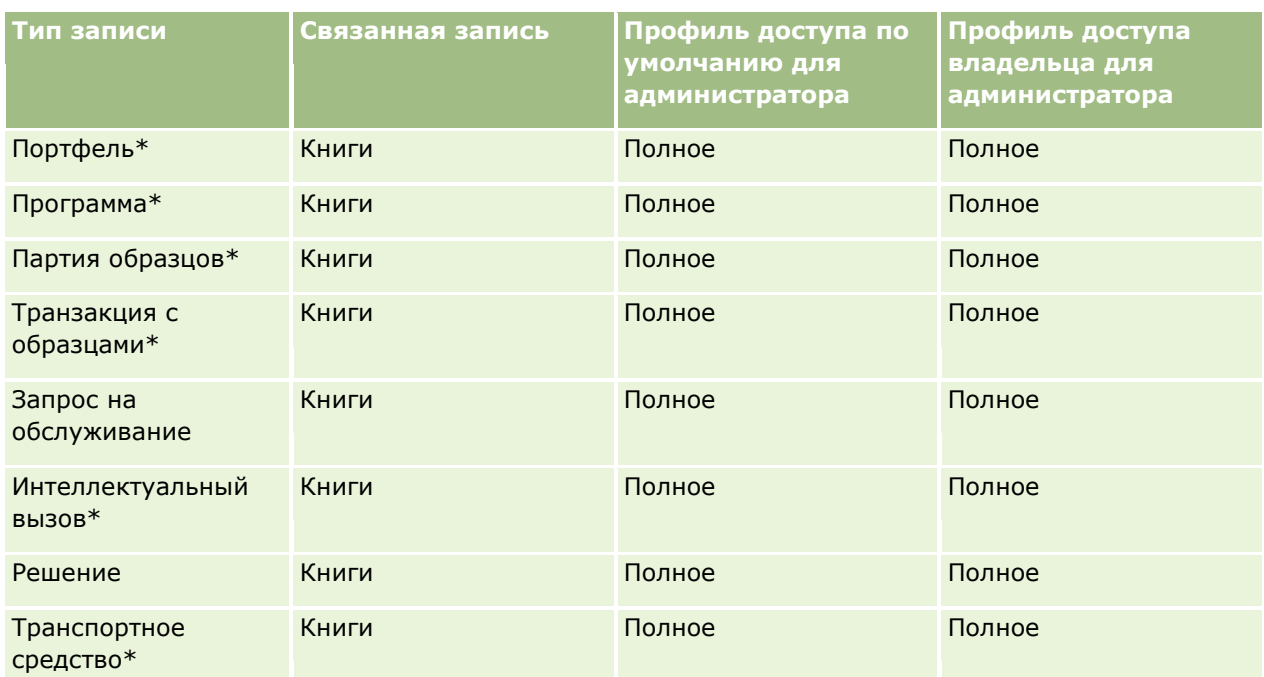

**ПРИМЕЧАНИЕ.** Типы записей, помеченные звездочкой (\*), недоступны в стандартной версии Oracle CRM On Demand. Параметры доступа к записям этих типов относятся к тем версиям, в которых поддерживаются соответствующие типы.

В следующей таблице приведено описание элементов управления, которые включаются при предоставлении полномочий "Управление книги". Открыв каждый из указанных компонентов, можно убедиться в доступности всех необходимых элементов управления.

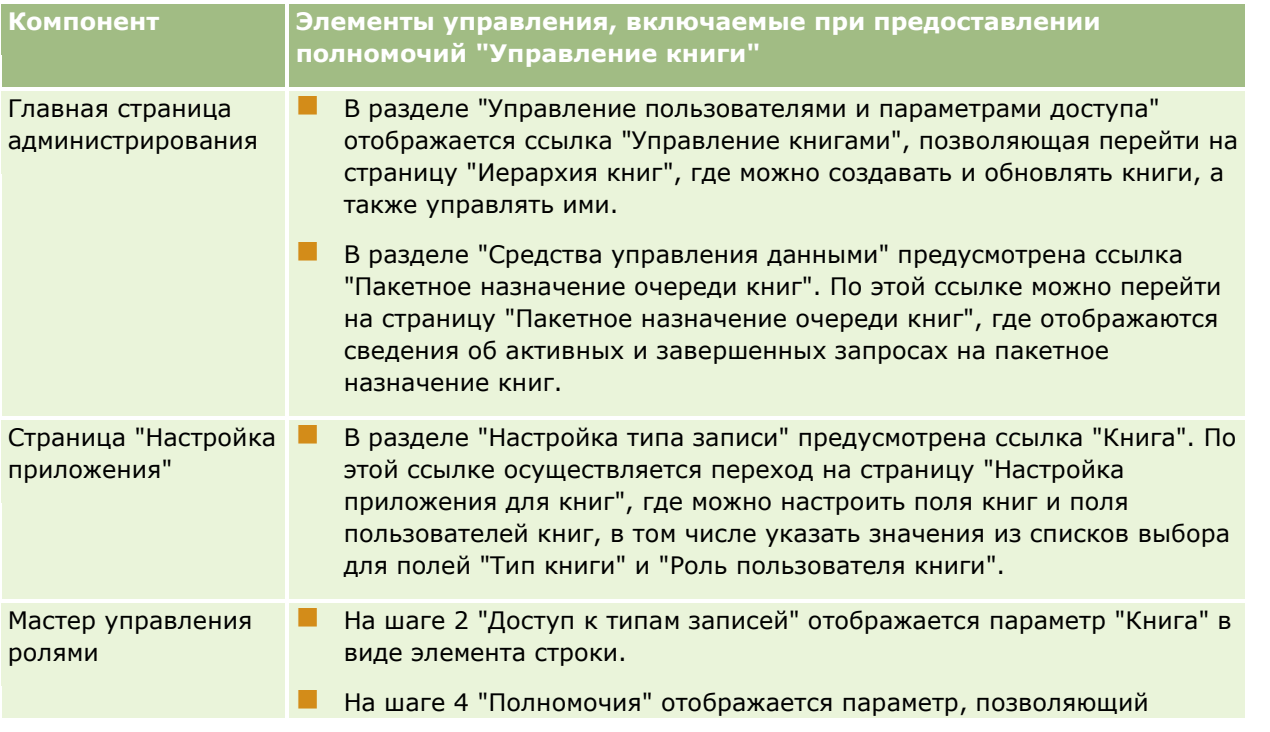

## <span id="page-403-0"></span>Администрирование Oracle CRM On Demand

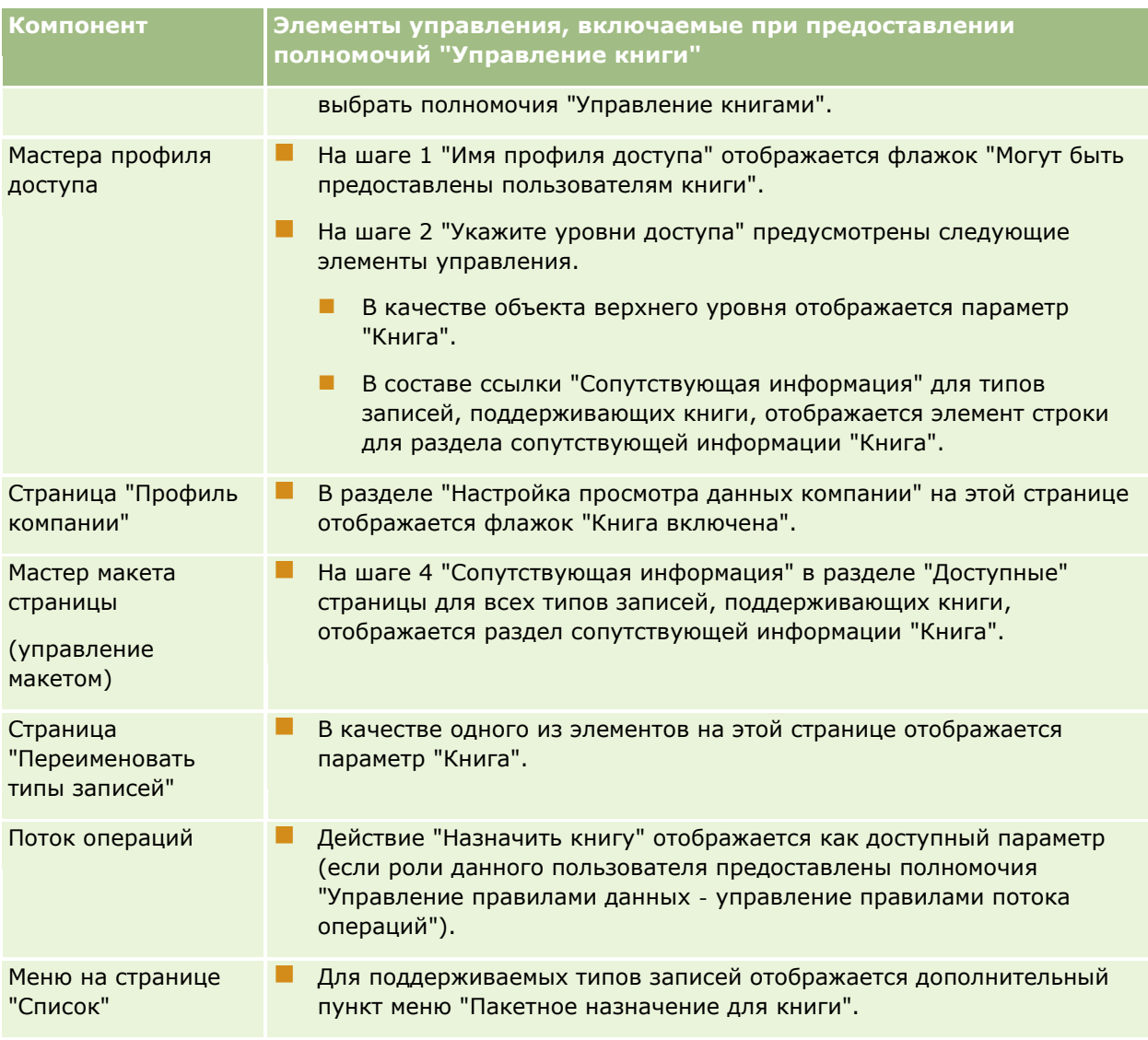

## **Создание типов книг и ролей пользователей книг**

Для упрощения структурирования книг можно создать типы книг и затем назначать тип каждой создаваемой книге. Например, если планируется создать иерархию книг для территорий, можно создать тип книг с именем 'Территория'. Поле 'Тип книг' представляет собой редактируемое поле со списком выбора, которое можно настроить в соответствии с задачами конкретной компании.

Можно также создать роли пользователей книг и назначать эти роли пользователям при связывании их с книгами. Роли пользователей книг не совпадают с ролями пользователей Oracle CRM On Demand. Например, можно создать такие роли пользователей книг, как пользователь территории и менеджер территории, и назначать эти роли пользователям, работающим с иерархией книг для территорий.

Ниже приведено описание процедуры создания типов книг и ролей пользователей книг.

## <span id="page-404-0"></span>*Процедура создания типов книг и ролей пользователей книг*

- **1** В правом верхнем углу любой страницы нажмите глобальную ссылку 'Администрирование'.
- **2** Нажмите ссылку 'Настройка приложения'.
- **3** В разделе 'Настройка типа записи' выберите 'Книга'.
- **4** На странице 'Настройка приложения для книг' выполните одно из следующих действий.
	- Для создания типов книг выберите 'Настройка полей книг'.
	- Для создания ролей пользователей книг выберите режим настройки полей пользователей книг.
- **5** Нажмите ссылку 'Изменить список выбора' для требуемого поля.
- **6** Введите значения для списка выбора и сохраните внесенные изменения.

Подробнее о редактировании полей со списком выбора см. в разделе Изменение значений в списках выбора (см. ["Изменение значений в списке выбора"](#page-172-0) на стр. [173\)](#page-172-0).

## **Настройка режимов владения записями**

В Oracle CRM On Demand можно настроить следующие режимы владения записями в соответствии с конкретными бизнес-требованиями.

- Пользовательский режим
- Режим книги
- Смешанный режим

Дополнительные сведения о режимах владения записями см. в разделе О режимах владения записями (см. ["Режимы владения записью"](#page-380-0) на стр. [381\)](#page-380-0).

## *Чтобы настроить режим владения записями*

- **1** В правом верхнем углу любой страницы щелкните глобальную ссылку "Администрирование".
- **2** В разделе "Настройка приложения" нажмите ссылку "Настройка приложения".
- **3** В разделе "Настройка типа записи" щелкните ссылку на тип записи, который необходимо настроить.
- **4** В разделе "Управление полями" нажмите "Настройка полей" *тип записи*, где *тип записи* имя типа записи, который необходимо настроить.
- **5** В зависимости от режима владения записями, который необходимо настроить, измените соответствующим образом значения в полях.
	- Чтобы настроить тип записи в режиме пользователя, настройте поле "Владелец" таким образом, чтобы это поле было обязательным, а поле "Книга" - так, чтобы оно не было обязательным.

- <span id="page-405-0"></span> Чтобы настроить тип записи в режиме книги, настройте поле "Книга" таким образом, чтобы это поле было обязательным, а поле "Владелец" - так, чтобы оно не было обязательным.
- Чтобы настроить тип записи в смешанном режиме, настройте поля "Владелец" и "Книга" так, чтобы они оба не были обязательными.
- **6** Сохраните внесенные изменения.

Дополнительные сведения о редактировании полей см. в разделе Создание и редактирование полей (на стр. [135\)](#page-134-0).

**ПРИМЕЧАНИЕ.** После того как будет выполнена настройка режима владения записями, следует убедиться в правильности настройки разметки страниц типа записи для данного режима владения записью. Дополнительные сведения о разметке страниц для режимов владения записями см. в разделе Настройка полей и разметка страниц для режимов владения записями (см. ["О настройке полей и макетах](#page-119-0)  [страницы для режимов](#page-119-0) владения записями" на стр. [120\)](#page-119-0).

## **Создание книг и иерархий книг**

Для создания книг используется раздел "Управление пользователями и параметрами доступа" на главной странице администрирования.

**ПРИМЕЧАНИЕ.** Можно также создавать книги путем импорта записей книг. Дополнительные сведения см. в разделе Поля книги: подготовка к импорту (на стр. [697\)](#page-696-0).

## **Подготовка.**

- Роли пользователя, выполняющего эту процедуру, необходимо предоставить полномочия "Управление книги".
- Перед тем, как приступить к созданию книг и иерархий книг, прочитайте раздел Проектирование структур книг (см. ["О проектировании структур книг"](#page-374-0) на стр. [375\)](#page-374-0).

**ПРИМЕЧАНИЕ.** Oracle CRM On Demand создает записи отслеживания операций для всех изменений книг. Если роль пользователя включает в себя полномочия "Доступ к главному журналу отслеживания операций" и "Аудит конфигурации администрирования", то возможен просмотр отслеживания операций для изменений книг. Дополнительные сведения о просмотре отслеживания операций см. в разделе Просмотр отслеживания операций для изменений конфигурации администрирования (на стр. [88\)](#page-87-0).

Ниже приведено описание процедуры создания книги.

## *Процедура создания книги*

- **1** В правом верхнем углу любой страницы нажмите глобальную ссылку "Администрирование".
- **2** В разделе "Управление пользователями и параметрами доступа" главной страницы администрирования нажмите ссылку "Управление книгами".
- **3** На странице "Иерархия книг" выберите "Создать".
- **4** На странице "Правка книги" введите необходимую информацию, затем сохраните запись.

В следующей таблице приведено описание информации, которую необходимо ввести для книги.

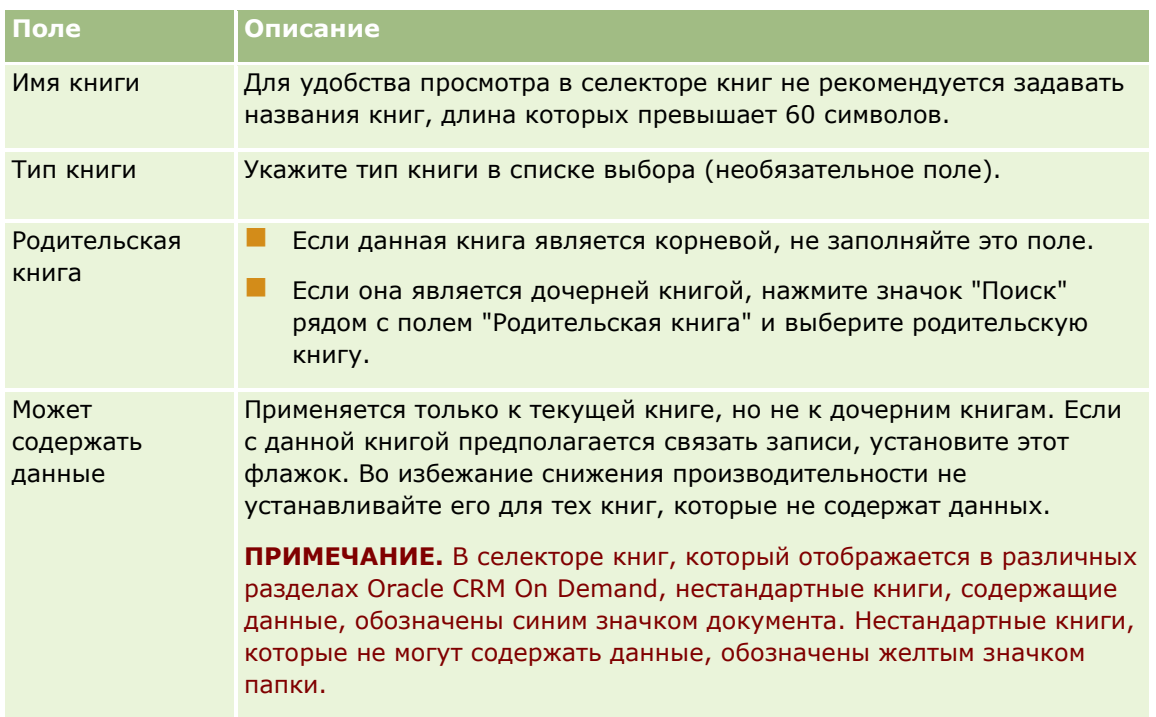

## **Создание дочерних книг**

Приведенная ниже процедура представляет собой другой способ создания дочерних книг для существующей родительской книги, которым можно воспользоваться наряду с предыдущей процедурой.

## *Создание дочерних книг для существующей книги*

- **1** На странице "Иерархия книг" нажмите ссылку для родительской книги.
- **2** На странице 'Сведения о книгах' выберите 'Создать' на панели заголовка 'Дочерние книги'.
- **3** На странице 'Правка книги' введите информацию о книге и сохраните внесенные изменения.

## **Перемещение книги в новую родительскую книгу**

Можно задать книгу в качестве дочерней по отношению к другой книге или переместить дочернюю книгу из одной родительской книги в другую. При изменении книги, родительской по отношению к текущей книге, иерархия книг изменяется следующим образом.

- Новая родительская книга применяется к текущей книге и ко всем книгам, дочерним по отношению к текущей книге.
- Все пользователи, назначенные прежней родительской книге, утрачивают права доступа к текущей книге и ко всем книгам, дочерним по отношению к ней.
- Все пользователи, назначенные новой родительской книге, получают права доступа к текущей книге и ко всем книгам, дочерним по отношению к ней.

<span id="page-407-0"></span> Изменение родительской книги не влияет на права доступа пользователей, непосредственно назначенных текущей книге.

**ПРИМЕЧАНИЕ.** Для удаления родительской книги необходимо сначала удалить из нее все дочерние книги, всех пользователей и все данные. После удаления книги она хранится в области "Удаленные элементы" в течение 30 дней. В течение этого времени книгу можно восстановить. Однако через 30 дней книга окончательно стирается и восстановлению не подлежат. Сведения об удалении и восстановлении записей см. в разделе Удаление и восстановление записей.

**СОВЕТ.** Для определения количества записей, содержащихся в конкретной книге, создайте исторический отчет для каждого типа записей. О создании отчетов см. в разделе Отчеты.

Для перемещения книги в новую родительскую книгу используется следующая процедура.

#### *Процедура перемещения книги в новую родительскую книгу*

- **1** В правом верхнем углу любой страницы нажмите глобальную ссылку "Администрирование".
- **2** В разделе "Управление пользователями и параметрами доступа" главной страницы администрирования нажмите ссылку "Управление книгами".
- **3** На странице "Иерархия книг" нажмите ссылку "Правка" для книги, которую требуется изменить.
- **4** Нажмите значок "Поиск" рядом с полем "Родительская книга", затем выберите новую родительскую книгу.
- **5** Сохраните внесенные изменения.

## **Связывание пользователей с книгами**

Можно определить возможность доступа пользователей к книге и уровень доступа каждого пользователя к записям в книге. При связывании пользователя с книгой задается профиль доступа для работы этого пользователя с данной книгой. Ниже показаны стандартные профили доступа:

- **Правка.** Позволяет пользователям просматривать и обновлять записи в книгах.
- **Полный.** Позволяет пользователям просматривать, редактировать и удалять записи в книгах.
- **Только для чтения.** Позволяет пользователям просматривать записи в книгах.

Можно также создать пользовательские профили доступа для книг. Список выбора "Профили доступа" на странице "Правка пользователей книги" содержит все профили доступа, для которых установлен флажок "Могут быть предоставлены пользователям книги". Сведения о создании пользовательских профилей доступа для книг см. в разделе Создание профилей доступа для книг (на стр. [412\)](#page-411-0).

Уровень доступа пользователя к книгам влияет на общие права доступа этого пользователя к записям. Определение прав доступа пользователя проиллюстрировано ниже на конкретных примерах.

## **Пример 1**

Права доступа торгового представителя Райена Тейлора настроены в Oracle CRM On Demand следующим образом.

- Посредством роли торгового представителя предоставлен доступ к записям субъектов.
- В профиле доступа владельца для типа записей "субъект" задан уровень доступа "Только для чтения".
- В профиле доступа по умолчанию для типа записей "субъект" задан уровень доступа "Только для чтения".
- **•** Этот пользователь не является участником команды по работе с субъектом ABC Widgets.
- Этот пользователь связан с книгой Widget Makers, и для него задан профиль доступа к этой книге "Полный".

Если запись субъекта "ABC Widgets" содержится в книге "Widget Makers", права доступа Райена к записи "ABC Widgets" разрешают ему чтение, редактирование и удаление этой записи. Наличие таких прав доступа обусловлено тем, что в системе управления доступом в Oracle CRM On Demand вычисляются и предоставляются наиболее широкие права доступа из числа заданных в подходящих профилях доступа. В данном случае применяется профиль доступа для книги "Полный", поскольку он предоставляет более широкие права доступа по сравнению с профилем доступа для записей субъектов.

## **Пример 2**

Права доступа торгового представителя Тани Ли настроены в Oracle CRM On Demand следующим образом.

- Посредством роли торгового представителя предоставлен доступ к записям бизнес-возможностей.
- В профиле доступа владельца для типа записей "бизнес-возможность" задан уровень доступа "Только для чтения".
- В профиле доступа по умолчанию для типа записей "бизнес-возможность" задан уровень доступа "Только для чтения".
- Этот пользователь является участником команды по работе с бизнес-возможностью, для которой в поле "Доступ к возможности" задано значение "Правка".
- Этот пользователь связан с книгой "Widget Makers", и для него задан профиль доступа к этой книге "Полный".

Если в книге Widget Makers содержится запись бизнес-возможности, права доступа Тани разрешают ей чтение, редактирование и удаление этой бизнес-возможности. Но если в книге Widget Makers отсутствует запись бизнес-возможности, права доступа Тани (из ее профиля доступа владельца, ее профиля доступа по умолчанию и ее участия в команде для бизнес-возможности) разрешают ей только чтение и редактирование, но не удаление этой бизнес-возможности.

## **Способы связывания пользователей с книгами**

Чтобы связать пользователей с книгами, можно использовать три способа.

- В записи книги можно задать связывание нескольких пользователей с данной книгой.
- В записи пользователя можно задать связывание нескольких книг с данным пользователем.
- Можно импортировать записи пользователя книги. Дополнительные сведения см. в разделе Поля пользователя книги: подготовка к импорту (на стр. [695\)](#page-694-0).

Ниже приведено описание процедуры связывания нескольких пользователей с книгой посредством записи книги.

### *Связывание нескольких пользователей с книгой*

- **1** В правом верхнем углу любой страницы щелкните глобальную ссылку "Администрирование".
- **2** В разделе "Управление пользователями и параметрами доступа" нажмите ссылку "Управление книгами".
- **3** На странице "Иерархия книг" выберите ссылку на имя книги, с которой требуется связать пользователей.
- **4** На странице "Сведения о книгах" выберите "Добавить пользователей" на панели заголовка раздела "Пользователи книги".
- **5** На странице "Правка пользователей книги" укажите пользователей, которых требуется связать с книгой.

В следующей таблице приведена информация, которую необходимо указать для каждого пользователя при его связывании с книгой.

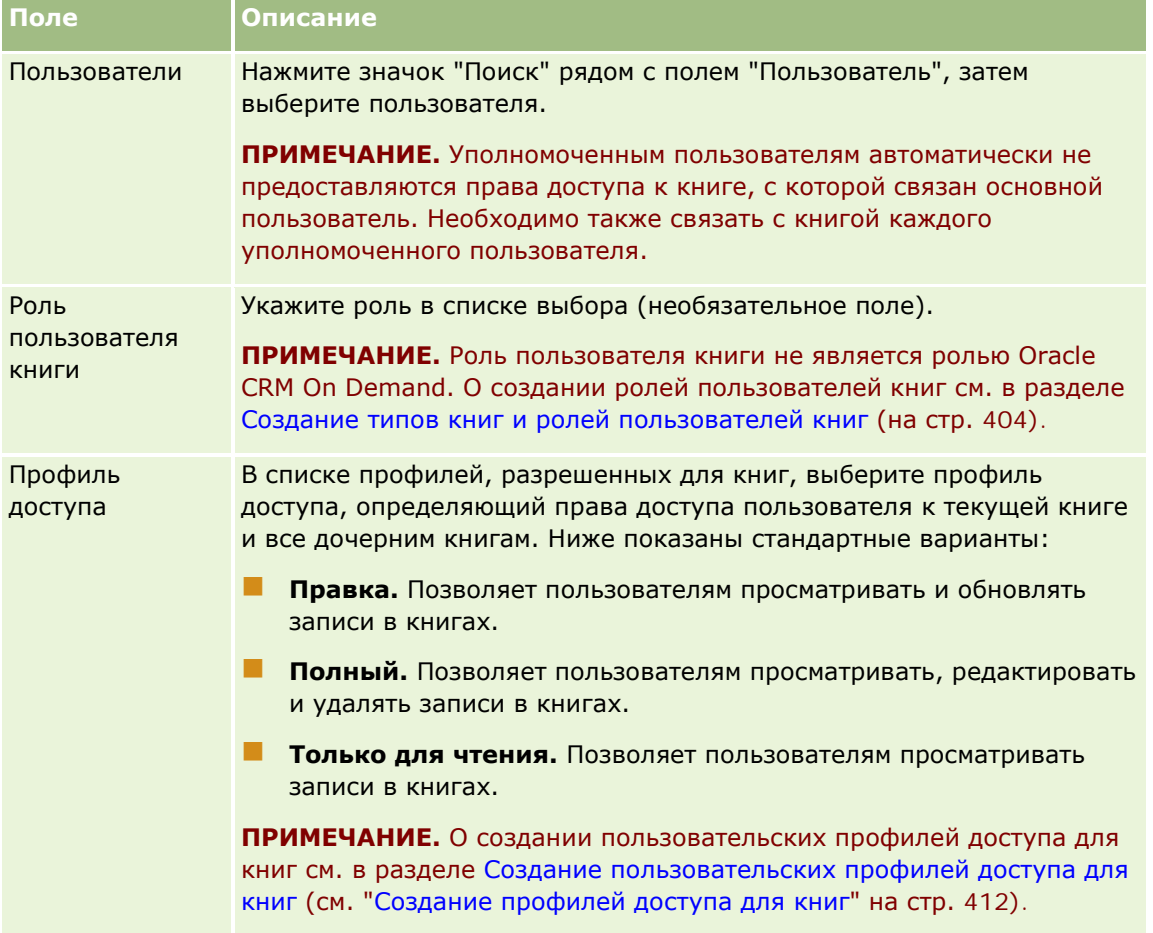

Ниже приведено описание процедуры связывания нескольких книг с пользователем посредством записи пользователя.

#### *Связывание нескольких книг с пользователем*

- **1** В правом верхнем углу любой страницы щелкните глобальную ссылку "Администрирование".
- **2** В разделе "Элементы управления пользователями и доступом" нажмите ссылку "Элементы управления пользователями и доступом".
- **3** В разделе "Управлением пользователями и группами" нажмите ссылку "Управление пользователями".
- **4** На странице "Список пользователей" нажмите фамилию пользователя, с которым требуется связать книги.
- **5** На странице "Сведения о пользователе" нажмите кнопку "Добавить книги" на панели заголовка раздела "Назначенные книги".

**ПРИМЕЧАНИЕ.** При отсутствии раздела "Назначенные книги" на странице "Сведения о пользователе" нажмите ссылку "Изменить макет" и добавьте этот раздел к макету страницы.

**6** На странице "Правка пользователей книги" выберите книги, которые требуется связать с пользователем, и для каждой книги укажите информацию о пользователе.

В следующей таблице приведена информация, которую необходимо указать для каждой книги при ее связывании с пользователем.

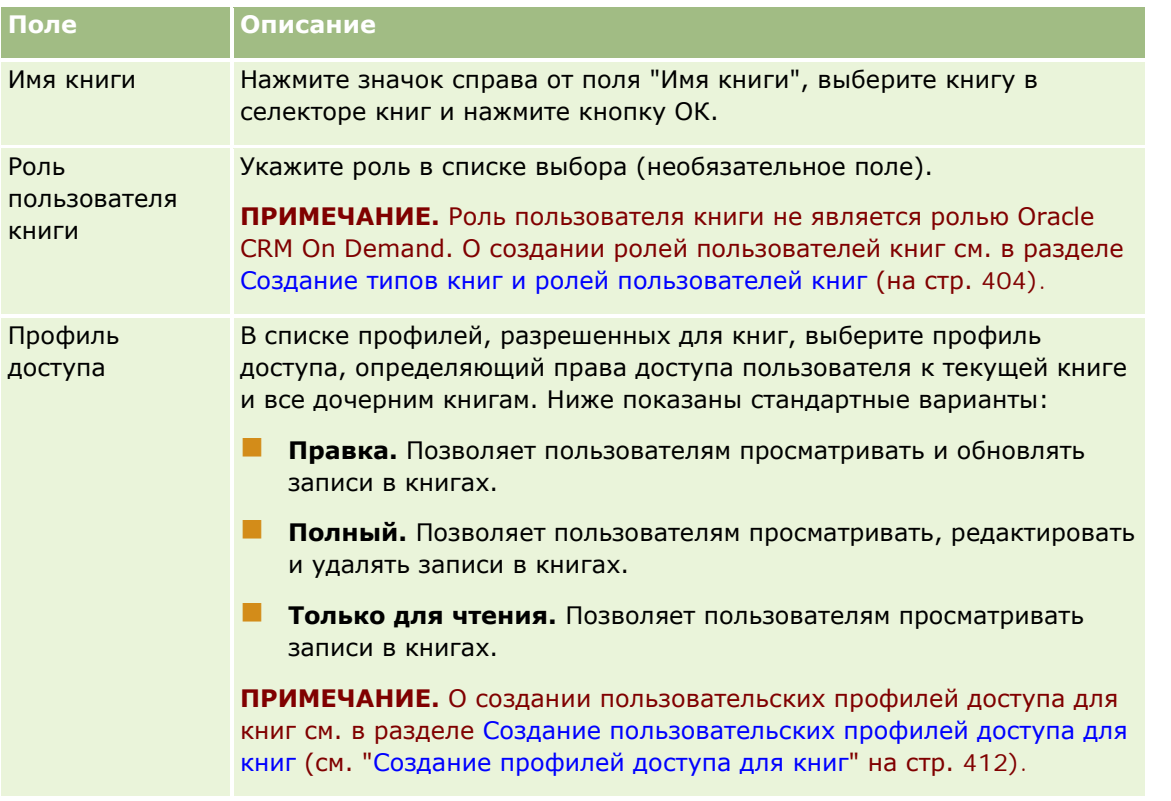

<span id="page-411-0"></span>**ПРИМЕЧАНИЕ.** Связывание пользователя с книгой не разрешает этому пользователю доступ к книге. Необходимо выполнить операцию предоставления доступа к книгам для каждого пользователя и для каждой роли пользователей, которым требуется работать с книгами. Инструкции см. в разделе Предоставление пользователям и ролям пользователей доступа к книгам (на стр. [414\)](#page-413-0).

# **Создание профилей доступа для книг**

При связывании пользователя с книгой следует выбрать профиль доступа, определяющий права доступа пользователя к записям в этой книге и ко всем дочерним книгам. Профиль доступа для книги сравнивается со всеми другими профилями доступа, заданными для пользователя, в результате чего пользователю предоставляются наиболее широкие права доступа к записи, предусмотренные профилями доступа. Подробнее о совместном применении профилей доступа см. Связывание пользователей с книгами (на стр. [408\)](#page-407-0).

При связывании пользователя с книгой можно выбрать один из указанных ниже стандартных профилей доступа:

- **Правка.** Позволяет пользователям просматривать и обновлять записи в книгах.
- **Полный.** Позволяет пользователям просматривать, редактировать и удалять записи в книгах.
- **Только для чтения.** Позволяет пользователям просматривать записи в книгах.

Можно также создать пользовательские профили доступа для книг. Список выбора "Профили доступа" на странице "Правка пользователей книги" содержит все профили доступа, для которых установлен флажок "Могут быть предоставлены пользователям книги".

Ниже приведено описание процедуры создания профиля доступа для книг.

## *Процедура создания профиля доступа для книг*

- **1** В правом верхнем углу любой страницы нажмите глобальную ссылку "Администрирование".
- **2** В разделе "Элементы управления пользователями и доступом" нажмите ссылку "Элементы управления пользователями и доступом".
- **3** В разделе "Управление профилем доступа" нажмите ссылку "Профили доступа".
- **4** Создайте новый профиль доступа или отредактируйте существующий профиль доступа.
- **5** На шаге 1 работы с мастером профиля доступа установите флажок "Могут быть предоставлены пользователям книги".
- **6** На шаге 2 "Укажите уровни доступа" задайте уровни доступа для каждого типа записей и для типов сопутствующей информации.
- **7** По завершении создания или редактирования профиля доступа нажмите "Готово" для сохранения изменений.

## <span id="page-412-0"></span>**Предоставление доступа к книгам в масштабе компании**

После настройки структур книг можно предоставить доступ к книгам сотрудникам компании. Ниже приведено описание процедуры предоставления доступа к книгам в масштабе компании.

### *Процедура предоставления доступа к книгам в масштабе компании*

- **1** В правом верхнем углу любой страницы щелкните глобальную ссылку "Администрирование".
- **2** В разделе "Администрирование компании" нажмите ссылку "Администрирование компании".
- **3** В разделе "Профиль компании" нажмите ссылку "Профиль компании".
- **4** На странице "Профиль компании" задайте указанные ниже значения параметров. Подробнее об этих параметрах см. в разделе Настройка профиля компании и задание значений по умолчанию для глобальных параметров (см. ["Настройка профиля компании и глобальных значений по умолчанию](#page-19-0)" на стр. [20\)](#page-19-0).
	- **a** В разделе "Параметры компании" убедитесь в том, что для параметра "Метод глобального поиска" выбрано значение "Целенаправленный поиск". Если выбран режим целенаправленного поиска, в разделе поиска на панели действий отображается селектор книг.
	- **b** В разделе "Настройка просмотра аналитики" задайте для параметра "Исторические предметные области" значение "Полный просмотр". (Это обеспечивает синхронизацию данных в книгах с базой данных, поддерживающей отчеты и информационные панели.)
	- **c** Убедитесь в том, что в разделе "Настройка просмотра данных компании" установлены следующие флажки.

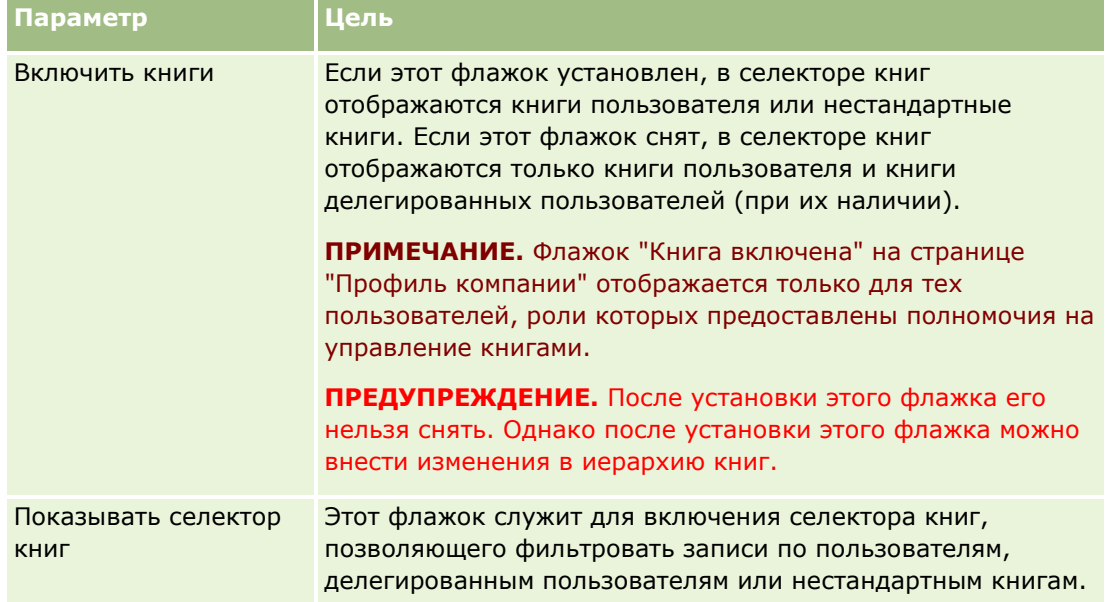

# <span id="page-413-0"></span>**Предоставление пользователям и ролям пользователей доступа к книгам**

Для предоставления пользователю доступа к книгам необходимо настроить роль пользователя и профиль доступа по умолчанию для этой роли. Кроме того, следует настроить запись каждого пользователя.

Ниже приведено описание процедуры предоставления роли пользователя доступа к книгам. Эту процедуру необходимо выполнить для каждой роли пользователей, работающих с книгами.

## *Предоставление роли пользователя доступа к книгам*

- **1** В правом верхнем углу любой страницы щелкните глобальную ссылку "Администрирование".
- **2** В разделе "Элементы управления пользователями и доступом" нажмите ссылку "Элементы управления пользователями и доступом".
- **3** В разделе "Управление ролями" нажмите ссылку "Управление ролями".
- **4** В списке "Язык перевода" выберите основной язык компании.
- **5** Выберите ссылку на роль, которую требуется изменить.
- **6** В мастере управления ролями перейдите к шагу 2 "Доступ к типам записей" и настройте уровни доступа для типа записей "Книги".

В следующей таблице указаны значения параметров, которые необходимо задать для предоставления пользователям доступа к книгам.

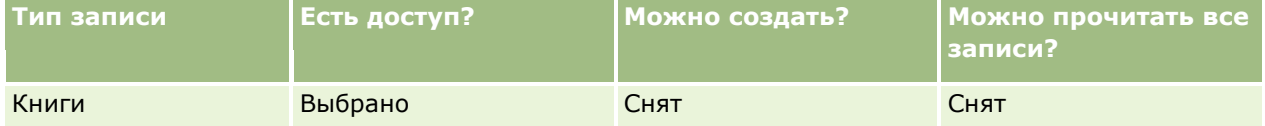

**ПРИМЕЧАНИЕ.** Убедитесь в том, что флажок "Можно прочитать все записи?" снят. В противном случае пользователь получит доступ ко всем книгам, представленным на странице со списком 'Иерархия книг'.

- **7** Нажмите "Готово" для сохранения изменений.
- **8** Перейдите на страницу "Управление пользователями и параметрами доступа".
- **9** В разделе "Управление профилем доступа" выберите "Профили доступа".
- **10** В списке "Язык перевода" выберите основной язык компании.
- **11** Нажмите ссылку "Правка" для профиля доступа по умолчанию, применяемого к роли пользователя, которой требуется предоставить доступ к книгам, затем настройте параметры для обеспечения доступа к книгам и связанным с ними типам записей.

В следующей таблице приведено описание значений параметров в профиле доступа по умолчанию для роли пользователя, необходимых для предоставления этой роли доступа к книгам. Для предоставления роли пользователя необходимых прав доступа к книгам достаточно

настроить профиль доступа по умолчанию. Настройка профиля доступа владельца для этой роли не требуется.

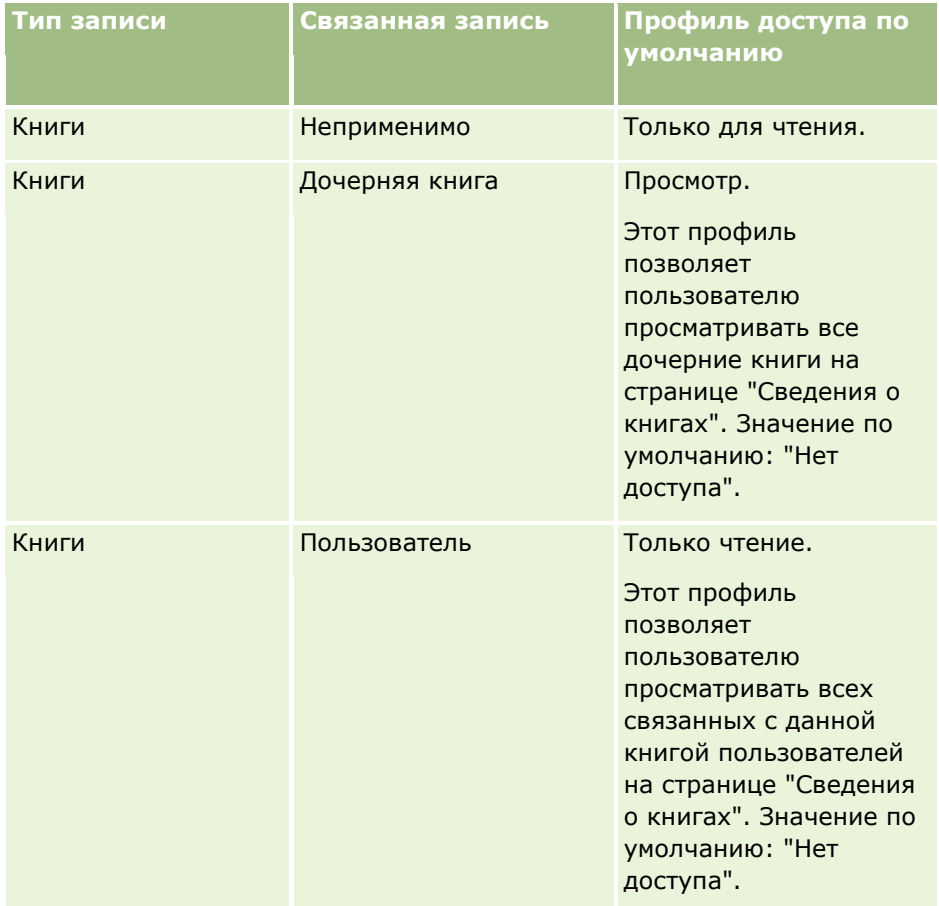

**12** Нажмите "Готово" для сохранения изменений.

Ниже приведено описание процедуры предоставления пользователю доступа к книгам. Эту процедуру необходимо выбрать для каждого пользователя, работающего с книгами.

## *Предоставление пользователю доступа к книгам*

- **1** В правом верхнем углу любой страницы нажмите глобальную ссылку "Администрирование".
- **2** В разделе "Элементы управления пользователями и доступом" нажмите ссылку "Элементы управления пользователями и доступом".
- **3** В разделе "Управление пользователями" нажмите ссылку "Управление пользователями".
- **4** Нажмите ссылку "Правка" для пользователя, профиль которого требуется изменить.
- **5** В разделе "Основная информация о пользователе" на странице "Изменение пользователя" задайте значения следующих параметров.

- <span id="page-415-0"></span> **Книга по умолчанию для аналитики.** Этот параметр определяет книгу пользователя или нестандартную книгу, которая отображается по умолчанию для данного пользователя в селекторе книг на главной странице отчетов или на главной странице информационных панелей. В качестве значения (по умолчанию) отображается имя владельца редактируемой записи и его идентификатор для входа в систему. Измените это значение на книгу пользователя или нестандартную книгу, к которой данный пользователь наиболее часто обращается при работе с отчетами и информационными панелями. Значение этого параметра в записи пользователя не ограничивает права доступа пользователя к данным: пользователь может выбрать другую книгу или другого пользователя в селекторе книг
- **Книга по умолчанию.** Этот параметр определяет книгу пользователя или нестандартную книгу, которая отображается по умолчанию для данного пользователя в селекторе книг при работе в любой области, отличной от отчетов и информационных панелей. По умолчанию отображается значение "Все". Измените это значение на книгу пользователя или нестандартную книгу, к которой данный пользователь обращается наиболее часто, чтобы ему не приходилось каждый раз выбирать книгу для работы с данными в этой книге. Значение этого параметра в записи пользователя не ограничивает права доступа пользователя к записям: пользователь может выбрать другую книгу или другого пользователя в селекторе книг.
- **6** В разделе "Информация о безопасности пользователей" на странице "Изменение пользователя" выполните следующие действия.
	- **a** Для параметра "Создание отчетов о предметных областях" задайте значение "Просмотр менеджера" или "Просмотр команды".

**ПРИМЕЧАНИЕ.** Необходимо выбрать одно из этих значений. В противном случае отчет не будет содержать данных. Выбор значения 'Просмотр менеджера' и 'Просмотр команды' не влияет на данные в отчете.

- **b** Для параметра "Исторические предметные области" задайте значение "Полный просмотр".
- **7** Нажмите "Сохранить".

**ПРИМЕЧАНИЕ.** Для предоставления пользователю доступа к книге необходимо связать его с книгой. Уполномоченным пользователям доступ к книгам основного пользователя не предоставляется автоматически. Уполномоченных пользователей также необходимо связать с книгами.

## **Добавление книг в макеты страниц сведений записей**

Для предоставления пользователям доступа к разделу сопутствующей информации "Книги" на странице сведений для данного типа записей необходимо выполнить следующие операции настройки.

 Предоставить роли пользователя доступ к разделу сопутствующей информации "Книги" в макете страниц для данного типа записей.

**ПРИМЕЧАНИЕ.** При необходимости можно создавать пользовательские макеты для раздела связанной информации "Книги" для всех типов записей, поддерживающих книги. Например, можно создать пользовательский макет раздела связанной информации "Книги" для страниц сведений об организации на странице "Настройка приложения" для типа записи "Организация". Сведения о создании пользовательских макетов разделов связанной информации см. в разделе Настройка макетов связанных элементов (на стр. [176\)](#page-175-0).

 В профиле доступа для роли пользователя предоставить ей доступ к разделу сопутствующей информации "Книги" для данного типа записей.

Ниже приведено описание процедуры, позволяющей предоставить доступ к разделу сопутствующей информации "Книги" в макете страниц для отдельного типа записей

## *Предоставление доступа к разделу сопутствующей информации "Книги" в макете страниц для отдельного типа записей*

- **1** В правом верхнем углу любой страницы щелкните глобальную ссылку "Администрирование".
- **2** Нажмите ссылку "Настройка приложения".
- **3** В разделе "Настройка типа записи" нажмите ссылку для требуемого типа записей.

Например, если требуется предоставить доступ к разделу сопутствующей информации "Книги" на странице сведений о бизнес-возможности, нажмите ссылку "Бизнес-возможность".

- **4** В разделе "Макет страницы" нажмите ссылку на требуемый макет страницы (например, на макет страницы бизнес-возможности).
- **5** На странице "Макет страницы" для данного типа записей нажмите ссылку "Правка" для макета страницы, в котором требуется предоставить доступ к разделу сопутствующей информации "Книги".
- **6** В мастере макета страницы перейдите к шагу 4 "Сопутствующая информация" и с помощью стрелок переместите элемент "Книги" в раздел "Отображаемые".
- **7** (Необязательно) Во время работы мастера макетов страниц перейдите к шагу 5 "Макет связанной информации" и выберите макет, который хотите использовать для раздела связанной информации "Книги".
- **8** Нажмите "Готово" для сохранения изменений.
- **9** Выйдите из системы Oracle CRM On Demand и войдите в нее снова.

Ниже приведено описание процедуры, позволяющей предоставить роли пользователя доступ к разделу сопутствующей информации "Книги" для отдельного типа записей.

## *Предоставление роли пользователя доступа к разделу сопутствующей информации "Книги" для отдельного типа записей*

- **1** В правом верхнем углу любой страницы нажмите глобальную ссылку "Администрирование".
- **2** В разделе "Элементы управления пользователями и доступом" нажмите ссылку "Элементы управления пользователями и доступом".
- **3** В разделе "Управление профилем доступа" выберите "Профили доступа".
- **4** Нажмите ссылку "Правка" для профиля доступа по умолчанию, применяемого к роли пользователя, которой требуется предоставить доступ к разделу сопутствующей информации "Книги".

<span id="page-417-0"></span>**5** В мастере профиля доступа перейдите к шагу 2 "Укажите уровни доступа" и выберите ссылку "Сопутствующая информация", относящуюся к тому типу записей, для которого требуется предоставить доступ к разделу сопутствующей информации "Книги".

Например, если требуется предоставить доступ к разделу сопутствующей информации "Книги" на странице сведений о бизнес-возможности, нажмите ссылку "Сопутствующая информация" рядом с записью "Бизнес-возможность".

- **6** Выберите уровень доступа к разделу "Книги" в соответствии с требованиями к роли пользователей.
- **7** Нажмите "Готово" для сохранения изменений.
- **8** Повторите шаги 4 7 применительно к профилю доступа владельца, заданному для роли пользователей, которой предоставляется доступ к книгам.

## **Назначение записей книгам**

Предусмотрены следующие способы назначения записей пользовательским книгам.

- **Одна запись за раз (вручную).** Значение книги можно выбрать на странице сведений о записи.
- **В пакетном режиме.** Процедура пакетного назначения записей книгам
- **С помощью импорта назначений для книг.** Назначения для книги могут быть импортированы только для организаций (субъектов) и контактов. Для получения дополнительных сведений об импортировании назначений для книг см. Импортирование книг и назначений для книг (см. ["Импорт](#page-391-0)  [книг и их назначения"](#page-391-0) на стр. [392\)](#page-391-0).

Можно также назначать записи книгам с помощью активных правил потоков операций с заданными условиями. Подробнее о работе с правилами потоков операций см. в разделе О правилах потоков операций (на стр. [467\)](#page-466-0).

## **Начальные и конечные даты назначений для книг в организациях и контактах**

Записи о назначениях для книг в организациях и контактах могут иметь начальную и конечную дату. Данные поля могут быть обновлены только с помощью помощника по импорту или веб-служб. По всем подобным запросам веб-служб необходимо использовать API веб-служб v1.0.

Назначение для книги остается действительным до наступления конечной даты или до удаления назначения из записи, в зависимости от того, какое из событий наступит раньше. При наступлении конечной даты отношения между книгой и записью заканчиваются и пользователи больше не имеют доступа к записи через участие в книге. Однако пользователи, имеющие доступ к записи с помощью других компонентов контроля доступа, таких как владение записью или участие в команде, все равно будут иметь доступ к записи.

Дополнительные сведения об управлении назначениями для книг на основе времени см. раздел Назначения для книг на основе времени (см. ["Назначение книг на основе времени"](#page-392-0) на стр. [393\)](#page-392-0).

## **Подготовка.**

 Назначать записи книгам на странице 'Сведения' для записи можно в том случае, если макет страницы 'Сведения' для записей данного типа включает в себя раздел 'Книга'.

 Для пакетного назначения записей книгам роли пользователя должны быть предоставлены полномочия 'Управление книги'.

Ниже приведено описание процедуры назначения отдельной записи книге.

## *Процедура назначения отдельной записи книге*

- **1** Перейдите на страницу 'Сведения' для данной записи.
- **2** На панели заголовка раздела 'Книги' страницы 'Сведения' нажмите 'Добавить'.
- **3** В селекторе книг выберите книгу для назначения записи и нажмите ОК.

Ниже приведено описание процедуры пакетного назначения записей книгам.

#### *Процедура пакетного назначения записей книгам*

- **1** В окне списка нажмите кнопку меню на панели заголовка, затем выберите 'Пакетное назначение для книги'.
- **2** В окне 'Пакетное назначение для книги' нажмите кнопку селектора рядом с полем 'Целевая книга', затем в окне поиска 'Книга' выберите книгу, которой требуется назначить записи.
- **3** Для записей в списке выберите требуемое значение в поле 'Параметр назначения'.

В следующей таблице приведено описание возможных значений в поле 'Параметр назначения'.

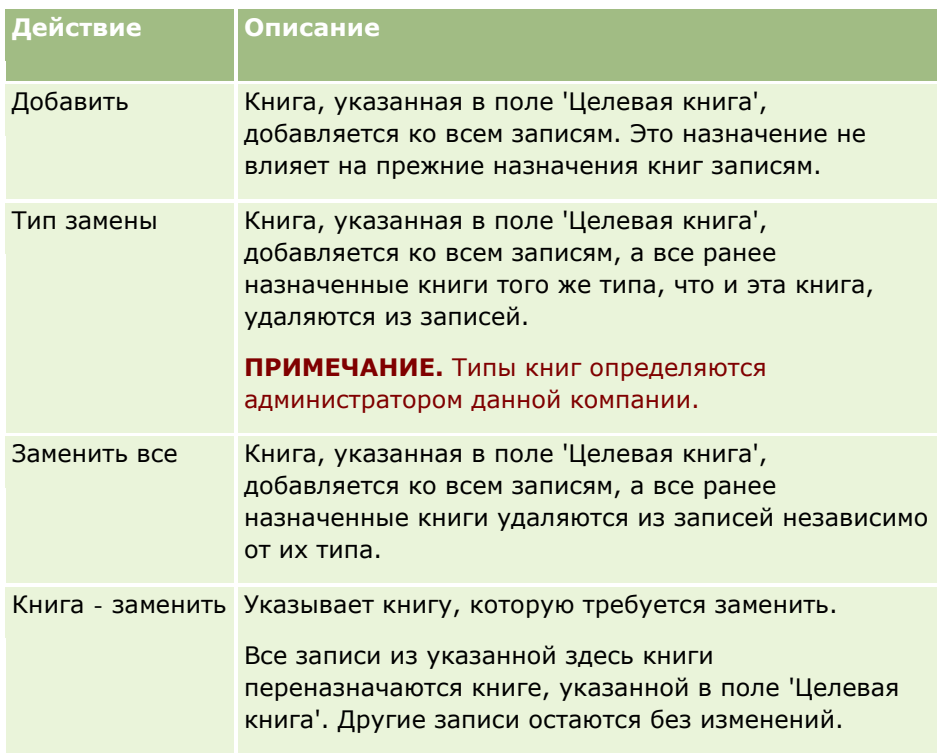

<span id="page-419-0"></span>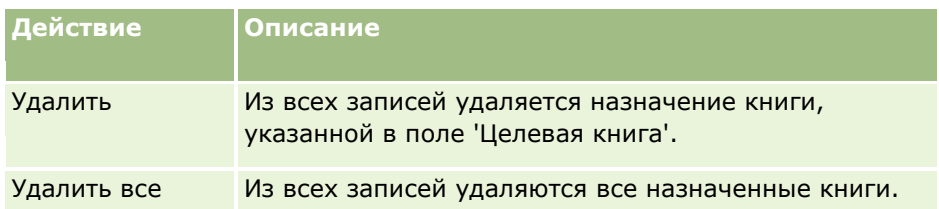

**4** Если на шаге 3 выбрано значение, отличное от 'Добавить', теперь необходимо выбрать значение параметра 'Применить к'.

В следующей таблице приведено описание возможных значений параметра 'Применить к'.

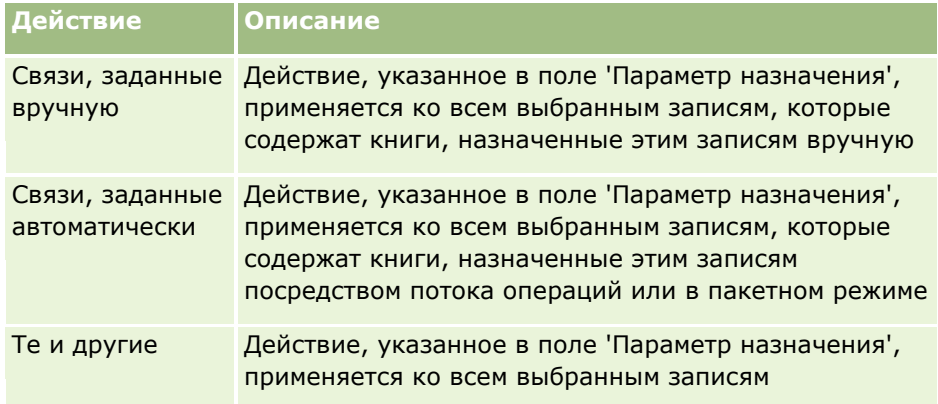

**5** Для применения выбранных критериев назначения нажмите 'Назначить'.

Открывается диалоговое окно 'Пакетное назначение очереди книг', в котором в разделе 'Активные запросы' отображается запрос на назначение. Подробнее см. в разделе Страница очереди на пакетное назначение книг (на стр. [886\)](#page-885-0).

Завершение обработки запроса сопровождается передачей соответствующего уведомления по электронной почте.

# **Страница 'Иерархия книг'**

На странице 'Иерархия книг' отображается информация о нестандартных книгах. Можно просмотреть подмножество книг или все книги.

В следующей таблице представлены задачи, выполняемые на странице 'Иерархия книг'.

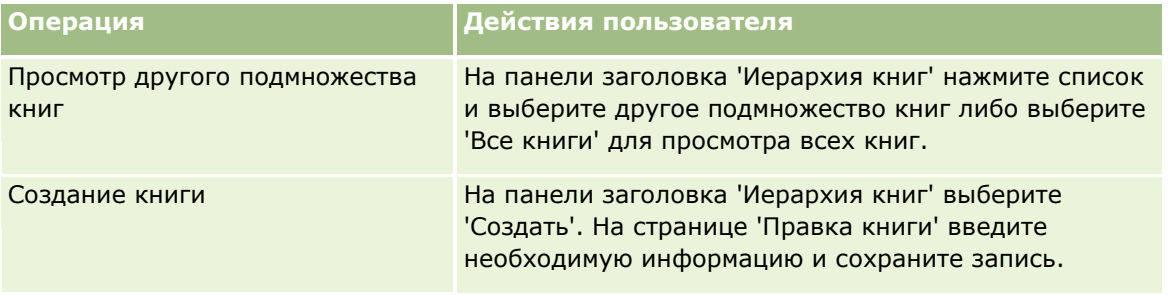

## **Элементы управления** пользователями и доступом

<span id="page-420-0"></span>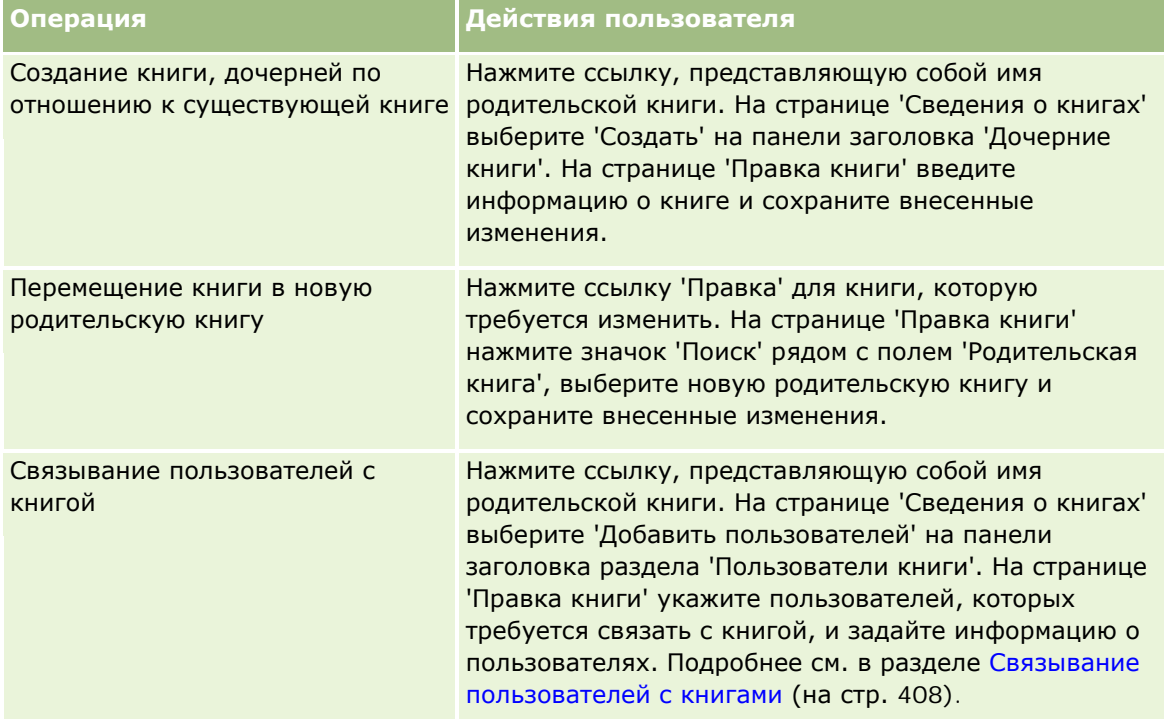

# **Поля книги**

На страницах "Правка книги" и "Сведения о книгах" отображаются сведения о нестандартных книгах. Можно изменить сведения о книге, добавить к книге дочерние книги и связать пользователей с книгой.

В приведенной ниже таблице предоставляется дополнительная информация о некоторых полях.

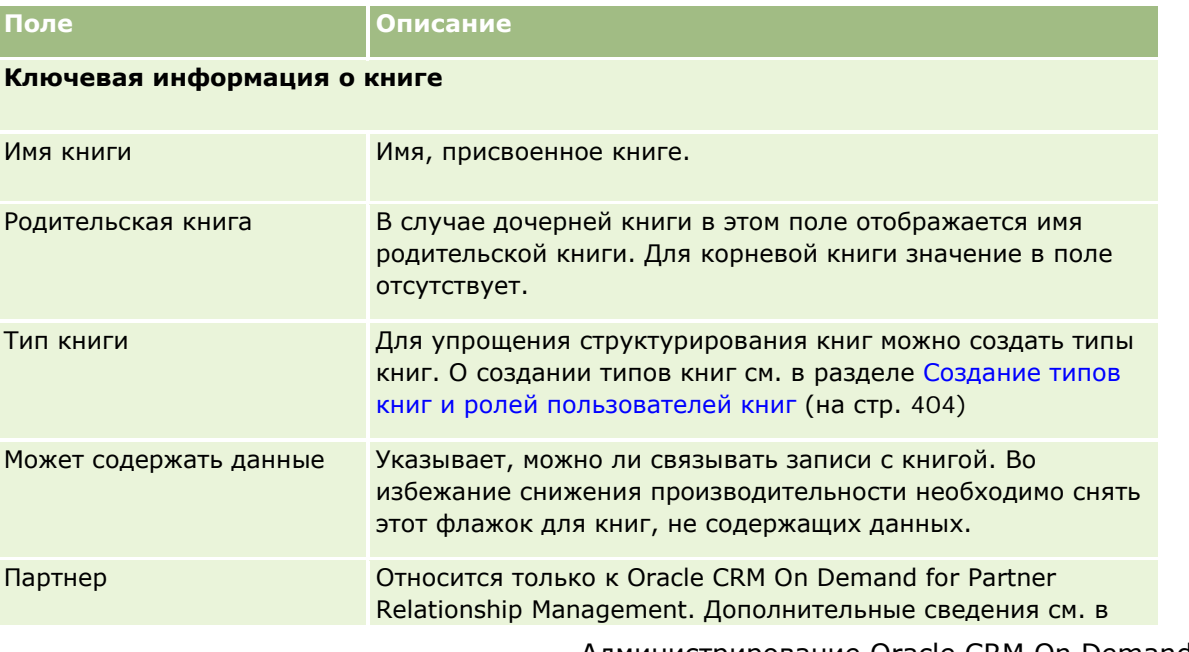

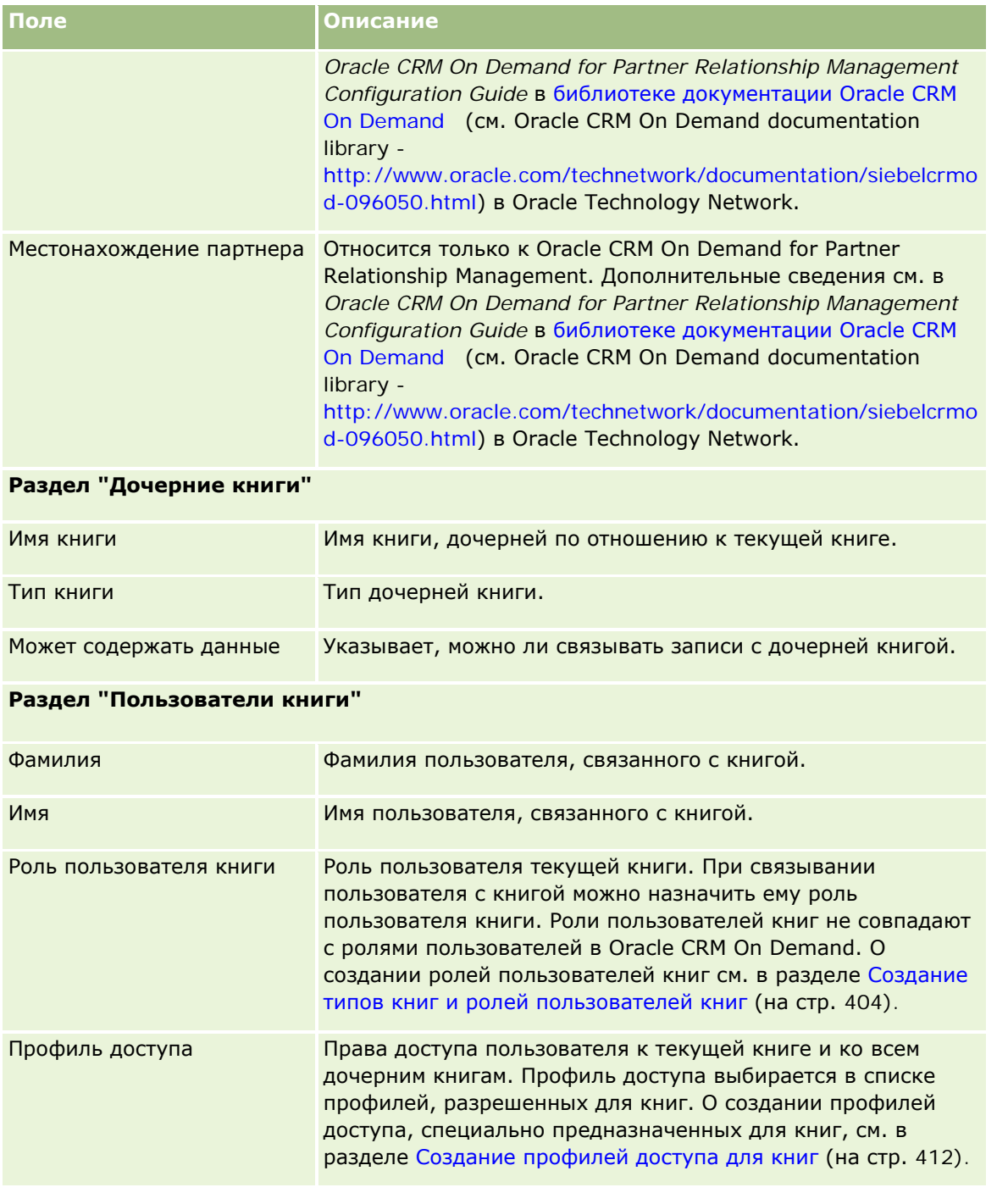

# **Сведения об устранении проблем с книгами**

Дополнительные сведения об устранении неполадок с книгами см. в статье с идентификатором 565278.1 на странице My Oracle Support.

# <span id="page-422-0"></span>**Управление группами**

Управление группами – используемая по желанию функция, которая позволяет компании настроить команды совместно работающих пользователей для предоставления им доступа к общему набору данных.

Настройка групп в компании обеспечивает пользователей следующими возможностями:

- Членам группы предоставляется доступ к календарям и спискам задач группы по следующим правилам.
	- Если один из членов группы является владельцем встречи или входит в ее команду мероприятия, эта встреча (если она не помечена как личная) будет доступна для просмотра всем членам группы в объединенном календаре на вкладке "Группа" в представлениях по дням, по неделям и по месяцам. В объединенном календаре показаны сведения о доступности для всех членов группы, и работники имеют возможность выбирать оптимальное время для назначения встреч и уведомлять о них других работников (и контактных лиц). Члены группы могут также просматривать индивидуальные календари других членов группы на вкладке "Пользователь" страницы "Календарь".

**ПРИМЕЧАНИЕ.** Для доступа к объединенному календарю группы роли пользователя должно быть назначено полномочие "Совместно использовать календарь". Пользователи, имеющие полномочие "Совместно использовать календарь", также могут настраивать пользовательские представления календаря. Дополнительные сведения см. в разделах Просмотр календарей других пользователей и Добавление пользовательских представлений календаря.

- Если один из членов группы является владельцем задачи или входит в ее команду мероприятия, эта задача (если она не помечена как личная) будет доступна для просмотра всем членам группы в списках задач на вкладке "Задачи групп" на странице "Календарь".
- Члены группы могут автоматически становиться совместными владельцами следующих типов записей:
	- Организация
	- Контакт
	- Домохозяйство
	- Бизнес-возможность
	- Портфель

Если назначить запись одного из этих типов члену группы, все члены группы становятся совместными владельцами записи.

## **ПРИМЕЧАНИЕ.** Если контакт помечен как личный, данные записи контакта будут недоступны для чтения другим членам группы.

Например, если пользователь входит в группу XYZ, то любой счет, назначенный пользователю после того как он присоединился к этой группе, включается в список счетов всех участников группы XYZ. В таких записях имя группы появляется в поле "Основная группа", если это поле присутствует в макете страницы сведений. Все участники группы, включая назначенного владельца записи, появляются в разделе "Сведения о группе" на странице сведений о записи. Все участники группы могут обновлять запись.

По умолчанию текущие участники группы имеют полный доступ к записям группы, созданным после присоединения участника к группе.

**ПРИМЕЧАНИЕ.** Для работы этой функции в профиле компании должен быть установлен флажок "Назначение группы по умолчанию". Устанавливать флажок необходимо перед созданием групп. Дополнительные сведения см. в разделе Настройка групп (см. ["Настройка групп пользователей](#page-425-0)" на стр. [426\)](#page-425-0).

В отношении групп справедливо следующее.

Каждый пользователь может принадлежать только к одной группе.

После добавления пользователя в группу имя этого пользователя больше не присутствует в списке пользователей при выборе членов группы.

#### Если в компании включена функция группового назначения:

- записи, существовавшие до определения группы, не обновляются, если значение в поле "Владелец" не меняется на нового пользователя, принадлежащего к группе;
- при присоединении к группе пользователь получает доступ к записям группы. Однако записи, принадлежавшие новому члену группы до его присоединения к группе, не становятся автоматически доступными существующим членам группы. Если пользователь становится владельцем записей после присоединения к группе, эти новые записи будут доступны остальным членам группы.

Следующий пример иллюстрирует групповое владение записями.

- Пользователь 1 и пользователь 2 принадлежат к группе 1. Пользователь 3 не принадлежит к группе 1.
- Пользователю 3 принадлежит субъект 31. Пользователь 1 и пользователь 2 не имеют доступа к субъекту 31.
- Пользователь 3 добавляется в группу 1. Пользователь 1 и пользователь 2 все равно не будут иметь доступа к субъекту 31.
- Пользователь 3 становится владельцем субъекта 32. Пользователь 1 и пользователь 2 будут иметь доступ к субъекту 32.
- При удалении пользователей из группы они удаляются из всех общих записей, принадлежащих группе. Доступ к своим личным записям они сохраняют.

**ПРИМЕЧАНИЕ.** Если имя пользователя, удаленного из группы, отражается в поле "Владелец" общей записи, которая принадлежит группе, имя в поле "Владелец" этой записи меняется на имя другого члена группы после удаления предыдущего владельца группы. Если такое изменение внесено в принадлежность записи возможности или записи портфеля, то системные поля, где хранятся сведения о последнем изменении записи, обновляются, при этом в сведениях указывается, что запись обновлена пользователем Oracle Administrator. Тем не менее, для других типов записей, которые поддерживают группы, системные поля не обновляются. Для всех типов записей, которые поддерживают группы, изменение поля "Владелец" общей записи не отслеживается в аудите операций при изменении поля в результате удаления пользователя из группы, даже если для поля "Владелец" настроен аудит по такому типу записи.

## **О режимах групп и владений записями**

В зависимости от режима владения записями, установленного для типа записи, записи этого типа могут не иметь владельца. Вместо этого у записи может быть основная пользовательская книга или отсутствовать и то и другое. Для получения дополнительных сведений о режимах владения записями см. Режимы владения записями (см. ["Режимы владения записью"](#page-380-0) на стр. [381](#page-380-0)). Режимы владения записями применяются только для типов записей, которые поддерживают книги.

При изменении режима владения записями для типа записи, ранее имевшей владельца, может оказаться, что владелец удален из записи при первом обновлении после изменения режима владения. В этом случае, если бывший владелец записи является участником группы, то все участники группы за исключением бывшего владельца записи остаются участниками команды. Однако тип записи счета является исключением из этого правила. Если бывший владелец счета является участником группы, то все участники группы удаляются из команды.

**ПРИМЕЧАНИЕ.** В стандартном приложении предыдущий владелец записи не сохраняется в качестве участника группы, как описано здесь. Тем не менее, ваш администратор может настроить тип записи так, чтобы предыдущий владелец сохранялся в записи в качестве участника группы. Сведения о настройке типа записи для сохранения предыдущего владельца в качестве участника группы см. в разделе Настройка предыдущего владения для совместно используемых записей (см. ["Пользовательская](#page-282-0)  [настройка предыдущего владения для общих записей."](#page-282-0) на стр. [283\)](#page-282-0).

## **Группы и команды**

*Группы* и *команды* в Oracle CRM On Demand выполняют разные функции:

- Группы настраиваются администратором компании и применяются к наборам записей в пределах всей компании. Функция групп должна быть включена службой поддержки клиентов или администратором компании при настройке компании в Oracle CRM On Demand.
- **В** Команды создаются владельцами записей или администраторами компаний. Создание команд допустимо только для типов записей, поддерживающих команды, включая следующие:
	- Организация
	- **Аккредитация**
	- Операция
	- Заявка
	- Бизнес-план
	- Сертификация
	- Контакт
	- $\blacksquare$  Курс
	- Пользовательские объекты
	- Регистрация сделки
	- Мероприятие
	- Экзамен
	- Домохозяйство
- <span id="page-425-0"></span>Зацепка
- Запрос ФРР
- Цель
- Бизнес-возможность
- Порядок
- Партнер
- Портфель
- Запрос образцов
- Запрос на обслуживание
- Запрос особых цен

Чтобы настроить команду для доступа к записи, ее владелец должен явным образом разрешить к ней общий доступ в разделе "Команда" на странице сведений о записи. Для записей мероприятия владелец записи добавляет пользователей в команду для мероприятия в разделе связанной информации для пользователей на странице сведений о мероприятии.

Сведения о настройке групп см. в разделе Настройка групп (см. ["Настройка групп пользователей"](#page-425-0) на стр. [426\)](#page-425-0).

#### **Связанные разделы**

Сведения о группах и совместном пользовании календарями см. в следующих разделах:

- Просмотр календарей других пользователей
- Добавление пользовательских представлений календаря

# **Настройка групп пользователей**

**Перед началом работы.** Выполните следующие шаги.

- Убедитесь, что роль имеет соответствующие полномочия, как указано ниже:
	- Для создания, изменения и удаления группы роль пользователя должна иметь полномочия "Управление ролями и доступом".
	- Для добавления пользователей в группу или их удаления из группы роль пользователя должна иметь как полномочия "Управление ролями и доступом", так и полномочия "Управление пользователями".
	- Для включения и выключения функции назначения группы по умолчанию роль должна иметь полномочия "Управление компанией".
- О том, как работает механизм групп, см. в разделе Управление группами (на стр. [423\)](#page-422-0).

## **Последовательность настройки групп и импорта пользователей**

Настройка групп осуществляется в следующем порядке.

**1** Включите функцию "Назначение группы по умолчанию".

**ВНИМАНИЕ!** Перед настройкой или изменением группы необходимо включить функцию назначения группы по умолчанию (т. е. установить флажок "Назначение группы по умолчанию" на странице профиля компании), даже если использовать эту функцию не планируется. Если ее не включить перед настройкой или изменением группы, группа будет функционировать некорректно. В таком случае следует удалить группу, включить функцию назначения группы по умолчанию и затем создать группу повторно

- **2** Создайте группы и назначьте им пользователей.
- **3** Если функцию назначения группы по умолчанию использовать не планируется, а группы создаются для того, чтобы пользователи могли работать с объединенными календарями групп, отключите функцию "Назначение группы по умолчанию", когда процедура создания групп и добавления в них пользователей будет завершена.
- **4** Импортируйте записи с владельцем по умолчанию (пользователь), чтобы группы были проставлены в записях.

## *Процедура включения функции назначения группы по умолчанию*

- **1** В правом верхнем углу любой страницы нажмите глобальную ссылку "Администрирование".
- **2** Нажмите ссылку "Администрирование компании".
- **3** Нажмите ссылку "Профиль компании".
- **4** На странице "Профиль компании" нажмите "Правка".
- **5** В разделе "Настройка просмотра данных компании" установите флажок "Назначение группы по умолчанию".
- **6** Сохраните параметры.

## *Процедура настройки группы*

- **1** В правом верхнем углу любой страницы нажмите глобальную ссылку "Администрирование".
- **2** В разделе "Элементы управления пользователями и доступом" нажмите ссылку "Элементы управления пользователями и доступом".
- **3** На странице "Элементы управления пользователями и доступом" в разделе "Управлением пользователями и группами" нажмите ссылку "Общие группы совместного доступа".
- **4** На странице "Список группы" нажмите "Создать группу".
- **5** На странице "Редактирование группы" заполните требуемые поля.

**Поле Описание**

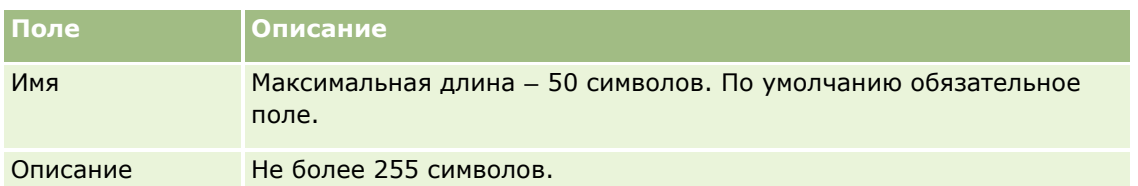

**ПРИМЕЧАНИЕ.** Группу можно переименовать, не затрагивая существующие записи, поскольку в приложении для отслеживания записей групп используется идентификатор группы, а не имя группы. Тем не менее, имя группы должно быть уникальным в пределах компании.

- **6** Нажмите "Сохранить".
- **7** На странице "Сведения о группе" нажмите "Добавить участников".
- **8** На странице "Участники группы" нажмите кнопку поиска и добавьте пользователей.

В списке присутствуют только пользователи, которые еще не назначены группе. Чтобы определить, к какой группе принадлежит пользователь, необходимо перейти на страницу сведений этого пользователя.

- **9** Сохраните запись.
- **10** Если функцию назначения группы по умолчанию использовать не планируется, а группы создаются для того, чтобы пользователи могли работать с объединенными календарями групп, отключите функцию "Назначение группы по умолчанию", когда процедура создания групп и добавления в них пользователей будет завершена.

Чтобы отключить функцию назначения группы по умолчанию, выполните следующие действия.

- **a** В правом верхнем углу любой страницы нажмите глобальную ссылку "Администрирование".
- **b** Нажмите ссылку "Администрирование компании".
- **c** Нажмите ссылку "Профиль компании".
- **d** На странице "Профиль компании" нажмите "Правка".
- **e** В разделе "Настройка просмотра данных компании" снимите флажок "Назначение группы по умолчанию".
- **f** Сохраните параметры.

Если позже потребуется изменить группы или их состав, необходимо будет перед внесением изменений снова включить функцию назначения группы по умолчанию, а после внесения изменений отключить ее.

## **Об изменении параметра "Назначение группы по умолчанию"**

Если в компании принято решение больше не использовать группы, перед выключением функции "Назначение группы по умолчанию" выполните следующие действия:

- <span id="page-428-0"></span>**1** Удалите всех пользователей, за исключением одного, который будет основным владельцем записей группы.
- **2** Удалите группу.
- **3** Снимите флажок "Назначение группы по умолчанию" в профиле компании.

#### **Связанные разделы**

Сведения о группах и совместном пользовании календарями см. в следующих разделах:

- Управление группами (на стр. [423\)](#page-422-0)
- Просмотр календарей других пользователей
- Добавление пользовательских представлений календаря

# **Управление территориями**

Можно настроить территории и иерархии территорий. Например, в компании продавцы могут быть организованы в группы или территории по географическому принципу, по продуктам или по отраслям. Каждая из групп отвечает за работу с субъектами и возможностями продаж на своей территории. Настроенные в Oracle CRM On Demand территории можно использовать для назначения новых записей субъектов и возможностей. Дополнительные сведения о настройке территорий см. в разделе Настройка территорий (на стр. [429\)](#page-428-0).

## **Настройка территорий**

### **Подготовка.**

- Если территории еще не определены в компании, перед настройкой этих данных в Oracle CRM On Demand укажите соглашение об именовании и определите иерархию. При вводе данных начните с верхнего уровня, а затем добавьте подтерритории.
- Следующие процедуры может выполнять только пользователь, роль которого включает привилегию "Управление территориями".

Далее описывается процедура настройки территории.

### *Процедура настройки территории*

- **1** В правом верхнем углу любой страницы нажмите глобальную ссылку "Администрирование".
- **2** В разделе "Элементы управления пользователями и доступом" нажмите ссылку "Управление территориями".
- **3** На странице "Иерархия территорий" выполните одно из следующих действий.
	- Чтобы добавить территорию, нажмите "Создать территорию".

- Для обновления информации о территории нажмите соответствующую ссылку в столбце "Название территории", затем на странице "Сведения о территории" нажмите "Правка".
- **4** На странице "Редактирование территории" введите требуемую информацию.

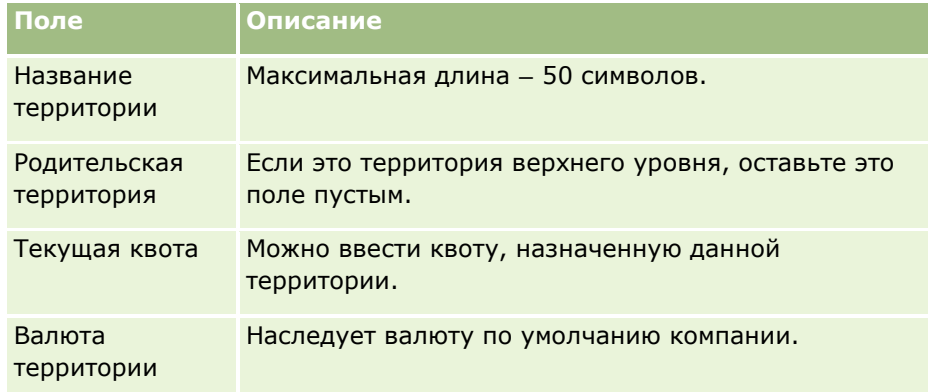

- **5** Сохраните запись.
- **6** (Необязательно.) На странице "Сведения о территории" нажмите "Создать" в строке заголовка "Дочерние территории", чтобы добавить подтерритории.

## *Процедура смены родительской территории*

- **1** В правом верхнем углу любой страницы нажмите глобальную ссылку "Администрирование".
- **2** В разделе "Элементы управления пользователями и доступом" нажмите ссылку "Управление территориями".
- **3** На странице "Редактирование территории" выберите дочернюю территорию.
- **4** На странице "Сведения о территории" нажмите "Правка".
- **5** На странице "Редактирование территории" нажмите значок "Поиск" рядом с полем "Родительская территория".
- **6** В окне "Поиск" выберите родительский субъект.
- **7** Сохраните запись.

## *Процедура обновления территории в записях*

Существует несколько способов обновления полей территории в записи. Обычно этот процесс выполняется автоматически:

 **Диспетчер назначений:**: заполнить это поле, а также назначить владельца и членов команды для записи можно с помощью Диспетчера назначений.

- <span id="page-430-0"></span> **Импорт:** чтобы изменить принадлежность к территории в большом количестве записей, установите флажок "Переназначение владельца" для запуска назначения записей с помощью Диспетчера назначений.
- **Вручную:** Пользователь может назначить записи свою территорию.

# **Как определяются права доступа**

О том, как в Oracle CRM On Demand определяются права доступа к данным, представленным различными типами записей, см. в следующих разделах:

- Способ определения прав доступа для отображения записей основного типа (см. ["Определение прав](#page-430-0)  доступа [для отображения основных записей для типа записи"](#page-430-0) на стр. [431\)](#page-430-0)
- Способ определения прав доступа для работы с записями основного типа (см. ["Определение прав](#page-431-0)  [доступа для работы с основными записями для типа записи"](#page-431-0) на стр. [432\)](#page-431-0)
- Способ определения прав доступа для отображения записей связанного типа (см. ["Определение прав](#page-433-0)  [доступа для отображения связанных записей для типа записи"](#page-433-0) на стр. [434\)](#page-433-0)
- Способ определения прав доступа для работы с записями связанного типа (см. ["Определение прав](#page-435-0)  [доступа для работы со связанными записями для типа записи"](#page-435-0) на стр. [436\)](#page-435-0)
- Примеры определения уровней доступа (на стр. [438\)](#page-437-0)

## **Определение прав доступа для отображения основных записей для типа записи**

Когда пользователь пытается просмотреть список записей основного типа, щелкнув вкладку, выполняя поиск или с помощью веб-службы, для определения прав доступа пользователя к записям данного типа в Oracle CRM On Demand используется следующий процесс.

- Oracle CRM On Demand определяет разрешения, присвоенные пользователю в соответствии с полномочиями роли пользователя.
- **D** Oracle CRM On Demand определяет разрешения, присвоенные пользователю в соответствии с настройками типа записи в роли пользователя ("Имеет доступ", "Можно создать" и "Можно прочитать все записи").

Если полномочия пользователя позволяют работать с записями данного типа и для данного типа записей в роли пользователя выбрана настройка "Можно прочитать все записи", пользователь может просматривать все записи данного типа.

Если полномочия пользователя позволяют работать с записями данного типа, но для данного типа записей в роли пользователя не выбрана настройка "Можно прочитать все записи", пользователь может просматривать все записи данного типа, владельцем которых он является, а также все записи данного типа, разрешение на просмотр которых дано ему благодаря одному из следующих компонентов управления доступом:

- Иерархия отчетности
- Участие для пользовательских книг
- <span id="page-431-0"></span>Делегирование пользователя
- Участие в команде

#### **Связанные разделы**

Информацию, связанную с данной темой, см. в следующих разделах:

- Об управлении профилями (см. ["Управление профилем доступа"](#page-347-0) на стр. [348\)](#page-347-0)
- Примеры определения уровней доступа (на стр. [438\)](#page-437-0)
- Процесс настройки профилей доступа (на стр. [364\)](#page-363-0)

## **Определение прав доступа для работы с основными записями для типа записи**

Если пользователь пытается выполнить обновление, удаление или детализацию основной записи для просмотра дополнительных сведений, для определения действий, которые может выполнить с записью пользователь, в Oracle CRM On Demand используется следующий процесс:

- **D** Oracle CRM On Demand определяет уровни доступа, присвоенные в соответствии с профилем доступа в роли пользователя:
	- Если пользователь является владельцем записи, используется его профиль доступа владельца.
	- Если пользователь не является владельцем записи, но для типа записи в роли пользователя выбран параметр "Можно прочитать все записи", используется профиль доступа пользователя по умолчанию.
- **D** Oracle CRM On Demand определяет уровни доступа, присвоенные ему благодаря одному из следующих компонентов управления доступом:
	- Иерархия отчетности
	- Участие для пользовательских книг
	- Делегирование пользователя
	- Участие в команде

В оставшемся разделе содержатся дополнительные сведения о том, как в Oracle CRM On Demand определяются уровни доступа, соответствующие иерархии отчетности, участием в пользовательских книгах, делегированию пользователя и участию в команде. В Oracle CRM On Demand всегда используется наиболее разрешительный уровень доступа из всех этих компонентов, поэтому это необходимо учитывать при создании профилей доступа и назначения их пользователям, книгам и командам.

Комбинация разрешений на доступ для записи определяет возможные действия пользователя с записью. Если пользователь имеет доступ хотя бы для чтения записи, отображаются сведения о записи. В противном случае будет показано сообщение об ошибке.
#### **Права доступа из иерархии отчетности**

Чтобы определить права доступа, которые могут быть присвоены в соответствии с положением пользователя в иерархии отчетности, для каждого подчиненного пользователя в Oracle CRM On Demand учитывается следующее:

- **Е** Если подчиненный является владельцем записи, Oracle CRM On Demand извлекает уровень доступа для типа основной записи из профиля доступа владельца для текущего пользователя.
- **Е** Если подчиненный является участником команды записи, Oracle CRM On Demand извлекает уровень доступа для типа основной записи из профиля доступа, назначенного подчиненному как участнику команды.

**ПРИМЕЧАНИЕ.** Если подчиненный не является владельцем записи или участником команды для записи, подчиненный не участвует в вычислении доступа.

Затем Oracle CRM On Demand рассматривает все права доступа подчиненного, которые учитываются в вычислении, и рассчитывает наиболее разрешительный уровень доступа, который может быть присвоен пользователю.

#### **Права доступа из участия в пользовательских книгах**

Для определения прав доступа, которые могут быть предоставлены в соответствии с принадлежностью пользователя к пользовательским книгам, в Oracle CRM On Demand учитывается следующее:

- Если запись связана с какой-либо книгой, Oracle CRM On Demand извлекает уровень доступа для типа записи из профиля доступа, назначенного пользователю как участнику этой книги.
- Если запись связана с дочерней книгой в многоуровневой иерархии книг (включающей, например, прародительскую, родительскую и дочернюю книги), уровень доступа определяется следующим образом:
	- Если пользователь является участником всех трех книг, уровень доступа определяется на основании профилей доступа пользователя в каждой из этих книг (прародительской, родительской и дочерней).
	- Если пользователь является участником только прародительской книги, уровень доступа берется из профиля доступа пользователя в прародительской книге.

В любом случае, если для записи определен один или несколько уровней доступа "Наследование основного объекта", используется уровень доступа, унаследованный из типа основной записи. Если у записи несколько уровней доступа "Наследование основного объекта", используется объединение уровней доступа, унаследованных из типов основных записей всех профилей доступа. Затем в Oracle CRM On Demand производится окончательный расчет прав доступа с учетом всех уровней доступа, обусловленных принадлежностью к книгам, и определяется наиболее широкий уровень доступа, который можно предоставить пользователю.

#### **Права доступа из делегирования пользователя**

Чтобы определить права доступа, которые могут быть присвоены исходя из делегирования пользователя, Oracle CRM On Demand учитывает для каждого делегирующего (то есть каждого пользователя, для которого текущий пользователь является делегатом):

**Е** Если делегирующий является владельцем записи, Oracle CRM On Demand извлекает уровень доступа для типа основной записи из профиля доступа владельца делегирующего.

- **Е** Если делегирующий является участником команды записи, Oracle CRM On Demand извлекает уровень доступа для типа основной записи из профиля доступа, назначенного делегирующему в команде.
- **Е** Если подчиненный делегирующего является владельцем записи, Oracle CRM On Demand извлекает уровень доступа для типа основной записи из профиля доступа владельца подчиненного.
- **Е** Если подчиненный делегирующего является участником команды записи, Oracle CRM On Demand извлекает уровень доступа для типа основной записи из профиля доступа, назначенного подчиненному в команде.

Затем Oracle CRM On Demand рассматривает все уровни доступа делегирования пользователя, которые учитываются в вычислении, и рассчитывает наиболее разрешительный уровень доступа, который может быть присвоен пользователю.

### **Права доступа из участия в команде**

Если пользователь является участником команды записи, Oracle CRM On Demand извлекает уровень доступа для типа основной записи из профиля доступа в участии пользователя в команде.

### **Связанные разделы**

Информацию, связанную с данной темой, см. в следующих разделах:

- Об управлении профилями (см. ["Управление профилем доступа"](#page-347-0) на стр. [348\)](#page-347-0)
- Примеры определения уровней доступа (на стр. [438\)](#page-437-0)
- Процесс настройки профилей доступа (на стр. [364\)](#page-363-0)

### **Определение прав доступа для отображения связанных записей для типа записи**

Если пользователь успешно просматривает страницу сведений для записи, для определения связанных записей, которые он тоже может просматривать, в Oracle CRM On Demand используется следующий процесс.

- **D** Oracle CRM On Demand проверяет, имеет ли роль пользователя необходимые полномочия для просмотра типа записи. Если это не так, записи данного типа связанных записей не отображаются.
- **Е** Если тип связанной записи основан на типе основной записи, Oracle CRM On Demand проверяет, установлен ли флажок "Имеет доступ" для типа связанной записи. Если флажок "Имеет доступ" не установлен для типа связанной записи, записи данного типа не отображаются.
- **Е** Если владельцем родительской записи является текущий пользователь, Oracle CRM On Demand извлекает уровень доступа для типа связанной записи из профиля доступа владельца текущего пользователя.
- **Е** Если владельцем родительской записи является подчиненный текущего пользователя, Oracle CRM On Demand извлекает уровень доступа для типа связанной записи из профиля доступа владельца текущего пользователя.
- Если владельцем родительской записи является несвязанный пользователь:

- Если для типа связанной записи в роли текущего пользователя выбран параметр "Можно прочитать все записи", Oracle CRM On Demand извлекает уровень доступа для типа связанной записи из профиля доступа текущего пользователя по умолчанию.
- Если параметр "Можно прочитать все записи" для типа связанной записи в роли текущего пользователя не выбран, профиль доступа текущего пользователя по умолчанию не используется.

В этом случае текущий пользователь получает доступ к странице сведений родительской записи одним или несколькими описанными далее способами:

- Текущий пользователь является участником команды в родительской записи.
- Текущий пользователь имеет прямого или косвенного подчиненного, имеющего доступ к родительской записи.
- Текущий пользователь является участником книги, которая содержит родительскую запись, или родительская запись находится во вложенной книге для книги, в которой текущий пользователь является участником.
- Текущий пользователь был делегирован другим пользователем, у которого есть доступ к родительской записи.

Поэтому Oracle CRM On Demand извлекает уровни доступа для типа связанной записи из профилей доступа для родительской записи из всех применимых компонентов управления доступом.

**В Затем Oracle CRM On Demand оценивает все связанные уровни доступа, чтобы определить,** существует ли в наборе уровней доступа уровень доступа "Наследование основного объекта", и определяет, какие записи будут отображены, в зависимости от следующих условий.

- Если уровень доступа "Наследование основного объекта" не найден:
	- Если наиболее разрешительным уровнем доступа является уровень "Нет доступа", связанные записи не отображаются.
	- Если наиболее разрешительным уровнем доступа является любой иной уровень, отображаются все связанные записи, включая те, на просмотр которых у текущего пользователя нет разрешения.
- Если уровень доступа "Наследование основного объекта" найден и для типа связанной записи в роли текущего пользователя установлен флажок "Можно прочитать все записи", отображаются все связанные записи.
- Если уровень доступа "Наследование основного объекта" найден и для типа связанной записи в роли текущего пользователя не установлен флажок "Можно прочитать все записи", набор отображаемых связанных записей включает все записи, соответствующие одному из перечисленных ниже условий:
	- Текущий пользователь является владельцем связанной записи.
	- Текущий пользователь является участником команды в связанной записи.
	- Текущий пользователь имеет прямого или косвенного подчиненного, имеющего доступ к записи.
	- Текущий пользователь является участником книги, которая содержит связанную запись, или связанная запись находится во вложенной книге для книги, в которой текущий пользователь является участником.

 Текущий пользователь был делегирован другим пользователем, у которого есть доступ к связанной записи.

**ПРИМЕЧАНИЕ.** Типы связанной записи "Мероприятия", "Открытые мероприятия" и "Закрытые мероприятия" являются исключениями из перечисленных правил. Если уровень доступа "Наследование основного объекта" найден для типа записи, связанной с мероприятиями, а флажок "Можно прочитать все записи" не установлен для типа записи "Мероприятие" в роли текущего пользователя, набор отображаемых связанных мероприятий включает все мероприятия, которыми владеет пользователь, мероприятия, делегированные этим пользователем другому пользователю, и мероприятия, принадлежащие группе, в которую входит пользователь. Мероприятия, доступ к которым текущий пользователь может получить только через книги, мероприятия, доступные только текущему пользователю, выступающему в роли делегата для другого пользователя, и мероприятия, доступные текущему пользователю только через иерархию отчетности, не включены в набор связанных мероприятий.

### **Связанные разделы**

Информацию, связанную с данной темой, см. в следующих разделах:

- Об управлении профилями (см. ["Управление профилем доступа"](#page-347-0) на стр. [348\)](#page-347-0)
- Примеры определения уровней доступа (на стр. [438\)](#page-437-0)
- Процесс настройки профилей доступа (на стр. [364\)](#page-363-0)

## **Определение прав доступа для работы со связанными записями для типа записи**

Если пользователь пытается выполнить обновление, удаление или детализацию связанной записи для просмотра дополнительных сведений, для определения действий, которые может выполнить с записью пользователь, в Oracle CRM On Demand используется следующий процесс:

- Если владельцем родительской записи является текущий пользователь, Oracle CRM On Demand извлекает уровень доступа для типа связанной записи из профиля доступа владельца текущего пользователя.
- **Е** Если владельцем родительской записи является подчиненный текущего пользователя, Oracle CRM On Demand извлекает уровень доступа для типа связанной записи из профиля доступа владельца текущего пользователя.
- Если владельцем родительской записи является несвязанный пользователь:
	- Если для типа связанной записи в роли текущего пользователя выбран параметр "Можно прочитать все записи", Oracle CRM On Demand извлекает уровень доступа для типа связанной записи из профиля доступа текущего пользователя по умолчанию.
	- Если параметр "Можно прочитать все записи" для типа связанной записи в роли текущего пользователя не выбран, профиль доступа текущего пользователя по умолчанию не используется.

В этом случае текущий пользователь получает доступ к странице сведений родительской записи одним или несколькими описанными далее способами:

- Текущий пользователь является участником команды в родительской записи.
- Текущий пользователь имеет прямого или косвенного подчиненного, имеющего доступ к родительской записи.
- Текущий пользователь является участником книги, которая содержит родительскую запись, или родительская запись находится во вложенной книге для книги, в которой текущий пользователь является участником.
- Текущий пользователь был делегирован другим пользователем, у которого есть доступ к родительской записи.

Если доступ к связанной записи присваивается через контекст родительской записи, Oracle CRM On Demand извлекает соответствующий уровень доступа для типа связанной записи из профилей доступа всех применимых компонентов управления доступом.

 Для связанной записи Oracle CRM On Demand извлекает также уровни доступа из отношения текущего пользователя к связанной записи, если справедливо одно из следующих условий:

- Текущий пользователь является участником команды в связанной записи. Если текущий пользователь является владельцем связанной записи, пользователь также является участником команды, поэтому используется профиль доступа владельца.
- Текущий пользователь имеет прямого или косвенного подчиненного, имеющего доступ к связанной записи.
- Текущий пользователь является участником книги, которая содержит связанную запись, или связанная запись находится во вложенной книге для книги, в которой текущий пользователь является участником.
- Текущий пользователь был делегирован другим пользователем, у которого есть доступ к связанной записи.
- **3** Затем Oracle CRM On Demand оценивает все применимые уровни доступа, чтобы определить, существует ли в наборе уровней доступа уровень доступа "Наследование основного объекта":
	- Если уровень доступа "Наследование основного объекта" (или любая из его комбинаций) найден в наборе применимых уровней доступа, тип связанной записи наследует настройки роли собственного типа основной записи и настройки доступа. Настройка уровня доступа "Наследование основного объекта" определяет действия, которые пользователь может выполнить с записью. Если Oracle CRM On Demand обнаруживает несколько уровней доступа "Наследование основного объекта", определяется комбинация уровней доступа. Дополнительные сведения об уровне доступа "Наследование основного объекта" и его комбинациях см. в разделе Уровни доступа для типов связанных записей (см. ["Уровни доступа для связанных типов записей"](#page-355-0) на стр. [356\)](#page-355-0).
	- Если уровень доступа "Наследование основного объекта" (или любая из его комбинаций) не найдена в наборе применимых уровней доступа и если тип связанной записи имеет соответствующий тип основной записи, Oracle CRM On Demand определяет пересечение уровней доступа для типа основной и связанной записи.

Например, если уровень доступа типа связанной записи "Возможности" имеет значение "Только чтение", а уровень доступа для соответствующего типа основной записи "Возможность" значение "Чтение/Изменение", пересечением уровней доступа будет уровень "Только чтение".

Комбинация всех результирующих уровней доступа для типа связанной записи определяет действия, которые пользователь может выполнить с записями данного типа.

#### <span id="page-437-0"></span>**Связанные разделы**

Информацию, связанную с данной темой, см. в следующих разделах:

- Об управлении профилями (см. ["Управление профилем доступа"](#page-347-0) на стр. [348\)](#page-347-0)
- Примеры определения уровней доступа (на стр. [438\)](#page-437-0)
- Процесс настройки профилей доступа (на стр. [364\)](#page-363-0)

## **Примеры определения уровней доступа**

Следующие ссылки позволяют ознакомиться с некоторыми примерами вычисления прав доступа пользователей в Oracle CRM On Demand.

- Пример 1. Использование уровня доступа "Просмотр" (на стр. [438\)](#page-437-0)
- Пример 2. Использование уровня доступа "Наследование основного объекта" (на стр. [443\)](#page-442-0)
- Пример 3. Защита данных с помощью книг (на стр. [447\)](#page-446-0)

Права доступа в примерах основаны на определенных концентрациях ролей пользователей, профилей доступа и других компонентах управления доступом. В Oracle CRM On Demand права доступа для пользователей с проверкой подлинности вычисляются каждый раз при взаимодействии пользователя с приложением. Права доступа в Oracle CRM On Demand определяются согласно роли пользователя и всем профилям доступа, применимым в соответствии с профилями доступа владельца, профилями доступа по умолчанию, иерархиями отчетности, участием в пользовательских книгах, делегированием пользователя и участием в команде, которые именуются *компонентами управления доступом.*

**ПРИМЕЧАНИЕ.** Пользователи могут быть работниками данной компании или организации партнера. Кроме того, пользователями могут быть внешние системы, имеющие доступ к Oracle CRM On Demand.

#### **Связанные разделы**

Информацию, связанную с данной темой, см. в следующих разделах:

- Об управлении профилями (см. ["Управление профилем доступа"](#page-347-0) на стр. [348\)](#page-347-0)
- Процесс настройки профилей доступа (на стр. [364\)](#page-363-0)

## **Пример 1. Использование уровня доступа "Просмотр"**

В этом разделе рассматривается один пример вычисления в Oracle CRM On Demand прав доступа пользователей.

В этом примере Аманда Якобсен имеет роль продавца. Аманда может создавать новые организации и видеть все другие записи организаций. Ей разрешено создавать возможности, но она может видеть только возможности, владельцем которых она является или на просмотр которых у нее есть соответствующее разрешение.

В следующей таблице показаны параметры настройки типа записи в роли продавца.

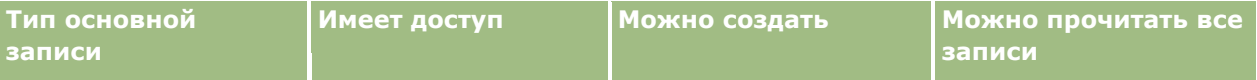

### **Элементы управления** пользователями и доступом

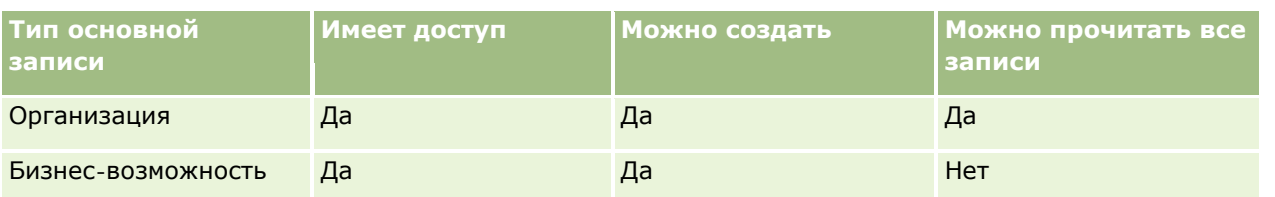

Роль продавца обеспечивает Аманде полный контроль над создаваемыми ею организациями и возможностями и ограничивает ее права на работу с записями, владельцем которых она не является. Для роли продавца требуются два профиля доступа: профиль доступа владельца и профиль доступа по умолчанию.

В следующей таблице показаны параметры настройки профиля доступа владельца для продавца.

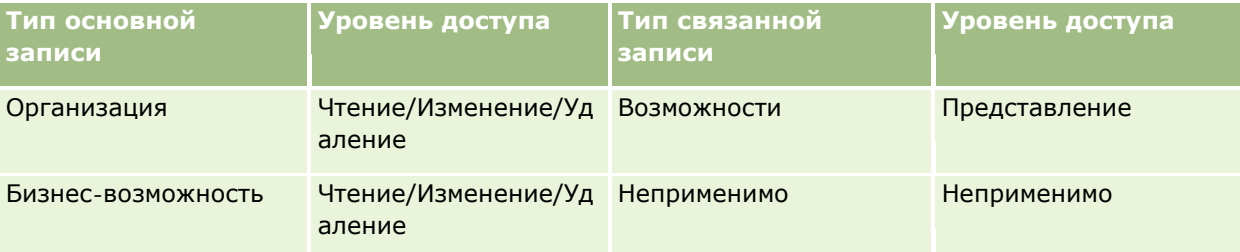

В следующей таблице показаны параметры настройки профиля доступа по умолчанию для продавца.

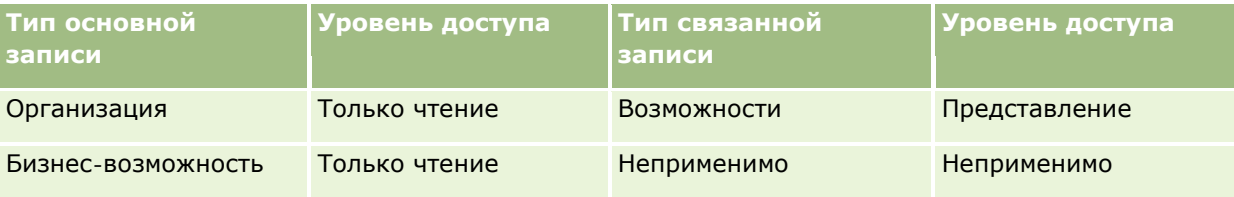

В данном примере расчета прав доступа предполагается, что наследование команды для типа записи "Возможность" не включено, т. е. флажок "Включить наследование родительской команды для возможности" на странице профиля компании снят. Дополнительные сведения о функции наследования родительской команды см. в разделе Распространение доступа с помощью наследования команд (на стр. [352\)](#page-351-0).

Дэвид Блум также имеет в компании роль продавца и те же права доступа, что и Аманда. и те же права доступа, что и Аманда.

Аманда является владельцем возможности X, связанной с организацией 1. Дэвид создает возможность Y и также связывает ее с организацией 1. Аманда не является участником команды для возможности.

Когда Аманда просматривает список организаций в ее компании, она может видеть все организации, поскольку ее роль обеспечивает ей возможность видеть все организации, в том числе те, владельцем которых она не является. В следующей таблице показаны записи, которые увидит Аманда, если щелкнет имя "Организация 1" для детализации записи. В этом примере показаны только значимые поля и столбцы.

**Сведения об организации: организация 1**

**Сведения об организации**

**Имя организации:** Организация 1

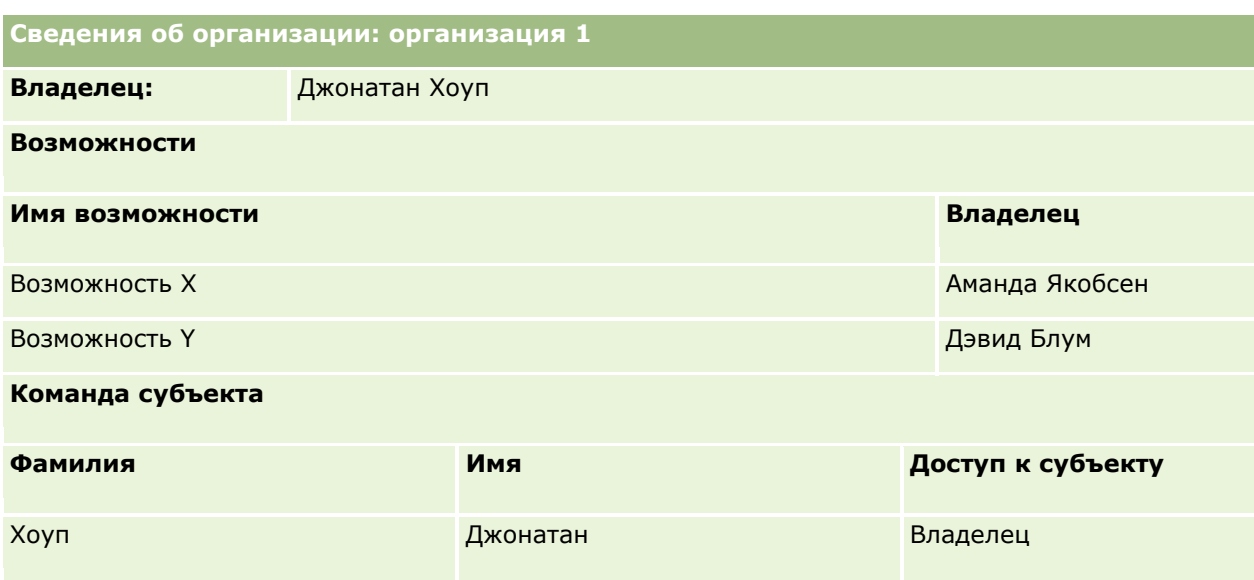

### **Просмотр связанной записи в примере 1**

Чтобы определить, какие связанные записи возможности для организации сможет увидеть Аманда в этом примере, Oracle CRM On Demand проверяет права доступа Аманды следующим образом:

**1** В Oracle CRM On Demand все применимые уровни доступа для типа связанной записи для возможности в этой записи родительской организации проверяются следующим образом:

**ПРИМЕЧАНИЕ.** Если в разных компонентах управления доступом обнаруживается несколько уровней доступа, все они учитываются при вычислении прав доступа.

Определяется, является ли Аманда владельцем родительской организации.

В данном примере – нет

Определяется, позволяет ли роль Аманды читать все записи организаций.

В этом примере – да. Роль Аманды позволяет ей читать все записи организаций, поэтому Аманда может просматривать организацию. Поскольку Аманда не является владельцем родительской организации, используется ее профиль доступа по умолчанию. В профиле доступа по умолчанию для Аманды задан уровень доступа для типа связанной записи возможности "Просмотр".

Определяется, относится ли родительская запись к книге, участником которой является Аманда.

В данном примере – нет

- Определяется, является ли Аманда участником команды для организации.
	- В данном примере нет
- Определяется, является ли кто-то из подчиненных Аманды (прямых или косвенных) участником команды организации.

В данном примере – нет

Если ответ на этот вопрос – "да"·(то есть один или несколько подчиненных Аманды является участником команды организации), Oracle CRM On Demand извлекает уровень

доступа для типа связанной записи возможности для каждого из этих подчиненных из соответствующего профиля организации. В этом случае используется поле "Доступ к организации" из участия в команде подчиненного (не профиль доступа, назначенный в поле "Доступ к возможности").

Определяется, имеет ли Аманда доступ к записи организации через делегирование.

В данном примере – нет

- **2** Затем в Oracle CRM On Demand происходит следующее:
	- Определяется, обеспечивает ли роль Аманды базовый доступ к записям возможностей.

В этом примере – да, поскольку в роли пользователя для типа записи "Возможность" установлен флажок "Имеет доступ".

Определяется, дает ли роль Аманды полномочия для типа записи возможности.

Полномочия не позволяют управлять возможностями, поэтому в этом примере полномочия не влияют на вычисление прав доступа Аманды.

 Определяется, не задан ли в каком-либо профиле доступа, включенном в вычисление, уровень доступа "Наследование основного объекта" или одна из его комбинаций.

В данном примере – нет

**3** Затем в Oracle CRM On Demand проверяются все найденные уровни доступа и определяется наиболее разрешительный уровень. В данном случае наиболее разрешительный уровень доступа из найденных "Просмотр". Уровень доступа "Наследование основного объекта" отсутствует, поэтому отображаются все дочерние записи возможностей, включая те, для которых у пользователя нет разрешения на просмотр.

#### **Действия со связанными записями в примере 1**

Когда пользователь пытается выполнить действие со связанной записью, Oracle CRM On Demand должен определить, имеет ли пользователь соответствующие права доступа для этого действия. В этом примере Аманда может попытаться прочесть сведения о записи, изменить или удалить запись. Рассмотрим два случая.

- В случае 1 Аманда пытается выполнить действие с возможностью X.
- В случае 2 Аманда пытается выполнить действие с возможностью Y.

**Случай 1.** Аманда пытается выполнить действие с возможностью X, владельцем которой она является.

Права доступа Аманды проверяются в Oracle CRM On Demand следующим образом:

**1** В Oracle CRM On Demand все применимые уровни доступа для типа связанной записи для возможности в этой записи родительской организации проверяются следующим образом:

**ПРИМЕЧАНИЕ.** Если в разных компонентах управления доступом обнаруживается несколько уровней доступа, все они учитываются при вычислении прав доступа.

Определяется, является ли Аманда владельцем родительской организации.

В данном примере – нет

Определяется, позволяет ли роль Аманды читать все записи возможностей.

В этом примере – нет. Хотя Аманда может просматривать запись родительской организации, поскольку используется ее профиль доступа по умолчанию, для записи возможности ее профиль по умолчанию не используется.

Определяется, относится ли запись возможности к книге, участником которой является Аманда.

В данном примере – нет

Определяется, является ли Аманда участником команды ля возможности.

В этом примере – да. Аманда является владельцем возможности и, соответственно, участником команды для возможности. Уровень доступа для типа основной записи возможности из профиля доступа Аманды по умолчанию (профиль доступа по умолчанию для продавца) имеет значение "Чтение/Изменение/Удаление".

 Определяется, является ли кто-то из подчиненных Аманды (прямых или косвенных) участником команды для возможности.

В данном примере – нет

Определяется, имеет ли Аманда доступ к записи организации через делегирование.

В данном примере – нет

- **2** Затем в Oracle CRM On Demand происходит следующее:
	- Определяется, обеспечивает ли роль Аманды базовый доступ к записям возможностей.

В этом примере – да, поскольку в роли Аманды для типа записи "Возможность" установлен флажок "Имеет доступ".

Определяется, дает ли роль Аманды полномочия для типа записи "Возможность".

Полномочия не позволяют управлять записями с типом "Возможность". Поэтому в этом примере полномочия не влияют на вычисление прав доступа Аманды.

 Определяется, не задан ли в каком-либо профиле доступа, включенном в вычисление, уровень доступа "Наследование основного объекта" или одна из его комбинаций.

В данном примере – нет

**3** Затем в Oracle CRM On Demand проверяются все найденные уровни доступа и определяется наиболее разрешительный уровень. В данном случае наиболее разрешительным является уровень доступа "Чтение/Изменение/Удаление".

**Случай 2.** Аманда пытается выполнить действие с возможностью Y, владельцем которой является Дэвид Блум.

Права доступа Аманды проверяются в Oracle CRM On Demand следующим образом:

**1** В Oracle CRM On Demand все применимые уровни доступа для типа связанной записи для возможности в этой записи родительской организации проверяются следующим образом:

**ПРИМЕЧАНИЕ.** Если в разных компонентах управления доступом обнаруживается несколько уровней доступа, все они учитываются при вычислении прав доступа.

Определяется, является ли Аманда владельцем родительской организации.

В данном примере – нет

<span id="page-442-0"></span>Определяется, позволяет ли роль Аманды читать все записи возможностей.

В этом примере – нет. Хотя Аманда может просматривать запись родительской организации, поскольку используется ее профиль доступа по умолчанию, для записи возможности ее профиль по умолчанию не используется.

Определяется, относится ли запись возможности к книге, участником которой является Аманда.

В данном примере – нет

Определяется, является ли Аманда участником команды ля возможности.

В данном примере – нет

 Определяется, является ли кто-то из подчиненных Аманды (прямых или косвенных) участником команды для возможности.

В данном примере – нет

Определяется, имеет ли Аманда доступ к записи организации через делегирование.

В данном примере – нет

- **2** Затем в Oracle CRM On Demand происходит следующее:
	- Определяется, обеспечивает ли роль Аманды базовый доступ к записям возможностей.

В этом примере – да, поскольку в роли Аманды для типа записи "Возможность" установлен флажок "Имеет доступ".

Определяется, дает ли роль Аманды полномочия для типа записи "Возможность".

Полномочия не позволяют управлять записями с типом "Возможность", поэтому в этом примере полномочия не влияют на вычисление прав доступа Аманды.

 Определяется, не задан ли в каком-либо профиле доступа, включенном в вычисление, уровень доступа "Наследование основного объекта" или одна из его комбинаций.

В данном примере – нет

**3** Затем в Oracle CRM On Demand проверяются все найденные уровни доступа и определяется наиболее разрешительный уровень. В данном случае окончательным уровнем доступа будет уровень "Чтение/Изменение/Удаление".

#### **Связанные разделы**

Дополнительные примеры см. в следующих разделах.

- Пример 2. Использование уровня доступа "Наследование основного объекта" (на стр. [443\)](#page-442-0)
- Пример 3. Защита данных с помощью книг (на стр. [447\)](#page-446-0)

## **Пример 2. Использование уровня доступа "Наследование основного объекта"**

В этом разделе рассматривается один пример вычисления в Oracle CRM On Demand прав доступа пользователей.

В этом примере Аманда Якобсен в своей компании имеет роль продавца. Аманда может создавать новые организации и видеть все другие записи организаций. Ей разрешено создавать возможности, но она может видеть только возможности, владельцем которых она является или на просмотр которых у нее есть соответствующее разрешение.

В следующей таблице показаны параметры настройки типа записи в роли продавца.

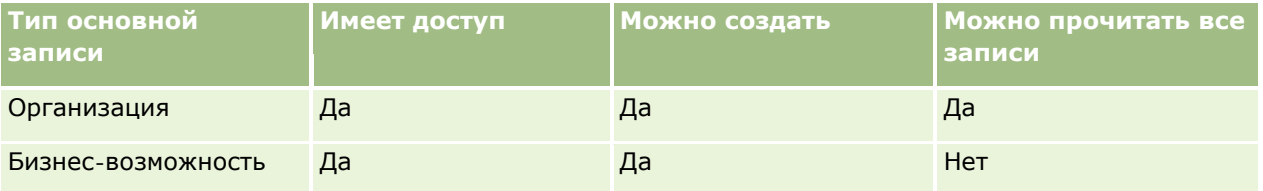

Роль продавца обеспечивает Аманде полный контроль над создаваемыми ею организациями и возможностями и ограничивает ее права на работу с записями, владельцем которых она не является. Для роли продавца требуются два профиля доступа: профиль доступа владельца и профиль доступа по умолчанию.

В следующей таблице показаны параметры настройки профиля доступа владельца для продавца.

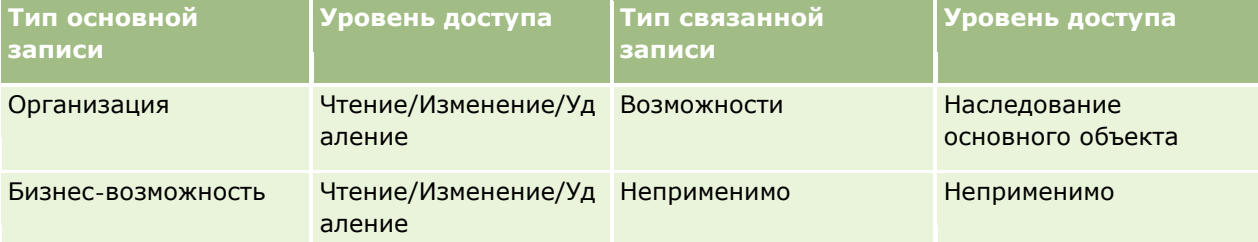

В следующей таблице показаны параметры настройки профиля доступа по умолчанию для продавца.

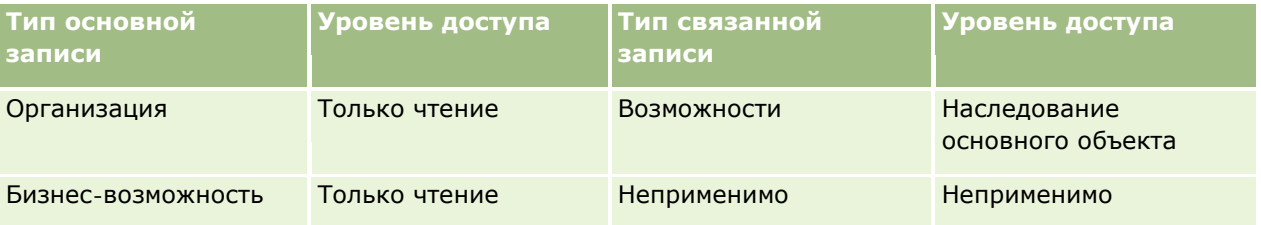

В данном примере расчета прав доступа предполагается, что наследование команды для типа записи "Возможность" не включено, т. е. флажок "Включить наследование родительской команды для возможности" на странице профиля компании снят. Дополнительные сведения о функции наследования родительской команды см. в разделе Распространение доступа с помощью наследования команд (на стр. [352\)](#page-351-0).

Дэвид Блум также имеет в этой же компании роль продавца. и те же права доступа, что и Аманда.

Аманда является владельцем возможности X, связанной с организацией 1. Дэвид создает возможность Y и также связывает ее с организацией 1. Аманда не является участником команды для возможности.

Когда Аманда просматривает список организаций в ее компании, она может видеть все организации, поскольку ее роль обеспечивает ей возможность видеть все организации, в том числе те, владельцем которых она не является. В следующей таблице показаны записи, которые увидит Аманда, если щелкнет имя "Организация 1" для детализации записи. В этом примере показаны только значимые поля и столбцы.

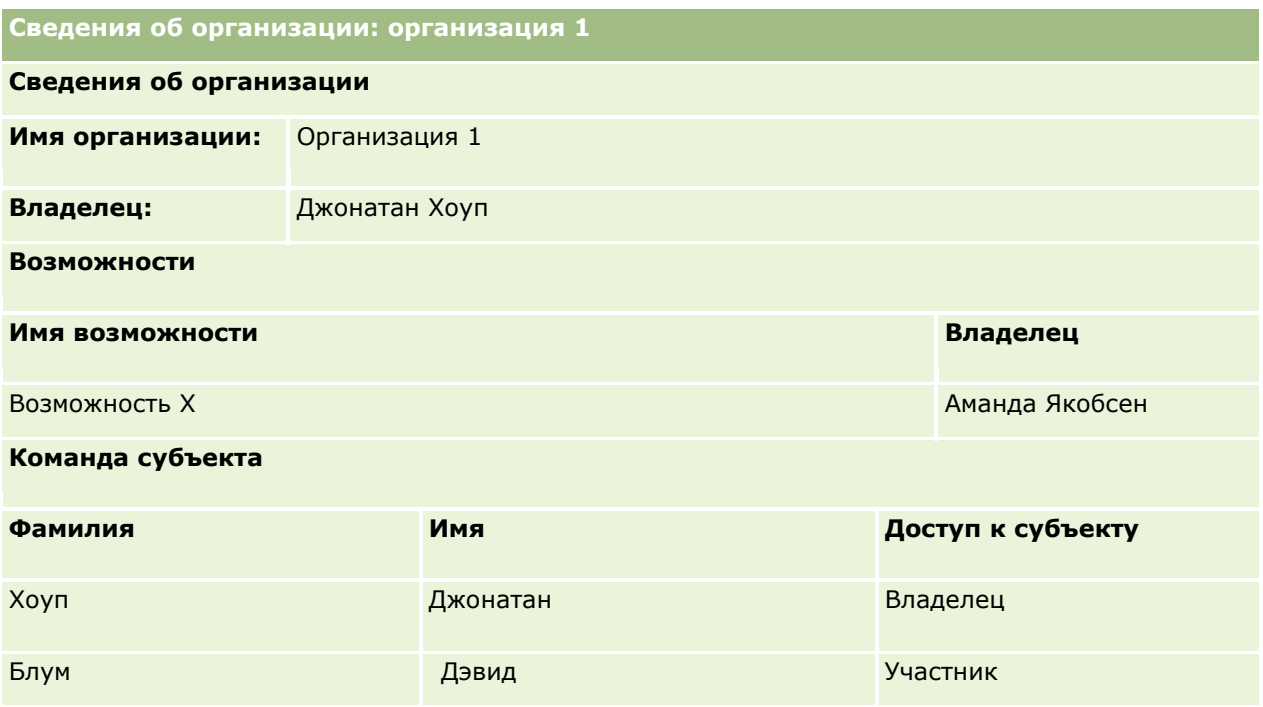

### **Просмотр связанной записи в примере 2**

Чтобы определить, какие связанные записи возможности для организации сможет увидеть Аманда в этом примере, Oracle CRM On Demand проверяет права доступа Аманды следующим образом:

- **1** В Oracle CRM On Demand все применимые уровни доступа для типа связанной записи для возможности в этой записи родительской организации проверяются следующим образом:
	- Определяется, является ли Аманда владельцем родительской организации.

В данном примере – нет

Определяется, позволяет ли роль Аманды читать все записи организаций.

В этом примере – да. Роль Аманды позволяет ей читать все записи организаций, поэтому Аманда может просматривать организацию. Поскольку Аманда не является владельцем родительской организации, используется ее профиль доступа по умолчанию. В профиле доступа по умолчанию для Аманды задан уровень доступа для типа связанной записи возможности "Наследование основного объекта".

Определяется, относится ли родительская запись к книге, участником которой является Аманда.

В данном примере – нет

Определяется, является ли Аманда участником команды для организации.

В данном примере – нет

 Определяется, является ли кто-то из подчиненных Аманды (прямых или косвенных) участником команды организации.

В данном примере – нет

Если ответ на этот вопрос – "да"·(то есть один или несколько подчиненных Аманды является участником команды ля организации), Oracle CRM On Demand извлекает уровень доступа для типа связанной записи возможности для каждого из этих подчиненных из соответствующего профиля организации. В этом случае используется поле "Доступ к организации" из участия в команде подчиненного (не профиль доступа, назначенный в поле "Доступ к возможности").

Определяется, имеет ли Аманда доступ к записи организации через делегирование.

В данном примере – нет

- **2** Затем в Oracle CRM On Demand происходит следующее:
	- Определяется, обеспечивает ли роль Аманды базовый доступ к записям возможностей.

В этом примере – да, поскольку в роли Аманды для типа записи "Возможность" установлен флажок "Имеет доступ".

Определяется, дает ли роль Аманды полномочия для типа записи возможности.

Полномочия не позволяют управлять возможностями, поэтому в этом примере полномочия не влияют на вычисление прав доступа Аманды.

 Определяется, не задан ли в каком-либо профиле доступа, включенном в вычисление, уровень доступа "Наследование основного объекта" или одна из его комбинаций.

В этом примере – да, поскольку в Oracle CRM On Demand отображаются следующие записи возможностей для организации:

- Все связанные записи возможностей, владельцем которых является Аманда.
- Все связанные записи возможностей, просмотр которых разрешен Аманде через любые компоненты управления доступом.

Роль Аманды не позволяет ей видеть возможности, владельцем которых она не является, поэтому она не сможет видеть возможность, созданную Дэвидом Блумом.

### **Действия со связанными записями в примере 2**

Когда Аманда пытается выполнить действие с возможностью X, ход вычислений будет таким же, и итоговые права доступа будут такими же, как и в случае 1 в разделе Пример 1. Использование уровня доступа "Просмотр" (на стр. [438](#page-437-0)). Конечный уровень доступа будет иметь значение "Чтение/Изменение/Удаление".

### **Связанные разделы**

Дополнительные примеры см. в следующих разделах.

- Пример 1. Использование уровня доступа "Просмотр" (на стр. [438\)](#page-437-0)
- Пример 3. Защита данных с помощью книг (на стр. [447\)](#page-446-0)

### <span id="page-446-0"></span>**Пример 3. Защита данных с помощью книг**

В этом разделе рассматривается один пример вычисления в Oracle CRM On Demand прав доступа пользователей.

В этом примере для систематизации данных по территориям в компании используются нестандартные книги. В этом примере используется две книги: "Юго-запад" и "Восток".

Книга "Юго-запад" включает трех участников:

- Аманда Якобсен
- Дэвид Блум
- Карлос Гузмен

Для всех пользователей в книге "Юго-запад" задан профиль доступа "Только чтение" в их роли для книги.

Книга "Восток" включает трех участников:

- Рик Роджерс
- Радж Кумар
- Джонатан Хоуп

Для всех пользователей в книге "Восток" задан профиль доступа "Только чтение" в их записи участия в книге.

Когда какой-либо из этих пользователей создает запись субъекта (организации) или бизнес-возможности, автоматический процесс (поток операций) назначает соответствующую книгу записи на основе атрибута территории данной записи.

Все пользователи имеют роль "Торговый представитель". Они могут создавать новые субъекты и бизнес-возможности, Они могут просматривать все записи субъектов и бизнес-возможностей для своей территории, но не для других территорий.

В следующей таблице показаны параметры настройки типа записи в роли продавца.

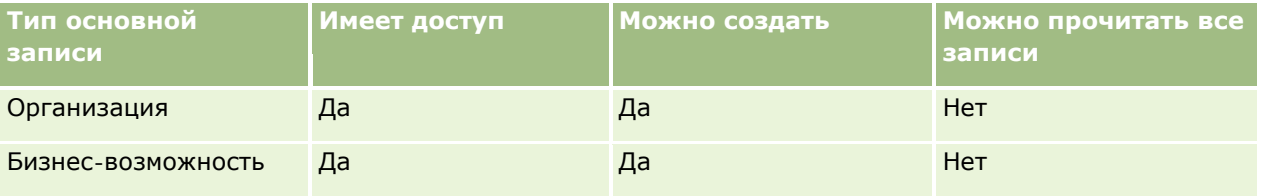

Все пользователи имеют право на полное управление субъектами (организациями) и бизнес-возможностями, которые они создали, но ограниченные права на записи, которые им не принадлежат. Для роли продавца требуются два профиля доступа: профиль доступа владельца и профиль доступа по умолчанию.

В следующей таблице показаны параметры настройки профиля доступа владельца для продавца.

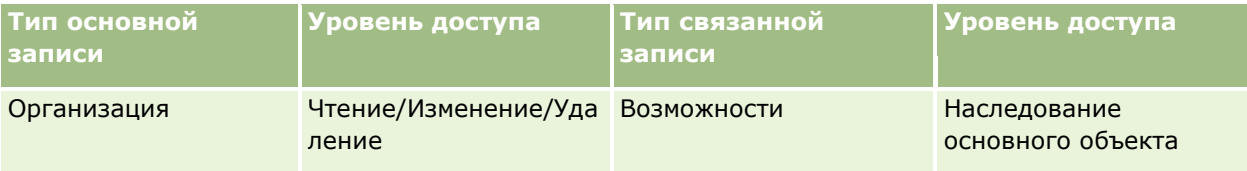

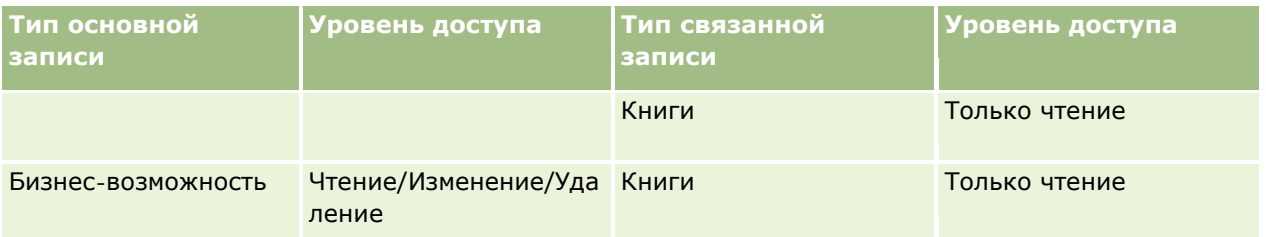

В следующей таблице показаны параметры настройки профиля доступа по умолчанию для продавца.

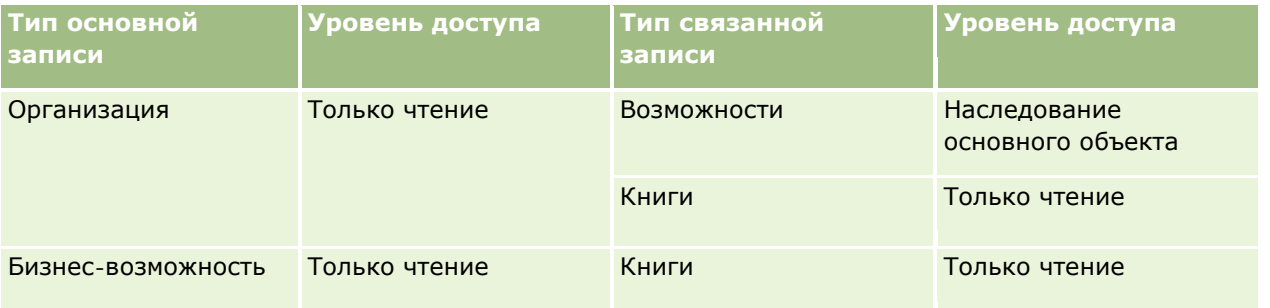

**ПРИМЕЧАНИЕ.** Все типы основных записей, поддерживаемые книгами, связаны с типом связанной записи "Книги" отношением "один к дочернему".

В данном примере расчета прав доступа предполагается, что наследование команды для типа записи "Возможность" не включено, т. е. флажок "Включить наследование родительской команды для возможности" на странице профиля компании снят. Дополнительные сведения о функции наследования родительской команды см. в разделе Распространение доступа с помощью наследования команд (на стр. [352\)](#page-351-0).

Когда Аманда Якобсен просматривает список субъектов в своей компании, она видит те из них, которые находятся в книге "Юго-запад", а также те, для которых она является владельцем. Другие субъекты для нее не отображаются.

В следующей таблице показаны записи, которые видит Аманда при нажатии названия субъекта "Организация 1" для детализации записи. В этом примере показаны только значимые поля и столбцы.

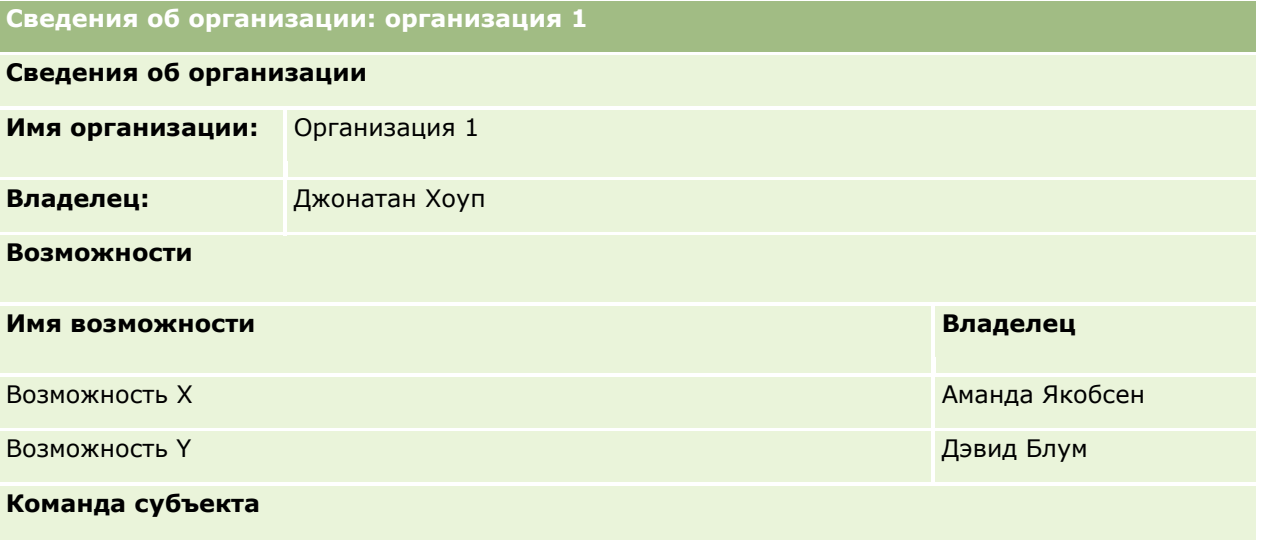

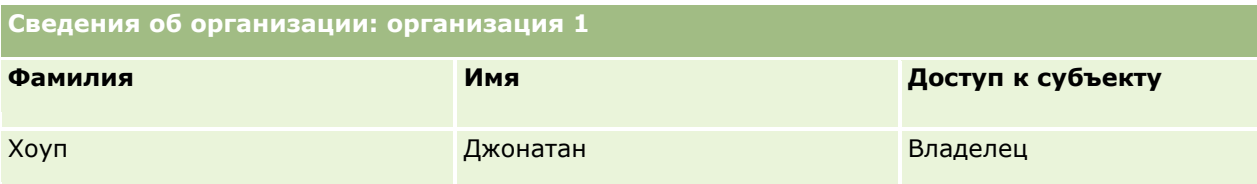

Аманда может просмотреть две бизнес-возможности, поскольку они относятся к книге "Юго-запад", участником которой она является. Все прочие участники книги "Юго-запад" могут просматривать эти бизнес-возможности.

Джонатан Хоуп является участником книги "Восток". Когда Джонатан входит в систему Oracle CRM On Demand, он также может видеть организацию 1, поскольку он является владельцем для этого субъекта. Однако он не может просмотреть бизнес-возможности, относящиеся к организации 1, владельцем которых он не является. Эту защиту обеспечивает уровень доступа "Наследование основного объекта" в типе связанной записи "Бизнес-возможности" в субъектах.

Рик Роджерс и Радж Кумар, являющиеся участниками книги "Восток", не могут просмотреть записи "Организация 1", "Возможность X" или "Возможность Y". Они не могут просмотреть субъект, поскольку его нет в книге "Восток" и их роль запрещает просмотр записей субъектов, владельцами которых они не являются. Также они не могут просмотреть "Возможность X" или "Возможность Y", поскольку этих возможностей нет в книге "Восток" и их роль запрещает просмотр возможностей, владельцами которых они не являются.

Аманда не может изменить возможность X, владельцем которой является Давид Блум, по следующим причинам:

- Аманда не является владельцем данного субъекта, поэтому ее профиль доступа владельца не используется.
- Роль Аманды запрещает ей доступ к записям возможностей, владельцем которых она не является, поэтому ее профиль доступа по умолчанию не используется.
- Единственным активным профилем в данный момент является профиль доступа "Только чтение", которым обладает Аманда как участник книги "Юго-запад".

Поэтому для Аманды используется уровень доступа "Только чтение" к возможности Y.

### **Связанные разделы**

Дополнительные примеры см. в следующих разделах.

- Пример 1. Использование уровня доступа "Просмотр" (на стр. [438\)](#page-437-0)
- Пример 2. Использование уровня доступа "Наследование основного объекта" (на стр. [443\)](#page-442-0)

# **Управление бизнес-процессом**

Для просмотра пошаговых инструкций по выполнению конкретных процедур нажмите соответствующую ссылку.

Создание процессов (на стр. [458\)](#page-457-0)

- Добавление переходов состояний в процессы (см. ["Добавление состояний перехода к процессу"](#page-459-0) на стр. [460\)](#page-459-0)
- Ограничивающие процессы (см. ["Ограничение процессов"](#page-461-0) на стр. [462\)](#page-461-0)
- Конфигурация настройки полей для переходов состояний (см. ["Конфигурация настройки полей для](#page-462-0)  [состояний перехода"](#page-462-0) на стр. [463\)](#page-462-0)
- Включение контроля доступа для связанных типов записей (см. ["Включение параметров контроля](#page-463-0)  [доступа для типов связанных записей"](#page-463-0) на стр. [464\)](#page-463-0)
- Создание правил потоков операций (см. ["Создание правил потока операций"](#page-489-0) на стр. [490\)](#page-489-0)
- Ограничение правил потока операций определенными каналами или ролями (на стр. [498\)](#page-497-0)
- Создание действий потоков операций: назначение книги (на стр. [499\)](#page-498-0)
- Создание действий потоков операций: создание события интеграции (на стр. [501\)](#page-500-0)
- Создание действий потоков операций: создание задачи (на стр. [505\)](#page-504-0)
- Создание действий потоков операций: отправка электронной почты (на стр. [512\)](#page-511-0)
- Создание действий потоков операций: обновление значений (на стр. [526\)](#page-525-0)
- Создание действий потоков операций: ожидание (на стр. [528\)](#page-527-0)
- Изменение порядка действий для правил потоков операций (на стр. [532\)](#page-531-0)
- Изменение порядка правил потоков операций (на стр. [533\)](#page-532-0)
- Деактивация правил и действий потоков операций (на стр. [534\)](#page-533-0)
- Удаление правил и действий потоков операций (на стр. [535\)](#page-534-0)
- Просмотр экземпляров с ошибками в мониторе ошибок потока операций (на стр. [538\)](#page-537-0)
- Удаление экземпляров с ошибками из монитора ошибок потока операций (на стр. [539\)](#page-538-0)
- Просмотр отложенных экземпляров в мониторе ожидания потока операций (на стр. [543\)](#page-542-0)
- Удаление отложенных экземпляров из монитора ожидания потока операций (на стр. [544\)](#page-543-0)
- Настройка правил назначения (на стр. [552\)](#page-551-0)
- Отображение дополнительных полей при преобразовании зацепок (на стр. [560\)](#page-559-0)
- Создание макетов преобразования зацепок (на стр. [562\)](#page-561-0)
- Настройка определения прогноза (на стр. [566\)](#page-565-0)
- Обновление определения прогноза (на стр. [572\)](#page-571-0)
- Настройка процессов продаж, категорий и инструкций (см. ["Настройка процессов продаж, категорий](#page-573-0)  [и инструкторов"](#page-573-0) на стр. [574\)](#page-573-0)
- Настройка списка отраслей компании (на стр. [583\)](#page-582-0)
- Отслеживание изменений (на стр. [584\)](#page-583-0)
- Включение функции отслеживания изменений (см. ["Включение средства отслеживания изменений](#page-584-0)" на стр. [585\)](#page-584-0)

#### **Связанные разделы**

Информацию, связанную с данной темой, см. в следующих разделах:

- Переходы состояний и поля перехода в администрировании процесса (см. ["Состояния перехода и](#page-451-0)  [поля перехода в администрировании процессов"](#page-451-0) на стр. [452\)](#page-451-0)
- Основные поля в администрировании процесса (см. ["Основные поля в администрировании](#page-452-0)  [процессов"](#page-452-0) на стр. [453\)](#page-452-0)
- Сценарий для записей, блокирующих мероприятия (см. ["Сценарий для блокировки записей действия](#page-452-0)" на стр. [453\)](#page-452-0)
- Пример использования процессов для блокирования записей (см. ["Пример использования процессов](#page-453-0)  [для блокировки записей"](#page-453-0) на стр. [454\)](#page-453-0)
- Функциональность администрирования процесса (см. ["Функция администрирования процессов"](#page-455-0) на стр. [456\)](#page-455-0)
- **Процесс настройки процессов в Oracle CRM On Demand (на стр. [458\)](#page-457-0)**
- Конфигурация потока операций (на стр. [466\)](#page-465-0)
- Мониторы потоков операций (на стр. [537\)](#page-536-0)
- О правилах назначения (на стр. [547\)](#page-546-0)
- Администрирование преобразования зацепки (см. ["Администрирование преобразования зацепок"](#page-557-0) на стр. [558\)](#page-557-0)

## **Администрирование процессов**

В разделе администрирования процессов Oracle CRM On Demand можно настроить процессы таким образом, чтобы блокировать выполнение пользователями, в том числе пользователями внешних приложений, определенных действий с записями данного типа, когда эти записи находятся в конкретном состоянии. Блокирование таким образом выполнения пользователями определенных действий называется *блокированием записей*.

Функция администрирования процессов в Oracle CRM On Demand по умолчанию не включена. Oracle CRM On Demand Customer Care необходимо включить ее для каждой компании. Если компании необходимо использовать функцию администрирования процессов, обратитесь в Oracle CRM On Demand Customer Care и попросите предоставить полномочия по администрированию процессов роли администратора вашей компании.

Когда Oracle CRM On Demand Customer Care предоставит полномочия по администрированию процессов администратору компании, он сможет предоставлять полномочия другим ролям.

**ПРИМЕЧАНИЕ.** Параметры, определяющие, какие записи блокируются, являются последним компонентом безопасности, который Oracle CRM On Demand проверяет при вычислении прав пользователя на работу с записью. Полномочия, предоставленные всеми другими компонентами управления доступом, проверяются в первую очередь. *Компонент управления доступом* - это функция в Oracle CRM On Demand, которая участвует в расчете прав пользователя на доступ и работу с записями. Примеры компонентов управления доступом: владение записью, профили доступа, роли, команды, книги и иерархия отчетности. Параметры, которые блокируют записи, не переопределяют ограничения, налагаемые другими компонентами управления доступом.

<span id="page-451-0"></span>При необходимости можно разрешить определенным пользователям переопределять процессы блокирования записей, заданные в компании. Дополнительные сведения см. в разделе О переопределении процессов блокирования записей (на стр. [466\)](#page-465-0).

Сведения о процессах и их создании см. в следующих разделах:

- Переходы состояний и поля перехода в администрировании процесса (см. ["Состояния перехода и](#page-451-0)  [поля перехода в администрировании процессов"](#page-451-0) на стр. [452\)](#page-451-0)
- Основные поля в администрировании процесса (см. ["Основные поля в администрировании](#page-452-0)  [процессов"](#page-452-0) на стр. [453\)](#page-452-0)
- Сценарий для записей, блокирующих мероприятия (см. ["Сценарий для блокировки записей действия](#page-452-0)" на стр. [453\)](#page-452-0)
- Пример использования процессов для блокирования записей (см. ["Пример использования процессов](#page-453-0)  [для блокировки записей"](#page-453-0) на стр. [454\)](#page-453-0)
- Функциональность администрирования процесса (см. ["Функция администрирования процессов"](#page-455-0) на стр. [456\)](#page-455-0)
- **Процесс настройки процессов в Oracle CRM On Demand (на стр. [458\)](#page-457-0)**
- Создание процессов (на стр. [458\)](#page-457-0)
- Добавление переходов состояний в процессы (см. ["Добавление состояний перехода к процессу"](#page-459-0) на стр. [460\)](#page-459-0)
- Ограничивающие процессы (см. ["Ограничение процессов"](#page-461-0) на стр. [462\)](#page-461-0)
- Конфигурация настройки полей для переходов состояний (см. ["Конфигурация настройки полей для](#page-462-0)  [состояний перехода"](#page-462-0) на стр. [463\)](#page-462-0)
- Включение контроля доступа для связанных типов записей (см. ["Включение параметров контроля](#page-463-0)  [доступа для типов связанных записей"](#page-463-0) на стр. [464\)](#page-463-0)

## **Состояния перехода и поля перехода в администрировании процессов**

В обработке типа записи пользователь настраивает ряд состояний перехода. *Состояние перехода* представляет состояние, в которое запись попадает, когда выполняются определенные условия. *Поле перехода* - это поле списка выбора в типе записи, которое определяет переход записи из одного состояния перехода в другое. Поле списка выбора для процесса идентифицируется в определении процесса.

В процессе каждое значение поля перехода может быть связано с одним состоянием перехода. Для каждого состояния перехода можно указать следующие сведения.

- **Условие.** Условие определяет, может ли запись быть перемещена в это состояние перехода.
- **Сообщение об ошибке.** Сообщение об ошибке появляется, если условие не выполняется, а пользователь пытается переместить запись в это состояние перехода.
- **Параметры контроля доступа записи.** Параметры контроля доступа к записи определяют, выполнение каких действий пользователем в отношении записи блокируется, когда запись находится в состоянии перехода. Можно блокировать выполнение пользователем удаления или обновления записей в состоянии перехода.

- <span id="page-452-0"></span> **Настройка поля.** Настройка поля определяет поведение определенных полей, когда запись находится в состоянии перехода.
- **Параметры контроля доступа к связанным записям.** Параметры контроля доступа к связанным записям определяют, выполнение каких действий пользователем в отношении связанных записей блокируется, когда родительская запись находится в состоянии перехода.

Можно, например, настроить процесс для типа записи "Решение", используя поле статуса в качестве поля перехода, и добавить к процессу три состояния перехода, по одному для каждого из состояний: "Проект", "Утверждено", "Устарело". Затем можно блокировать выполнение пользователем удаления решений, находящихся в состоянии перехода, для статуса "Утверждено" или блокировать обновление пользователями решений, находящихся в состоянии перехода, для статуса "Устарело" и т.д.

### **Основные поля в администрировании процессов**

Поле списка выбора можно использовать в типе записи для ограничения процесса, чтобы процесс применялся только к определенным записям данного типа. Поле списка выбора называется *основным полем*, и процесс применяется только к записям, в которых значение в основном поле соответствует одному из значений, указанных для процесса, то есть основных значений. Например, поле "Тип вызова" может использоваться как основное поле в типе записи " Действие". Можно ограничить тип записи " Действие", чтобы процесс применялся только к определенным записям вызова.

## **Сценарий для блокировки записей действия**

В этом разделе приводится один пример того, как торговые представители в фармацевтической компании используют записи действий для вызова в Oracle CRM On Demand, чтобы регистрировать сведения об их визитах к клиентам и как записи действий для вызова блокируются в определенных точках. В зависимости от бизнес-модели Oracle CRM On Demand может использоваться компанией по-разному.

Торговый представитель планирует визит в местную клинику, чтобы пополнить шкаф с образцами и сообщить руководителю клиники о новом продукте, выпуск которого фармацевтическая компания собирается начать. Торговый представитель планирует дать руководителю клиники компакт-диск с рекламными материалами, содержащий результаты клинического исследования и подробный доклад. Когда торговый представитель настраивает запись действий для вызова в Oracle CRM On Demand, он устанавливает статус записи "Не начато".

Когда торговый представитель приходит в клинику, происходит задержка, пока сотрудник клиники ищет ключ от шкафа с образцами. Торговый представитель использует это время для того, чтобы обновить статус записи действий для вызова в Oracle CRM On Demand на "Выполняется". Торговый представитель успешно пополняет запас образцов в шкафу, сообщает руководителю клиники о новом продукте и оставляет рекламные материалы.

К концу дня торговый представитель входит в систему Oracle CRM On Demand и начинает обновление записей, связанных с действиями за день. Торговый представитель обновляет запись действия для вызова в клинику, но он хочет еще раз просмотреть запись, прежде чем изменить ее статус на окончательный статус "Отправлено". Однако у торгового представителя запланировано посещение совещания по продажам, поэтому он устанавливает статус " Завершено" и отправляется на совещание. Запись в этот момент не может быть удалена из Oracle CRM On Demand.

Когда торговый представитель возвращается с совещания, он просматривает запись действия для вызова еще раз и затем устанавливает статус записи "Отправлено". В этот момент запись действия для вызова

<span id="page-453-0"></span>не может быть обновлена, она не может быть удалена из Oracle CRM On Demand, и все поля записи доступны только для чтения. Кроме того, другие записи не могут быть связаны с отправленной записью действия для вызова. Пример процесса, поддерживающего этот сценарий, приведен в разделе Пример использования процессов для блокировки записей (на стр. [454\)](#page-453-0).

### **Пример использования процессов для блокировки записей**

В этом разделе приводится пример создания процесса в поддержку сценария, описанного в разделе Сценарий для блокировки записей действия (на стр. [453](#page-452-0)). В зависимости от бизнес-модели эта функциональная возможность может использоваться по-разному.

Пользователь создает процесс, который ограничивает действия, выполняемые пользователем, следующим образом.

- Если запись имеет статус "Завершено", пользователи не могут удалить эту запись.
- Когда запись имеет статус "Отправлено", происходит следующее.
	- Пользователи не могут обновить или удалить запись или связать эти записи с записью действия для вызова.
	- Все поля в записи действия для вызова доступны только для чтения.
- Процесс применяется к вызовам организации и вызовам специалистов, но не к общим вызовам.

### *Чтобы настроить процесс для блокировки записей действия для вызова*

- **1** Создайте в Oracle CRM On Demand процесс следующим образом.
	- **a** В поле "Имя процесса" введите уникальное имя процесса.
	- **b** В списке "Имя объекта" выберите "Операция".

При назначении полю "Имя объекта" значения "Операция" в основном поле автоматически устанавливается значение "Тип вызова". В поле перехода автоматически устанавливается значение "Статус". Дополнительные сведения о создании процессов см. в разделе Создание процессов (на стр. [458\)](#page-457-0).

**2** Добавьте состояния перехода, представленные в следующей таблице, к процессу, созданному на шаге 1 этой процедуры.

Дополнительные сведения о добавлении состояний перехода к процессам см. в разделе Добавление состояний перехода к процессам (см. ["Добавление состояний перехода к процессу](#page-459-0)" на стр. [460\)](#page-459-0).

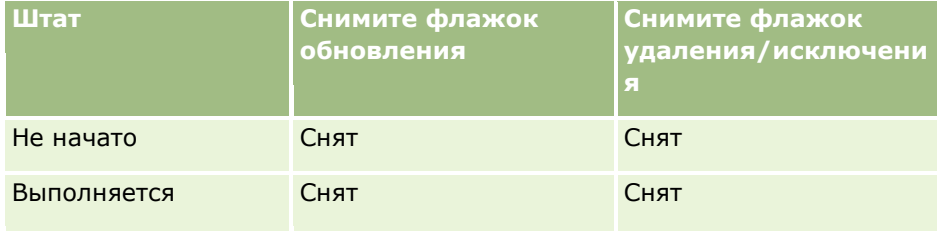

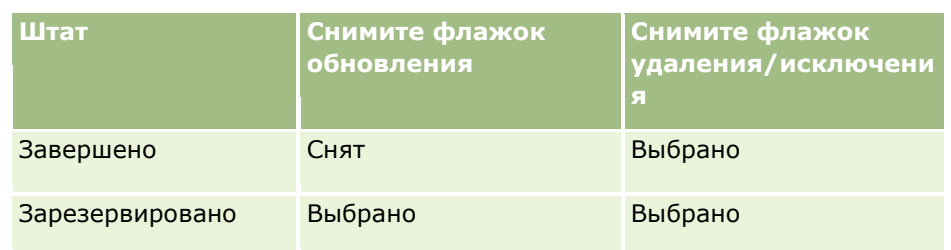

**3** Ограничьте процесс таким образом, чтобы он применялся к вызовам организации и вызовам специалистов, но не к общим вызовам, добавив к процессу основные значения "Вызовы организации" и "Вызовы специалистов".

Дополнительные сведения об ограничении процессов см. в разделе Ограничение процессов (на стр. [462\)](#page-461-0).

**4** В состоянии перехода "Отправлено" выполните конфигурацию настройки полей и установите для всех полей флажки "Только чтение".

Дополнительные сведения о конфигурации настройки полей для состояний перехода см. в разделе Конфигурация настройки полей для состояний перехода (на стр. [463\)](#page-462-0).

**5** В состояниях перехода "Завершено" и "Отправлено" включите соответствующие параметры контроля доступа для типов связанных записей.

Настройки для флажков приведены в следующей таблице. Дополнительные сведения о включении параметров управления доступом для типов связанных записей см. в разделе Включение параметров управления доступом для типов связанных записей (см. ["Включение](#page-463-0)  [параметров контроля доступа для типов связанных записей"](#page-463-0) на стр. [464\)](#page-463-0).

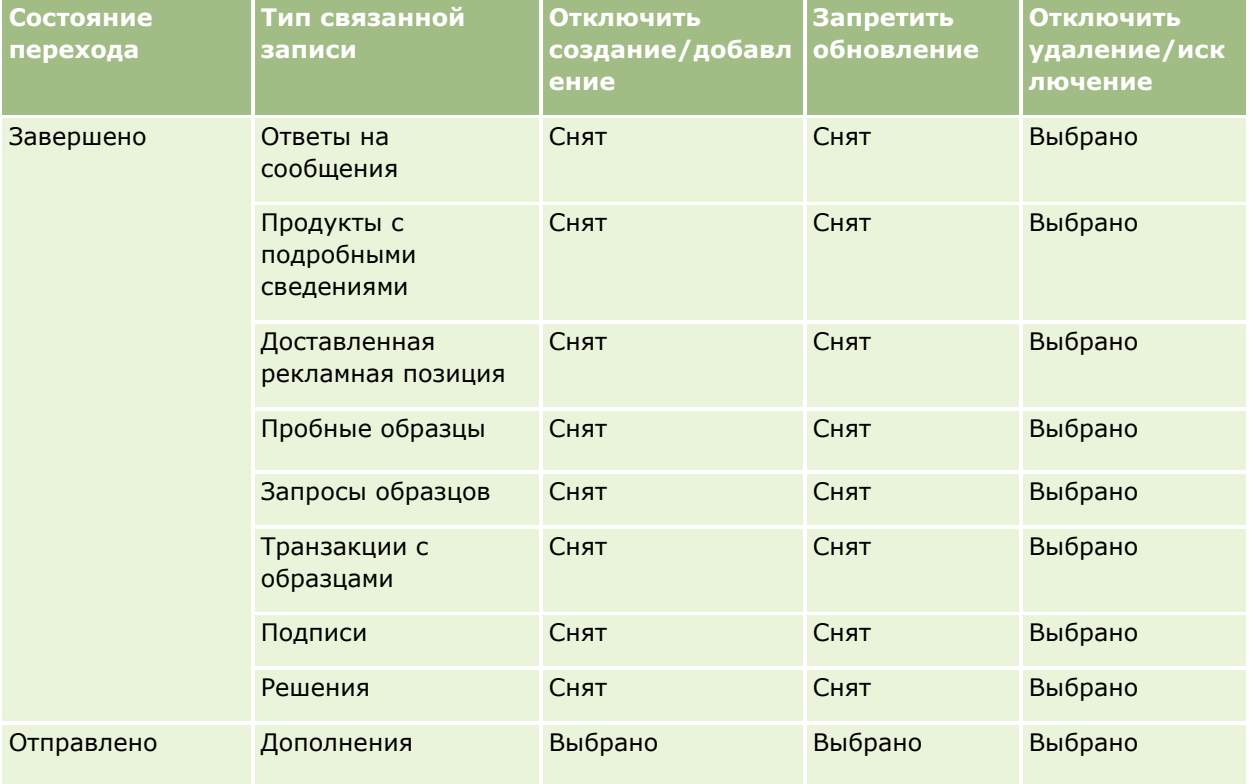

<span id="page-455-0"></span>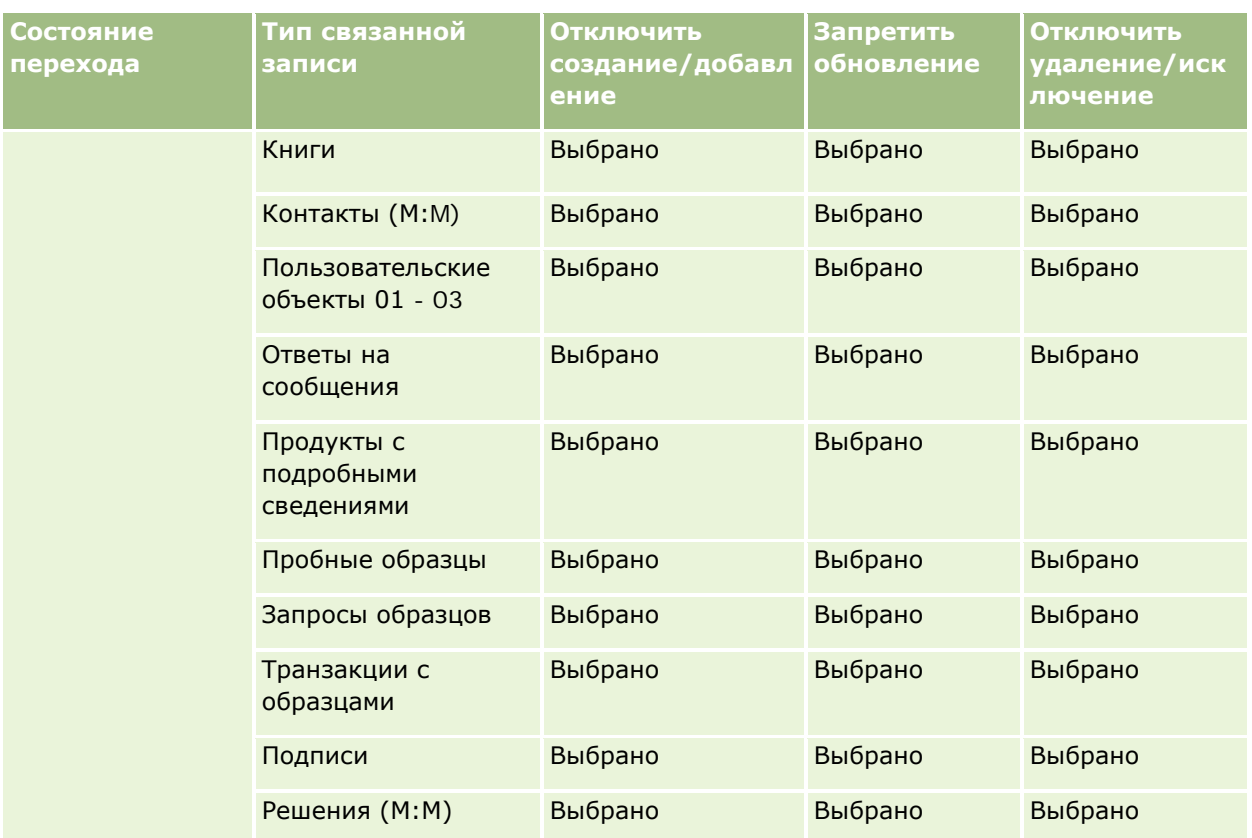

**ПРИМЕЧАНИЕ.** С записями запросов образцов связаны записи позиций запросов образцов, которые также должны быть заблокированы при блокировке родительской записи. Чтобы блокировать записи позиций запроса образцов, необходимо настроить отдельный процесс на основе типа записи "Запрос образцов". Точно так же с записями транзакций с образцами связаны записи позиций транзакций. Чтобы блокировать записи позиций транзакции, необходимо настроить отдельный процесс на основе типа записи "Транзакция с образцами". Процесс, настроенный для типа записи, блокирует родительские записи этого типа и их дочерние записи, но не блокирует записи, связанные с дочерними записями.

### **Функция администрирования процессов**

В администрировании процессов поддерживаются следующие типы записей.

- Организация
- Операция
- Адрес
- Бизнес-план
- Продукт, детализированный при вызове
- Мероприятие
- Зацепка
- План обмена сообщениями

- Цель
- Бизнес-возможность
- Отказ от ответственности для образцов
- Запрос образцов
- Транзакция с пробами
- Запрос на обслуживание
- Решение

### **Ограничения**

Применяются следующие ограничения:

- Для каждого типа записи, который поддерживает администрирование процессов, может быть задан только один процесс.
- Для каждого из поддерживаемых типов записей поле "Статус" в типе записи используется в качестве поля перехода для процесса. Нельзя выбрать другое поле перехода.

**ПРИМЕЧАНИЕ.** Пользователи не могут изменять статус записи продукта, детализированного при вызове, напрямую. Oracle CRM On Demand обновляет статус этой записи при обновлении статуса связанного вызова, поэтому статус записи продукта, детализированного при вызове, всегда совпадает со статусом связанного вызова.

- Только для типа записей "Операция" поддерживается использование основного поля для ограничения процесса. Основное поле типа записи "Операция" - это поле "Тип вызова". Нельзя выбрать другое основное поле.
- Возможности настройки полей для состояний перехода ограничиваются указанием того, что определенные поля доступны только для чтения, когда запись находится в состоянии перехода.
- Поле "Номер заказа" и флажок "По умолчанию", который появляется в записи процесса при сохранении процесса, не используются в текущей версии Oracle CRM On Demand.

### **Типы связанных записей**

Для каждого типа родительской записи, поддерживаемого в администрировании процессов, можно включить параметры контроля доступа для всех типов связанных записей, которые поддерживаются для типа родительской записи и которые доступны компании, за исключением параметров, приведенных в следующей таблице.

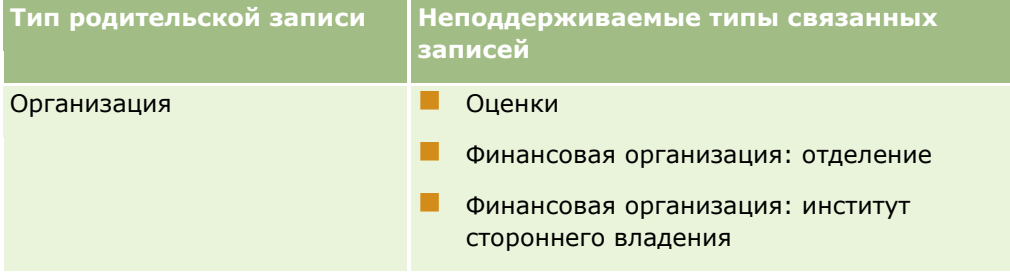

<span id="page-457-0"></span>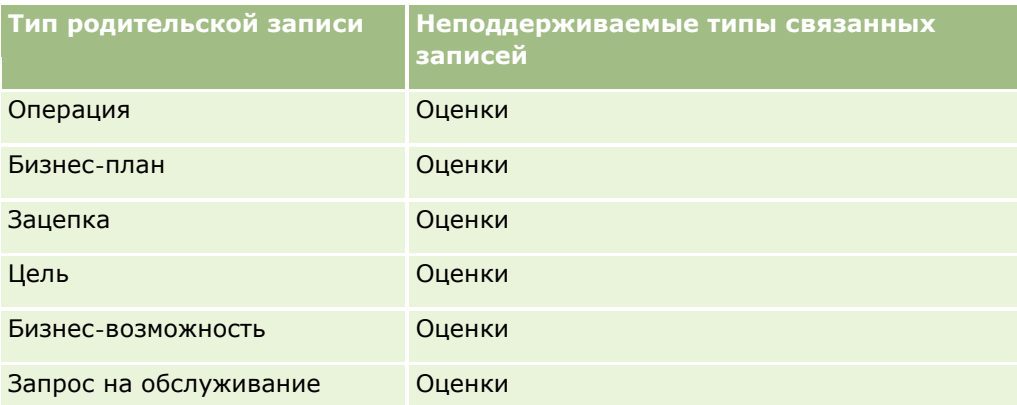

**ПРИМЕЧАНИЕ.** Можно разрешить определенным пользователям переопределять процессы блокирования записей, заданные в компании. Дополнительные сведения см. в разделе Переопределение процессов блокирования записей (см. ["О переопределении процессов блокирования записей"](#page-465-0) на стр. [466\)](#page-465-0).

## **Процесс настройки процессов в Oracle CRM On Demand**

Чтобы настроить процесс в Oracle CRM On Demand, выполните следующие задачи.

- **1** Создание процессов (на стр. [458\)](#page-457-0)
- **2** Добавление переходов состояний в процессы (см. ["Добавление состояний перехода к процессу"](#page-459-0) на стр. [460\)](#page-459-0)

Можно при необходимости выполнить также следующие задачи:

- Ограничивающие процессы (см. ["Ограничение процессов"](#page-461-0) на стр. [462\)](#page-461-0)
- Конфигурация настройки полей для переходов состояний (см. ["Конфигурация настройки полей для](#page-462-0)  [состояний перехода"](#page-462-0) на стр. [463\)](#page-462-0)
- Включение контроля доступа для связанных типов записей (см. ["Включение параметров контроля](#page-463-0)  [доступа для типов связанных записей"](#page-463-0) на стр. [464\)](#page-463-0)

### **Создание процессов**

Чтобы создать процесс, выполните следующую процедуру. Эта задача является шагом процедуры настройки процессов в Oracle CRM On Demand (см. ["Процесс настройки процессов в Oracle CRM On](#page-457-0)  [Demand](#page-457-0)" на стр. [458\)](#page-457-0).

**Перед началом работы** Для выполнения этой процедуры роль пользователя должна предусматривать полномочия " Администрирование процессов".

### *Процедура создания процесса*

**1** В правом верхнем углу любой страницы щелкните глобальную ссылку "Администрирование".

- **2** В разделе "Управление бизнес-процессом" выберите "Администрирование процессов".
- **3** На странице "Список процессов" нажмите кнопку "Создать".
- **4** На странице "Изменение процесса" введите сведения о процессе.
- **5** Сохраните внесенные изменения.

**ПРИМЕЧАНИЕ.** Поле "Номер заказа" и флажок "По умолчанию", который появляется на странице сведений о процессе при сохранении процесса, не используются в текущей версии Oracle CRM On Demand.

Поля процесса описаны в следующей таблице. Дополнительные сведения о том, как эти поля используются в текущей версии Oracle CRM On Demand, см. в списке ограничений в разделе Функция администрирования процессов (на стр. [456\)](#page-455-0).

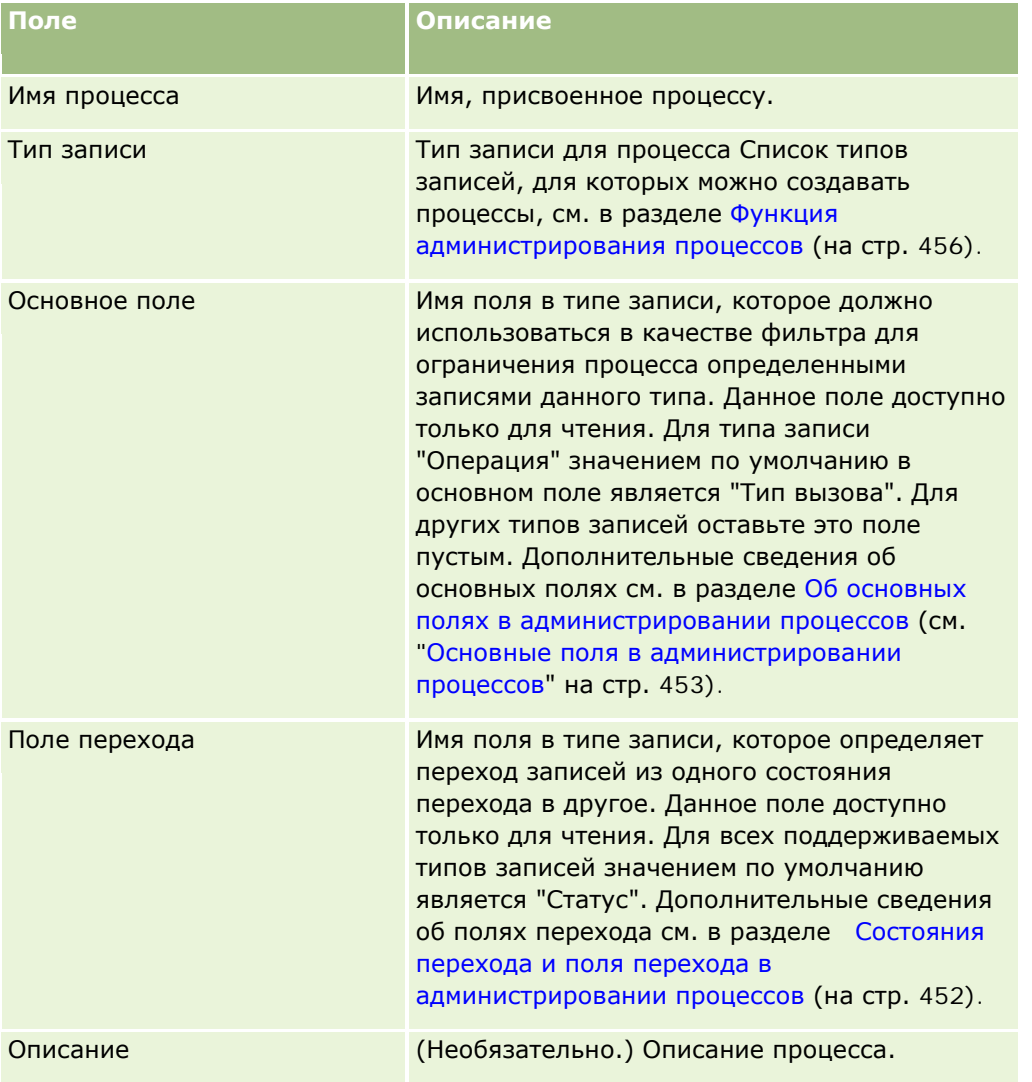

## <span id="page-459-0"></span>**Добавление состояний перехода к процессу**

В процессе каждое значение поля перехода может быть связано с одним состоянием перехода. Дополнительные сведения об полях перехода и состояниях перехода см. в разделе Состояния перехода и поля перехода в администрировании процессов (на стр. [452\)](#page-451-0).

Чтобы добавить состояние перехода к процессу, выполните следующую процедуру. Эта задача является шагом процедуры настройки процессов в Oracle CRM On Demand (см. ["Процесс настройки процессов в](#page-457-0)  [Oracle CRM On Demand](#page-457-0)" на стр. [458\)](#page-457-0).

**Перед началом работы** Для выполнения этой процедуры роль пользователя должна предусматривать полномочия " Администрирование процессов".

### *Чтобы добавить состояние перехода к процессу*

- **1** На странице "Список процессов" щелкните ссылку "Имя процесса" для того процесса, к которому необходимо добавить состояние перехода.
- **2** Прокрутите страницу сведений о процессе до раздела "Состояния перехода" и нажмите кнопку "Добавить" на панели заголовка этого раздела.
- **3** На странице "Изменение состояния перехода" введите сведения о состоянии перехода.
- **4** Сохраните внесенные изменения.
- **5** Повторите шаги с 2 по 4 для каждого состояния перехода, которое необходимо добавить к процессу.

В следующей таблице описаны некоторые поля состояния перехода. Заголовки в разделе ключевых сведений и разделе "Проверка" на странице в Oracle CRM On Demand содержат имя поля перехода.

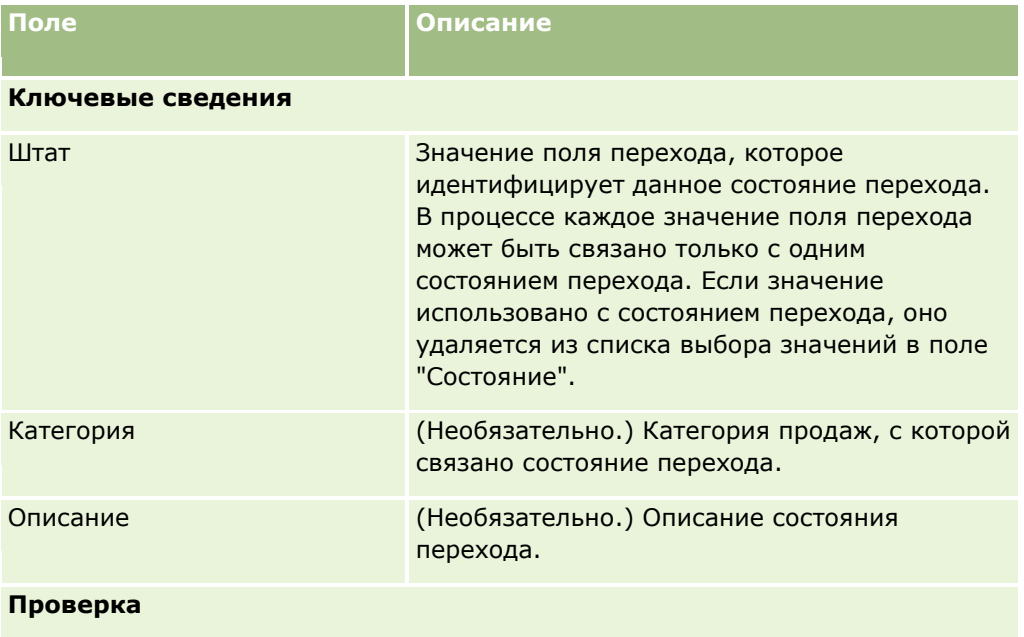

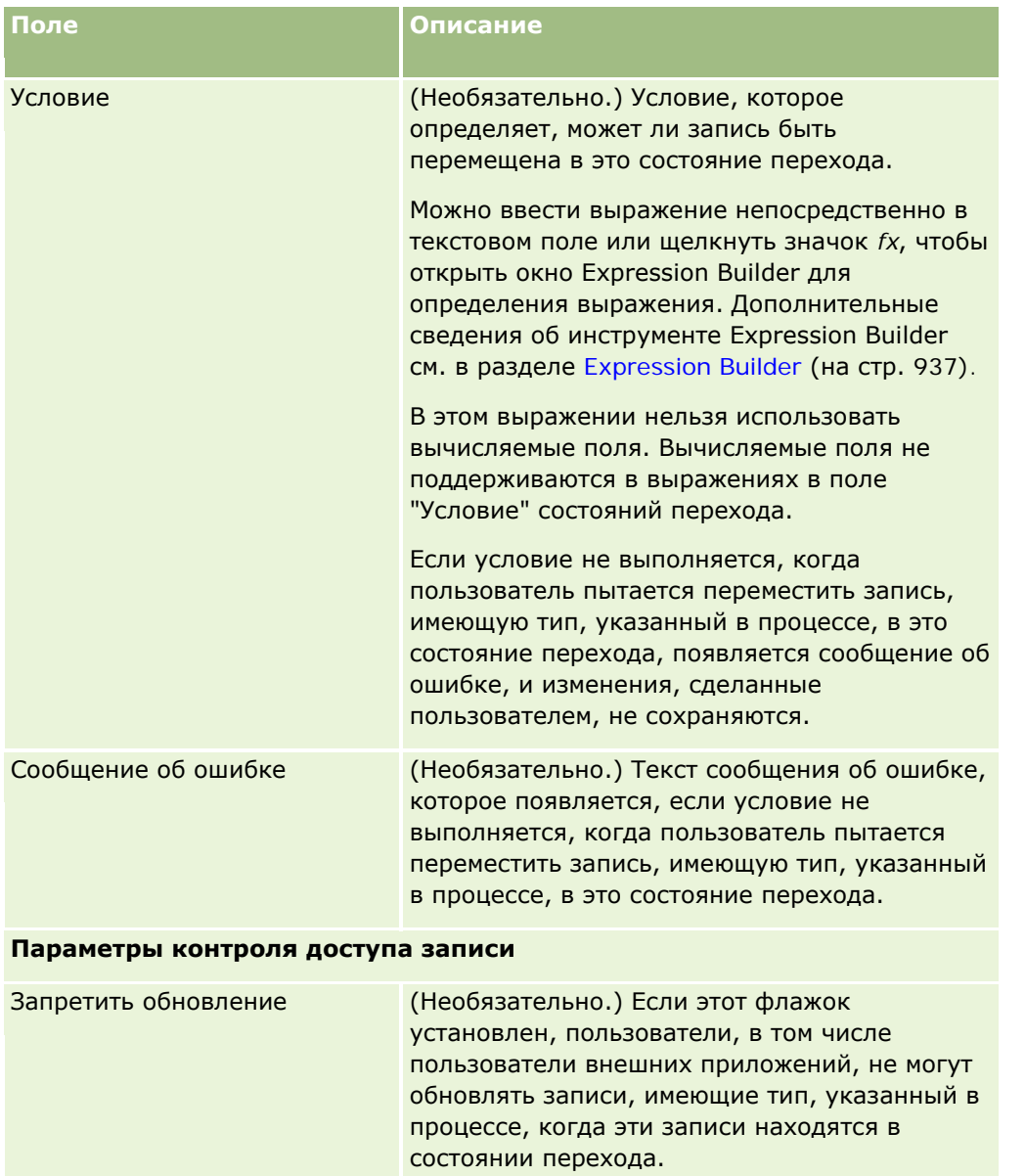

<span id="page-461-0"></span>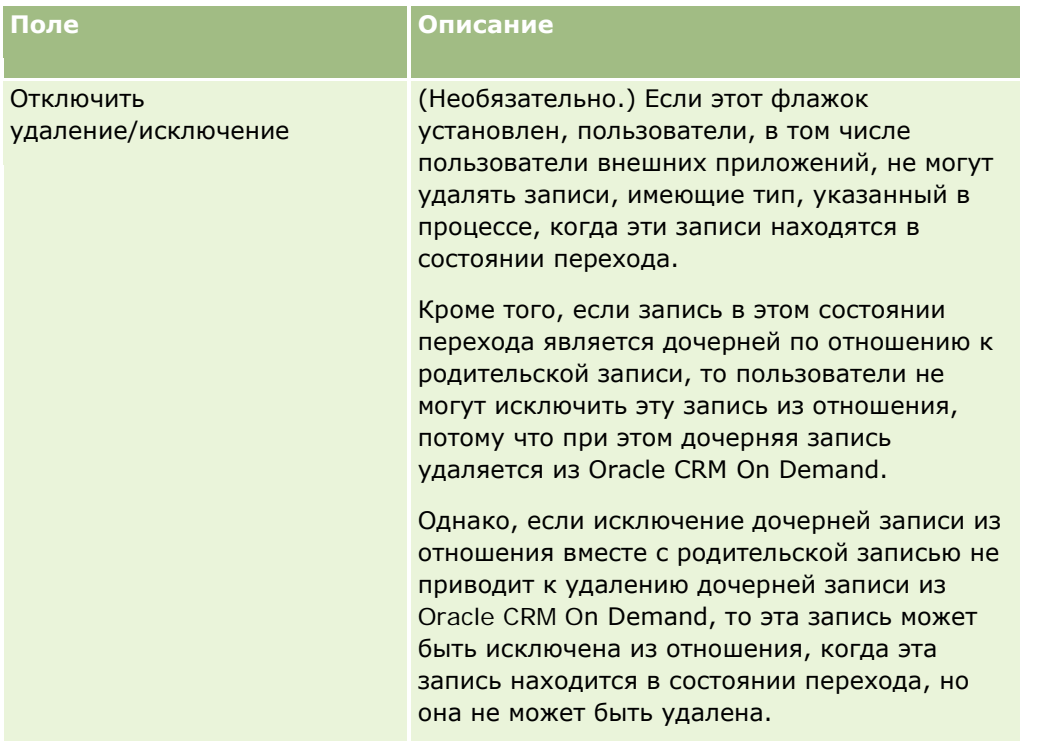

## **Ограничение процессов**

Для ограничения процесса, чтобы процесс применялся только к определенным записям данного типа, можно указать, какие значения в основном поле типа записи допустимы для процесса. Дополнительные сведения об основных полях см. в разделе Об основных полях в администрировании процессов (см. "[Основные поля в администрировании процессов"](#page-452-0) на стр. [453\)](#page-452-0).

Чтобы ограничить процесс, выполните следующую процедуру.

**Перед началом работы** Для выполнения этой процедуры роль пользователя должна предусматривать полномочия " Администрирование процессов".

### *Процедура ограничения процесса*

- **1** На странице "Список процессов" щелкните ссылку "Имя процесса" для того процесса, который необходимо ограничить.
- **2** Прокрутите страницу сведений о процессе до раздела "Основные значения" и нажмите кнопку "Добавить" на панели заголовка этого раздела.
- **3** На странице изменения основных значений в поле "Значение" выберите значения, которыми должен быть ограничен процесс.

На странице изменения основных значений можно выбрать не более пяти полей. Чтобы выбрать значения дополнительно, можно повторить эту процедуру.

- <span id="page-462-0"></span>**4** Сохраните внесенные изменения.
- **5** Повторите шаги с 2 по 4 столько раз, сколько потребуется для добавления всех основных значений.

## **Конфигурация настройки полей для состояний перехода**

Пользователь может определить поведение определенных полей, когда запись находится в состоянии перехода, сконфигурировав настройку полей для состояния перехода.

Для конфигурации настройки полей для состояния перехода выполните следующую процедуру.

**Перед началом работы** Для выполнения этой процедуры роль пользователя должна предусматривать полномочия " Администрирование процессов".

#### *Процедура конфигурации настройки поля для состояния перехода*

- **1** На странице сведений о процессе щелкните ссылку "Состояние" для того состояния перехода, для которого необходимо сконфигурировать настройку полей.
- **2** Прокрутите страницу сведений о состоянии перехода до раздела " Настройка полей " и нажмите кнопку "Добавить" на панели заголовка этого раздела.
- **3** На странице изменения настройки полей укажите поведение полей, когда запись указанного в процессе типа находится в состоянии перехода, следующим образом.
	- **a** Выберите поле в списке полей.
	- **b** Установите флажок для поведения, которое необходимо настроить для поля.

**ПРИМЕЧАНИЕ.** Сведения об ограничениях, применяемых к конфигурации настройки полей для состояний перехода, см. в разделе Функция администрирования процессов (на стр. [456\)](#page-455-0).

**ВНИМАНИЕ.** Если необходимо установить для поля флажок "Только чтение", это поле уже должно отображаться в разметке страницы, где оно должно использоваться. В противном случае, когда поле будет добавлено к разметке страницы, будет выведено сообщение об ошибке, если пользователи попытаются сохранить запись этого типа.

На странице изменения настройки полей можно указать настройки не более чем для пяти полей. Чтобы указать настройки для дополнительных полей, можно повторить эту процедуру.

- **4** Сохраните внесенные изменения.
- **5** Повторите шаги с 2 по 4 столько раз, сколько потребуется для настройки всех полей, которые необходимо сконфигурировать для состояния перехода.

## <span id="page-463-0"></span>**Включение параметров контроля доступа для типов связанных записей**

Можно ограничить действия, которые может выполнять пользователь со связанными записями, когда родительская запись находится в состоянии перехода, включив параметры контроля доступа для типов связанных записей.

**ПРИМЕЧАНИЕ.** Некоторые типы записей не имеют типов связанных записей.

Для включения параметров контроля доступа для типов связанных записей выполните следующую процедуру.

**Перед началом работы** Для выполнения этой процедуры роль пользователя должна предусматривать полномочия " Администрирование процессов".

#### *Процедура включения параметров контроля доступа для типов связанных записей*

- **1** На странице сведений о процессе щелкните ссылку "Состояние" для того состояния перехода, для которого надо включить параметры контроля доступа для типов связанных записей.
- **2** Прокрутите страницу сведений о состоянии перехода до раздела "Связанный контроль доступа" и нажмите кнопку "Добавить" на панели заголовка этого раздела.
- **3** На странице правки связанного контроля доступа для каждого типа связанной записи установите флажки для параметров контроля доступа, которые требуется включить.

На странице правки связанного контроля доступа можно включить параметры контроля доступа не более чем для пяти типов связанных записей. Если необходимо включить параметры контроля доступа для дополнительных типов записей, можно повторить эту процедуру.

**ПРИМЕЧАНИЕ.** На странице правки связанного контроля доступа флажки параметров контроля доступа помечены как обязательные: рядом с именем каждого флажка отображается звездочка. Эти флажки помечены как обязательные, поскольку в базе данных поля этих флажков всегда имеют значение. Это или значение "Истина", то есть флажок установлен, или значение "Ложь", то есть флажок снят. Если установить флажок, то в базе данных сохранится значение "Истина". Если флажок не устанавливать, то в базе данных сохранится значение "Ложь".

- **4** Сохраните внесенные изменения.
- **5** Повторите шаги с 2 по 4 столько раз, сколько необходимо для включения параметров контроля доступа для типов связанных записей для состояния перехода.

В следующей таблице описываются параметры контроля доступа для типов связанных записей. Некоторые типы связанных записей недоступны. Список недоступных типов связанных записей см. в разделе Функция администрирования процессов (на стр. [456\)](#page-455-0).

**ПРИМЕЧАНИЕ.** Пользователи могут быть как пользователями внешних приложений, так и пользователями Oracle CRM On Demand.

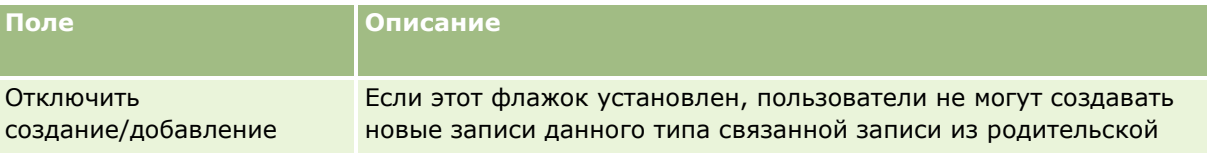

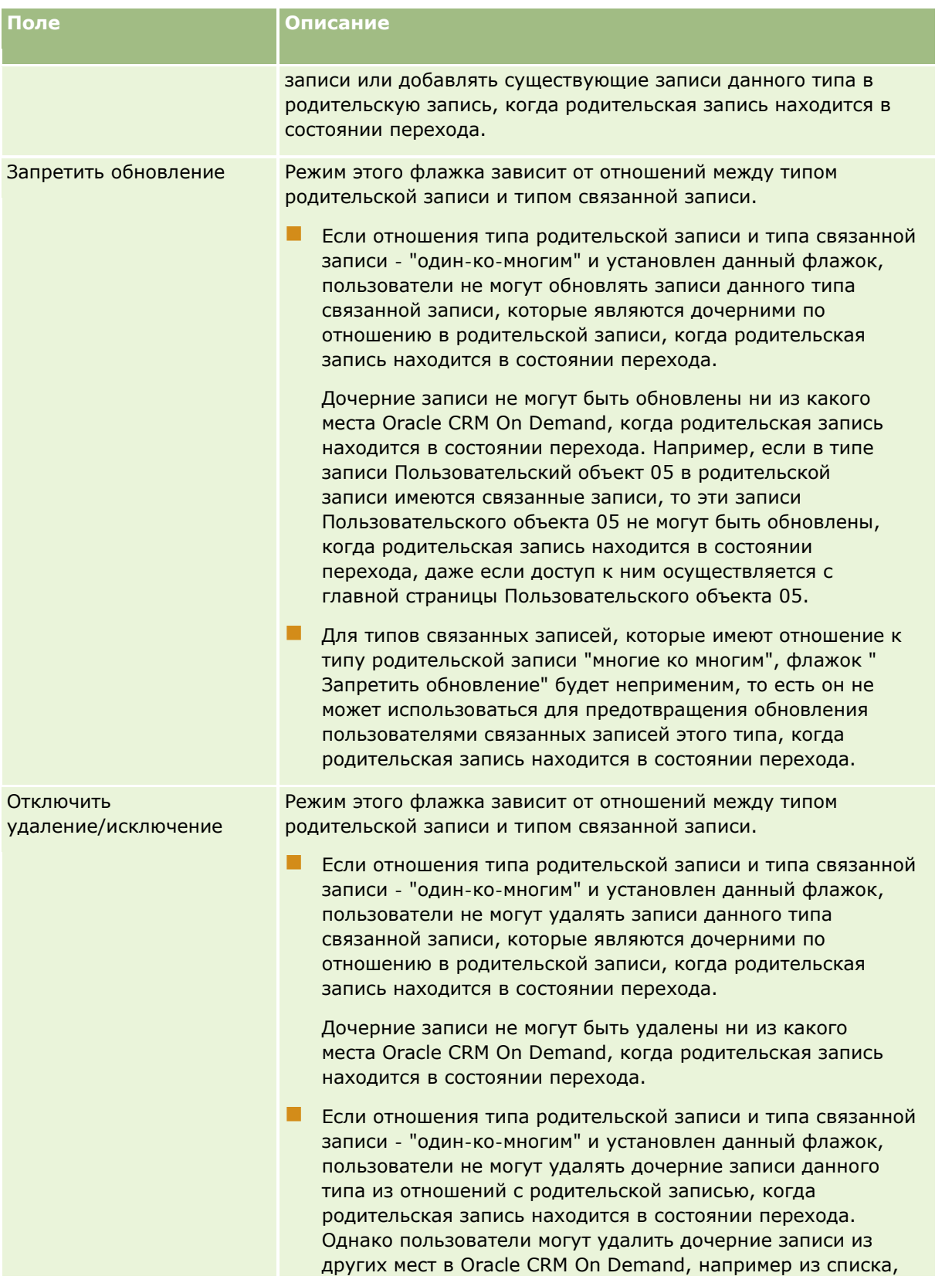

<span id="page-465-0"></span>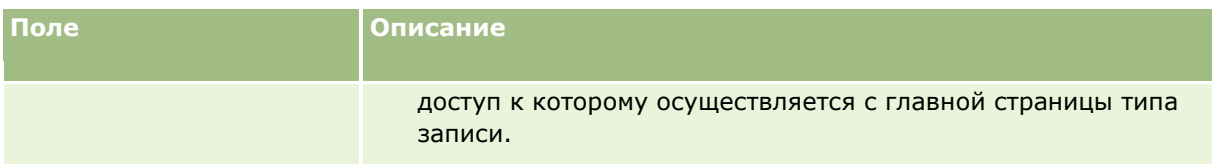

### **О переопределении процессов блокирования записей**

Определенным пользователям, таким как администраторы или руководители, может потребоваться возможность работать с заблокированными записями без ограничений, накладываемых процессами блокирования записей. Можно разрешить пользователю переопределять процессы блокирования записей путем включения полномочий "Переопределение администрирования процессов" в роли пользователя.

Полномочия "Переопределение администрирования процессов" снимают только ограничения, накладываемые процессами блокирования записей. Для работы с заблокированными записями пользователям необходимы права на просмотр записей и соответствующие уровни доступа и разрешения. Полномочия "Переопределение администрирования процессов" позволяют пользователям переопределять процессы блокирования записей для всех типов записей. Нельзя указать, что пользователь может переопределять процессы блокирования записей только для определенных записей или типов записей.

**ПРИМЕЧАНИЕ.** Полномочия "Переопределение администрирования процессов" по умолчанию недоступны. Если требуется включить их для компании, обратитесь в Oracle CRM On Demand Customer Care.

## **Конфигурация потока операций**

Для настройки правил потока операций в соответствии с бизнес-требованиями компании выполните следующие действия:

- **1** Составьте план бизнес-процессов совместно со всеми заинтересованными сторонами
- **2** Задокументируйте все правила потока операций и соответствующие действия потоков операций, которые необходимо настроить. Дополнительные сведения о компонентах правил потока операций см. в разделе Правила потока операций (см. ["О правилах потоков операций"](#page-466-0) на стр. [467\)](#page-466-0).
- **3** Войдите в систему Oracle CRM On Demand в качестве администратора компании и создайте правила потока операций. Дополнительные сведения см. в разделе Создание правил потока операций (на стр. [490\)](#page-489-0).
- **4** В рамках новых правил потока операций определите все необходимые действия потока операций. Сведения о создании различных типов действий потока операций см. в следующих разделах:
	- Действия потока операций (на стр. [479\)](#page-478-0)
	- Создание действий потоков операций: назначение книги (на стр. [499\)](#page-498-0)
	- Создание действий потоков операций: создание события интеграции (на стр. [501\)](#page-500-0)
	- Создание действий потоков операций: создание задачи (на стр. [505\)](#page-504-0)

- <span id="page-466-0"></span>Создание действий потоков операций: отправка электронной почты (на стр. [512\)](#page-511-0)
- Создание действий потоков операций: обновление значений (на стр. [526\)](#page-525-0)
- Создание действий потоков операций: ожидание (на стр. [528\)](#page-527-0)
- Деактивация правил и действий потоков операций (на стр. [534\)](#page-533-0)
- Удаление правил и действий потоков операций (на стр. [535\)](#page-534-0)

### **О правилах потоков операций**

*Правило потока операций* представляет собой инструкцию, согласно которой каждый раз при возникновении указанного события в Oracle CRM On Demand автоматически выполняется одно или несколько действий.

### **Настройка функциональных возможностей, связанных с правилами потоков операций**

Для нового клиента функциональные возможности правил потока операций включаются автоматически. Однако для существующих клиентов функциональные возможности правил потока операций Oracle CRM On Demand должны настраиваться Oracle CRM On Demand Customer Care и администратором компании, как описано ниже:

 **Настройка Oracle CRM On Demand Customer Care.** Если функциональные возможности правил потока операций настроены Oracle CRM On Demand Customer Care, на главной странице администрирования в разделе "Управление бизнес-процессом" отображается ссылка "Конфигурация потока операций". Кроме того, роли пользователя "Администратор" назначены полномочия "Управление правилами данных – управление правилами потока операций". Дополнительные сведения о ролях пользователей см. в разделе Добавление ролей (на стр. [338\)](#page-337-0).

**ПРИМЕЧАНИЕ.** Для создания правил потока операций для типа записи "Пользователь" необходимо также иметь в своей роли пользователя полномочия "Управление правилами данных - управление правилами потока операций для пользователей". Администратор может включить это полномочие для роли администратора, а также, при необходимости, для любой другой роли. Дополнительные сведения об аспектах создания правил потока операции для типа записи "Пользователь" см. в разделе Аспекты создания правил потока операций для типа записи "Пользователь" (на стр. [489\)](#page-488-0).

- **Режим "Включить поток операций".** Выполнение правил потока операций возможно только после того, как администратор компании установит флажок "Включить поток операций" на странице "Профиль компании". Дополнительные сведения о настройке профиля компании см. в разделе Настройка профиля компании и глобальных значений по умолчанию (на стр. [20\)](#page-19-0).
- **События интеграции.** *Событие интеграции* это средство запуска внешних процессов на основе изменений (операции создания, обновления, удаления, связывания или отмены связывания, восстановления и объединения) записей в Oracle CRM On Demand. Можно указать, какие поля в записи необходимо отслеживать. Если для создания событий интеграции в компании необходимо использовать правила потока операций, обратитесь в Oracle CRM On Demand Customer Care с запросом на поддержку администрирования событий интеграции, указав необходимый общий размер очереди событий интеграции. При изменении значения отслеживаемого поля информация об этом изменении записывается в событие интеграции. Кроме того, можно указать, в какие очереди событий

интеграции добавляются события интеграции. Дополнительные сведения об управлении событиями интеграции см. в разделе События интеграции (см. ["О событиях интеграции"](#page-886-0) на стр. [887\)](#page-886-0).

 **Книги.** Если для обновления связей между записями и книгами в компании необходимо использовать правила потока операций, обратитесь в Oracle CRM On Demand Customer Care с запросом на поддержку управления книгами. Дополнительные сведения об управлении книгами см. в разделе Управление книгами (на стр. [371\)](#page-370-0).

### **Запускающие события и действия в правилах потока операций**

Правило потока операций анализируется при возникновении события, указанного в этом правиле (запускающее событие). Если выполнены условия, заданные для этого правила (или если для правила не задано условий), выполняются указанные в правиле действия. Например, можно создать правило потока операций, согласно которому при создании возможности (запускающее событие правила потока операций) менеджеру владельца возможности отправляется по электронной почте сообщение (действие правила потока операций). Можно также указать, что это сообщение отправляется только в том случае, если выручка от возможности больше определенной суммы (условие правила потока операций), а также задать текст сообщения электронной почты.

Кроме того, правила потока операций можно настроить так, чтобы по прошествии указанного периода времени или при наступлении указанной даты или времени выполнялись действия. Дополнительные сведения о действиях потока операций на основе времени см. раздел Правила потока операций на основе времени (см. ["О правилах потока операций на основе времени"](#page-481-0) на стр. [482\)](#page-481-0).

Правила потока операций могут инициироваться при возникновении одного из следующих событий:

Создание, обновление, восстановление, объединение или удаление записи.

**ПРИМЕЧАНИЕ.** Начиная с выпуска 20, обновление записи через действие потока операций не запускает новую последовательность правил потока операций. Например, если действие правила потока операций "Обновление значений" для типа записи "Организация" обновляет поле в записи организации, это изменение в записи не запускает правила потока операций для типа записи "Организация", даже если у некоторых правил есть запускающие события "Перед сохранением измененной записи" или "При сохранении измененной записи". Если вы хотите, чтобы у Oracle CRM On Demand были какие-либо дополнительные действия в результате изменения записи, необходимо настроить эти действия в том же правиле потока операций как действия обновления записи.

Связывание записи с другой записью или отмена ее связывания с другой записью.

Запускающие события правила потоков операций для связывания и его отмены поддерживаются только для связей между определенными типами записей. Для получения дополнительных сведений см. раздел " Запускающие события правила потоков операций для связывания и его отмены" данной темы.

**ПРИМЕЧАНИЕ.** Правила потока операций поддерживают операции каскадного удаления и глубокого удаления. Например, при удалении организации удаляются и все связанные с ней адреса, не являющиеся общими. В свою очередь, удаление адреса активизирует правила потока операций для типа записи "Адрес" с инициирующим событием "Перед удалением записи". Дополнительные сведения об операциях каскадного и глубокого удаления см. в разделе Удаление и восстановление записей.

Правила потока операций настраиваются для всей записи, а не для отдельных полей. Для правил потока операций существует несколько типов запускающих событий, но каждое правило потока операций имеет только одно запускающее событие. Можно задать автоматическое выполнение в Oracle CRM On Demand
одного или нескольких действий при соблюдении условий, заданных для правила потока операций, в зависимости от запускающего события, выбранного для правила.

**ПРИМЕЧАНИЕ.** После создания правила в нем невозможно изменить тип записи или запускающее событие. Однако заданные для потока операций условия можно обновить.

Запускающее событие для каждого правила отображается на странице списка правил потока операций и на странице сведений о правиле потока операций. В зависимости от типа запускающего события, выбранного для правила потока операций, правило является либо правилом "до события", либо правилом "после события" согласно следующему определению:

- **Правило потока операций "до события".** Действия потока операций происходят до завершения события, запускающего данное правило.
- **Правило потока операций "после события".** Действия потока операций происходят после успешного завершения события, запустившего данное правило потока операций.

В следующей таблице показаны действия, которые доступны для каждого запускающего события.

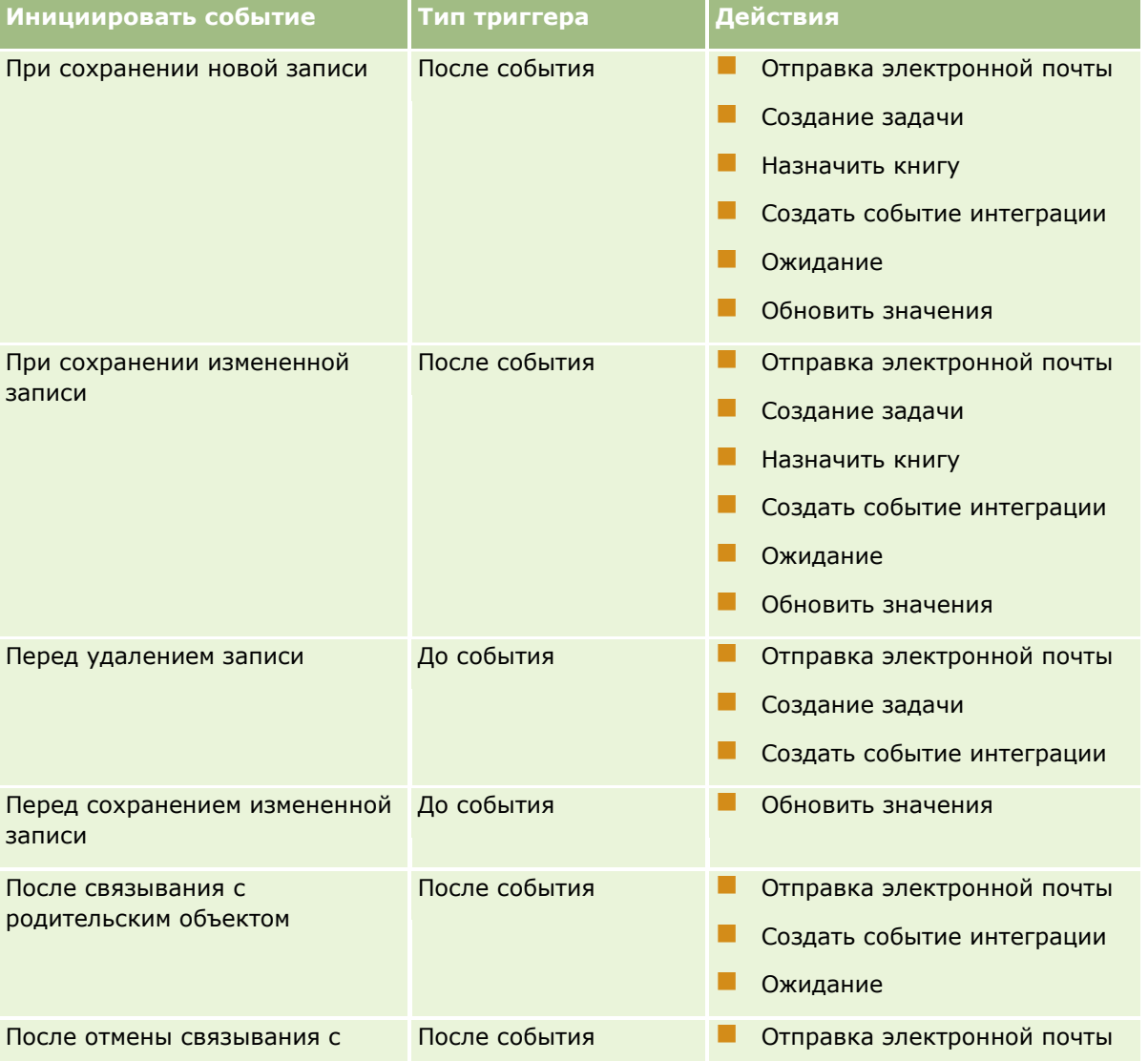

#### Администрирование Oracle CRM On Demand

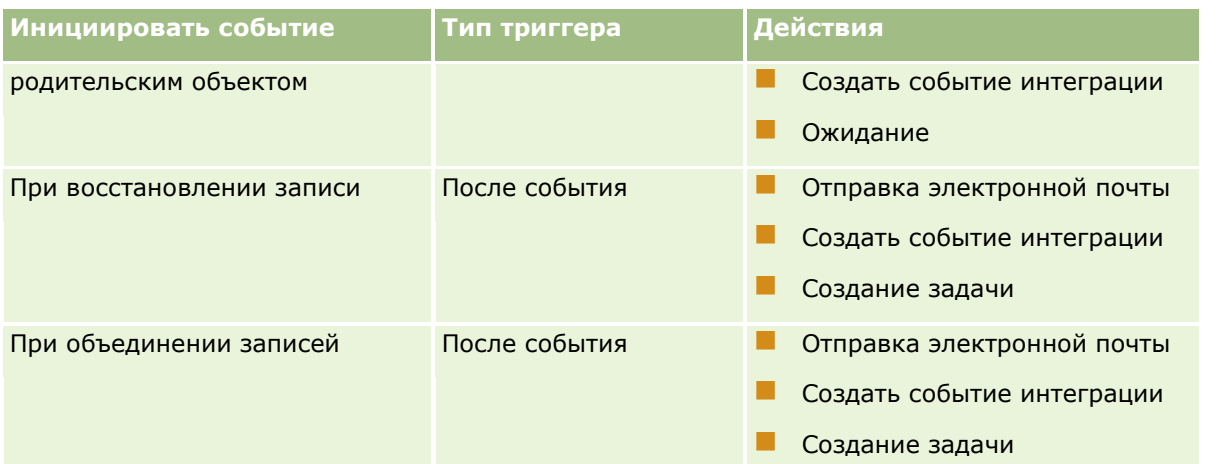

Для Oracle CRM On Demand Life Sciences Edition и Oracle CRM On Demand for Partner Relationship Management доступно несколько дополнительных действий потока операций. Дополнительные сведения см. в разделе Действия потока операций (на стр. [479\)](#page-478-0).

**ПРИМЕЧАНИЕ.** Обработка заблокированных продуктов для позиций запроса образца не поддерживается, если в Oracle CRM On Demand используются потоки операций. Дополнительные сведения см. в разделе Потоки операций для позиций запроса образца и правила блокировки продуктов.

**ПРИМЕЧАНИЕ.** Для некоторых типов записей правила потока операций, настроенные с запускающим событием "При восстановлении записи", не будут запускаться из-за невозможности восстановления записей этих типов в данный момент. Например, пока невозможно восстанавливать записи команды организации. Если поддержка восстановления этих типов записей будет добавлена в будущем, то правила потока операций, настроенные с запускающим событием "При восстановлении записи", будут запускаться в соответствующих случаях.

### **Ограничения, применяемые к правилам потока операций и действиям, указанным в правилах**

Следующие ограничения относятся к правилам потока операций и к действиям, указанным в этих правилах.

- **Условия, заданные для правила потока операций.** Если для правила потока операций заданы условия, при запуске этого правила назначенные ему действия выполняются только при соблюдении этих условий. Если условия не соблюдены, действия не выполняются. Если для правила потока операций не заданы условия, действия выполняются каждый раз при запуске правила.
- **Несколько действий для правила потока операций.** Для каждого правила потока операций можно создать до 25 действий. При попытке создания для правила более 25 действий появляется сообщение об ошибке. Если для правила потока операций задано несколько действий, эти действия выполняются в том порядке, в котором они указаны в правиле, начиная с действия с номером 1. Каждое действие завершается до начала следующего действия. Порядок действий в правиле можно изменить. Дополнительные сведения о правилах потоков операций см. в разделе Действия потоков операций (см. ["Действия потока операций"](#page-478-0) на стр. [479\)](#page-478-0).

**ПРИМЕЧАНИЕ.** Если действие потока операций в правиле потока операций внезапно прекращено до его завершения, оставшиеся действия в этом правиле могут не выполняться. Сведения о том, что происходит при сбое действия потока операций, см. в разделе Об ошибках

правил и действий потока операций (см. ["Ошибки правил и действий потоков операций"](#page-483-0) на стр. [484\)](#page-483-0).

- **Типы записей.** Правила потоков операций можно создать для нескольких типов записей. Однако каждое правило потока операций применяется только к записям одного типа. Таким образом, если для конкретного типа записей создано правило потока операций и требуется выполнять то же действие для записей другого типа, необходимо создать для записей второго типа второе правило потока операций (с тем же запускающим событием, теми же условиями и теми же действиями).
- **Контекст одной записи.** Правило потока операций, запускаемое при создании, обновлении или изменении записи, применяется в контексте одной записи; другими словами, по такому правилу потока операций доступ к полям и их обновление возможны только в пределах одной записи.

**ПРИМЕЧАНИЕ.** Если событием, запускающим правило потока операций, служит связывание или отмена связывания записей, событие интеграции, созданное по такому правилу, может содержать поля как из дочерней, так и из родительской записи.

### **Порядок правил потоков операций**

При создании правила потока операций Oracle CRM On Demand автоматически присваивает ему следующий неиспользуемый порядковый номер для правил, основанных на таком же типе записи и том же запускающем событии. Если запускающее событие правила потока операций имеет значение "После связывания с родительским объектом" или "После отмены связи с родительским объектом", то Oracle CRM On Demand автоматически назначает правилу следующий неиспользованный порядковый номер для правил, основанных на таком же типе записи, том же запускающем событии и том же типе родительской записи. Порядковый номер определяет порядок, в котором Oracle CRM On Demand вызывает последовательность правил потоков операций, основанных на таком же типе записи, том же запускающем событии и, если применимо, на том же типе родительской записи. При необходимости можно изменить порядок правил. Дополнительные сведения об изменении порядка правил потоков операций см. в разделе Изменение порядка правил потоков операций (на стр. [533\)](#page-532-0).

### **Выход из последовательности правил потоков операций**

Можно указать Oracle CRM On Demand остановить обработку последовательности правил потоков операций при соблюдении условия правила потоков операций. При запуске правила потоков операций оценивается условие правила. При соблюдении условия правила и установленном флажке выхода в правиле потоков операций выполняются активные действия по текущему правилу, но последующие правила, основанные на таком же типе записи и таком же запускающем событии, и (где применимо) для такого же типа родительской записи, не выполняются.

#### **Запускающие события, заключающиеся в связывании или отмене связывания**

Запускающие события связывания или его отмены правил потоков операций поддерживаются только для связей между определенными типами записей. Для таких событий доступны следующие действия:

- **Отправка электронной почты.** Данное действие доступно для всех запускающих событий связывания или его отмены.
- **Ожидание.** Данное действие доступно для всех запускающих событий связывания или его отмены.

#### **Создать событие интеграции.** Данное действие доступно только для некоторых связей и отмен связей.

В следующей таблице перечислены связи, поддерживающие события инициирования связи и отмены связи, и отмечено, для каких связей и отмен связей поддерживается действие "Создать событие интеграции".

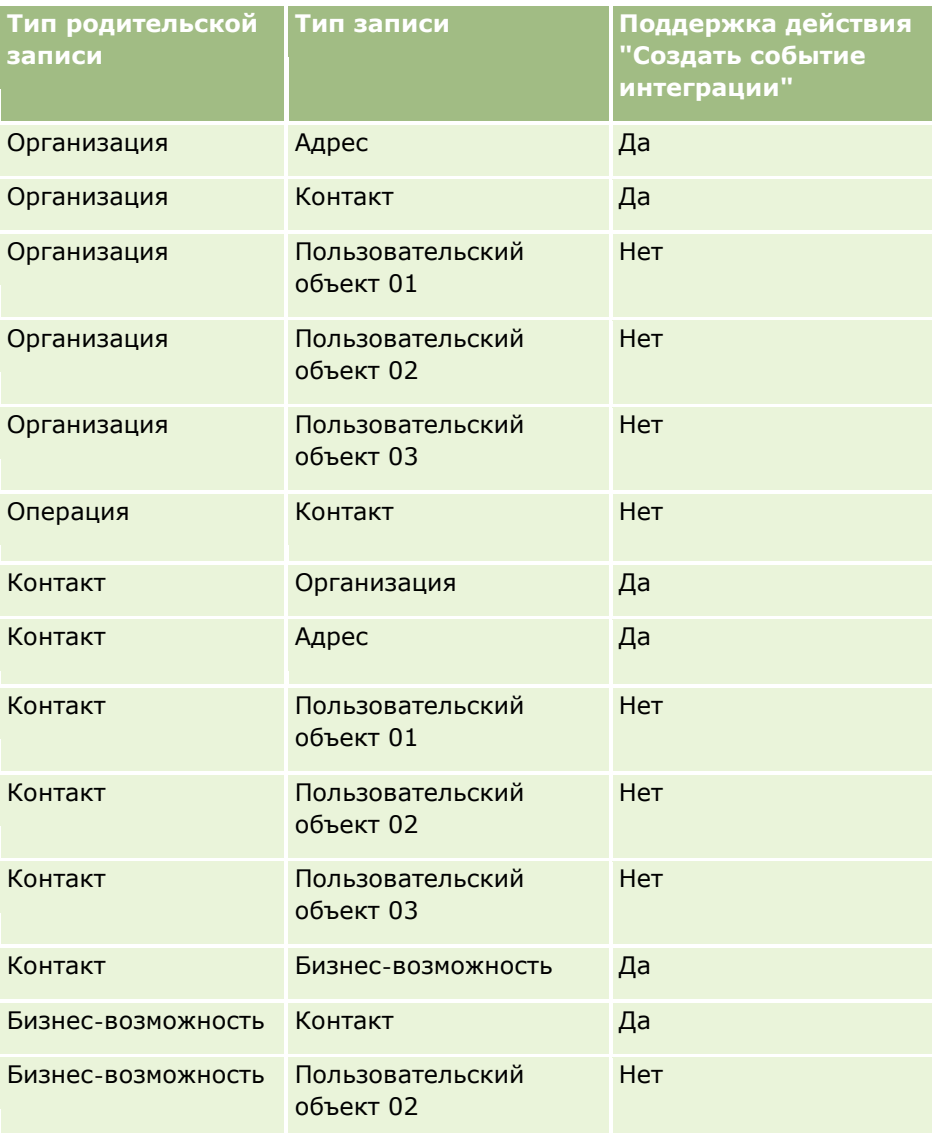

В следующей таблице приведено описание действий, которые могут запустить правила потоков операций при связывании или отмене связывания. Для каждого случая указаны также события интеграции, формируемые по правилу потока операций (если для этого правила задано действие, относящееся к событиям интеграции).

**ПРИМЕЧАНИЕ.** В зависимости от данных в записях могут формироваться дополнительные события интеграции. Например, при создании нового контакта для субъекта формируется дополнительное событие интеграции (обновление субъекта), если создаваемый контакт является основным контактом для данного субъекта.

## **Управление бизнес-процессом**

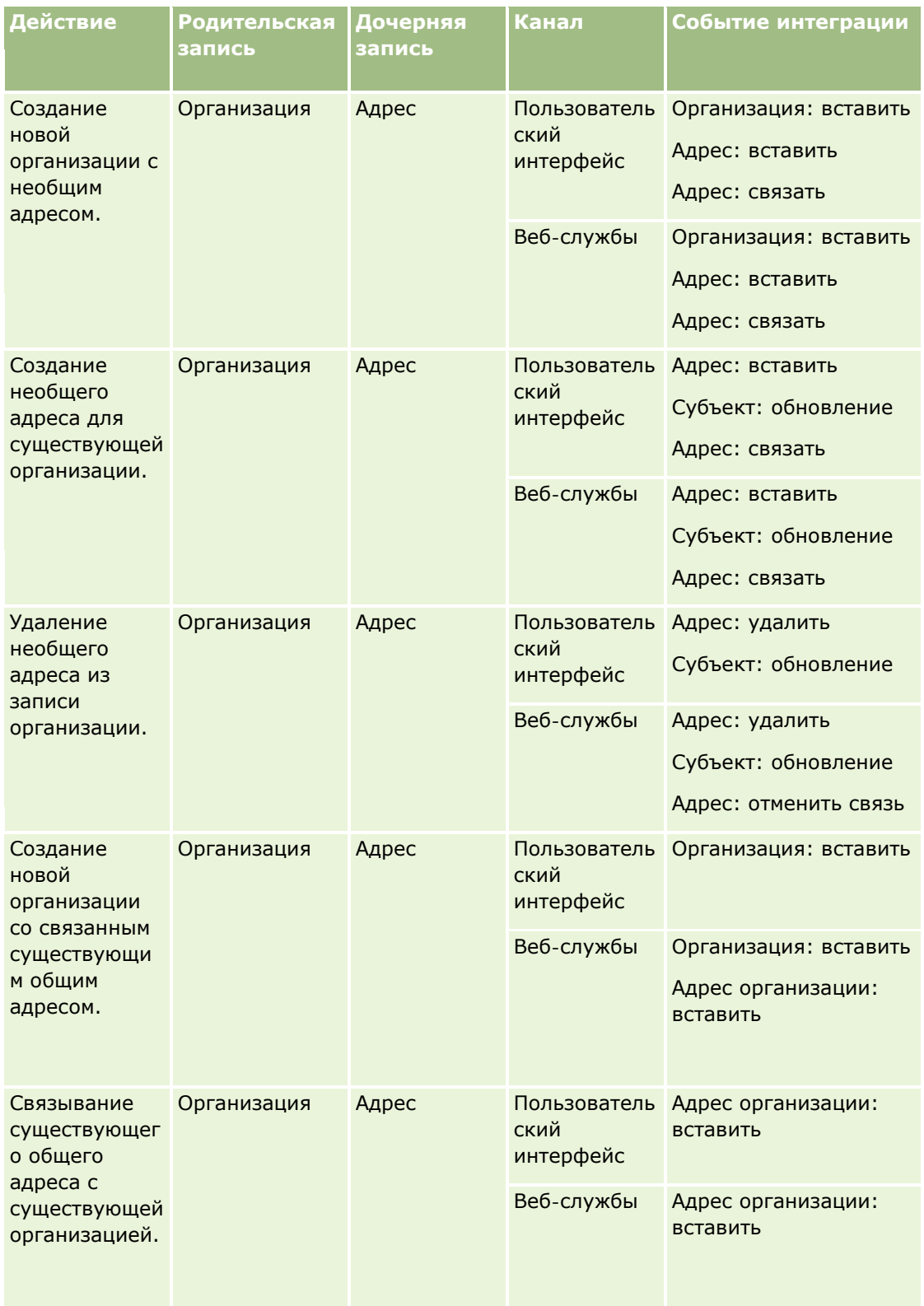

## Администрирование Oracle CRM On Demand

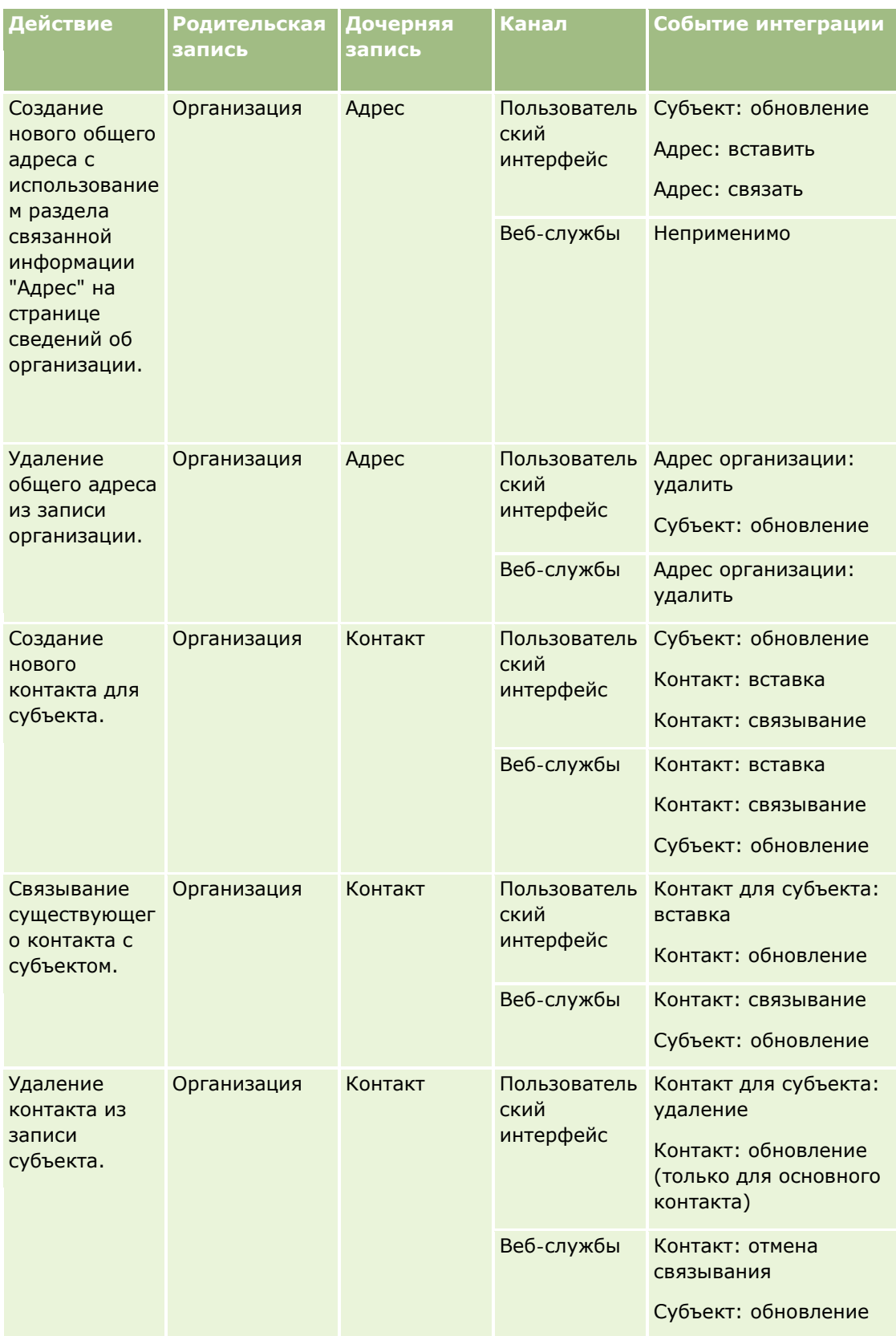

## **Управление бизнес-процессом**

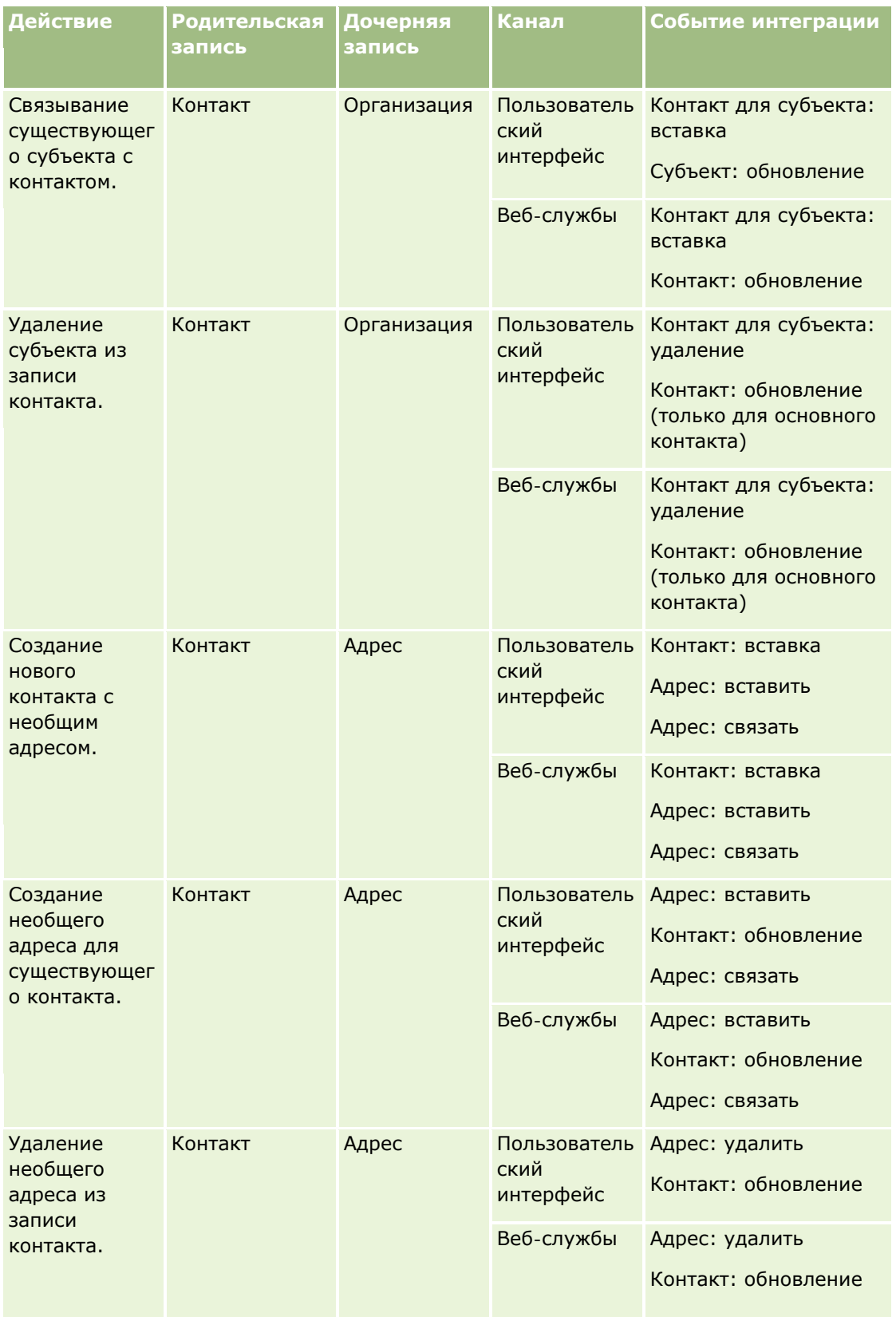

## Администрирование Oracle CRM On Demand

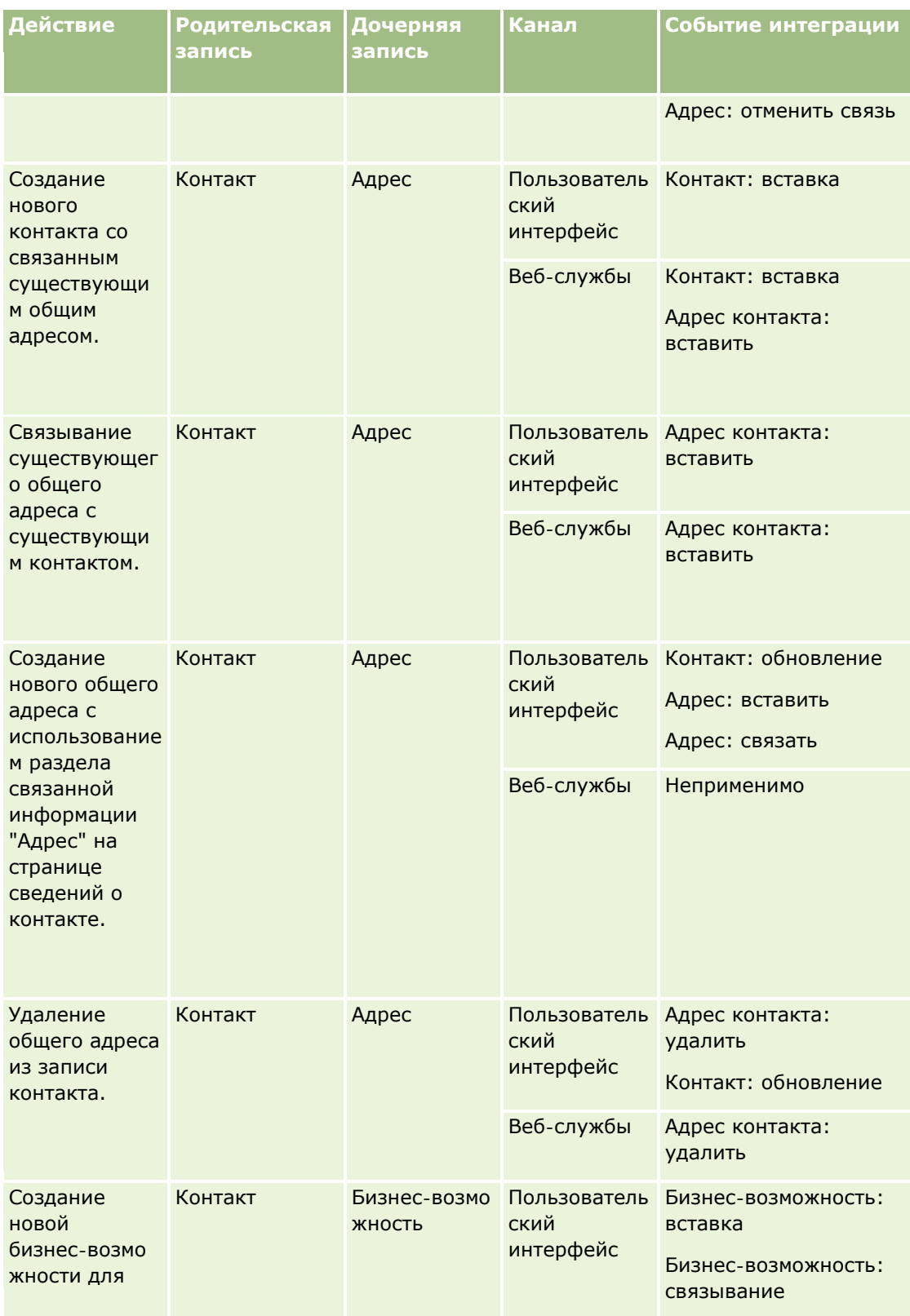

## **Управление бизнес-процессом**

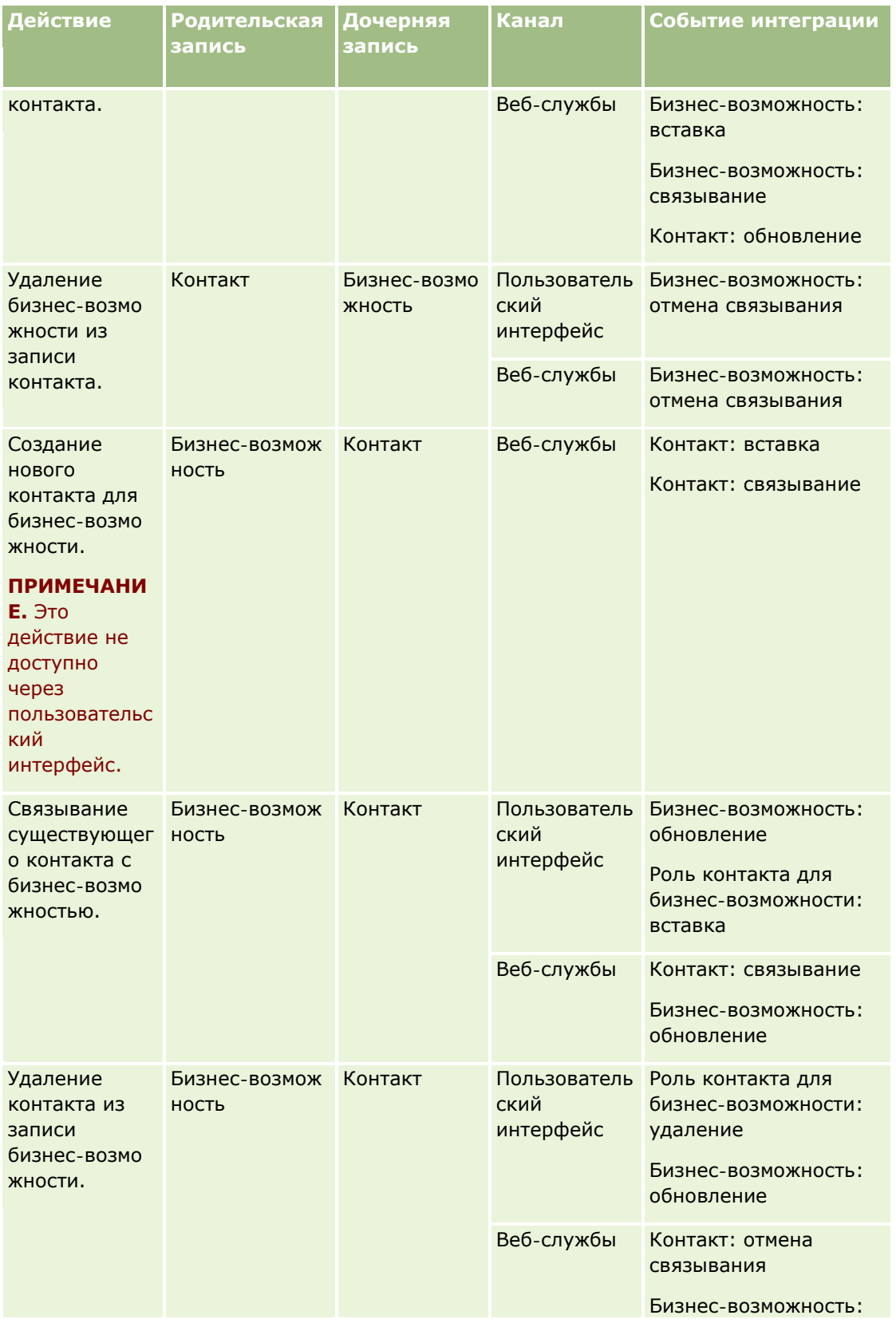

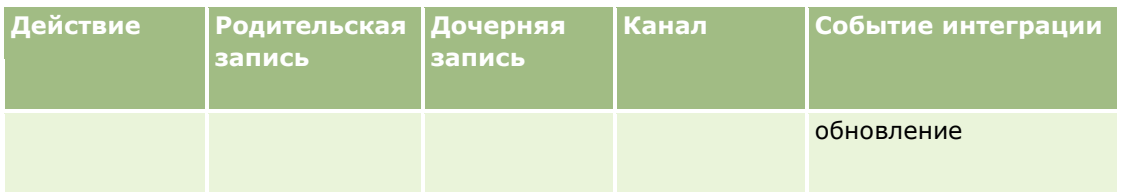

# **Ошибки правил и действий потоков операций**

Если не удается выполнить правило или действие потока операций, в зависимости от типа запускающего события в правиле потока операций и типа ошибки, сообщение об ошибке либо выводится в мониторе ошибок потока операций, либо его получает пользователь, действия которого инициировали это правило потока операций. Дополнительные сведения см. в разделе Об ошибках правил и действий потока операций (см. ["Ошибки правил и действий потоков операций"](#page-483-0) на стр. [484\)](#page-483-0).

# **Просмотр записей и действия потока операций**

Когда пользователь выполняет действие, инициирующее правило потока операций, некоторые действия, предусмотренные этим правилом, могут не выполняться, если в результате такого действия пользователь теряет возможность просмотра записи.

Например, предположим, что правило потока операций вызывается при сохранении измененной записи организации. Если пользователь, являющийся владельцем записи организации, переназначает организацию другому пользователю, при сохранении записи организации будет вызвано правило потока операций. Если первоначальный владелец записи организации больше не имеет возможности просматривать ее никакими иными средствами (например, как участник команды или книги), любое действие потока операций, требующее доступа к записи организации, завершится ошибкой.

# **Режимы владения записью и действия потоков операций**

Можно настроить типы записи, поддерживающие пользовательские книги в различных режимах владения: режим пользователя, смешанный режим или режим книги. Для получения дополнительных сведений о режимах владения записями см. Режимы владения записями (см. ["Режимы владения записью](#page-380-0)" на стр. [381](#page-380-0)). Режим владения записями взаимодействует с правилами потока операций и действиями.

Если действие "Назначить поток операций книги" пытается удалить из записи основную пользовательскую книгу, то происходит следующее:

- Если тип записи настроен на режим книги, то действие потока операций не выполняется.
- **Е** Если тип записи настроен на смешанный режим, то Oracle CRM On Demand удаляет значение в поле "Книга" записи и основная пользовательская книга удаляется из записи.
- Если тип записи настроен на режим пользователя, то ни одна из книг записи не будет являться основной пользовательской книгой и режим владения записями не повлияет на действие потока операций.

Если действие потока операций зависит от значения поля "Владелец" в записи, например, когда действие "Отправка электронной почты" настроено с помощью параметра "Адрес эл.почты в записи", тогда выполняются следующие действия:

Если тип записи настроен на режим книги, то действие потока операций не выполняется.

<span id="page-478-0"></span> Если тип записи настроен на режим пользователя или смешанный режим и поле, указывающее адрес эл.почты в записи, пусто, то действие потока операций не выполняется.

Например, если действие "Отправка электронной почты" настроено на отправку электронного сообщения владельцу организации и тип записи организации настроен на смешанный режим, то действие потока операций не выполняется, если поле "Владелец" в записи организации не заполнено. Однако, если поле "Владелец" заполнено, то действие потока операций выполнится.

# **Задержка**

Правила потоков операций вычисляются последовательно и синхронно. Таким образом, операция обновления в целом выполняется только после вычисления всех правил. Правила потоков операций предусматривают задержку определенной продолжительности при выполнении операций (т. е. между началом операции и ее завершением). Например, создание каждой задачи по правилу потока операций может приводить к увеличению задержки операции обновления записи на 20%. При создании сообщения электронной почты по правилу потока операций задержка увеличивается приблизительно на 5%.

Вычисление выражений выполняется быстрее. Для минимизации задержки рекомендуется добавить к условиям для правила потока операций взаимно исключающие выражения. Правила потока операций следует составлять в пошаговом режиме, контролируя скорость выполнения.

Для просмотра пошаговых инструкций по выполнению конкретных процедур нажмите соответствующую ссылку.

- Создание правил потоков операций (см. ["Создание правил потока операций"](#page-489-0) на стр. [490\)](#page-489-0)
- Создание действий потоков операций: назначение книги (на стр. [499\)](#page-498-0)
- Создание действий потоков операций: создание события интеграции (на стр. [501\)](#page-500-0)
- Создание действий потоков операций: создание задачи (на стр. [505\)](#page-504-0)
- Создание действий потоков операций: отправка электронной почты (на стр. [512\)](#page-511-0)
- Создание действий потоков операций: обновление значений (на стр. [526\)](#page-525-0)
- Создание действий потоков операций: ожидание (на стр. [528\)](#page-527-0)
- Изменение порядка действий для правил потоков операций (на стр. [532\)](#page-531-0)
- Изменение порядка правил потоков операций (на стр. [533\)](#page-532-0)
- Деактивация правил и действий потоков операций (на стр. [534\)](#page-533-0)
- Удаление правил и действий потоков операций (на стр. [535\)](#page-534-0)

# **Действия потока операций**

Для каждого правила потока операций можно создать до 25 действий.

Можно создать следующие типы действий потока операций:

 **Назначить книгу.** Действие "Назначить книгу" назначает книгу записи при соблюдении условий правила потока операций.

- **Создать событие интеграции.** Это действие помещает событие интеграции в одну или несколько очередей интеграции, если соблюдены условия правила потока операций и зарегистрировано изменение по крайней мере одного из полей, отслеживаемых данным действием.
- **Создать задачу.** Действие "Создать задачу" создает задачу при соблюдении условий правила потока операций.
- **Отправка электронной почты.** Действие "Отправка электронной почты" создает сообщение электронной почты при соблюдении условий правила потока операций. Электронная почта отправляется автоматически независимо от того, успешно или нет завершена операция, запустившая это правило потока операций.
- **Обновить значения.** Действие "Обновить значения" обновляет поля при изменении записи без потери информации об исходном изменении (т. е. о времени изменении записи, о пользователе, который внес это изменение, и о данных, которые были изменены). Это действие выполняется после окончания периода ожидания, определенного в одном или нескольких действиях ожидания, предшествующих действию обновления значений в правиле потока операций.
- **Ожидание.** Действие "Ожидание" в Oracle CRM On Demand позволяет отложить выполнение других (следующих) действий, указанных в правиле потока операций, до истечения периода ожидания.

**ПРИМЕЧАНИЕ.** Период ожидания указывает минимальный период времени, который должен истечь перед запуском Oracle CRM On Demand для выполнения других действий в правиле потока операции. Фактический период времени, истекающий до выполнения других действий, может быть большим в зависимости от загрузки в базу данных Oracle CRM On Demand и на сервер Oracle CRM On Demand, а также от числа ожидающих действий, которые отложены до окончания периода ожидания.

**ПРИМЕЧАНИЕ.** Если для правила потока операций задано несколько действий, эти действия выполняются в том порядке, в котором они указаны в правиле: первым выполняется действие с номером 1. Каждое действие завершается до начала следующего действия. После создания действий для правила потока операций можно изменить их порядок. Подробнее см. в разделе Изменение порядка действий для правил потоков операций (на стр. [532\)](#page-531-0).

При создании действий для правил потока операций для выбора полей из записей и определения выражения для вычисления переменных применяется инструмент Expression Builder. Объединив поля записи и переменные, можно включить их в тему или основной текст сообщения электронной почты, в тему задачи или в текст ее описания, а также в новое значение поля, которое требуется обновить. Построитель выражений также можно использовать для расчета продолжительности или конечной даты и времени периода ожидания для действий ожидания в правилах потока операций. При внедрении правил потоков операций имена полей и переменные в выражениях, определенных пользователем, заменяются значениями. Дополнительные сведения об инструменте Expression Builder см. в разделе Expression Builder (на стр. [937\)](#page-936-0).

**ПРИМЕЧАНИЕ.** *Объединенное поле* - это поле, в котором могут отображаться значения из нескольких полей, а также дополнительный текст. Объединенные поля не могут обновляться в потоке операций "Обновление значений" и не могут включаться в события интеграции. Вместо них необходимо использовать отдельные поля, составляющие эти объединенные поля.

Пошаговые инструкции для создания действий потока операций см. в следующих разделах.

- Создание действий потоков операций: назначение книги (на стр. [499\)](#page-498-0)
- Создание действий потоков операций: создание события интеграции (на стр. [501\)](#page-500-0)
- Создание действий потоков операций: создание задачи (на стр. [505\)](#page-504-0)

- Создание действий потоков операций: отправка электронной почты (на стр. [512\)](#page-511-0)
- Создание действий потоков операций: обновление значений (на стр. [526\)](#page-525-0)
- Создание действий потоков операций: ожидание (на стр. [528\)](#page-527-0)

### **Дополнительные действия потока операций для Oracle CRM On Demand for Partner Relationship Management**

Эти три дополнительные действия потока операций доступны только в Oracle CRM On Demand for Partner Relationship Management:

- Синхронизация книг партнера
- Синхронизация книги с партнером
- Синхронизация владельца с партнером

Для получения дополнительных сведений об этих действиях и их использовании см. *Oracle CRM On Demand for Partner Relationship Management Configuration Guide* в библиотеке документации Oracle CRM On Demand (см. Oracle CRM On Demand documentation library -

<http://www.oracle.com/technetwork/documentation/siebelcrmod-096050.html>), доступной в Oracle Technology Network.

### **Дополнительные действия потока операций для Oracle CRM On Demand Life Sciences Edition**

Для использования в Oracle CRM On Demand Life Sciences Edition доступно два дополнительных действия потока операций: "Отправить вызов" и "Отправить".

#### **Действие "Отправить вызов"**

Действие "Отправить вызов" должно настраиваться только клиентами, использующими для работы с Oracle CRM On Demand Life Sciences Edition приложение Oracle CRM On Demand Disconnected Mobile Sales. Дополнительные сведения о процедуре настройки этой операции потока операций см. в описании процесса настройки правила потока операций транзакции расходов для отслеживания запасов в *Oracle CRM On Demand Disconnected Mobile Sales Administration Guide,* загрузить которое можно из библиотеки документов Oracle CRM On Demand (см. Oracle CRM On Demand documentation library -

<http://www.oracle.com/technetwork/documentation/siebelcrmod-096050.html>) в Oracle Technology Network. Клиенты, не использующие Oracle CRM On Demand Life Sciences Edition, не должны настраивать эту операцию потока операций. В противном случае могут быть созданы записи операций, для которых будет назначен статус "Отправлено". Эти записи будут отображаться в списке завершенных операций без предварительного пребывания в статусе открытых.

Операция отправки вызова доступна для следующих инициирующих событий.

- При сохранении новой записи
- При сохранении измененной записи

После операции отправки вызова должна следовать операция ожидания.

#### <span id="page-481-0"></span>**Действие "Отправить"**

Действие "Отправить" доступно только в правилах потока операций для типа записи "Транзакция с образцами". Действие "Отправить" служит для автоматической отправки записи транзакции с образцами для обработки с помощью Oracle CRM On Demand и эквивалентно нажатию кнопки "Отправить" на странице "Сведения о транзакциях с образцами" в интерфейсе пользователя. Дополнительные сведения о том, как можно использовать действие потока операций "Отправить", см. в разделе Настройка автоматической отправки транзакций с образцами (на стр. [931\)](#page-930-0).

Действие "Отправить" доступно для инициирующего события "При сохранении измененной записи". Операция отправки должна предшествовать операции ожидания.

#### **Связанные разделы**

Информацию о потоках операций, связанную с данной темой, см. в следующих разделах.

- Правила потоков операций (см. ["О правилах потоков операций"](#page-466-0) на стр. [467\)](#page-466-0)
- О правилах потока операций на основе времени (на стр. [482\)](#page-481-0)
- Создание правил потоков операций (см. ["Создание правил потока операций"](#page-489-0) на стр. [490\)](#page-489-0)
- Изменение порядка действий для правил потоков операций (на стр. [532\)](#page-531-0)
- Деактивация правил и действий потоков операций (на стр. [534\)](#page-533-0)
- Удаление правил и действий потоков операций (на стр. [535\)](#page-534-0)

# **О правилах потока операций на основе времени**

Правила потока операций можно настроить так, чтобы по истечении периода ожидания выполнялись действия. Например, можно настроить правило так, чтобы после окончания срока действия или истечения периода ожидания для записи выполнялось определенное действие.

Для настройки правила потока операций на основе времени в правило добавляется одно или несколько действий ожидания. Во всех случаях, где требуется выполнение действия в зависимости от времени, следует создать действие ожидания, указывающее период времени для задержки или конечную дату и время задержки. Можно указать периоды времени или даты непосредственно или создать выражение для расчета периода или даты. Затем необходимо указать последовательность действий в правиле, чтобы действие ожидания выполнялось непосредственно перед действием, для которого требуется задержка. Если для выполнения бизнес-процесса требуется несколько правил, следует задать последовательность правил.

### **О переоценке условий потока операций после действий ожидания**

При использовании действий ожидания можно указать, следует ли переоценивать условие правила потока операций после окончания периода ожидания. Если для действия ожидания установлен флажок "Переоценка условий правил после ожидания", то после окончания периода ожидания запись считывается повторно и снова проверяется соответствие записи условию правила потока операций.

Если условие правила не соблюдено (поскольку запись изменена во время периода ожидания), оставшиеся действия в правиле не выполняются. Для действий ожидания по умолчанию установлен флажок "Переоценка условий правил после ожидания".

Если для действия ожидания снят флажок "Переоценка условий правил после ожидания", то после окончания периода ожидания запись считывается повторно и следующее действие в правиле выполняется без повторной проверки соответствия записи условию правила. Если в правиле несколько действий ожидания, флажок "Переоценка условий правил после ожидания" необходимо установить для каждого действия ожидания, в котором необходимо заново оценивать соблюдение условия правила после окончания периода ожидания.

#### **Пример использования правил потока операций на основе времени**

В следующем примере показано, как можно использовать правила потока операций на основе времени. В зависимости от бизнес-модели их можно использовать по-разному.

Для запросов на обслуживание используется три варианта приоритета: стандартный, срочный и критический. По умолчанию при создании запроса на обслуживание для него устанавливается стандартный приоритет. Для бизнес-процесса эскалации обслуживания требуются следующие действия:

- **1** Если после создания нового запроса на обслуживания его статус не обновляется в течение 24 часов, его приоритет меняется на "Срочный" и владельцу запроса на обслуживание отправляется по электронной почте сообщение с уведомлением о необходимости обновления запроса на обслуживание.
- **2** Если статус запроса на обслуживание не изменяется в течение последующих 24 часов, происходит следующее:
	- Значение поля "Приоритет" меняется на "Критический"
	- Запрос на обслуживание переназначается руководителю исходного владельца
	- Исходному владельцу запроса на обслуживание отправляется электронное сообщение, уведомляющее, что запрос на обслуживание переназначен его руководителю и его приоритет изменен на "Критический"

Для соблюдения этих требований администратор компании задает правило потока операций для типа записи запроса на обслуживание, которое настраивается следующим образом:

- **1** В качестве запускающего события для правила задается значение "При сохранении новой записи"
- **2** В условии правила указывается, что статус запроса на обслуживание не имеет значения "Отложено", следующим образом:

```
[<Status>]<>LookupValue("SR_STATUS", "Pending")
```
- **3** В правиле потока операций используется следующая последовательность действий:
	- **a** Действие ожидания с продолжительностью 24 часа и установленным флажком "Переоценка условий правил после ожидания"
	- **b** Действие обновления значений для изменения значения поля "Приоритет" в запросе на обслуживание на "Срочный"
	- **c** Действие отправки электронной почты для отправки владельцу запроса на обслуживание уведомления об изменении приоритета запроса на обслуживание на "Срочный" и необходимости обновления запроса на обслуживание

- <span id="page-483-0"></span>**d** Действие ожидания с продолжительностью 24 часа и установленным флажком "Переоценка условий правил после ожидания"
- **e** Действие обновления значений для изменения значения поля "Приоритет" в запросе на обслуживание на "Критический"
- **f** Действие обновления значений для назначения руководителя исходного владельца в качестве нового владельца
- **g** Действие отправки электронной почты для отправки владельцу запроса на обслуживание и его руководителю уведомления о том, что запрос на обслуживание был переназначен и его приоритет изменен на "Критический"

Сведения о создании действий ожидания и обновления значений в правилах потока операций см. в разделе Создание действий потока операций: ожидание (см. ["Создание действий потоков операций:](#page-527-0)  [ожидание"](#page-527-0) на стр. [528](#page-527-0)) и Создание действий потока операций: обновление значения (см. ["Создание](#page-525-0)  [действий потоков операций: обновление значений"](#page-525-0) на стр. [526\)](#page-525-0).

**ПРИМЕЧАНИЕ.** Независимые от языка имена полей и синтаксис имен полей в любых примерах выражений в этом разделе - это имена полей и синтаксис имен полей, которые использовались в Expression Builder до выпуска 29 с пакетом обновлений 1. Эти примеры по-прежнему являются допустимыми. Однако если выбрать соответствующие поля для выражения в списке полей в Expression Builder в выпуске 29 с пакетом обновлений 1 или последующих версиях, имена полей и синтаксис имен полей будут отличаться от тех, которые показаны в примерах. Рекомендуется выбирать поля для выражений в списке полей в Expression Builder, чтобы имена полей и синтаксис имен полей всегда были правильными. Дополнительные сведения об именах полей и синтаксисе имен полей в выражениях см. в разделе О выражениях (на стр. [941\)](#page-940-0).

#### **Связанные разделы**

Информацию о потоках операций, связанную с данной темой, см. в следующих разделах.

- О правилах потоков операций (на стр. [467\)](#page-466-0)
- О действиях потока операций (см. ["Действия потока операций"](#page-478-0) на стр. [479\)](#page-478-0)
- Создание правил потоков операций (см. ["Создание правил потока операций"](#page-489-0) на стр. [490\)](#page-489-0)
- Изменение порядка действий для правил потоков операций (на стр. [532\)](#page-531-0)
- Деактивация правил и действий потоков операций (на стр. [534\)](#page-533-0)
- Удаление правил и действий потоков операций (на стр. [535\)](#page-534-0)

# **Ошибки правил и действий потоков операций**

Алгоритм, наблюдаемый при сбое правила потока операций или действия этого правила, зависит от следующих факторов:

 Тип правила потока операций (является правило потока операций правилом "до события" или правилом "после события"). Он определяется запускающим событием в правиле потока операций. Дополнительные сведения о запускающих событиях см. в разделе Правила потоков операций (см. ["О](#page-466-0)  [правилах потоков операций"](#page-466-0) на стр. [467\)](#page-466-0).

Тип ошибки, которая привела к сбою правила или действия потока операций.

Примеры ошибок, которые могут привести к сбою правила или действия потока операций:

- Синтаксическая ошибка в выражении в условии правила потока операций или действии потока операций. Построитель выражений не может найти некоторые синтаксические ошибки при создании правила или действия потока операций.
- Семантическая ошибка в выражении в условии правила потока операций или действии потока операций. Примеры возможных семантических ошибок:
	- **D** Oracle CRM On Demand не может идентифицировать поле в выражении, так как тег интеграции для этого поля изменен после создания правила или действия потока операций.
	- Для поля списка выбора в выражении указано недопустимое значение.

### **Ошибки правил и действий потоков операций после события**

В следующей таблице описан результат для ошибок, встречающихся в правилах и действиях правил потока операций после события.

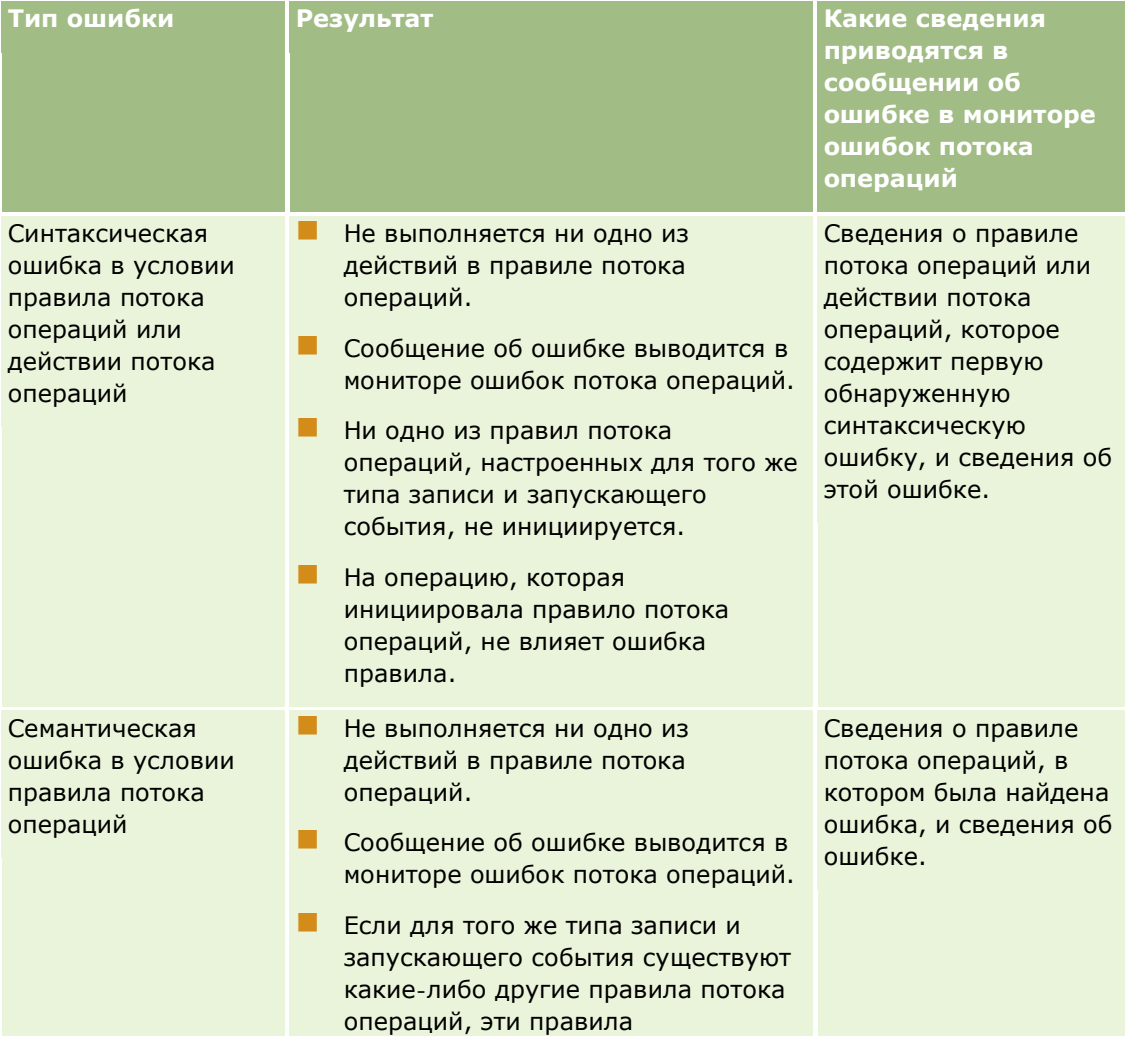

## Администрирование Oracle CRM On Demand

| Тип ошибки                                            | Результат                                                                                                    | Какие сведения<br>приводятся в<br>сообщении об<br>ошибке в мониторе<br>ошибок потока<br>операций      |
|-------------------------------------------------------|----------------------------------------------------------------------------------------------------|----------------------------------------------------------------------------------------------------|
|                                                       | инициируются и действия в этих<br>правилах выполняются.<br>На операцию, которая<br>инициировала правило потока<br>операций, не влияет ошибка<br>правила.                                                                                                    |                                                                                                    |
| Семантическая<br>ошибка в действии<br>потока операций | Сбой действия потока операций.<br>Сообщение об ошибке выводится в<br>m.<br>мониторе ошибок потока операций.<br>m.<br>Если в правиле потока операций<br>существуют другие действия, эти<br>действия выполняются.<br>Если для того же типа записи и<br>запускающего события существуют<br>какие-либо другие правила потока<br>операций, эти правила<br>инициируются и действия в этих<br>правилах выполняются.<br>На операцию, инициировавшую<br>данное правило потока операции,<br>не влияет ошибка действия потока<br>операций. | Сведения о действии<br>потока операций, в<br>котором была найдена<br>ошибка, и сведения об<br>ошибке. |
| Другая ошибка в<br>действии потока<br>операций        | Сбой действия потока операций.<br>Сообщение об ошибке выводится в<br>мониторе ошибок потока операций.<br>Если в правиле потока операций<br>существуют другие действия, эти<br>действия выполняются.<br>Если для того же типа записи и<br>запускающего события существуют<br>какие-либо другие правила потока<br>операций, эти правила<br>инициируются и действия в этих<br>правилах выполняются.<br>На операцию, инициировавшую<br>данное правило потока операции,<br>не влияет ошибка действия потока<br>операций.             | Сведения о действии<br>потока операций с<br>ошибкой и сведения об<br>ошибке.                          |

**486** Администрирование Oracle CRM On Demand Выпуск 35 Сентябрь 2017

# **Ошибки правил и действий потоков операций до события**

В следующей таблице описан результат для ошибок, встречающихся в правилах и действиях потока операций до события.

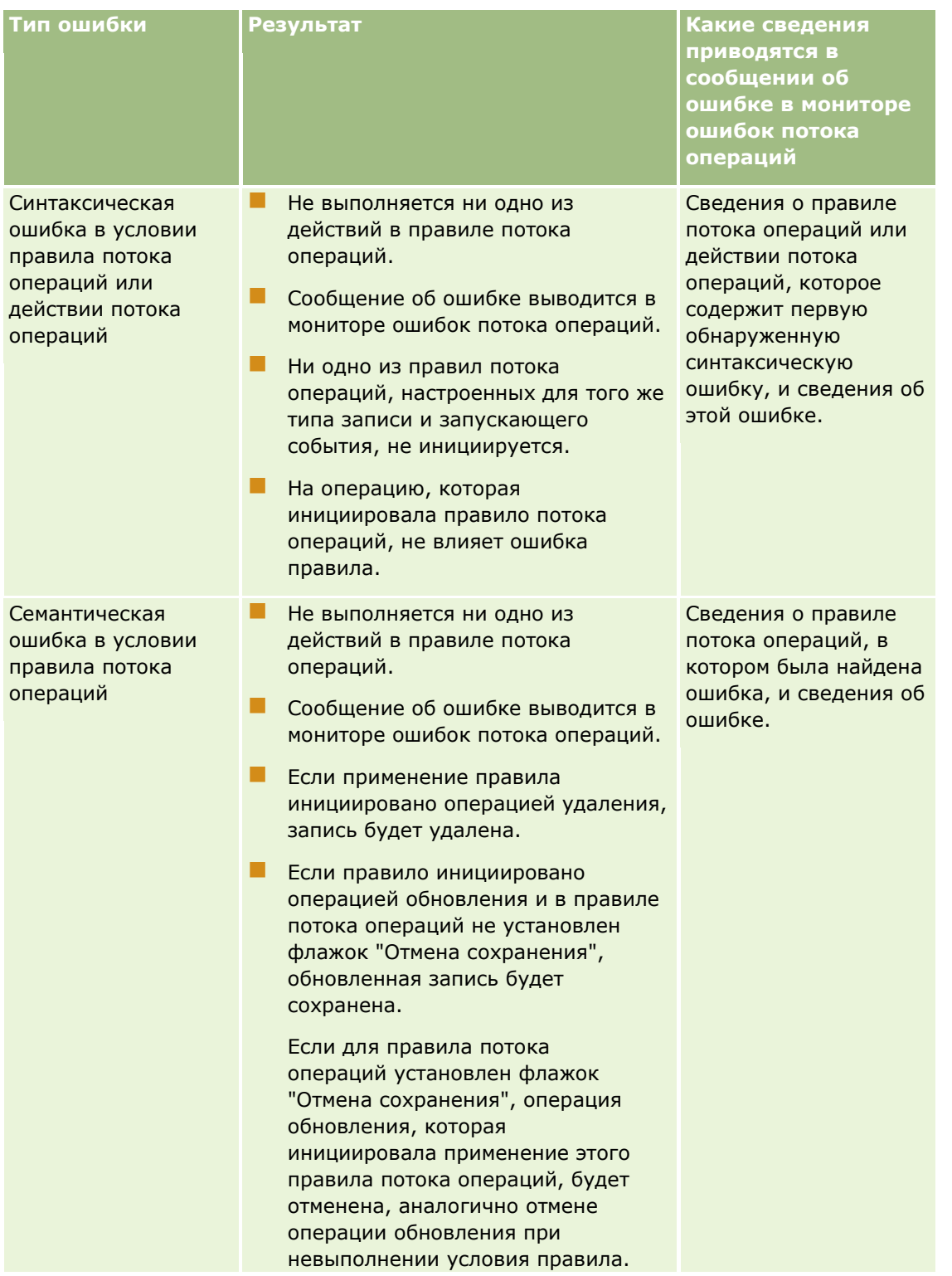

## Администрирование Oracle CRM On Demand

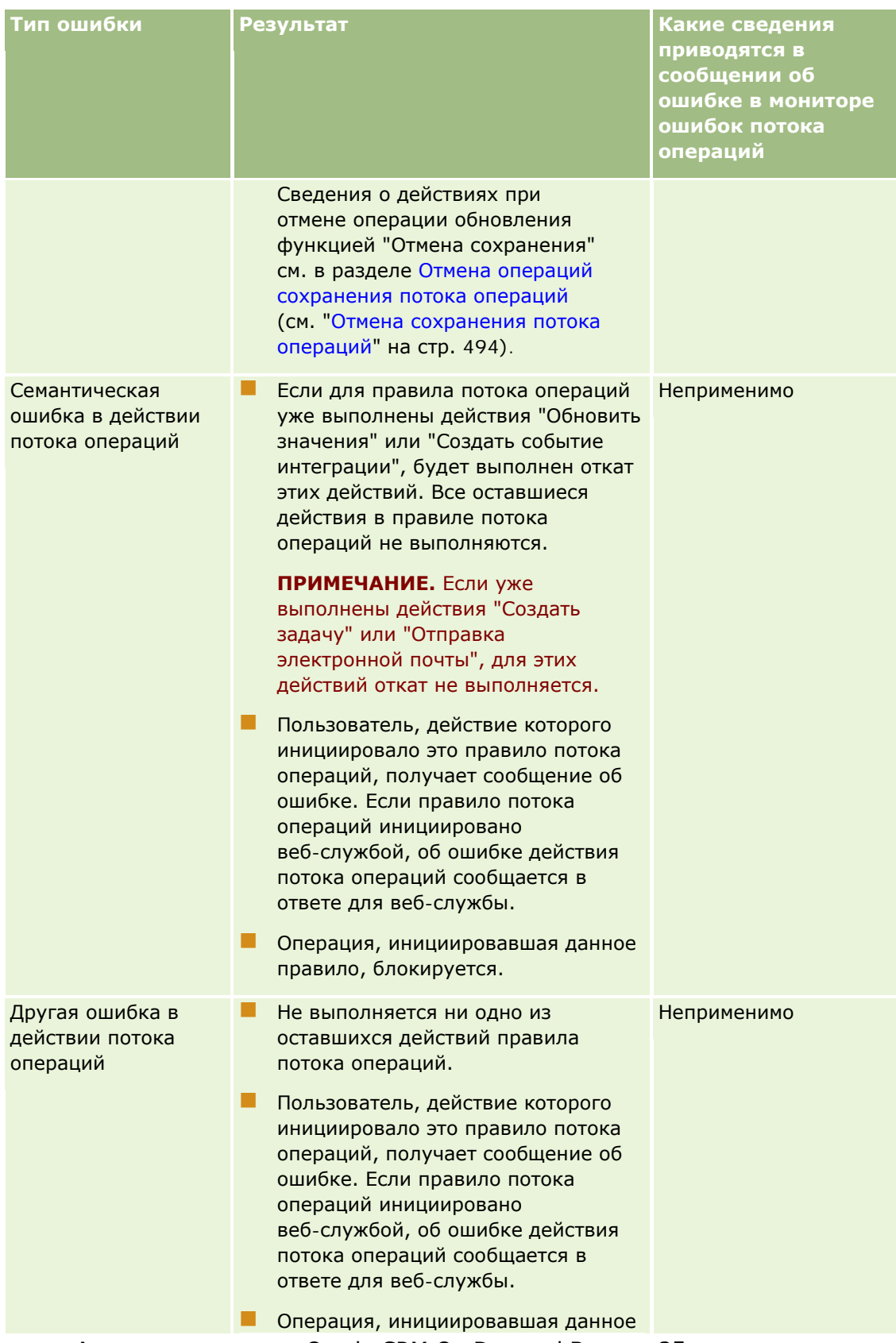

#### **Управление бизнес-процессом**

<span id="page-488-0"></span>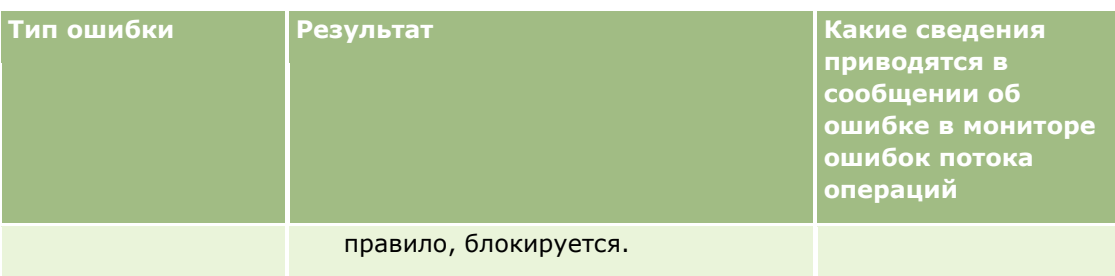

# **Аспекты создания правил потока операций для типа записи "Пользователь"**

При создании правил потока операций для типа записи "Пользователь" необходимо учитывать следующее:

- Для создания правил потока операций для типа записи "Пользователь" роль пользователя должна обладать обоими следующими полномочиями:
	- Управление правилами данных управление правилом потока операций
	- Управление правилами данных управление правилами потока операций для пользователей
- Правила потока операций для типа записи "Пользователь" не применяются в следующих случаях:
	- При внесении изменений в запись пользователя Oracle CRM On Demand Customer Care по запросу компании.

**ПРИМЕЧАНИЕ.** Пользователи могут предоставлять доступ на вход в Oracle CRM On Demand представителям службы технической поддержки для устранения неполадок. Если представитель службы технической поддержки вносит изменения в запись пользователя, войдя в систему как пользователь, это изменение считается обрабатывается как сделанное пользователем, от имени которого действует представитель службы технической поддержки, и изменение запускает все применимые правила потока операций.

 В случае сброса пароля пользователя администратором нажатием кнопки "Сброс пароля" в записи пользователя.

**ПРИМЕЧАНИЕ.** Если администратор устанавливает флажок "Отправить временный пароль по электронной почте при нажатии кнопки 'Сохранить'", это действие считается обновлением записи пользователя и такое изменение запускает все применимые правила потока операций.

- При сбросе пароля пользователя через веб-службы.
- **Е** Если пользователь задает пароль после входа в Oracle CRM On Demand в первый раз.
- Если пользователь меняет свой пароль.
- Если пользователь настраивает свои секретные пароли после входа в Oracle CRM On Demand в первый раз.
- Если пользователь меняет свои секретные вопросы.

- <span id="page-489-0"></span>При внесении изменений в квоты продаж в записи пользователя.
- Действие потока операций "Назначить книгу" не поддерживается для правил потока операций для типа записи "Пользователь". Это связано с тем, что пользовательские книги не назначаются записям пользователей, как они назначаются другим типам записей, таким как организации, контакты и т. д.. Хотя пользователи могут быть связаны с книгами для предоставления им доступа к записям в книгах, записи пользователя назначается только книга пользователя по умолчанию.
- Действие потока операций "Обновить значения" не может использоваться для обновления поля "Статус" в записи пользователя.
- Если правило потока операций для типа записи "Пользователь" содержит действие "Обновить значения" и правило потока операций запускается изменением, внесенным в эту запись пользователя с помощью ссылки "Моя настройка", действие "Обновить значения" не обновляет поля, которые являются полями только для чтения для этого пользователя.
- При создании действия потока операций "Отправка электронной почты" для типа записи "Пользователь" в поле "Кому" недоступен параметр "Конкретный адрес электронной почты". Доступны только параметры "Конкретный пользователь" и "Адрес электронной почты в записи". Для параметра "Адрес электронной почты в записи" можно выбрать одно из следующих значений:
	- **П Текущий пользователь.** Пользователь, действие которого привело к срабатыванию правила потока операций.
	- **Руководитель.** Пользователь, указанный в поле "Руководитель" в записи пользователя, которое была создано или обновлено действием, запустившим данное правило потока операций.
	- **Получатель отчета.** Пользователь, указанный в поле "Получатель отчета" в записи пользователя, которое была создано или обновлено действием, запустившим данное правило потока операций.

Аналогичным образом, при создании действия потока операций "Создание задачи" для типа записи "Пользователь", для параметра "Адрес электронной почты в записи" в поле "Владелец" доступны значения "Текущий пользователь", "Руководитель" и "Получатель отчета".

# **Создание правил потока операций**

В этом разделе описывается создание правил потока операций.

**ПРИМЕЧАНИЕ.** Если в профиле компании установлен флажок "Включить поддержку языка перевода для сообщения об отмене сохранения потока операций", поле "Язык перевода" доступна на странице сведений правила потока операций и на странице правки правила потока операций при изменении существующего правила потока операций. Поле "Язык перевода" позволяет вводить переведенные версии пользовательских сообщений об ошибках, которые возвращаются пользователям или веб-службам, если условие в правиле потока операций не выполнено и для этого правила установлен флажок "Отмена сохранения". Дополнительные сведения о поле "Язык перевода" см. в разделе Отмена операций сохранения потока операций (см. ["Отмена сохранения потока операций"](#page-493-0) на стр. [494\)](#page-493-0).

**Перед началом работы** Для компании необходимо настроить функциональные возможности потоков операций в Oracle CRM On Demand в соответствии с инструкциями в разделе Правила потоков операций (см. ["О правилах потоков операций"](#page-466-0) на стр. [467](#page-466-0)). Для выполнения процедур, описание которых приведено в настоящем разделе, роли данного пользователя должны быть предоставлены полномочия "Управление правилами данных - управление правилами потока операций". Для создания правил потока операций для типа записи "Пользователь" необходимо также иметь в своей роли пользователя полномочия "Управление правилами данных - управление правилами потока операций для

пользователей". Администратор может включить это полномочие для роли администратора, а также, при необходимости, для любой другой роли. Дополнительные сведения об аспектах создания правил потока операции для типа записи "Пользователь" см. в разделе Аспекты создания правил потока операций для типа записи "Пользователь" (на стр. [489](#page-488-0)). Сведения о добавлении полномочий к ролям см. в разделе Добавление ролей (на стр. [338\)](#page-337-0).

**ПРИМЕЧАНИЕ.** После создания правила в нем невозможно изменить тип записи или запускающее событие. Однако заданные для потока операций условия можно обновить.

#### *Процедура создания правила потока операций*

- **1** В правом верхнем углу любой страницы щелкните глобальную ссылку "Администрирование".
- **2** В разделе "Управление бизнес-процессом" выберите "Конфигурация потока операций".
- **3** На странице "Список правил потока операций" выполните одно из следующих действий.
	- Для создания нового правила потока операций с помощью копирования существующего правила нажмите кнопку "Копировать" в правиле потока операций, которое необходимо скопировать.
	- Для создания нового правила потока операций не на основе существующего правила выберите "Создать" в строке заголовка.
- **4** На странице сведений о правилах потока операций в разделе "Сведения о ключевых правилах потока операций" введите сведения о правилах.

Поля правил описаны в следующей таблице.

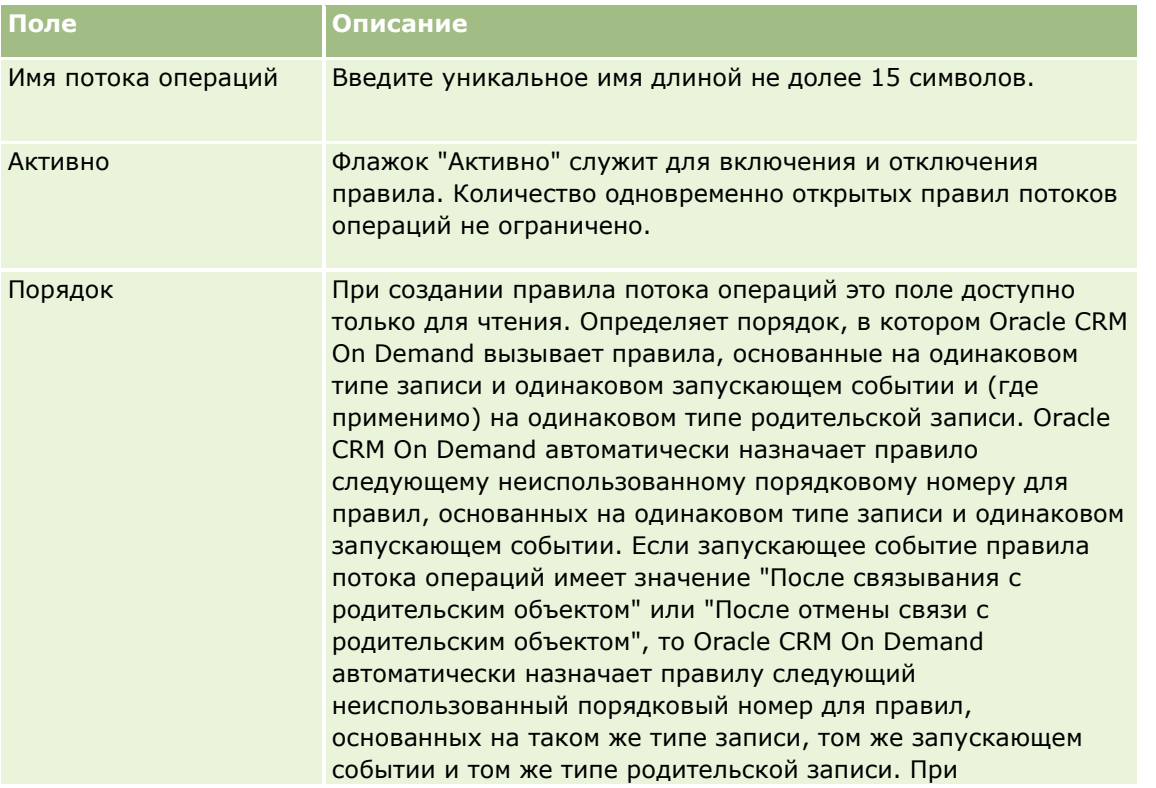

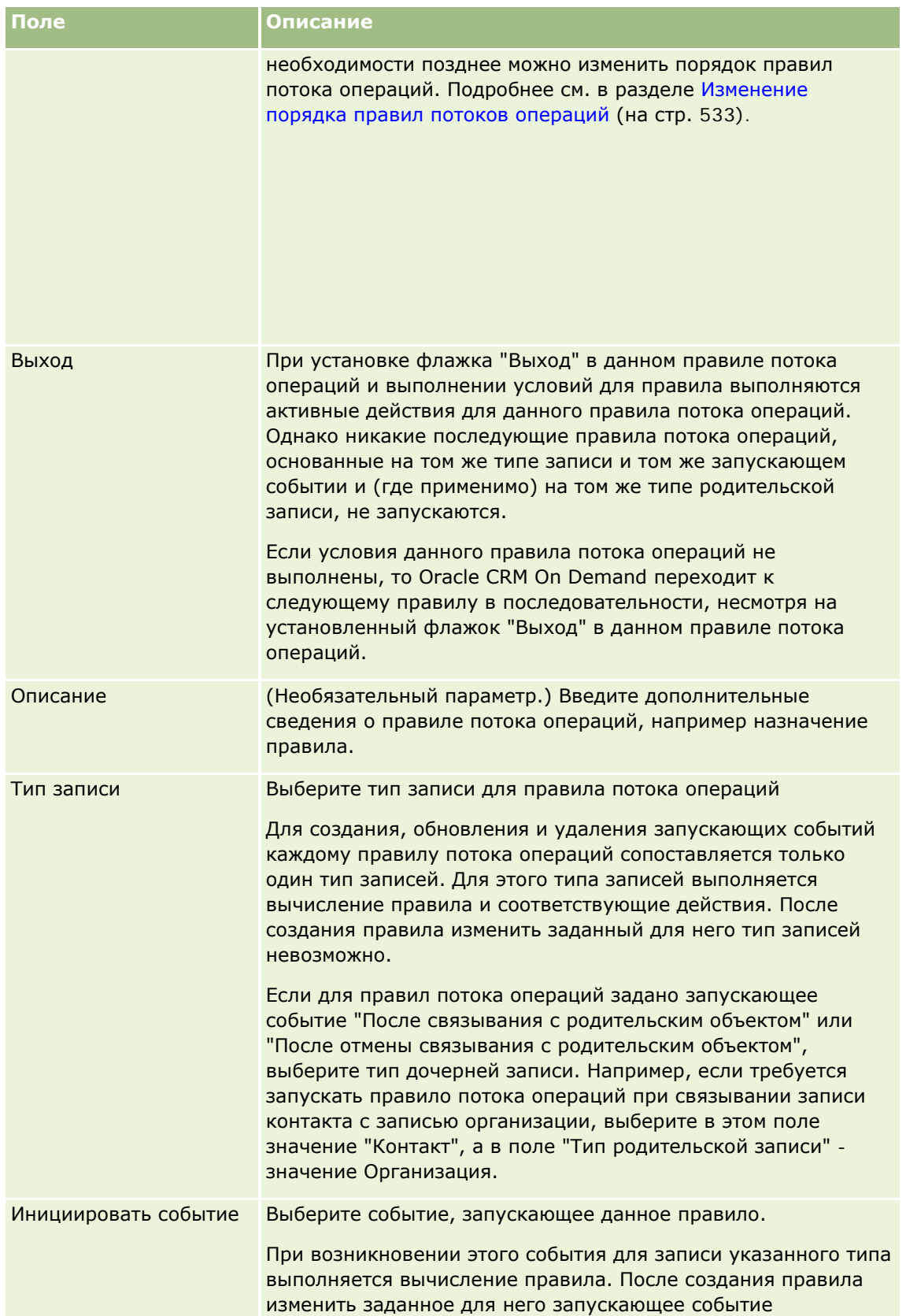

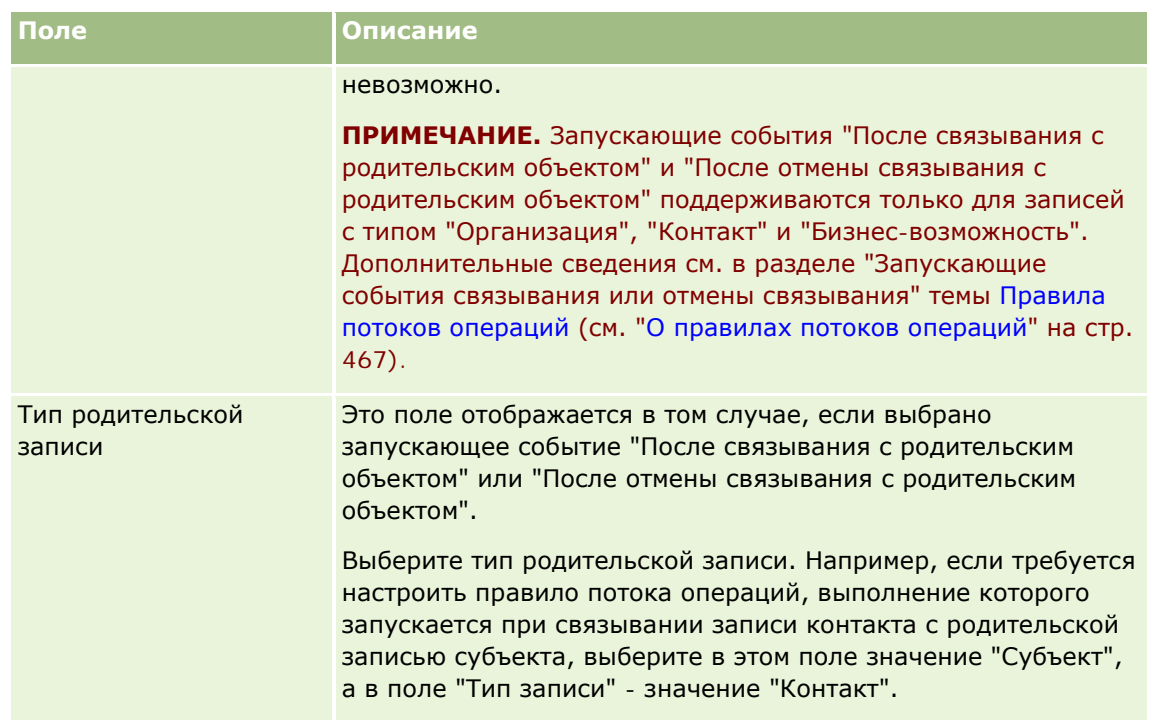

**5** Если необходимо определить условие для правила потока операций, щелкните значок *fx* в разделе страницы "Условие правила потока операций" и задайте условие для правила потока операций с помощью Expression Builder. Дополнительные сведения об инструменте Expression Builder см. в разделе Expression Builder (на стр. [937\)](#page-936-0).

**ПРИМЕЧАНИЕ.** Если условие для правила потока операций не определено, действия, заданные для этого правила, выполняются при каждом его инициировании.

Ниже приведены сведения, которые следует учитывать при создании условий для правил потоков операций.

- Условие для правила потока операций может содержать не более 2048 символов.
- Можно настроить правила потока операций для конкретных ролей или каналов. Дополнительные сведения об ограничении области действия правил потока операций определенными ролями или каналами см. в разделе Ограничение правил потока операций определенными каналами или ролями (на стр. [498\)](#page-497-0).
- Чтобы определить, было ли обновлено поле записи, можно использовать условие правила потока операций, аналогичное следующему. В этом примере для проверки изменений в поле используется строка *Invalid*, но можно указать и любую другую строку, не принадлежащую к числу значений данного поля:

IfNull([<FieldName>], "Invalid") <> IfNull(PRE("<FieldName>"), "Invalid")

**ВНИМАНИЕ.** Функция PRE не возвращает предыдущее значение поля, если функция используется в любых потоках операций или действиях, которые вызваны действием "Ожидание". Дополнительные сведения о функции PRE() см. в разделе PRE (на стр. [984\)](#page-983-0).

**6** Если раздел "Действия при несоблюдении условия" доступно на странице "Сведения о правилах потока операций", возможно указать, следует ли отменять операцию сохранения, если не соблюдено условие правила.

<span id="page-493-0"></span>Для получения дополнительных сведений об указании отмены операции сохранения, если не соблюдено условие правила, см Отмена операций сохранения потока операций (см. ["Отмена](#page-493-0)  [сохранения потока операций"](#page-493-0) на стр. [494\)](#page-493-0).

**7** Сохраните правило потока операций.

Когда правило сохранено можно создать действия для этого правила. Для каждого правила потока операций можно создать до 25 действий.

**ПРИМЕЧАНИЕ.** Независимые от языка имена полей и синтаксис имен полей в любых примерах выражений в этом разделе - это имена полей и синтаксис имен полей, которые использовались в Expression Builder до выпуска 29 с пакетом обновлений 1. Эти примеры по-прежнему являются допустимыми. Однако если выбрать соответствующие поля для выражения в списке полей в Expression Builder в выпуске 29 с пакетом обновлений 1 или последующих версиях, имена полей и синтаксис имен полей будут отличаться от тех, которые показаны в примерах. Рекомендуется выбирать поля для выражений в списке полей в Expression Builder, чтобы имена полей и синтаксис имен полей всегда были правильными. Дополнительные сведения об именах полей и синтаксисе имен полей в выражениях см. в разделе О выражениях (на стр. [941\)](#page-940-0).

Пошаговые инструкции для создания действий потока операций см. в следующих разделах.

- Создание действий потоков операций: назначение книги (на стр. [499\)](#page-498-0)
- Создание действий потоков операций: создание события интеграции (на стр. [501\)](#page-500-0)
- Создание действий потоков операций: создание задачи (на стр. [505\)](#page-504-0)
- Создание действий потоков операций: отправка электронной почты (на стр. [512\)](#page-511-0)
- Создание действий потоков операций: обновление значений (на стр. [526\)](#page-525-0)
- Создание действий потоков операций: ожидание (на стр. [528\)](#page-527-0)

#### **Связанные разделы**

Информацию о потоках операций, связанную с данной темой, см. в следующих разделах.

- О правилах потоков операций (на стр. [467\)](#page-466-0)
- О действиях потока операций (см. ["Действия потока операций"](#page-478-0) на стр. [479\)](#page-478-0)
- Отмена операций сохранения потока операций (см. ["Отмена сохранения потока операций"](#page-493-0) на стр. [494\)](#page-493-0)
- Изменение порядка действий для правил потоков операций (на стр. [532\)](#page-531-0)
- Изменение порядка правил потоков операций (на стр. [533\)](#page-532-0)
- Деактивация правил и действий потоков операций (на стр. [534\)](#page-533-0)
- Удаление правил и действий потоков операций (на стр. [535\)](#page-534-0)

# **Отмена сохранения потока операций**

В правилах потока операций с триггером "Перед сохранением измененной записи" функция отмены сохранения позволяет задать отмену операции сохранения изменений, инициировавших правило, при

несоблюдении условия правила. Однако изменения, выполненные системой Oracle CRM On Demand, не отменяются, даже если указать, что операция сохранения должна быть отменена.

### **Перевод сообщений для отмененных операций сохранения потока операций**

При настройке функциональности отмены сохранения в правиле потока операций в этом поле можно задать пользовательское сообщение, возвращаемое пользователю или в веб-службу при несоблюдении условия правила, если установлен флажок "Отмена сохранения" в этом правиле. Компании может потребовать предоставить переведенные версии этого пользовательского сообщения для пользователей, не применяющих язык компании по умолчанию. Возможность ввести переведенные версии этого пользовательского сообщения определяется флажком "Включить поддержку языка перевода для сообщения об отмене сохранения потока операций" в профиле компании. Если этот флажок не установлен в профиле компании, ввод переведенных сообщений для правил потока операций недоступен.

Если флажок "Включить поддержку языка перевода для сообщения об отмене сохранения потока операций" установлен в профиле компании, происходит следующее:

 Поле "Язык перевода" доступно на странице "Сведения о правилах потока операций" при изменении существующего правила потока операций. После создания нового правила потока операций с пользовательским сообщением это сообщение отображается синим цветом и в скобках на всех языках за исключением языка по умолчанию для компании. Затем эти правила потока операций можно изменить, введя переведенные версии сообщения.

**ПРИМЕЧАНИЕ.** Если пользовательское сообщение не указано, возвращается сообщение по умолчанию. Нельзя ввести переведенные версии сообщения по умолчанию.

 Флажок "Пометить для перевода" доступен на странице "Изменение правил потока операций" и странице "Сведения о правилах потока операций" для существующих правил потока операций. При изменении сообщения в существующем правиле на языке по умолчанию для компании можно установить флажок "Пометить для перевода", чтобы указать, что переведенные версии сообщения должны быть заменены обновленным сообщением или остаться без изменений. Если установлен флажок "Пометить для перевода", обновленное сообщение отображается шрифтом по умолчанию на языке компании по умолчанию, а также шрифтом синего цвета в скобках на всех других языках до ввода переведенного сообщения на соответствующем языке. Если флажок "Пометить для перевода" не установлен при обновлении сообщения на языке компании по умолчанию, сообщение меняется на языке компании по умолчанию, однако переведенные сообщения остаются без изменений.

**ПРИМЕЧАНИЕ.** При создании правила потока операций флажок "Пометить для перевода" не установлен и доступен только для чтения. Флажок "Пометить для перевода" действует только при обновлении существующего правила потока операций. Кроме того, флажок "Пометить для перевода" предназначен только для чтения, если для компании в поле "Перевод" при изменении правила потока операций выбран язык, который не используется по умолчанию для этой компании.

**Перед началом работы** Для выполнения этой процедуры роль пользователя должна включать привилегию "Поток операций - отмена сохранения", а также привилегию "Управление правилами данных - управление правилами потока операций".

**ПРИМЕЧАНИЕ.** Тип записи "Возможность" является исключением. Для использования функции отмены сохранения в правилах потока операций для типа записи "Возможность" необязательно иметь роль пользователя с привилегией "Поток операций - отмена сохранения". Если роль пользователя включает привилегию "Управление правилами данных - управление правилами потока операций", функцию

отмены сохранения можно использовать в правилах потока операций для типа записи "Возможность" с триггером "Перед сохранением измененной записи".

#### *Процедура отмены сохранения потока операций, если не выполняется условие правила*

- **1** На странице "Сведения о правилах потока операций" в разделе "Действия при несоблюдении условия" снимите флажок " Отмена сохранения".
- **2** (Необязательно) Введите сообщение об ошибке, которое должно выдаваться при отмене операции сохранения из-за несоблюдения условия правила.
- **3** Сохраните внесенные изменения.

В следующей таблице описаны варианты действий из раздела "Действия при несоблюдении условия" страницы "Сведения о правилах потока операций".

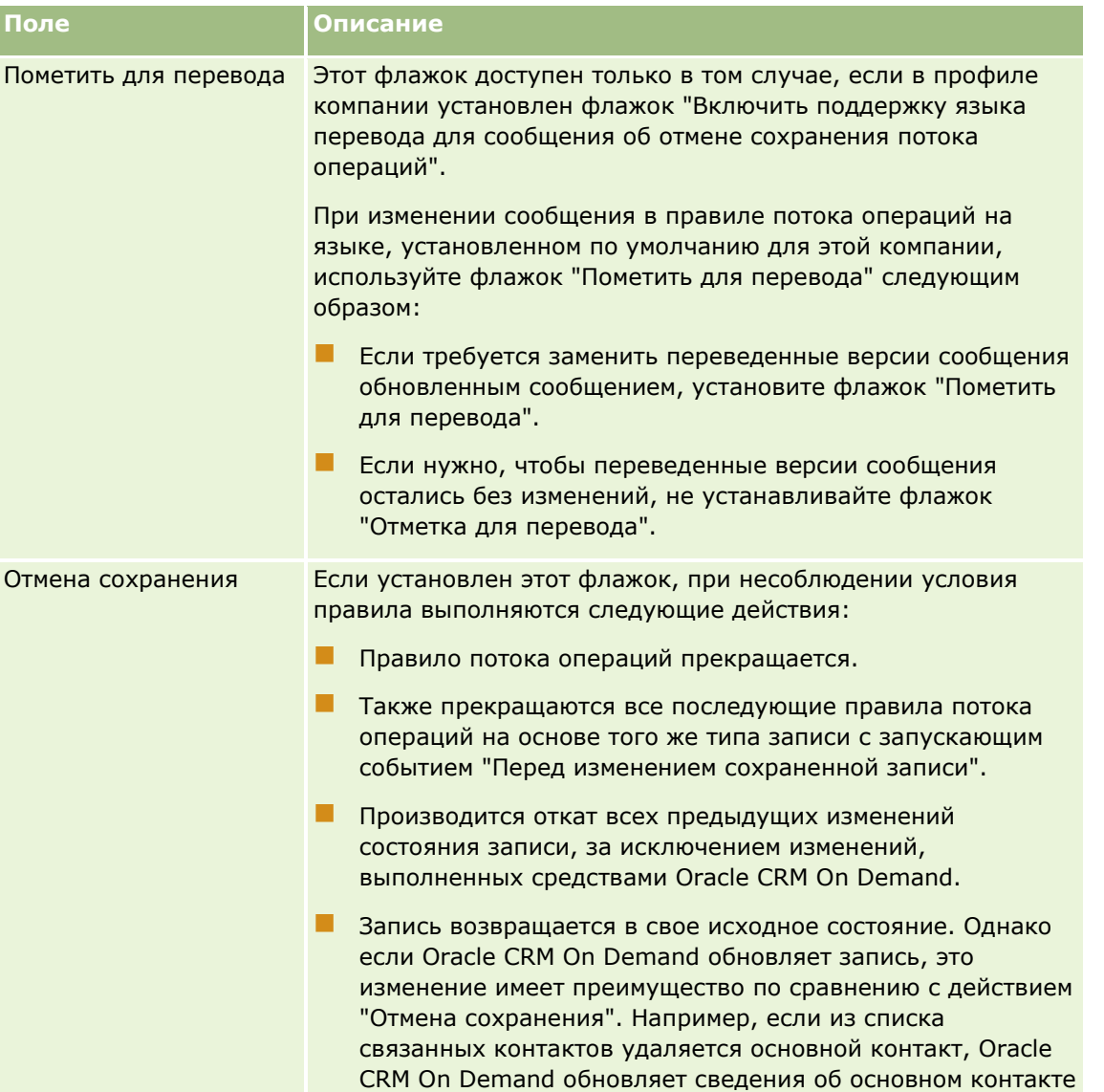

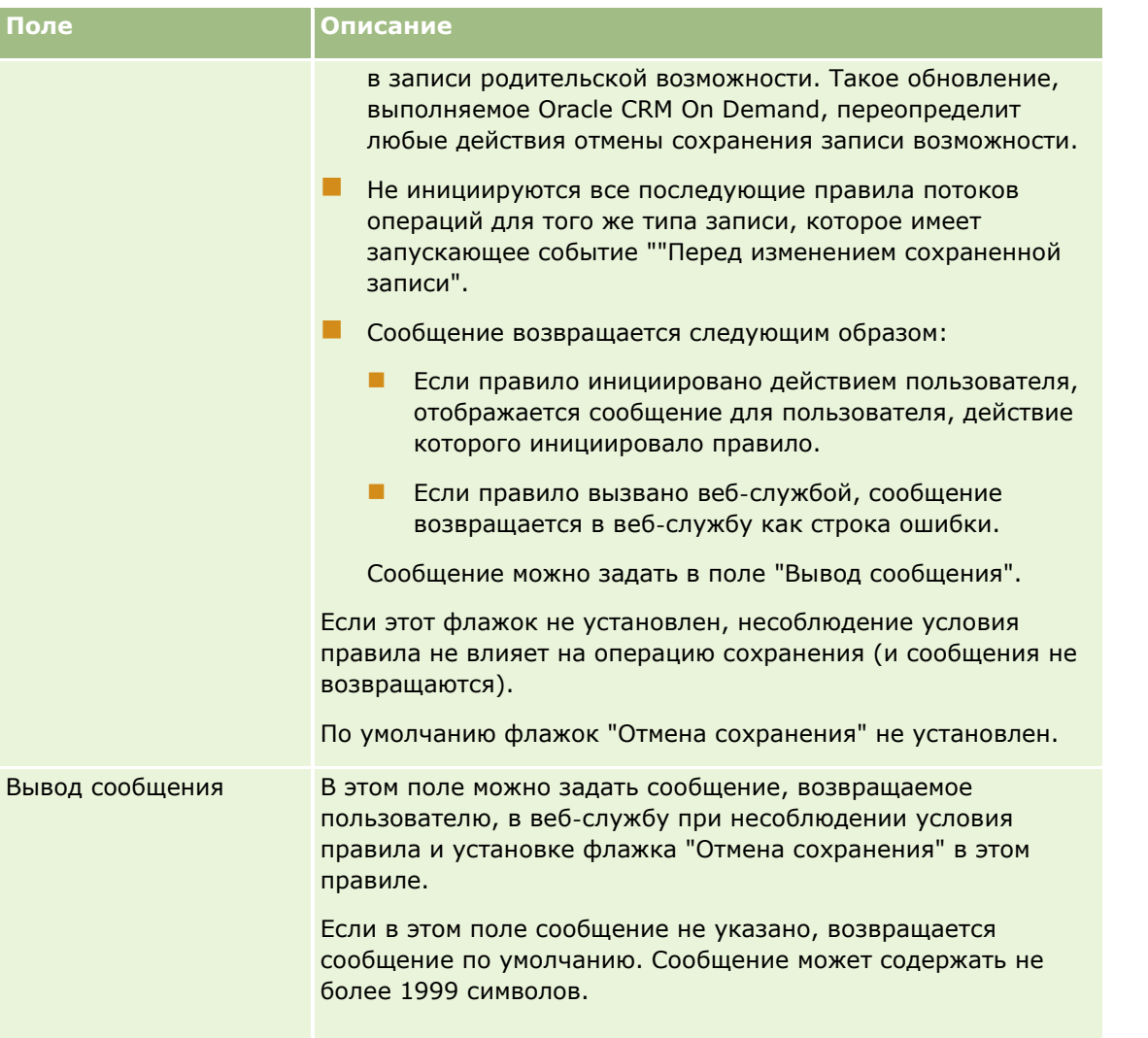

В следующей ниже процедуре описывается, как ввести переведенную версию сообщения для отмененной операции сохранения потока операций.

#### *Ввод переведенной версии сообщения для потока операций*

- **1** На странице "Список правил потока операций" щелкните ссылку "Изменить" для правила потока операций.
- **2** На странице "Изменение правил потока операций" в поле "Язык перевода" выберите язык, для которого нужно ввести переведенное сообщение.

**ПРИМЕЧАНИЕ.** При выборе языка, отличного от языка компании по умолчанию, нельзя создать правило потока операций на странице "Изменение правил потока операций" или "Сведения о правилах потока операций". Создание правила потока операций возможно только в том случае, если в поле "Язык перевода" выбран язык компании по умолчанию.

**3** В поле "Вывод сообщения" введите переведенное сообщение.

<span id="page-497-0"></span>**4** Сохраните внесенные изменения.

Повторите эту процедуру для каждого языка.

#### **Связанные разделы**

Информацию о потоках операций, связанную с данной темой, см. в следующих разделах.

- Правила потоков операций (см. ["О правилах потоков операций"](#page-466-0) на стр. [467\)](#page-466-0)
- Создание правил потоков операций (см. ["Создание правил потока операций"](#page-489-0) на стр. [490\)](#page-489-0)

# **Ограничение правил потока операций определенными каналами или ролями**

Действие правила потока операций можно ограничить определенными каналами или ролями, добавив в правило соответствующее условие.

#### *Запрет вызова правила потока операций из канала*

**Используйте в условном выражении функцию ExcludeChannel().** 

Например, чтобы правило потока операций не вызывалось при выполнении крупномасштабной операции импорта, включите в правило следующее условие:

ExcludeChannel ("Import")

Дополнительные сведения о функции ExcludeChannel() см. в разделе ExcludeChannel (на стр. [958\)](#page-957-0).

#### *Ограничение области действия правила потока операций определенной ролью*

Используйте в условном выражении функцию UserValue() с атрибутом <Role>.

Например, если требуется, чтобы правило потока операций вызывалось только в том случае, если пользователь, чье действие инициирует этот правило, является администратором и для записи определен высокий приоритет, включите в правило следующее условие:

UserValue('<Role>')="Administrator" AND [<Priority>]="High"

Дополнительные сведения о функции UserValue() см. в разделе UserValue (на стр. [994\)](#page-993-0).

**ПРИМЕЧАНИЕ.** Независимые от языка имена полей и синтаксис имен полей в любых примерах выражений в этом разделе - это имена полей и синтаксис имен полей, которые использовались в Expression Builder до выпуска 29 с пакетом обновлений 1. Эти примеры по-прежнему являются допустимыми. Однако если выбрать соответствующие поля для выражения в списке полей в Expression Builder в выпуске 29 с пакетом обновлений 1 или последующих версиях, имена полей и синтаксис имен полей будут отличаться от тех, которые показаны в примерах. Рекомендуется выбирать поля для выражений в списке полей в Expression Builder, чтобы имена полей и синтаксис имен полей всегда были правильными. Дополнительные сведения об именах полей и синтаксисе имен полей в выражениях см. в разделе О выражениях (на стр. [941\)](#page-940-0).

# <span id="page-498-0"></span>**Создание действий потоков операций: назначение книги**

Действие назначения книги в правиле потока операций автоматически назначает книгу записи при соблюдении условий правила потока операций. Можно выбрать конкретную книгу, которая должна быть назначена записи, или указать выражение, которое преобразуется в имя книги, назначаемой записи.

Определение выражения, преобразующегося в имя книги, позволяет настроить действие назначения книги потока операций, которое может назначить другую книгу другим записям в зависимости от результата выражения. Предположим, например, что у вас имеются организации в Северной Америке и странах Европы, Ближнего Востока и Африки. Может потребоваться настроить две отдельные книги для разных расположений и назначить соответствующую книгу организации в зависимости от расположения организации. Для настройки такой конфигурации можно создать две книги: "Северная Америка" и "Европа, Ближний Восток и Африка". Затем можно создать пользовательское поле списка выбора "Расположение продаж" со значениями "Северная Америка" и "Европа, Ближний Восток и Африка" и добавить пользовательское поле в макет страницы для типа записи "Организация" для соответствующих ролей. После этого можно создать действие потока операций "Назначение книги", которое служит для выполнения следующих действий при обновлении записи организации:

- Оценка выражения для определения значения, выбираемого в поле "Расположение продаж" в записи организации.
- Связывание записи организации с книгой, имя которой соответствует значению, возвращаемому выражением.

**ПРИМЕЧАНИЕ.** Для каждого правила потока операций можно создать несколько действий, но не более 25.

Для создания действия назначения книги используется следующая процедура.

**Перед началом работы** Для выполнения следующей процедуры роль пользователя должна иметь полномочия "Управление правилами данных - управление правилами потоков операций". Сведения о добавлении полномочий к ролям см. в разделе Добавление ролей (на стр. [338\)](#page-337-0).

#### *Чтобы создать действие "Назначить книгу"*

- **1** Перейдите к правилу, для которого требуется создать действие.
	- **a** В правом верхнем углу любой страницы щелкните глобальную ссылку "Администрирование".
	- **b** В разделе "Управление бизнес-процессом" выберите "Конфигурация потока операций".
	- **c** На странице "Список правил потока операций" найдите правило, для которого требуется создать действие.

О поиске правил потока операций на странице списка см. в разделе Фильтрация списков.

- **2** Нажмите ссылку "Имя ПО" для требуемого правила.
- **3** В строке заголовка "Действия" на странице "Сведения о правилах потока операций" нажмите меню и выберите "Назначить книгу".

**ПРИМЕЧАНИЕ.** Типы действий, которые можно создать для правила потока операций, зависят от запускающего события, заданного для этого правила.

**СОВЕТ.** Можно создать копию существующего действия для правила потока операций, нажав ссылку "Копировать" для этого действия.

- **4** На странице "Изменение действия потока операций" введите имя действия.
- **5** Чтобы включить это действие, установите флажок "Активно".
- **6** Чтобы указать книгу для назначения записям, выполните одно из следующих действий:
	- Нажмите кнопку селектора рядом с полем "Имя книги", выберите книгу, которой будут назначены записи, и нажмите кнопку "ОК".
	- Щелкните значок *fx*, чтобы открыть Expression Builder, создайте выражение, которое преобразуется в имя книги, назначаемой записям, и нажмите кнопку "Сохранить".

Например, для поддержки конфигурации, описанной ранее в этом разделе, выберите в списке пользовательское поле "Расположение продаж". После этого независимое от языка имя поля отображается в редакторе выражений с соответствующим синтаксисом.

**ПРИМЕЧАНИЕ:** Если выражение преобразуется в значение null или значение, не являющее допустимым именем книги, действие потока операций не удается выполнить, и в мониторе ошибок потока операций записывается ошибка.

Сведения о Expression Builder см. в разделе Expression Builder (на стр. [937\)](#page-936-0).

**7** Выберите подходящие значения в полях "Параметр назначения" и "Применить к".

Описание этих параметров см. в разделе Назначение записей книгам (на стр. [418\)](#page-417-0).

**ПРИМЕЧАНИЕ.** Если требуется, чтобы действие потока операций переназначило записи одной книги другой книге, можно указать книгу, которая должна быть заменена, в поле замены книги. Можно выбрать имя заменяемой книги или воспользоваться Expression Builder для создания выражения, которое преобразуется в имя книги, подлежащей замене. Если выражение преобразуется в значение null или значение, не являющее допустимым именем книги, действие потока операций не удается выполнить, и в мониторе ошибок потока операций записывается ошибка.

**8** Сохраните действие.

#### **Режимы владения записями и назначение книг**

Можно настроить типы записи, поддерживающие пользовательские книги в различных режимах владения: режим пользователя, смешанный режим или режим книги. Для получения дополнительных сведений о режимах владения записями см. Режимы владения записями (см. ["Режимы владения записью](#page-380-0)" на стр. [381](#page-380-0)). Режим владения записями взаимодействует с правилами потока операций и действиями.

Если действие "Назначить поток операций книги" пытается удалить из записи основную пользовательскую книгу, то происходит следующее:

- Если тип записи настроен на режим книги, то действие потока операций не выполняется.
- **Е** Если тип записи настроен на смешанный режим, то Oracle CRM On Demand удаляет значение в поле "Книга" записи и основная пользовательская книга удаляется из записи.

<span id="page-500-0"></span>**Е** Если тип записи настроен на режим пользователя, то ни одна из книг записи не будет являться основной пользовательской книгой и режим владения записями не повлияет на действие потока операций.

Пошаговые процедуры для создания других типов действий потока операций см. в следующих разделах:

- Создание действий потоков операций: создание события интеграции (на стр. [501\)](#page-500-0)
- Создание действий потоков операций: создание задачи (на стр. [505\)](#page-504-0)
- Создание действий потоков операций: отправка электронной почты (на стр. [512\)](#page-511-0)
- Создание действий потоков операций: обновление значений (на стр. [526\)](#page-525-0)
- Создание действий потоков операций: ожидание (на стр. [528\)](#page-527-0)

#### **Связанные разделы**

Информацию о потоках операций, связанную с данной темой, см. в следующих разделах.

- О правилах потоков операций (на стр. [467\)](#page-466-0)
- О действиях потока операций (см. ["Действия потока операций"](#page-478-0) на стр. [479\)](#page-478-0)
- О правилах потока операций на основе времени (на стр. [482\)](#page-481-0)
- Создание правил потоков операций (см. ["Создание правил потока операций"](#page-489-0) на стр. [490\)](#page-489-0)
- Изменение порядка действий для правил потоков операций (на стр. [532\)](#page-531-0)
- Деактивация правил и действий потоков операций (на стр. [534\)](#page-533-0)
- Удаление правил и действий потоков операций (на стр. [535\)](#page-534-0)

# **Создание действий потоков операций: создание события интеграции**

Действие "Создать событие интеграции" для правила потока операций автоматически помещает событие интеграции в одну или несколько очередей интеграции, если соблюдены условия правила и зарегистрировано изменение по крайней мере одного из полей, отслеживаемых данным действием.

### **Действия создания событий интеграции и действия ожидания**

Если необходимо использовать действие создания события интеграции для создания события интеграции, которое регистрирует изменения, внесенные в запись событием, инициирующим правило потока операций, необходимо поместить действие создания события интеграции перед любым действием ожидания в последовательности действий правила потока операций. Если действие ожидания предшествует действию создания события интеграции в правиле потока операций, то действие ожидания препятствует обнаружению изменений в записи действием создания события интеграции. Когда период ожидания в действии ожидания завершается, запись читается вновь перед выполнением остальных действий в правиле, и значения полей в записи перед событием, инициировавшим правило потока операций, не сохраняются. Поэтому считается, что предыдущее и текущее значения поля совпадают, и действие создания события интеграции не создает событие интеграции, поскольку не обнаруживает каких-либо изменений в отслеживаемых полях.

### **О форматах значений раскрывающегося списка в событиях интеграции**

В зависимости от настройки очередей событий интеграции значения в полях списка выбора в событиях интеграции записываются на языке пользователя, действие которого приводит к созданию события интеграции, или как значения кода, независимого от языка (LIC). Дополнительные сведения о задании формата значений раскрывающегося списка для очереди событий интеграции см. в разделах Создание очередей событий интеграции (на стр. [889](#page-888-0)) и Управление параметрами событий интеграции (см. "[Настройка параметров событий интеграции"](#page-889-0) на стр. [890\)](#page-889-0).

### **О флагах "Выставление счетов", "Доставка" и "Основной" в записях "Адрес организации" и "Адрес контакта"**

В событиях интеграции для типа записи "Адрес организации" можно использовать флаги "Выставление счетов" и "Доставка", указывая с их помощью, что данный адрес является адресом получателя счета или адресом получателя товара для этой организации. Аналогично в событиях интеграции для типа записи "Адрес контакта" можно использовать флаг "Основной", чтобы указать, что данный адрес является основным адресом контакта. Однако изменения флагов "Выставление счетов", "Доставка" и "Основной" не отслеживаются. Это означает, что изменения в этих флагах не могут использоваться для запуска создания событий интеграции, даже если для флагов установлен флажок "Всегда включать". Если какой-либо из этих флагов, включенный в событие интеграции, изменится одновременно с полем, для которого изменения отслеживаются, то в событии интеграции, созданном в результате изменения отслеживаемого поля, не будет отмечено новое значение флага. Вместо этого в событии интеграции будет показано значение флага до обновления. Однако при следующем создании события интеграции в результате изменения отслеживаемого поля это событие будет включать значение поля флага, установленное после предыдущего обновления.

Например, предположим, что имеется два адреса ("Адрес A" и "Адрес B"), связанных с контактом по имени Джейн Смит. Адрес A является основным адресом Джейн Смит. Предположим, что для типа записи "Адрес контакта" определено действие потока операций "Создание события интеграции", настроенное следующим образом:

- Флажок "Отслеживать изменения" установлен только для поля "Тип адреса".
- Для поля "Основной" установлен флажок "Всегда включать".

Если пользователь обновит поле "Тип адреса" для Адреса A из записи адреса контакта для Джейн Смит, а также снимет флажок "Основной" для Адреса A, то в событии интеграции, созданном действием потока операций в результате изменения поля "Тип адреса", будет показан новый тип адреса, но значение флага "Основной" в событии интеграции по-прежнему будет указывать на то, что Адрес A является основным адресом Джейн Смит. Однако когда поле "Тип адреса" для Адреса A из записи адреса контакта изменится в следующий раз и в результате такого изменения будет создано событие интеграции, флаг "Основной" в событии интеграции покажет, что Адрес A не является основным адресом Джейн Смит.

#### **ПРИМЕЧАНИЕ.** Для каждого правила потока операций можно создать несколько действий, но не более 25.

Для создания действия "Создать событие интеграции" используется следующая процедура.

**Перед началом работы** Для выполнения описанной здесь процедуры роль пользователя должна иметь полномочия "Управление правилами данных - управление правилами потоков операций". Сведения о добавлении полномочий к ролям см. в разделе Добавление ролей (на стр. [338\)](#page-337-0).

#### *Чтобы создать действие "Создать событие интеграции"*

- **1** Перейдите к правилу, для которого требуется создать действие.
	- **a** В правом верхнем углу любой страницы щелкните глобальную ссылку "Администрирование".
	- **b** В разделе "Управление бизнес-процессом" выберите "Конфигурация потока операций".
	- **c** На странице "Список правил потока операций" найдите правило, для которого требуется создать действие.

О поиске правил потока операций на странице списка см. в разделе Фильтрация списков.

- **2** Нажмите ссылку "Имя ПО" для требуемого правила.
- **3** В строке заголовка "Действия" на странице "Сведения о правилах потока операций" нажмите кнопку меню и выберите "Создать событие интеграции".

**ПРИМЕЧАНИЕ.** Типы действий, которые можно создать для правила потока операций, зависят от запускающего события, заданного для этого правила.

**СОВЕТ.** Можно создать копию существующего действия для правила потока операций, нажав ссылку "Копировать" для этого действия.

- **4** На странице "Изменение действия потока операций" введите имя действия.
- **5** Чтобы включить это действие, установите флажок "Активно".
- **6** Выберите очереди интеграции для записи событий интеграции.
- **7** Если тип записи для правила потока операций поддерживает схему и для Web Services v1.0, и для Web Services v2.0, выберите в поле "Версия схемы" версию, которая должна использоваться для событий интеграции.

Если тип записи для правила потока операций поддерживает схему для Web Services v1.0 и для Web Services v2.0, то по умолчанию в поле "Версия схемы" выбирается "Web Services v2.0", но этот выбор можно изменить перед сохранением действия потока операций.

**ПРИМЕЧАНИЕ.** После создания и сохранения действия потока операций изменение значения в поле "Версия схемы" будет невозможным.

Если тип записи для правила потока операций поддерживает только одну схему, то по умолчанию будет выбрана указанная там версия веб-служб. Дополнительные сведения о веб-службах см. в документе Oracle Web Services On Demand Guide.

- **8** Сохраните действие для правила потока операций.
- **9** В списке действие меню уровня записи выберите "Настройка" для действия события интеграции, которое необходимо настроить.

**ПРИМЕЧАНИЕ.** Параметр "Настройка" недоступен для действий с запускающим событием " Когда записи объединяются".

**10** На странице "Настройка действия события интеграции" установите флажки для необходимых полей.

- Установите флажок "Всегда включать", если поле необходимо включить в событие интеграции, даже если значение в этом поле не изменилось.
- Установите флажок "Отслеживать изменения", если необходимо, чтобы событие интеграции создавалось каждый раз при обновлении этого поля.
- **11** Сохраните внесенные изменения.

В следующей таблице описываются поля страницы "Настройка действия события интеграции".

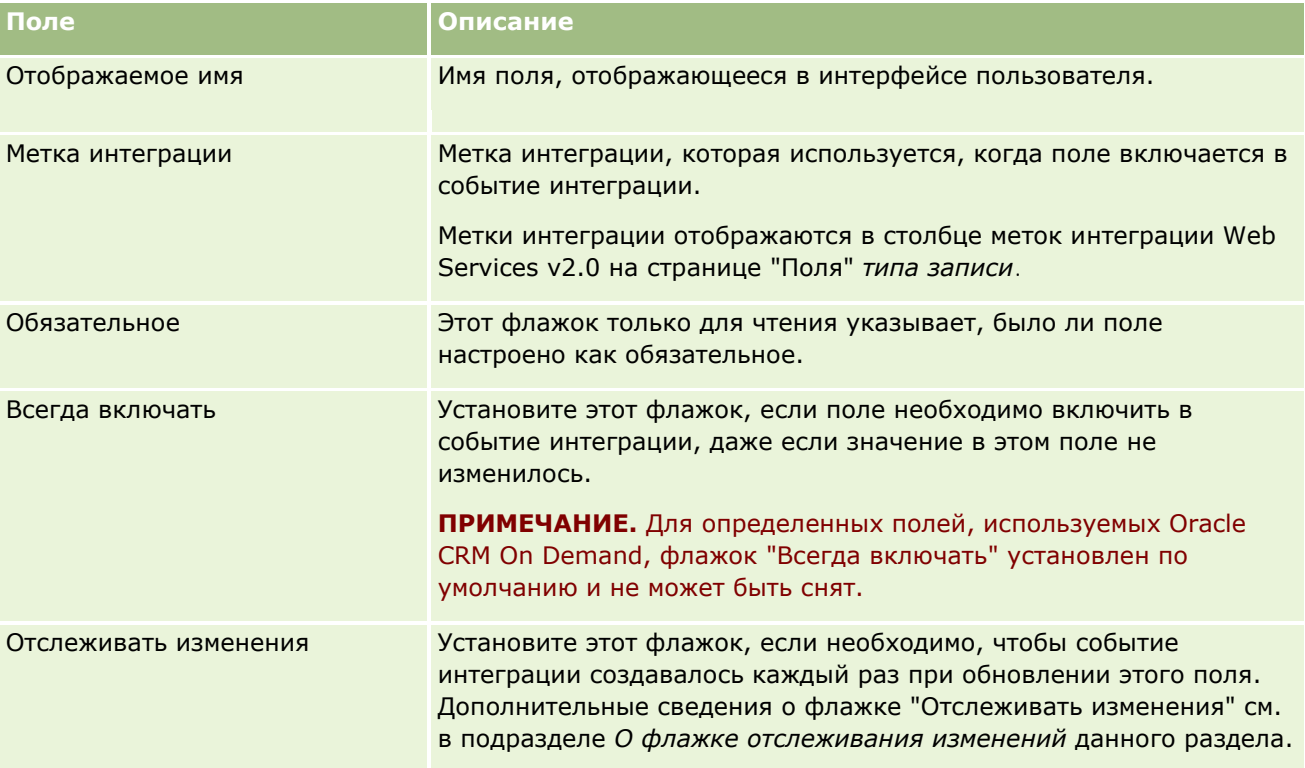

### **О флажке отслеживания изменений**

Флажок "Отслеживать изменения" недоступен, если для правила потока операций определено запускающее событие "Перед удалением записи", "После связывания с родительским объектом" или "После отмены связи с родительским объектом". Кроме того, если для правила потока операций определено запускающее событие "После связывания с родительским объектом" или "После отмены связи с родительским объектом", то в качестве набора полей, показываемых на странице, будет использоваться набор полей уровня дочерней записи. Нельзя настроить набор полей, включенных в событие интеграции на уровне родительской записи.

Действие потока операций, в котором доступен флажок "Отслеживать изменения", создает событие интеграции только в том случае, если этот флажок установлен по крайней мере для одного поля и если по крайней мере в одном из полей с установленным флажком "Отслеживать изменения" зафиксировано изменение. При создании события интеграции в него включаются все поля, для которых в действии потока операций установлен флажок "Всегда включать".
### <span id="page-504-0"></span>**Исключения системных полей**

Если запускающее событие для правила потока операций отличается от события "При сохранении новой записи", Oracle CRM On Demand не создает события интеграции в случаях, когда флажок "Отслеживать изменения" установлен для одного или нескольких следующих системных полей, и флажок "Отслеживать изменения" не установлен для любого другого поля:

- ModifiedDate
- ModifiedById
- CreatedDate
- CreatedById
- Идентификатор

Дополнительные сведения о событиях интеграции см. в разделе События интеграции (см. ["О событиях](#page-886-0)  [интеграции"](#page-886-0) на стр. [887\)](#page-886-0).

Пошаговые процедуры для создания других типов действий потока операций см. в следующих разделах:

- Создание действий потоков операций: назначение книги (на стр. [499\)](#page-498-0)
- Создание действий потоков операций: создание задачи (на стр. [505\)](#page-504-0)
- Создание действий потоков операций: отправка электронной почты (на стр. [512\)](#page-511-0)
- Создание действий потоков операций: обновление значений (на стр. [526\)](#page-525-0)
- Создание действий потоков операций: ожидание (на стр. [528\)](#page-527-0)

#### **Связанные разделы**

Информацию, связанную с потоками операций, см. в следующих разделах:

- О правилах потоков операций (на стр. [467\)](#page-466-0)
- О действиях потока операций (см. ["Действия потока операций"](#page-478-0) на стр. [479\)](#page-478-0)
- О правилах потока операций на основе времени (на стр. [482\)](#page-481-0)
- Создание правил потоков операций (см. ["Создание правил потока операций"](#page-489-0) на стр. [490\)](#page-489-0)
- Изменение порядка действий для правил потоков операций (на стр. [532\)](#page-531-0)
- Деактивация правил и действий потоков операций (на стр. [534\)](#page-533-0)
- Удаление правил и действий потоков операций (на стр. [535\)](#page-534-0)
- События интеграции (см. ["О событиях интеграции"](#page-886-0) на стр. [887\)](#page-886-0)

# **Создание действий потоков операций: создание задачи**

Действие "Создать задачу" в правиле потока операций автоматически создает задачу при соблюдении условий правила потока операций.

**ПРИМЕЧАНИЕ.** Для каждого правила потока операций можно создать несколько действий, но не более 25.

## **Настройка правил потока операций для создания последующих задач для мероприятий**

Для типа записи "Операция" доступно действие "Создание задачи", что позволяет настраивать правила потока операций для создания последующих задач при сохранении новых записей мероприятий либо при обновлении, удалении или восстановлении существующих записей мероприятий. Последующие задачи, создаваемые для записей мероприятий, не инициируют какие-либо последующие правила потока операций, основанные на типе записи "Операция". Дополнительные сведения см. в разделе Пример настройки правил потока операций для создания последующих задач для мероприятий (на стр. [511\)](#page-510-0).

### **Задачи, связанные с родительскими записями**

Если правило потока операций основано на типе записи, которая поддерживает дочерние задачи, то когда действие "Создать задачу" в правиле создает задачу, инициируемая правилом потока операций, запись становится родительской записью для новой дочерней записи задачи. Кроме того, мероприятия, созданные действиями правила потока операций, автоматически связываются с другими родительскими записями следующим образом.

- Когда действие "Создание задачи" создает операцию для записи возможности, действие потока операций автоматически связывает эту операцию с родительской организацией для возможности, а также с самой записью возможности.
- Когда действие "Создание задачи" создает операцию для записи запроса на обслуживание, действие потока операций автоматически связывает эту операцию с родительской организацией и с контактом для записи запроса на обслуживание, а также с самой записью запроса на обслуживание.

Если правило потока операций основано на типе записи, которая поддерживает дочерние задачи, то когда действие "Создать задачу" в правиле создает задачу, эта задача не связывается ни с одной родительской записью.

Для создания действия "Создать задачу" используется следующая процедура.

**ПРИМЕЧАНИЕ.** Для успешного завершения действия "Создание задачи", пользователь, действия которого инициируют правило потока операций, должен иметь соответствующие права доступа для создания задачи. Сведения о том, что происходит при сбое действия потока операций, см. в разделе Об ошибках правил и действий потока операций (см. ["Ошибки правил и действий потоков операций"](#page-483-0) на стр. [484\)](#page-483-0).

**Перед началом работы** Для выполнения следующей процедуры роль пользователя должна иметь полномочия "Управление правилами данных - управление правилами потоков операций". Сведения о добавлении полномочий к ролям см. в разделе Добавление ролей (на стр. [338\)](#page-337-0).

#### *Чтобы создать действие "Создать задачу"*

- **1** Перейдите к правилу, для которого требуется создать действие.
	- **a** В правом верхнем углу любой страницы щелкните глобальную ссылку "Администрирование".
	- **b** В разделе "Управление бизнес-процессом" выберите "Конфигурация потока операций".
	- **c** На странице "Список правил потока операций" найдите правило, для которого требуется создать действие.

О поиске правил потока операций на странице списка см. в разделе Фильтрация списков.

- **2** Нажмите ссылку "Имя ПО" для требуемого правила.
- **3** В строке заголовка "Действия" на странице "Сведения о правилах потока операций" нажмите кнопку меню и выберите "Создать задачу".

**ПРИМЕЧАНИЕ.** Типы действий, которые можно создать для правила потока операций, зависят от запускающего события, заданного для этого правила.

**СОВЕТ.** Можно создать копию существующего действия для правила потока операций, нажав ссылку "Копировать" для этого действия.

- **4** На странице "Изменение действия потока операций" введите имя действия.
- **5** Чтобы включить это действие, установите флажок "Активно".
- **6** Заполните поля, описание которых приведено в следующей таблице, затем сохраните действие.

**ПРИМЕЧАНИЕ.** Если в поле "Владелец" для задачи выбран вариант "Адрес эл.почты в записи", а владелец записи является неактивным пользователем, задача не создается.

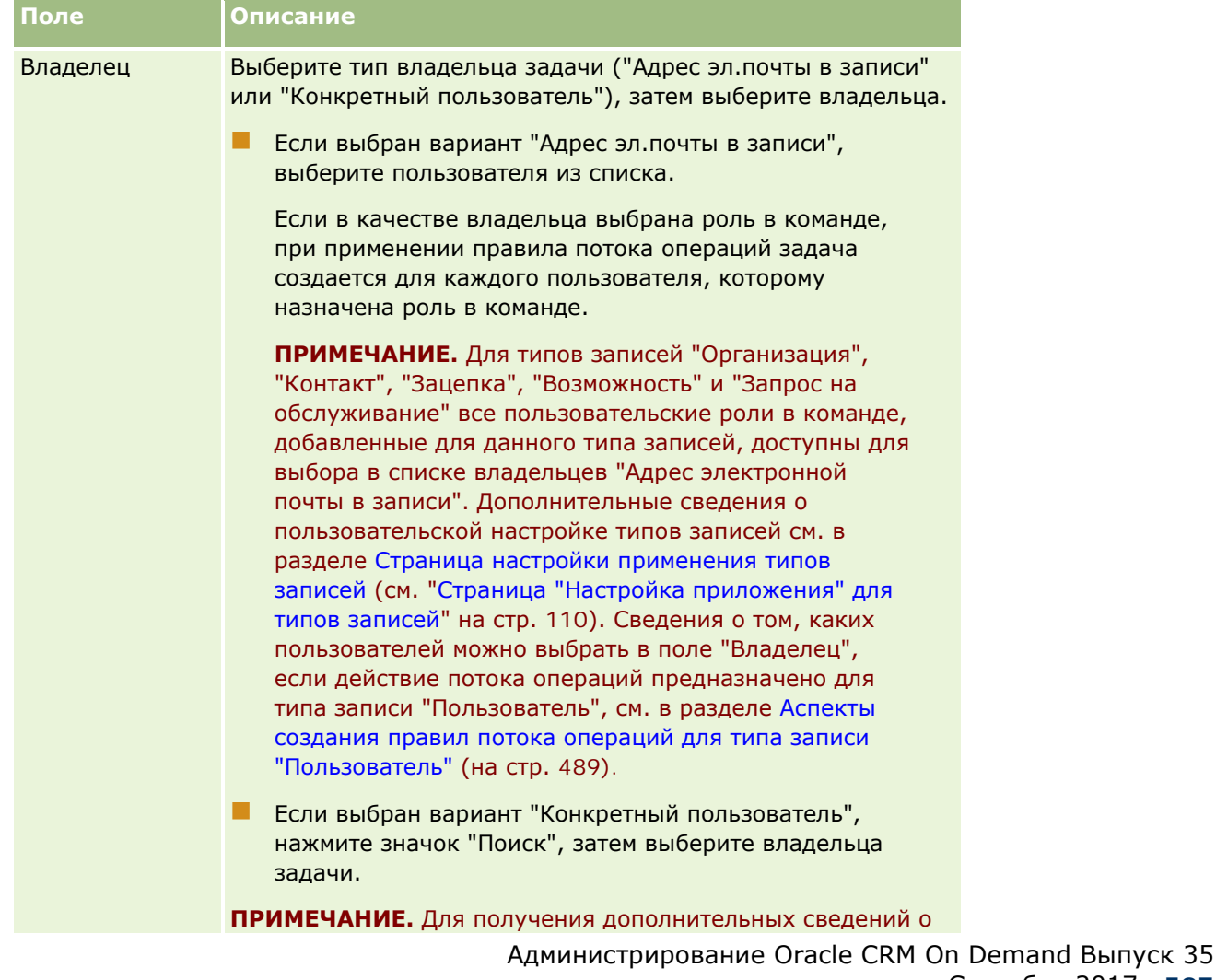

## Администрирование Oracle CRM On Demand

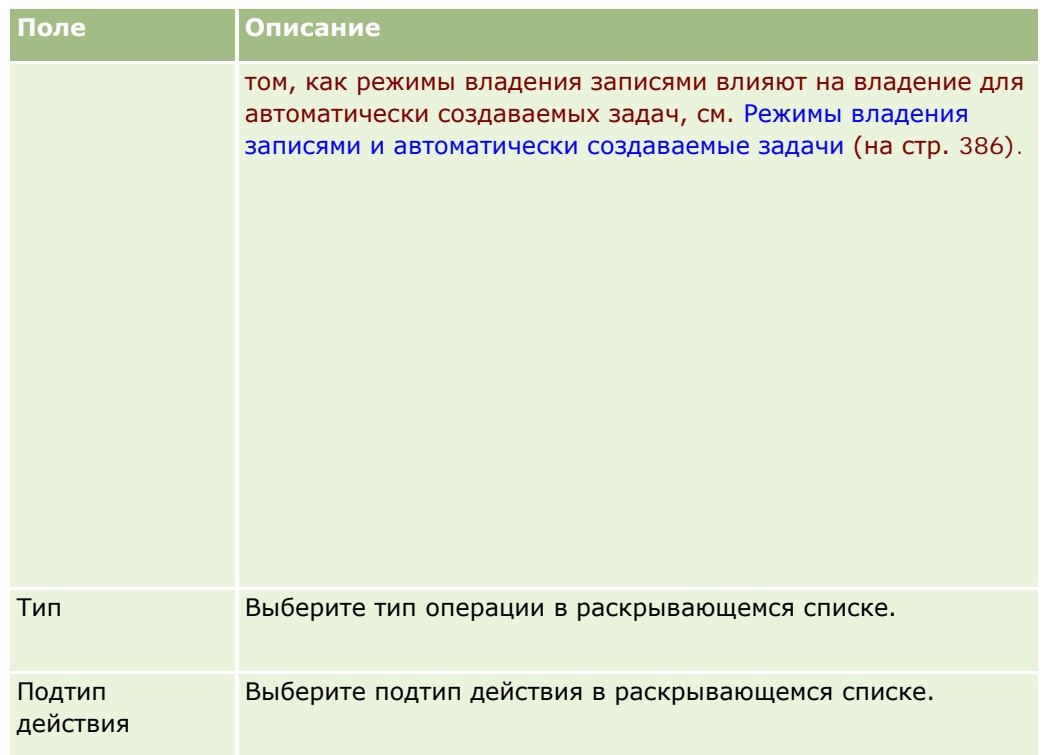

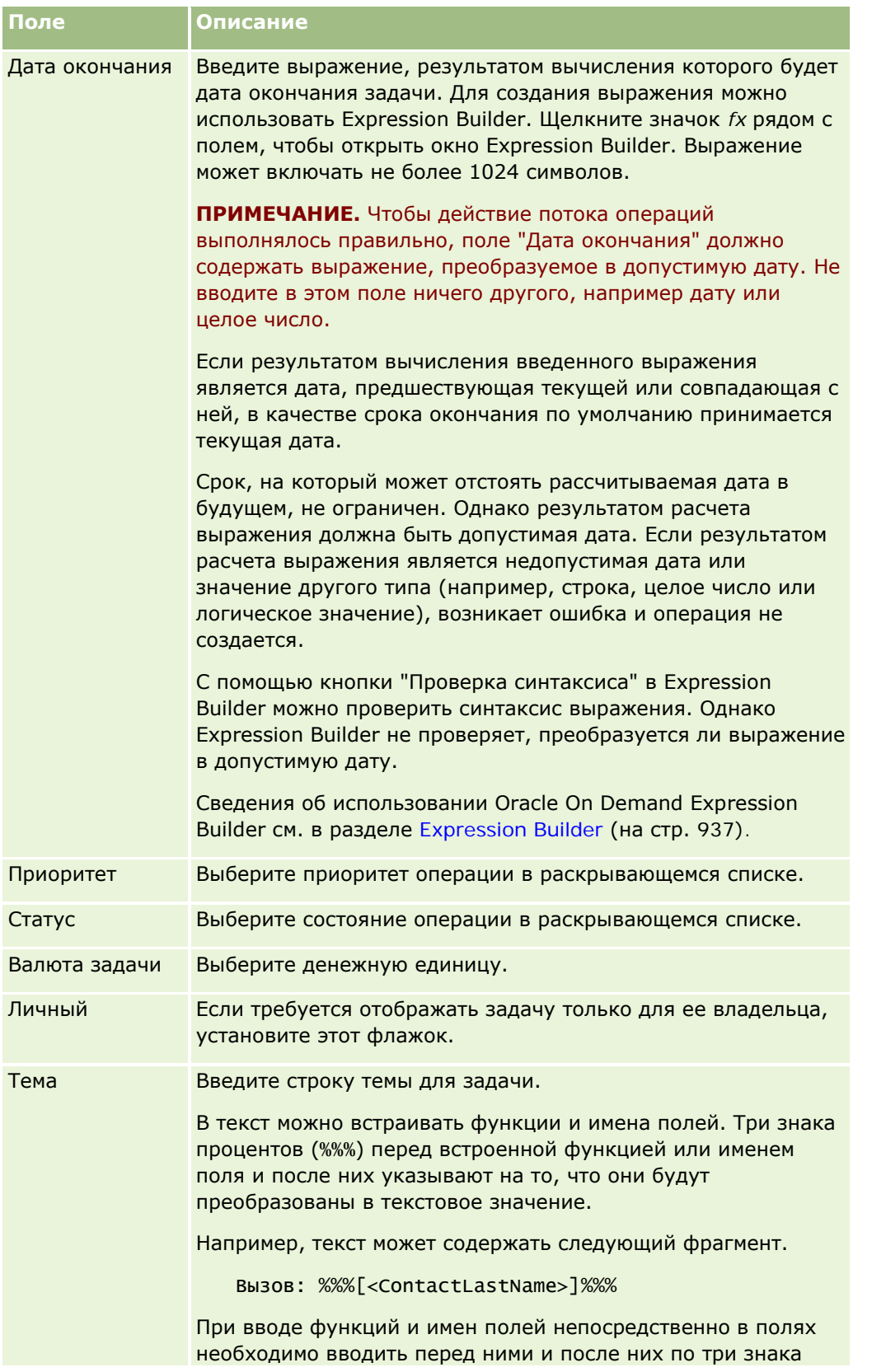

#### Администрирование Oracle CRM On Demand

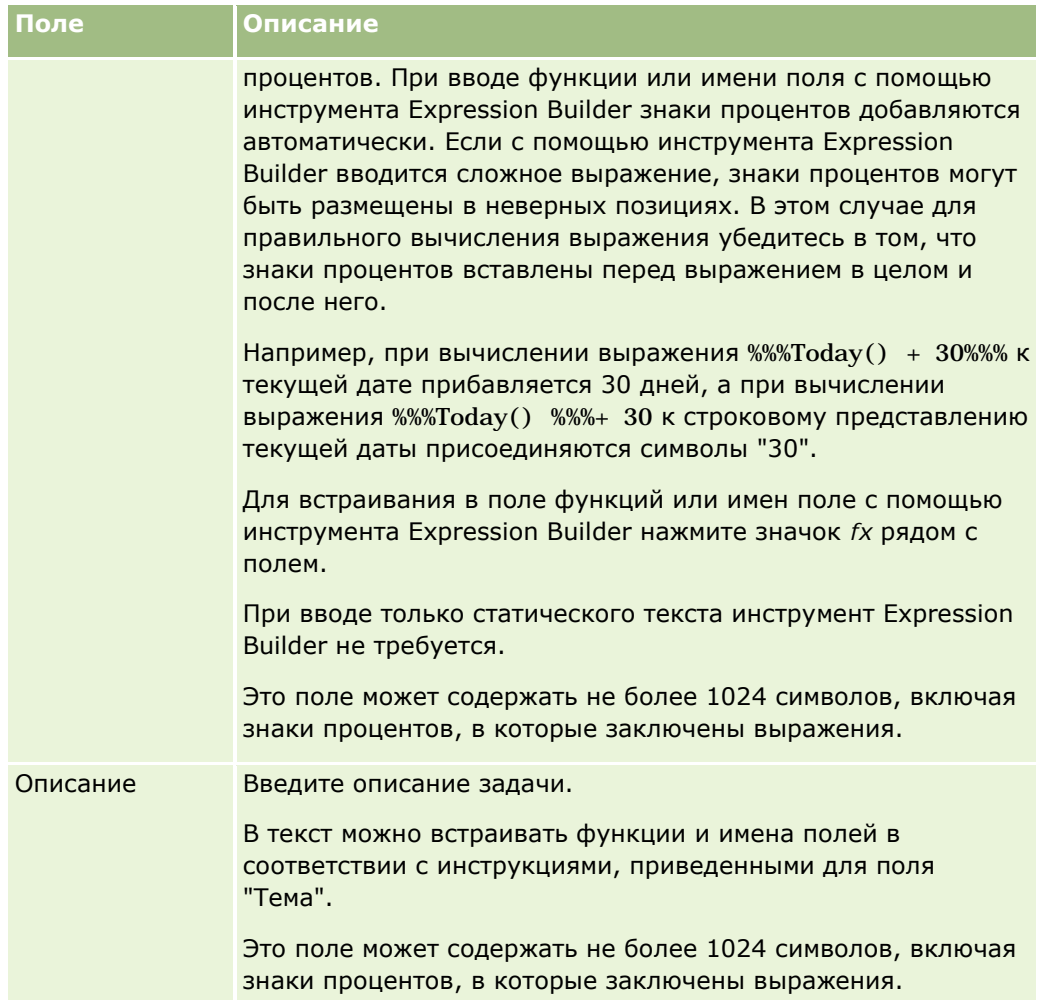

**ПРИМЕЧАНИЕ.** Независимые от языка имена полей и синтаксис имен полей в любых примерах выражений в этом разделе - это имена полей и синтаксис имен полей, которые использовались в Expression Builder до выпуска 29 с пакетом обновлений 1. Эти примеры по-прежнему являются допустимыми. Однако если выбрать соответствующие поля для выражения в списке полей в Expression Builder в выпуске 29 с пакетом обновлений 1 или последующих версиях, имена полей и синтаксис имен полей будут отличаться от тех, которые показаны в примерах. Рекомендуется выбирать поля для выражений в списке полей в Expression Builder, чтобы имена полей и синтаксис имен полей всегда были правильными. Дополнительные сведения об именах полей и синтаксисе имен полей в выражениях см. в разделе О выражениях (на стр. [941\)](#page-940-0).

Пошаговые процедуры для создания других типов действий потока операций см. в следующих разделах:

- Создание действий потоков операций: назначение книги (на стр. [499\)](#page-498-0)
- Создание действий потоков операций: создание события интеграции (на стр. [501\)](#page-500-0)
- Создание действий потоков операций: отправка электронной почты (на стр. [512\)](#page-511-0)
- Создание действий потоков операций: обновление значений (на стр. [526\)](#page-525-0)
- Создание действий потоков операций: ожидание (на стр. [528\)](#page-527-0)

#### <span id="page-510-0"></span>**Связанные разделы**

Информацию о потоках операций, связанную с данной темой, см. в следующих разделах.

- О правилах потоков операций (на стр. [467\)](#page-466-0)
- О действиях потока операций (см. ["Действия потока операций"](#page-478-0) на стр. [479\)](#page-478-0)
- О правилах потока операций на основе времени (на стр. [482\)](#page-481-0)
- Создание правил потоков операций (см. ["Создание правил потока операций"](#page-489-0) на стр. [490\)](#page-489-0)
- Изменение порядка действий для правил потоков операций (на стр. [532\)](#page-531-0)
- Деактивация правил и действий потоков операций (на стр. [534\)](#page-533-0)
- Удаление правил и действий потоков операций (на стр. [535\)](#page-534-0)

# **Пример настройки правил потока операций для создания последующих задач для мероприятий**

В этом разделе приводится пример настройки правил потока операций для создания последующих задач при создании записей мероприятий. Использование этой функциональной возможности зависит от конкретной бизнес-модели.

Требуется, чтобы последующая задача создавалась автоматически всякий раз, когда пользователь создает новое мероприятие. Последующая задача настраивается следующим образом:

- Задача является вызовом.
- Дата окончания последующей задачи через два дня после создания исходной задачи.
- Последующей задаче присваивается приоритет "1 высокий".
- Владельцем последующей задачи считается владелец исходного мероприятия.

#### *Настройка правила потока операций для создания последующей задачи для нового мероприятия*

- **1** В правом верхнем углу любой страницы щелкните глобальную ссылку "Администрирование".
- **2** В разделе "Управление бизнес-процессом" выберите "Конфигурация потока операций".
- **3** На странице "Список правил потока операций" выберите "Создать" в строке заголовка.
- **4** На странице "Сведения о правилах потока операций" в разделе "Сведения о ключевых правилах потока операций" введите следующие сведения о правиле:
	- **a** В поле "Имя потока операций" введите имя правила потока операций.
	- **b** Установите флажок "Активно".
	- **c** В списке "Тип записи" выберите "Операция".

- <span id="page-511-0"></span>**d** В списке "Инициировать событие" выберите "При сохранении новой записи".
- **5** Сохраните правило потока операций.
- **6** На странице "Сведения о правилах потока операций" в строке заголовка "Действия" нажмите кнопку меню и выберите "Создание задачи".
- **7** На странице "Изменение действия потока операций" введите следующие сведения о действии:
	- **a** В поле "Имя действия" введите имя для действия.
	- **b** Установите флажок "Активно".
	- **c** В поле "Владелец" выберите "Адрес электронной почты в записи" и затем выберите "Владелец операции".
	- **d** В поле "Тип" выберите "Вызов".
	- **e** В поле "Дата окончания" щелкните значок "fx", введите следующее выражение в поле "Выражение" в окне Expression Builder, после чего сохраните выражение:

 $Today() +2$ 

- **f** В поле "Приоритет" выберите "1 высокий".
- **g** В поле "Тема" введите тему задачи, например *Вызов для контроля новой операции*.
- **8** Сохраните действие для правила потока операций.

# **Создание действий потоков операций: отправка электронной почты**

Действие "Отправка электронной почты" в правиле потока операций автоматически создает сообщение электронной почты при соблюдении условий правила потока операций. Электронная почта отправляется автоматически независимо от того, успешно или нет завершена операция, запустившая это правило потока операций. Администраторы могут просмотреть список исходящих сообщений электронной почты, которые в данный момент ожидают отправки, в мониторе электронной почты. Дополнительные сведения о мониторе электронной почты см. в разделе Просмотр отложенных и отправленных сообщений электронной почты компании (на стр. [89\)](#page-88-0).

**ПРИМЕЧАНИЕ.** Для каждого правила потока операций можно создать несколько действий, но не более 25.

### **Адресах отправителя в письмах, отправленных действиями потока операций**

При указании адреса отправителя для сообщений электронной почты, которые отправляются действием потока операций "Отправка электронной почты", можно выбрать один из следующих вариантов.

**• Адрес электронной почты по умолчанию** 

Если выбрать этот вариант, адресом отправителя будет donotreply@crmondemand.com, а в поле "Отправитель" будет указано support@crmondemand.com. Если получатель электронного письма попытается ответить на него, то значение адреса в ответе в поле "Кому" автоматически установится на "support@crmondemand.com".

**ПРИМЕЧАНИЕ.** Начиная с выпуска 20 Oracle CRM On Demand, адресом отправителя по умолчанию в сообщениях электронной почты, отправленных действиями потока операции "Отправка электронной почты", является donotreply@crmondemand.com. В выпусках Oracle CRM On Demand до 20 адресом отправителя по умолчанию является support@crmondemand.com.

Текущий пользователь

Если выбрать этот вариант, сообщение отправляется от имени пользователя, вошедшего в систему и запускающего поток операций. Адресом отправителя будет donotreply@crmondemand.com, а в поле "Отправитель" будет указан адрес электронной почты этого пользователя. Если получатель сообщения отвечает на него, в поле "Кому" в ответе автоматически вводится адрес электронной почты пользователя, вошедшего в систему и запускающего поток операций.

Конкретный адрес электронной почты

Если выбрать этот вариант, сообщение отправляется от имени владельца адреса электронной почты, указанного в действии потока операций. Адресом отправителя будет donotreply@crmondemand.com, а в поле "Отправитель" будет введен адрес электронной почты, который был указан. Если получатель сообщения отвечает на него, в поле "Кому" в ответе автоматически вводится конкретный адрес электронной почты, который был указан в действии потока операций.

**ПРИМЕЧАНИЕ.** Oracle CRM On Demand создает строку для каждого сообщения электронной почты, поэтому электронную почту можно отслеживать в системе доставки электронной почты Oracle. В более ранних версиях Oracle CRM On Demand строка отслеживания выводилась в сообщениях электронной почты. Начиная с выпуска 24 строка отслеживания больше не выводится в сообщениях электронной почты. Она хранится в заголовке, который не виден получателю.

### **Перевод текста строки темы и текста сообщения в действиях отправки электронной почты потока операций**

После создания действия "Отправка электронной почты" при необходимости можно изменить действие, чтобы ввести переведенные версии текста строки темы и текста сообщения электронной почты, созданного действием потока операций. Перевод можно ввести для каждого языка, активного для компании. Если не введен перевод текста строки темы и текста сообщения для языка, взамен используется версия текста на языке компании по умолчанию.

При выполнении действия электронной почты для определения языка сообщения Oracle CRM On Demand использует значение поля "Кому" действия отправки электронной почты, как описано ниже:

- Если в поле "Кому" выбрано значение "Конкретный пользователь" или "Адрес эл.почты в записи", языком сообщения электронной почты будет язык пользователя получателя сообщения. Если в поле "Кому" выбрано значение "Адрес эл.почты в записи" и сообщение отправляется нескольким пользователям, то языком каждого сообщения будет язык пользователя получателя данного сообщения.
- Если в поле "Кому" выбрано значение "Конкретный адрес эл.почты", для определения языка сообщения Oracle CRM On Demand используется значение в поле "От" действия отправки электронной почты, как указано далее:

- Если в поле "От" выбрано значение "Текущий пользователь", языком сообщения будет язык текущего пользователя, то есть пользователя, вошедшего в систему и инициировавшего поток операций.
- Если в поле "От" выбрано значение "Адрес эл.почты по умолчанию" или "Конкретный адрес эл.почты", языком сообщения будет язык компании по умолчанию.

#### **Что происходит в случае обновления действия отправки электронной почты?**

При изменении текста строки темы или текста сообщения либо и того, и другого текста на языке компании по умолчанию можно определить поведение в случае других языков с помощью флажка "Пометить для перевода", как указано ниже:

- Если флажок "Пометить для перевода" не установлен, происходит следующее:
	- Для тех языков, для которых перевод никогда не вводился, текст строки темы и текст сообщения автоматически заменяются обновленным текстом, который указан для языка компании по умолчанию.
	- Все существующие переведенные версии текста строки темы и текста сообщения остаются без изменений.
- Если установлен флажок "Пометить для перевода", после сохранения изменений текст строки темы и текст сообщения для всех языков заменяется текстом строки темы и текстом сообщения, указанным для языка компании по умолчанию. Текст для других языков выводится синим шрифтом в скобках, пока не будет введен перевод.

**ПРИМЕЧАНИЕ.** Если при обновлении любого поля в действии "Отправка электронной почты" установлен флажок "Пометить для перевода", при сохранении изменений текст строки темы и текст сообщения будет заменен текстом строки темы и основным текстом сообщения, указанным для языка компании по умолчанию, даже если текст строки темы или текст сообщения на языке компании по умолчанию не был обновлен.

#### **Флажок "Пометить для перевода"**

Флажок "Пометить для перевода" действует только в случае изменения существующего действия потока операций "Отправка электронной почты", когда в поле "Язык перевода" выбран язык компании по умолчанию. При создании нового действия потока операций "Отправка электронной почты" флажок "Пометить для перевода" снят и доступен только для чтения. Кроме того, флажок "Пометить для перевода" доступен только для чтения, если при изменении действия потока операций в поле "Язык перевода" выбран язык, который не используется по умолчанию для этой компании.

Для создания действия "Отправка электронной почты" используется следующая процедура.

**ПРИМЕЧАНИЕ.** Функция потока операций в Oracle CRM On Demand не предназначена для использования в качестве средства массовой рассылки сообщений электронной почты. Если требуется отправить сообщение большому количеству клиентов, рекомендуется использовать такой продукт как Oracle CRM On Demand Marketing.

**Перед началом работы** Для выполнения следующей процедуры роль пользователя должна иметь полномочия "Управление правилами данных - управление правилами потоков операций". Сведения о добавлении полномочий к ролям см. в разделе Добавление ролей (на стр. [338\)](#page-337-0).

#### *Чтобы создать действие "Отправка электронной почты"*

- **1** Перейдите к правилу, для которого требуется создать действие.
	- **a** В правом верхнем углу любой страницы щелкните глобальную ссылку "Администрирование".
	- **b** В разделе "Управление бизнес-процессом" выберите "Конфигурация потока операций".
	- **c** На странице "Список правил потока операций" найдите правило, для которого требуется создать действие.

О поиске правил потока операций на странице списка см. в разделе Фильтрация списков.

- **2** Нажмите ссылку "Имя ПО" для требуемого правила.
- **3** В строке заголовка "Действия" на странице "Сведения о правилах потока операций" нажмите кнопку меню и выберите "Отправка электронной почты".

**ПРИМЕЧАНИЕ.** Типы действий, которые можно создать для правила потока операций, зависят от запускающего события, заданного для этого правила.

**СОВЕТ.** Можно создать копию существующего действия для правила потока операций, нажав ссылку "Копировать" для этого действия.

- **4** На странице "Изменение действия потока операций" введите имя действия.
- **5** Чтобы включить это действие, установите флажок "Активно".
- **6** В поле "От" выберите или введите адрес электронной почты отправителя электронной почты следующим образом:
	- Для отправки сообщений с адреса, используемого в системе по умолчанию, выберите вариант "Адрес электронной почты по умолчанию".
	- Для отправки сообщений от имени пользователя, вошедшего в систему и запускающего поток операций, выберите вариант "Текущий пользователь".
	- Для отправки сообщений от имени владельца конкретного адреса электронной почты выберите вариант "Конкретный адрес эл. почты" и укажите адрес.

При вводе адреса применяются следующие ограничения:

- Можно ввести адрес электронной почты непосредственно или нажать значок *fx* рядом с соответствующим полем и определить адреса электронной почты с помощью инструмента Expression Builder.
- Укажите только один адрес электронной почты. В поле "От" нельзя указать несколько адресов.
- Если указан полный адрес электронной почты, его необходимо заключить в одинарные или двойные кавычки.
- **Инструмент Expression Builder проверяет только синтаксис выражений для адреса. Проверка** допустимости адреса не выполняется.
- Это поле может содержать не более 1024 символов.

- **7** В поле "Кому" выберите или введите адрес электронной почты получателя уведомления в соответствии с приведенными ниже инструкциями.
	- Выберите "Конкретный пользователь" или "Адрес эл.почты в записи", затем выберите получателя следующим образом.
		- Если выбран вариант "Конкретный пользователь", нажмите значок "Поиск", затем выберите пользователя.
		- Если выбран вариант "Адрес эл.почты в записи", выберите получателя из списка.

Если в качестве получателя выбрана роль в команде, при применении правила потока операций сообщение электронной почты передается каждому пользователю, которому назначена роль в команде.

**ПРИМЕЧАНИЕ.** Для типов записей "Организация", "Контакт", "Зацепка", "Возможность" и "Запрос на обслуживание" все пользовательские роли, добавленные для данного типа записей, доступны в списке владельцев "Адрес электронной почты в записи". Дополнительные сведения о пользовательской настройке типов записей см. в разделе Страница настройки применения типов записей (см. ["Страница "Настройка приложения"](#page-109-0)  [для типов записей"](#page-109-0) на стр. [110](#page-109-0)). Сведения о получателях, которым можно отправлять сообщение по электронной почте, если действие потока операций предназначено для типа записи "Пользователь", см. в разделе Аспекты создания правил потока операций для типа записи "Пользователь" (на стр. [489\)](#page-488-0).

Выберите вариант "Конкретный адрес электронной почты", затем укажите адреса.

При вводе адресов учитываются следующие факторы:

- Можно непосредственно ввести адрес электронной почты или нажать значок *fx* рядом с соответствующим полем и определить адреса электронной почты с помощью инструмента Expression Builder.
- При вводе нескольких адресов следует разделять их точкой с запятой.
- Полные адреса электронной почты необходимо заключать в одинарные или двойные кавычки.
- **Инструмент Expression Builder проверяет только синтаксис выражений для адреса. Проверка** допустимости адреса не выполняется.
- Это поле может содержать не более 1024 символов.
- Если введенное здесь выражение возвращает адрес электронной почты, который содержит символ, не поддерживаемый в адресах электронной почты в стандартном приложении, Oracle CRM On Demand не сможет отправить сообщение по этому адресу даже при установленном флажке "Разрешить символы Юникода в полях электронной почты" в профиле компании. Сведения о символах, использование которых поддерживается адресах электронной почты, см. в разделе Специальные символы в адресах электронной почты.

Ниже приведен пример записи с несколькими адресами.

PRE('<EmailField1>') + ";" + [<EmailField1>] + ";" + "john.doe@company.com"

**ПРИМЕЧАНИЕ.** При создании действия потока операций "Отправка электронной почты" для типа записи "Пользователь" в поле "Кому" недоступен параметр "Конкретный адрес электронной почты". Доступны только параметры "Конкретный пользователь" и "Адрес электронной почты в записи".

**8** В соответствующей строке введите тему сообщения электронной почты.

В текст можно встраивать функции и имена полей. Три знака процентов (%%%) перед встроенной функцией или именем поля и после них указывают на то, что они будут преобразованы в текстовое значение.

Например, текст может содержать следующий фрагмент.

Создан новый субъект типа %%%[<AccountType>]%%%.

При вводе функций и имен полей непосредственно в полях необходимо вводить перед ними и после них по три знака процентов. При вводе функции или имени поля с помощью инструмента Expression Builder знаки процентов добавляются автоматически. Если с помощью инструмента Expression Builder вводится сложное выражение, знаки процентов могут быть размещены в неверных позициях. В этом случае для правильного вычисления выражения убедитесь в том, что знаки процентов вставлены перед выражением в целом и после него.

Например, при вычислении выражения %%%Today() + 30%%% к текущей дате прибавляется 30 дней, а при вычислении выражения %%%Today() %%%+ 30 к строковому представлению текущей даты присоединяются символы "30".

Для встраивания в поле функций или имен полей с помощью инструмента Expression Builder нажмите значок *fx* рядом с полем. При вводе только статического текста инструмент Expression Builder не требуется.

Это поле может содержать не более 1024 символов, включая знаки процентов, в которые заключены имена функций и полей.

**9** В поле "Формат электронной почты" выберите формат, который необходимо использовать для сообщения электронной почты.

В качестве формата сообщения можно выбрать простой текст или HTML.

**10** Введите текст сообщения электронной почты.

В текст можно встраивать функции и имена полей в соответствии с инструкциями, приведенными для шага 8.

Например, текст может содержать следующий фрагмент.

Уважаемый г-н %%%[<ContactLastName>]%%%!

Это поле может содержать не более 2000 символов, включая знаки процентов, в которые заключены выражения.

Сведения о рекомендациях при использовании кода HTML в сообщении и списке поддерживаемых элементов и атрибутов см. в разделе Код HTML в сообщениях электронной почты потока операций (на стр. [519\)](#page-518-0).

#### **11** Сохраните действие.

В следующей процедуре описано, как в сообщении электронной почты вводить переведенную версию текста строки темы и текста сообщения.

**ПРИМЕЧАНИЕ.** Если не введен перевод текста строки темы и текста сообщения для языка, взамен используется версия текста на языке компании по умолчанию. Если в дальнейшем текст строки темы, текст сообщения или оба текста на языке компании по умолчанию в существующем действии "Отправка электронной почты" будет изменен и флажок "Пометить для перевода" не установлен, обновления также

будут применены к тексту строки темы и тексту сообщения для всех языков, для которых перевод никогда не был введен.

#### *Ввод переведенной версии текста строки темы и текста сообщения электронной почты*

- **1** На странице "Сведения о правилах потока операций" щелкните ссылку "Изменить" для действия потока операций "Отправка электронной почты", для которого требуется ввести перевод.
- **2** На странице "Изменение действия потока операций" в поле "Язык перевода" выберите язык, для которого нужно ввести перевод.
- **3** В поле "Тема" введите переведенную версию строки темы сообщения электронной почты.

В текст можно встраивать функции и имена полей.

**4** В поле "Текст сообщения" введите переведенную версию текста сообщения.

В текст можно встраивать функции и имена полей.

- **5** Сохраните внесенные изменения.
- **6** Повторите эту процедуру для каждого языка, для которого требуется ввести перевод.

**ПРИМЕЧАНИЕ.** Независимые от языка имена полей и синтаксис имен полей в любых примерах выражений в этом разделе - это имена полей и синтаксис имен полей, которые использовались в Expression Builder до выпуска 29 с пакетом обновлений 1. Эти примеры по-прежнему являются допустимыми. Однако если выбрать соответствующие поля для выражения в списке полей в Expression Builder в выпуске 29 с пакетом обновлений 1 или последующих версиях, имена полей и синтаксис имен полей будут отличаться от тех, которые показаны в примерах. Рекомендуется выбирать поля для выражений в списке полей в Expression Builder, чтобы имена полей и синтаксис имен полей всегда были правильными. Дополнительные сведения об именах полей и синтаксисе имен полей в выражениях см. в разделе О выражениях (на стр. [941\)](#page-940-0).

Пошаговые процедуры для создания других типов действий потока операций см. в следующих разделах:

- Создание действий потоков операций: назначение книги (на стр. [499\)](#page-498-0)
- Создание действий потоков операций: создание события интеграции (на стр. [501\)](#page-500-0)
- Создание действий потоков операций: создание задачи (на стр. [505\)](#page-504-0)
- Создание действий потоков операций: обновление значений (на стр. [526\)](#page-525-0)
- Создание действий потоков операций: ожидание (на стр. [528\)](#page-527-0)

#### **Связанные разделы**

Информацию, связанную с потоками операций, см. в следующих разделах:

- О правилах потоков операций (на стр. [467\)](#page-466-0)
- О действиях потока операций (см. ["Действия потока операций"](#page-478-0) на стр. [479\)](#page-478-0)
- О правилах потока операций на основе времени (на стр. [482\)](#page-481-0)

- <span id="page-518-0"></span>Создание правил потоков операций (см. ["Создание правил потока операций"](#page-489-0) на стр. [490\)](#page-489-0)
- Изменение порядка действий для правил потоков операций (на стр. [532\)](#page-531-0)
- Деактивация правил и действий потоков операций (на стр. [534\)](#page-533-0)
- Удаление правил и действий потоков операций (на стр. [535\)](#page-534-0)

# **Код HTML в сообщениях электронной почты потока операций**

При использовании кода HTML в поле "Сообщение" в электронной почте в действии "Отправка электронной почты" потока операций необходимо учитывать следующее:

- При сохранении действия потока операций в сообщение электронной почты могут быть добавлены дополнительные разрывы строки и пробелы. Эти дополнительные разрывы строки и пробелы не появляются в сообщении электронной почты, отправляемой получателю.
- Если выражение в сообщении электронной почты HTML преобразуется в строку, содержащую тег HTML, то когда Oracle CRM On Demand отправляет это сообщение электронной почты, этот тег кодируется так, что он обрабатывается как текст, а не код HTML, приложением для электронной почты получателя.

Например, предположим, что сообщение электронной почты содержит выражение %%%[{Description}]%%% для возвращения значения поля "Описание" и поле "Описание" содержит следующий код HTML:

<b>Это описание</b>

В этом случае при определении значения выражения теги, возвращаемые как часть данного поля, не интерпретируются как код HTML. Вместо этого значение поля "Описание" отображается в сообщении электронной почты точно так, как оно отображается в поле "Описание" в Oracle CRM On Demand, включая теги <b> и </b>.

- Если приложение для электронной почты получателя не поддерживает HTML, приложение для электронной почты определяет, как сообщение HTML отображается для этого получателя.
- Сообщение электронной почты HTML Oracle CRM On Demand поддерживает подмножество элементов, поддерживаемых в HTML5. Если используется элемент HTML, который Oracle CRM On Demand не поддерживает для использования в сообщении электронной почты потока операций, теги для неподдерживаемого элемента удаляются из сообщения электронной почты при сохранении действия потока операций. Сообщения об ошибке не выводятся. В случае определенных элементов содержимое элемента также удаляется из сообщения.

В остальной части этой темы приводятся сведения о поддерживаемых и неподдерживаемых элементах.

### **Поддерживаемые элементы и атрибуты**

В следующей таблице перечислены элементы, которые можно использовать в сообщении электронной почты потока операций в Oracle CRM On Demand, и атрибуты, поддерживаемые для этих элементов. Сведения о свойствах, поддерживаемых для использования с атрибутом стиля, см. в разделе "Поддерживаемые свойства для атрибута стиля" этой темы.

## Администрирование Oracle CRM On Demand

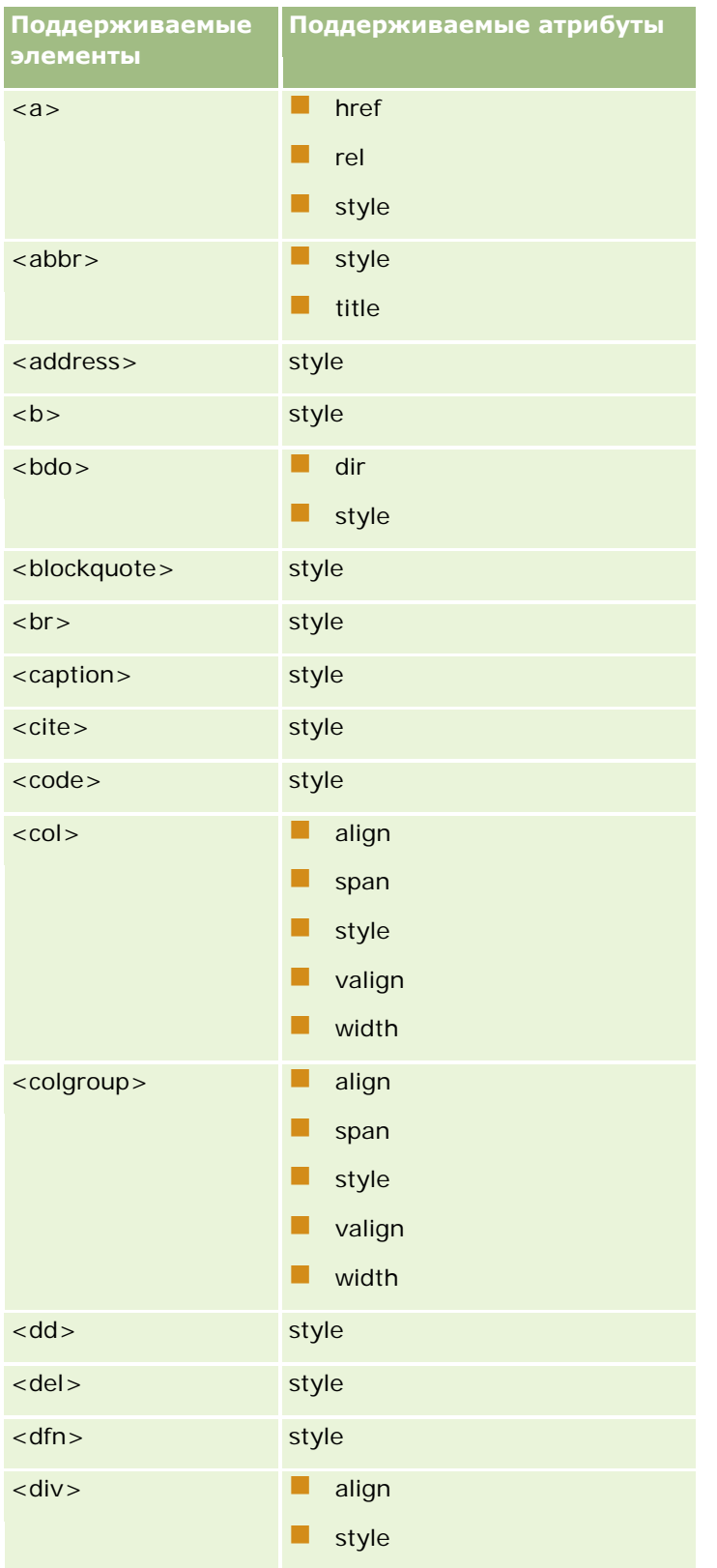

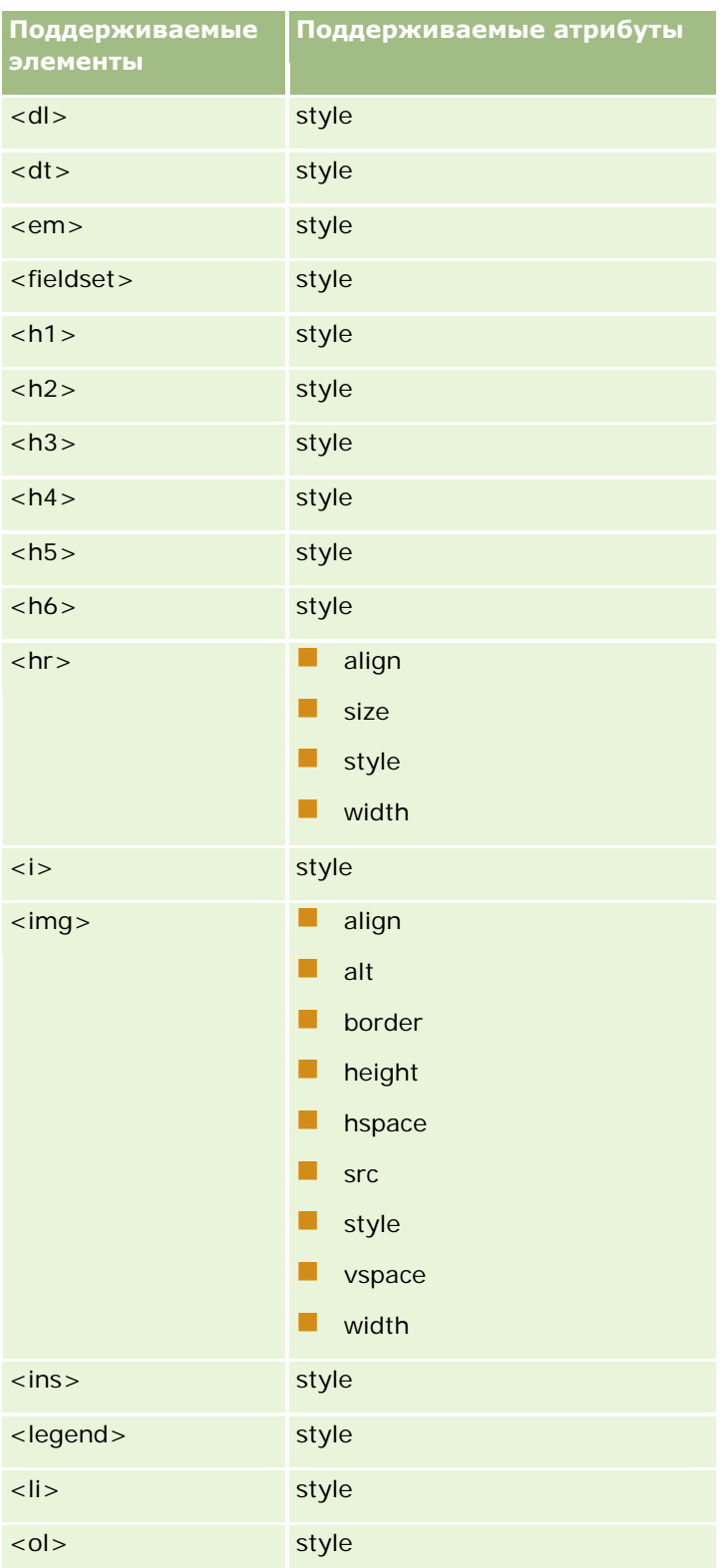

## Администрирование Oracle CRM On Demand

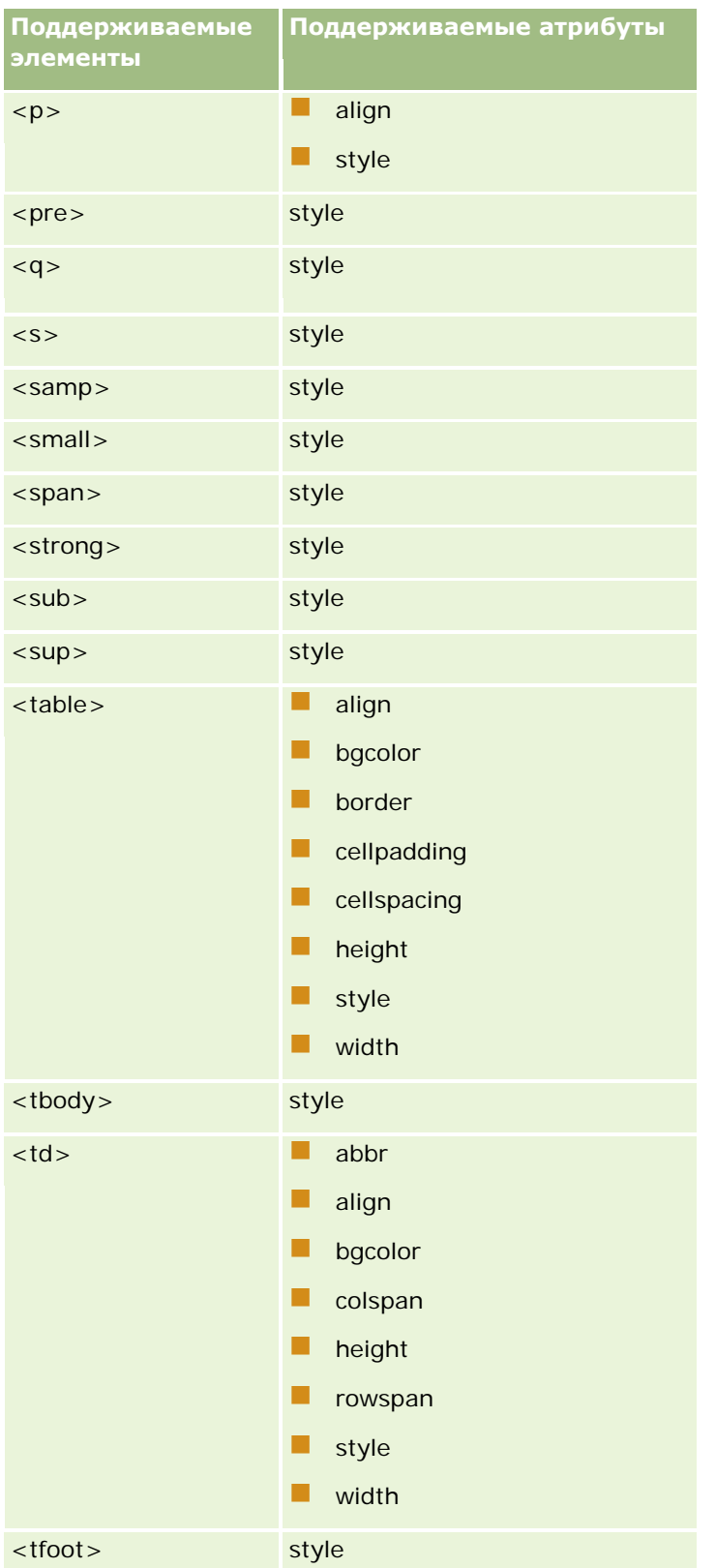

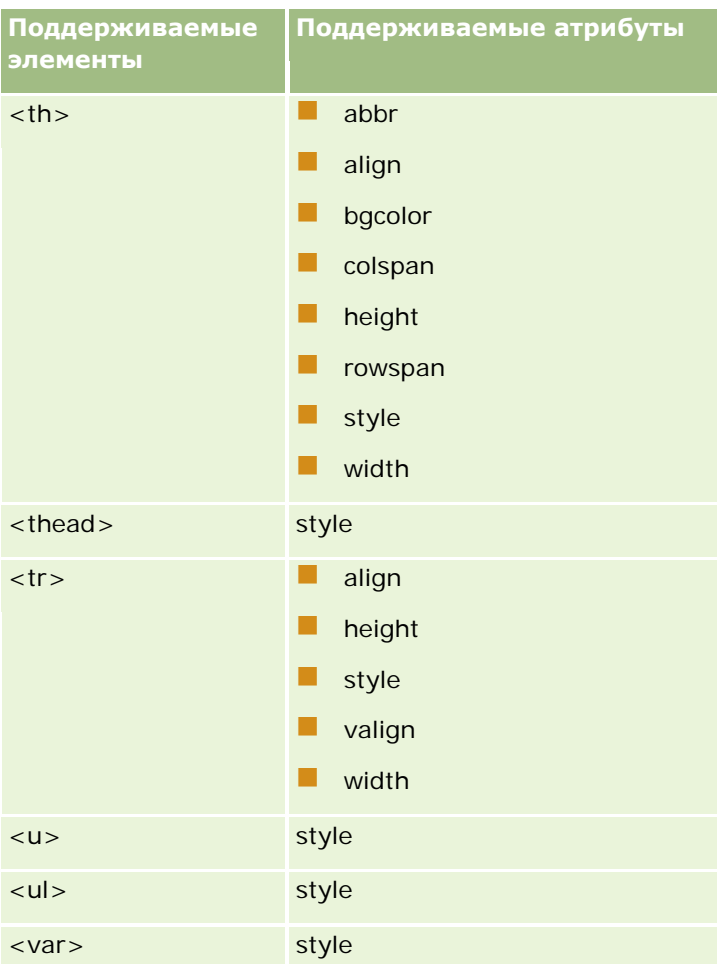

Для получения дополнительных сведений о HTML5 см. спецификацию HTML5 на веб-узле World Wide Consortium (W3C) [https://www.w3.org/TR/html5/.](https://www.w3.org/TR/html5/)

## **Поддерживаемые свойства для атрибута стиля**

Следующие свойства каскадной таблицы стилей (CSS) поддерживаются для использования с атрибутом стиля, который можно использовать со всеми элементами, поддерживаемыми для использования в сообщениях электронной почты потока операций:

- color
- $\blacksquare$  font-family
- $\blacksquare$  font-size
- $\blacksquare$  font-style
- **list-style-position**
- $\blacksquare$  list-style-type
- $\blacksquare$  text-align

Если применяется свойство, использование которого с атрибутом стиля не поддерживается в Oracle CRM On Demand, это неподдерживаемое свойство удаляется из атрибута стиля при сохранении действия потока операций.

## Неподдерживаемые элементы

Если используется элемент HTML, который Oracle CRM On Demand не поддерживает для использования в сообщении электронной почты потока операций, теги для неподдерживаемого элемента удаляются из сообщения электронной почты при сохранении действия потока операций. Сообщения об ошибке не выводятся. Содержимое данного элемента сохраняется в сообщении за исключением следующих элементов. Для этих элементов и теги, и содержимое элемента удаляются из соображений безопасности:

- $\mathcal{C}^{\mathcal{A}}$ <applet>
- ш  $<$ area $>$
- <base>
- <basefont>
- $$
- $\blacksquare$  <button>
- <center>
- $\Box$  <font>
- <form>
- $\mathcal{L}^{\mathcal{L}}$  $<$ frame $>$
- <frameset>
- ш <iframe>
- $\blacksquare$  $\langle$ input $\rangle$
- **Tale**  $\langle$ isindex $\rangle$
- <label>
- $\Box$  <link>
- $\mathbf{L}$  $<$ map $>$
- $\Box$  <menu>
- $\mathcal{L}_{\mathcal{A}}$ <noframes>
- <noscript> **Tale**
- ш <object>
- <optgroup>
- <option>
- <param>
- $<$ script $>$

- $\le$ select $>$
- $<$ strike $>$
- $<$ style $>$
- <textarea>
- $<$ tt $>$

## **Пример сообщения HTML**

Следующий пример показывает, как Oracle CRM On Demand обрабатывает сообщение HTML в электронной почте потока операций. В этом примере действие потока операций отправляет сообщение электронной почты членам команды в случае создания возможности с высоким приоритетом.

Это сообщение можно ввести в поле "Сообщение" в действии потока операций "Отправка электронной почты" следующим образом:

 $<$ html $>$ 

 $$ 

 $<$ pre $>$ 

<b>Коллеги,</b>

<big>хорошие новости!</big>

Возможность <i>%%%[{Name}]%%%</i>, созданная сотрудником %%%[{Created By Full Name}]%%%, по-видимому является <b>перспективной</b>. <b>Обратите на нее особое внимание как на приоритетную, чтобы мы могли добавить ее в следующий квартал.</b>

С наилучшими пожеланиями,

Дэвид

 $<$ /pre $>$ 

 $$ 

 $<$ /html $>$ 

#### ПРИМЕЧАНИЕ. Если элемент <pre> не используется для заключения содержимого сообщения, необходимо использовать тег <br>, чтобы указать каждый разрыв строки.

Сообщение электронной почты в том виде, в котором оно было введено, включает экземпляры элементов <html>, <body> и <big>, которые не поддерживаются. При сохранении действия потока операций теги для элементов <html> и <body> удаляются, но содержимое этих элементов сохраняется. В случае элемента <big> удаляются и теги, и содержимое элемента. Затем сообщение отображается в сохраненном действии потока операций в следующем виде:

 $<$ pre $>$ 

<b>Коллеги,</b>

Возможность <i>%%%[{Name}]%%%</i>, созданная сотрудником %%%[{Created By Full Name}]%%%, по-видимому является <b>перспективной</b>. <b>Обратите на нее особое внимание как на приоритетную, чтобы мы могли добавить ее в следующий квартал.</b>

<span id="page-525-0"></span>С наилучшими пожеланиями,

Дэвид

 $<$ /pre $>$ 

При отправке электронной почты сообщение отображается в следующем виде в приложении электронной почты, поддерживающем HTML:

#### Коллеги,

Возможность Производитель легковых автомобилей, созданная сотрудником Аманда Якобсен, по-видимому является перспективной. Обратите на нее особое внимание как на приоритетную, чтобы мы могли добавить ее в следующий квартал.

С наилучшими пожеланиями,

Дэвид

# Создание действий потоков операций: обновление значений

Действие "Обновить значения" в правиле потока операций автоматически обновляет поля при изменении записи без потери информации об исходном изменении (т. е. о времени изменении записи, о пользователе, который внес это изменение, и о содержании изменения). Действие выполняется после завершения периода ожидания, определенного в одном или нескольких действиях ожидания (если таковые имеются), предшествующих действию обновления значений в правиле потока операций.

Если запускающим событием для правила потока операций является не "Перед изменением сохраненной записи", должно быть как минимум одно активное действие ожидания, которое предшествует действию " Обновить значения" в правиле потока операций. За исключением правил потока операций с инициирующим событием "Перед изменением сохраненной записи", Oracle CRM On Demand позволяет активировать действие "Обновить значения" только в том случае, если этому действию в правиле потока операций предшествует по крайней мере одно активное действие ожидания. Если в правиле потока операций несколько действий обновления значений, не требуется, чтобы каждому из них предшествовало свое действие ожидания. Достаточно иметь одно действие ожидания, предшествующее всем действиям обновления значений в этом правиле.

ПРИМЕЧАНИЕ. Для каждого правила потока операций можно создать несколько действий, но не более 25.

Для создания действия "Обновить значения" используется следующая процедура.

Перед началом работы Для выполнения следующей процедуры роль пользователя должна иметь полномочия "Управление правилами данных - управление правилами потоков операций". Сведения о добавлении полномочий к ролям см. в разделе Добавление ролей (на стр. 338).

#### Чтобы создать действие "Обновить значения"

- 1 Перейдите к правилу, для которого требуется создать действие.
	- а В правом верхнем углу любой страницы щелкните глобальную ссылку "Администрирование".
	- **b** В разделе "Управление бизнес-процессом" выберите "Конфигурация потока операций".

с На странице "Список правил потока операций" найдите правило, для которого требуется создать действие.

О поиске правил потока операций на странице списка см. в разделе Фильтрация списков.

- 2 Нажмите ссылку "Имя ПО" для требуемого правила.
- З В строке заголовка "Действия" на странице "Сведения о правилах потока операций" нажмите кнопку меню и выберите "Обновить значения".

ПРИМЕЧАНИЕ. Типы действий, которые можно создать для правила потока операций, зависят от запускающего события, заданного для этого правила.

СОВЕТ. Можно создать копию существующего действия для правила потока операций, нажав ссылку "Копировать" для этого действия.

- 4 На странице "Изменение действия потока операций" введите имя действия.
- 5 Чтобы включить это действие, установите флажок "Активно".
- 6 Заполните поля, описание которых приведено в следующей таблице, затем сохраните действие.

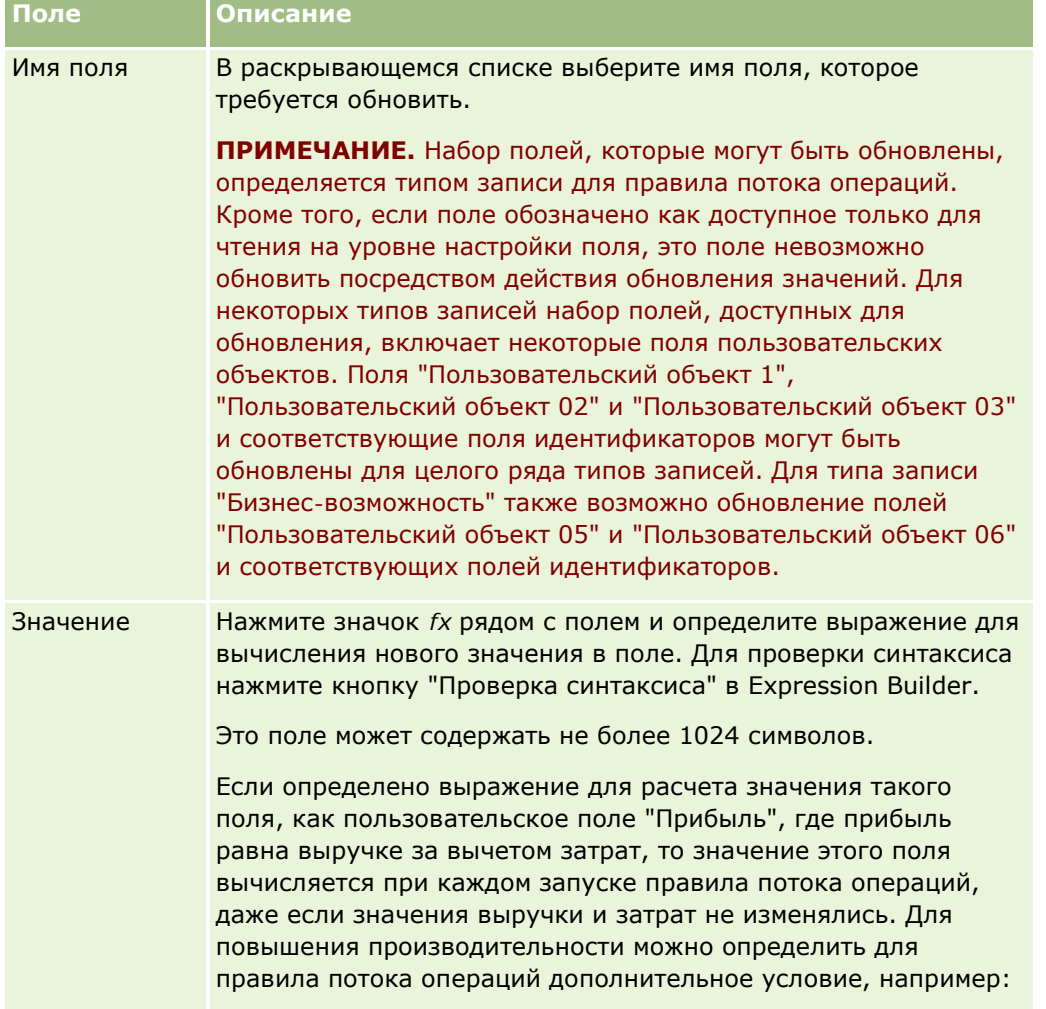

#### <span id="page-527-0"></span>Администрирование Oracle CRM On Demand

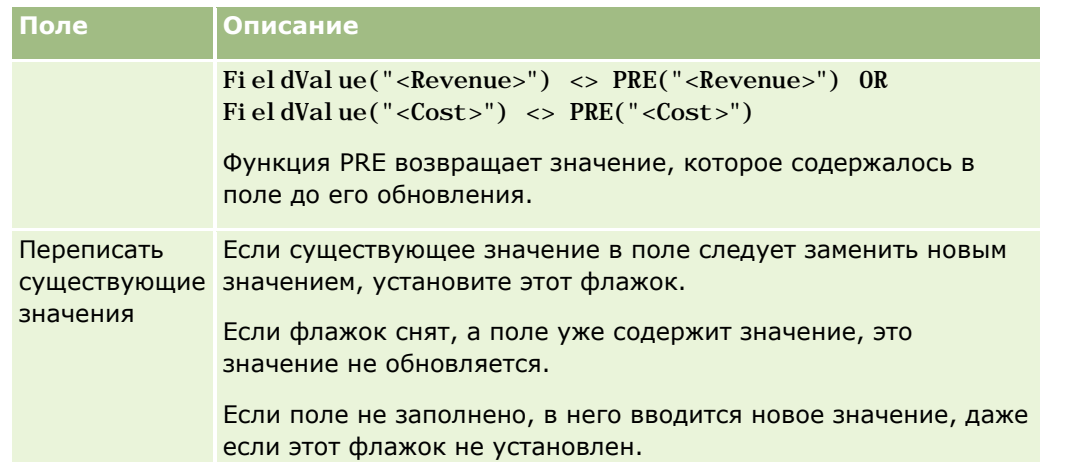

Пошаговые процедуры для создания других типов действий потока операций см. в следующих разделах:

- Создание действий потоков операций: назначение книги (на стр. [499\)](#page-498-0)
- Создание действий потоков операций: создание события интеграции (на стр. [501\)](#page-500-0)
- Создание действий потоков операций: создание задачи (на стр. [505\)](#page-504-0)
- Создание действий потоков операций: отправка электронной почты (на стр. [512\)](#page-511-0)
- Создание действий потоков операций: ожидание (на стр. [528\)](#page-527-0)

#### **Связанные разделы**

Информацию о потоках операций, связанную с данной темой, см. в следующих разделах.

- О правилах потоков операций (на стр. [467\)](#page-466-0)
- О действиях потока операций (см. ["Действия потока операций"](#page-478-0) на стр. [479\)](#page-478-0)
- О правилах потока операций на основе времени (на стр. [482\)](#page-481-0)
- Создание правил потоков операций (см. ["Создание правил потока операций"](#page-489-0) на стр. [490\)](#page-489-0)
- Изменение порядка действий для правил потоков операций (на стр. [532\)](#page-531-0)
- Деактивация правил и действий потоков операций (на стр. [534\)](#page-533-0)
- Удаление правил и действий потоков операций (на стр. [535\)](#page-534-0)

# **Создание действий потоков операций: ожидание**

Действие "Ожидание" в Oracle CRM On Demand позволяет отложить выполнение других (следующих) действий, указанных в правиле потока операций, до истечения периода ожидания. Период ожидания можно указать как период времени или указать дату и время окончания периода ожидания. Кроме того, можно указать период времени непосредственно или создать выражение для его расчета.

**ПРИМЕЧАНИЕ.** Период ожидания указывает минимальный период времени, который должен истечь перед запуском Oracle CRM On Demand для выполнения других действий в правиле потока операции. Фактический период времени, истекающий до выполнения других действий, может быть большим в

зависимости от загрузки в базу данных Oracle CRM On Demand и на сервер Oracle CRM On Demand, а также от числа ожидающих действий, которые отложены до окончания периода ожидания.

## Действия ожидания и действия создания событий интеграции

Если необходимо использовать действие создания события интеграции для создания события интеграции, которое регистрирует изменения, внесенные в запись событием, инициирующим правило потока операций, необходимо поместить действие создания события интеграции перед любым действием ожидания в последовательности действий правила потока операций. Если действие ожидания предшествует действию создания события интеграции в правиле потока операций, то действие ожидания препятствует обнаружению изменений в записи действием создания события интеграции. Когда период ожидания в действии ожидания завершается, запись читается вновь перед выполнением остальных действий в правиле, и значения полей в записи перед событием, инициировавшим правило потока операций, не сохраняются. Поэтому считается, что предыдущее и текущее значения поля совпадают, и действие создания события интеграции не создает событие интеграции, поскольку не обнаруживает каких-либо изменений в отслеживаемых полях.

ПРИМЕЧАНИЕ. Для каждого правила потока операций можно создать несколько действий, но не более 25.

Для создания действия ожидания используется следующая процедура.

Перед началом работы Для выполнения следующей процедуры роль пользователя должна иметь полномочия "Управление правилами данных - управление правилами потоков операций". Сведения о добавлении полномочий к ролям см. в разделе Добавление ролей (на стр. 338).

#### Чтобы создать действие "Ожидание"

- Перейдите к правилу, для которого требуется создать действие.
	- а В правом верхнем углу любой страницы щелкните глобальную ссылку "Администрирование".
	- **b** В разделе "Управление бизнес-процессом" выберите "Конфигурация потока операций".
	- На странице "Список правил потока операций" найдите правило, для которого требуется создать  $\mathbf{c}$ действие.
	- О поиске правил потока операций на странице списка см. в разделе Фильтрация списков.
- 2 Нажмите ссылку "Имя ПО" для требуемого правила.
- З В строке заголовка "Действия" на странице "Сведения о правилах потока операций" нажмите кнопку меню и выберите "Ожидание".

ПРИМЕЧАНИЕ. Типы действий, которые можно создать для правила потока операций, зависят от запускающего события, заданного для этого правила.

СОВЕТ. Можно создать копию существующего действия для правила потока операций, нажав ссылку "Копировать" для этого действия.

На странице "Изменение действия потока операций" введите имя действия.

- **5** Чтобы включить это действие, установите флажок "Активно".
- **6** Если повторная оценка условий правил после окончания периода ожидания в Oracle CRM On Demand не требуется, снимите флажок "Переоценка условий правил после ожидания".

**ПРИМЕЧАНИЕ.** Дополнительные сведения о флажке "Переоценка условий правил после ожидания" см. в разделе Правила потока операций на основе времени (см. ["О правилах потока](#page-481-0)  [операций на основе времени"](#page-481-0) на стр. [482\)](#page-481-0).

- **7** Укажите продолжительность ожидания, используя один из следующих вариантов:
	- Выберите вариант "Период" и укажите период для задержки в годах, месяцах, часах и минутах следующим образом:
		- В поле "Годы" введите положительное целое значение между 0 (нуль) и 5.
		- В поле "Месяцы" введите положительное целое значение между 0 (нуль) и 12.
		- В поле "Дни" введите положительное целое значение между 0 (нуль) и 200.
		- В поле "Часы" введите положительное целое значение между 0 (нуль) и 200.
		- В поле "Минуты" введите положительное целое значение между 0 (нуль) и 59.

Отрицательное или нецелое значение, такое как 1,5, ввести нельзя.

**ПРИМЕЧАНИЕ.** Максимальный период, который можно задать с помощью параметра "Период", равен 5 годам, 12 месяцам, 200 дням, 200 часам и 59 минутам. Чтобы указать более длительный период, воспользуйтесь вместо параметра "Период" параметром "Выражение периода".

 Выберите параметр "Выражение периода", затем нажмите значок *fx* около этого поля и создайте выражение для расчета периода задержки с помощью построителя выражений.

С помощью функции "Продолжительность" в построителе выражений можно рассчитать период в полных или неполных днях. Дополнительные сведения см. в разделе Продолжительность (см. "[Duration](#page-955-0)" на стр. [956\)](#page-955-0).

В этом выражении должно рассчитываться число. В следующих примерах показаны допустимые выражения для расчета периода в днях:

Duration("P0YT1H") + Duration("P0YT1M") + Duration("P1Y")

Duration(" $P0YTH"$ ) + 1

Duration("P1YT1H") - 1

Длительность периода, возвращаемого выражением, не ограничена.

**ПРИМЕЧАНИЕ.** Если рассчитанный период ожидания отрицательный, для него устанавливается нулевое значение и действие ожидания немедленно завершается. Все оставшиеся действия в правиле потока операций выполняются без задержки.

 Выберите вариант "Время", нажмите значок календаря и выберите конечную дату и время для задержки.

Выберите время в соответствии с часовым поясом, указанном в личных настройках.

 Выберите параметр "Выражение времени", затем нажмите значок *fx* около этого поля и создайте выражение для расчета конечной даты и времени для задержки с помощью построителя выражений.

С помощью функции "Продолжительность" в построителе выражений можно рассчитать период в полных или неполных днях. Дополнительные сведения см. в разделе Продолжительность (см. "[Duration](#page-955-0)" на стр. [956\)](#page-955-0).

В этом выражении должны рассчитываться дата и время. В следующих примерах показаны допустимые выражения для расчета конечной даты и времени для задержки:

Timestamp() + Duration("P0YT5M")

Today() + Duration("P0YT1H5M")

**ПРИМЕЧАНИЕ.** Если рассчитанная конечная дата и время уже прошли, для периода ожидания в действии устанавливается нулевое значение (0) и действие ожидания немедленно завершается. Все оставшиеся действия в правиле потока операций выполняются без задержки.

Если выражение не проверяется на допустимые дату и время, действие ожидания немедленно завершается, а все оставшиеся действия в правиле потока операций выполняются без задержки

Срок, на который может отстоять рассчитываемая дата в будущем, не ограничен.

**8** Сохраните действие.

Пошаговые процедуры для создания других типов действий потока операций см. в следующих разделах:

- Создание действий потоков операций: назначение книги (на стр. [499\)](#page-498-0)
- Создание действий потоков операций: создание события интеграции (на стр. [501\)](#page-500-0)
- Создание действий потоков операций: создание задачи (на стр. [505\)](#page-504-0)
- Создание действий потоков операций: отправка электронной почты (на стр. [512\)](#page-511-0)
- Создание действий потоков операций: обновление значений (на стр. [526\)](#page-525-0)

#### **Связанные разделы**

Информацию, связанную с потоками операций, см. в следующих разделах:

- О правилах потоков операций (на стр. [467\)](#page-466-0)
- О действиях потока операций (см. ["Действия потока операций"](#page-478-0) на стр. [479\)](#page-478-0)
- О правилах потока операций на основе времени (на стр. [482\)](#page-481-0)
- Создание правил потоков операций (см. ["Создание правил потока операций"](#page-489-0) на стр. [490\)](#page-489-0)
- Изменение порядка действий для правил потоков операций (на стр. [532\)](#page-531-0)
- Деактивация правил и действий потоков операций (на стр. [534\)](#page-533-0)
- Удаление правил и действий потоков операций (на стр. [535\)](#page-534-0)

## <span id="page-531-0"></span>**Изменение порядка действий для правил потоков операций**

Если для правила потока операций задано несколько действий, эти действия выполняются в том порядке, в котором они указаны в правиле: первым выполняется действие с номером 1. Каждое действие завершается до начала следующего действия. Порядок действий в правиле можно изменить.

#### *Процедура изменения порядка действий для правила потока операций*

- **1** В правом верхнем углу любой страницы щелкните глобальную ссылку "Администрирование".
- **2** В разделе "Управление бизнес-процессом" выберите "Конфигурация потока операций".
- **3** На странице "Список правил потока операций" найдите правило, для которого требуется изменить порядок действий.

О поиске правил потока операций на странице списка см. в разделе Фильтрация списков.

- **4** Нажмите ссылку "Имя ПО" для требуемого правила.
- **5** На странице "Сведения о правилах потока операций" на панели заголовка "Действия" нажмите кнопку "Изменить заказ".
- **6** На странице "Изменить порядок действий" щелкните значок стрелки, чтобы выполнить следующее:
	- Переместить действие вверх или вниз в списке.
	- Переместить действие в начало или конец списка действий.

**ПРИМЕЧАНИЕ.** При наличии действия "Обновить значения" в правиле оно должно опережаться по крайней мере одним активным действием ожидания в правиле, если только запускающие событие для правила потока операций не имеет значение "Перед изменением сохр. записи".

**7** Нажмите "Сохранить" для сохранения внесенных изменений.

#### **Связанные разделы**

Информацию о потоках операций, связанную с данной темой, см. в следующих разделах.

- Правила потоков операций (см. ["О правилах потоков операций"](#page-466-0) на стр. [467\)](#page-466-0)
- Действия потока операций (на стр. [479\)](#page-478-0)
- Правила потока операций на основе времени (см. ["О правилах потока операций на основе времени](#page-481-0)" на стр. [482\)](#page-481-0)
- Создание правил потоков операций (см. ["Создание правил потока операций"](#page-489-0) на стр. [490\)](#page-489-0)
- Создание действий потоков операций: назначение книги (на стр. [499\)](#page-498-0)
- Создание действий потоков операций: создание события интеграции (на стр. [501\)](#page-500-0)
- Создание действий потоков операций: создание задачи (на стр. [505\)](#page-504-0)
- Создание действий потоков операций: отправка электронной почты (на стр. [512\)](#page-511-0)
- Создание действий потоков операций: обновление значений (на стр. [526\)](#page-525-0)

<span id="page-532-0"></span>Создание действий потоков операций: ожидание (на стр. 528)

## Изменение порядка правил потоков операций

При создании правила потока операций Oracle CRM On Demand автоматически присваивает ему следующий неиспользуемый порядковый номер для правил, основанных на таком же типе записи и том же запускающем событии. Если запускающее событие правила потока операций имеет значение "После связывания с родительским объектом" или "После отмены связи с родительским объектом", то Oracle CRM On Demand автоматически назначает правилу следующий неиспользованный порядковый номер для правил, основанных на таком же типе записи, том же запускающем событии и том же типе родительской записи. Порядковый номер определяет порядок, в котором Oracle CRM On Demand вызывает последовательность правил потоков операций, основанных на таком же типе записи, том же запускающем событии и, если применимо, на том же типе родительской записи. При необходимости можно изменить порядок правил.

Например, если создается правило потока операций на основе типа записи "Организация" с инициирующим событием "Перед удалением записи", а ранее уже были созданы два правила для того же типа записи и с тем же инициирующим событием, новому правилу присваивается порядковый номер 3. Позднее можно изменить порядковый номер так, чтобы для указанного типа записи и инициирующего события новое правило вызывалось первым.

Ниже приведено описание процедуры изменения порядка для правила потока операций.

#### Процедура изменения порядка правил потоков операций

- $\mathbf{1}$ В правом верхнем углу любой страницы щелкните глобальную ссылку "Администрирование".
- 2 В разделе "Управление бизнес-процессом" выберите "Конфигурация потока операций".
- З На странице "Список правил потока операций" найдите правило, для которого требуется изменить порядок, и нажмите ссылку, представляющую собой имя этого правила.

О поиске правил потока операций на странице списка см. в разделе Фильтрация списков.

- 4 На странице "Сведения о правилах потока операций" выберите "Изменить заказ".
- 5 На странице "Редактировать порядок рабочих процессов" щелкните значок стрелки, чтобы выполнить следующее:
	- Переместить правило потока операций вверх или вниз в списке.
	- Переместить правило потока операций в начало или конец списка правил.
- Нажмите "Сохранить" для сохранения внесенных изменений. 6

ПРИМЕЧАНИЕ. При удалении правила потока операций автоматически изменяется порядок других правил, запускаемых при возникновении того же события с записями того же типа. Однако при переводе правила потока операций в неактивное состояние его порядковый номер в списке правил, запускаемых при возникновении того же события с записями того же типа, не изменяется (но неактивное правило не вызывается).

#### <span id="page-533-0"></span>**Связанные разделы**

Информацию о потоках операций, связанную с данной темой, см. в следующих разделах.

- О правилах потоков операций (на стр. [467\)](#page-466-0)
- О действиях потока операций (см. ["Действия потока операций"](#page-478-0) на стр. [479\)](#page-478-0)
- О правилах потока операций на основе времени (на стр. [482\)](#page-481-0)
- Создание правил потоков операций (см. ["Создание правил потока операций"](#page-489-0) на стр. [490\)](#page-489-0)
- Изменение порядка действий для правил потоков операций (на стр. [532\)](#page-531-0)

# **Деактивация правил и действий потоков операций**

Если отключить правило потока операций, когда экземпляр действия ожидания в правиле находится в состоянии ожидания, то после окончания периода ожидания в экземпляре действия ни одно из оставшихся действий в правиле потока операций не выполняется и ни одно из последующих правил потока операций в последовательности правил потока операций для данного типа записи не инициируется.

Если отключить действие ожидания в правиле потока операций, когда экземпляр действия ожидания находится в состоянии ожидания, то после окончания периода ожидания в экземпляре действия ни одно из оставшихся действий в правиле потока операций не выполняется и ни одно из последующих правил потока операций в последовательности правил для данного типа записи не инициируется

Для отключения правила потока операций используется следующая процедура.

#### *Чтобы отключить правило потока операций*

- **1** В правом верхнем углу любой страницы щелкните глобальную ссылку "Администрирование".
- **2** В разделе "Управление бизнес-процессом" выберите "Конфигурация потока операций".
- **3** На странице "Список правил потока операций" найдите правило, которое необходимо отключить.

Сведения о поиске правил потока операций на странице со списком см. в разделе Фильтрация списков.

- **4** В меню уровня записи для правила выберите "Редактировать".
- **5** На странице "Сведения о правилах потока операций" снимите флажок "Активно".
- **6** Сохраните внесенные изменения.

Для отключения действия потока операций используется следующая процедура.

#### *Чтобы отключить действие потока операций*

**1** В правом верхнем углу любой страницы щелкните глобальную ссылку "Администрирование".

- <span id="page-534-0"></span>**2** В разделе "Управление бизнес-процессом" выберите "Конфигурация потока операций".
- **3** На странице "Список правил потока операций" найдите правило, из которого необходимо удалить действие.

Сведения о поиске правил потока операций на странице со списком см. в разделе Фильтрация списков.

- **4** Нажмите ссылку "Имя ПО" для данного правила.
- **5** На странице "Сведения о правилах потока операций" в разделе "Действия" найдите действие, которое необходимо удалить.
- **6** В меню уровня записи для действия выберите "Редактировать".
- **7** На странице "Изменение действия потока операций" снимите флажок "Активно".

**ПРИМЕЧАНИЕ.** Если в правиле присутствует действие обновления значения, ему должно предшествовать по крайней мере одно активное действие ожидания, если только запускающим событием не является "Перед изменением сохраненной записи". При попытке деактивировать действие ожидания и в отсутствие других действий ожидания, предшествующих действию обновления поля после ожидания, Oracle CRM On Demand не позволит деактивировать действие ожидания.

**8** Сохраните внесенные изменения.

#### **Связанные разделы**

Информацию о потоках операций, связанную с данной темой, см. в следующих разделах.

- О правилах потоков операций (на стр. [467\)](#page-466-0)
- О действиях потока операций (см. ["Действия потока операций"](#page-478-0) на стр. [479\)](#page-478-0)
- О правилах потока операций на основе времени (на стр. [482\)](#page-481-0)
- Создание правил потоков операций (см. ["Создание правил потока операций"](#page-489-0) на стр. [490\)](#page-489-0)
- Изменение порядка действий для правил потоков операций (на стр. [532\)](#page-531-0)
- Изменение порядка правил потоков операций (на стр. [533\)](#page-532-0)
- Удаление правил и действий потоков операций (на стр. [535\)](#page-534-0)

# **Удаление правил и действий потоков операций**

При удалении правила потока операций также удаляются все действия в данном правиле. Кроме того, порядковые номера оставшихся правил для соответствующего типа записи автоматически обновляются для ликвидации разрыва в последовательности номеров.

Если удалить правило потока операций, когда экземпляр действия ожидания находится в состоянии ожидания, то после окончания периода ожидания в экземпляре действия ни одно из оставшихся действий в правиле потока операций не выполняется и ни одно из последующих правил потока операций в последовательности правил для данного типа записи не инициируется.

При удалении действия из правила потока операций автоматически обновляются порядковые номера оставшихся действий в правиле для ликвидации разрыва в последовательности номеров.

Если удалить действие ожидания из правила потока операций, когда экземпляр действия ожидания находится в состоянии ожидания, то после окончания периода ожидания в экземпляре действия ни одно из оставшихся действий в правиле потока операций не выполняется и ни одно из последующих правил потока операций в последовательности правил для данного типа записи не инициируется

Для удаления правила потока операций используется следующая процедура.

#### *Для удаления правила потока операций*

- **1** В правом верхнем углу любой страницы щелкните глобальную ссылку "Администрирование".
- **2** В разделе "Управление бизнес-процессом" выберите "Конфигурация потока операций".
- **3** На странице "Список правил потока операций" найдите правило, которое необходимо удалить. Сведения о поиске правил потока операций на странице со списком см. в разделе Фильтрация списков.
- **4** В меню уровня записи для правила выберите "Удалить".
- **5** Подтвердите удаление правила.

Для удаления действия из правила потока операций используется следующая процедура.

#### *Чтобы удалить действие из правила потока операций*

- **1** В правом верхнем углу любой страницы щелкните глобальную ссылку "Администрирование".
- **2** В разделе "Управление бизнес-процессом" выберите "Конфигурация потока операций".
- **3** На странице "Список правил потока операций" найдите правило, из которого необходимо удалить действие.

Сведения о поиске правил потока операций на странице со списком см. в разделе Фильтрация списков.

- **4** Нажмите ссылку "Имя ПО" для данного правила.
- **5** На странице "Сведения о правилах потока операций" в разделе "Действия" найдите действие, которое необходимо удалить.
- **6** В меню уровня записи для действия выберите "Удалить".

**ПРИМЕЧАНИЕ.** Если в правиле присутствует действие обновления значения, ему должно предшествовать по крайней мере одно активное действие ожидания, если только запускающим событием не является "Перед изменением сохраненной записи". При попытке удалить действие ожидания и в отсутствие других действий ожидания, предшествующих действию обновления значений, Oracle CRM On Demand не позволит удалить действие ожидания.

<span id="page-536-0"></span>**7** Подтвердите удаление действия.

#### **Связанные разделы**

Информацию о потоках операций, связанную с данной темой, см. в следующих разделах.

- О правилах потоков операций (на стр. [467\)](#page-466-0)
- О действиях потока операций (см. ["Действия потока операций"](#page-478-0) на стр. [479\)](#page-478-0)
- О правилах потока операций на основе времени (на стр. [482\)](#page-481-0)
- Создание правил потоков операций (см. ["Создание правил потока операций"](#page-489-0) на стр. [490\)](#page-489-0)
- Изменение порядка действий для правил потоков операций (на стр. [532\)](#page-531-0)
- Изменение порядка правил потоков операций (на стр. [533\)](#page-532-0)
- Деактивация правил и действий потоков операций (на стр. [534\)](#page-533-0)

# **Мониторы потоков операций**

С помощью мониторов потоков операций можно просматривать следующую информацию:

- Экземпляры с ошибками для правил потока операций и действий потока операций. Дополнительные сведения см. в разделе Монитор ошибок потока операций (на стр. [537\)](#page-536-0).
- Отложенные экземпляры действий ожидания. Дополнительные сведения см. в разделе Монитор ожидания потока операций (на стр. [541\)](#page-540-0).

## **Монитор ошибок потока операций**

Информация из монитора ошибок потока операций позволяет понять причину ошибки определенных экземпляров правила или действия потока операций. При необходимости из монитора ошибок потока операций можно перейти к сведениям о правиле потока операций, чтобы исправить ошибки в конфигурации действия потока операций. Сведения об экземплярах с ошибками сохраняются в мониторе ошибок потока операций в течение 30 дней или до явного удаления пользователем, если оно происходит раньше.

Сведения о типах ошибок, сообщения о которых выводятся в мониторе ошибок потока операций, см. в разделе Об ошибках правил и действий потоков операций (см. ["Ошибки правил и действий потоков](#page-483-0)  [операций"](#page-483-0) на стр. [484\)](#page-483-0).

Сведения об использовании монитора ошибок потока операций см. в следующих разделах:

- Просмотр экземпляров с ошибками в мониторе ошибок потока операций (на стр. [538\)](#page-537-0)
- Удаление экземпляров с ошибками из монитора ошибок потока операций (на стр. [539\)](#page-538-0)
- Поля экземпляра потока операций с ошибками (см. ["Поля экземпляров потока операций с ошибками](#page-539-0)" на стр. [540\)](#page-539-0)

## <span id="page-537-0"></span>**Просмотр экземпляров с ошибками в мониторе ошибок потока операций**

Для просмотра экземпляров с ошибками из монитора ошибок потока операций используется следующая процедура. Сведения о типах ошибок, сообщения о которых выводятся в мониторе ошибок потока операций, см. в разделе Об ошибках правил и действий потоков операций (см. ["Ошибки правил и](#page-483-0)  [действий потоков операций"](#page-483-0) на стр. [484\)](#page-483-0).

**Предварительные операции и условия.** Для использования мониторинга потоков операций роль пользователя должна включать полномочие "Управление правилами данных - управление правилами потока операций".

#### *Просмотр экземпляра с ошибками в мониторе ошибок потока операций*

- **1** В правом верхнем углу любой страницы щелкните глобальную ссылку "Администрирование".
- **2** В разделе "Управление бизнес-процессом" выберите "Мониторинг потоков операций".
- **3** На странице "Монитор потоков операций" выберите "Монитор ошибок потока операций".
- **4** На странице "Список экземпляров с ошибками" найдите нужный экземпляр. **СОВЕТ.** Дополнительные сведения о фильтрации списков см. в разделе Фильтрация списков.
- **5** Для просмотра сведений об экземпляре нажмите ссылку "Идентификатор экземпляра".
- **6** Для просмотра сведений о правиле потока операций, к которому относится данный экземпляр, щелкните ссылку "Имя потока операций" для этой записи.

Для создания отфильтрованного списка экземпляров с ошибками используется следующая процедура.

#### *Создание отфильтрованного списка экземпляров с ошибками*

 На странице "Список экземпляров с ошибками" щелкните "Меню" в строке заголовка и выберите "Создать список".

Дополнительные сведения о создании и уточнении списков см. в разделе Создание и уточнение списков.

Для управления отфильтрованными списками экземпляров с ошибками используется следующая процедура.

#### *Управление отфильтрованными списками экземпляров с ошибками*

 На странице "Список экземпляров с ошибками" щелкните "Меню" в строке заголовка и выберите страницу "Управление списками".

Дополнительные сведения об управлении списками см. в разделе Страница управления списками.

Для просмотра фильтра для списка экземпляров с ошибками используется следующая процедура.

#### <span id="page-538-0"></span>*Просмотр фильтра для списка экземпляров с ошибками*

 На странице "Список экземпляров с ошибками" щелкните "Меню" в строке заголовка и выберите "Показать фильтр списков".

Дополнительные сведения о фильтрах списков см. в разделе Страница просмотра списка.

Дополнительные сведения об использовании монитора ошибок потока операций см. в следующих разделах:

- Монитор ошибок потока операций (на стр. [537\)](#page-536-0)
- Удаление экземпляров с ошибками из монитора ошибок потока операций (на стр. [539\)](#page-538-0)
- Поля экземпляра потока операций с ошибками (см. ["Поля экземпляров потока операций с ошибками](#page-539-0)" на стр. [540\)](#page-539-0)

#### **Связанные разделы**

Информацию, связанную с правилами потока операций, см. в следующем разделе:

Конфигурация потока операций (на стр. [466\)](#page-465-0)

## **Удаление экземпляров с ошибками из монитора ошибок потока операций**

Экземпляры с ошибками можно удалять из монитора ошибок потока операций по одному за раз. Сведения об экземплярах с ошибками сохраняются в мониторе ошибок потока операций в течение 30 дней или до явного удаления пользователем, если оно происходит раньше.

#### **ПРИМЕЧАНИЕ.** Средство пакетного удаления недоступно на странице "Список экземпляров с ошибками".

**Предварительные операции и условия.** Для использования мониторинга потоков операций роль пользователя должна включать полномочие "Управление правилами данных - управление правилами потока операций".

Для удаления экземпляра с ошибками из монитора ошибок потока операций используется следующая процедура.

#### *Удаление экземпляра с ошибками из монитора ошибок потока операций*

**1** На странице "Список экземпляров с ошибками" найдите экземпляр, который требуется удалить.

**СОВЕТ.** Дополнительные сведения о фильтрации списков см. в разделе Фильтрация списков.

**2** Нажмите ссылку "Удалить" для экземпляра.

Дополнительные сведения об использовании монитора ошибок потока операций см. в следующих разделах:

Ошибки правил и действий потоков операций (на стр. [484\)](#page-483-0)

- <span id="page-539-0"></span>Монитор ошибок потока операций (на стр. [537\)](#page-536-0)
- Просмотр экземпляров с ошибками в мониторе ошибок потока операций (на стр. [538\)](#page-537-0)
- Поля экземпляра потока операций с ошибками (см. ["Поля экземпляров потока операций с ошибками](#page-539-0)" на стр. [540\)](#page-539-0)

#### **Связанные разделы**

Информацию, связанную с правилами потока операций, см. в следующем разделе:

Конфигурация потока операций (на стр. [466\)](#page-465-0)

## **Поля экземпляров потока операций с ошибками**

В следующей таблице описаны поля, которые можно просмотреть для экземпляров правил и действий потока операций, содержащих ошибки.

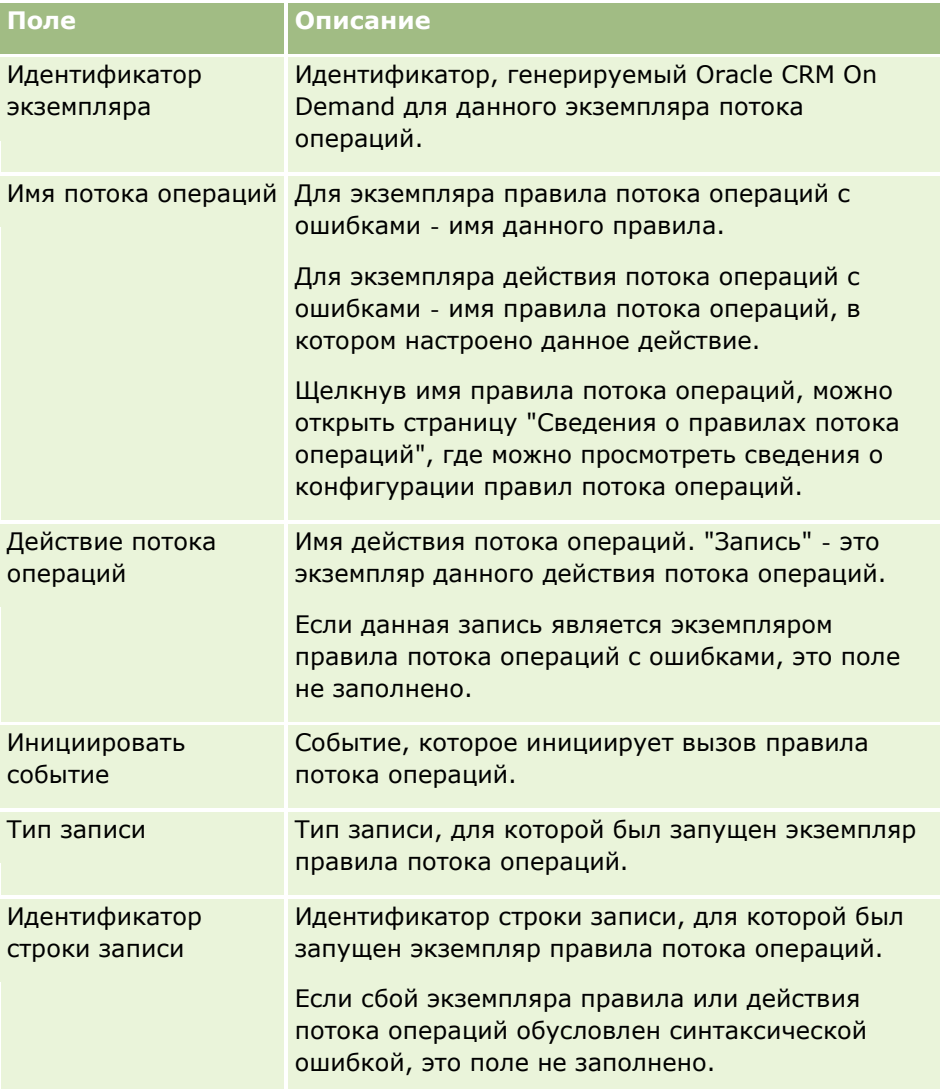
<span id="page-540-0"></span>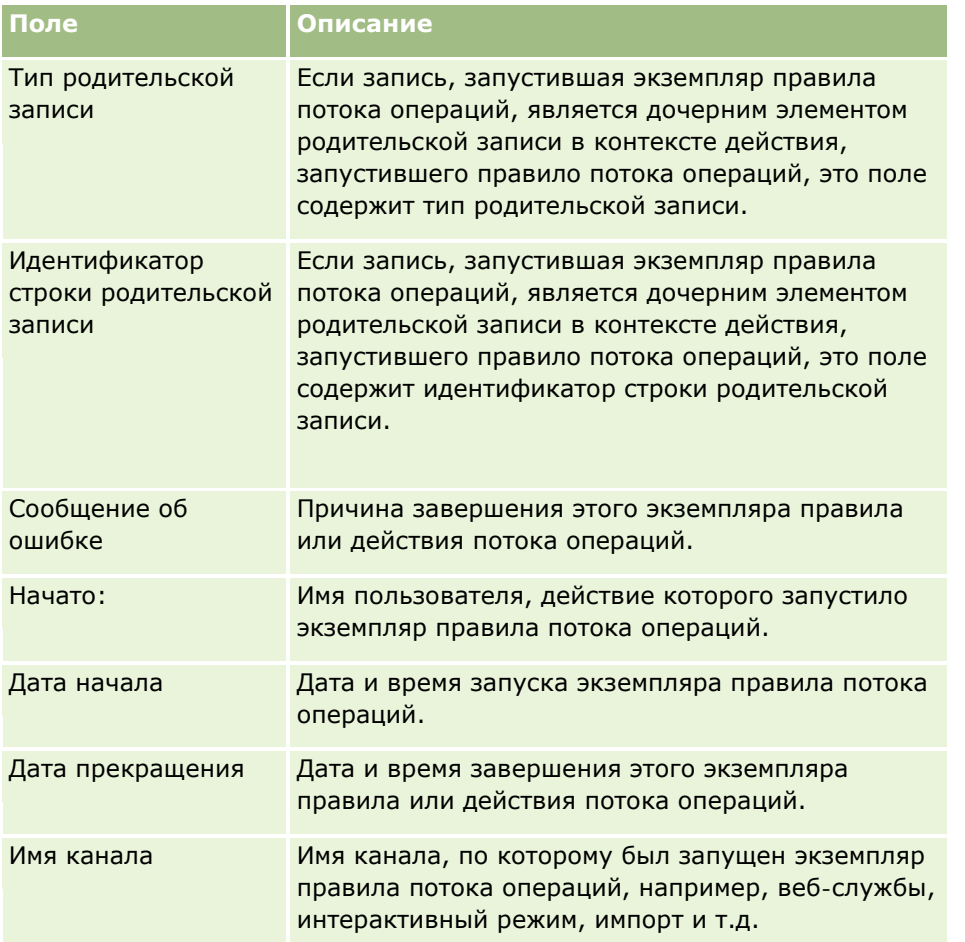

Дополнительные сведения об использовании монитора ожидания потока операций см. в следующих разделах:

- Ошибки правил и действий потоков операций (на стр. [484\)](#page-483-0)
- Монитор ошибок потока операций (на стр. [537\)](#page-536-0)
- Просмотр экземпляров с ошибками в мониторе ошибок потока операций (на стр. [538\)](#page-537-0)
- Удаление экземпляров с ошибками из монитора ошибок потока операций (на стр. [539\)](#page-538-0)

### **Связанные разделы**

Информацию, связанную с правилами потока операций, см. в следующем разделе:

Конфигурация потока операций (на стр. [466\)](#page-465-0)

# **Монитор ожидания потока операций**

С помощью монитора ожидания потока операций можно просмотреть сведения об отложенных экземплярах действий ожидания и о действиях потока операций. Например, если экземпляр действия ожидания потока операций отложен в течение более долгого времени, чем предполагалось, с помощью

монитора ожидания потока операций можно исследовать данный экземпляр, просмотреть конфигурацию действия потока операций и в случае необходимости удалить этот экземпляр.

**ПРИМЕЧАНИЕ.** При удалении ожидающего экземпляра действия ожидания ни одно из оставшихся действий в правиле потока операций не выполняется.

Например, можно настроить правило потока операций со следующей намеченной последовательностью действий:

- **1** Действие ожидания с продолжительностью 24 часа
- **2** Действие отправки электронной почты
- **3** Действие ожидания с продолжительностью 48 часов
- **4** Действие отправки электронной почты
- **5** Действие создания задачи

Если эти действия настроены правильно, первое в этой последовательности действие ожидания (действие 1) находится в состоянии ожидания в течение 24 часов. После окончания периода ожидания выполняется действие отправки электронной почты (действие 2). Следующим в последовательности является второе действие ожидания (действие 3 в правиле потока операций). Оно находится в состоянии ожидания как минимум 48 часов. После окончания периода ожидания выполняется действие отправки электронной почты (действие 4) и действие создания задачи (действие 5).

**ПРИМЕЧАНИЕ.** Период ожидания указывает минимальный период времени, который должен истечь перед запуском Oracle CRM On Demand для выполнения других действий в правиле потока операции. Фактический период времени, истекающий до выполнения других действий, может быть большим в зависимости от загрузки в базу данных Oracle CRM On Demand и на сервер Oracle CRM On Demand, а также от числа ожидающих действий, которые отложены до окончания периода ожидания.

Но если для периода ожидания в действии 3 было неправильно указано значение 48 дней вместо 48 часов, состояние ожидания для этого действия будет сохраняться в течение 48 дней. Это действие отображается в мониторе ожидания потока операций, и можно просмотреть сведения о действии и проверить, правильно ли задан период ожидания. Затем можно удалить этот экземпляр действия ожидания.

При удалении экземпляра действия ожидания экземпляр правила потока операций прекращается и оставшиеся в нем действия не выполняются. В предыдущем примере происходит следующее:

- Если удалить действие 1, пока оно находится в состоянии ожидания, действия 2, 3, 4 и 5 не выполняются.
- Если удалить действие 3, пока оно находится в состоянии ожидания, действия 4 и 5 не выполняются.

**ПРИМЕЧАНИЕ.** Действия ожидания - единственный тип действий потока операций, который может находится в состоянии ожидания.

Сведения об использовании монитора ожидания потока операций см. в следующих разделах:

- Просмотр отложенных экземпляров в мониторе ожидания потока операций (на стр. [543\)](#page-542-0)
- Удаление отложенных экземпляров из монитора ожидания потока операций (на стр. [544\)](#page-543-0)
- Поля отложенного экземпляра потока операций (на стр. [545\)](#page-544-0)

# <span id="page-542-0"></span>**Просмотр отложенных экземпляров в мониторе ожидания потока операций**

Для просмотра отложенных экземпляров из монитора ожидания потока операций используется следующая процедура. Сведения о данных, которые записываются и отображаются в мониторе ожидания потока операций, см. в разделах Монитор ожидания потока операций (на стр. [541](#page-540-0)) и Поля отложенного экземпляра потока операций (на стр. [545\)](#page-544-0).

**Предварительные операции и условия.** Для использования мониторинга потоков операций роль пользователя должна включать полномочие "Управление правилами данных - управление правилами потока операций".

### *Просмотр отложенного экземпляра в мониторе ожидания потока операций*

- **1** В правом верхнем углу любой страницы щелкните глобальную ссылку "Администрирование".
- **2** В разделе "Управление бизнес-процессом" выберите "Мониторинг потоков операций".
- **3** На странице "Монитор потоков операций" выберите "Монитор ожидания потока операций".
- **4** На странице "Список ожидающих экземпляров" найдите нужный экземпляр. **СОВЕТ.** Дополнительные сведения о фильтрации списков см. в разделе Фильтрация списков.
- **5** Для просмотра сведений об экземпляре нажмите ссылку "Идентификатор экземпляра".
- **6** Для просмотра сведений о действии потока операций, к которому относится данный экземпляр, нажмите ссылку "Имя потока операций".

Для создания отфильтрованного списка отложенных экземпляров используется следующая процедура.

### *Создание отфильтрованного списка отложенных экземпляров*

 На странице "Список ожидающих экземпляров" щелкните "Меню" в строке заголовка и выберите "Создать список".

Дополнительные сведения о создании и уточнении списков см. в разделе Создание и уточнение списков.

Для управления отфильтрованными списками отложенных экземпляров используется следующая процедура.

### *Управление списками отложенных экземпляров*

 На странице "Список ожидающих экземпляров" щелкните "Меню" в строке заголовка и выберите страницу "Управление списками".

Дополнительные сведения об управлении списками см. в разделе Страница управления списками.

Для просмотра фильтра для списка отложенных экземпляров используется следующая процедура.

#### <span id="page-543-0"></span>*Просмотр фильтра для списка отложенных экземпляров*

 На странице "Список ожидающих экземпляров" щелкните "Меню" в строке заголовка и выберите "Показать фильтр списков".

Дополнительные сведения о фильтрах списков см. в разделе Страница просмотра списка.

Дополнительные сведения об использовании монитора ожидания потока операций см. в следующих разделах:

- Монитор ожидания потока операций (на стр. [541\)](#page-540-0)
- Удаление отложенных экземпляров из монитора ожидания потока операций (на стр. [544\)](#page-543-0)
- Поля отложенного экземпляра потока операций (на стр. [545\)](#page-544-0)

#### **Связанные разделы**

Информацию, связанную с правилами потока операций, см. в следующем разделе:

Конфигурация потока операций (на стр. [466\)](#page-465-0)

# **Удаление отложенных экземпляров из монитора ожидания потока операций**

Отложенные экземпляры можно удалять из монитора ожидания потока операций по одному за раз. Можно также удалять несколько ожидающих экземпляров одновременно, создавая отфильтрованный список экземпляров и используя страницу пакетного удаления. Сведения о данных, которые записываются и отображаются в мониторе ожидания потока операций, см. в разделах Монитор ожидания потока операций (на стр. [541](#page-540-0)) и Поля отложенного экземпляра потока операций (на стр. [545\)](#page-544-0).

**ПРИМЕЧАНИЕ.** При удалении отложенного экземпляра действия ожидания из мониторинга ожидания потока операций работа экземпляра правил потока операций прекращается и не выполняется ни одно из оставшихся действий правила потока операций. После удаления отложенного экземпляра действия ожидания его восстановление невозможно.

**Предварительные операции и условия.** Для использования мониторинга потоков операций роль пользователя должна включать полномочие "Управление правилами данных - управление правилами потока операций".

Для удаления отложенного экземпляра из монитора ожидания потока операций используется следующая процедура.

#### *Удаление отложенного экземпляра из монитора ожидания потока операций*

- **1** На странице "Список ожидающих экземпляров" найдите экземпляр, который требуется удалить. **СОВЕТ.** Дополнительные сведения о фильтрации списков см. в разделе Фильтрация списков.
- **2** Нажмите ссылку "Удалить" для экземпляра.

Для удаления списка отложенных экземпляров из монитора ожидания потока операций используется следующая процедура.

#### <span id="page-544-0"></span>*Удаление списка отложенных экземпляров из монитора ожидания потока операций*

**1** Создайте список экземпляров, которые требуется удалить, если он еще не создан.

Дополнительные сведения о создании и уточнении списков см. в разделе Создание и уточнение списков.

- **2** На странице "Список ожидающих экземпляров" откройте меню и выберите "Пакетное удаление".
- **3** Нажмите кнопку ОК, чтобы подтвердить удаление.
- **4** В разделе "Активные запросы" на странице "Очередь пакетного удаления и восстановления" нажмите кнопку "Продолжить".

**ПРИМЕЧАНИЕ.** Если кнопка "Продолжить" не нажата, записи не удаляются.

**СОВЕТ.** К странице "Очередь пакетного удаления и восстановления" можно вернуться в любое время, щелкнув глобальную ссылку "Администратор", а затем "Очередь пакетного удаления и восстановления" на главной странице администратора.

**5** Чтобы просмотреть сведения об операции удаления в файле журнала, на странице "Очередь пакетного удаления и восстановления" щелкните "Просмотреть журнал удаления" в разделе "Обработанные запросы".

Дополнительные сведения об использовании монитора ожидания потока операций см. в следующих разделах:

- Монитор ожидания потока операций (на стр. [541\)](#page-540-0)
- Просмотр отложенных экземпляров в мониторе ожидания потока операций (на стр. [543\)](#page-542-0)
- Поля отложенного экземпляра потока операций (на стр. [545\)](#page-544-0)

### **Связанные разделы**

Информацию, связанную с правилами потока операций, см. в следующем разделе:

Конфигурация потока операций (на стр. [466\)](#page-465-0)

### **Поля отложенного экземпляра потока операций**

В следующей таблице описаны поля отложенных экземпляров действий ожидания.

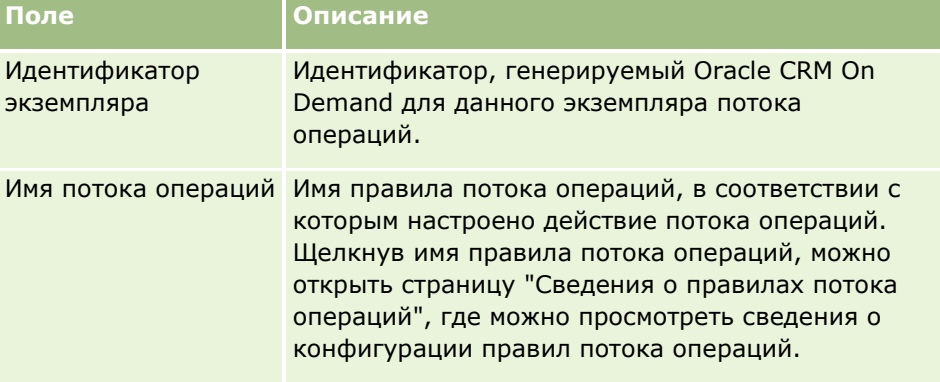

### Администрирование Oracle CRM On Demand

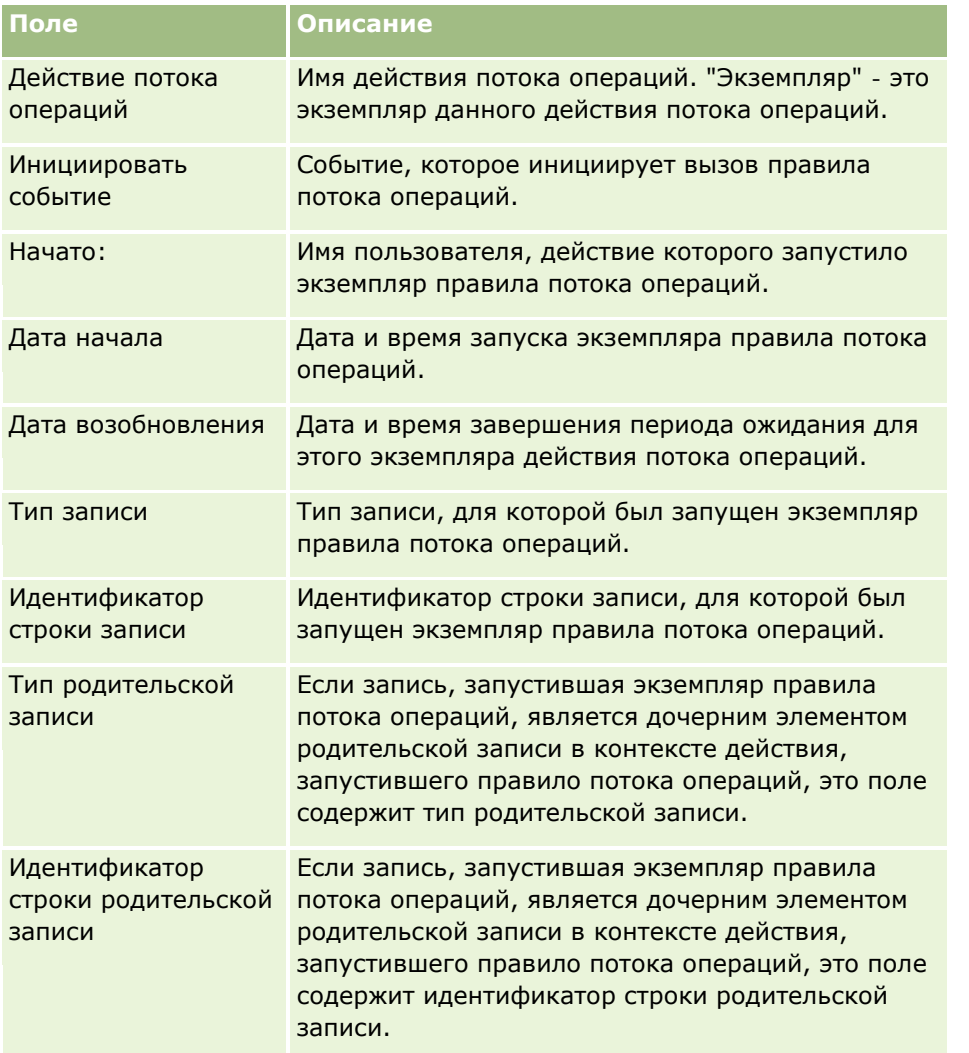

Дополнительные сведения об использовании монитора ожидания потока операций см. в следующих разделах:

- Монитор ожидания потока операций (на стр. [541\)](#page-540-0)
- Просмотр отложенных экземпляров в мониторе ожидания потока операций (на стр. [543\)](#page-542-0)
- Удаление отложенных экземпляров из монитора ожидания потока операций (на стр. [544\)](#page-543-0)

### **Связанные разделы**

Информацию, связанную с правилами потока операций, см. в следующем разделе:

Конфигурация потока операций (на стр. [466\)](#page-465-0)

# <span id="page-546-0"></span>**Правила и назначение данных**

Нажмите тему, чтобы просмотреть пошаговые инструкции для процедур настройки правил назначения (для автоматического назначения записей), определений прогнозов, макетов преобразования зацепок и отображений, методологии продаж и отраслей:

- Настройка правил назначения (на стр. [552\)](#page-551-0)
- Отображение дополнительных полей при преобразовании записей зацепок (см. ["Отображение](#page-559-0)  [дополнительных полей при преобразовании зацепок"](#page-559-0) на стр. [560\)](#page-559-0)
- Создание макетов преобразования зацепок (на стр. [562\)](#page-561-0)
- Настройка определения прогноза (на стр. [566\)](#page-565-0)
- Обновление определения прогноза (на стр. [572\)](#page-571-0)
- Настройка процессов продаж, категорий и инструкций (см. ["Настройка процессов продаж, категорий](#page-573-0)  [и инструкторов"](#page-573-0) на стр. [574\)](#page-573-0)
- Настройка списка отраслей для компании (см. ["Настройка списка отраслей компании"](#page-582-0) на стр. [583\)](#page-582-0)

### **Связанные разделы**

Информацию, связанную с данной темой, см. в следующих разделах.

- О правилах назначения (на стр. [547\)](#page-546-0)
- Администрирование преобразования зацепки (см. ["Администрирование преобразования зацепок"](#page-557-0) на стр. [558\)](#page-557-0)

# **О правилах назначения**

**Перед началом работы** Для настройки правил назначения роль пользователя должна предусматривать полномочие "Правила и назначение данных".

Правила назначения позволяют автоматически назначить зацепку, бизнес-возможность, запрос на обслуживание или субъект соответствующему работнику, команде и территории на основании правил (называемых группами правил), настроенных администратором компании.

Если в компании используется групповое назначение, все члены группы совместно используют записи, назначаемые одному из членов группы. Дополнительные сведения см. в разделе Управление группами (на стр. [423\)](#page-422-0).

В зависимости от структуры и бизнес-процессов компании правила назначения могут быть достаточно простыми. Например:

- сбытовые зацепки по каждому географическому региону назначаются региональному менеджеру по сбыту;
- новые запросы на обслуживание назначаются менеджеру по техническому обслуживанию.

Правила также могут быть более сложными. Например:

 большинство зацепок назначаются специалисту по продажам данного продукта и географическому местоположению, однако некоторые назначаются менеджеру по телефонному маркетингу;

 большинство запросов на обслуживание назначаются по сфере возникновения, однако все запросы, связанные с определенным продуктом, направляются одному работнику.

В следующей таблице рассматриваются возможные способы назначения записей различных типов.

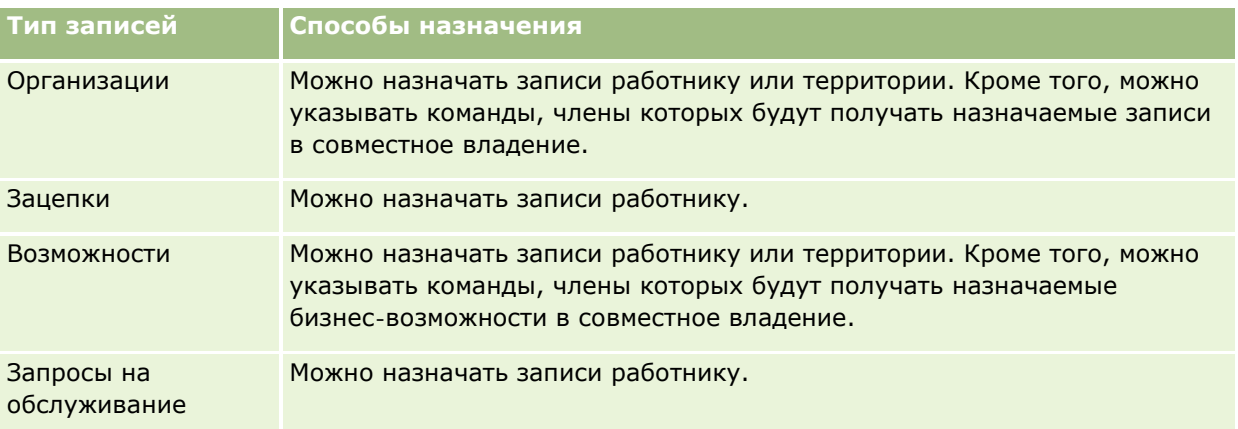

Правила назначения в активной группе правил применяются, когда для типа записи имеют место следующие условия.

- Для зацепок: установлен флажок "Переназначение владельца" и изменения сохранены.
- Для запросов на обслуживание:
	- запрос на обслуживание создан без владельца или владелец удален из записи (т. е. поле "Владелец" пустое);
	- Установлен флажок "Переназначение владельца" и изменения сохранены.
- Для организаций: установлен флажок "Переназначение владельца" и изменения сохранены.
- Для возможностей: установлен флажок "Переназначение владельца" и изменения сохранены.

**ПРИМЕЧАНИЕ.** Диспетчер назначений пытается переназначить запись сразу после установки флажка "Переназначение владельца" для записи и ее сохранения. Однако, если запись зацепки преобразована в запись организации или возможность, любые попытки переназначения будут неудачными, поскольку диспетчер назначений не может переназначить запись до полного преобразования зацепки. Например, если при преобразовании зацепки правило потоков операций установит флажок переназначения владельца, либо для организации или возможности будет установлено значение по умолчанию, переназначения записи не произойдет. Вместо этого надо будет провести переназначение вручную, установив этот флажок после полного преобразования записи.

# **Уведомления по электронной почте**

При назначении запроса на обслуживание или зацепки какому-либо владельцу ему отправляется сообщение электронной почты. Шаблон, используемый для электронной почты, определяется выбранным на странице личных сведений языком. Например, если пользователь хочет получать уведомления электронной почты на испанском, то испанский язык должен быть выбран в поле "Язык" на странице личных сведений. Отправку уведомлений по электронной почте можно отключить для конкретного правила, сняв флажок "Отправка уведомления по электронной почте" на странице "Редактирование правила назначения запросов на обслуживание". Для получения дополнительных сведений об обновлении правил назначений см. Настройка правил назначений (см. ["Настройка правил назначения](#page-551-0)" на стр. [552\)](#page-551-0).

В уведомлениях электронной почты в графе адреса "От" всегда будет стоять , а в поле "Отправитель" установлен адрес, указанный в поле "Обратный адрес электронной почты" в группе назначения правила. Oracle CRM On Demand добавляет строку к каждому электронному письму, чтобы его можно было отследить в системе доставки электронной почты Oracle. Если получатель электронного письма отвечает на уведомление, то в поле "Кому" в ответе устанавливается адрес, указанный в поле "Обратный адрес электронной почты" в группе назначения правила.

## **Отслеживание процесса переназначения**

Для отслеживания процесса переназначения владельцев предусмотрено три поля, которые также позволяют проанализировать длительность процесса переназначения. Эти поля можно добавлять к макетам страниц субъекта, бизнес-возможности, зацепки и запроса на обслуживание. Ниже приведено описание этих полей.

Состояние назначения

Возможны следующие состояния: 'В очереди' (запись находится в очереди на обработку диспетчером назначений) и 'Обрабатывается' (запись в данный момент обрабатывается диспетчером назначений); если состояние не указано, запись не помещена в очередь и не обрабатывается.

Дата представления последнего назначения

Если запись помещена в очередь на обработку или в данный момент обрабатывается диспетчером назначений, в этом поле отображается дата и время сохранения записи при установленном флажке 'Переназначение владельца'. Однако в случае записи запроса на обслуживание в этом поле отображается дата и время сохранения записи при незаполненном поле 'Владелец'.

Дата выполнения последнего назначения

Если запись ранее не была переназначена, это поле не заполнено; в противном случае в этом поле отображается дата и время последнего переназначения.

Подробнее о добавлении полей к макетам страниц см. в разделе Пользовательская настройка статических макетов страниц (см. ["Настройка статических макетов страниц"](#page-177-0) на стр. [178\)](#page-177-0).

# **Активация групп правил**

Можно создать несколько групп правил назначения, но одновременно для каждого типа записей может быть активна только одна группа правил.

**ПРЕДУПРЕЖДЕНИЕ.** Группа правил, помеченная как *активная* на момент последнего освобождения правил, остается активной до следующего освобождения правил. При следующем освобождении правил активной становится та группа правил, которая была помечена как *активная* последней. Создав новую группу правил и пометив ее как активную, не удаляйте предыдущую активную группу правил до освобождения правил.

**СОВЕТ.** Группы правил могут служить источником справочной информации по хронологии работы с потенциальными клиентами. Вместо удаления групп правил можно помечать их как неактивные.

## **О назначении группам**

Если в компании записи назначаются не группам в целом, а отдельным сотрудникам, администратор компании должен выполнить следующие действия.

- **1** Выбрать поле "Назначение группы по умолчанию" на странице "Профиль компании" (см. Настройка профиля компании и задание значений по умолчанию для глобальных параметров (см. ["Настройка](#page-19-0)  [профиля компании и глобальных значений по умолчанию"](#page-19-0) на стр. [20\)](#page-19-0)).
- **2** Настроить группы перед активизацией правил назначения (см. Настройка групп (см. ["Настройка](#page-425-0)  [групп пользователей"](#page-425-0) на стр. [426\)](#page-425-0)).
- **3** Выбрать одного из участников группы в качестве владельца субъектов или бизнес-возможностей на время выполнения процедуры назначения.

**ПРИМЕЧАНИЕ.** Функции для групп не поддерживаются для записей запросов на обслуживание и зацепок.

После назначения записи владельцу в группе запись отображается следующим образом.

- В поле "Владелец" отображается информация о владельце.
- Если поле "Основная группа" добавлено к макету администратором компании, в этом поле на страницах редактирования записи и сведений о записи отображается имя группы, к которой принадлежит владелец.
- Запись отображается в тех частях приложения, в которых обычно находятся записи сотрудников, в частности, на главной странице и в списках записей.

Как правило, всем участникам группы предоставляется полный доступ к записи, однако можно ограничить доступ пользователей путем настройки уровней доступа.

### **Режимы диспетчера назначений и владения записями**

Диспетчер назначений может переназначать записи только пользователям. Переназначение записи возможно только в том случае, если в правах собственности для типа записи указан пользовательский режим или смешанный. При наличии основной пользовательской книги, назначенной записи перед повторным назначением записи владельцу с помощью диспетчера назначений, основная книга будет удалена диспетчером назначений из этой записи. Переназначение записи невозможно, если для типа записи указан режим книги. Если настройка типа записи выполняется в режиме книги, настоятельно рекомендуется сделать все группы правил для данного типа записи неактивными. Для получения дополнительных сведений о режимах владения записями см. Режимы владения записями (см. ["Режимы](#page-380-0)  [владения записью"](#page-380-0) на стр. [381\)](#page-380-0).

# **Сценарий назначения зацепок**

Далее рассматривается пример типичных бизнес-правил компании для назначения зацепок. Для настройки автоматического назначения зацепок компании администратор выполняет следующие действия.

**1** Формулирует бизнес-правила компании по назначению зацепок сотрудникам.

Например, для субъектов в США территории сбыта часто назначаются по штатам, но в некоторых штатах при назначении территорий учитывается классификация продукции. Может действовать

правило, согласно которому субъект 'Corporation XYZ' всегда назначается одному и тому же менеджеру отдела продаж независимо от состояния зацепки и от заинтересованности в конкретной продукции.

- **2** Формирует список сценариев назначения, необходимых для соблюдения бизнес-правил.
	- **Субъект (компания) - Corporation XYZ.** Назначается менеджеру отдела продаж A.
	- **Штат в основном адресе CA, NV, OR, WA.** Назначается менеджеру отдела продаж В.
	- **Штат в основном адресе - OH, IN, MI, NY, KY.** Назначается менеджеру отдела продаж C.
	- **Потенциальный клиент (не из указанных выше штатов и не из корпорации XYZ) заинтересован в продукте ABC** Назначается менеджеру отдела продаж D.
	- **Штат в основном адресе не указан.** Назначается менеджеру отдела продаж E.
- **3** Располагает сценарии в порядке их рассмотрения.

Сначала рассматривается поле 'Субъект'. Если его значение - 'Corporation XYZ', потенциальный клиент назначается менеджеру отдела продаж A независимо от других условий. Если этот критерий не выполнен, рассматривается поле 'Основной адрес' - 'Штат'. Если его значение - 'CA', 'NV', 'OR' или 'WA', потенциальный клиент назначается менеджеру отдела продаж B.

Как показывает опыт, работа с шаблоном назначения записей упрощает планирование сценариев назначений в компании и настройку правил для получения требуемых результатов.

## **Условия в критериях для правил назначения**

В критериях для правил назначения допускаются следующие условия.

 **Между.** Правило связывается с теми записями, в которых значение в поле критерия находится между двумя значениями, заданными для критерия в правиле. (Записи, в которых значение в поле критерия равно одному из этих значений, исключаются.) Значения следует разделять запятыми. Употребление дефиса (-) для разделения значений или задания диапазона не допускается.

Условие "Между" применяется только к полям дат. Даты должны быть представлены в формате ММ/ДД/ГГГГ.

- **Содержит все значения.** Правило связывается с теми записями, в которых значение в поле критерия точно соответствует заданным значениям. Приложение не извлекает подстроки значений или то же значение, записанное с другим регистром. Можно ввести одно значение или несколько значений, разделенных запятыми.
- **Содержит точное значение поля.** Правилу соответствуют те записи, в которых поле критерия содержит все значение критерия, заданное для правила, и не содержит дополнительных символов. Например, правилу со значением критерия *Закрыто* соответствуют записи, в которых поле критерия содержит значение "Закрыто", но не "Закрыто/реализовано".

Условие "Содержит точное значение поля" не применяется к полям дат и к числовым полям.

**Не содержит значений.** Правило связывается с теми записями, в которых поле критерия содержит любые значения, отличные от значения критерия, заданного для правила.

Условие "Не содержит значений" не применяется к полям дат и к числовым полям.

<span id="page-551-0"></span> **Меньше или равно.** Правило связывается с теми записями, в которых значение в поле критерия меньше или равно значению критерия, заданному для правила.

Условие "Меньше или равно" применяется только к числовым полям и к полям денежных значений.

**Больше или равно.** Правило связывается с теми записями, в которых значение в поле критерия больше или равно значению критерия, заданному для правила.

Условие "Больше или равно" применяется только к числовым полям и к полям денежных значений.

Необходимо отметить несколько моментов, касающихся критериев правил.

- Правило без критерия всегда успешно.
- Правила оцениваются последовательно, и оценка заканчивается, когда выполняется критерий правила.

Например, если оценивается десять правил и выполняется критерий правила 6, правила 7, 8, 9 и 10 игнорируются (то есть не оцениваются). Аналогично, если правило 6 не содержит критерия, правило 6 считается успешным и правила 7, 8, 9 и 10 игнорируются.

Пошаговые инструкции по настройке правил назначения см. в разделе Настройка правил назначения (на стр. [552\)](#page-551-0).

# **Настройка правил назначения**

### **Подготовка.**

- Для настройки правил назначения роль пользователя должна предусматривать полномочие "Правила и назначение данных".
- О проектировании правил назначения см. в разделе О правилах назначения (на стр. [547\)](#page-546-0).

# **Пример группы правил назначения**

Группы правил состоят из правил, которые, в свою очередь, состоят из критериев. Компоненты группы правил показаны на следующем рисунке.

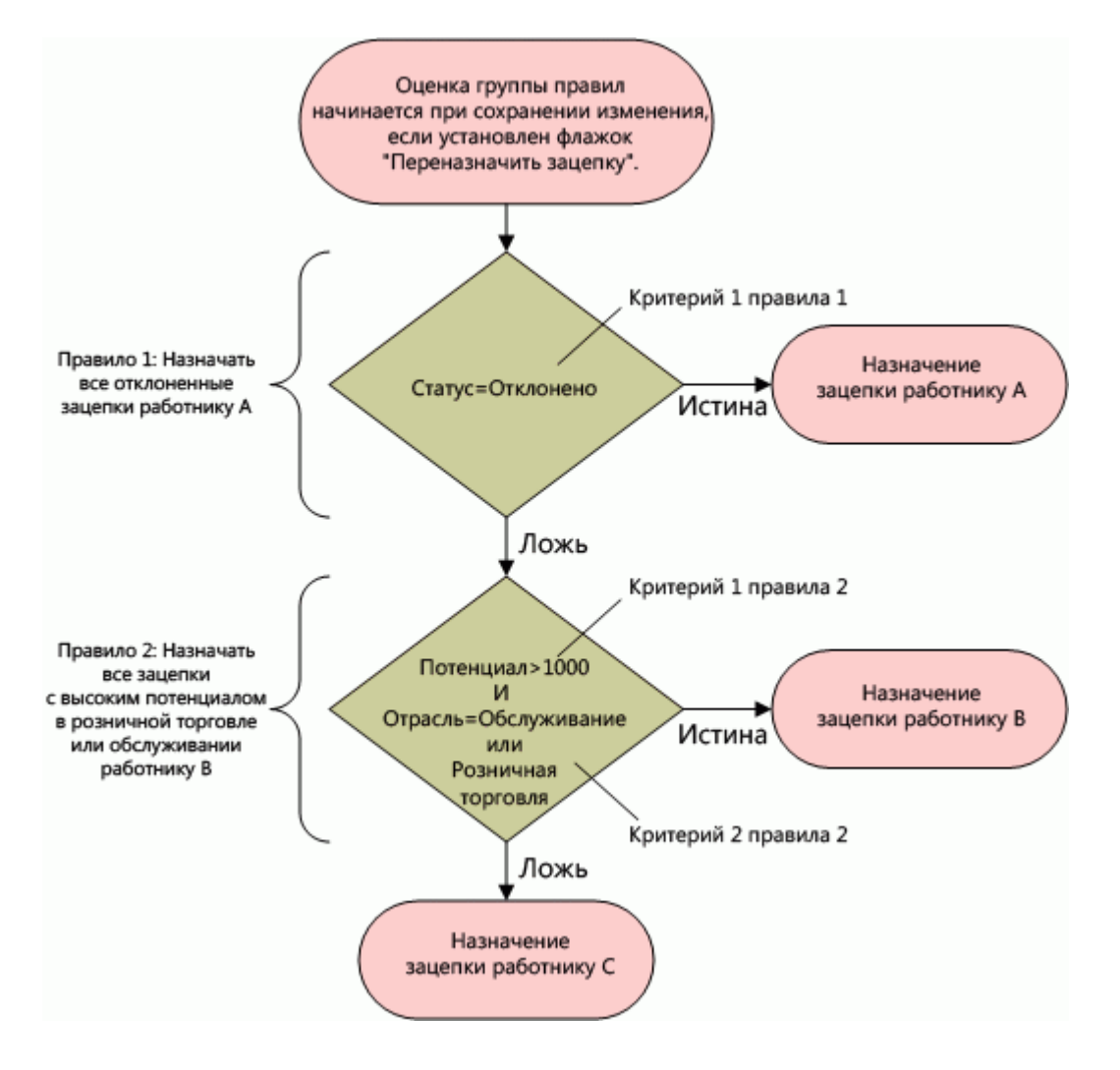

**Figure 1: Как оценивается группа правил назначения зацепок**

**ПРИМЕЧАНИЕ.** Для правильной работы кнопки 'Отклонить' на странице 'Сведения о зацепке' правило назначения отклоненных зацепок должно быть первым в группе правил.

### *Процедура настройки правил назначения*

- **1** В правом верхнем углу любой страницы нажмите глобальную ссылку "Администрирование".
- **2** В разделе "Управление бизнес-процессом" нажмите ссылку "Правила данных и назначение".
- **3** В разделе "Правила назначения" нажмите ссылку для подходящего типа записей. Отображается список всех групп правил, заданных для компании к настоящему моменту.

## **4** Создание новой группы правил

- **a** Нажмите кнопку "Создать группу правил".
- **b** На странице создания/редактирования введите значения в полях.

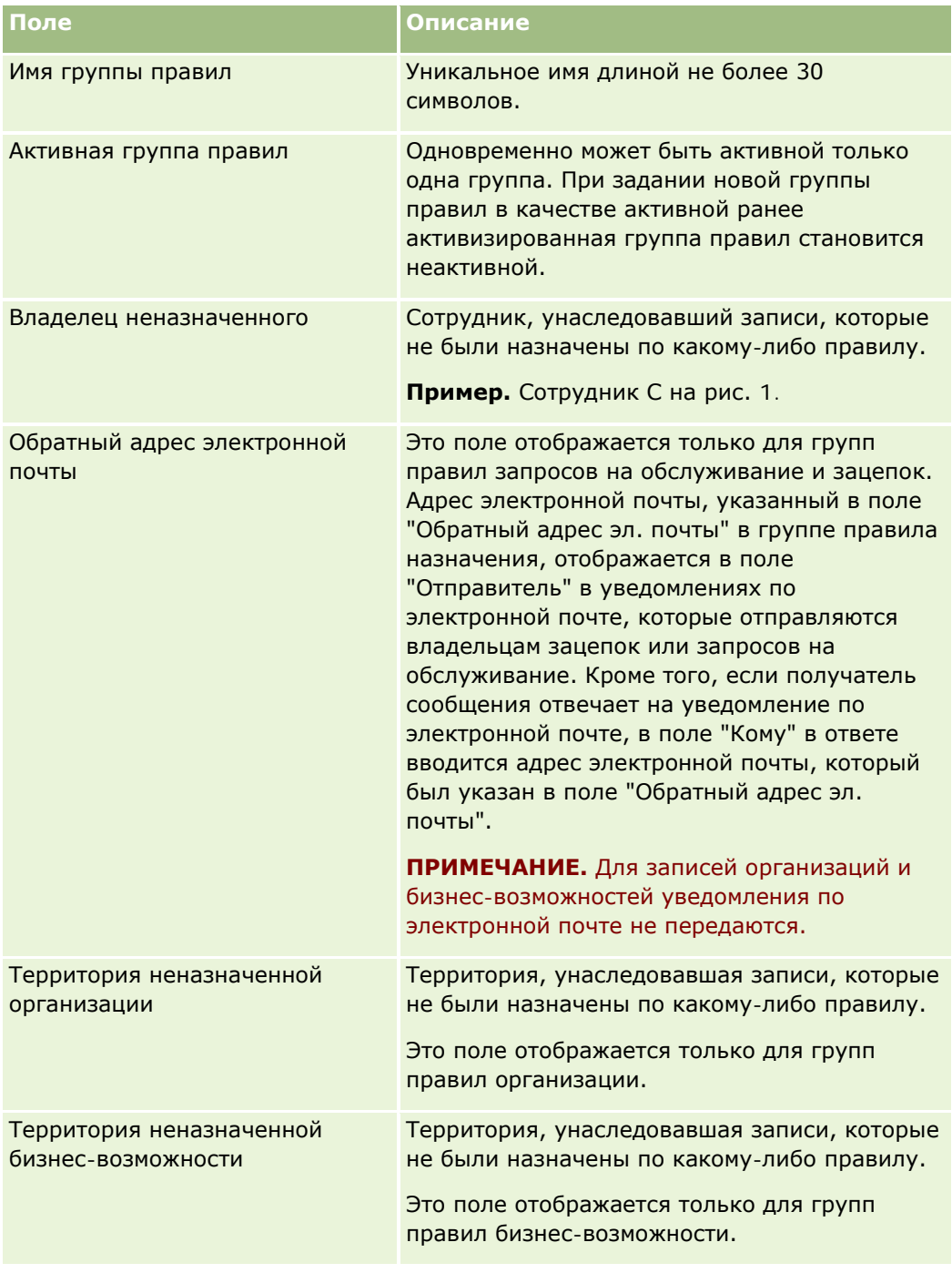

**c** Сохраните запись.

Имя новой группы правил сохраняется, что позволяет в дальнейшем добавлять правила к этой группе.

- **5** Добавление правила к группе правил
	- **a** На странице "Сведения о группе правил" выберите "Создать" на панели заголовка "Правила".
	- **b** На странице создания/редактирования введите значения в полях.

В столбце "Пример" этой таблицы показано заполнение полей для правила 2 на рис. 1.

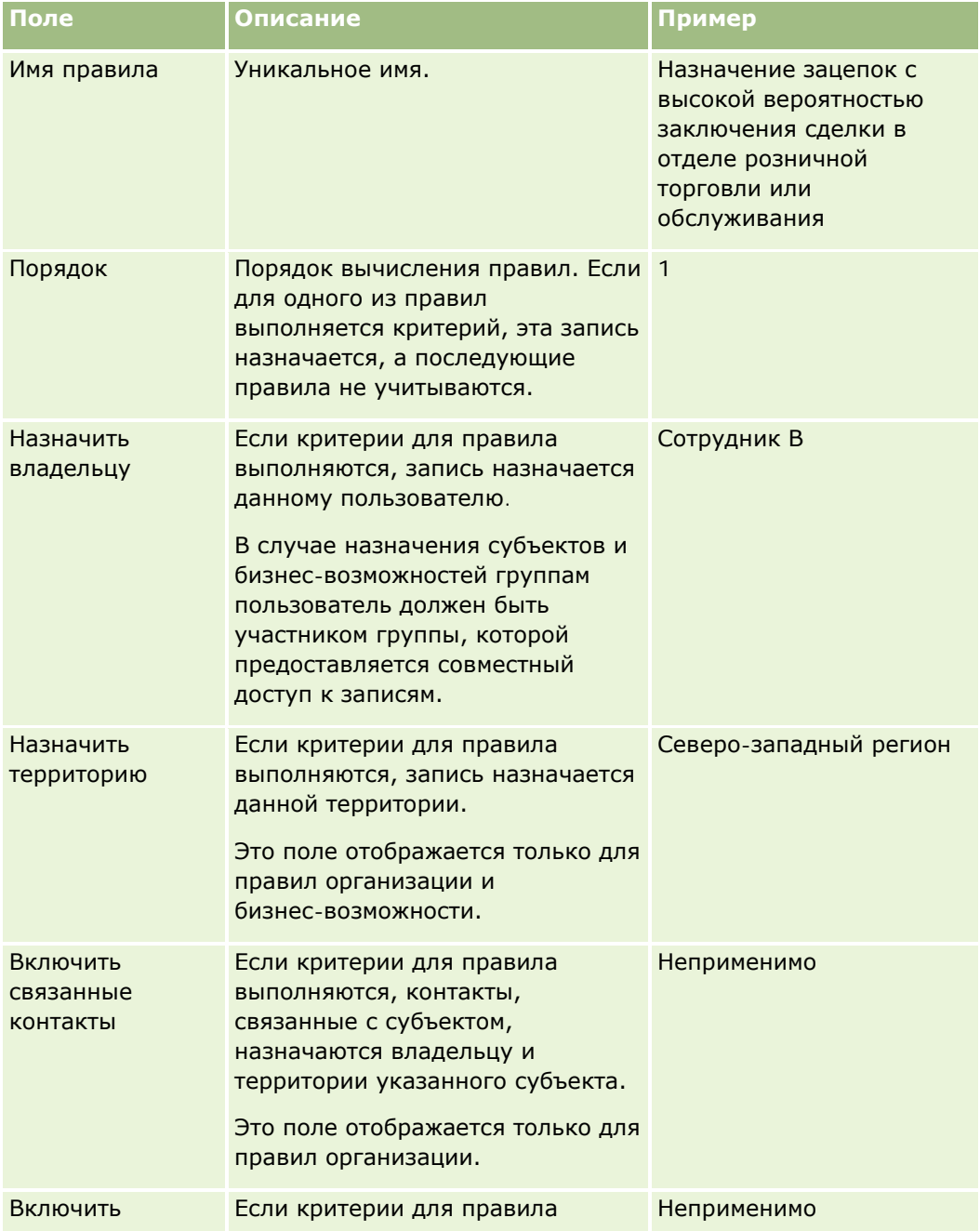

## Администрирование Oracle CRM On Demand

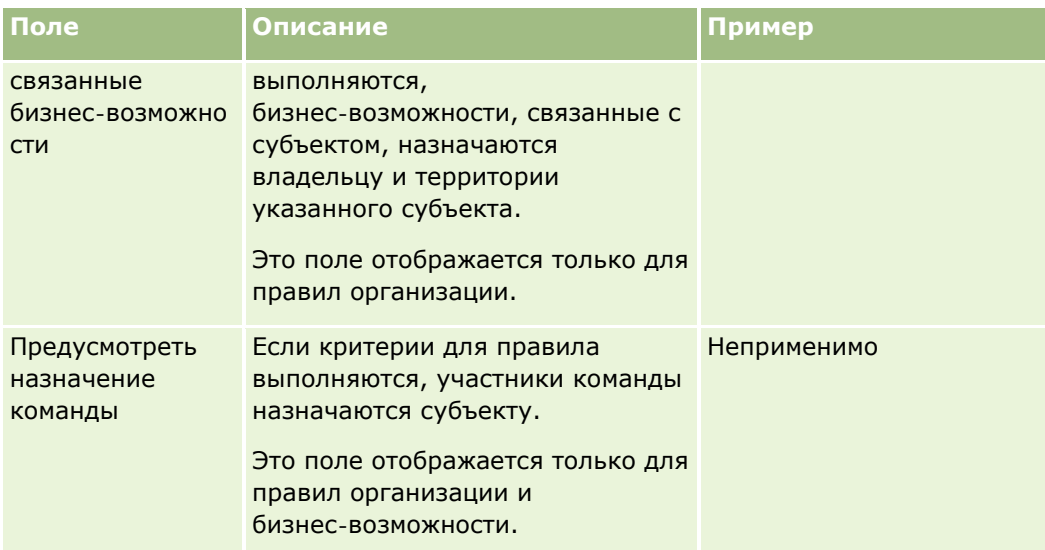

**c** Сохраните запись.

Правило сохраняется, после чего к нему можно добавлять критерии.

- **6** Обновление прав доступа к субъектам и бизнес-возможностям для связанных записей и пользователей (необязательный этап)
	- **a** На странице "Сведения о группе правил" щелкните ссылку "Имя" для правила, в котором требуется обновить доступ для связанных записей и пользователей.
	- **b** На странице "Сведения о группе правил" выберите "Добавить пользователей" или "Редактировать пользователей" на панели заголовка "Назначение команды".
	- **c** Нажмите значок "Поиск" и выберите пользователей.
	- **d** Назначьте уровни доступа для субъектов, контактов и бизнес-возможностей.
	- **e** Сохраните внесенные изменения.
- **7** Добавление критерия к правилу
	- **a** На странице "Сведения о правиле" выберите "Создать" на панели заголовка "Критерии правила".
	- **b** На странице создания/редактирования введите значения в полях.

В столбце "Пример" этой таблицы показано заполнение полей для правила 2 на рис. 1.

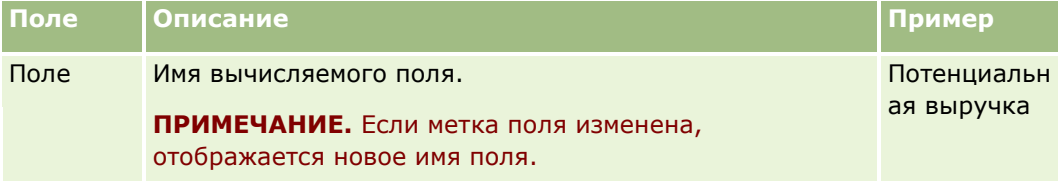

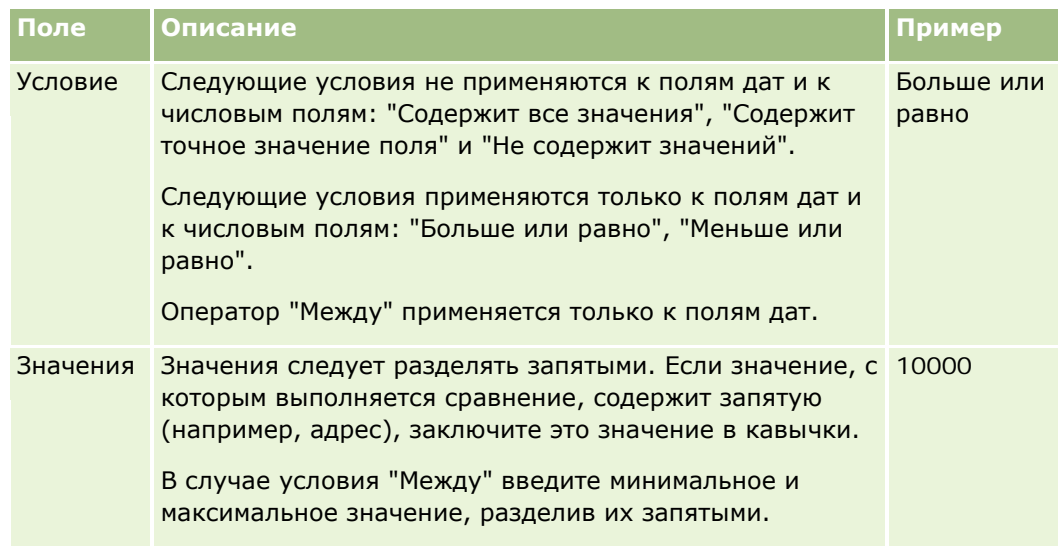

- **c** Выполните одно из следующих действий.
	- Если требуется продолжить добавление критериев к правилу, выберите "Сохранить и создать критерии правила" и вернитесь к шагу b. Если для правила задано несколько критериев, правило применяется только в том случае, если выполнены *все критерии*.
	- По завершении ввода критериев для правила нажмите "Сохранить".
- **8** В строке заголовка правил на странице "Сведения о правиле" выберите "Вернуться к сведениям о группе правил".
- **9** На странице "Сведения о группе правил" выполните одно из следующих действий.
	- Если требуется продолжить добавление правил к группе правил, вернитесь к шагу 5.
	- После ввода правил для группы правил выберите "Вернуться к списку групп правил" для завершения.

**СОВЕТ.** Порядок выполнения правил соответствует порядку их расположения в группе правил, поэтому необходимо убедиться в том, что правила расположены в надлежащей последовательности. Если одно из правил соответствует критериям, последующие правила не учитываются.

### *Редактирование, активизация или отмена активизации группы правил*

- **1** В правом верхнем углу любой страницы щелкните глобальную ссылку "Администрирование".
- **2** В разделе "Управление бизнес-процессом" нажмите ссылку "Правила данных и назначение".
- **3** В разделе "Правила назначения" выберите ссылку на тип правил назначения, которые требуется отредактировать.

Отображается список всех групп правил этого типа, заданных для компании к настоящему моменту.

**4** Выберите ссылку на группу правил, которую требуется обновить.

- <span id="page-557-0"></span>**5** На странице "Сведения о группе правил" выберите "Правка".
- **6** Обновите поля и сохраните запись.

Внесенные изменения вступают в силу в полночь по времени Oracle Server (по умолчанию) или в момент обновления групп правил назначения.

**ПРЕДУПРЕЖДЕНИЕ.** Группа правил, помеченная как *активная* на момент последнего выпуска правил, остается активной до следующего выпуска правил даже в том случае, если за этот период другая группа правил помечена как *активная*. При следующем освобождении правил активной становится та группа правил, которая была помечена как *активная* последней. Создав новую группу правил и пометив ее как *активную*, не удаляйте предыдущую активную группу правил до освобождения правил.

### *Редактирование правил назначения*

- **1** На странице "Сведения о группе правил" нажмите ссылку "Правка" для правила, которое требуется изменить.
- **2** Обновите поля.

**ПРИМЕЧАНИЕ.** Изменить порядок вычисления правил можно путем редактирования поля "Порядок". Для правила, которое требуется изменить, введите порядковый номер, больший порядкового номера правила, которое должно предшествовать данному правилу, но меньший порядкового номера правила, которое должно следовать за ним.

Например, если при наличии трех правил с порядковыми номерами от 0 до 3 требуется изменить порядок таким образом, чтобы правило с порядковым номером 1 вычислялось после правила с порядковым номером 2, задайте для правила с порядковым номером 1 новый порядковый номер, например, 2,1 (любое значение, большее двух, но меньшее трех).

**3** Сохраните запись.

# **Администрирование преобразования зацепок**

Пользователи компании могут преобразовывать записи зацепок в записи субъектов, контактов и бизнес-возможностей. Если для компании настроено использование Oracle CRM On Demand Partner Relationship Management Edition, пользователи могут также преобразовывать записи зацепок в записи регистрации сделок.

Для преобразования записи зацепки пользователи могут выполнить одно из следующих действий:

- Создать новые записи организации (субъекта), контакта, бизнес-возможности или регистрации сделки, которые автоматически связываются с записью зацепки.
- Связать запись зацепки с существующими записями организации и контакта. Во время преобразования зацепки пользователи выбирают записи организации и контакта, которые они хотят связать с зацепкой.

Если необходимые параметры сделаны доступными в макетах преобразования зацепок, пользователи могут также выполнять следующие действия:

- Скопируйте участников команды для зацепки в команду организации, контакта и возможности, созданную для зацепки и связанную с ней в процессе преобразования.
- Скопируйте записи пользовательских объектов, связанных с зацепкой, в организацию, контакт и возможность, созданные для зацепки и связанные с ней в процессе преобразования.

Параметры, доступные пользователям, отображаются на странице "Преобразование зацепки". Здесь создаются макеты преобразования зацепок для страницы, которые назначаются ролям пользователей.

В стандартном приложении часть информации из записи зацепки переносится в соответствующие поля в записях об организации, контакте, возможности и регистрации сделки, созданных для зацепки или связанных с ней во время преобразования. Переносимые сведения можно определить, настроив следующее:

- Отображение между полями в типе записи зацепки и типами записей организации, контакта, регистрации сделки и возможности. Подробнее см. в разделе Сопоставление дополнительных полей во время преобразования зацепки (см. ["Отображение дополнительных полей при преобразовании](#page-559-0)  [зацепок"](#page-559-0) на стр. [560\)](#page-559-0).
- Поля из записи зацепки, которые отображаются в разделах "Возможность" и "Регистрация сделки" на странице преобразования зацепки. Пользователи могут изменить эти поля на странице "Преобразование зацепки". Эти значения затем переносятся в новую возможность или регистрацию сделки. Сведения о настройке полей, которые отображаются на странице преобразования зацепок, см. в разделе Создание макетов преобразования зацепок (на стр. [562\)](#page-561-0).

**ПРИМЕЧАНИЕ.** Только поля, отображенные на поля в соответствующем типе записи, доступны для добавления в макет страницы преобразования зацепки. Если поле, которое требуется добавить на страницу преобразования зацепки, еще не отображено на поля в соответствующем типе записи, необходимо сначала отобразить это поле, после чего можно будет добавить его в макет страницы преобразования зацепки. Кроме того, объединенные поля и поля с типом поля "Веб-ссылка" недоступны для добавления в макет преобразования зацепки, даже если такие поля отображены на поля в соответствующем типе записи. Поле "Связанная возможность" и поле "Следующий шаг" всегда выводятся на странице преобразования зацепки в разделе "Возможность", а поле "Имя регистрации сделки" и поле "Главная организация партнера" всегда выводятся в разделе "Регистрация сделки". Удаление этих полей из макета страницы невозможно.

Для преобразования зацепок пользователи должны иметь соответствующий доступ к типам записей и соответствующие привилегии для их роли. Дополнительные сведения см. в разделе Настройки профиля доступа и роли для преобразования зацепок.

При отклонении зацепки пользователь должен выбрать код отклонения в поле "Код отклонения" на странице отклонения зацепок. Ряд значений для поля "Код отклонения" вводится автоматически, но можно изменить эти значения или добавить дополнительные значения в список. Подробнее о списке выбора "Код отклонения", см. в разделе Код отклонения для зацепок (на стр. [565\)](#page-564-0).

### **Связанные разделы**

Для получения дополнительной информации об администрировании преобразования зацепок см. следующие темы:

- Процесс настройки преобразования зацепок (на стр. [560\)](#page-559-0)
- Отображение дополнительных полей при преобразовании зацепок (на стр. [560\)](#page-559-0)
- Создание макетов преобразования зацепок (на стр. [562\)](#page-561-0)

# <span id="page-559-0"></span>**Процесс настройки преобразования зацепок**

Чтобы задать настройки преобразования и отклонения зацепок для пользователей и типов записей, выполните следующие задачи:

**1** Если требуется отображать дополнительные поля во время преобразования зацепки, настройте новые отображения.

Для получения дополнительной информации при отображении полей см. раздел Отображение дополнительных полей при преобразовании зацепок (на стр. [560\)](#page-559-0).

- **2** Чтобы настроить макет страницы преобразования зацепок:
	- **a** Создайте новые макеты.

Для получения дополнительной информации по созданию макетов см. раздел Создание макетов преобразования зацепок (на стр. [562\)](#page-561-0).

**b** Добавьте новые макеты к соответствующим ролям.

Для получения дополнительной информации по добавлению ролей см. раздел Добавление ролей (на стр. [338\)](#page-337-0).

**3** Удостоверьтесь, что у пользователей есть соответствующий доступ к типам записей и соответствующие привилегии для их роли.

Для получения дополнительной информации о параметрах настройки, которые требуются для преобразования зацепки, см. раздел Настройки профилей доступа и ролей для преобразования зацепок.

**4** Если требуется изменить значения в списке выбора "Код отклонения", измените значения полей.

Для получения дополнительной информации о редактировании значений полей см. раздел Создание и изменение полей (см. ["Создание и редактирование полей"](#page-134-0) на стр. [135](#page-134-0)). Подробнее о списке выбора "Код отклонения", см. в разделе Код отклонения для зацепок (на стр. [565\)](#page-564-0).

# **Отображение дополнительных полей при преобразовании зацепок**

Пользователи компании могут преобразовывать записи зацепок в записи субъектов, контактов и бизнес-возможностей. Если для компании настроено использование Oracle CRM On Demand Partner Relationship Management Edition, пользователи могут также преобразовывать записи зацепок в записи регистрации сделок.

Когда пользователи преобразовывают зацепки в записи субъектов, контактов, бизнес-возможностей или регистрации сделок, некоторые значения переносятся в новые записи по умолчанию. Вместе с тем, можно расширить объем переносимой информации введением дополнительных полей, в том числе пользовательских полей. Пример отображения полей зацепок см. в разделе Зацепки.

При преобразовании записи зацепки значения отображенных полей переносятся следующим образом.

- Когда пользователь создает новую запись субъекта, контакта, бизнес-возможности или регистрации сделки, значения отображенных полей записи зацепки переносятся в указанные поля новой записи.
- Когда пользователь связывает запись зацепки с существующими записями субъектов, контактов, бизнес-возможностей или регистраций сделок, выбранными при преобразовании зацепки, поля

существующих записей, уже содержащие значения, не изменяются. Пустые поля заполняются значениями из отображенных полей зацепки.

**ПРИМЕЧАНИЕ.** Пользователь партнера не может утвердить регистрацию сделки или назначить ей утверждающего. Поэтому попытка пользователя партнера преобразовать зацепку в регистрацию сделки закончится неудачно, если процесс преобразования попытается обновить поле "Текущий утверждающий" или "Окончательный утверждающий" в записи регистрации сделки. Если компания разрешает пользователям партнеров преобразовывать зацепки в регистрации сделок, не отображайте никакие поля типа записи "Зацепка" в поле "Текущий утверждающий" или "Окончательный утверждающий" типа записи "Регистрация сделки".

### **О полях веб-ссылок**

Не отображайте поля веб-ссылок при преобразовании зацепок. Такие поля содержат не данные, а сценарии для ссылок, выбираемых пользователями для выполнения тех или иных действий. Содержимое полей веб-ссылок при преобразовании зацепки не переносится в новые записи.

### **Об объединенных полях**

Не отображайте объединенные поля для преобразования зацепки. *Объединенное поле* - это поле, в котором могут отображаться значения из нескольких полей, а также текст. Содержимое объединенного поля при преобразовании зацепки не переносится в новые записи. Если необходимо перенести значения из полей, отображаемых в объединенном поле, в новые записи при преобразовании зацепки, отображайте отдельные поля для преобразования зацепки.

### **О полях и значениях настроенных списков выбора**

Можно установить соответствие между полями списков выбора из записи зацепки и текстовыми полями (полными или сокращенными) в записях субъектов, контактов, бизнес-возможностей или регистраций сделок либо полем списка выбора с идентичными значениями.

**Перед началом работы** Чтобы пользователь мог выполнить следующую процедуру, его роль должна включать привилегию "Правила и назначение данных".

### *Процедура установления соответствия дополнительных полей для преобразования зацепок*

- **1** В правом верхнем углу любой страницы нажмите глобальную ссылку "Администрирование".
- **2** В разделе "Управление бизнес-процессом" нажмите ссылку "Правила и назначение данных".
- **3** В разделе "Администрирование преобразования зацепок" щелкните ссылку "Отображение преобразования зацепки".
- **4** На странице "Соответствие при преобразовании зацепок" выберите поля для установления соответствия.
- **5** Чтобы вернуться к параметрам соответствия по умолчанию, нажмите кнопку "По умолчанию" в строке заголовка.

<span id="page-561-0"></span>**6** Нажмите "Сохранить".

# **Создание макетов преобразования зацепок**

Параметры, доступные для пользователей при преобразовании зацепок, можно указать, создав настроенные макеты для страницы преобразования зацепок и назначив макеты ролям пользователей.

**ПРИМЕЧАНИЕ.** Для преобразования зацепок в организации (субъекты), контакты, бизнес-возможности или регистрации сделок у пользователей должны быть также соответствующие параметры настройки в их профилях доступа и роли. Для получения дополнительной информации о параметрах настройки, которые требуются для преобразования зацепок, см. раздел Настройки профилей доступа и ролей для преобразования зацепок.

В следующей таблице показаны параметры, которые можно сделать доступными на странице преобразования зацепок.

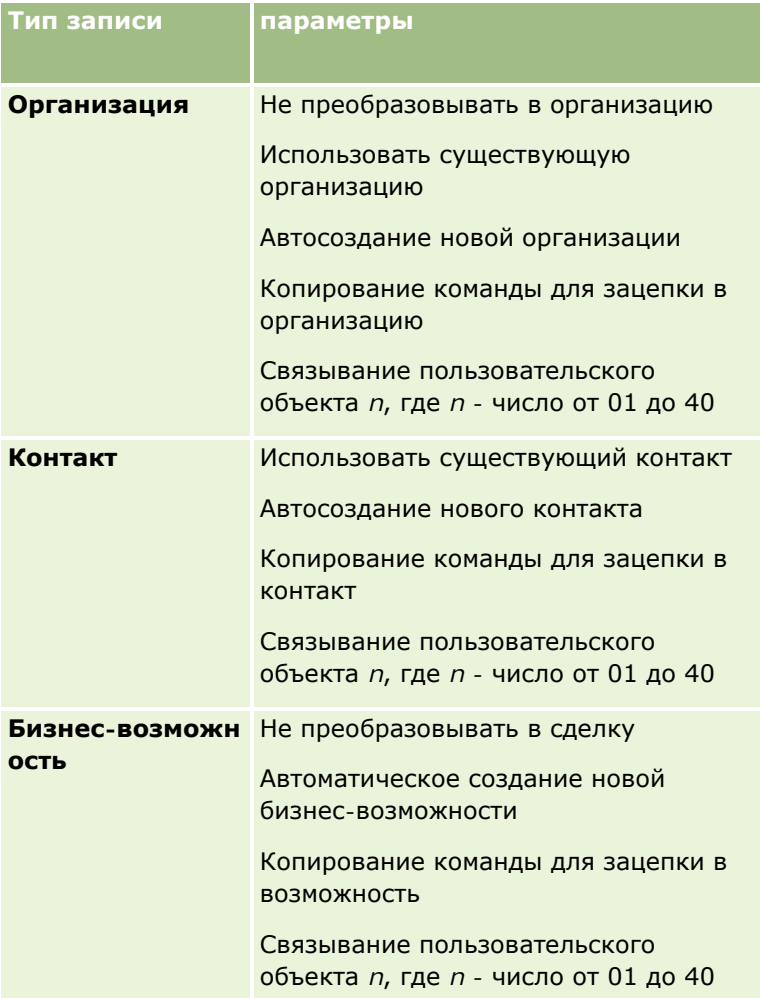

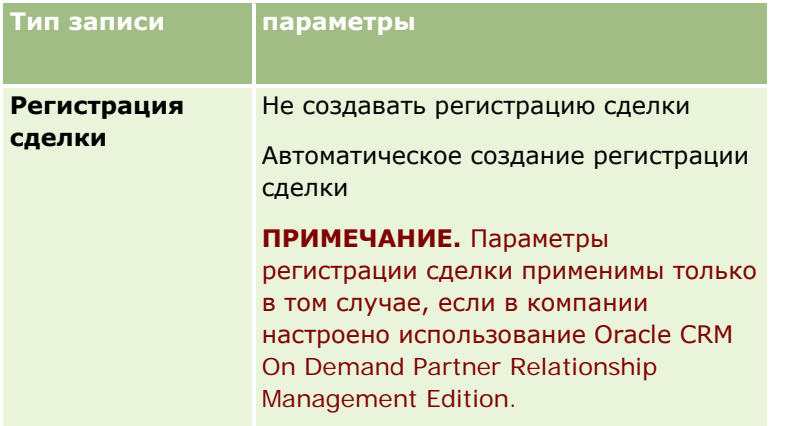

Предоставляется стандартный макет, Стандартный макет включает все параметры для организаций, контактов и сделок, но не для регистраций сделок. Можно скопировать стандартный макет, а затем изменить копию, но сам стандартный макет невозможно изменить или удалить.

В зависимости от параметров, доступных для типа записи, разделы типов записи на странице преобразования зацепок затрагиваются следующим образом:

- Если для типа записи не делается доступным ни один параметр, страница преобразования зацепок не включает раздел для того типа записи.
- Если для типа записи "Организация" сделан доступным только параметр "Не преобразовывать в организацию", раздел "Организации" не отображается на странице.
- Если для типа записи "Возможность" сделан доступным только параметр "Не преобразовывать в сделку", раздел "Возможность" не появляется на странице.
- (Применимо только в Oracle CRM On Demand Partner Relationship Management Edition.) Если для типа записи "Регистрация сделки" сделан доступным только параметр "Не создавать регистрацию сделки", раздел "Регистрация сделки" не отображается на странице.

**Перед началом работы** Чтобы выполнить процедуру, описанную в этом разделе, роль пользователя должна включать привилегию "Правила и назначение данных".

### *Чтобы создать макет преобразования зацепок*

- **1** В правом верхнем углу любой страницы щелкните глобальную ссылку "Администрирование".
- **2** В разделе "Управление бизнес-процессом" нажмите ссылку "Правила и назначение данных".
- **3** В разделе "Администрирования преобразования зацепки" нажмите "Макет преобразования зацепок".
- **4** На странице списка макетов преобразования зацепок нажмите "Создать макет".
- **5** На шаге 1, "Имя макета":
	- **a** Введите имя для макета.
	- **b** Введите описание для макета (необязательно).

**c** Если нужно, чтобы этот макет был стандартным для всех пользователей, выберите параметр "Стандартный макет преобразования зацепок".

**ПРИМЕЧАНИЕ.** По умолчанию, стандартный макет преобразования зацепок, предусмотренный в Oracle CRM On Demand, действует как стандартный макет преобразования зацепок для компании, если другой макет не помечен как значение по умолчанию. Если создан другой макет, и для него выбран параметр "Макет по умолчанию", то стандартный макет преобразования зацепок больше не будет значением по умолчанию. Таким образом, стандартный макет преобразования зацепок используется по умолчанию только в том случае, если ни для какого другого макета не выбран параметр "Макет по умолчанию". Тем не менее, флажок "Макет по умолчанию" для стандартного макета преобразования зацепок всегда снят, даже когда он действует как значение по умолчанию.

- **6** На шаге 2, "Выбор действий", выделите тип записи, для которого нужно выбрать действия (организация, контакт, бизнес-возможность или регистрация сделки) в разделе типа записи для преобразования зацепки, а затем воспользуйтесь стрелками, чтобы переместить действия, которые хотите отобразить на странице, из раздела "Доступные действия преобразования зацепок" в раздел "Выбранные действия преобразования зацепок". Повторите этот шаг для каждого из типов записи.
- **7** На шаге 3, "Выбор полей", укажите поля зацепки, которые требуется перенести в разделы "Возможность" и "Регистрация сделки" на странице преобразования зацепок, когда пользователь щелкает "Преобразовать" на странице сведений о зацепке, следующим образом:
	- **a** В списке "Типы записей преобразования зацепок" выберите тип записи, для которой требуется настроить поля для страницы преобразования зацепок (возможность или регистрация сделки).

В списке "Выбранные поля преобразования зацепок" изначально отображаются поля, переносимые по умолчанию. В списке "Доступные поля преобразования зацепок" отображаются все дополнительные поля, доступные для переноса на страницу преобразования зацепок для этого типа записей.

**ПРИМЕЧАНИЕ.** Только поля, отображенные на поля в соответствующем типе записи, доступны для добавления в макет страницы преобразования зацепки. Если поле, которое требуется добавить на страницу преобразования зацепки, еще не отображено на поля в соответствующем типе записи, необходимо сначала отобразить это поле, после чего можно будет добавить его в макет страницы преобразования зацепки. Кроме того, объединенные поля и поля с типом поля "Веб-ссылка" недоступны для добавления в макет преобразования зацепки, даже если такие поля отображены на поля в соответствующем типе записи. Поле "Связанная возможность" и поле "Следующий шаг" всегда выводятся на странице преобразования зацепки в разделе "Возможность", а поле "Имя регистрации сделки" и поле "Главная организация партнера" всегда выводятся в разделе "Регистрация сделки". Удаление этих полей из макета страницы невозможно. Дополнительные сведения см. в разделе Отображение дополнительных полей во время преобразования зацепки (см. ["Отображение дополнительных полей при преобразовании](#page-559-0)  [зацепок"](#page-559-0) на стр. [560\)](#page-559-0).

- **b** Переместите нужные поля в список "Выбранные поля преобразования зацепок", а все ненужные поля - в список "Доступные поля преобразования зацепок". Максимальное число полей, которые можно включить в список "Выбранные поля преобразования зацепок" для типа записи, равно девяти.
- **c** Повторите шаги a и b для другого типа записи (регистрация сделки или возможности).

- <span id="page-564-0"></span>**8** На шаге 4 "Подтверждение" просмотрите свой выбор и в случае необходимости вернитесь к шагу 2 "Выбор действий" или шагу 3 "Выбор полей", чтобы изменить выбор.
- **9** Нажмите "Готово" для сохранения изменений.

## **Код отклонения для зацепок**

При отклонении зацепки пользователь должен выбрать код отклонения в поле "Код отклонения" на странице отклонения зацепок. Кроме того, пользователь может ввести текстовое описание причины отклонения в поле "Причина отклонения". Если в поле "Код отклонения" пользователь выбирает значение *Другое*, поле "Причина отклонения" становится обязательным полем, и пользователь должен ввести причину, по которой зацепка была отклонена. В других случаях поле "Причина отклонения" можно оставить пустым.

Многие значения для поля "Причина отклонения" предусмотрены в системе, но можно изменить эти значения или добавить дополнительные значения в список. Значения по умолчанию:

- Сторонний контакт
- Не обращаться повторно
- Дубликат
- Невозможно связаться с контактом
- Неподходящий контакт
- Недостаточно данных
- **Недопустимый номер телефона**
- Бизнес-возможности отсутствуют
- Возможность не завершена
- Другое
- **Недавние контакты (<30 дней)**
- Ошибка ввода данных/системная ошибка
- Уже владеет продуктом
- Крит. выб. цел. ауд. не собл.

Сведения об изменении значений списка выбора см. в разделе Изменение значений в списках выбора (см. ["Изменение значений в списке выбора"](#page-172-0) на стр. [173\)](#page-172-0).

**ПРИМЕЧАНИЕ.** Если значение *Другое* было переименовано, поле "Причина отклонения" все равно становится обязательным полем, когда пользователь выбирает переименованное значение на странице отклонения зацепок.

## **Ограничение значений кода отклонения**

Поле "Статус" отображается на странице отклонения зацепки. Оно доступно только для чтения и имеет значение "Отклонено". Можно ограничить значения, которые доступны пользователям для выбора в поле "Код отклонения" на странице "Отклонение зацепки", определив каскадный список выбора с полем "Статус" в качестве родительского списка выбора и полем "Код отклонения" в качестве связанного

<span id="page-565-0"></span>списка выбора. Сведения об определении каскадных списков выбора см. в разделе Определение каскадных списков выбора (на стр. [207](#page-206-0)). Сведения об отключении значений кода отклонения см. в разделе Изменение значений в списках выбора (см. ["Изменение значений в списке выбора"](#page-172-0) на стр. [173\)](#page-172-0).

**ПРИМЕЧАНИЕ.** Только поле "Статус" можно использовать в качестве родительского списка выбора для ограничения значений в поле "Код отклонения".

# **Настройка определения прогноза**

Прогнозы в Oracle CRM On Demand предназначены для автоматизации формирования прогнозов продаж на основе заданных параметров. Прогнозы формируются автоматически еженедельно или ежемесячно. Каждый сформированный прогноз сохраняется в архиве для накопления исторических данных для просмотра и анализа.

Каждый прогноз представляет собой моментальный снимок данных о выручке и потенциальной выручке за квартал. Прогнозы дают специалистам по сбыту и менеджерам возможность сравнивать свои квартальные показатели продаж с запланированными квотами, фактической выручкой на момент закрытия и ожидаемой выручкой, исходя из текущего состояния их сбытовых бизнес-возможностей.

Участники прогнозирования выбираются по ролям. Необходимо настроить структуру подотчетности в компании и роли участников прогнозирования так, чтобы все участники в итоге подчинялись одному пользователю верхнего уровня. Как правило, таким пользователем является вице-президент или генеральный директор компании.

При формировании прогноза Oracle CRM On Demand уведомляет пользователей о том, что отчет создан и готов к просмотру, путем публикации предупреждения на странице "Моя главная страница" каждого участника. Предупреждение остается на странице в течение двух дней; чтобы увеличить этот срок, откорректируйте значение в поле "Окончание срока действия" для данного предупреждения. Дополнительные сведения см. в разделе Публикация общекорпоративных предупреждений (на стр. [90\)](#page-89-0).

### **Определение типа прогноза**

Прогнозы компании могут опираться на записи любого из следующих типов: бизнес-возможности, продукты, субъекты или контакты. Существуют четыре типа прогнозов:

- Продукт для бизнес-возможности
- Выручка от возможности
- Выручка организации
- Выручка контакта

В компании можно составлять прогнозы разных типов на определенные даты. При настройке параметров прогнозов для компании следует определить, какие типы прогнозов будут использоваться во всей компании.

**ПРИМЕЧАНИЕ.** Каждый из типов прогнозов требует определенных действий со стороны работников отдела сбыта. Прежде чем они начнут создавать записи бизнес-возможностей, субъектов и контактов, необходимо довести до их сведения, какие типы прогнозов планируется использовать.

#### **Прогнозы по продуктам для бизнес-возможностей**

В прогнозах по продуктам для бизнес-возможности приводятся данные о продуктах, связанных с бизнес-возможностью. Цифры таких прогнозов определяются на основе полей "Количество", "Выручка" и "Ожидаемая выручка" по всем продуктам, которые принадлежат участнику прогнозирования и выручку от которых планируется определить в течение периода прогноза. Выручку для продукта можно прогнозировать однократно или же в течение нескольких периодов.

Составляя прогнозы по продуктам для бизнес-возможностей, торговые представители должны связывать продукты с соответствующими записями бизнес-возможностей. Они также должны указывать количество, закупочную цену, дату начала и дату закрытия, чтобы определить, какие продукты следует включать в прогнозы.

Для включения в прогноз запись продукта для бизнес-возможности должна удовлетворять следующим условиям:

- иметь дату закрытия, находящуюся в пределах периода прогноза;
- принадлежать участнику прогноза.

Чтобы значения записи учитывались при прогнозировании выручки компании, необходимо задать некоторую дополнительную информацию. Подробнее об этом см. в разделе "О возможностях и прогнозах".

Прогноз по продуктам для бизнес-возможности настраивается, если в компании требуется однократно или периодически прогнозировать выручку на основе продуктов.

#### **Прогноз выручки от бизнес-возможностей**

В прогнозах выручки от бизнес-возможностей приводятся данные о выручке, собранные из записей бизнес-возможностей. Цифры таких прогнозов определяются на основе полей "Выручка" и "Ожидаемая выручка" из всех записей бизнес-возможностей, удовлетворяющих следующим условиям:

- Дата закрытия бизнес-возможности принадлежит к периоду прогноза
- Имеет место одна из следующих ситуаций:
	- Владельцем бизнес-возможности является участник прогнозирования
	- Участник прогнозирования входит в команду для возможности и имеет ненулевую процентную долю выручки от возможности (т. е. значение поля "Процентное разбиение" на странице "Команда для возможности" больше нуля).

**ПРИМЕЧАНИЕ.** Чтобы выручка от бизнес-возможности распределялась среди членов команды, в профиле компании должен быть установлен флажок "Включить разбивку дохода по сделке".

Составляя прогнозы выручки от бизнес-возможностей, торговые представители должны заполнять поля "Выручка" и "Дата закрытия" в записи бизнес-возможности, чтобы определить, какие бизнес-возможности следует включать в прогнозы. Связанные с ними продукты игнорируются в прогнозе.

Чтобы значения записи учитывались при прогнозировании выручки компании, необходимо задать некоторую дополнительную информацию. Подробнее об этом см. в разделе О возможностях и прогнозах.

Прогноз выручки от бизнес-возможностей настраивается, если требуется прогнозировать общую выручку по всем бизнес-возможностям, независимо от того, какую выручку приносят отдельные продукты.

### **Прогнозы выручки субъектов и контактов**

В прогнозах выручки для субъектов и выручки для контактов приводятся данные о выручке, собранные из записей выручки, связанных с записями субъектов или контактов. Цифры таких прогнозов определяются на основе полей "Выручка" и "Ожидаемая выручка" из записей, отвечающих критериям включения в прогноз. Для включения в прогноз запись выручки субъекта или контакта должна удовлетворять следующим условиям:

- Владельцем записи должен быть участник прогнозирования.
- Запись должна иметь статус "Открыто", "Отложено" или "Закрыто".
- В записи должен быть выбран параметр "Прогноз".
- Запись не должна быть связана с бизнес-возможностью.
- Запись должна содержать данные о выручке, которую планируется определить в течение периода прогноза.

Выручка для субъекта или контакта может прогнозироваться однократно или периодически. Составляя эти прогнозы, пользователи должны связывать выручку с соответствующими записями субъектов или контактов. Они также должны обновлять поля "Начальная дата", "Дата закрытия", "Статус" и "Прогноз" в записи выручки, чтобы определить, какие продукты следует включать в прогнозы.

Чтобы значения записи учитывались при прогнозировании выручки компании, необходимо задать некоторую дополнительную информацию. Подробнее об этом см. в разделах Отслеживание выручки по субъектам и Отслеживание выручки по контактам.

Прогноз выручки по субъектам или контактам настраивается, если в компании требуется однократно или периодически прогнозировать выручку.

# **Выбор продолжительности прогноза**

Можно задать отображение прогнозов выручки на период до четырех кварталов. Функциональные возможности долгосрочного прогнозирования позволяют просматривать прогноз на текущий квартал, а также на последующий период, продолжительность которого составляет один, два или три квартала.

По умолчанию длительность периода прогнозирования равна одному кварталу (т.е. прогноз составляется только на текущий квартал). При увеличении значения длительности прогноз составляется как на текущий, так и на последующие кварталы. Например, если в качестве длительности выбрать два квартала, прогноз составляется на текущий и на следующий квартал.

# **Назначение ролей для прогноза**

В ходе определения прогноза следует выбрать, какие роли требуется включить. При добавлении роли к определению прогноза все пользователи, которым назначена эта роль, становятся участниками прогноза.

### **Настройка пользователей для прогнозов**

Пользователи, которых планируется включать в прогнозы компании, должны быть соответствующим образом настроены. Записи пользователей должны удовлетворять следующим условиям:

Поле "Роль" в записи должно содержать допустимое значение.

- Запись должна иметь допустимое значение в поле "Получатель отчета" или в поле "Получатель отчета: псевдоним" в зависимости от того, какое из этих полей появляется на макете страницы записи пользователя.
- Пользователь должен иметь статус "Активно", если не выбран параметр, разрешающий включение неактивных пользователей в прогнозы.

**ВНИМАНИЕ!** Если какой-либо из включенных в прогноз пользователей настроен неправильно, формирование всего прогноза завершится ошибкой.

### **Примеры структур подотчетности и ролей для прогнозирования**

Для создания прогнозов необходимо правильно настроить структуру подотчетности компании. Иерархия прогноза основывается на иерархии, указанной в поле "Получатель отчета" или в поле "Получатель отчета: псевдоним" в записях пользователя. Каждый участник прогноза, за исключением одного пользователя верхнего уровня, должен быть подотчетен другому участнику прогноза, чтобы все прогнозы отдельных пользователей сводились в один общекорпоративный прогноз. Если более чем один участник прогноза неподотчетен другому участнику прогноза или если менеджер, имеющий подчиненных-участников прогноза имеет статус "Неактивно", формирование прогноза завершится ошибкой.

**ПРИМЕЧАНИЕ.** Если формирование прогноза завершается сбоем из-за дефектов структуры подотчетности, основной контакт (указанный в профиле компании) получает по электронной почте уведомление от службы поддержки клиентов. После исправления структуры подотчетности и обновления прогноза прогноз автоматически формируется этой же ночью, даже если это не обычная ночь формирования прогноза.

В следующей таблице показана структура подотчетности и комбинации ролей участников, при которых прогнозирование работает или не работает.

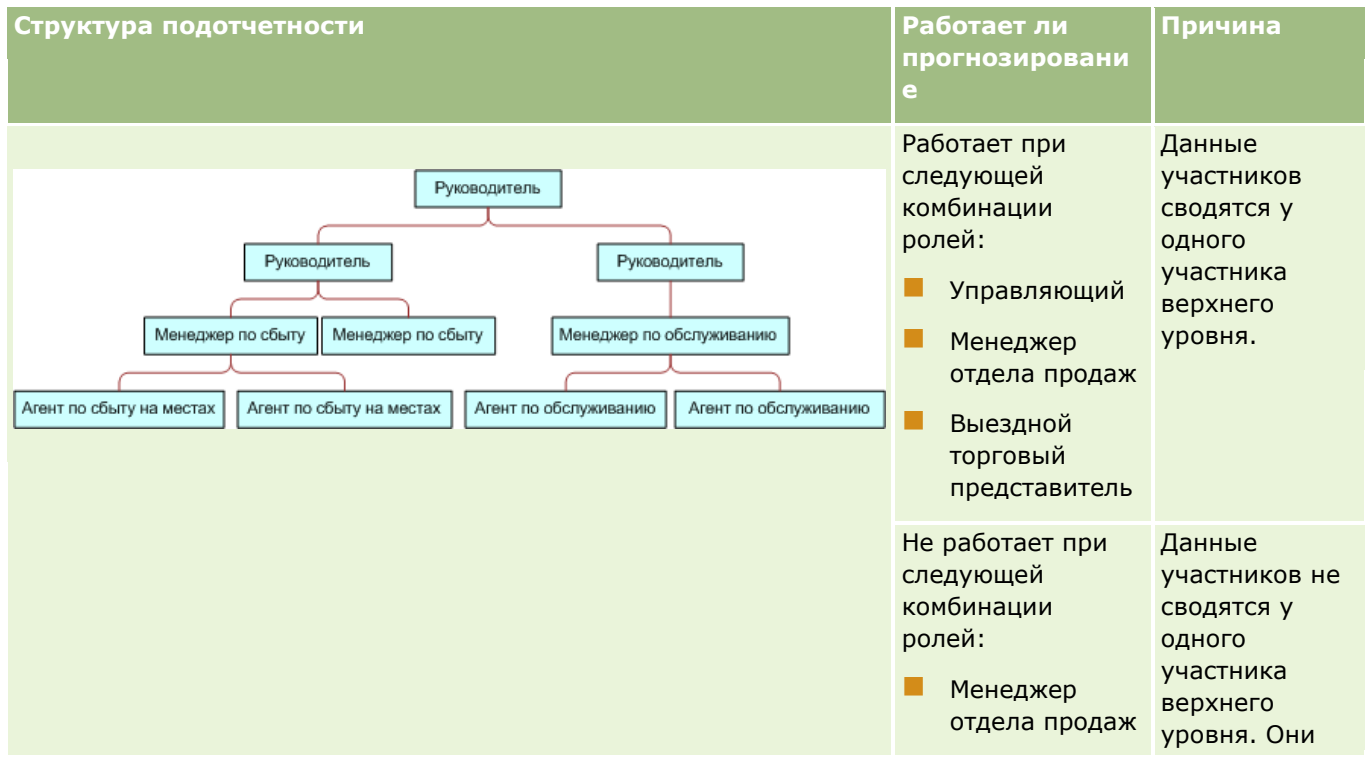

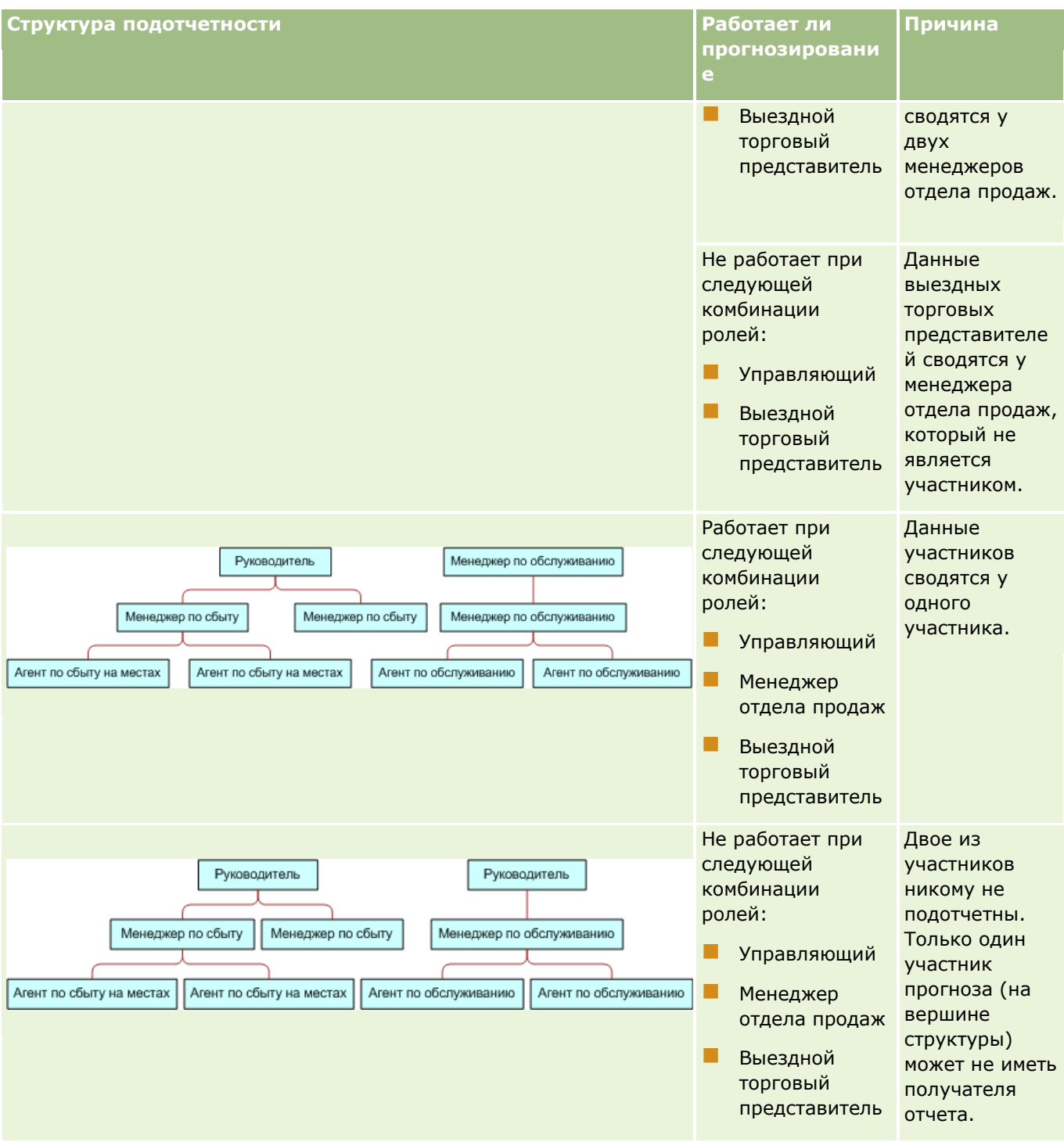

### **Включение неактивных пользователей в прогнозы**

Наряду с активными пользователями, в прогнозы могут включаться и неактивные пользователи. Необходимость включения неактивных пользователей в прогноз указывается при настройке определения прогноза.

### **Предоставление менеджерам разрешения на отправку прогнозов своим непосредственным подчиненным**

При настройке определения прогноза можно разрешить автоматическую отправку прогнозов менеджеров их непосредственным подчиненным.

#### **Прогнозы и пользовательские финансовые календари**

При использовании пользовательских финансовых календарей для создания прогнозов используется определение пользовательского финансового календаря компании и поэтому месяцы периодов прогноза соответствуют месяцам пользовательского финансового календаря.

Администратор компании должен создать запись пользовательского финансового календаря для каждого года, для которого требуется создавать прогнозы в Oracle CRM On Demand. Если созданное число финансовых календарей не достаточно для поддержки выбранной продолжительности прогноза, создание серий прогнозов и самих прогнозов невозможно.

**ПРИМЕЧАНИЕ.** Если формирование прогноза завершается сбоем из-за нехватки финансовых календарей, основной контакт (указанный в профиле компании) получает по электронной почте уведомление от службы поддержки клиентов. После создания записей финансовых календарей, необходимых для поддержки определения прогноза, и обновления определения прогноза прогноз автоматически формируется этой же ночью, даже если это не обычная ночь формирования прогноза.

#### **Уведомления электронной почты для ошибок прогнозов**

Если уведомления электронной почты посылаются во время ошибки прогноза, в поле адреса "От" всегда стоит значение "donotreply@crmondemand.com" и значением поля "Отправитель" является "". Oracle CRM On Demand дополняет строку каждого электронного письма, чтобы его можно было отследить в системе доставки электронной почты Oracle. Если получатель электронного письма попытается ответить на него, то значение адреса в ответе в поле "Кому" автоматически установится на "support@crmondemand.com".

Далее описывается процедура настройки определения прогноза.

### *Настройка определения прогноза*

- **1** В правом верхнем углу любой страницы нажмите глобальную ссылку "Администрирование".
- **2** В разделе "Управление бизнес-процессом" нажмите ссылку "Правила данных и назначение".
- **3** В разделе "Администрирование прогнозов" нажмите "Определение прогноза".
- **4** На странице "Определение прогноза" нажмите "Обновить".
- **5** На шаге 1 (выбор типов прогнозов) установите флажок "Активно" для каждого типа прогноза, который планируется создавать.

В компании можно прогнозировать выручку от продаж продуктов для бизнес-возможностей, выручку от бизнес-возможностей, выручку по субъектам и выручку по контактам.

- **6** На шаге 2 (выбор частоты прогнозирования):
	- **a** В поле "Продолжительность прогноза" выберите значение продолжительности прогноза.

<span id="page-571-0"></span>**ПРИМЕЧАНИЕ.** Продолжительность каждого квартала определяется выбранными для компании параметрами финансового календаря. Начальная и конечная даты для продолжительности прогноза рассчитываются в соответствии с начальной датой финансового календаря и типом финансового календаря из профиля компании. Для пользовательского типа финансового календаря начальная и конечная даты опираются на финансовый календарь, определенный администратором компании.

**b** В поле "Создать снимок прогноза" укажите, как часто следует создавать снимок прогноза.

Можно выбрать ежедневное, еженедельное или ежемесячное составление прогноза.

**ПРИМЕЧАНИЕ.** Если выбрать "Месяц", продолжительность месяца будет определяться выбранным для компании типом финансового календаря.

**c** В поле "День выполнения снимка прогноза" выберите число месяца или день недели, в который требуется создавать снимок прогноза.

Прогнозы создаются в начале выбранного дня (в одну минуту пополуночи в часовом поясе места хостинга). Если определен ежемесячный прогноз, а выбранный день создания прогноза не входит в текущий месяц, Oracle CRM On Demand корректирует снимок так, чтобы прогноз составлялся на последний день месяца. Например, если день снимка прогноза - 30-е число, а текущий месяц - февраль, Oracle CRM On Demand корректирует снимок так, что прогноз составляется на 28-е число.

- **7** На шаге 3 (выбор ролей прогнозирования):
	- **a** В области "Роли, участвующие в прогнозе" добавьте роли для пользователей, которые должны участвовать в прогнозировании. Используйте стрелки для перемещения ролей компании в список "Роли, участвующие в прогнозе".
	- **b** Чтобы разрешить прогнозы для неактивных пользователей, установите флажок "Разрешить прогнозы для неактивных пользователей".
	- **c** Чтобы разрешить автоматическую отправку прогнозов менеджера его непосредственным подчиненным, установите флажок "Автоматическая отправка прогнозов для команды после отправки руководителю".
- **8** Нажмите "Готово".
- **9** На странице "Определение прогноза" проверьте параметры прогноза: периодичность снимков прогноза, день снимка, даты следующей серии прогнозов и список участников серии прогнозов.

**ВНИМАНИЕ!** После настройки определения прогноза его параметры могут потребовать обновления в случае внесения определенных изменений в записи пользователей или финансовые календари. Дополнительные сведения см. в разделе Обновление определения прогноза (на стр. [572\)](#page-571-0).

# **Обновление определения прогноза**

Можно обновить определение прогноза для компании, чтобы изменить частоту прогноза, добавить или удалить роли и т. д. Кроме того, после внесения некоторых изменений в записи пользователя или изменения финансового календаря необходимо обновить определение прогноза с учетом этих изменений.

Определение прогноза должно быть обновлено после любого из следующих изменений:

 Менеджер для участника прогноза изменен. Сведения о менеджере хранятся в записи пользователя участника прогноза в поле "Получатель отчета" или в поле "Получатель отчета: псевдоним" в зависимости от того, какое из этих полей отображается в разметке страницы для записи пользователя.

При изменении менеджера для участника прогноза следует обновить определение прогноза следующим образом.

- Если роль, назначенная новому менеджеру, не включена в данный момент в определение прогноза, необходимо добавить эту роль в определение прогноза.
- Если роль, назначенная новому менеджеру, включена в данный момент в определение прогноза, необходимо обновить определение прогноза, чтобы отразить новую структуру подчиненности в будущих прогнозах.

**ПРИМЕЧАНИЕ.** Иерархия участников прогноза должна включать всех за исключением лица, относящегося к верхнему уровню.

Пользователи, являющиеся участниками иерархии прогноза, деактивируются.

Если работник увольняется из компании, необходимо установить для этого пользователя статус "Неактивно". Если неактивный работник был руководителем в иерархии прогнозов, необходимо обновить также записи всех участников прогноза, которые были его подчиненными.

В этом случае необходимо обновить определение прогноза следующим образом:

- Если роль, назначенная новому менеджеру, не включена в данный момент в определение прогноза, необходимо добавить эту роль в определение прогноза.
- Если роль, назначенная новому менеджеру, включена в данный момент в определение прогноза, необходимо обновить определение прогноза, чтобы отразить новую структуру подчиненности в будущих прогнозах.

**ПРИМЕЧАНИЕ.** Если определение прогноза допускает прогнозы для неактивных пользователей, необходимо обновить определение прогноза при деактивации участника прогноза.

Пользователи добавляются в роли, включенные в определение прогноза, или удаляются из них.

В этом случае требуется только обновить определение прогноза с учетом изменений.

Вносятся изменения в финансовый календарь.

В этом случае требуется только обновить определение прогноза с учетом изменений.

**ПРИМЕЧАНИЕ.** Обновление определения прогноза при изменении финансового календаря обязательно независимо от типа финансового календаря, используемого в компании (стандартного или пользовательского).

**ПРИМЕЧАНИЕ.** При внесении любых из описанных выше изменений в Oracle CRM On Demand они не отражаются в создаваемых прогнозах до обновления определения прогноза.

Для обновления определения прогноза используется следующая процедура.

#### <span id="page-573-0"></span>*Чтобы обновить определение прогноза*

- **1** В правом верхнем углу любой страницы нажмите глобальную ссылку "Администрирование".
- **2** В разделе "Управление бизнес-процессом" нажмите ссылку "Правила данных и назначение".
- **3** В разделе "Администрирование прогнозов" нажмите "Определение прогноза".
- **4** На странице "Определение прогноза" нажмите "Обновить".
- **5** На шаге 1, "Выбор типа прогноза", внесите все необходимые изменения.
- **6** Щелкните шаг 2: "Выбор частоты прогноза".
- **7** Если на шаге 2, "Выбор частоты прогноза", требуются какие-либо изменения, внесите их.
- **8** Щелкните шаг 3: "Выбор ролей прогноза".
- **9** Если на шаге 3, "Выбор ролей прогноза", требуются какие-либо изменения, внесите их.

**10** Нажмите "Готово".

Определение прогноза автоматически обновляется, и на странице "Определение прогноза" выводится сводка определения, включая обновленный список участников прогноза.

# **Настройка процессов продаж, категорий и инструкторов**

Можно создать нестандартную методологию продаж, которая будет отражать потребности и особенности сбытовой среды компании и которой торговые представители смогут руководствоваться при работе над сделками на различных этапах продаж.

Этапы продаж и связанную с ними информацию можно корректировать для приведения в соответствие с процессом продаж или деловыми методиками компании. При создании и обновлении бизнес-возможностей работники выбирают этап продаж, тем самым указывая, на какой стадии процесса продаж находится данная возможность. С каждым этапом продаж связано процентное значение. Эта информация используется в отчетах и прогнозах, включая расчет канала распространения, ожидаемой выручки и закрытой выручки.

В рамках настройки собственно этапов продаж можно:

- переименовывать этапы продаж;
- добавлять или удалять этапы продаж;
- изменять порядок следования этапов продаж;
- изменять процентные значения вероятности, связанные с этапами продаж.

### **О процессах продаж**

В некоторых сбытовых средах достаточно одного процесса продаж с одним набором этапов продаж. В других, более сложных средах, требуется несколько процессов продаж с разными этапами для каждого

процесса. Например, внутренние торговые представители могут руководствоваться иным процессом продаж, нежели выездные торговые представители.

Кроме того, во многих случаях торговым представителям целесообразно использовать разные процессы продаж для разных типов бизнес-возможностей. Например, при продаже оборудования имеет смысл использовать продолжительный многоэтапный процесс. А при продаже договора на обслуживание процесс может быть короче и состоять из меньшего числа этапов.

Для дальнейшей оптимизации методологии продаж можно определить серии этапов продаж в качестве процессов продаж и связать каждый процесс с одним из двух факторов:

- типом бизнес-возможности;
- ролью пользователя.

Это позволяет настроить процесс продаж (и этапы продаж в пределах каждого процесса) для различных типов возможностей или различных ролей пользователей.

**Пример.** Торговый представитель создает новую бизнес-возможность. При вводе информации о возможности он выбирает в списке "Тип возможности" вариант "Обслуживание". В ответ на это приложение отображает процесс продаж, соответствующий данному типу возможности.

**ПРИМЕЧАНИЕ.** Процесс продаж, определяемый типом бизнес-возможности, заменяет собой выбираемый по умолчанию процесс продаж, который определяется ролью пользователя. Иными словами, при создании работником возможности последней назначается процесс, предусмотренный по умолчанию для роли работника. Если работник затем выбирает тип возможности, которому назначен процесс продаж, в качестве процесса продаж для данной возможности устанавливается процесс, назначенный выбранному типу.

#### **Этапы продаж в поиске и фильтров списков**

Этапы продаж, доступные для выбора пользователем в критериях поиска и фильтров списков, определяются следующим образом:

- Целенаправленный поиск типа записи "Возможность" в панели действий: если поле "Этап продаж" доступно как поле поиска, то можно выбрать только те этапы продаж, которые связаны с процессом продаж, заданном для данной роли пользователя, либо, если для роли не задан процесс продаж, которые связаны с процессом продаж по умолчанию. Доступные этапы продаж не ограничиваются типом возможности, даже если поле "Тип возможности" доступно как поле поиска в панели действий, - пользователь может выбрать тип возможности для поиска.
- При расширенном поиске типа записи "Возможность" можно выбрать любой из этапов продаж, имеющихся в Oracle CRM On Demand, в качестве значений фильтра для поля "Этап продаж". Доступные значения фильтров не ограничиваются этапами продаж для определенного процесса продаж, даже если для роли пользователя, выполняющего поиск, указан процесс продаж по умолчанию или пользователь выбирает тип возможности в качестве фильтра для поиска.
- При настройке фильтра списка для типа записи "Возможность" можно выбрать любой из этапов продаж, имеющихся в Oracle CRM On Demand, в качестве значений фильтра для поля "Этап продаж". Доступные значения фильтров не ограничиваются этапами продаж для определенного процесса продаж, даже если для роли пользователя, создающего список, указан процесс продаж по умолчанию или пользователь выбирает тип возможности в качестве фильтра для списка.

### **О категориях этапов продаж**

Можно также настроить категории этапов продаж, такие как "Этап 1", "Этап 2" или "Этап 3", и связать их с определенными этапами продаж в различных процессах продаж. Для консолидации данных из различных процессов можно выполнять отчеты по категориям этапов продаж. Такие отчеты позволяют получить точное представление о канале распространения компании с учетом всех бизнес-возможностей или ролей.

### **Об инструкторе и подготовке процесса продаж**

Для обеспечения точности и полноты ввода членами команд информации на каждом этапе продаж можно использовать инструктор процесса продаж. Инструктор предоставляет определенные шаги, которые должен выполнить работник, а также полезную информацию, такую как документы, шаблоны и конкурентную информацию. Также можно принудительно обеспечить сбор определенной информации в зависимости от того, на какой стадии сбытового цикла находится возможность. Кроме того, можно указать, что при сохранении записи возможности должны автоматически создаваться определенные задачи, добавляемые в список задач работника.

В рамках настройки инструктора процесса продаж можно:

- добавлять для каждого этапа продаж информацию, предоставляемую работнику по нажатию кнопки "Подготовка";
- настраивать требования для каждого этапа продаж, такие как подлежащие заполнению поля. Без выполнения этих требований сохранить возможность на данном этапе нельзя;
- настраивать задачи, которые будут автоматически формироваться при сохранении работниками возможностей на разных этапах продаж.

При изменении какого-либо из имен этапов продаж после развертывания системы во всех ранее созданных записях сохраняются назначенные им этапы продаж – до тех пор, пока записи не будут обновлены вручную.

**ПРИМЕЧАНИЕ.** Для изменения предусмотренных по умолчанию значений списка выбора для поля "Вероятность (%)" необходимо отредактировать это поле на странице "Бизнес-возможность: настройка полей" (см. раздел Изменение значений в списке выбора (на стр. [173\)](#page-172-0)).

В общих чертах процедура настройки методологии продаж включает в себя следующие шаги.

- **1** Настройте категории этапов продаж (при наличии нескольких процессов продаж).
- **2** Настройте процесс (процессы) продаж.
- **3** Настройте этапы продаж для каждого процесса продаж.
- **4** Настройте функцию подготовки (инструктора) для этапов продаж.

#### **Подготовка.**

- Для выполнения этой процедуры роль пользователя должна иметь полномочия "Управление правилами данных - управление определением этапа продаж".
- Если планируется назначать процесс продаж по значению в поле "Тип возможности", убедитесь, что список выбора для этого поля содержит требуемые значения. По умолчанию в списке "Тип возможности" содержится два значения: "Возобновление" и "Новое предприятие". Инструкции по
настройке значений списков выбора см. в разделе Изменение значений в списке выбора (на стр. [173\)](#page-172-0).

Кроме того, необходимо убедиться, что поле "Тип возможности" присутствует в макетах для всех ролей, для которых планируется использовать данный процесс. Инструкции см. в разделе Пользовательская настройка статических макетов страниц (см. ["Настройка статических макетов](#page-177-0)  [страниц"](#page-177-0) на стр. [178\)](#page-177-0).

#### *Чтобы настроить категорию этапа продаж (необязательно)*

- **1** В правом верхнем углу любой страницы нажмите глобальную ссылку "Администрирование".
- **2** В разделе "Управление бизнес-процессом" нажмите ссылку "Правила данных и назначение".
- **3** В разделе "Методология продаж" нажмите ссылку "Категории продаж".
- **4** В списке "Язык перевода" выберите основной язык компании.
- **5** На странице "Категории этапов продаж" нажмите кнопку "Создать", чтобы создать новую категорию этапов продаж, или выберите команду "Изменить" из меню на уровне записи для категории этапов продаж, которую требуется изменить.
- **6** На странице "Изменение категории этапов продажи" или "Создание категории этапов продажи" введите требуемую информацию.

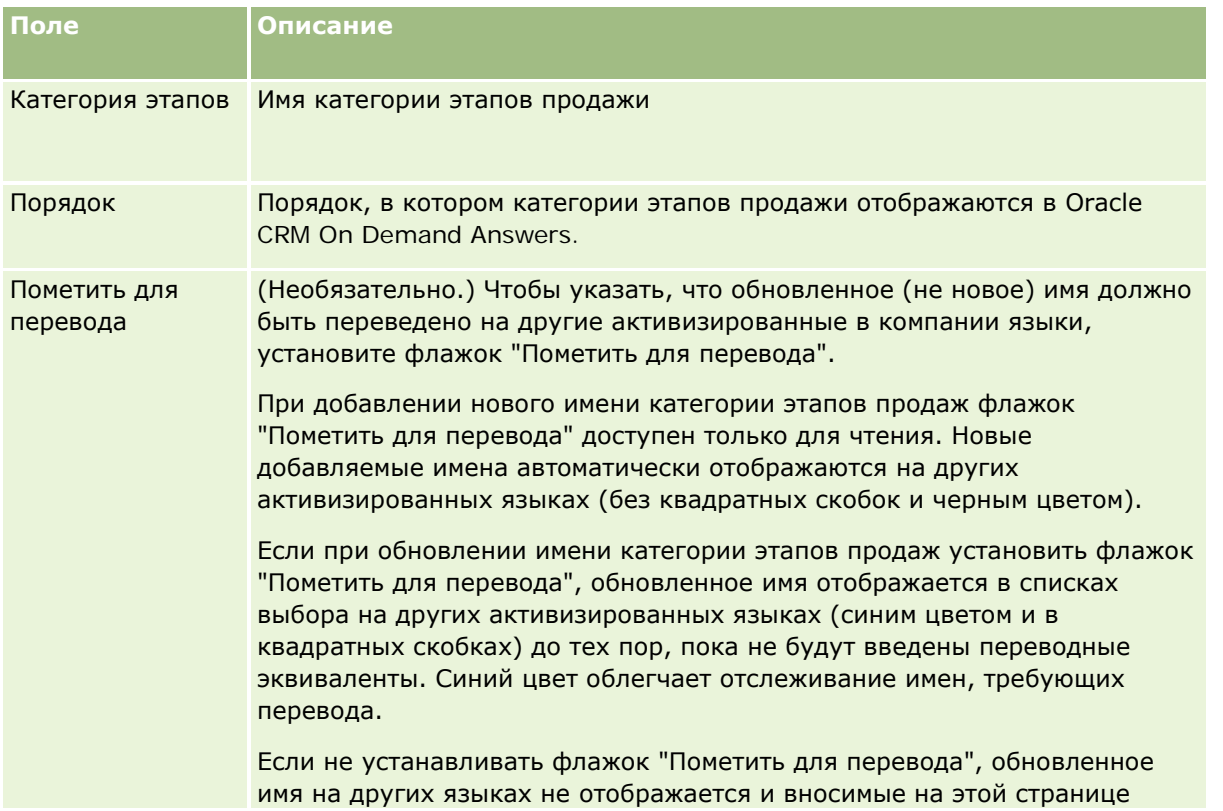

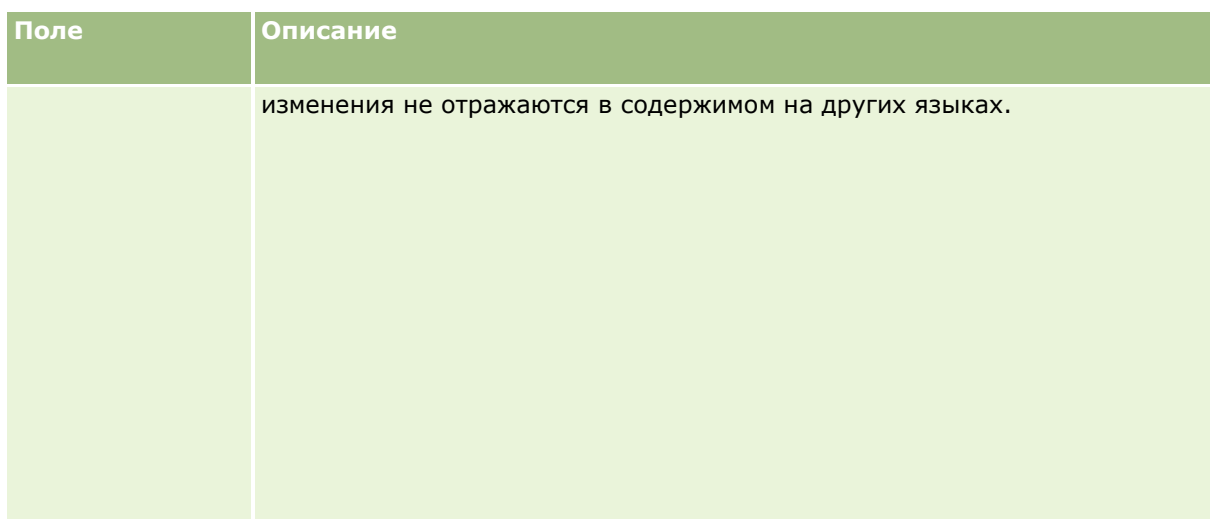

- **7** Сохраните запись.
- **8** Чтобы вручную ввести перевод новой категории этапов продажи:
	- **a** Выберите язык в раскрывающемся списке "Язык перевода".
	- **b** Нажмите ссылку "Правка" для категории этапов продажи.
	- **c** Введите перевод в поле "Категория этапов" и нажмите "Сохранить".

#### *Процедура настройки процесса продаж*

- **1** В правом верхнем углу любой страницы нажмите глобальную ссылку "Администрирование".
- **2** В разделе "Управление бизнес-процессом" нажмите ссылку "Правила данных и назначение".
- **3** В разделе "Методология продажи" нажмите ссылку "Процессы продаж".
- **4** В списке "Язык перевода" выберите основной язык компании.
- **5** На странице "Список процессов продаж" нажмите кнопку "Создать", чтобы создать новый процесс продаж, или выберите команду "Изменить" из меню на уровне записи для процесса продаж, который требуется изменить.
- **6** На странице "Изменение процесса продаж" введите требуемую информацию.

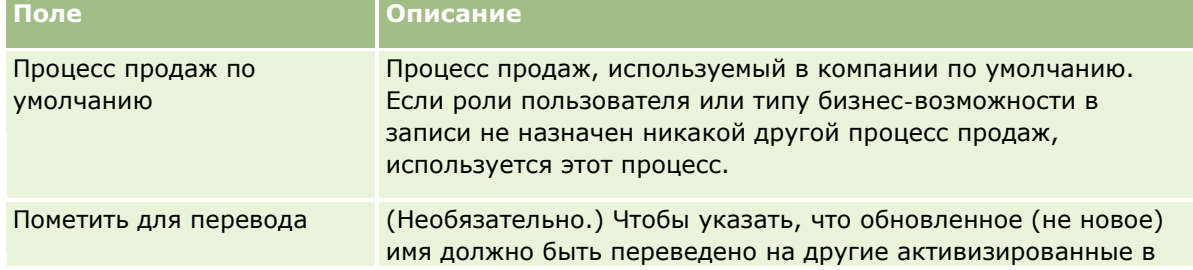

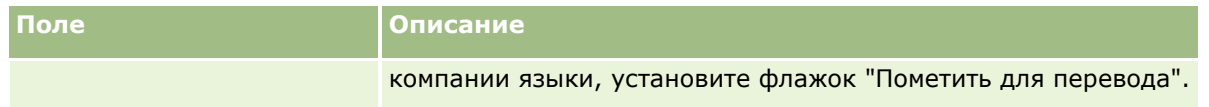

- **7** Нажмите "Сохранить".
- **8** Чтобы связать процесс продаж со значением в поле "Тип возможности":
	- **a** На странице "Список процессов продаж" нажмите имя процесса продаж, который требуется связать с типом возможности.
	- **b** В строке заголовка "Связанные типы возможностей" нажмите "Добавить".
	- **c** Выберите тип возможности и нажмите "Сохранить".

**ПРИМЕЧАНИЕ.** С каждым типом возможности можно связать только один процесс продаж. После этого тип возможности удаляется из списка выбора, предлагаемого при настройке других процессов продаж. Это позволяет избежать связывания с одним типом возможности нескольких процессов.

Когда значение в поле 'Тип возможности' созданной или просматриваемой работником записи соответствует выбранному вами значению, работник видит этапы продаж для данного процесса.

- **9** Чтобы вручную ввести перевод нового процесса продаж:
	- **a** Вернитесь на страницу "Список процессов продаж".
	- **b** Выберите язык в раскрывающемся списке "Язык перевода".
	- **c** Нажмите ссылку "Правка" для процесса продаж.
	- **d** Введите перевод в поле "Процесс продаж" и нажмите "Сохранить".

**10** Чтобы выбрать процесс продаж для использования по умолчанию:

- **a** На странице "Список процессов продаж" щелкните ссылку с именем процесса продаж, который требуется установить в качестве используемого по умолчанию.
- **b** Нажмите кнопку "Правка".
- **c** Установите флажок "Процесс продаж по умолчанию".
- **d** Сохраните запись.

**ПРИМЕЧАНИЕ.** Этот процесс продаж отображается для записей или ролей, с которыми не связаны никакие другие процессы продаж.

#### *Процедура настройки этапов продаж для процесса продаж*

**1** В правом верхнем углу любой страницы нажмите глобальную ссылку "Администрирование".

- **2** В разделе "Управление бизнес-процессом" нажмите ссылку "Правила данных и назначение".
- **3** В разделе "Методология продажи" нажмите ссылку "Процессы продаж".
- **4** На странице "Список процессов продаж" нажмите имя процесса продаж.
- **5** Чтобы настроить этап продаж:
	- **a** В строке заголовка этапа продаж нажмите кнопку "Создать", чтобы создать новый этап продаж, или выберите команду "Изменить" из меню на уровне записи для этапа продаж, который требуется изменить.
	- **b** На странице "Изменение этапов продажи" введите требуемую информацию.

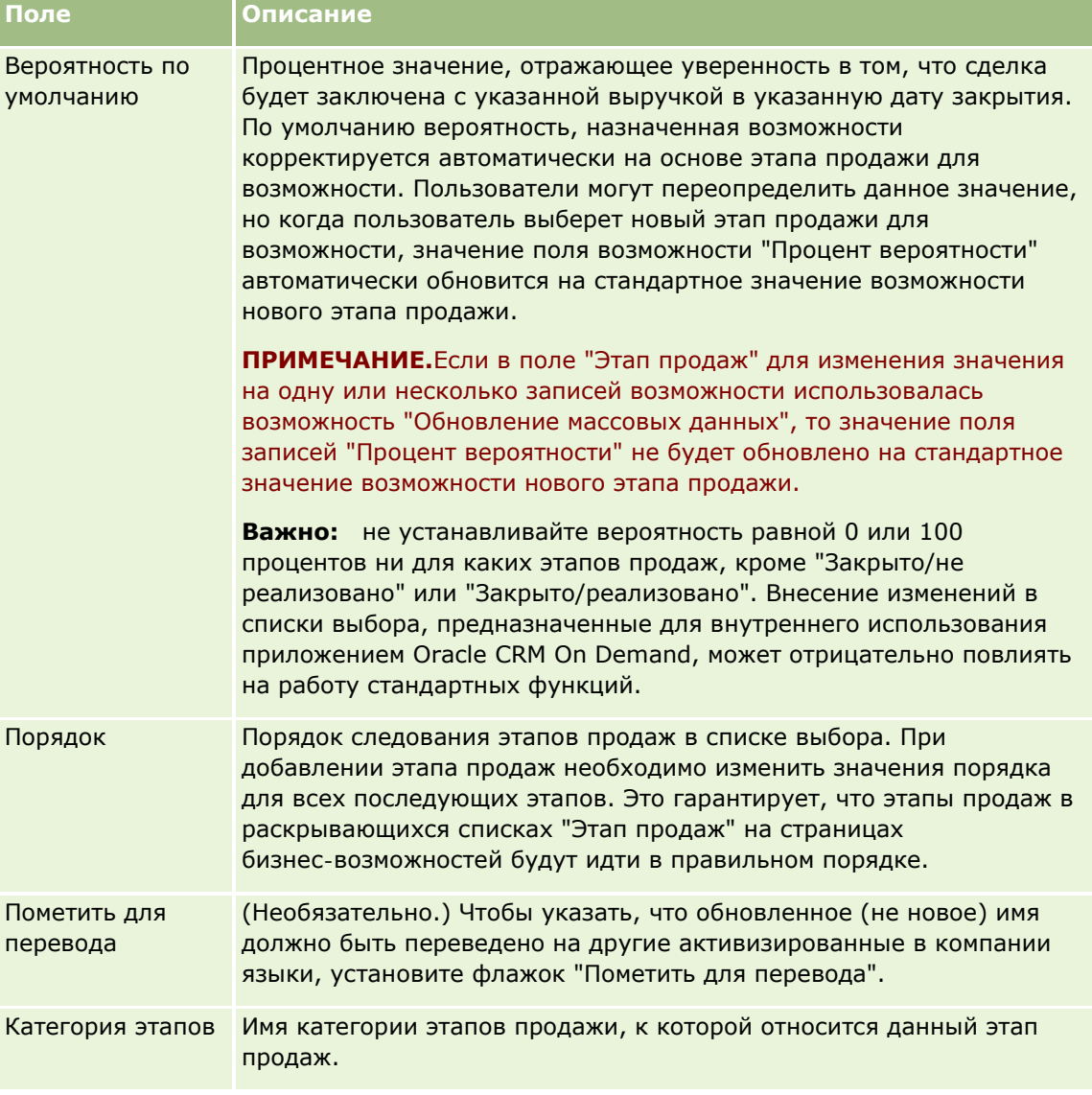

**6** Сохраните запись.

- **7** Чтобы вручную ввести перевод нового этапа продаж:
	- **a** На странице "Сведения о процессе продаж" в разделе "Этап продаж" нажмите "Показать весь список".
	- **b** Выберите язык на странице "Этап продаж" в поле "Язык перевода".
	- **c** Нажмите ссылку "Правка" для этапа продаж.
	- **d** Введите перевод в поле "Имя этапа продаж" и нажмите "Сохранить".
- **8** Сохраните запись.

#### *Процедура настройки функции инструктора подготовки для этапов продаж*

- **1** В правом верхнем углу любой страницы нажмите глобальную ссылку "Администрирование".
- **2** В разделе "Управление бизнес-процессом" нажмите ссылку "Правила данных и назначение".
- **3** В разделе "Методология продажи" нажмите ссылку "Процессы продаж".
- **4** В списке "Язык перевода" выберите основной язык компании.

Если не выбран основной язык компании, флажок "Пометить для перевода" будет отсутствовать и приложение не будет помечать добавляемые здесь непереведенные элементы.

- **5** На странице "Список этапов продаж" нажмите имя процесса продаж (в столбце "Этап продаж"), для которого требуется настроить инструктор подготовки.
- **6** Чтобы сделать поле обязательным на данном этапе продаж:
	- **a** В строке заголовка "Дополнительные обязательные поля" нажмите "Создать".
	- **b** На странице "Изменить дополнительные обязательные поля" выберите поле из списка.
	- **c** Ознакомьтесь с приведенными на экране советами по вводу значений по умолчанию и введите значение, которое будет использоваться по умолчанию (этот шаг выполнять не обязательно).

Введенное значение по умолчанию будет добавляться в запись только при условии, что соответствующее поле является пустым. Например, если в записи уже содержится значение выручки, задание здесь значения по умолчанию для поля "Выручка" не приведет к перезаписи суммы выручки, уже сохраненной в записи.

- **d** Сохраните запись.
- **7** Чтобы добавить ориентиры для работников на данном этапе продаж, такие как цели и контрольные сроки:
	- **a** В строке заголовка "Этапы инструктора подготовки процесса" нажмите "Создать".

**b** На странице "Изменение этапов подготовки процесса" введите число, определяющее последовательность отображения этой информации.

При нажатии кнопки "Подготовка" в записи бизнес-возможности работник может видеть первые 10 шагов. Если добавлено более 10 шагов, для просмотра всего списка работник должен будет нажать кнопку "Показать весь список".

- **c** Чтобы пометить информацию для перевода, установите флажок "Пометить для перевода".
- **d** Сохраните запись.

При нажатии работником кнопки "Подготовка" в записи бизнес-возможности, находящейся на данном этапе продаж, эта информация отображается на странице "Инструктор подготовки процесса продаж".

- **8** Чтобы добавить дополнение или URL-адрес для доступа к ресурсам, связанным с данным этапом продаж:
	- **a** В строке заголовка "Полезные ресурсы" нажмите "Добавить дополнение" или "Добавить URL".
	- **b** На странице "Редактирование дополнений" или "Редактирование URL" введите требуемую информацию.
	- **c** Сохраните запись.

При нажатии работниками кнопки "Помощник" в записях бизнес-возможностей на странице подготовки процесса продаж отображается список дополнений или URL-адресов, связанных с данным этапом продаж.

- **9** Чтобы определить задачи, автоматически создаваемые при обновлении работниками этапа продаж:
	- **a** В строке заголовка "Автоматические задачи" нажмите "Создать".
	- **b** На странице "Редактирование автоматических задач" введите требуемую информацию.

Введенная здесь информация служит в качестве шаблона для каждой задачи. Созданная задача связывается с данной бизнес-возможностью и отображается на странице сведений возможности, а также в соответствующих списках операций.

**ПРИМЕЧАНИЕ.** Необходимо ввести число в поле "Срок", чтобы указать, в течение скольких дней после создания задача должна быть выполнена. Например, если задача создана 6 декабря и в поле "Срок" введено число 10, в списках задач работника она будет помечена как задача с истекающим сроком выполнения 16 декабря.

В отношении поля "Владелец" система ведет себя следующим образом:

- задача создается для каждого пользователя, имеющего выбранную роль;
- при отсутствии пользователей, выполняющих роль в команде по работе с субъектами, задача назначается владельцу записи.

**ПРИМЕЧАНИЕ.** Для получения дополнительных сведений о том, как режимы владения записями влияют на владение для автоматически создаваемых задач, см. Режимы владения записями и автоматически создаваемые задачи (на стр. [386\)](#page-385-0).

**c** Сохраните запись.

## **Настройка списка отраслей компании**

Поле "Отрасль" представляет собой список выбора в нескольких типах записей, включая записи субъектов, приложений, зацепок и партнеров. Оно служит для отслеживания типа бизнеса, связанного с записью. В этом списке можно добавлять и удалять отрасли, а также изменять отображаемые имена отраслей, тем самым обеспечивая соответствие списка выбора отрасли номенклатуре, принятой в компании.

**ПРИМЕЧАНИЕ.**Число добавляемых в список отраслей не ограничено. Однако пользователи могут выбирать только первые 300 активных отраслей в списке "Отрасль" на странице сведений о записи. Названия отраслей сортируются по коду ASCII в порядке возрастания (при этом учитывается регистр символов). Значения, начинающиеся с цифры, находятся в начале списка. За ними следуют значения, начинающиеся с заглавной буквы, а затем - значения, начинающиеся со строчной буквы. Отрасль является активной, если для нее установлен флажок "Включено".

Ниже приведено описание процедуры обновления отрасли.

#### *Обновление отрасли*

- **1** В правом верхнем углу любой страницы щелкните глобальную ссылку "Администрирование".
- **2** В разделе 'Управление бизнес-процессом' нажмите ссылку 'Правила данных и назначение'.
- **3** В разделе "Задание отрасли" нажмите ссылку "Задание отрасли".
- **4** На странице "Изменение отрасли" внесите необходимые изменения в сведения об отрасли.
- **5** Сохраните внесенные изменения.

Ниже приведено описание процедуры добавления отрасли.

#### *Добавление отрасли*

- **1** В правом верхнем углу любой страницы щелкните глобальную ссылку "Администрирование".
- **2** В разделе 'Управление бизнес-процессом' нажмите ссылку 'Правила данных и назначение'.
- **3** В разделе "Задание отрасли" нажмите ссылку "Задание отрасли".
- **4** На странице "Изменение отрасли", в поле "Язык перевода" выберите основной язык компании и нажмите кнопку "Создать".
- **5** На новой странице "Изменение отрасли" введите сведения об отрасли.
- **6** Сохраните внесенные изменения.

**ПРИМЕЧАНИЕ.** Одним из полей на странице "Изменение отрасли" является поле "Код SIC". Система стандартной промышленной классификации (SIC) – это система числовых кодов, используемая для классификации всех предприятий по типам производимой ими продукции и предоставляемых ими услуг.

<span id="page-583-0"></span>Предприятиям с одинаковым родом деятельности, независимо от их величины или формы собственности, назначается один и тот же код SIC. Коды SIC разработаны для упрощения сбора, систематизации и анализа данных, а также для повышения эффективности сравнения статистических данных.

Ниже приведено описание процедуры ввода переведенного аналога отрасли вручную.

#### *Ввод переведенного аналога отрасли вручную*

- **1** В правом верхнем углу любой страницы щелкните глобальную ссылку "Администрирование".
- **2** В разделе 'Управление бизнес-процессом' нажмите ссылку 'Правила данных и назначение'.
- **3** В разделе "Задание отрасли" нажмите ссылку "Задание отрасли".
- **4** Выберите язык на странице "Изменение отрасли" в поле "Язык перевода".
- **5** Введите перевод в поле "Отображаемое имя".
- **6** Сохраните внесенные изменения.

**ПРИМЕЧАНИЕ.** При первой настройке компании в Oracle CRM On Demand названия и отображаемые имена отраслей по умолчанию создаются на языке по умолчанию для компании. Если впоследствии язык по умолчанию для компании изменяется, отображаемые имена для отраслей выводятся на новом языке. Однако названия отраслей по умолчанию продолжают выводится на языке, который исходно был языком по умолчанию для компании.

## **Отслеживание изменений**

Пользователь в роли администратора может отслеживать изменения во время выполнения для типов записей, используя средство отслеживания изменений. Когда для типа записи включено средство отслеживания изменений, Oracle CRM On Demand регистрирует все события изменения для данного типа записи и записывает для изменения запись отслеживания изменений в список событий отслеживания изменений. Oracle CRM On Demand необратимо удаляет старые записи отслеживания изменений при каждой регулярной очистке удаленных элементов. Старой записью считается запись, имеющая срок давности 30 дней или больше.

Внешние приложения, интегрируемые с Oracle CRM On Demand, например Oracle CRM On Demand Disconnected Mobile Sales, могут использовать средство отслеживания изменений. Кроме того, внешние приложения могут считывать записи отслеживания изменений с помощью веб-служб. Сведения об использовании веб-служб для считывания записей отслеживания изменений см. в разделе *Oracle Web Services On Demand Guide*.

#### **Связанные разделы**

Связанную информацию относительно средства отслеживания изменений см. в следующих темах:

 Включение функции отслеживания изменений (см. ["Включение средства отслеживания изменений](#page-584-0)" на стр. [585\)](#page-584-0)

- <span id="page-584-0"></span>Отслеживаемые типы записей (на стр. [586\)](#page-585-0)
- О событиях отслеживания изменений (на стр. [596\)](#page-595-0)
- Просмотр страницы списка отслеживания изменений (на стр. [598\)](#page-597-0)
- Информация по отслеживанию изменений для списков значений в списках выбора (на стр. [595\)](#page-594-0)
- Примеры записей событий отслеживания изменений (на стр. [599\)](#page-598-0)
- Создание записей изменений вручную (на стр. [605\)](#page-604-0)

### **Включение средства отслеживания изменений**

Используйте следующую процедуру для включения средства отслеживания изменений в Oracle CRM On Demand для всех модулей.

**Перед началом работы** Необходимо войти в Oracle CRM On Demand в качестве администратора с ролью, которая должна иметь полномочия "Управление отслеживанием изменений" и "Управление ролями и доступом". Если полномочие "Управление отслеживанием изменений" не включено для роли администратора компании, обратитесь в Oracle CRM On Demand Customer Care.

#### *Процедура включения средства отслеживания изменений для типов записей*

- **1** В правом верхнем углу любой страницы щелкните глобальную ссылку "Администрирование".
- **2** В разделе "Управление бизнес-процессом" выберите "Включить отслеживание изменений".
- **3** На открывшейся странице установите флажок "Включить потоки операций изменения" для типов записей (или имен объектов), которые требуется отслеживать.

**ПРИМЕЧАНИЕ.** Средство отслеживания изменений для определенного типа записи можно отключить, сняв флажок параметра "Включить потоки операций изменения" для этого типа записи.

Соответствующую информацию изменения, перечисленную на странице "Список отслеживания изменений", можно просмотреть, перейдя на главную страницу администрирования и щелкнув ссылку "Отслеживание изменений" в разделе "Управление бизнес-процессом".

#### **Связанные разделы**

Связанную информацию относительно средства отслеживания изменений см. в следующих темах:

- Отслеживание изменений (на стр. [584\)](#page-583-0)
- Отслеживаемые типы записей (на стр. [586\)](#page-585-0)
- О событиях отслеживания изменений (на стр. [596\)](#page-595-0)
- Просмотр страницы списка отслеживания изменений (на стр. [598\)](#page-597-0)
- Информация по отслеживанию изменений для списков значений в списках выбора (на стр. [595\)](#page-594-0)

- <span id="page-585-0"></span>Примеры записей событий отслеживания изменений (на стр. [599\)](#page-598-0)
- Создание записей изменений вручную (на стр. [605\)](#page-604-0)

### **Отслеживаемые типы записей**

В этой теме перечисляются типы записей, для которых Oracle CRM On Demand отслеживает события изменения. Чтобы использовать средство отслеживания изменений, нужно выбрать эти типы записей. Имена типов записей, которые отображаются на странице "Список отслеживания изменений", соответствуют именам типов записей, отображаемым в других элементах интерфейса пользователя Oracle CRM On Demand. Имена типов записей, используемые в запросах веб-служб Oracle CRM On Demand для извлечения информации отслеживания изменений, должны соответствовать именам, перечисленным в правом столбце следующей таблицы.

#### **ПРИМЕЧАНИЕ.** Имена типов записей в столбце справа не зависят от языка.

В следующей таблице перечисляются типы записей, которые можно включить для средства отслеживания изменений в Oracle CRM On Demand.

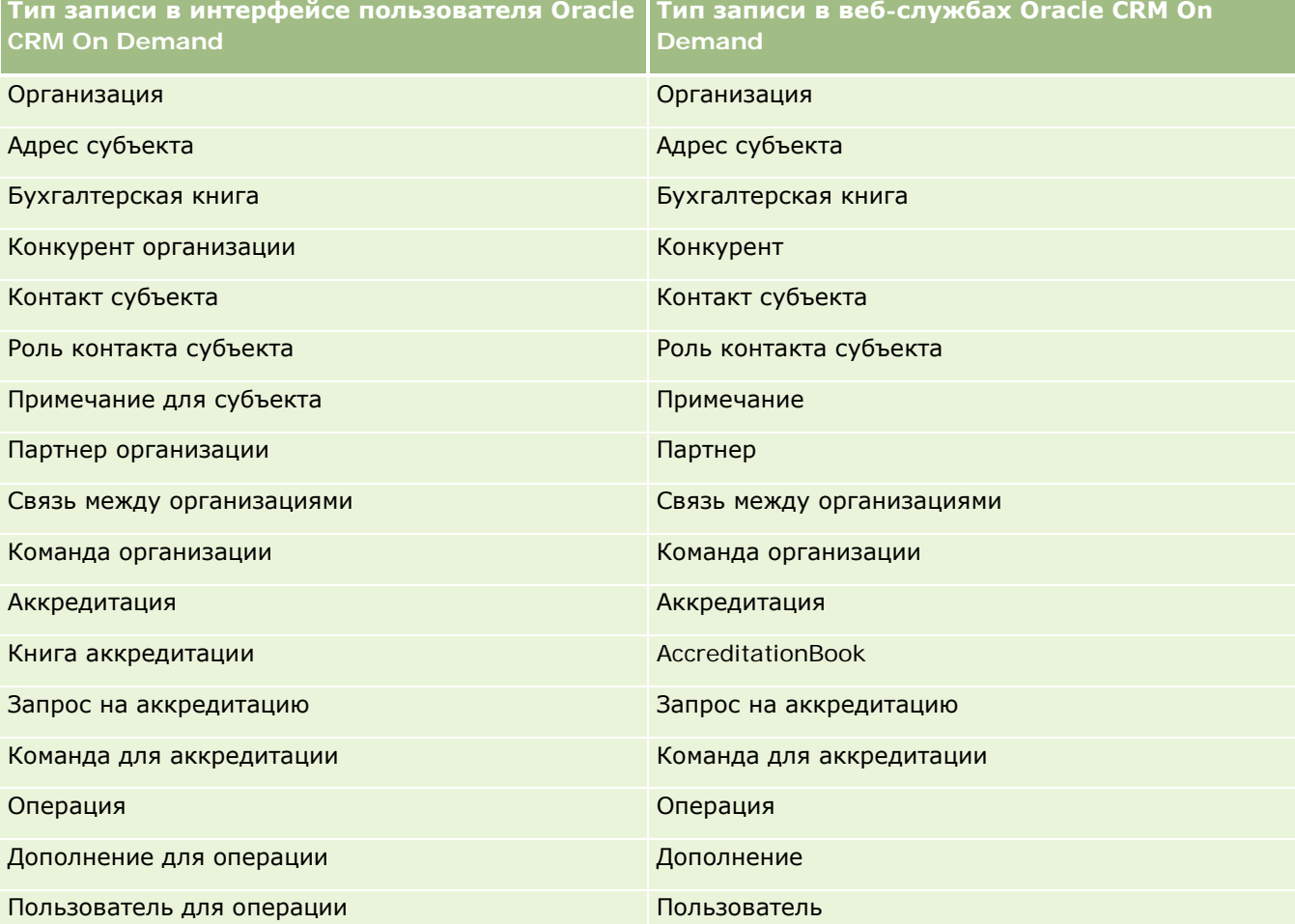

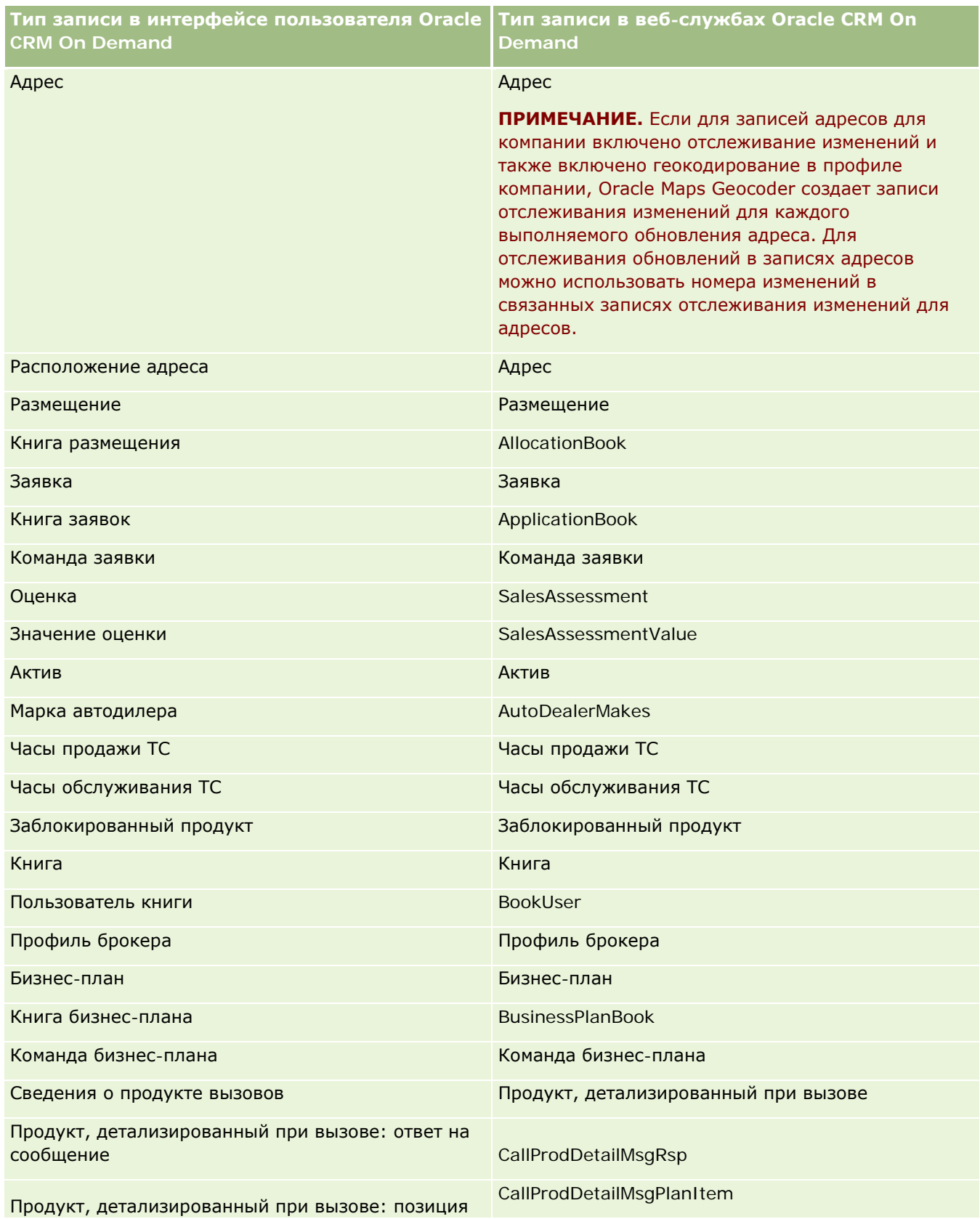

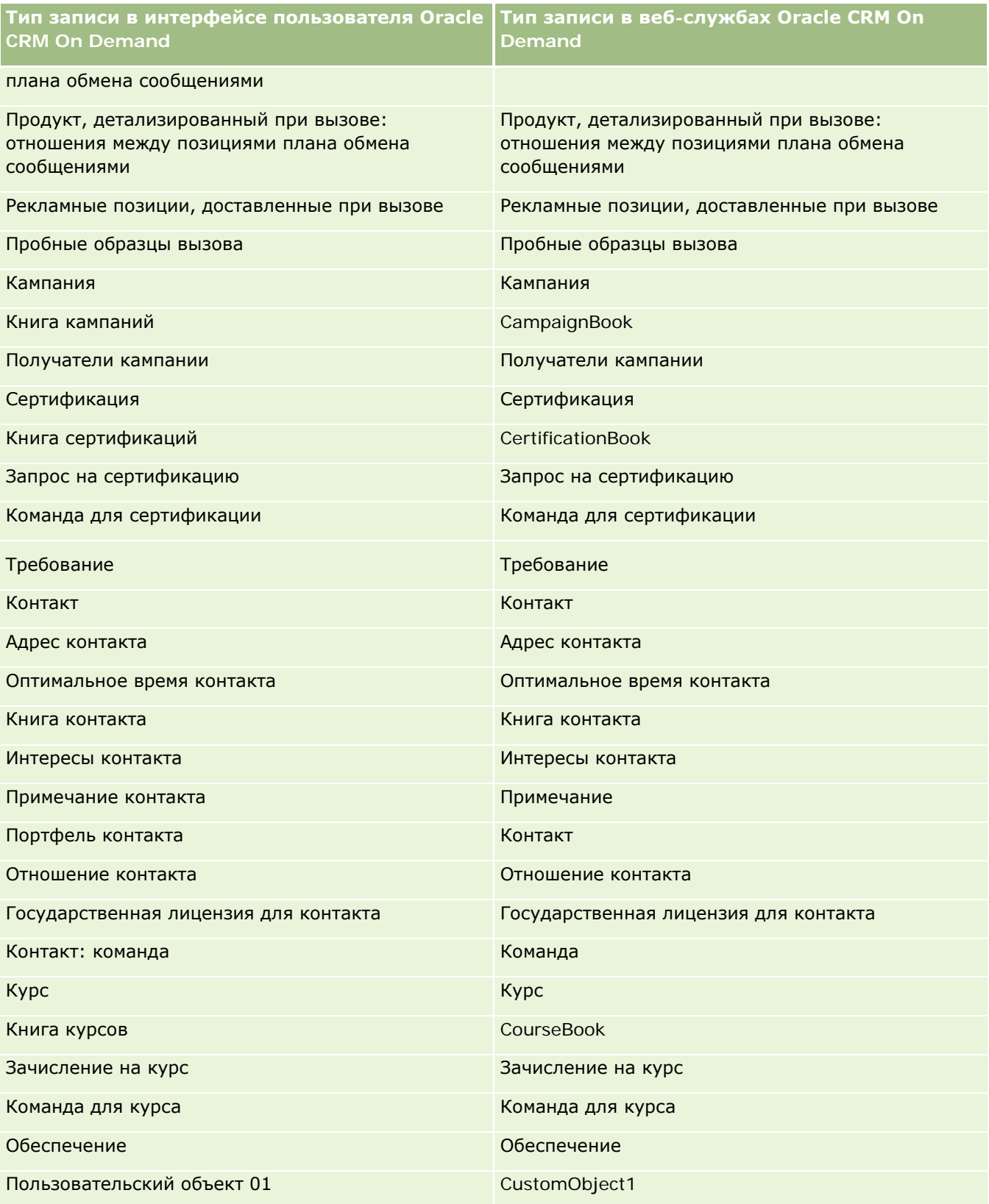

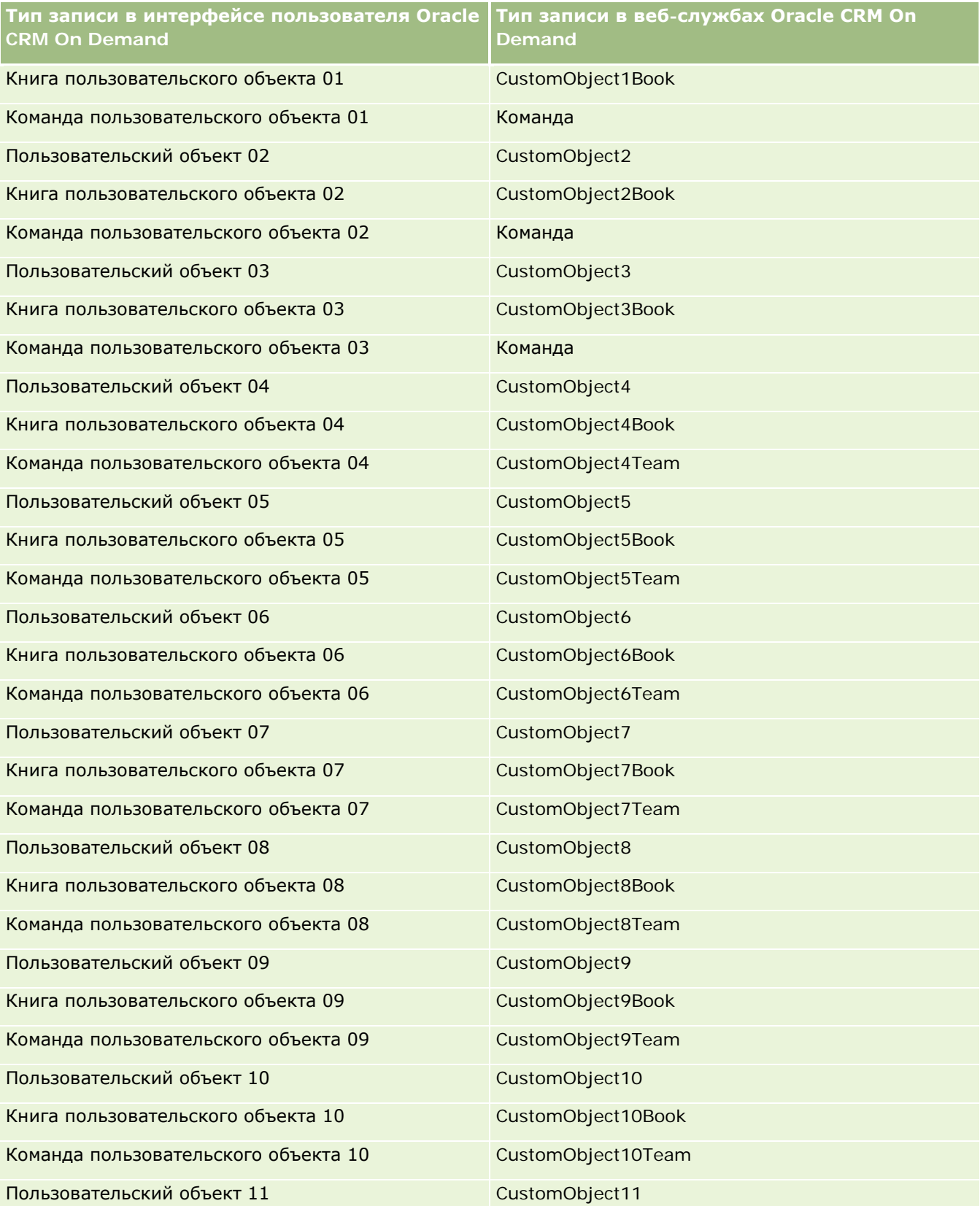

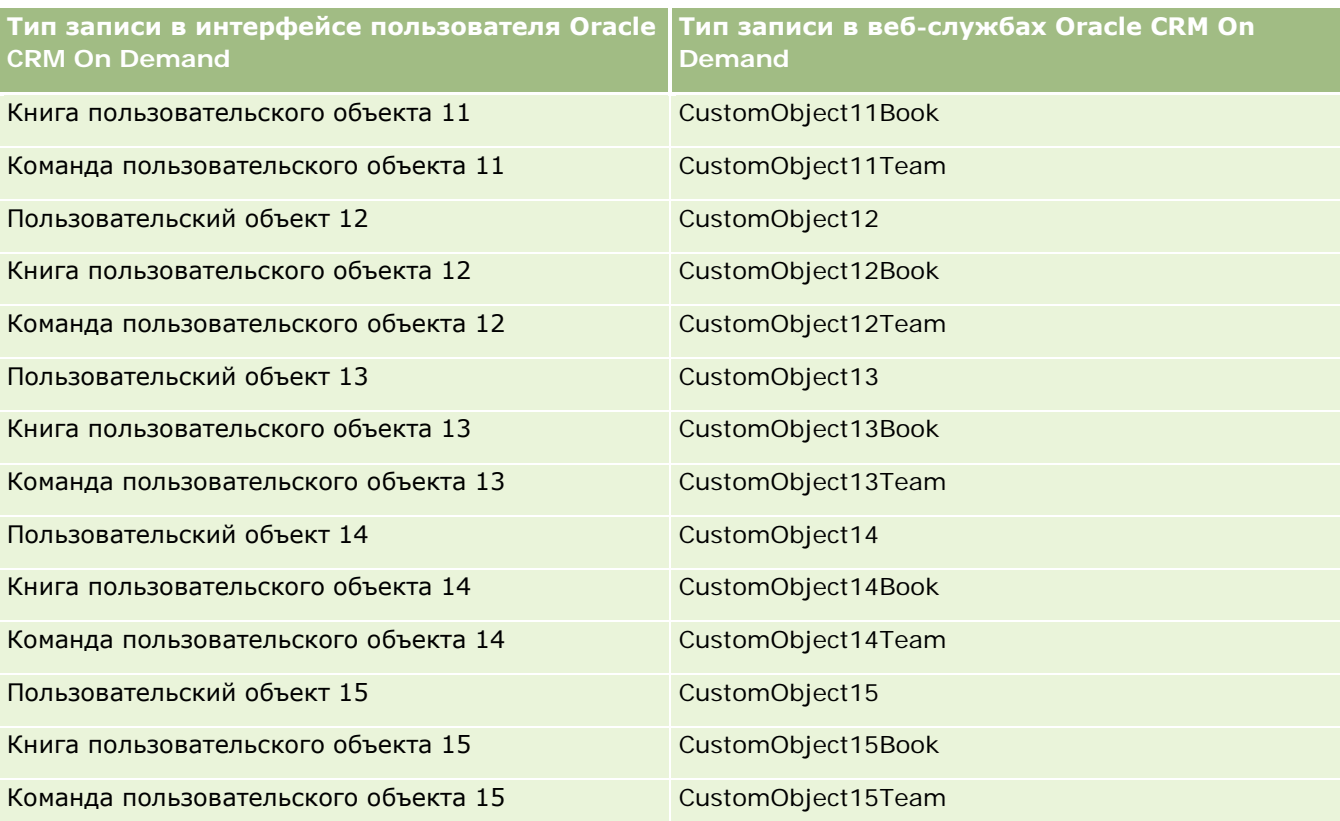

**ПРИМЕЧАНИЕ.** Возможно, в компании установлены дополнительные пользовательские объекты и их дочерние объекты, которые простираются за пределы пользовательского объекта 15. Эти дополнительные пользовательские объекты, наряду с их дочерними объектами, следуют тем же шаблоном именования, как и предыдущие пользовательские объекты и их дочерние объекты.

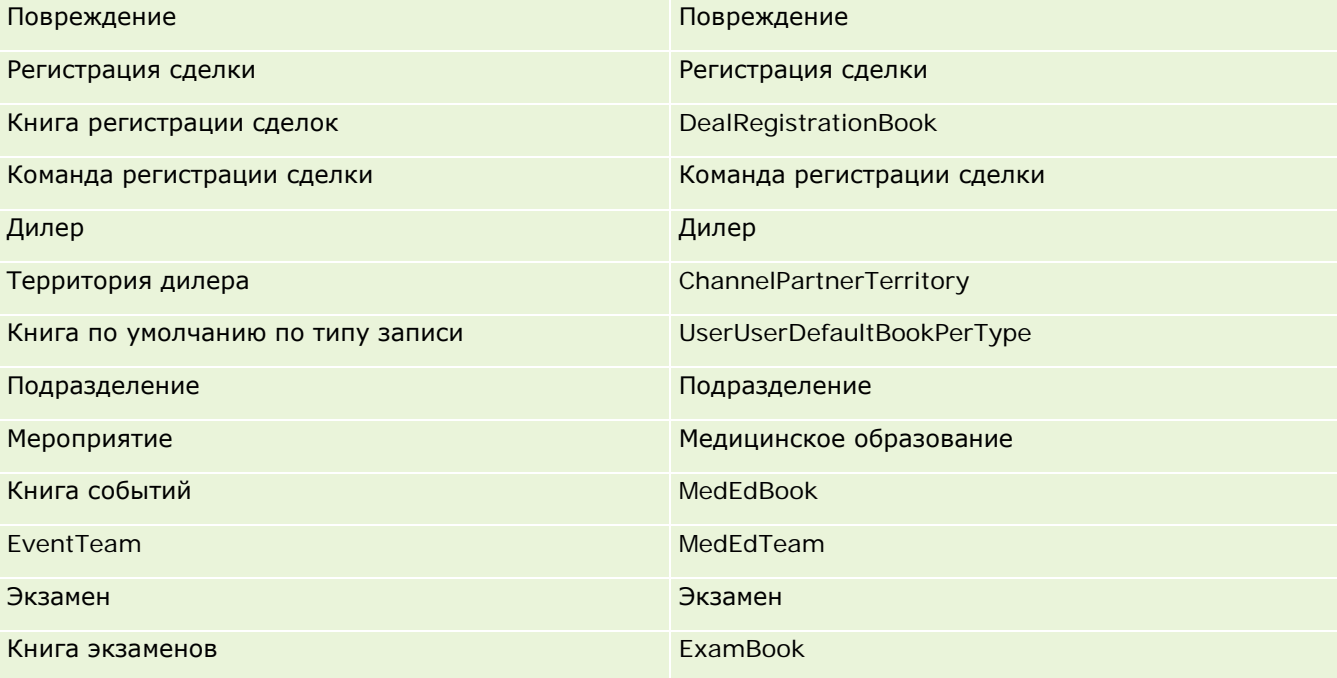

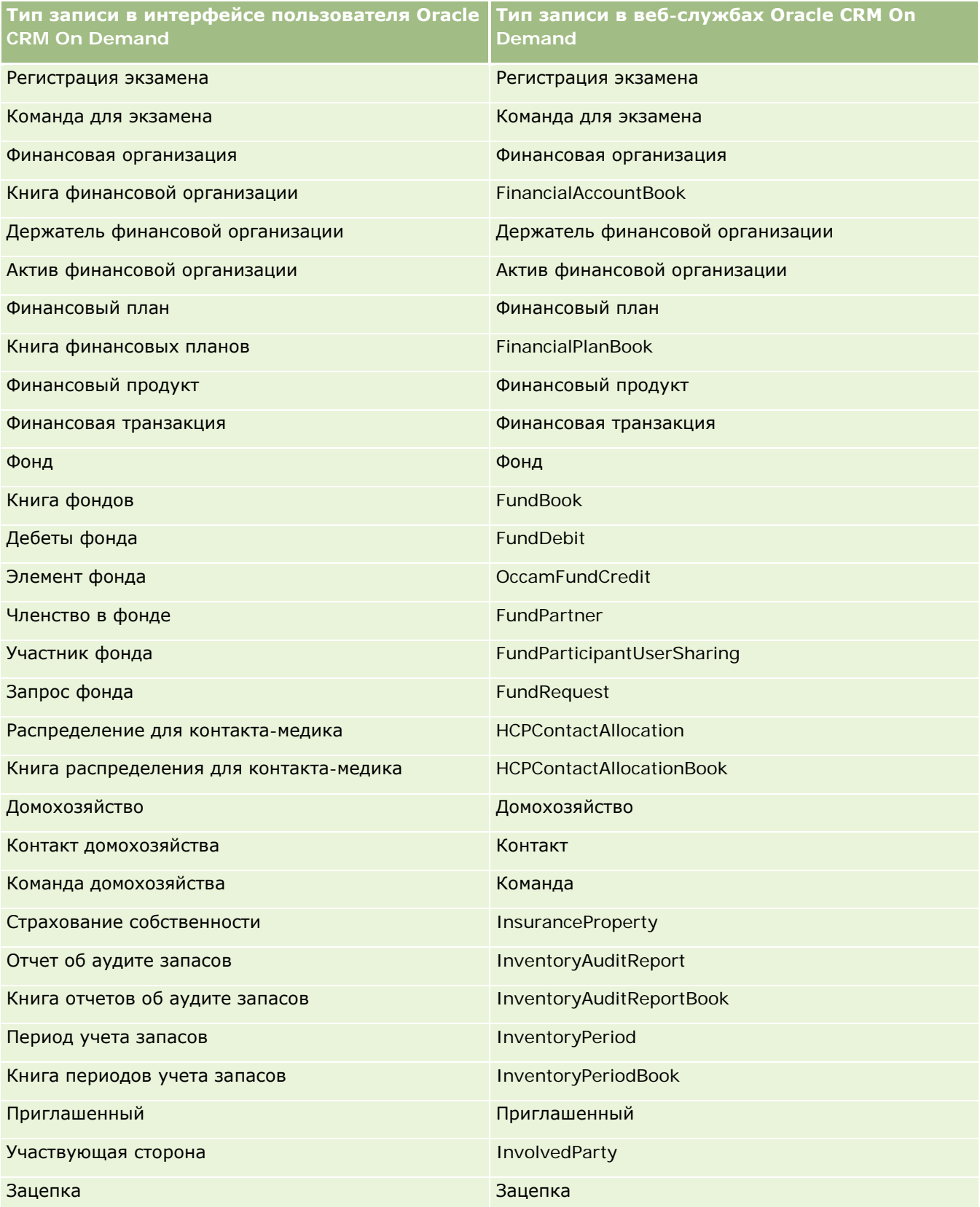

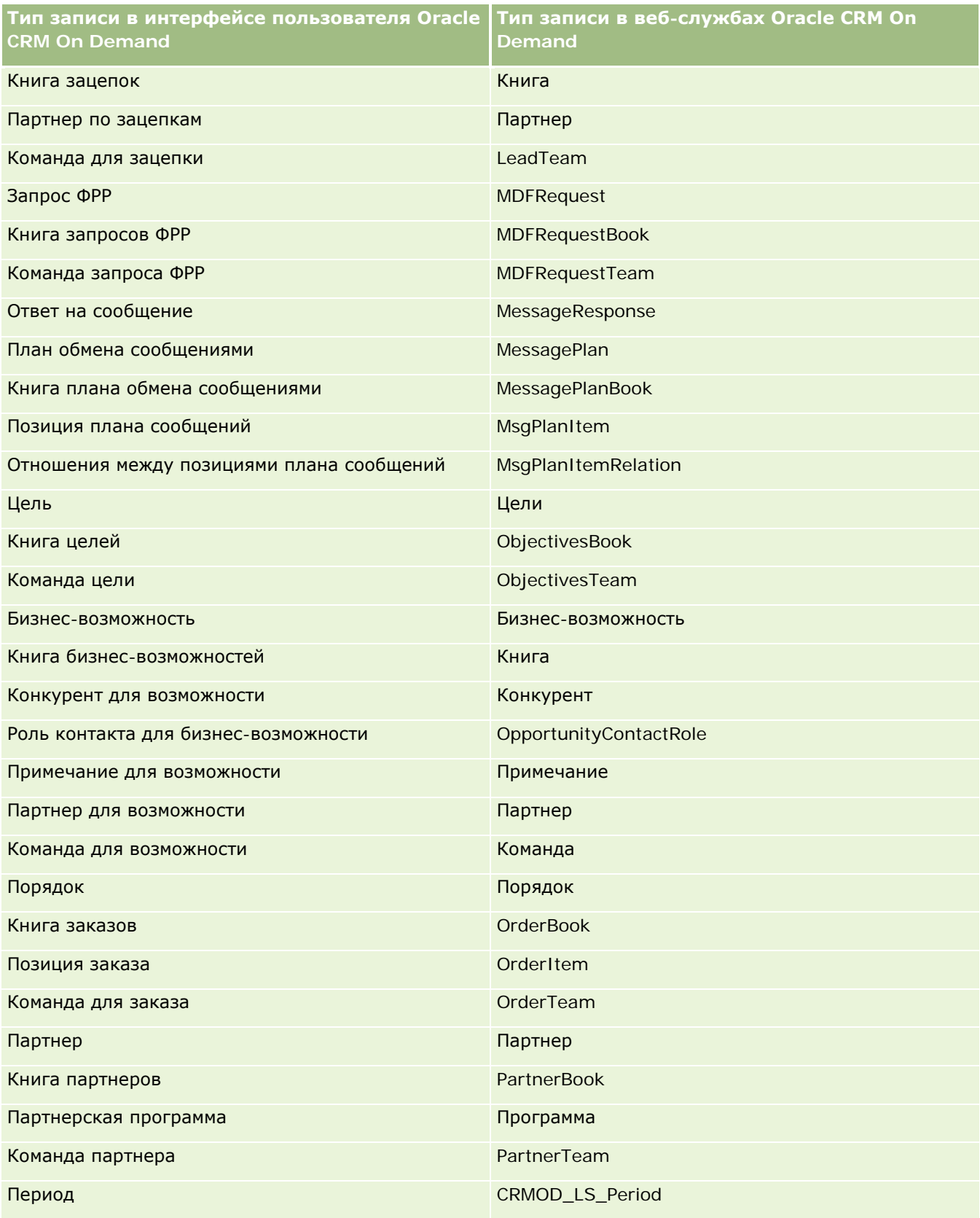

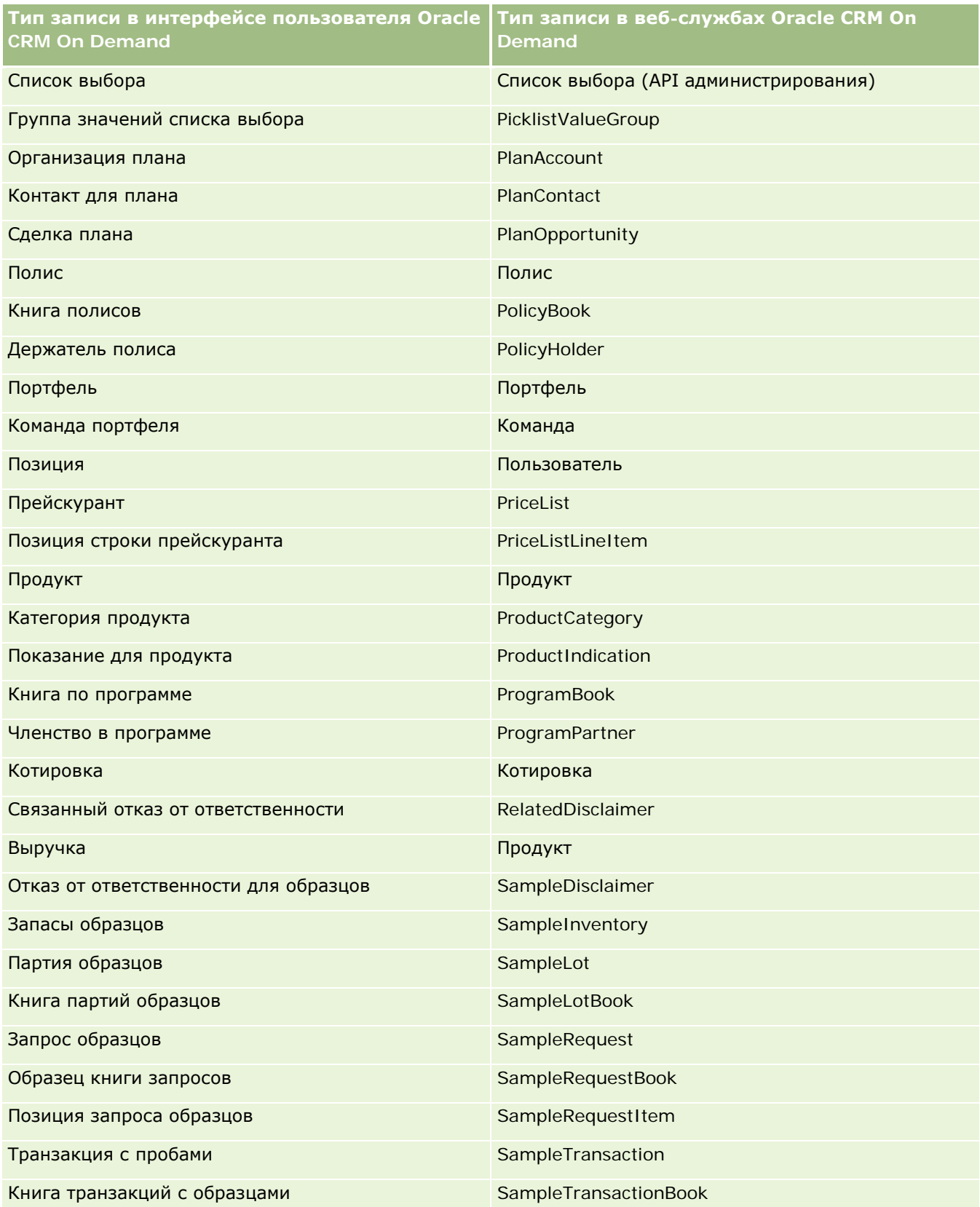

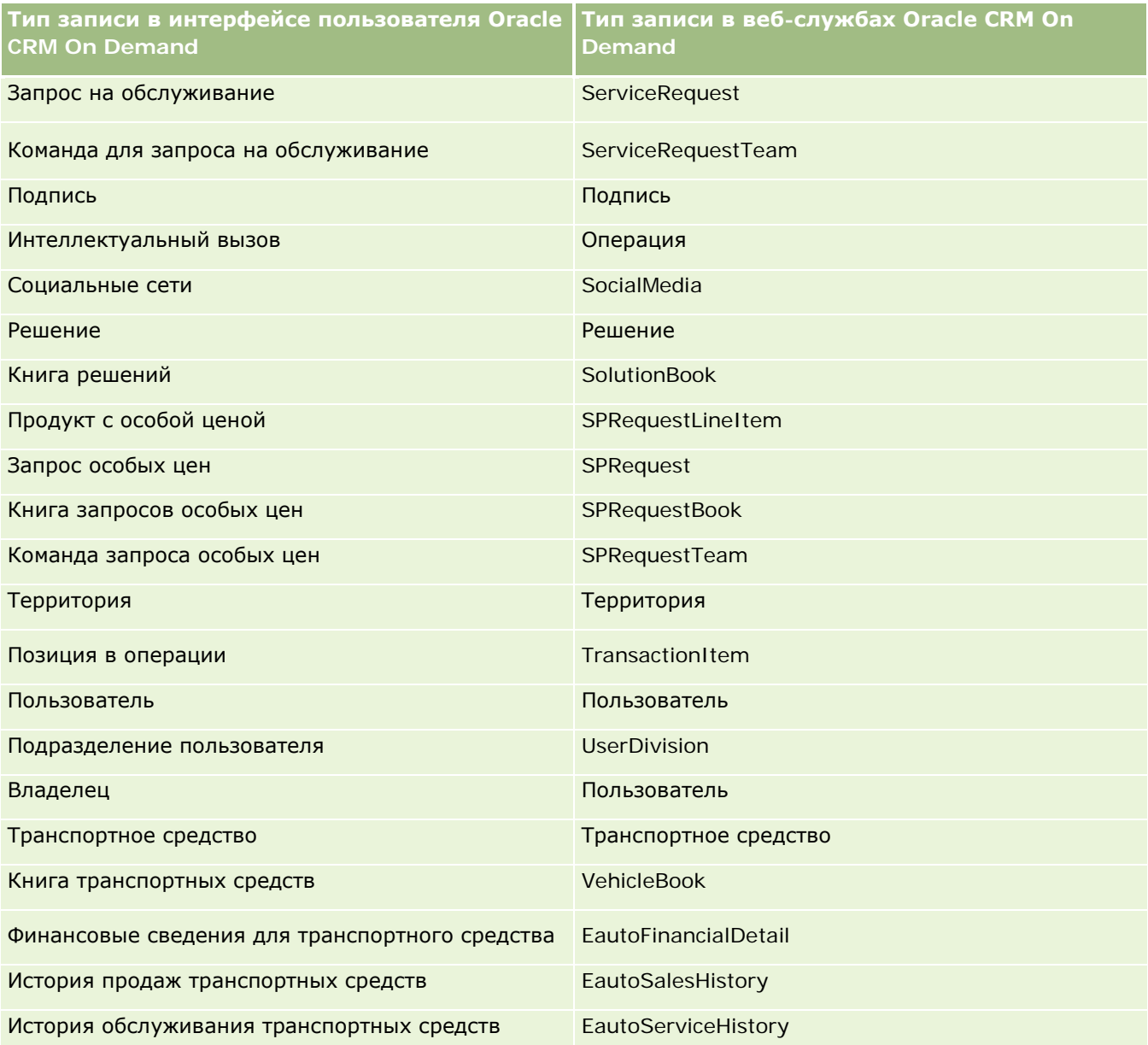

### **Связанные разделы**

Связанную информацию относительно средства отслеживания изменений см. в следующих темах:

- Отслеживание изменений (на стр. [584\)](#page-583-0)
- Включение функции отслеживания изменений (см. ["Включение средства отслеживания изменений](#page-584-0)" на стр. [585\)](#page-584-0)
- О событиях отслеживания изменений (на стр. [596\)](#page-595-0)
- Просмотр страницы списка отслеживания изменений (на стр. [598\)](#page-597-0)

- <span id="page-594-0"></span>Информация по отслеживанию изменений для списков значений в списках выбора (на стр. [595\)](#page-594-0)
- Примеры записей событий отслеживания изменений (на стр. [599\)](#page-598-0)
- **В Создание записей изменений вручную (на стр. [605\)](#page-604-0)**

## **Информация по отслеживанию изменений для списков значений в списках выбора**

В этой теме описываются способы использования средства отслеживания изменений с целью отслеживания изменений для списков значений в списках выбора. Чтобы отслеживать изменения в списках выбора, нужно в средстве отслеживания изменений включить список выбора в дополнение к типу записи, которая содержит список выбора. На странице "Список отслеживания изменений" список выбора доступен как имя объекта. Oracle CRM On Demand регистрирует имя типа записи на странице "Список отслеживания изменений" для операций создания, чтения, обновления или удаления в списке выбора для типа записи, если средство отслеживания изменений включено для объекта "Список выбора". В следующей таблице описываются столбцы на странице "Список отслеживания изменений", когда включено средство отслеживания изменений для объекта "Список выбора".

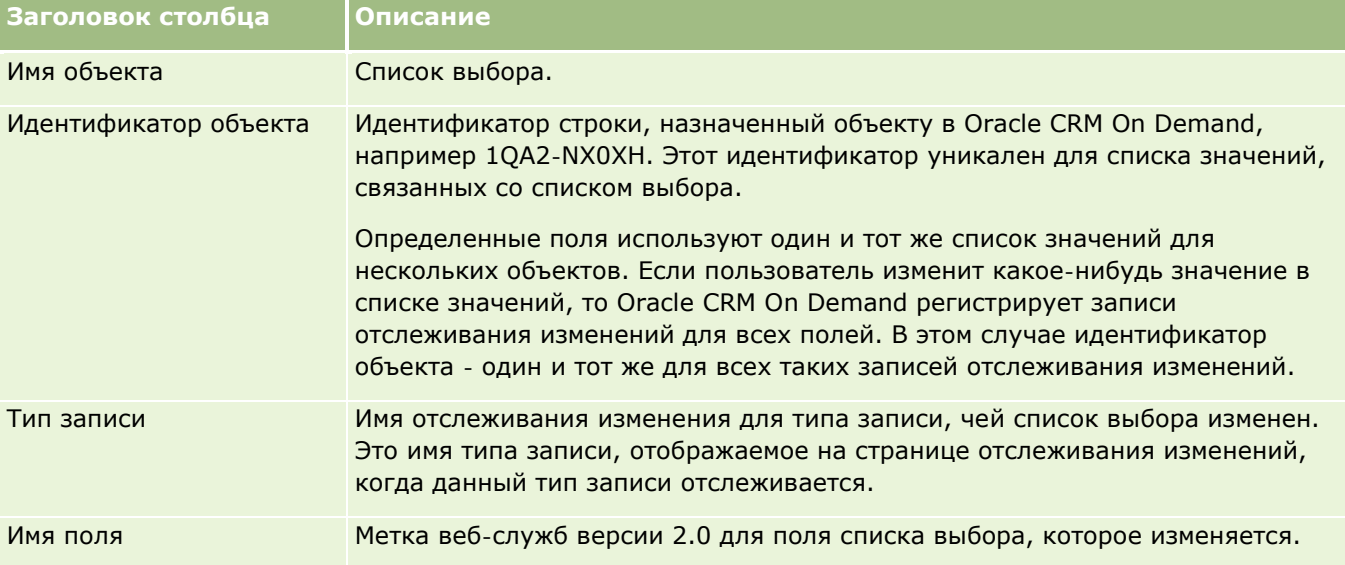

При каждом изменении поля списка выбора появляется запись на странице "Список отслеживания изменений", но только в том случае, если для типа записи, чье поле списка выбора изменяется, включено средство отслеживания изменений. Единичное изменение в поле списка выбора для определенного типа записи может привести к регистрации нескольких записей на странице "Список отслеживания изменений", потому что Oracle CRM On Demand отображает поля списка выбора в список типов значений, которые являются общими для многих полей списка выбора и типов записей. Число записей равно числу общих полей, которые отображены в список типов значений для полей списка выбора, который изменяется пользователем.

Например, имеется список выбора "Роль списка выбора" со списком набора типов значений для PARTY\_REL\_TYPE, и этот список выбора также используется следующими типами записей: "Партнер организации", "Конкурент организации", "Конкурент возможности", "Партнер по бизнес-возможностям". Предположите, что этот список выбора также используется двумя полями в этих типах записей: "Роль" и

<span id="page-595-0"></span>"Обратная роль". Если обновляется список значений для какого-нибудь поля списка выбора в этом примере, то Oracle CRM On Demand создает отдельные записи отслеживания изменений для всех полей списка выбора в примере.

#### **Ограничения при отслеживании изменений для списка значений в списках выбора**

Oracle CRM On Demand не создает событий отслеживания изменений для списка значений в списках выбора со следующими условиями:

- Тип записи, связанный со списком выбора, не настроен для компании.
- Обновления списка выбора относятся к типам записей, которые не включены для средства отслеживания изменений.
- Обновленное поле списка выбора недоступно через веб-службы.

#### **Связанные разделы**

Связанную информацию относительно средства отслеживания изменений см. в следующих темах:

- Отслеживание изменений (на стр. [584\)](#page-583-0)
- Включение функции отслеживания изменений (см. ["Включение средства отслеживания изменений](#page-584-0)" на стр. [585\)](#page-584-0)
- Отслеживаемые типы записей (на стр. [586\)](#page-585-0)
- О событиях отслеживания изменений (на стр. [596\)](#page-595-0)
- Просмотр страницы списка отслеживания изменений (на стр. [598\)](#page-597-0)
- Примеры записей событий отслеживания изменений (на стр. [599\)](#page-598-0)
- Создание записей изменений вручную (на стр. [605\)](#page-604-0)

### **О событиях отслеживания изменений**

В следующей таблице перечислены события отслеживания изменений, создаваемые и отображаемые на странице "Список отслеживания изменений".

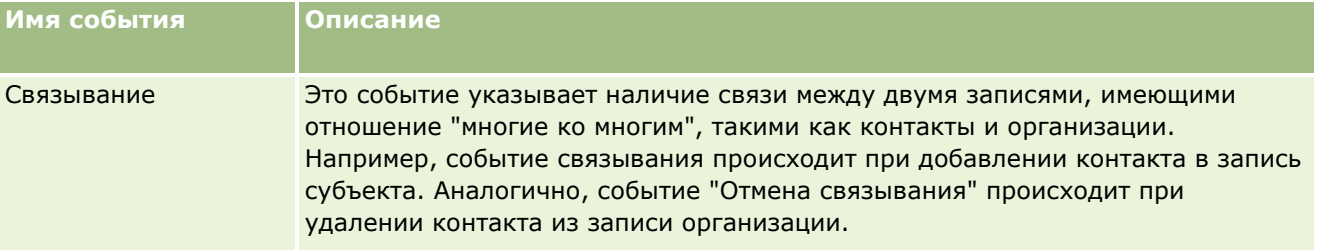

#### **Управление бизнес-процессом**

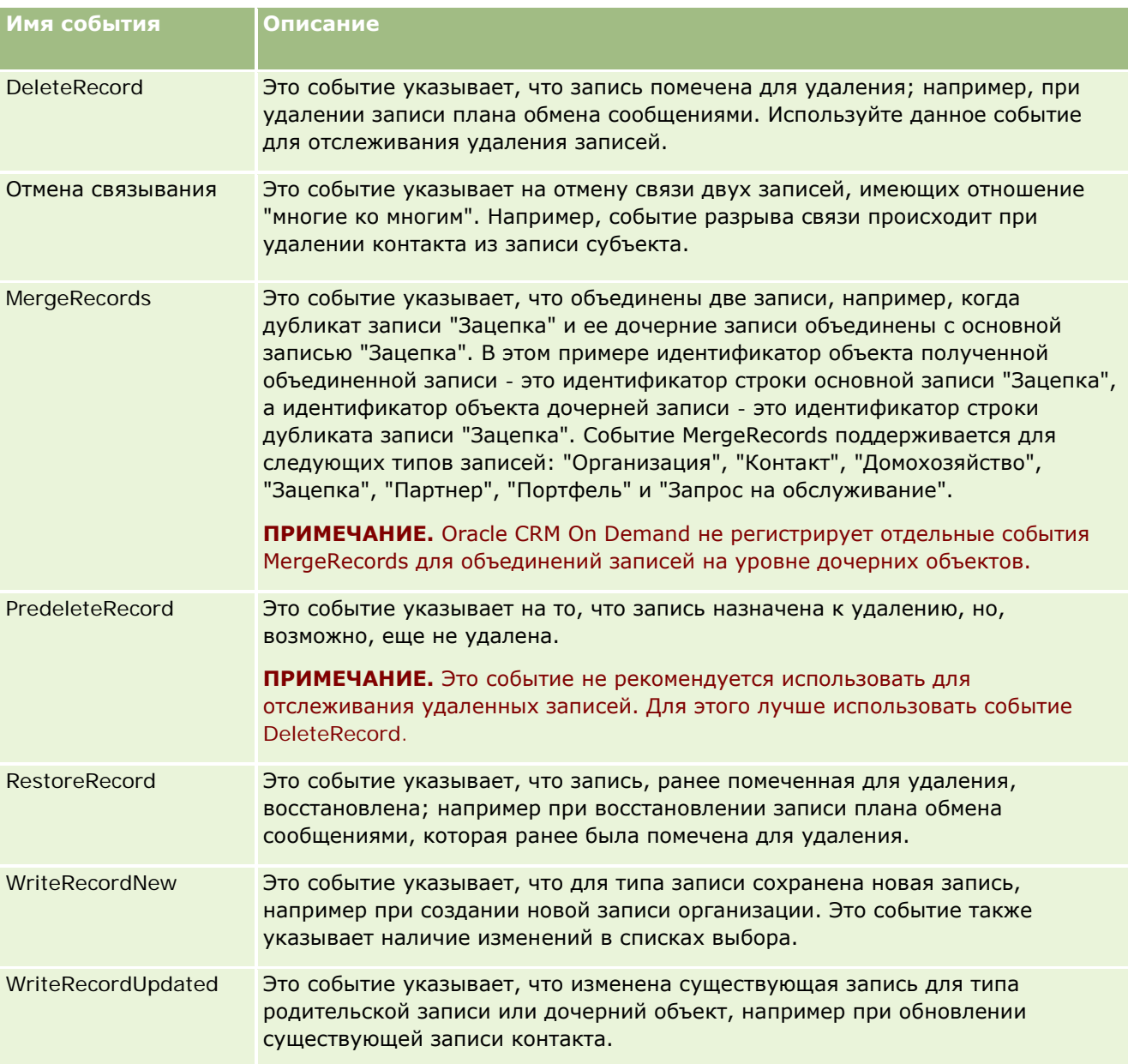

### **Связанные разделы**

Связанную информацию относительно средства отслеживания изменений см. в следующих темах:

- Отслеживание изменений (на стр. [584\)](#page-583-0)
- Включение функции отслеживания изменений (см. ["Включение средства отслеживания изменений](#page-584-0)" на стр. [585\)](#page-584-0)
- Отслеживаемые типы записей (на стр. [586\)](#page-585-0)
- Просмотр страницы списка отслеживания изменений (на стр. [598\)](#page-597-0)
- Информация по отслеживанию изменений для списков значений в списках выбора (на стр. [595\)](#page-594-0)

- <span id="page-597-0"></span>Примеры записей событий отслеживания изменений (на стр. [599\)](#page-598-0)
- Создание записей изменений вручную (на стр. [605\)](#page-604-0)

### **Просмотр страницы списка отслеживания изменений**

В этом разделе объясняется, как просматривать информацию об отслеживании изменений.

**Перед началом работы.** Пользователь должен войти в Oracle CRM On Demand как администратор, и его роль должна включать полномочие "Управление отслеживанием изменений". Если полномочие "Управление отслеживанием изменений" не включено для роли администратора компании, обратитесь в Oracle CRM On Demand Customer Care.

#### *Процедура просмотра страницы "Список отслеживания изменений"*

- **1** В правом верхнем углу любой страницы щелкните глобальную ссылку "Администрирование".
- **2** В разделе "Управление бизнес-процессом" выберите "Отслеживание изменений".

Будет открыта страница "Список отслеживания изменений" со списком всех записей отслеживания изменений. Примеры записей отслеживания изменений см. в разделе Примеры записей событий отслеживания изменений (на стр. [599\)](#page-598-0).

В следующей таблице описывается содержимое страницы "Список отслеживания изменений".

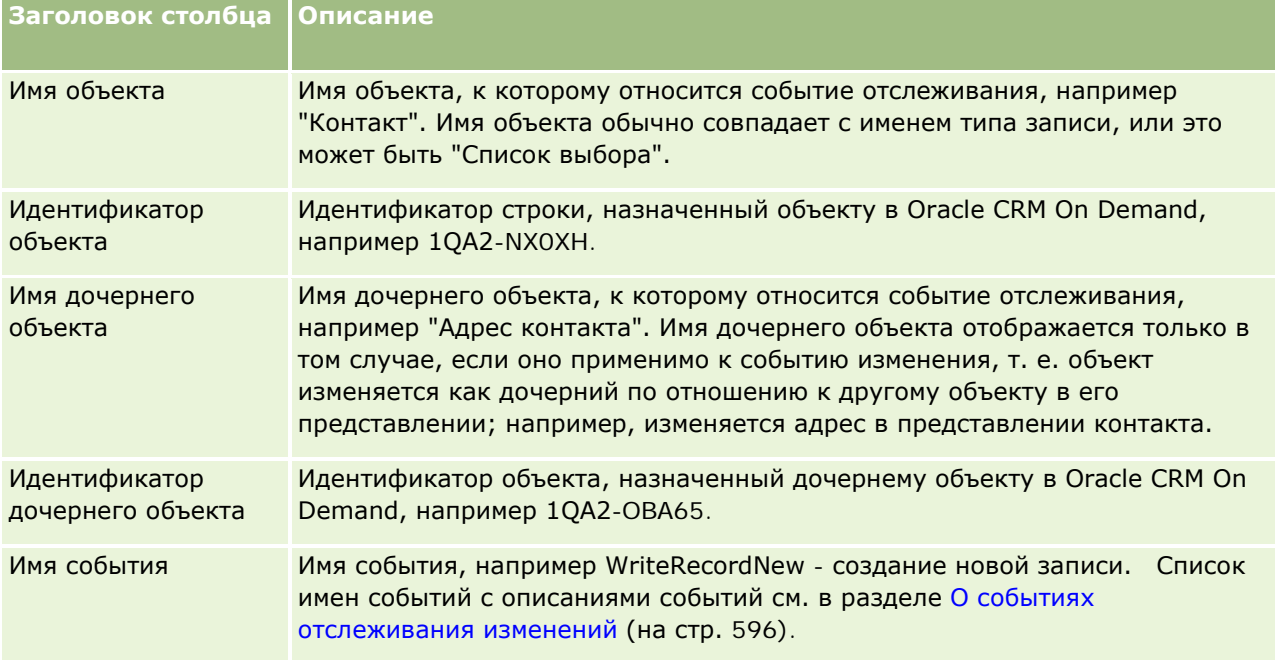

#### **Управление бизнес-процессом**

<span id="page-598-0"></span>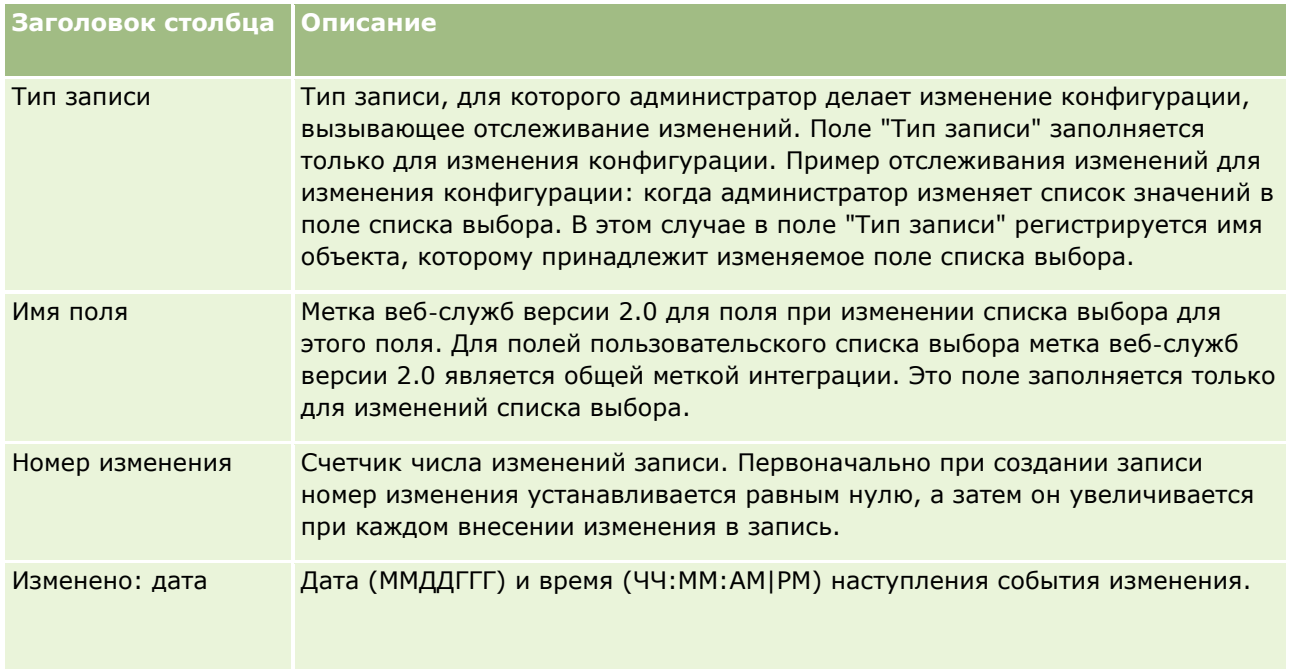

### **Связанные разделы**

Связанную информацию относительно средства отслеживания изменений см. в следующих темах:

- Отслеживание изменений (на стр. [584\)](#page-583-0)
- Включение функции отслеживания изменений (см. ["Включение средства отслеживания изменений](#page-584-0)" на стр. [585\)](#page-584-0)
- Отслеживаемые типы записей (на стр. [586\)](#page-585-0)
- О событиях отслеживания изменений (на стр. [596\)](#page-595-0)
- Информация по отслеживанию изменений для списков значений в списках выбора (на стр. [595\)](#page-594-0)
- Примеры записей событий отслеживания изменений (на стр. [599\)](#page-598-0)
- Создание записей изменений вручную (на стр. [605\)](#page-604-0)

## **Примеры записей событий отслеживания изменений**

В этом разделе приводится несколько примеров записей событий отслеживания изменений, создаваемых в Oracle CRM On Demand в результате определенных действий пользователя. После включения средства отслеживания изменений записи событий выводятся на странице "Список отслеживания изменений", как показано в следующих примерах. В зависимости от типа действия пользователя и отношения между зарегистрированными типами записей, в результате одного события может быть создано несколько

записей. Например, при наличии отношения подчинения "один ко многим" или отношения между объектами "многие ко многим" может быть добавлено несколько записей.

### **Пример 1. Запись отслеживания изменений для создания новой записи субъекта**

В этом примере пользователь создает новую запись субъекта. В Oracle CRM On Demand генерируется запись события, аналогичная записи, представленной в следующей таблице.

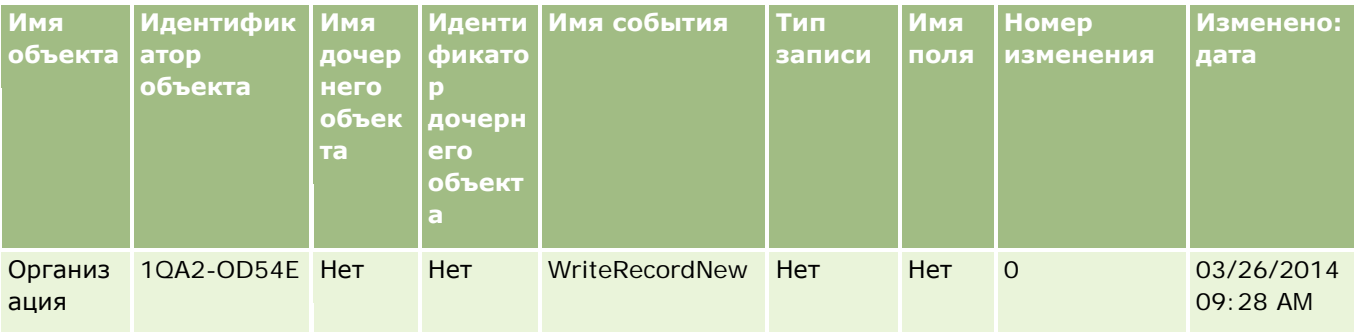

### **Пример 2. Запись отслеживания изменений для обновления существующей записи субъекта**

В этом примере пользователь обновляет существующую запись субъекта, изменяя в ней одно из полей. В Oracle CRM On Demand генерируется запись события, аналогичная представленной в следующей таблице.

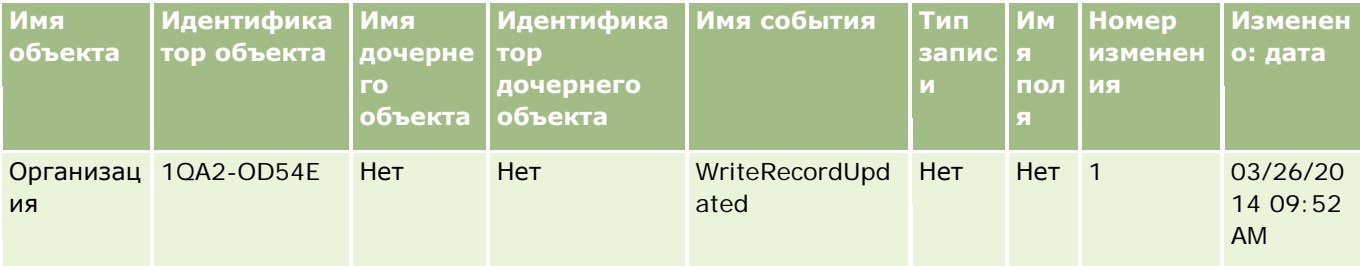

### **Пример 3. Запись отслеживания изменений для удаления существующей записи субъекта**

В этом примере пользователь удаляет существующую запись субъекта. В Oracle CRM On Demand генерируется запись события, аналогичная представленной в следующей таблице.

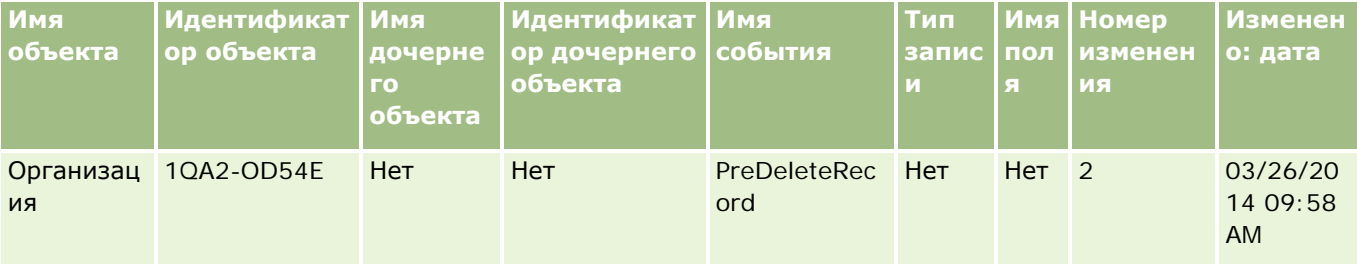

#### **Управление бизнес-процессом**

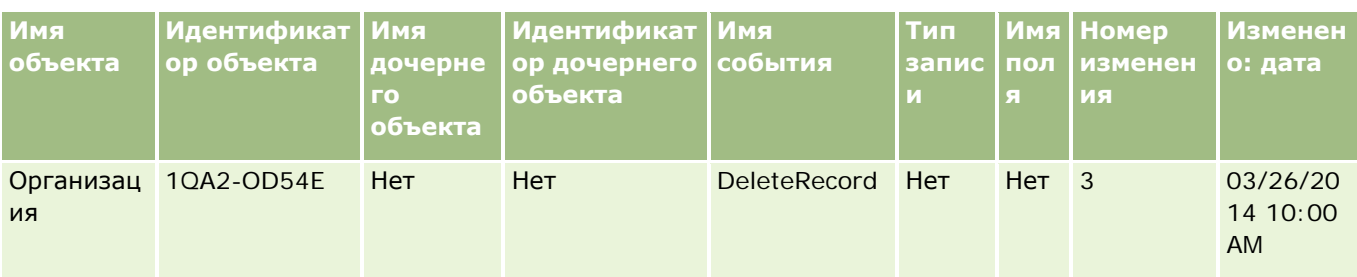

### **Пример 4. Запись отслеживания изменений для восстановления записи субъекта, помеченной на удаление**

В этом примере пользователь восстанавливает запись, помеченную для удаления, до ее очистки в Oracle CRM On Demand. В Oracle CRM On Demand генерируется запись, аналогичная представленной в следующей таблице.

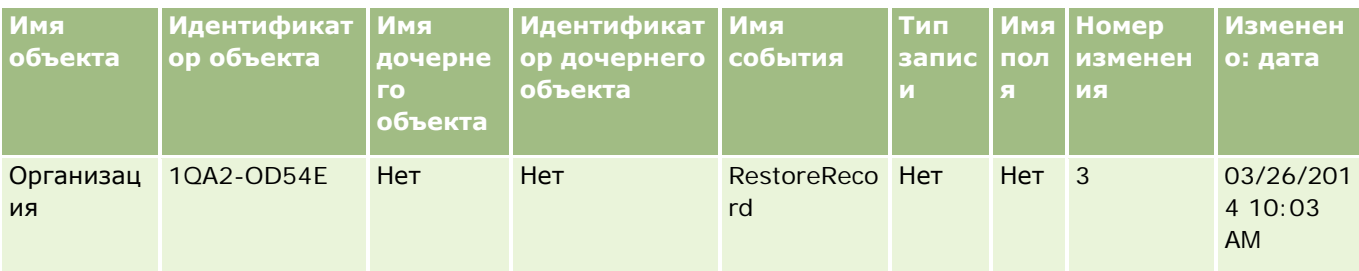

### **Пример 5. Запись отслеживания изменений для связывания записи субъекта с записью контакта**

В этом примере пользователь добавляет в запись контакта существующую запись субъекта, т. е. связывает запись субъекта с записью контакта. В Oracle CRM On Demand генерируется запись события, аналогичная представленной в следующей таблице.

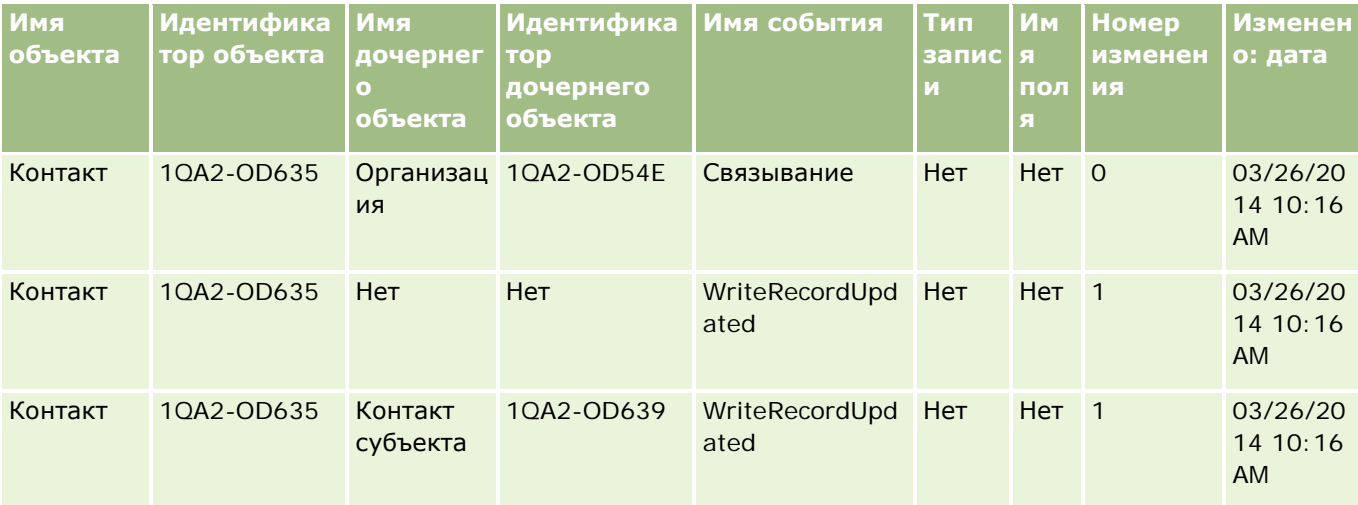

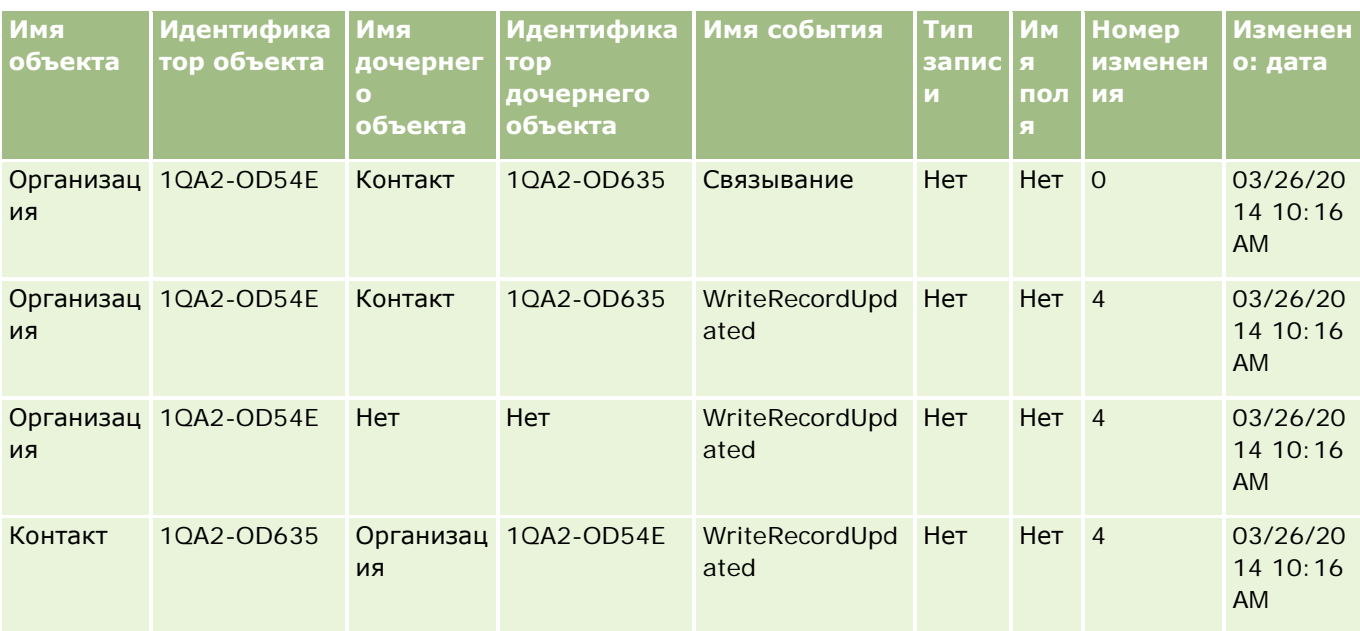

### **Пример 6. Запись отслеживания изменений для разрыва связи записи субъекта с записью контакта**

В этом примере пользователь удаляет связанную запись субъекта из записи контакта, т. е. разрывает связь записи субъекта с записью контакта. В Oracle CRM On Demand генерируется запись события, аналогичная представленной в следующей таблице.

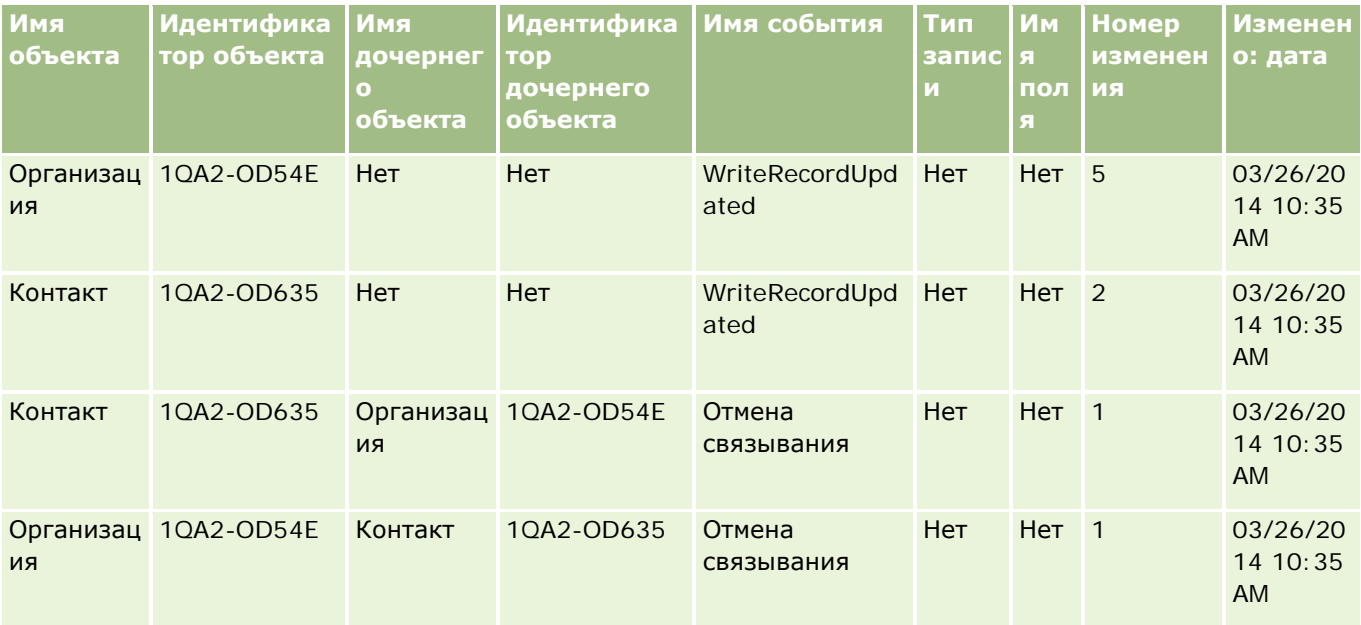

### **Пример 7. Запись отслеживания изменений для добавления дочерней записи в родительскую запись субъекта**

В этом примере пользователь создает в записи субъекта новую запись адреса в виде связанного элемента, т. е. добавляет адрес субъекта как дочернюю запись по отношению к родительской записи субъекта. В Oracle CRM On Demand генерируется запись события, аналогичная представленной в следующей таблице.

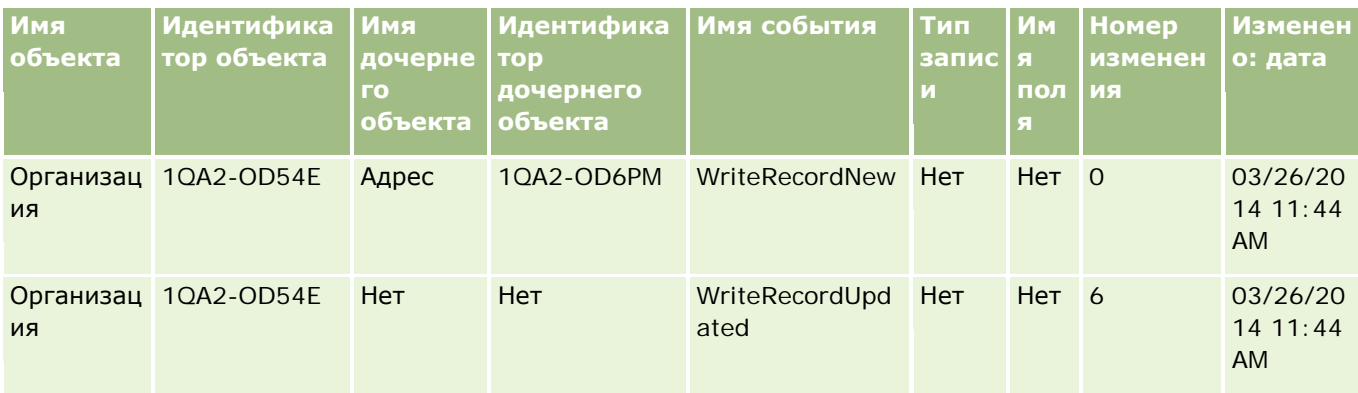

### **Пример 8. Запись отслеживания изменений для обновления существующей дочерней записи**

В этом примере пользователь обновляет в записи субъекта существующую запись адреса, т. е. обновляет адрес субъекта как дочернюю запись по отношению к родительской записи субъекта. В Oracle CRM On Demand генерируется запись события, аналогичная представленной в следующей таблице.

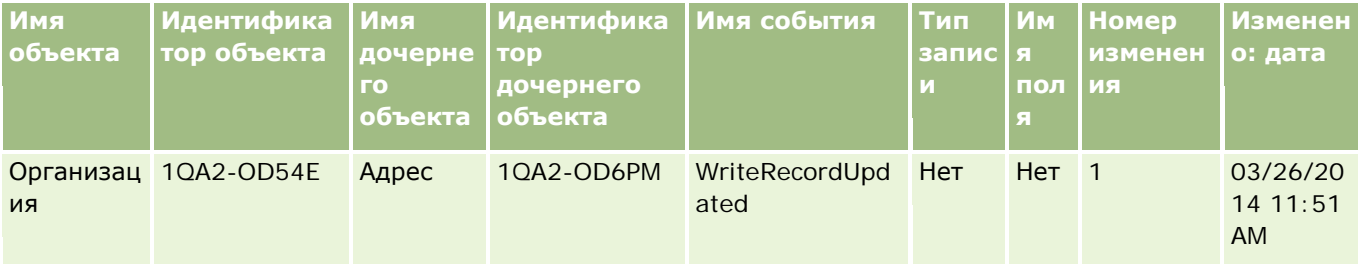

### **Пример 9. Запись отслеживания изменений для удаления существующей дочерней записи**

В этом примере пользователь удаляет существующую запись адреса из записи субъекта, т. е. удаляет адрес субъекта как дочернюю запись по отношению к родительской записи субъекта. В Oracle CRM On Demand генерируется запись события, аналогичная представленной в следующей таблице.

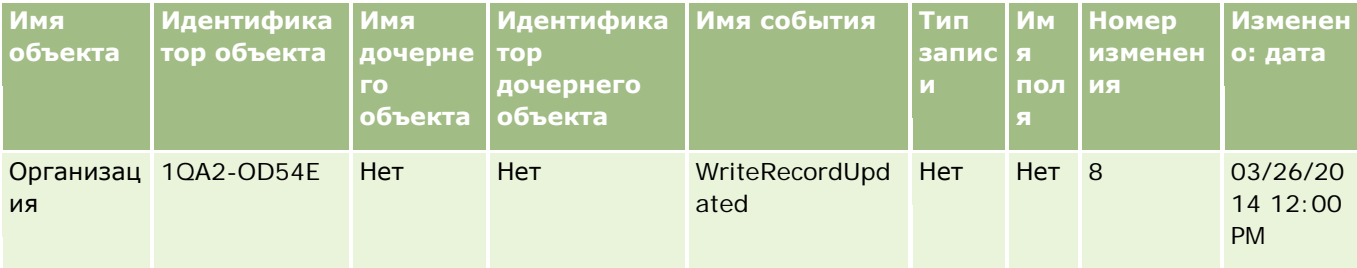

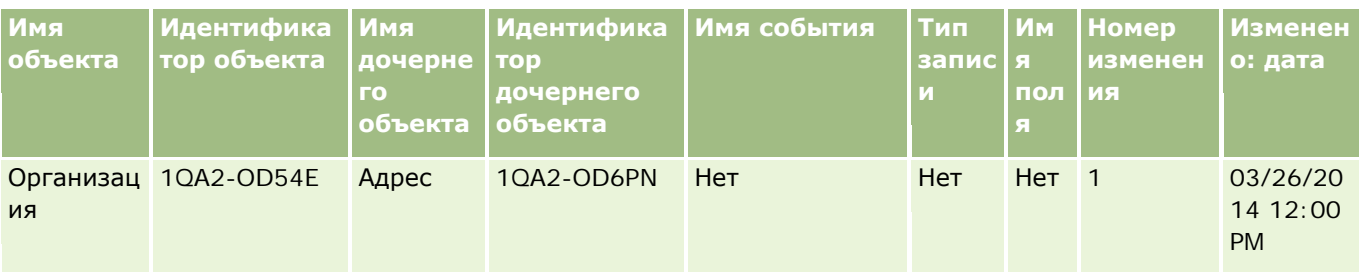

### **Пример 10. Запись отслеживания изменений для обновления значения в списке выбора**

В этом примере пользователь обновляет список выбора для организации, то есть, пользователь настраивает существующее поле списка выбора "Приоритет" в записи "Организация", добавляя значение под названием "Неопределенное". Oracle CRM On Demand создает запись события, подобную записи в следующей таблице.

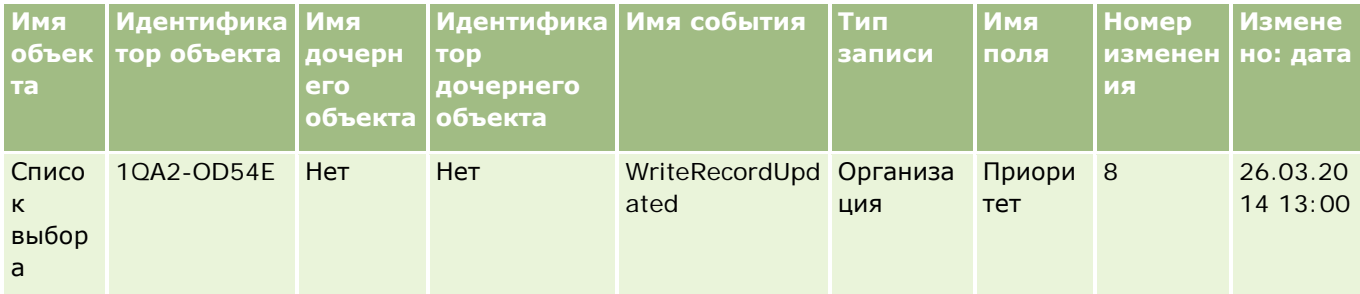

### **Связанные разделы**

Связанную информацию относительно средства отслеживания изменений см. в следующих темах:

- Отслеживание изменений (на стр. [584\)](#page-583-0)
- Включение функции отслеживания изменений (см. ["Включение средства отслеживания изменений](#page-584-0)" на стр. [585\)](#page-584-0)
- Отслеживаемые типы записей (на стр. [586\)](#page-585-0)
- О событиях отслеживания изменений (на стр. [596\)](#page-595-0)
- Просмотр страницы списка отслеживания изменений (на стр. [598\)](#page-597-0)
- Информация по отслеживанию изменений для списков значений в списках выбора (на стр. [595\)](#page-594-0)
- Создание записей изменений вручную (на стр. [605\)](#page-604-0)

## <span id="page-604-0"></span>**Создание записей изменений вручную**

Хотя функция отслеживания изменений позволяет автоматически записывать и отслеживать записи событий в Oracle CRM On Demand, такие записи можно создавать и вручную. Это бывает удобно, когда требуется записывать события, внешние по отношению к Oracle CRM On Demand.

**Перед началом работы.** Пользователь должен войти в Oracle CRM On Demand как администратор, и его роль должна включать полномочие "Управление отслеживанием изменений". Если полномочие "Управление отслеживанием изменений" не включено для роли администратора компании, обратитесь в Oracle CRM On Demand Customer Care.

#### *Чтобы создать запись изменения вручную*

- **1** В правом верхнем углу любой страницы щелкните глобальную ссылку "Администрирование".
- **2** В разделе "Управление бизнес-процессом" выберите "Отслеживание изменений".
- **3** На странице "Список отслеживания изменений" нажмите кнопку "Создать".
- **4** Заполните поля, как описано в следующей таблице, и затем сохраните запись.

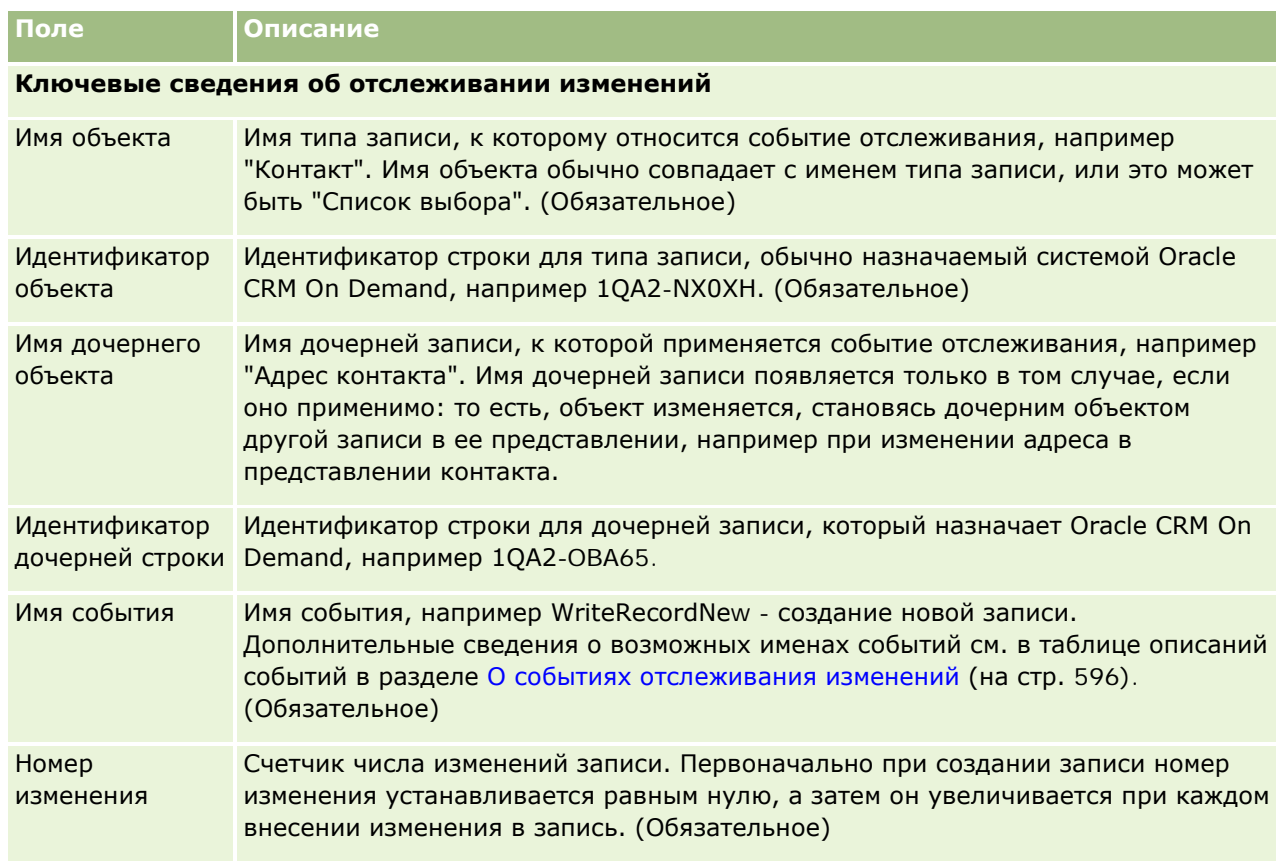

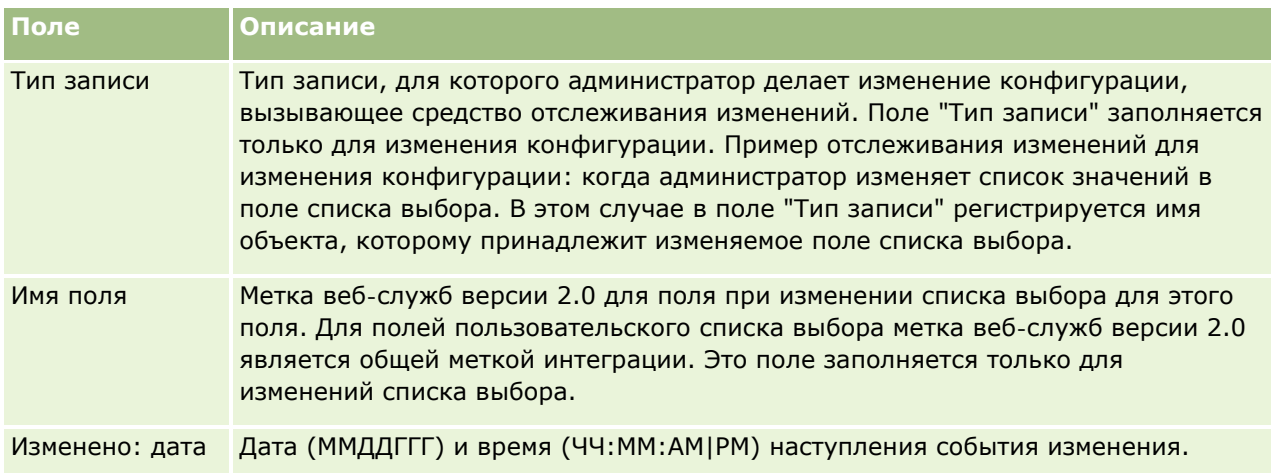

### **Связанные разделы**

Связанную информацию об отслеживании изменений см. в следующих темах:

- Отслеживание изменений (на стр. [584\)](#page-583-0)
- Включение функции отслеживания изменений (см. ["Включение средства отслеживания изменений](#page-584-0)" на стр. [585\)](#page-584-0)
- Отслеживаемые типы записей (на стр. [586\)](#page-585-0)
- О событиях отслеживания изменений (на стр. [596\)](#page-595-0)
- Просмотр страницы списка отслеживания изменений (на стр. [598\)](#page-597-0)
- Информация по отслеживанию изменений для списков значений в списках выбора (на стр. [595\)](#page-594-0)
- Примеры записей событий отслеживания изменений (на стр. [599\)](#page-598-0)

# **Инструменты управления данными**

В разделе "Средства управления данными" главной страницы администрирования можно выполнить следующие задачи.

- Импорт и экспорт данных о компании. Подробнее см. в разделе Инструменты импорта и экспорта (на стр. [607\)](#page-606-0).
- Просмотр запросов на пакетное удаление и восстановление. Дополнительные сведения см. в разделе Страница очереди пакетного удаления и восстановления" (см. ["Страница очереди пакетного](#page-883-0)  [удаления и восстановления"](#page-883-0) на стр. [884\)](#page-883-0).
- Просмотр запросов на пакетное назначение книг. Подробнее см. в разделе Страница очереди на пакетное назначение книг (на стр. [886\)](#page-885-0).

<span id="page-606-0"></span> Создание и администрирование очередей событий интеграции. Подробнее см. в разделе О событиях интеграции (на стр. [887\)](#page-886-0).

## **Инструменты импорта и экспорта**

На странице "Инструменты импорта и экспорта" доступен ряд служебных программ, дополняющих средства импорта и экспорта, имеющиеся в Oracle CRM On Demand:

- **Помощник импорта.** Дополнительные сведения см. в разделе Помощник импорта (на стр. [863\)](#page-862-0).
- **D** Oracle Data Loader On Demand. Дополнительные сведения см. в разделе Служебная программа клиента Oracle Data Loader On Demand (на стр. [876\)](#page-875-0).
- **D** Oracle Migration Tool On Demand. Дополнительные сведения см. в разделе Служебная программа клиента Oracle Migration Tool On Demand (на стр. [882\)](#page-881-0).
- **Oracle Web Services.** Дополнительные сведения см. в разделе Интеграция веб-служб (на стр. [877\)](#page-876-0).

Дополнительные сведения о выборе подходящего метода импорта см. в статье с идентификатором 1089184.1 на странице My Oracle Support.

Процесс импорта состоит из следующих шагов.

- Подготовка к импорту данных (на стр. [660\)](#page-659-0)
- Импорт данных (на стр. [863\)](#page-862-0)
- Просмотр результатов импорта (на стр. [868\)](#page-867-0)

Также можно экспортировать данные из Oracle CRM On Demand в файлы CSV. Подробнее об экспорте см. в следующих разделах:

- Экспорт данных (на стр. [871\)](#page-870-0)
- Просмотр результатов экспорта (на стр. [874\)](#page-873-0)

#### **Подготовка.**

- Для импорта данных роль должна иметь полномочия "Администрирование импорта" либо полномочия "Импорт маркетинга". Полномочия "Администрирование импорта" позволяют импортировать все типы записей, тогда как полномочия "Импорт маркетинга" позволяют импортировать только организации, контакты и зацепки.
- Чтобы пользователь мог импортировать до 2000 контактов, необходимо включить в его роли привилегию "Личный импорт". Она расширяет возможности контроля импорта данных пользователя. Дополнительные сведения о ролях см. в разделе Добавление ролей (на стр. [338\)](#page-337-0).
- Прочитайте все сведения в данном разделе, а также ознакомьтесь с занятиями в учебном курсе, связанными с импортом записей, предоставляющими дополнительные сведения о выполнении импорта (практические методики).

**ВНИМАНИЕ!** Отмена импорта записей невозможна, как и масс-удаление записей. Поэтому рекомендуется попрактиковаться в импорте, используя файл с 5-10 записями, чтобы избежать процедуры последующей очистки данных. Если компания импортирует большое количество записей, посетите учебное занятие по импорту данных или обратитесь в службу поддержки клиентов. Для получения дополнительных сведений об этих ресурсах щелкните глобальную ссылку "Поддержка клиентов" вверху любой страницы Oracle CRM On Demand.

- Учитывайте, что объединенные поля нельзя импортировать или экспортировать в Oracle CRM On Demand. Объединенное поле - это поле, в котором могут отображаться значения из нескольких полей, а также дополнительный текст. Однако можно импортировать и экспортировать отдельные поля, составляющие данные объединенные поля.
- Для экспорта данных роль должна иметь полномочия "Администрирование экспорта".

Можно импортировать данные из файлов CSV для автоматического создания записей в Oracle CRM On Demand. Размер каждого файла CSV должен быть меньше 20 МБ. Чтобы уменьшить размер файла, разделите записи на несколько файлов или сократите количество данных, удалив столбцы, которые не требуется импортировать. Образец файла CSV можно просмотреть в Oracle Data Loader On Demand Guide.

В этой таблице указано, какие типы записей можно создать при помощи импорта данных и сколько записей можно импортировать при каждом запуске процесса импорта.

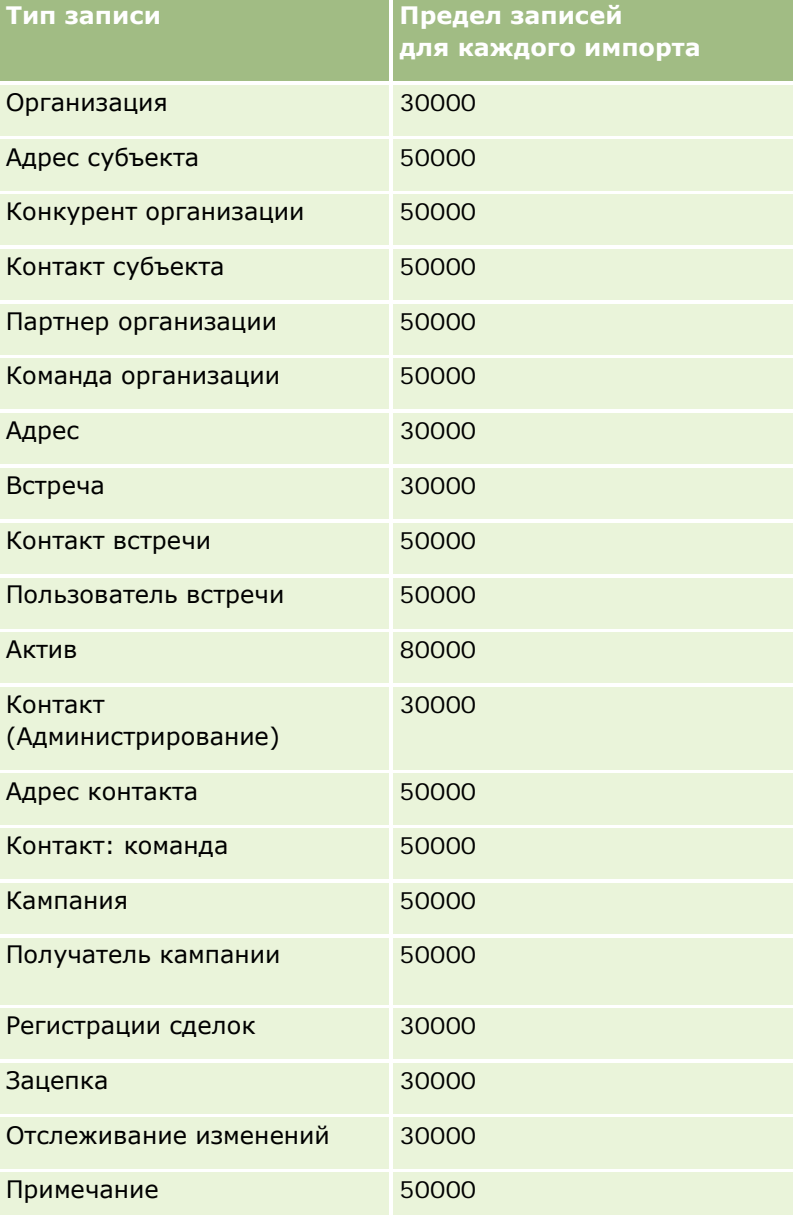

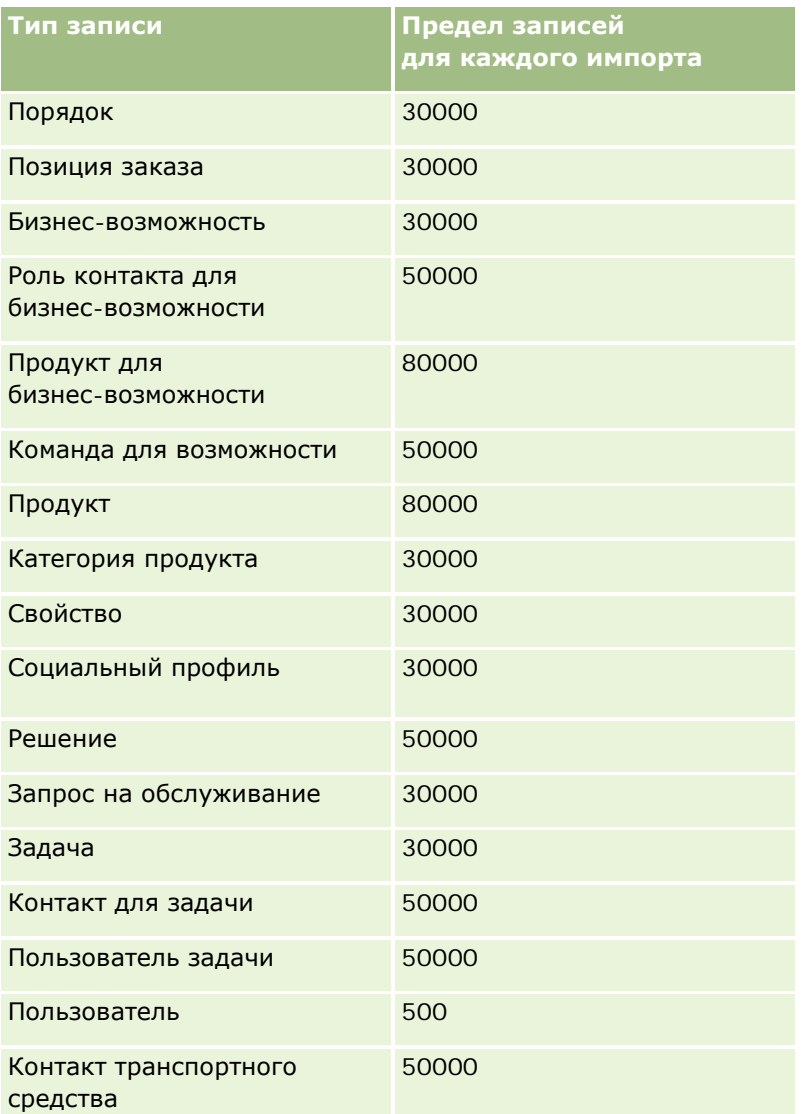

В зависимости от того, какие отраслевые решения развернуты в организации, доступными для импорта могут стать следующие записи:

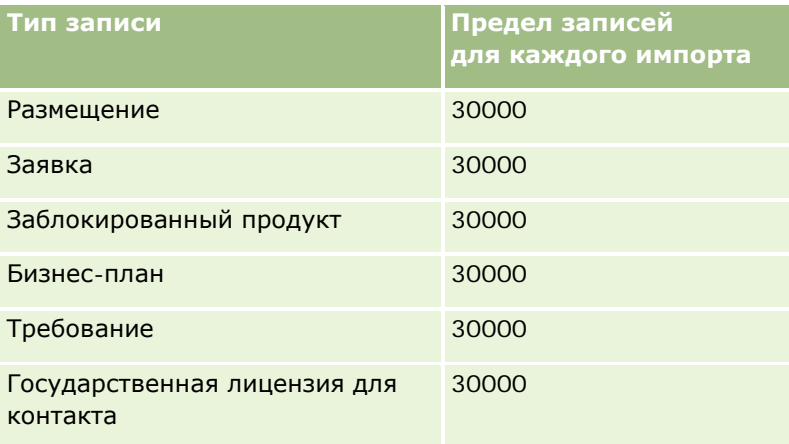

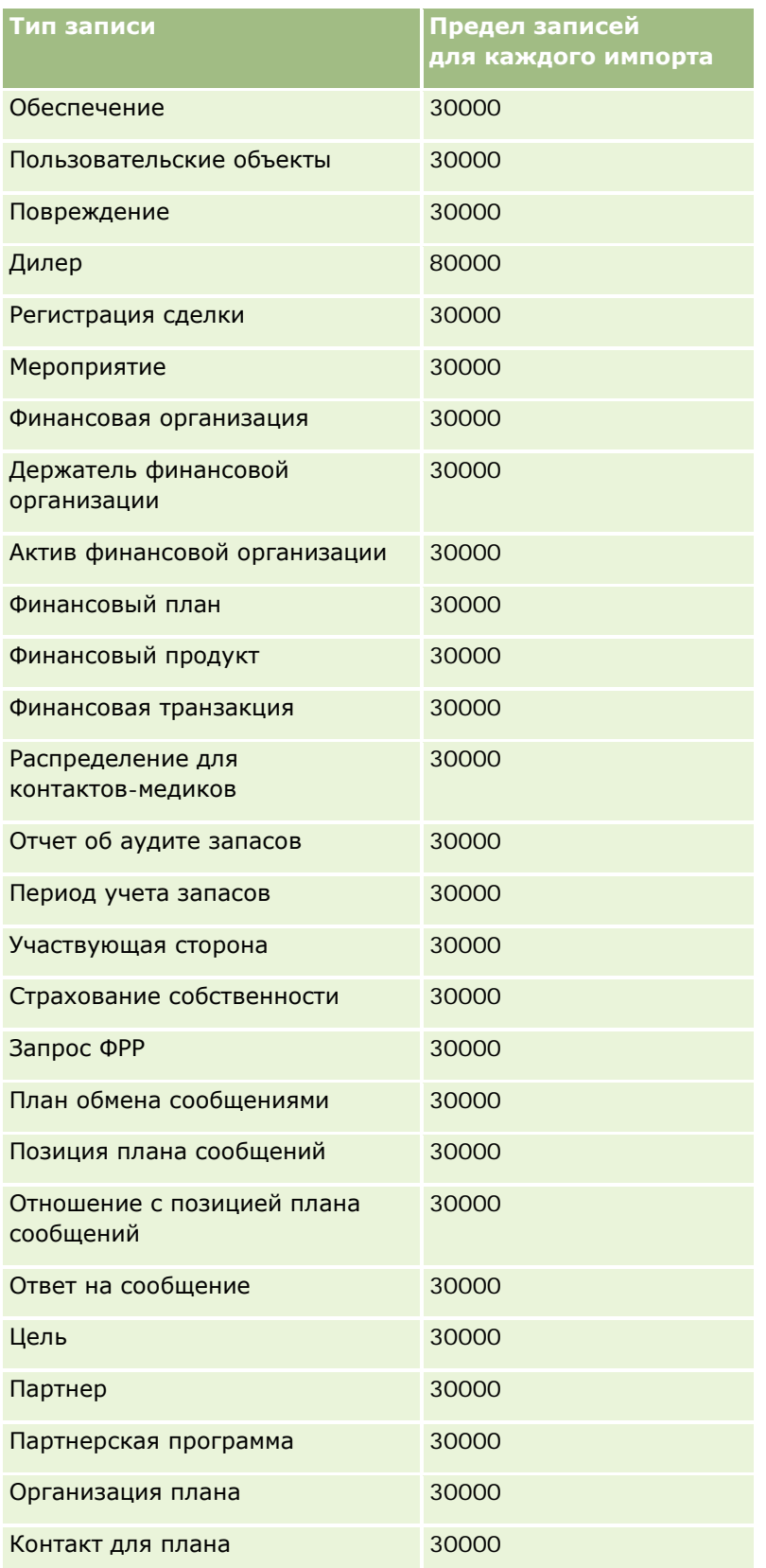

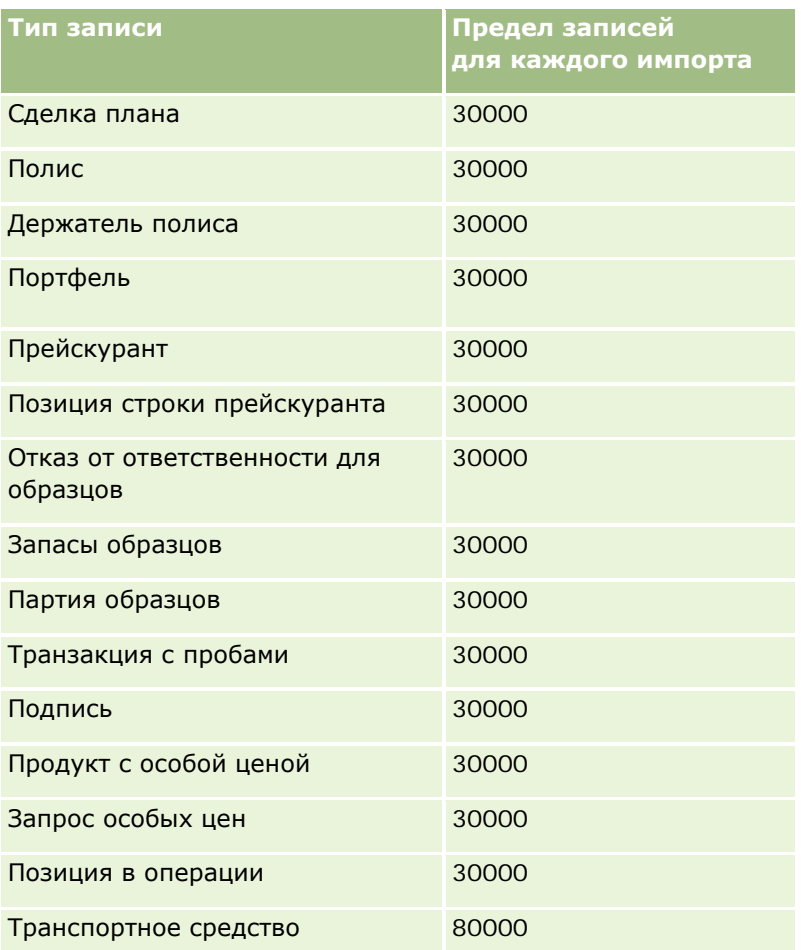

### **Соответствие стран и адресов**

В следующей таблице содержатся:

**В** Значения списка выбора для поля "Страна" в Oracle CRM On Demand

Значения списка выбора для поля "Страна" в Oracle CRM On Demand невозможно редактировать. Для фиксации всех данных при импорте файлов убедитесь, что названия стран в точности совпадают с разрешенными именами, включая знаки пунктуации и прописные буквы. В противном случае информация не будет импортирована.

**ПРИМЕЧАНИЕ.** Поскольку длина значений списка выбора страны не должна превышать 30 символов, в списке выбора сокращены некоторые названия, превышающие это ограничение.

Сопоставление адресов по странам

При импорте данных требуется настроить столбцы для каждого из полей адреса, используемых Oracle CRM On Demand. В следующей таблице показано, как сопоставлять поля адресов для каждой страны соответствующим полям в Oracle CRM On Demand. Правильное сопоставление обеспечивает фиксацию всех данных из исходных полей в правильных полях приложения.

**ПРИМЕЧАНИЕ.** Помимо суверенных государств, в приведенную ниже таблицу также включены другие географические объекты, такие как зависимые территории, иностранные территории и регионы суверенных государств. Например, остров Мэн является британским коронным владением, а Шпицберген - регионом Норвегии.

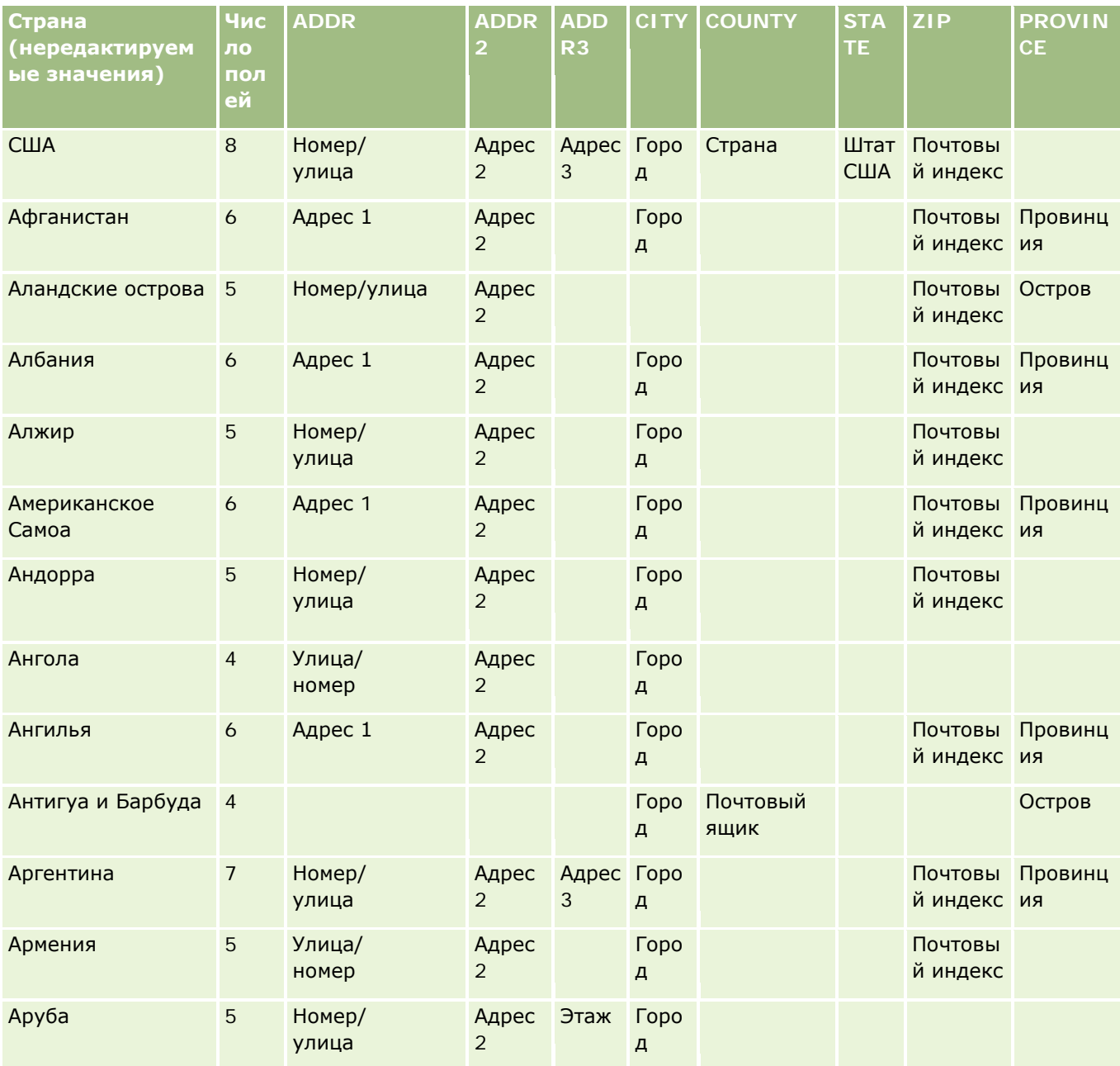
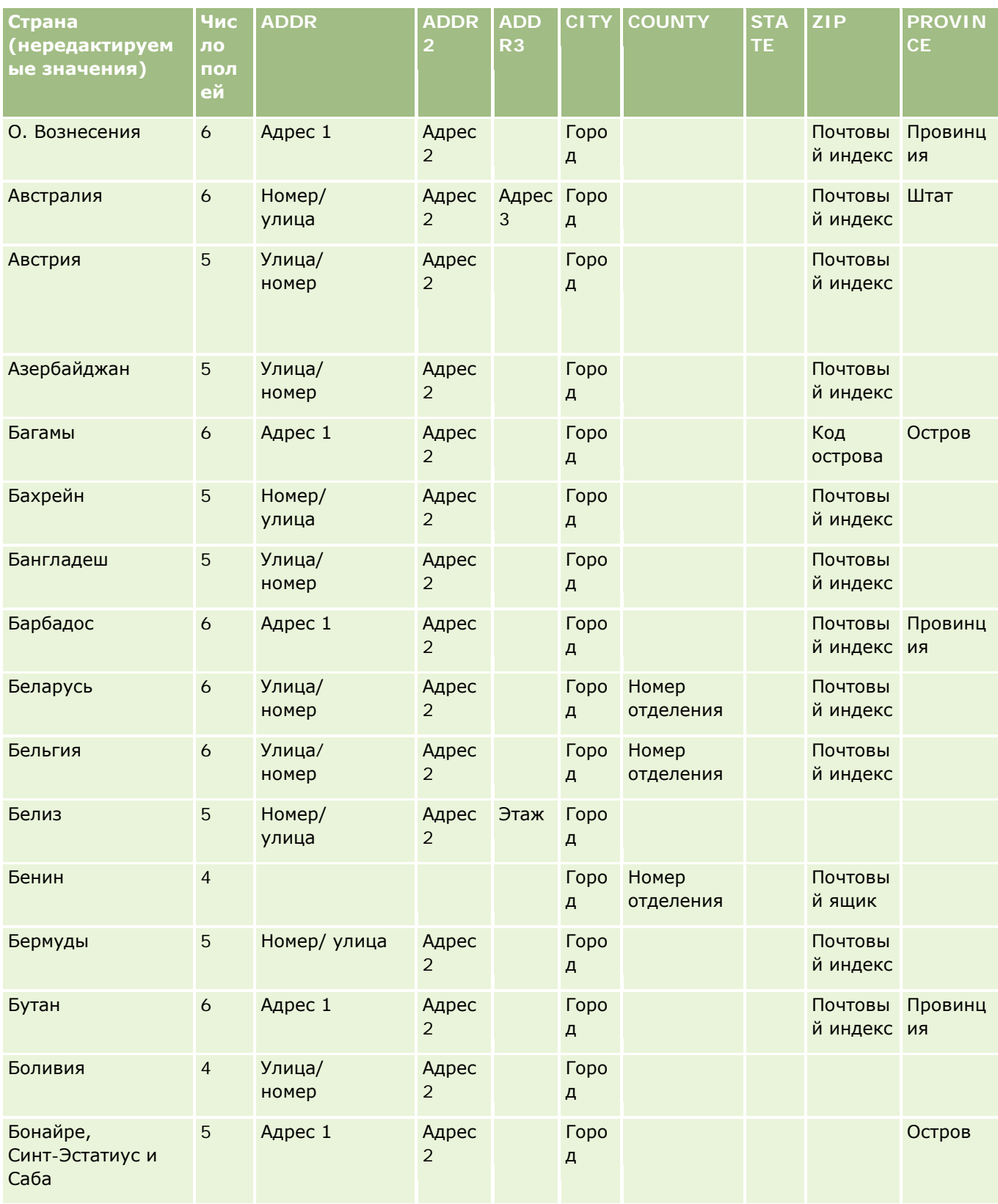

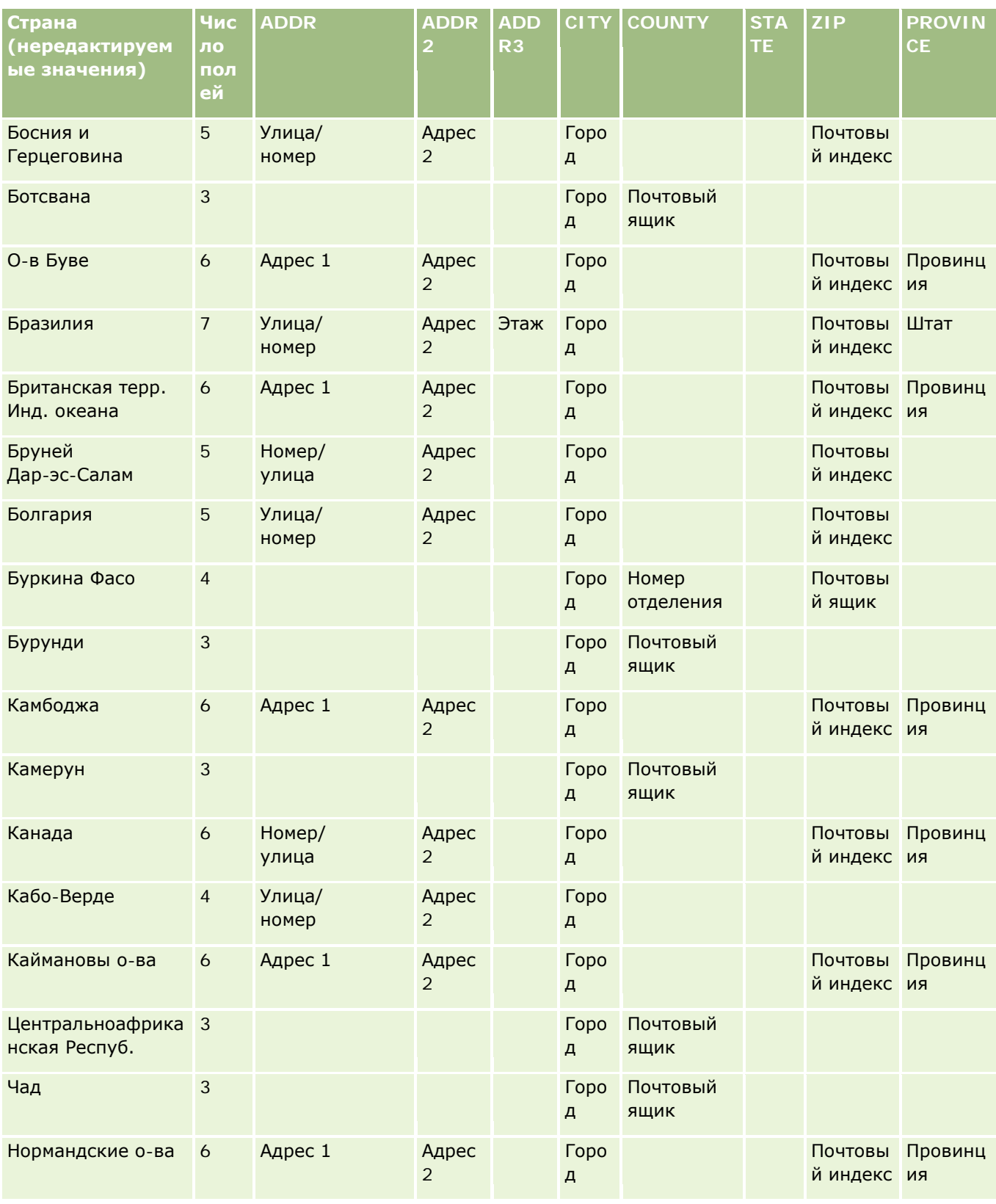

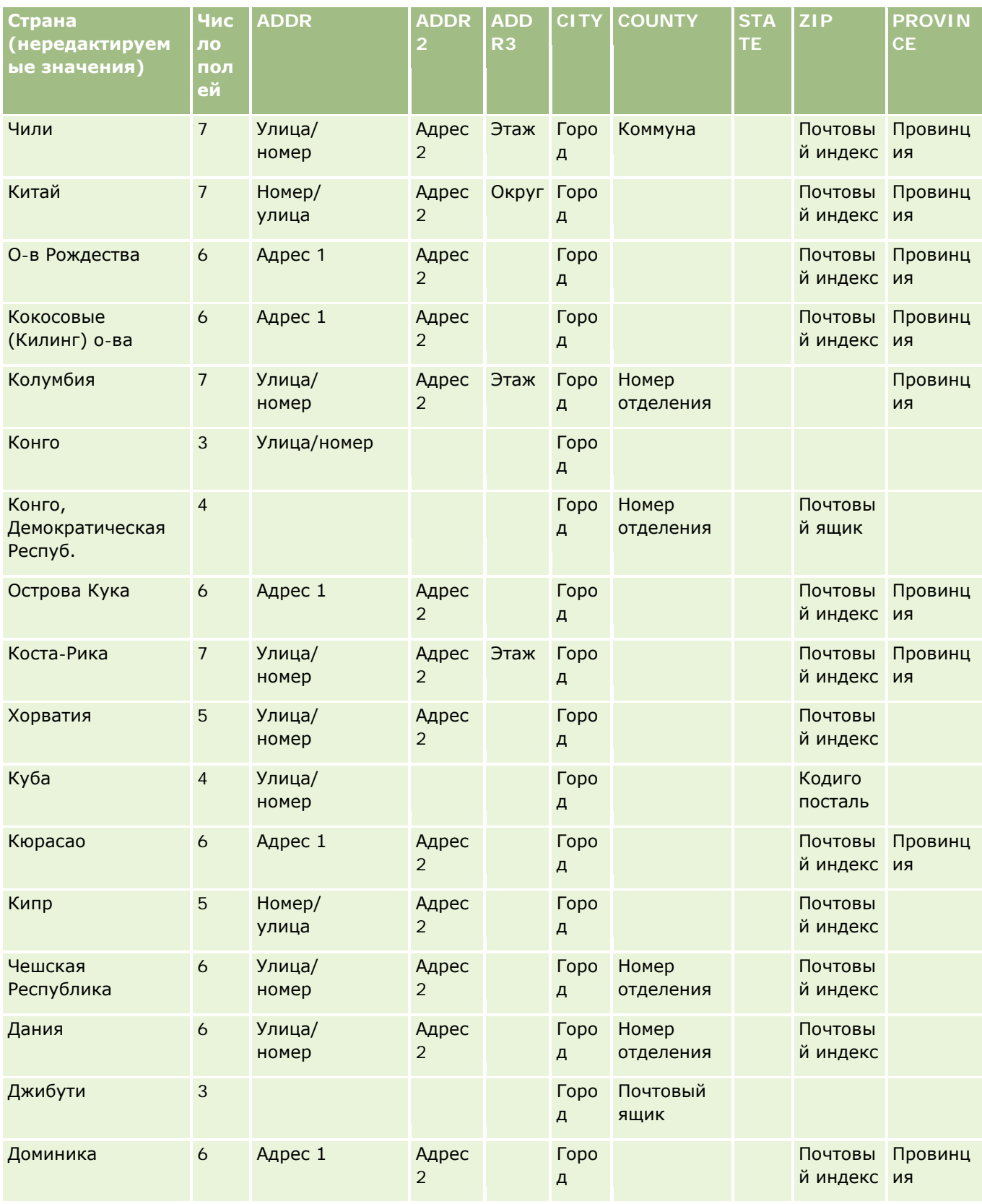

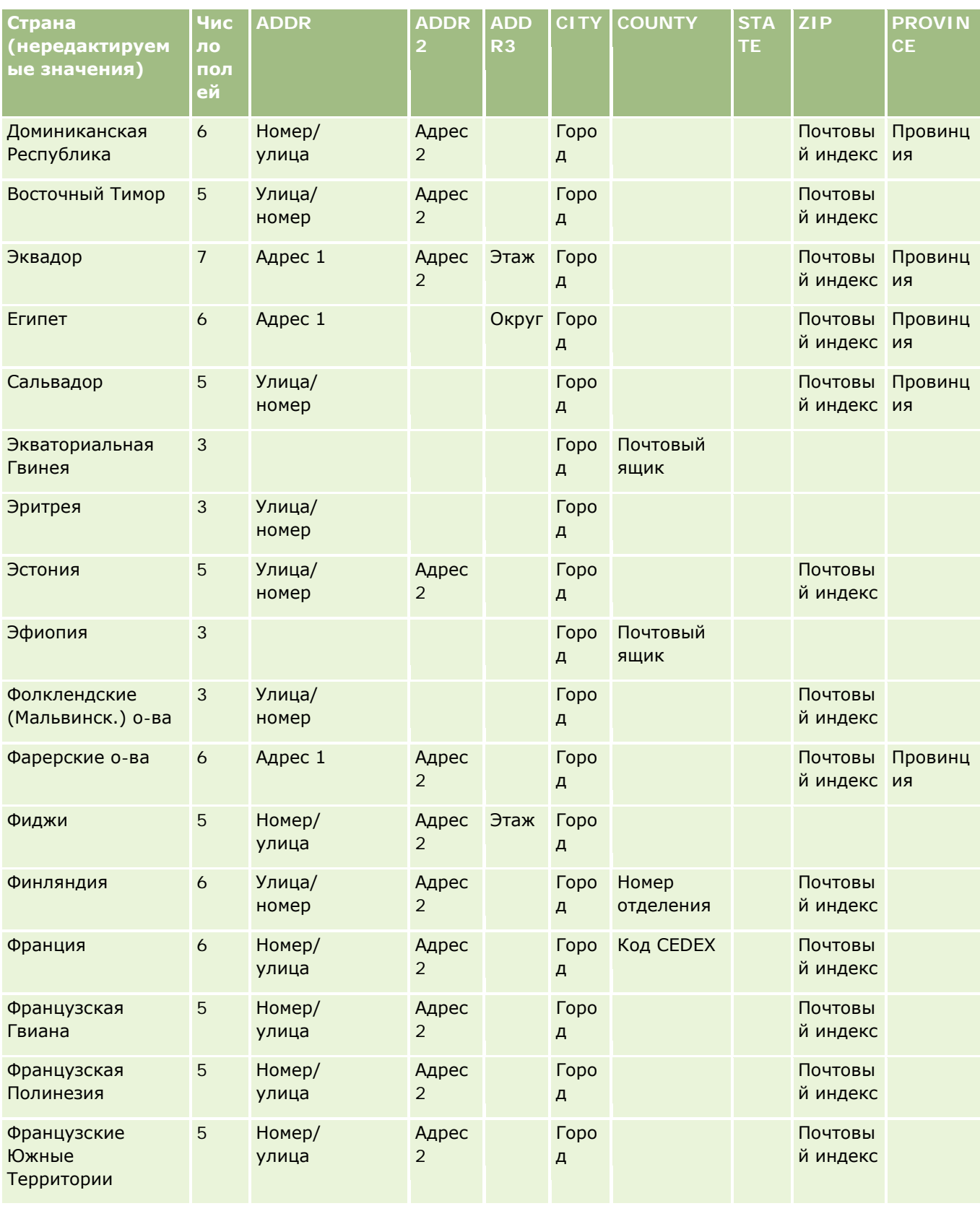

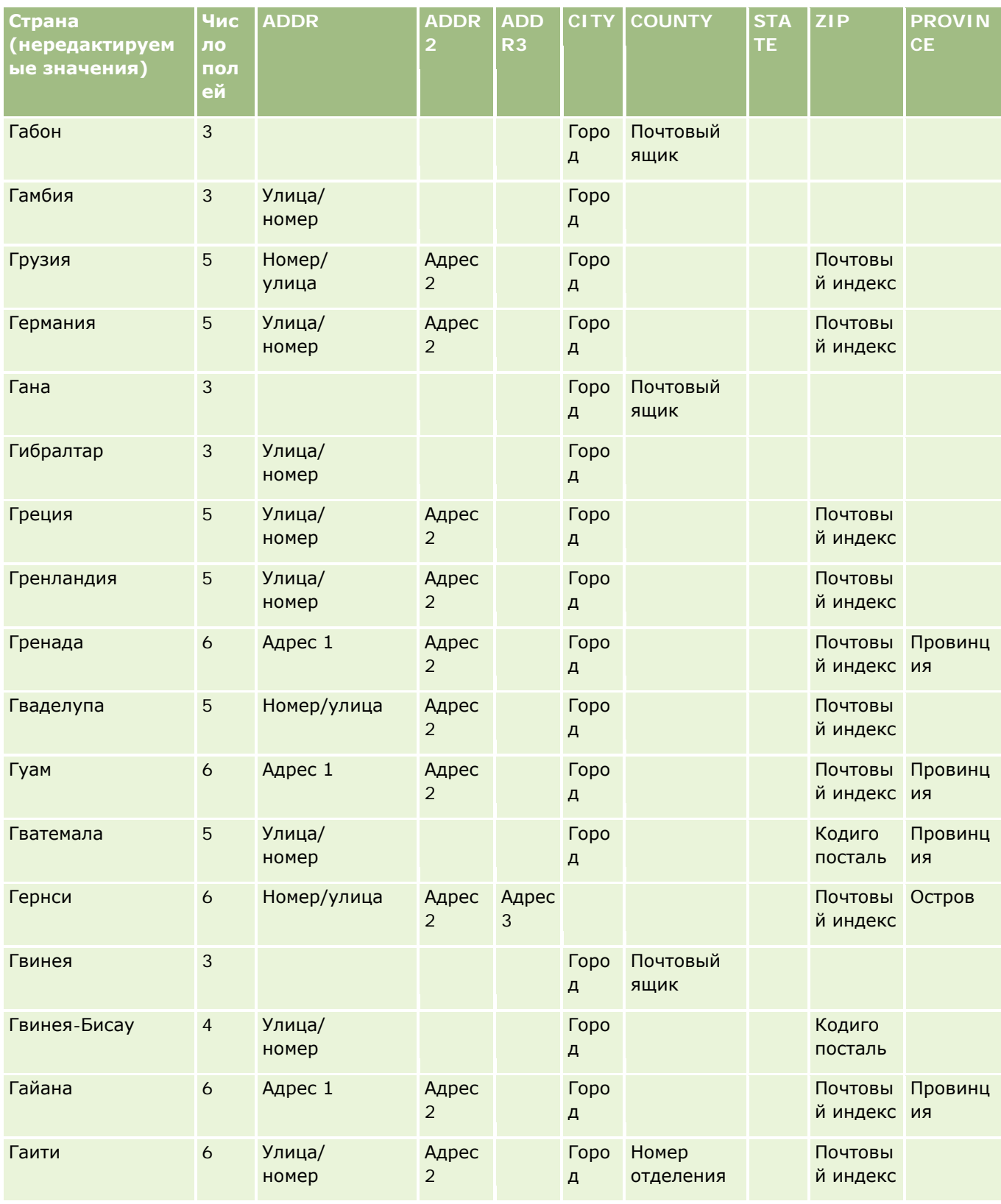

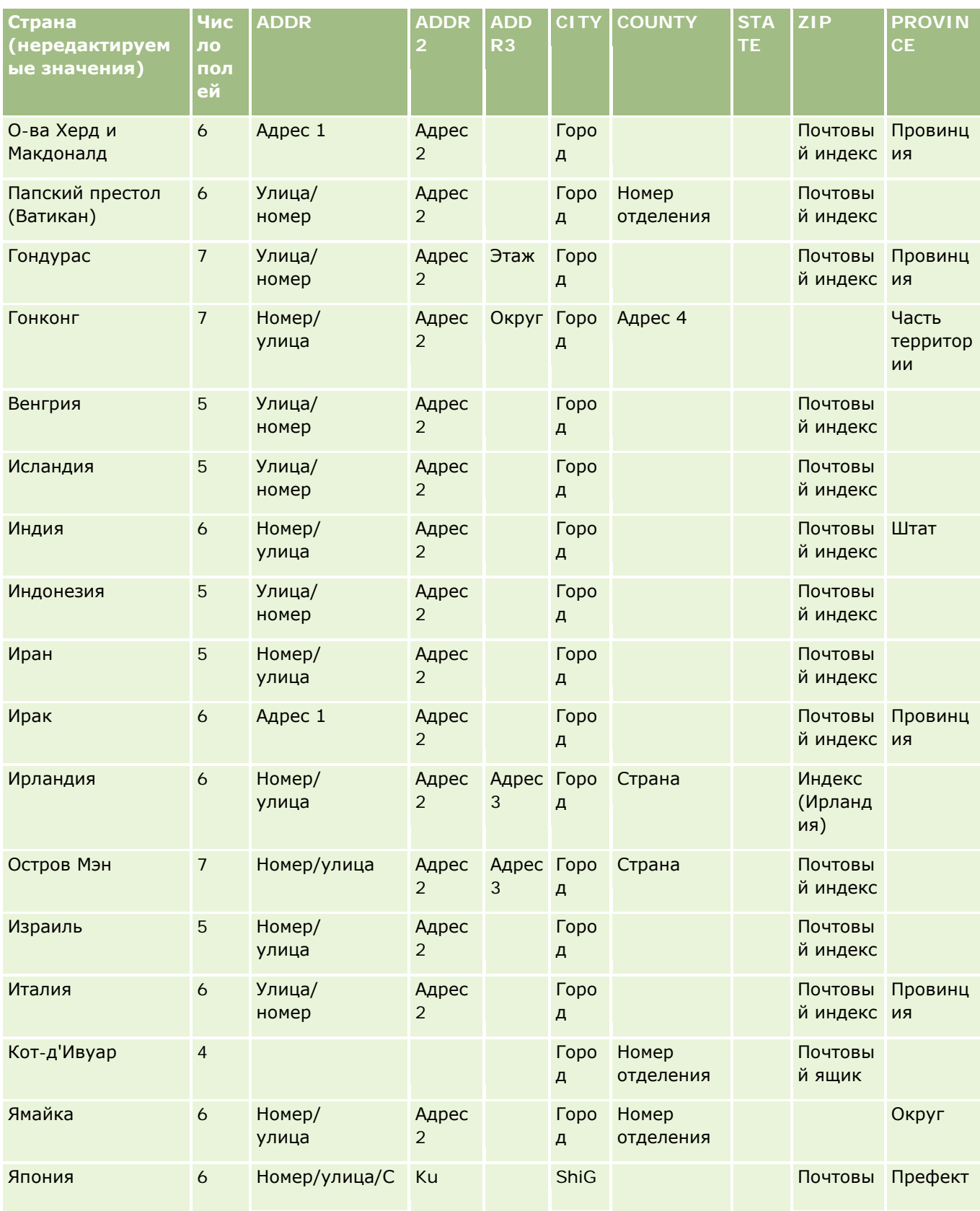

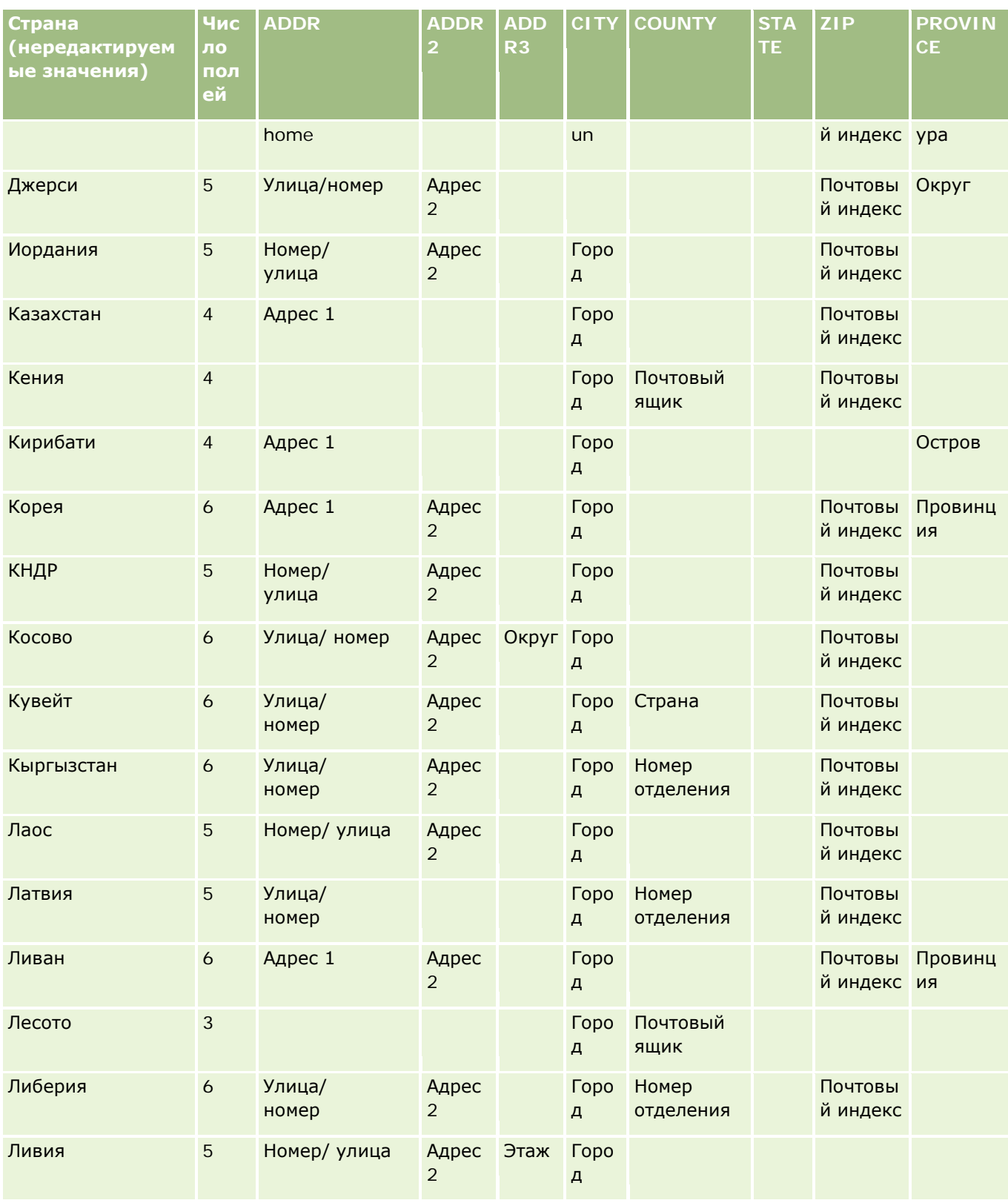

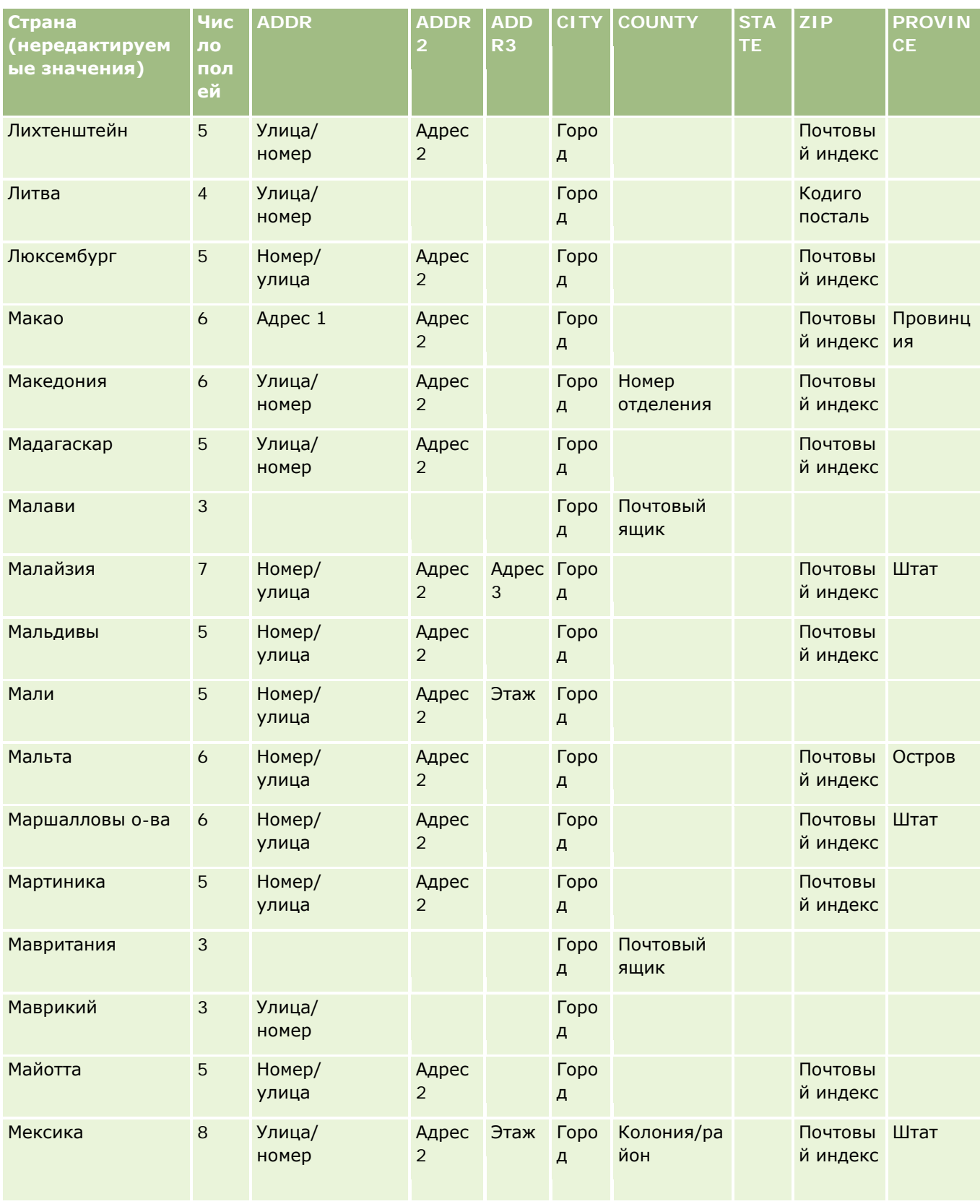

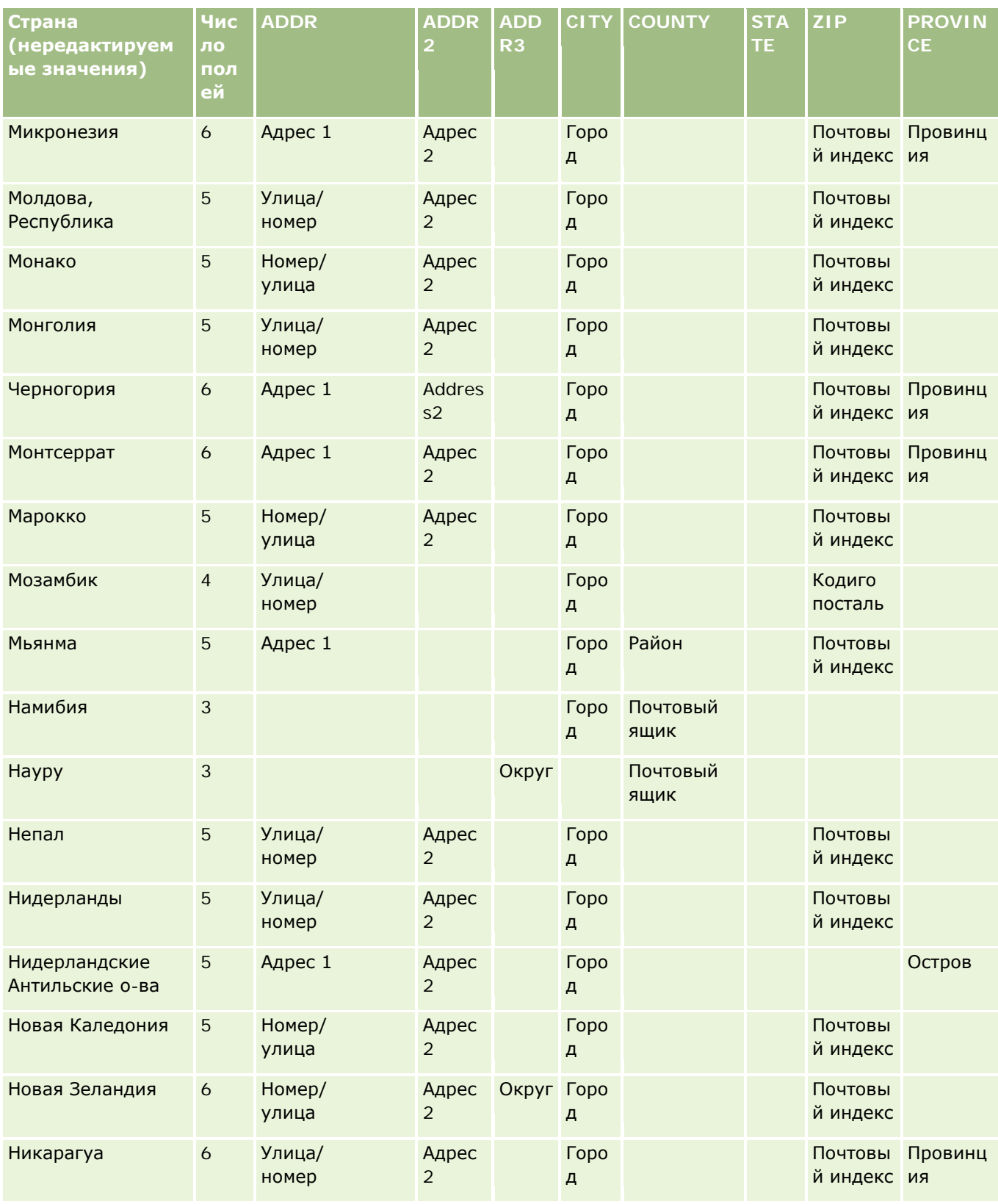

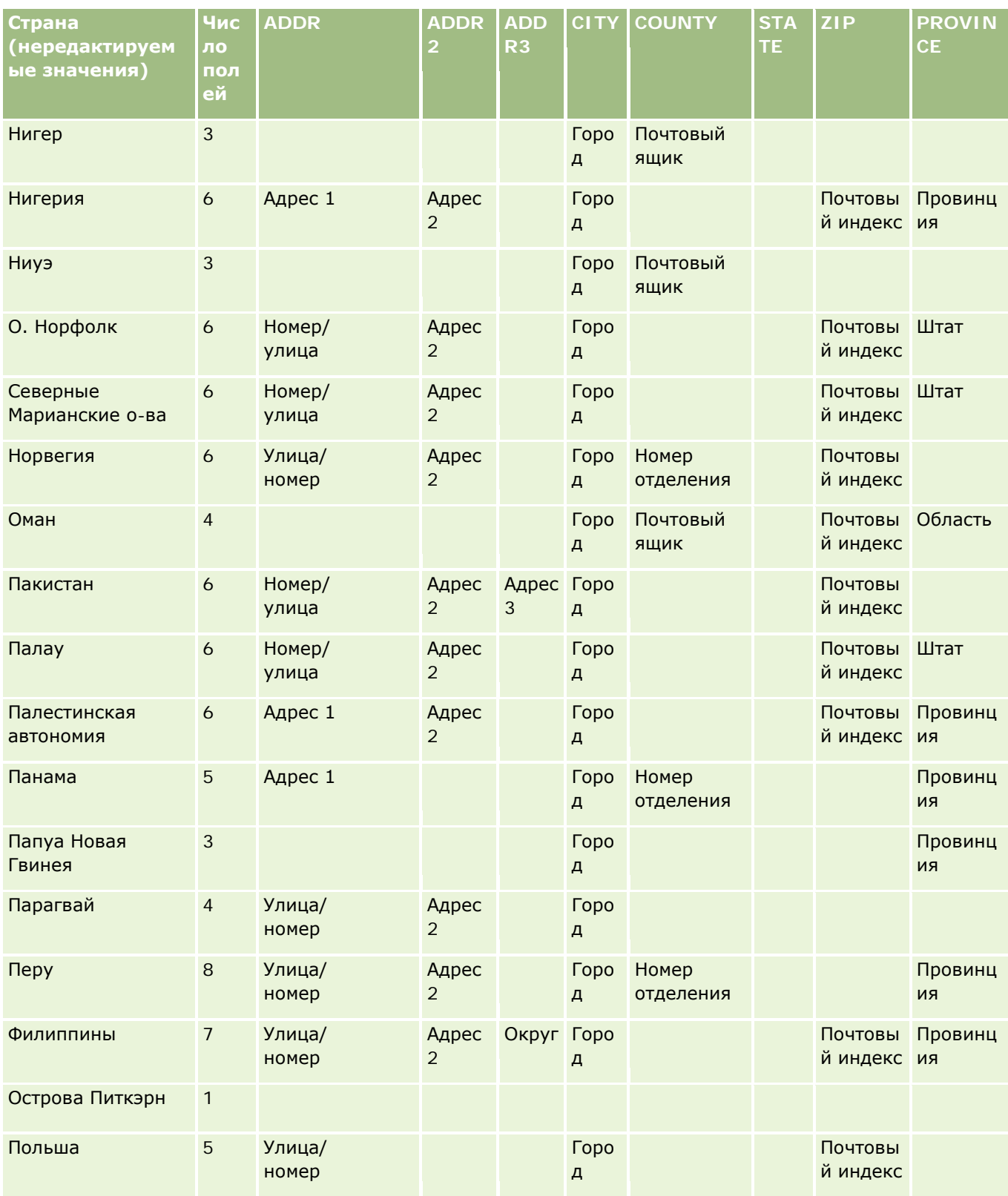

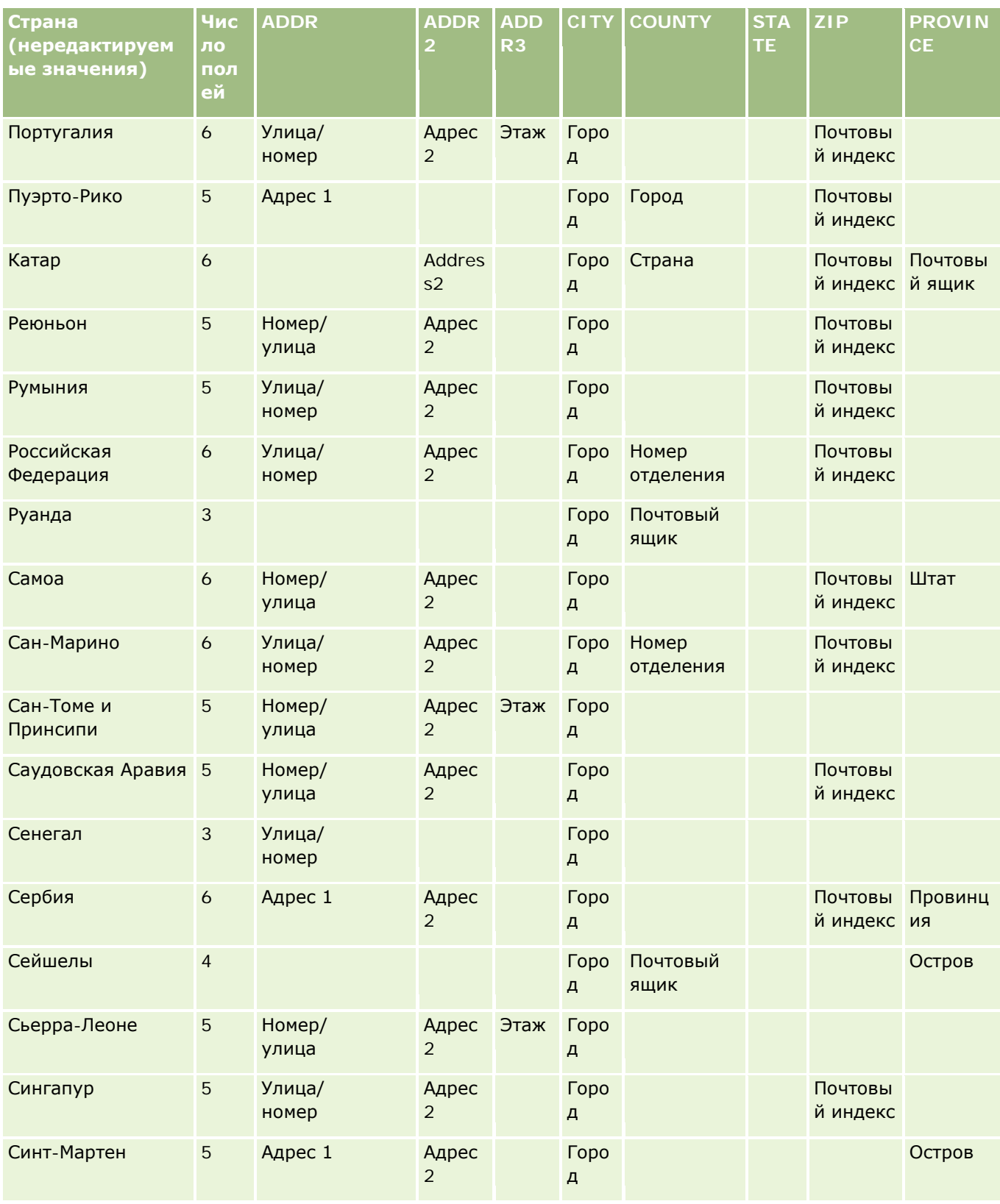

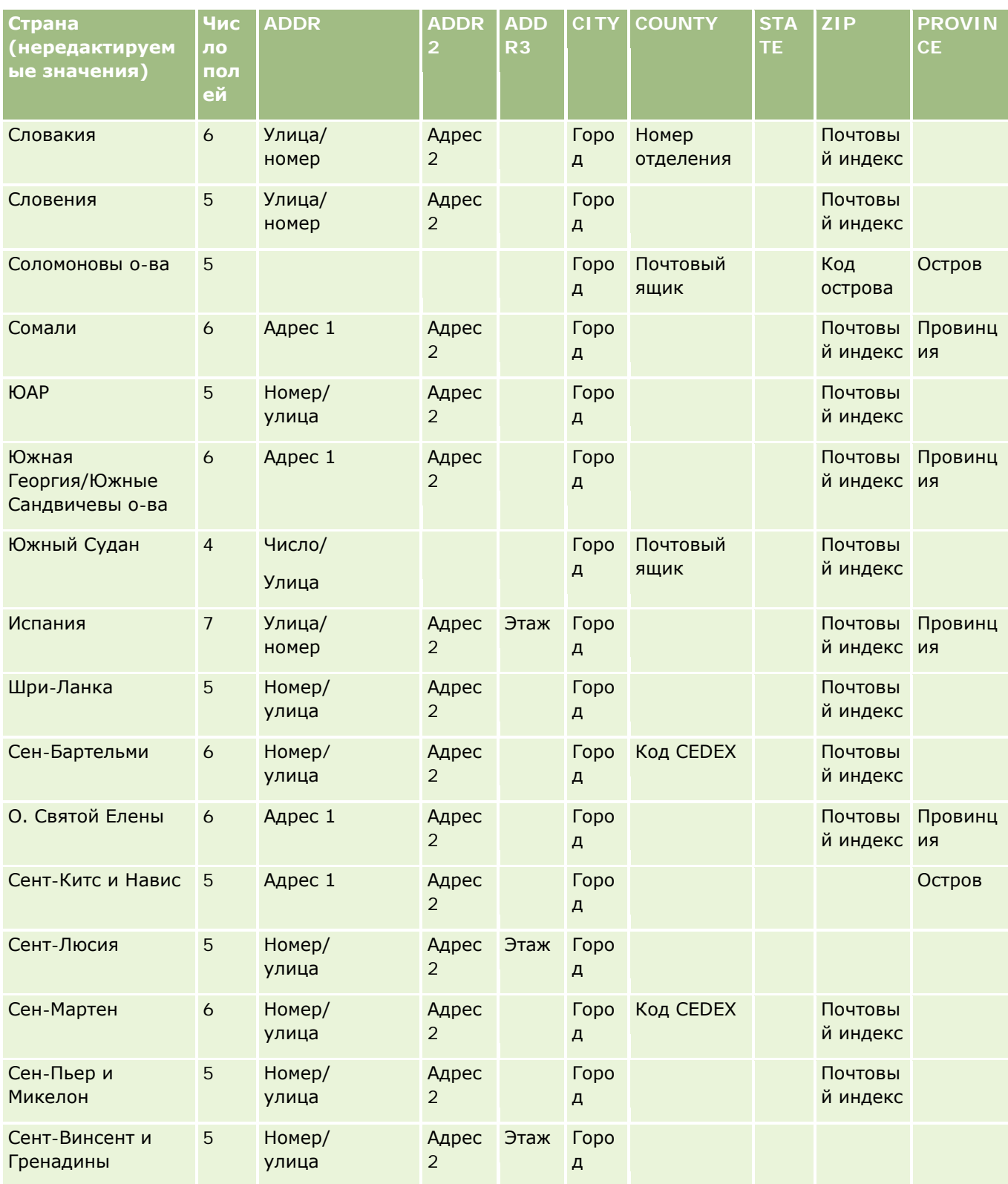

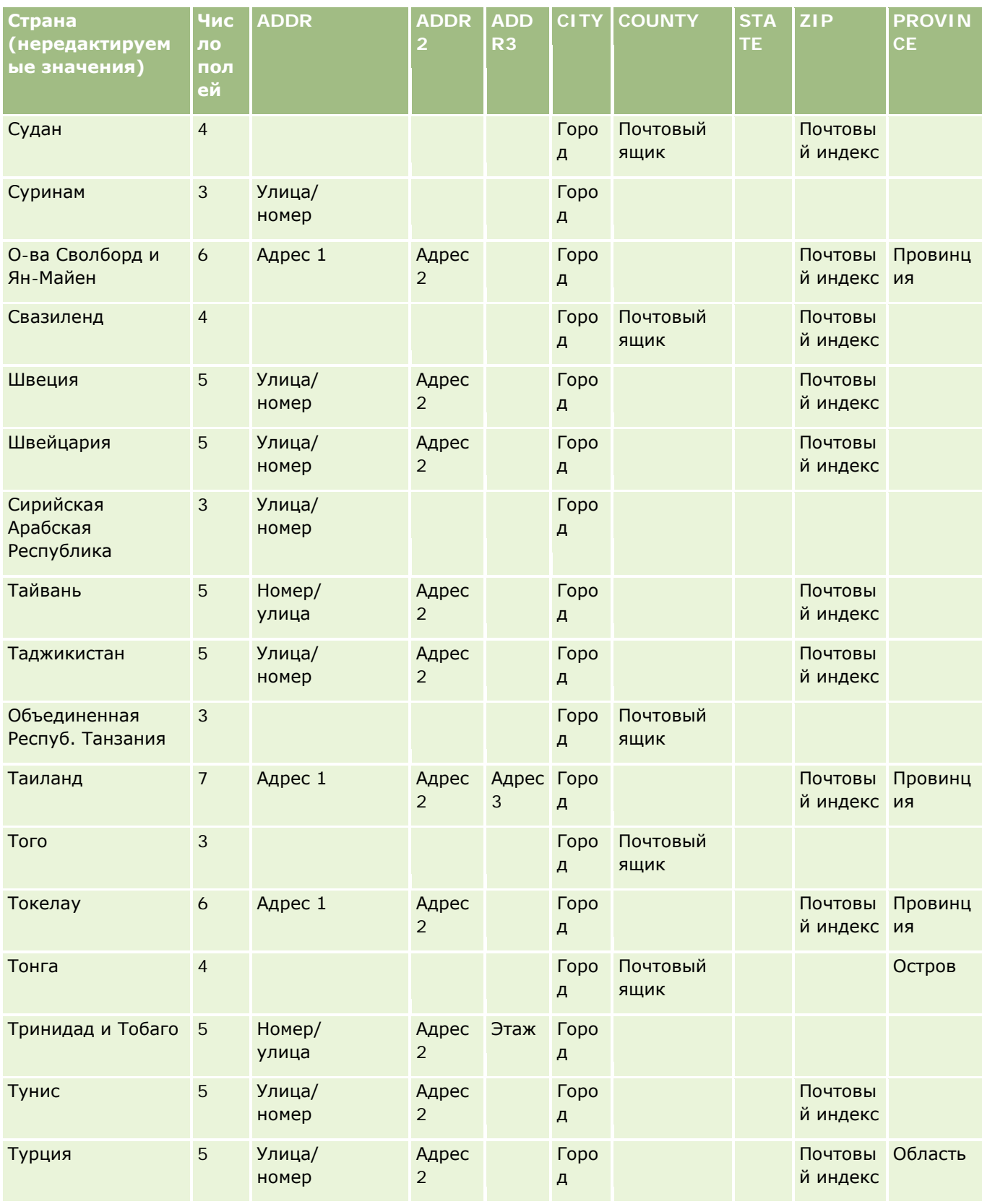

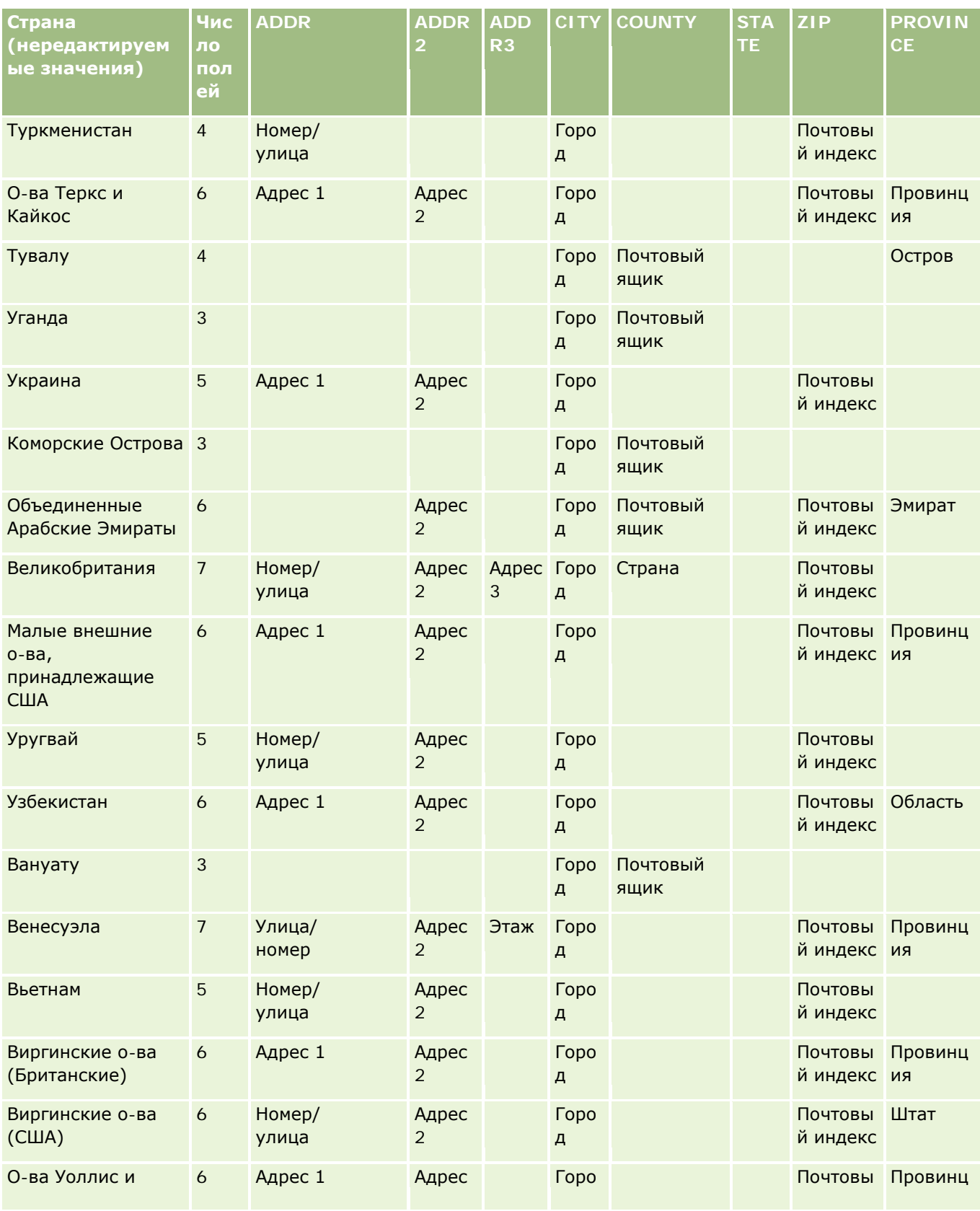

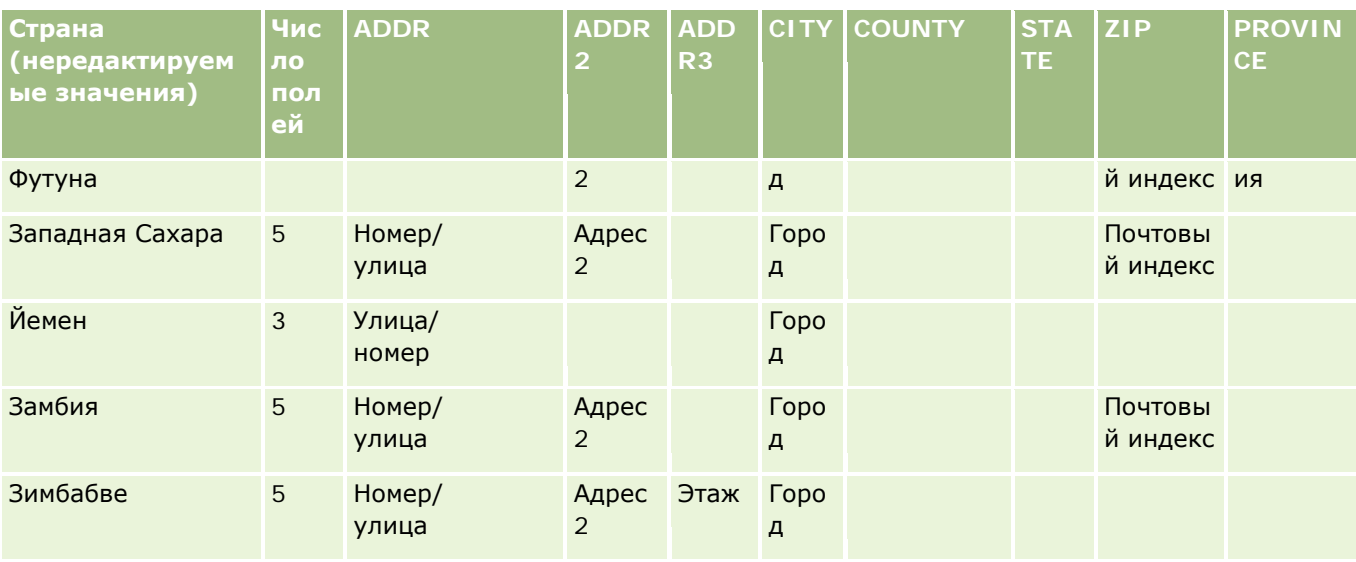

# **Допустимые сокращения штатов США**

В этой таблице приведены значения списка выбора для штатов США.

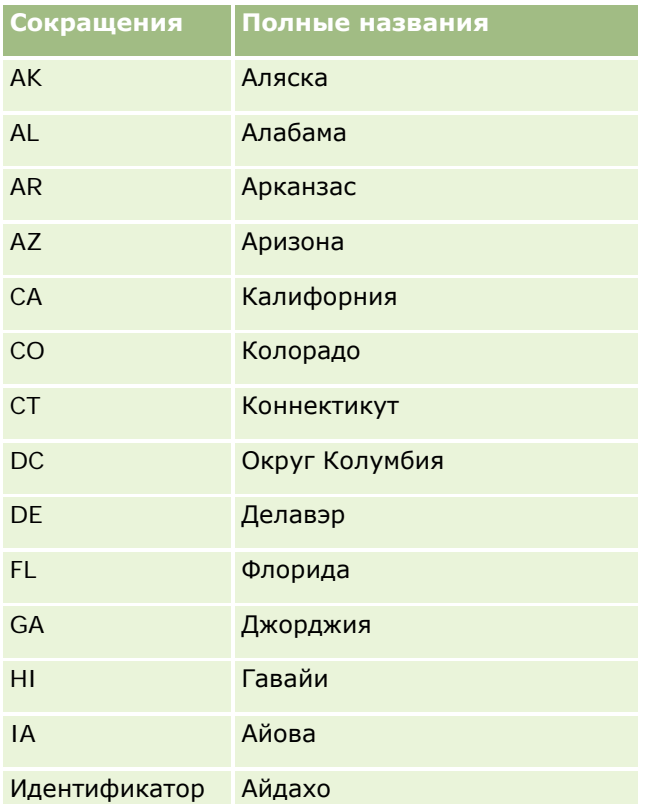

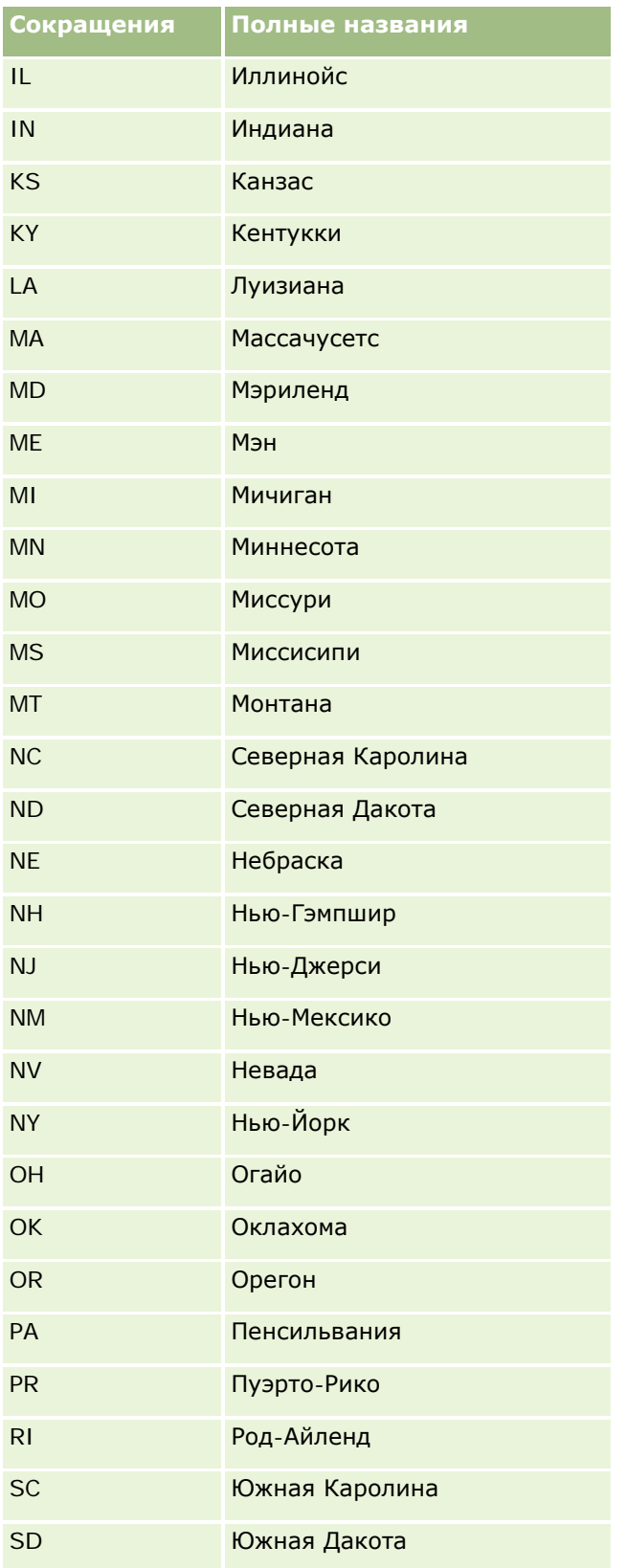

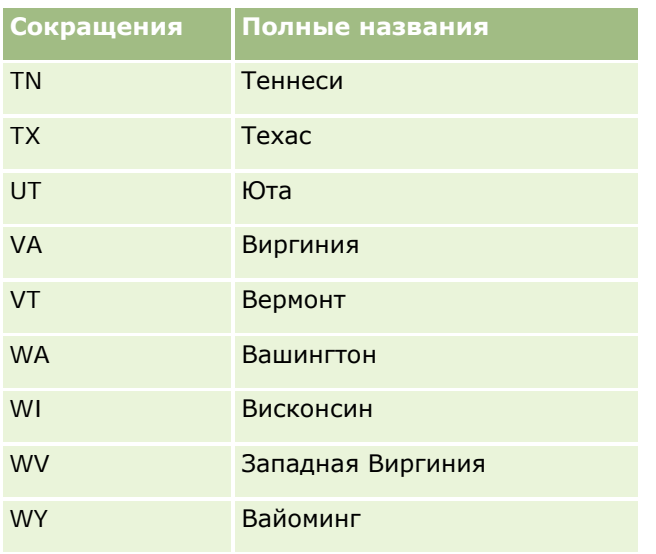

## **Допустимые сокращения территорий США**

В этой таблице приведены значения списка выбора для территорий США.

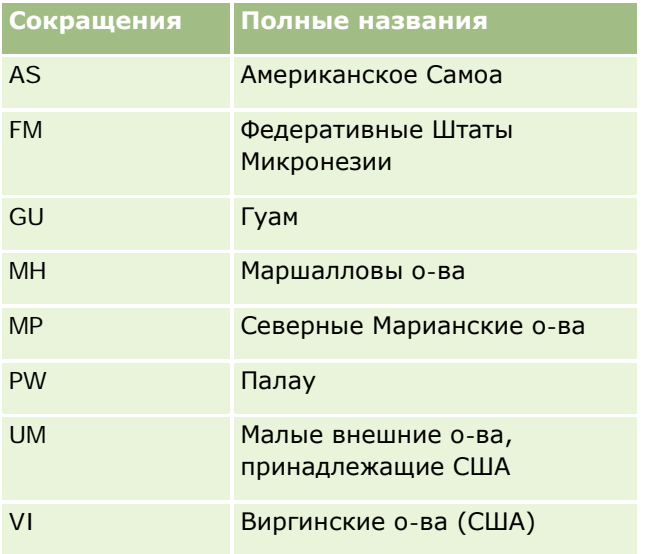

## **Допустимые почтовые коды для США**

В этой таблице приведены три официальных почтовых кода, используемых в армии США.

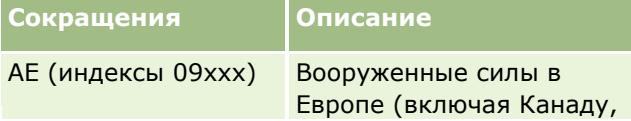

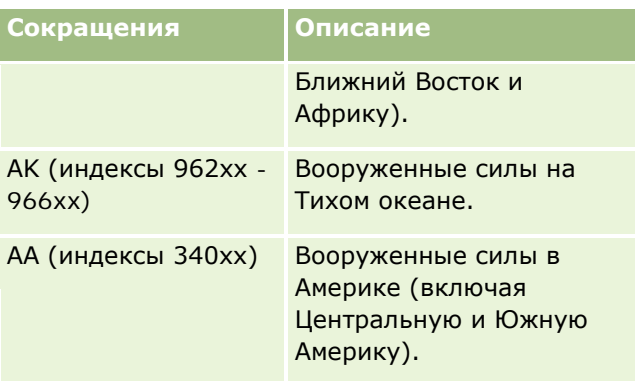

# **Допустимые аббревиатуры областей/территорий Канады**

В этой таблице представленные официальные аббревиатуры для областей Канады (текстовые поля).

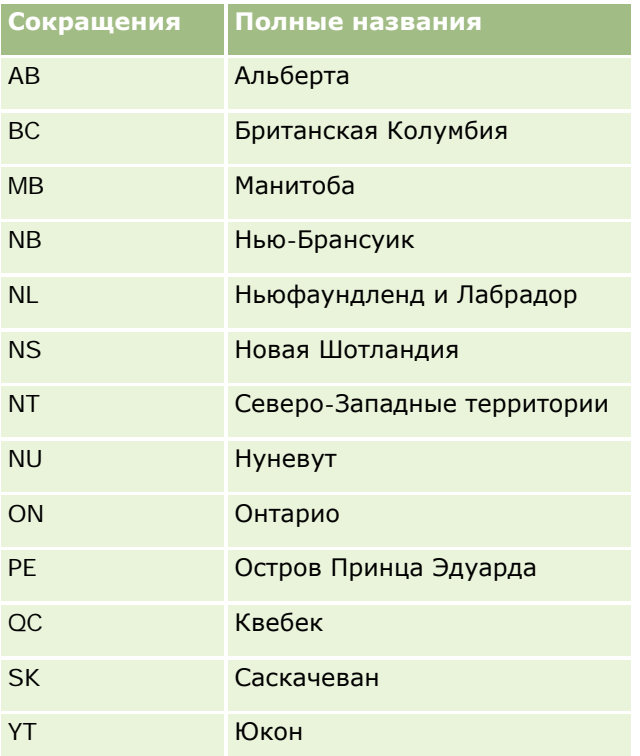

# **Записи-дубликаты и внешние идентификаторы**

При импорте записей можно выбрать один из следующих параметров для обработки дубликатов записей:

- Не импортировать повторяющиеся записи.
- Перезаписывать существующие записи.

**ПРИМЕЧАНИЕ.** Режим перезаписи недоступен при импорте пользователя встречи, пользователя задачи или примечаний. Для этих типов записей всегда создаются новые записи.

Создавать для дубликатов дополнительные записи (только для контактов, зацепок, встреч и задач).

Если выбрана перезапись существующих записей при импорте данных, Oracle CRM On Demand проверяет, является ли запись в файле импорта дубликатом существующей в Oracle CRM On Demand записи, по значениям в полях, используемых для проверки повторяющихся записей. Если запись является дубликатом, Oracle CRM On Demand обновляет поля в записи, существующей в Oracle CRM On Demand, используя значения из импортируемой записи (кроме полей, используемых для проверки на дубликаты).

Для многих типов записей можно использовать поле внешнего идентификатора или предварительно определенный набор полей для проверки, является ли запись в файле импорта дубликатом записи, существующей в Oracle CRM On Demand. Если используется поле внешнего идентификатора, то при обнаружении дубликата записи обновляются все поля записи в Oracle CRM On Demand, кроме поля внешнего идентификатора. Точно так же, если для проверки записей на дубликаты используется предварительно определенный набор полей, в записи в Oracle CRM On Demand обновляются все поля, кроме используемых для проверки на дубликаты.

Если для проверки записи в файле импорта на дублирование существующей записи используется предварительно определенный набор полей, то Oracle CRM On Demand проверяет значение на дублирование по всем предварительно определенным полям. Если значения во всех предварительно определенных полях в CSV-файле точно совпадают со значениями во всех соответствующих полях существующей записи, запись признается дубликатом. Например, при импорте контакта значения в полях "Имя", "Фамилия", "Рабочий телефон" и "Электронная почта" совпадают с соответствующими значениями в существующей записи. В этом случае импортируемая запись считается дубликатом. Вместе с тем, если значения в полях "Имя", "Фамилия" и "Электронная почта" совпадают, однако поле "Рабочий телефон" в CSV-файле является пустым, но содержит значение в существующей записи, то запись в CSV-файле не считается дубликатом.

Например, для типа записей "Субъект" можно использовать для проверки на дубликаты поле внешнего идентификатора или комбинацию полей "Имя организации" и "Местоположение". Если запись в файле является дубликатом, существующая в Oracle CRM On Demand запись обновляется с использованием данных из файла импорта следующим образом:

- Если для проверки на дубликаты использовалось поле внешнего идентификатора, в записи в Oracle CRM On Demand обновляются все поля, кроме внешнего идентификатора.
- Если для проверки на дубликаты использовались поля "Имя организации" и "Местоположение", в записи в Oracle CRM On Demand обновляются все поля, кроме имени и местоположения субъекта.

#### *Обновление записей*

- **1** Добавьте в импортируемый файл CSV столбец для внешних идентификаторов или всех полей проверки на дубликаты для данного типа записей.
- **2** Убедитесь, что внешние идентификаторы для значений полей проверки на дубликаты точно совпадают со значениями в существующих записях. Если используются внешние идентификаторы, для работы обновления каждый из них должен быть уникальным в системе.
- **3** Включите в импортируемый файл CSV как минимум все обязательные поля.

- **4** На шаге 1 помощника импорта выберите вариант "Заменить существующие записи".
- **5** На шаге установления соответствия полей обязательно укажите соответствующие поля для поля внешнего идентификатора или для всех полей, используемых для проверки на дубликаты.
- **6** Выполните все шаги помощника импорта, чтобы импортировать данные.

При использовании помощника импорта для обновления записей перезаписываются только поля, сопоставленные на шаге установления соответствия полей. Следовательно, при наличии полей, которые не требуется обновлять и которые не нужны для проверки на дубликаты, сопоставлять эти поля не нужно.

Если внешние идентификаторы имеются и были сопоставлены в процессе импорта, приложение использует их для определения того, является ли запись дубликатом. При импорте других типов записей эти внешние идентификаторы можно использовать в качестве ссылок для переноса связей в Oracle CRM On Demand.

Например, если в файле account.csv имеется столбец account\_id, его следует поставить в соответствие полю "Внешний уникальный идентификатор" в Oracle CRM On Demand. При импорте контактов, если файл contacts.csv содержит столбец contact\_id (уникальный идентификатор контакта) и столбец account\_id (ссылку на идентификаторы в файле account.csv), следует поставить столбец contact\_id в соответствие полю "Внешний уникальный идентификатор", а столбец account\_id - в соответствие полю "Внешний идентификатор организации". В процессе импорта приложение проверяет поле account\_id в каждой записи контакта, чтобы определить существующую организацию (субъект) и связать ее с контактом.

Если внешних идентификаторов нет или внешние идентификаторы в файле не поставлены в соответствие полям внешних идентификаторов в приложении, приложение определяет дубликаты путем сравнения определенных полей. В следующей таблице перечислены поля, используемые для определения записей-дубликатов.

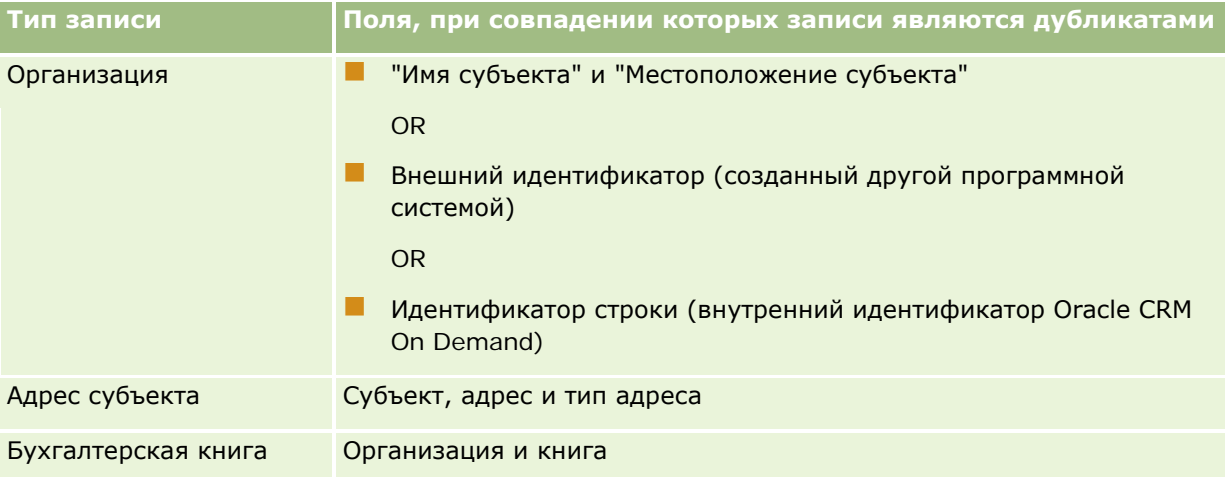

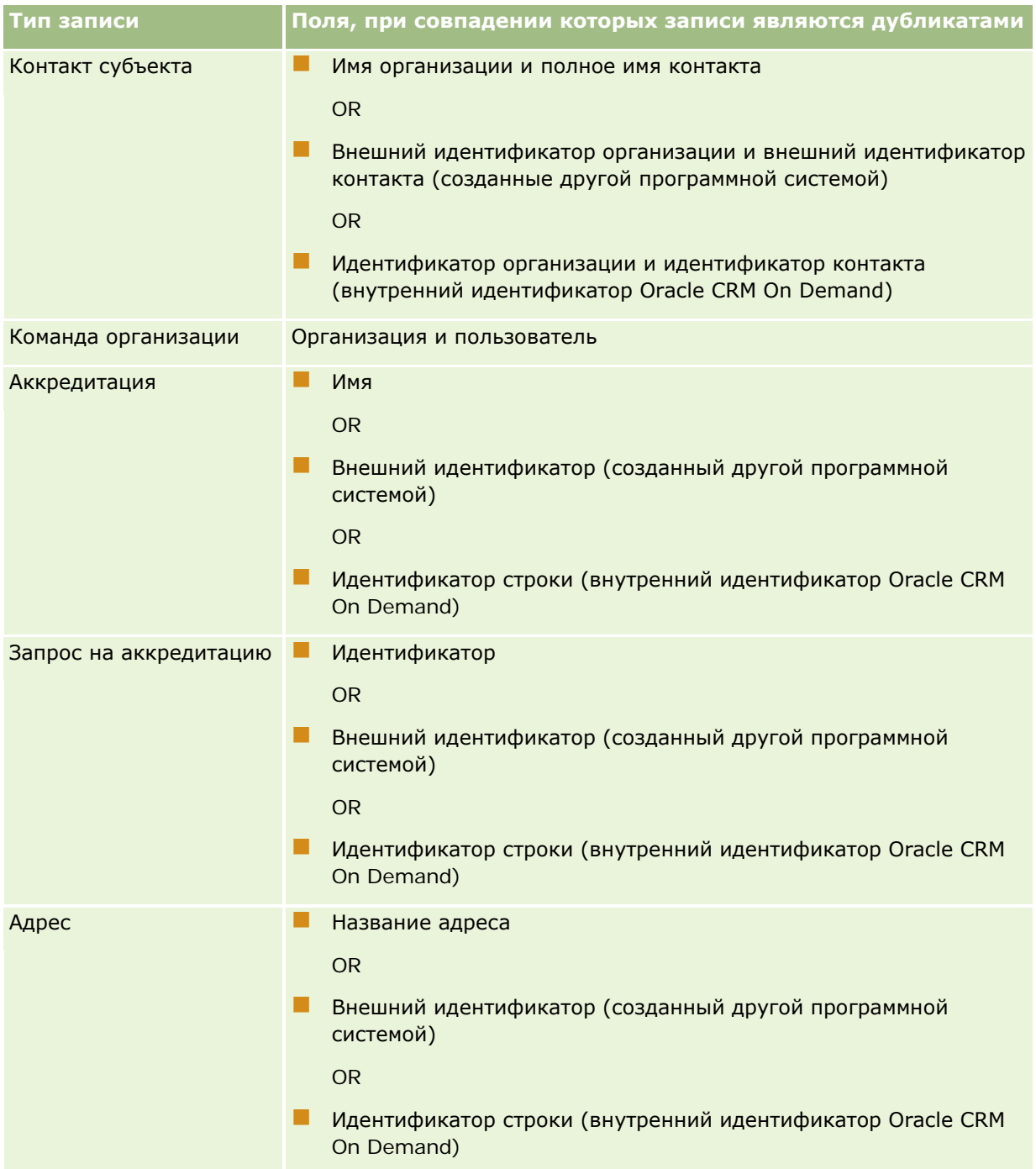

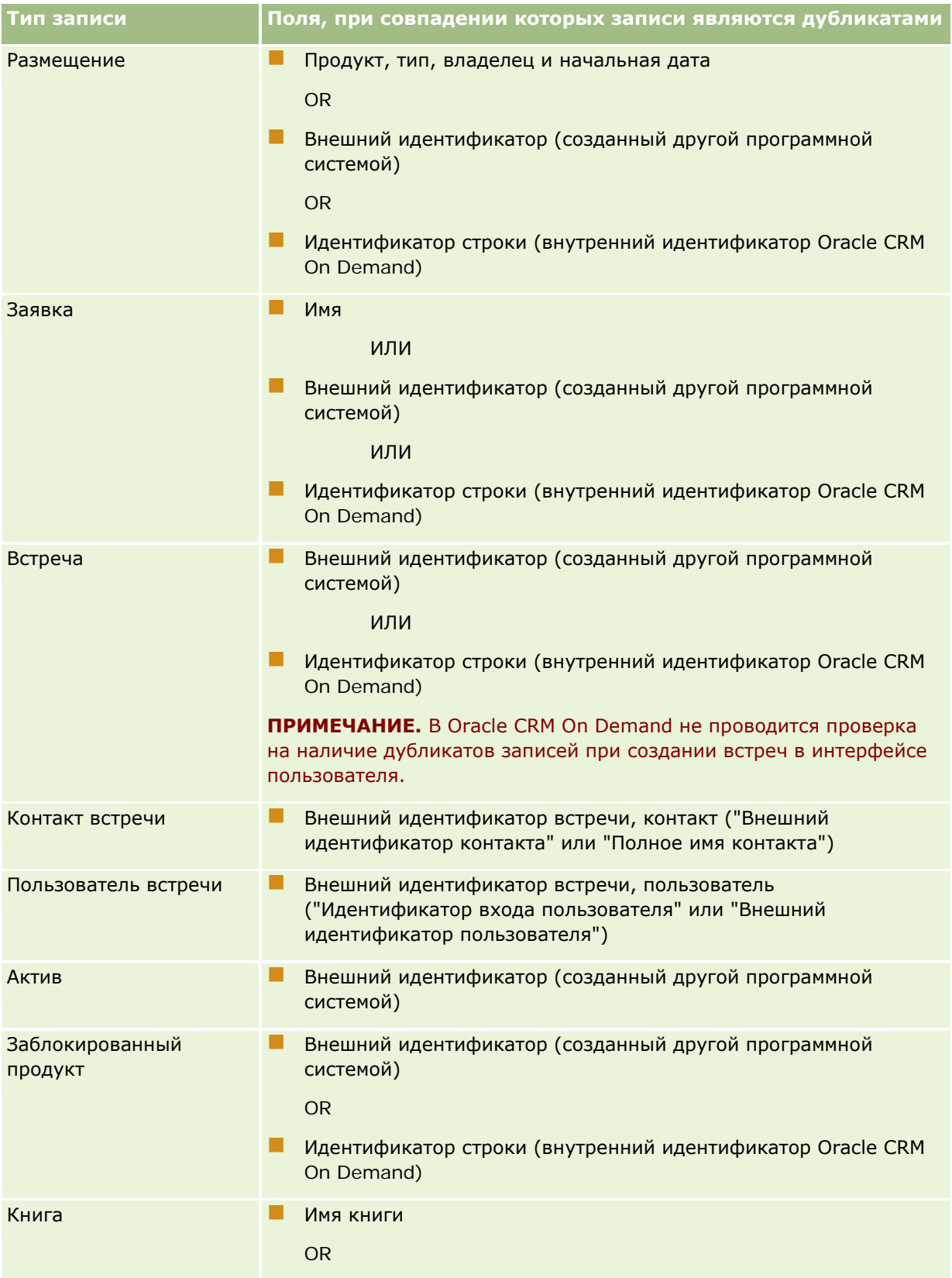

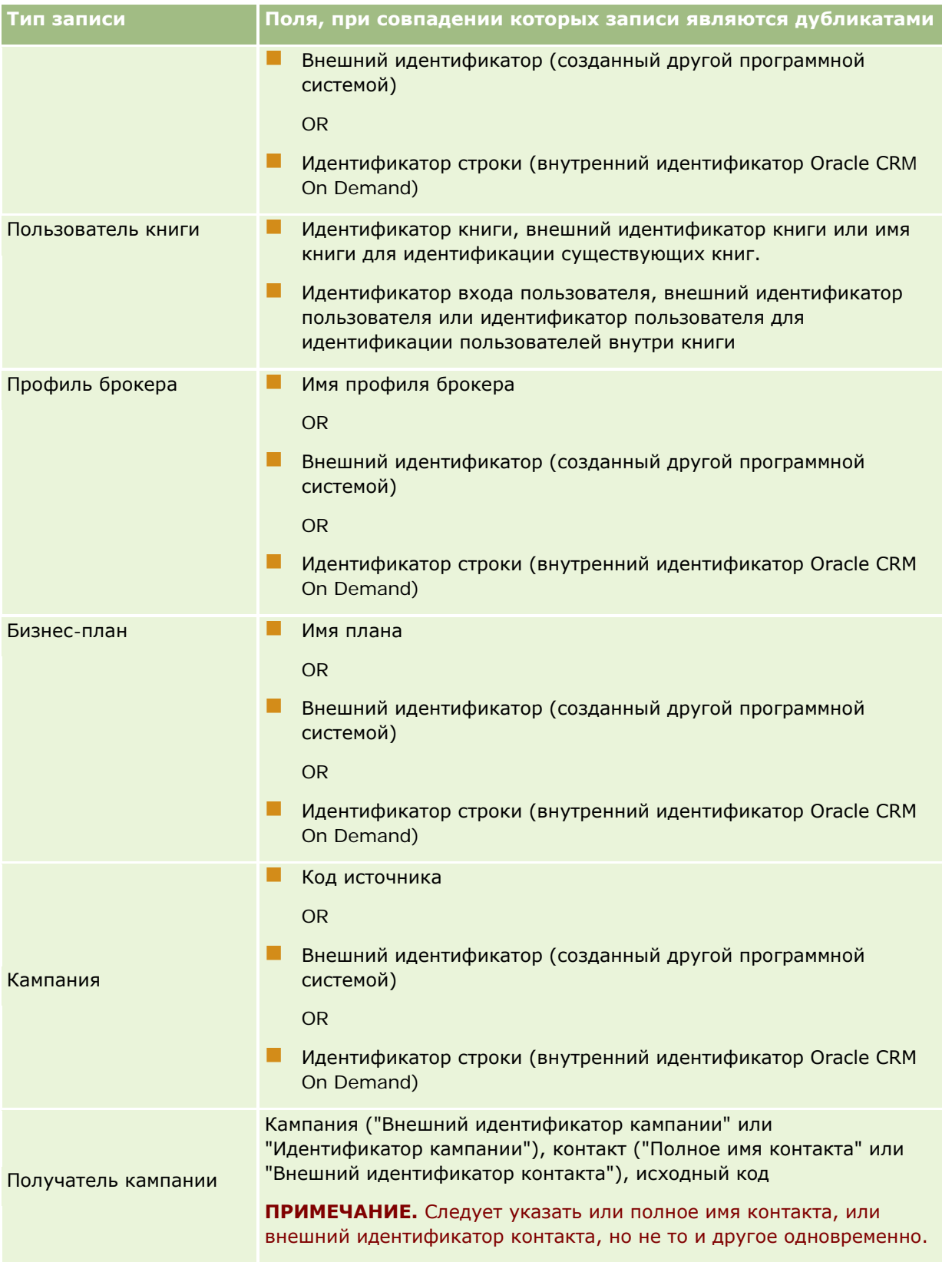

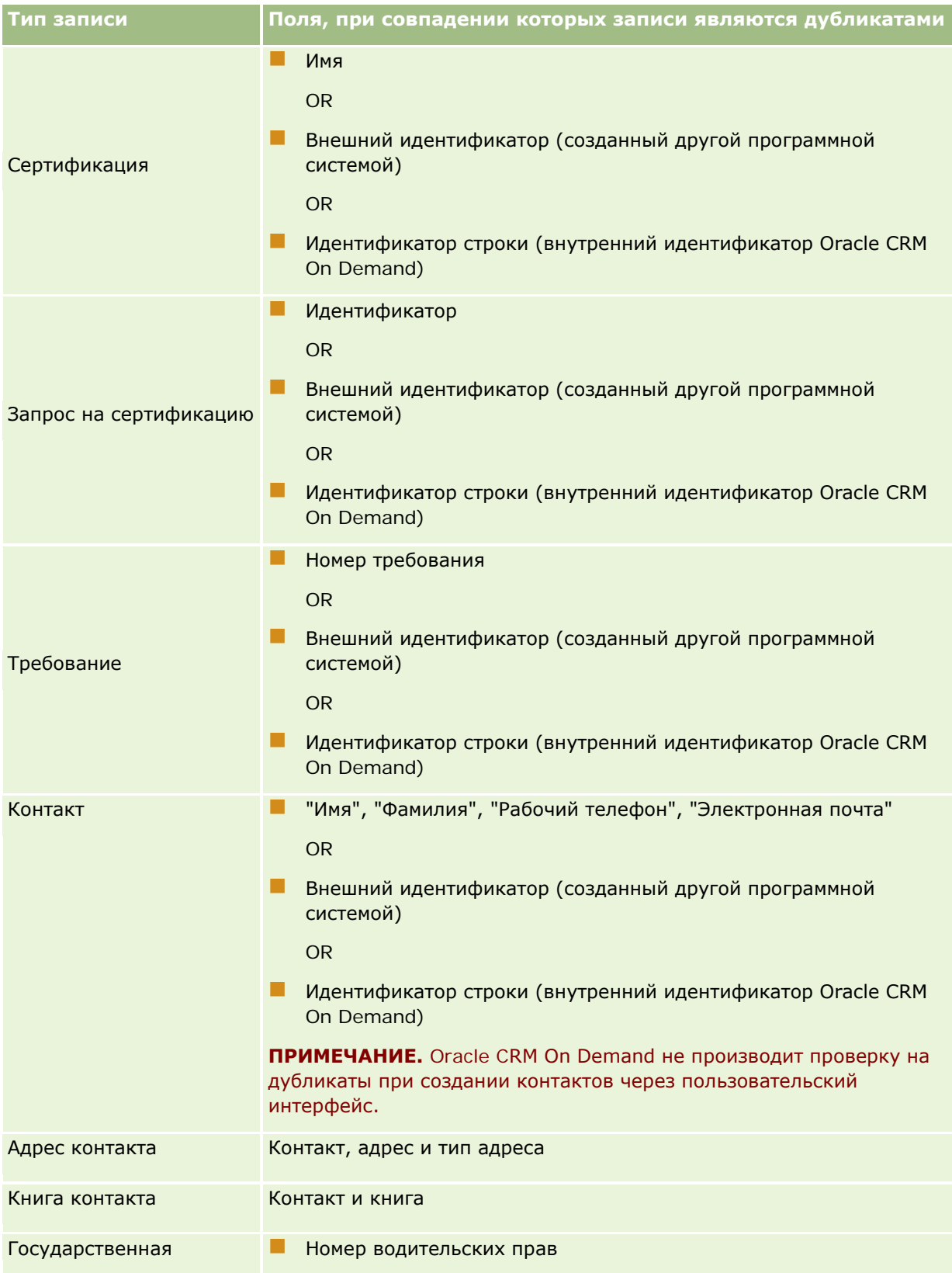

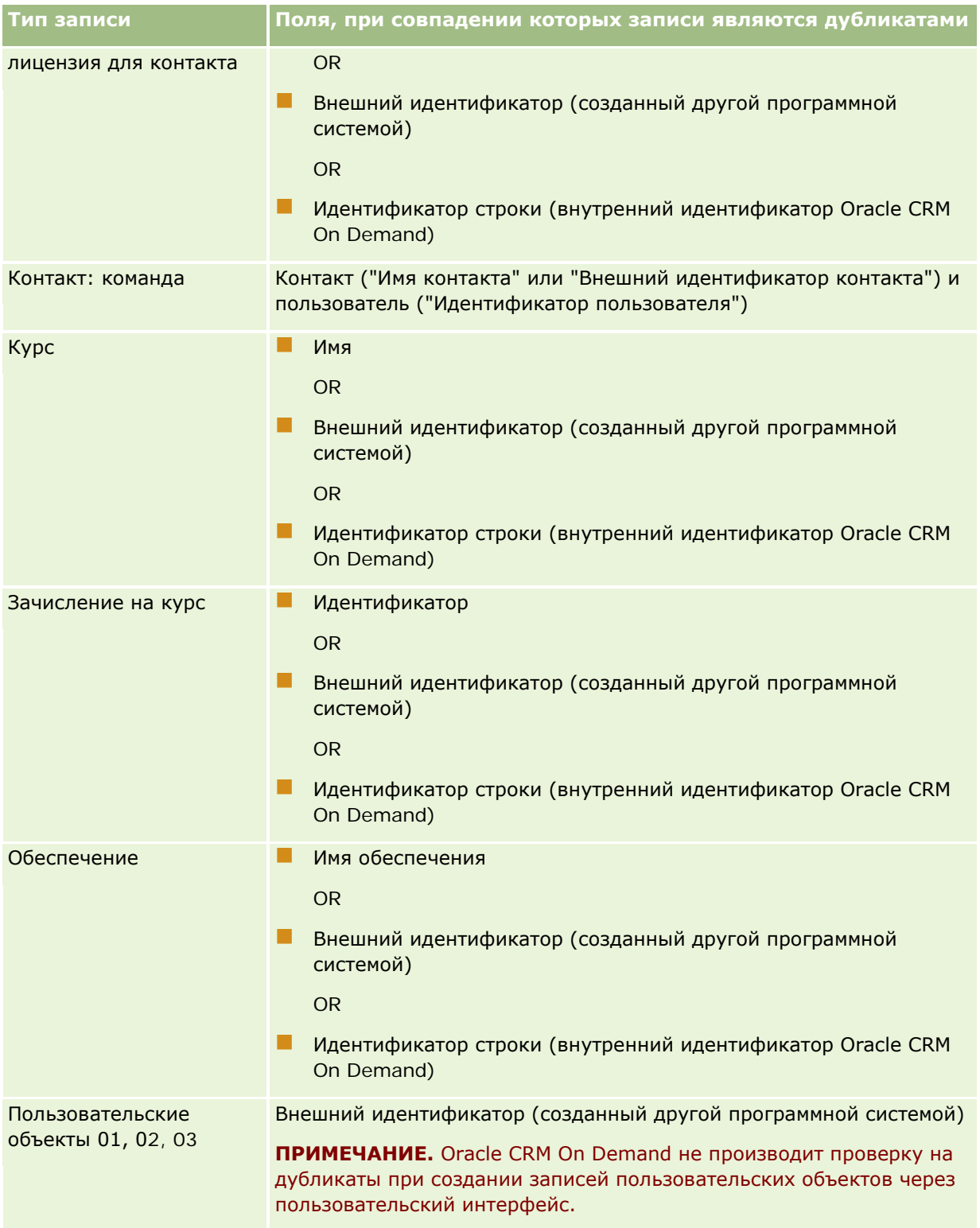

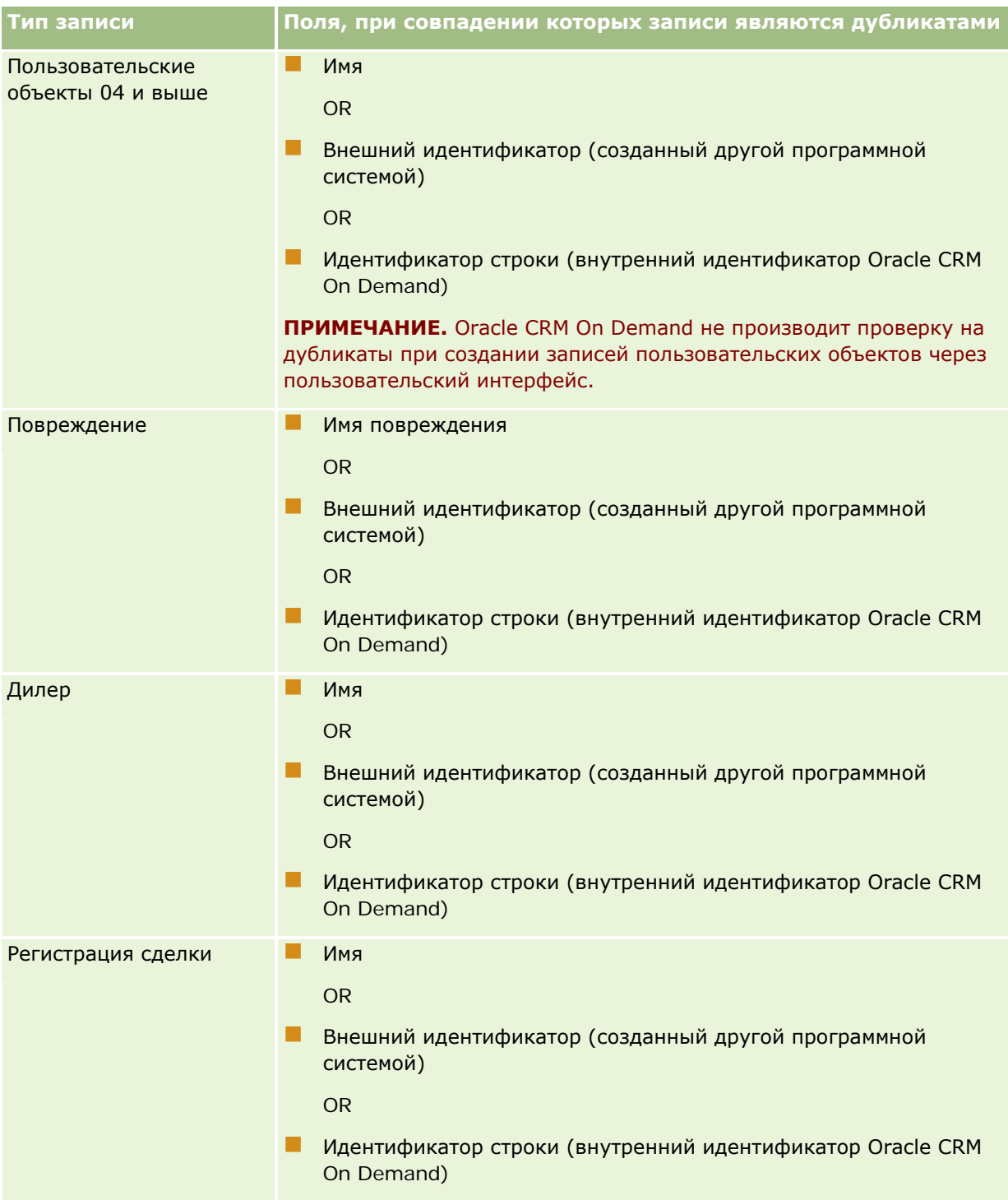

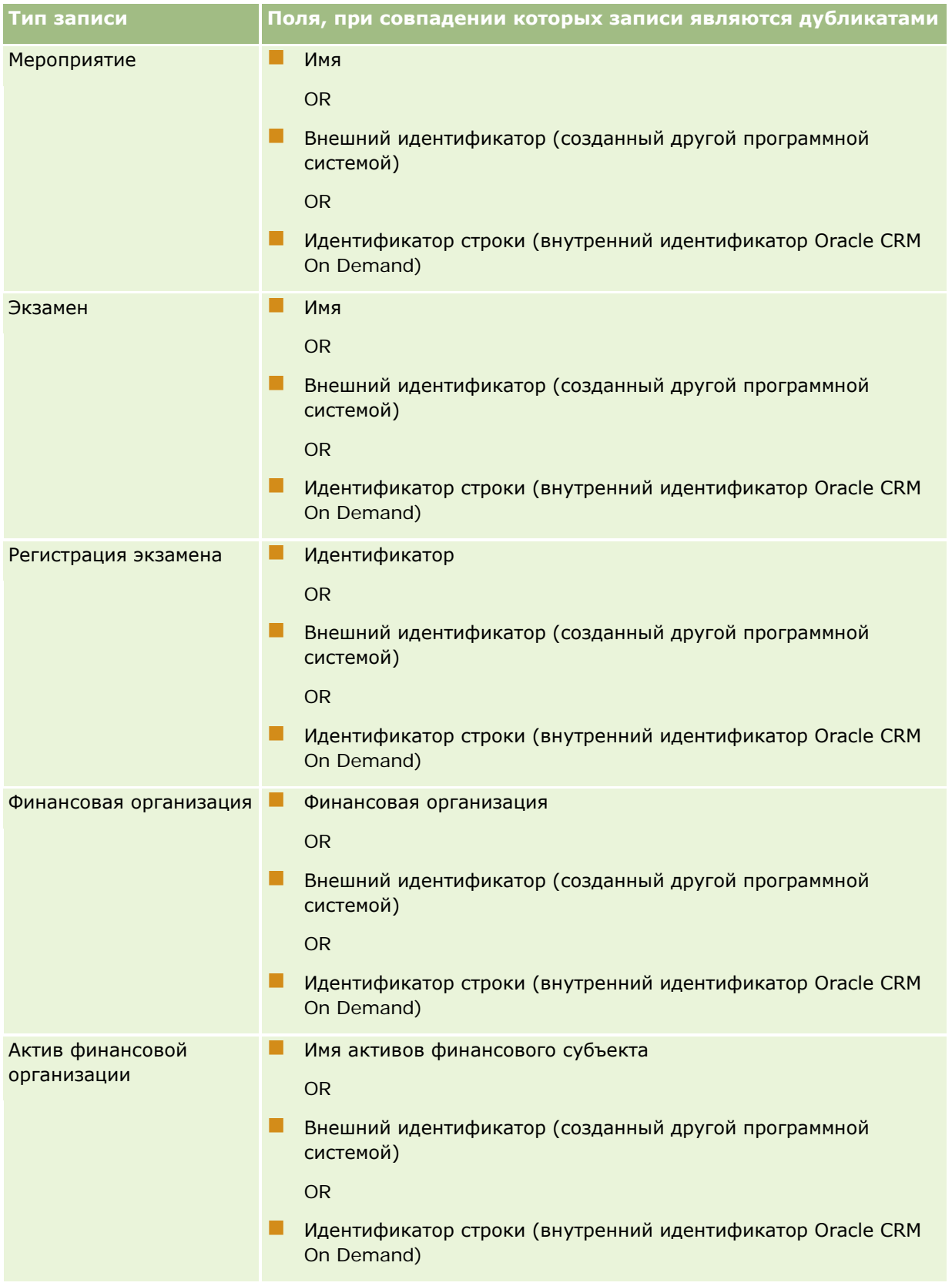

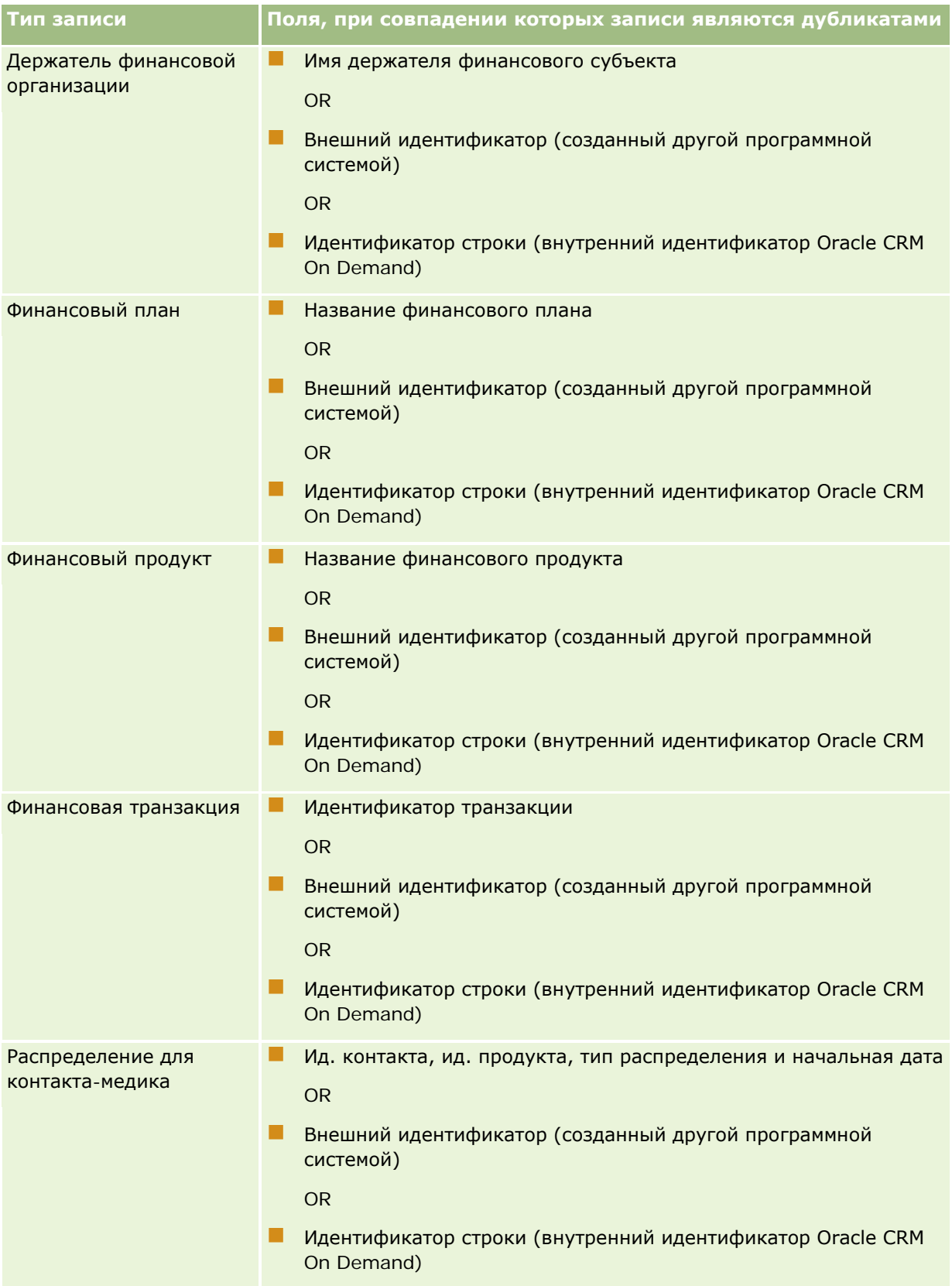

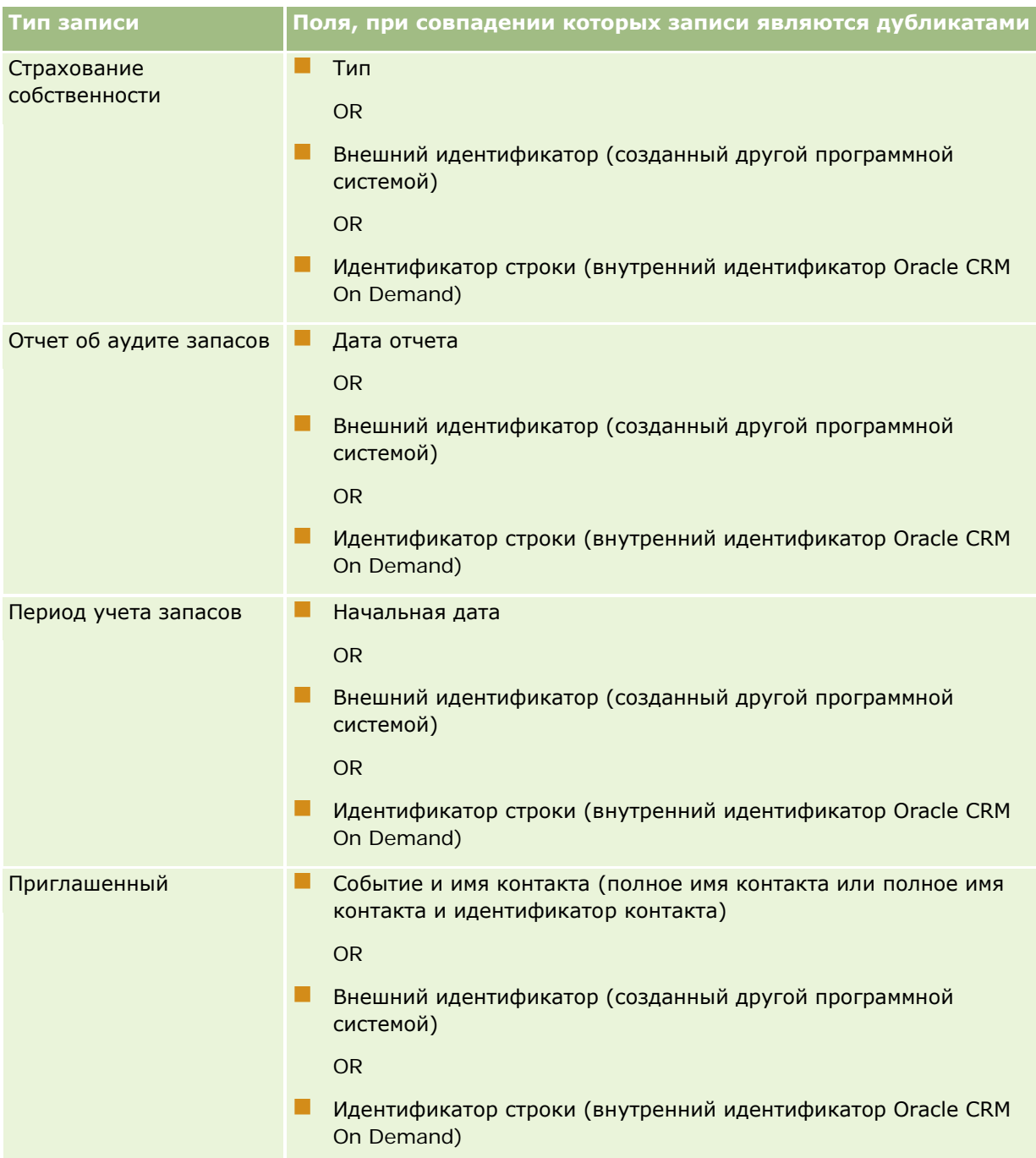

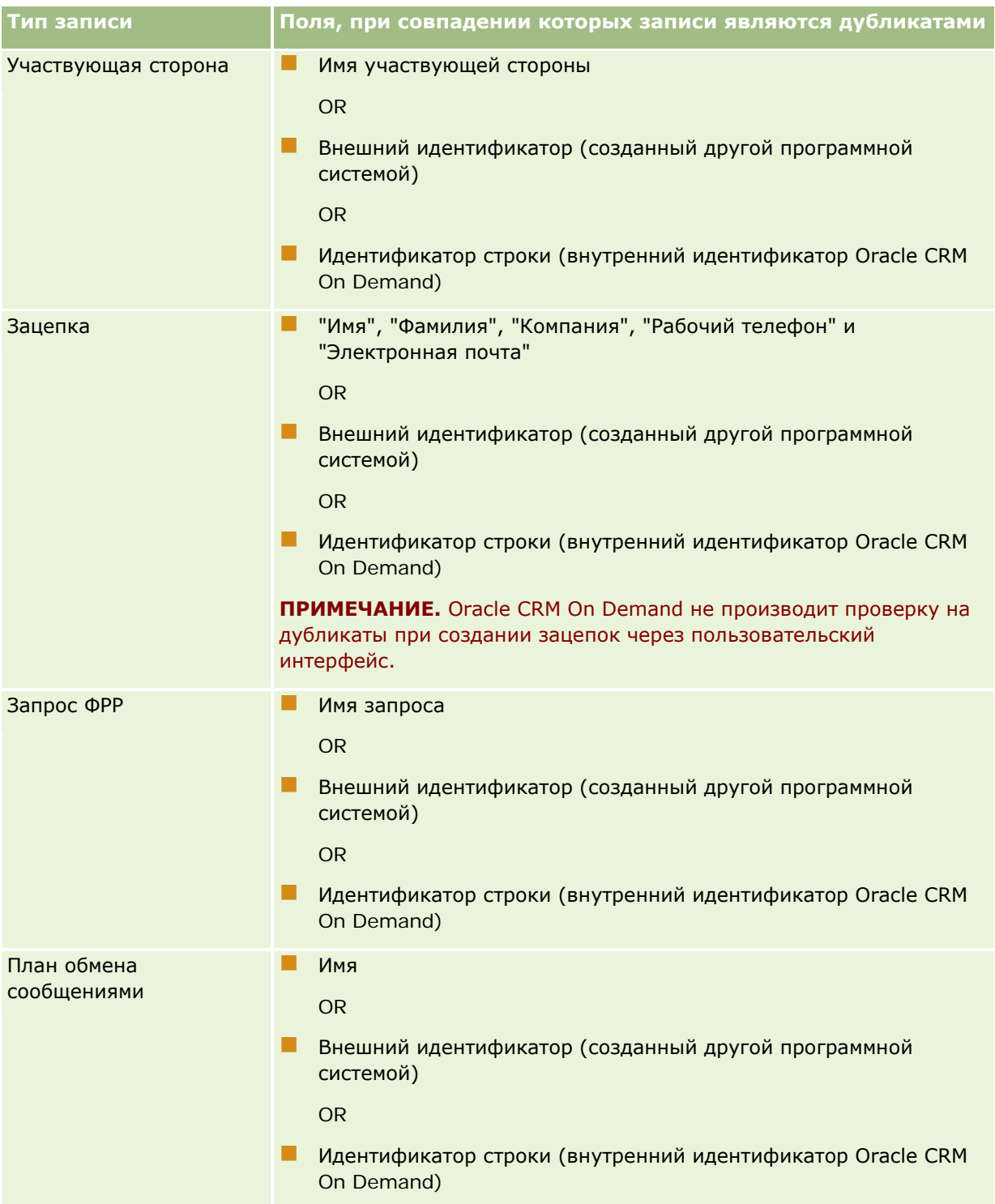

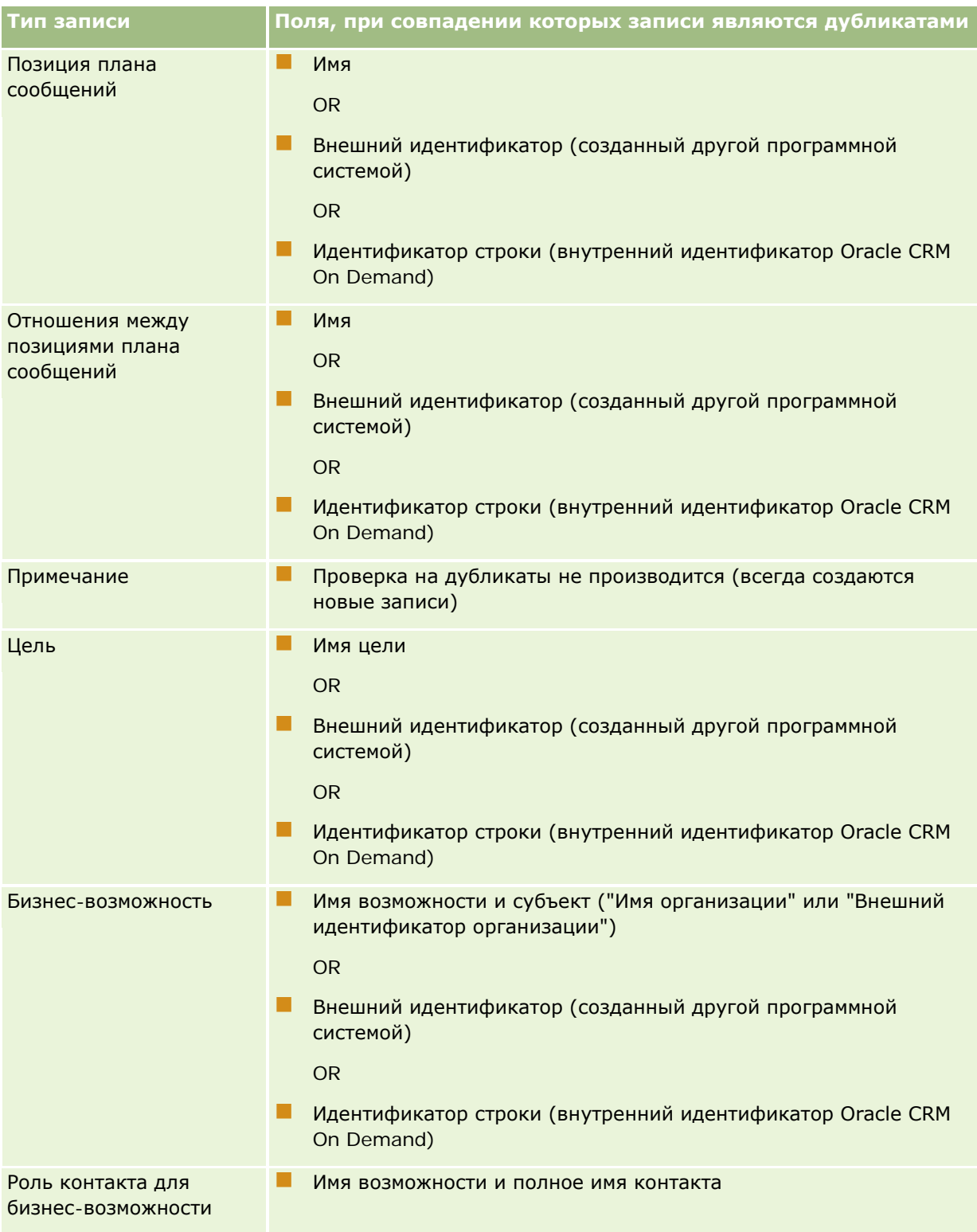

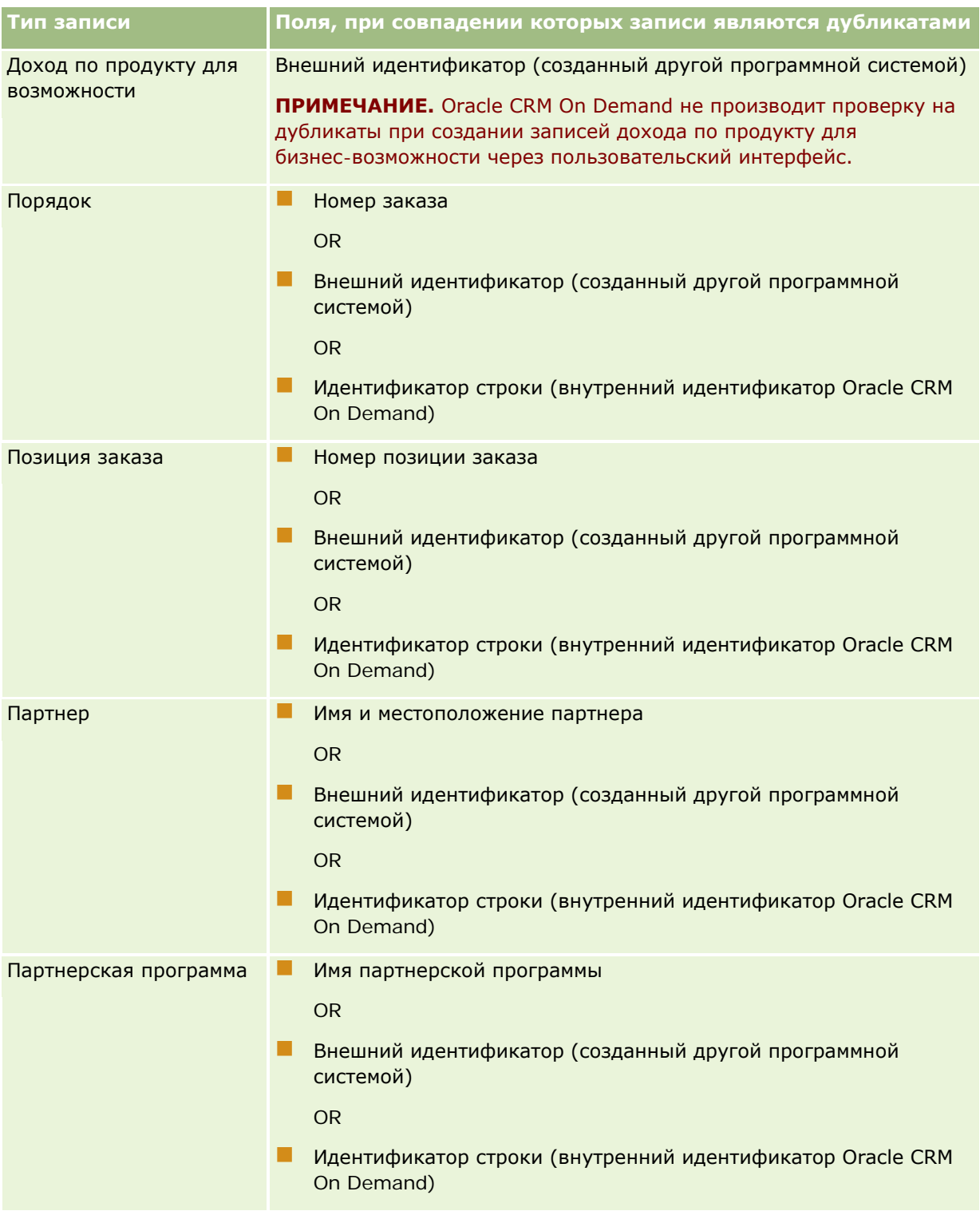

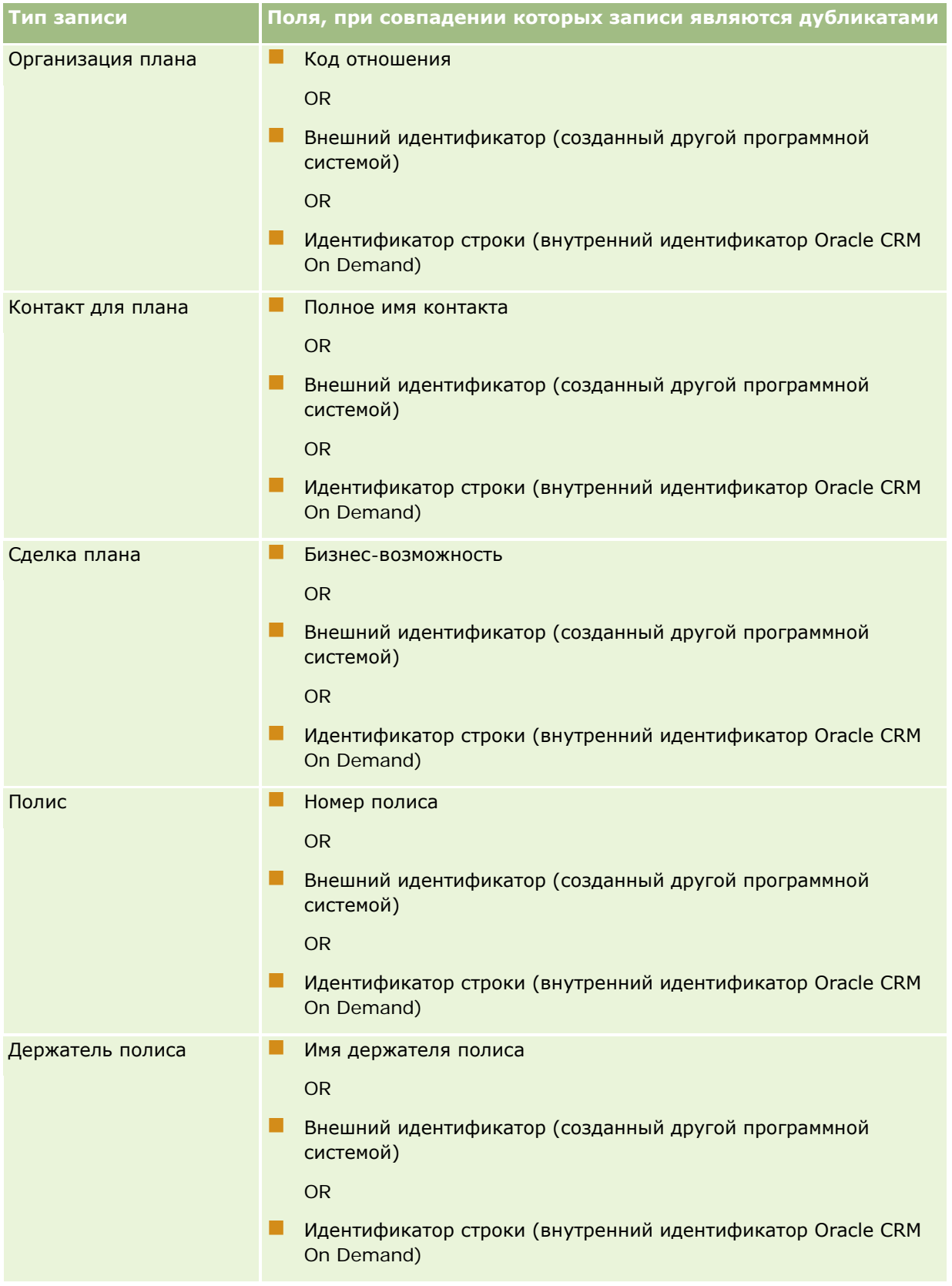

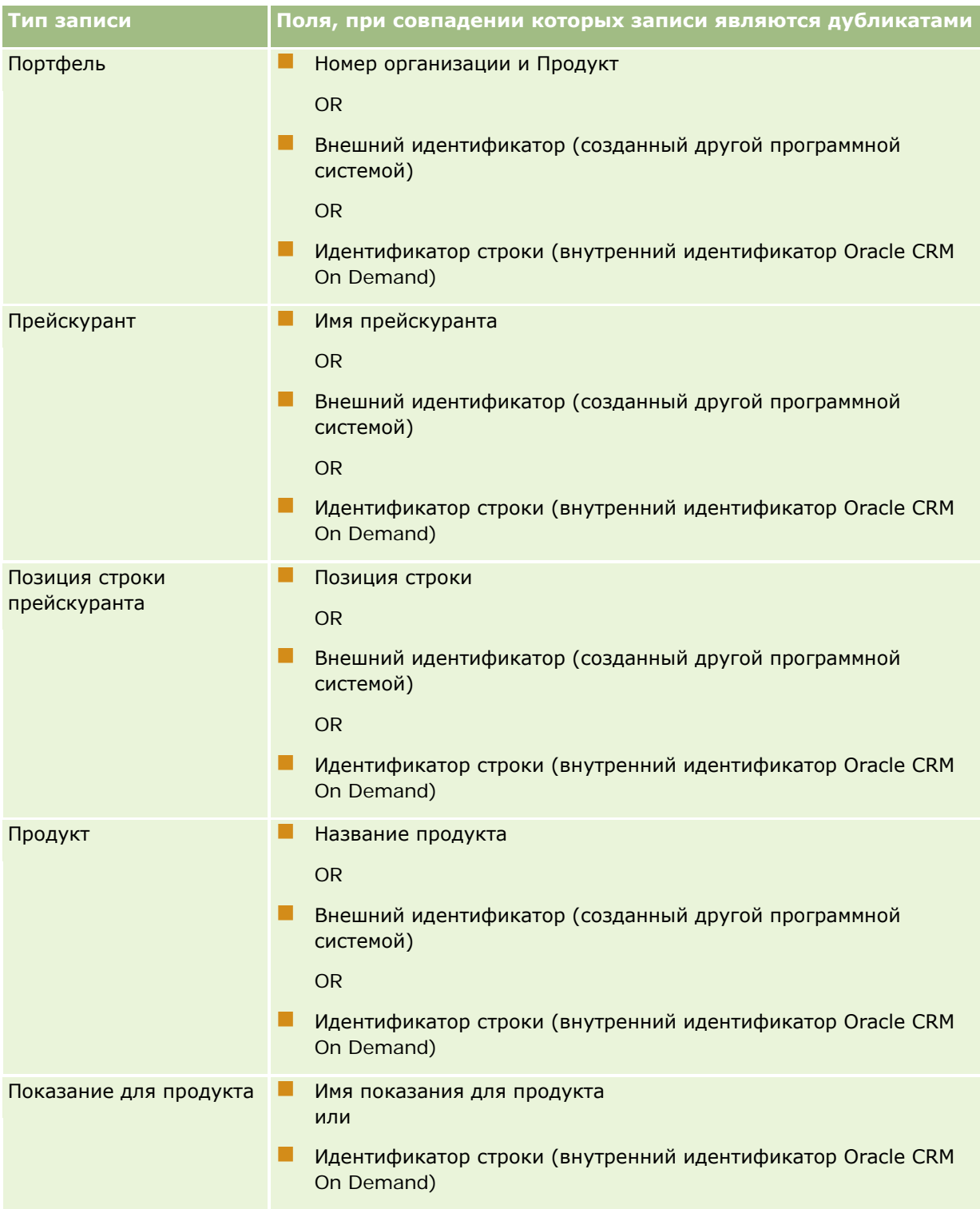

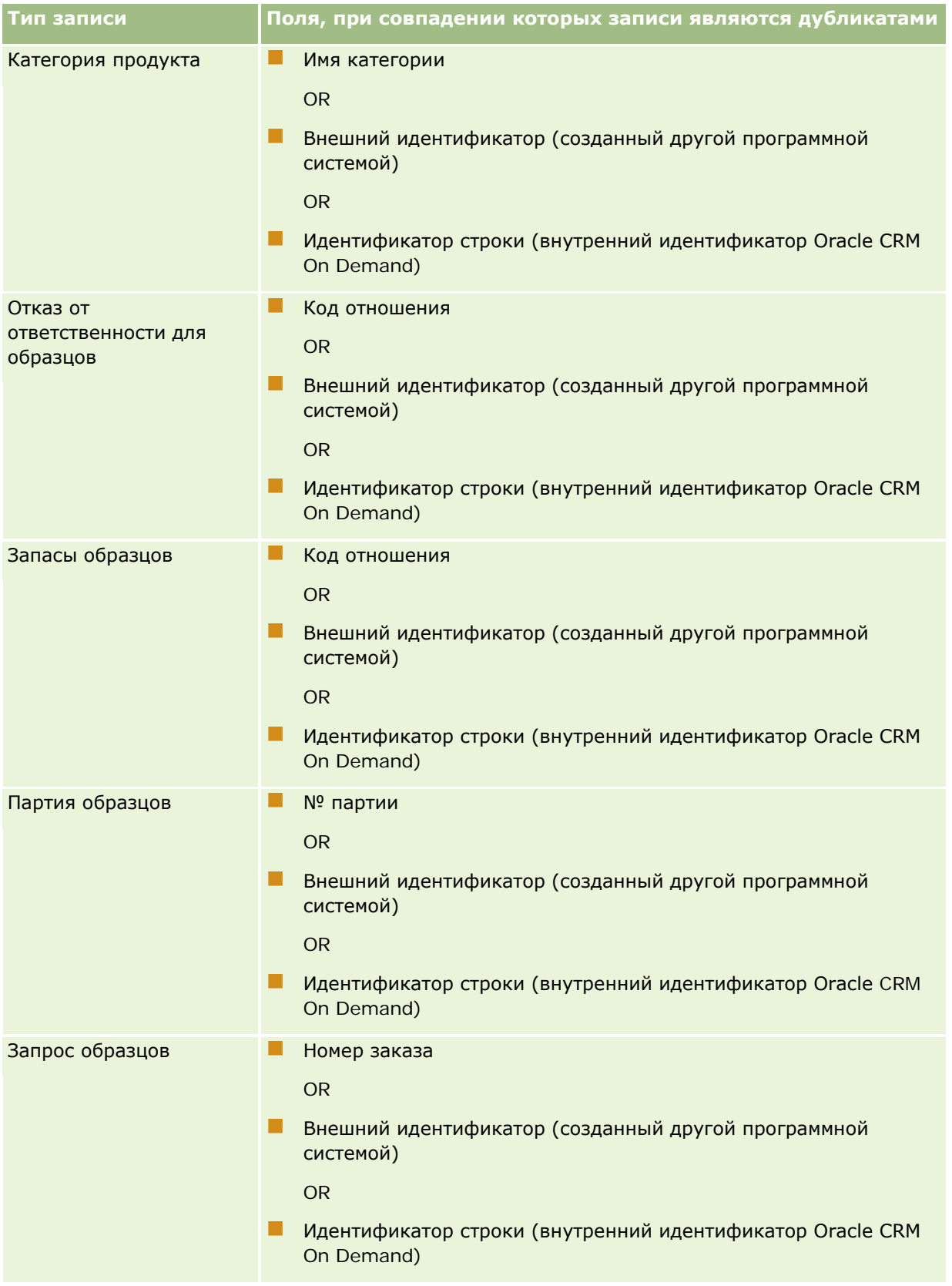

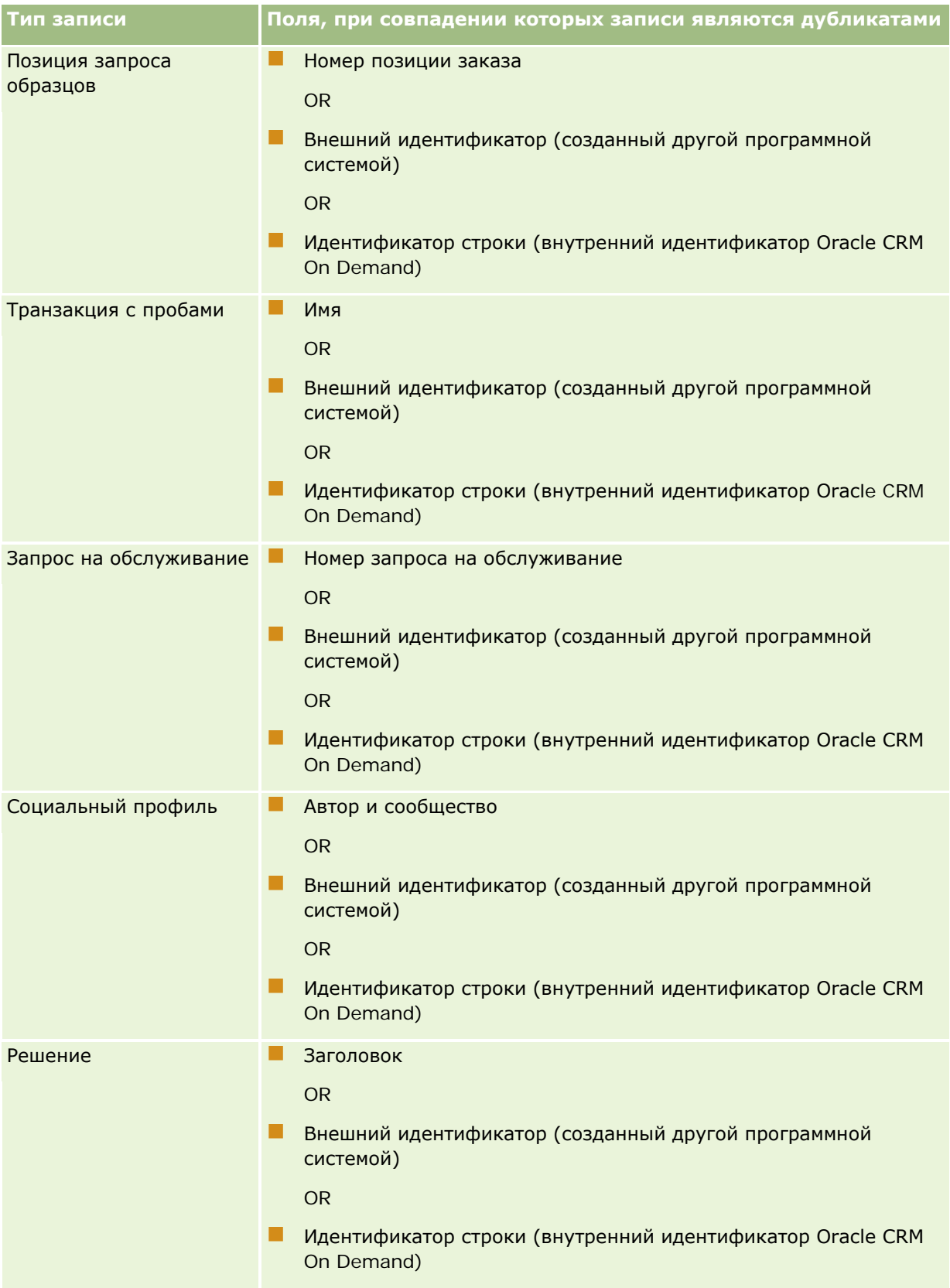
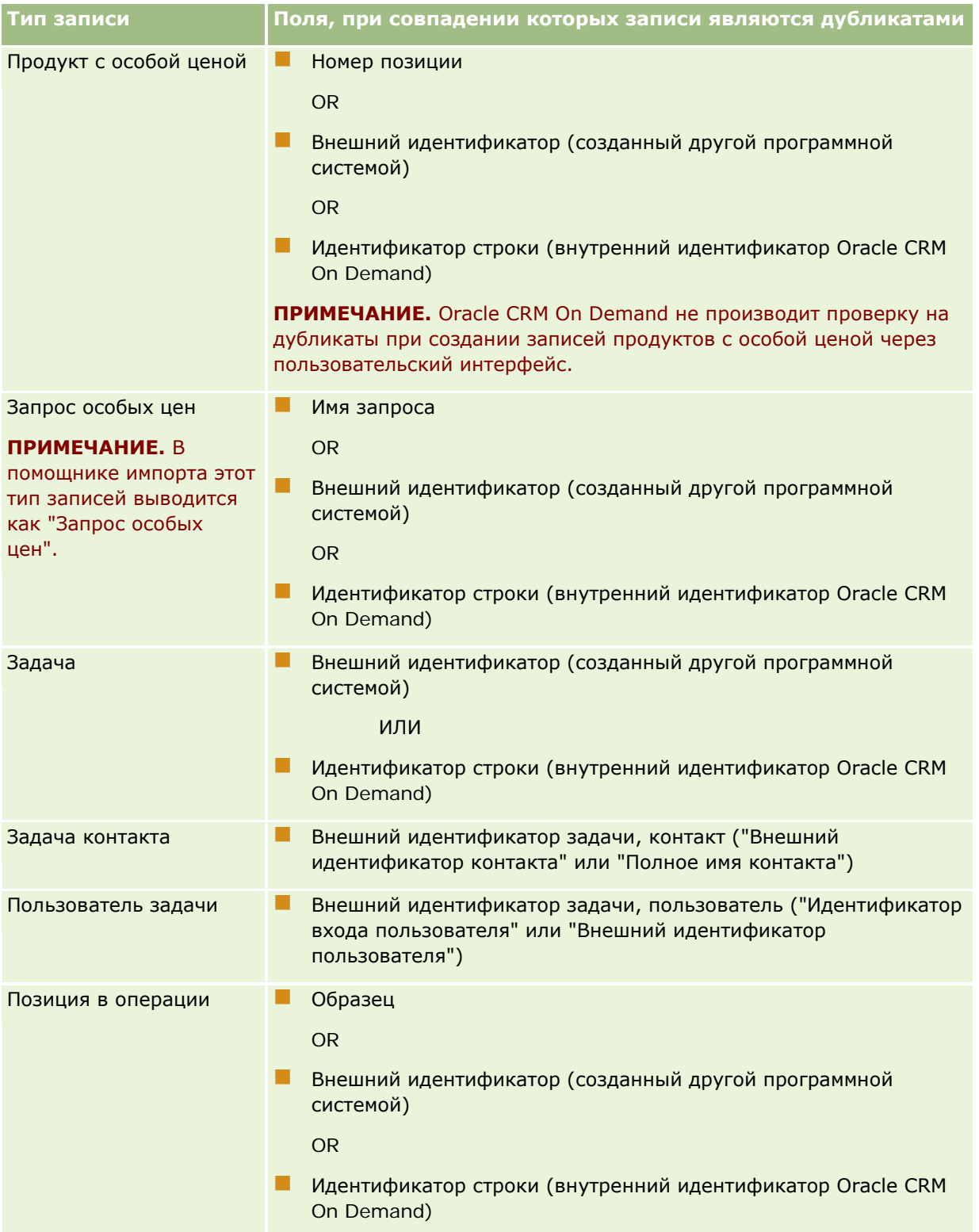

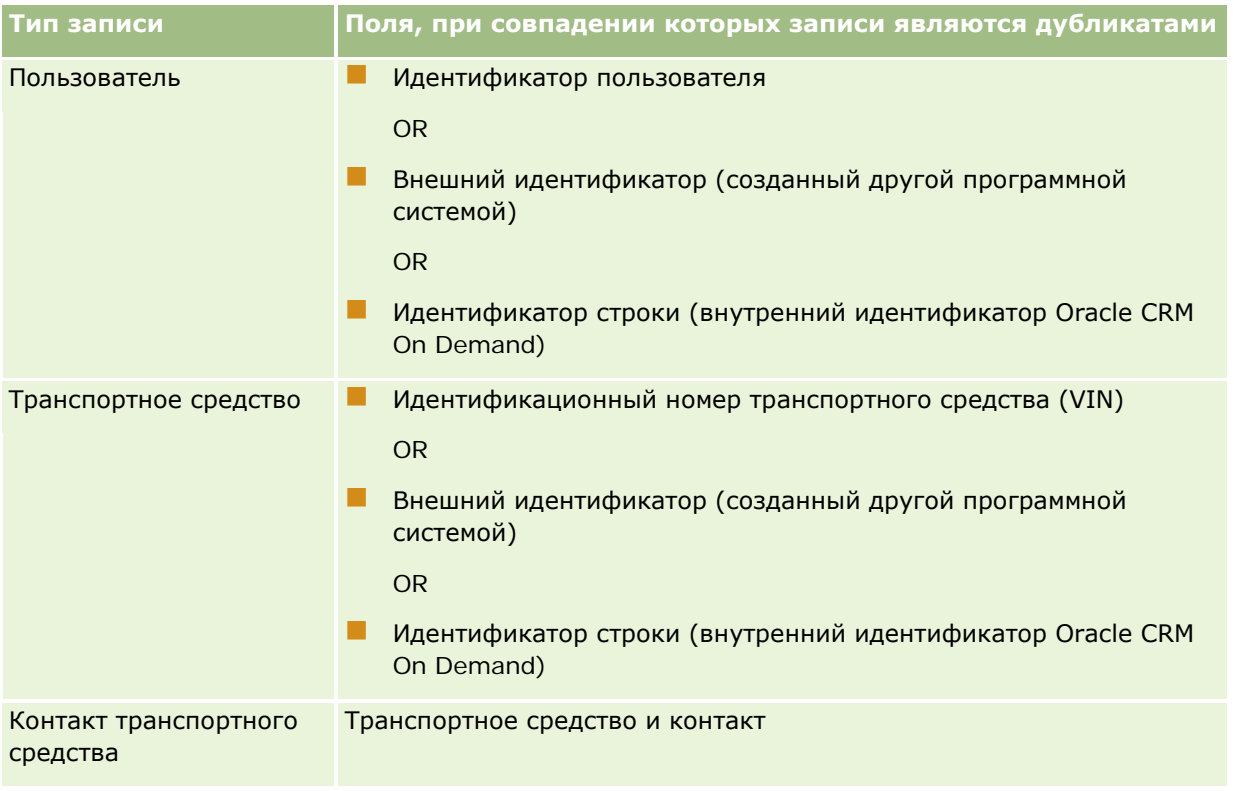

**ВНИМАНИЕ.** При обновлении файлов рекомендуется сопоставлять для определения дубликатов либо внешний идентификатор, либо другой набор полей; при сопоставлении и того, и другого возникает риск перезаписи полей, используемых для проверки на дубликаты, перезаписывать которые в большинстве случаев нежелательно. Например, если при обновлении записей субъектов сопоставлены внешний идентификатор, имя и местоположение субъекта, при обнаружении дубликата по внешнему идентификатору значения имени и местоположения субъекта в базе данных будут заменены значениями из импортируемого файла. Если по внешнему идентификатору дубликат не обнаружен, система проверяет запись на дубликат по имени и местоположению субъекта и при обнаружении дубликата заменяет внешний идентификатор в базе данных.

# **Сводка: импорт субъектов и внешние идентификаторы**

При импорте записей необходимо выбрать способ обработки повторяющихся записей (дубликатов):

Не импортировать повторяющиеся записи

При обнаружении дубликатов запись-дубликат не импортируется.

Заменить существующие записи

При обнаружении дубликата существующая запись обновляется. При обнаружении нескольких дубликатов записи не вставляются и не обновляются.

После выбора способа обработки дубликатов можно установить соответствие между полями файла и приложения, включая следующие два внешних идентификатора, используемые при импорте субъектов:

- **Внешний уникальный идентификатор.** Под внешним уникальным идентификатором понимается внешний идентификатор текущей импортируемой записи. Внешний уникальный идентификатор непосредственно используется при проверке на дубликаты, как описано в этом разделе.
- **Внешний идентификатор родительского субъекта.** Под внешним идентификатором родительского субъекта понимается внешний идентификатор записи, которая является родительской по отношению к текущей записи.

Поведение системы в отношении каждого из этих внешних идентификаторов не зависит от поведения в отношении второго из них.

## **Сценарии с внешними уникальными идентификаторами**

### **Сценарий А: для внешнего уникального идентификатора не установлено соответствие**

Проверка на дубликаты проводится по имени и местоположению субъекта. При обнаружении дубликата поведение определяется выбранным вариантом обработки дубликатов.

### **Сценарий Б: для внешнего уникального идентификатора установлено соответствие**

Механизм импорта сначала пытается найти запись-дубликат, используя внешний уникальный идентификатор.

Сценарий Б1: найден один дубликат внешнего идентификатора

Имя и местоположение субъекта проверяются на наличие дубликатов за пределами текущей (с совпадающим идентификатором) записи. При обнаружении дубликата записи не обновляются и не вставляются.

Если в качестве способа обработки дубликатов выбрано "Заменить существующие записи", запись (включая имя и местоположение субъекта) обновляется.

Если в качестве способа обработки дубликатов выбрано "Не импортировать повторяющиеся записи", записи не обновляются и не вставляются.

Сценарий Б2: найдено несколько дубликатов внешнего идентификатора

Записи не вставляются и не обновляются.

Сценарий Б3: дубликатов внешнего идентификатора не найдено

Механизм импорта проверяет записи на наличие дубликатов по имени и местоположению субъекта.

- Сценарий Б3а: дубликаты по имени и местоположению субъекта не найдены. Запись вставляется.
- Сценарий Б3б: по имени и местоположению субъекта найден один дубликат. Если в качестве способа обработки дубликатов выбрано "Заменить существующие записи", запись, *включая внешний уникальный идентификатор,* обновляется. Если в качестве способа обработки дубликатов выбрано "Не импортировать повторяющиеся записи", записи не обновляются.
- Сценарий Б3в: по имени и местоположению субъекта найдено несколько дубликатов. Записи не вставляются и не обновляются.

### **Сценарий В: для внешнего уникального идентификатора не установлено соответствие**

Для проверки на дубликаты используются имя и местоположение субъекта.

Сценарий В1: по имени и местоположению субъекта найден один дубликат.

Если в качестве способа обработки дубликатов выбрано "Заменить существующие записи", запись обновляется.

Если в качестве способа обработки дубликатов выбрано "Не импортировать повторяющиеся записи", записи не обновляются и не вставляются.

Сценарий В2: по имени и местоположению субъекта найдено несколько дубликатов.

Записи не обновляются и не вставляются.

Сценарий В3: дубликаты по имени и местоположению субъекта не найдены.

Запись вставляется.

#### **Сценарии с внешними идентификаторами родительских субъектов**

Внешний идентификатор родительского субъекта используется только для задания связанной записи родительского субъекта. На проверку на дубликаты и на обновление записей он не влияет.

#### **Сценарий А: для внешнего идентификатора родительского субъекта установлено соответствие**

Механизм импорта использует внешний идентификатор родительского субъекта *только* для определения родительского субъекта.

Сценарий А1: несколько записей имеют данный внешний идентификатор родительского субъекта

Родительский субъект не задается.

Сценарий А2: одна запись имеет данный внешний идентификатор родительского субъекта

Родительский субъект задается.

 Сценарий А3: ни одна из записей не имеет данного внешнего идентификатора родительского субъекта

Родительский субъект не задается.

### **Сценарий Б: для внешнего идентификатора родительского субъекта не установлено соответствие**

Механизм импорта использует для определения родительского субъекта имя родительского субъекта и местоположение родительского субъекта.

 Сценарий Б1: несколько записей имеют данное имя родительского субъекта и местоположение родительского субъекта.

Родительский субъект не задается.

 Сценарий Б2: одна запись имеет данное имя родительского субъекта и местоположение родительского субъекта.

Родительский субъект задается.

 Сценарий Б3: ни одна из записей не имеет данного имени родительского субъекта и местоположения родительского субъекта.

Родительский субъект не задается.

# <span id="page-652-0"></span>**Связывание записей во время импорта**

При импорте записей может потребоваться связать их с существующими записями в базе данных. Например, можно связать запись контакта (Иван Смирнов) с записью субъекта (автоматическое восстановление Смирнова).

Запись должна существовать в базе данных перед тем, как ее можно будет связать с другой записью во время импорта. По этой причине в случае импорта более одного типа записей лучше импортировать их в том порядке, в котором они появляются на странице "Инструменты импорта и экспорта". Например, импортировать записи субъектов перед импортом записей контактов.

Связать записи во время импорта можно одним из двух способов:

- путем индексирования имени связанной записи или
- путем индексирования ее кода внешнего идентификатора.

В любом случае требуется убедиться, что импортируемый файл CSV содержит столбец с этими данными.

# **Применение имени при связывании записей**

Для связывания записей путем указания имени следует в импортируемый файл включить столбец для имени связанной записи. Например, для импорта записей контактов, которые связываются с субъектами:

- добавьте столбец "Имя субъекта" в импортируемый файл
- введите имя соответствующего субъекта для каждой записи контакта
- используйте Помощника импорта для сопоставления столбца "Имя субъекта" полю "Субъект" в записи контакта.

**ПРИМЕЧАНИЕ.** Если запись контакта импортируется со связанным субъектом, еще не существующим в базе данных, он может быть создан во время импорта. В созданных системой записях субъектов будет использоваться адрес контакта для выставления счета и адрес доставки. Для включения этой функции выберите параметр "Создать связанную запись" при выполнении шага 1 в Помощнике импорта.

# **Применение внешнего идентификатора для связывания записей**

Можно импортировать уникальный код идентификатора в поле "Внешний идентификатор" для каждой записи в приложении. Затем можно использовать поле "Внешний идентификатор" для создания ссылок между записями и последующими импортами.

Например, в экспортированном файле CSV записей контактов идентифицируется связанный субъект для каждого контакта. Каждый субъект представлен числовым кодом, а не именем, в столбце "Код субъекта". При импорте этих записей сначала импортируются записи субъектов, сопоставляемые с помощью столбца "Код субъекта" в файле CSV полю "Внешний идентификатор" в приложении. Затем импортируются записи контактов, сопоставляемые с помощью столбца "Код субъекта" в файле CSV полю "Внешний идентификатор субъекта" в записи контакта Oracle CRM On Demand для создания связи между записями контакта и субъекта.

# **Указания по проверке данных**

Перед импортом данных в Oracle CRM On Demand необходимо проверить их в файле CSV.

- <span id="page-653-0"></span>**1** Просмотрите указания по типам полей данных. См. раздел Указания по типам полей для импорта данных (см. ["Инструкции по типам полей для импорта данных"](#page-653-0) на стр. [654\)](#page-653-0).
- **2** Просмотрите информацию, относящуюся к каждому типу записей, которые требуется импортировать.

В раскрывающемся списке на странице "Инструменты импорта и экспорта" показана рекомендуемая последовательность импортируемых записей. Типы записей в списке зависят от используемых отраслевых решений, однако импортировать их в любом случае следует в том порядке, в котором они включены в список.

**ПРИМЕЧАНИЕ.** В указаниях по проверке данных используются примеры, применимые к системам Oracle CRM On Demand, устанавливаемым в США и Канаде. В системах, установленных в других странах, стандартные списки допустимых значений могут отличаться от приведенных в данном разделе. Например, список допустимых названий штатов или провинций, вероятно, будет выглядеть иначе в системах, установленных за пределами США и Канады. Кроме того, допустимые значения могут различаться в зависимости от поддерживаемых языков.

Oracle CRM On Demand определяет порядок полей в CSV-файле экспорта и может изменить его в любое время. Поэтому не следует исходить из того, что поля в CSV-файле экспорта располагаются в неком определенном порядке. Изменение значений iTAG или имен полей не влияет на порядок следования полей в файле экспорта. Для управления порядком полей можно использовать веб-службы Oracle.

# **Инструкции по типам полей для импорта данных**

Убедитесь, что данные, которые требуется импортировать, соответствуют спецификациям для их типов полей. В данном разделе описываются следующие типы полей:

- Текст
- Список выбора
- Число
- Целое число
- Валюта
- Процент
- Флажок
- Электронная почта
- Телефон
- Дата/время
- Дата

### **Текст**

Каждое текстовое поле в Oracle CRM On Demand имеет макс. длину. Излишние символы не импортируются. Сообщение электронной почты 'Результаты импорта' в этих случаях содержит предупреждения.

**СОВЕТ.** Сравните длину данных, которые требуется импортировать, с разрешенной длиной. (Откройте файл в приложении для просмотра электронных таблиц и определите значение с макс. длиной в столбце). Если длина данных превышает предел, рассмотрите возможность импорта этих данных в пользовательское поле, разделение данных на два отдельных поля или сокращение длины данных путем использования аббревиатур, чтобы длина данных соответствовала целевой длине.

## **Список выбора**

Поля списков выбора позволяют пользователям выбирать значения для поля из списка. Во время импорта можно указать или добавить новые значения списка выбора из файла CSV в приложение либо не добавлять их.

**ПРИМЕЧАНИЕ.** Если настройка языка пользователя совпадает с настройкой языка на уровне компании, пользователь сможет увидеть список выбора со значениями. Если язык пользователя отличается от настройки языка для компании, пользователь не увидит эту возможность. Например, если язык компании - французский, пользователь с настройкой французского языка увидит эту возможность, а пользователь той же компании с настройка английского языка не увидит ее.

Если выбран вариант запрета добавления значений, импортируются только значения списков выбора, в точности совпадающие со значениями в приложении. (С учетом регистра). Сообщение электронной почты 'Результаты импорта' в этих случаях содержит предупреждения.

Администратор компании имеет возможность изменить значения списков выбора для полей, за исключением некоторых специальных полей (сведения об исключениях см. в инструкциях для импортируемого типа записи).

**ПРИМЕЧАНИЕ.** Если выбран вариант добавления новых значений в список выбора, эти новые значения списка выбора могут не отображаться в отчетах в течение 24 часов. Поэтому в это время невозможно использование таких новых значений для выбора в качестве фильтров.

### *Для сравнения данных в своем файле со значениями в приложении*

**1** Откройте файл в приложении, обеспечивающем просмотр электронных таблиц.

**СОВЕТ.** Если открыть файл в Microsoft Excel, можно использовать функцию "Автофильтр", чтобы просмотреть, какие значения появляются для определенных столбцов в файле.

- **2** Сравните значения в файле со значениями в Oracle CRM On Demand, используя один из приведенных ниже способов.
	- Администратор может нажать глобальную ссылку 'Администрирование' в приложении и перейти на страницу 'Настройка полей', содержащую поля, значения которых требуется сравнить.
	- **В** Oracle CRM On Demand перейдите на соответствующую вкладку и выберите запись. На странице 'Правка' нажмите раскрывающийся список для поля, которое требуется проверить, и сравните значения для этого поля со своими данными.

**СОВЕТ.** Если требуется ограничить импорт данных *только* теми значениями, которые совпадают с существующими, убедитесь, что каждое импортируемое значение совпадает с существующим значением. Сравнивайте с учетом регистра. Можно либо изменить данные в импортируемом файле для соответствия допустимым значениям, либо добавить значения списка выбора в приложении (см. Изменение значений в списке выбора (на стр. [173\)](#page-172-0)).

### **Число**

Импортируемые данные могут быть любым числом в диапазоне от -2147483648 до 2147483647. Запятые в импортируемых данных игнорируются. Цифры после десятичной точки округляются до ближайших сотых.

Если во время импорта обнаруживается значение с непредвиденными символами или значение вне допустимого диапазона, данные для поля *не* импортируются. Сообщение электронной почты 'Результаты импорта' в этих случаях содержит предупреждения.

Независимо от их импортированного формата числовые поля представляются в приложении в общем формате (например, 1234).

### **Целое число**

Целые числа могут быть любыми числами в диапазоне от -2147483648 до 2147483647.

### **Валюта**

Импортируемые данные могут представлять собой любые допустимые числа до 15 цифр. Запятые в импортируемых данных игнорируются. Цифры после десятичной точки округляются до ближайших сотых. Перед импортируемыми данными может располагаться знак валюты \$ или другой. Отрицательные числа являются допустимыми.

Если во время импорта обнаруживается значение с непредвиденными символами или значение, содержащее чрезмерное количество цифр, данные для поля *не* импортируются. Сообщение электронной почты 'Результаты импорта' в этих случаях содержит предупреждения.

Независимо от их импортируемого формата, поля 'Валюта' в приложении представляются в общем формате (например \$1,000,000.00).

### **Процент**

Импортируемые данные могут представлять собой любые допустимые числа до 15 цифр. Запятые в импортируемых данных игнорируются. Цифры после десятичной точки округляются до ближайших сотых. Отрицательные числа являются допустимыми. Перед или после импортируемых данных может располагаться символ % и любое количество пробелов между числом и символом %. Например, все эти значения появляются как 1,234.36% в приложении:

1234.36 1,234.36 1234.35678 1234.36% 1,234.36 %

Если во время импорта обнаруживается значение с непредвиденными символами или значение вне допустимого диапазона, данные для поля *не* импортируются. Сообщение электронной почты 'Результаты импорта' в этих случаях содержит предупреждения.

Независимо от их импортируемого формата, поля 'Процент' в приложении представляются в общем формате (например 1,234.36% (с запятыми и последующим знаком %).

#### **Флажок**

Флажок имеет только два значения: установлен или снят. В следующей таблице приведены значения, которые можно использовать при импорте данных. Эти значения не зависят от регистра, т.е. приложение распознает "true", "t" и т.п.

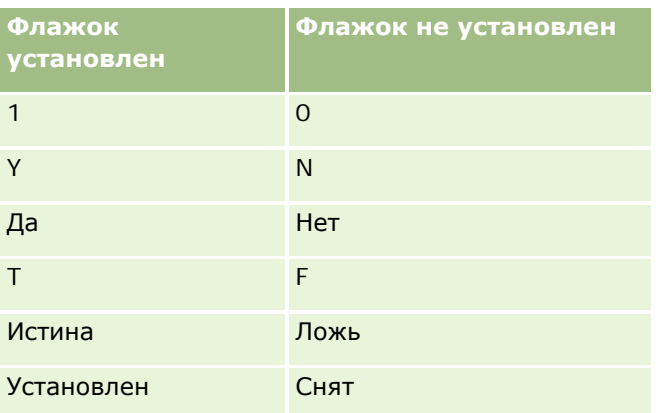

Все другие значения в результате импорта данных находятся в состоянии 'Снят' для поля флажка в приложении. Сообщение электронной почты 'Результаты импорта' в этих случаях *не* содержит предупреждений.

Следует использовать эквиваленты переведенных значений в таблицах, если выполняется импорт в другом языке. Однако приложение принимает значения в двух первых строках таблицы независимо от настройки языка: Y, N, 1, 0.

**СОВЕТ.** Проверьте значения, которые в результате ожидаются при установленном флажке, но которые не будут распознаны как находящиеся в таком состоянии при импорте. Переведите эти значения в Y перед импортом.

Если в процессе импорта поле флажка для типа импортируемой записи не сопоставляется с полем в импортируемом файле, для каждой импортируемой записи для него устанавливается значение 'снят'.

#### **Электронная почта**

Если импортируемые данные не соответствуют определенному формату, данные для поля не импортируются. Следующие критерии рассматриваются как недопустимые:

 Данные электронной почты, начинающиеся или оканчивающиеся символом (@) или точкой (.). Оба этих символа должны быть окружены алфавитно-цифровыми символами. Например, эти значения не допустимы:

- a@. @a.  $@a$ a@a. a@.a @a.a
- Пустая строка
- Слишком длинная строка
- Отсутствие символов перед символом @, например @riqhtequip.com
- Отсутствие символа @, например isampleriqhtequip.com

- Отсутствие точки (.), например isample@riqhtequipcom
- **Отсутствие домена, например isample@**
- Отсутствие суффикса домена, такого как com, например isample@riqhtequip
- Несколько значков  $(@)$ , например isample@@riqhtequip.com
- **Несколько последовательных точек (.), например isample@rightequip..com**
- $\blacksquare$  Пробелы в строке, например isa mple@rightequip
- Символы, отличающиеся от приведенных ниже, в локальной части адреса электронной почты:
	- Буквы в верхнем и нижнем регистре (без учета регистра)
	- **Цифры от 0 до 9**
	- Символы ! # \$ % & ' \* + / = ? ^ \_ ` { | } ~.
- **П** Любые специальные символы в имени домена адреса электронной почты. Специальные символы: ! #  $$ % 8' * + -1 = ? ^ - * ' ] > 0$

Если администратором установлен флажок "Разрешить символы Юникода в полях электронной почты" в профиле компании, можно использовать большую часть символов Юникода (UTF-8), включая буквы со знаком ударения, в адресе в поле электронной почты (только в записях с типом "Контакт" или "Зацепка"). Символы Юникода (UTF-8) можно использовать как в локальной, так и в доменной частях адресов электронной почты, однако последовательные точки запрещены. Кроме того, даже если флажок "Разрешить символы Юникода в полях электронной почты" установлен в профиле компании, следующие символы запрещены:

 $, ()$   $[]$  : ; " < >

В сообщении электронной почты 'Результаты импорта' содержатся предупреждения, если данные для поля *не* импортируются вследствие неправильного форматирования.

## **Телефон**

К формату импортируемых данных телефонных номеров применяются такие же правила, как к формату при вводе данных телефонных номеров. Данные в распознаваемом формате телефонных номеров преобразуются в совместимый формат в приложении.

Правила относительно длины текстовых полей, применяемые к текстовым полям, также применяются к полям телефонных номеров. В частности, если при импорте данных длина превышает длину поля приложения, избыточные символы *не импортируются*. Сообщение электронной почты 'Результаты импорта' в этих случаях содержит предупреждения.

## **Дата/время**

Импортируемые данные могут иметь несколько различных представлений значений 'Дата/время'. В процессе импорта выберите формат, используемый в файле CSV.

Независимо от формата импортируемых данных, поля 'Дата/время' представляются в общем формате в приложении (например 01/19/1964 12:15 PM). Используемый для отображения данных формат зависит от настройки пользователя 'Национальные параметры' на странице 'Личные сведения'.

Предполагается, что значения 'дата/время' корректны для часового пояса лица, выполняющего импорт, в соответствии с настройкой на странице 'Личные сведения' в приложении. Однако после импорта данных 'дата/время' пользователи, просматривающие их в другом часовом поясе, увидят дату/время, скорректированную для их часового пояса.

**СОВЕТ.** Убедитесь, что часовой пояс для лица, выполняющего импорт, соответствует часовому поясу для значений "дата/время" в импортируемом файле данных. Например, если указанные в импортируемых данных значения даты/времени относятся к часовому поясу 'Тихоокеанское время США', а импортирующий данные пользователь работает в часовом поясе 'Восточное время США', все значения времени будут отличаться от верных на три часа. Для устранения этой ошибки пользователю, выполняющему импорт, следует временно задать часовой пояс 'Тихоокеанское время США', чтобы значения времени импортировались правильно. Перед началом импорта обязательно узнайте, к какому часовому поясу относятся данные 'дата/время' в импортируемом файле. Обратите внимание, что нередко данные даты/времени в файлах CSV имеют формат по Гринвичу (GMT) – обязательно проверьте это перед импортом.

## О датах в полях типа 'Дата/время'

При работе Помощника импорта требуется указать, содержатся ли в импортируемых данных даты, в которых сначала указан месяц (MM) или день (DD). Если сначала указан месяц, поддерживаются следующие форматы:

MM/DD/YY MM/DD/YYYY MM/DD (по умолчанию год - текущий)

Если сначала указан день, поддерживаются следующие форматы:

DD/MM/YY DD/MM/YYYY DD/MM (по умолчанию год - текущий)

Также можно указать, что импортируемые данные имеют формат: YYYY-MM-DD.

Для всех форматов MM и DD могут содержать начальный 0, если дата или месяц обозначаются одной цифрой, но 0 не является обязательным.

**ПРИМЕЧАНИЕ.** Даты в формате ДД-МММ-ГГ или ДД-МММ-ГГГГ в настоящее время *не*  поддерживаются.

О времени в типе полей 'Дата/время'

В импортируемых данных может быть указано время. Для указания времени с датой включите пробел после даты, затем укажите время. Если время не указывается с датой, устанавливается время 00:00:00 (полночь). Поддерживаются следующие форматы времени:

HH24:MI:SS HH:MI:SS AM (где HH24 представляет 24-часовое время, AM представляет либо AM, либо PM, если HH - 12-часовое время)

MI или SS можно пропустить; в этом случае во время импорта они устанавливаются равными 00. HH, MI и SS могут содержать начальный 0, если значение представлено одной цифрой, но 0 не является обязательным.

**ПРИМЕЧАНИЕ.** Независимо от варианта "Дата/время", выбираемого во время импорта, в процессе импорта принимается время в 24-часовом формате. Например, в случае выбора

формата Канады по умолчанию (hh:mm:ss AM/PM) и наличия в файле времени 15:00:00, данные правильно импортируются как 3:00:00 PM.

### **Дата**

Поля типа даты в приложении позволяют вводит и отображать только дату; они не позволяют указать время. Во время импорта в одно из таких полей допустимыми форматами импортируемых данных являются такие же форматы, как для полей типа 'Дата/время'. Однако время *не* должно указываться в импортируемых данных. Если время указано, оно игнорируется во время импорта.

Независимо от их импортируемого формата, поля 'Дата' в приложении представляются в общем формате (например 12/18/2003).

# **Об обязательных полях**

Если поле назначено как обязательное (или по умолчанию, или администратором ), запись полностью отклоняется, если обязательное поле не сопоставляется столбцу в файле CSV. Сообщение электронной почты 'Результаты импорта' в этих случаях содержит предупреждения.

**СОВЕТ.** Просмотрите поля для импортируемого типа записи, чтобы определить, какие поля являются обязательными. Убедитесь, что в импортируемых данных содержатся допустимые значения для всех этих полей.

## **О полях только для чтения**

Во время импорта поведение полей только для чтения следующее:

- Если поле только для чтения имеет список выбора, значения в списке выбора должны в точности совпадать с имеющимися в системе для их импорта.
- Если вам разрешен доступ только на чтение к полю, вы не сможете импортировать данные в это поле.

# **Подготовка к импорту данных**

Прежде чем импортировать данные в Oracle CRM On Demand, необходимо выбрать метод импорта. Дополнительные сведения о выборе подходящего метода импорта см. в разделе Инструменты импорта и экспорта (на стр. [607](#page-606-0)). Например, служебная программа Oracle Data Loader On Demand поддерживает только определенные типы записей. Дополнительные сведения см. в документе Oracle Data Loader On Demand Guide. Рекомендуется также перед выполнением импорта прочитать следующий раздел: Перед импортом данных.

Может потребоваться редактировать данные в своем файле CSV или индивидуально настроить Oracle CRM On Demand, чтобы гарантировать полный импорт всех данных из файлов. Чтобы выяснить, является ли эта операция необходимой, перед началом импорта выполните следующие действия:

Определите тип записи, которую требуется импортировать.

Может потребоваться импортировать различные типы записей, например, зацепки, субъекты, контакты и примечания. Следует импортировать за один раз только один тип записей, а также придерживаться рекомендованной последовательности импорта.

Например, если имеется файл, содержащий список контактов, и другой файл с субъектами, следует сначала импортировать субъекты, а затем импортировать контакты для сохранения назначенных отношений между записями этих типов.

Последовательность отображается непосредственно в интерфейсе пользователя на странице "Инструменты импорта и экспорта".

- Проверьте данные в файле и убедитесь в том, что файл:
	- Содержит корректные сокращения, не содержит ошибок правописания и ошибочного употребления верхнего регистра.

Текстовые значения импортируются в точном соответствии с их отображением в файле CSV. Поэтому любые отличия в использовании верхнего регистра могут привести к созданию нежелательных лишних записей. Например, все подобные значения для поля "Имя субъекта" вызовут создание новых записей: ABC, abc, A.B.C.

Кроме того, поскольку две записи субъектов распознаются как одинаковые, если совпадают имена субъектов *и* местоположения, следует проверить правильность указания адресов, а в них проверить соответствие при использовании верхнего регистра и сокращений в избежание создания лишних записей. Например, все указанные ниже записи **не** будут считаться идентичными:

ABC, 111 10-я авеню

ABC, 111 10-я ав.

ABC, 111 10-я ав

ABC, 111 десятая авеню

- Не превышено предельное число символов
- Не нарушены правила форматирования для данного поля

Подробнее см. раздел Указания по проверке данных (на стр. [653\)](#page-652-0).

 Проверьте в приложении поля, которые являются обязательными для типа записи, который требуется импортировать.

Требуется отобразить данные из файла CSV на все обязательные поля. В противном случае запись отклоняется. Для определения обязательных полей отобразите страницу "Правка" для типа записи, которую требуется импортировать. Обязательные поля отображаются красным цветом. Кроме того, администратор может настроить поле так, чтобы оно было обязательным при условии, то есть данное поле не является обязательным по умолчанию, но становится обязательным, если данные в других полях записи соответствуют определенным условиям. Если поле становится обязательным в результате выполнения определенного для этого поля условия и если файл импорта не включает значение для поля, обязательного при условии, данная запись отклоняется.

 Добавьте поля в приложение, если требуется импортировать данные, которые не отображаются на поля по умолчанию данного приложения.

В процессе импорта для сбора данных каждому полю файла должно соответствовать существующее поле приложения. При наличии роли с полномочиями "Пользовательская настройка приложения" можно создавать в Oracle CRM On Demand новые (пользовательские) поля для их отображения на существующие поля. Инструкции см. в разделе Создание и редактирование полей (на стр. [135\)](#page-134-0).

Если требуется, настройте значения списка выбора.

В процессе импорта можно задать способ, которым приложение обрабатывает значения списка выбора в файле CSV, которые не соответствуют существующим значениям списка выбора в приложении:

Добавлять их в приложение как новые значения

**ПРИМЕЧАНИЕ.** Для отображения изменений значений списка выбора в приложении может потребоваться выполнить выход из приложения, а затем снова выполнить вход.

 Не добавлять значения (собирать только значения, которые имеют соответствия, остальные значения сохранять пустыми)

Если требуется использовать значения списка выбора, которые имеются в приложении, и импортировать только данные, которые соответствуют им, проверьте, что значения списка выбора в точности совпадают, в т.ч. проверьте совпадение написания и использования верхнего регистра (значения вводятся с учетом регистра).

Некоторые значения списка выбора невозможно изменить, а небольшое число значений не подпадает под указанное правило. См. раздел Указания по проверке данных (на стр. [653](#page-652-0)) и ознакомьтесь с указаниями для типа записей, которые требуется импортировать.

Выберите правильный формат времени.

В случае выбора формата ЧЧ:ММ:СС AM, для обеспечения надлежащего результата укажите в файле CSV период времени: AM или PM. Если выбран формат времени AM/PM, но в данных отсутствует признак AM или PM, поля обрабатываются следующим образом:

- Если поле ЧЧ содержит число, большее или равное 8 и меньшее или равное 12, считается, что поля имеют метку AM.
- Если поле ЧЧ содержит число, меньшее 8 или большее 12, считается, что эти поля имеют метку PM. Например, 7:00:00 обрабатывается как 7:00 PM, а 9:00:00 обрабатывается как 9:00 AM.

### **Связанные разделы**

Информацию, связанную с данной темой, см. в следующих разделах:

- изменение значений в списке выбора (на стр. [173\)](#page-172-0)
- Инструменты импорта и экспорта (на стр. [607\)](#page-606-0)

Дополнительные сведения о подготовке к импорту данных см. в статье с идентификатором 565278.1 на странице My Oracle Support.

## **Поля адреса организации: подготовка к импорту**

В следующей таблице содержатся подробные сведения о настройке записей перед импортом адресов организаций в Oracle CRM On Demand. Эта информация дополняет рекомендации, приведенные в разделе Указания по типам полей для импорта данных (см. ["Инструкции по типам полей для импорта](#page-653-0)  [данных"](#page-653-0) на стр. [654](#page-653-0)). Ознакомьтесь с этими сведениями, прежде чем выполнять импорт.

**ПРИМЕЧАНИЕ.** Столбец "Стандартное поле" этой таблицы содержит только первоначальное имя каждого поля (имя по умолчанию). Он не содержит имен, измененных для компании в Oracle CRM On Demand. Поэтому, если при попытке импорта данных выяснится, что какое-либо поле отсутствует, узнайте у администратора новое имя этого поля.Можно импортировать поля адресов организаций в Oracle CRM On

Demand, только если для компании настроены адреса с общим доступом. Дополнительные сведения об общих адресах см. в разделе Управление адресами.

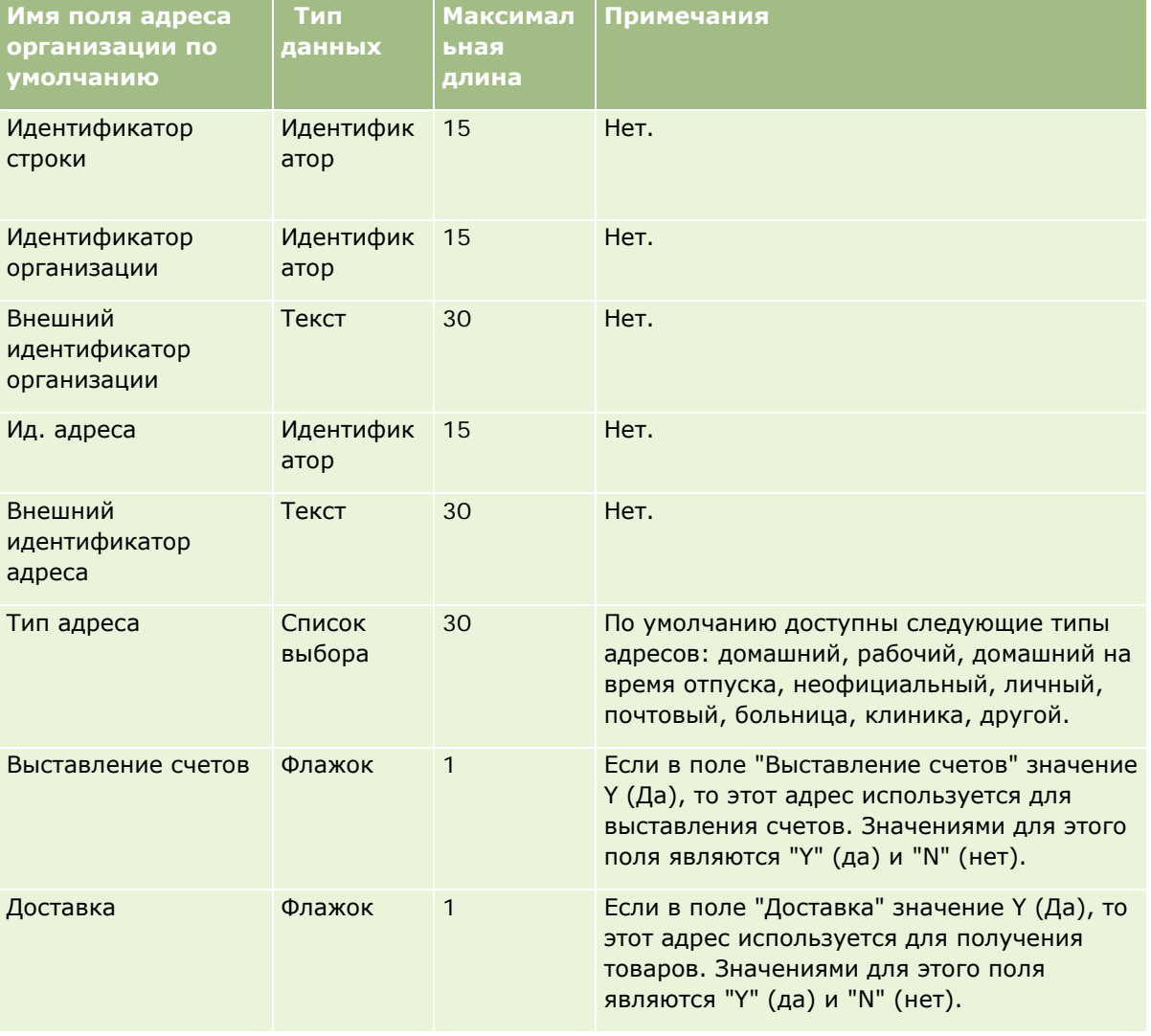

## **Поля книг организации: подготовка к импорту**

В следующей таблице содержатся сведения о настройке CSV-файла перед импортом книг организаций в Oracle CRM On Demand.

**ПРИМЕЧАНИЕ.** Для импорта записей книги организации или книги контакта требуется роль с привилегией "Управление будущими книгами".

Содержимое данного раздела дополняет указания, приведенные в разделе Указания в отношении типов полей при импорте данных (см. ["Инструкции по типам полей для импорта данных"](#page-653-0) на стр. [654\)](#page-653-0). Ознакомьтесь с этими сведениями, прежде чем выполнять импорт.

**ПРИМЕЧАНИЕ.** Столбец "Стандартное поле" этой таблицы содержит только первоначальное имя каждого поля (имя по умолчанию). Он не содержит имен, измененных для компании в Oracle CRM On Demand. Поэтому, если при попытке импорта данных выяснится, что какое-либо поле отсутствует, узнайте у

администратора новое имя этого поля. Дополнительные сведения о назначениях книг на основе времени см. раздел О назначениях книг на основе времени (см. ["Назначение книг на основе времени"](#page-392-0) на стр. [393\)](#page-392-0).

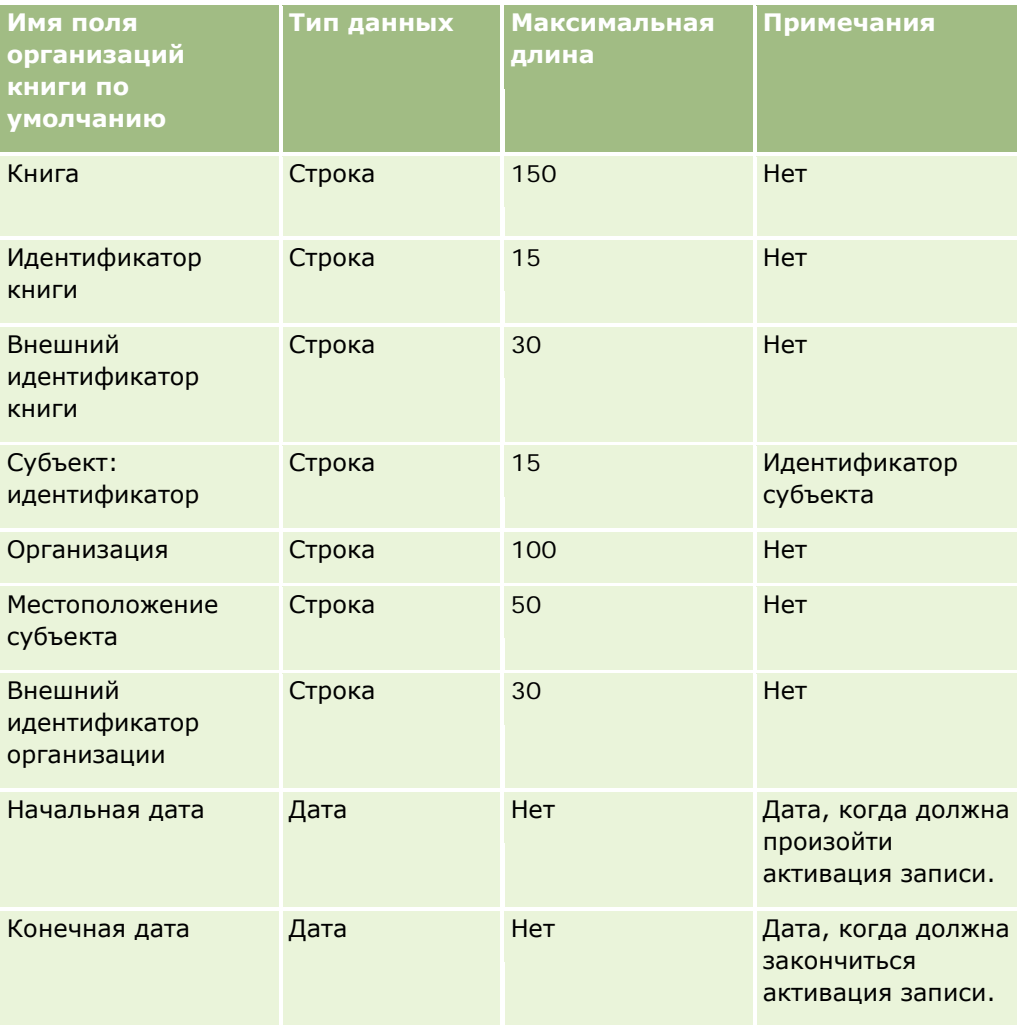

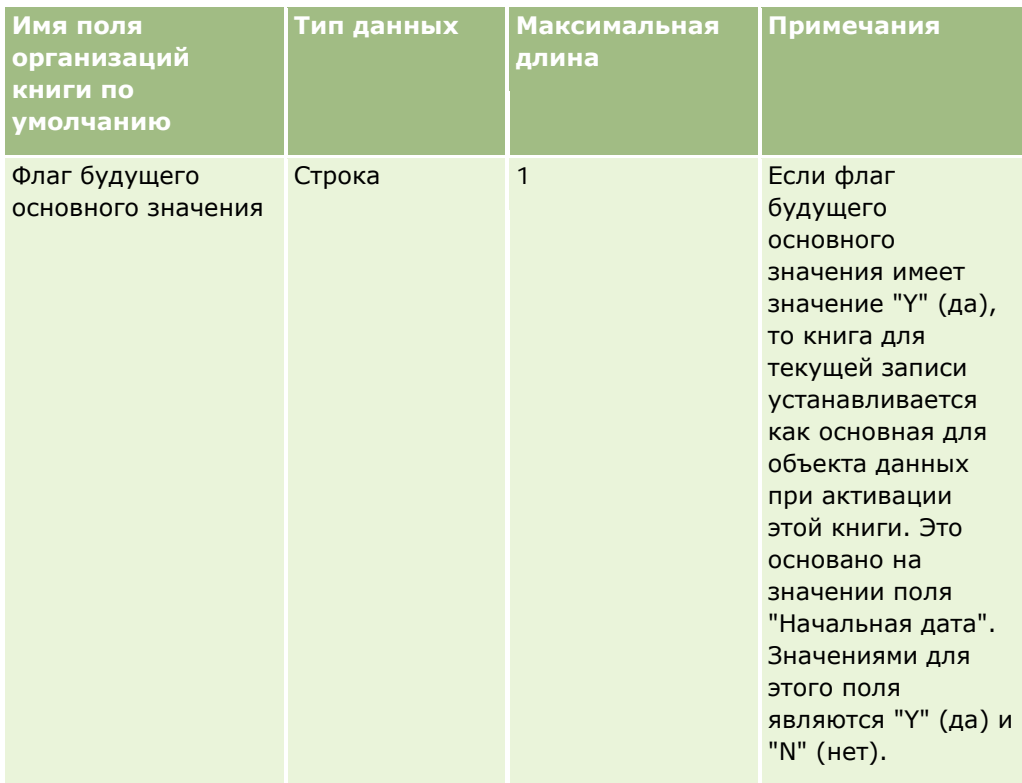

# **Поля контакта организации: подготовка к импорту**

В следующей таблице содержатся подробные сведения о настройке записей перед импортом контактов организаций в Oracle CRM On Demand. Эти сведения дополняют указания, приведенные в разделе Указания по типам полей при импорте данных (см. ["Инструкции по типам полей для импорта данных"](#page-653-0) на стр. [654](#page-653-0)). Ознакомьтесь с этими сведениями, прежде чем выполнять импорт.

**ПРИМЕЧАНИЕ.** Столбец "Стандартное поле" этой таблицы содержит только первоначальное имя каждого поля (имя по умолчанию). Он не содержит имен, измененных для компании в Oracle CRM On Demand. Поэтому, если при попытке импорта данных выяснится, что какое-либо поле отсутствует, узнайте у администратора новое имя этого поля.

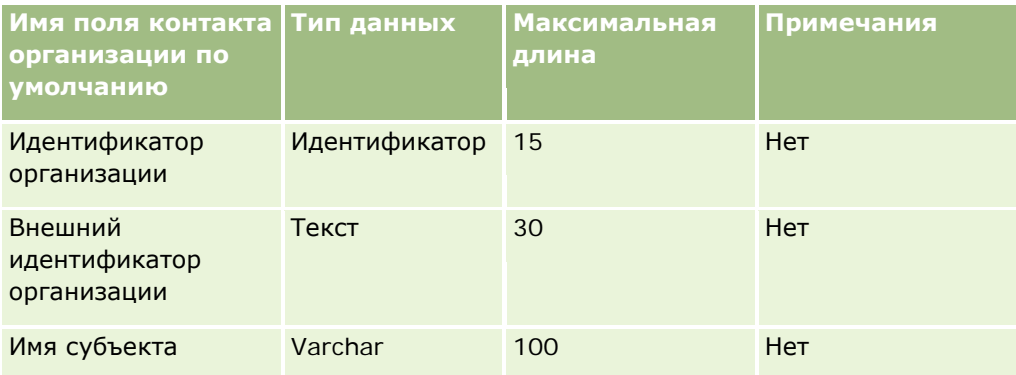

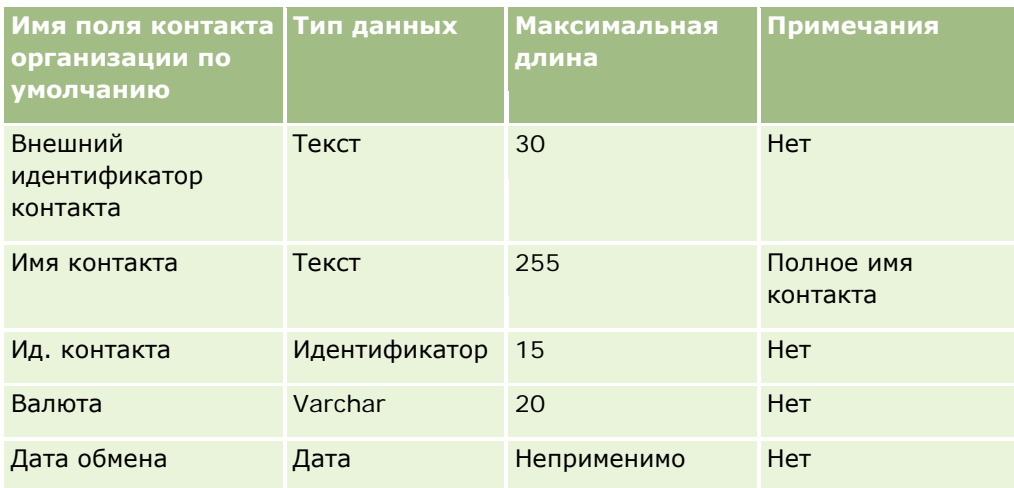

# **Поля "Конкурент организации": подготовка к импорту**

В следующей таблице содержатся подробные сведения о настройке записей перед импортом конкурентов организаций в Oracle CRM On Demand. Эти сведения дополняют указания, приведенные в разделе Указания по типам полей при импорте данных (см. ["Инструкции по типам полей для импорта данных"](#page-653-0) на стр. [654](#page-653-0)). Перед выполнением импорта следует изучить приведенную ниже информацию по импорту.

**ПРИМЕЧАНИЕ.** Столбец "Стандартное поле" этой таблицы содержит только первоначальное имя каждого поля (имя по умолчанию). Он не содержит имен, измененных для компании в Oracle CRM On Demand. Поэтому, если при попытке импорта данных выяснится, что какое-либо поле отсутствует, узнайте у администратора новое имя этого поля.

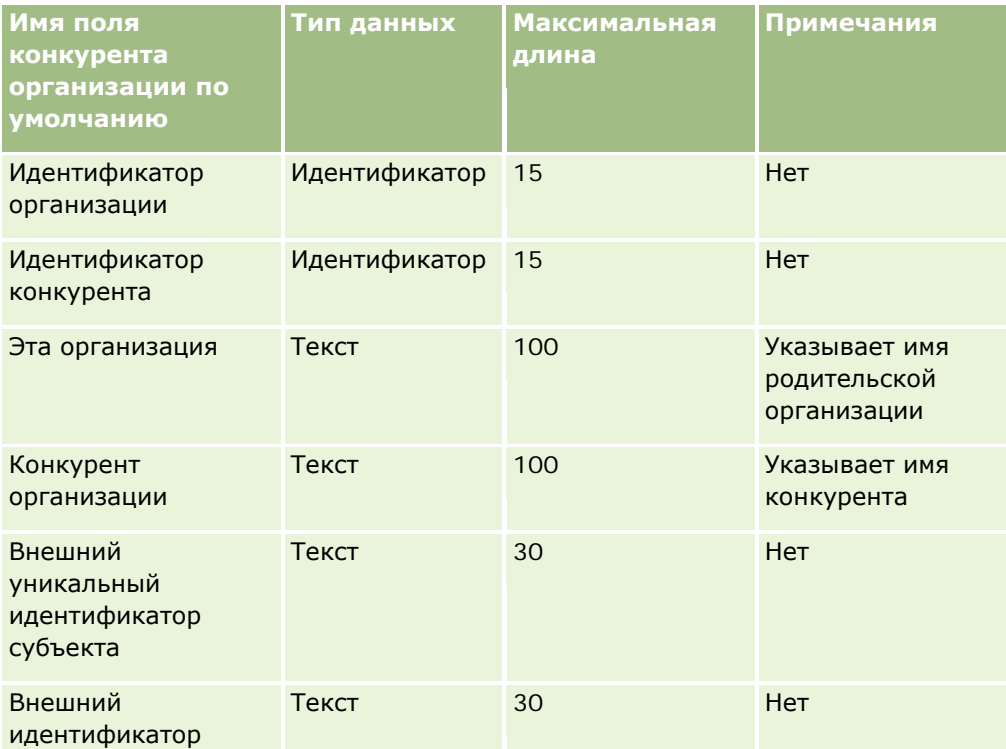

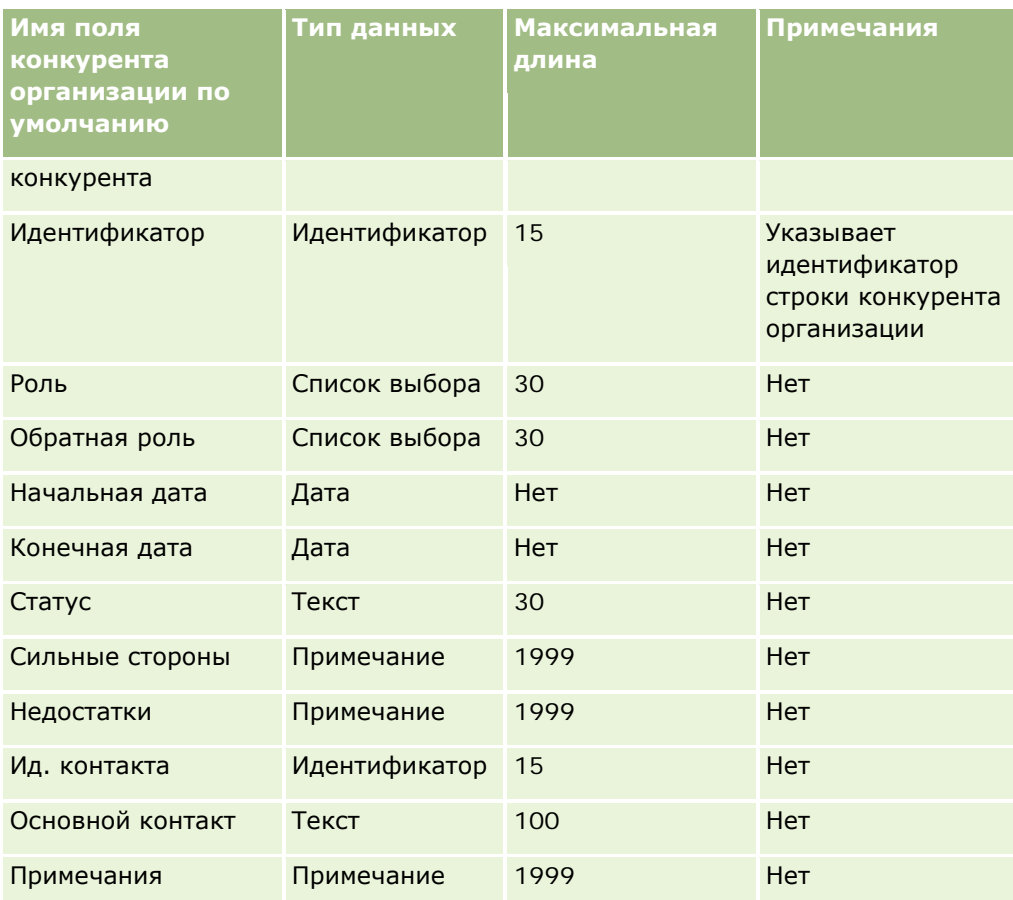

# **Поля мероприятий для организации: подготовка к импорту**

В следующей таблице содержатся конкретные сведения о настройке записей перед импортом мероприятий для организации в Oracle CRM On Demand. Эти сведения дополняют указания, приведенные в разделе Указания по типам полей при импорте данных (см. ["Инструкции по типам полей для](#page-653-0) импорта [данных"](#page-653-0) на стр. [654](#page-653-0)). Перед выполнением импорта следует изучить приведенную ниже информацию по импорту.

**ПРИМЕЧАНИЕ.** Столбец "Стандартное поле" этой таблицы содержит только первоначальное имя каждого поля (имя по умолчанию). Он не содержит имен, измененных для компании в Oracle CRM On Demand. Поэтому, если при попытке импорта данных выяснится, что какое-либо поле отсутствует, узнайте у администратора новое имя этого поля.

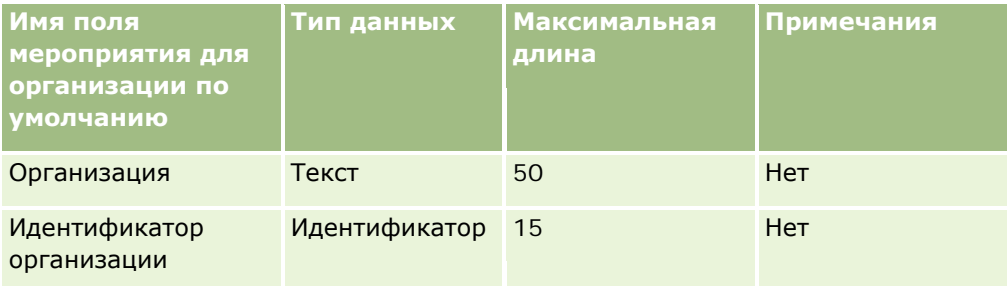

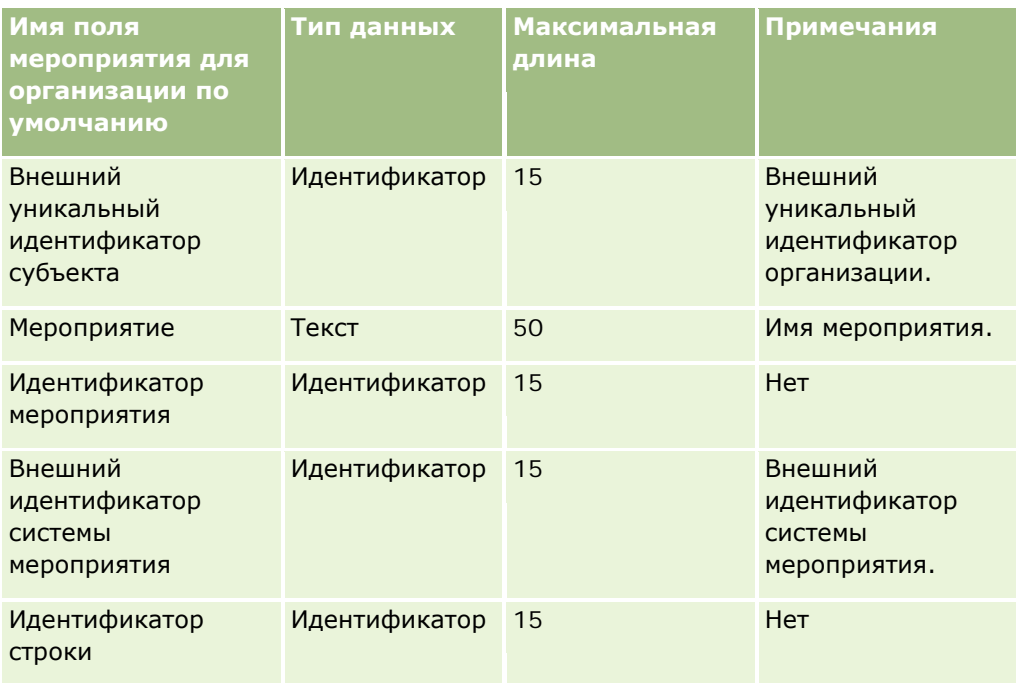

# **Поля субъекта: подготовка к импорту**

В следующей таблице содержатся подробные сведения о настройке записей перед импортом субъектов в Oracle CRM On Demand. Эта информация дополняет рекомендации, приведенные в разделе Указания по типам полей для импорта данных (см. ["Инструкции по типам полей для импорта данных"](#page-653-0) на стр. [654\)](#page-653-0). Ознакомьтесь с этими сведениями, прежде чем выполнять импорт.

**ПРИМЕЧАНИЕ.** Столбец "Стандартное поле" этой таблицы содержит только первоначальное имя каждого поля (имя по умолчанию). Он не содержит имен, измененных для компании в Oracle CRM On Demand. Поэтому, если при попытке импорта данных выяснится, что какое-либо поле отсутствует, узнайте у администратора новое имя этого поля.

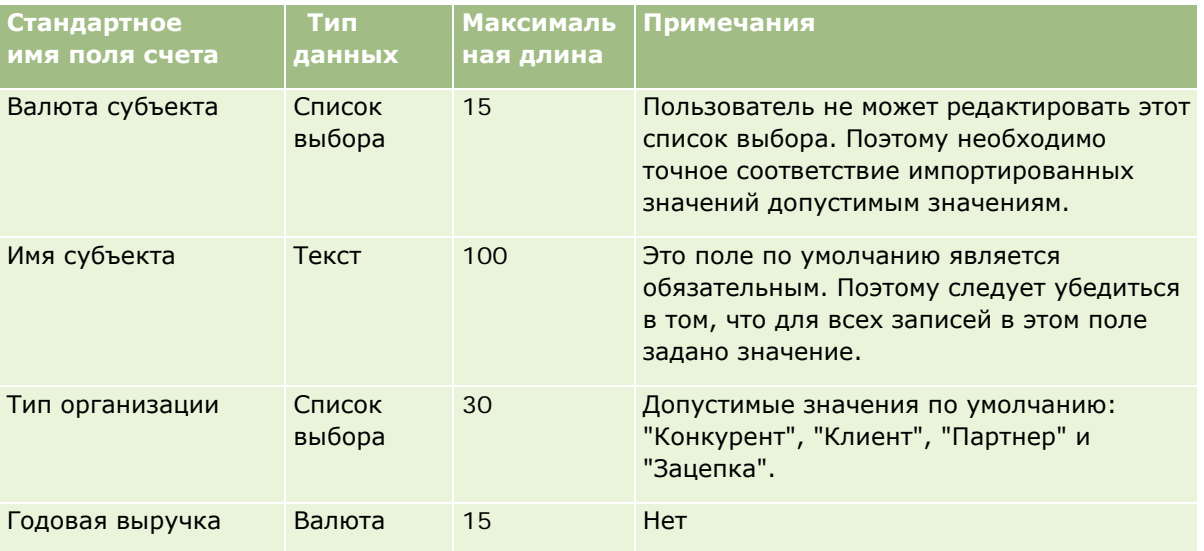

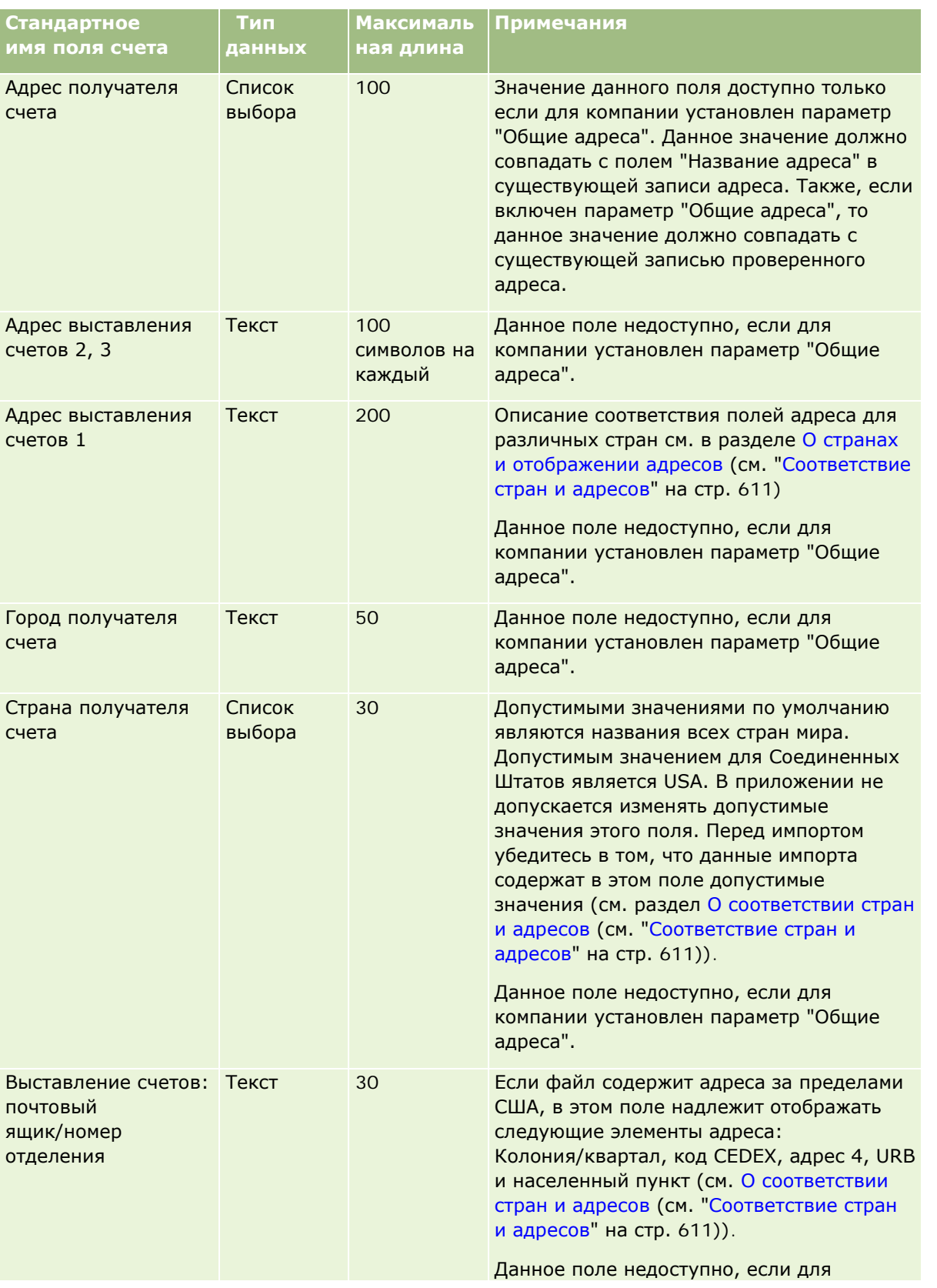

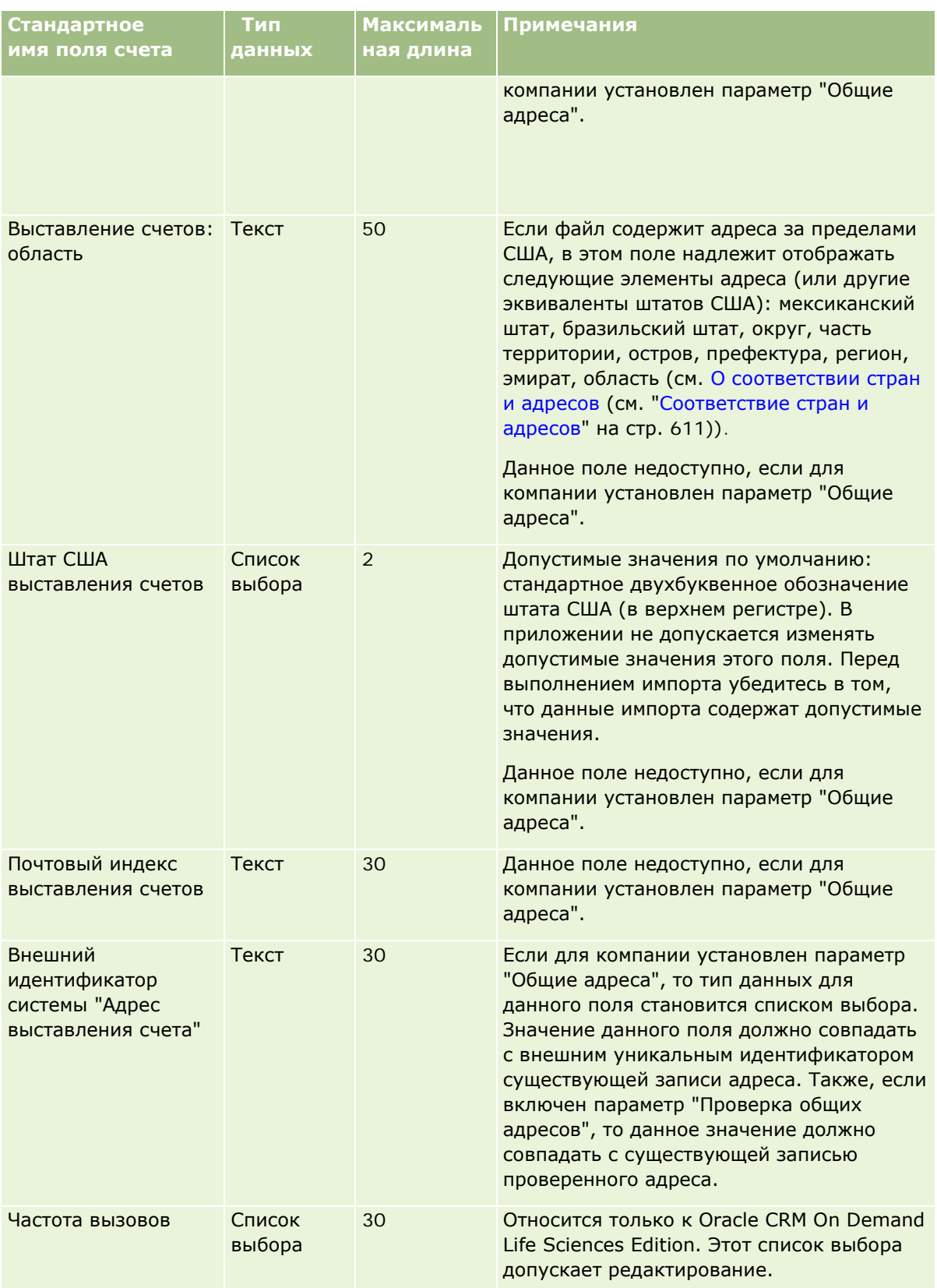

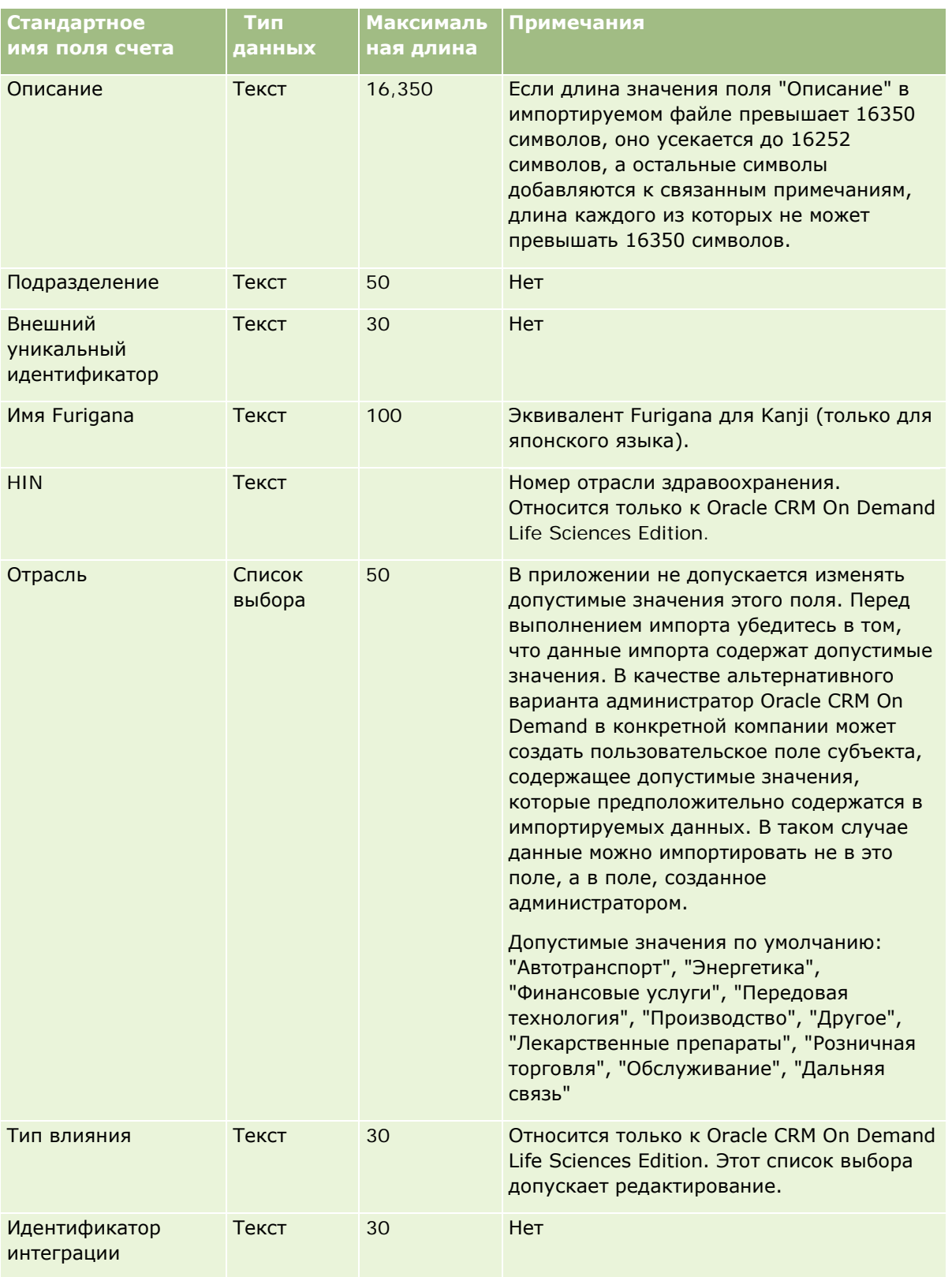

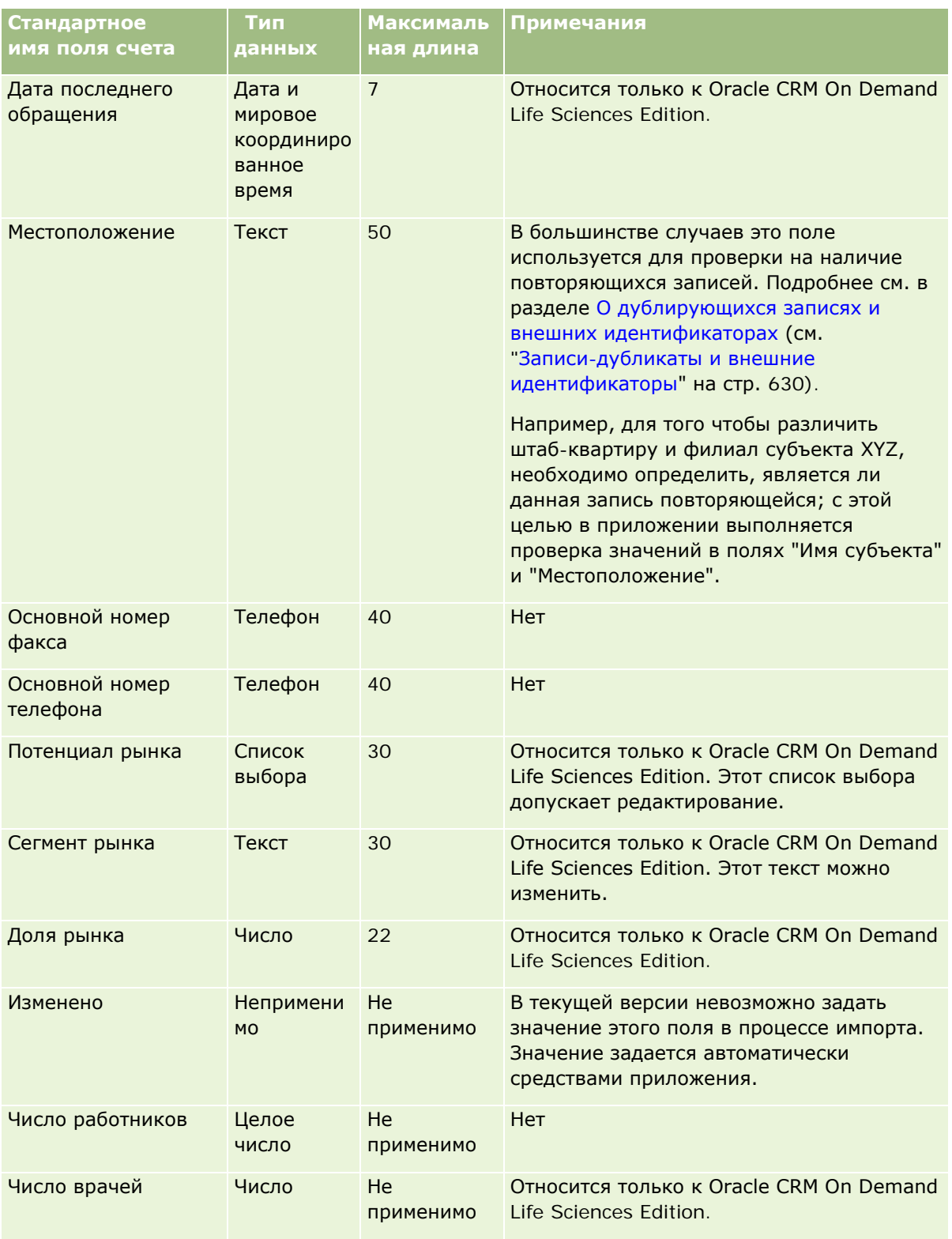

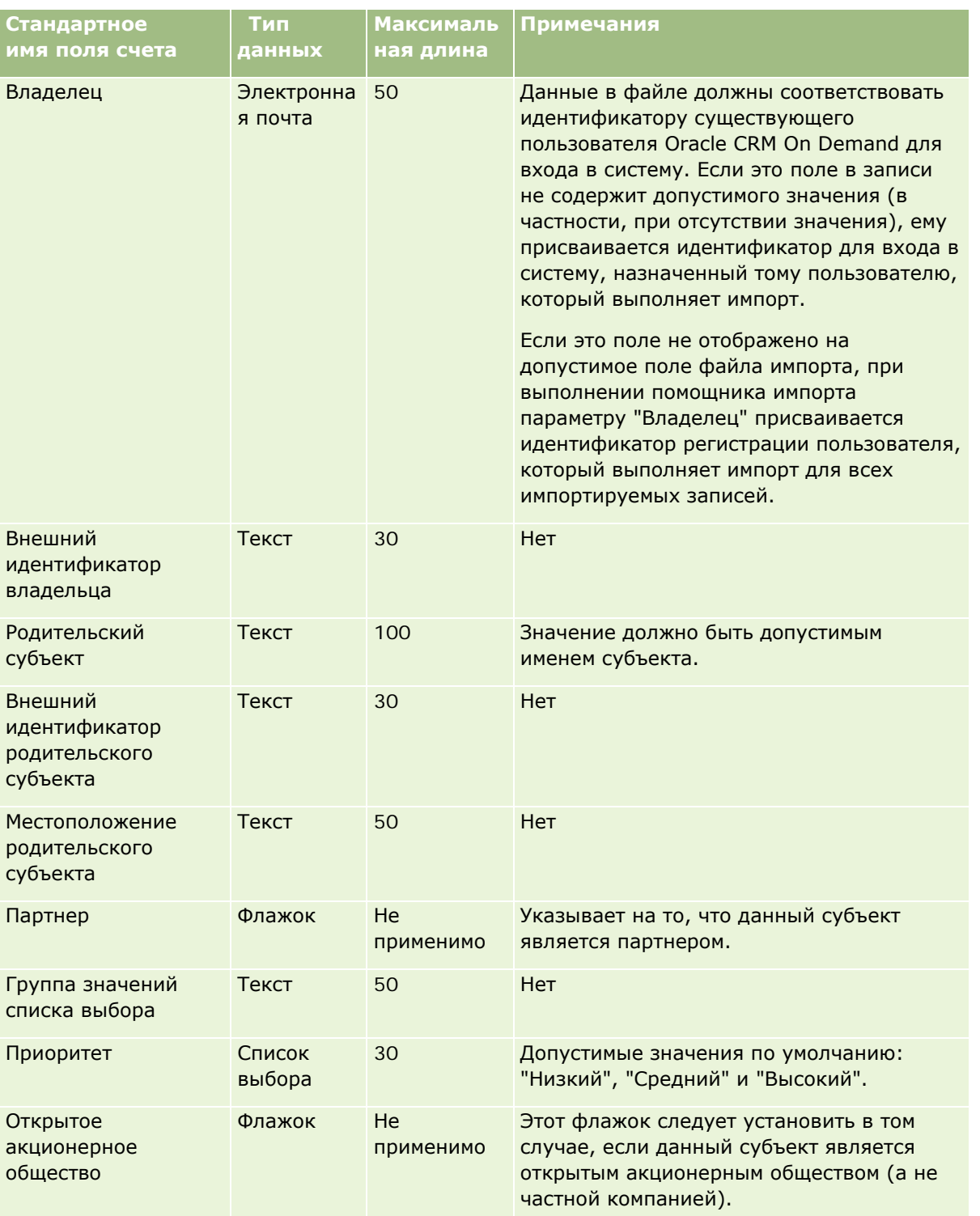

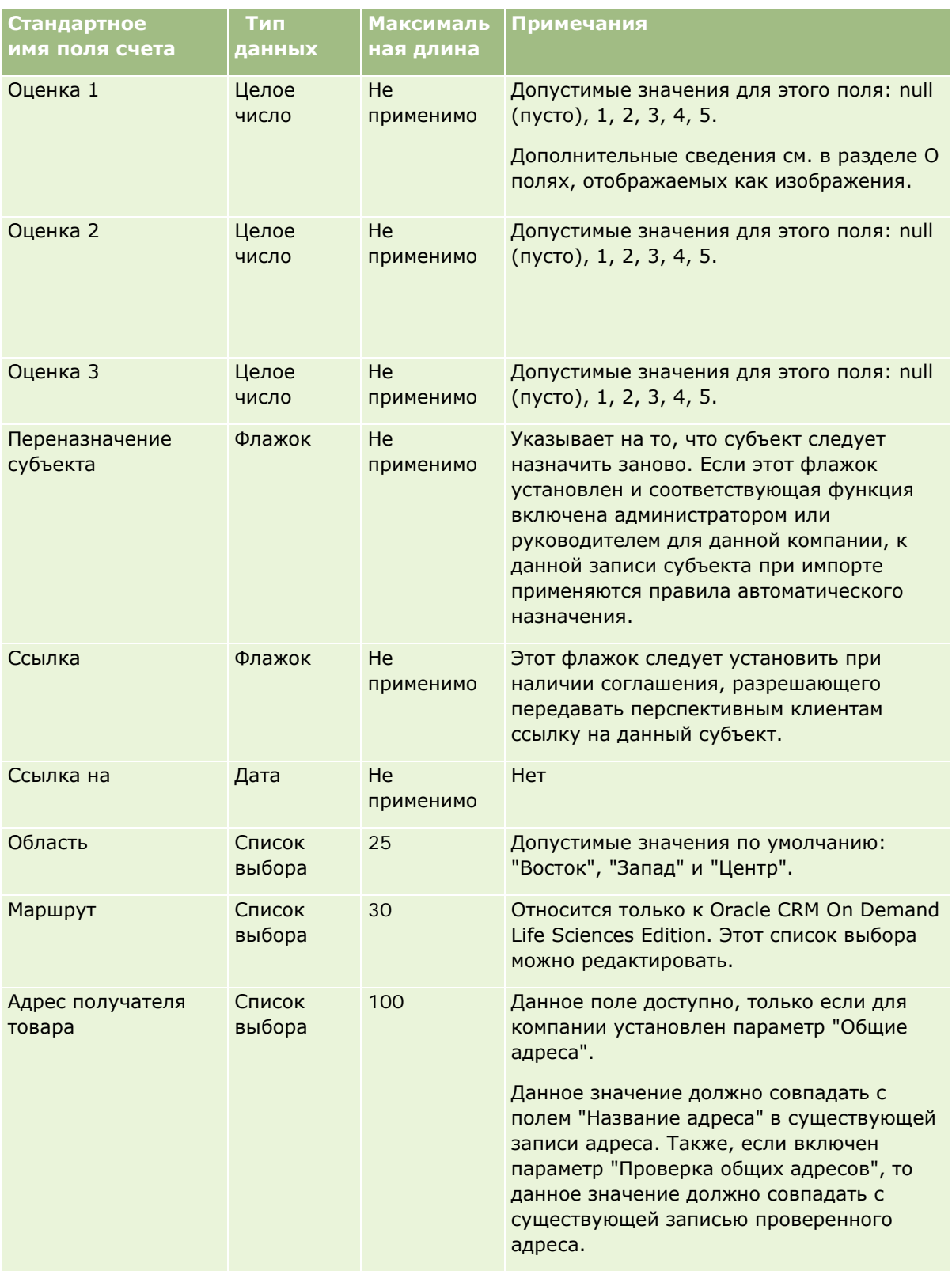

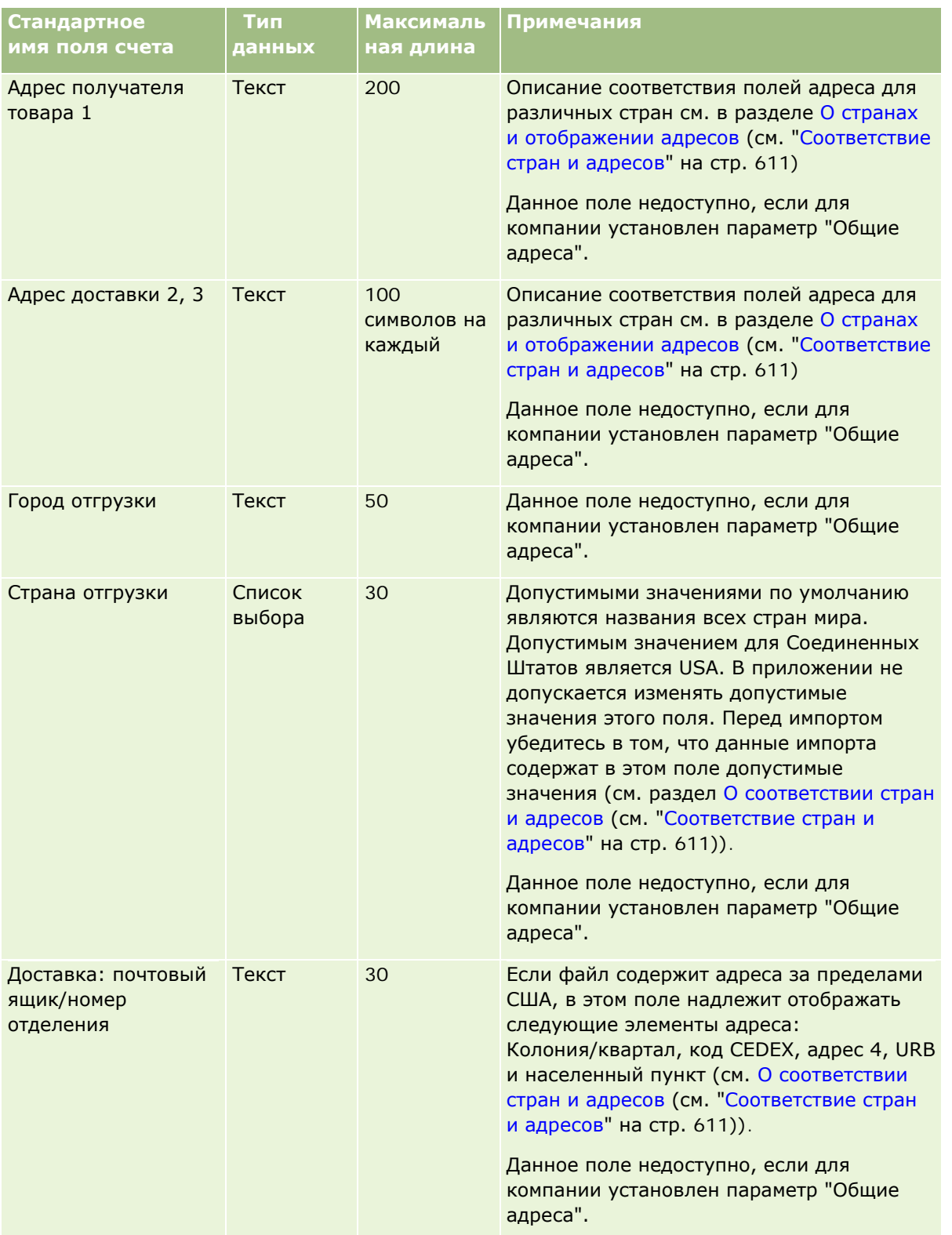

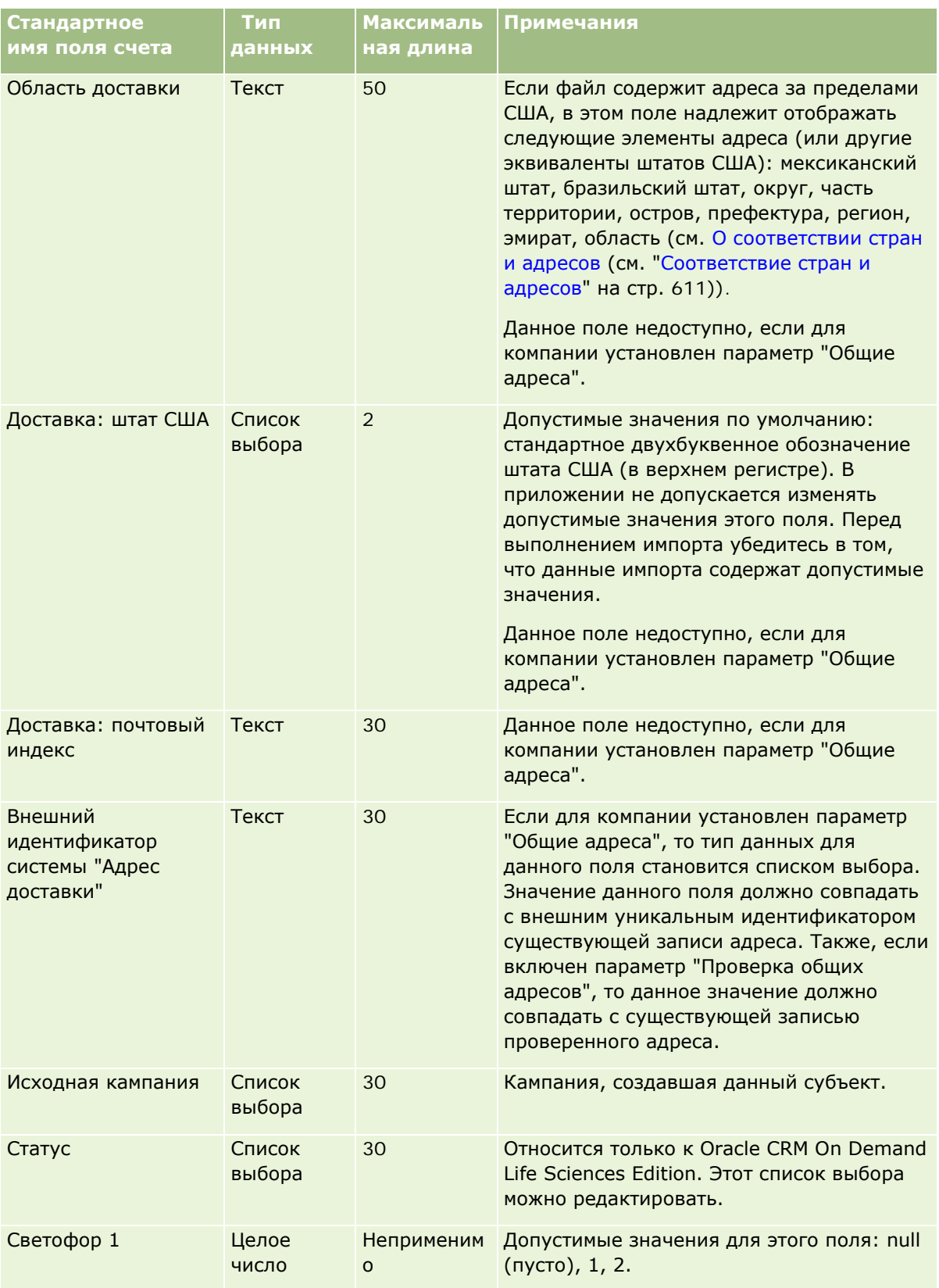

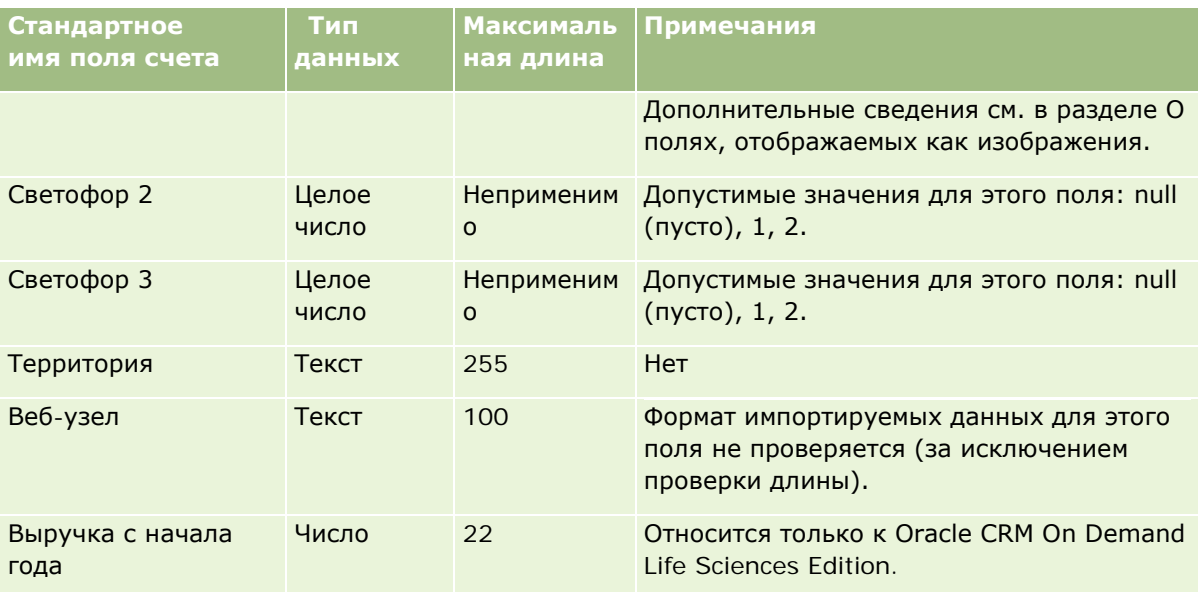

# **Поля партнеров организации: подготовка к импорту**

В следующей таблице содержатся подробные сведения о настройке записей перед импортом партнеров организаций в Oracle CRM On Demand. Эта информация дополняет рекомендации, приведенные в разделе Указания по типам полей для импорта данных (см. ["Инструкции по типам полей для импорта](#page-653-0)  [данных"](#page-653-0) на стр. [654](#page-653-0)). Ознакомьтесь с этими сведениями, прежде чем выполнять импорт.

**ПРИМЕЧАНИЕ.** Столбец "Стандартное поле" этой таблицы содержит только первоначальное имя каждого поля (имя по умолчанию). Он не содержит имен, измененных для компании в Oracle CRM On Demand. Поэтому, если при попытке импорта данных выяснится, что какое-либо поле отсутствует, узнайте у администратора новое имя этого поля.

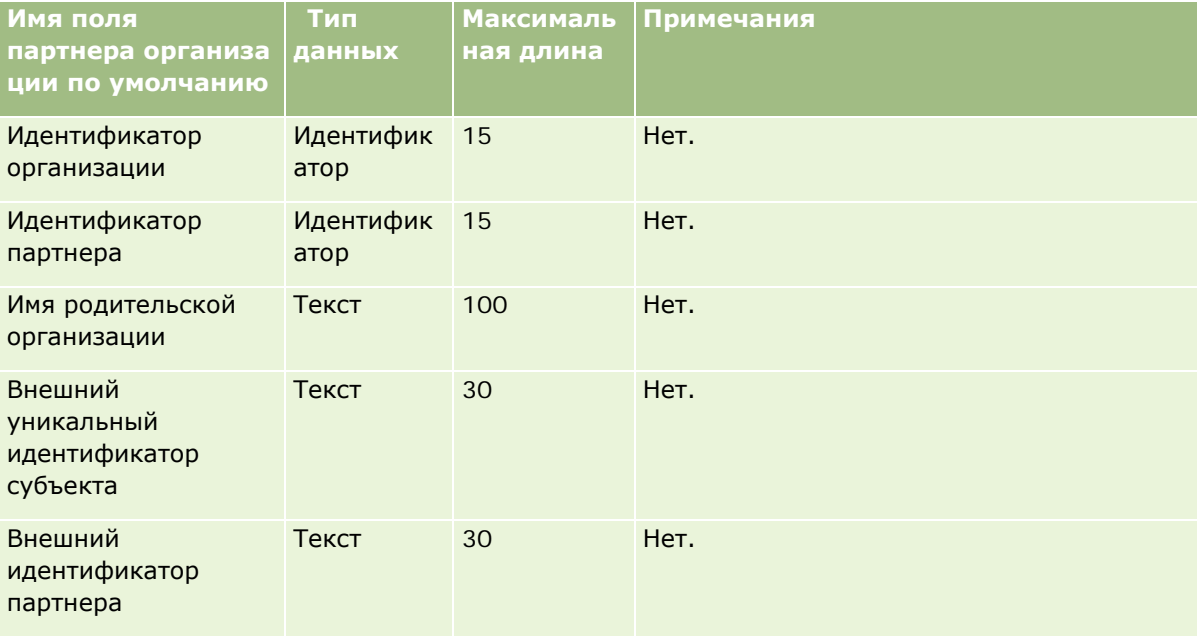

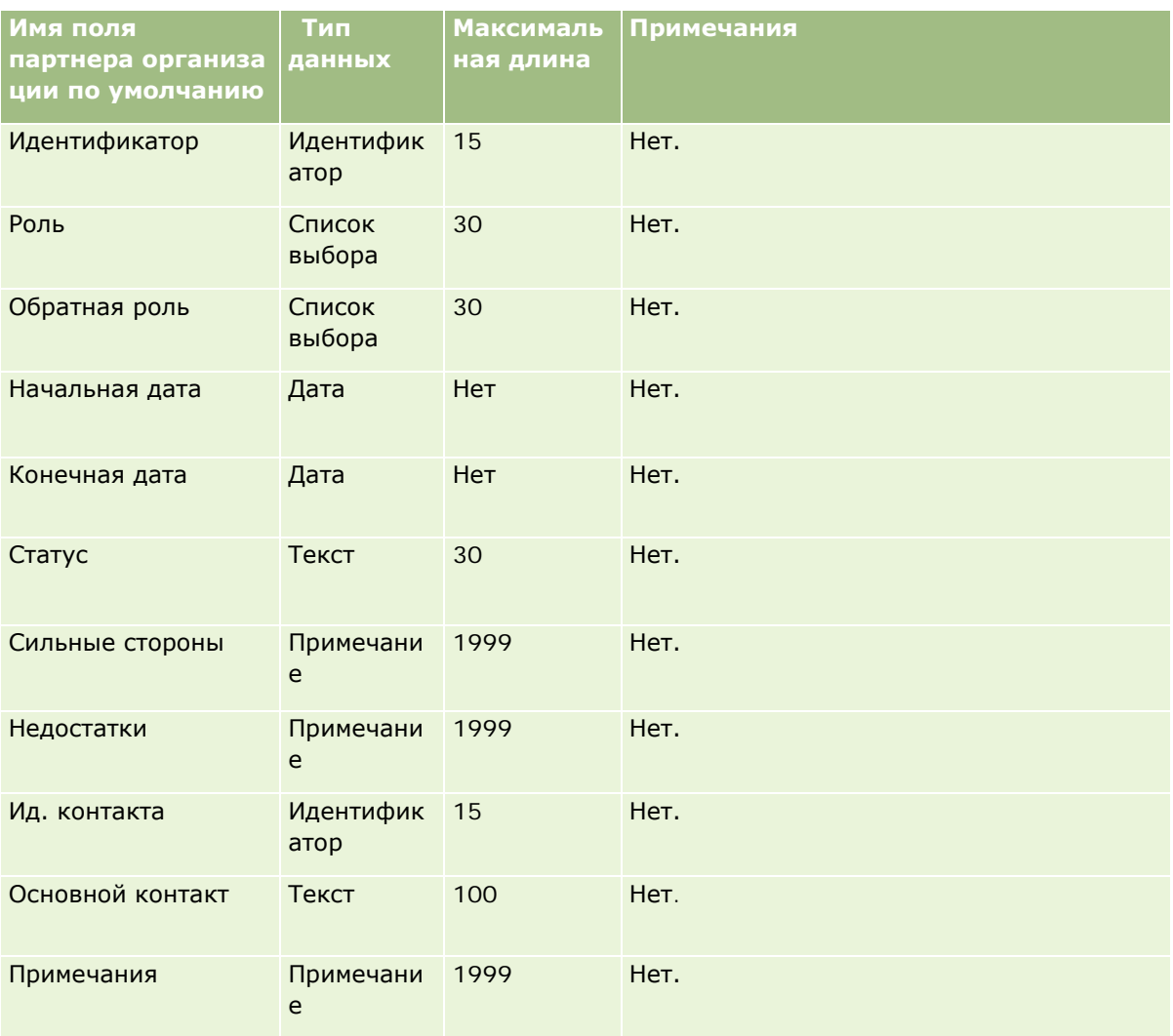

# **Поля команды субъекта: подготовка к импорту**

В следующей таблице содержатся подробные сведения о настройке файла CSV перед импортом команд субъектов в Oracle CRM On Demand. Эта информация дополняет рекомендации, приведенные в разделе Указания по типам полей для импорта данных (см. ["Инструкции по типам полей для импорта данных"](#page-653-0) на стр. [654](#page-653-0)). Ознакомьтесь с этими сведениями, прежде чем выполнять импорт.

**ПРИМЕЧАНИЕ.** Столбец "Стандартное поле" этой таблицы содержит только первоначальное имя каждого поля (имя по умолчанию). Он не содержит имен, измененных для компании в Oracle CRM On Demand. Поэтому, если при попытке импорта данных выяснится, что какое-либо поле отсутствует, узнайте у администратора новое имя этого поля.

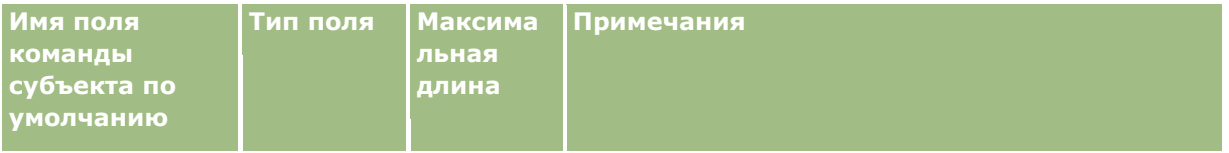

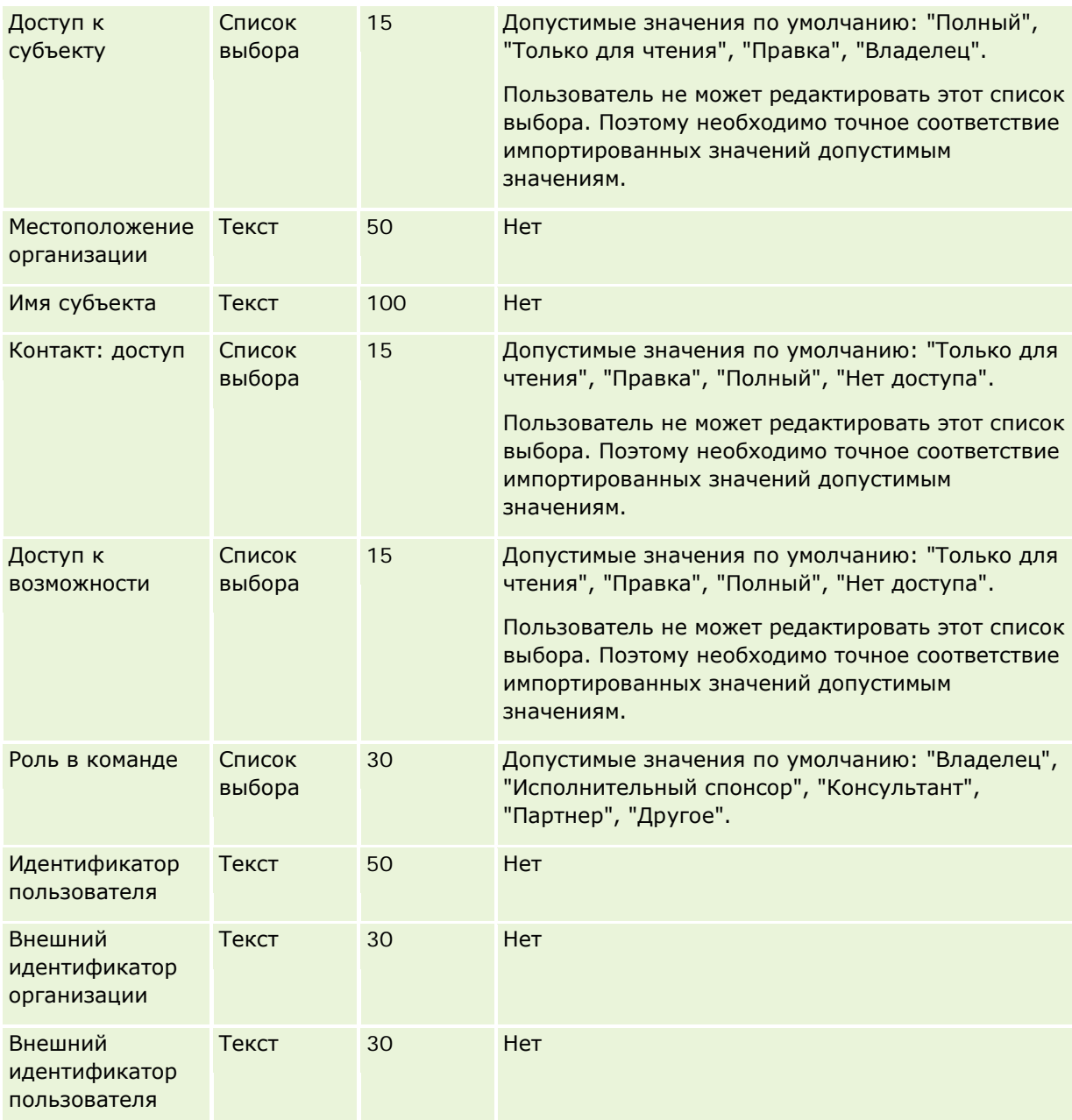

# **Поля аккредитации: подготовка к импорту**

В следующей таблице содержатся подробные сведения о настройке файла CSV перед импортом данных аккредитации в Oracle CRM On Demand. Эта информация дополняет рекомендации, приведенные в разделе Указания по типам полей для импорта данных (см. ["Инструкции по типам полей для импорта](#page-653-0)  [данных"](#page-653-0) на стр. [654](#page-653-0)). Ознакомьтесь с этими сведениями, прежде чем выполнять импорт.

**ПРИМЕЧАНИЕ.** Столбец "Стандартное поле" этой таблицы содержит только первоначальное имя каждого поля (имя по умолчанию). Он не содержит имен, измененных для компании в Oracle CRM On Demand.

Поэтому, если при попытке импорта данных выяснится, что какое-либо поле отсутствует, узнайте у администратора новое имя этого поля.

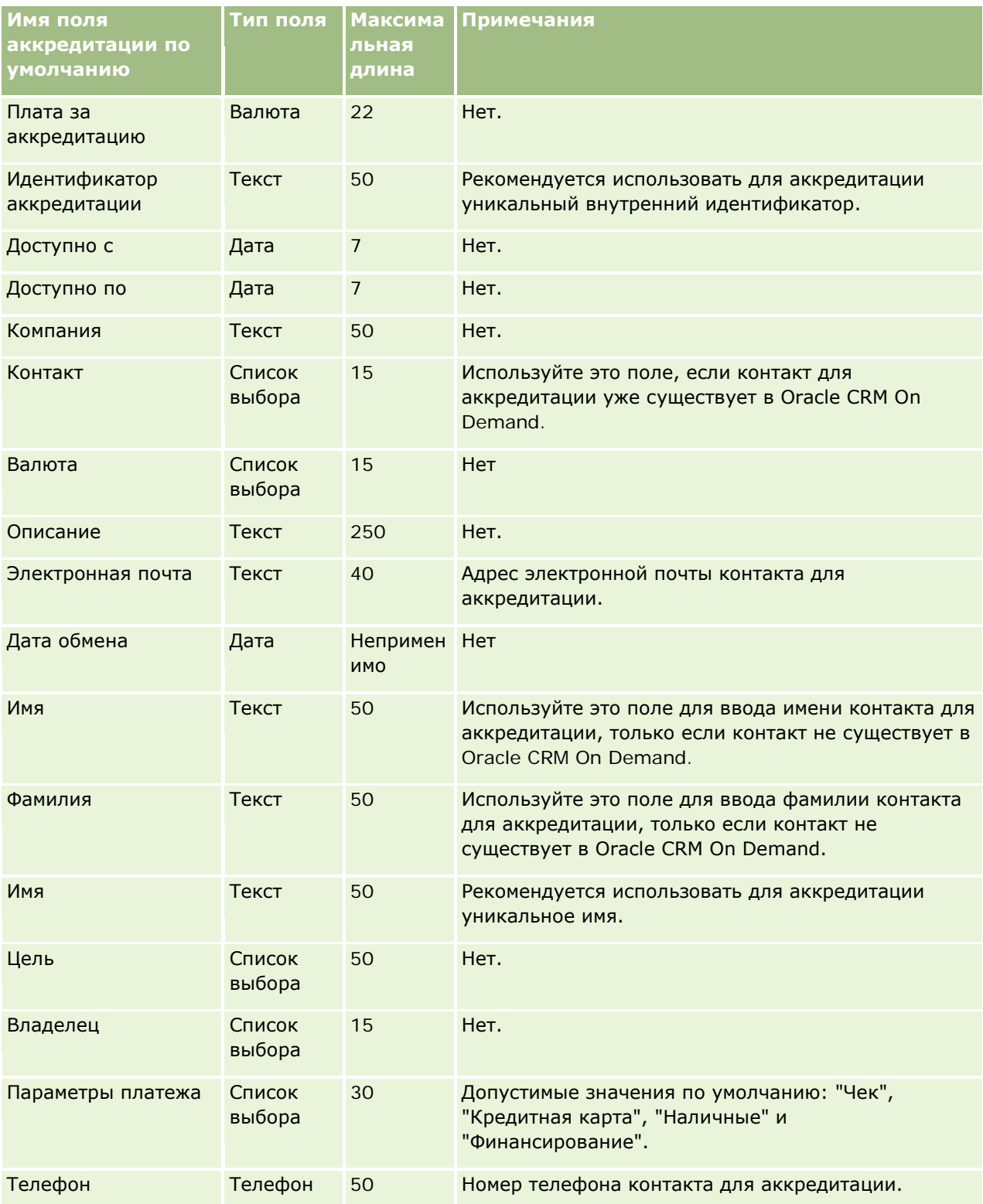

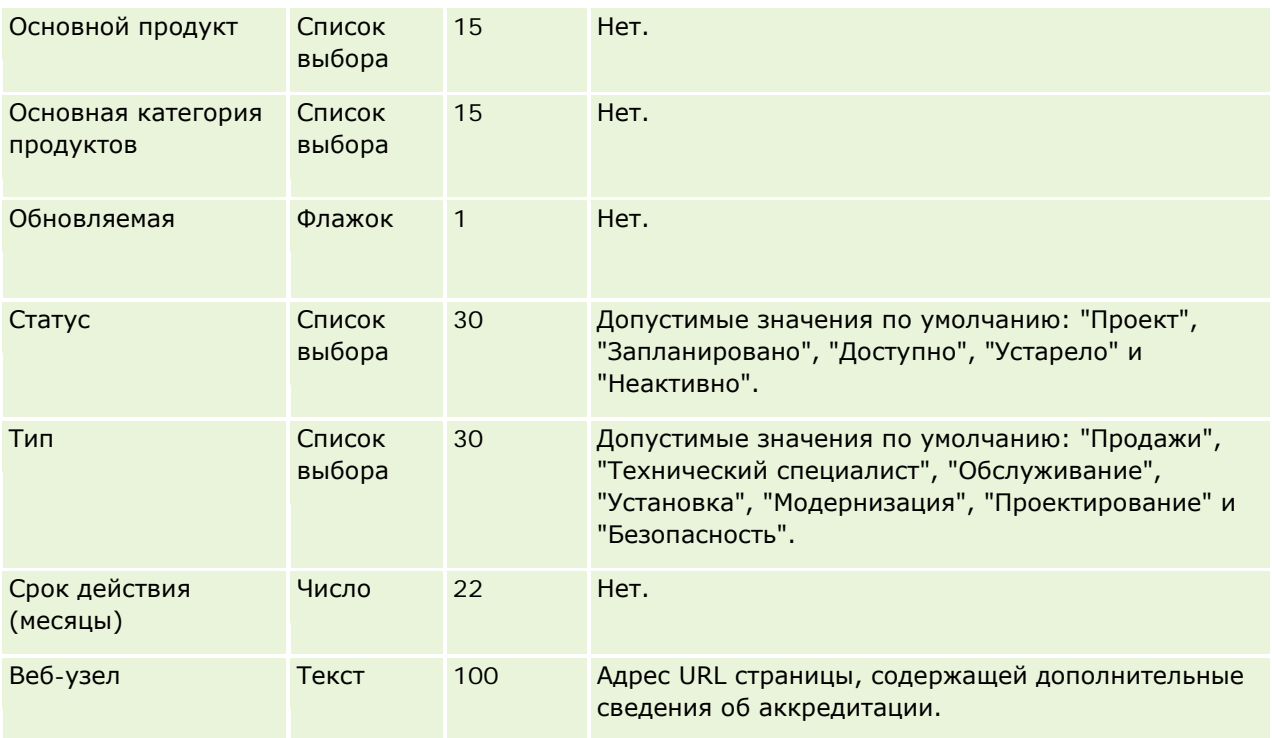

# **Связанные разделы**

Информацию, связанную с данной темой, см. в следующих разделах:

- Инструкции по типам полей для импорта данных (на стр. [654\)](#page-653-0)
- Импорт данных (на стр. [863\)](#page-862-0)
- Поля аккредитации

# **Поля запроса на аккредитацию: подготовка к импорту**

В следующей таблице содержатся подробные сведения о настройке файла CSV перед импортом данных запросов на аккредитацию для курса в Oracle CRM On Demand. Эти сведения дополняют указания, приведенные в разделе Руководящие указания в отношении типов полей при импорте данных (см. "[Инструкции по типам полей для импорта данных"](#page-653-0) на стр. [654](#page-653-0)). Ознакомьтесь с этими сведениями, прежде чем выполнять импорт.

**ПРИМЕЧАНИЕ.** Столбец "Стандартное поле" этой таблицы содержит только первоначальное имя каждого поля (имя по умолчанию). Он не содержит имен, измененных для компании в Oracle CRM On Demand. Поэтому, если при попытке импорта данных выяснится, что какое-либо поле отсутствует, узнайте у администратора новое имя этого поля.

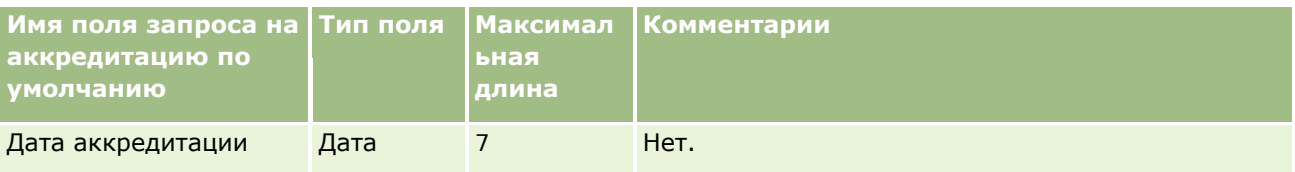

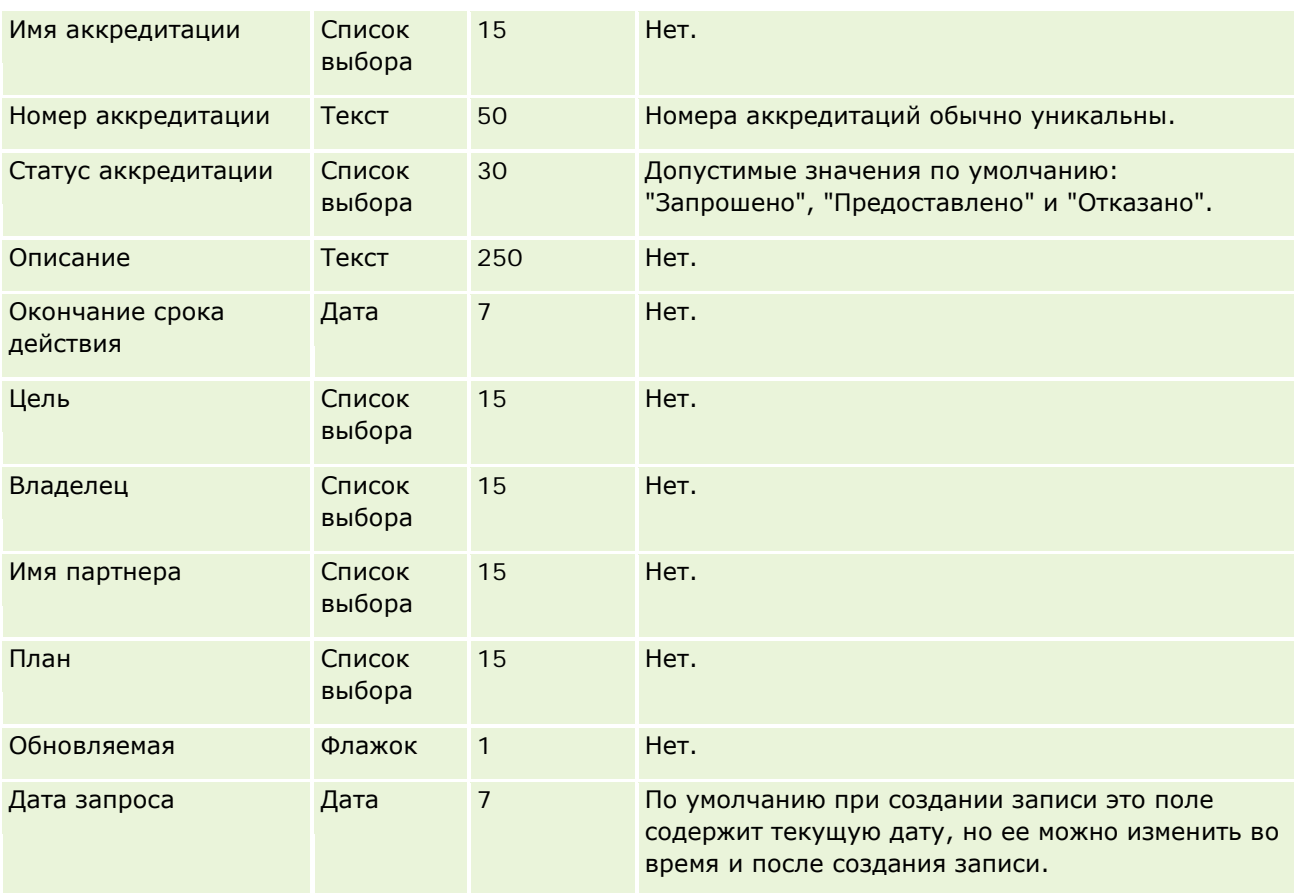

# **Связанные разделы**

Информацию, связанную с данной темой, см. в следующих разделах.

- Указания по типам полей для импорта данных (см. ["Инструкции по типам полей для импорта данных](#page-653-0)" на стр. [654\)](#page-653-0)
- Импорт данных (на стр. [863\)](#page-862-0)

# **Поля адреса: подготовка к импорту**

В следующей таблице содержатся подробные сведения о настройке записей перед импортом адресов в Oracle CRM On Demand. Эта информация дополняет рекомендации, приведенные в разделе Указания по типам полей для импорта данных (см. ["Инструкции по типам полей для импорта данных"](#page-653-0) на стр. [654\)](#page-653-0). Ознакомьтесь с этими сведениями, прежде чем выполнять импорт.

**ПРИМЕЧАНИЕ.** Столбец "Стандартное поле" этой таблицы содержит только первоначальное имя каждого поля (имя по умолчанию). Он не содержит имен, измененных для компании в Oracle CRM On Demand. Поэтому, если при попытке импорта данных выяснится, что какое-либо поле отсутствует, узнайте у администратора новое имя этого поля.

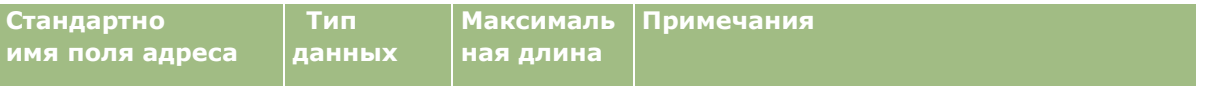

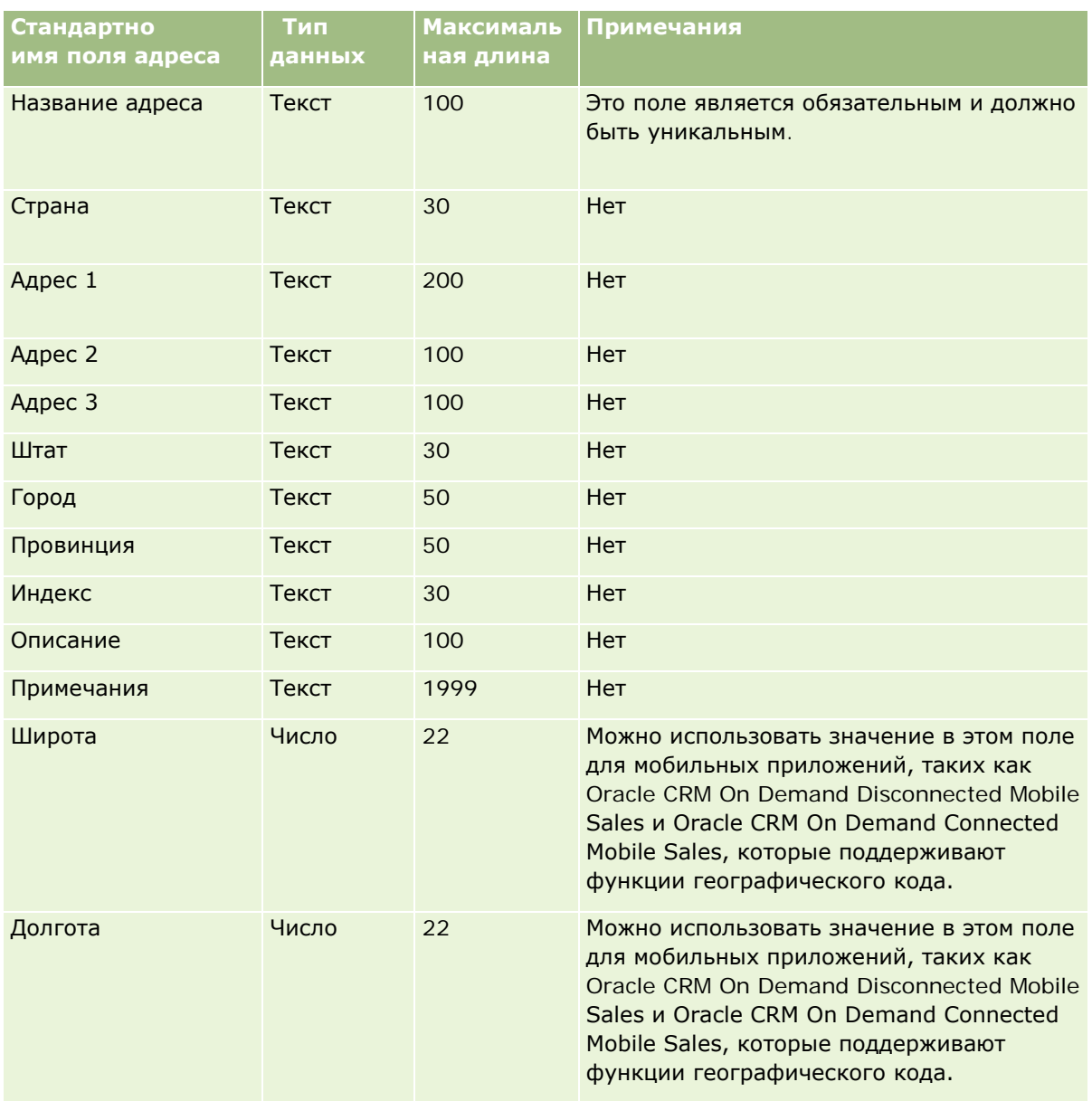

# **Поля размещения: подготовка к импорту**

В следующей таблице приведена подробная информация о настройке файла CSV перед импортом размещений в Oracle CRM On Demand. Эта информация дополняет рекомендации, приведенные в разделе Указания по типам полей для импорта данных (см. "[Инструкции по типам полей для импорта](#page-653-0)  [данных"](#page-653-0) на стр. [654](#page-653-0)). Ознакомьтесь с этими сведениями, прежде чем выполнять импорт.

**ПРИМЕЧАНИЕ.** Столбец "Стандартное поле" этой таблицы содержит только первоначальное имя каждого поля (имя по умолчанию). Он не содержит имен, измененных для компании в Oracle CRM On Demand. Поэтому, если при попытке импорта данных выяснится, что какое-либо поле отсутствует, узнайте у администратора новое имя этого поля.

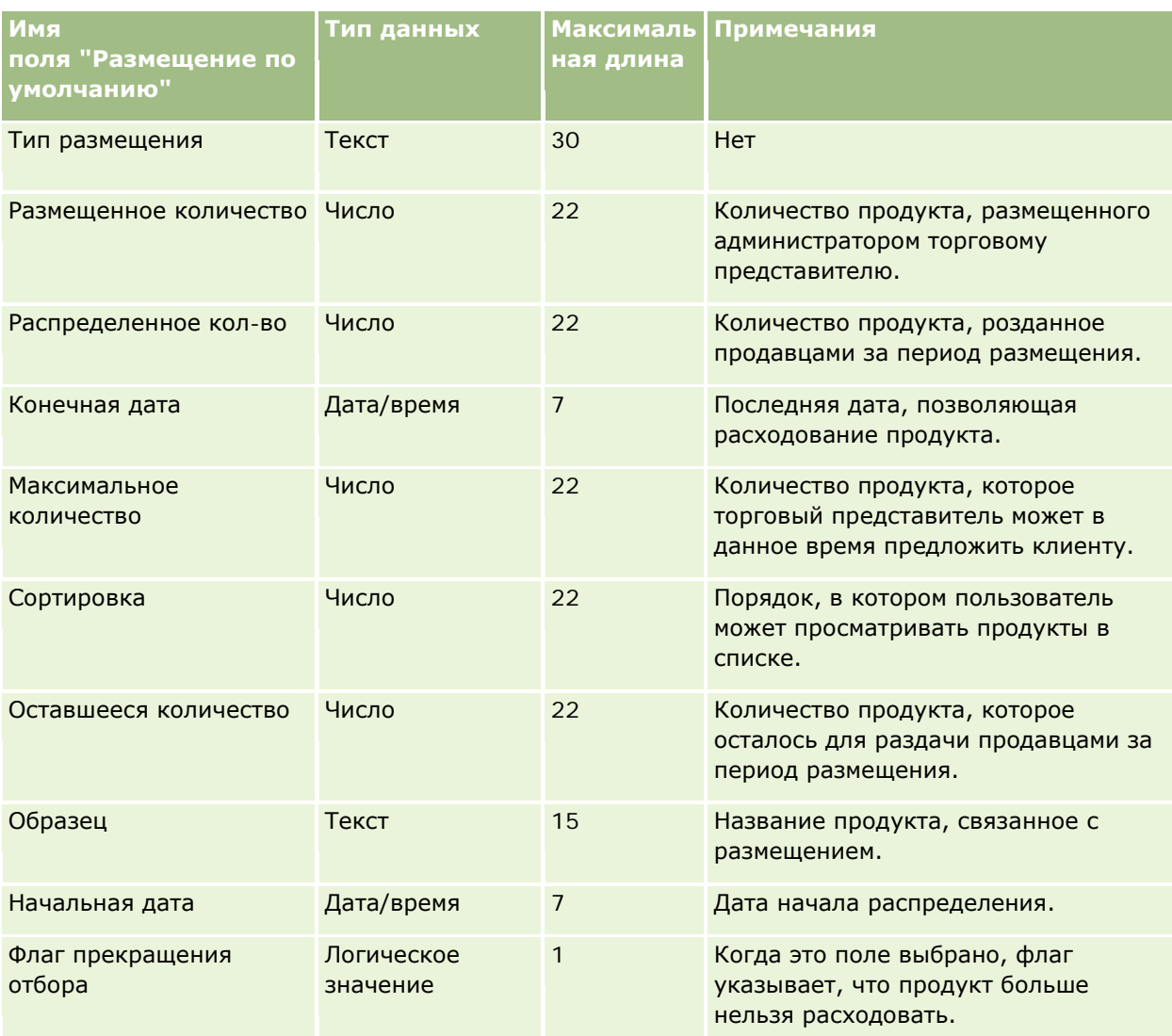

### **Связанные разделы**

Информацию, связанную с данной темой, см. в следующих разделах:

- Руководящие указания в отношении типов полей при импорте данных (см. ["Инструкции по типам](#page-653-0)  [полей для импорта данных"](#page-653-0) на стр. [654\)](#page-653-0)
- Импорт данных (на стр. [863\)](#page-862-0)

# **Поля заявки: подготовка к импорту**

В следующей таблице приведена подробная информация о настройке файла CSV перед импортом записей заявки в Oracle CRM On Demand. Эта информация дополняет рекомендации, приведенные в разделе Указания по типам полей для импорта данных (см. ["Инструкции по типам полей для импорта](#page-653-0)  [данных"](#page-653-0) на стр. [654](#page-653-0)). Перед выполнением импорта следует изучить приведенную ниже информацию по импорту.
**ПРИМЕЧАНИЕ.** Столбец "Стандартное поле" этой таблицы содержит только первоначальное имя каждого поля (имя по умолчанию). Он не содержит имен, измененных для компании в Oracle CRM On Demand. Поэтому, если при попытке импорта данных выяснится, что какое-либо поле отсутствует, узнайте у администратора новое имя этого поля.

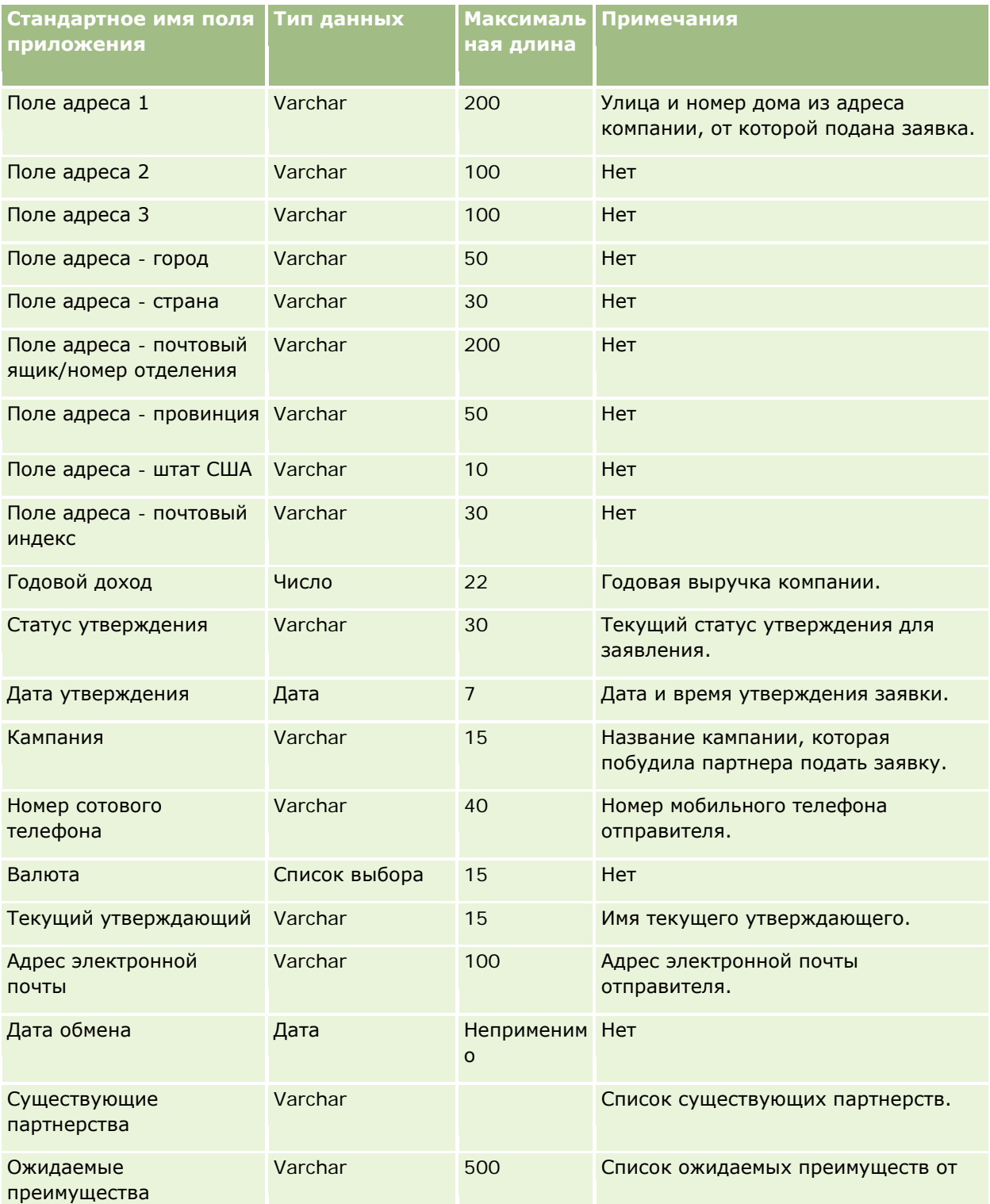

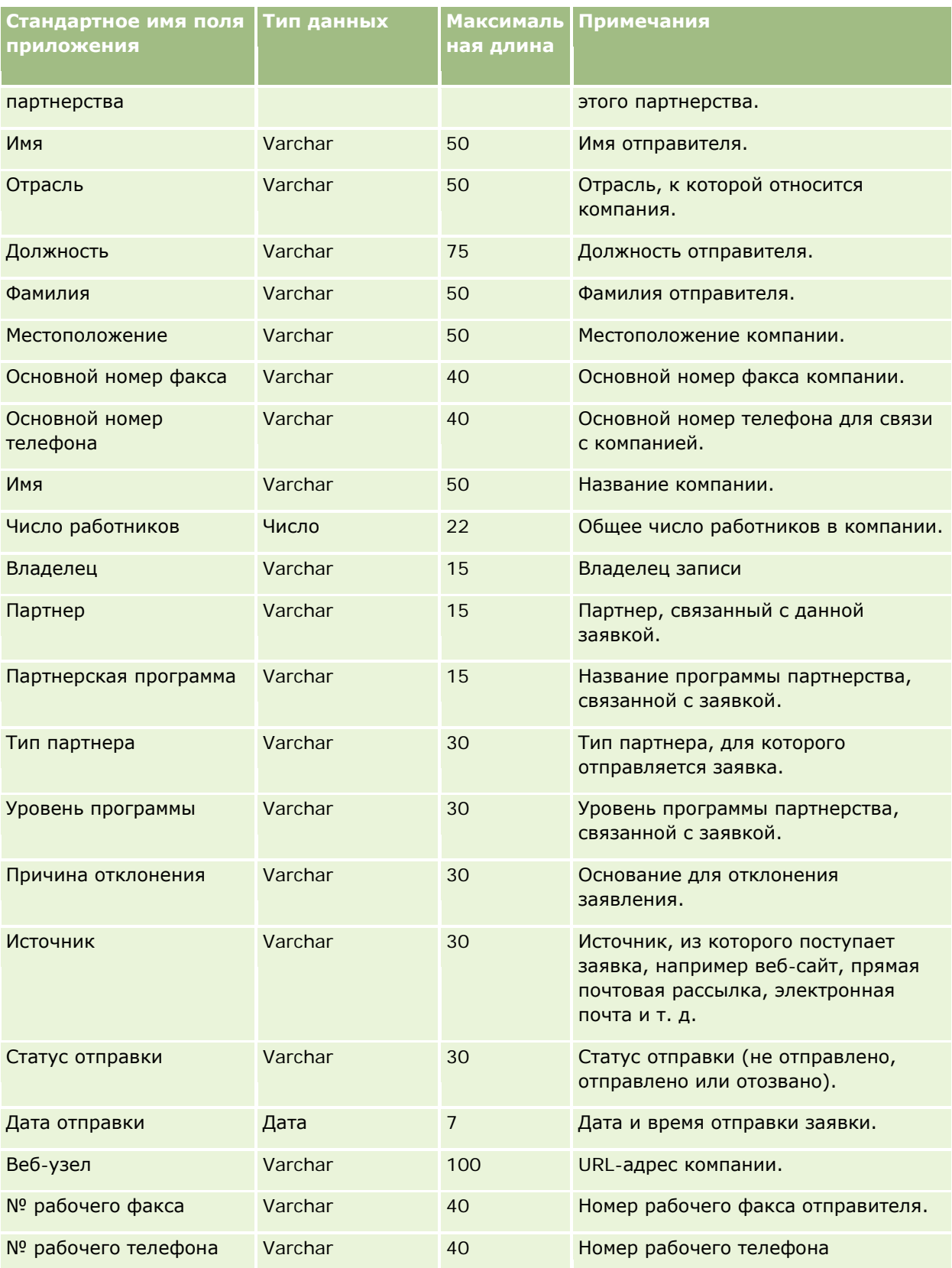

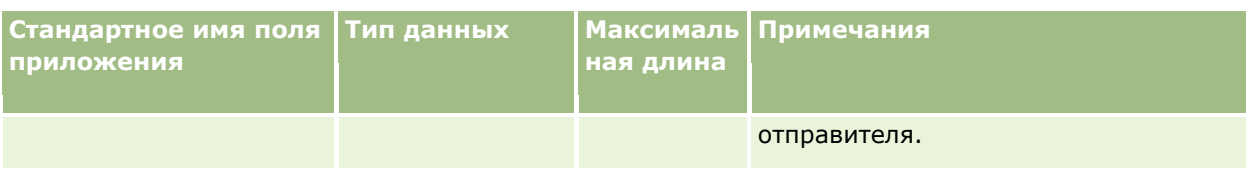

### **Связанные разделы**

Информацию, связанную с данной темой, см. в следующих разделах:

- Руководящие указания в отношении типов полей при импорте данных (см. ["Инструкции по типам](#page-653-0)  [полей для импорта данных"](#page-653-0) на стр. [654\)](#page-653-0)
- Импорт данных (на стр. [863\)](#page-862-0)

### **Поля контактов встреч: подготовка к импорту**

В следующей таблице содержатся подробные сведения о настройке файла CSV перед импортом связи между контактом и встречей в Oracle CRM On Demand. Эти сведения дополняют указания, приведенные в разделе Руководящие указания в отношении типов полей при импорте данных (см. ["Инструкции по типам](#page-653-0)  [полей для импорта данных"](#page-653-0) на стр. [654](#page-653-0)). Ознакомьтесь с этими сведениями, прежде чем выполнять импорт.

**ПРИМЕЧАНИЕ.** Столбец "Стандартное поле" этой таблицы содержит только первоначальное имя каждого поля (имя по умолчанию). Он не содержит имен, измененных для компании в Oracle CRM On Demand. Поэтому, если при попытке импорта данных выяснится, что какое-либо поле отсутствует, узнайте у администратора новое имя этого поля.

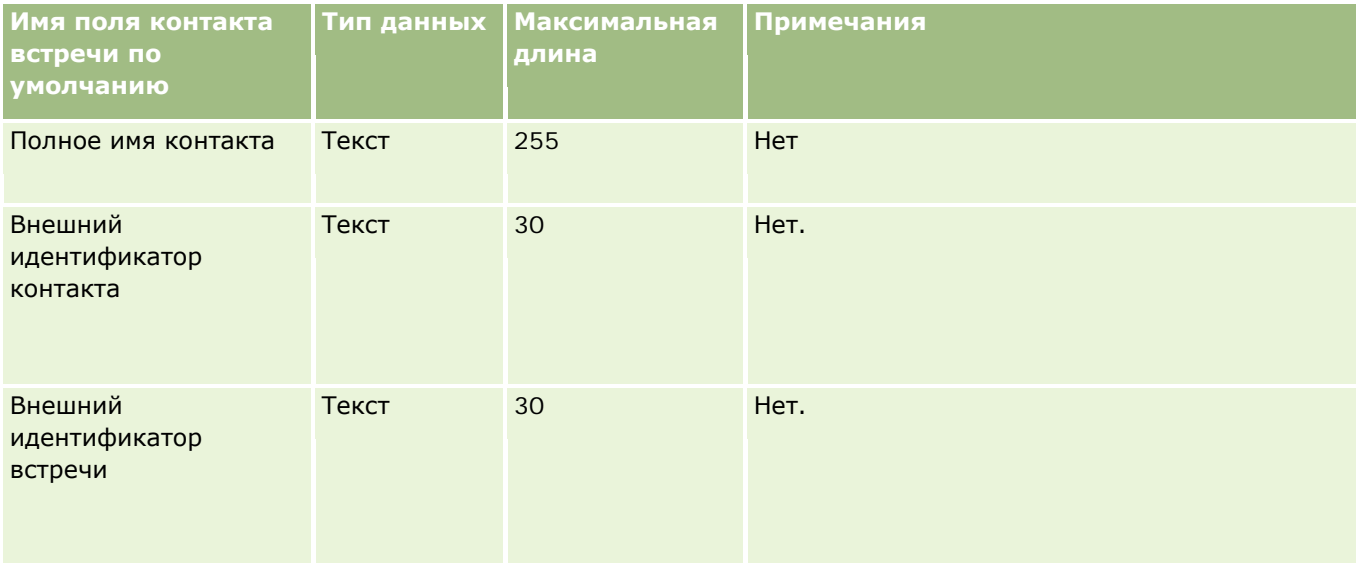

### **Связанные разделы**

Информацию, связанную с данной темой, см. в следующих разделах.

 Указания по типам полей для импорта данных (см. ["Инструкции по типам полей для импорта данных](#page-653-0)" на стр. [654\)](#page-653-0)

Импорт данных (на стр. [863\)](#page-862-0)

## **Поля пользователей встреч: подготовка к импорту**

В следующей таблице содержатся подробные сведения о настройке файла CSV перед импортом связи между пользователем и встречей в Oracle CRM On Demand. Эти сведения дополняют указания, приведенные в разделе Руководящие указания в отношении типов полей при импорте данных (см. "[Инструкции по типам полей для импорта данных"](#page-653-0) на стр. [654](#page-653-0)). Ознакомьтесь с этими сведениями, прежде чем выполнять импорт.

**ПРИМЕЧАНИЕ.** Столбец "Стандартное поле" этой таблицы содержит только первоначальное имя каждого поля (имя по умолчанию). Он не содержит имен, измененных для компании в Oracle CRM On Demand. Поэтому, если при попытке импорта данных выяснится, что какое-либо поле отсутствует, узнайте у администратора новое имя этого поля.

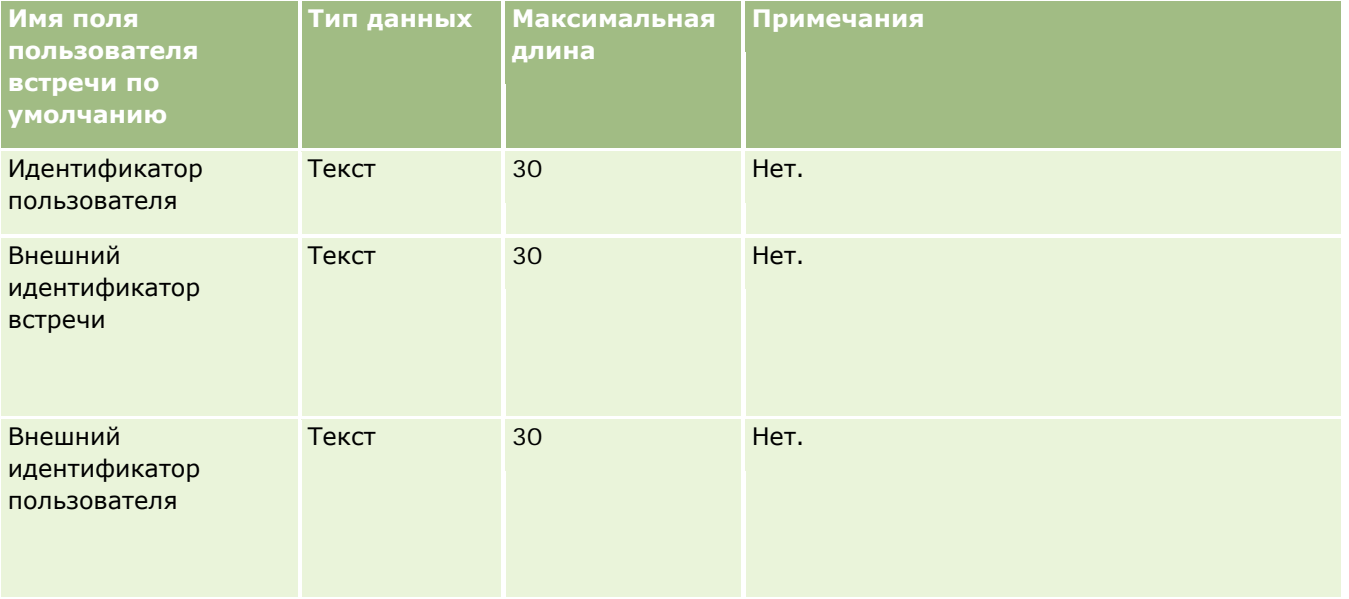

### **Связанные разделы**

Информацию, связанную с данной темой, см. в следующих разделах.

- **ИЗГР Указания по типам полей для импорта данных (см. ["Инструкции по типам полей для импорта данных](#page-653-0)"** на стр. [654\)](#page-653-0)
- Импорт данных (на стр. [863\)](#page-862-0)

### **Поля встреч, задач и вызовов: подготовка к импорту**

В следующей таблице содержатся подробные сведения о настройке файла CSV перед импортом встреч и задач в Oracle CRM On Demand. Эта информация дополняет рекомендации, приведенные в разделе Указания по типам полей для импорта данных (см. ["Инструкции по типам полей для импорта данных"](#page-653-0) на стр. [654](#page-653-0)). Ознакомьтесь с этими сведениями, прежде чем выполнять импорт.

**ПРИМЕЧАНИЕ.** Столбец "Стандартное поле" этой таблицы содержит только первоначальное имя каждого поля (имя по умолчанию). Он не содержит имен, измененных для компании в Oracle CRM On Demand.

### Поэтому, если при попытке импорта данных выяснится, что какое-либо поле отсутствует, узнайте у администратора новое имя этого поля.

Выберите правильный формат времени. В случае выбора формата ЧЧ:ММ:СС AM, для обеспечения надлежащего результата укажите в файле CSV период времени: AM или PM. Если выбран формат времени AM/PM, но в данных отсутствует признак AM или PM, поля обрабатываются следующим образом: если поле ЧЧ содержит число, большее или равное 8 и меньшее или равное 12, считается, что поля имеют метку AM. Если поле ЧЧ содержит число, меньшее 8 или большее 12, считается, что эти поля имеют метку PM. Например, 7:00:00 обрабатывается как 7:00 PM, а 9:00:00 обрабатывается как 9:00 AM.

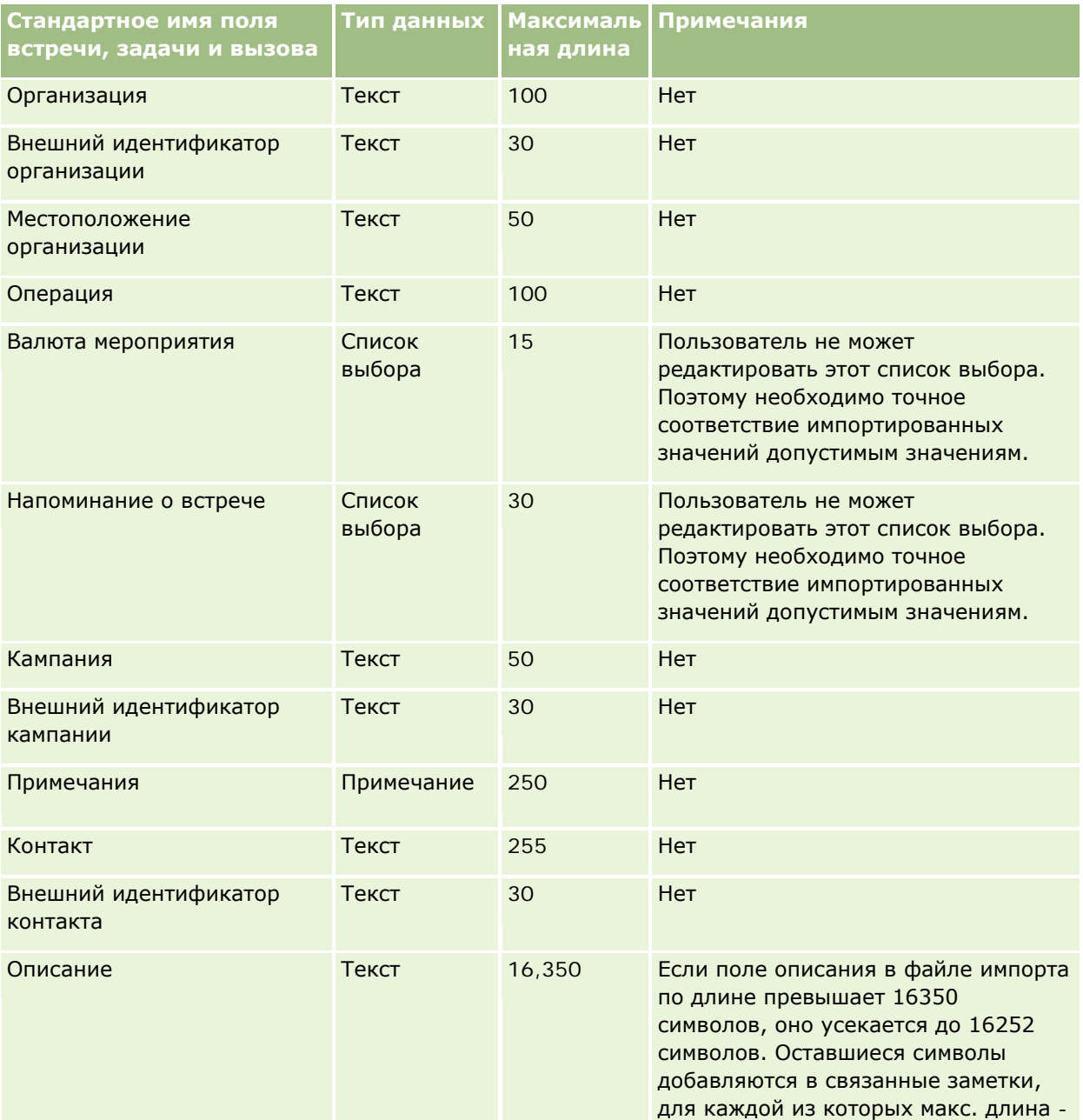

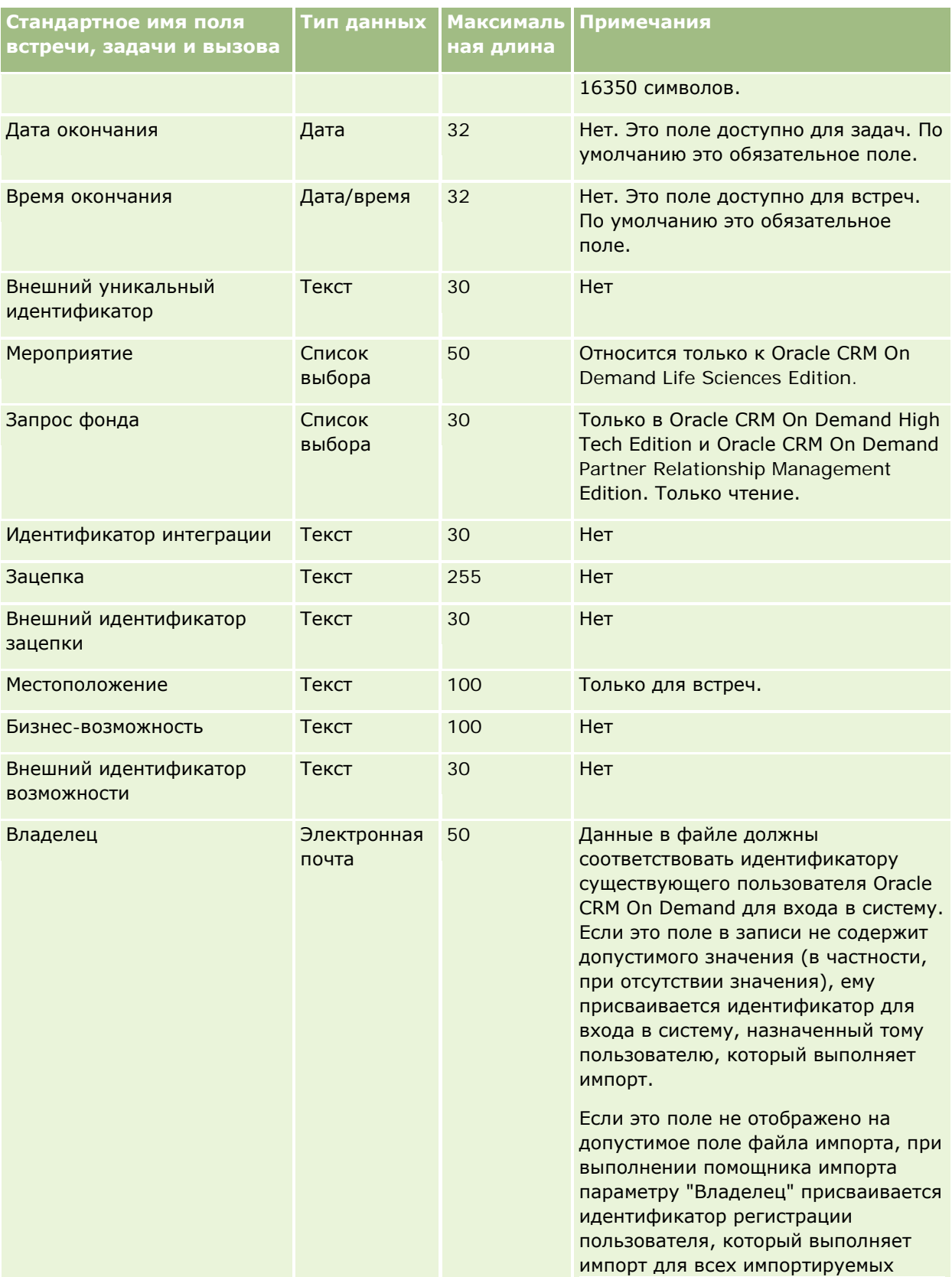

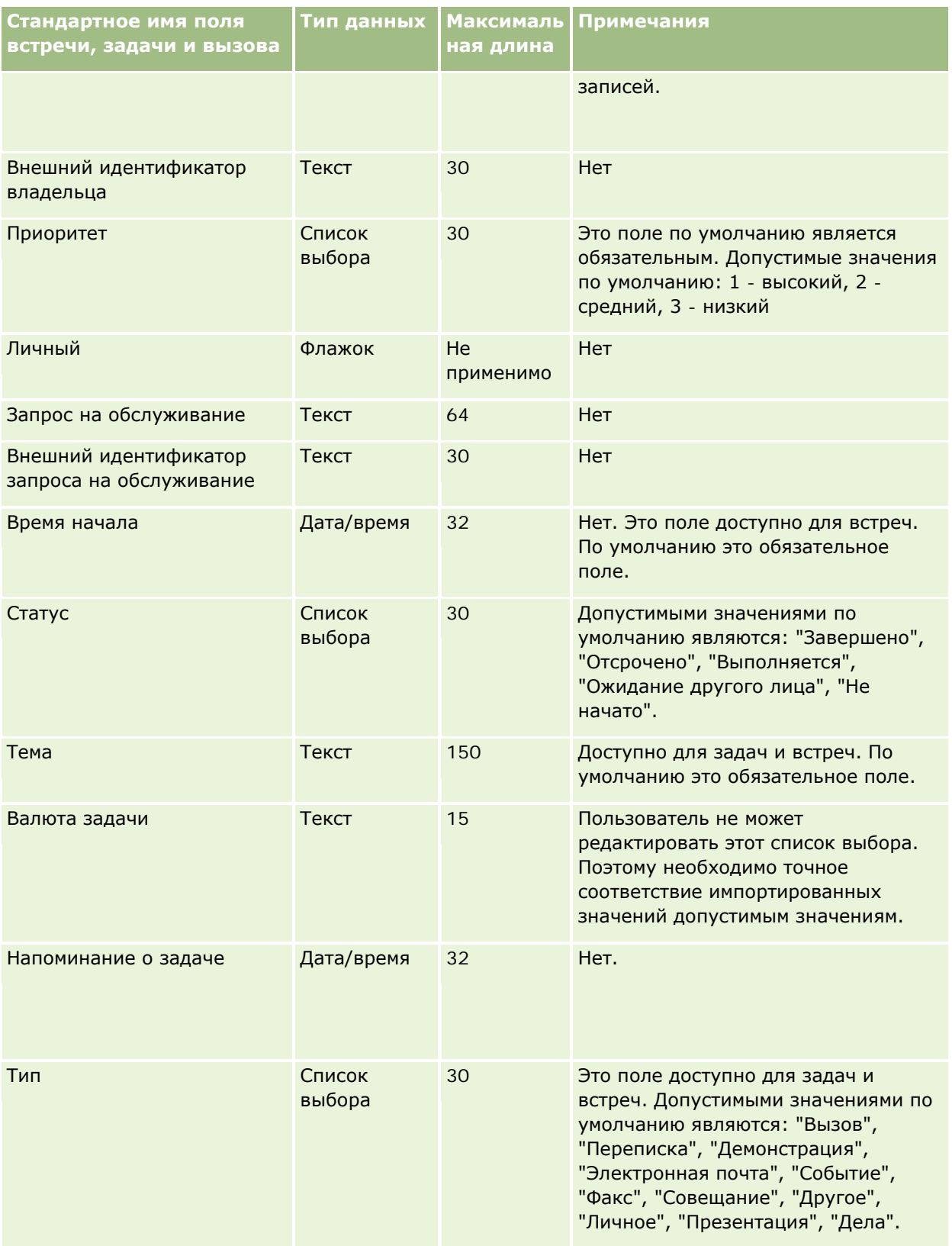

### **Связанные разделы**

Информацию, связанную с данной темой, см. в следующих разделах:

- Поля операций
- Руководящие указания в отношении типов полей при импорте данных (см. ["Инструкции по типам](#page-653-0)  [полей для импорта данных"](#page-653-0) на стр. [654\)](#page-653-0)
- Импорт данных (на стр. [863\)](#page-862-0)

## **Поля активов: подготовка к импорту**

В следующей таблице содержатся подробные сведения о настройке файла CSV перед импортом активов в Oracle CRM On Demand. Эта информация дополняет рекомендации, приведенные в разделе Указания по типам полей для импорта данных (см. ["Инструкции по типам полей для импорта данных"](#page-653-0) на стр. [654\)](#page-653-0). Ознакомьтесь с этими сведениями, прежде чем выполнять импорт.

**ПРИМЕЧАНИЕ.** Столбец "Стандартное поле" этой таблицы содержит только первоначальное имя каждого поля (имя по умолчанию). Он не содержит имен, измененных для компании в Oracle CRM On Demand. Поэтому, если при попытке импорта данных выяснится, что какое-либо поле отсутствует, узнайте у администратора новое имя этого поля.

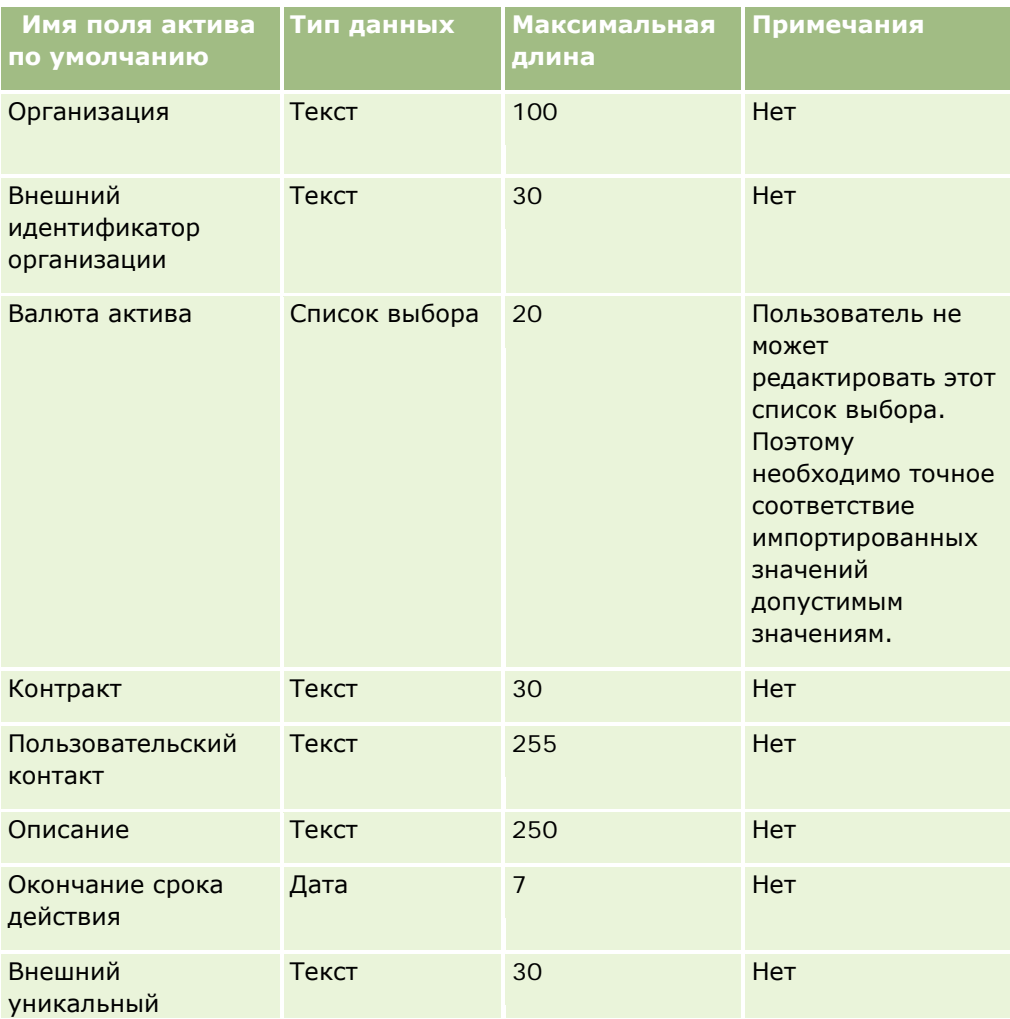

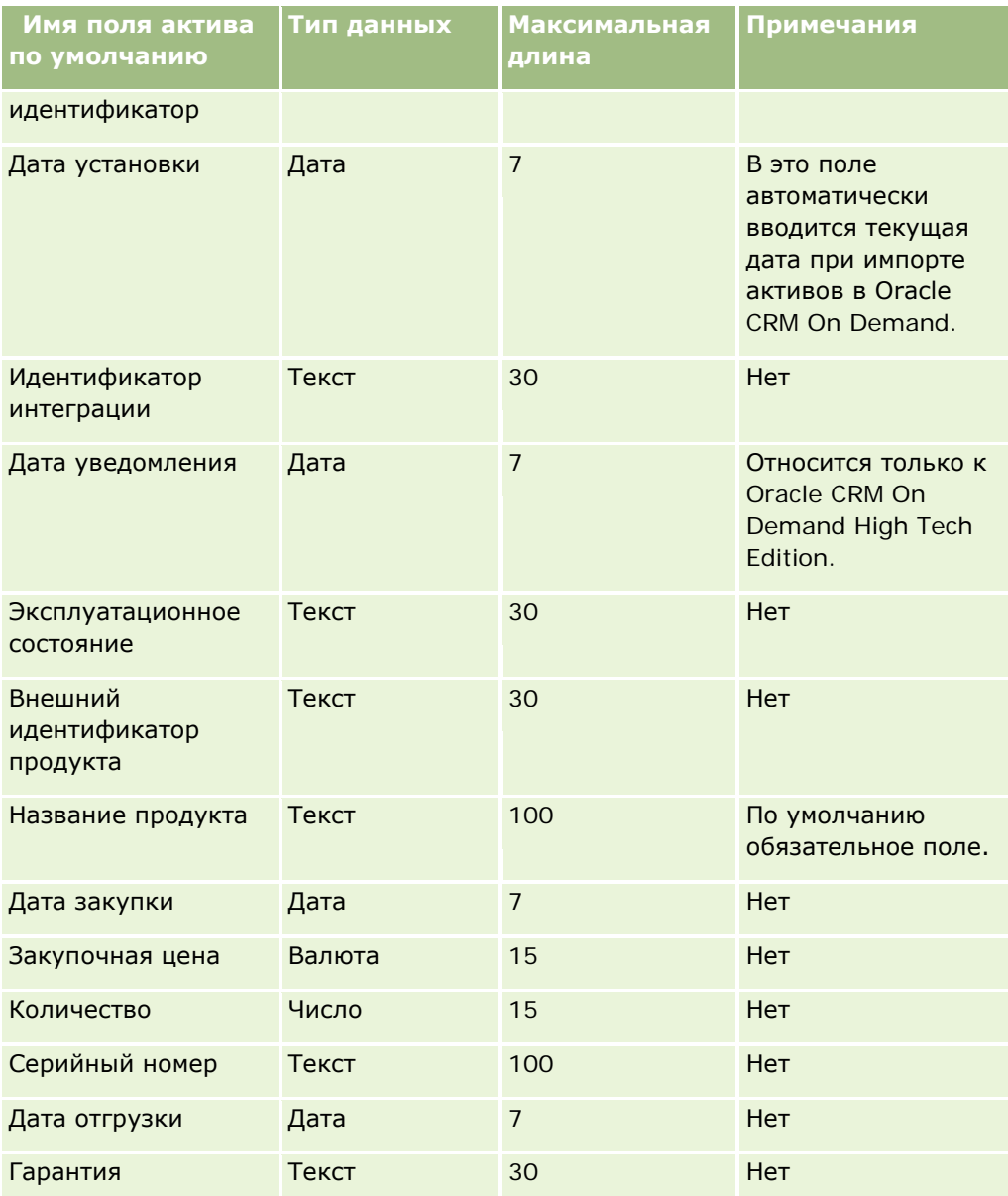

### **Связанные разделы**

Информацию, связанную с данной темой, см. в следующих разделах:

- Отслеживание активов
- Руководящие указания в отношении типов полей при импорте данных (см. ["Инструкции по типам](#page-653-0)  [полей для импорта данных"](#page-653-0) на стр. [654\)](#page-653-0)
- Импорт данных (на стр. [863\)](#page-862-0)

## **Поля заблокированных продуктов: подготовка к импорту**

В следующей таблице содержатся сведения о настройке записей перед импортом записей заблокированных продуктов в Oracle CRM On Demand. Эта информация дополняет рекомендации, приведенные в разделе Указания по типам полей для импорта данных (см. ["Инструкции по типам полей](#page-653-0)  [для импорта данных"](#page-653-0) на стр. [654](#page-653-0)). Ознакомьтесь с этими сведениями, прежде чем выполнять импорт.

**ПРИМЕЧАНИЕ.** Столбец "Стандартное поле" этой таблицы содержит только первоначальное имя каждого поля (имя по умолчанию). Он не содержит имен, измененных для компании в Oracle CRM On Demand. Поэтому, если при попытке импорта данных выяснится, что какое-либо поле отсутствует, узнайте у администратора новое имя этого поля.

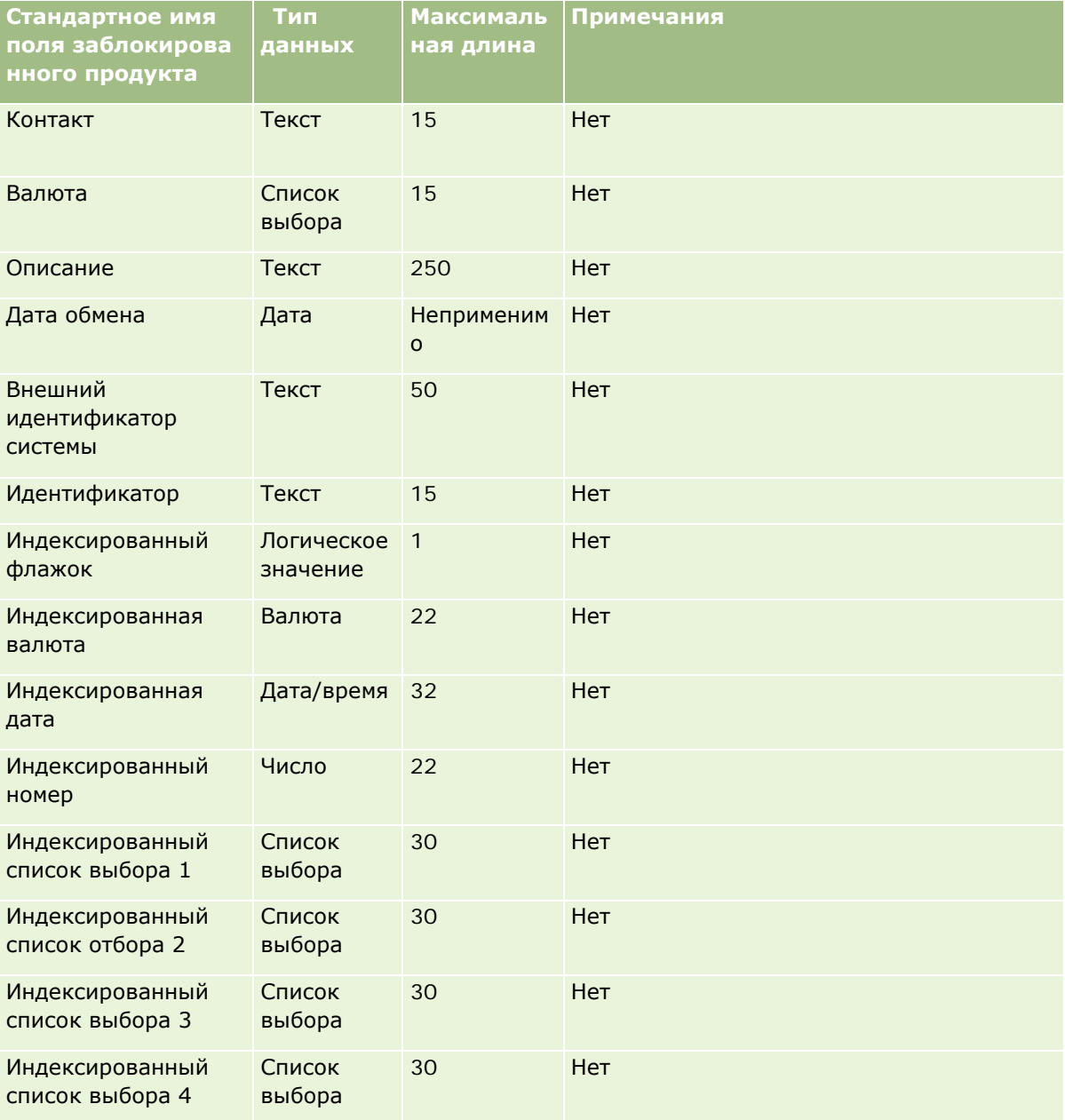

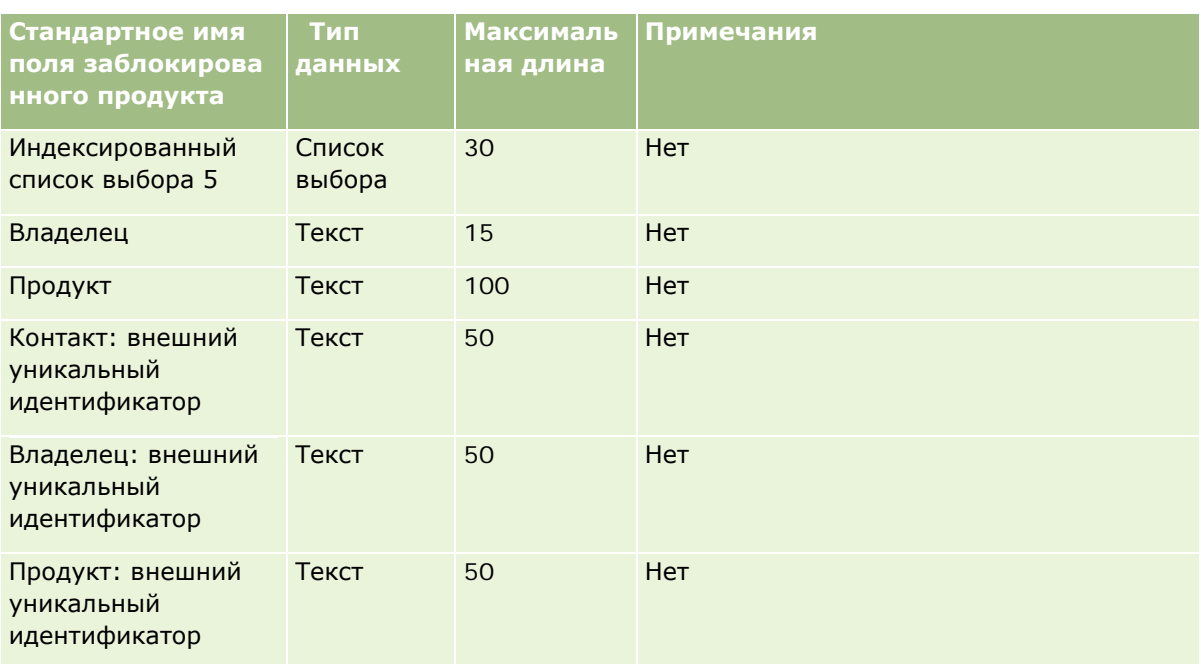

# **Поля пользователя книги: подготовка к импорту**

В следующей таблице содержатся подробные сведения о настройке файла CSV перед импортом пользователей книги в Oracle CRM On Demand. Эта информация дополняет рекомендации, приведенные в разделе Указания по типам полей для импорта данных (см. ["Инструкции по типам полей для импорта](#page-653-0)  [данных"](#page-653-0) на стр. [654](#page-653-0)). Ознакомьтесь с этими сведениями, прежде чем выполнять импорт.

**ПРИМЕЧАНИЕ.** Столбец "Стандартное поле" этой таблицы содержит только первоначальное имя каждого поля (имя по умолчанию). Он не содержит имен, измененных для компании в Oracle CRM On Demand. Поэтому, если при попытке импорта данных выяснится, что какое-либо поле отсутствует, узнайте у администратора новое имя этого поля. Дополнительные сведения об использовании книг в Oracle CRM On Demand см. в разделе Управление книгами (на стр. [371\)](#page-370-0).

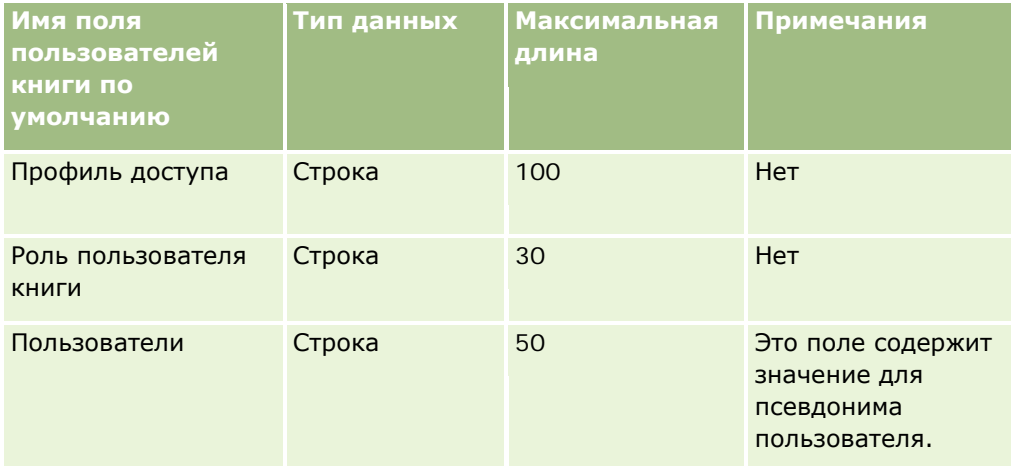

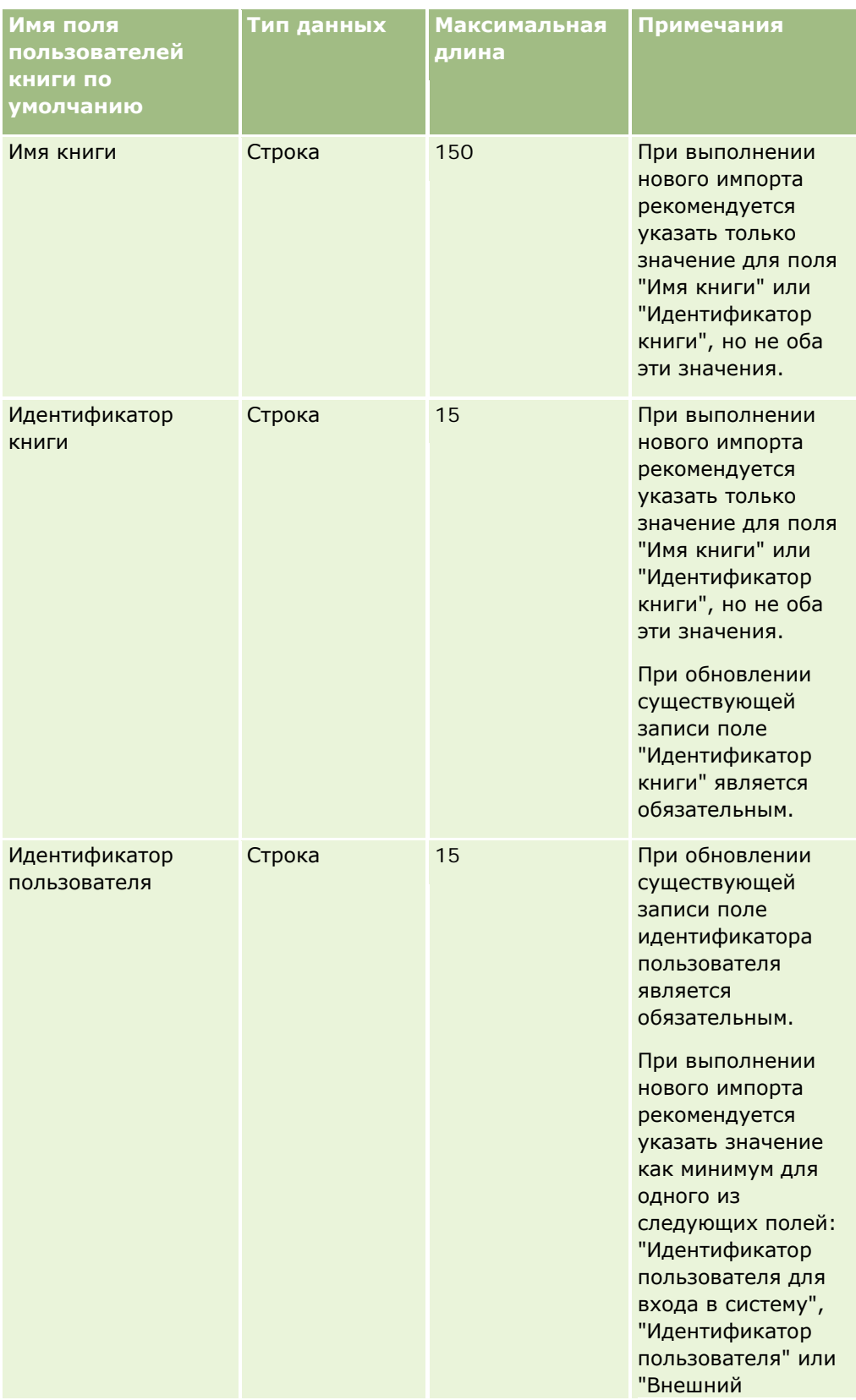

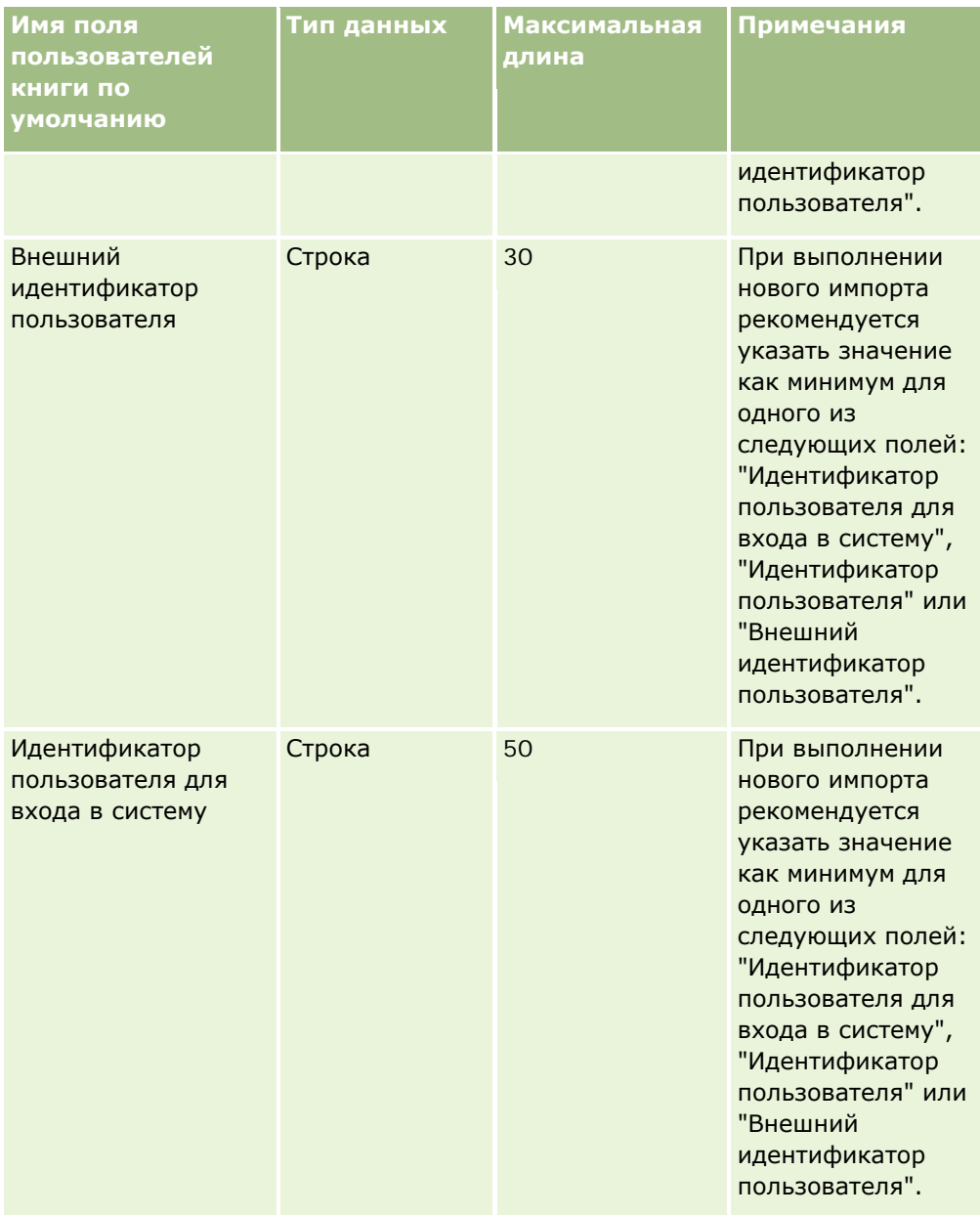

### **Поля книги: подготовка к импорту**

В следующей таблице содержатся подробные сведения о настройке файла CSV перед импортом книг в Oracle CRM On Demand. Эта информация дополняет рекомендации, приведенные в разделе Указания по типам полей для импорта данных (см. ["Инструкции по типам полей для импорта данных"](#page-653-0) на стр. [654\)](#page-653-0). Ознакомьтесь с этими сведениями, прежде чем выполнять импорт.

**ПРИМЕЧАНИЕ.** Столбец "Стандартное поле" этой таблицы содержит только первоначальное имя каждого поля (имя по умолчанию). Он не содержит имен, измененных для компании в Oracle CRM On Demand. Поэтому, если при попытке импорта данных выяснится, что какое-либо поле отсутствует, узнайте у

администратора новое имя этого поля. Дополнительные сведения об использовании книг в Oracle CRM On Demand см. в разделе Управление книгами (на стр. [371\)](#page-370-0).

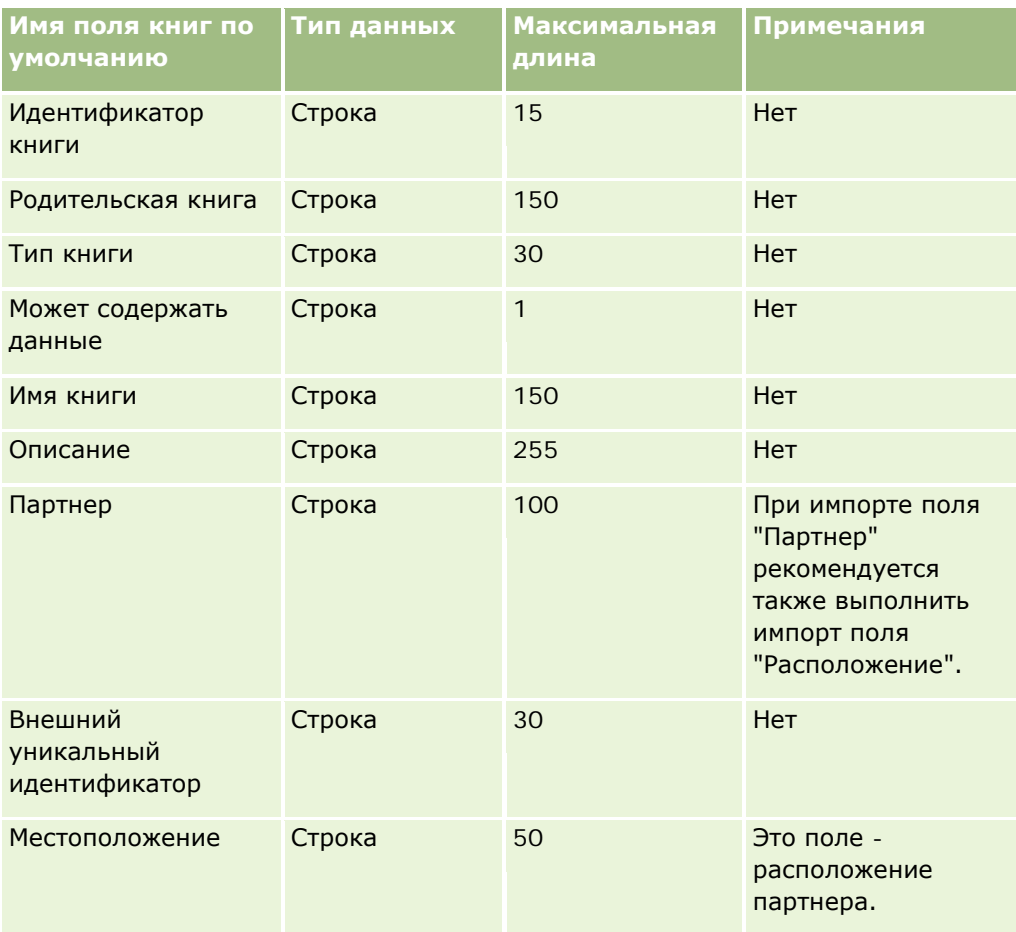

## **Поля профиля брокера: подготовка к импорту**

В следующей таблице содержатся подробные сведения о настройке файла CSV перед импортом данных профилей брокеров в Oracle CRM On Demand. Эта информация дополняет рекомендации, приведенные в разделе Указания по типам полей для импорта данных (см. ["Инструкции по типам полей для импорта](#page-653-0)  [данных"](#page-653-0) на стр. [654](#page-653-0)). Ознакомьтесь с этими сведениями, прежде чем выполнять импорт.

**ПРИМЕЧАНИЕ.** Столбец "Стандартное поле" этой таблицы содержит только первоначальное имя каждого поля (имя по умолчанию). Он не содержит имен, измененных для компании в Oracle CRM On Demand. Поэтому, если при попытке импорта данных выяснится, что какое-либо поле отсутствует, узнайте у администратора новое имя этого поля.

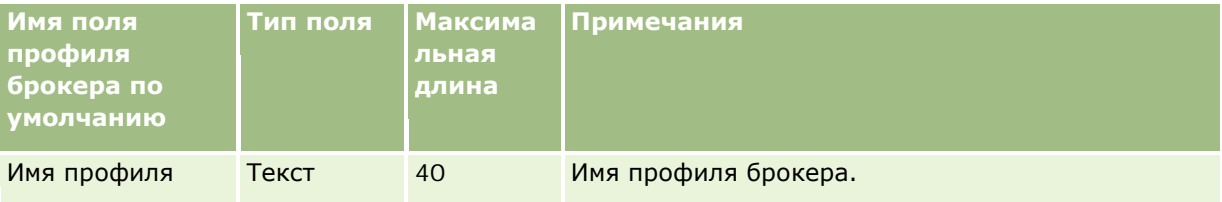

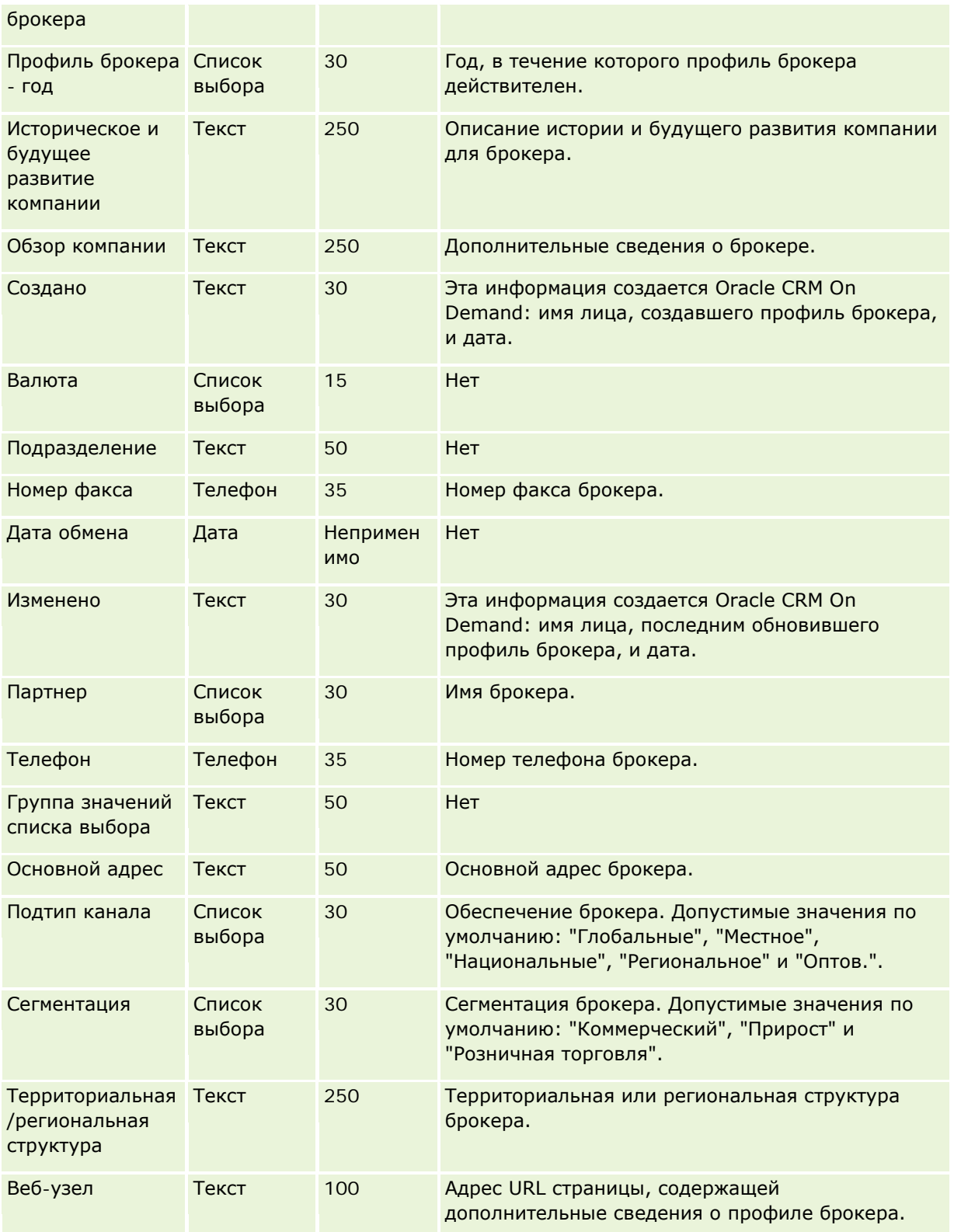

## **Связанные разделы**

Информацию, связанную с данной темой, см. в следующих разделах:

- Инструкции по типам полей для импорта данных (на стр. [654\)](#page-653-0)
- Импорт данных (на стр. [863\)](#page-862-0)
- Поля профиля брокера

### **Поля бизнес-плана: подготовка к импорту**

В следующей таблице приведена подробная информация о настройке файла CSV перед импортом полей бизнес-плана в Oracle CRM On Demand. Эта информация дополняет рекомендации, приведенные в разделе Указания по типам полей для импорта данных (см. ["Инструкции по типам полей для импорта](#page-653-0)  [данных"](#page-653-0) на стр. [654](#page-653-0)). Ознакомьтесь с этими сведениями, прежде чем выполнять импорт.

**ПРИМЕЧАНИЕ.** Столбец "Стандартное поле" этой таблицы содержит только первоначальное имя каждого поля (имя по умолчанию). Он не содержит имен, измененных для компании в Oracle CRM On Demand. Поэтому, если при попытке импорта данных выяснится, что какое-либо поле отсутствует, узнайте у администратора новое имя этого поля.

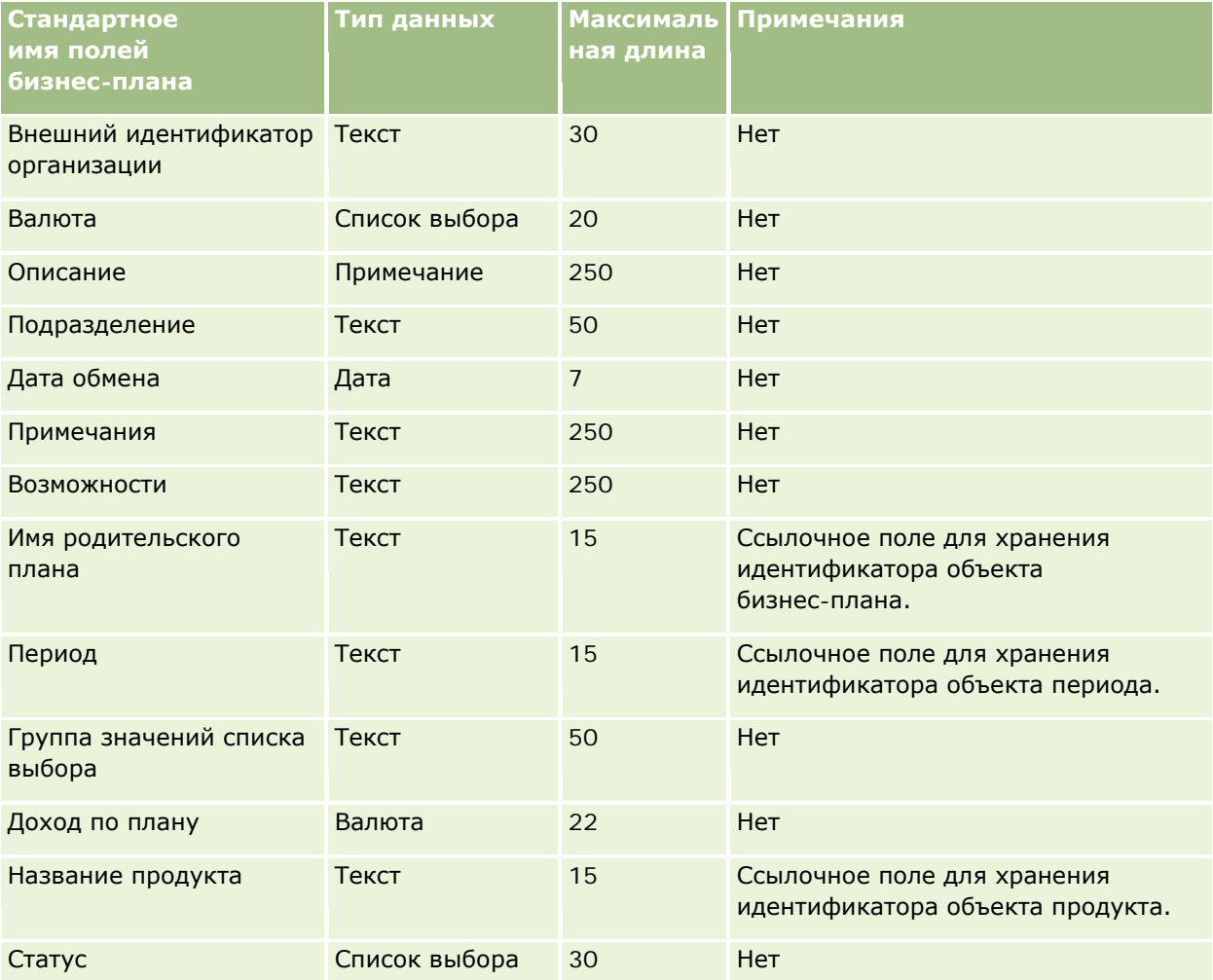

<span id="page-700-0"></span>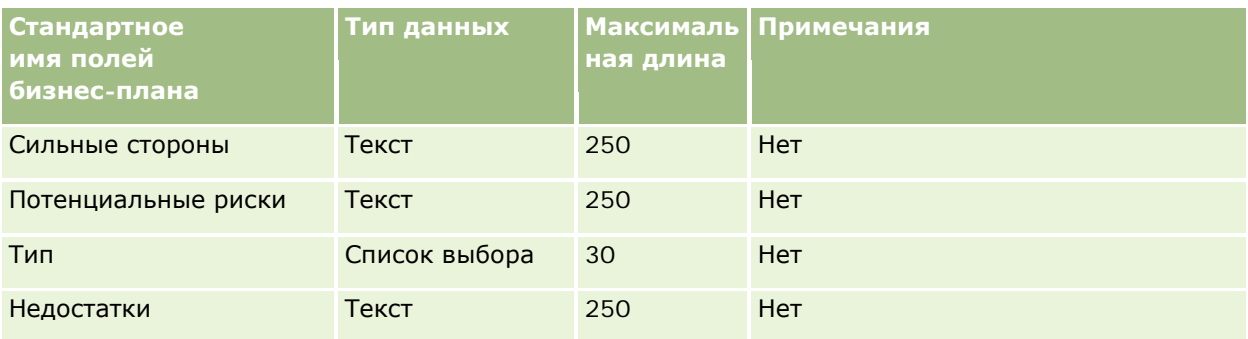

#### **Связанные разделы**

Информацию, связанную с данной темой, см. в следующих разделах:

- Руководящие указания в отношении типов полей при импорте данных (см. ["Инструкции по типам](#page-653-0)  [полей для импорта данных"](#page-653-0) на стр. [654\)](#page-653-0)
- Импорт данных (на стр. [863\)](#page-862-0)

# **Поля кампаний: подготовка к импорту**

В следующей таблице содержатся подробные сведения о настройке файла CSV перед импортом кампаний в Oracle CRM On Demand. Эта информация дополняет рекомендации, приведенные в разделе Указания по типам полей для импорта данных (см. ["Инструкции по типам полей для импорта данных"](#page-653-0) на стр. [654](#page-653-0)). Ознакомьтесь с этими сведениями, прежде чем выполнять импорт.

**ПРИМЕЧАНИЕ.** Столбец "Стандартное поле" этой таблицы содержит только первоначальное имя каждого поля (имя по умолчанию). Он не содержит имен, измененных для компании в Oracle CRM On Demand. Поэтому, если при попытке импорта данных выяснится, что какое-либо поле отсутствует, узнайте у администратора новое имя этого поля.

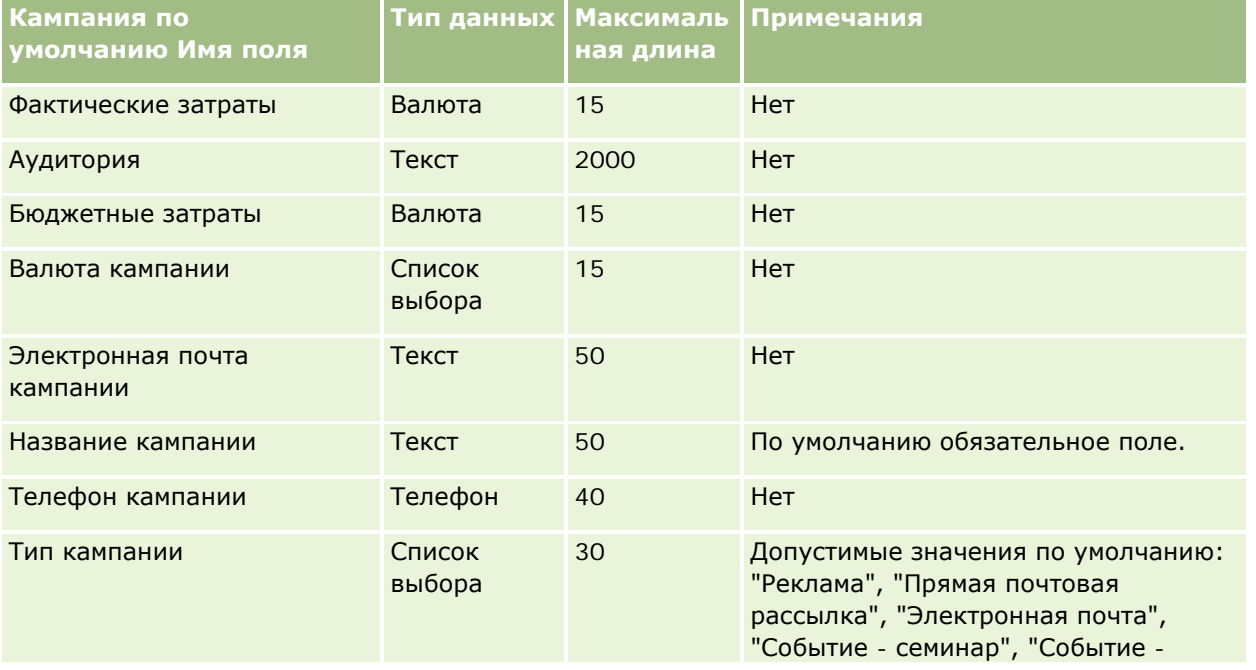

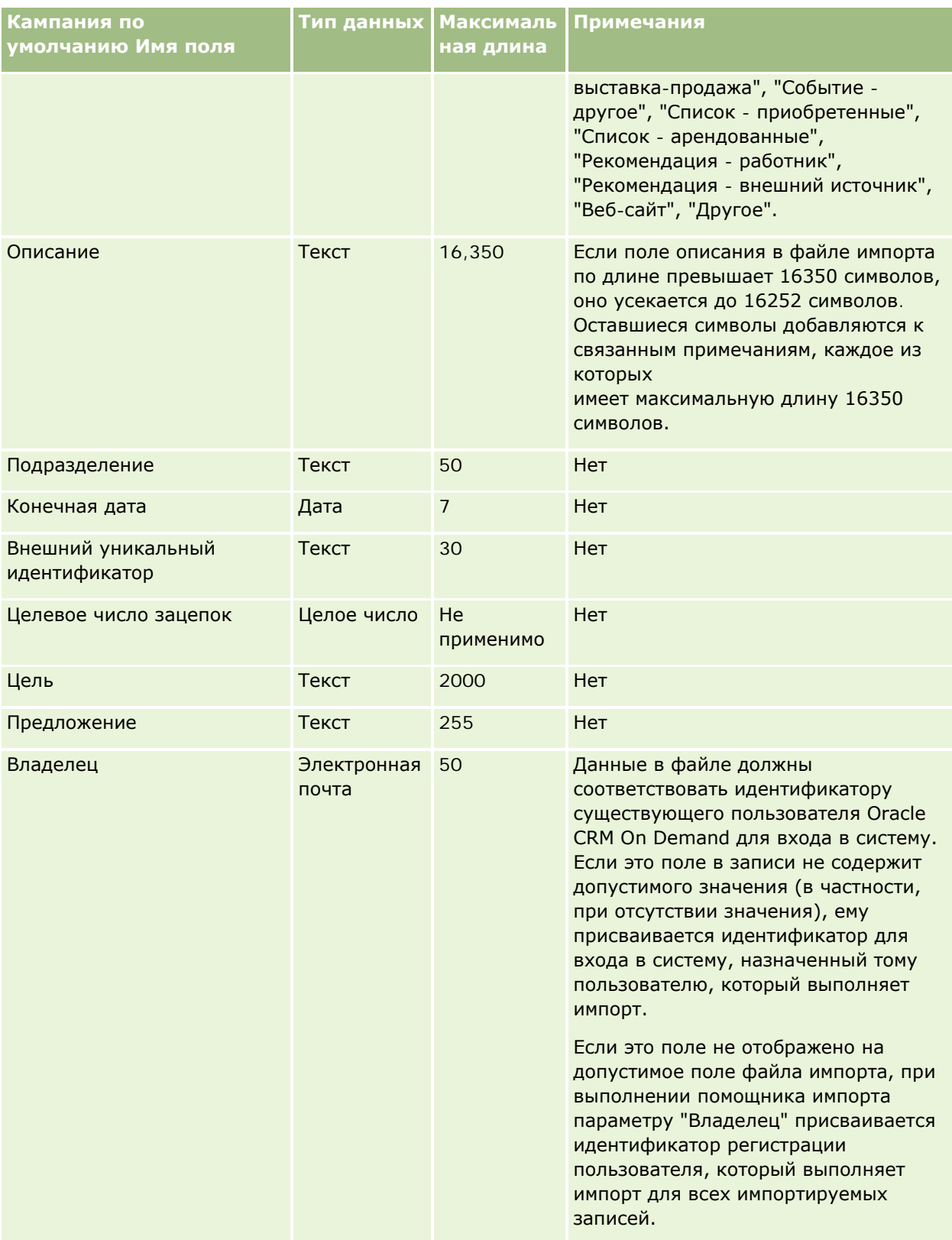

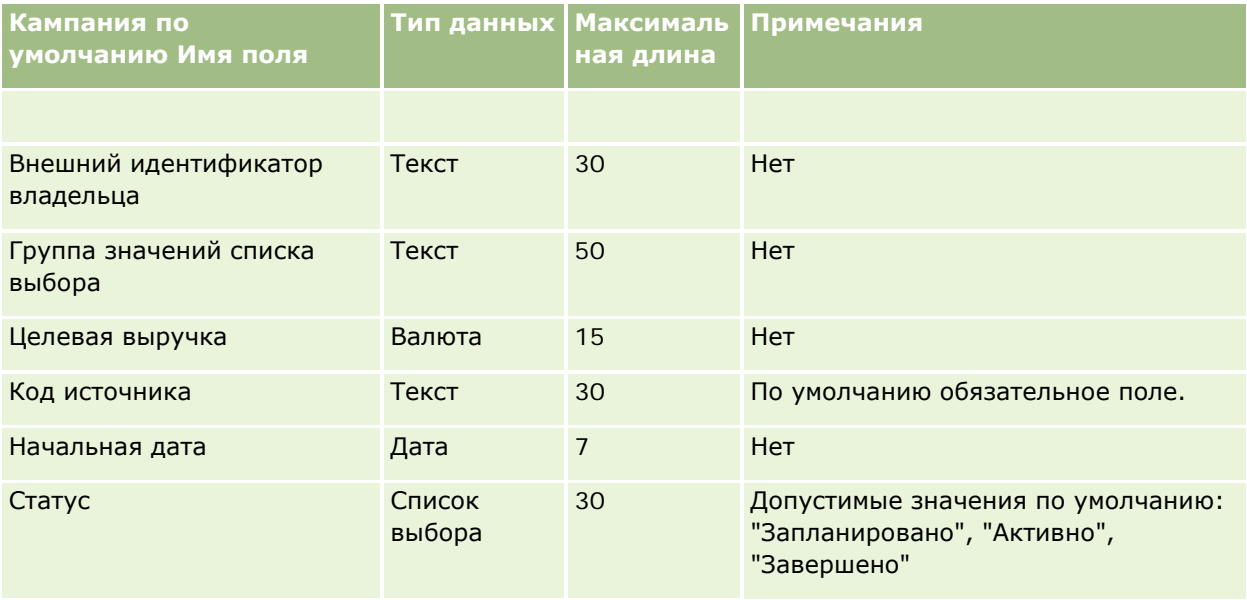

### **Связанные разделы**

Информацию, связанную с данной темой, см. в следующих разделах:

- Поля кампаний: подготовка к импорту (на стр. [701\)](#page-700-0)
- Руководящие указания в отношении типов полей при импорте данных (см. ["Инструкции по типам](#page-653-0)  [полей для импорта данных"](#page-653-0) на стр. [654\)](#page-653-0)
- Импорт данных (на стр. [863\)](#page-862-0)

### **Поля получателя кампании: подготовка к импорту**

В следующей таблице содержатся подробные сведения о настройке файла CSV перед импортом получателей кампаний в Oracle CRM On Demand. Эти сведения дополняют указания, приведенные в разделе Руководящие указания в отношении типов полей при импорте данных (см. ["Инструкции по типам](#page-653-0)  [полей для импорта данных"](#page-653-0) на стр. [654](#page-653-0)). Ознакомьтесь с этими сведениями, прежде чем выполнять импорт.

**ПРИМЕЧАНИЕ.** Столбец "Стандартное поле" этой таблицы содержит только первоначальное имя каждого поля (имя по умолчанию). Он не содержит имен, измененных для компании в Oracle CRM On Demand. Поэтому, если при попытке импорта данных выяснится, что какое-либо поле отсутствует, узнайте у администратора новое имя этого поля. Минимальной информацией, необходимой для импорта полей получателя кампании, являются внешний идентификатор контакта и название кампании.

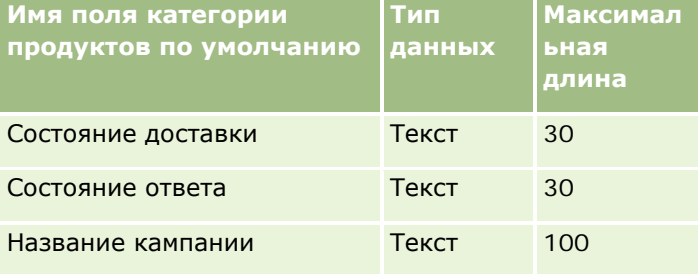

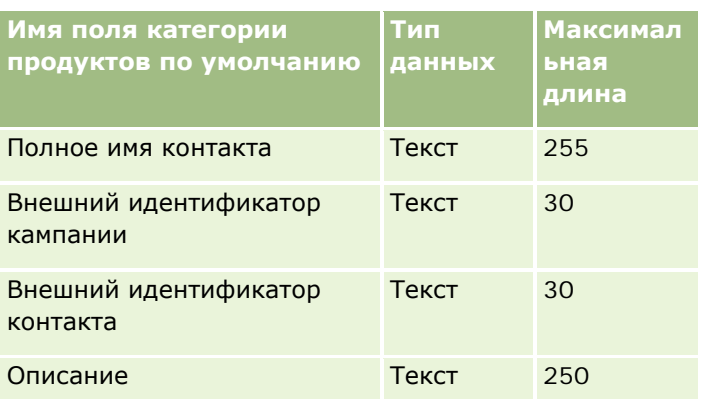

# **Поля сертификации: подготовка к импорту**

В следующей таблице содержатся подробные сведения о настройке файла CSV перед импортом данных сертификации в Oracle CRM On Demand. Эти сведения дополняют указания, приведенные в разделе Руководящие указания в отношении типов полей при импорте данных (см. ["Инструкции по типам полей](#page-653-0)  [для импорта данных"](#page-653-0) на стр. [654](#page-653-0)). Ознакомьтесь с этими сведениями, прежде чем выполнять импорт.

**ПРИМЕЧАНИЕ.** Столбец "Стандартное поле" этой таблицы содержит только первоначальное имя каждого поля (имя по умолчанию). Он не содержит имен, измененных для компании в Oracle CRM On Demand. Поэтому, если при попытке импорта данных выяснится, что какое-либо поле отсутствует, узнайте у администратора новое имя этого поля.

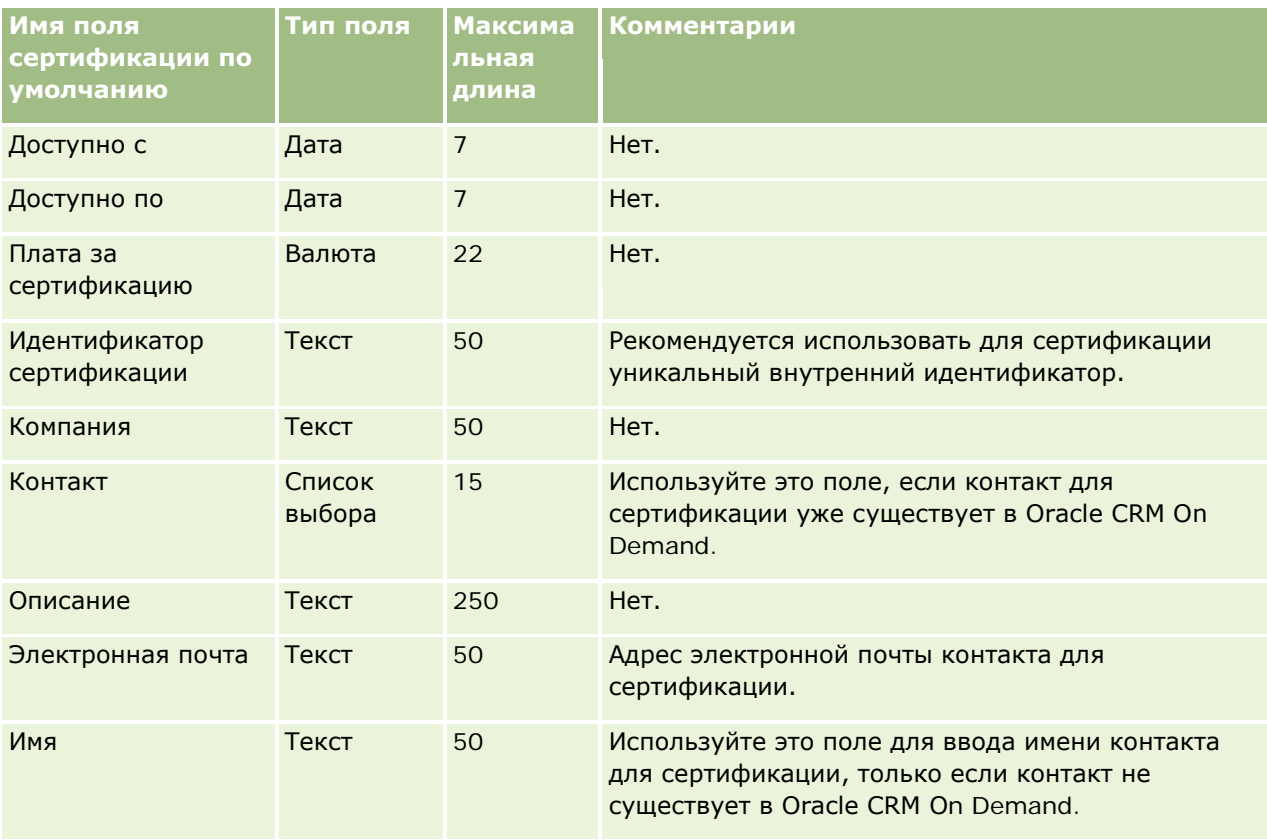

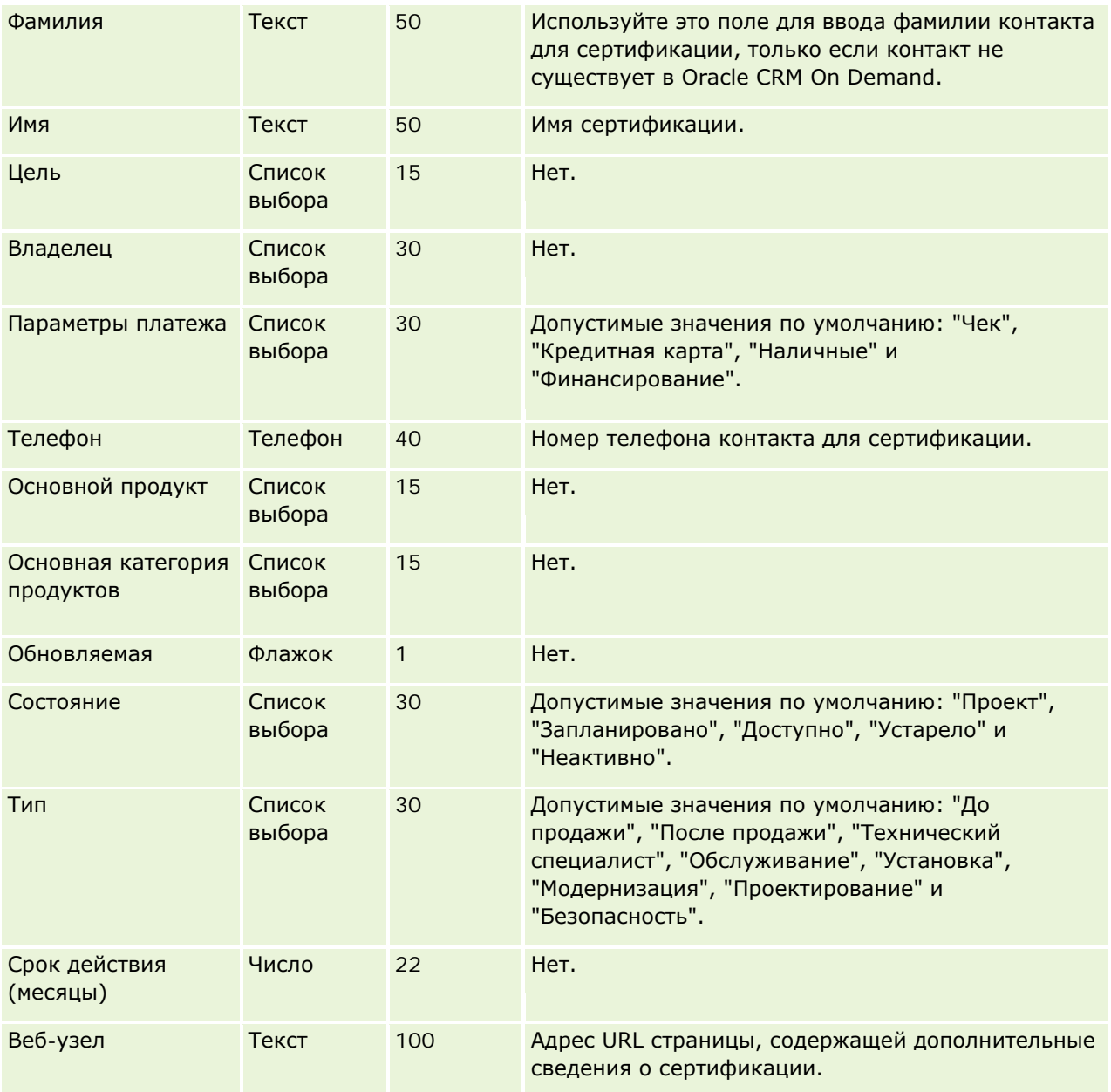

# **Связанные разделы**

Информацию, связанную с данной темой, см. в следующих разделах.

- Указания по типам полей для импорта данных (см. ["Инструкции по типам полей для импорта данных](#page-653-0)" на стр. [654\)](#page-653-0)
- Импорт данных (на стр. [863\)](#page-862-0)
- Поля сертификации

## **Поля запроса на сертификацию: подготовка к импорту**

В следующей таблице содержатся подробные сведения о настройке файла CSV перед импортом данных запросов на сертификацию в Oracle CRM On Demand. Эта информация дополняет рекомендации, приведенные в разделе Указания по типам полей для импорта данных (см. ["Инструкции по типам полей](#page-653-0)  [для импорта данных"](#page-653-0) на стр. [654](#page-653-0)). Ознакомьтесь с этими сведениями, прежде чем выполнять импорт.

**ПРИМЕЧАНИЕ.** Столбец "Стандартное поле" этой таблицы содержит только первоначальное имя каждого поля (имя по умолчанию). Он не содержит имен, измененных для компании в Oracle CRM On Demand. Поэтому, если при попытке импорта данных выяснится, что какое-либо поле отсутствует, узнайте у администратора новое имя этого поля.

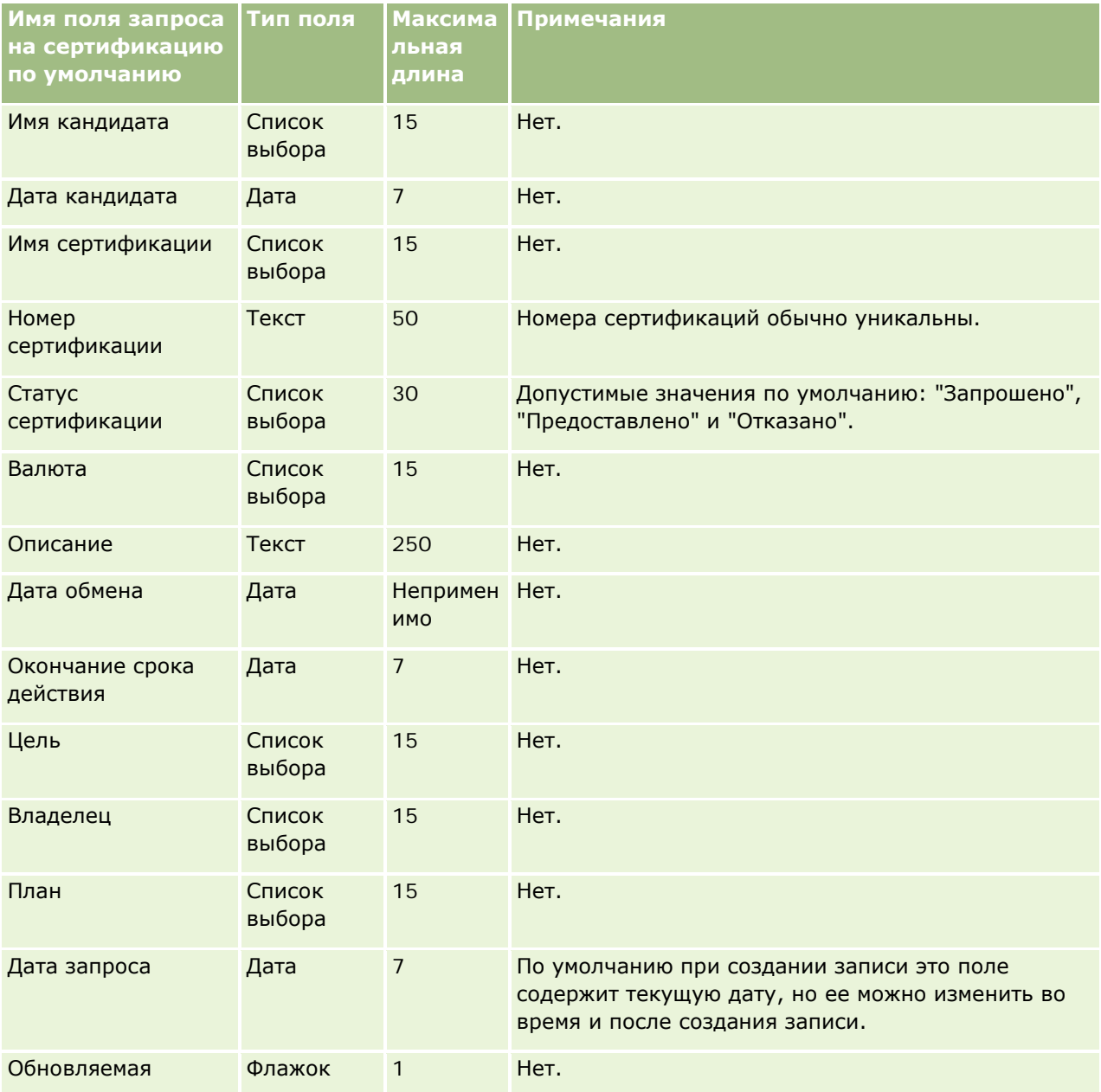

## **Связанные разделы**

Информацию, связанную с данной темой, см. в следующих разделах:

- Инструкции по типам полей для импорта данных (на стр. [654\)](#page-653-0)
- Импорт данных (на стр. [863\)](#page-862-0)
- Поля сертификации

## **Поля требования: подготовка к импорту**

В следующей таблице содержатся подробные сведения о настройке файла CSV перед импортом данных о требованиях в Oracle CRM On Demand. Эта информация дополняет рекомендации, приведенные в разделе Указания по типам полей для импорта данных (см. ["Инструкции по типам полей для импорта](#page-653-0)  [данных"](#page-653-0) на стр. [654](#page-653-0)). Ознакомьтесь с этими сведениями, прежде чем выполнять импорт.

**ПРИМЕЧАНИЕ.** Столбец "Стандартное поле" этой таблицы содержит только первоначальное имя каждого поля (имя по умолчанию). Он не содержит имен, измененных для компании в Oracle CRM On Demand. Поэтому, если при попытке импорта данных выяснится, что какое-либо поле отсутствует, узнайте у администратора новое имя этого поля. Этот раздел относится только к Oracle CRM On Demand Financial Services Edition.

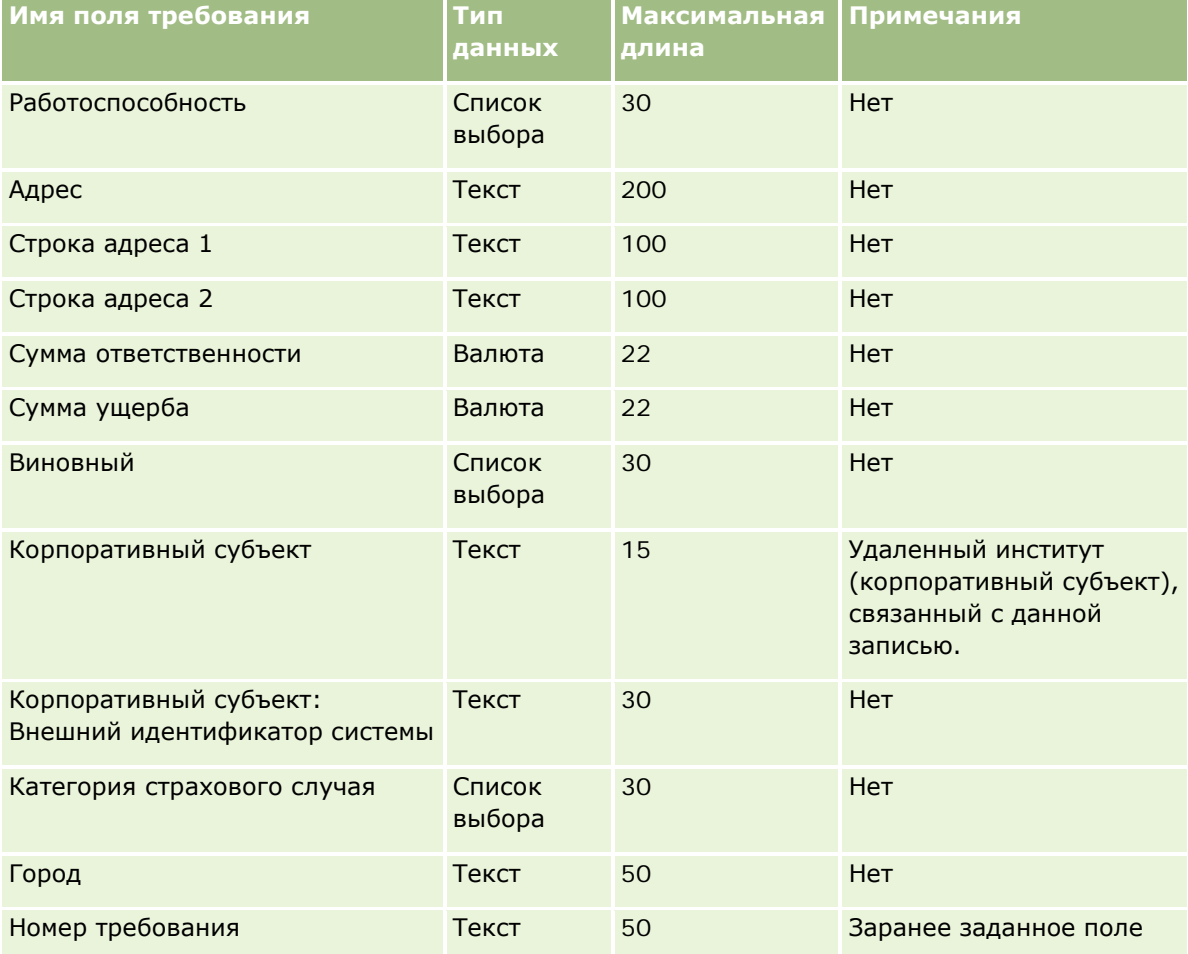

Информация в следующей таблице относится только к данным по требованиям.

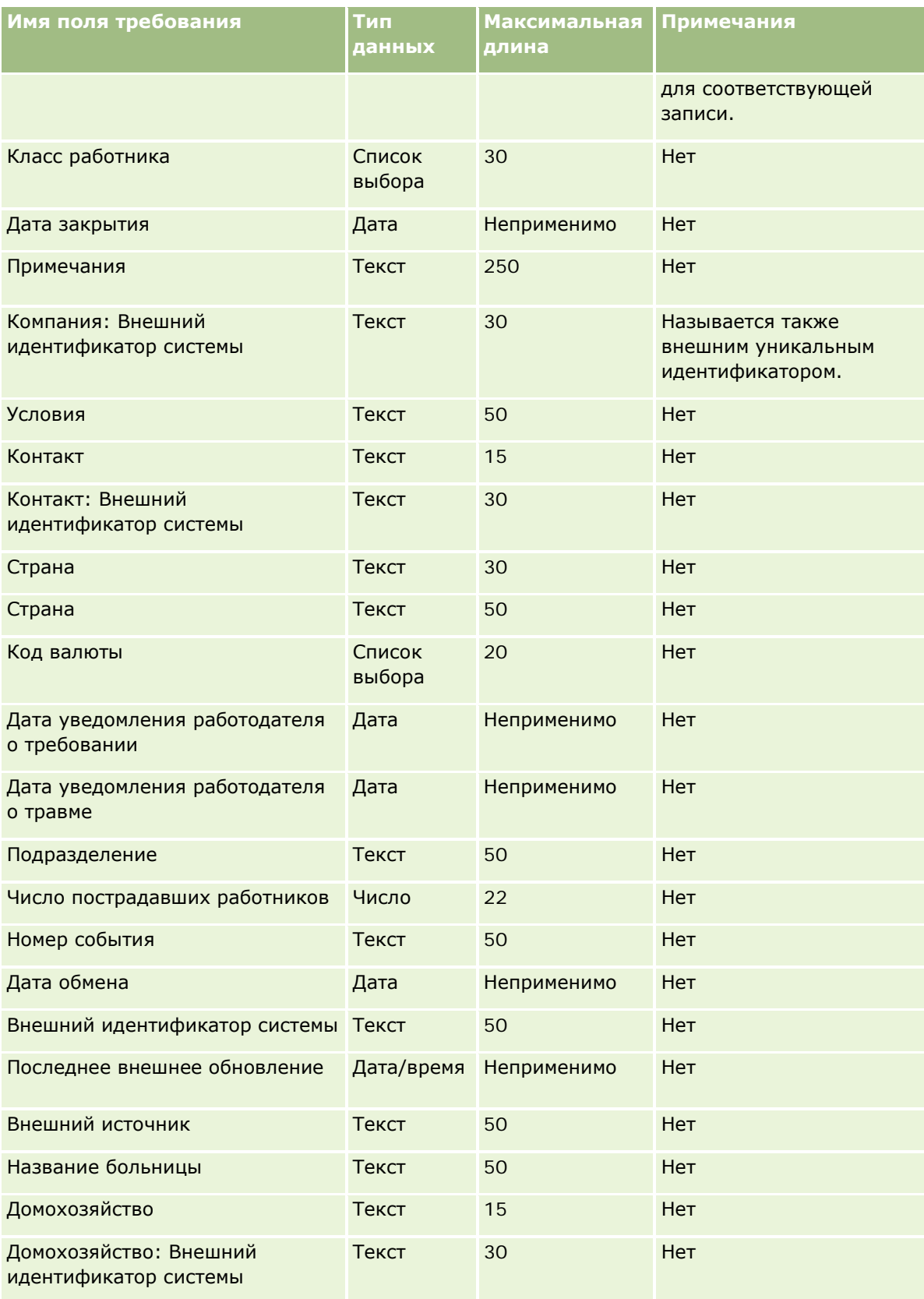

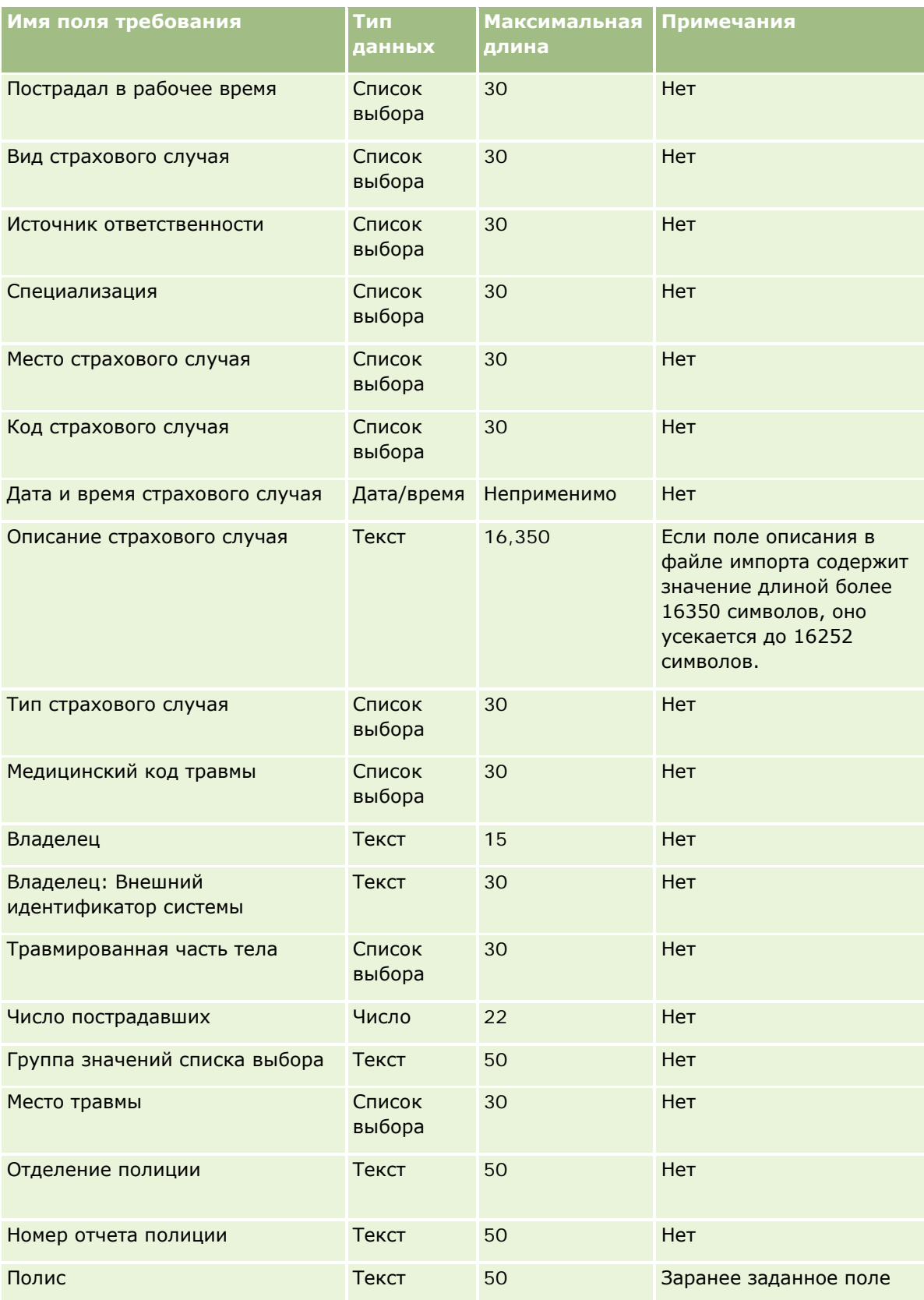

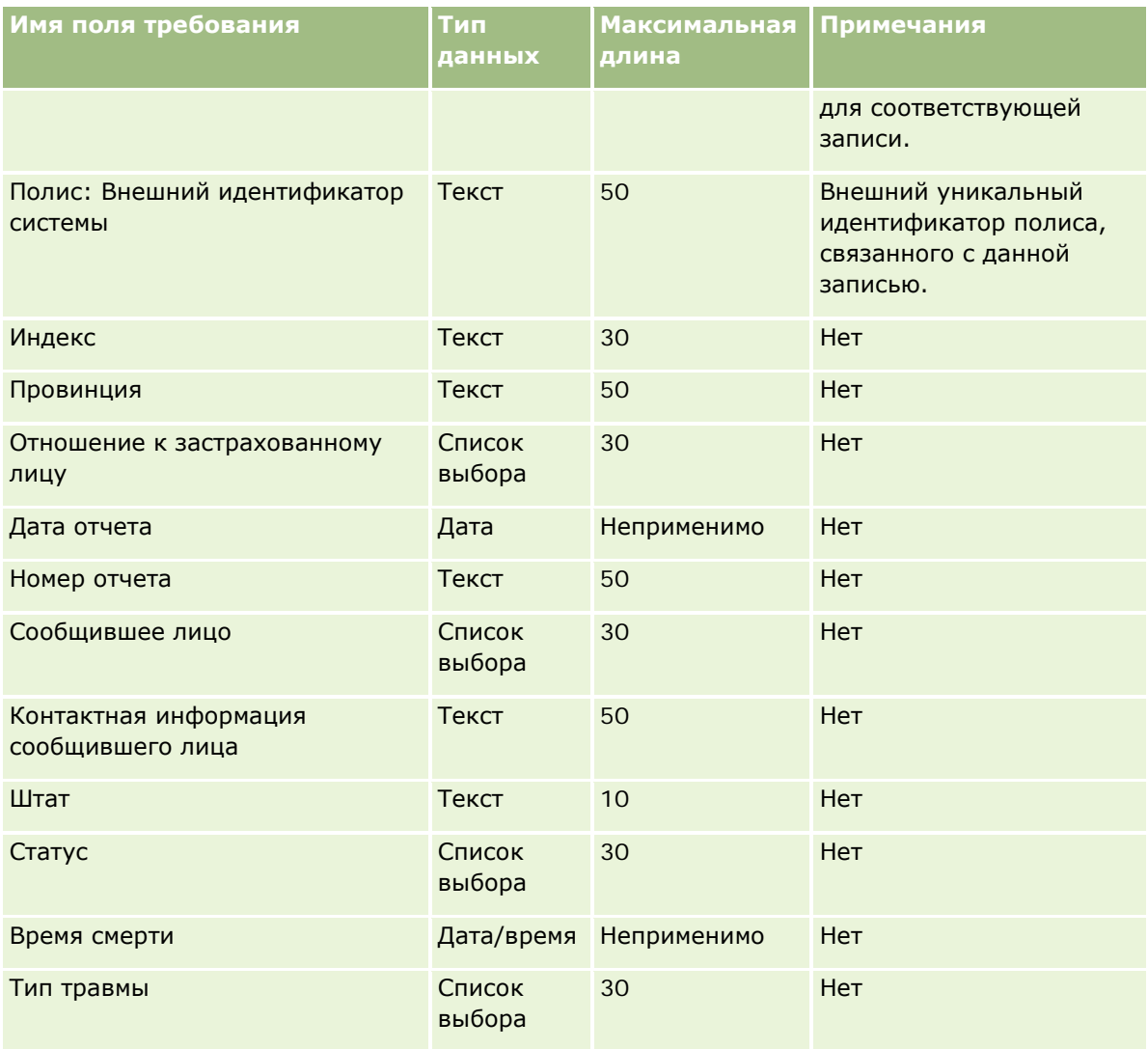

### **Связанные разделы**

Информацию, связанную с данной темой, см. в следующих разделах:

- Руководящие указания в отношении типов полей при импорте данных (см. ["Инструкции по типам](#page-653-0)  [полей для импорта данных"](#page-653-0) на стр. [654\)](#page-653-0)
- Импорт данных (на стр. [863\)](#page-862-0)

## **Поля адреса контакта: подготовка к импорту**

В следующей таблице содержатся сведения о настройке CSV-файла перед импортом адресов контактов в Oracle CRM On Demand.

Эта информация дополняет рекомендации, приведенные в разделе Указания по типам полей для импорта данных (см. ["Инструкции по типам полей для импорта данных"](#page-653-0) на стр. [654](#page-653-0)). Ознакомьтесь с этими сведениями, прежде чем выполнять импорт.

**ПРИМЕЧАНИЕ.** Столбец "Стандартное поле" этой таблицы содержит только первоначальное имя каждого поля (имя по умолчанию). Он не содержит имен, измененных для компании в Oracle CRM On Demand. Поэтому, если при попытке импорта данных выяснится, что какое-либо поле отсутствует, узнайте у администратора новое имя этого поля.Можно импортировать поля адресов контактов в Oracle CRM On Demand, только если для компании настроены адреса с общим доступом. Дополнительные сведения об общих адресах см. в разделе Управление адресами.

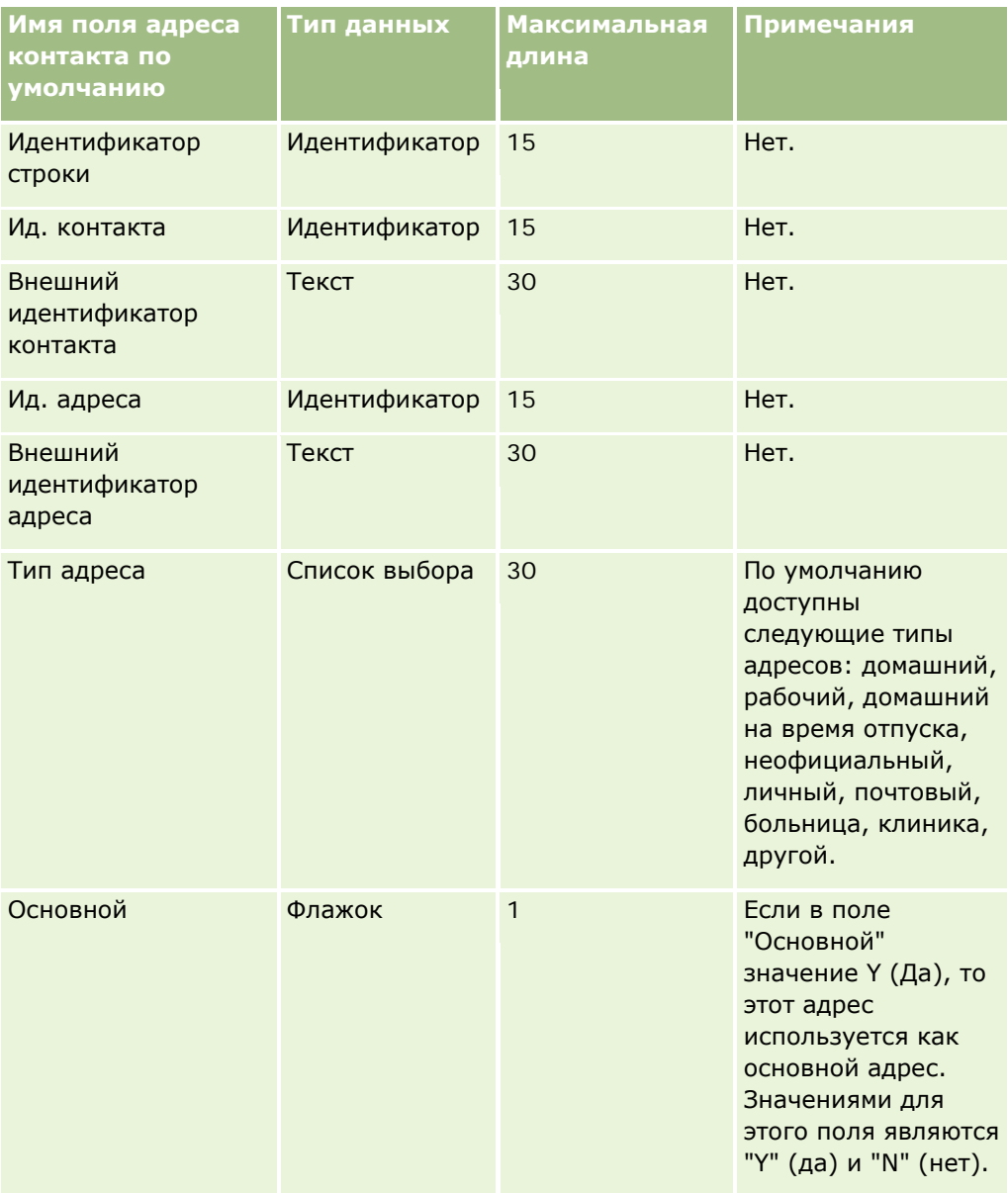

## **Поля книги контакта: подготовка к импорту**

В следующей таблице содержатся сведения о настройке CSV-файла перед импортом книг контактов в Oracle CRM On Demand.

**ПРИМЕЧАНИЕ.** Для импорта записей книги организации или книги контакта требуется роль с привилегией "Управление будущими книгами".

Эта информация дополняет рекомендации, приведенные в разделе Указания по типам полей для импорта данных (см. ["Инструкции по типам полей для импорта данных"](#page-653-0) на стр. [654](#page-653-0)). Ознакомьтесь с этими сведениями, прежде чем выполнять импорт.

**ПРИМЕЧАНИЕ.** Столбец "Стандартное поле" этой таблицы содержит только первоначальное имя каждого поля (имя по умолчанию). Он не содержит имен, измененных для компании в Oracle CRM On Demand. Поэтому, если при попытке импорта данных выяснится, что какое-либо поле отсутствует, узнайте у администратора новое имя этого поля. Дополнительные сведения о назначениях книг на основе времени см. раздел О назначениях книг на основе времени (см. ["Назначение книг на основе времени"](#page-392-0) на стр. [393\)](#page-392-0).

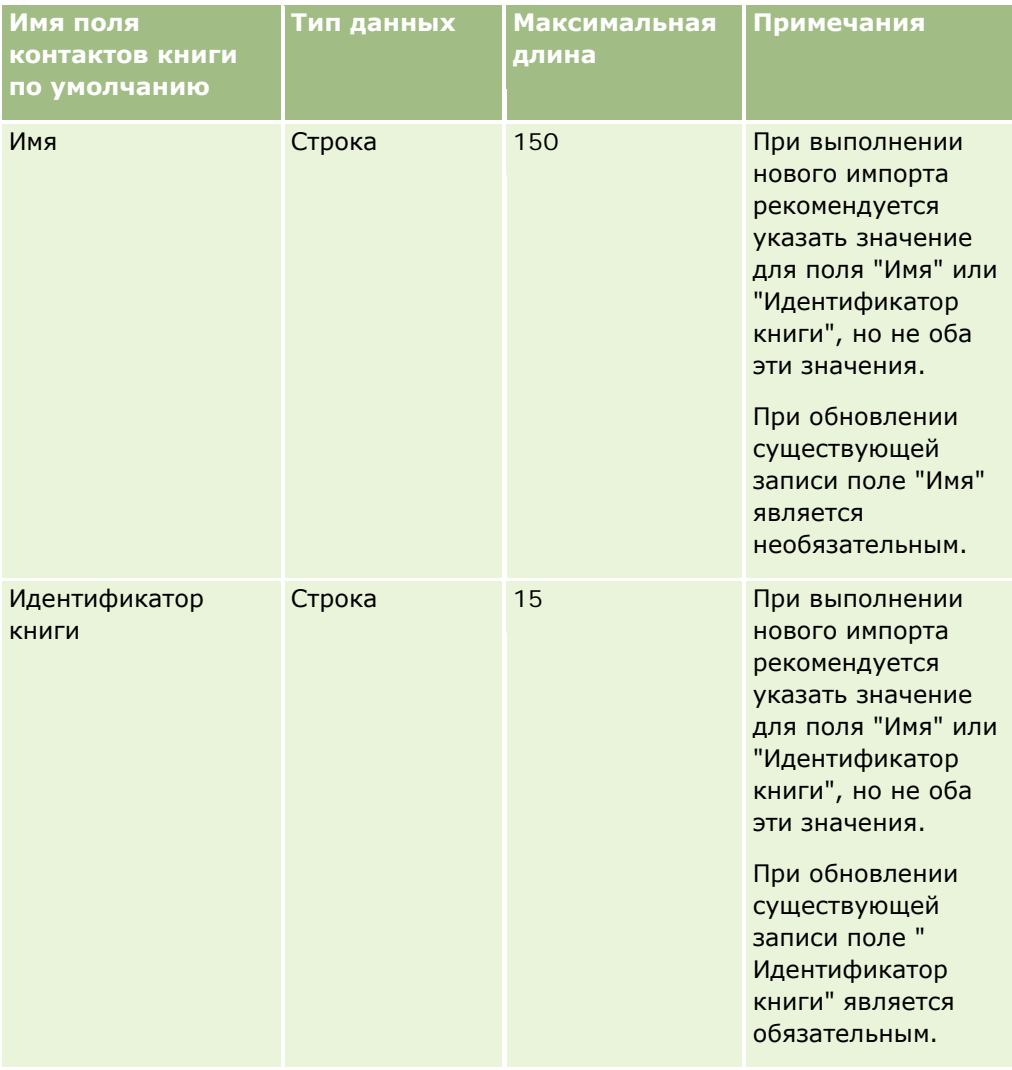

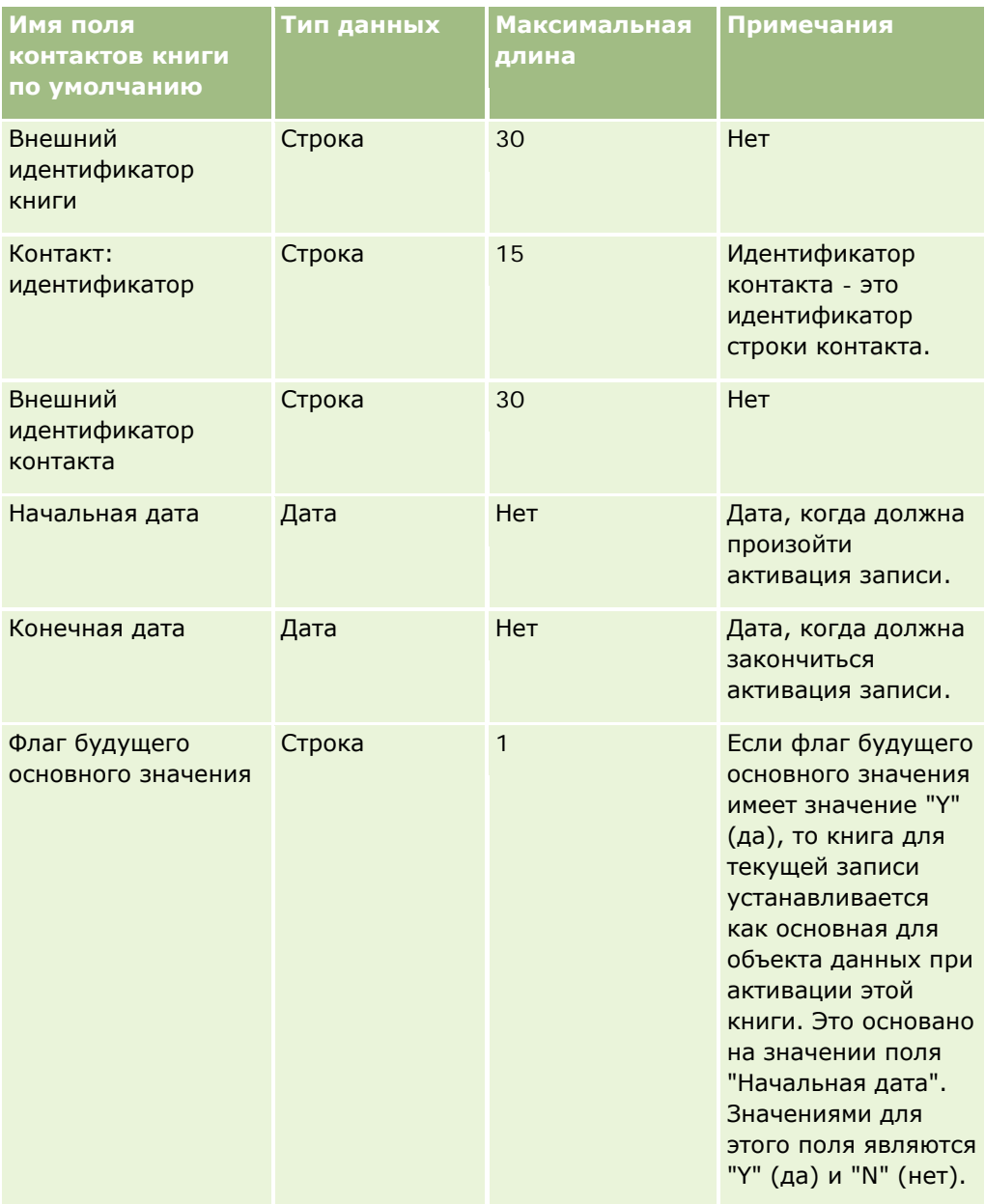

# **Поля контакта: подготовка к импорту**

При наличии отдельных файлов для импорта субъектов и контактов сначала следует импортировать субъекты, а затем контакты. Убедитесь в том, что файл для импорта контактов содержит допустимые имена субъектов из файла импорта субъектов.

Если имеется только файл импорта контактов, записи организации создаются на основе содержимого поля "Имя организации" из файла импорта контактов. Если запись контакта содержит альтернативные

адресные данные, Oracle CRM On Demand создает новую организацию и записывает альтернативный адрес в качестве адреса получателя товара. Поле адреса получателя счета остается пустым.

Если одному субъекту соответствует несколько контактов, полям адреса субъекта присваиваются значения альтернативных адресов, соответствующих первому контакту, импортированному для этого субъекта. Если для первого импортированного контакта альтернативные адреса отсутствуют, однако *присутствуют* в следующих записях, поля адреса субъекта остаются пустыми, поскольку при задании значений для полей данных субъекта принимается во внимание только первый импортированный контакт. Поэтому, если импорт выполняется только из файла импорта контактов, перед импортом отсортируйте данные по именам субъектов, а затем убедитесь, что первый контакт каждого нового имени субъекта содержит адрес, который требуется использовать для этого субъекта.

В следующей таблице содержатся подробные сведения о настройке файла CSV перед импортом контактов в Oracle CRM On Demand. Эта информация дополняет рекомендации, приведенные в разделе Указания по типам полей для импорта данных (см. ["Инструкции по типам полей для импорта данных"](#page-653-0) на стр. [654](#page-653-0)). Ознакомьтесь с этими сведениями, прежде чем выполнять импорт.

**ПРИМЕЧАНИЕ.** Столбец "Стандартное поле" этой таблицы содержит только первоначальное имя каждого поля (имя по умолчанию). Он не содержит имен, измененных для компании в Oracle CRM On Demand. Поэтому, если при попытке импорта данных выяснится, что какое-либо поле отсутствует, узнайте у администратора новое имя этого поля.

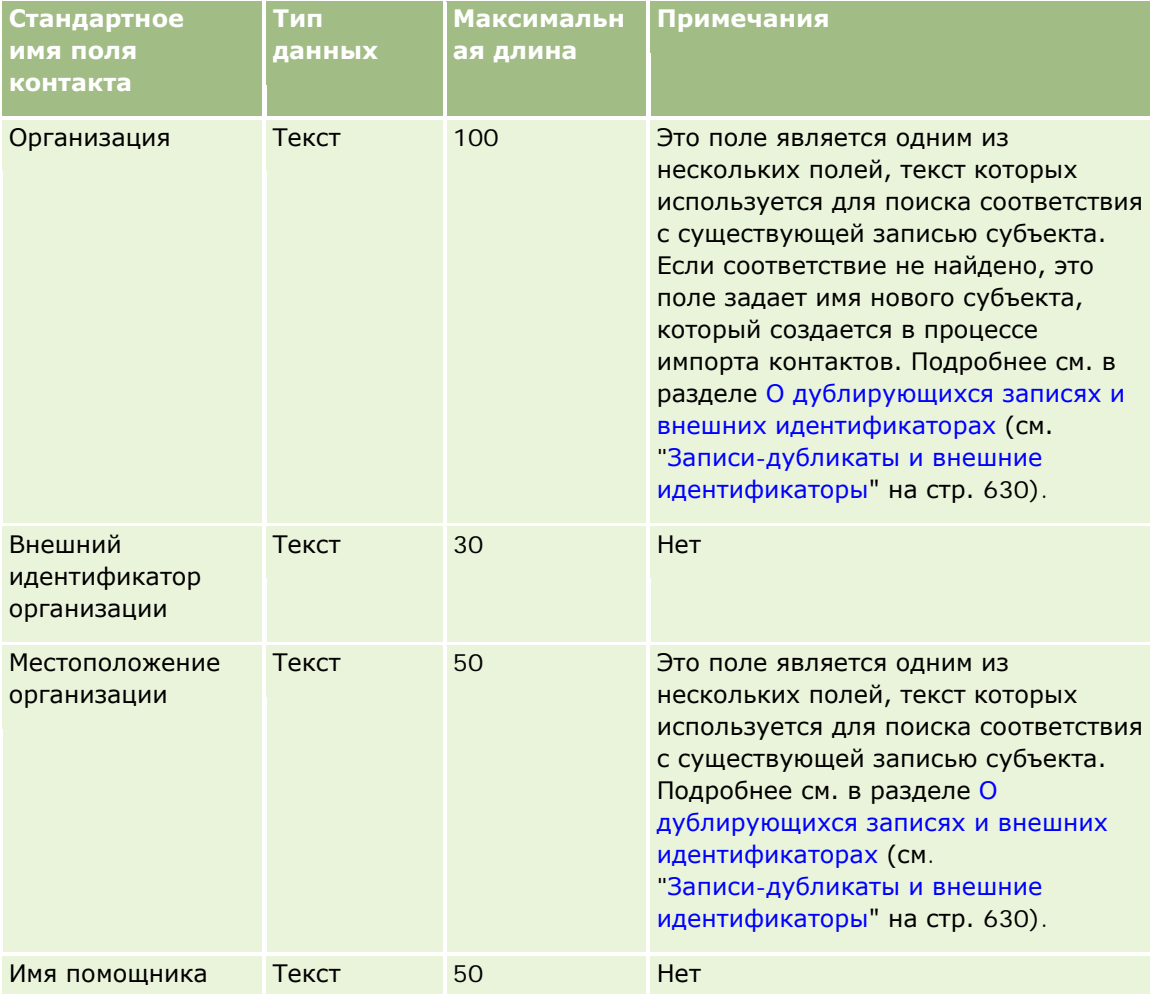

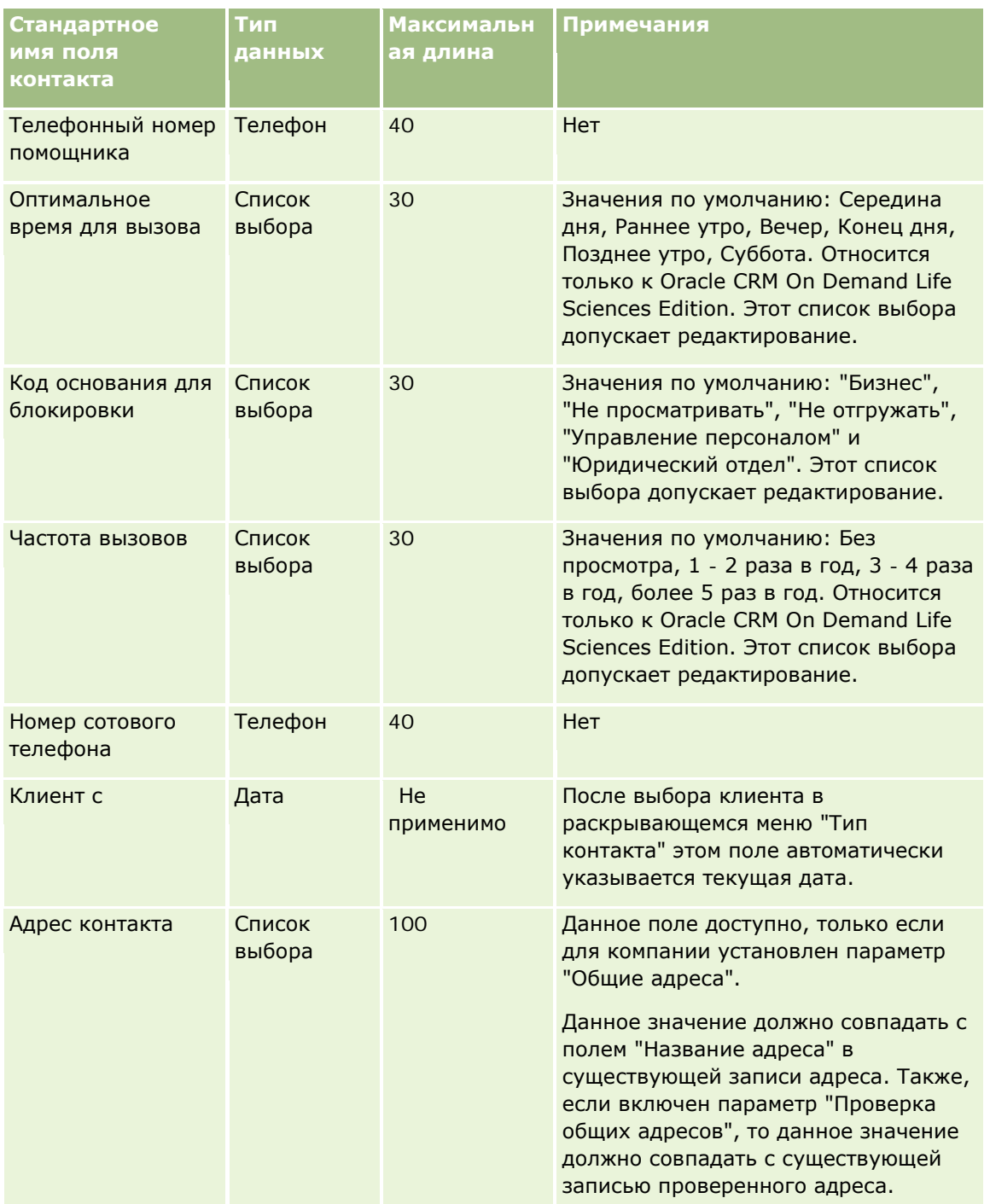

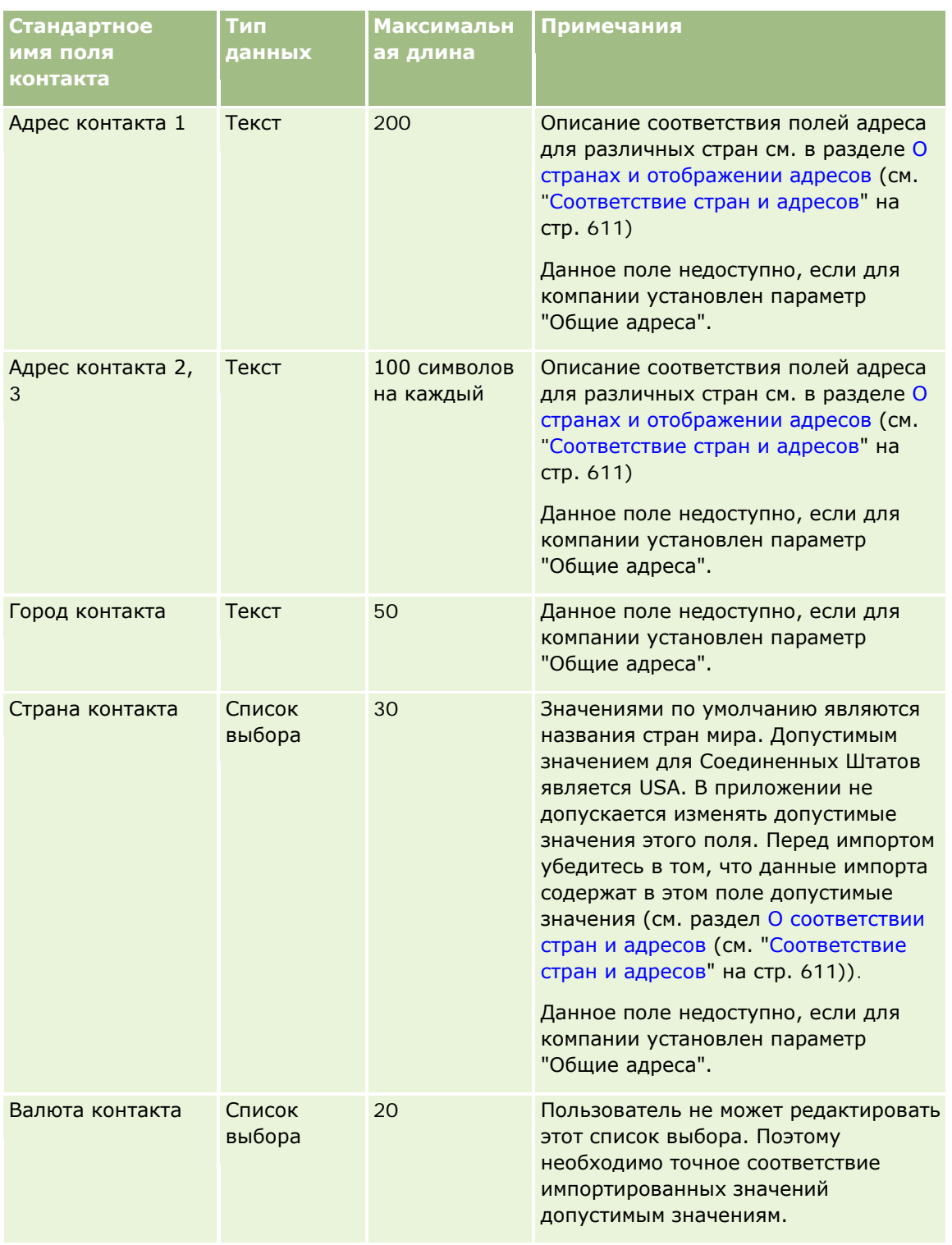

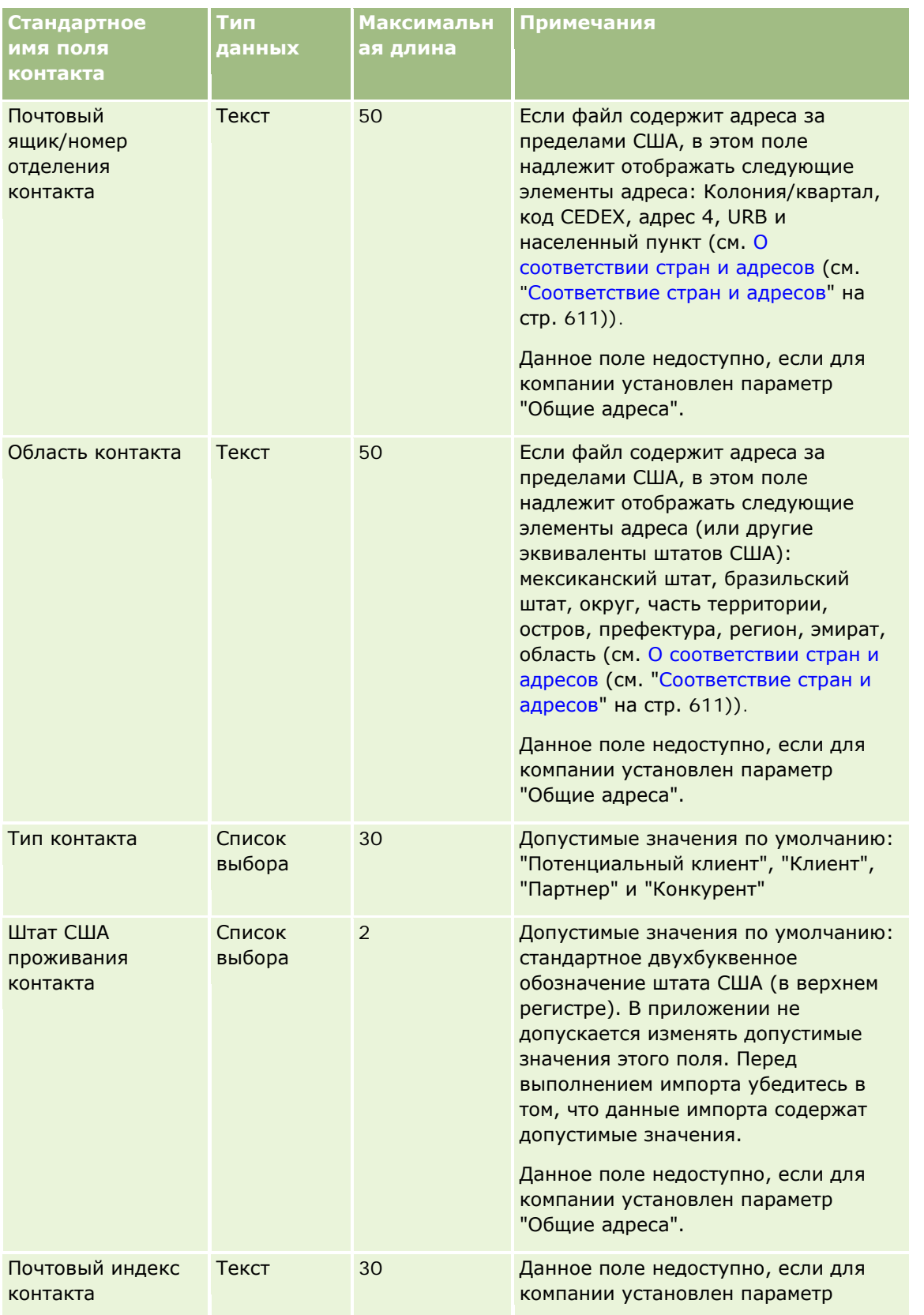

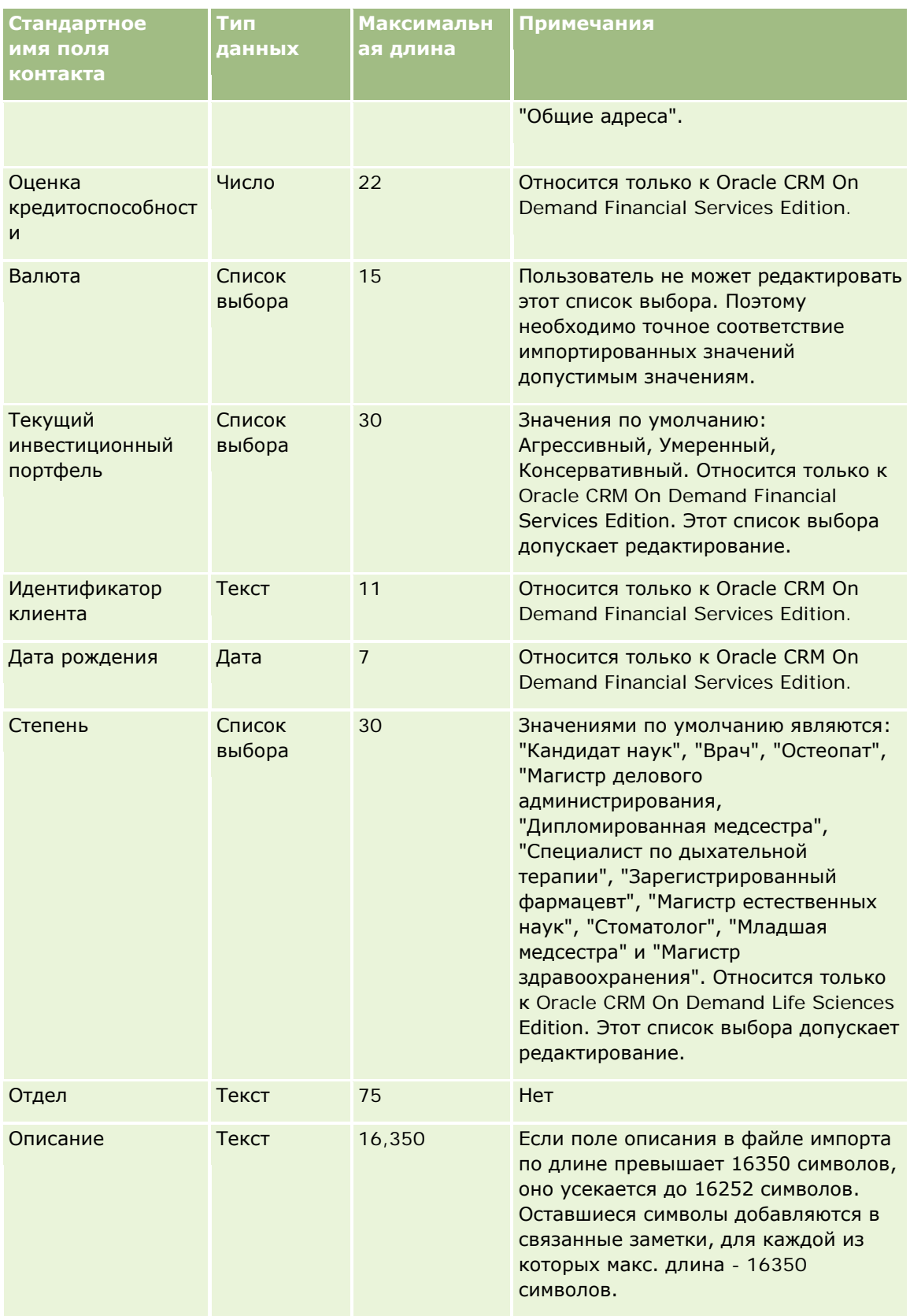

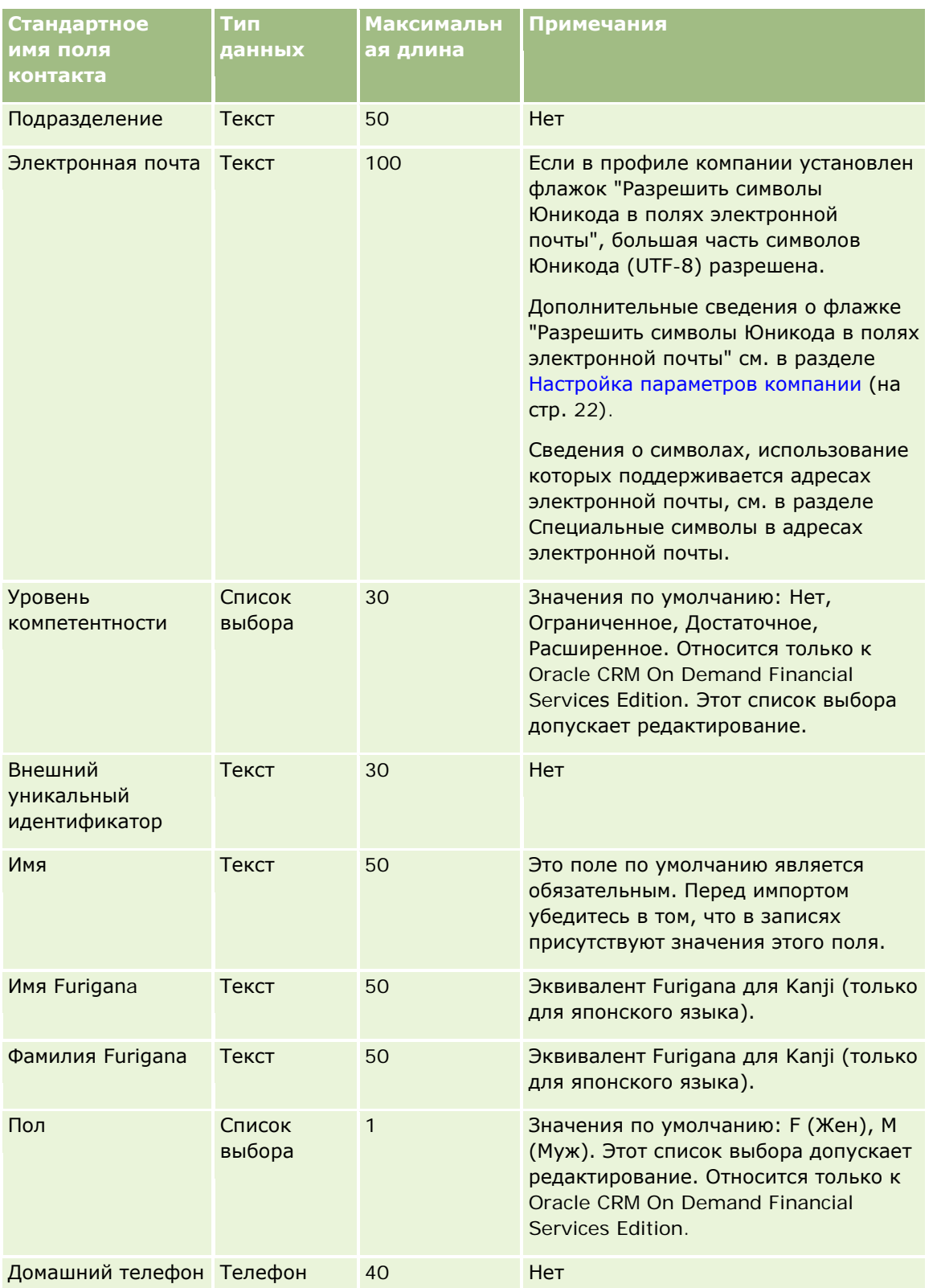

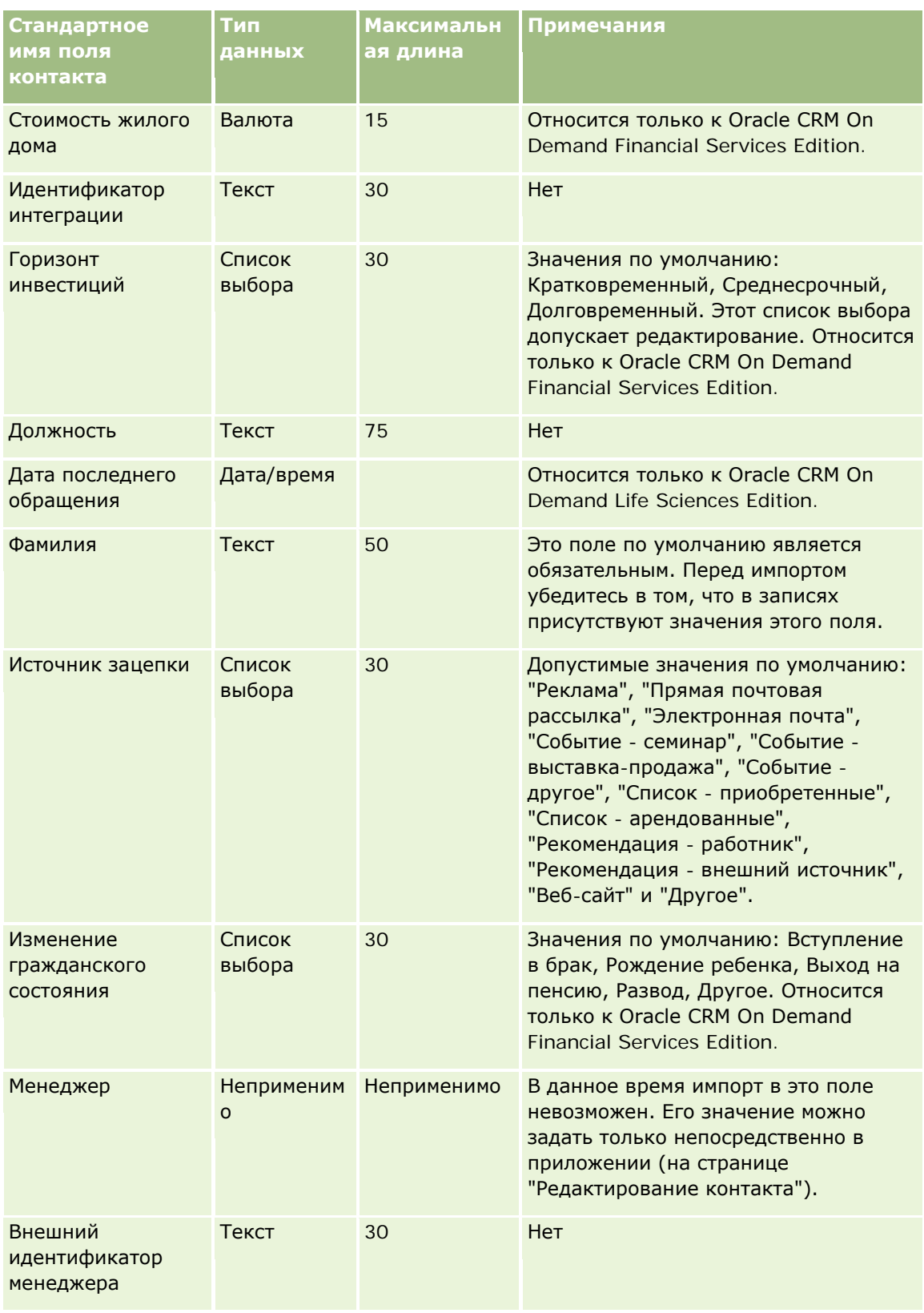
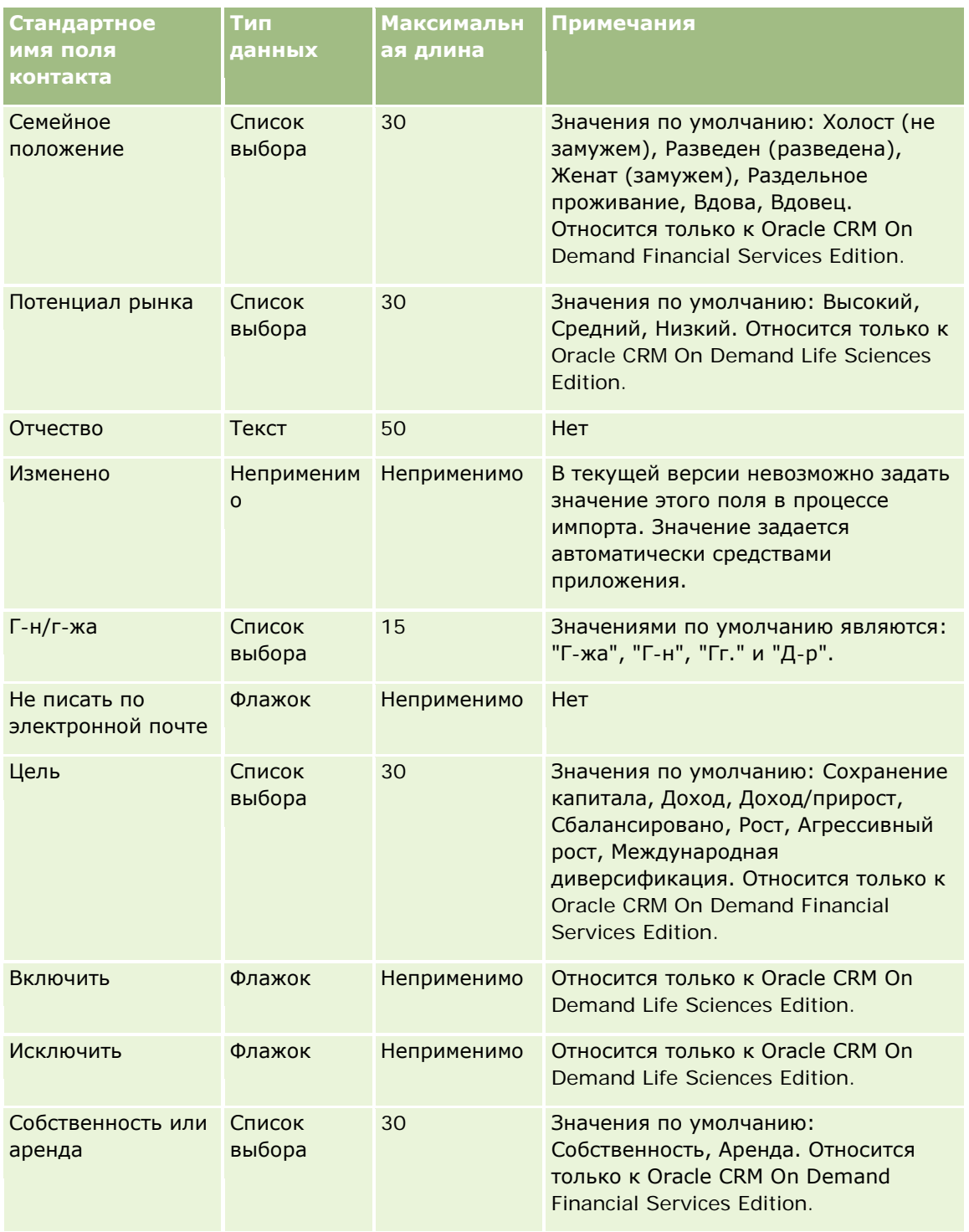

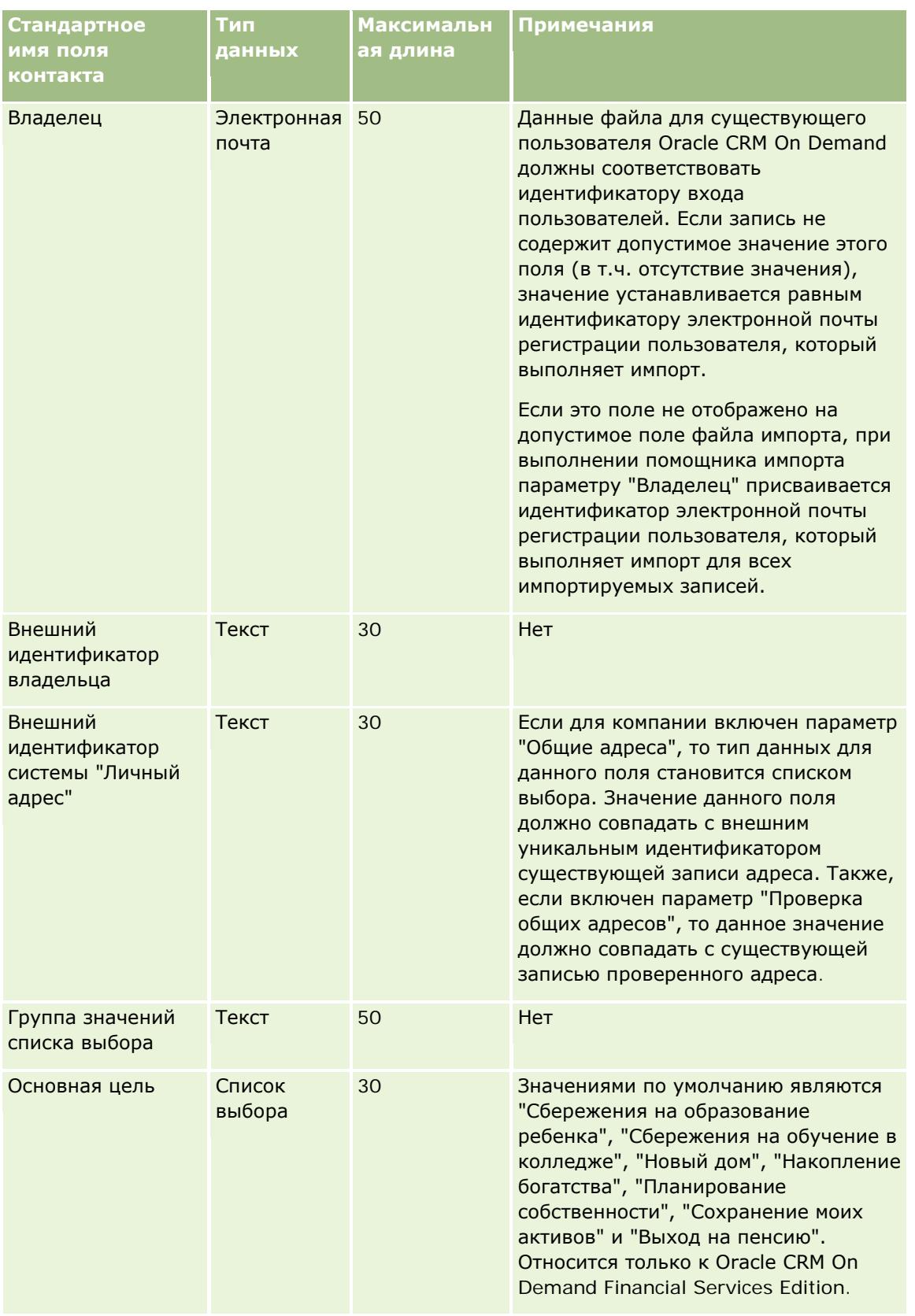

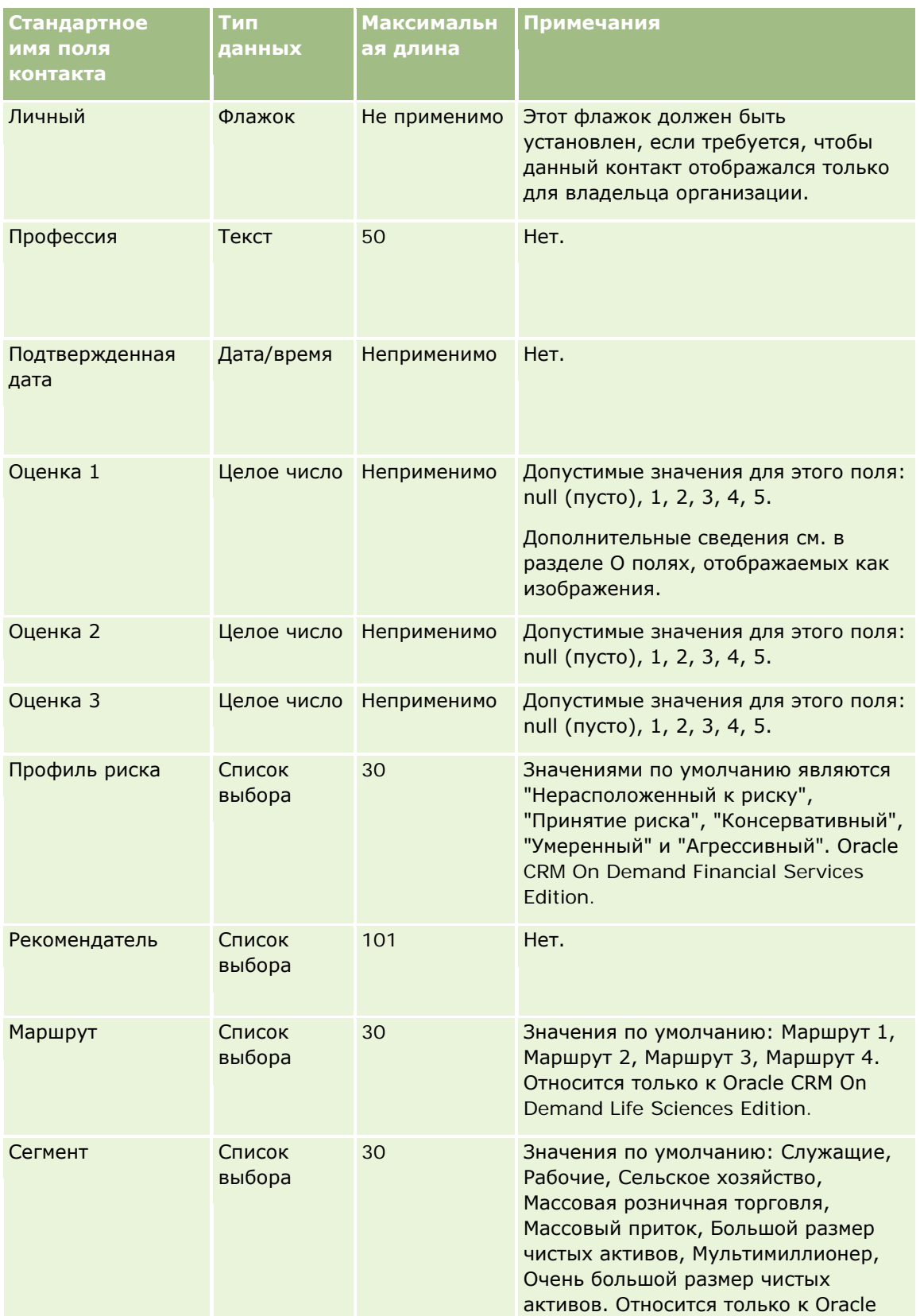

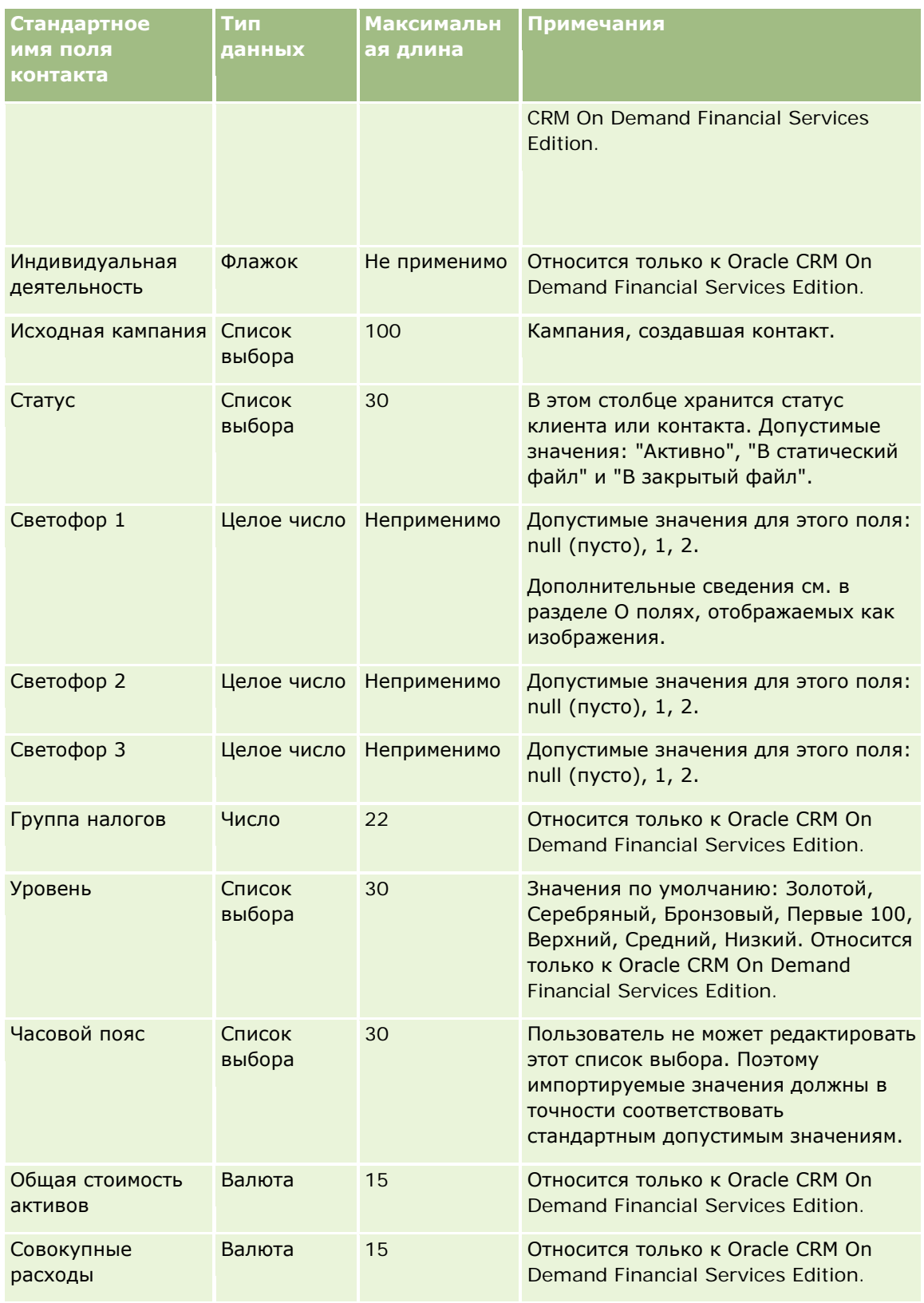

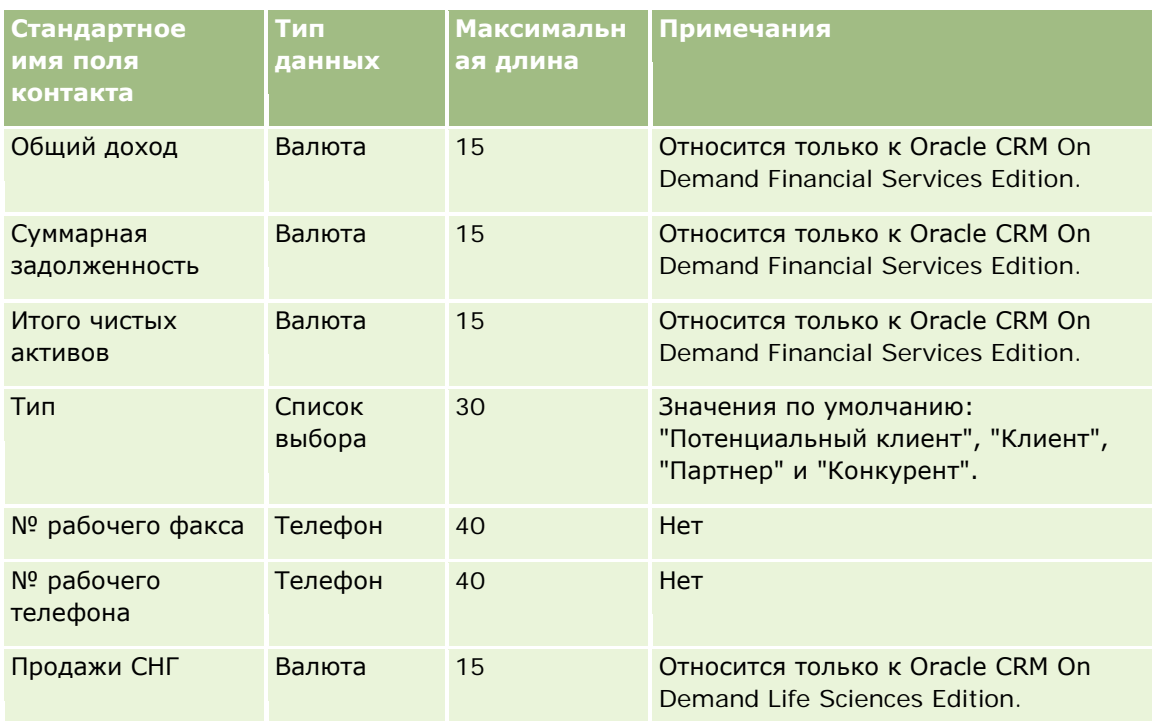

#### **Связанные разделы**

Информацию, связанную с данной темой, см. в следующих разделах:

- Поля контактов
- Руководящие указания в отношении типов полей при импорте данных (см. ["Инструкции по типам](#page-653-0)  [полей для импорта данных"](#page-653-0) на стр. [654\)](#page-653-0)
- Импорт данных (на стр. [863\)](#page-862-0)

## **Поля государственной лицензии для контакта: подготовка к импорту**

В следующей таблице приведена подробная информация о настройке файла CSV перед импортом государственной лицензии для контакта в Oracle CRM On Demand. Эта информация дополняет рекомендации, приведенные в разделе Указания по типам полей для импорта данных (см. ["Инструкции](#page-653-0)  [по типам полей для импорта данных"](#page-653-0) на стр. [654](#page-653-0)). Приведенную ниже информацию об импорте необходимо просмотреть перед импортом данных.

**ПРИМЕЧАНИЕ.** Столбец "Стандартное поле" этой таблицы содержит только первоначальное имя каждого поля (имя по умолчанию). Он не содержит имен, измененных для компании в Oracle CRM On Demand. Поэтому, если при попытке импорта данных выяснится, что какое-либо поле отсутствует, узнайте у администратора новое имя этого поля.

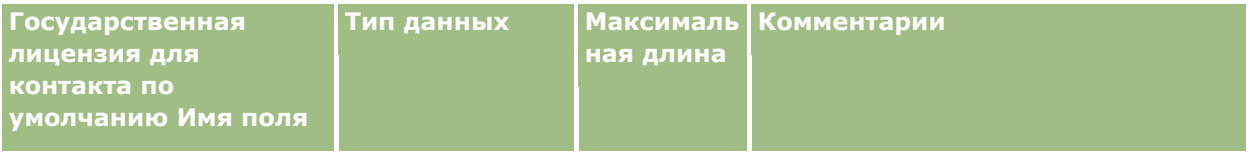

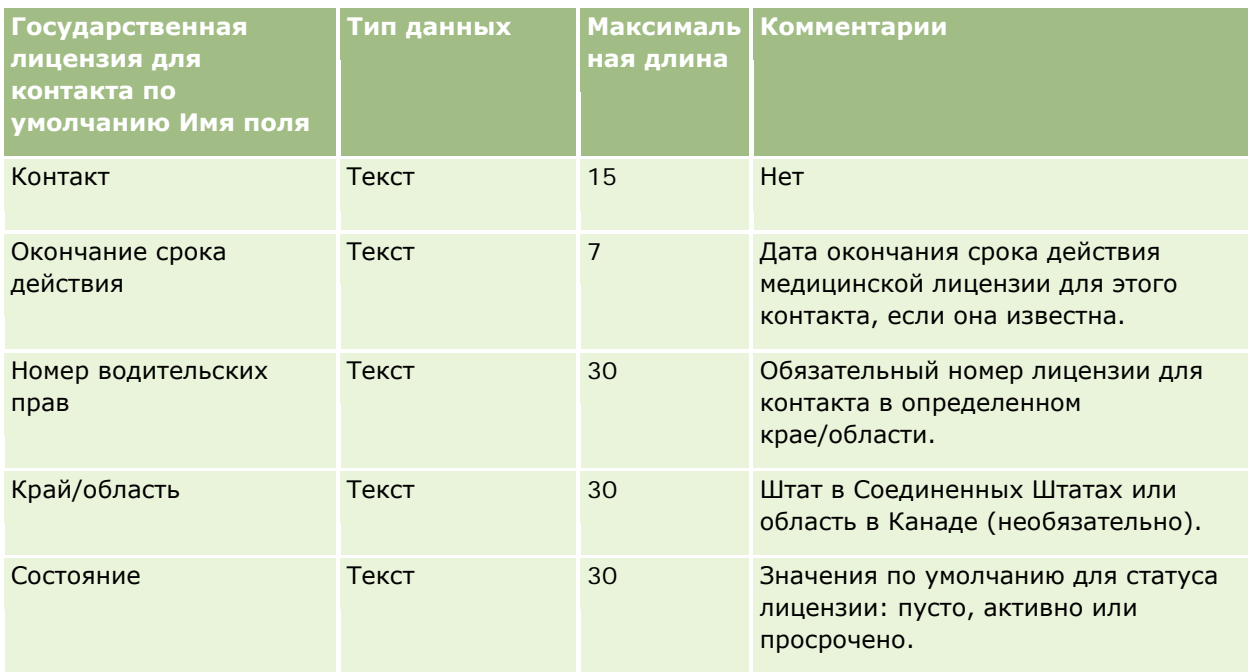

#### **Связанные разделы**

Информацию, связанную с данной темой, см. в следующих разделах.

- Указания по типам полей для импорта данных (см. ["Инструкции по типам полей для импорта данных](#page-653-0)" на стр. [654\)](#page-653-0)
- Импорт данных (на стр. [863\)](#page-862-0)
- Государственные лицензии для контактов

### **Поля команды контакта: подготовка к импорту**

В следующей таблице содержатся подробные сведения о настройке файла CSV перед импортом команд контактов в Oracle CRM On Demand. Эта информация дополняет рекомендации, приведенные в разделе Указания по типам полей для импорта данных (см. ["Инструкции по типам полей для импорта данных"](#page-653-0) на стр. [654](#page-653-0)). Ознакомьтесь с этими сведениями, прежде чем выполнять импорт.

**ПРИМЕЧАНИЕ.** Столбец "Стандартное поле" этой таблицы содержит только первоначальное имя каждого поля (имя по умолчанию). Он не содержит имен, измененных для компании в Oracle CRM On Demand. Поэтому, если при попытке импорта данных выяснится, что какое-либо поле отсутствует, узнайте у администратора новое имя этого поля.

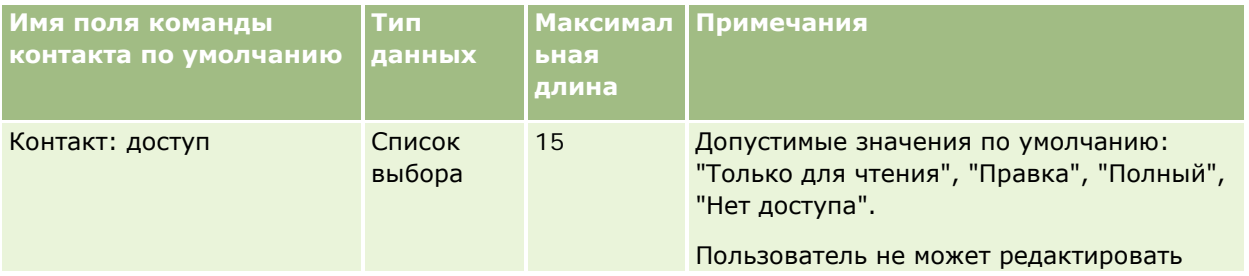

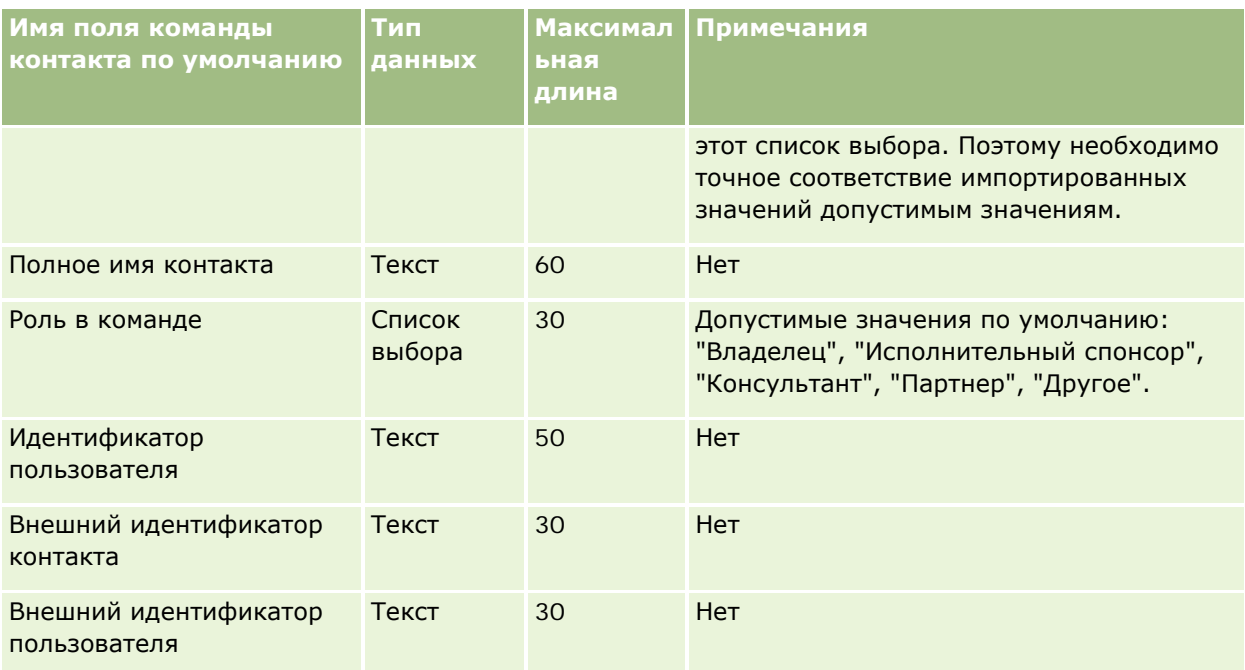

#### **Связанные разделы**

Информацию, связанную с данной темой, см. в следующих разделах:

- Общие записи (команды)
- Руководящие указания в отношении типов полей при импорте данных (см. ["Инструкции по типам](#page-653-0)  [полей для импорта данных"](#page-653-0) на стр. [654\)](#page-653-0)
- Импорт данных (на стр. [863\)](#page-862-0)

### **Поля зачисления на курс: подготовка к импорту**

В следующей таблице содержатся подробные сведения о настройке файла CSV перед импортом данных зачисления на курс в Oracle CRM On Demand. Эта информация дополняет рекомендации, приведенные в разделе Указания по типам полей для импорта данных (см. ["Инструкции по типам полей для импорта](#page-653-0)  [данных"](#page-653-0) на стр. [654](#page-653-0)). Ознакомьтесь с этими сведениями, прежде чем выполнять импорт.

**ПРИМЕЧАНИЕ.** Столбец "Стандартное поле" этой таблицы содержит только первоначальное имя каждого поля (имя по умолчанию). Он не содержит имен, измененных для компании в Oracle CRM On Demand. Поэтому, если при попытке импорта данных выяснится, что какое-либо поле отсутствует, узнайте у администратора новое имя этого поля.

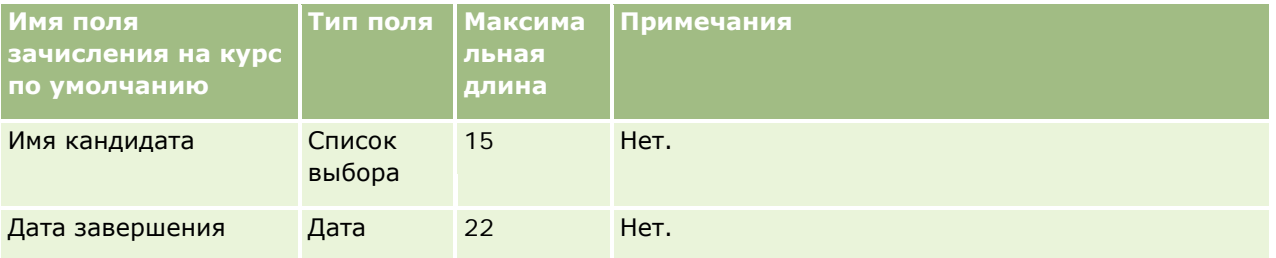

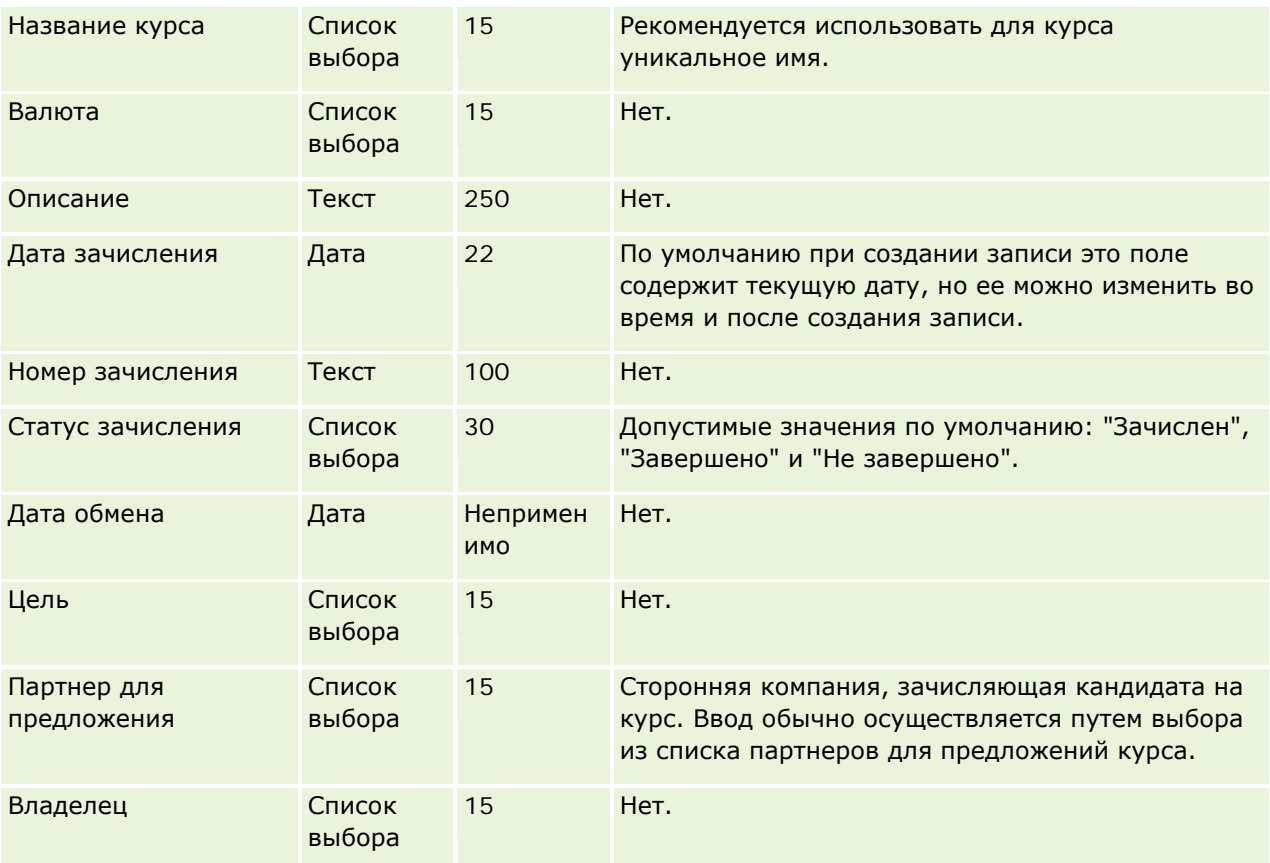

## **Связанные разделы**

Информацию, связанную с данной темой, см. в следующих разделах:

- Инструкции по типам полей для импорта данных (на стр. [654\)](#page-653-0)
- Импорт данных (на стр. [863\)](#page-862-0)
- Поля курса

### **Поля курса: подготовка к импорту**

В следующей таблице содержатся подробные сведения о настройке файла CSV перед импортом данных курсов в Oracle CRM On Demand. Эти сведения дополняют указания, приведенные в разделе Руководящие указания в отношении типов полей при импорте данных (см. ["Инструкции по типам полей](#page-653-0)  [для импорта данных"](#page-653-0) на стр. [654](#page-653-0)). Ознакомьтесь с этими сведениями, прежде чем выполнять импорт.

**ПРИМЕЧАНИЕ.** Столбец "Стандартное поле" этой таблицы содержит только первоначальное имя каждого поля (имя по умолчанию). Он не содержит имен, измененных для компании в Oracle CRM On Demand. Поэтому, если при попытке импорта данных выяснится, что какое-либо поле отсутствует, узнайте у администратора новое имя этого поля.

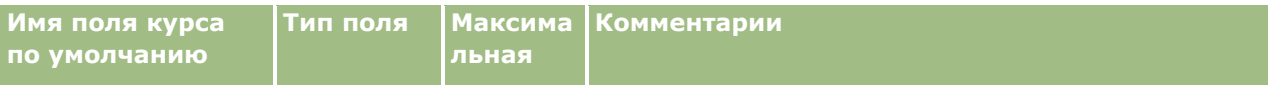

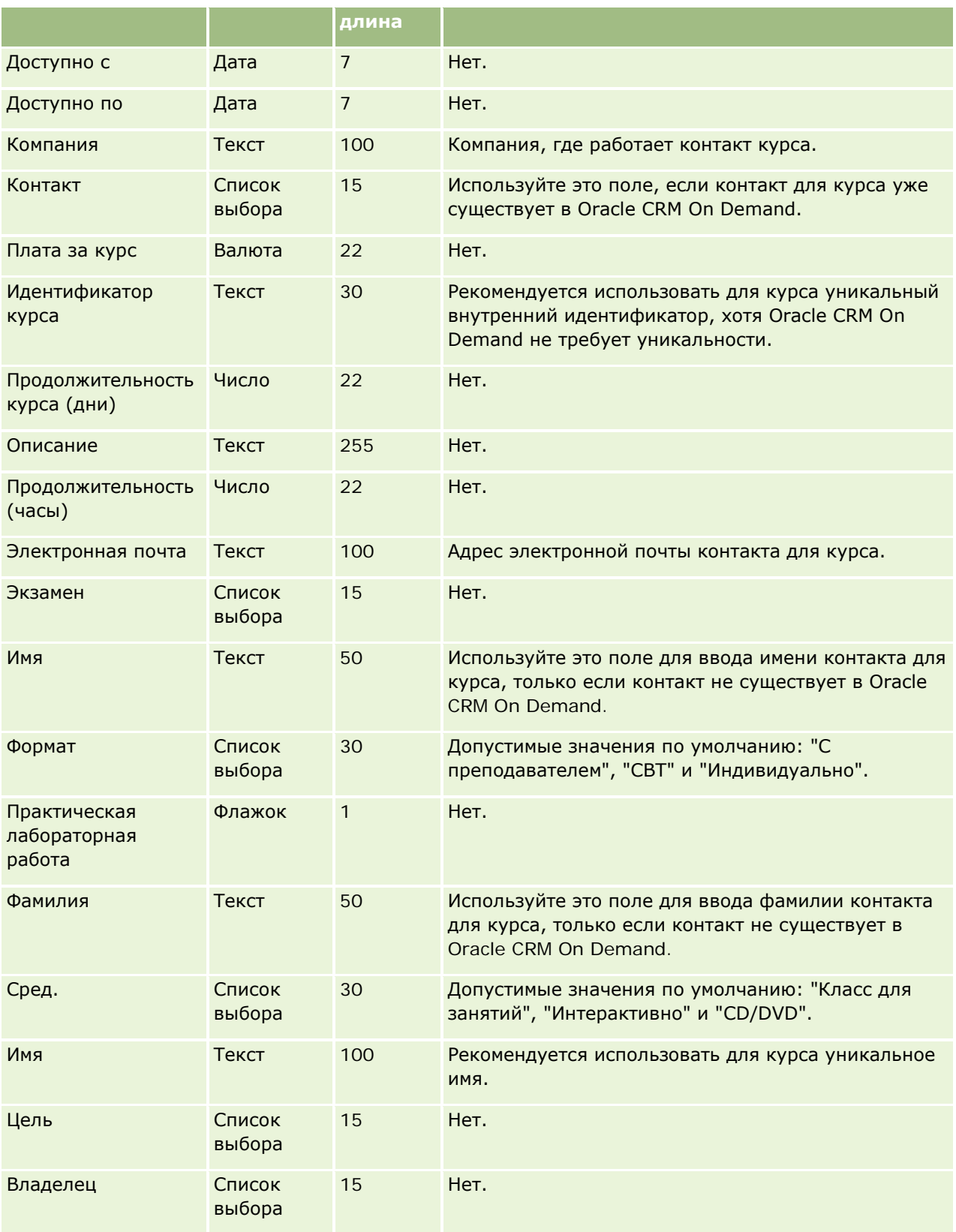

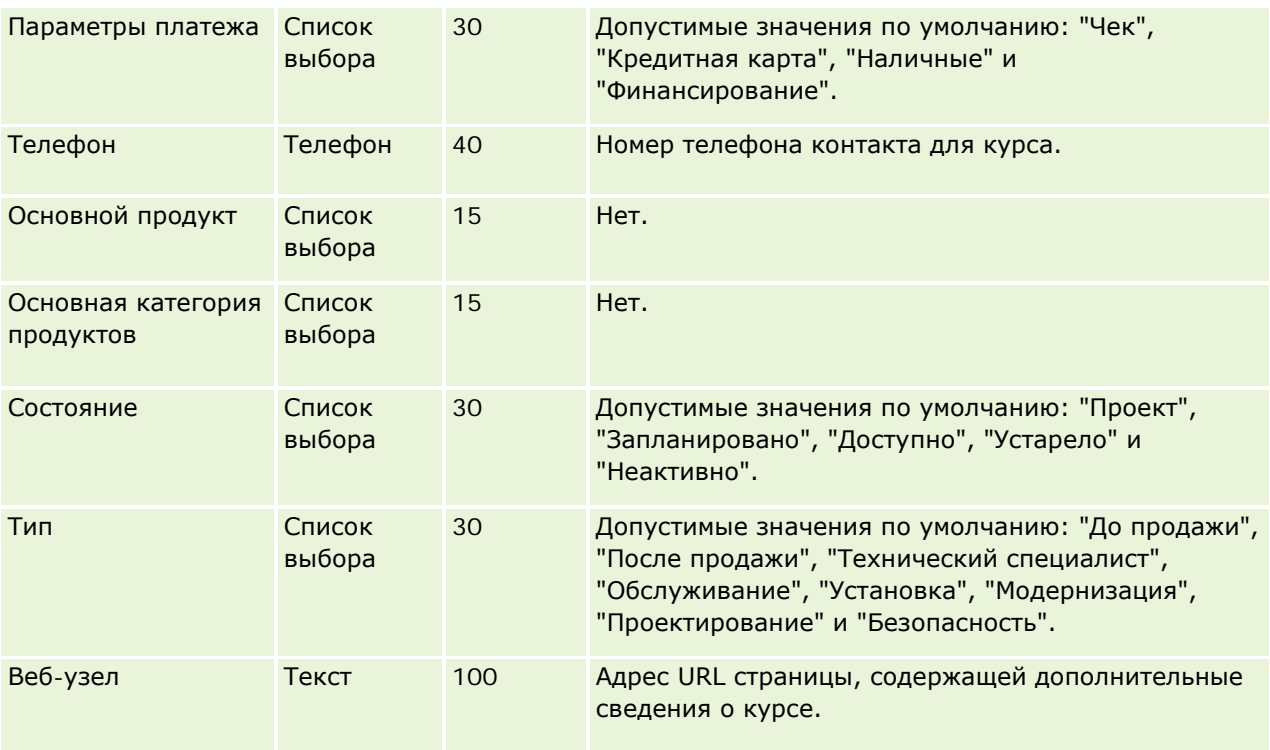

# **Связанные разделы**

Информацию, связанную с данной темой, см. в следующих разделах.

- **ИЗГР Указания по типам полей для импорта данных (см. ["Инструкции по типам полей для импорта данных](#page-653-0)"** на стр. [654\)](#page-653-0)
- Импорт данных (на стр. [863\)](#page-862-0)
- Поля курса

## **Поля страхового покрытия: подготовка к импорту**

В следующей таблице содержатся подробные сведения о настройке файла CSV перед импортом данных об обеспечении в Oracle CRM On Demand. Эти сведения дополняют указания, приведенные в разделе Руководящие указания в отношении типов полей при импорте данных (см. ["Инструкции по типам полей](#page-653-0)  [для импорта данных"](#page-653-0) на стр. [654](#page-653-0)). Ознакомьтесь с этими сведениями, прежде чем выполнять импорт.

**ПРИМЕЧАНИЕ.** Столбец "Стандартное поле" этой таблицы содержит только первоначальное имя каждого поля (имя по умолчанию). Он не содержит имен, измененных для компании в Oracle CRM On Demand. Поэтому, если при попытке импорта данных выяснится, что какое-либо поле отсутствует, узнайте у администратора новое имя этого поля. Этот раздел относится к Oracle CRM On Demand Financial Services Edition.

Информация в следующей таблице относится только к данным по страховому покрытию.

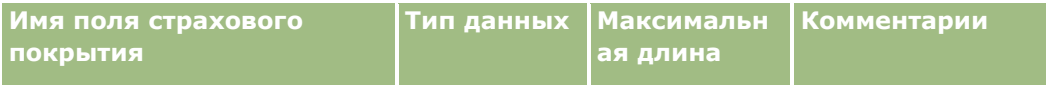

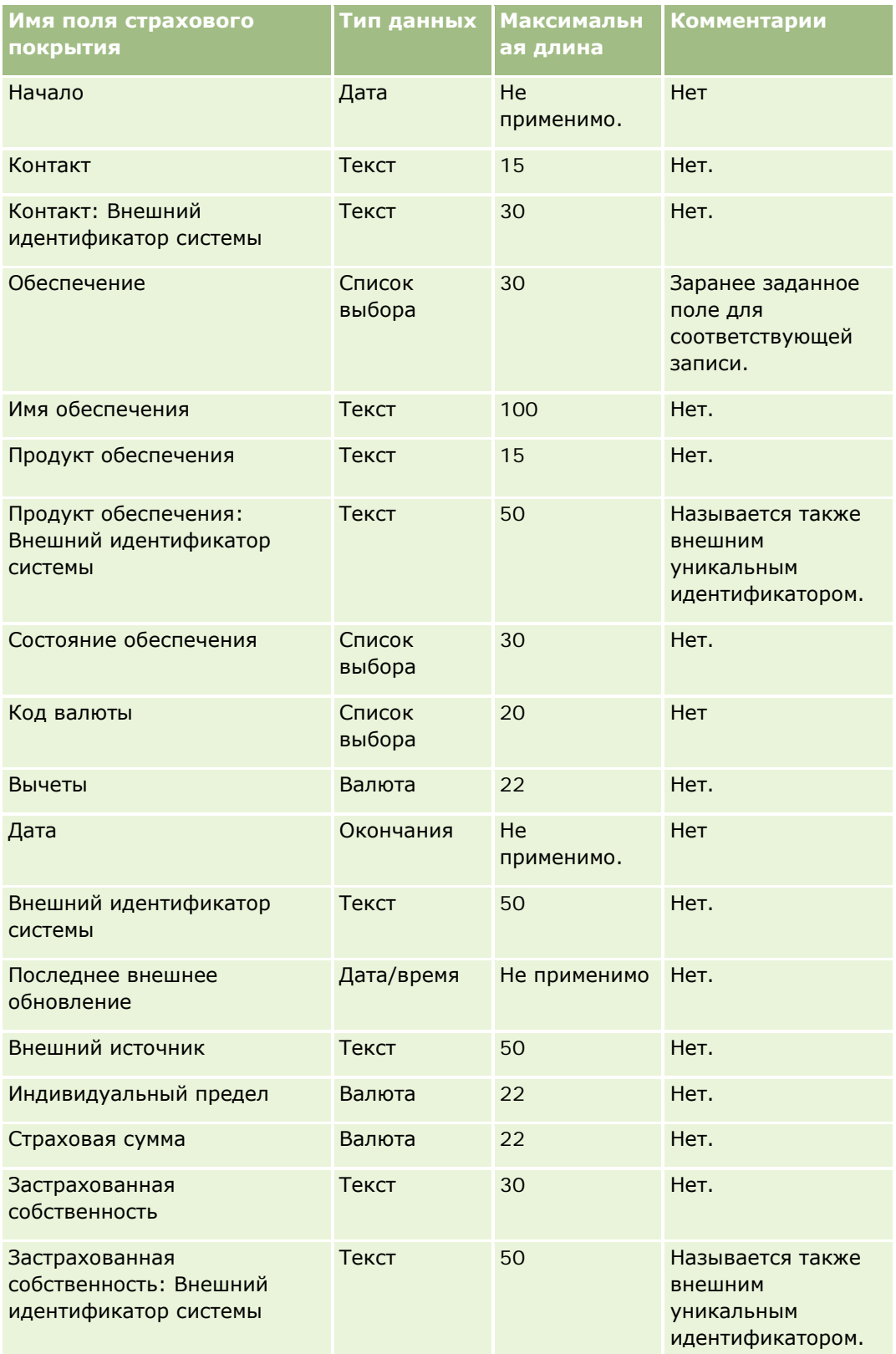

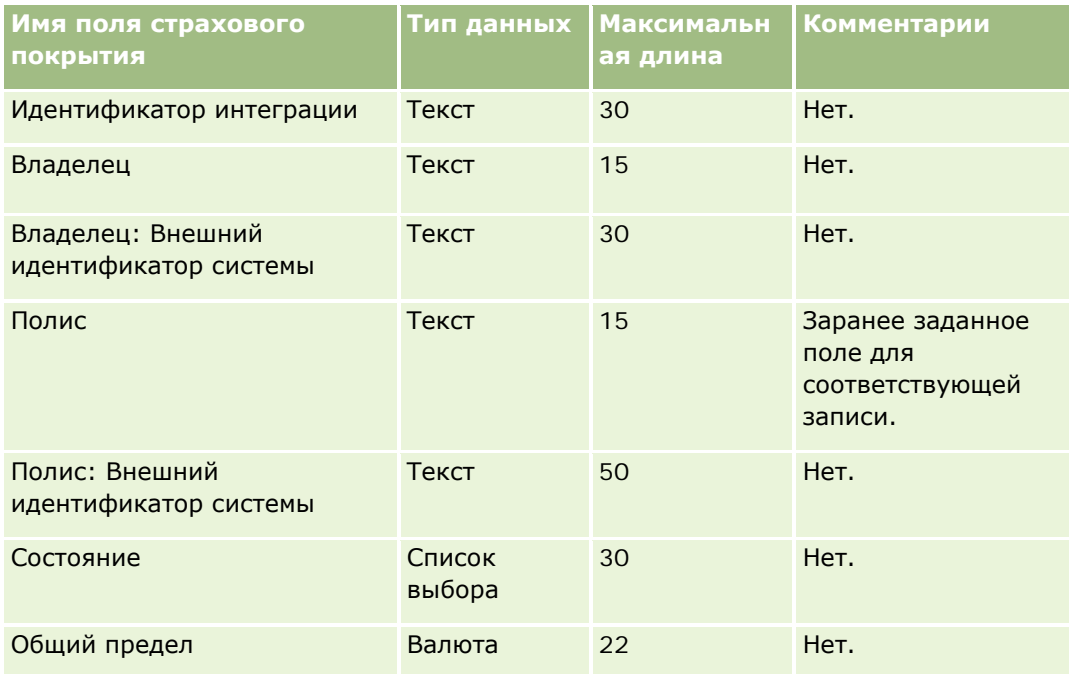

#### **Связанные разделы**

Информацию, связанную с данной темой, см. в следующих разделах.

- Указания по типам полей для импорта данных (см. ["Инструкции по типам полей для импорта данных](#page-653-0)" на стр. [654\)](#page-653-0)
- Импорт данных (на стр. [863\)](#page-862-0)

### **Поля пользовательского объекта: подготовка к импорту**

В следующей таблице содержатся подробные сведения о настройке файла CSV перед импортом полей пользовательских объектов в Oracle CRM On Demand. Эта информация дополняет рекомендации, приведенные в разделе Указания по типам полей для импорта данных (см. ["Инструкции по типам полей](#page-653-0)  [для импорта данных"](#page-653-0) на стр. [654](#page-653-0)). Ознакомьтесь с этими сведениями, прежде чем выполнять импорт.

**ПРИМЕЧАНИЕ.** Столбец "Стандартное поле" этой таблицы содержит только первоначальное имя каждого поля (имя по умолчанию). Он не содержит имен, измененных для компании в Oracle CRM On Demand. Поэтому, если при попытке импорта данных выяснится, что какое-либо поле отсутствует, узнайте у администратора новое имя этого поля.

## **Пользовательский объект 01, пользовательский объект 02 и пользовательский объект 03**

Информация в следующей таблице относится только к пользовательским объектам 01, 02 и 03.

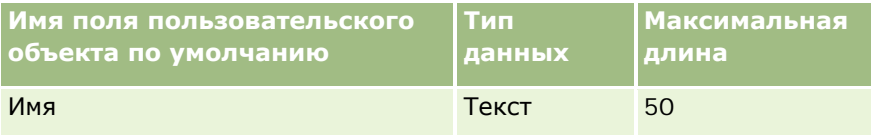

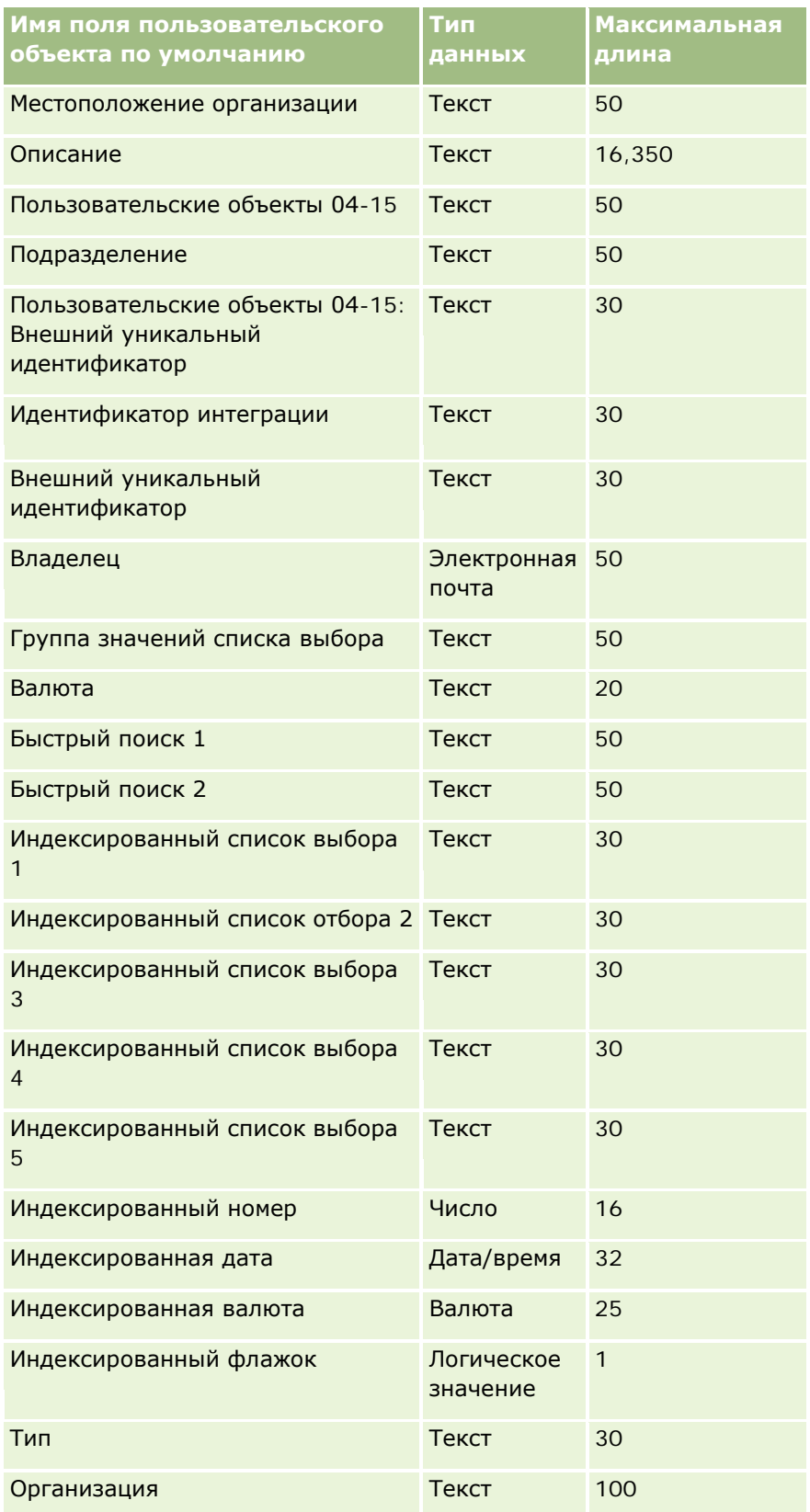

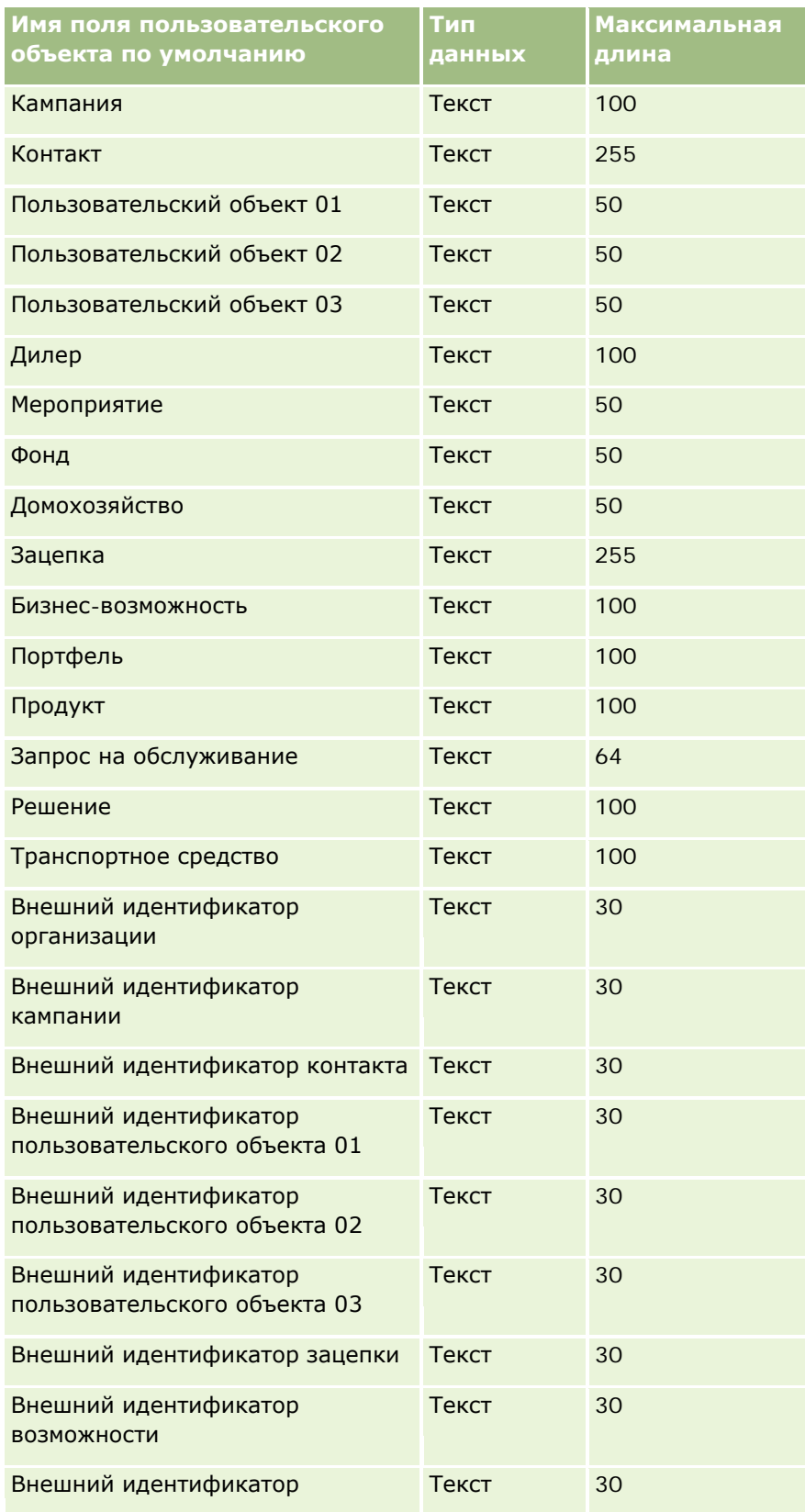

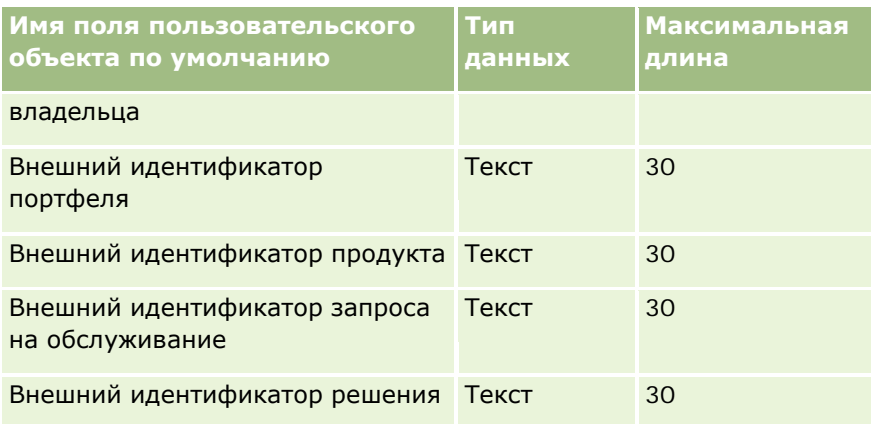

# **Пользовательские объекты 04 и выше**

Информация в следующей таблице относится только к пользовательским объектам 04 и выше.

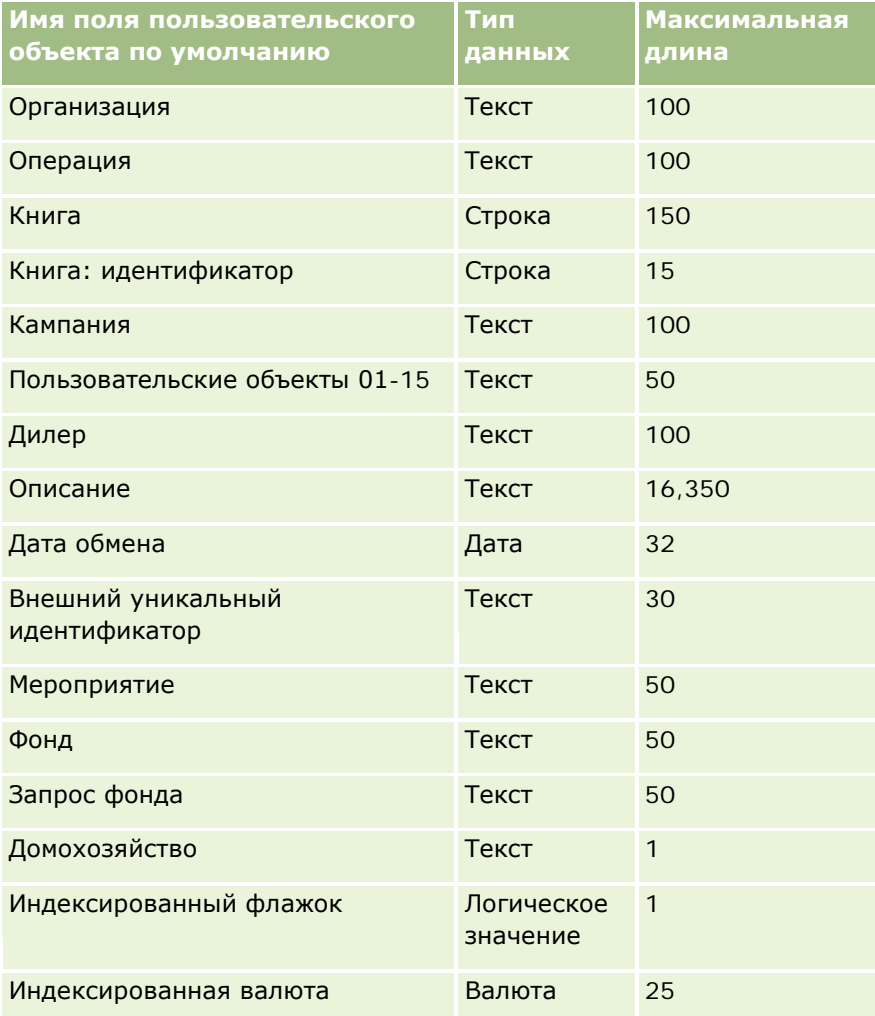

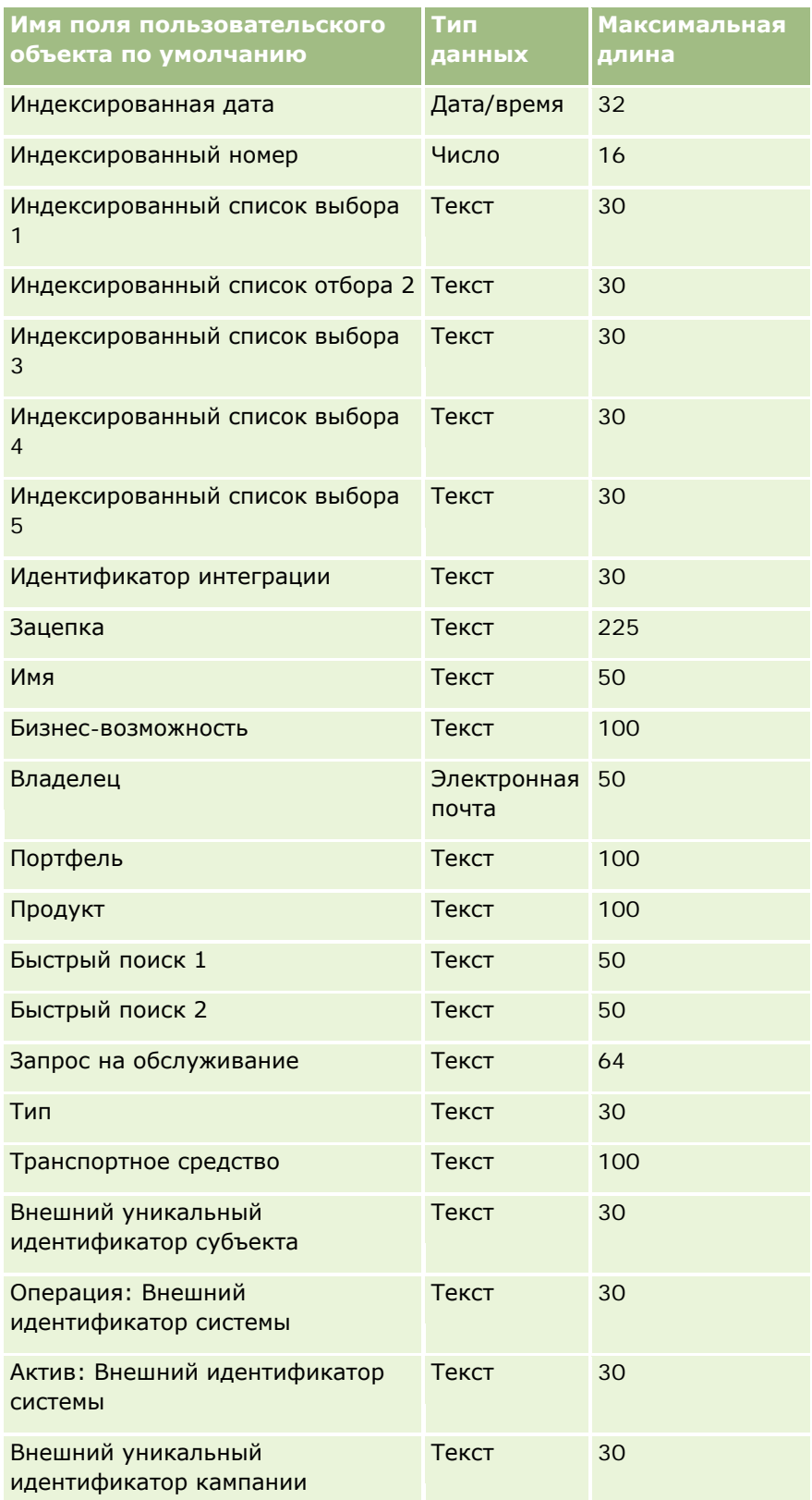

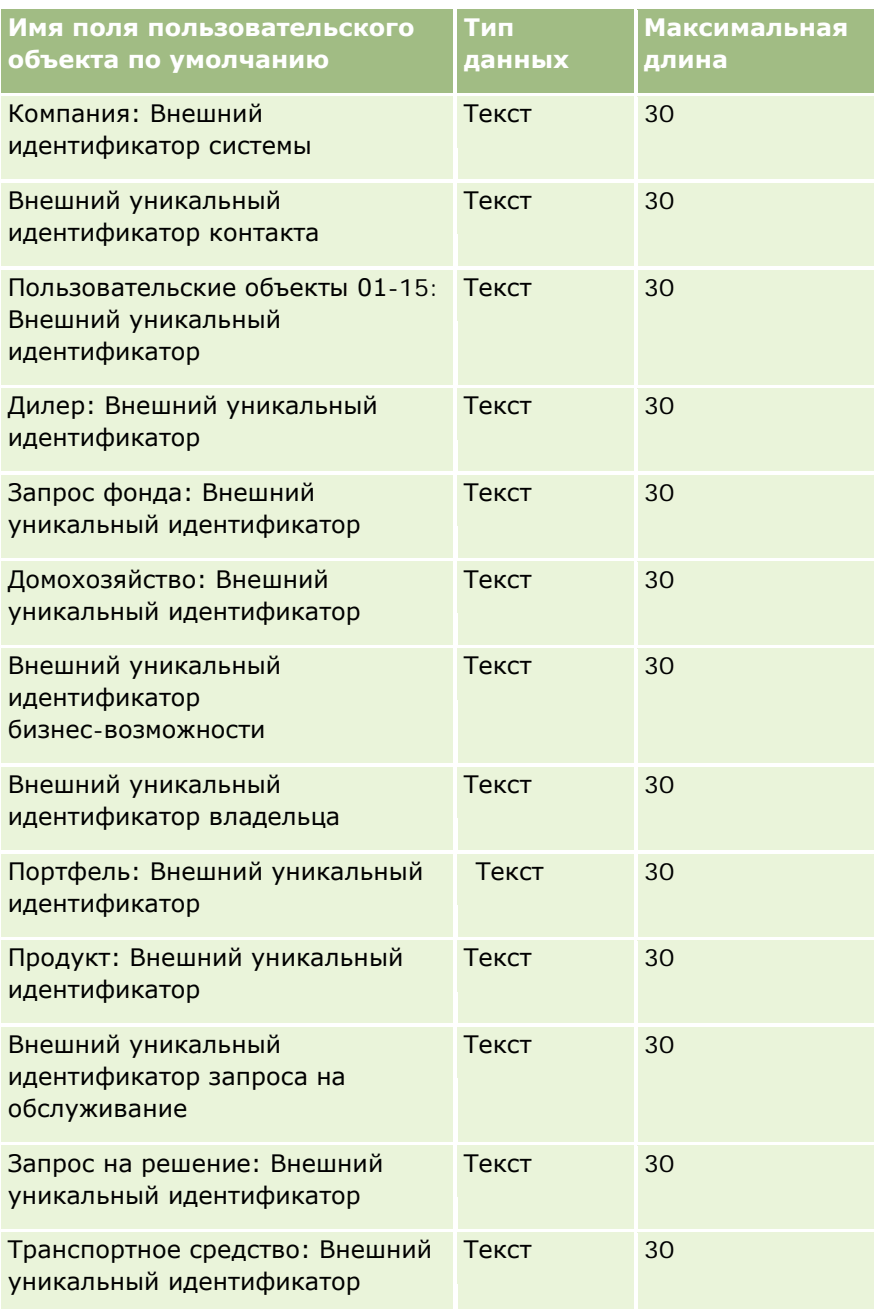

## **Поля ущерба: подготовка к импорту**

В следующей таблице приведена подробная информация о настройке файла CSV перед импортом данных по ущербу в Oracle CRM On Demand. Эта информация дополняет рекомендации, приведенные в разделе Указания по типам полей для импорта данных (см. ["Инструкции по типам полей для импорта данных"](#page-653-0) на стр. [654](#page-653-0)). Ознакомьтесь с этими сведениями, прежде чем выполнять импорт.

**ПРИМЕЧАНИЕ.** Столбец "Стандартное поле" этой таблицы содержит только первоначальное имя каждого поля (имя по умолчанию). Он не содержит имен, измененных для компании в Oracle CRM On Demand.

Поэтому, если при попытке импорта данных выяснится, что какое-либо поле отсутствует, узнайте у администратора новое имя этого поля. Этот раздел относится только к Oracle CRM On Demand Financial Services Edition.

Информация в следующей таблице относится только к данным по ущербу.

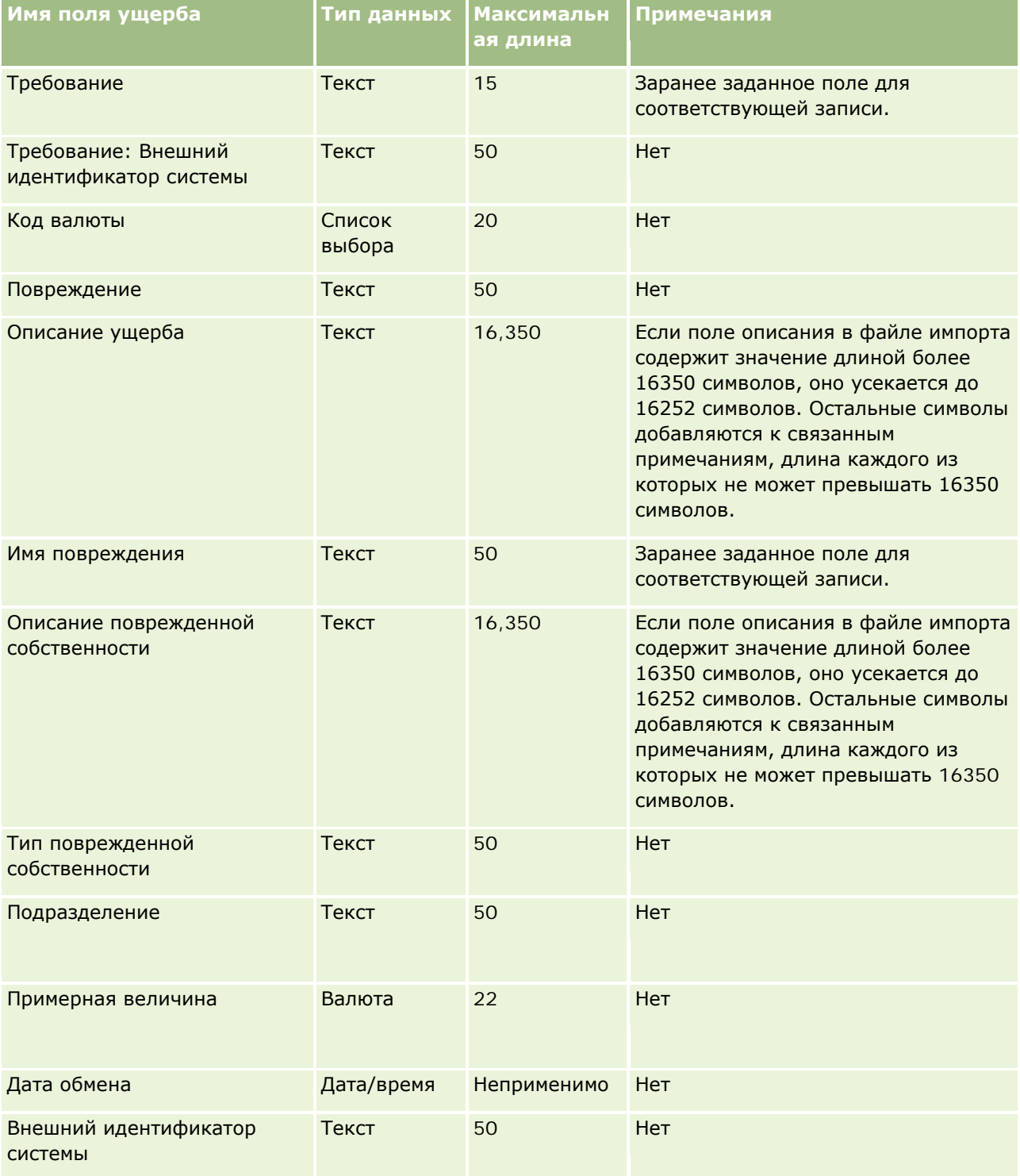

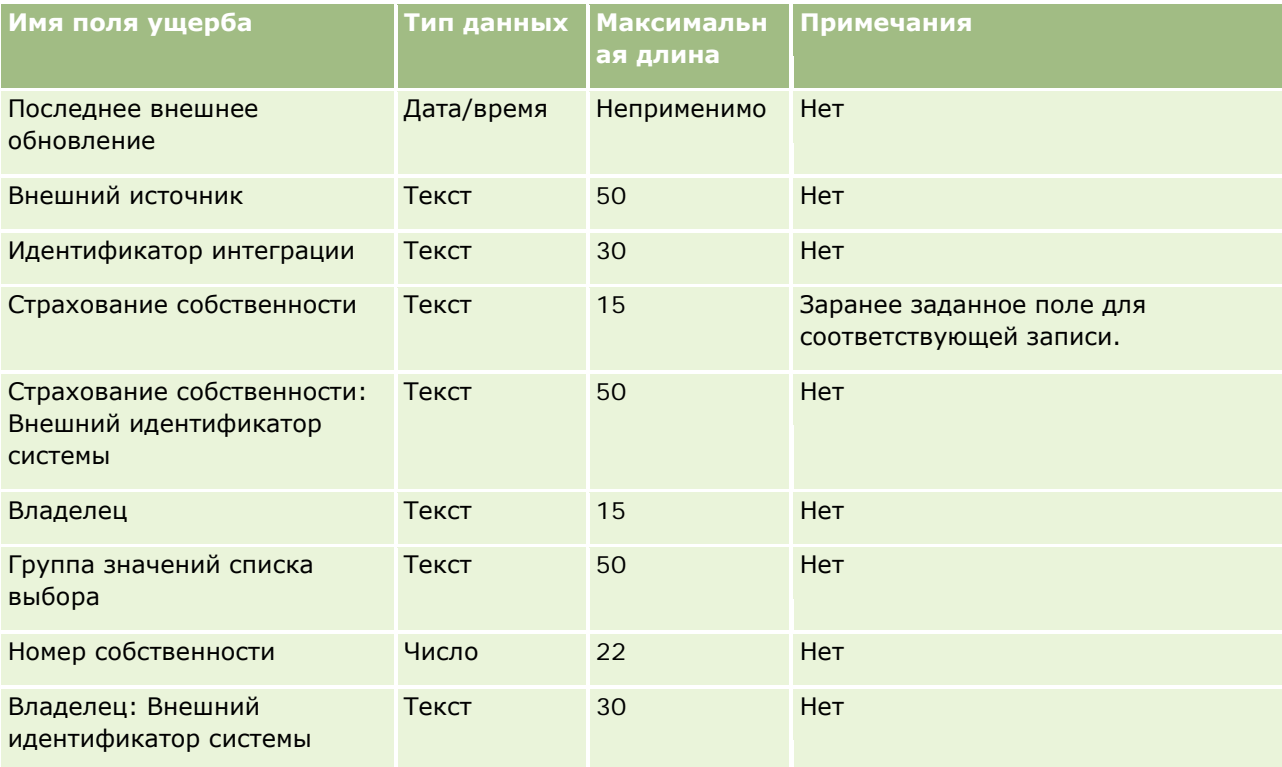

#### **Связанные разделы**

- Инструкции по типам полей для импорта данных (на стр. [654\)](#page-653-0)
- Импорт данных (на стр. [863\)](#page-862-0)

### **Поля регистрации сделки: подготовка к импорту**

В следующей таблице содержатся подробные сведения о настройке файла CSV перед импортом регистраций сделок в Oracle CRM On Demand. Эта информация дополняет рекомендации, приведенные в разделе Указания по типам полей для импорта данных (см. ["Инструкции по типам полей для импорта](#page-653-0)  [данных"](#page-653-0) на стр. [654](#page-653-0)). Ознакомьтесь с этими сведениями, прежде чем выполнять импорт.

**ПРИМЕЧАНИЕ.** Столбец "Стандартное поле" этой таблицы содержит только первоначальное имя каждого поля (имя по умолчанию). Он не содержит имен, измененных для компании в Oracle CRM On Demand. Поэтому, если при попытке импорта данных выяснится, что какое-либо поле отсутствует, узнайте у администратора новое имя этого поля.

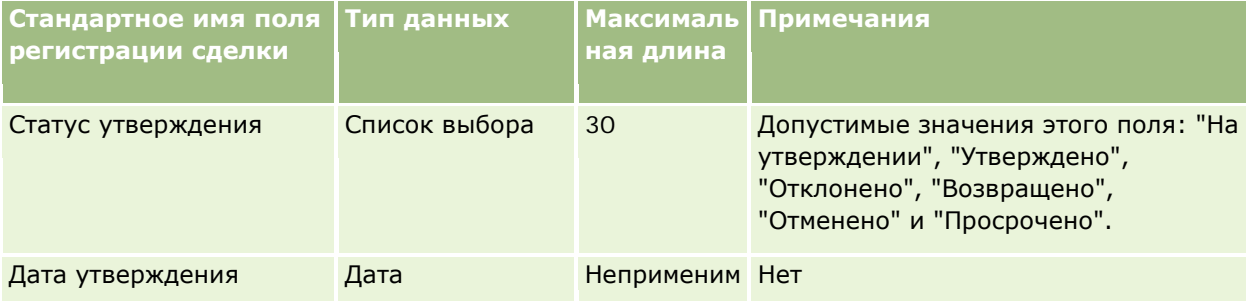

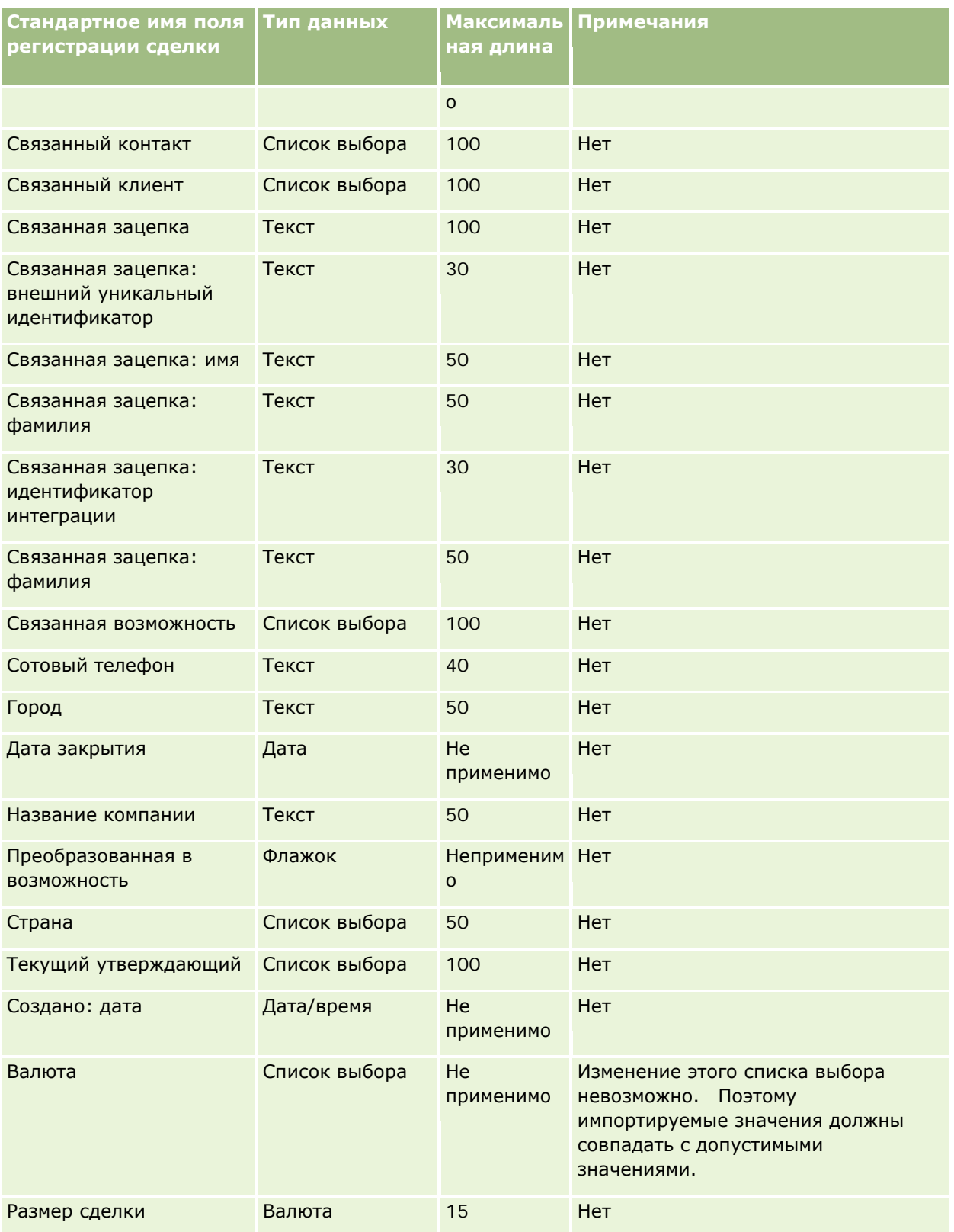

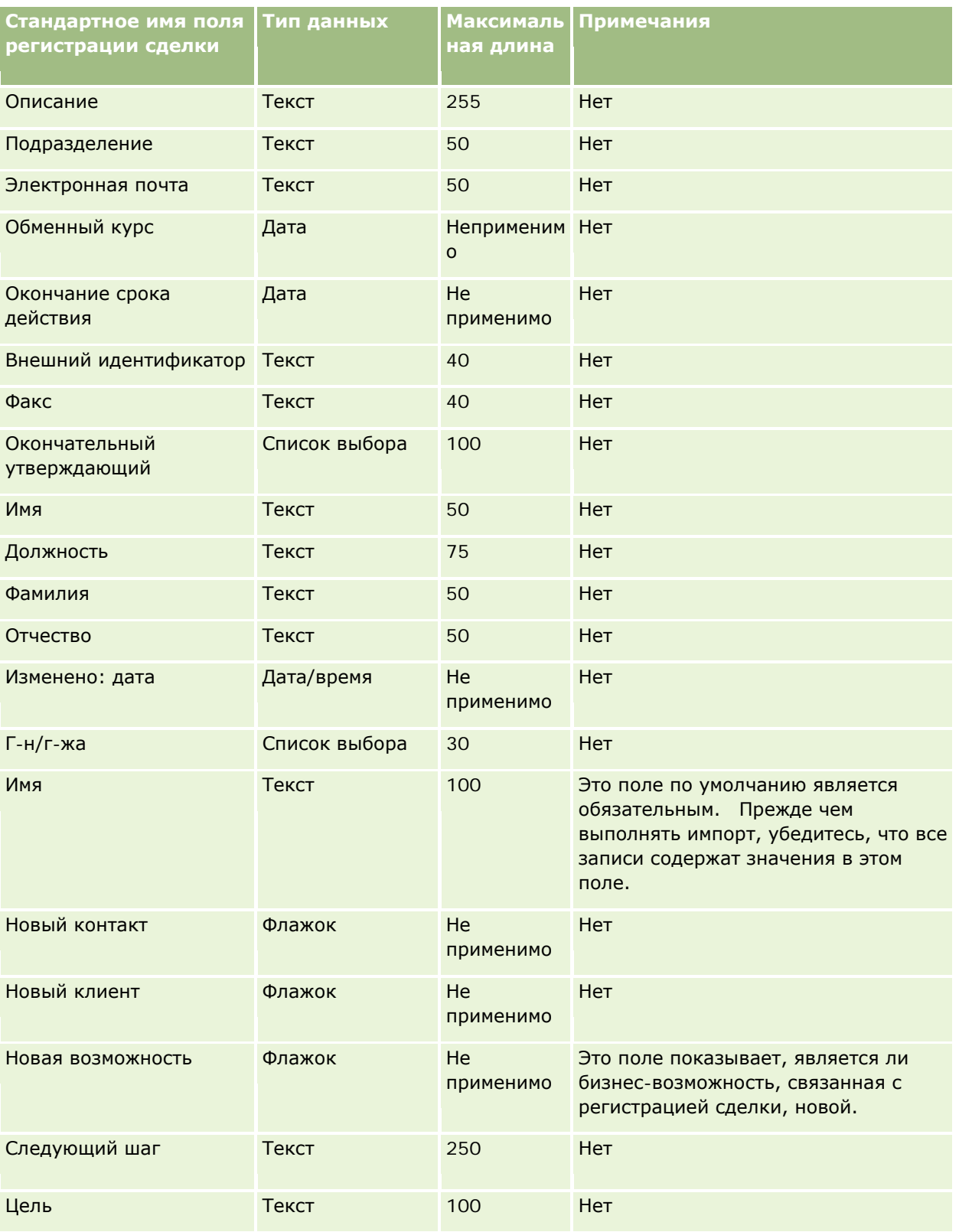

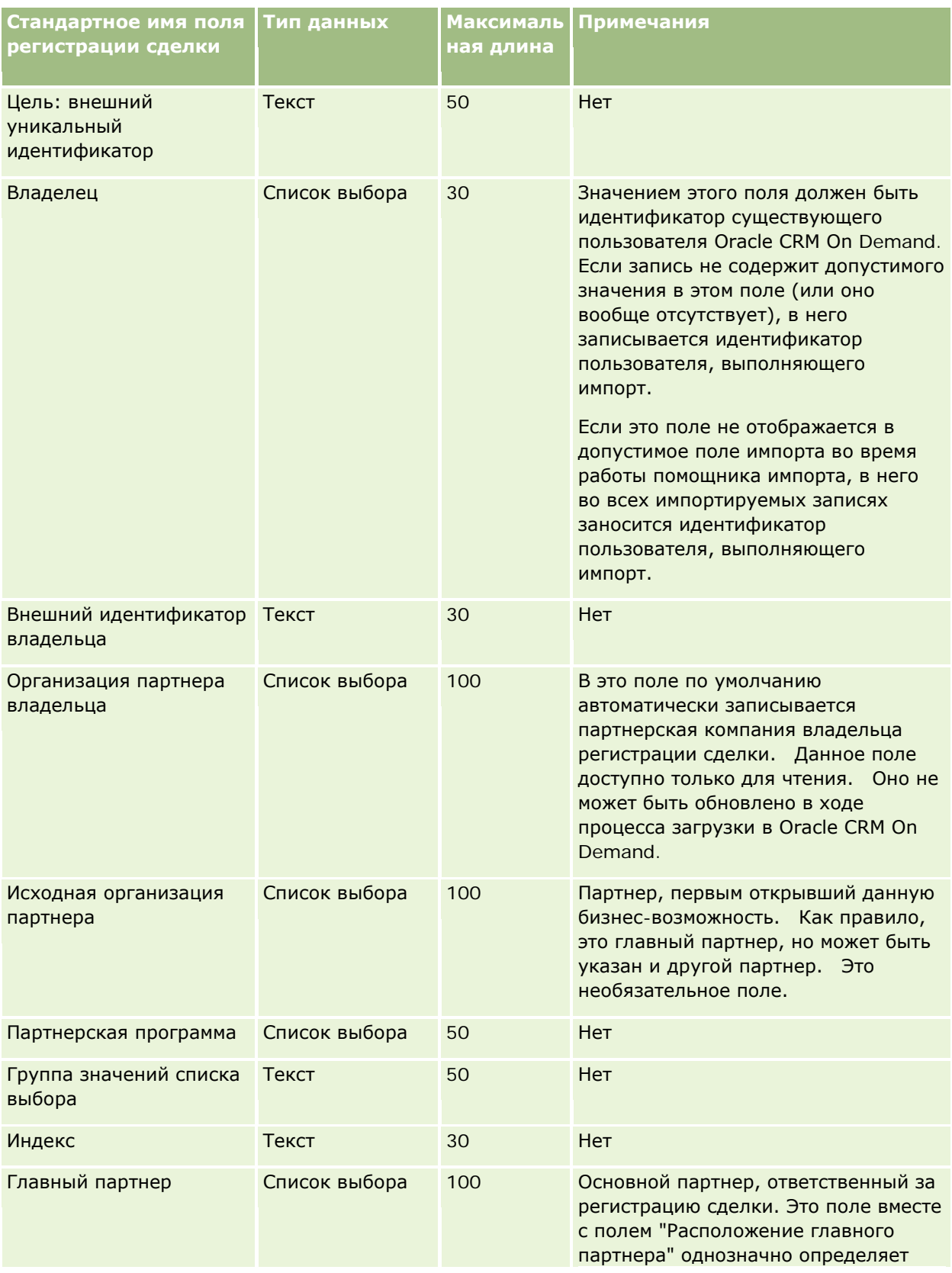

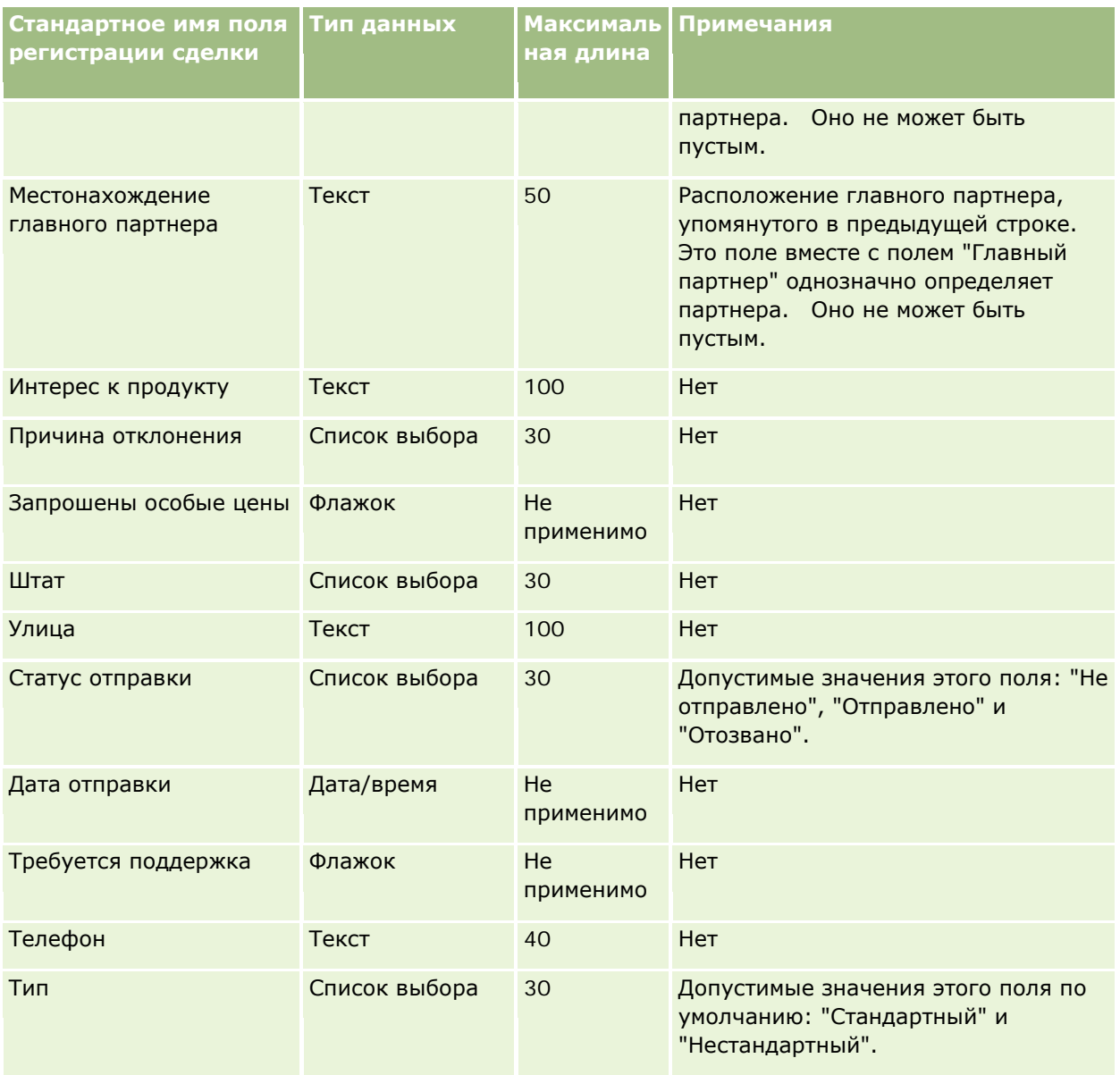

#### **Связанные разделы**

Информацию, связанную с данной темой, см. в следующих разделах:

- Руководящие указания в отношении типов полей при импорте данных (см. ["Инструкции по типам](#page-653-0)  [полей для импорта данных"](#page-653-0) на стр. [654\)](#page-653-0)
- Импорт данных (на стр. [863\)](#page-862-0)

### **Поля дилера: подготовка к импорту**

В следующей таблице содержатся подробные сведения о настройке файла CSV перед импортом полей дилеров в Oracle CRM On Demand. Эта информация дополняет рекомендации, приведенные в разделе

Указания по типам полей для импорта данных (см. ["Инструкции по типам полей для импорта данных"](#page-653-0) на стр. [654](#page-653-0)). Ознакомьтесь с этими сведениями, прежде чем выполнять импорт.

**ПРИМЕЧАНИЕ.** Столбец "Стандартное поле" этой таблицы содержит только первоначальное имя каждого поля (имя по умолчанию). Он не содержит имен, измененных для компании в Oracle CRM On Demand. Поэтому, если при попытке импорта данных выяснится, что какое-либо поле отсутствует, узнайте у администратора новое имя этого поля.

**ПРИМЕЧАНИЕ.** Этот раздел относится только к Oracle CRM On Demand Automotive Edition.

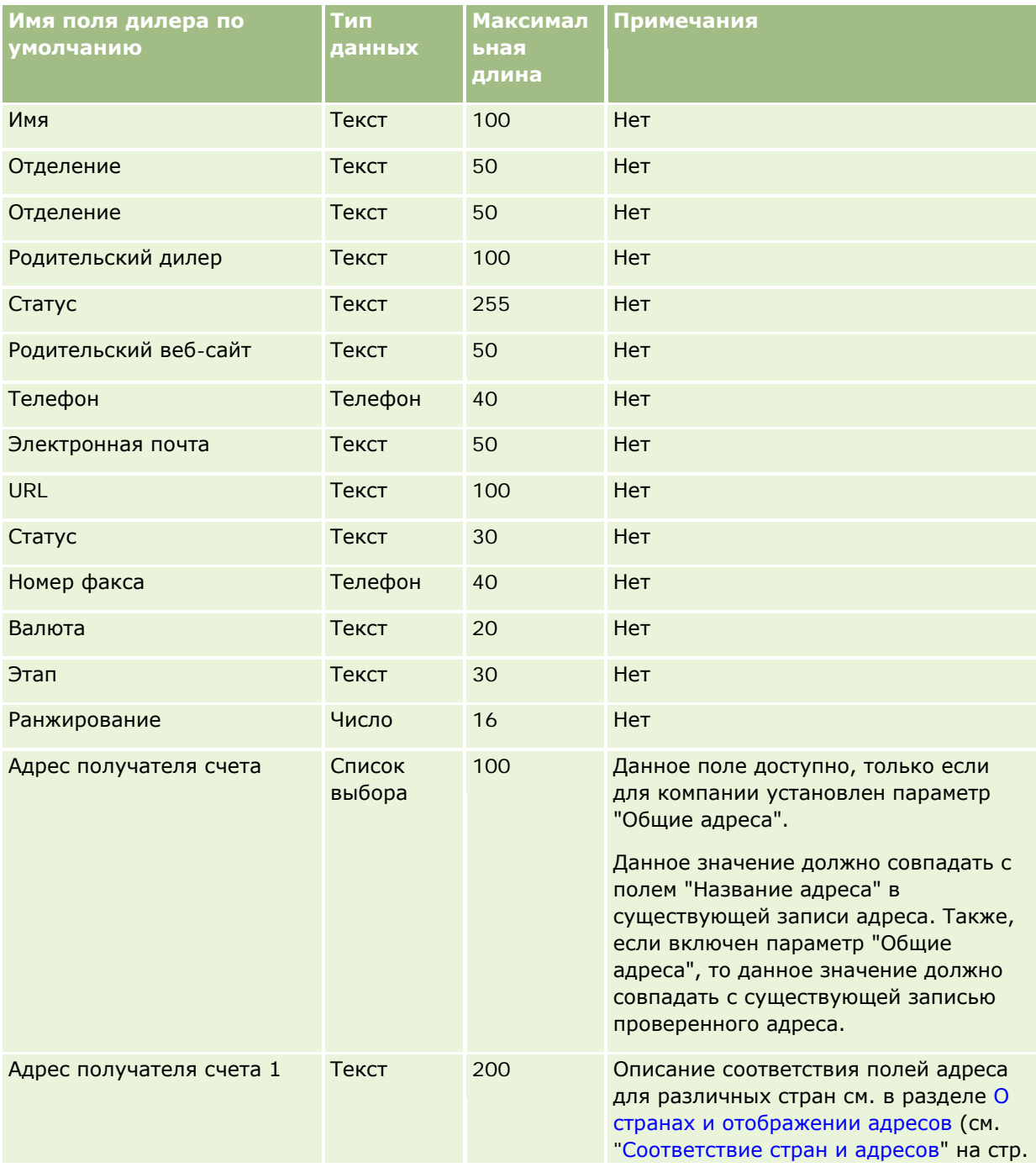

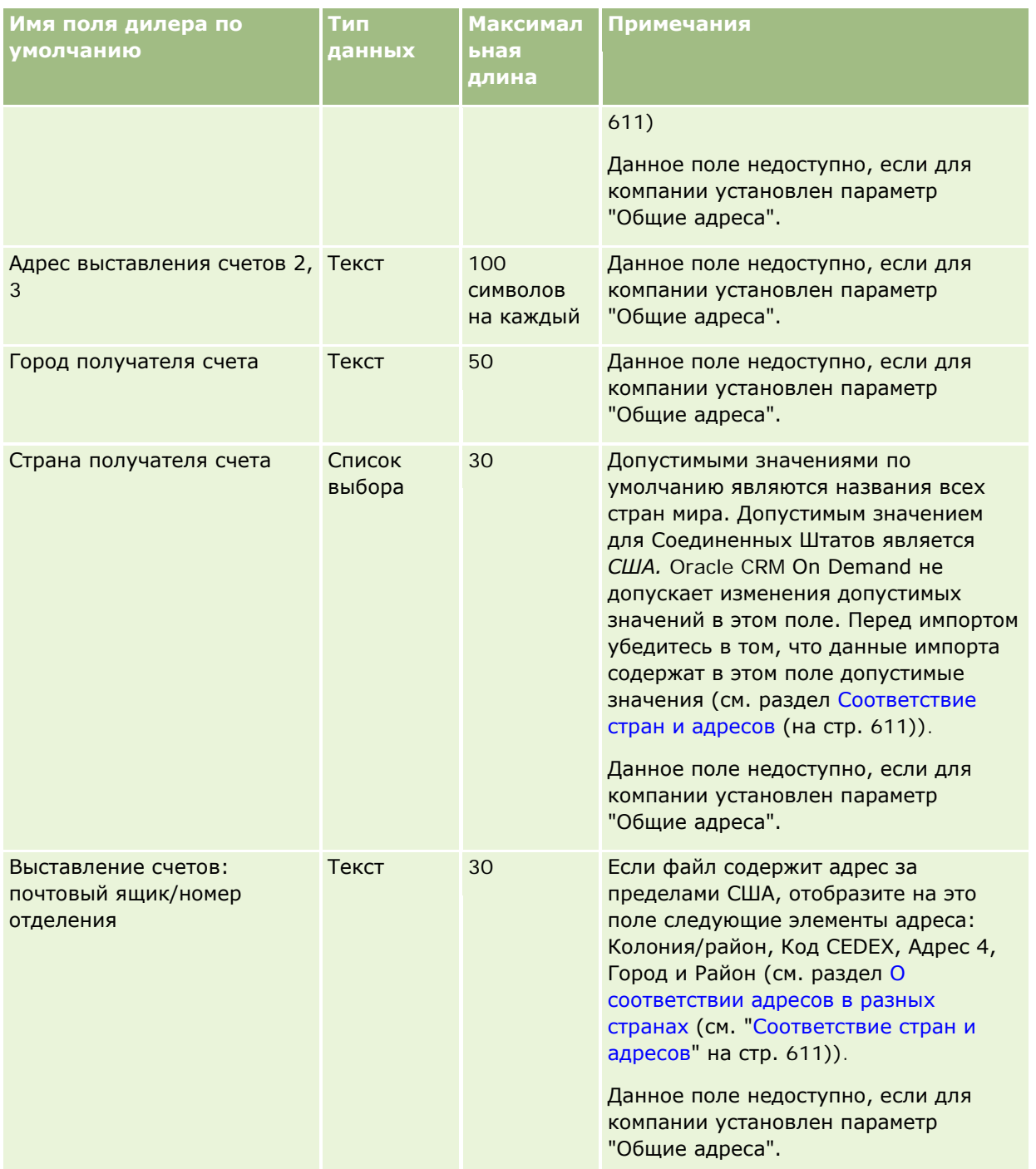

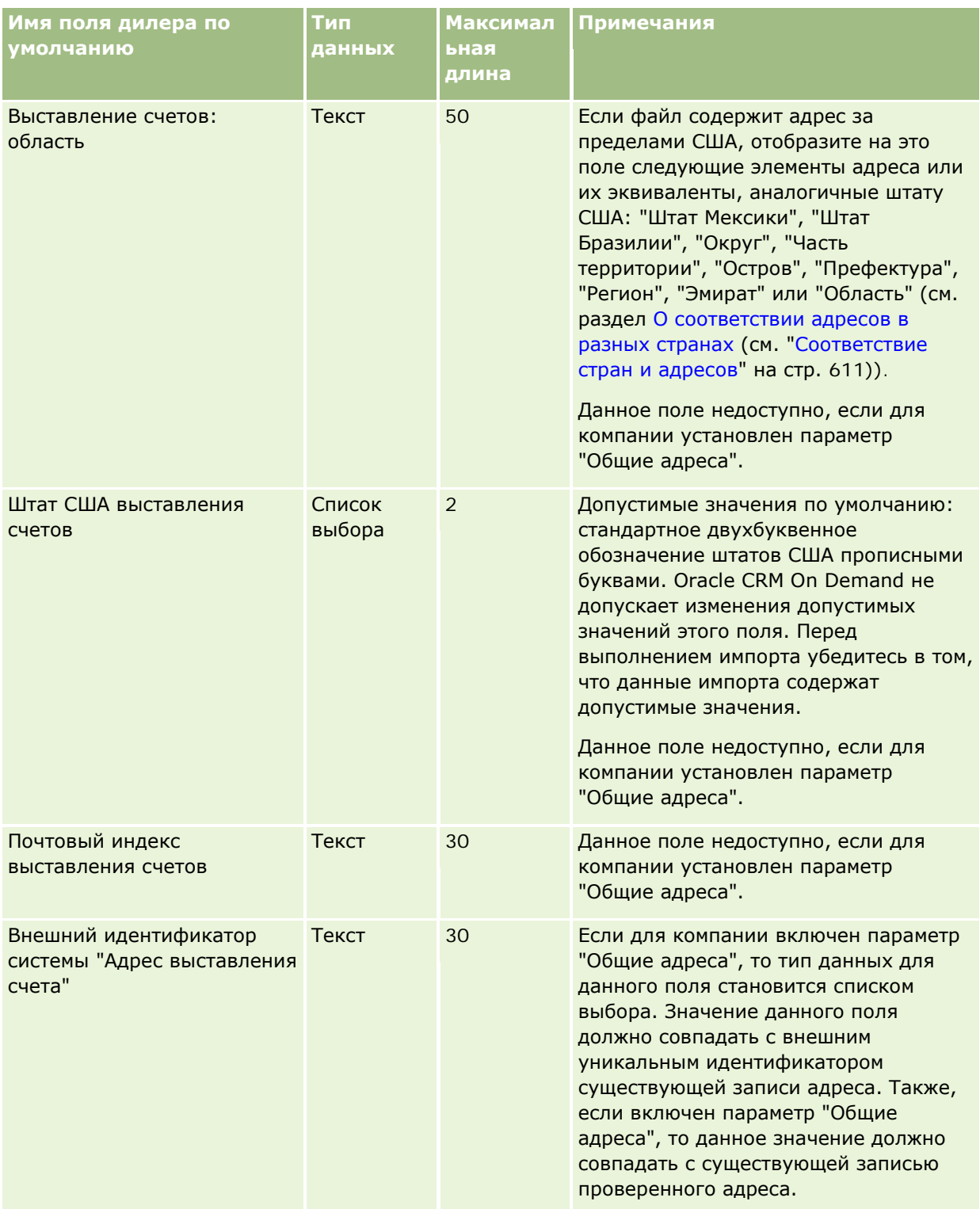

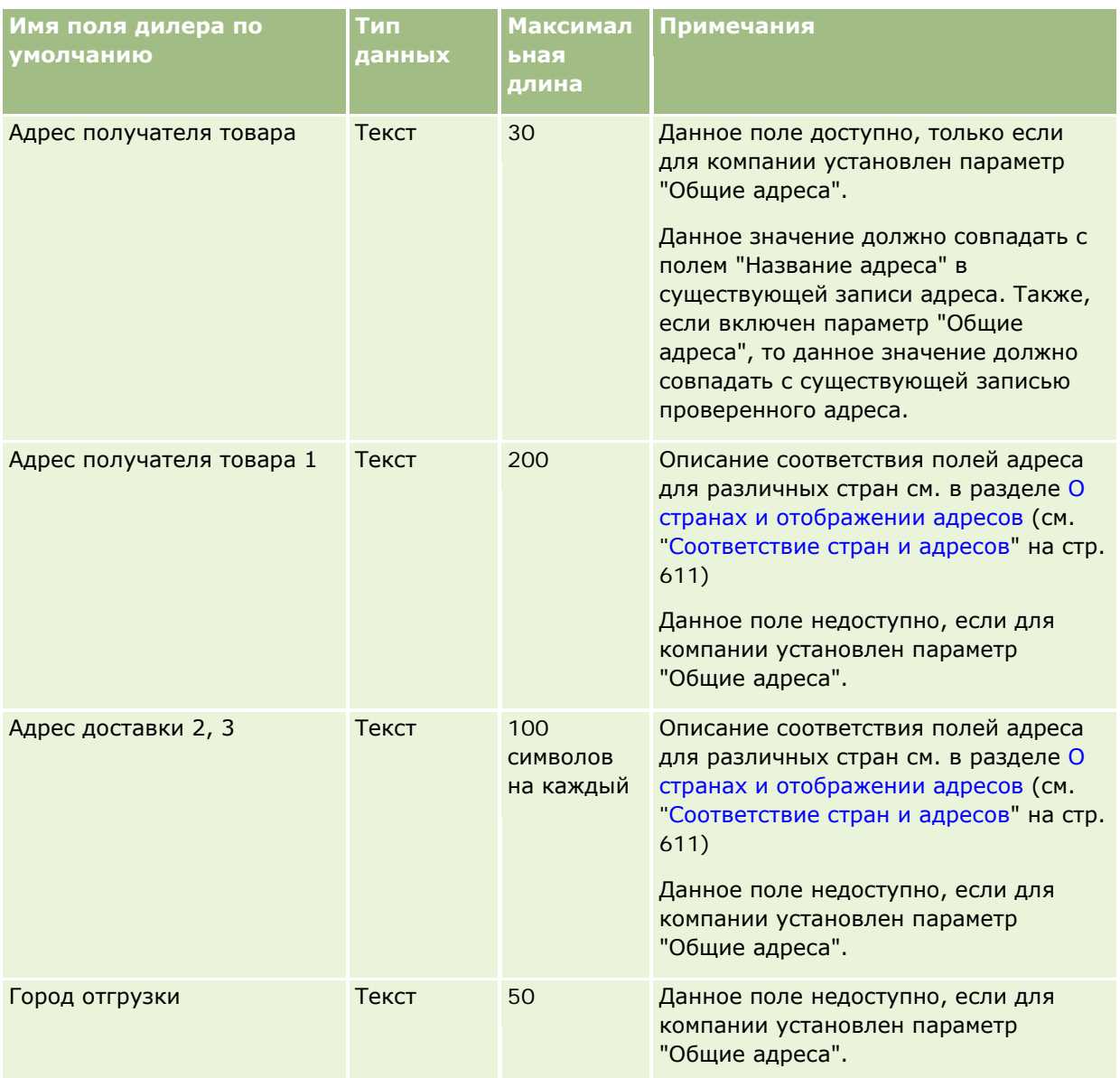

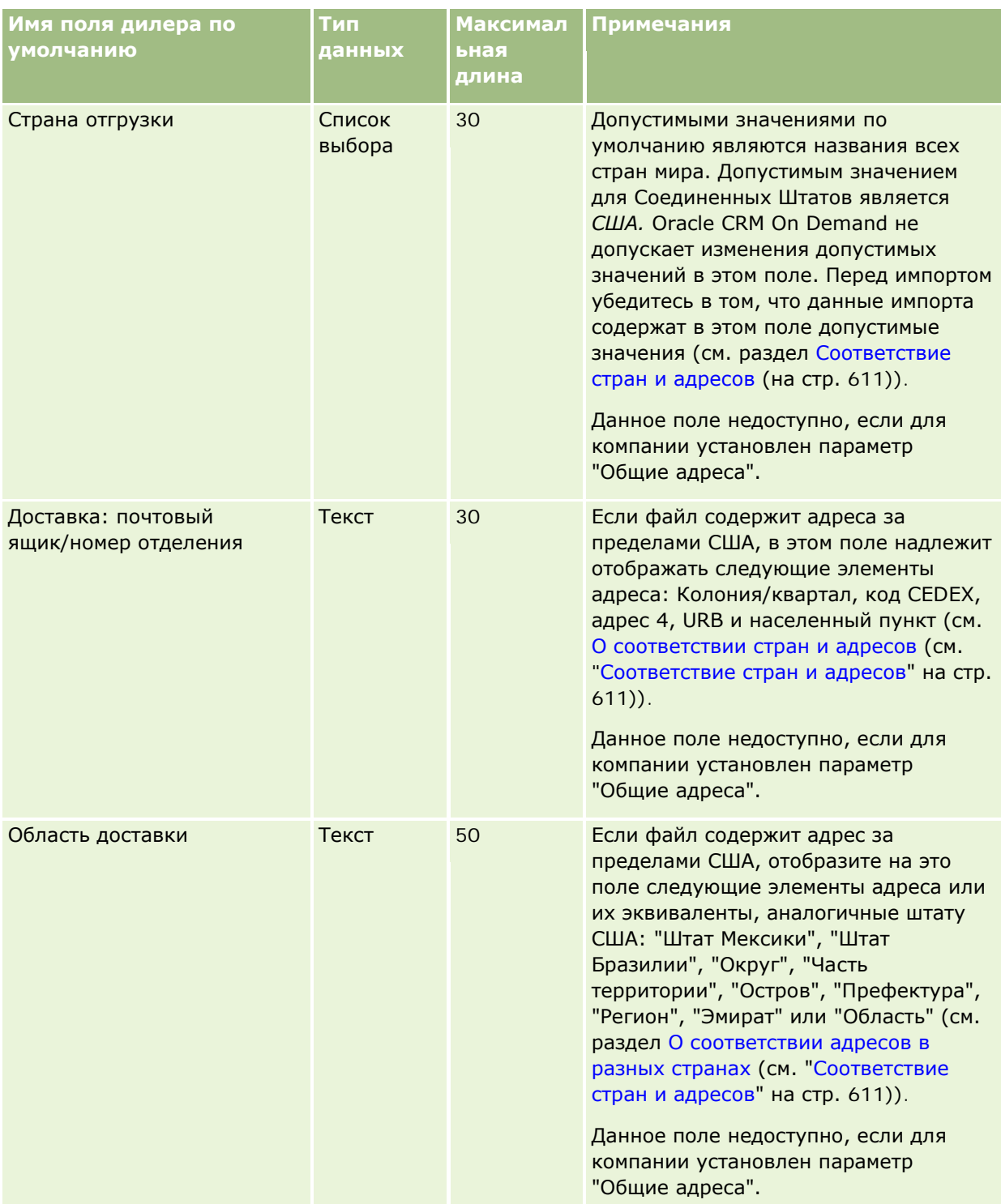

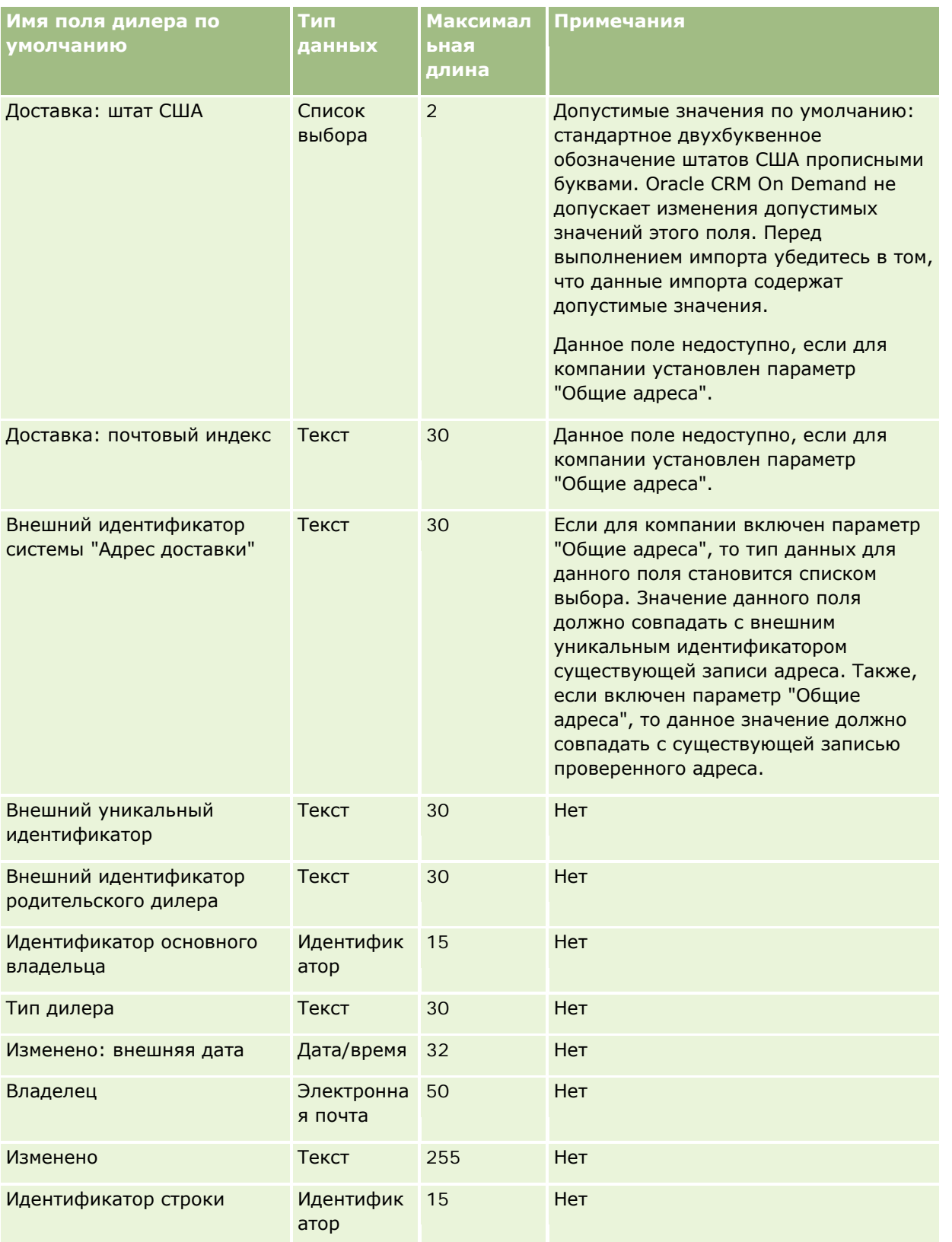

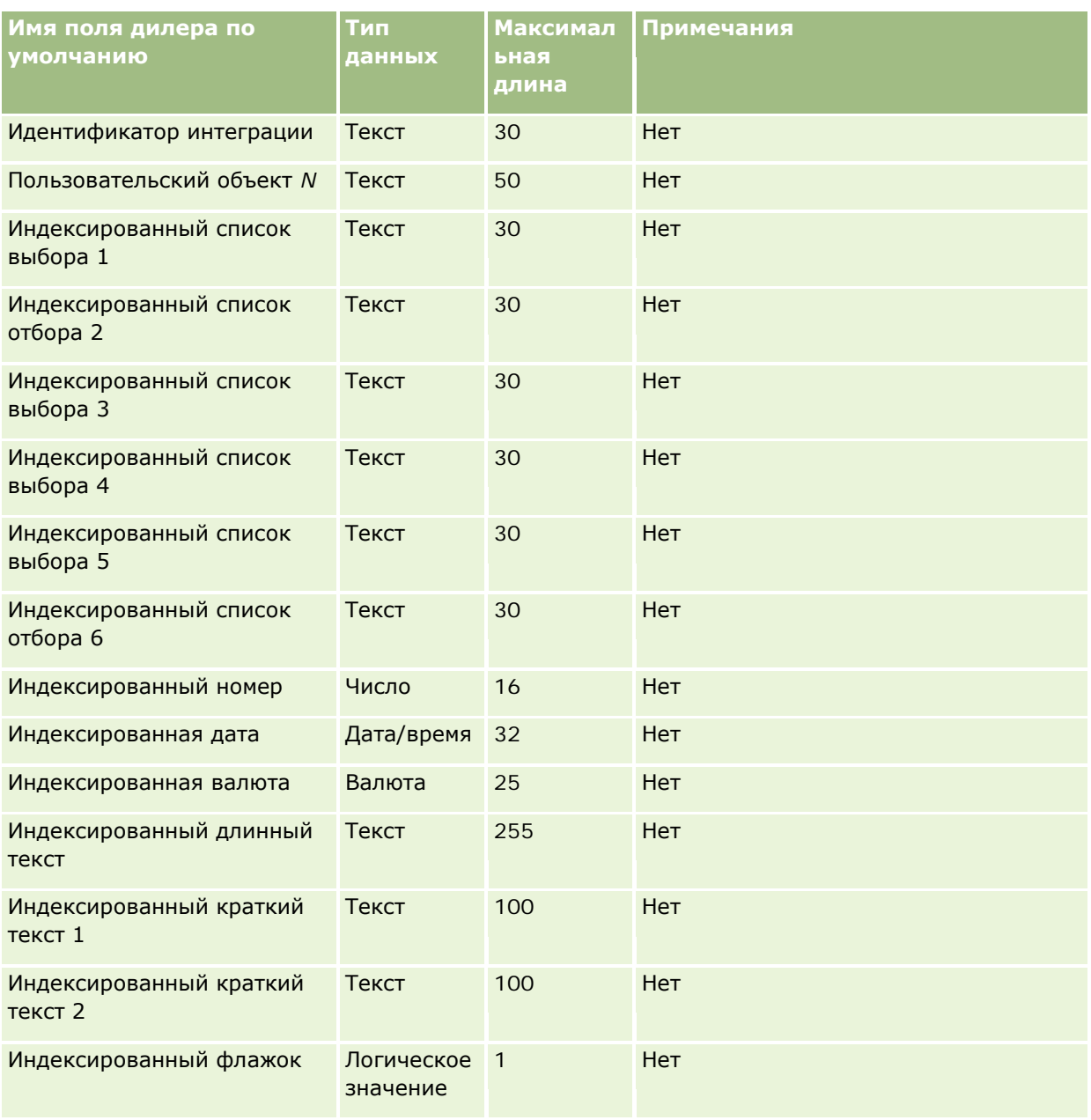

### **Поля мероприятия: подготовка к импорту**

В следующей таблице содержатся конкретные сведения о настройке файла CSV перед импортом полей мероприятия в Oracle CRM On Demand. Эта информация дополняет рекомендации, приведенные в разделе Указания по типам полей для импорта данных (см. ["Инструкции по типам полей для импорта](#page-653-0)  [данных"](#page-653-0) на стр. [654](#page-653-0)). Ознакомьтесь с этими сведениями, прежде чем выполнять импорт.

**ПРИМЕЧАНИЕ.** Столбец 'Поле по умолчанию' в этой таблице содержит только первоначальное имя (имя по умолчанию) каждого поля. Он не содержит имен, измененных для компании в Oracle CRM On Demand. Если при попытке импорта данных определенное поле отсутствует, выясните у администратора новое имя этого поля.

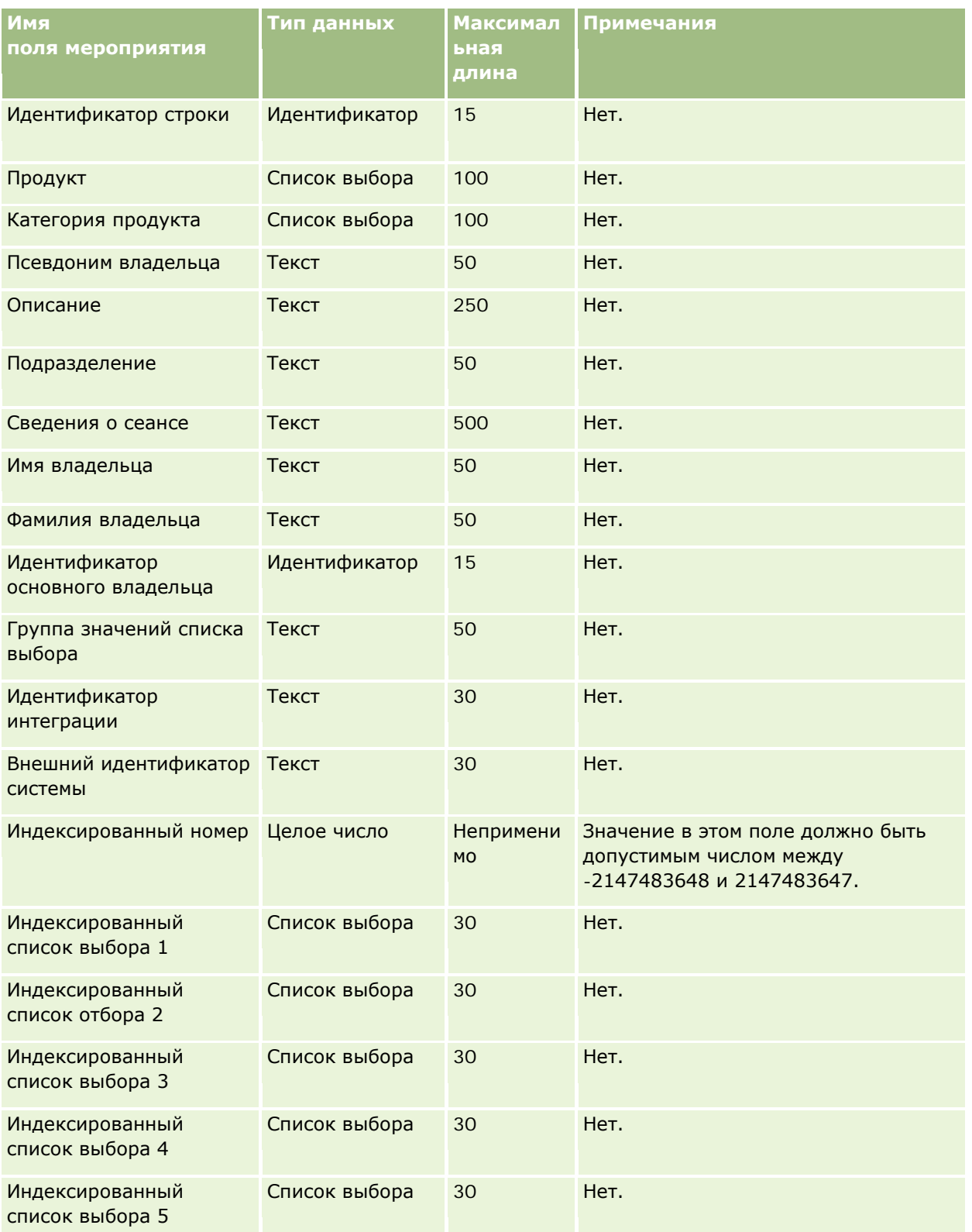

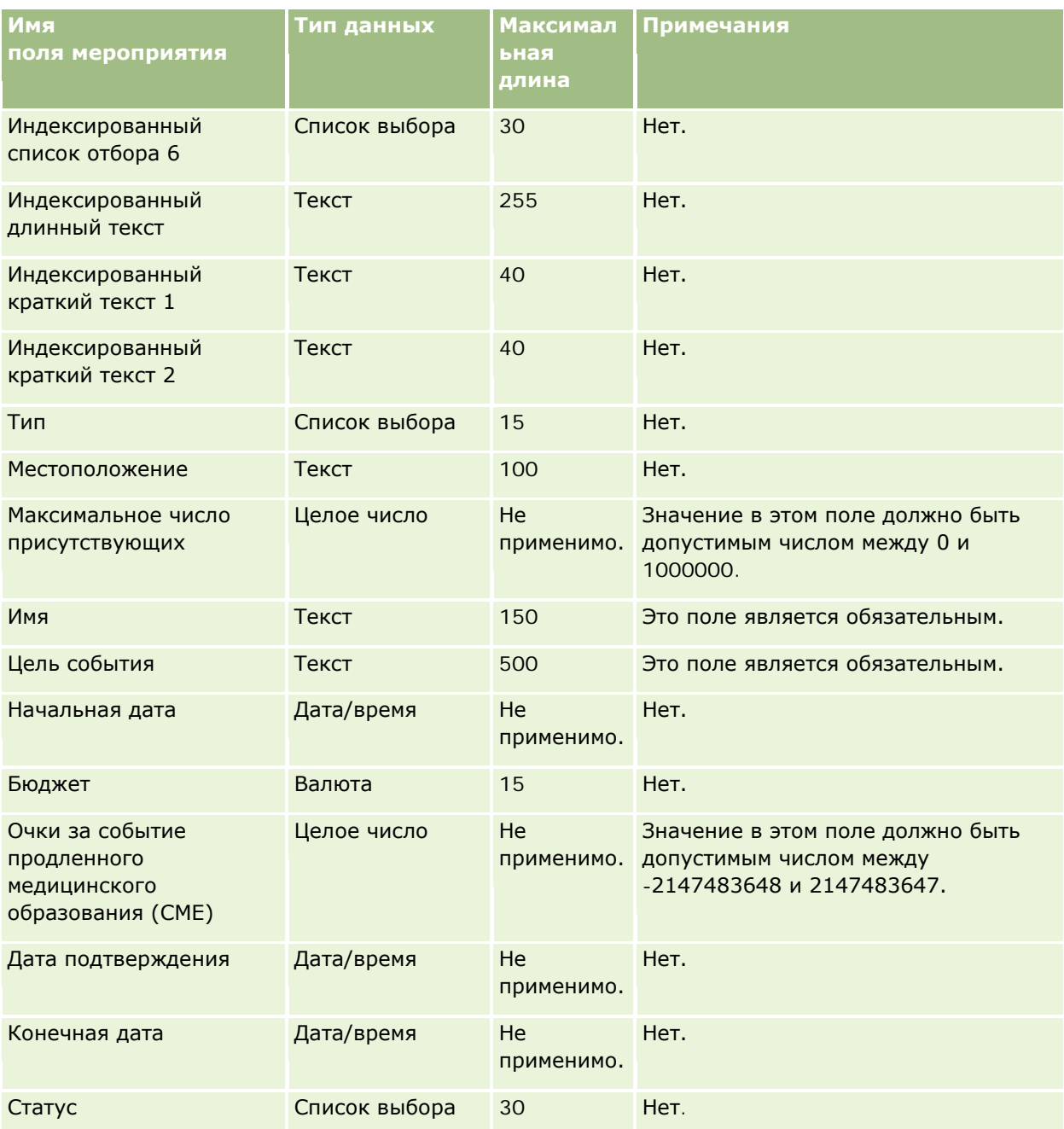

#### **Связанные разделы**

Информацию, связанную с данной темой, см. в следующих разделах:

- Руководящие указания в отношении типов полей при импорте данных (см. ["Инструкции по типам](#page-653-0)  [полей для импорта данных"](#page-653-0) на стр. [654\)](#page-653-0)
- Импорт данных (на стр. [863\)](#page-862-0)

### **Поля экзамена: подготовка к импорту**

В следующей таблице содержатся подробные сведения о настройке файла CSV перед импортом данных экзаменов в Oracle CRM On Demand. Эти сведения дополняют указания, приведенные в разделе Руководящие указания в отношении типов полей при импорте данных (см. ["Инструкции по типам полей](#page-653-0)  [для импорта данных"](#page-653-0) на стр. [654](#page-653-0)). Ознакомьтесь с этими сведениями, прежде чем выполнять импорт.

**ПРИМЕЧАНИЕ.** Столбец "Стандартное поле" этой таблицы содержит только первоначальное имя каждого поля (имя по умолчанию). Он не содержит имен, измененных для компании в Oracle CRM On Demand. Поэтому, если при попытке импорта данных выяснится, что какое-либо поле отсутствует, узнайте у администратора новое имя этого поля.

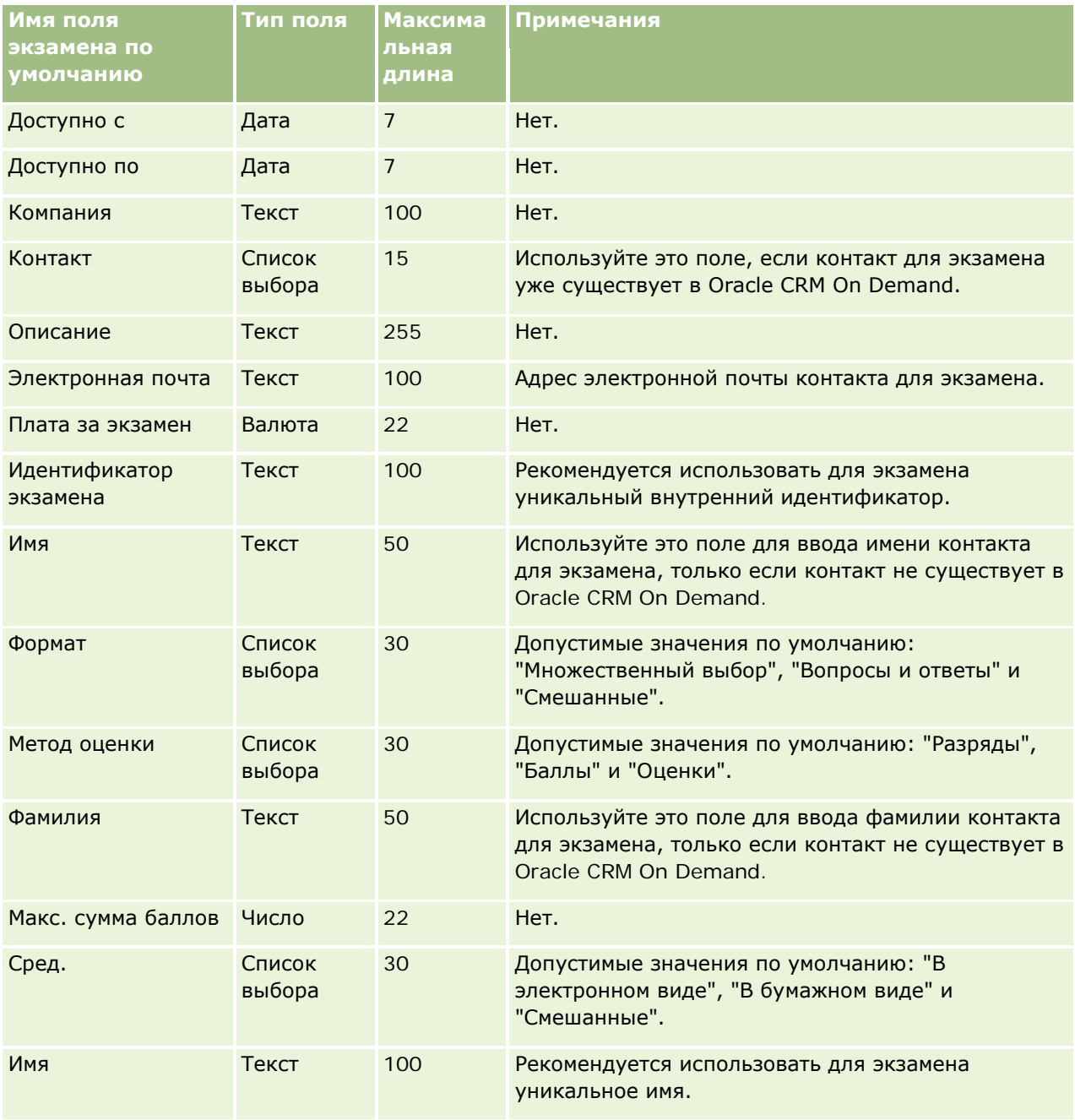

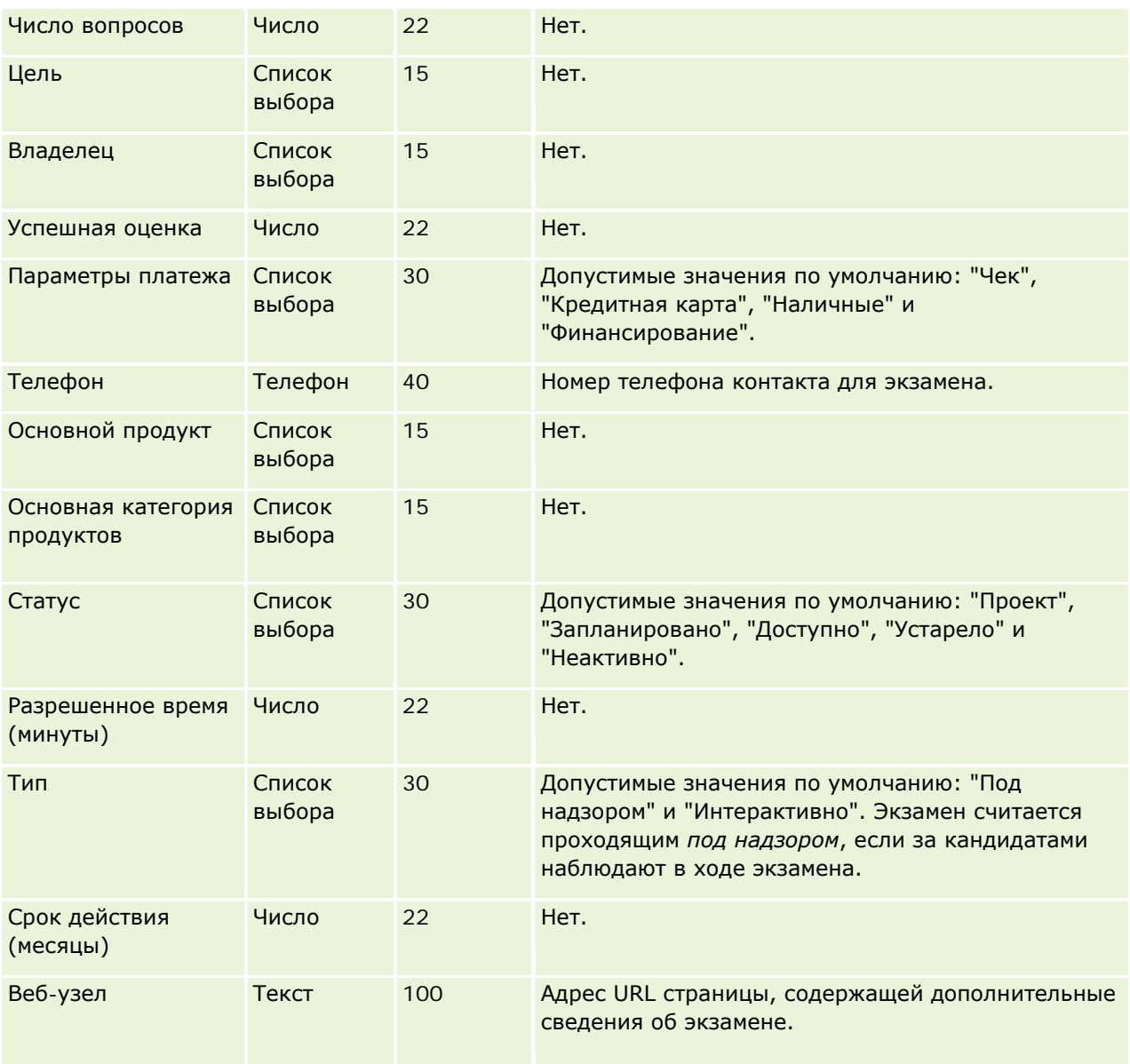

## **Связанные разделы**

Информацию, связанную с данной темой, см. в следующих разделах:

- Указания по типам полей для импорта данных (см. ["Инструкции по типам полей для импорта данных](#page-653-0)" на стр. [654\)](#page-653-0)
- Импорт данных (на стр. [863\)](#page-862-0)
- Поля экзамена

### **Поля регистрации экзамена: подготовка к импорту**

В следующей таблице содержатся подробные сведения о настройке файла CSV перед импортом данных регистрации экзаменов в Oracle CRM On Demand. Эта информация дополняет рекомендации, приведенные в разделе Указания по типам полей для импорта данных (см. ["Инструкции по типам полей](#page-653-0)  [для импорта данных"](#page-653-0) на стр. [654](#page-653-0)). Ознакомьтесь с этими сведениями, прежде чем выполнять импорт.

**ПРИМЕЧАНИЕ.** Столбец "Стандартное поле" этой таблицы содержит только первоначальное имя каждого поля (имя по умолчанию). Он не содержит имен, измененных для компании в Oracle CRM On Demand. Поэтому, если при попытке импорта данных выяснится, что какое-либо поле отсутствует, узнайте у администратора новое имя этого поля.

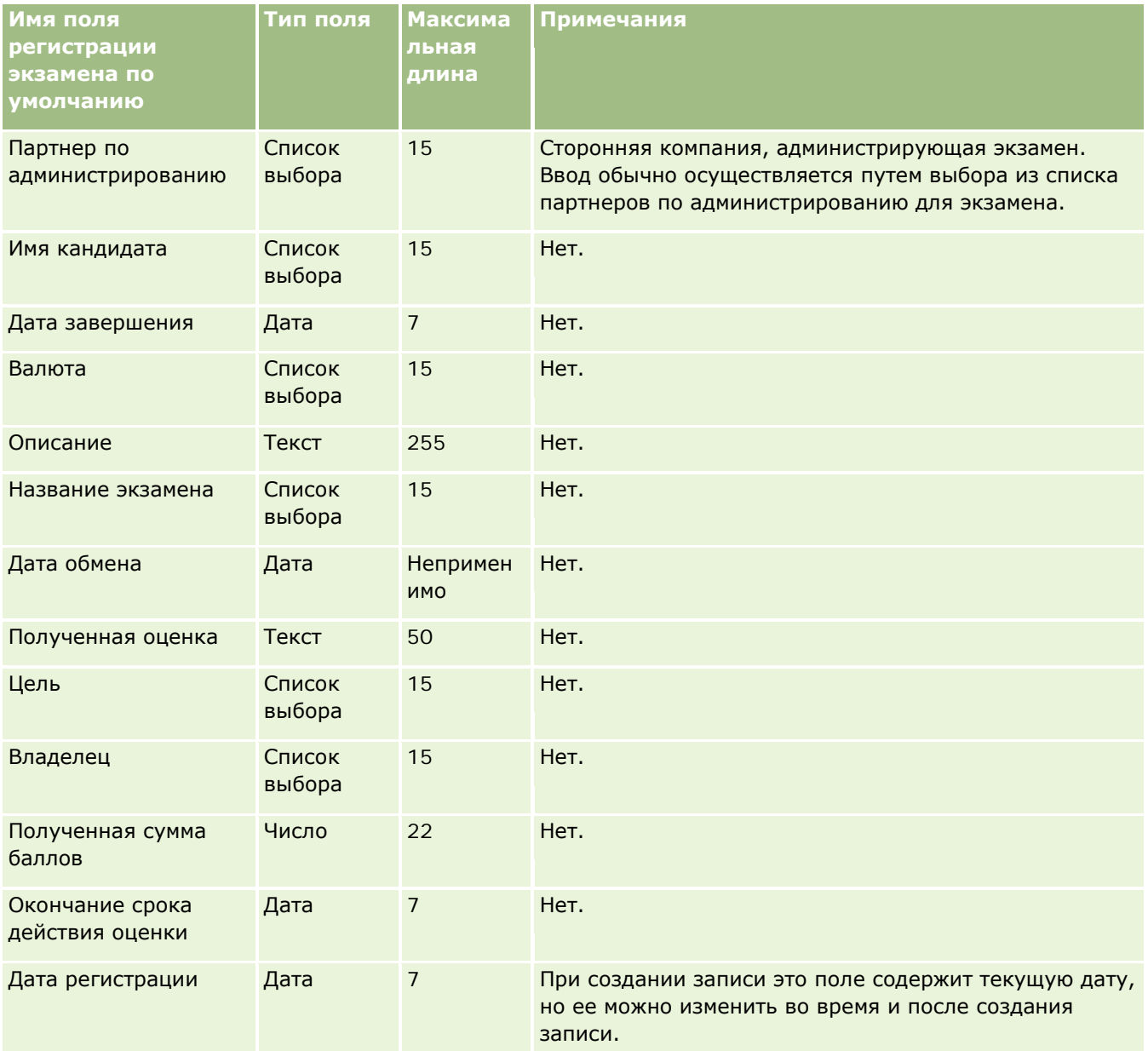

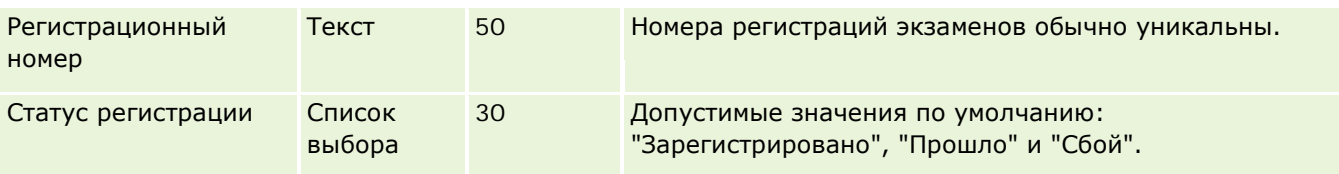

## **Связанные разделы**

Информацию, связанную с данной темой, см. в следующих разделах:

- Инструкции по типам полей для импорта данных (на стр. [654\)](#page-653-0)
- Импорт данных (на стр. [863\)](#page-862-0)
- Поля экзамена

## **Поля финансового субъекта: подготовка к импорту**

В следующей таблице приведена подробная информация о настройке файла CSV перед импортом финансовых субъектов в Oracle CRM On Demand. Эта информация дополняет рекомендации, приведенные в разделе Указания по типам полей для импорта данных (см. ["Инструкции по типам полей](#page-653-0)  [для импорта данных"](#page-653-0) на стр. [654](#page-653-0)). Ознакомьтесь с этими сведениями, прежде чем выполнять импорт.

**ПРИМЕЧАНИЕ.** Столбец "Стандартное поле" этой таблицы содержит только первоначальное имя каждого поля (имя по умолчанию). Он не содержит имен, измененных для компании в Oracle CRM On Demand. Поэтому, если при попытке импорта данных выяснится, что какое-либо поле отсутствует, узнайте у администратора новое имя этого поля. Этот раздел относится только к Oracle CRM On Demand Financial Services Edition.

Информация в следующей таблице относится только к данным по финансовым субъектам.

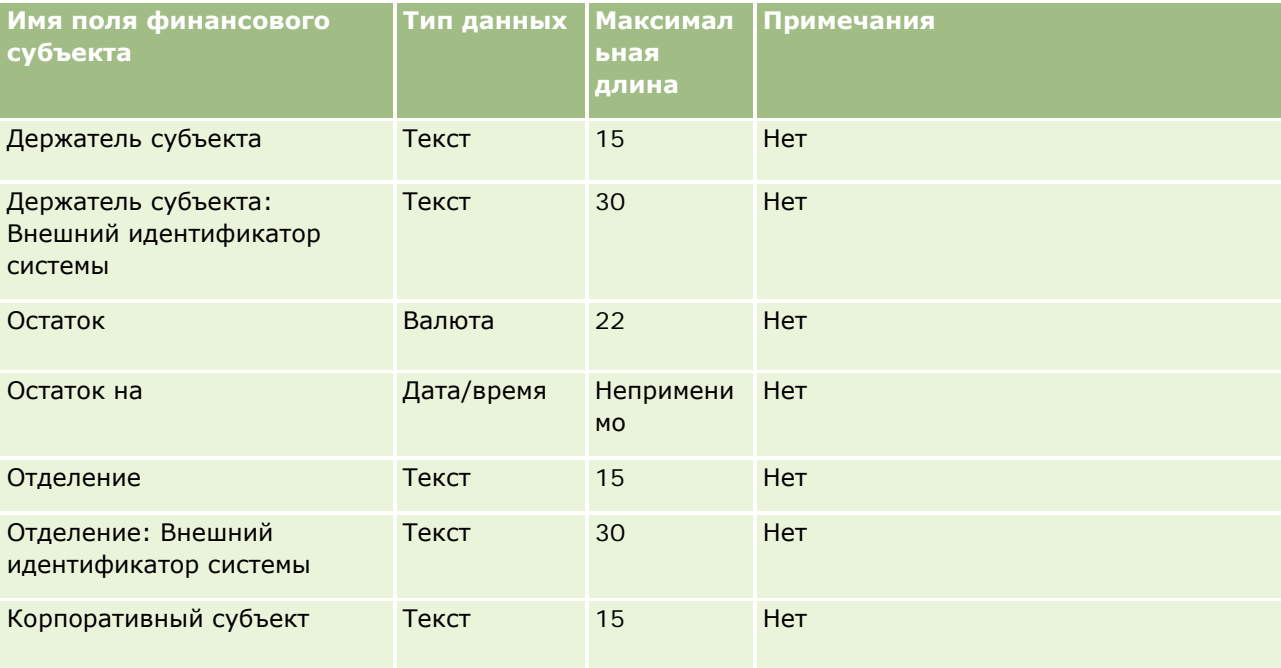
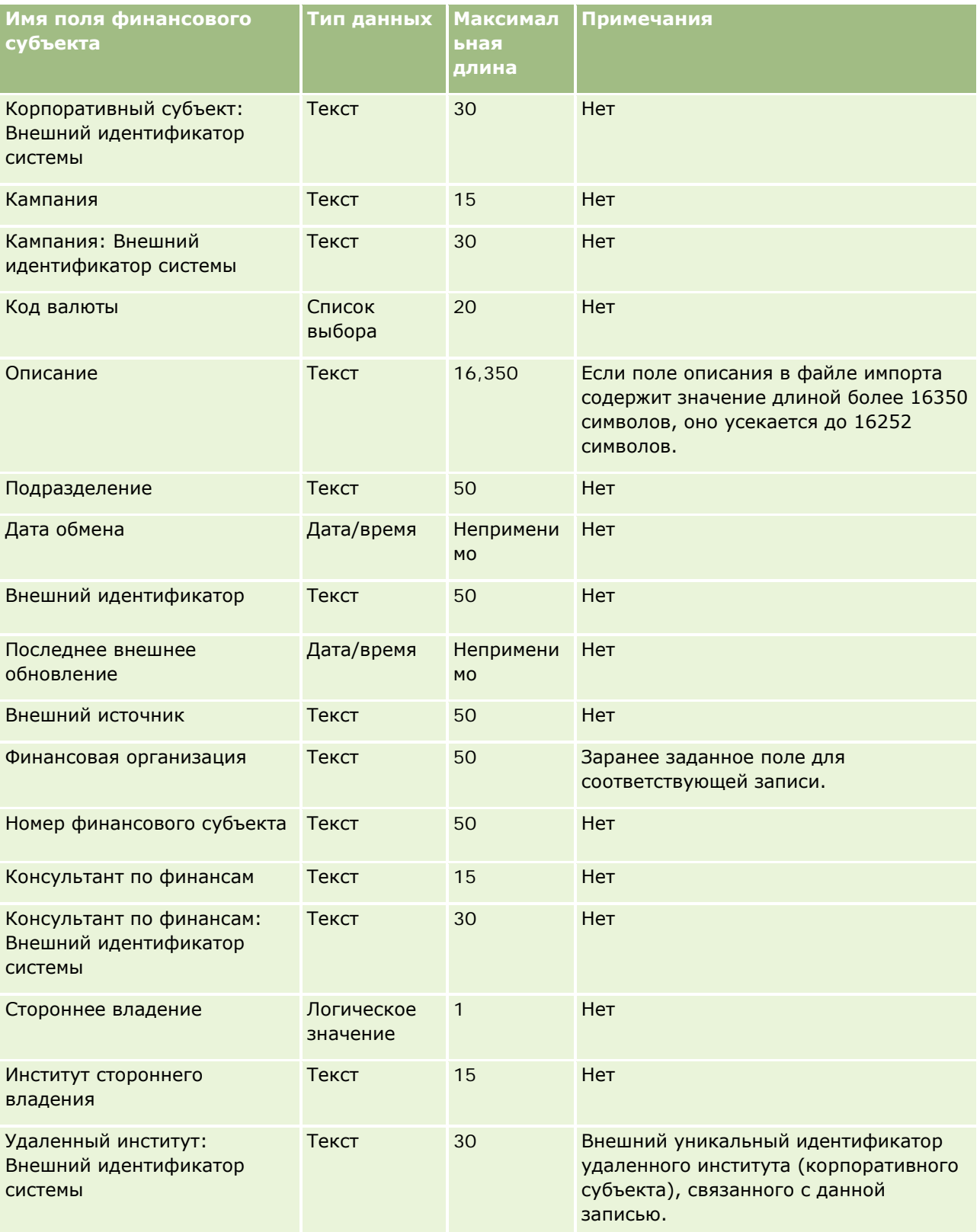

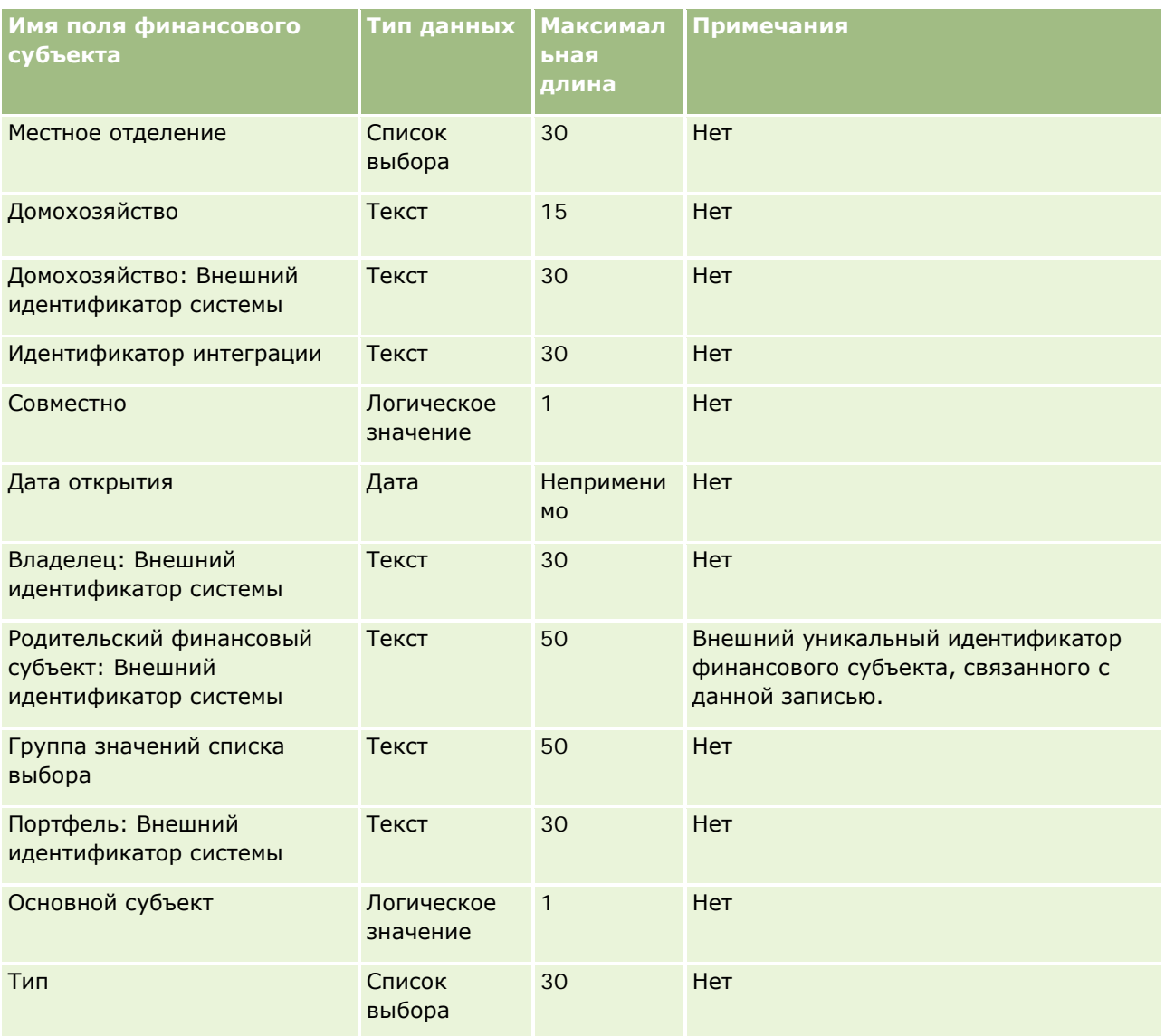

#### **Связанные разделы**

Информацию, связанную с данной темой, см. в следующих разделах:

- Руководящие указания в отношении типов полей при импорте данных (см. ["Инструкции по типам](#page-653-0)  [полей для импорта данных"](#page-653-0) на стр. [654\)](#page-653-0)
- Импорт данных (на стр. [863\)](#page-862-0)

## **Поля держателей финансового субъекта: подготовка к импорту**

В следующей таблице приведена подробная информация о настройке файла CSV перед импортом держателей финансовых субъектов в Oracle CRM On Demand. Эта информация дополняет рекомендации, приведенные в разделе Указания по типам полей для импорта данных (см. ["Инструкции по типам полей](#page-653-0)  [для импорта данных"](#page-653-0) на стр. [654](#page-653-0)). Ознакомьтесь с этими сведениями, прежде чем выполнять импорт.

**ПРИМЕЧАНИЕ.** Столбец "Стандартное поле" этой таблицы содержит только первоначальное имя каждого поля (имя по умолчанию). Он не содержит имен, измененных для компании в Oracle CRM On Demand. Поэтому, если при попытке импорта данных выяснится, что какое-либо поле отсутствует, узнайте у администратора новое имя этого поля. Этот раздел относится только к Oracle CRM On Demand Financial Services Edition.

Информация в следующей таблице относится только к данным по держателям финансовых субъектов.

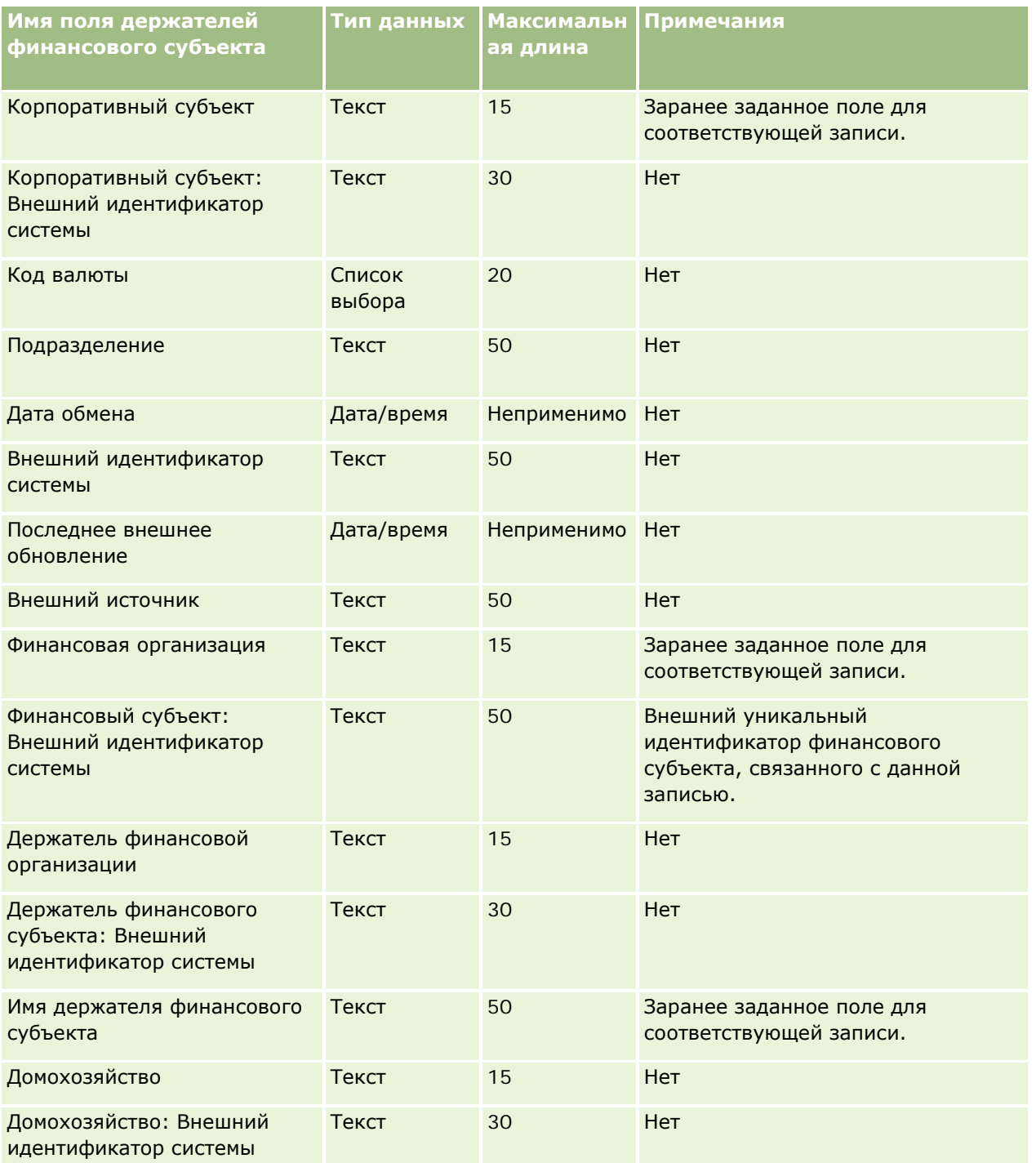

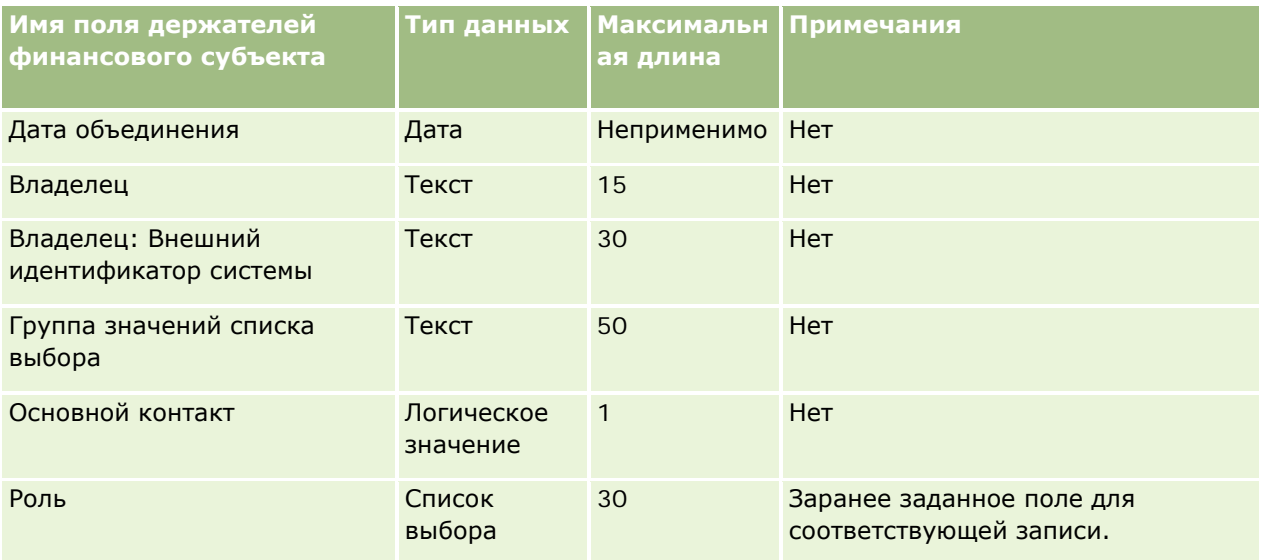

#### **Связанные разделы**

Информацию, связанную с данной темой, см. в следующих разделах:

- Руководящие указания в отношении типов полей при импорте данных (см. ["Инструкции по типам](#page-653-0)  [полей для импорта данных"](#page-653-0) на стр. [654\)](#page-653-0)
- Импорт данных (на стр. [863\)](#page-862-0)

## **Поля активов финансового субъекта: подготовка к импорту**

В следующей таблице содержатся подробные сведения о настройке файла CSV перед импортом активов финансовых субъектов в Oracle CRM On Demand. Эта информация дополняет рекомендации, приведенные в разделе Указания по типам полей для импорта данных (см. ["Инструкции по типам полей](#page-653-0)  [для импорта данных"](#page-653-0) на стр. [654](#page-653-0)). Ознакомьтесь с этими сведениями, прежде чем выполнять импорт.

**ПРИМЕЧАНИЕ.** Столбец "Стандартное поле" этой таблицы содержит только первоначальное имя каждого поля (имя по умолчанию). Он не содержит имен, измененных для компании в Oracle CRM On Demand. Поэтому, если при попытке импорта данных выяснится, что какое-либо поле отсутствует, узнайте у администратора новое имя этого поля. Этот раздел относится только к Oracle CRM On Demand Financial Services Edition.

Информация в следующей таблице относится только к данным по активам финансовых субъектов.

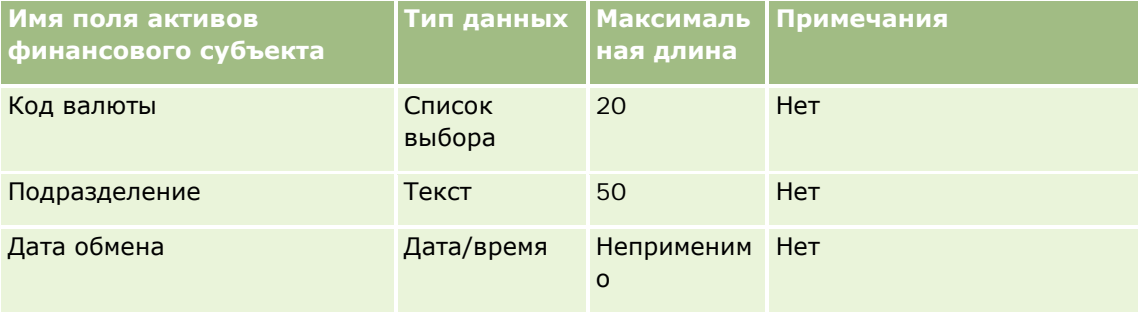

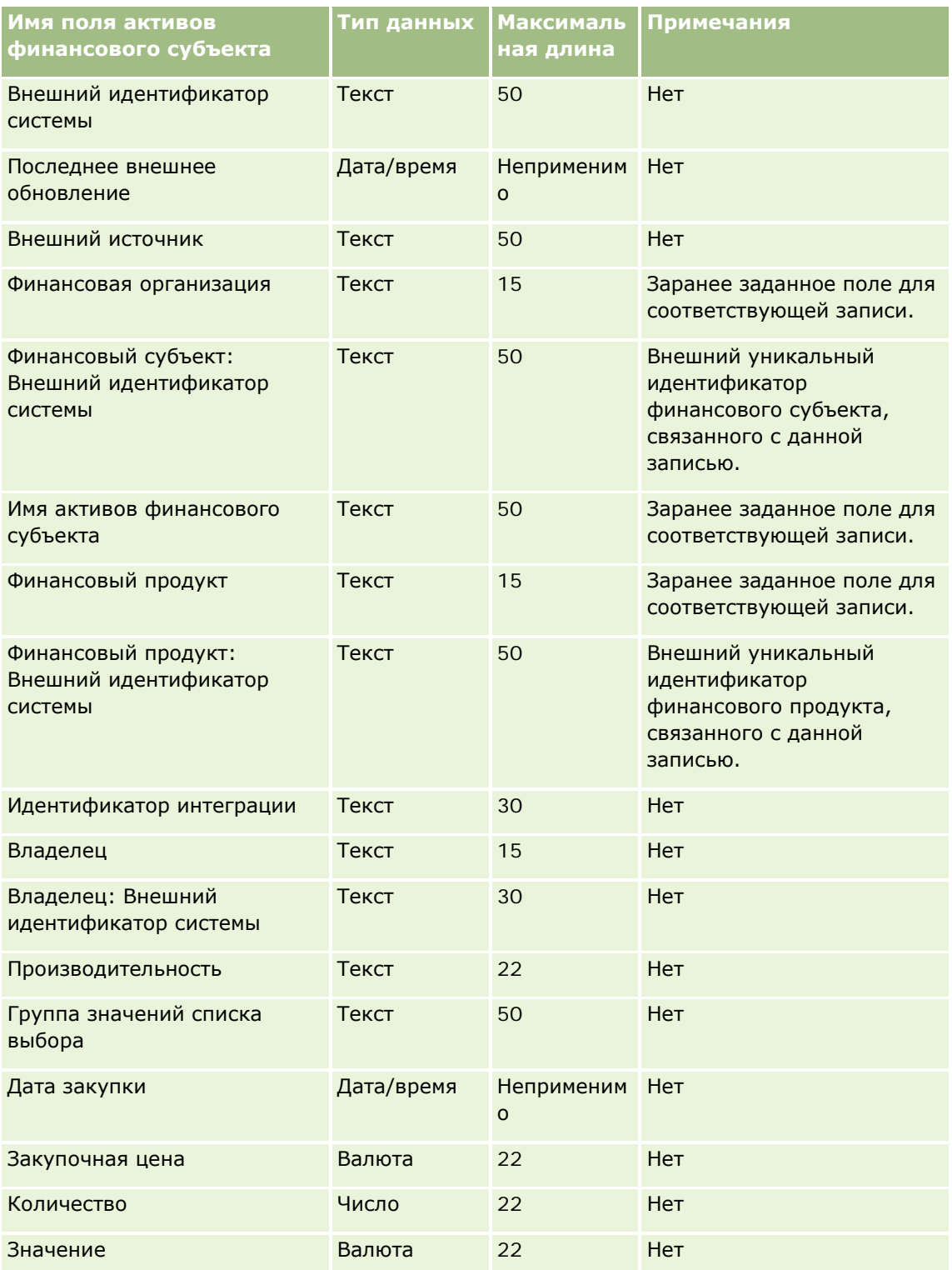

### **Связанные разделы**

Информацию, связанную с данной темой, см. в следующих разделах:

- Руководящие указания в отношении типов полей при импорте данных (см. ["Инструкции](#page-653-0) по типам [полей для импорта данных"](#page-653-0) на стр. [654\)](#page-653-0)
- Импорт данных (на стр. [863\)](#page-862-0)

## **Поля финансового плана: подготовка к импорту**

В следующей таблице приведена подробная информация о настройке файла CSV перед импортом финансовых планов в Oracle CRM On Demand. Эта информация дополняет рекомендации, приведенные в разделе Указания по типам полей для импорта данных (см. ["Инструкции по типам полей для импорта](#page-653-0)  [данных"](#page-653-0) на стр. [654](#page-653-0)). Ознакомьтесь с этими сведениями, прежде чем выполнять импорт.

**ПРИМЕЧАНИЕ.** Столбец "Стандартное поле" этой таблицы содержит только первоначальное имя каждого поля (имя по умолчанию). Он не содержит имен, измененных для компании в Oracle CRM On Demand. Поэтому, если при попытке импорта данных выяснится, что какое-либо поле отсутствует, узнайте у администратора новое имя этого поля. Этот раздел относится только к Oracle CRM On Demand Financial Services Edition.

#### **Финансовый план**

Информация в следующей таблице относится только к финансовому плану.

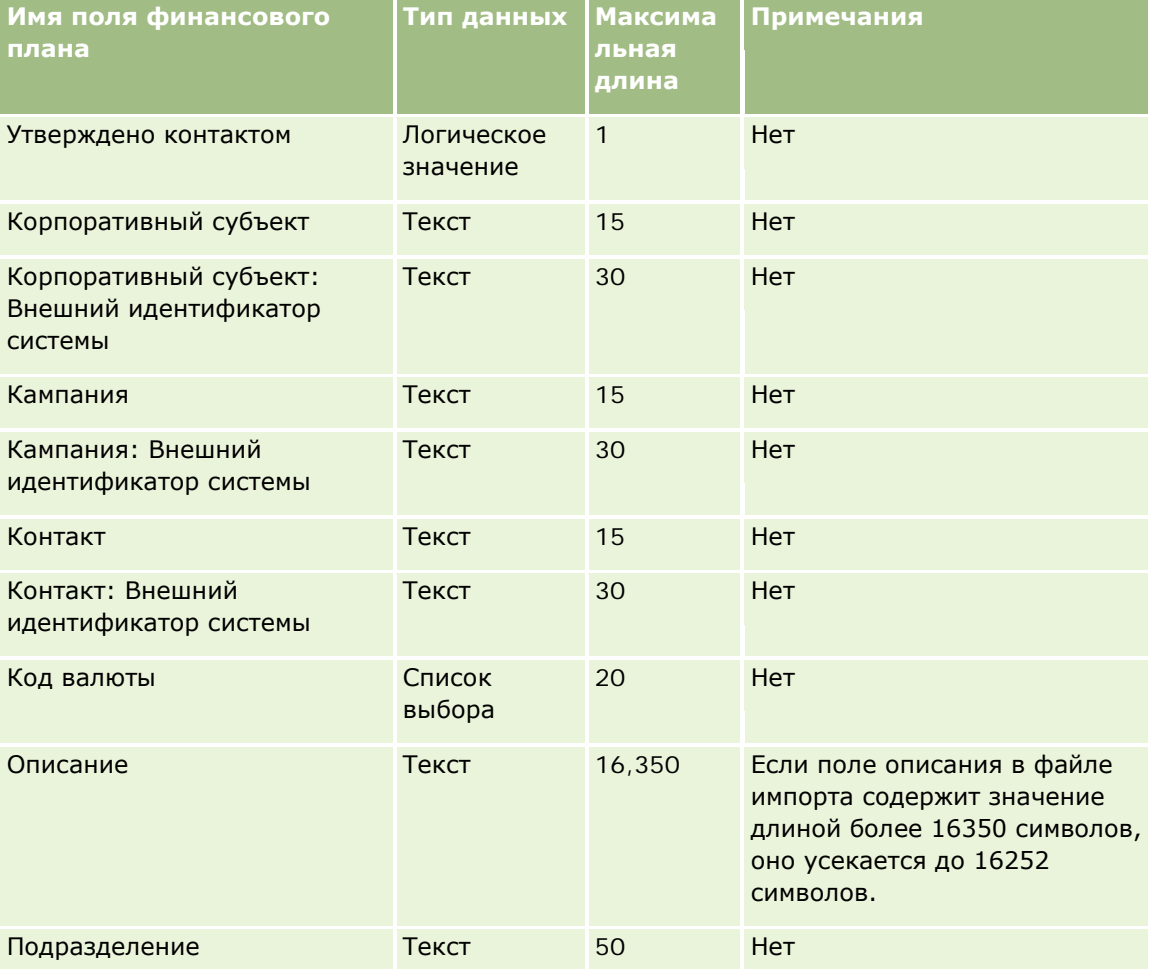

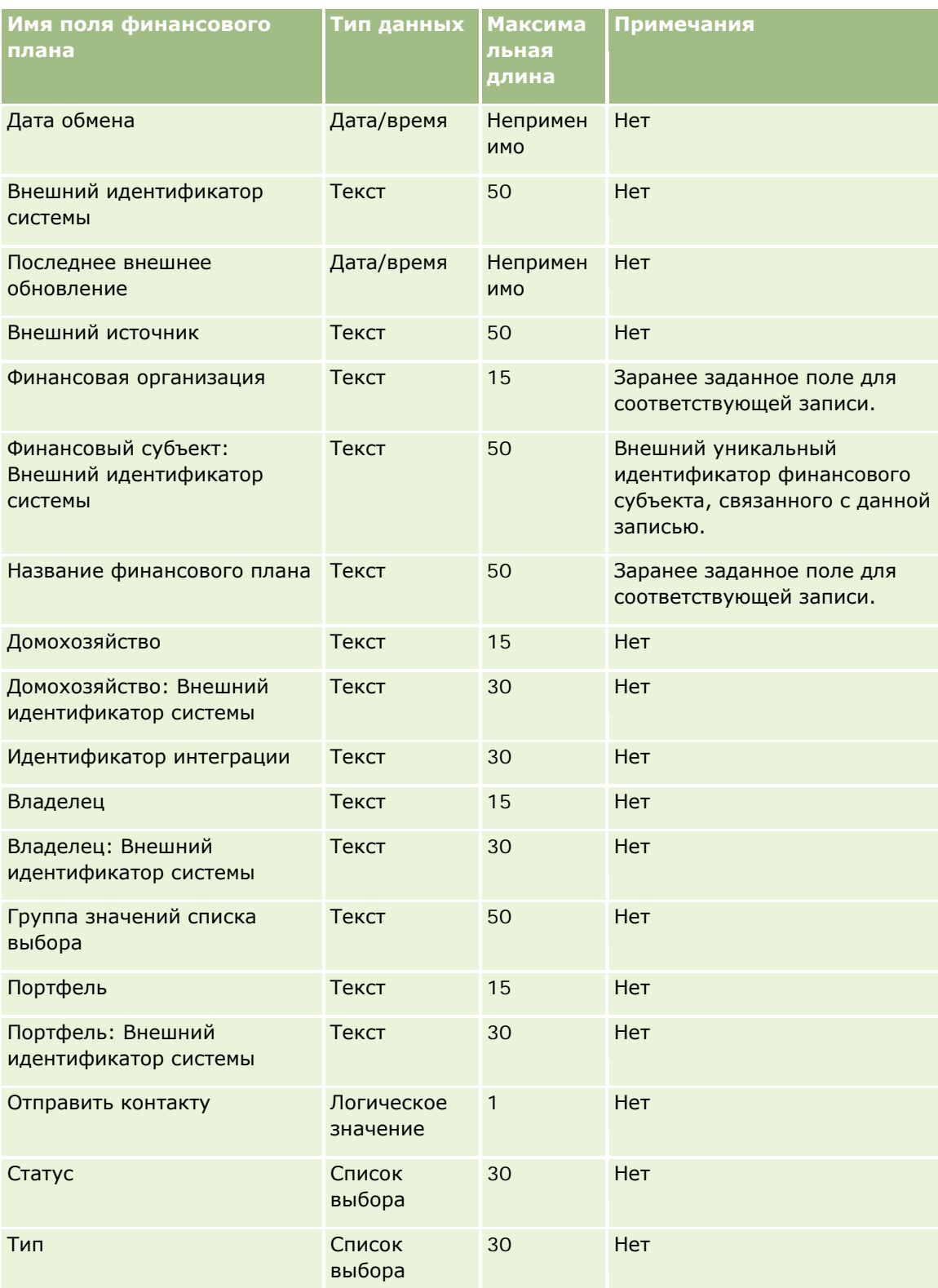

#### **Связанные разделы**

Информацию, связанную с данной темой, см. в следующих разделах:

- Руководящие указания в отношении типов полей при импорте данных (см. ["Инструкции по типам](#page-653-0)  [полей для импорта данных"](#page-653-0) на стр. [654\)](#page-653-0)
- Импорт данных (на стр. [863\)](#page-862-0)

### **Поля финансового продукта: подготовка к импорту**

В следующей таблице содержатся подробные сведения о настройке файла CSV перед импортом финансовых продуктов в Oracle CRM On Demand. Эта информация дополняет рекомендации, приведенные в разделе Указания по типам полей для импорта данных (см. ["Инструкции по типам полей](#page-653-0)  [для импорта данных](#page-653-0)" на стр. [654](#page-653-0)). Ознакомьтесь с этими сведениями, прежде чем выполнять импорт.

**ПРИМЕЧАНИЕ.** Столбец "Стандартное поле" этой таблицы содержит только первоначальное имя каждого поля (имя по умолчанию). Он не содержит имен, измененных для компании в Oracle CRM On Demand. Поэтому, если при попытке импорта данных выяснится, что какое-либо поле отсутствует, узнайте у администратора новое имя этого поля. Этот раздел относится только к Oracle CRM On Demand Financial Services Edition.

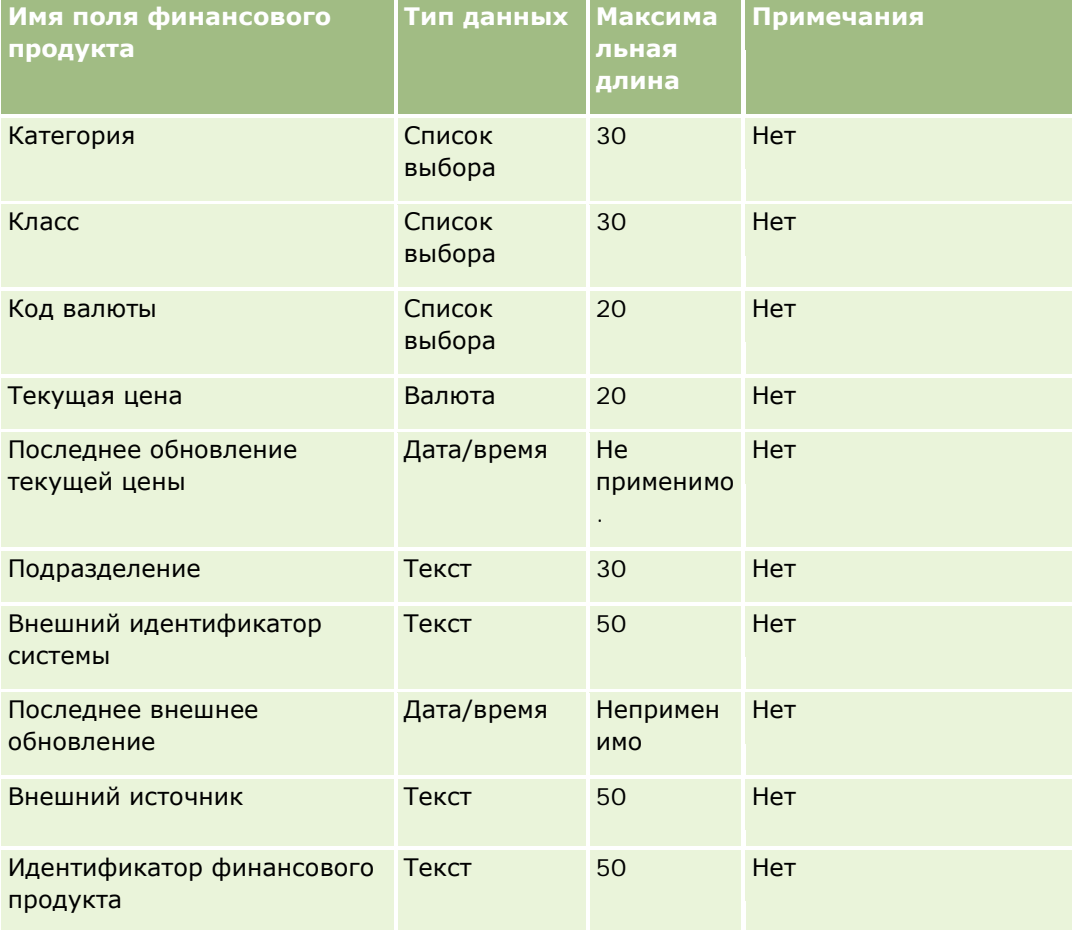

Информация в следующей таблице относится только к финансовому продукту.

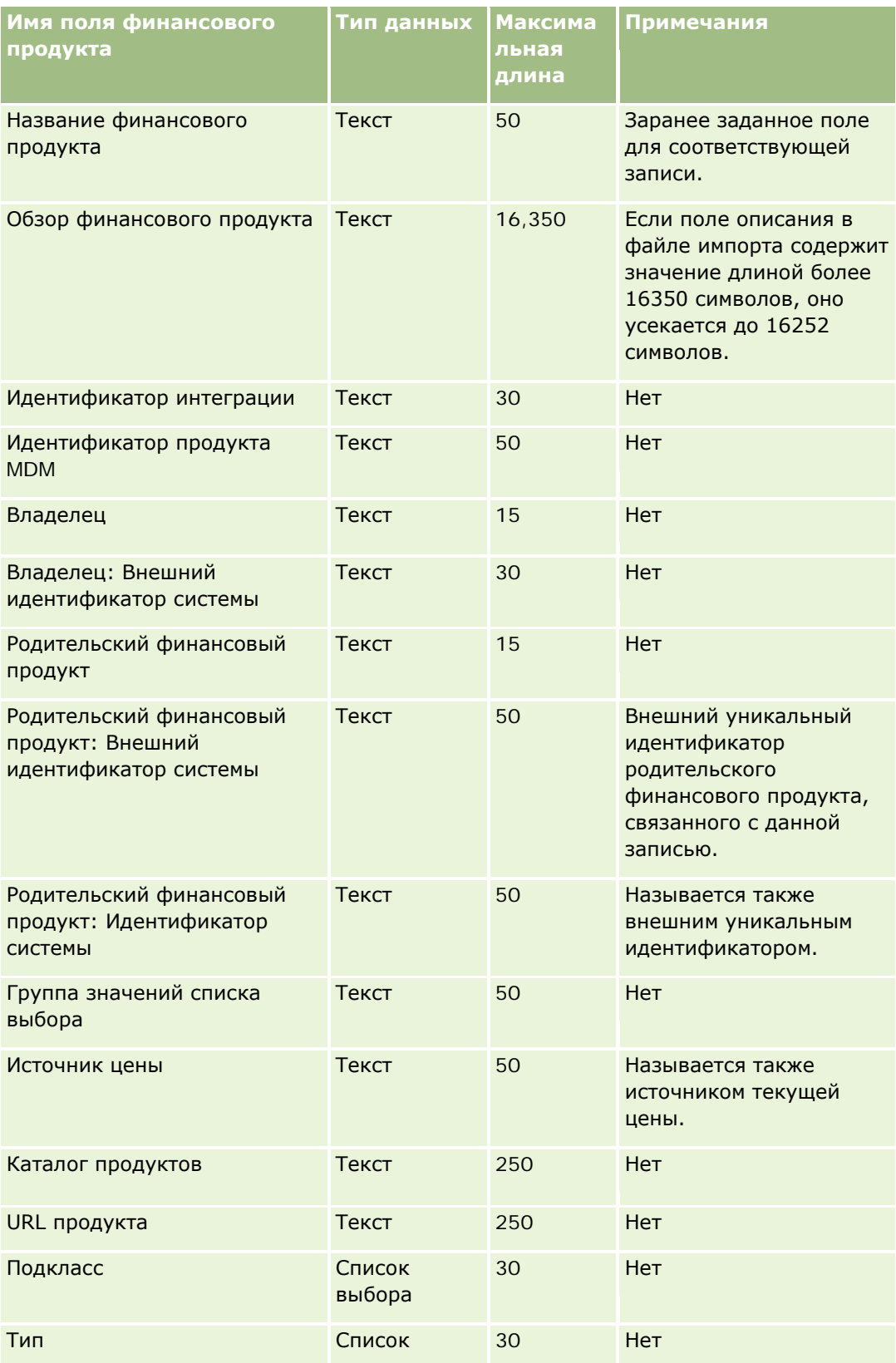

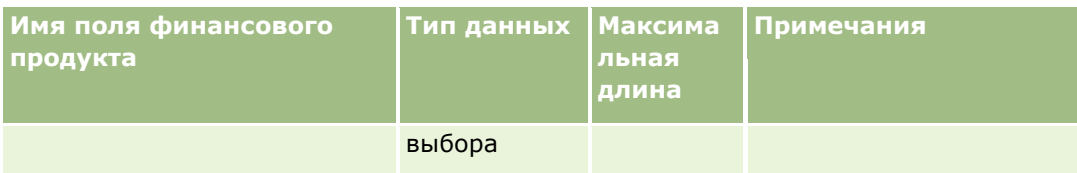

### **Связанные разделы**

Информацию, связанную с данной темой, см. в следующих разделах:

- Руководящие указания в отношении типов полей при импорте данных (см. ["Инструкции по типам](#page-653-0)  [полей для импорта данных"](#page-653-0) на стр. [654\)](#page-653-0)
- Импорт данных (на стр. [863\)](#page-862-0)

# **Поля финансовых транзакций: подготовка к импорту**

В следующей таблице приведена подробная информация о настройке файла CSV перед импортом финансовых планов в Oracle CRM On Demand. Эта информация дополняет рекомендации, приведенные в разделе Указания по типам полей для импорта данных (см. ["Инструкции по типам полей для импорта](#page-653-0)  [данных"](#page-653-0) на стр. [654](#page-653-0)). Приведенную ниже информацию об импорте необходимо просмотреть перед импортом данных.

**ПРИМЕЧАНИЕ.** Столбец "Стандартное поле" этой таблицы содержит только первоначальное имя каждого поля (имя по умолчанию). Он не содержит имен, измененных для компании в Oracle CRM On Demand. Поэтому, если при попытке импорта данных выяснится, что какое-либо поле отсутствует, узнайте у администратора новое имя этого поля. Этот раздел относится к Oracle CRM On Demand Financial Services Edition.

Информация в следующей таблице относится только к финансовым транзакциям.

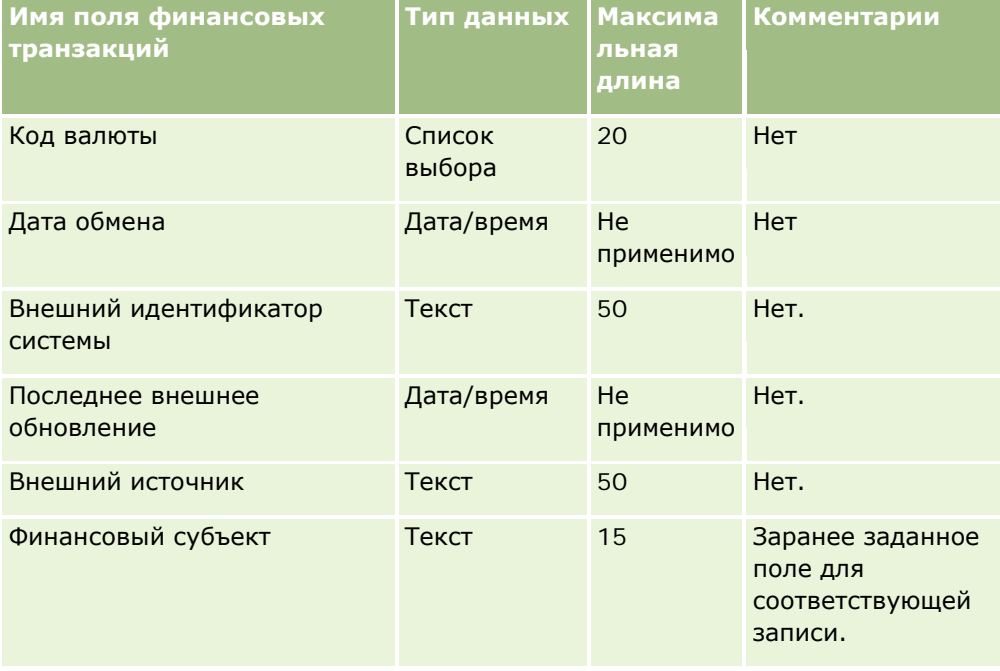

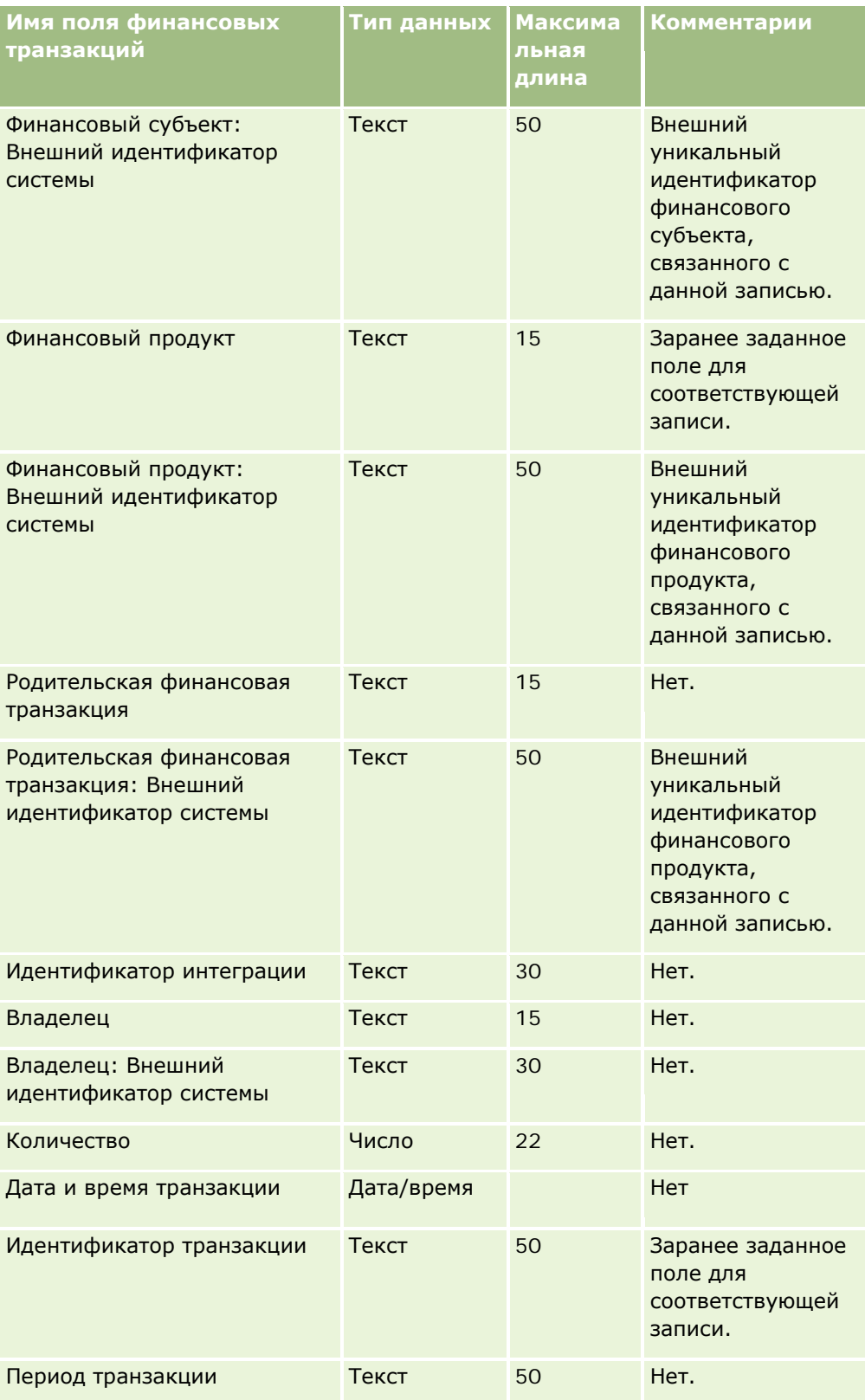

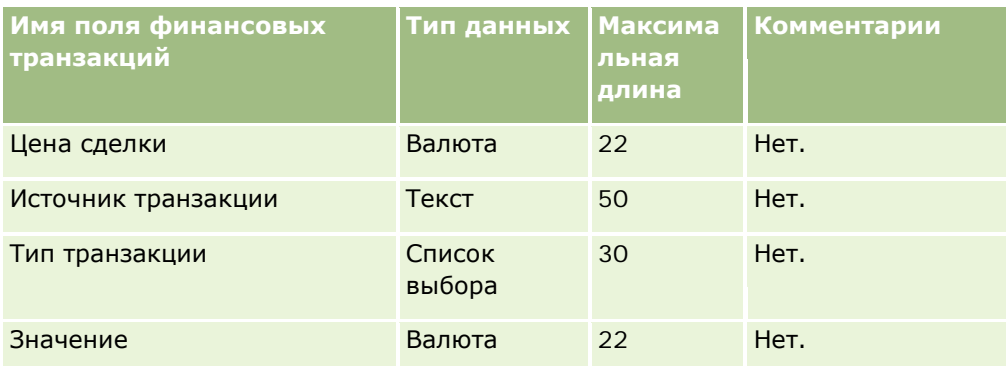

#### **Связанные разделы**

Информацию, связанную с данной темой, см. в следующих разделах.

- Указания по типам полей для импорта данных (см. ["Инструкции по типам полей для импорта данных](#page-653-0)" на стр. [654\)](#page-653-0)
- Импорт данных (на стр. [863\)](#page-862-0)

## **Поля распределения для контакта-медика: подготовка к импорту**

В следующей таблице содержатся подробные сведения о настройке файла CSV перед импортом полей распределения для контакта-медика в Oracle CRM On Demand. Эта информация дополняет рекомендации, приведенные в разделе Указания по типам полей для импорта данных (см. ["Инструкции](#page-653-0)  [по типам полей для импорта данных"](#page-653-0) на стр. [654](#page-653-0)). Ознакомьтесь с этими сведениями, прежде чем выполнять импорт.

**ПРИМЕЧАНИЕ.** Столбец "Стандартное поле" этой таблицы содержит только первоначальное имя каждого поля (имя по умолчанию). Он не содержит имен, измененных для компании в Oracle CRM On Demand. Поэтому, если при попытке импорта данных выяснится, что какое-либо поле отсутствует, узнайте у администратора новое имя этого поля.

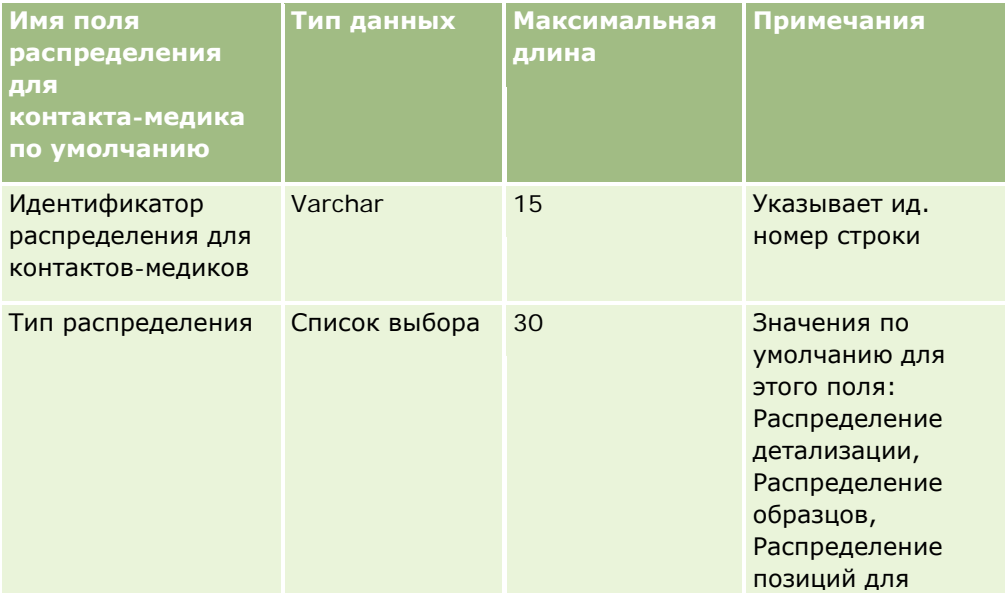

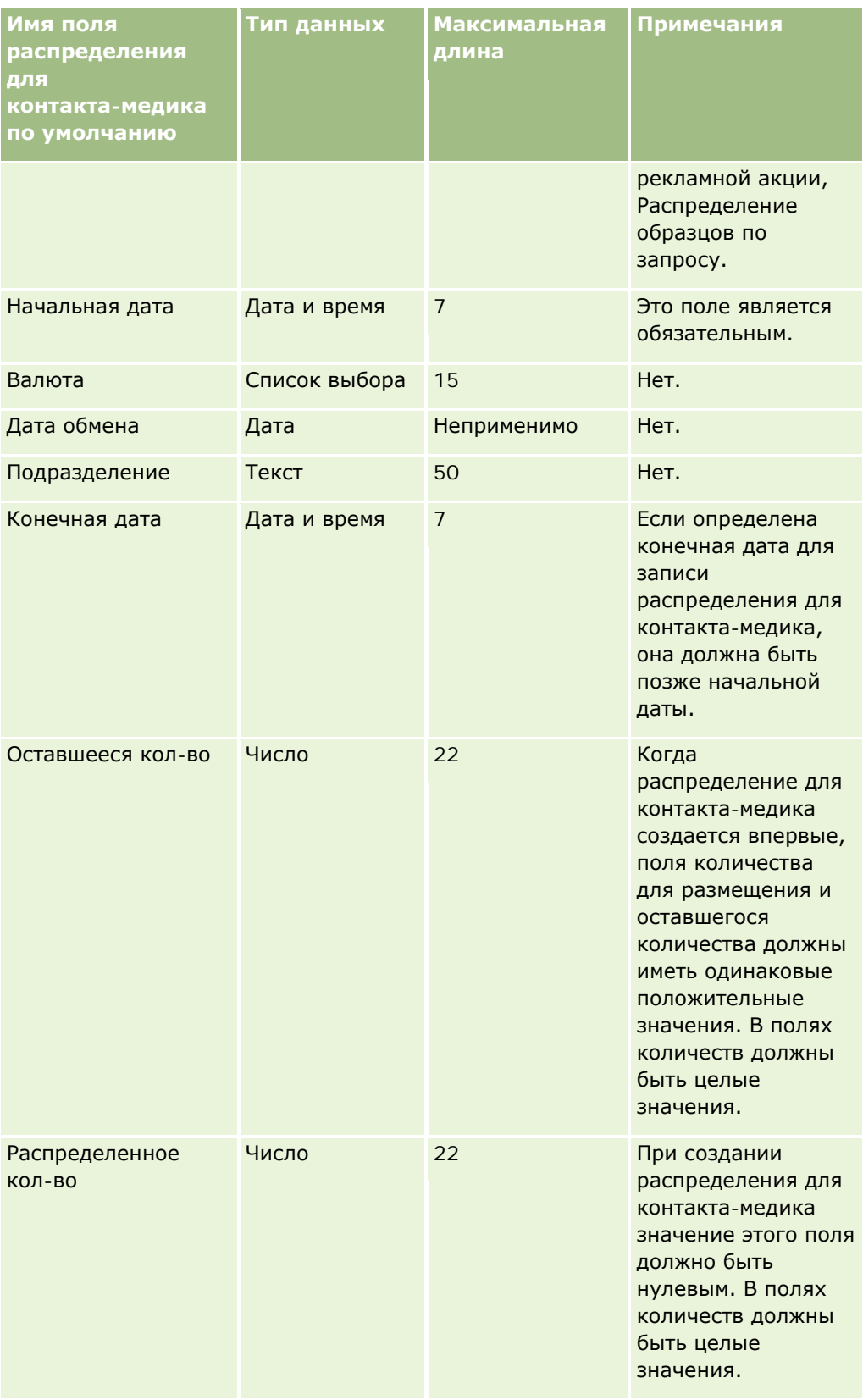

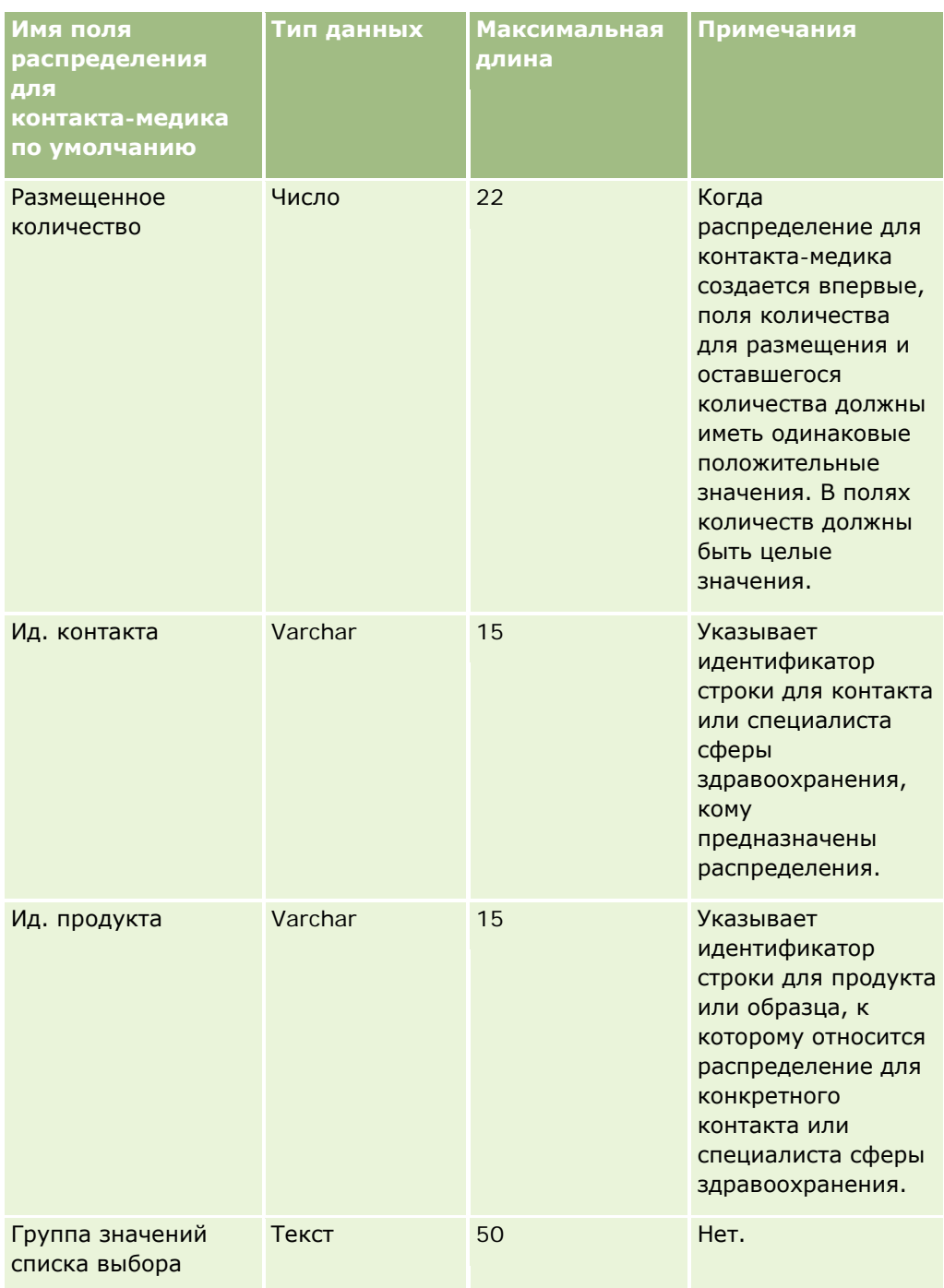

#### **Связанные разделы**

Информацию, связанную с данной темой, см. в следующих разделах:

- Руководящие указания в отношении типов полей при импорте данных (см. ["Инструкции по типам](#page-653-0)  [полей для импорта данных"](#page-653-0) на стр. [654\)](#page-653-0)
- Импорт данных (на стр. [863\)](#page-862-0)

# **Поля страхования собственности: подготовка к импорту**

В следующей таблице приведена подробная информация о настройке файла CSV перед импортом данных о страховании собственности в Oracle CRM On Demand. Эта информация дополняет рекомендации, приведенные в разделе Указания по типам полей для импорта данных (см. ["Инструкции по типам полей](#page-653-0)  [для импорта данных"](#page-653-0) на стр. [654](#page-653-0)). Ознакомьтесь с этими сведениями, прежде чем выполнять импорт.

**ПРИМЕЧАНИЕ.** Столбец "Стандартное поле" этой таблицы содержит только первоначальное имя каждого поля (имя по умолчанию). Он не содержит имен, измененных для компании в Oracle CRM On Demand. Поэтому, если при попытке импорта данных выяснится, что какое-либо поле отсутствует, узнайте у администратора новое имя этого поля. Этот раздел относится только к Oracle CRM On Demand Financial Services Edition.

**Имя поля страхования собственности Тип данных Максима льная длина Примечания** Сумма в Валюта 22 Нет Код валюты Список выбора 20 Нет Описание Текст 16,350 Если поле описания в файле импорта содержит значение длиной более 16350 символов, оно усекается до 16252 символов. Остальные символы добавляются к связанным примечаниям, длина каждого из которых не может превышать 16350 символов. Подразделение Текст 50 Нет Внешний идентификатор системы Текст 50 Нет Последнее внешнее обновление Дата/время Непримен имо Нет Внешний источник Пекст 50 Нет Идентификатор интеграции Текст 30 Нет Владелец Гекст 15 Нет Владелец: Внешний идентификатор системы Текст 30 Нет Группа значений списка выбора Текст 50 Нет

Информация в следующей таблице относится только к данным по страхованию собственности.

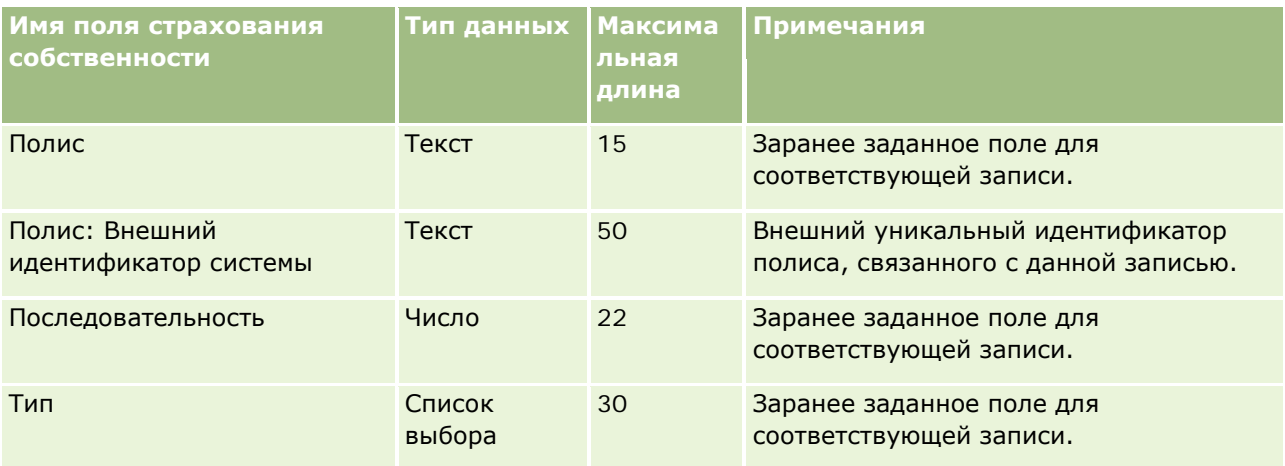

#### **Связанные разделы**

Информацию, связанную с данной темой, см. в следующих разделах:

- Руководящие указания в отношении типов полей при импорте данных (см. ["Инструкции по типам](#page-653-0)  [полей для импорта данных"](#page-653-0) на стр. [654\)](#page-653-0)
- Импорт данных (на стр. [863\)](#page-862-0)

## **Поля отчета об аудите запасов: подготовка к импорту**

В следующей таблице приведена подробная информация о настройке файла CSV перед импортом отчетов об аудите запасов в Oracle CRM On Demand. Эта информация дополняет рекомендации, приведенные в разделе Указания по типам полей для импорта данных (см. ["Инструкции по типам полей](#page-653-0)  [для импорта данных"](#page-653-0) на стр. [654](#page-653-0)). Приведенную ниже информацию об импорте необходимо просмотреть перед импортом данных.

**ПРИМЕЧАНИЕ.** Столбец "Стандартное поле" этой таблицы содержит только первоначальное имя каждого поля (имя по умолчанию). Он не содержит имен, измененных для компании в Oracle CRM On Demand. Поэтому, если при попытке импорта данных выяснится, что какое-либо поле отсутствует, узнайте у администратора новое имя этого поля.

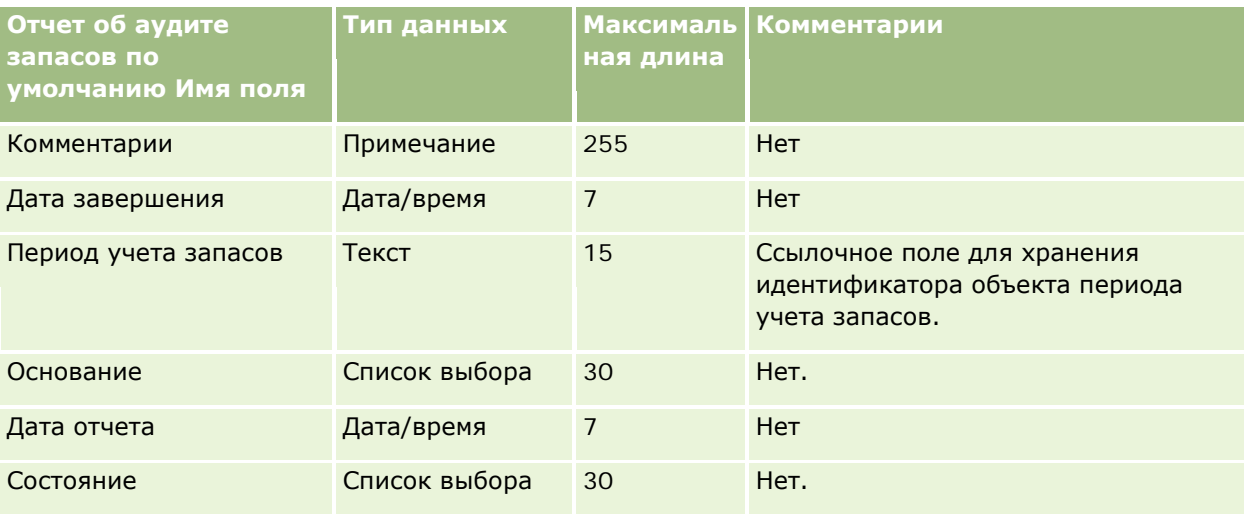

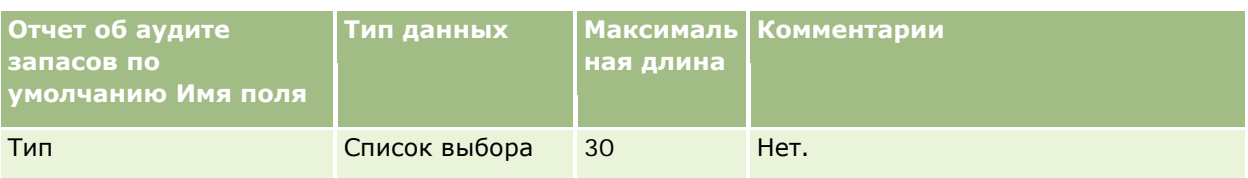

#### **Связанные разделы**

Информацию, связанную с данной темой, см. в следующих разделах.

- Указания по типам полей для импорта данных (см. ["Инструкции по типам полей для импорта данных](#page-653-0)" на стр. [654\)](#page-653-0)
- Импорт данных (на стр. [863\)](#page-862-0)

### **Поля периода учета запасов: подготовка к импорту**

В следующей таблице приведена подробная информация о настройке файла CSV перед импортом периодов учета запасов в Oracle CRM On Demand. Эта информация дополняет рекомендации, приведенные в разделе Указания по типам полей для импорта данных (см. ["Инструкции по типам полей](#page-653-0)  [для импорта данных"](#page-653-0) на стр. [654](#page-653-0)). Приведенную ниже информацию об импорте необходимо просмотреть перед импортом данных.

**ПРИМЕЧАНИЕ.** Столбец "Стандартное поле" этой таблицы содержит только первоначальное имя каждого поля (имя по умолчанию). Он не содержит имен, измененных для компании в Oracle CRM On Demand. Поэтому, если при попытке импорта данных выяснится, что какое-либо поле отсутствует, узнайте у администратора новое имя этого поля.

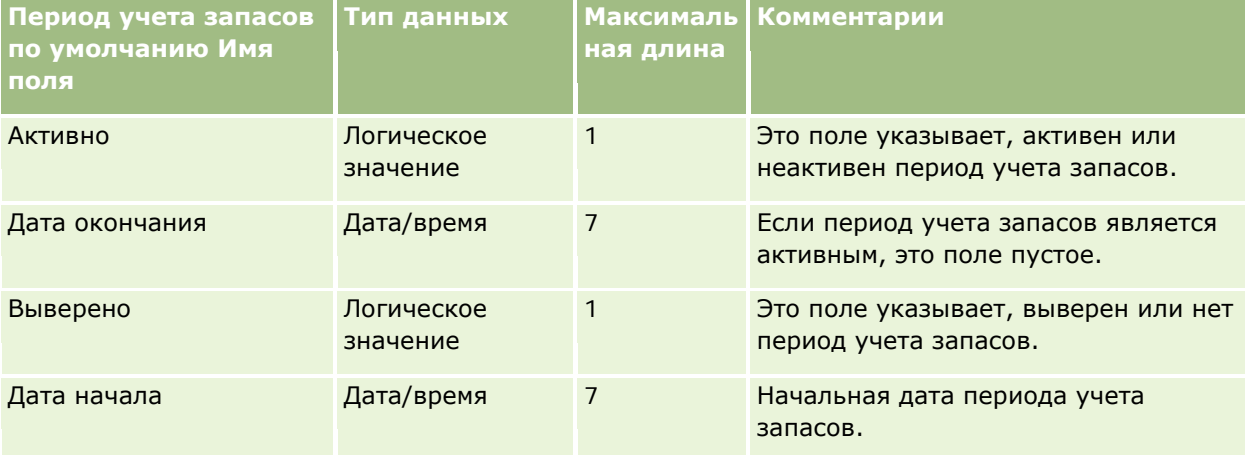

#### **Связанные разделы**

Информацию, связанную с данной темой, см. в следующих разделах.

- Указания по типам полей для импорта данных (см. ["Инструкции по типам полей для импорта данных](#page-653-0)" на стр. [654\)](#page-653-0)
- Импорт данных (на стр. [863\)](#page-862-0)

## **Поля приглашенного: подготовка к импорту**

В следующей таблице содержатся конкретные сведения о настройке файла CSV перед импортом полей приглашенного в Oracle CRM On Demand. Эта информация дополняет рекомендации, приведенные в разделе Указания по типам полей для импорта данных (см. ["Инструкции по типам полей для импорта](#page-653-0)  [данных"](#page-653-0) на стр. [654](#page-653-0)). Ознакомьтесь с этими сведениями, прежде чем выполнять импорт.

**ПРИМЕЧАНИЕ.** Столбец 'Поле по умолчанию' в этой таблице содержит только первоначальное имя (имя по умолчанию) каждого поля. Он не содержит имен, измененных для компании в Oracle CRM On Demand. Если при попытке импорта данных определенное поле отсутствует, выясните у администратора новое имя этого поля.

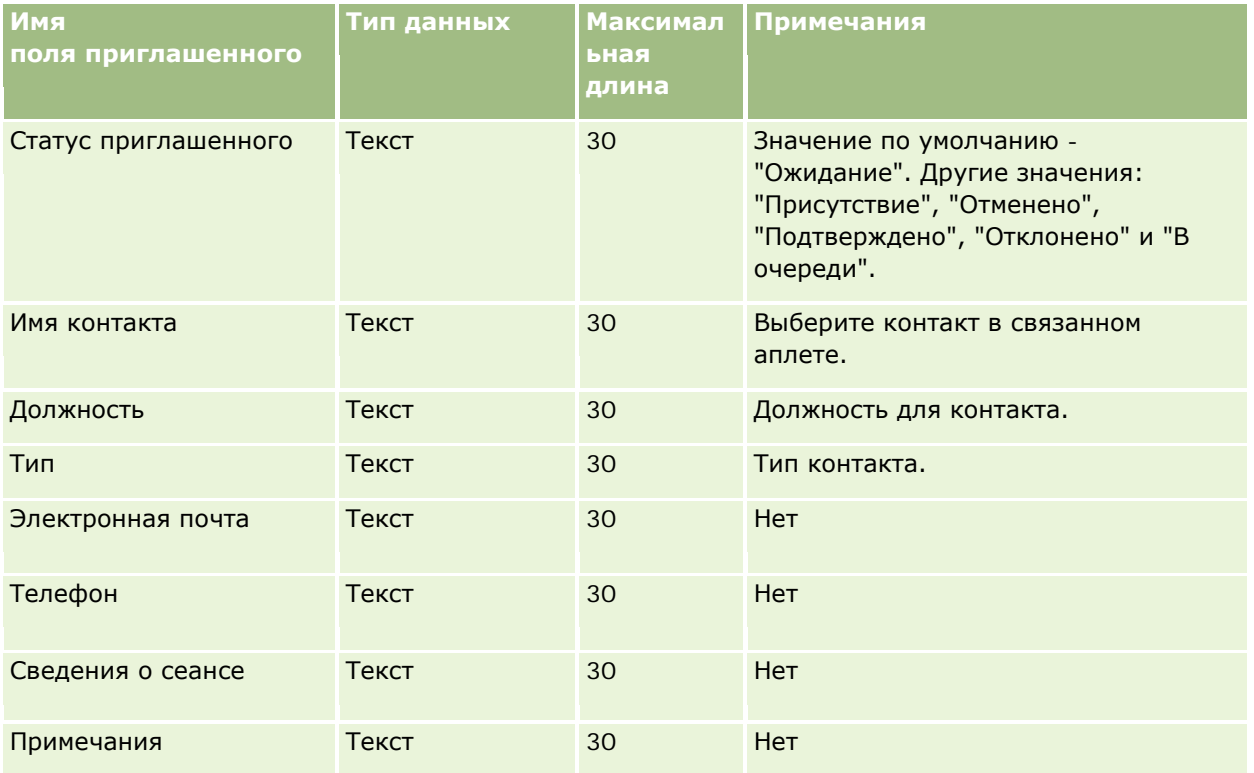

#### **Связанные разделы**

Информацию, связанную с данной темой, см. в следующих разделах:

- Руководящие указания в отношении типов полей при импорте данных (см. ["Инструкции по типам](#page-653-0)  [полей для импорта данных"](#page-653-0) на стр. [654\)](#page-653-0)
- Импорт данных (на стр. [863\)](#page-862-0)

# **Поля участвующей стороны: подготовка к импорту**

В следующей таблице приведена подробная информация о настройке файла CSV перед импортом данных участвующей стороны в Oracle CRM On Demand. Эта информация дополняет рекомендации, приведенные в разделе Указания по типам полей для импорта данных (см. ["Инструкции по типам полей для импорта](#page-653-0) 

[данных"](#page-653-0) на стр. [654](#page-653-0)). Приведенную ниже информацию об импорте необходимо просмотреть перед импортом данных.

**ПРИМЕЧАНИЕ.** Столбец "Стандартное поле" этой таблицы содержит только первоначальное имя каждого поля (имя по умолчанию). Он не содержит имен, измененных для компании в Oracle CRM On Demand. Поэтому, если при попытке импорта данных выяснится, что какое-либо поле отсутствует, узнайте у администратора новое имя этого поля. Этот раздел относится к Oracle CRM On Demand Financial Services Edition.

Информация в следующей таблице относится только к данным по участвующим сторонам.

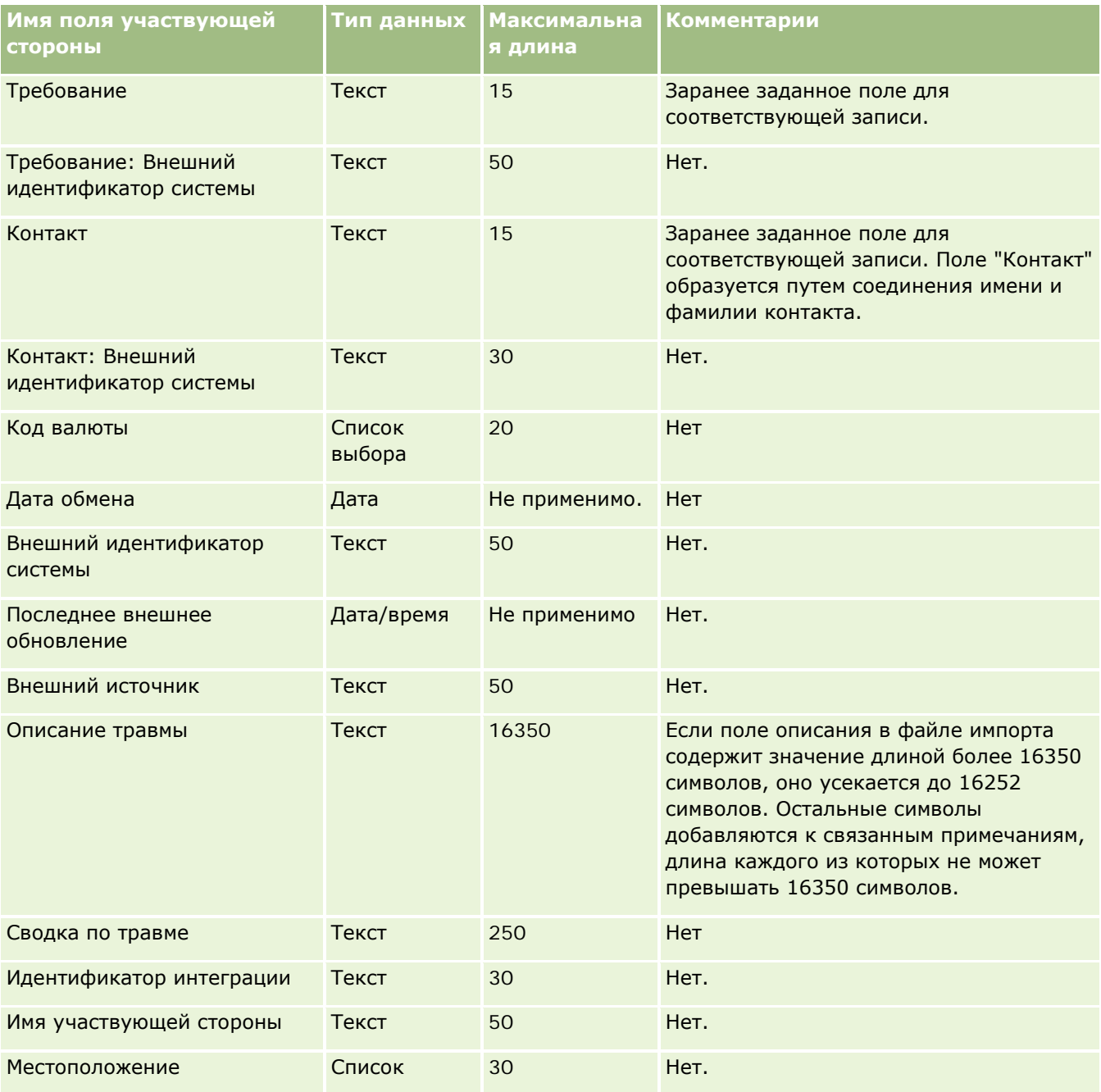

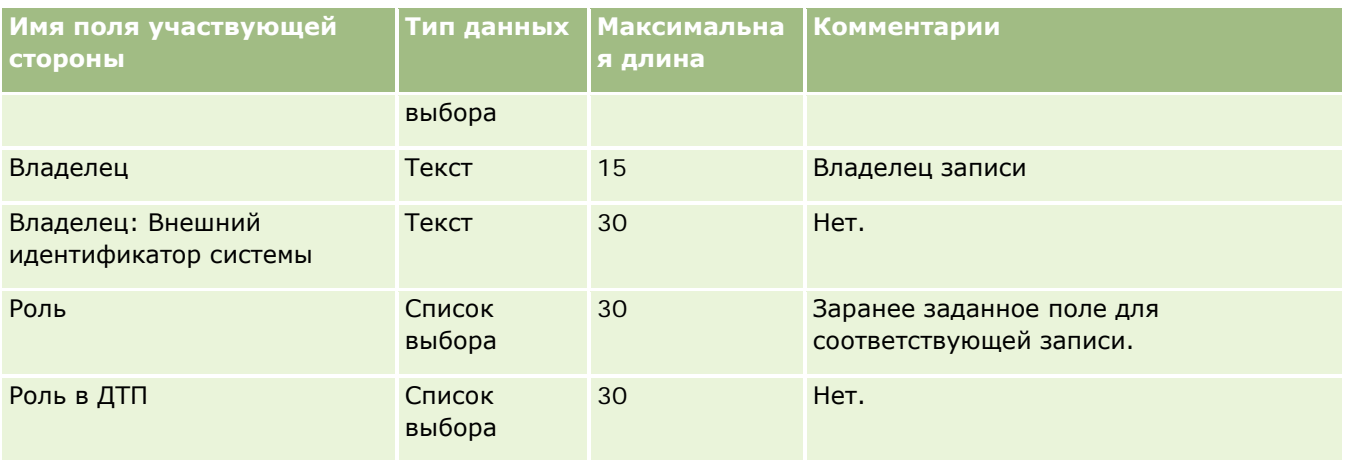

### **Связанные разделы**

Информацию, связанную с данной темой, см. в следующих разделах.

- Указания по типам полей для импорта данных (см. ["Инструкции по типам полей для импорта данных](#page-653-0)" на стр. [654\)](#page-653-0)
- Импорт данных (на стр. [863\)](#page-862-0)

## **Поля мероприятий для зацепки: подготовка к импорту**

В следующей таблице содержатся конкретные сведения о настройке записей перед импортом мероприятий для зацепки в Oracle CRM On Demand. Эти сведения дополняют указания, приведенные в разделе Указания по типам полей при импорте данных (см. ["Инструкции по типам полей для импорта](#page-653-0)  [данных"](#page-653-0) на стр. [654](#page-653-0)). Перед выполнением импорта следует изучить приведенную ниже информацию по импорту.

**ПРИМЕЧАНИЕ.** Столбец "Стандартное поле" этой таблицы содержит только первоначальное имя каждого поля (имя по умолчанию). Он не содержит имен, измененных для компании в Oracle CRM On Demand. Поэтому, если при попытке импорта данных выяснится, что какое-либо поле отсутствует, узнайте у администратора новое имя этого поля.

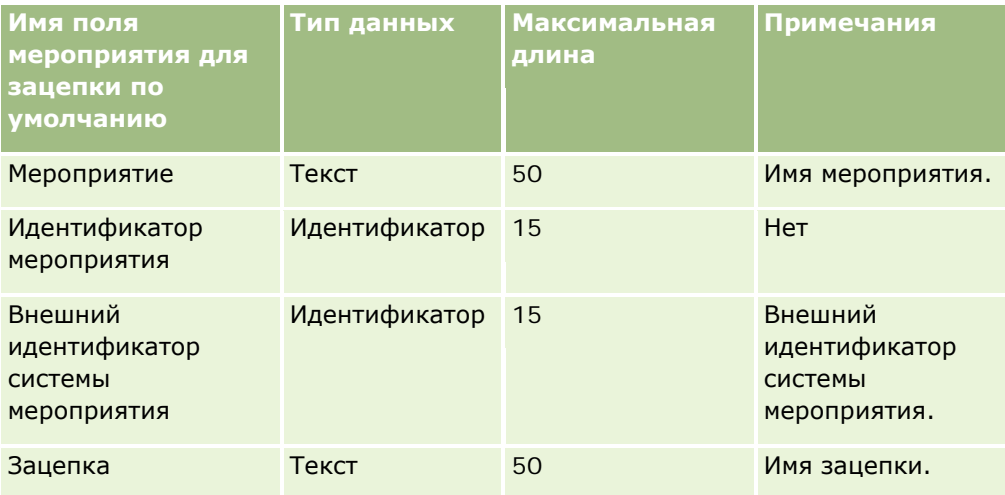

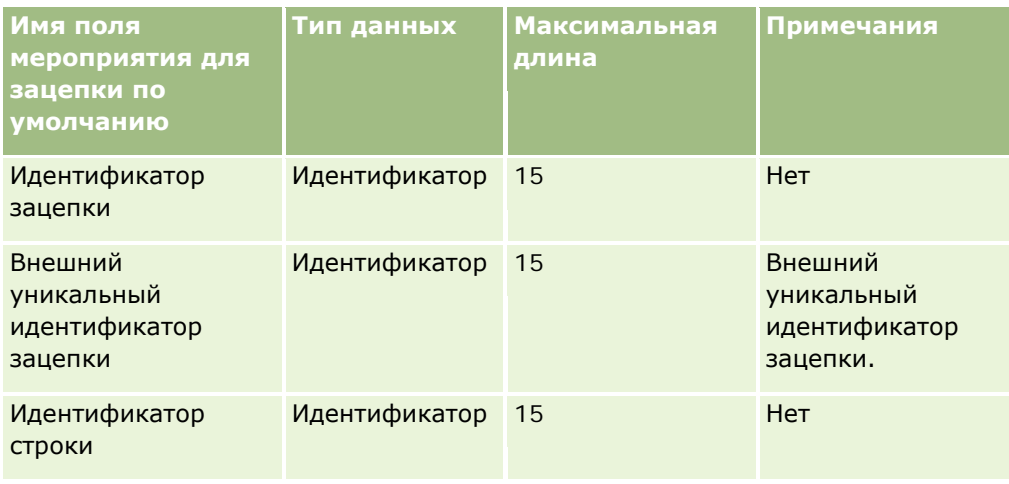

## **Поля зацепок: подготовка к импорту**

В следующей таблице содержатся подробные сведения о настройке файла CSV перед импортом зацепок в Oracle CRM On Demand. Эта информация дополняет рекомендации, приведенные в разделе Указания по типам полей для импорта данных (см. ["Инструкции по типам полей для импорта данных"](#page-653-0) на стр. [654\)](#page-653-0). Ознакомьтесь с этими сведениями, прежде чем выполнять импорт.

**ПРИМЕЧАНИЕ.** Столбец "Стандартное поле" этой таблицы содержит только первоначальное имя каждого поля (имя по умолчанию). Он не содержит имен, измененных для компании в Oracle CRM On Demand. Поэтому, если при попытке импорта данных выяснится, что какое-либо поле отсутствует, узнайте у администратора новое имя этого поля.

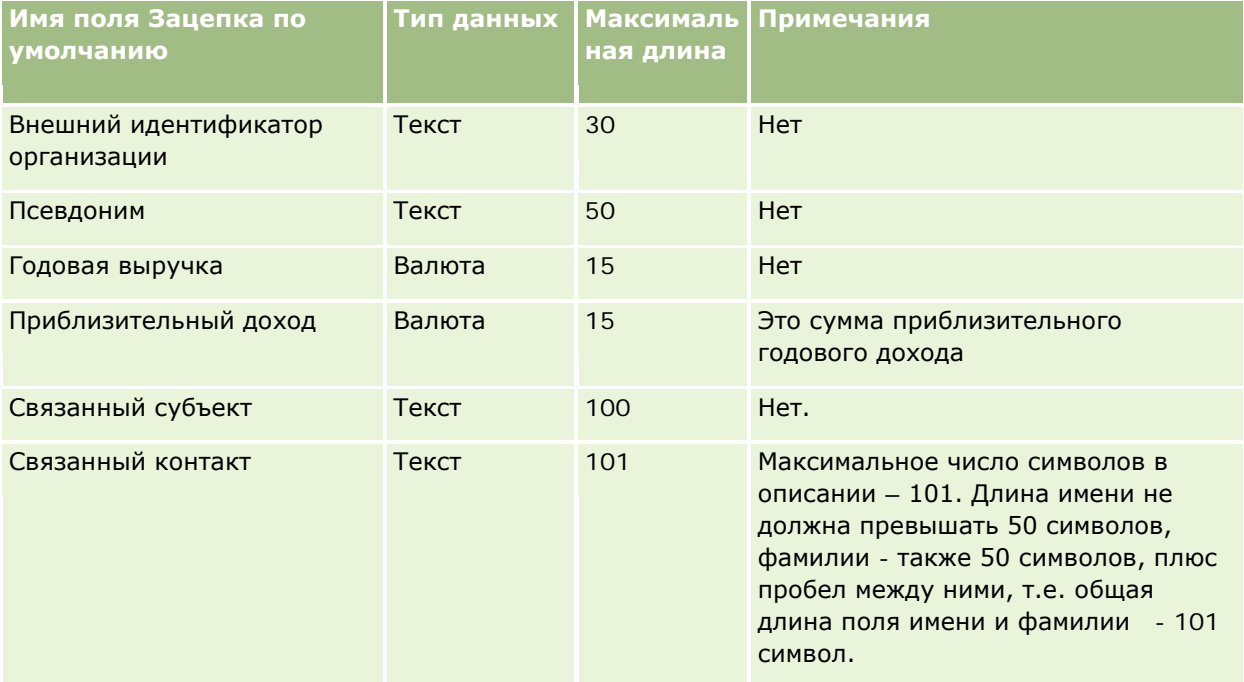

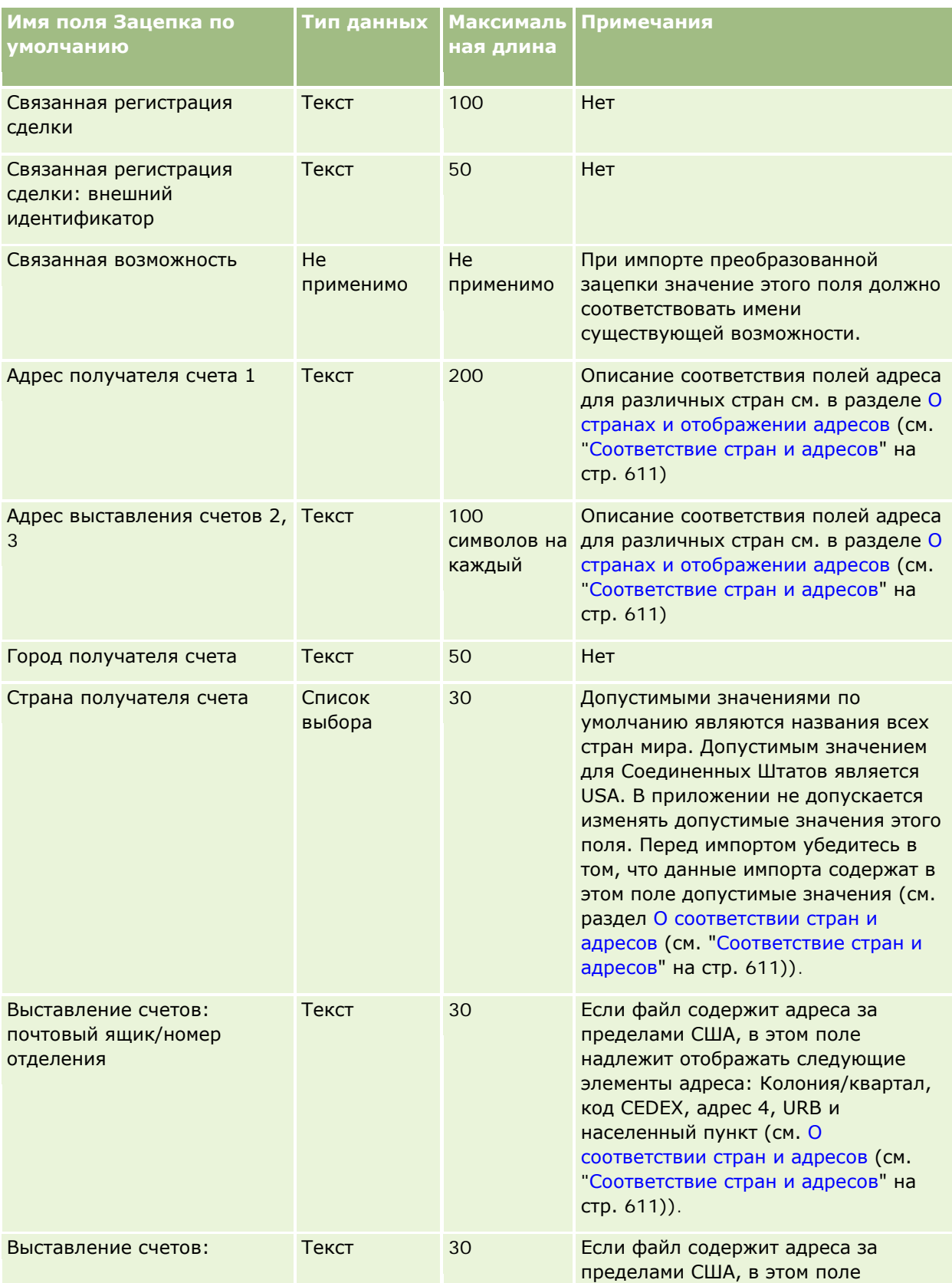

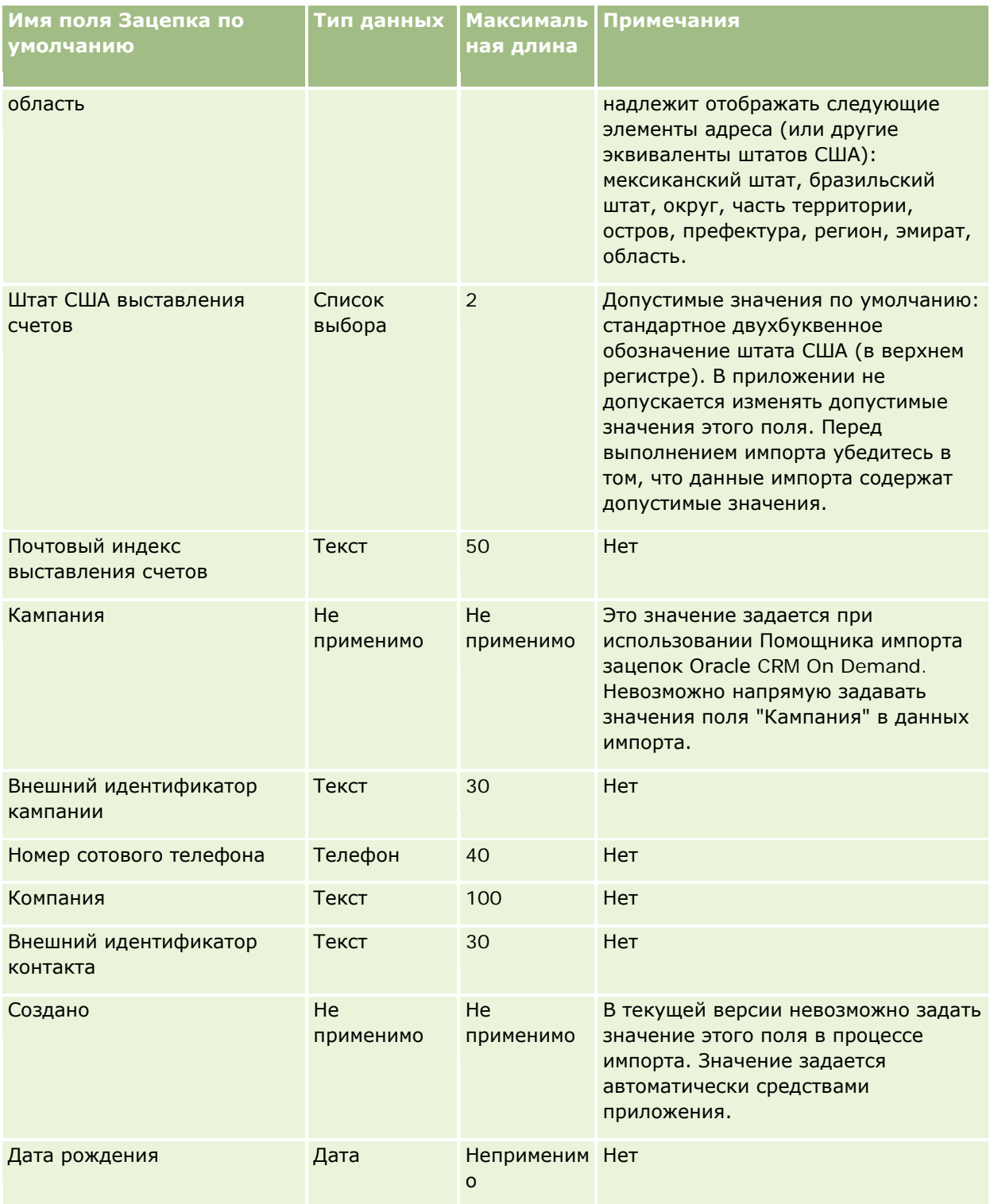

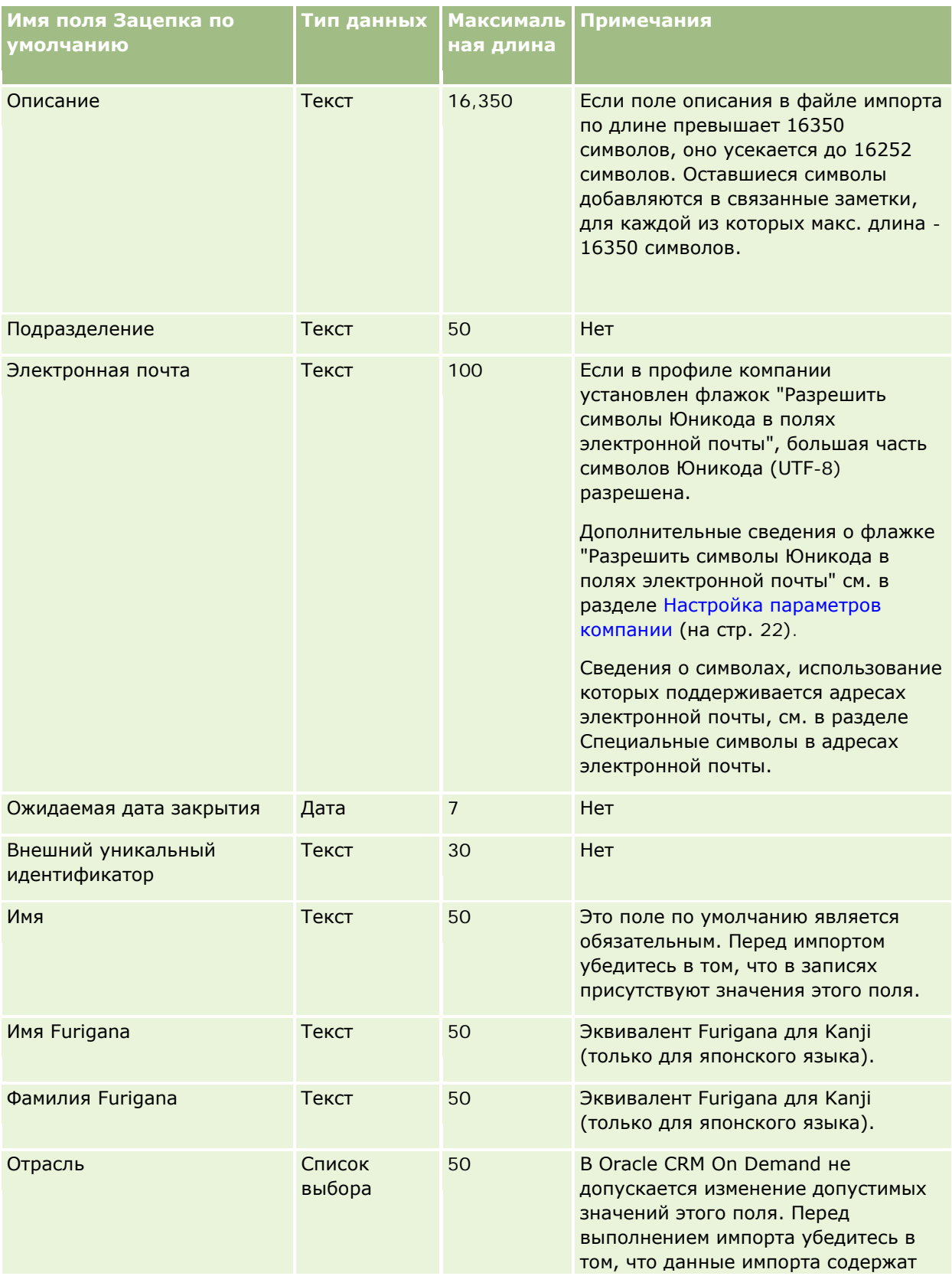

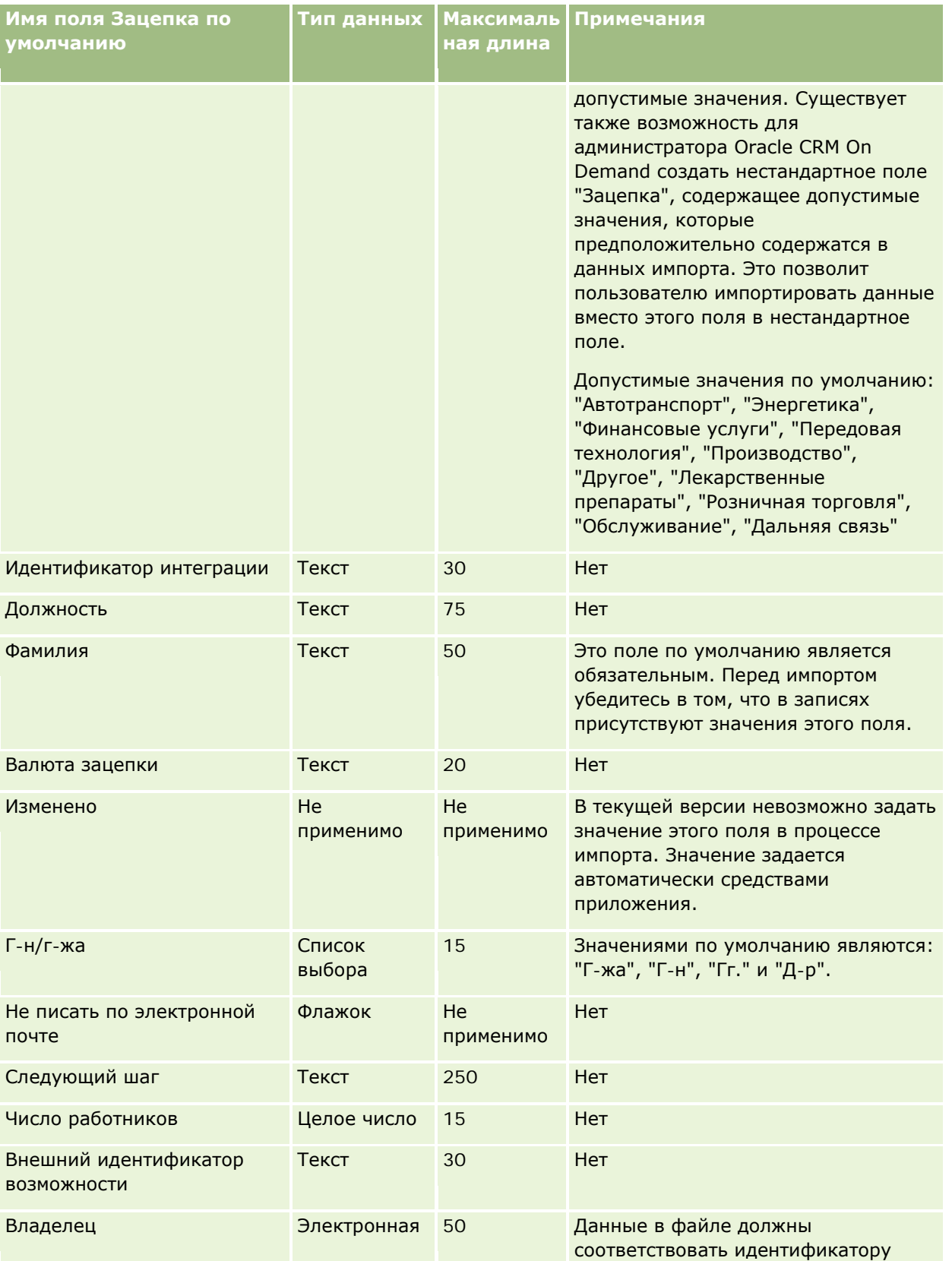

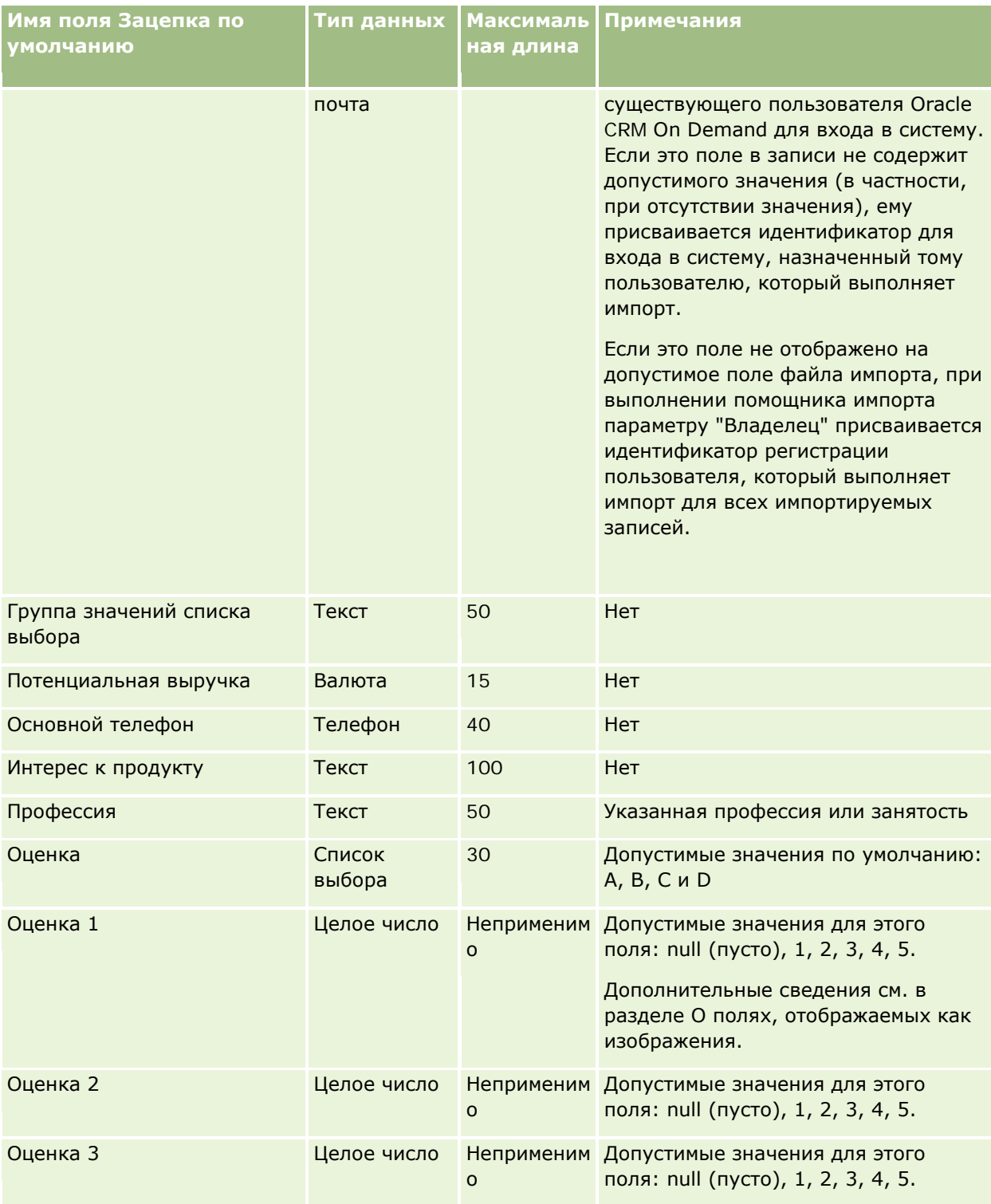

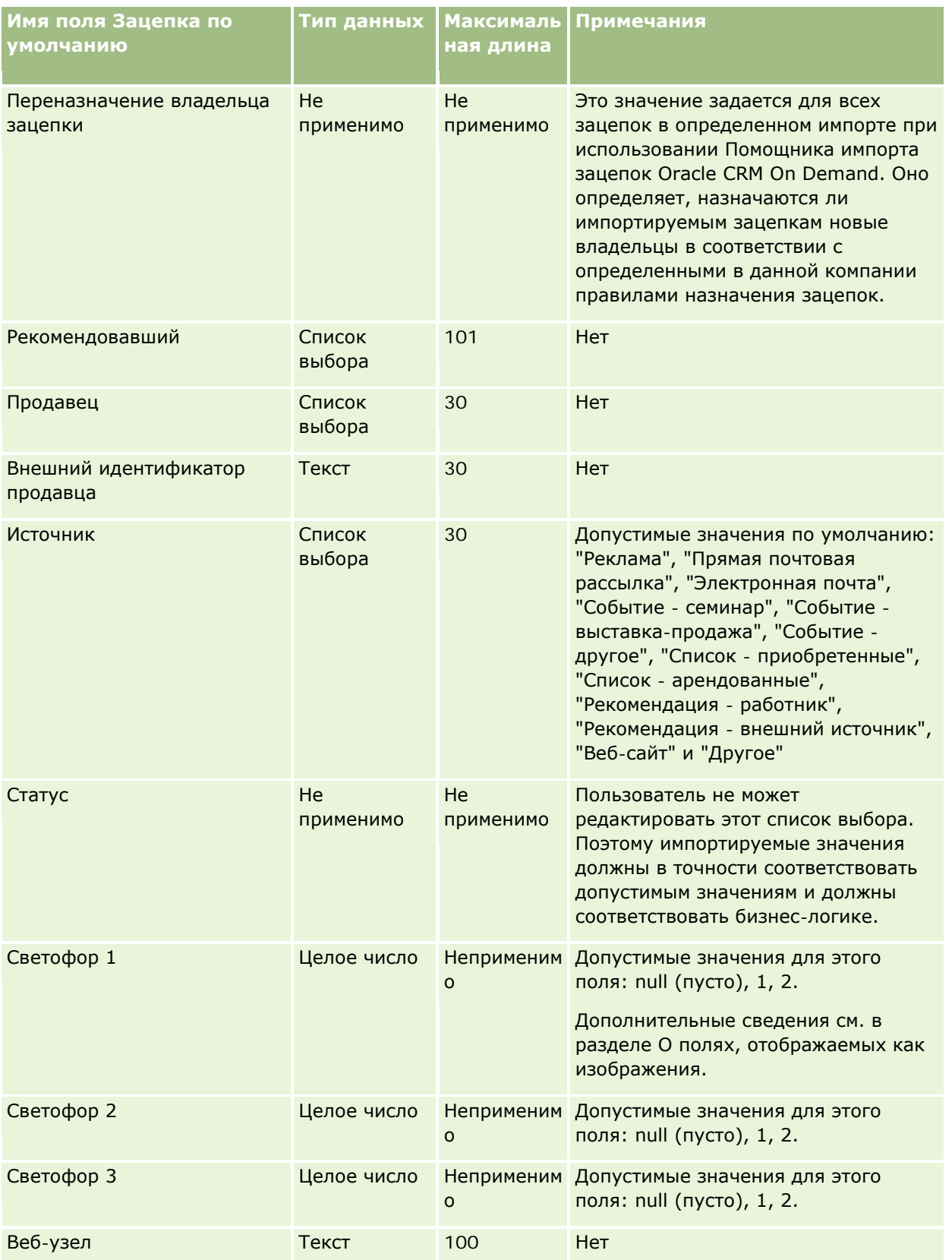

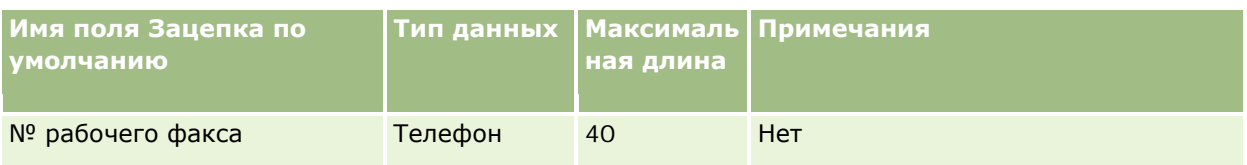

### **Связанные разделы**

Информацию, связанную с данной темой, см. в следующих разделах:

- Поля зацепок
- Руководящие указания в отношении типов полей при импорте данных (см. ["Инструкции по типам](#page-653-0)  [полей для импорта данных"](#page-653-0) на стр. [654\)](#page-653-0)
- Импорт данных (на стр. [863\)](#page-862-0)

# **Поля запроса ФРР: подготовка к импорту**

В следующей таблице приведена подробная информация о настройке файла CSV перед импортом запросов фонда развития рынка в Oracle CRM On Demand. Эта информация дополняет рекомендации, приведенные в разделе Указания по типам полей для импорта данных (см. ["Инструкции по типам полей](#page-653-0)  [для импорта данных"](#page-653-0) на стр. [654](#page-653-0)). Ознакомьтесь с этими сведениями, прежде чем выполнять импорт.

**ПРИМЕЧАНИЕ.** Столбец "Стандартное поле" этой таблицы содержит только первоначальное имя каждого поля (имя по умолчанию). Он не содержит имен, измененных для компании в Oracle CRM On Demand. Поэтому, если при попытке импорта данных выяснится, что какое-либо поле отсутствует, узнайте у администратора новое имя этого поля.

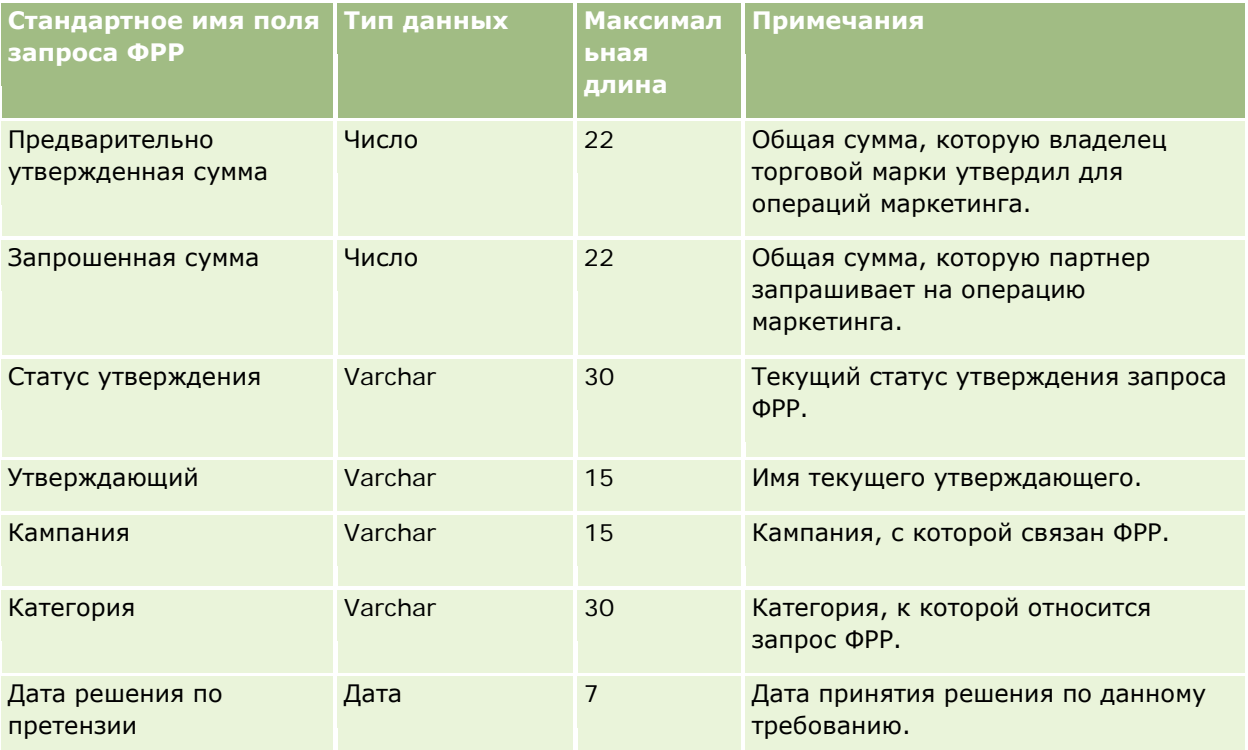

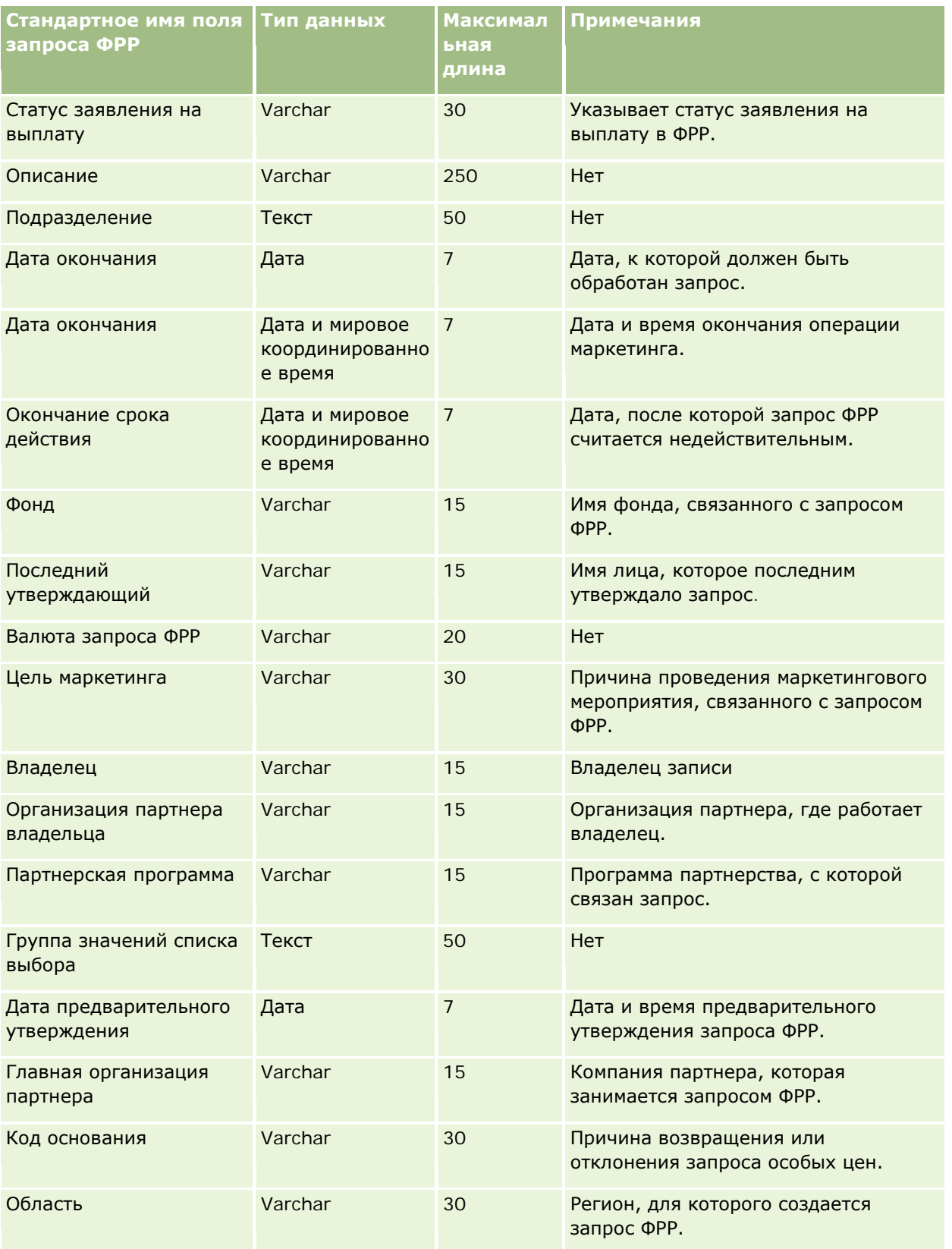

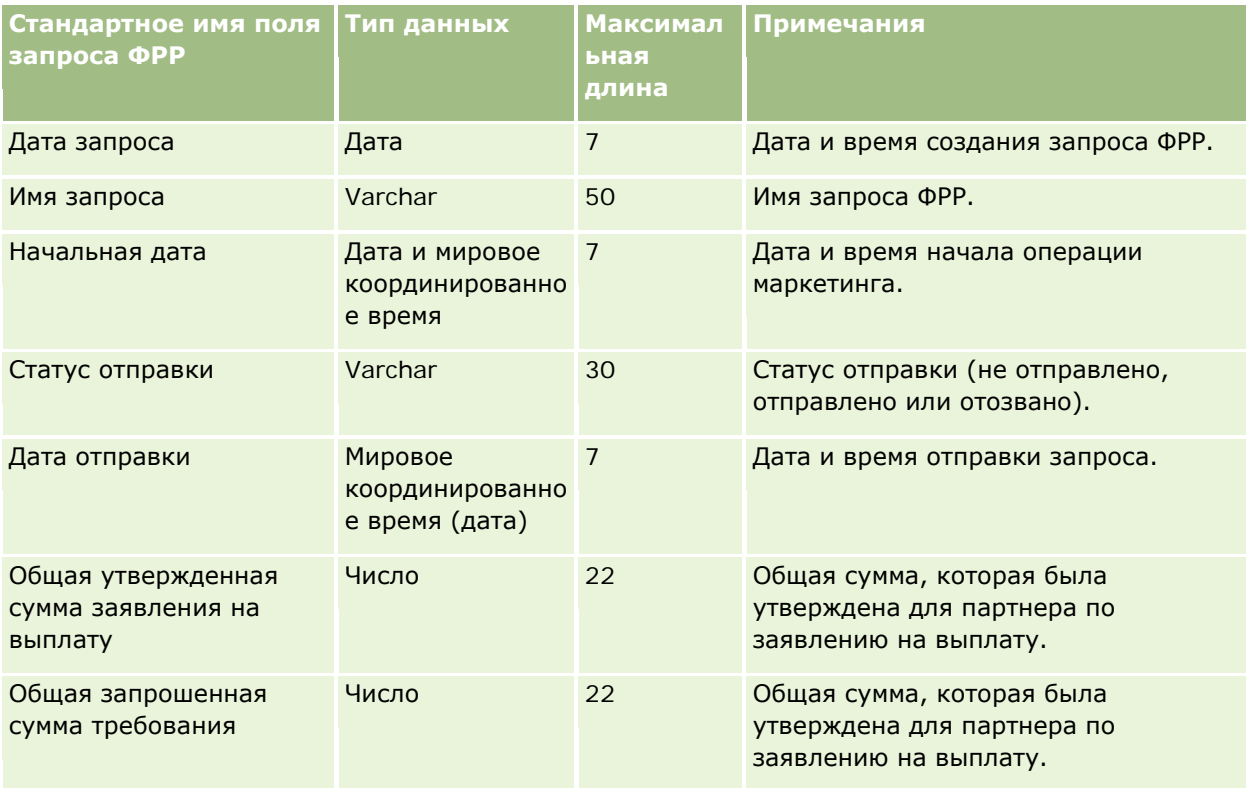

#### **Связанные разделы**

Информацию, связанную с данной темой, см. в следующих разделах:

- Руководящие указания в отношении типов полей при импорте данных (см. ["Инструкции по типам](#page-653-0)  [полей для импорта данных"](#page-653-0) на стр. [654\)](#page-653-0)
- Импорт данных (на стр. [863\)](#page-862-0)

## **Поля ответа на сообщение: подготовка к импорту**

В следующей таблице приведена подробная информация о настройке файла CSV перед импортом ответов на сообщения в Oracle CRM On Demand. Эта информация дополняет рекомендации, приведенные в разделе Указания по типам полей для импорта данных (см. ["Инструкции по типам полей для импорта](#page-653-0)  [данных"](#page-653-0) на стр. [654](#page-653-0)). Перед выполнением импорта следует изучить приведенную ниже информацию по импорту.

**ПРИМЕЧАНИЕ.** Столбец "Стандартное поле" этой таблицы содержит только первоначальное имя каждого поля (имя по умолчанию). Он не содержит имен, измененных для компании в Oracle CRM On Demand. Поэтому, если при попытке импорта данных выяснится, что какое-либо поле отсутствует, узнайте у администратора новое имя этого поля.

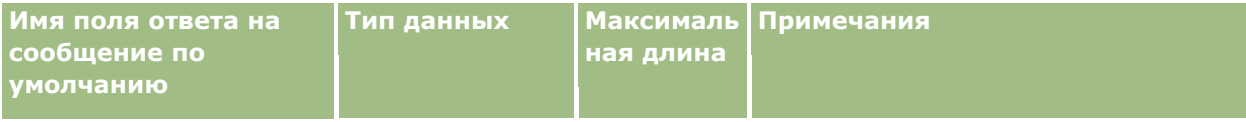

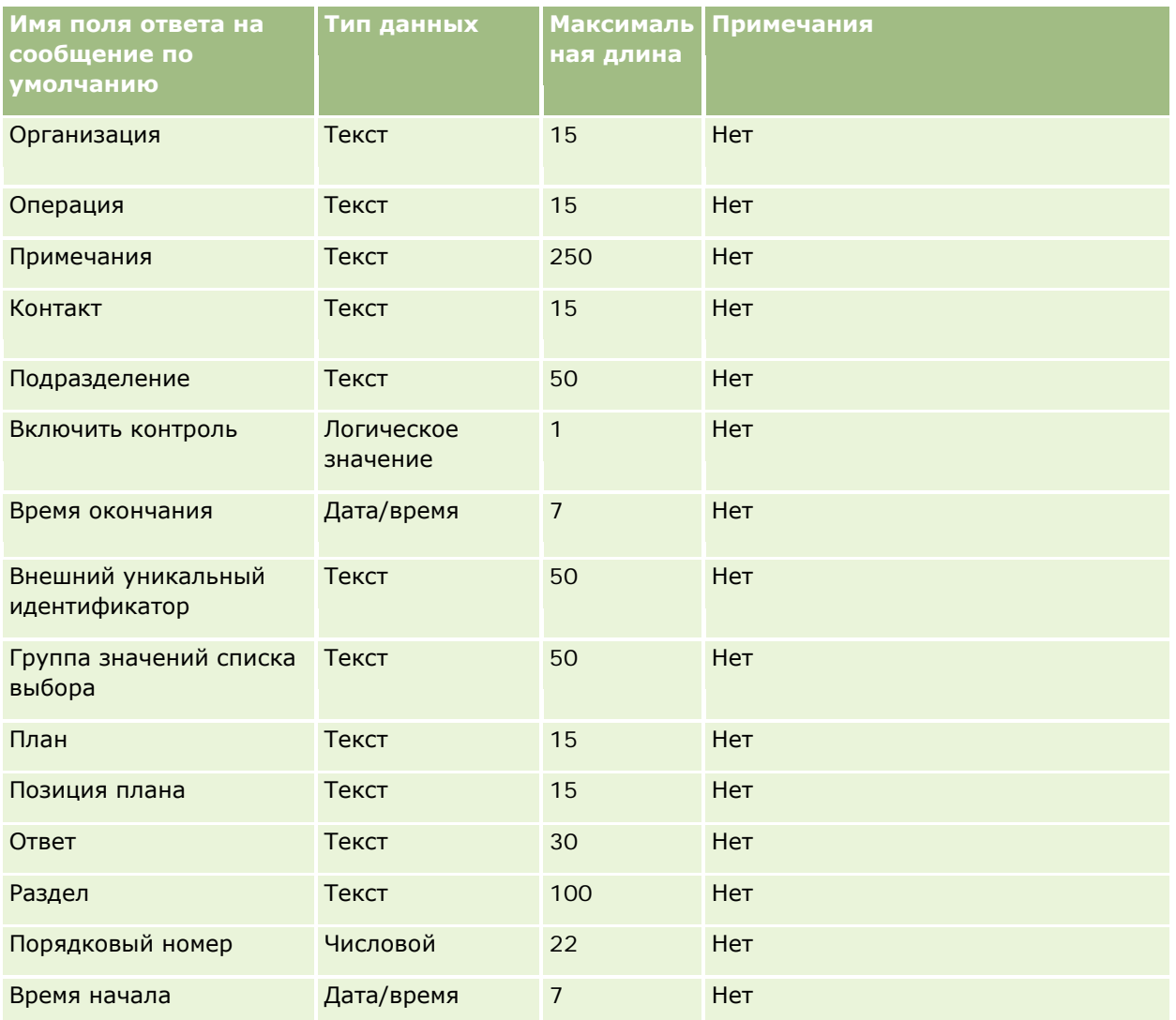

#### **Связанные разделы**

Информацию, связанную с данной темой, см. в следующих разделах:

- Руководящие указания в отношении типов полей при импорте данных (см. ["Инструкции по типам](#page-653-0)  [полей для импорта данных"](#page-653-0) на стр. [654\)](#page-653-0)
- Импорт данных (на стр. [863\)](#page-862-0)
- Настройка ответов на сообщения

## **Позиции плана обмена сообщениями: подготовка к импорту**

В следующей таблице приведена подробная информация о настройке файла CSV перед импортом планов обмена сообщениями в Oracle CRM On Demand. Эта информация дополняет рекомендации, приведенные в разделе Указания по типам полей для импорта данных (см. ["Инструкции по типам полей для импорта](#page-653-0)  [данных"](#page-653-0) на стр. [654](#page-653-0)). Ознакомьтесь с этими сведениями, прежде чем выполнять импорт.

**ПРИМЕЧАНИЕ.** Столбец "Стандартное поле" этой таблицы содержит только первоначальное имя каждого поля (имя по умолчанию). Он не содержит имен, измененных для компании в Oracle CRM On Demand. Поэтому, если при попытке импорта данных выяснится, что какое-либо поле отсутствует, узнайте у администратора новое имя этого поля.

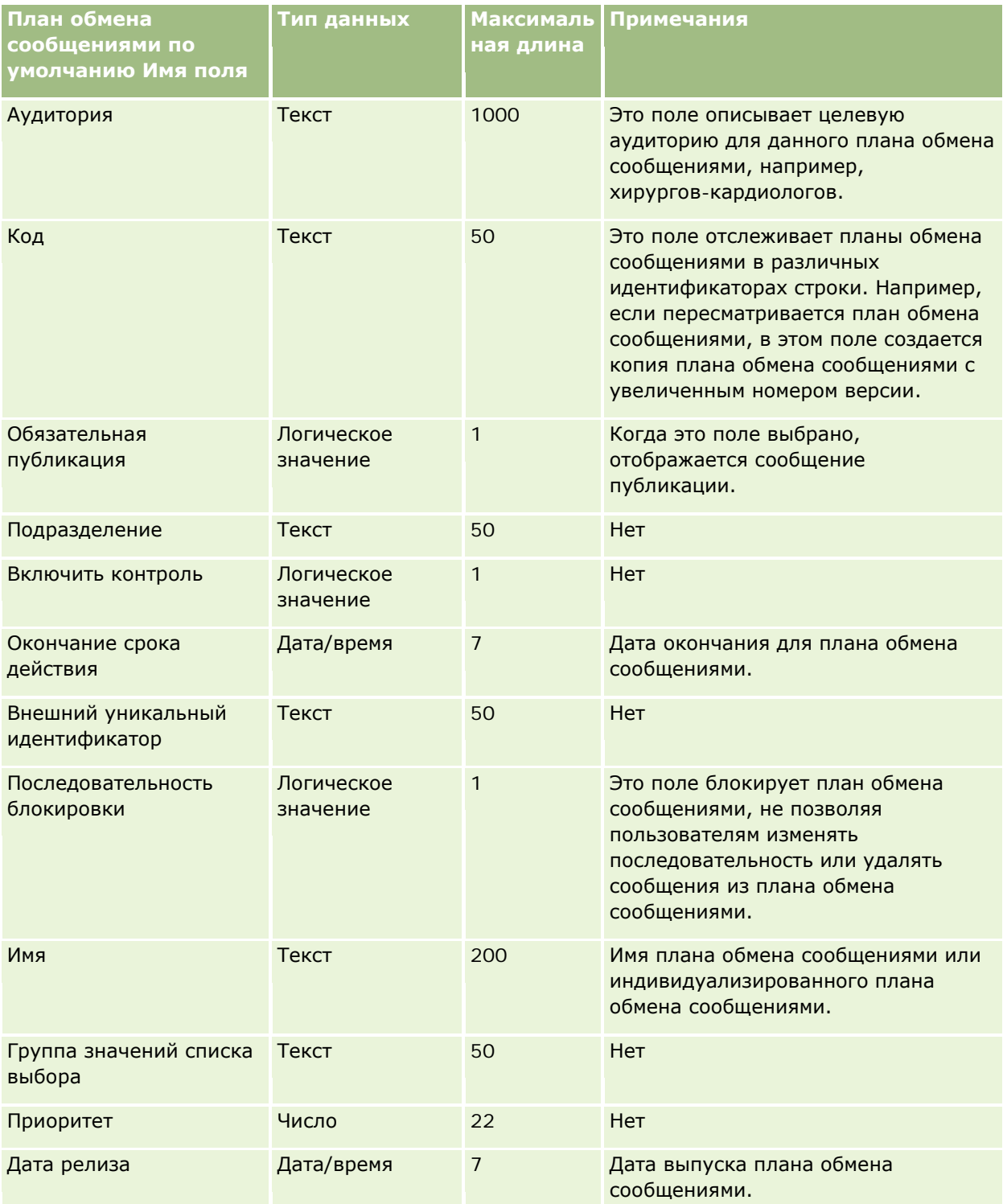

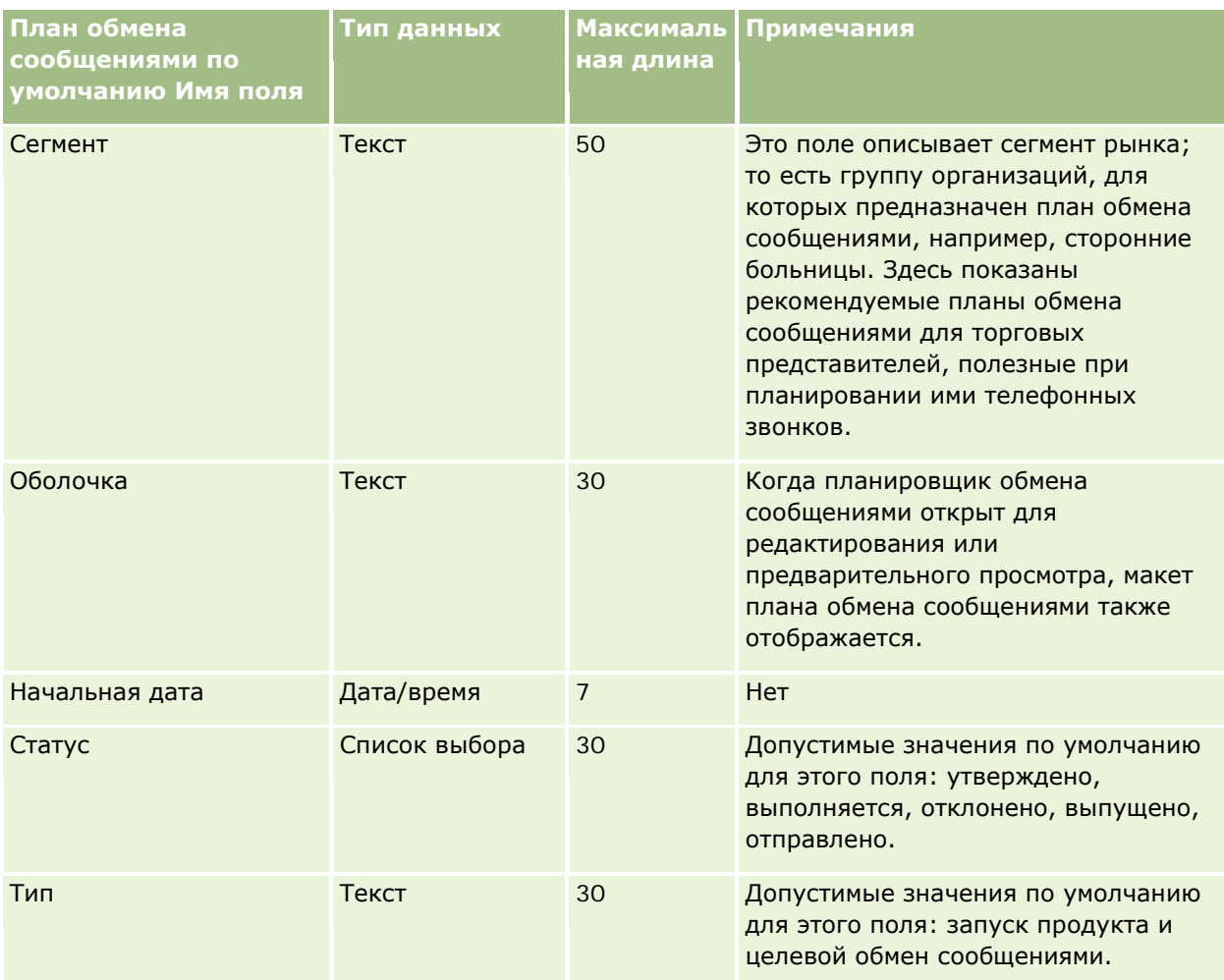

#### **Связанные разделы**

Информацию, связанную с данной темой, см. в следующих разделах:

- Руководящие указания в отношении типов полей при импорте данных (см. ["Инструкции по типам](#page-653-0)  [полей для импорта](#page-653-0) данных" на стр. [654\)](#page-653-0)
- Импорт данных (на стр. [863\)](#page-862-0)
- Планы обмена сообщениями

## **Поля позиции плана обмена сообщениями: подготовка к импорту**

В следующей таблице приведена подробная информация о настройке файла CSV перед импортом позиций плана обмена сообщениями в Oracle CRM On Demand. Эта информация дополняет рекомендации, приведенные в разделе Указания по типам полей для импорта данных (см. ["Инструкции](#page-653-0)  [по типам полей для импорта данных"](#page-653-0) на стр. [654](#page-653-0)). Ознакомьтесь с этими сведениями, прежде чем выполнять импорт.

**ПРИМЕЧАНИЕ.** Столбец "Стандартное поле" этой таблицы содержит только первоначальное имя каждого поля (имя по умолчанию). Он не содержит имен, измененных для компании в Oracle CRM On Demand.

Поэтому, если при попытке импорта данных выяснится, что какое-либо поле отсутствует, узнайте у администратора новое имя этого поля.

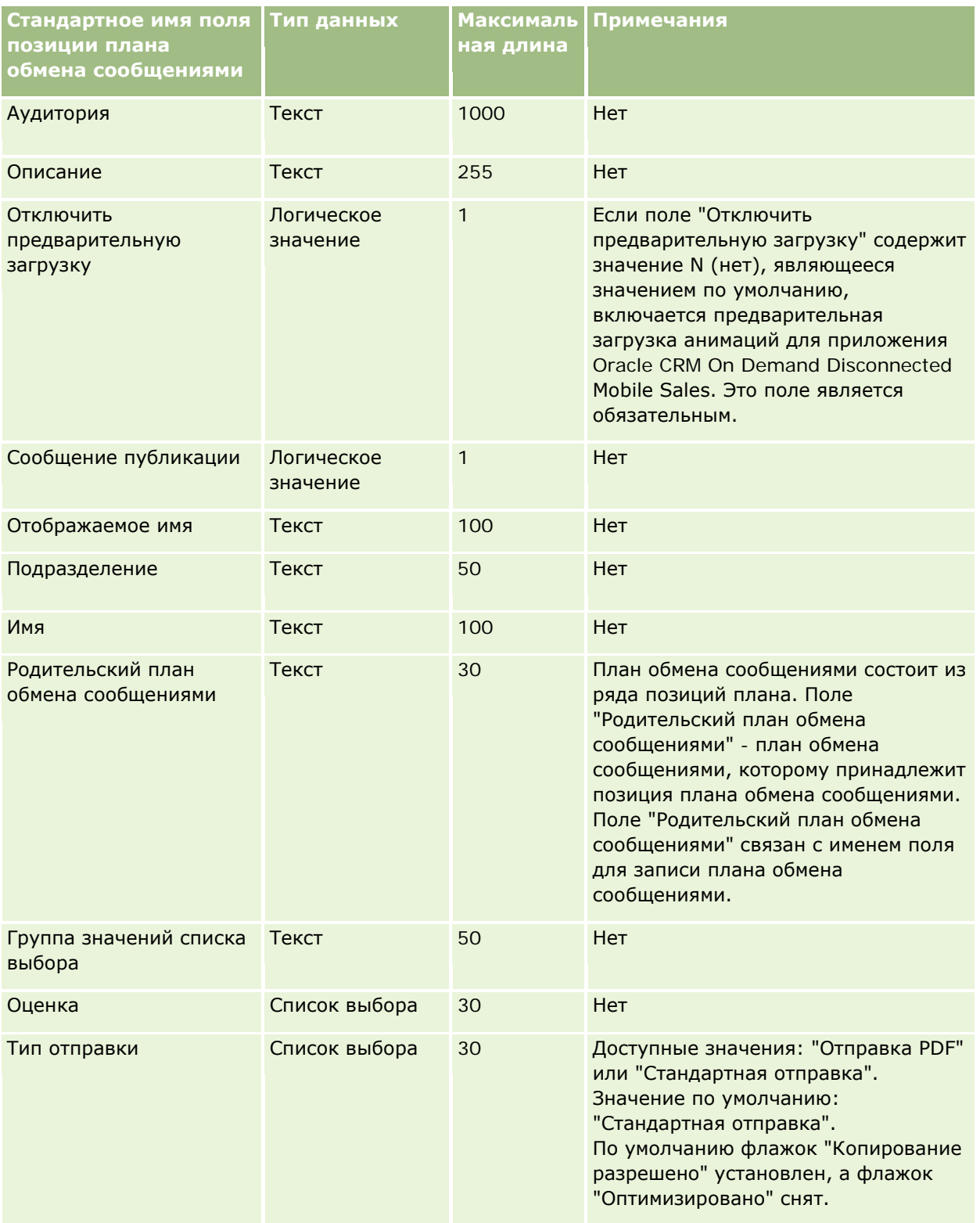

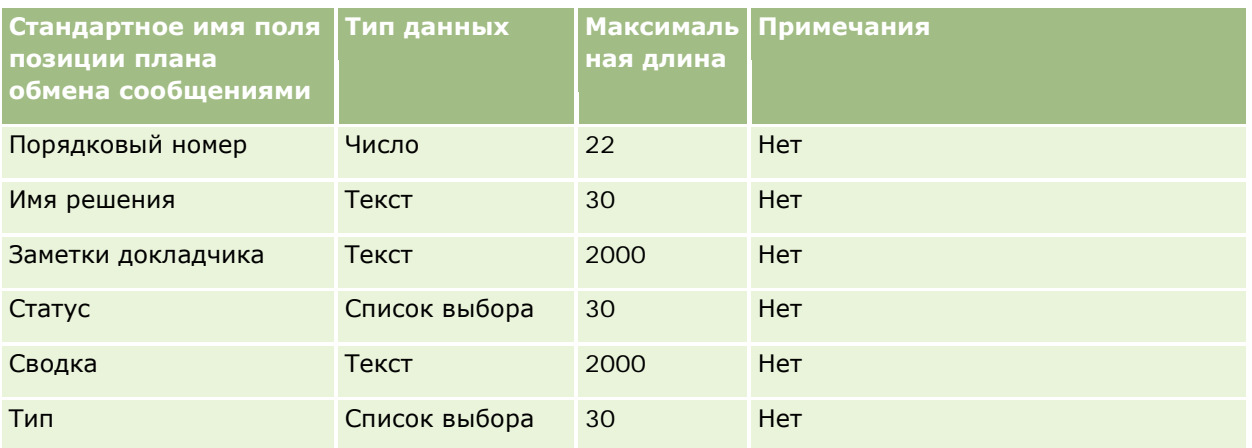

#### **Связанные разделы**

Информацию, связанную с данной темой, см. в следующих разделах:

- Руководящие указания в отношении типов полей при импорте данных (см. ["Инструкции по типам](#page-653-0)  [полей для импорта данных"](#page-653-0) на стр. [654\)](#page-653-0)
- Импорт данных (на стр. [863\)](#page-862-0)
- Позиции плана сообщений

# **Поля отношений между позициями плана обмена сообщениями: подготовка к импорту**

В следующей таблице приведена подробная информация о настройке файла CSV перед импортом отношений между позициями плана обмена сообщениями в Oracle CRM On Demand. Эта информация дополняет рекомендации, приведенные в разделе Указания по типам полей для импорта данных (см. "[Инструкции по типам полей для импорта данных"](#page-653-0) на стр. [654](#page-653-0)). Ознакомьтесь с этими сведениями, прежде чем выполнять импорт.

**ПРИМЕЧАНИЕ.** Столбец "Стандартное поле" этой таблицы содержит только первоначальное имя каждого поля (имя по умолчанию). Он не содержит имен, измененных для компании в Oracle CRM On Demand. Поэтому, если при попытке импорта данных выяснится, что какое-либо поле отсутствует, узнайте у администратора новое имя этого поля.

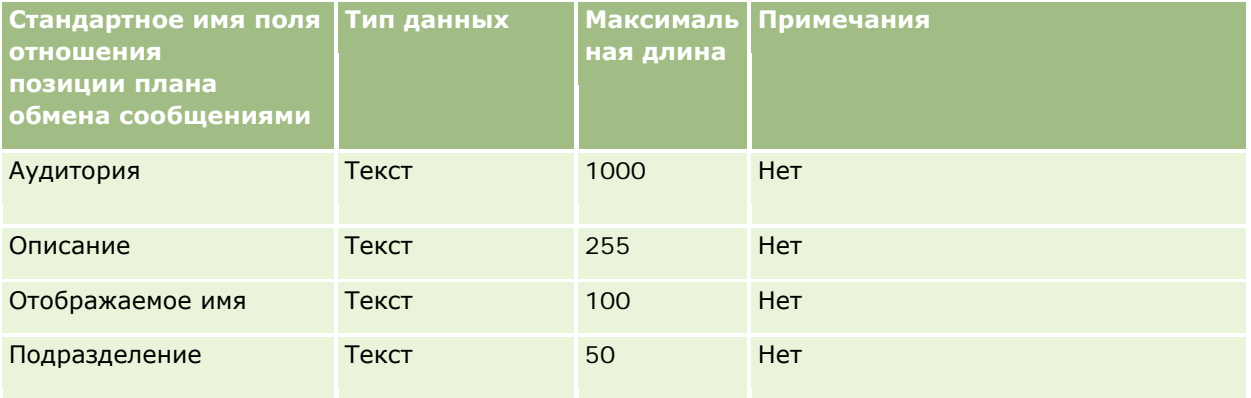

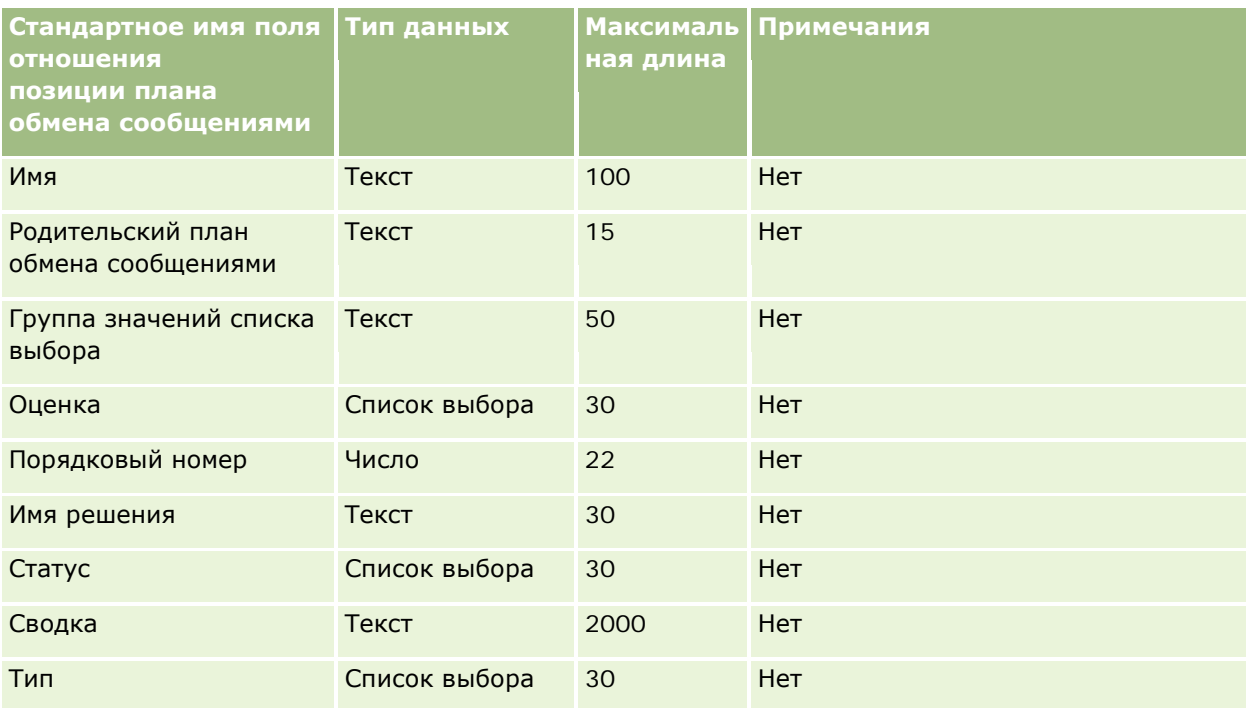

### **Связанные разделы**

Информацию, связанную с данной темой, см. в следующих разделах:

- Руководящие указания в отношении типов полей при импорте данных (см. ["Инструкции по типам](#page-653-0)  [полей для импорта данных"](#page-653-0) на стр. [654\)](#page-653-0)
- Импорт данных (на стр. [863\)](#page-862-0)
- Отношения между позициями плана сообщений

## **Поля отслеживания изменений: подготовка к импорту**

В следующей таблице содержатся специальные сведения о настройке файла CSV перед импортом полей отслеживания изменений в Oracle CRM On Demand. Эти сведения дополняют указания, приведенные в разделе Руководящие указания в отношении типов полей при импорте данных (см. ["Инструкции по типам](#page-653-0)  [полей для импорта данных"](#page-653-0) на стр. [654](#page-653-0)). Ознакомьтесь со следующими сведениями, прежде чем выполнять импорт полей отслеживания изменений.

**ПРИМЕЧАНИЕ.** Столбец "Стандартное поле" этой таблицы содержит только первоначальное имя каждого поля (имя по умолчанию). Он не содержит имен, измененных для компании в Oracle CRM On Demand. Поэтому, если при попытке импорта данных выяснится, что какое-либо поле отсутствует, узнайте у администратора новое имя этого поля.

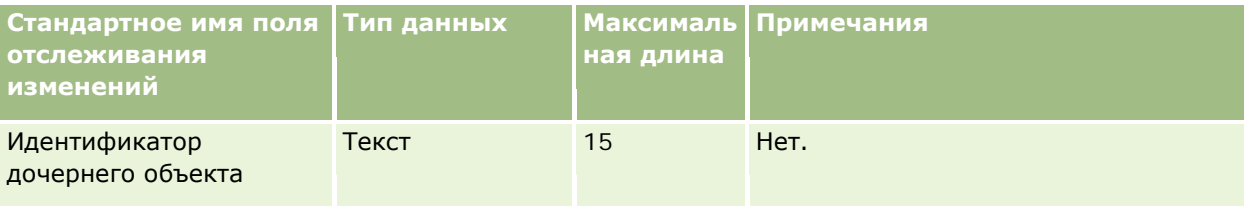
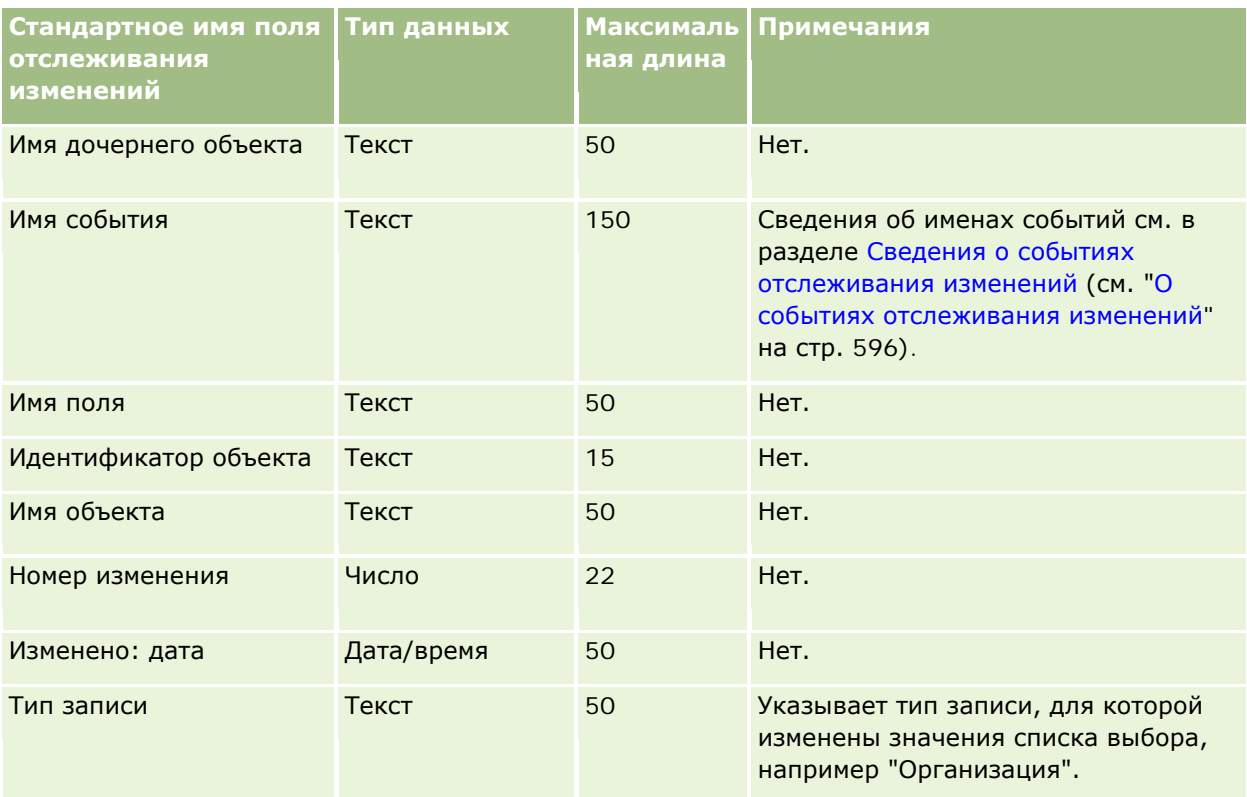

#### **Связанные разделы**

Информацию, связанную с данной темой, см. в следующих разделах:

- Отслеживание изменений (на стр. [584\)](#page-583-0)
- Руководящие указания в отношении типов полей при импорте данных (см. ["Инструкции по типам](#page-653-0)  [полей для импорта данных"](#page-653-0) на стр. [654\)](#page-653-0)
- Импорт данных (на стр. [863\)](#page-862-0)

## **Поля примечаний: подготовка к импорту**

В следующей таблице содержатся подробные сведения о настройке файла CSV перед импортом примечаний в Oracle CRM On Demand. Эти сведения дополняют указания, приведенные в разделе Руководящие указания в отношении типов полей при импорте данных (см. ["Инструкции по типам полей](#page-653-0)  [для импорта данных"](#page-653-0) на стр. [654](#page-653-0)). Ознакомьтесь с этими сведениями, прежде чем выполнять импорт.

**ПРИМЕЧАНИЕ.** Столбец "Стандартное поле" этой таблицы содержит только первоначальное имя каждого поля (имя по умолчанию). Он не содержит имен, измененных для компании в Oracle CRM On Demand. Поэтому, если при попытке импорта данных выяснится, что какое-либо поле отсутствует, узнайте у администратора новое имя этого поля.

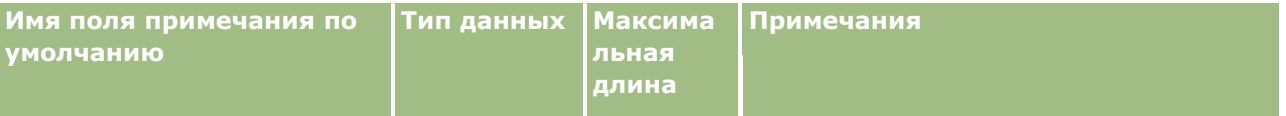

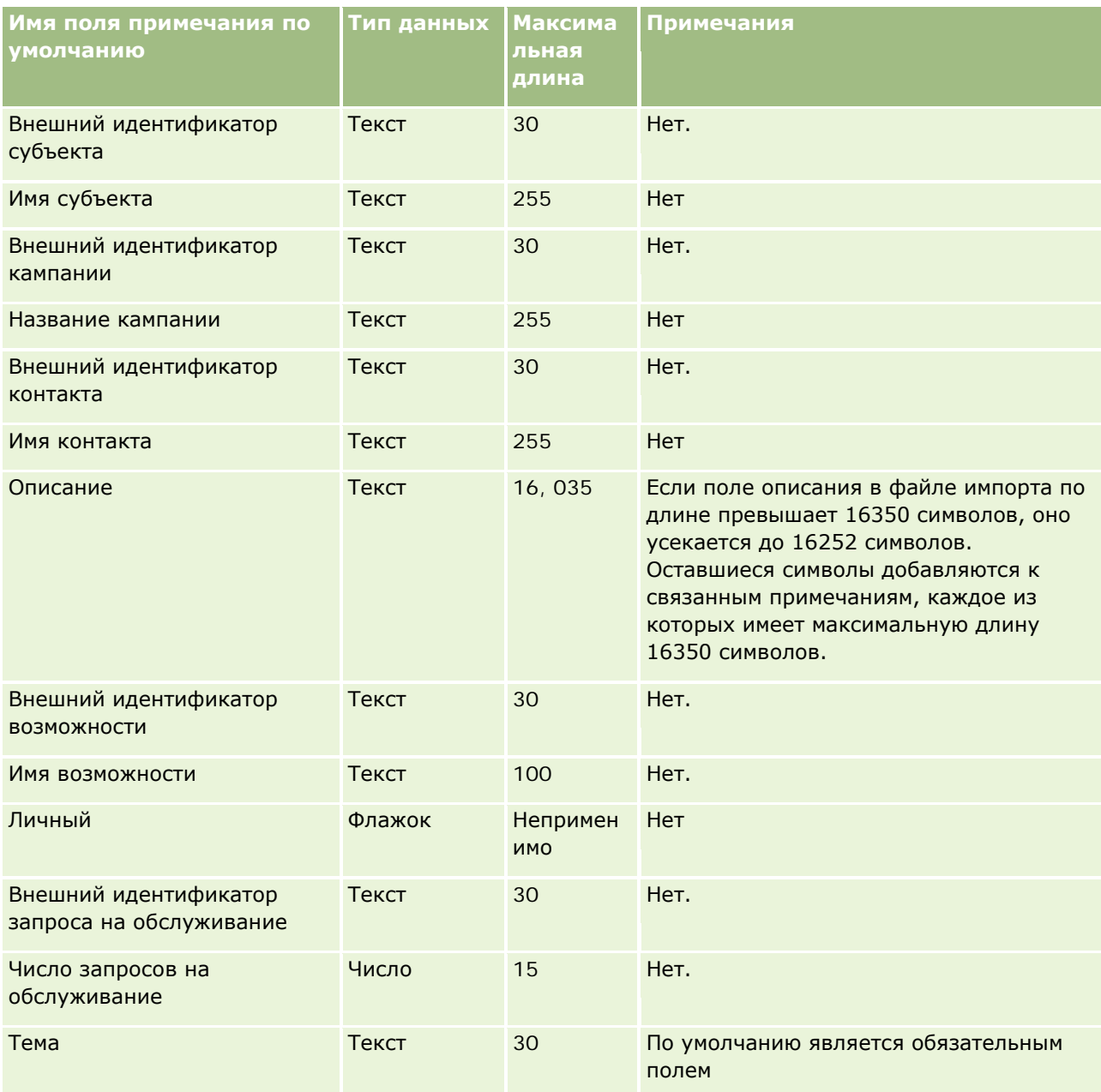

#### **Связанные разделы**

Информацию, связанную с данной темой, см. в следующих разделах.

- Указания по типам полей для импорта данных (см. ["Инструкции по типам полей для импорта данных](#page-653-0)" на стр. [654\)](#page-653-0)
- Импорт данных (на стр. [863\)](#page-862-0)

### **Поля цели: подготовка к импорту**

В следующей таблице содержатся подробные сведения о настройке файла CSV перед импортом целей в Oracle CRM On Demand. Эта информация дополняет рекомендации, приведенные в разделе Указания по типам полей для импорта данных (см. ["Инструкции по типам полей для импорта данных"](#page-653-0) на стр. [654\)](#page-653-0). Ознакомьтесь с этими сведениями, прежде чем выполнять импорт.

**ПРИМЕЧАНИЕ.** Столбец "Стандартное поле" этой таблицы содержит только первоначальное имя каждого поля (имя по умолчанию). Он не содержит имен, измененных для компании в Oracle CRM On Demand. Поэтому, если при попытке импорта данных выяснится, что какое-либо поле отсутствует, узнайте у администратора новое имя этого поля.

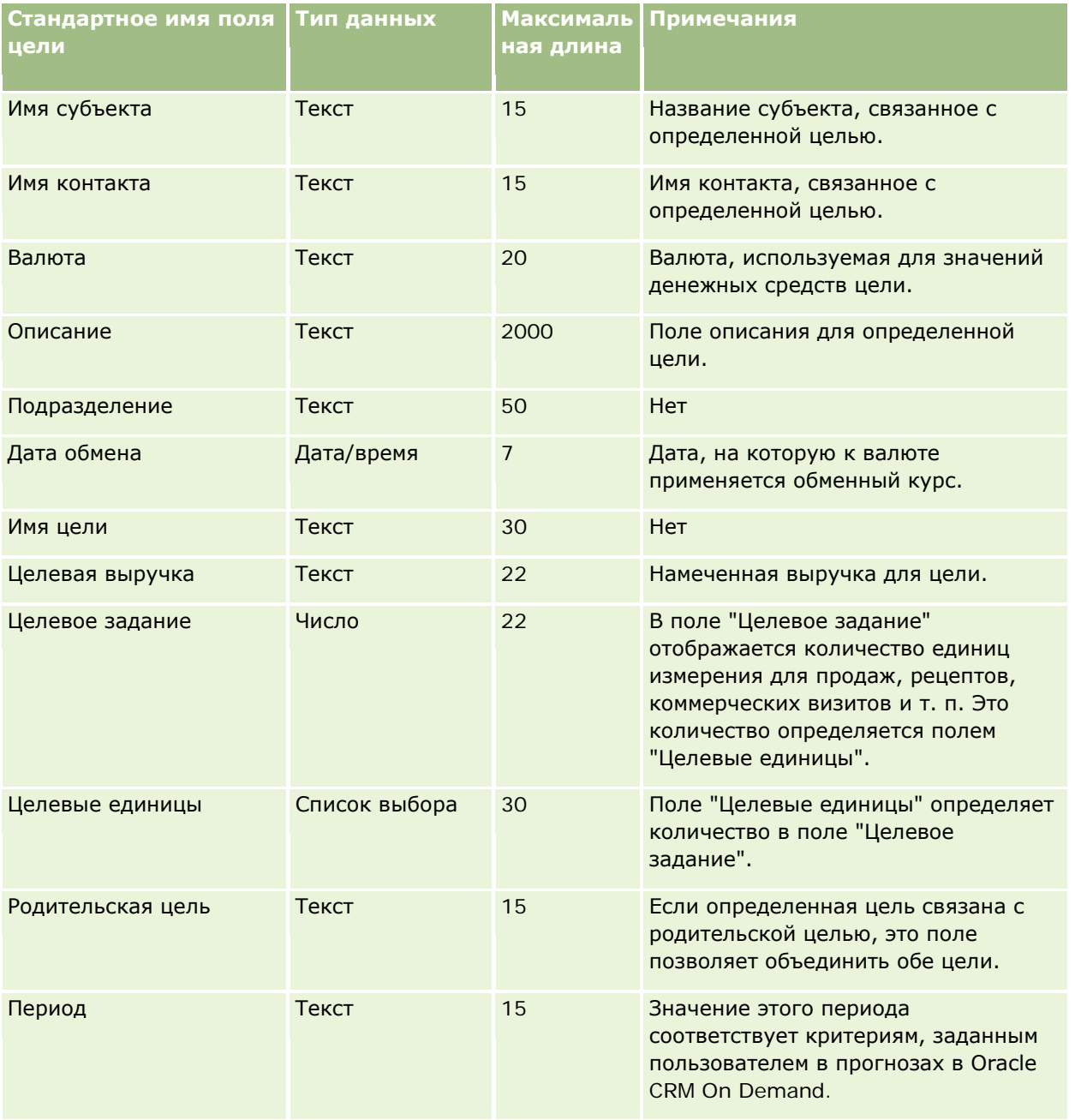

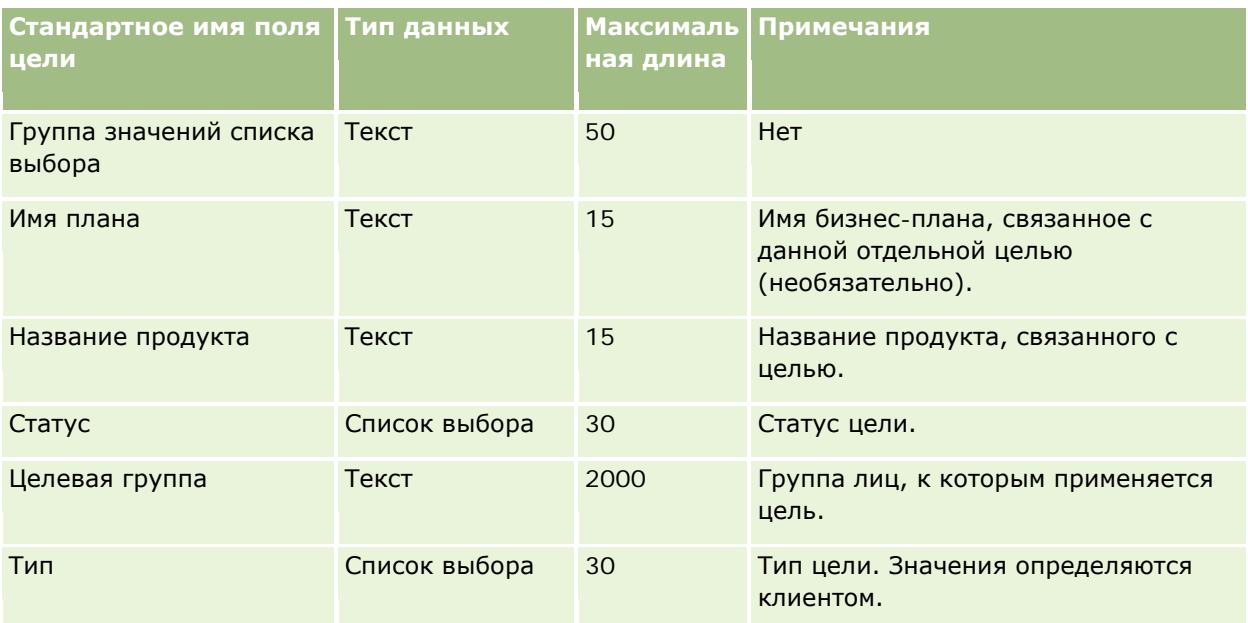

#### **Связанные разделы**

Информацию, связанную с данной темой, см. в следующих разделах:

- Руководящие указания в отношении типов полей при импорте данных (см. ["Инструкции по типам](#page-653-0)  [полей для импорта данных"](#page-653-0) на стр. [654\)](#page-653-0)
- Импорт данных (на стр. [863\)](#page-862-0)
- Цели

### **Поля роли контакта для бизнес-возможности: подготовка импорта**

В следующей таблице содержатся подробные сведения о настройке файла CSV перед импортом ролей для контактов в Oracle CRM On Demand. Эти сведения дополняют указания, приведенные в разделе Руководящие указания в отношении типов полей при импорте данных (см. ["Инструкции по типам полей](#page-653-0)  [для импорта данных"](#page-653-0) на стр. [654](#page-653-0)). Ознакомьтесь с этими сведениями, прежде чем выполнять импорт.

**ПРИМЕЧАНИЕ.** Столбец "Стандартное поле" этой таблицы содержит только первоначальное имя каждого поля (имя по умолчанию). Он не содержит имен, измененных для компании в Oracle CRM On Demand. Поэтому, если при попытке импорта данных выяснится, что какое-либо поле отсутствует, узнайте у администратора новое имя этого поля.

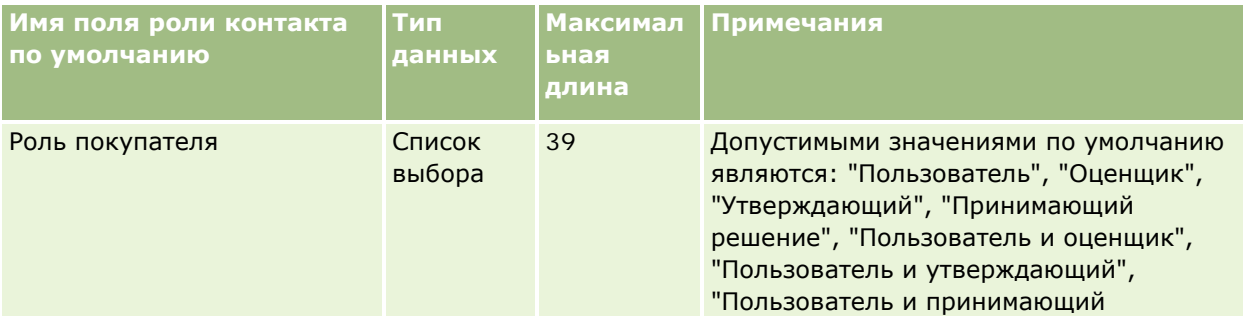

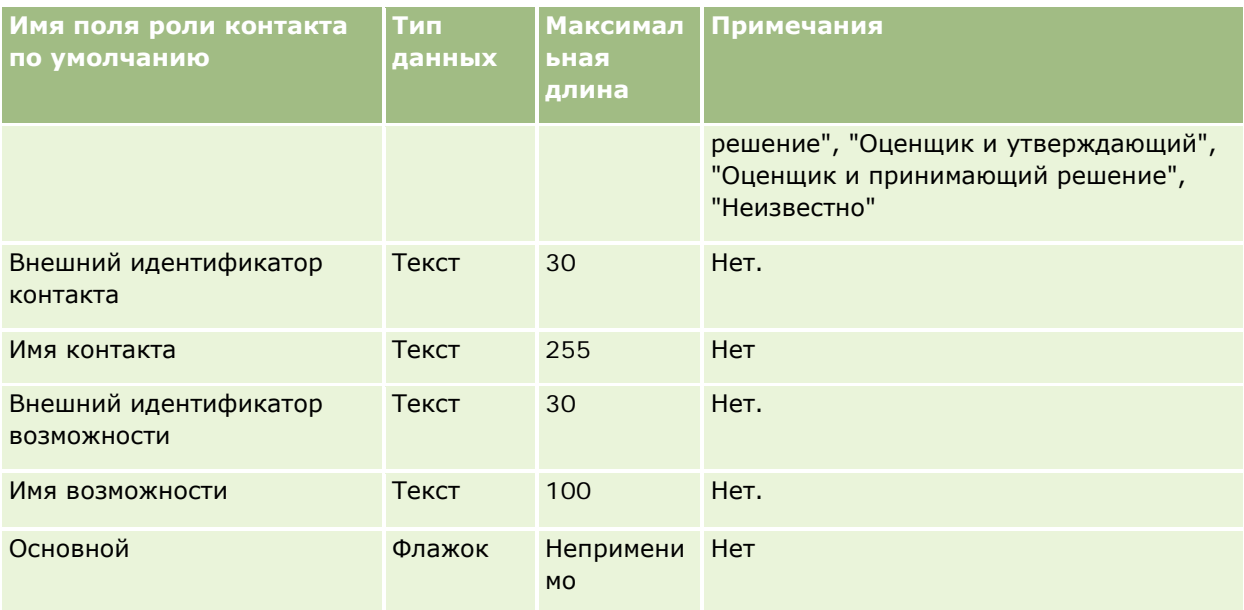

#### **Связанные разделы**

Информацию, связанную с данной темой, см. в следующих разделах:

- Поля контакта
- Руководящие указания в отношении типов полей при импорте данных (см. ["Инструкции по типам](#page-653-0)  [полей для импорта данных"](#page-653-0) на стр. [654\)](#page-653-0)
- Импорт данных (на стр. [863\)](#page-862-0)

### **Поля мероприятий для возможности: подготовка к импорту**

В следующей таблице содержатся конкретные сведения о настройке записей перед импортом мероприятий для возможности в Oracle CRM On Demand. Эти сведения дополняют указания, приведенные в разделе Указания по типам полей при импорте данных (см. ["Инструкции по типам полей](#page-653-0)  [для импорта данных"](#page-653-0) на стр. [654](#page-653-0)). Перед выполнением импорта следует изучить приведенную ниже информацию по импорту.

**ПРИМЕЧАНИЕ.** Столбец "Стандартное поле" этой таблицы содержит только первоначальное имя каждого поля (имя по умолчанию). Он не содержит имен, измененных для компании в Oracle CRM On Demand. Поэтому, если при попытке импорта данных выяснится, что какое-либо поле отсутствует, узнайте у администратора новое имя этого поля.

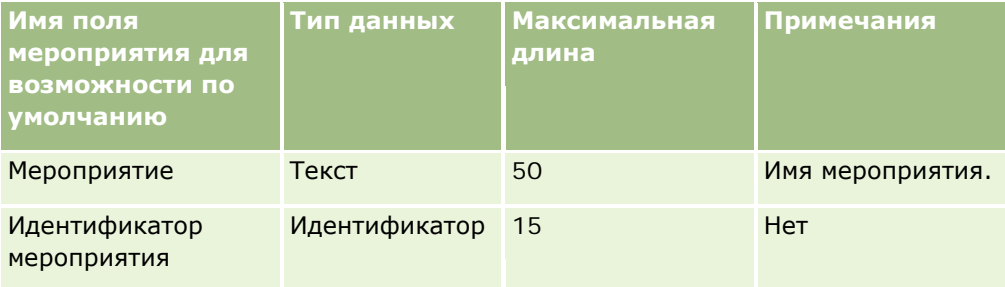

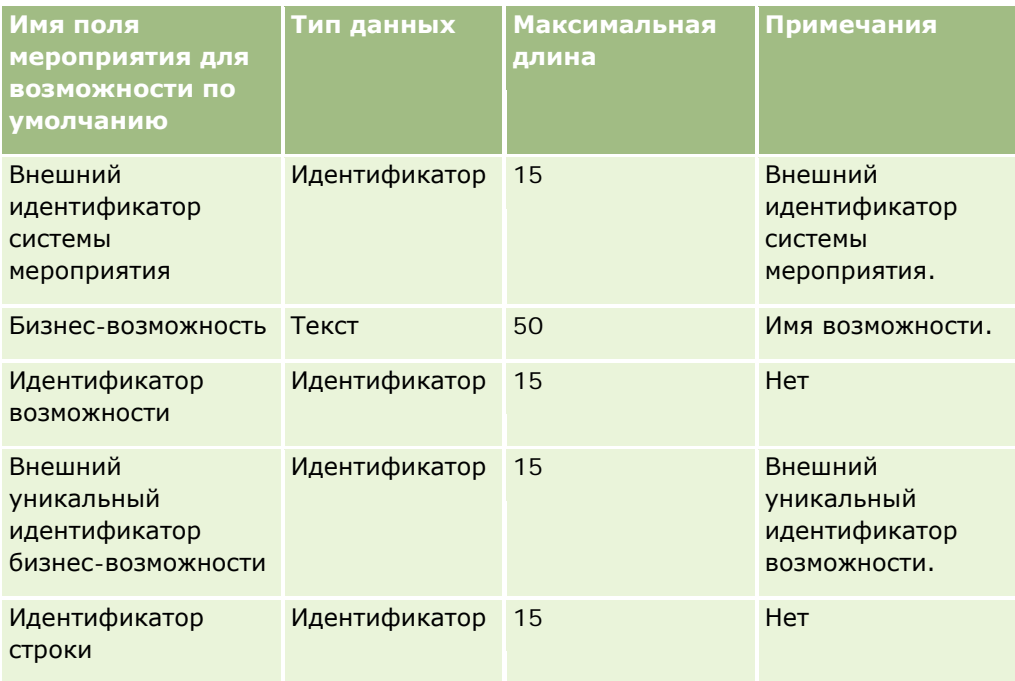

### **Поля возможности - подготовка импорта**

В следующей таблице содержится специальная информация для настройки файла CSV перед импортом возможностей в Oracle CRM On Demand. Эта информация дополняет рекомендации, приведенные в разделе Указания по типам полей для импорта данных (см. ["Инструкции по типам полей для импорта](#page-653-0)  [данных"](#page-653-0) на стр. [654](#page-653-0)). Ознакомьтесь с этими сведениями, прежде чем выполнять импорт.

**ПРИМЕЧАНИЕ.** Столбец "Стандартное поле" этой таблицы содержит только первоначальное имя каждого поля (имя по умолчанию). Он не содержит имен, измененных для компании в Oracle CRM On Demand. Поэтому, если при попытке импорта данных выяснится, что какое-либо поле отсутствует, узнайте у администратора новое имя этого поля.

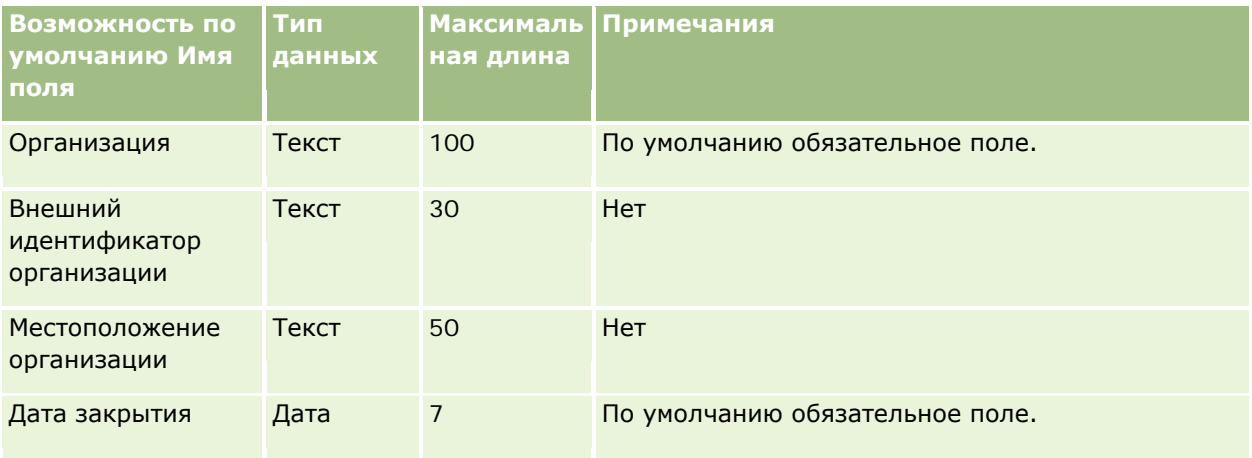

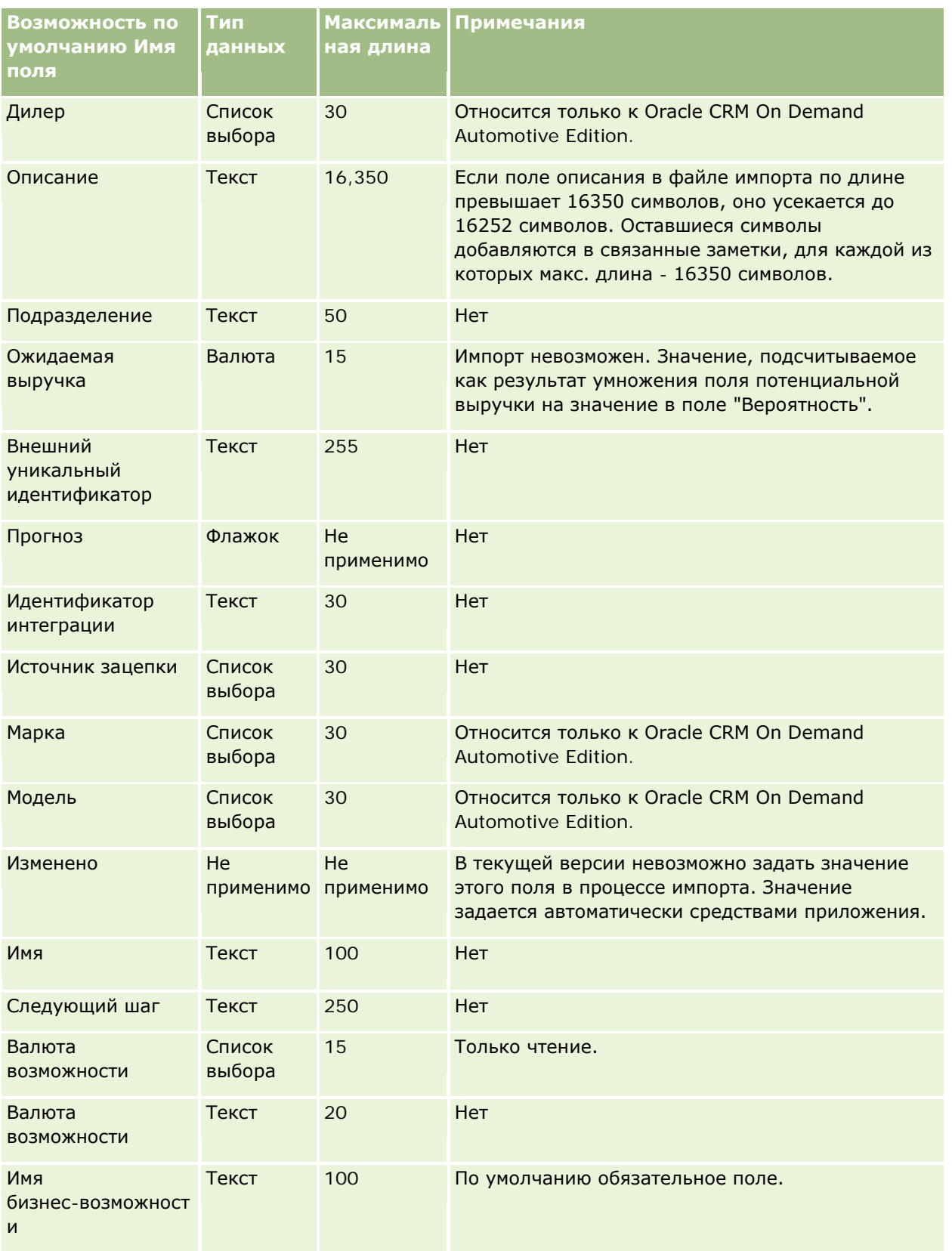

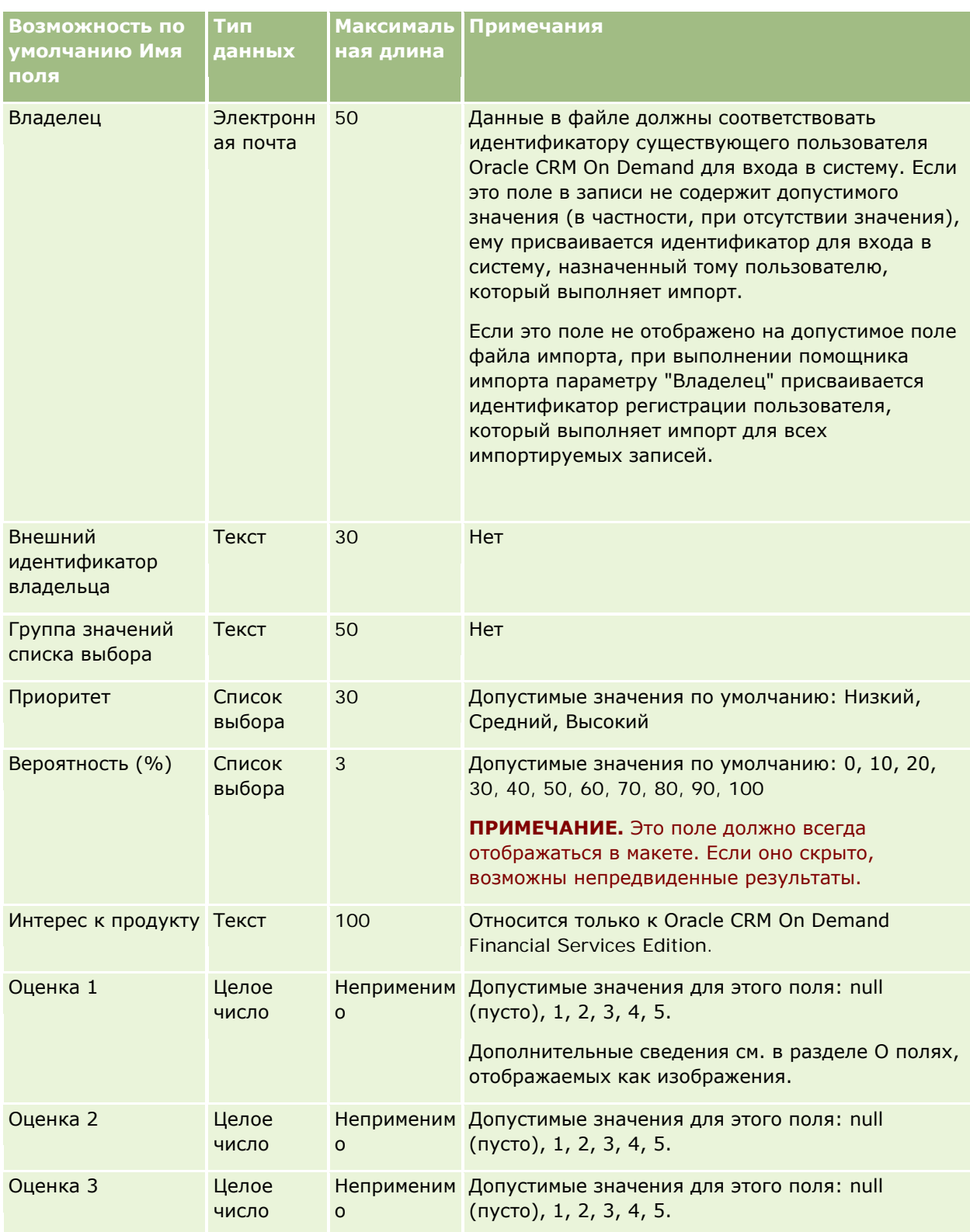

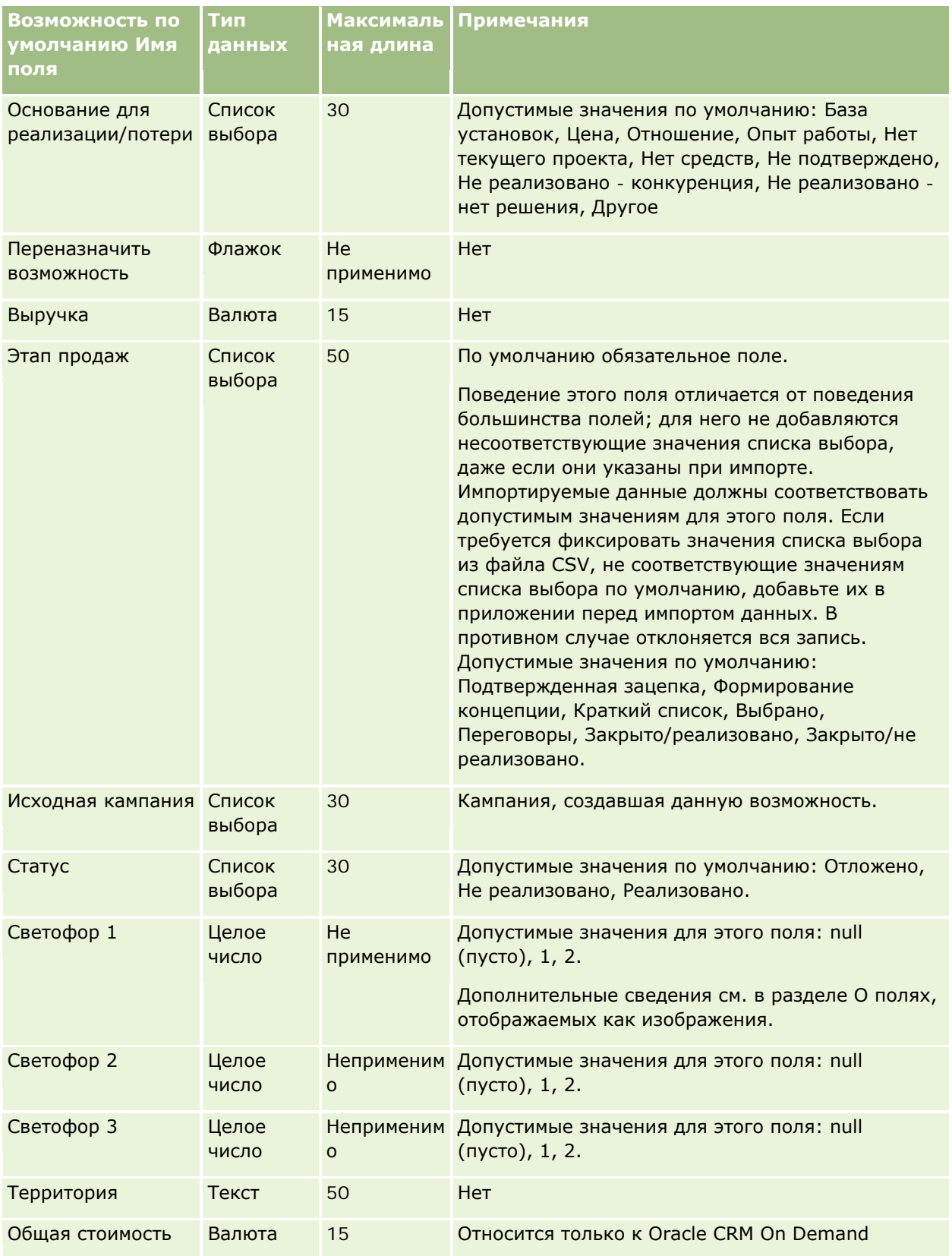

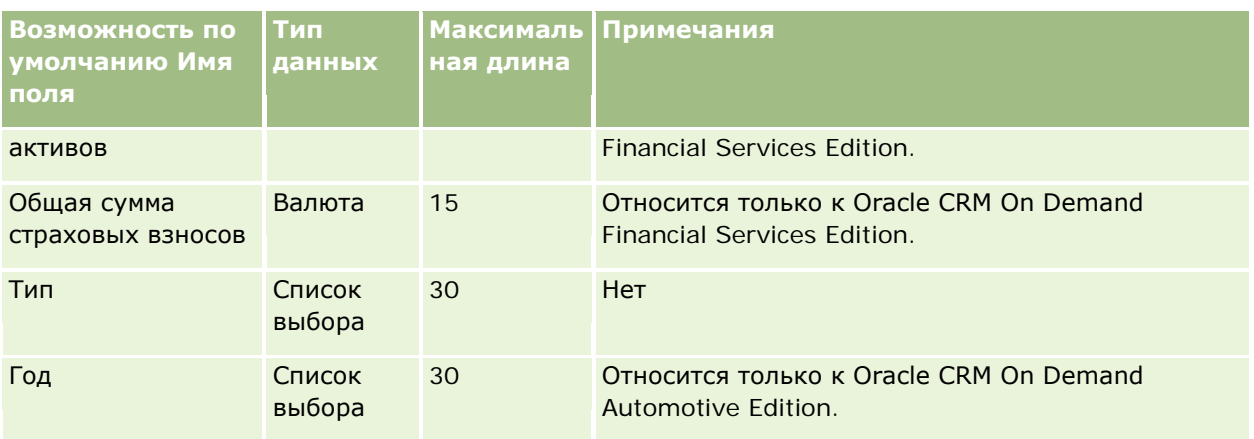

### **Поля команды для возможности: подготовка к импорту**

В следующей таблице содержатся подробные сведения о настройке CSV-файла перед импортом команд для возможности в Oracle CRM On Demand. Эта информация дополняет рекомендации, приведенные в разделе Указания по типам полей для импорта данных (см. ["Инструкции по типам полей для импорта](#page-653-0)  [данных"](#page-653-0) на стр. [654](#page-653-0)). Перед выполнением импорта следует изучить приведенную ниже информацию по импорту.

**ПРИМЕЧАНИЕ.** Столбец "Стандартное поле" этой таблицы содержит только первоначальное имя каждого поля (имя по умолчанию). Он не содержит имен, измененных для компании в Oracle CRM On Demand. Поэтому, если при попытке импорта данных выяснится, что какое-либо поле отсутствует, узнайте у администратора новое имя этого поля.

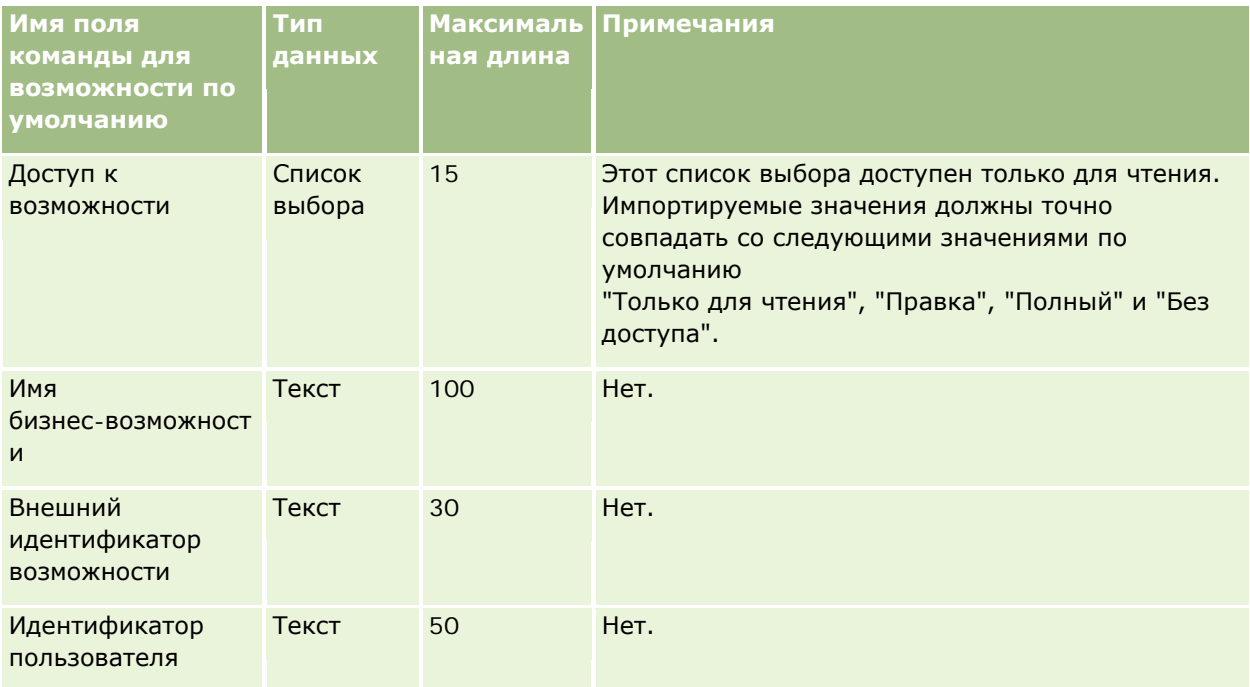

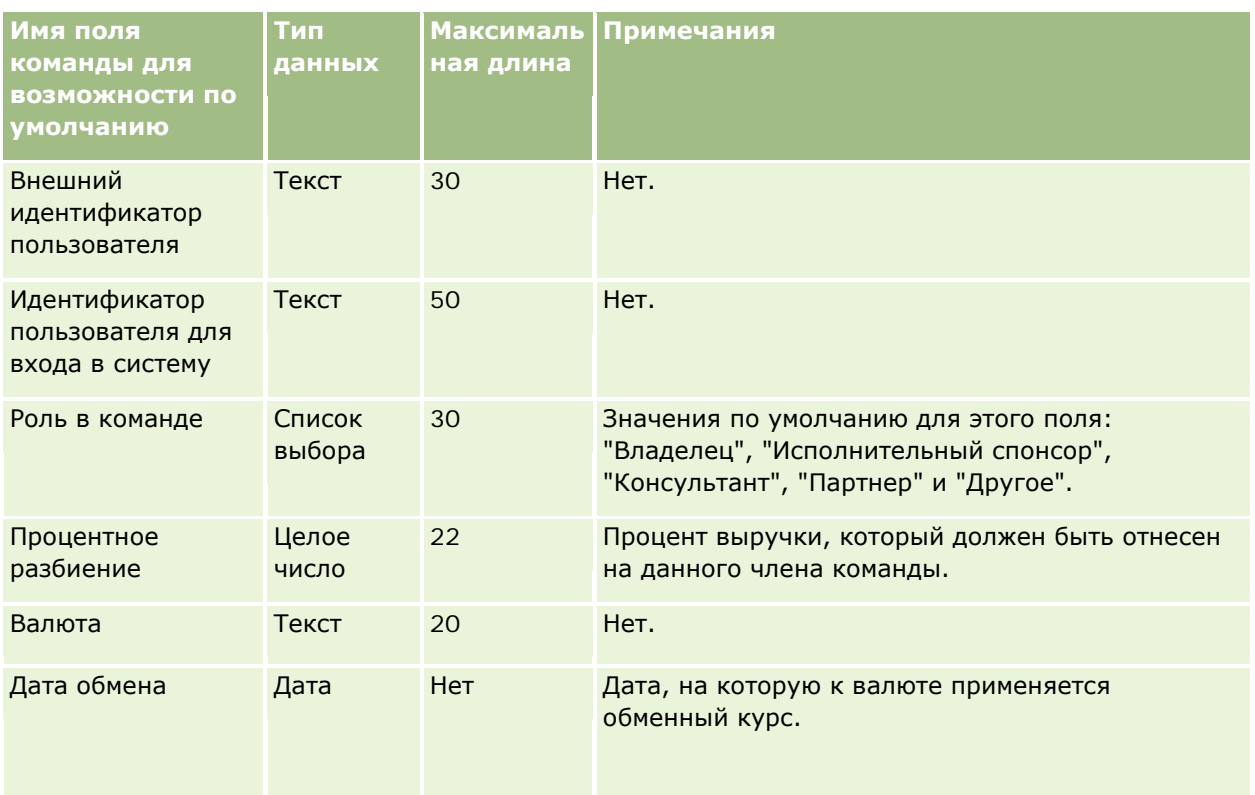

# **Поля дохода по продукту для бизнес-возможностей: подготовка к импорту**

В следующей таблице содержатся подробные сведения о настройке файла CSV перед импортом записей продуктов для бизнес-возможностей в Oracle CRM On Demand. Эти сведения дополняют указания, приведенные в разделе Руководящие указания в отношении типов полей при импорте данных (см. "[Инструкции по типам полей для импорта данных"](#page-653-0) на стр. [654](#page-653-0)). Ознакомьтесь с этими сведениями, прежде чем выполнять импорт.

**ПРИМЕЧАНИЕ.** Столбец "Стандартное поле" этой таблицы содержит только первоначальное имя каждого поля (имя по умолчанию). Он не содержит имен, измененных для компании в Oracle CRM On Demand. Поэтому, если при попытке импорта данных выяснится, что какое-либо поле отсутствует, узнайте у администратора новое имя этого поля.

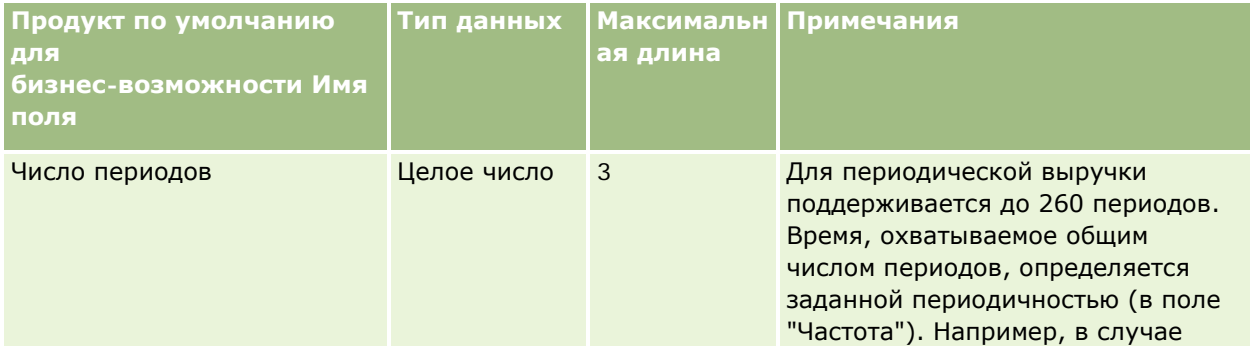

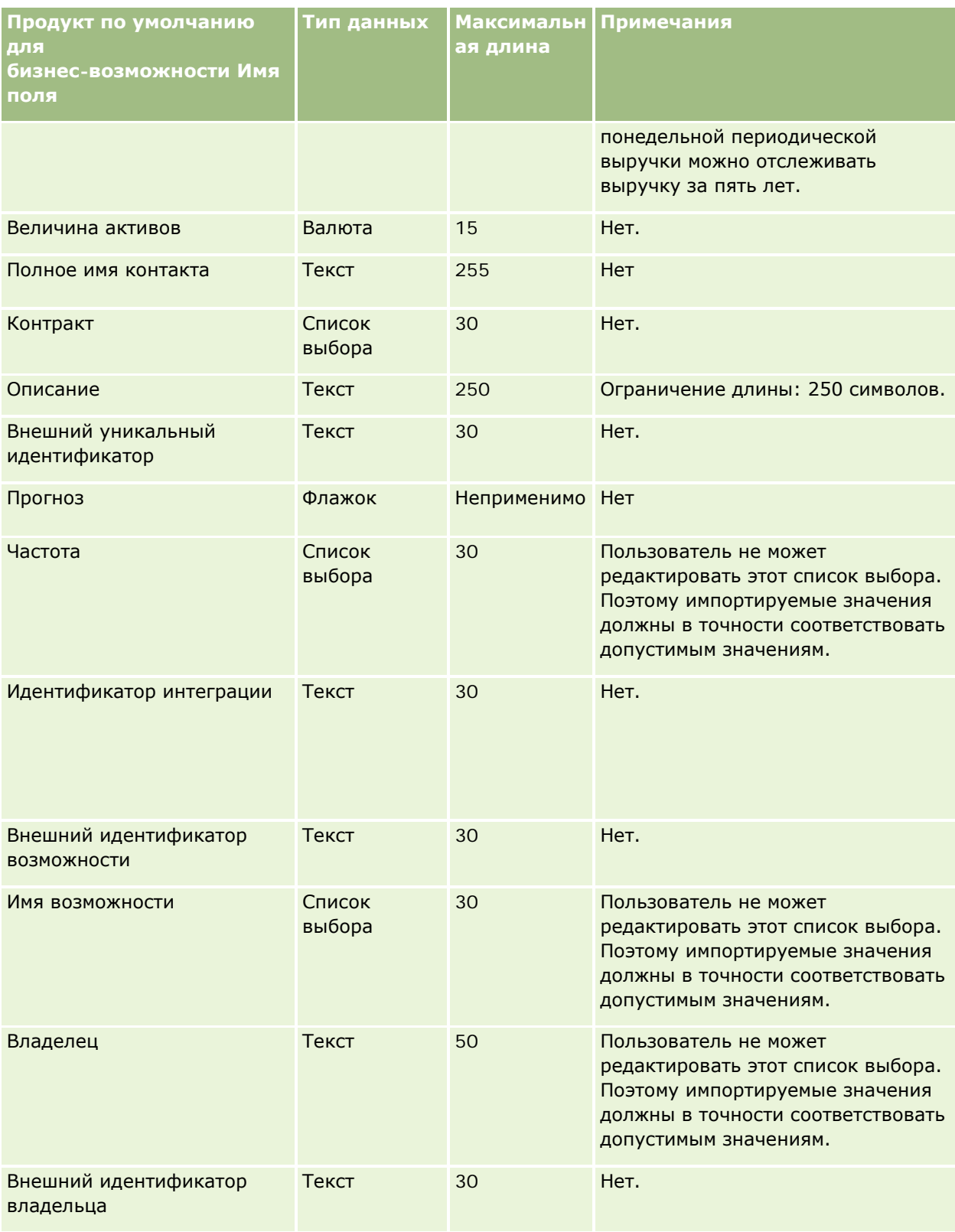

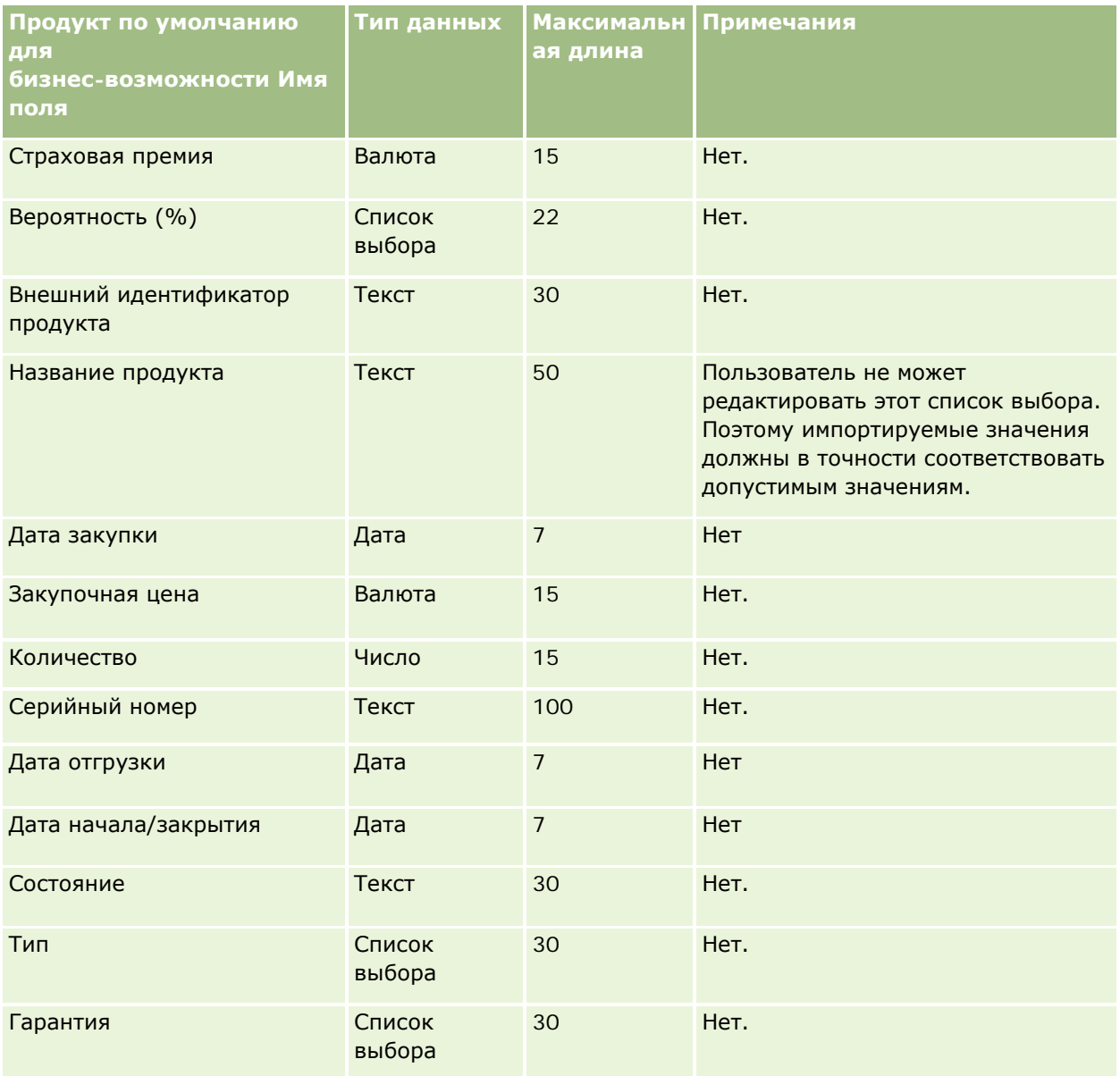

#### **Связанные разделы**

Информацию, связанную с данной темой, см. в следующих разделах.

- Указания по типам полей для импорта данных (см. ["Инструкции по типам полей для импорта данных](#page-653-0)" на стр. [654\)](#page-653-0)
- Импорт данных (на стр. [863\)](#page-862-0)

### **Поля заказа: подготовка к импорту**

В следующей таблице содержатся подробные сведения о настройке файла CSV перед импортом заказов в Oracle CRM On Demand. Эта информация дополняет рекомендации, приведенные в разделе Указания по

типам полей для импорта данных (см. ["Инструкции по типам полей для импорта данных"](#page-653-0) на стр. [654\)](#page-653-0). Ознакомьтесь с этими сведениями, прежде чем выполнять импорт.

**ПРИМЕЧАНИЕ.** Столбец "Стандартное поле" этой таблицы содержит только первоначальное имя каждого поля (имя по умолчанию). Он не содержит имен, измененных для компании в Oracle CRM On Demand. Поэтому, если при попытке импорта данных выяснится, что какое-либо поле отсутствует, узнайте у администратора новое имя этого поля.

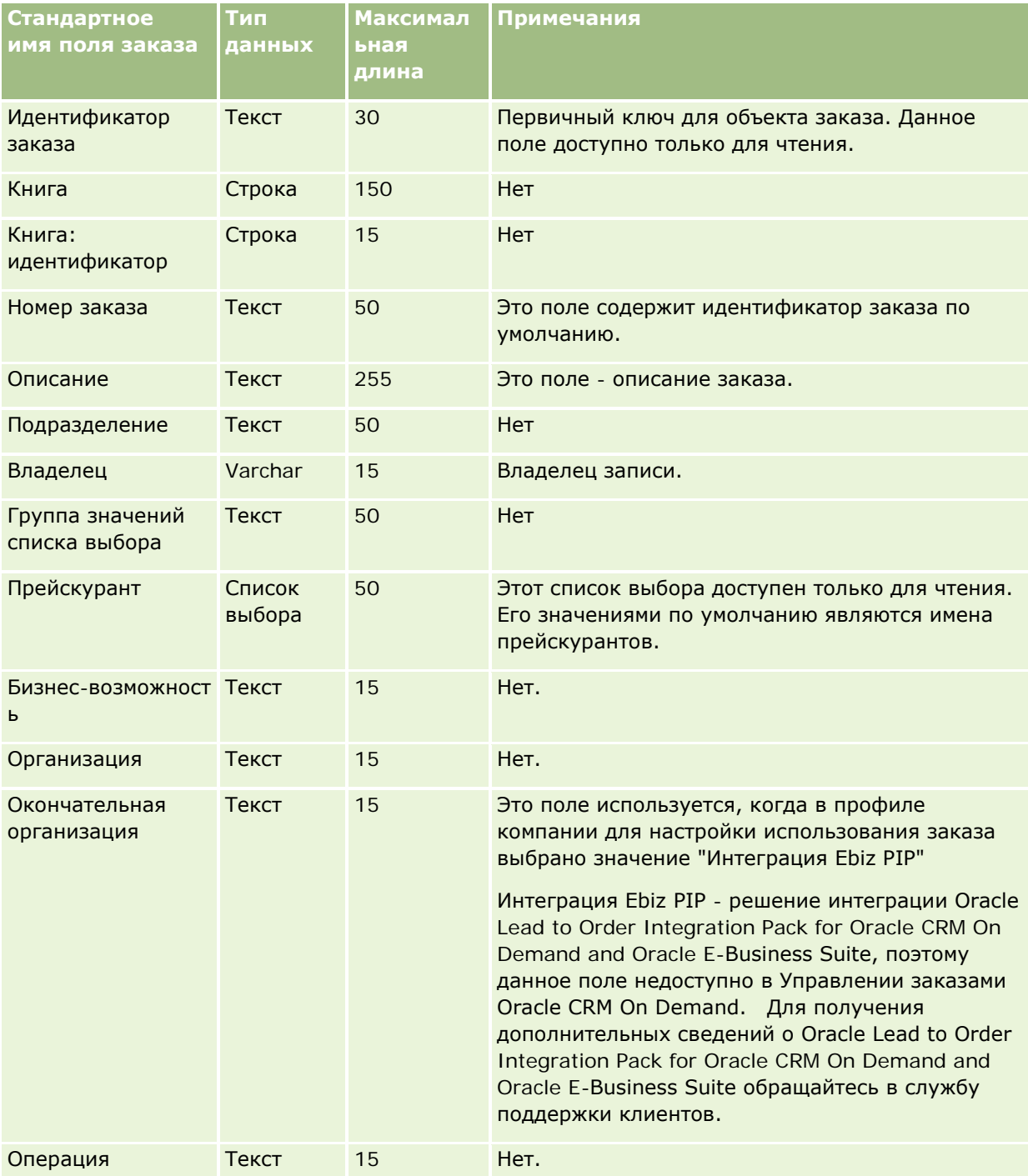

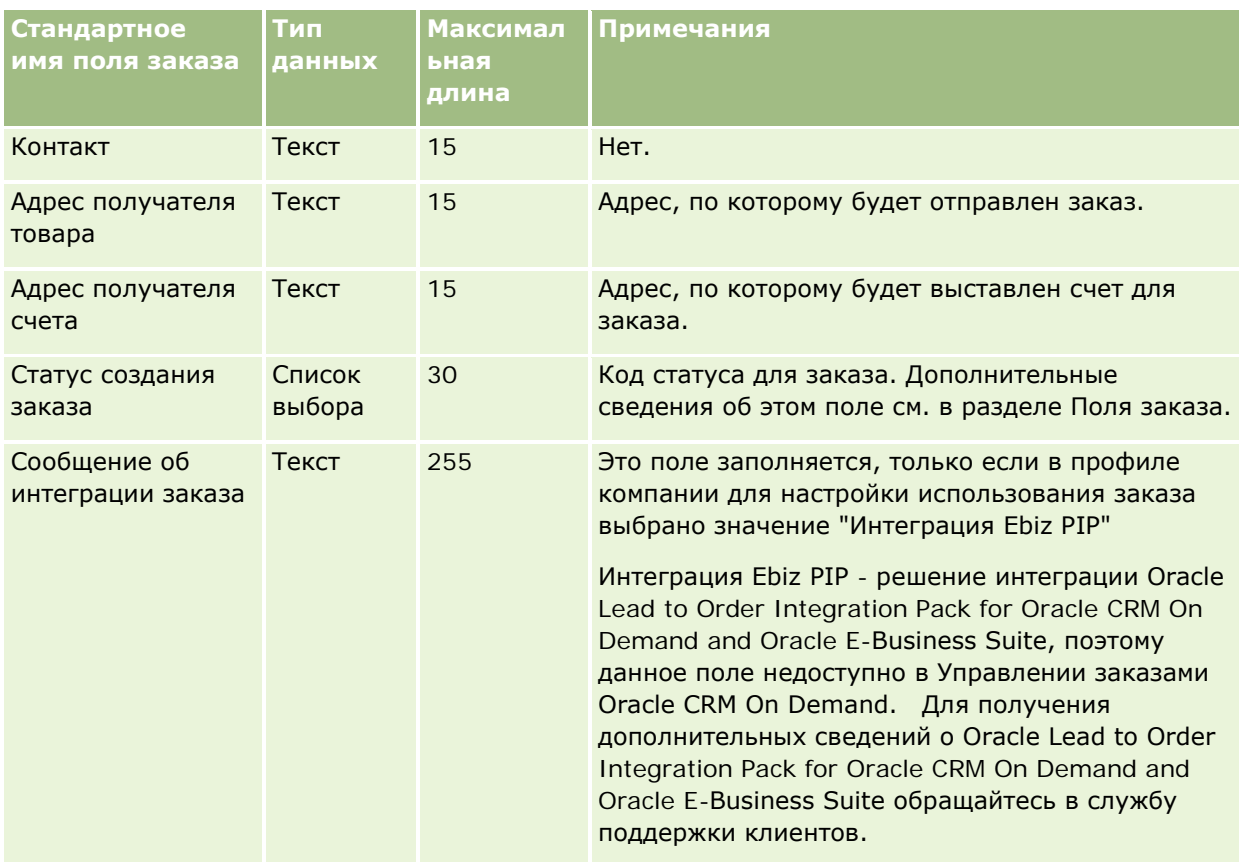

### **Поля позиции заказа: подготовка к импорту**

В следующей таблице содержатся подробные сведения о настройке файла CSV перед импортом позиций заказа в Oracle CRM On Demand. Эта информация дополняет рекомендации, приведенные в разделе Указания по типам полей для импорта данных (см. ["Инструкции по типам полей для импорта данных"](#page-653-0) на стр. [654](#page-653-0)). Ознакомьтесь с этими сведениями, прежде чем выполнять импорт.

**ПРИМЕЧАНИЕ.** Столбец "Стандартное поле" этой таблицы содержит только первоначальное имя каждого поля (имя по умолчанию). Он не содержит имен, измененных для компании в Oracle CRM On Demand. Поэтому, если при попытке импорта данных выяснится, что какое-либо поле отсутствует, узнайте у администратора новое имя этого поля.

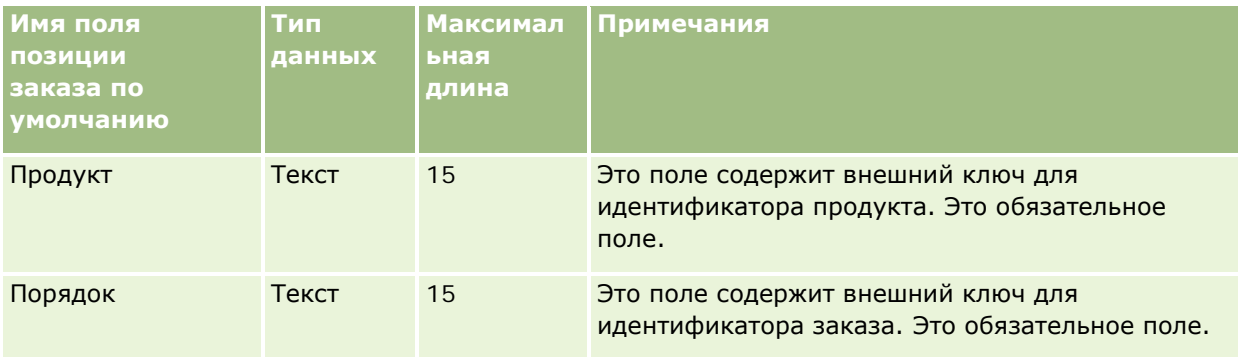

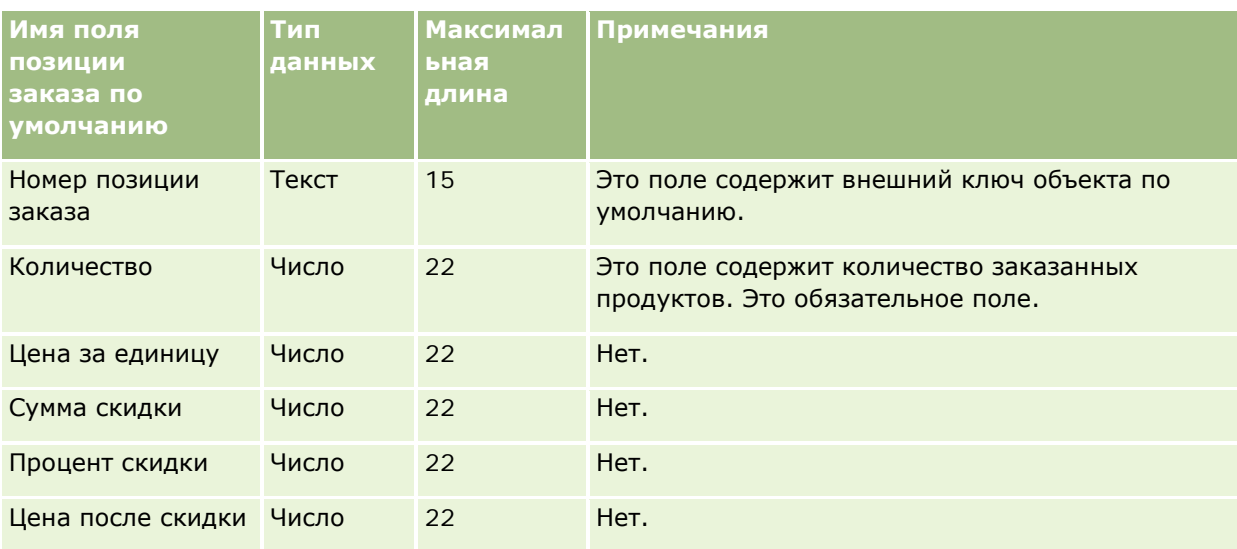

# **Поля партнера: подготовка к импорту**

В следующей таблице содержатся подробные сведения о настройке файла CSV перед импортом партнеров в Oracle CRM On Demand. Эти сведения дополняют указания, приведенные в разделе Руководящие указания в отношении типов полей при импорте данных (см. ["Инструкции по типам](#page-653-0) полей [для импорта данных"](#page-653-0) на стр. [654](#page-653-0)). Ознакомьтесь с этими сведениями, прежде чем выполнять импорт партнеров.

**ПРИМЕЧАНИЕ.** Столбец "Стандартное поле" этой таблицы содержит только первоначальное имя каждого поля (имя по умолчанию). Он не содержит имен, измененных для компании в Oracle CRM On Demand. Поэтому, если при попытке импорта данных выяснится, что какое-либо поле отсутствует, узнайте у администратора новое имя этого поля.

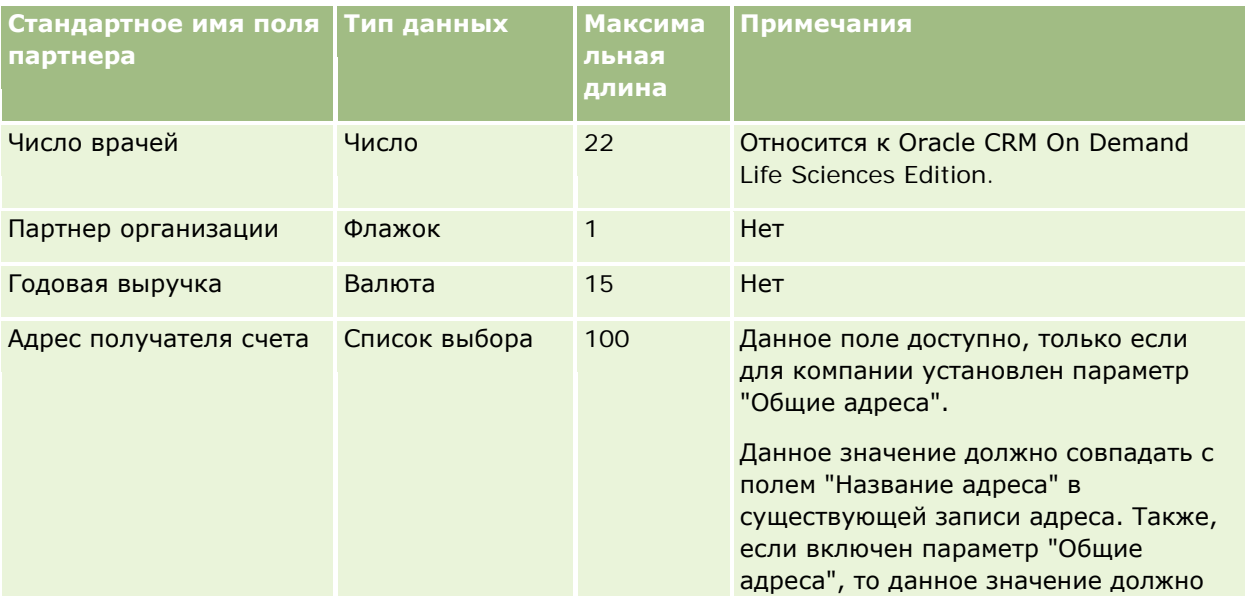

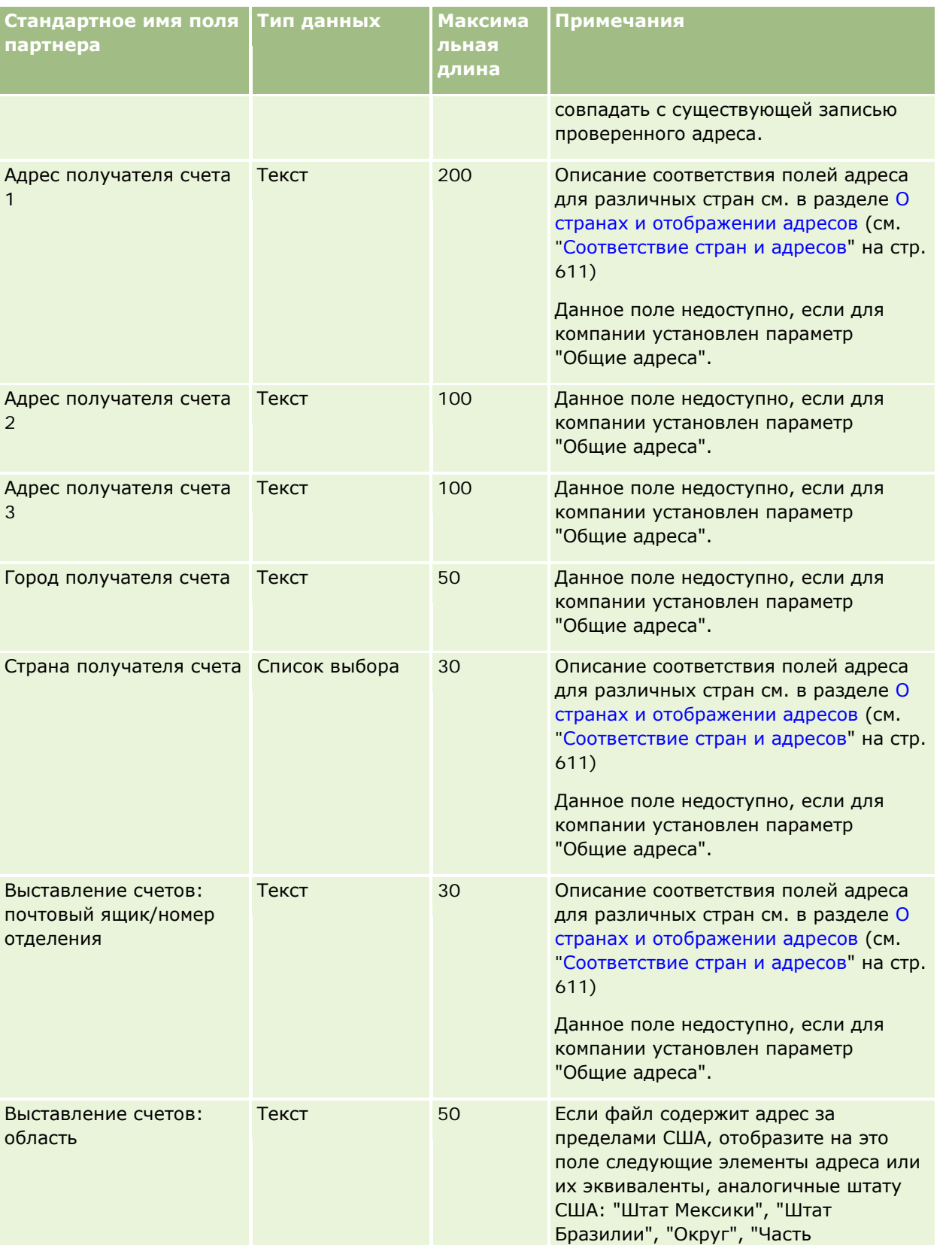

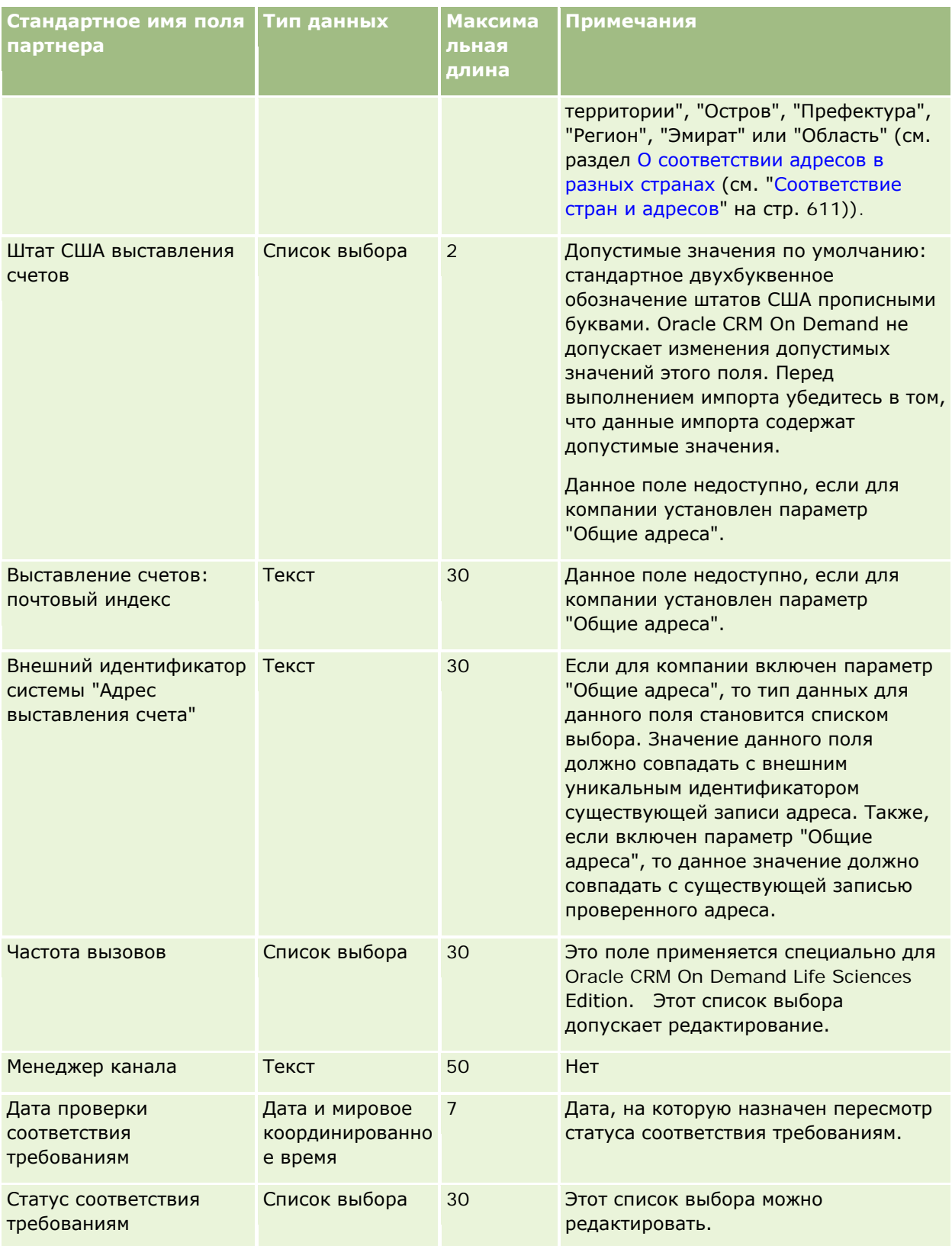

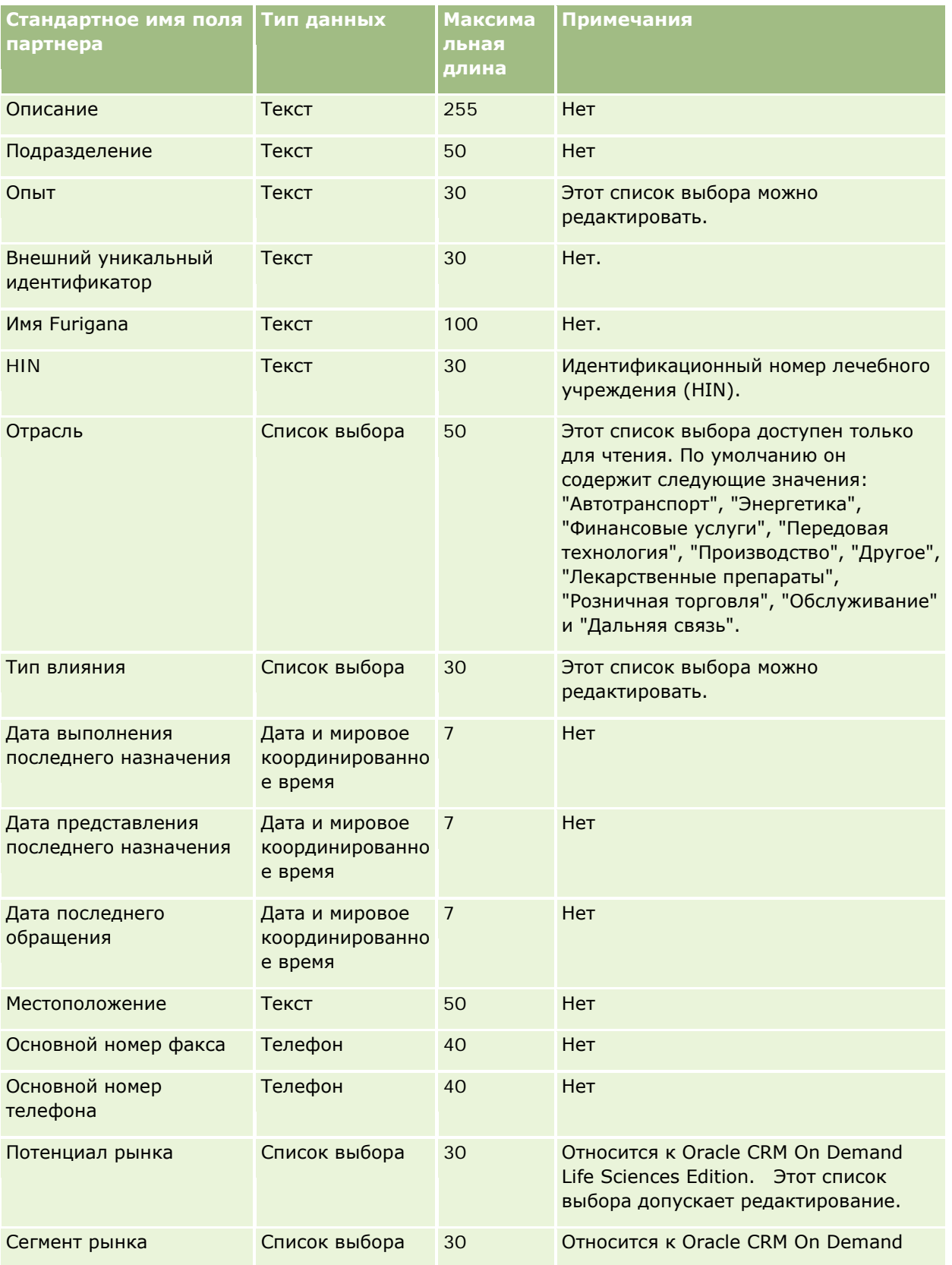

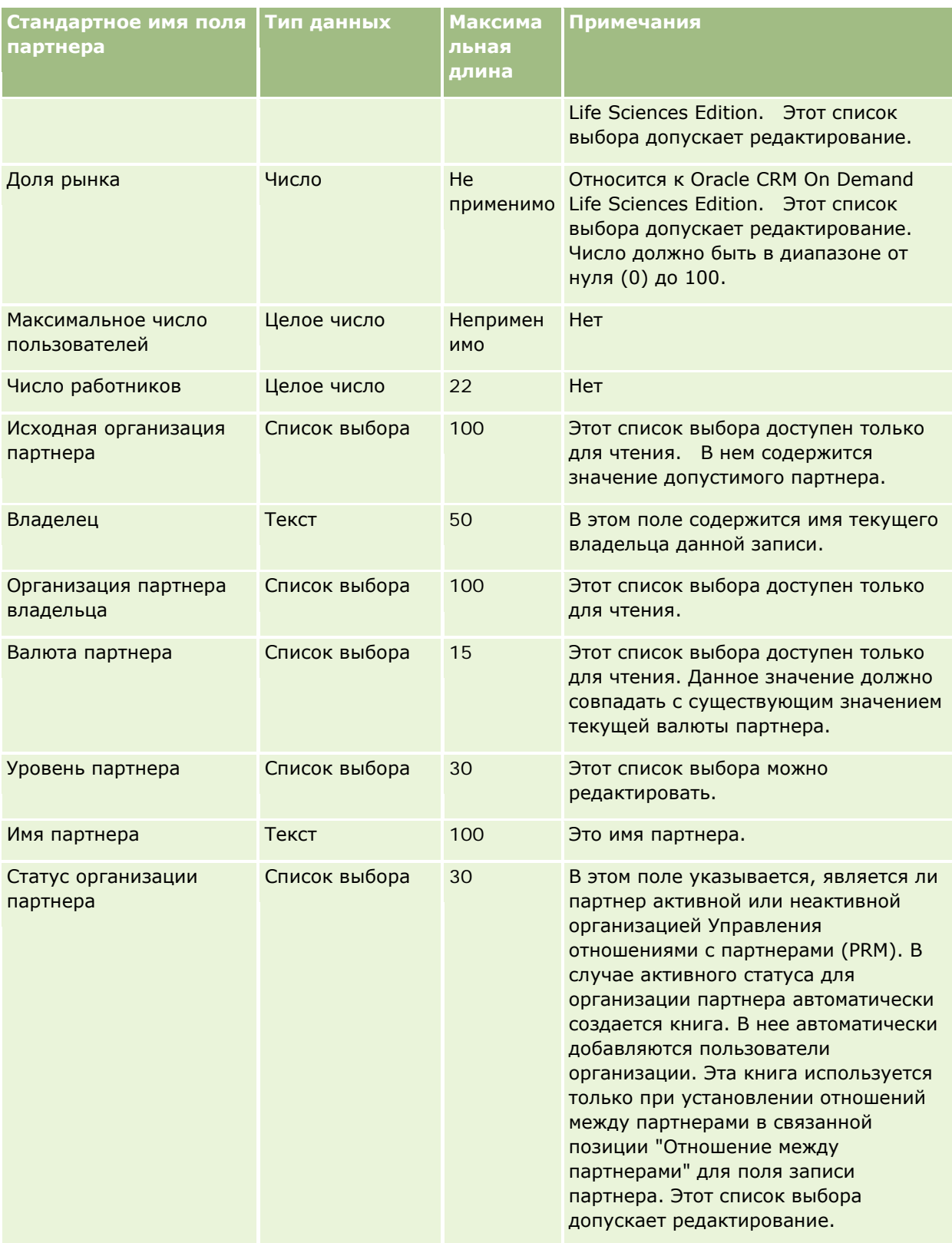

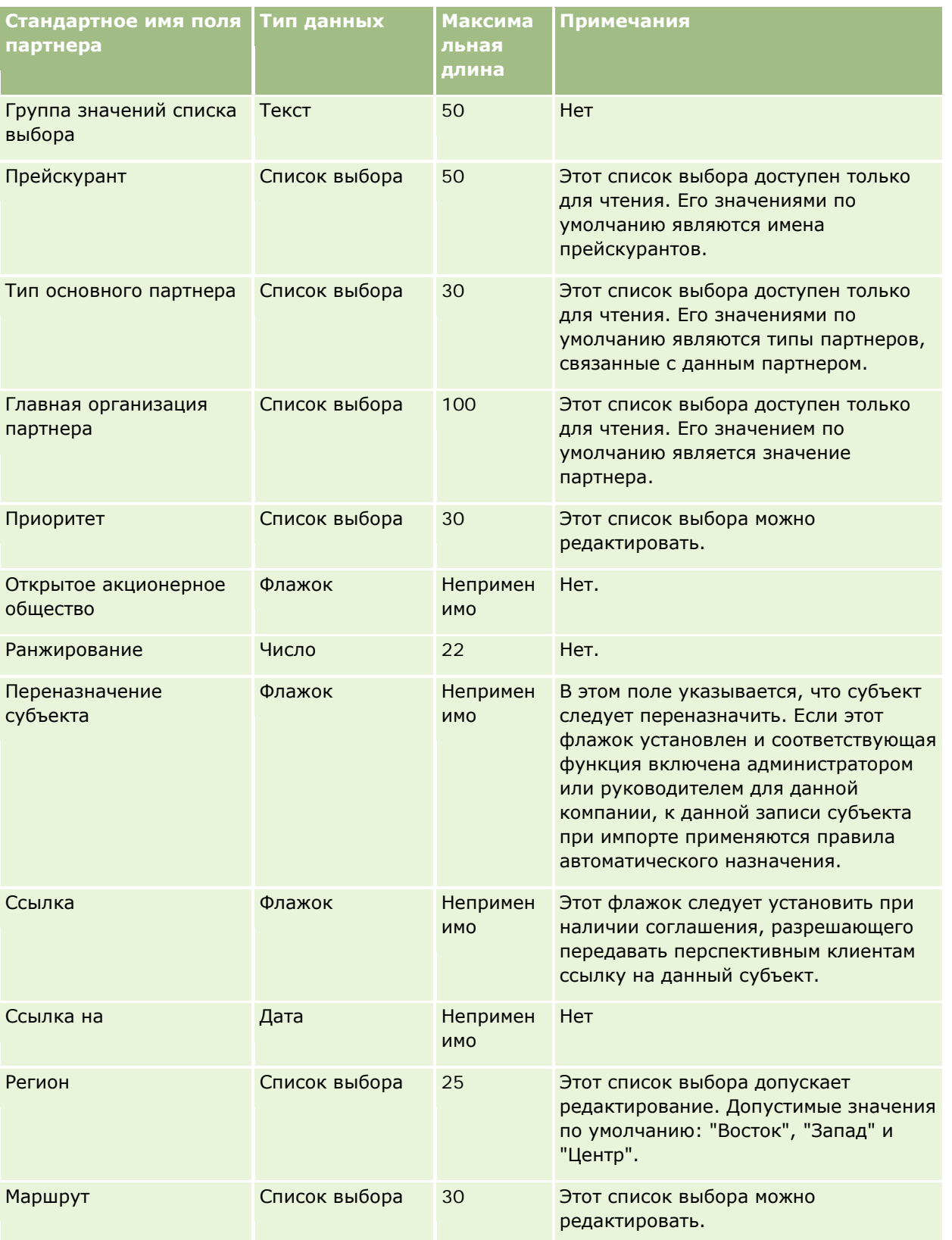

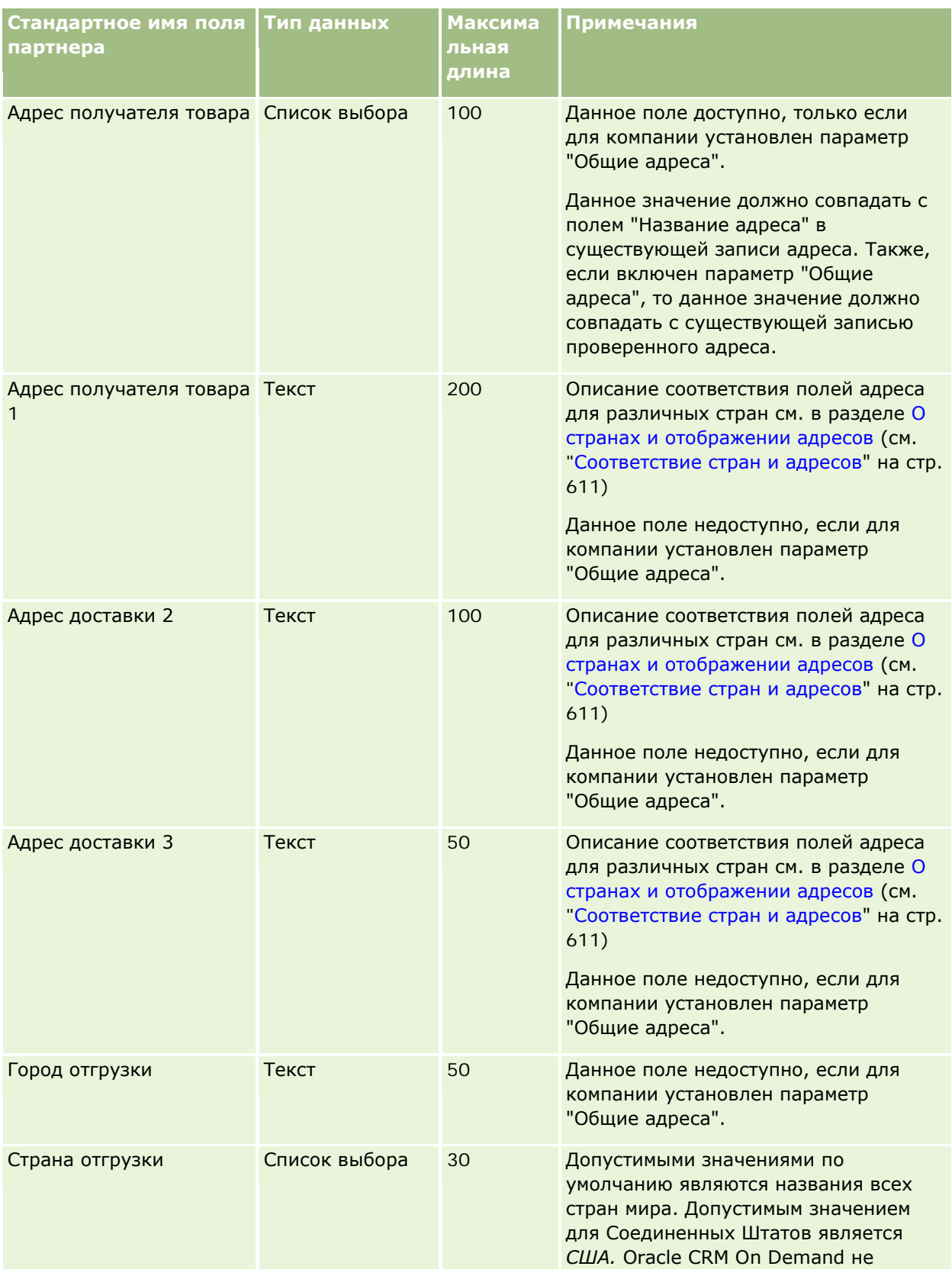

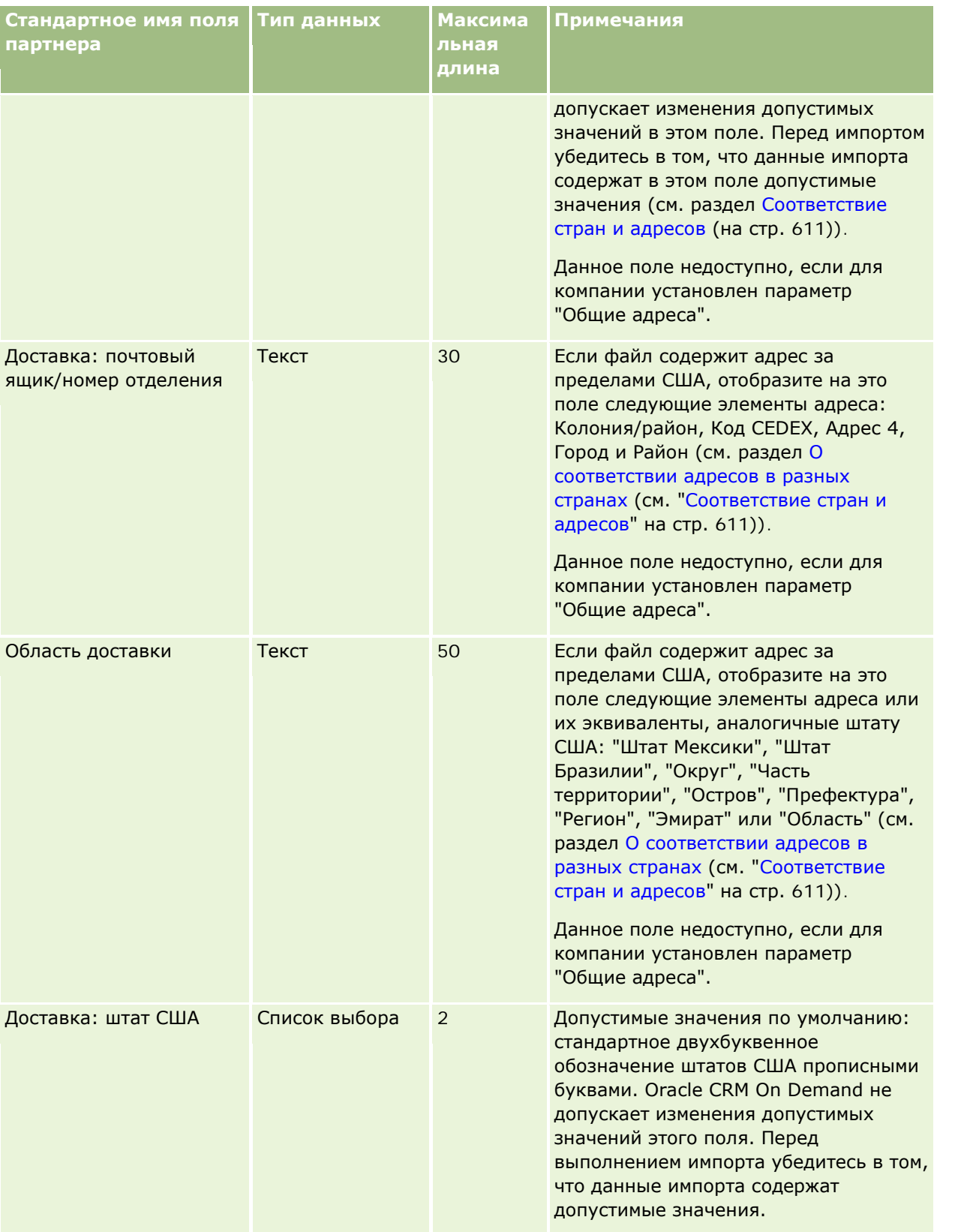

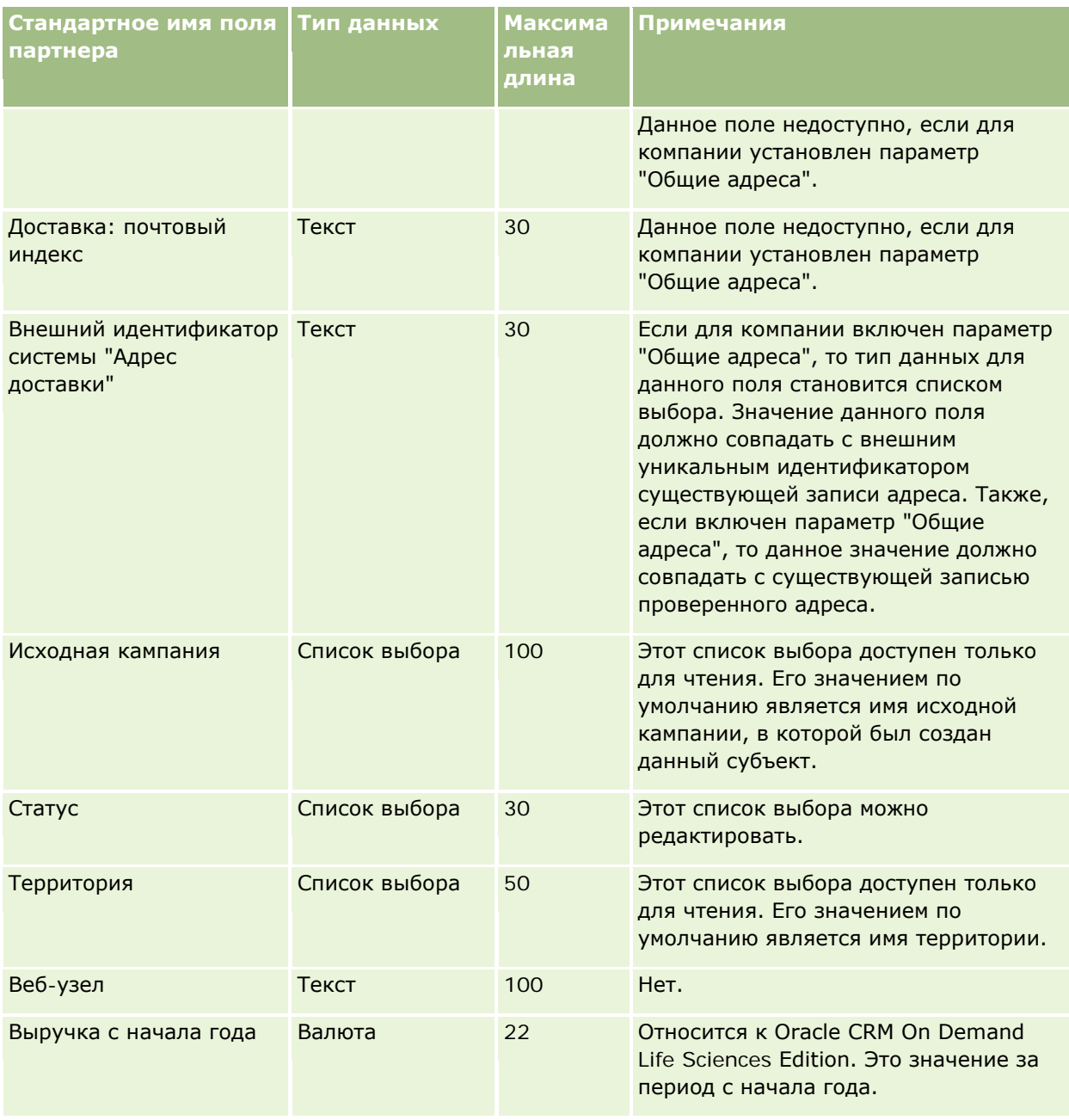

#### **Связанные разделы**

Информацию, связанную с данной темой, см. в следующих разделах:

- Руководящие указания в отношении типов полей при импорте данных (см. ["Инструкции по типам](#page-653-0)  [полей для импорта данных"](#page-653-0) на стр. [654\)](#page-653-0)
- Импорт данных (на стр. [863\)](#page-862-0)

### **Поля партнерских программ: подготовка к импорту**

В приведенной ниже таблице содержатся подробные сведения о настройке CSV-файла перед импортом партнерских программ в Oracle CRM On Demand. Эта информация дополняет рекомендации, приведенные в разделе Указания по типам полей для импорта данных (см. ["Инструкции по типам полей для импорта](#page-653-0) [данных"](#page-653-0) на стр. [654](#page-653-0)). Ознакомьтесь с этими сведениями, прежде чем выполнять импорт.

**ПРИМЕЧАНИЕ.** Столбец "Стандартное поле" этой таблицы содержит только первоначальное имя каждого поля (имя по умолчанию). Он не содержит имен, измененных для компании в Oracle CRM On Demand. Поэтому, если при попытке импорта данных выяснится, что какое-либо поле отсутствует, узнайте у администратора новое имя этого поля.

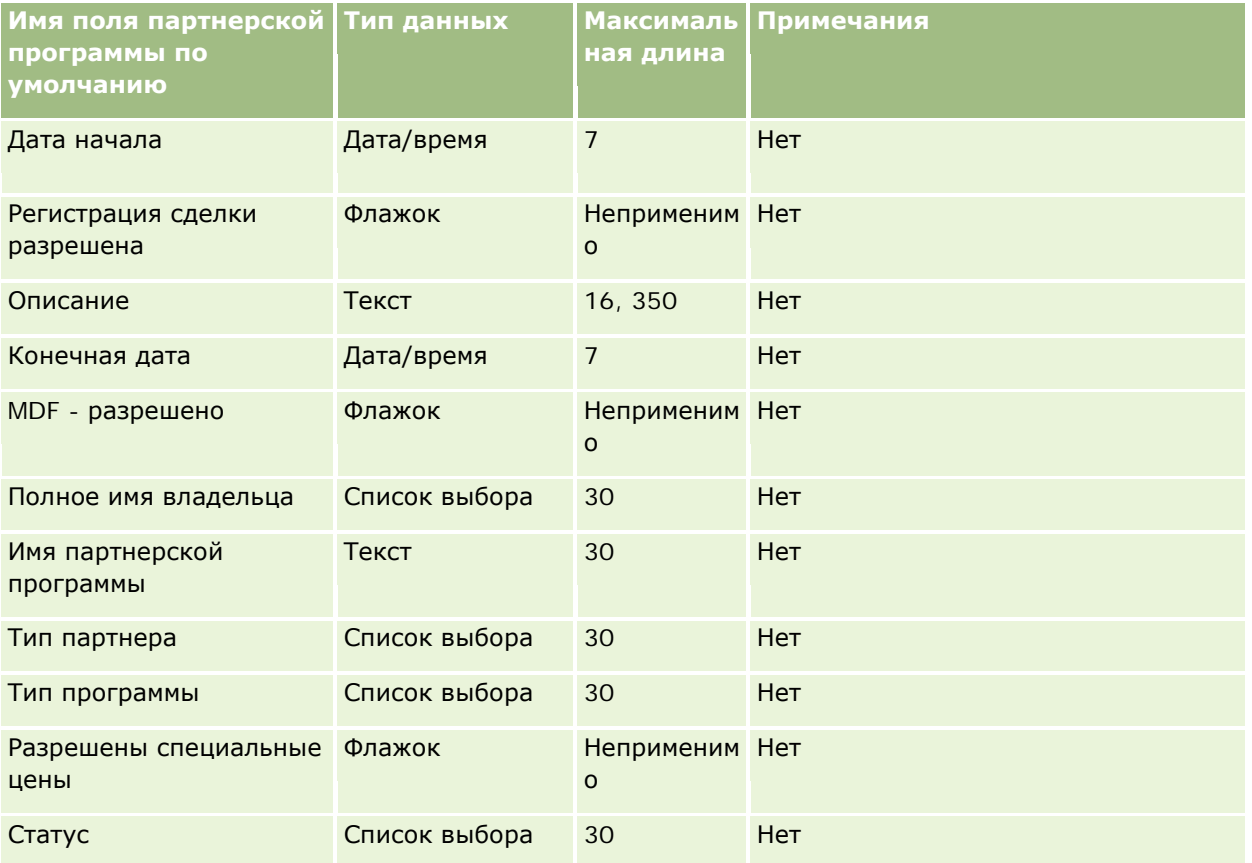

#### **Поля компании плана: подготовка к импорту**

В следующей таблице приведена подробная информация о настройке файла CSV перед импортом организаций плана в Oracle CRM On Demand. Эта информация дополняет рекомендации, приведенные в разделе Указания по типам полей для импорта данных (см. ["Инструкции по типам полей для импорта](#page-653-0)  [данных"](#page-653-0) на стр. [654](#page-653-0)). Ознакомьтесь с этими сведениями, прежде чем выполнять импорт.

**ПРИМЕЧАНИЕ.** Столбец "Стандартное поле" этой таблицы содержит только первоначальное имя каждого поля (имя по умолчанию). Он не содержит имен, измененных для компании в Oracle CRM On Demand. Поэтому, если при попытке импорта данных выяснится, что какое-либо поле отсутствует, узнайте у администратора новое имя этого поля.

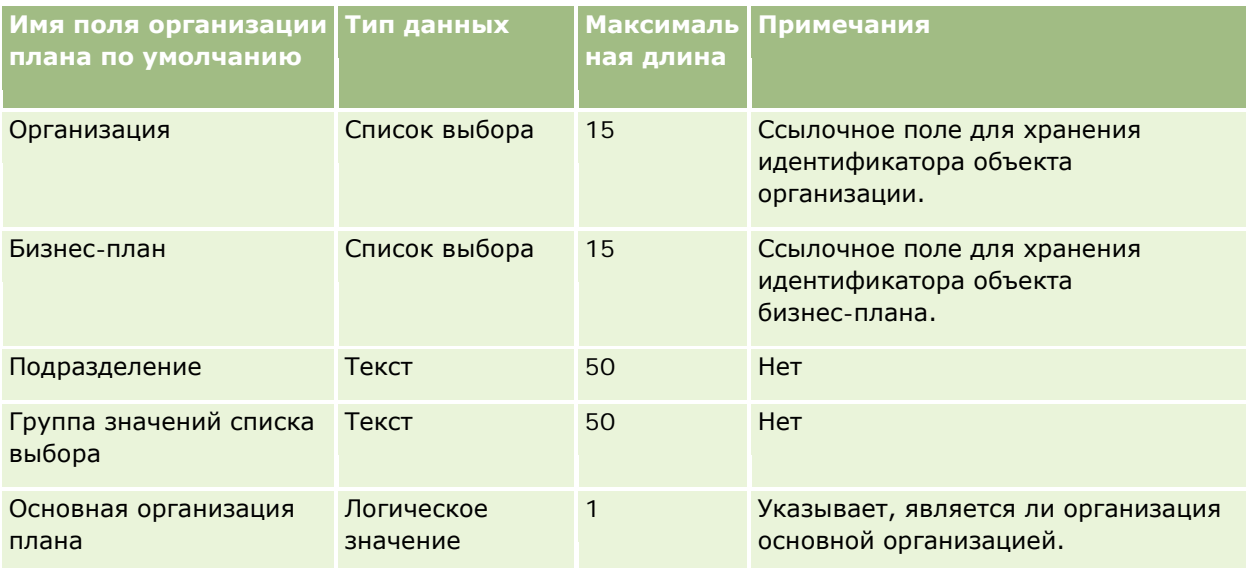

#### **Связанные разделы**

Информацию, связанную с данной темой, см. в следующих разделах:

- Руководящие указания в отношении типов полей при импорте данных (см. ["Инструкции по типам](#page-653-0)  [полей для импорта данных"](#page-653-0) на стр. [654\)](#page-653-0)
- Импорт данных (на стр. [863\)](#page-862-0)
- Компании плана

### **Поля контакта для плана: подготовка к импорту**

В следующей таблице приведена подробная информация о настройке файла CSV перед импортом контактов плана в Oracle CRM On Demand. Эта информация дополняет рекомендации, приведенные в разделе Указания по типам полей для импорта данных (см. ["Инструкции по типам полей для импорта](#page-653-0)  [данных"](#page-653-0) на стр. [654](#page-653-0)). Ознакомьтесь с этими сведениями, прежде чем выполнять импорт.

**ПРИМЕЧАНИЕ.** Столбец "Стандартное поле" этой таблицы содержит только первоначальное имя каждого поля (имя по умолчанию). Он не содержит имен, измененных для компании в Oracle CRM On Demand. Поэтому, если при попытке импорта данных выяснится, что какое-либо поле отсутствует, узнайте у администратора новое имя этого поля.

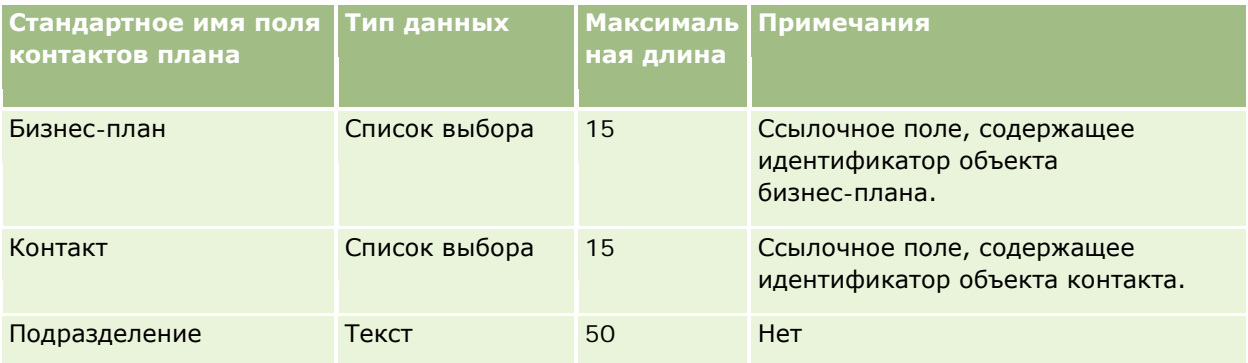

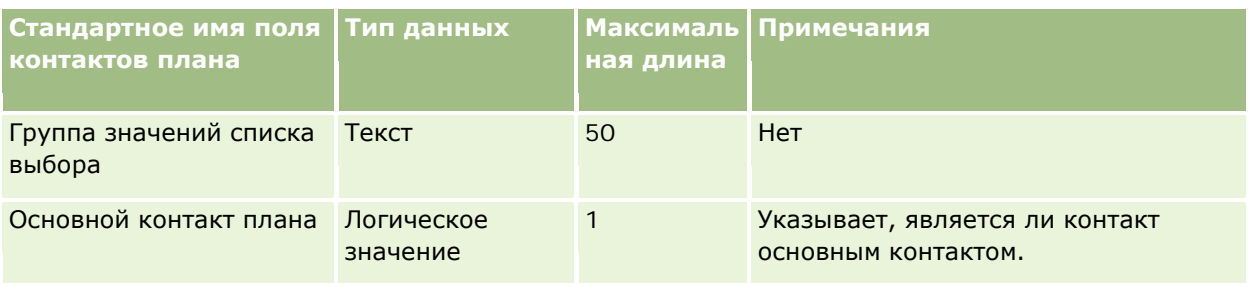

#### **Связанные разделы**

Информацию, связанную с данной темой, см. в следующих разделах:

- Руководящие указания в отношении типов полей при импорте данных (см. ["Инструкции по типам](#page-653-0)  [полей для импорта данных"](#page-653-0) на стр. [654\)](#page-653-0)
- Импорт данных (на стр. [863\)](#page-862-0)
- Контакты плана

### **Поля сделки плана: подготовка к импорту**

В следующей таблице приведена подробная информация о настройке файла CSV перед импортом сделок плана в Oracle CRM On Demand. Эта информация дополняет рекомендации, приведенные в разделе Указания по типам полей для импорта данных (см. ["Инструкции по типам полей для импорта данных"](#page-653-0) на стр. [654](#page-653-0)). Ознакомьтесь с этими сведениями, прежде чем выполнять импорт.

**ПРИМЕЧАНИЕ.** Столбец "Стандартное поле" этой таблицы содержит только первоначальное имя каждого поля (имя по умолчанию). Он не содержит имен, измененных для компании в Oracle CRM On Demand. Поэтому, если при попытке импорта данных выяснится, что какое-либо поле отсутствует, узнайте у администратора новое имя этого поля.

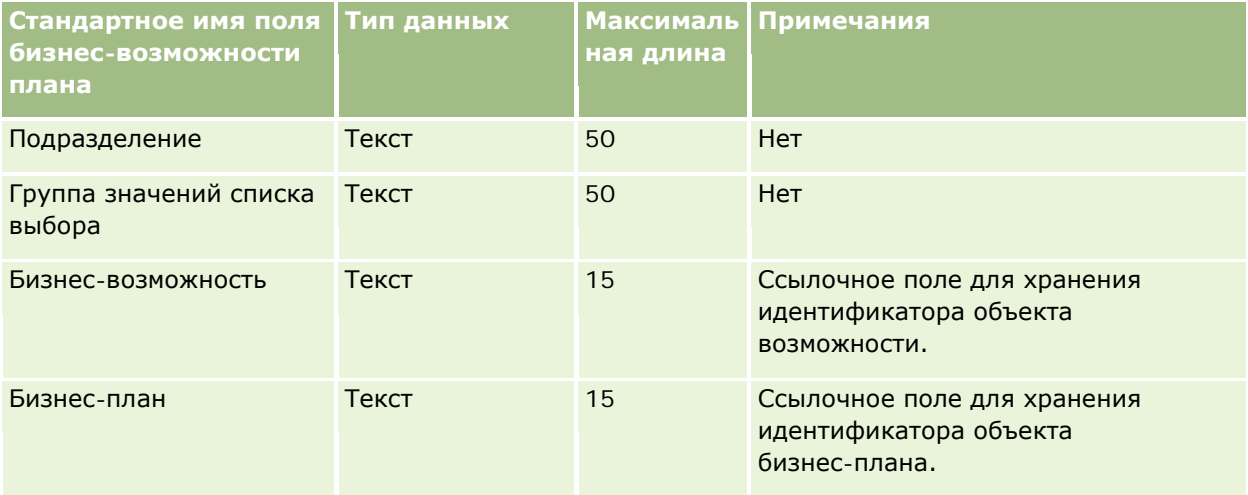

#### **Связанные разделы**

Информацию, связанную с данной темой, см. в следующих разделах:

- Руководящие указания в отношении типов полей при импорте данных (см. ["Инструкции по типам](#page-653-0)  [полей для импорта данных"](#page-653-0) на стр. [654\)](#page-653-0)
- Импорт данных (на стр. [863\)](#page-862-0)
- Сделки плана

### **Поля полиса: подготовка к импорту**

В следующей таблице приведена подробная информация о настройке файла CSV перед импортом полисов в Oracle CRM On Demand. Эта информация дополняет рекомендации, приведенные в разделе Указания по типам полей для импорта данных (см. "[Инструкции по типам полей для импорта данных"](#page-653-0) на стр. [654](#page-653-0)). Ознакомьтесь с этими сведениями, прежде чем выполнять импорт.

**ПРИМЕЧАНИЕ.** Столбец "Стандартное поле" этой таблицы содержит только первоначальное имя каждого поля (имя по умолчанию). Он не содержит имен, измененных для компании в Oracle CRM On Demand. Поэтому, если при попытке импорта данных выяснится, что какое-либо поле отсутствует, узнайте у администратора новое имя этого поля. Этот раздел относится только к Oracle CRM On Demand Financial Services Edition.

Информация в следующей таблице относится только к данным по полисам.

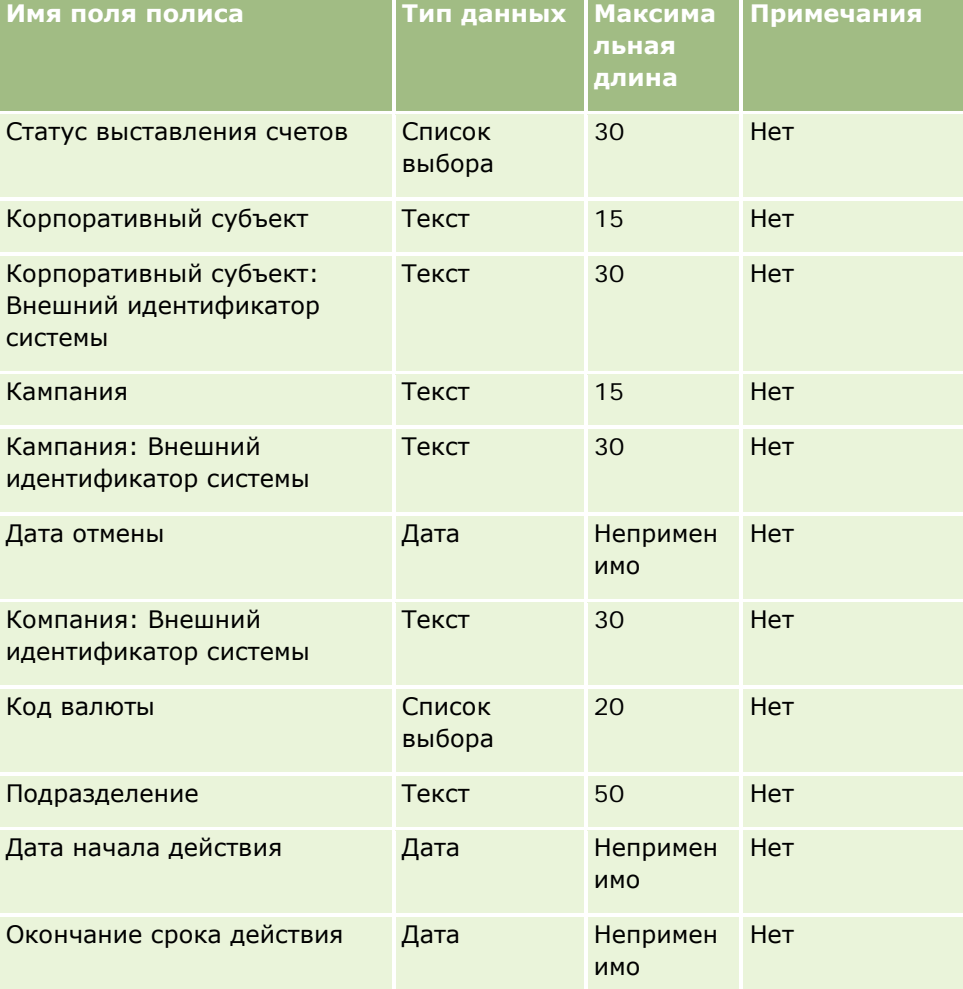

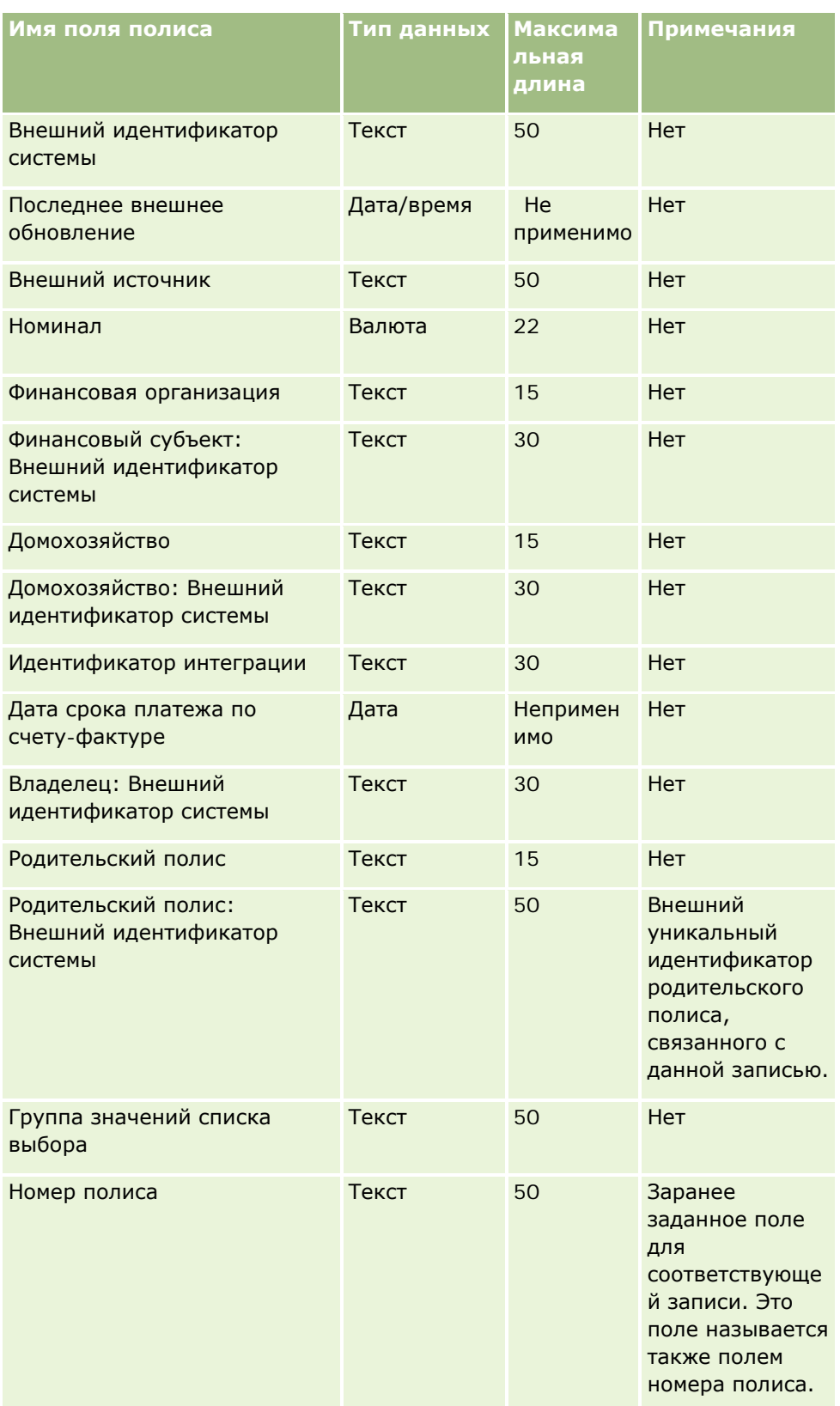

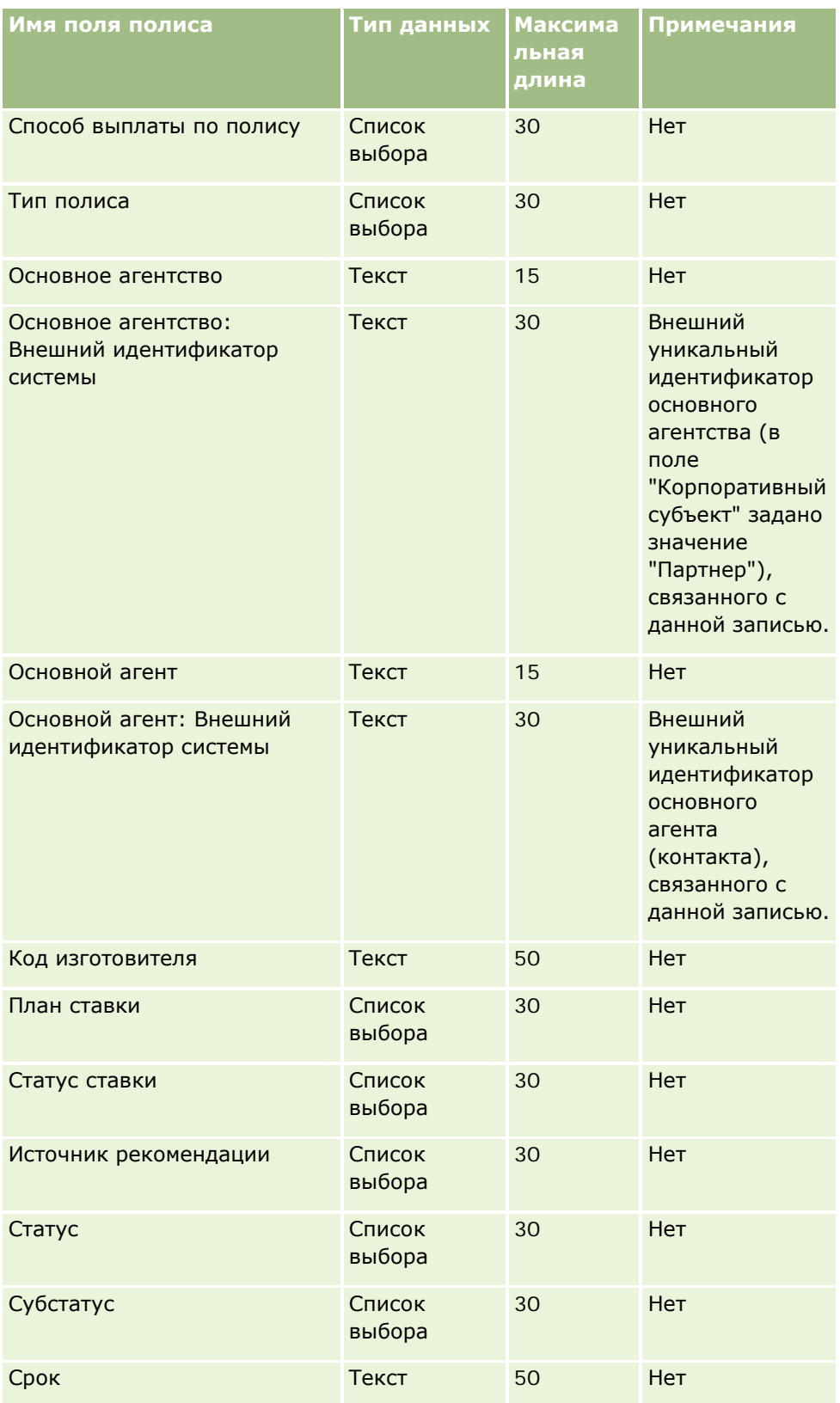

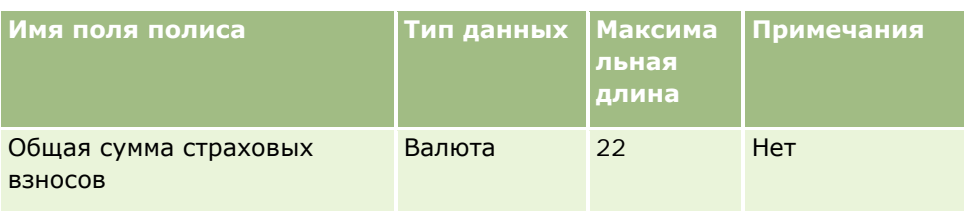

#### **Связанные разделы**

Информацию, связанную с данной темой, см. в следующих разделах:

- Руководящие указания в отношении типов полей при импорте данных (см. ["Инструкции по типам](#page-653-0)  [полей для импорта данных"](#page-653-0) на стр. [654\)](#page-653-0)
- Импорт данных (на стр. [863\)](#page-862-0)

#### **Поля держателя полиса: подготовка к импорту**

В следующей таблице приведена подробная информация о настройке файла CSV перед импортом данных о держателях полисов в Oracle CRM On Demand. Эта информация дополняет рекомендации, приведенные в разделе Указания по типам полей для импорта данных (см. ["Инструкции по типам полей для импорта](#page-653-0)  [данных"](#page-653-0) на стр. [654](#page-653-0)). Ознакомьтесь с этими сведениями, прежде чем выполнять импорт.

**ПРИМЕЧАНИЕ.** Столбец "Стандартное поле" этой таблицы содержит только первоначальное имя каждого поля (имя по умолчанию). Он не содержит имен, измененных для компании в Oracle CRM On Demand. Поэтому, если при попытке импорта данных выяснится, что какое-либо поле отсутствует, узнайте у администратора новое имя этого поля. Этот раздел относится только к Oracle CRM On Demand Financial Services Edition.

Информация в следующей таблице относится только к данным по держателям полисов.

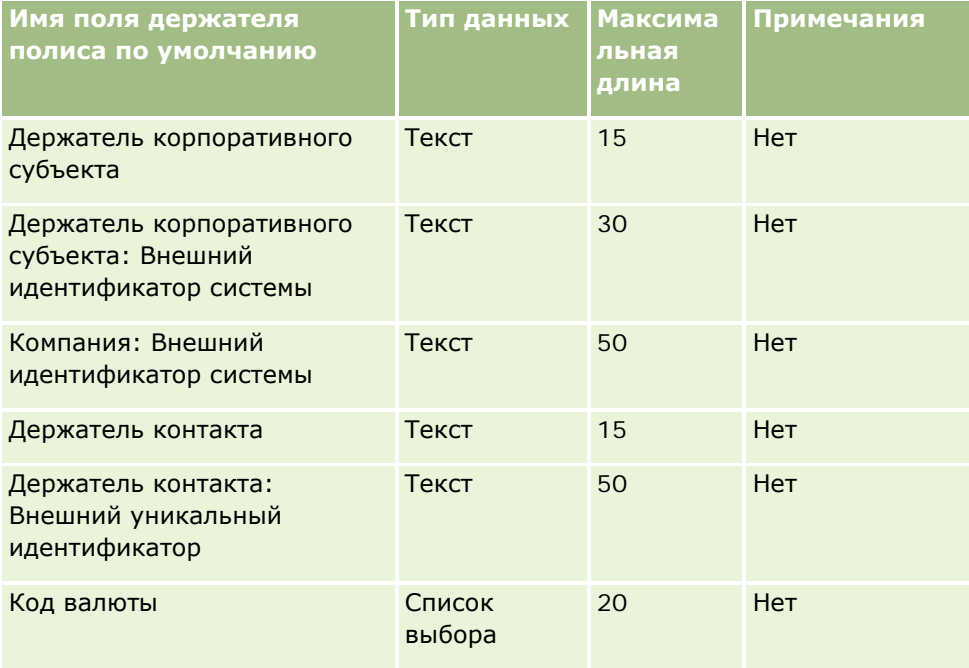

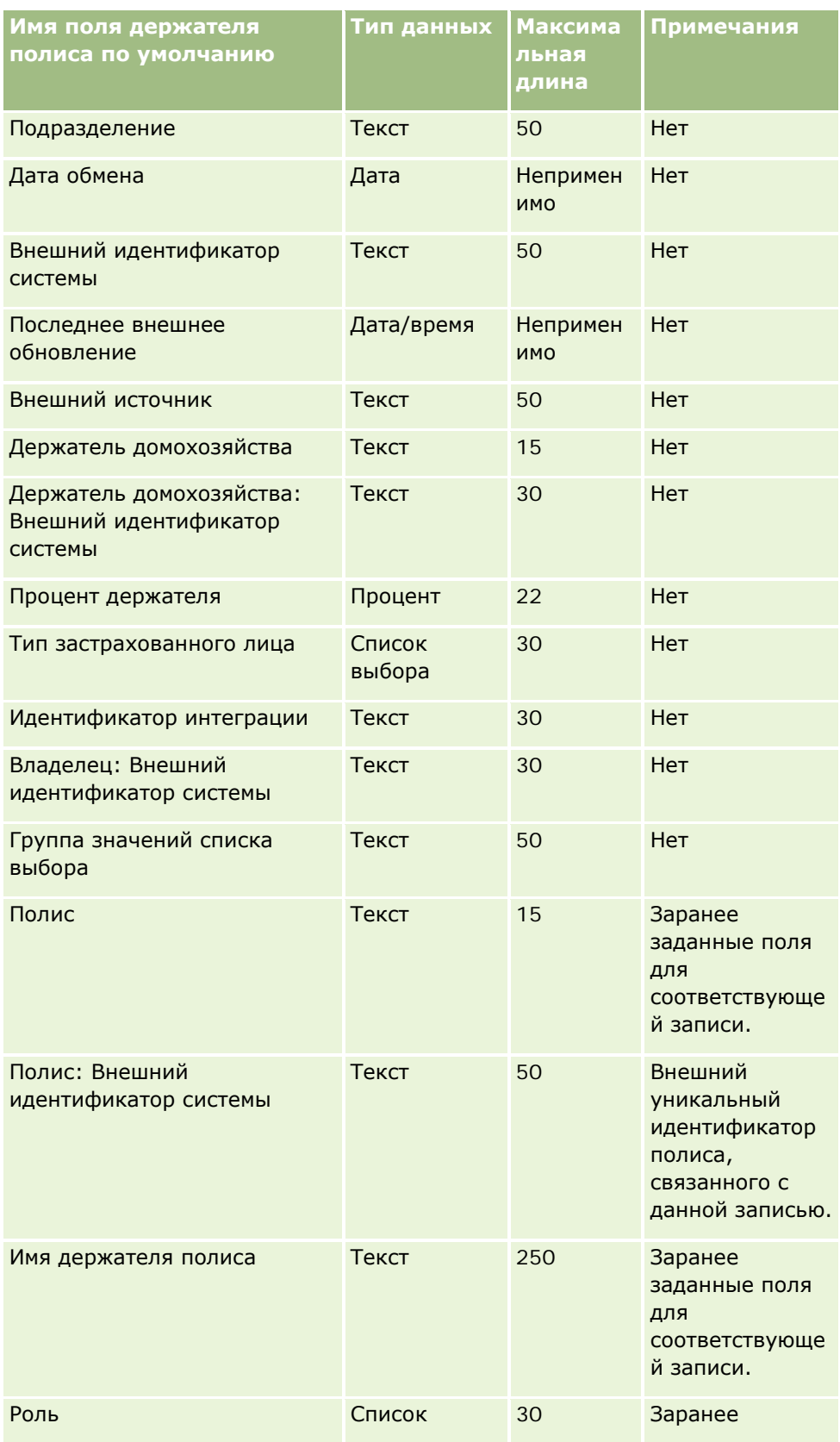

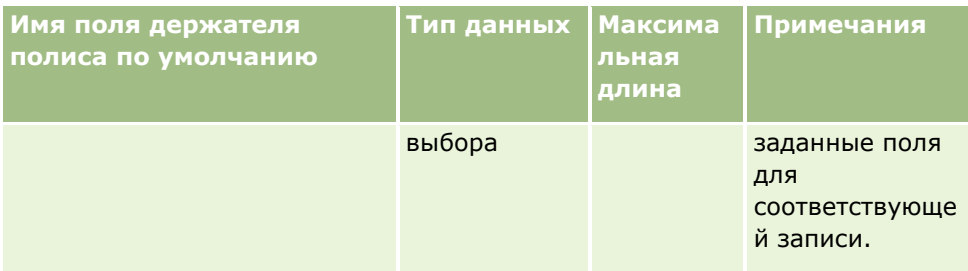

#### **Связанные разделы**

Информацию, связанную с данной темой, см. в следующих разделах:

- Руководящие указания в отношении типов полей при импорте данных (см. ["Инструкции по типам](#page-653-0)  [полей для импорта данных"](#page-653-0) на стр. [654\)](#page-653-0)
- Импорт данных (на стр. [863\)](#page-862-0)

# **Поля портфелей: подготовка к импорту**

**ПРИМЕЧАНИЕ.** Эта функция может быть недоступна в некоторых версиях приложения, поскольку она не является частью стандартного приложения.

В следующей таблице содержатся подробные сведения о настройке файла CSV перед импортом субъектов портфеля в Oracle CRM On Demand. Эта информация дополняет рекомендации, приведенные в разделе Указания по типам полей для импорта данных (см. ["Инструкции по типам полей для импорта](#page-653-0)  [данных"](#page-653-0) на стр. [654](#page-653-0)). Ознакомьтесь с этими сведениями, прежде чем выполнять импорт.

**ПРИМЕЧАНИЕ.** Столбец "Стандартное поле" этой таблицы содержит только первоначальное имя каждого поля (имя по умолчанию). Он не содержит имен, измененных для компании в Oracle CRM On Demand. Поэтому, если при попытке импорта данных выяснится, что какое-либо поле отсутствует, узнайте у администратора новое имя этого поля.

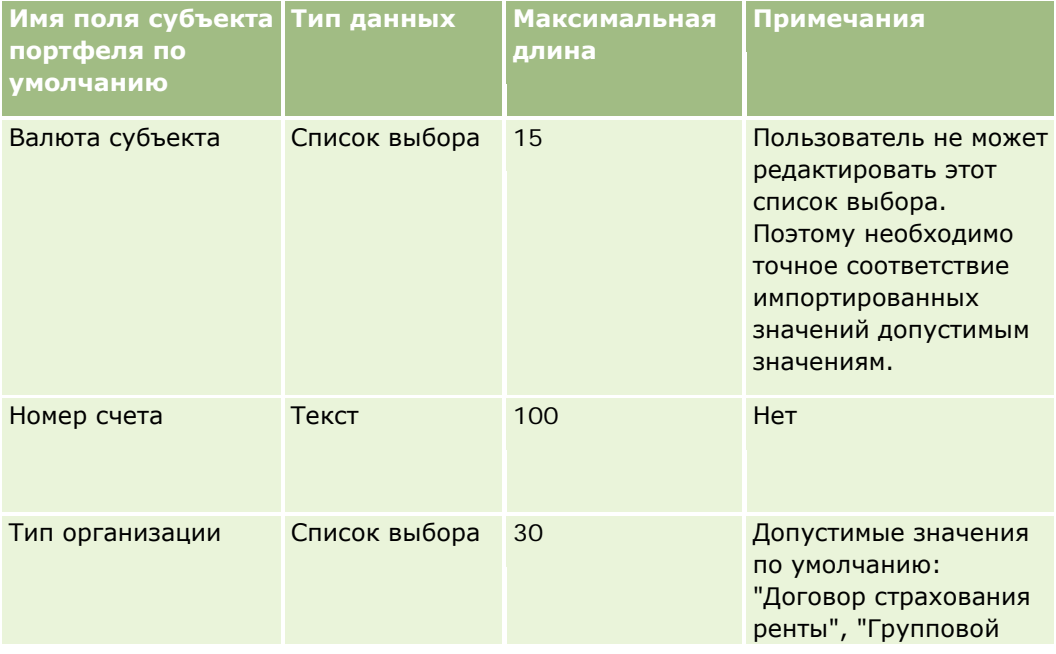

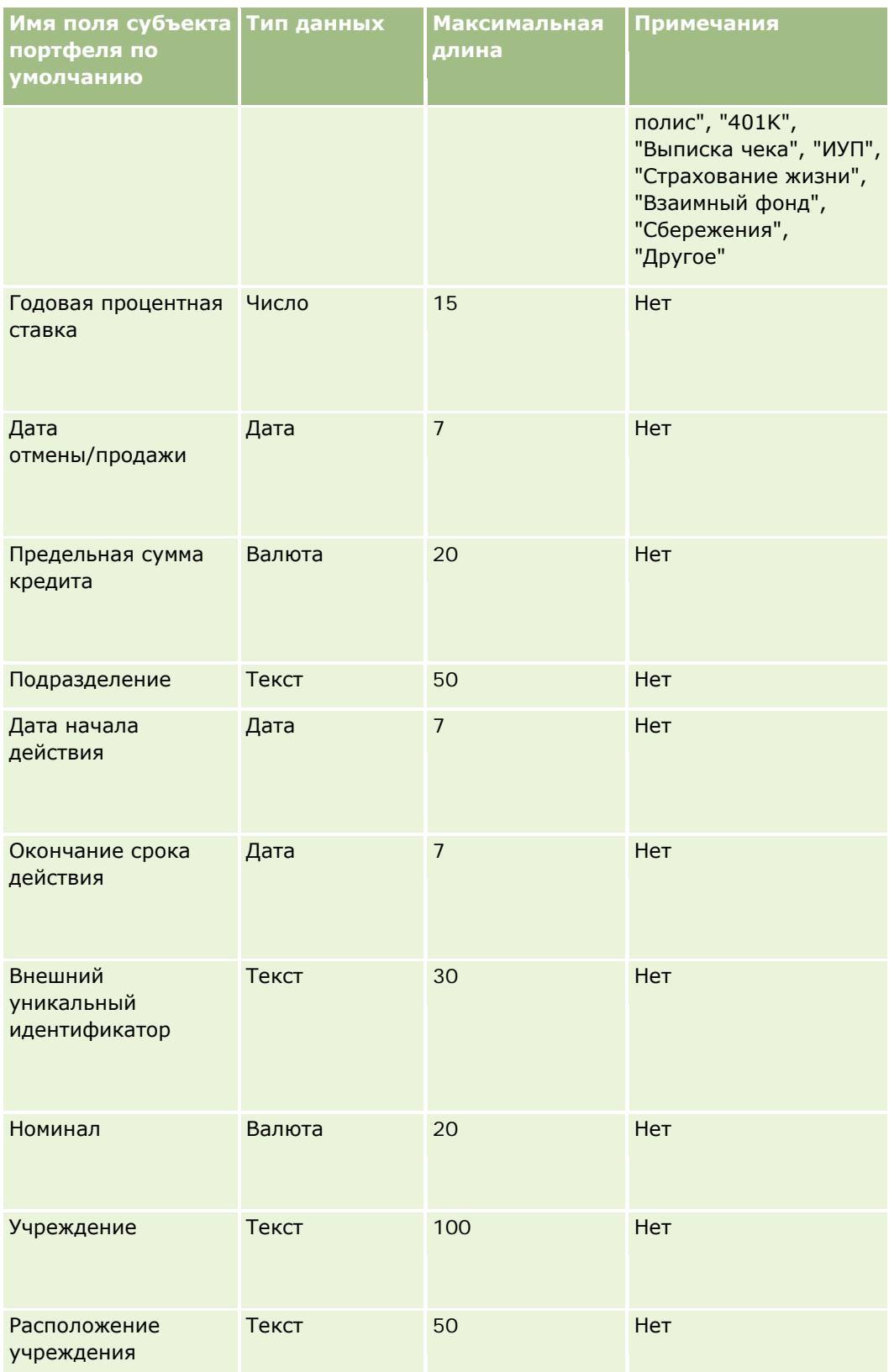

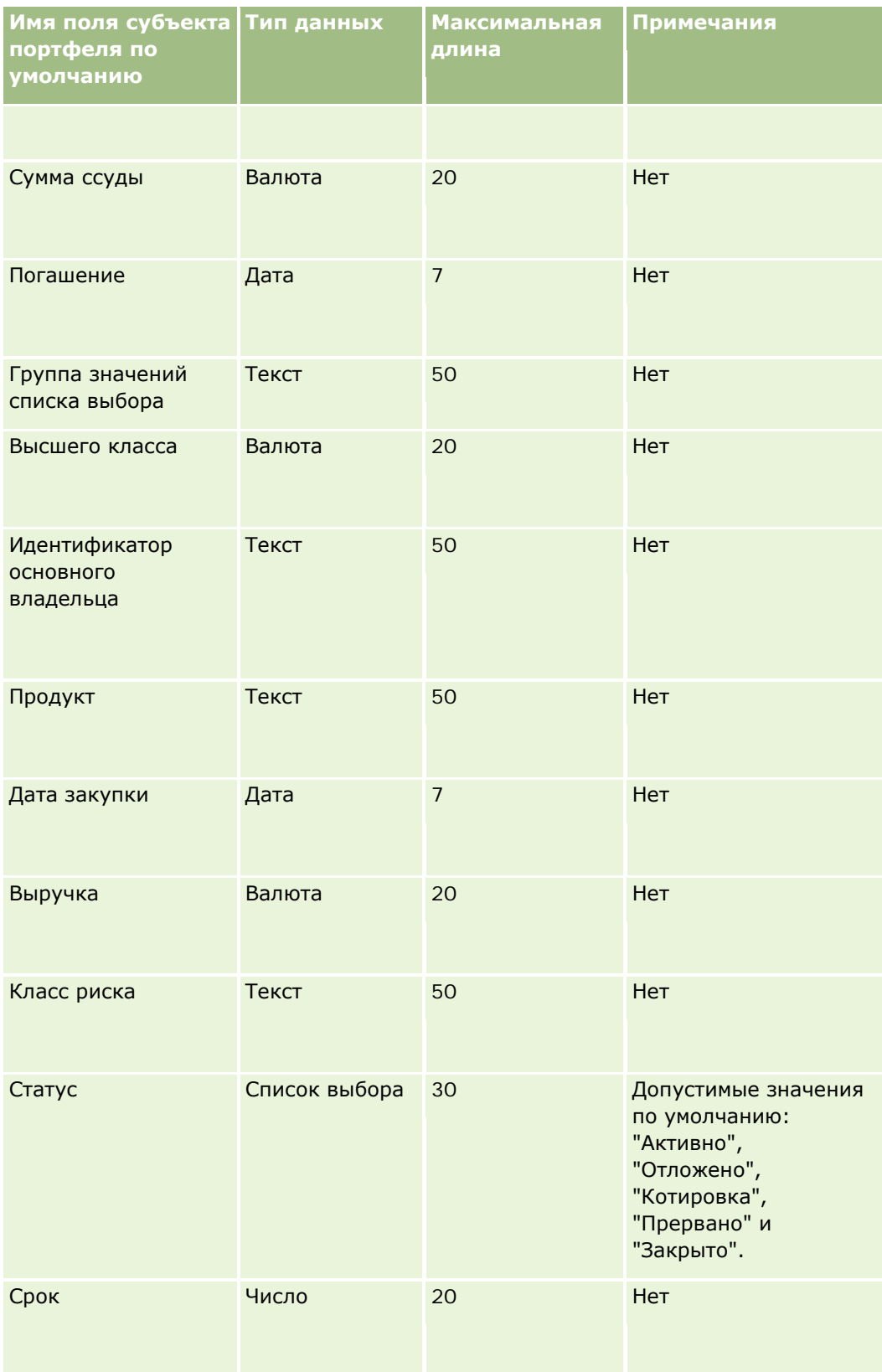

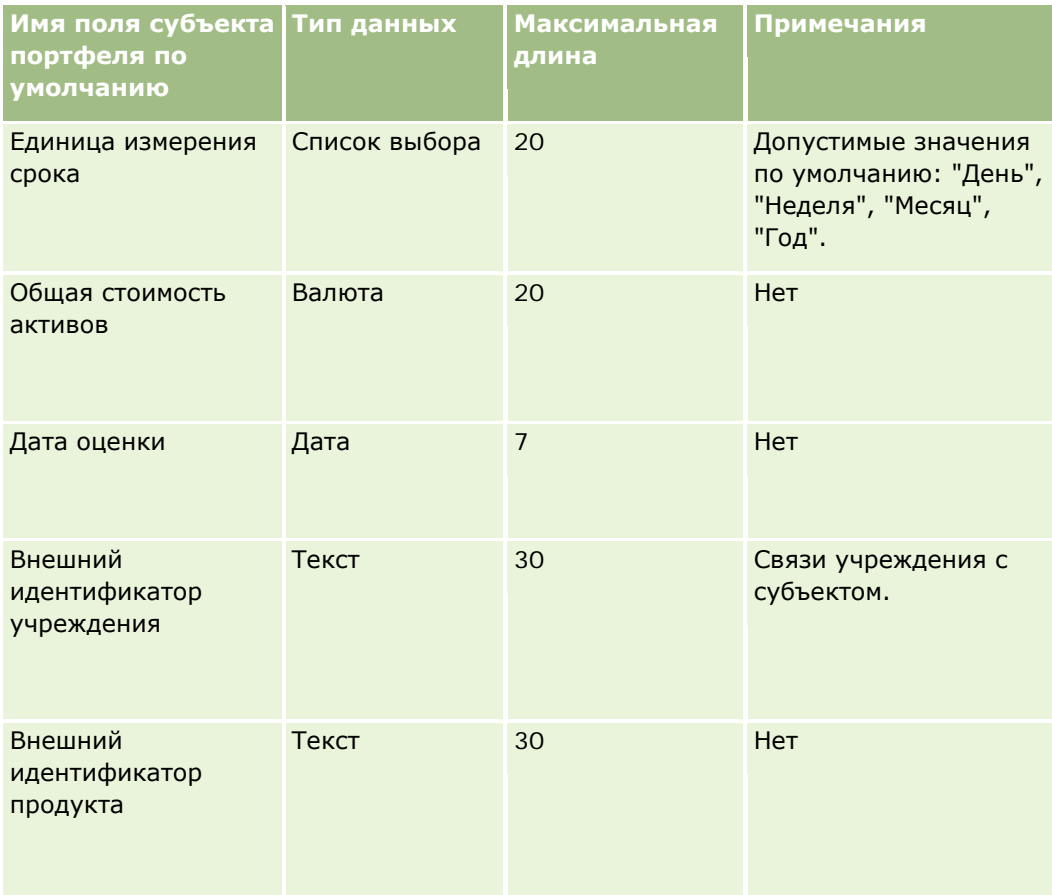

#### **Связанные разделы**

Информацию, связанную с данной темой, см. в следующих разделах:

- Портфели
- Руководящие указания в отношении типов полей при импорте данных (см. ["Инструкции по типам](#page-653-0)  [полей для импорта данных"](#page-653-0) на стр. [654\)](#page-653-0)
- Импорт данных (на стр. [863\)](#page-862-0)

# **Поля прейскуранта: подготовка к импорту**

В следующей таблице содержатся подробные сведения о настройке файла CSV перед импортом прейскурантов в Oracle CRM On Demand. Эти сведения дополняют указания, приведенные в разделе Руководящие указания в отношении типов полей при импорте данных (см. ["Инструкции по типам полей](#page-653-0)  [для импорта данных"](#page-653-0) на стр. [654](#page-653-0)). Ознакомьтесь с этими сведениями, прежде чем выполнять импорт.

**ПРИМЕЧАНИЕ.** Столбец "Стандартное поле" этой таблицы содержит только первоначальное имя каждого поля (имя по умолчанию). Он не содержит имен, измененных для компании в Oracle CRM On Demand. Поэтому, если при попытке импорта данных выяснится, что какое-либо поле отсутствует, узнайте у администратора новое имя этого поля.
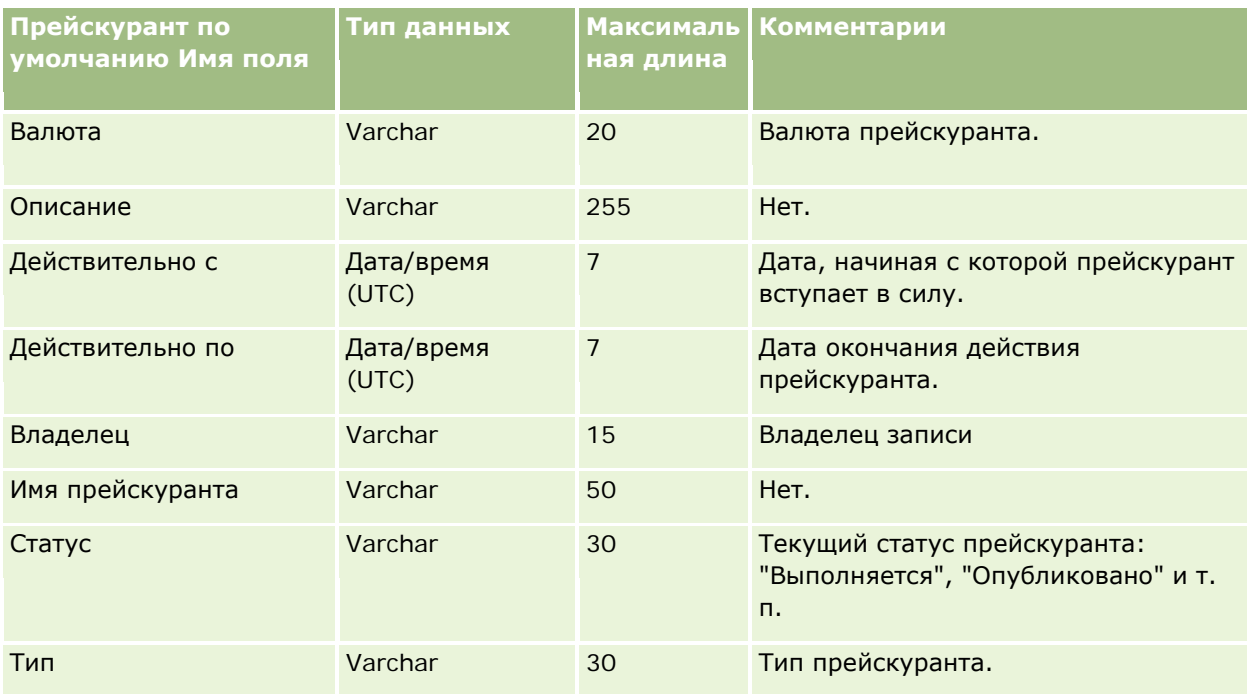

### **Связанные разделы**

Информацию, связанную с данной темой, см. в следующих разделах.

- Указания по типам полей для импорта данных (см. ["Инструкции по типам полей для импорта данных](#page-653-0)" на стр. [654\)](#page-653-0)
- Импорт данных (на стр. [863\)](#page-862-0)

## **Поля позиции строки прейскуранта: подготовка к импорту**

В следующей таблице содержатся подробные сведения о настройке файла CSV перед импортом позиций строк прейскурантов в Oracle CRM On Demand. Эти сведения дополняют указания, приведенные в разделе Руководящие указания в отношении типов полей при импорте данных (см. ["Инструкции по типам](#page-653-0)  [полей для импорта данных"](#page-653-0) на стр. [654](#page-653-0)). Ознакомьтесь с этими сведениями, прежде чем выполнять импорт.

**ПРИМЕЧАНИЕ.** Столбец "Стандартное поле" этой таблицы содержит только первоначальное имя каждого поля (имя по умолчанию). Он не содержит имен, измененных для компании в Oracle CRM On Demand. Поэтому, если при попытке импорта данных выяснится, что какое-либо поле отсутствует, узнайте у администратора новое имя этого поля.

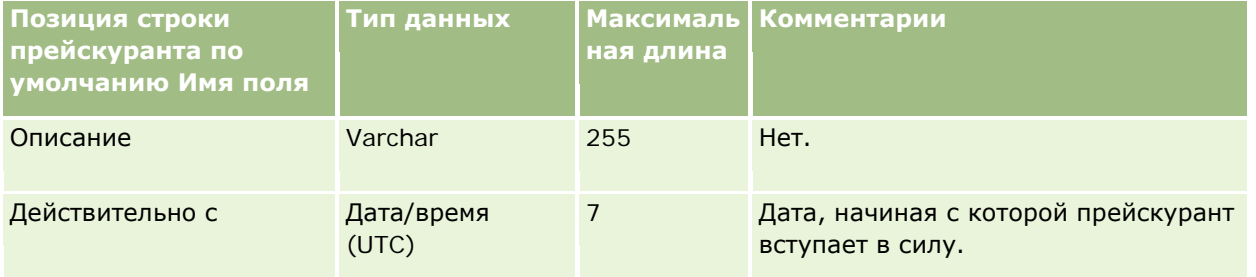

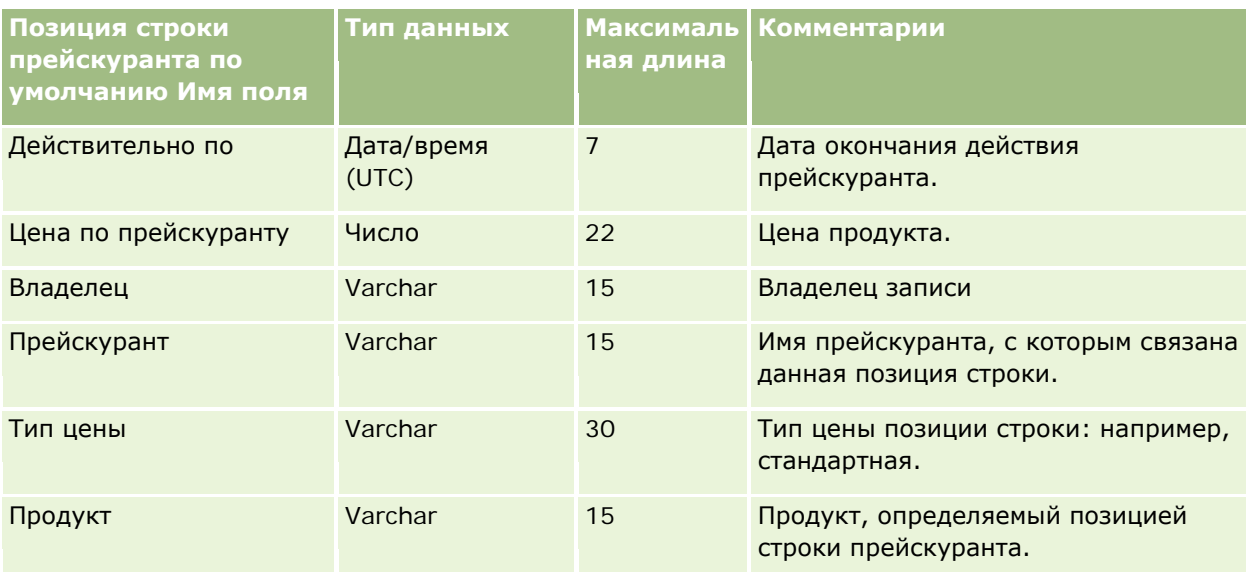

### **Связанные разделы**

Информацию, связанную с данной темой, см. в следующих разделах.

- Указания по типам полей для импорта данных (см. ["Инструкции по типам полей для импорта данных](#page-653-0)" на стр. [654\)](#page-653-0)
- Импорт данных (на стр. [863\)](#page-862-0)

### **Поля категории продуктов: подготовка к импорту**

В следующей таблице содержатся подробные сведения о настройке файла CSV перед импортом полей категорий продуктов в Oracle CRM On Demand. Эти сведения дополняют указания, приведенные в разделе Руководящие указания в отношении типов полей при импорте данных (см. ["Инструкции по типам](#page-653-0)  [полей для импорта данных"](#page-653-0) на стр. [654](#page-653-0)). Ознакомьтесь с этими сведениями, прежде чем выполнять импорт.

**ПРИМЕЧАНИЕ.** Столбец "Стандартное поле" этой таблицы содержит только первоначальное имя каждого поля (имя по умолчанию). Он не содержит имен, измененных для компании в Oracle CRM On Demand. Поэтому, если при попытке импорта данных выяснится, что какое-либо поле отсутствует, узнайте у администратора новое имя этого поля.

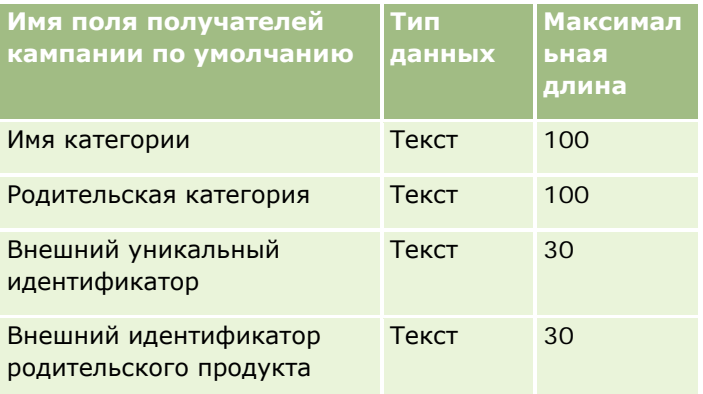

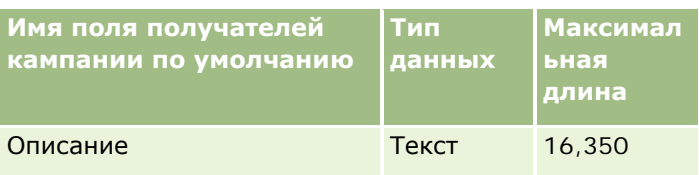

## **Поля продуктов: подготовка к импорту**

В следующей таблице содержатся подробные сведения о настройке файла CSV перед импортом продуктов в Oracle CRM On Demand. Эта информация дополняет рекомендации, приведенные в разделе Указания по типам полей для импорта данных (см. ["Инструкции по типам полей для импорта данных"](#page-653-0) на стр. [654](#page-653-0)). Ознакомьтесь с этими сведениями, прежде чем выполнять импорт.

**ПРИМЕЧАНИЕ.** Столбец "Стандартное поле" этой таблицы содержит только первоначальное имя каждого поля (имя по умолчанию). Он не содержит имен, измененных для компании в Oracle CRM On Demand. Поэтому, если при попытке импорта данных выяснится, что какое-либо поле отсутствует, узнайте у администратора новое имя этого поля.

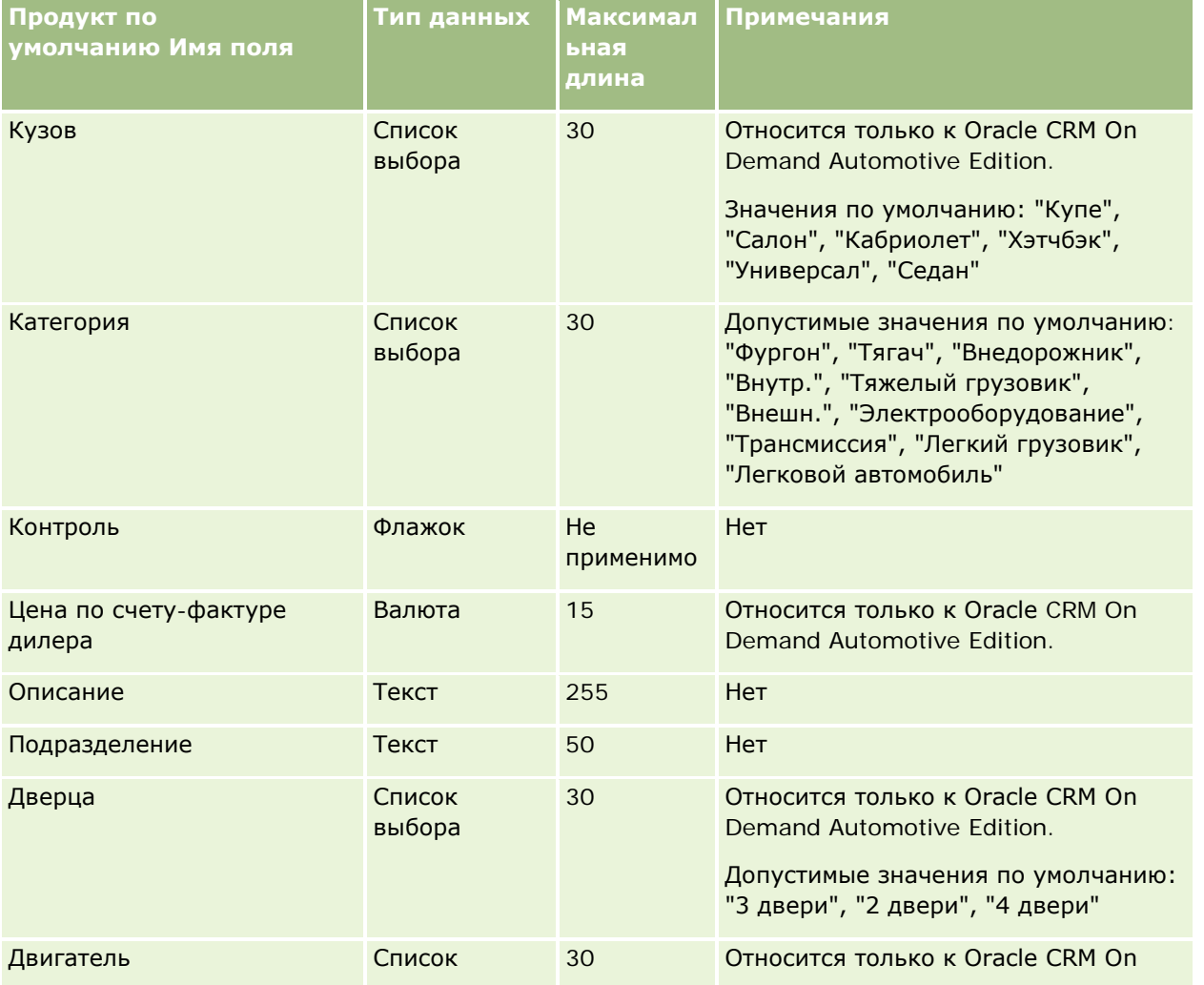

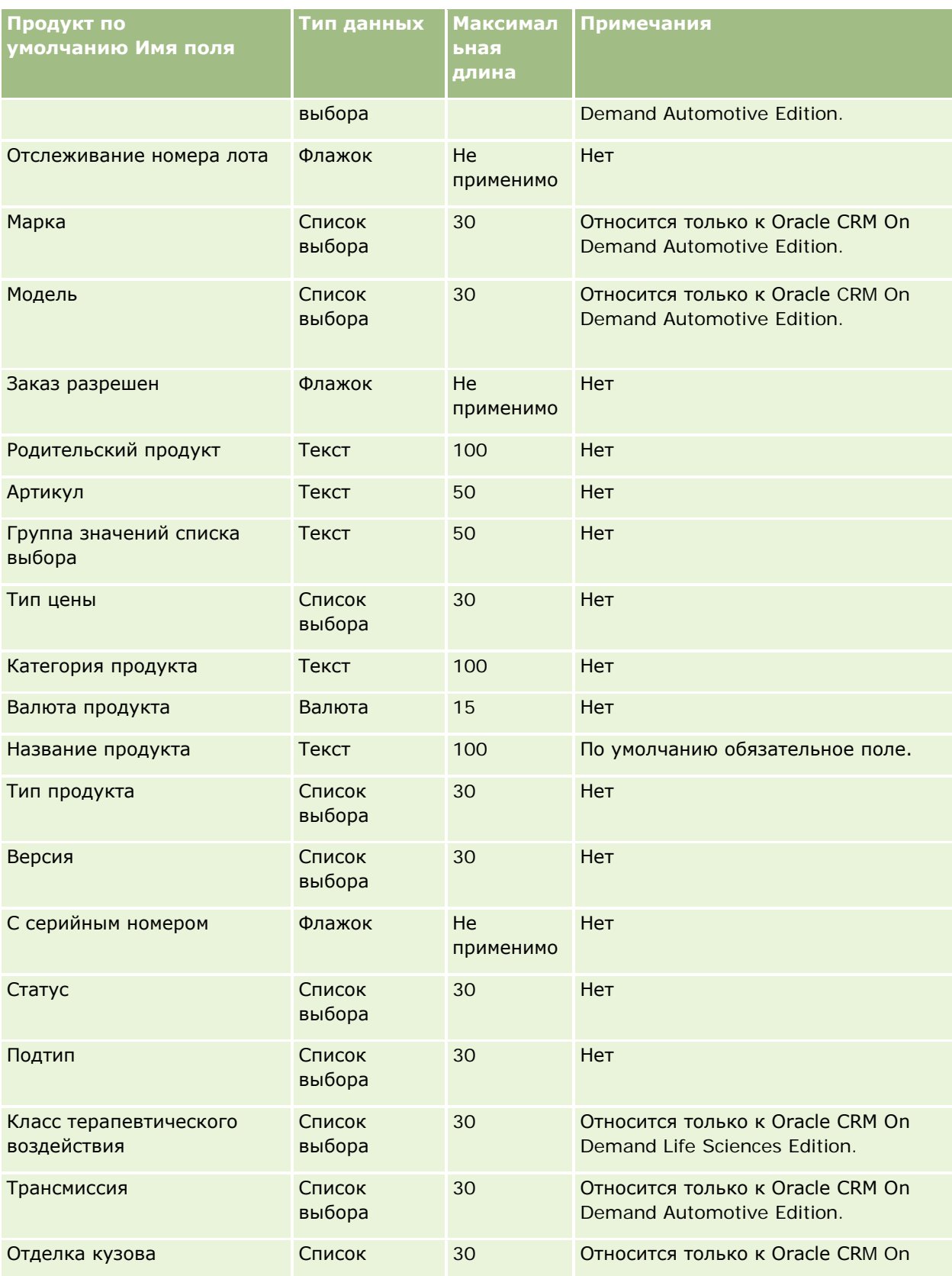

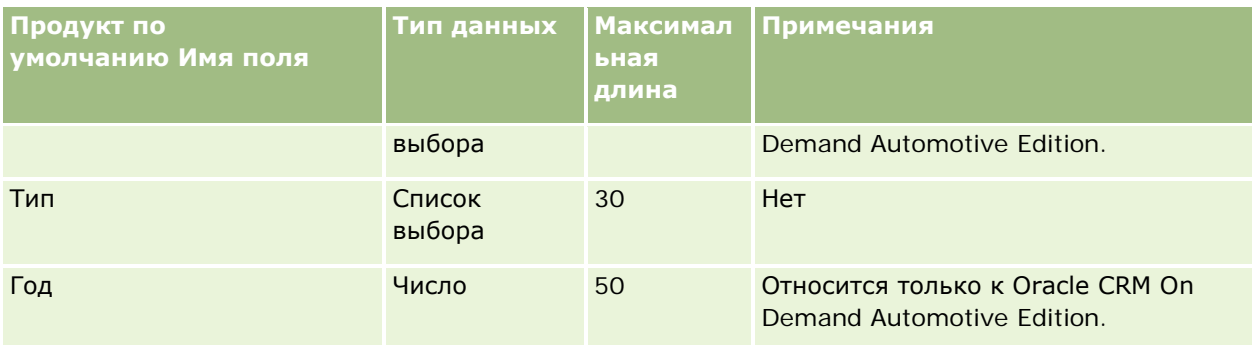

#### **Связанные разделы**

Информацию, связанную с данной темой, см. в следующих разделах:

- Руководящие указания в отношении типов полей при импорте данных (см. ["Инструкции по типам](#page-653-0)  [полей для импорта данных"](#page-653-0) на стр. [654\)](#page-653-0)
- Импорт данных (на стр. [863\)](#page-862-0)

# **Поля показаний для продуктов: подготовка к импорту**

В следующей таблице содержатся подробные сведения о настройке файла CSV перед импортом продуктов в Oracle CRM On Demand. Эта информация дополняет рекомендации, приведенные в разделе Указания по типам полей для импорта данных (см. ["Инструкции по типам полей для импорта данных"](#page-653-0) на стр. [654](#page-653-0)). Ознакомьтесь с этими сведениями, прежде чем выполнять импорт.

ПРИМЕЧАНИЕ. Столбец 'Поле по умолчанию' в этой таблице содержит только первоначальное имя (имя по умолчанию) каждого поля. Он не содержит имен, измененных для компании в Oracle CRM On Demand. Поэтому, если при попытке импорта данных определенное поле отсутствует, выясните у администратора новое имя этого поля.

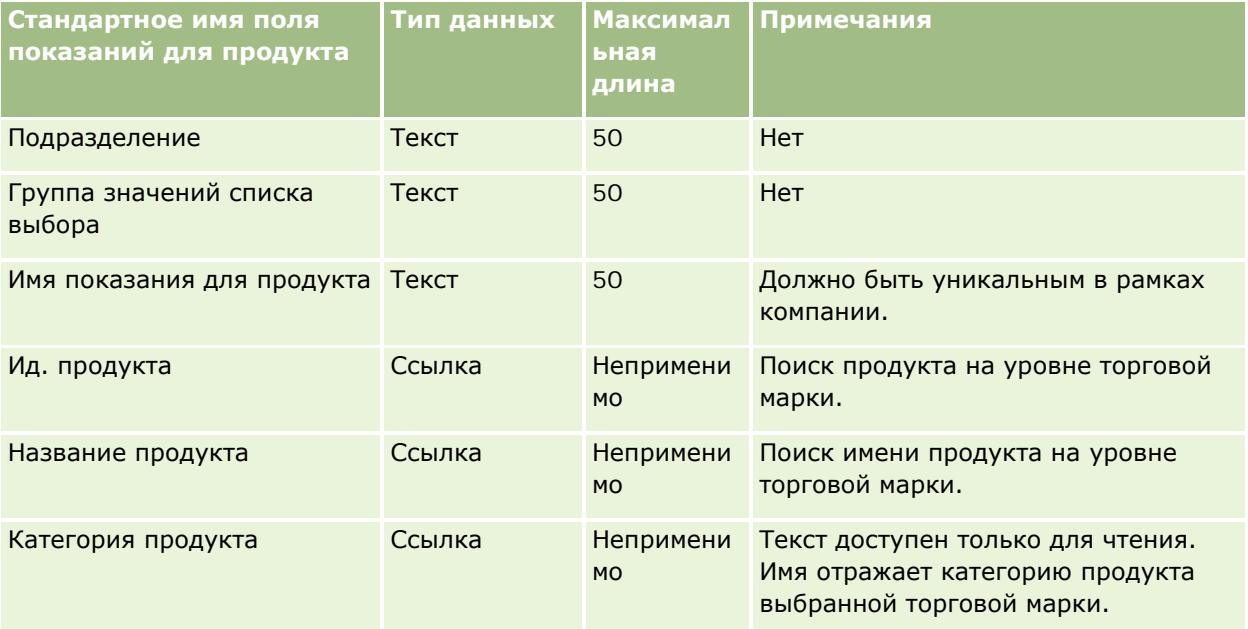

### **Связанные разделы**

Информацию, связанную с данной темой, см. в следующих разделах:

- Руководящие указания в отношении типов полей при импорте данных (см. ["Инструкции по типам](#page-653-0)  [полей для импорта данных"](#page-653-0) на стр. [654\)](#page-653-0)
- Импорт данных (на стр. [863\)](#page-862-0)

## **Поля отказа от ответственности для образцов: подготовка к импорту**

В следующей таблице приведена подробная информация о настройке файла CSV перед импортом данных отказа от ответственности для образцов в Oracle CRM On Demand. Эта информация дополняет рекомендации, приведенные в разделе Указания по типам полей для импорта данных (см. ["Инструкции](#page-653-0)  [по типам полей для импорта данных"](#page-653-0) на стр. [654](#page-653-0)). Ознакомьтесь с этими сведениями, прежде чем выполнять импорт.

**ПРИМЕЧАНИЕ.** Столбец "Стандартное поле" этой таблицы содержит только первоначальное имя каждого поля (имя по умолчанию). Он не содержит имен, измененных для компании в Oracle CRM On Demand. Поэтому, если при попытке импорта данных выяснится, что какое-либо поле отсутствует, узнайте у администратора новое имя этого поля.

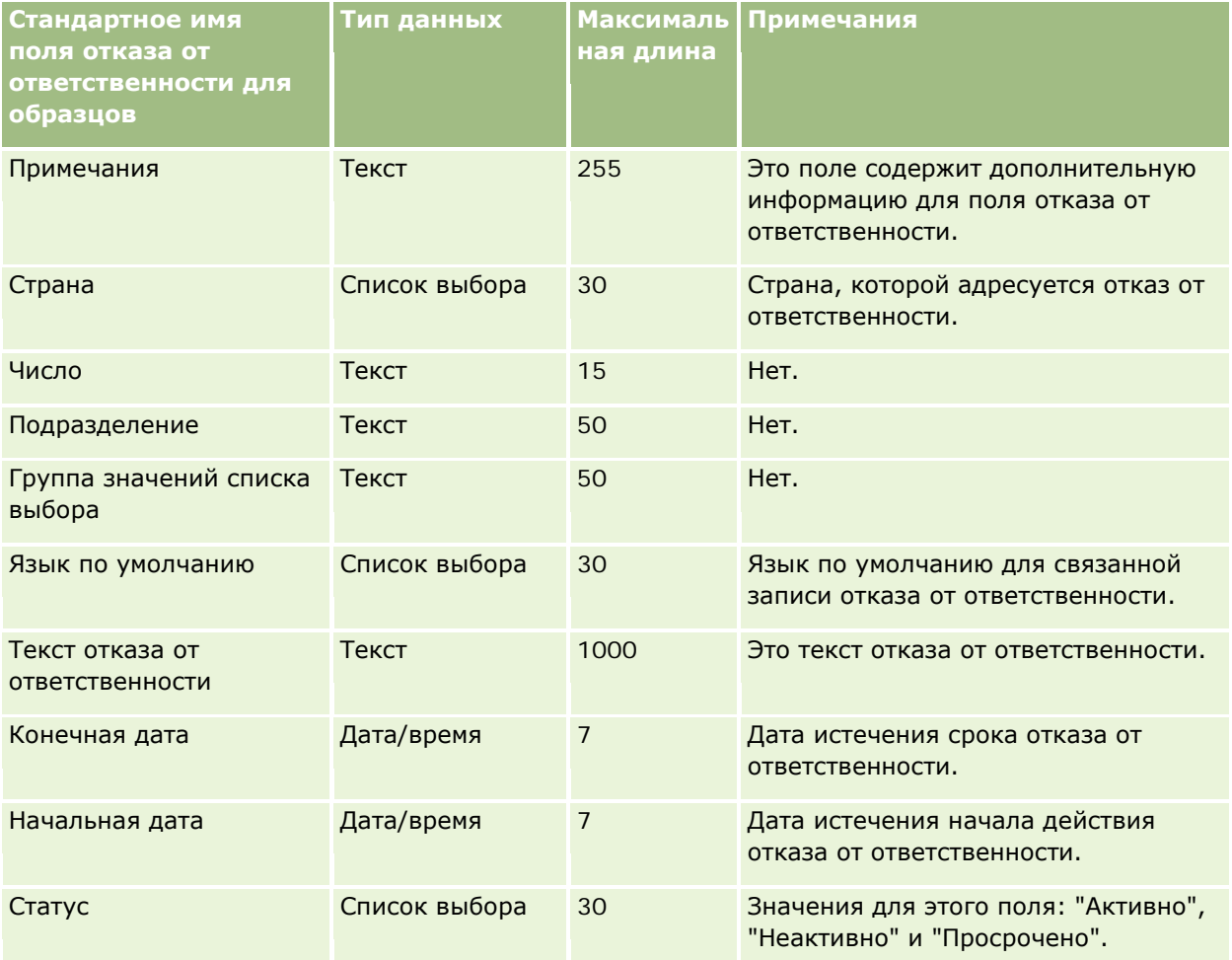

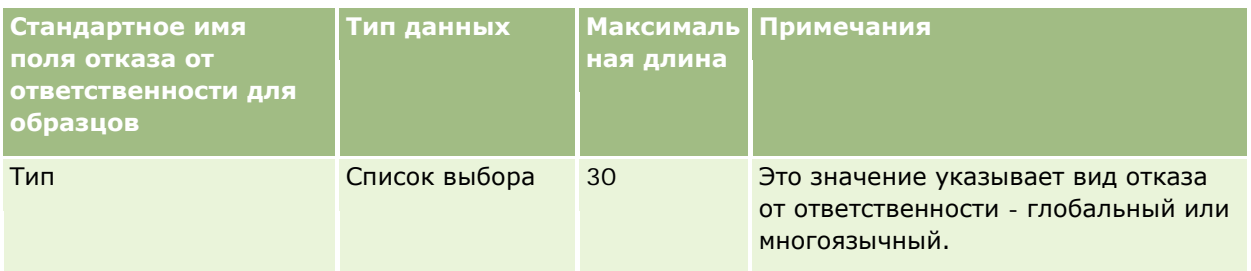

### **Связанные разделы**

Информацию, связанную с данной темой, см. в следующих разделах:

- Руководящие указания в отношении типов полей при импорте данных (см. ["Инструкции по типам](#page-653-0)  [полей для импорта данных"](#page-653-0) на стр. [654\)](#page-653-0)
- Импорт данных (на стр. [863\)](#page-862-0)

## **Поля запасов образцов: подготовка к импорту**

В следующей таблице приведена подробная информация о настройке файла CSV перед импортом запасов образцов в Oracle CRM On Demand. Эта информация дополняет рекомендации, приведенные в разделе Указания по типам полей для импорта данных (см. ["Инструкции по типам полей для импорта](#page-653-0)  [данных"](#page-653-0) на стр. [654](#page-653-0)). Ознакомьтесь с этими сведениями, прежде чем выполнять импорт.

**ПРИМЕЧАНИЕ.** Столбец "Стандартное поле" этой таблицы содержит только первоначальное имя каждого поля (имя по умолчанию). Он не содержит имен, измененных для компании в Oracle CRM On Demand. Поэтому, если при попытке импорта данных выяснится, что какое-либо поле отсутствует, узнайте у администратора новое имя этого поля.

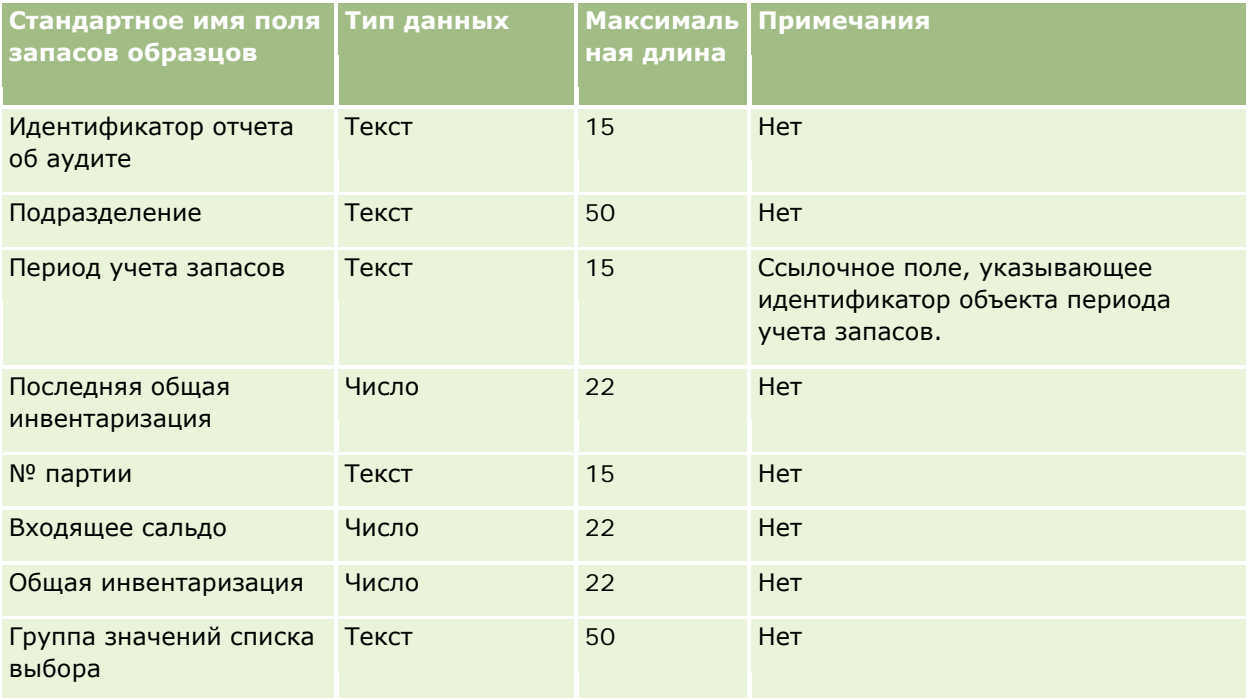

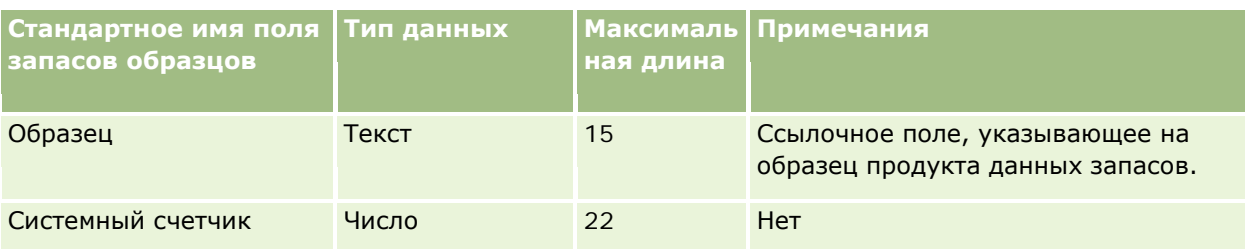

### **Связанные разделы**

Информацию, связанную с данной темой, см. в следующих разделах:

- Руководящие указания в отношении типов полей при импорте данных (см. ["Инструкции по типам](#page-653-0)  [полей для импорта данных"](#page-653-0) на стр. [654\)](#page-653-0)
- Импорт данных (на стр. [863\)](#page-862-0)
- Запасы образцов

# **Поля партии образцов: подготовка к импорту**

В следующей таблице приведена подробная информация о настройке файла CSV перед импортом партий образцов в Oracle CRM On Demand. Эта информация дополняет рекомендации, приведенные в разделе Указания по типам полей для импорта данных (см. ["Инструкции по типам полей для импорта данных"](#page-653-0) на стр. [654](#page-653-0)). Приведенную ниже информацию об импорте необходимо просмотреть перед импортом данных.

**ПРИМЕЧАНИЕ.** Столбец "Стандартное поле" этой таблицы содержит только первоначальное имя каждого поля (имя по умолчанию). Он не содержит имен, измененных для компании в Oracle CRM On Demand. Поэтому, если при попытке импорта данных выяснится, что какое-либо поле отсутствует, узнайте у администратора новое имя этого поля.

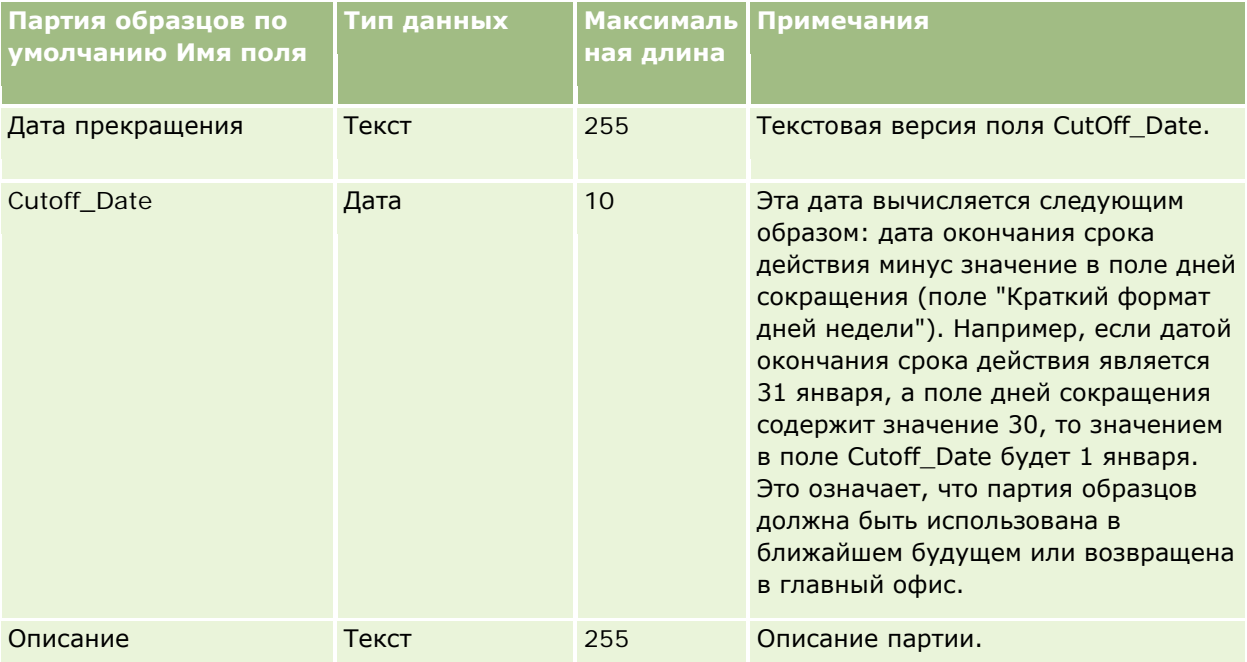

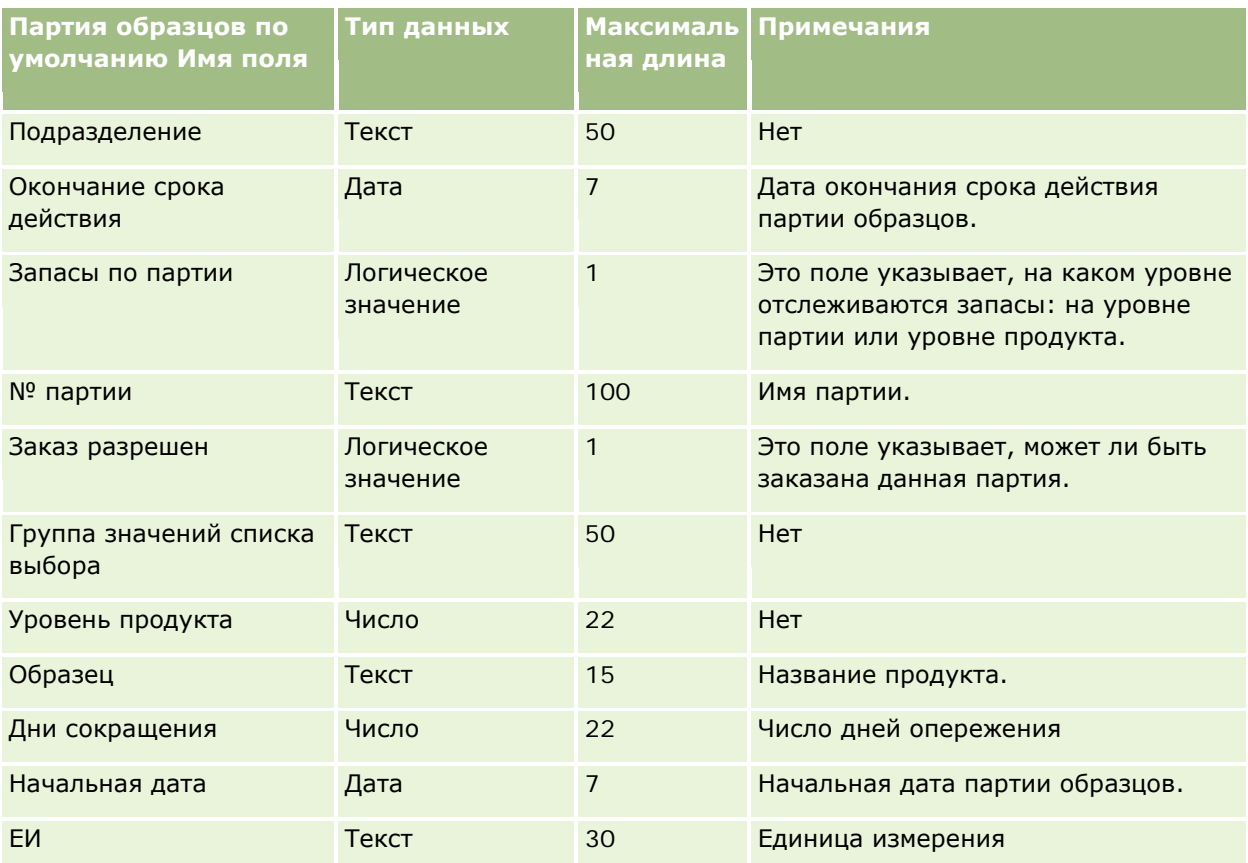

### **Связанные разделы**

Информацию, связанную с данной темой, см. в следующих разделах:

- Руководящие указания в отношении типов полей при импорте данных (см. ["Инструкции по типам](#page-653-0)  [полей для импорта данных"](#page-653-0) на стр. [654\)](#page-653-0)
- Импорт данных (на стр. [863\)](#page-862-0)
- Партии образцов

## **Поля запроса образцов: подготовка к импорту**

В следующей таблице приводятся сведения о настройке CSV-файла перед импортом запросов образцов в Oracle CRM On Demand. Эта информация дополняет рекомендации, приведенные в разделе Указания по типам полей для импорта данных (см. ["Инструкции по типам полей для импорта данных"](#page-653-0) на стр. [654\)](#page-653-0). Ознакомьтесь со следующими сведениями, прежде чем импортировать данные.

**ПРИМЕЧАНИЕ.** Столбец "Стандартное поле" этой таблицы содержит только первоначальное имя каждого поля (имя по умолчанию). Он не содержит имен, измененных для компании в Oracle CRM On Demand. Поэтому, если при попытке импорта данных выяснится, что какое-либо поле отсутствует, узнайте у администратора новое имя этого поля.

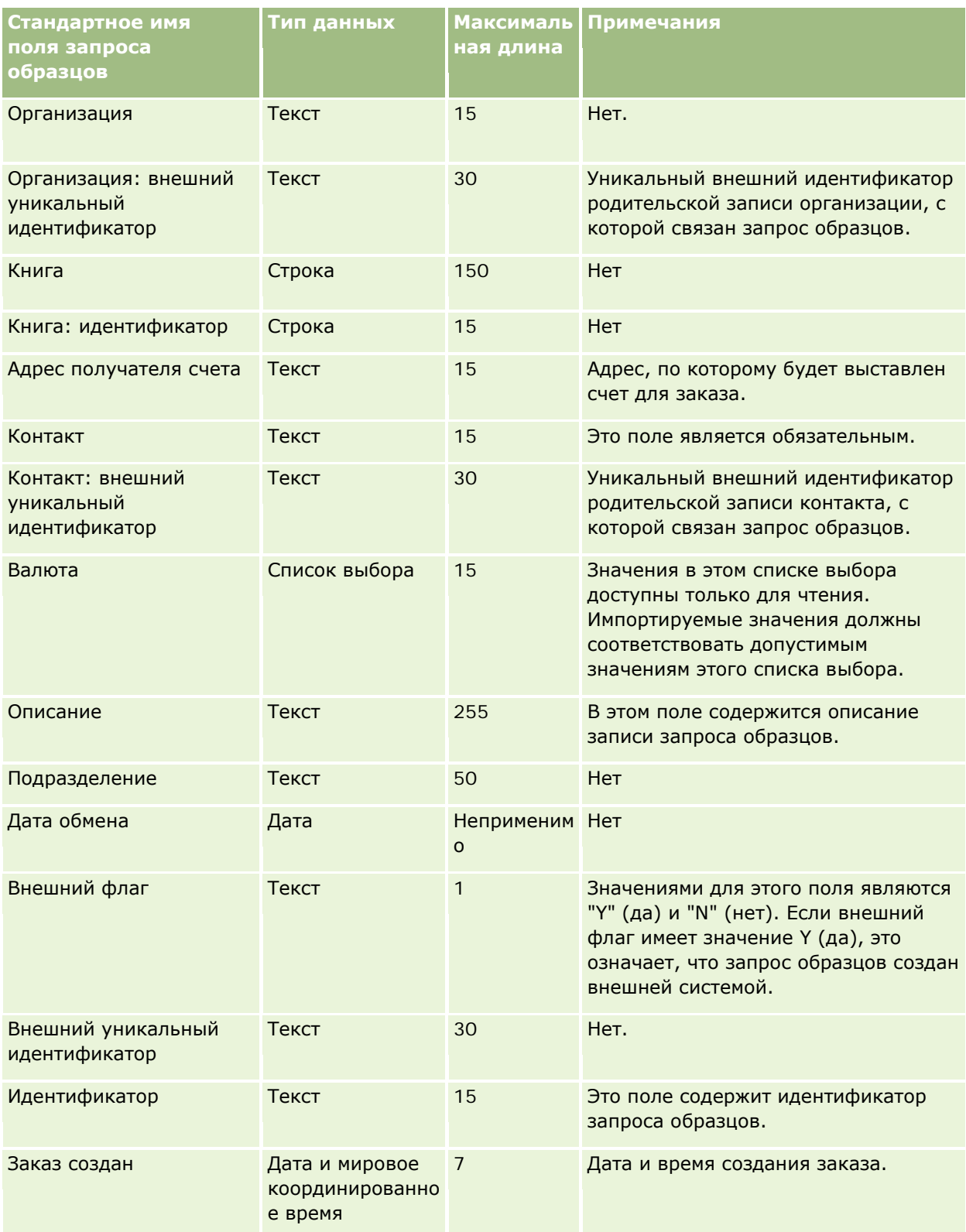

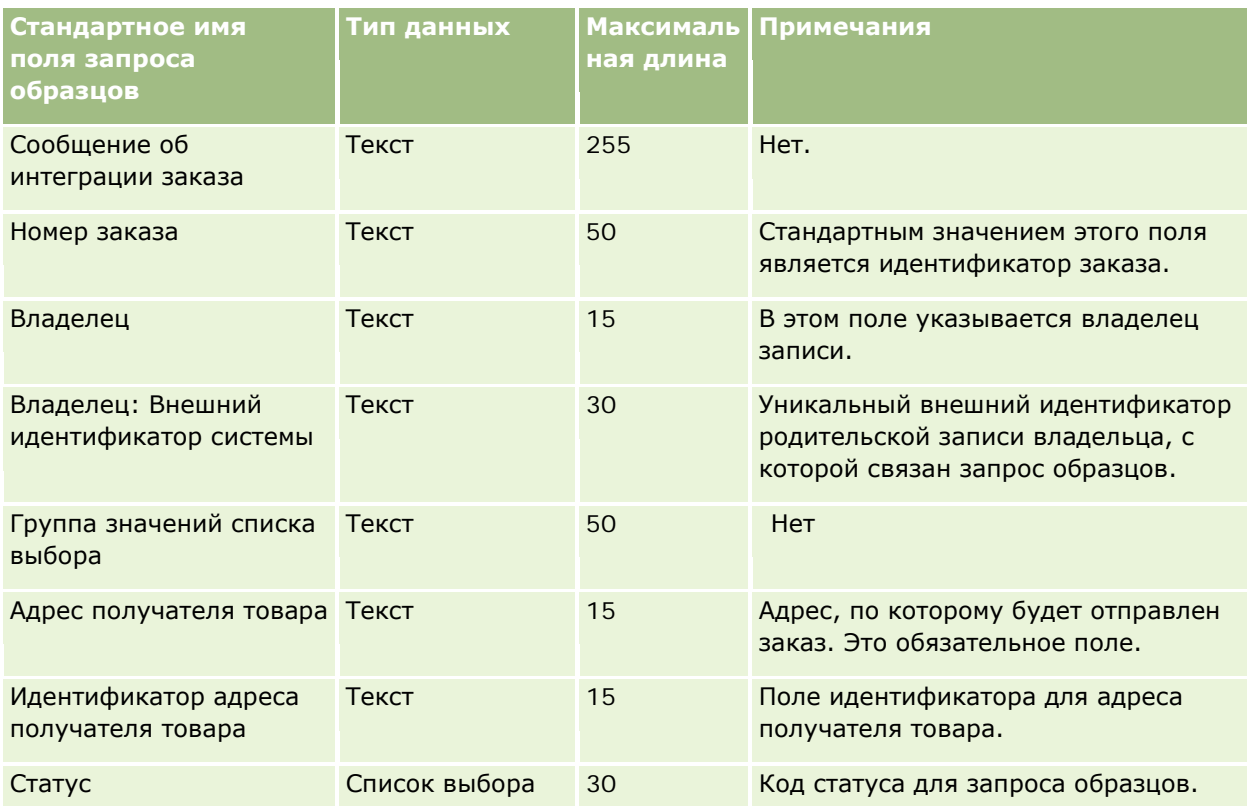

### **Связанные разделы**

Информацию, связанную с данной темой, см. в следующих разделах:

- Руководящие указания в отношении типов полей при импорте данных (см. ["Инструкции по типам](#page-653-0)  [полей для импорта данных"](#page-653-0) на стр. [654\)](#page-653-0)
- Импорт данных (на стр. [863\)](#page-862-0)

## **Поля позиции запроса образцов: подготовка к импорту**

В следующей таблице приводятся сведения о настройке CSV-файла перед импортом позиций запросов образцов в Oracle CRM On Demand. Эта информация дополняет рекомендации, приведенные в разделе Указания по типам полей для импорта данных (см. ["Инструкции по типам полей для импорта данных"](#page-653-0) на стр. [654](#page-653-0)). Ознакомьтесь со следующими сведениями, прежде чем импортировать данные.

**ПРИМЕЧАНИЕ.** Столбец "Стандартное поле" этой таблицы содержит только первоначальное имя каждого поля (имя по умолчанию). Он не содержит имен, измененных для компании в Oracle CRM On Demand. Поэтому, если при попытке импорта данных выяснится, что какое-либо поле отсутствует, узнайте у администратора новое имя этого поля.

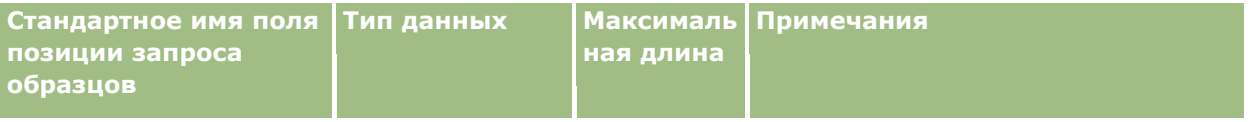

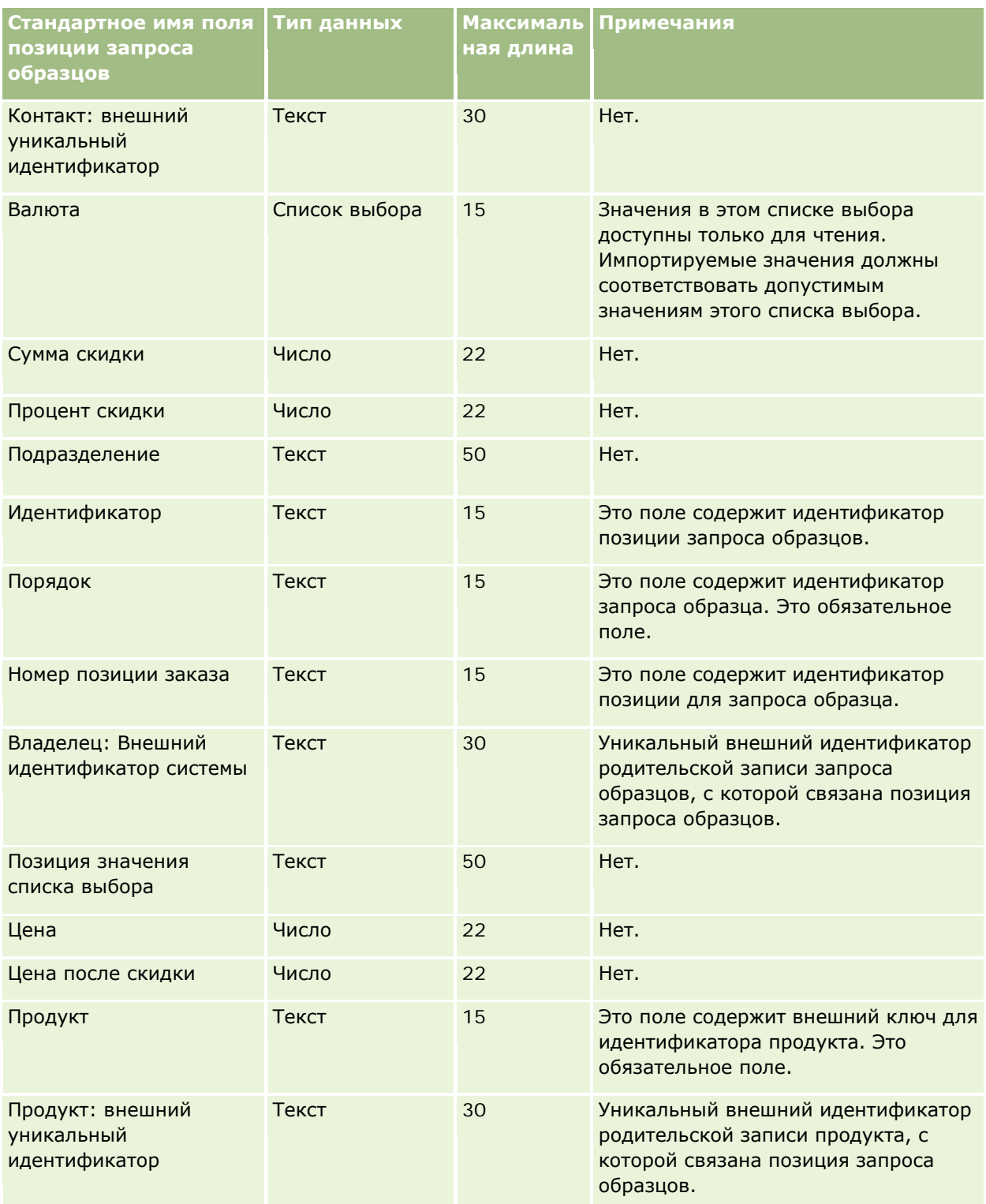

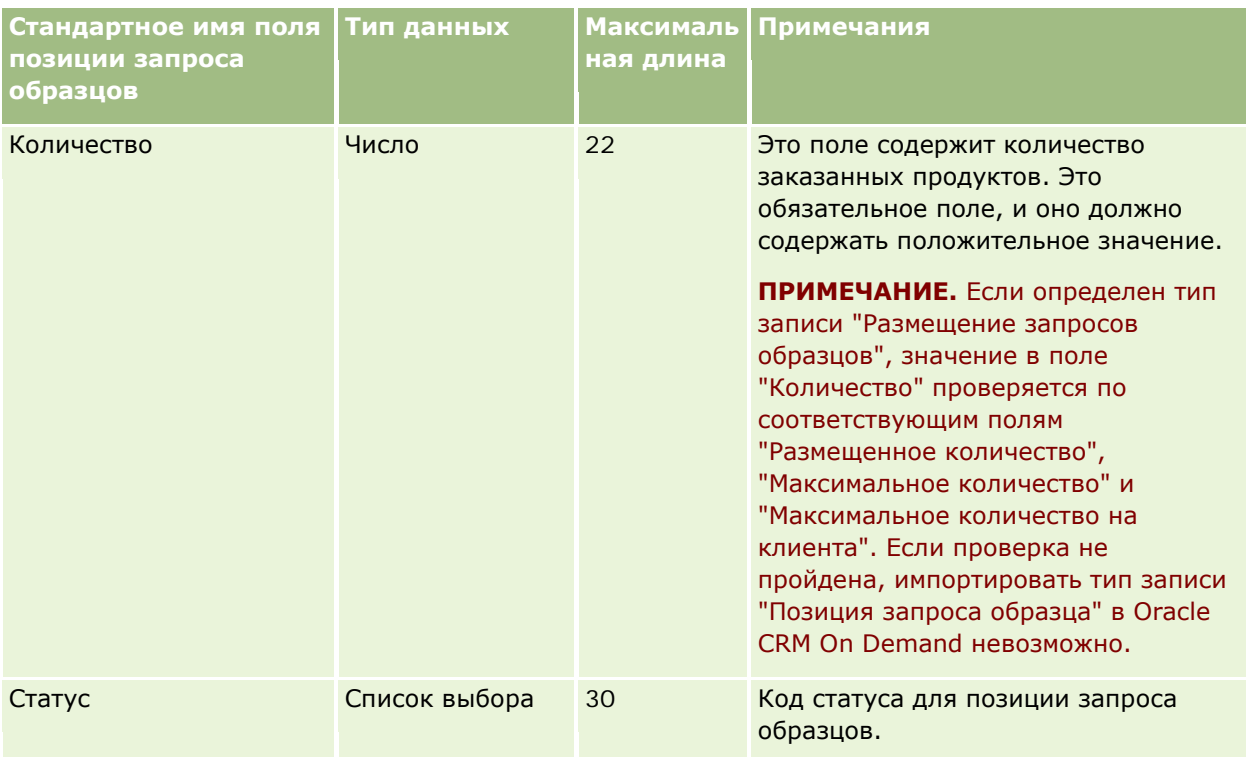

**ПРИМЕЧАНИЕ.** Если продукт заблокирован для контакта, нельзя импортировать позицию для запроса образца для данного продукта и контакта. При попытке сделать это запись не будет импортирована, а в файле журнала появится сообщение об ошибке для запроса импорта. Дополнительные сведения о блокировке продуктов для контактов см. в разделе Заблокированные продукты.

### **Связанные разделы**

Информацию, связанную с данной темой, см. в следующих разделах:

- Руководящие указания в отношении типов полей при импорте данных (см. ["Инструкции по типам](#page-653-0)  [полей для импорта данных"](#page-653-0) на стр. [654\)](#page-653-0)
- Импорт данных (на стр. [863\)](#page-862-0)

### **Поля транзакции с образцами: подготовка к импорту**

В следующей таблице приведена подробная информация о настройке файла CSV перед импортом транзакций с образцами в Oracle CRM On Demand. Эта информация дополняет рекомендации, приведенные в разделе Указания по типам полей для импорта данных (см. ["Инструкции по типам полей](#page-653-0)  [для импорта данных"](#page-653-0) на стр. [654](#page-653-0)). Ознакомьтесь с этими сведениями, прежде чем выполнять импорт.

Если для автоматической отправки ряда транзакций с образцами во время импорта требуется использовать действие потока операций, следует воспользоваться пользовательским полем, например установить для поля "Пометить для отправки" значение Y (да), чтобы указать, что транзакции с образцами готовы к отправке после завершения импорта. Дополнительные сведения об использовании действия потока операций "Отправить" для отправки транзакций с образцами см. в разделе Настройка автоматической отправки транзакций с образцами (на стр. [931\)](#page-930-0).

**ПРИМЕЧАНИЕ.** Столбец "Стандартное поле" этой таблицы содержит только первоначальное имя каждого поля (имя по умолчанию). Он не содержит имен, измененных для компании в Oracle CRM On Demand. Поэтому, если при попытке импорта данных выяснится, что какое-либо поле отсутствует, узнайте у администратора новое имя этого поля.

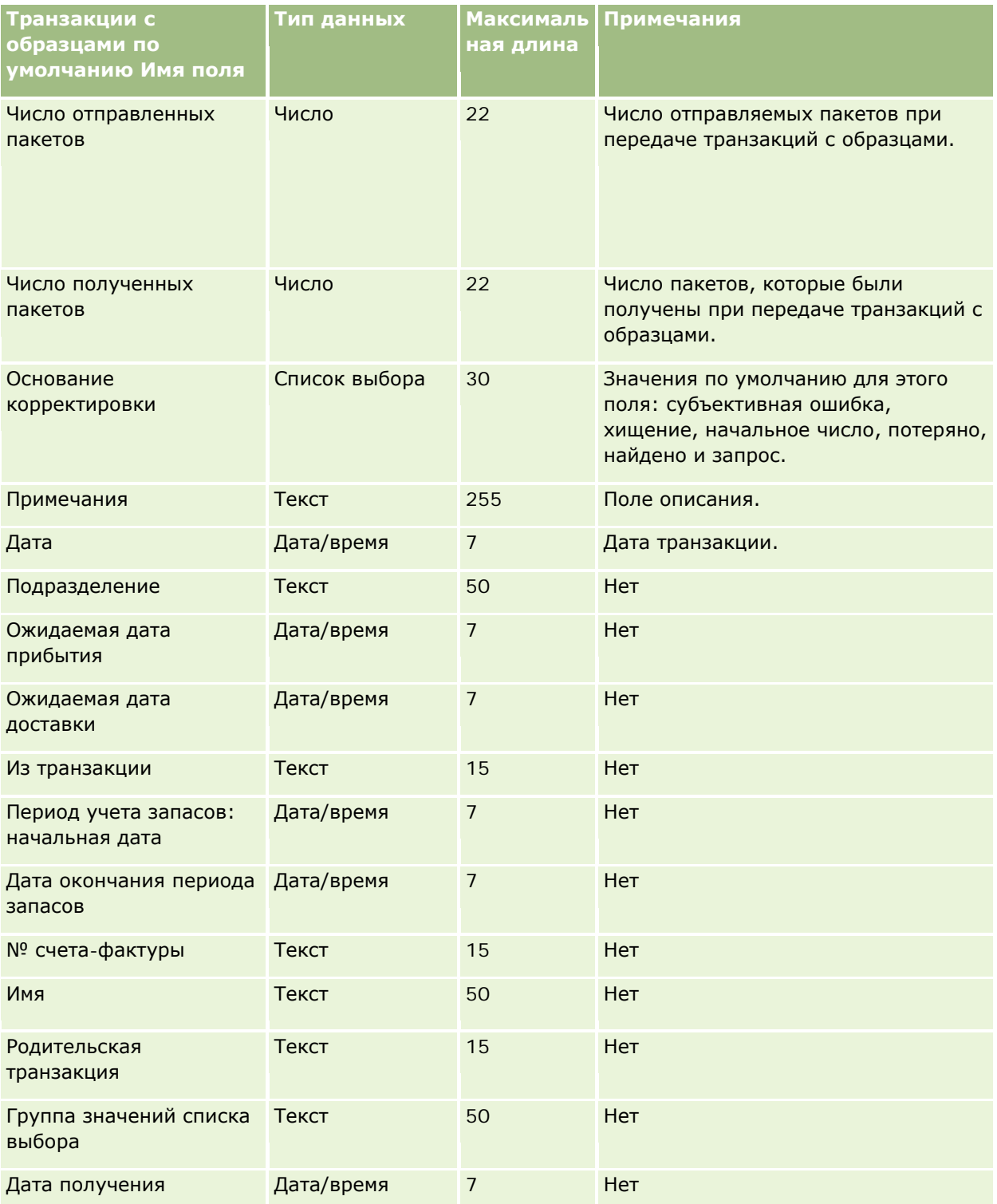

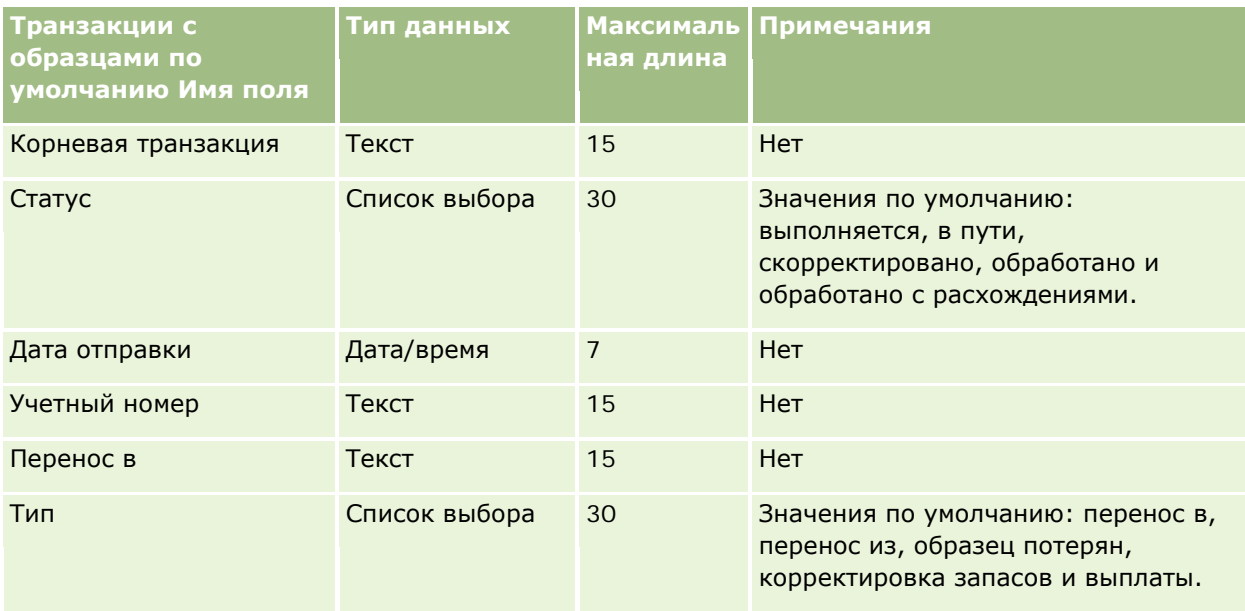

#### **Связанные разделы**

Информацию, связанную с данной темой, см. в следующих разделах:

- Руководящие указания в отношении типов полей при импорте данных (см. ["Инструкции по типам](#page-653-0)  [полей для импорта данных"](#page-653-0) на стр. [654\)](#page-653-0)
- Импорт данных (на стр. [863\)](#page-862-0)

## **Поля запросов на обслуживание: подготовка к импорту**

В следующей таблице содержатся подробные сведения о настройке файла CSV перед импортом запросов на обслуживание в Oracle CRM On Demand. Эта информация дополняет рекомендации, приведенные в разделе Указания по типам полей для импорта данных (см. ["Инструкции по типам полей для импорта](#page-653-0)  [данных"](#page-653-0) на стр. [654](#page-653-0)). Ознакомьтесь с этими сведениями, прежде чем выполнять импорт.

**ПРИМЕЧАНИЕ.** Столбец "Стандартное поле" этой таблицы содержит только первоначальное имя каждого поля (имя по умолчанию). Он не содержит имен, измененных для компании в Oracle CRM On Demand. Поэтому, если при попытке импорта данных выяснится, что какое-либо поле отсутствует, узнайте у администратора новое имя этого поля.

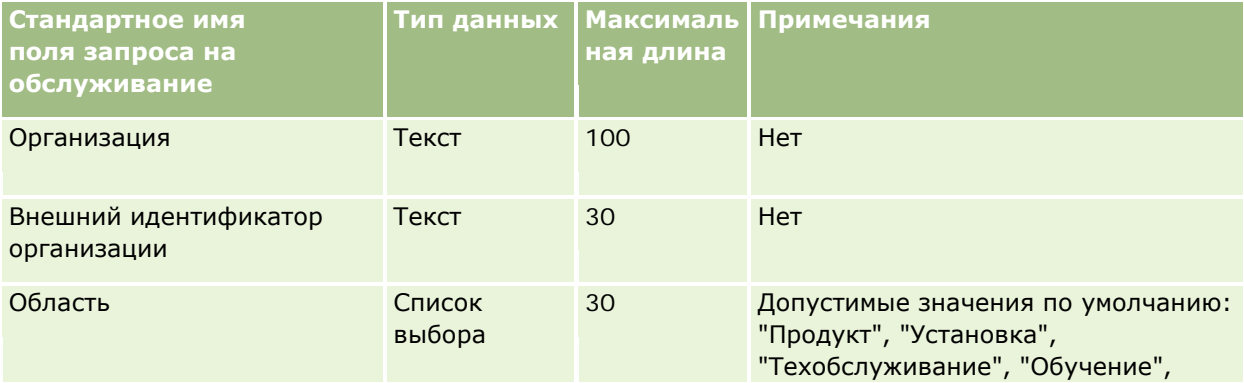

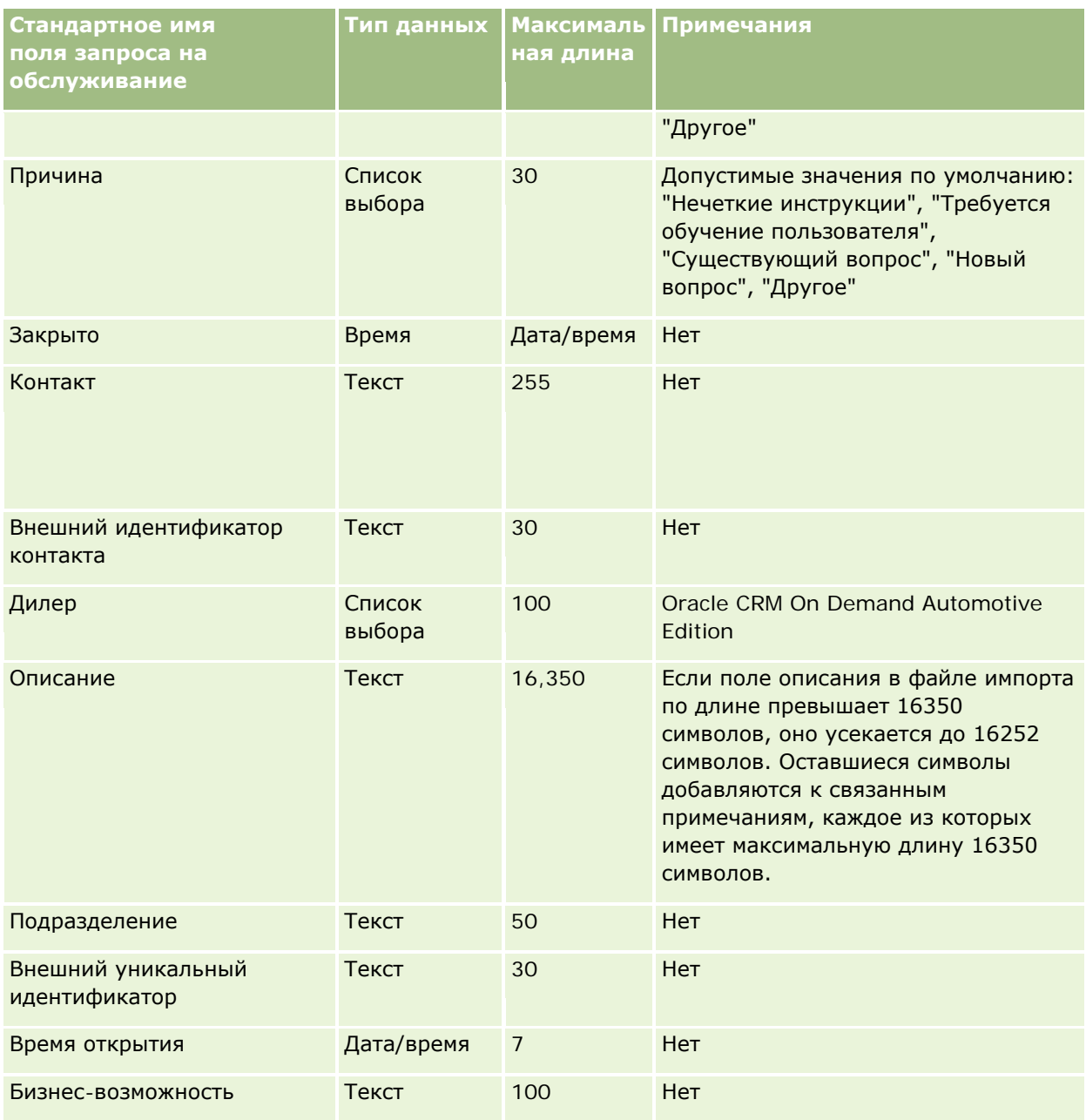

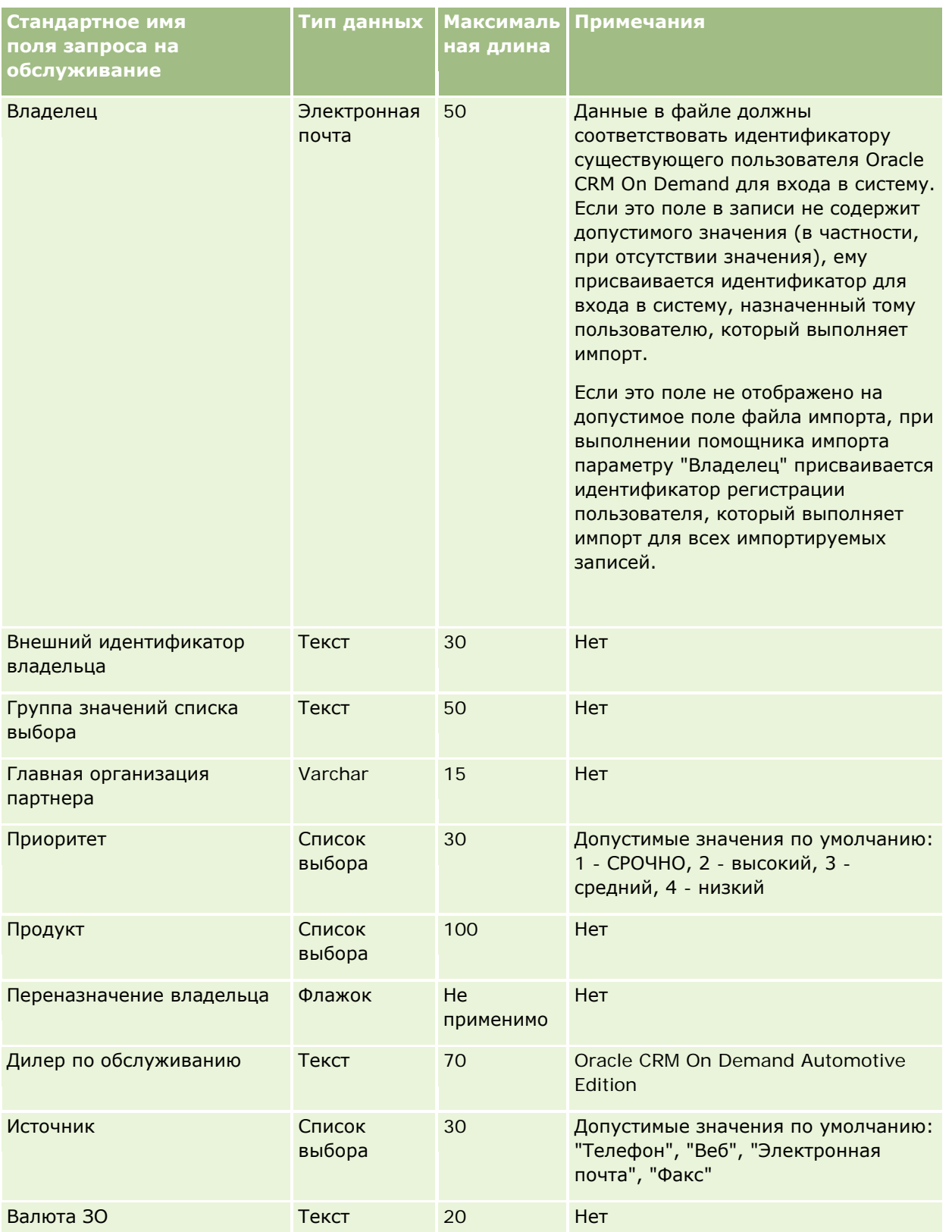

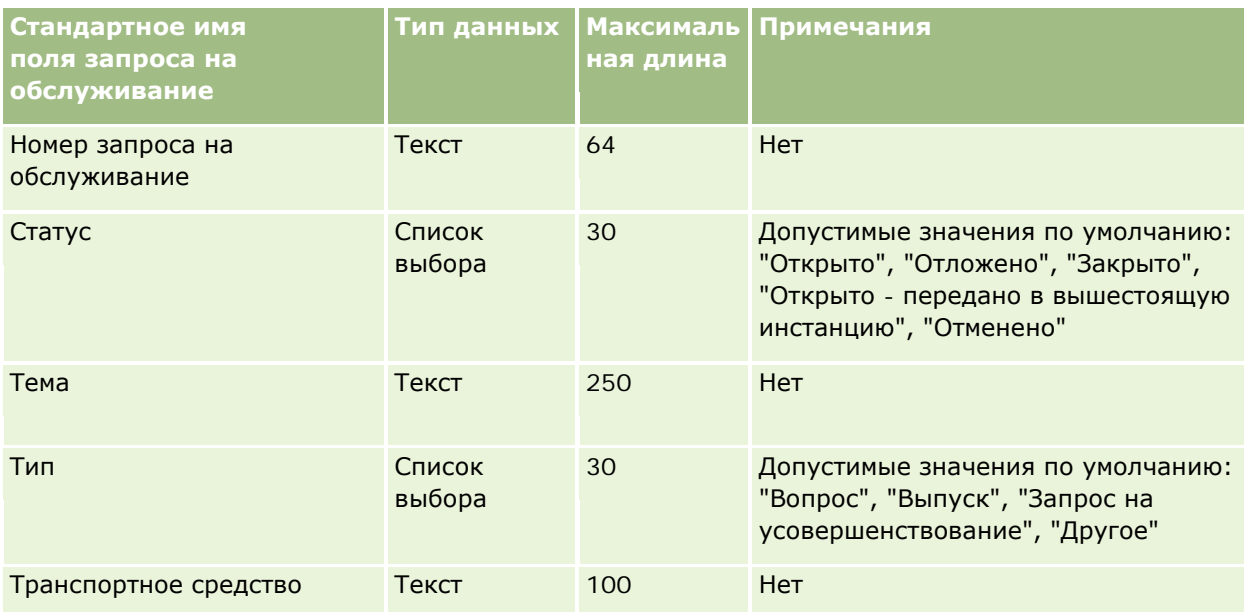

### **Связанные разделы**

Информацию, связанную с данной темой, см. в следующих разделах:

- Поля запросов на обслуживание
- Руководящие указания в отношении типов полей при импорте данных (см. ["Инструкции по типам](#page-653-0)  [полей для импорта данных"](#page-653-0) на стр. [654\)](#page-653-0)
- Импорт данных (на стр. [863\)](#page-862-0)

## **Поля подписи: подготовка к импорту**

В следующей таблице приведена подробная информация о настройке файла CSV перед импортом подписей в Oracle CRM On Demand. Эта информация дополняет рекомендации, приведенные в разделе Указания по типам полей для импорта данных (см. ["Инструкции по типам полей для импорта данных"](#page-653-0) на стр. [654](#page-653-0)). Приведенную ниже информацию об импорте необходимо просмотреть перед импортом данных.

**ПРИМЕЧАНИЕ.** Столбец "Стандартное поле" этой таблицы содержит только первоначальное имя каждого поля (имя по умолчанию). Он не содержит имен, измененных для компании в Oracle CRM On Demand. Поэтому, если при попытке импорта данных выяснится, что какое-либо поле отсутствует, узнайте у администратора новое имя этого поля.

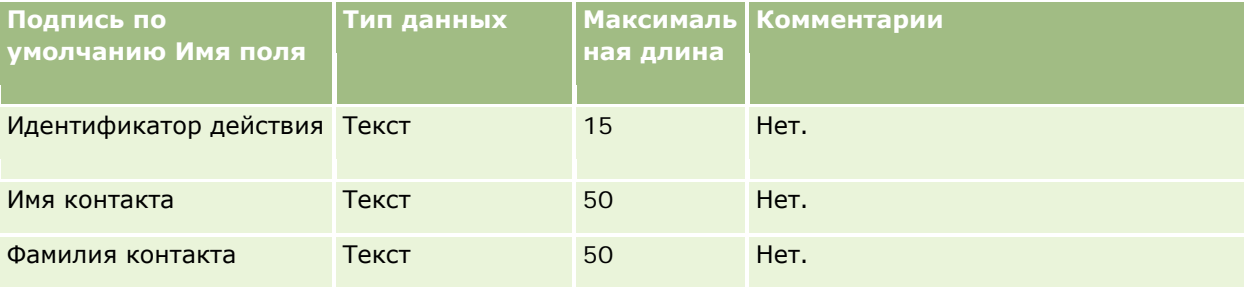

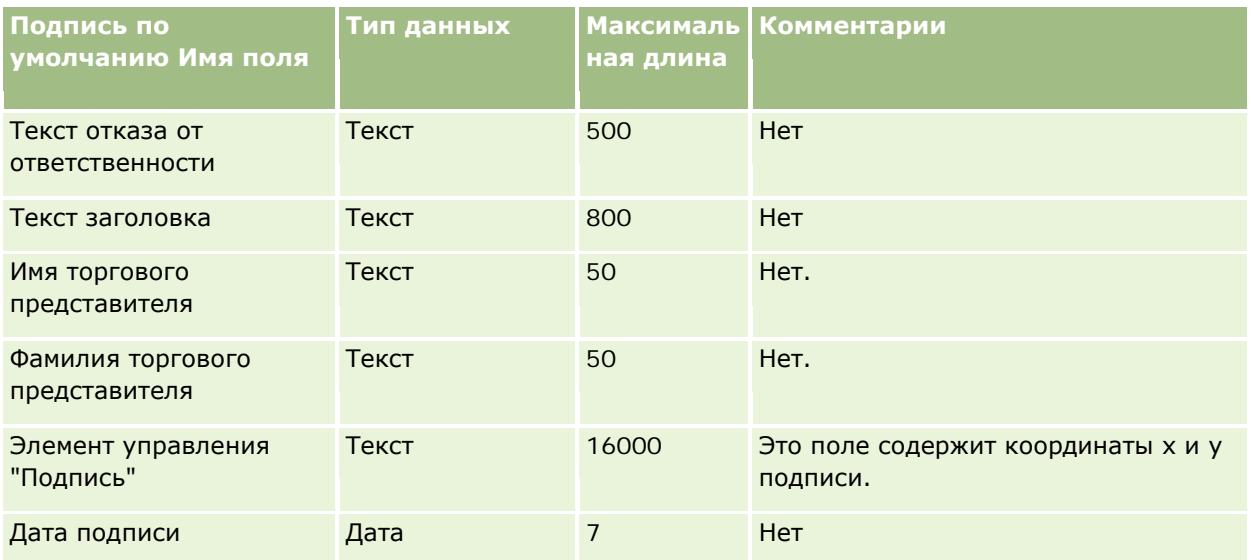

### **Связанные разделы**

Информацию, связанную с данной темой, см. в следующих разделах.

- Указания по типам полей для импорта данных (см. ["Инструкции по типам полей для импорта данных](#page-653-0)" на стр. [654\)](#page-653-0)
- Импорт данных (на стр. [863\)](#page-862-0)

# **Поля социальных профилей: подготовка к импорту**

Следующая таблица содержит подробные сведения о настройке файла CSV перед импортом социальных профилей в Oracle CRM On Demand. Эта информация дополняет рекомендации, приведенные в разделе Указания по типам полей для импорта данных (см. ["Инструкции по типам полей для импорта данных"](#page-653-0) на стр. [654](#page-653-0)). Перед выполнением импорта следует изучить приведенную ниже информацию по импорту.

**ПРИМЕЧАНИЕ.** Столбец "Стандартное поле" этой таблицы содержит только первоначальное имя каждого поля (имя по умолчанию). Он не содержит имен, измененных для компании в Oracle CRM On Demand. Поэтому, если при попытке импорта данных выяснится, что какое-либо поле отсутствует, узнайте у администратора новое имя этого поля.

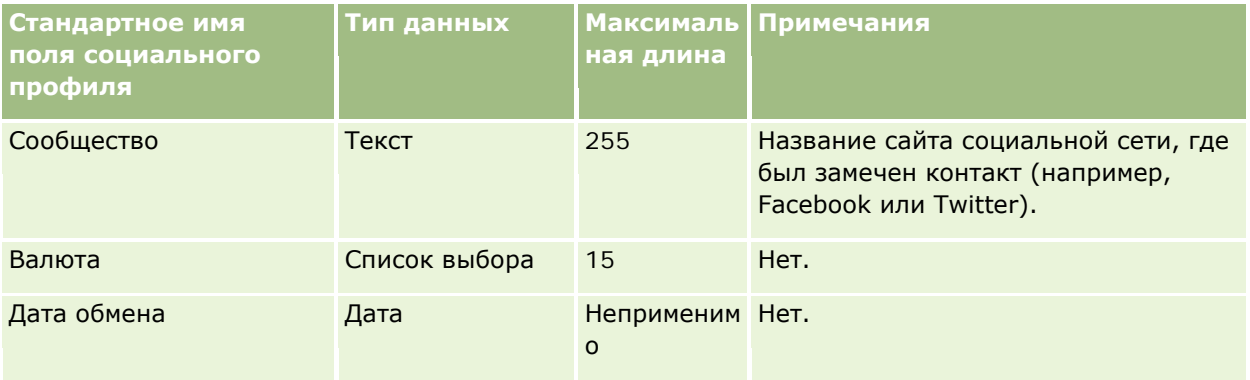

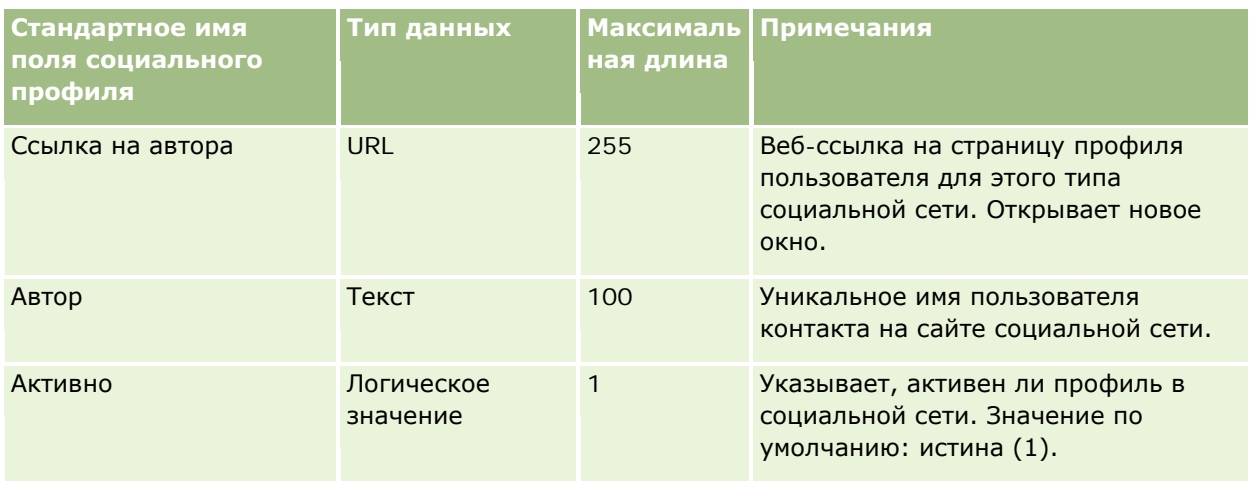

# **Поля решений: подготовка к импорту**

В следующей таблице содержатся подробные сведения о настройке файла CSV перед импортом решений в Oracle CRM On Demand. Эта информация дополняет рекомендации, приведенные в разделе Указания по типам полей для импорта данных (см. ["Инструкции по типам полей для импорта данных"](#page-653-0) на стр. [654\)](#page-653-0). Ознакомьтесь с этими сведениями, прежде чем выполнять импорт.

**ПРИМЕЧАНИЕ.** Столбец "Стандартное поле" этой таблицы содержит только первоначальное имя каждого поля (имя по умолчанию). Он не содержит имен, измененных для компании в Oracle CRM On Demand. Поэтому, если при попытке импорта данных выяснится, что какое-либо поле отсутствует, узнайте у администратора новое имя этого поля.

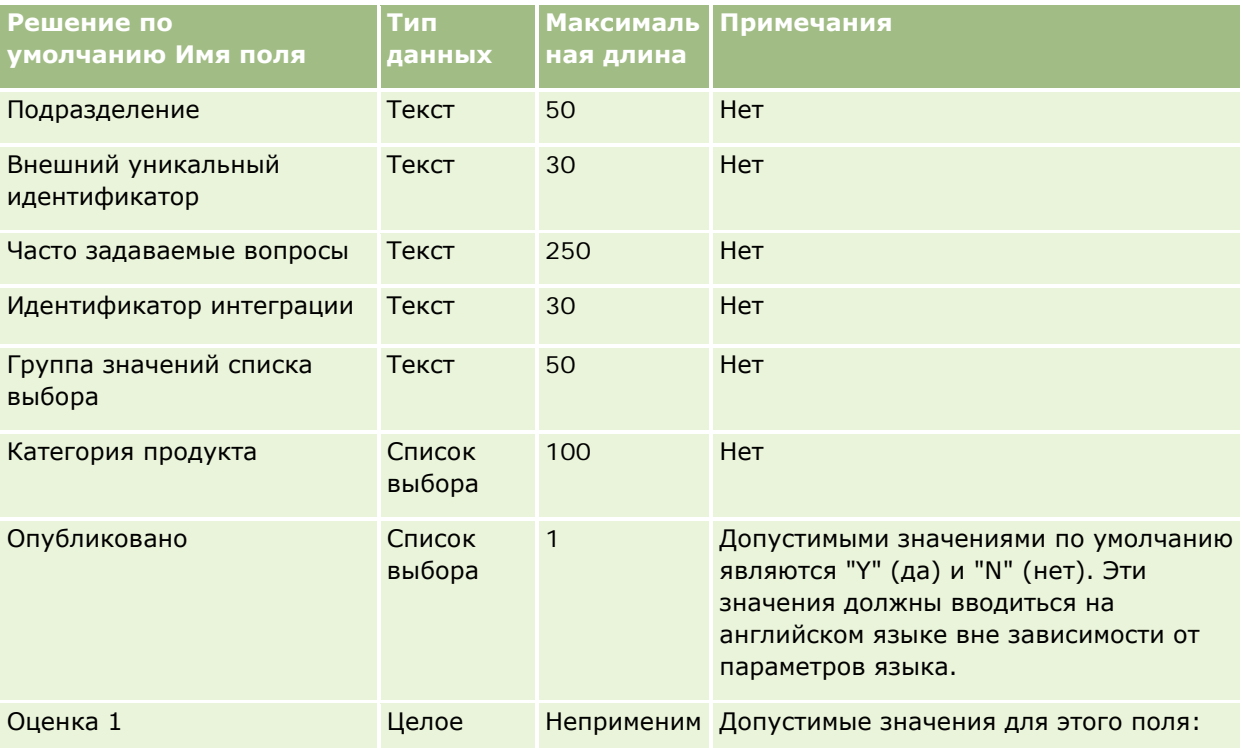

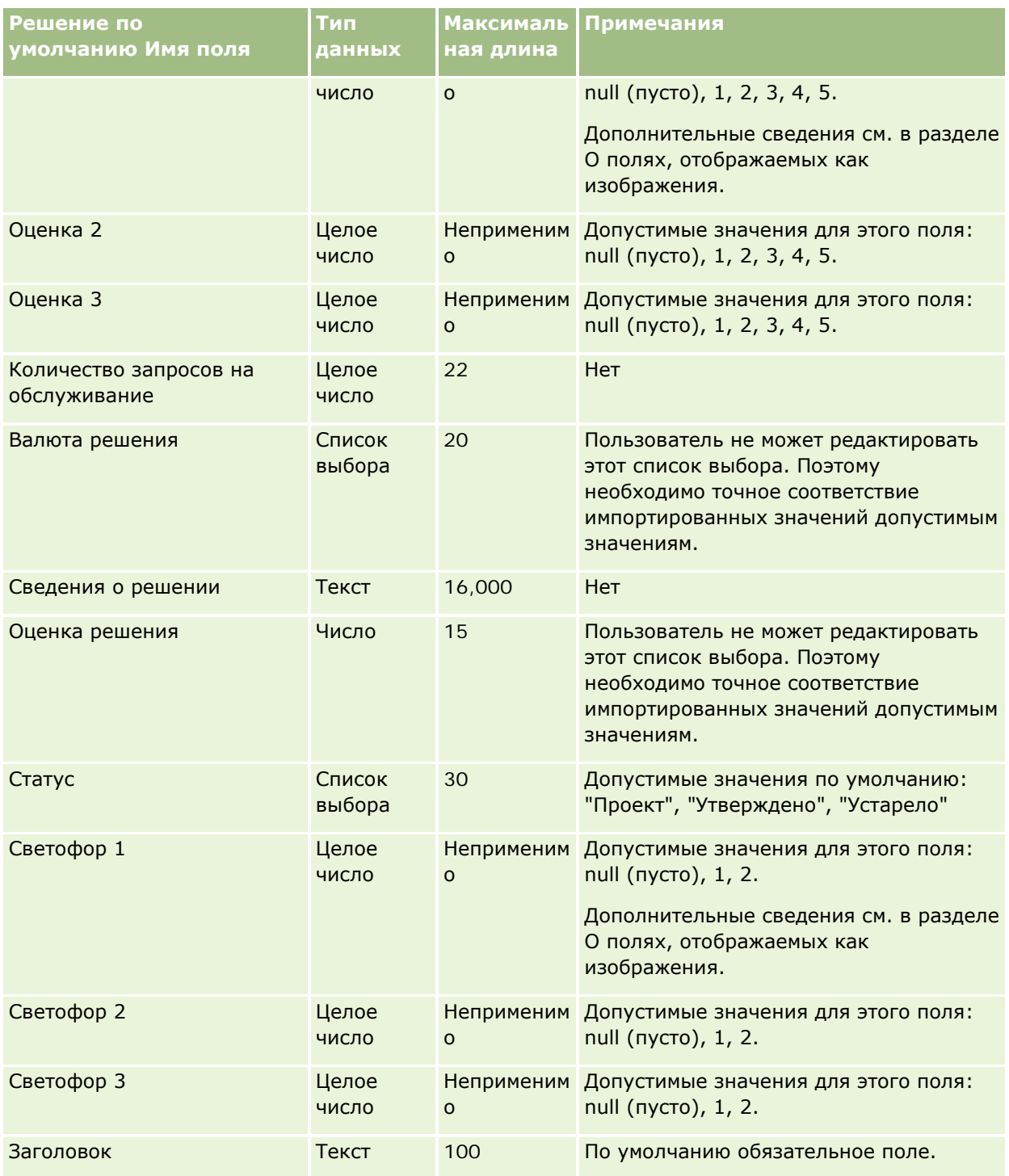

### **Связанные разделы**

Информацию, связанную с данной темой, см. в следующих разделах:

Поля решения

- **Руководящие указания в отношении типов полей при импорте данных (см. "Инструкции по типам** [полей для импорта данных"](#page-653-0) на стр. [654\)](#page-653-0)
- Импорт данных (на стр. [863\)](#page-862-0)

# **Поля продукта с особой ценой: подготовка к импорту**

В следующей таблице приведена подробная информация о настройке файла CSV перед импортом продуктов с особой ценой в Oracle CRM On Demand. Эта информация дополняет рекомендации, приведенные в разделе Указания по типам полей для импорта данных (см. ["Инструкции по типам полей](#page-653-0)  [для импорта данных"](#page-653-0) на стр. [654](#page-653-0)). Приведенную ниже информацию об импорте необходимо просмотреть перед импортом данных.

**ПРИМЕЧАНИЕ.** Столбец "Стандартное поле" этой таблицы содержит только первоначальное имя каждого поля (имя по умолчанию). Он не содержит имен, измененных для компании в Oracle CRM On Demand. Поэтому, если при попытке импорта данных выяснится, что какое-либо поле отсутствует, узнайте у администратора новое имя этого поля.

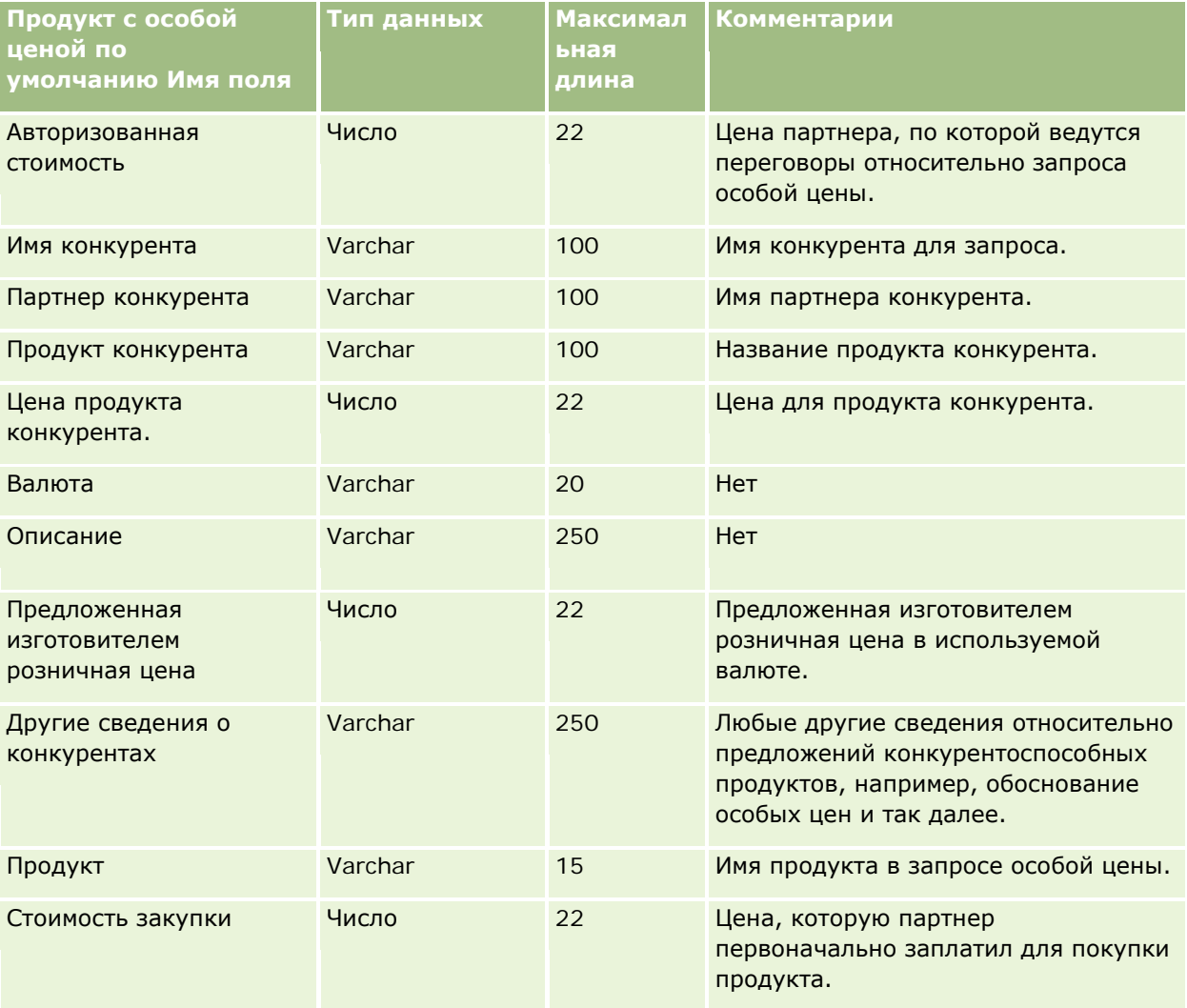

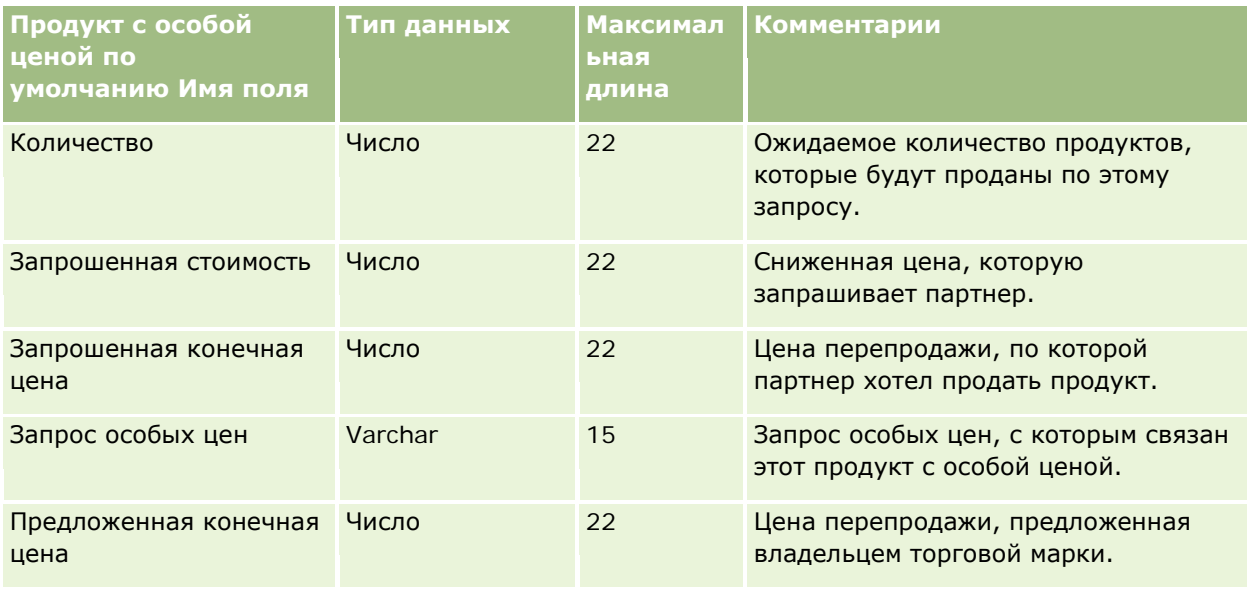

#### **Связанные разделы**

Информацию, связанную с данной темой, см. в следующих разделах.

- Указания по типам полей для импорта данных (см. ["Инструкции по типам полей для импорта данных](#page-653-0)" на стр. [654\)](#page-653-0)
- Импорт данных (на стр. [863\)](#page-862-0)

# **Поля запроса особых цен: подготовка к импорту**

В следующей таблице приведена подробная информация о настройке файла CSV перед импортом запросов особых цен в Oracle CRM On Demand. Эта информация дополняет рекомендации, приведенные в разделе Указания по типам полей для импорта данных (см. ["Инструкции по типам полей для импорта](#page-653-0)  [данных"](#page-653-0) на стр. [654](#page-653-0)). Приведенную ниже информацию об импорте необходимо просмотреть перед импортом данных.

**ПРИМЕЧАНИЕ.** Столбец "Стандартное поле" этой таблицы содержит только первоначальное имя каждого поля (имя по умолчанию). Он не содержит имен, измененных для компании в Oracle CRM On Demand. Поэтому, если при попытке импорта данных выяснится, что какое-либо поле отсутствует, узнайте у администратора новое имя этого поля.

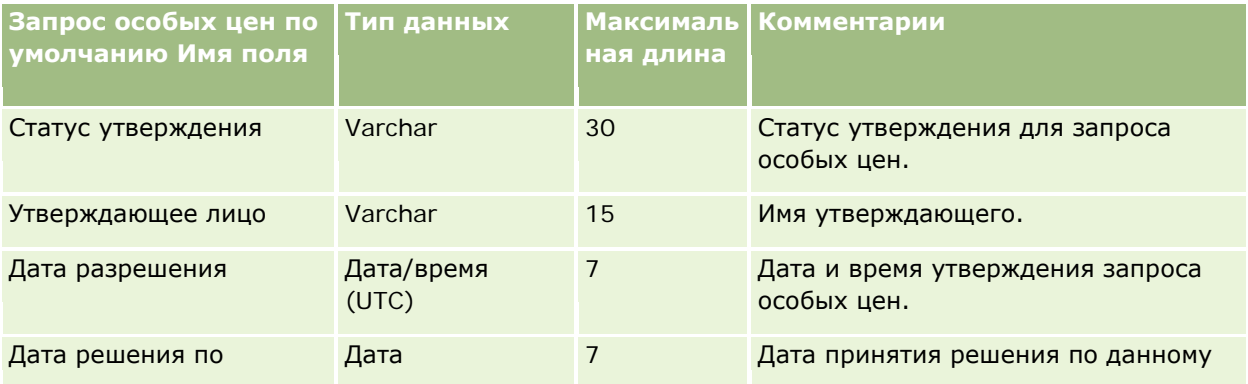

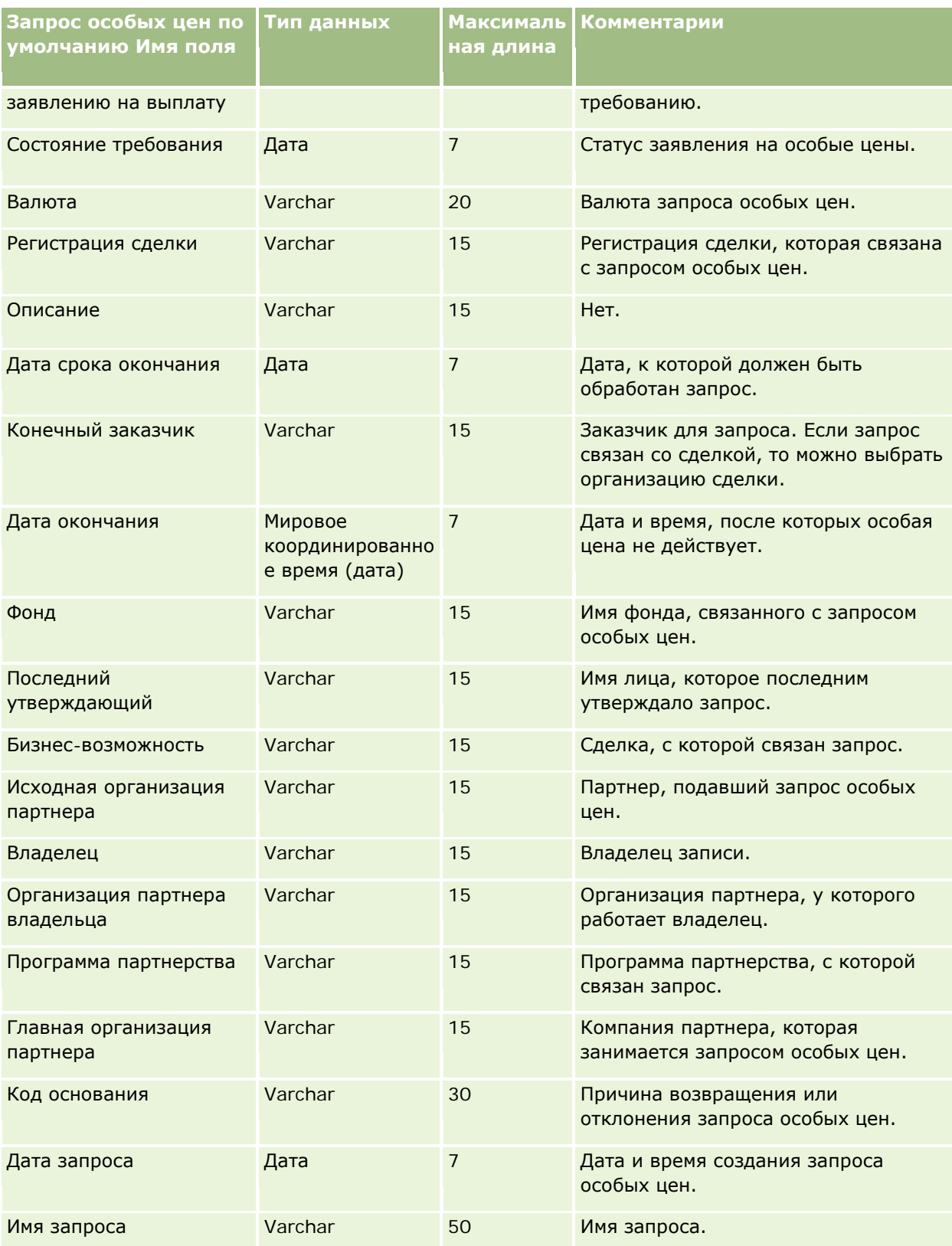

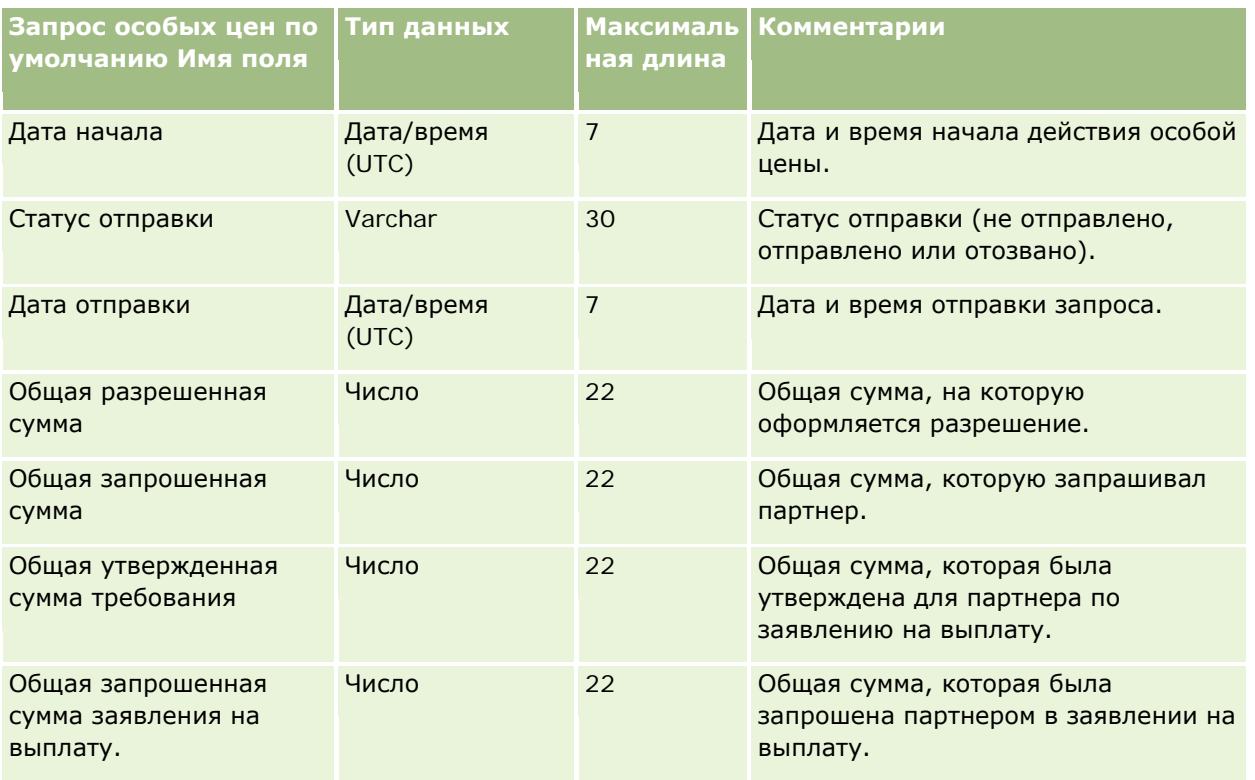

### **Связанные разделы**

Информацию, связанную с данной темой, см. в следующих разделах.

- Указания по типам полей для импорта данных (см. ["Инструкции по типам полей для импорта данных](#page-653-0)" на стр. [654\)](#page-653-0)
- Импорт данных (на стр. [863\)](#page-862-0)

## **Поля контактов задач: подготовка к импорту**

В следующей таблице содержатся подробные сведения о настройке файла CSV перед импортом связи между контактом и задачей в Oracle CRM On Demand. Эти сведения дополняют указания, приведенные в разделе Руководящие указания в отношении типов полей при импорте данных (см. ["Инструкции по типам](#page-653-0)  [полей для импорта данных"](#page-653-0) на стр. [654](#page-653-0)). Ознакомьтесь с этими сведениями, прежде чем выполнять импорт.

**ПРИМЕЧАНИЕ.** Столбец "Стандартное поле" этой таблицы содержит только первоначальное имя каждого поля (имя по умолчанию). Он не содержит имен, измененных для компании в Oracle CRM On Demand. Поэтому, если при попытке импорта данных выяснится, что какое-либо поле отсутствует, узнайте у администратора новое имя этого поля.

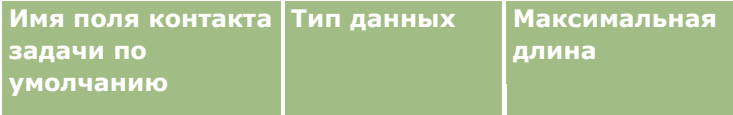

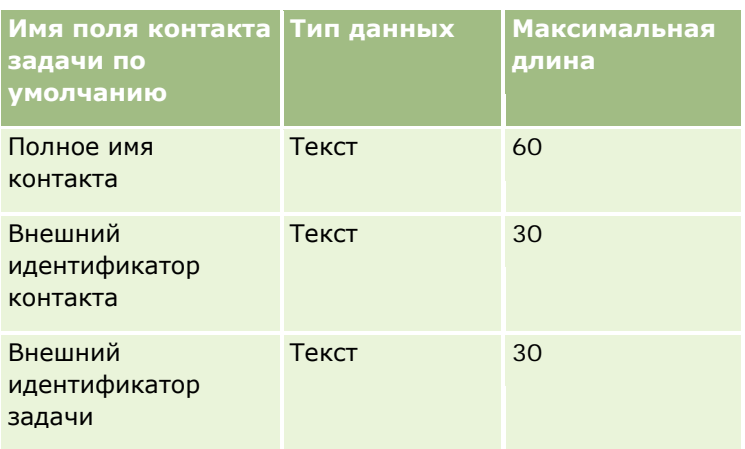

### **Связанные разделы**

Информацию, связанную с данной темой, см. в следующих разделах.

- Указания по типам полей для импорта данных (см. ["Инструкции по типам полей для импорта данных](#page-653-0)" на стр. [654\)](#page-653-0)
- Импорт данных (на стр. [863\)](#page-862-0)

## **Пользовательские поля задач: подготовка к импорту**

В следующей таблице содержатся подробные сведения о настройке файла CSV перед импортом связи между пользователем и задачей в Oracle CRM On Demand. Эти сведения дополняют указания, приведенные в разделе Руководящие указания в отношении типов полей при импорте данных (см. "[Инструкции по типам полей для импорта данных"](#page-653-0) на стр. [654](#page-653-0)). Ознакомьтесь с этими сведениями, прежде чем выполнять импорт.

**ПРИМЕЧАНИЕ.** Столбец "Стандартное поле" этой таблицы содержит только первоначальное имя каждого поля (имя по умолчанию). Он не содержит имен, измененных для компании в Oracle CRM On Demand. Поэтому, если при попытке импорта данных выяснится, что какое-либо поле отсутствует, узнайте у администратора новое имя этого поля.

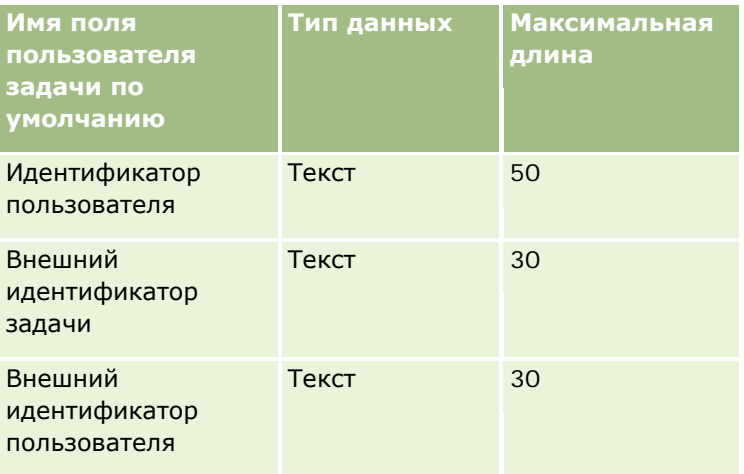

#### **Связанные разделы**

Информацию, связанную с данной темой, см. в следующих разделах.

- Указания по типам полей для импорта данных (см. ["Инструкции по типам полей для импорта данных](#page-653-0)" на стр. [654\)](#page-653-0)
- Импорт данных (на стр. [863\)](#page-862-0)

### **Поля позиции в операции: подготовка к импорту**

В следующей таблице приведена подробная информация о настройке файла CSV перед импортом позиций транзакций в Oracle CRM On Demand. Эта информация дополняет рекомендации, приведенные в разделе Указания по типам полей для импорта данных (см. ["Инструкции по типам полей для импорта](#page-653-0)  [данных"](#page-653-0) на стр. [654](#page-653-0)). Перед импортом данных необходимо просмотреть приведенную ниже информацию об импорте.

**ПРИМЕЧАНИЕ.** Столбец "Стандартное поле" этой таблицы содержит только первоначальное имя каждого поля (имя по умолчанию). Он не содержит имен, измененных для компании в Oracle CRM On Demand. Поэтому, если при попытке импорта данных выяснится, что какое-либо поле отсутствует, узнайте у администратора новое имя этого поля.

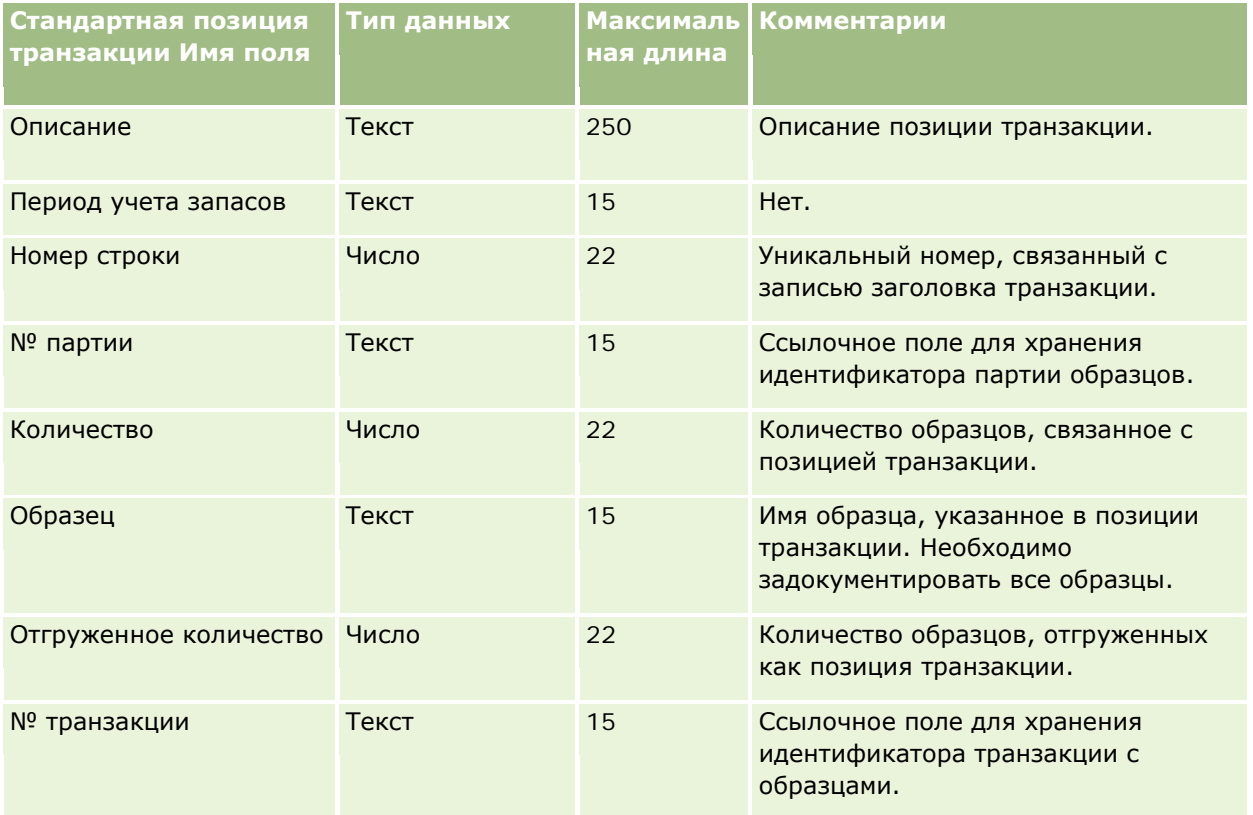

#### **Связанные разделы**

Информацию, связанную с данной темой, см. в следующих разделах.

 Указания по типам полей для импорта данных (см. ["Инструкции по типам полей для импорта данных](#page-653-0)" на стр. [654\)](#page-653-0)

Импорт данных (на стр. [863\)](#page-862-0)

### **Пользовательские поля: подготовка к импорту**

В следующей таблице содержатся подробные сведения о настройке файла CSV перед импортом пользователей в Oracle CRM On Demand.

**ПРИМЕЧАНИЕ.** Для импорта записей пользователей роль должна иметь полномочия "Управление пользователями".

Эта информация дополняет рекомендации, приведенные в разделе Указания по типам полей для импорта данных (см. ["Инструкции по типам полей для импорта данных"](#page-653-0) на стр. [654](#page-653-0)). Ознакомьтесь с этими сведениями, прежде чем выполнять импорт.

**ПРИМЕЧАНИЕ.** Столбец "Стандартное поле" этой таблицы содержит только первоначальное имя каждого поля (имя по умолчанию). Он не содержит имен, измененных для компании в Oracle CRM On Demand. Поэтому, если при попытке импорта данных выяснится, что какое-либо поле отсутствует, узнайте у администратора новое имя этого поля.

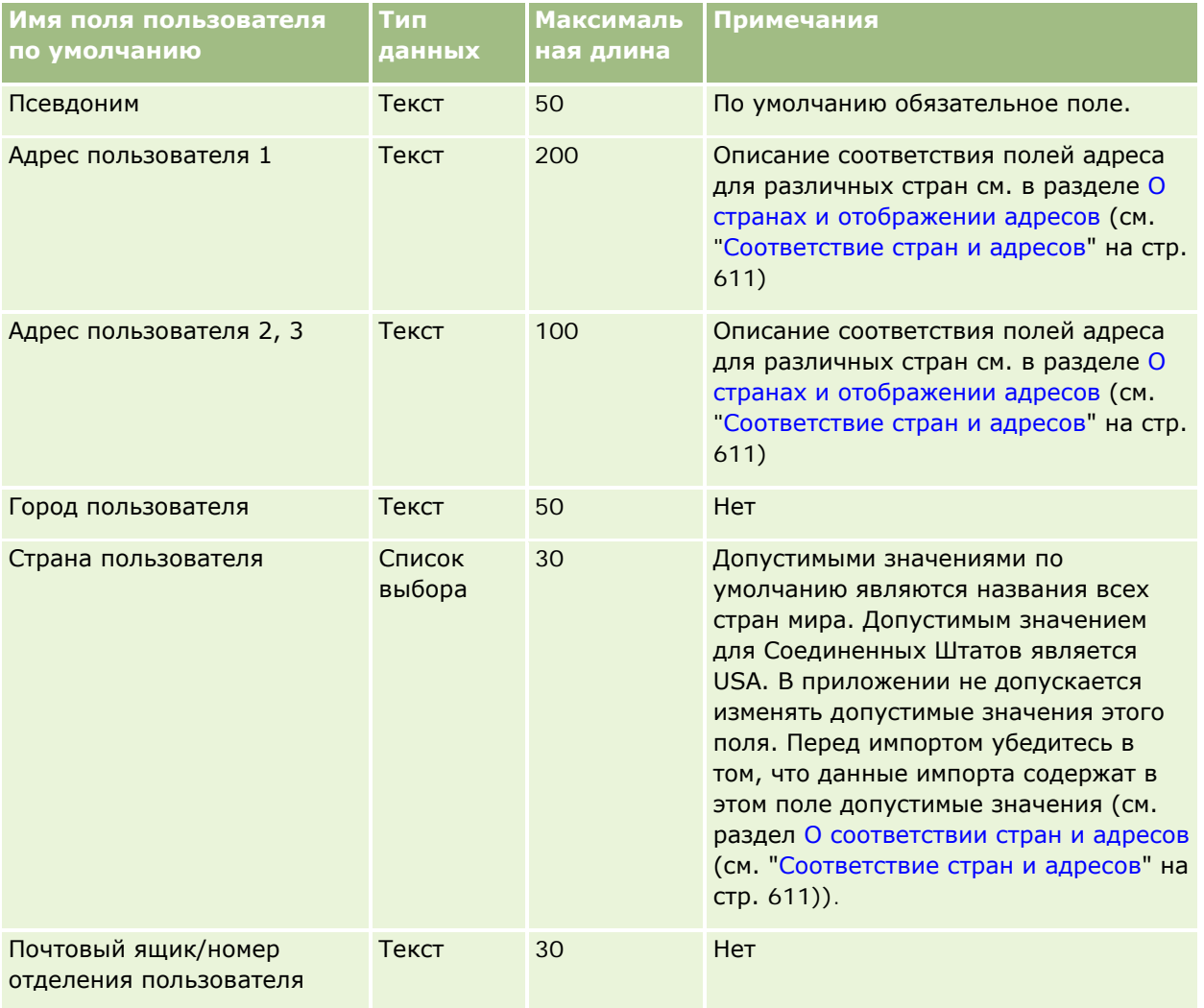

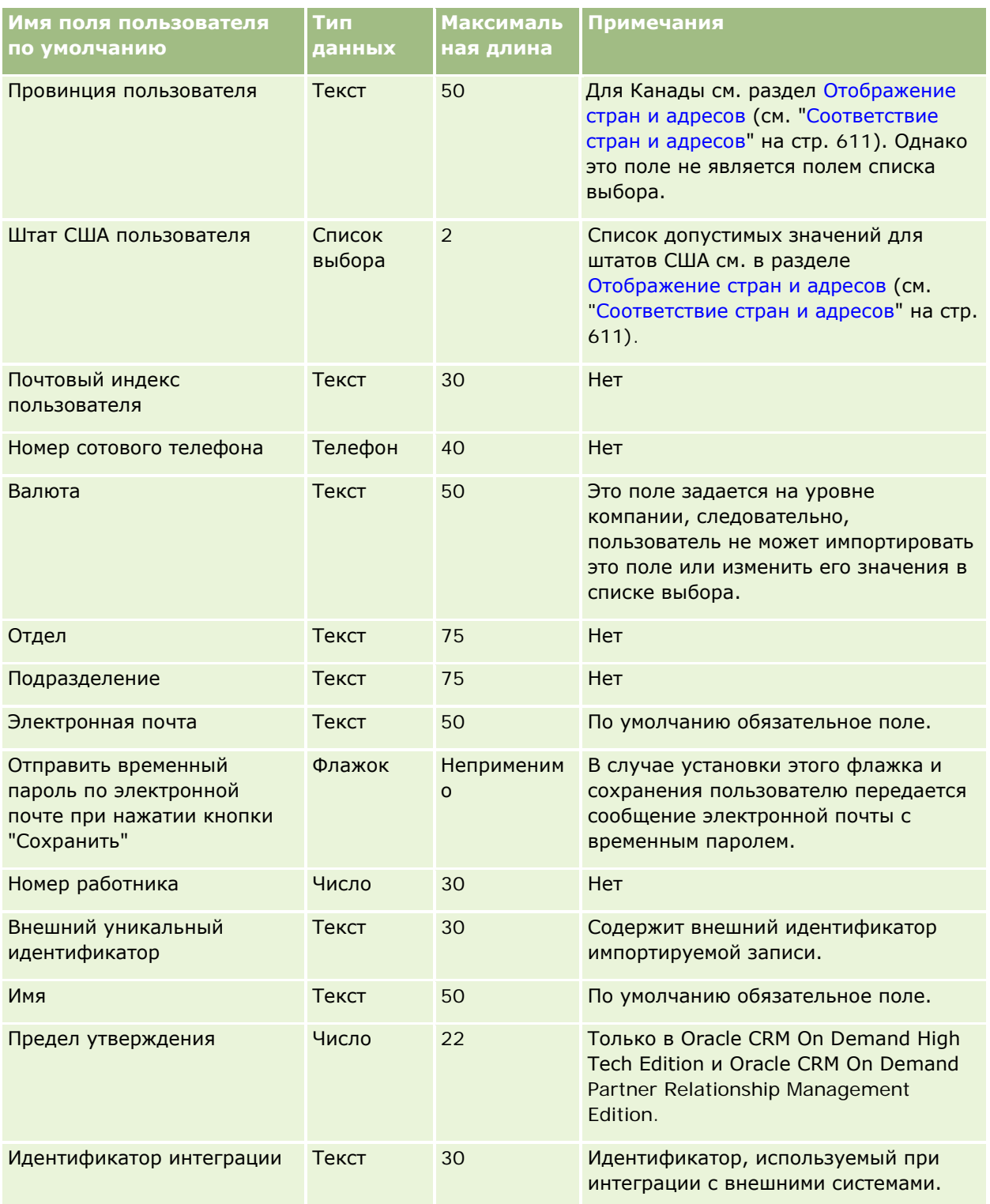

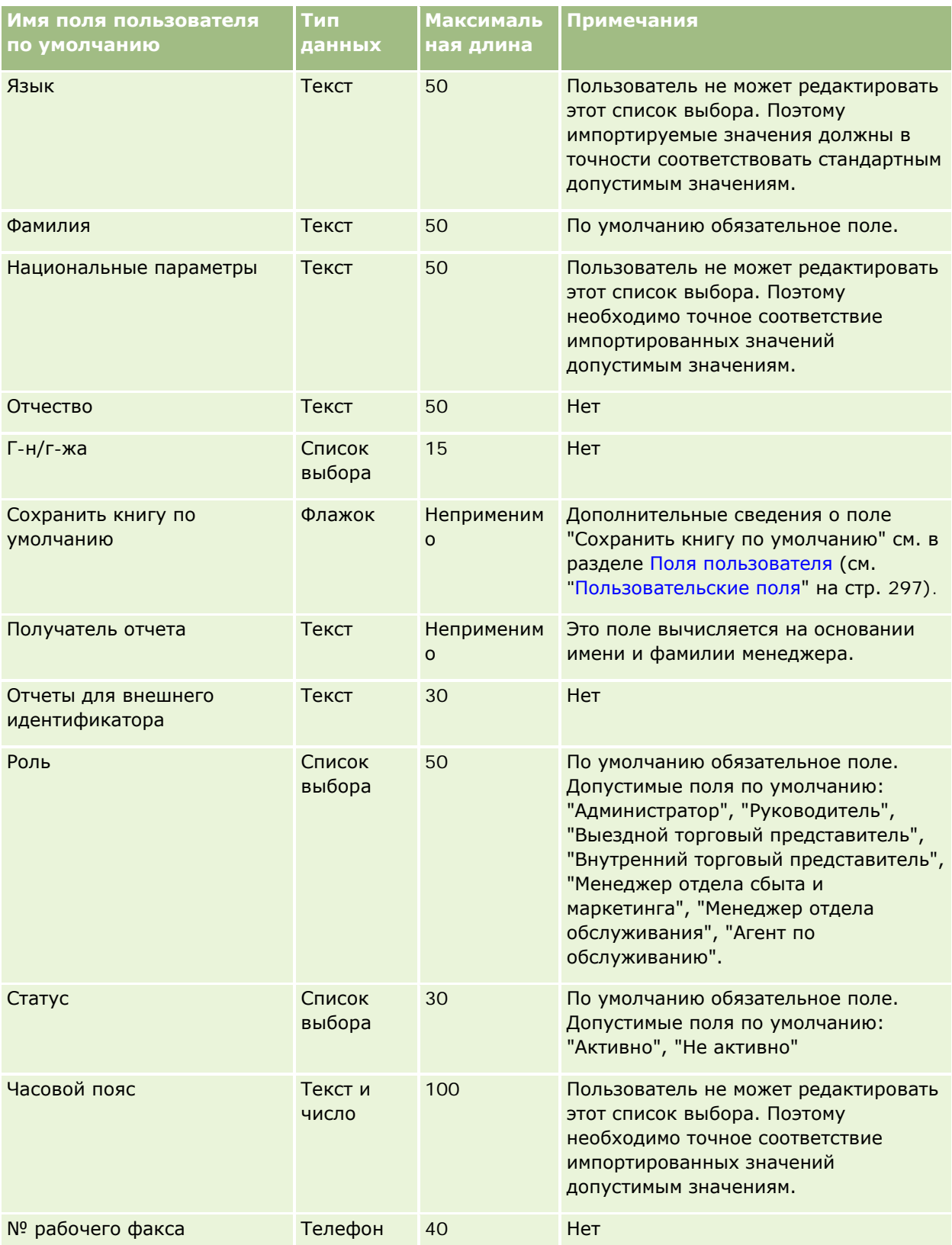

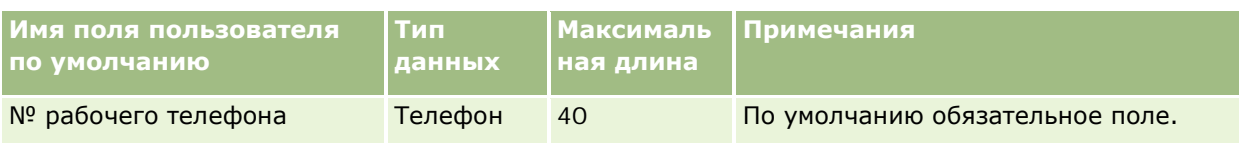

### **Связанные разделы**

Информацию, связанную с данной темой, см. в следующих разделах:

- Руководящие указания в отношении типов полей при импорте данных (см. ["Инструкции по типам](#page-653-0)  [полей для импорта данных"](#page-653-0) на стр. [654\)](#page-653-0)
- Импорт данных (на стр. [863\)](#page-862-0)
- Поля пользователей (см. ["Пользовательские поля"](#page-296-0) на стр. [297\)](#page-296-0)

## **Поля контакта по транспортному средству: подготовка к импорту**

В следующей таблице содержатся подробные сведения о настройке файла CSV перед импортом полей контактов транспортных средств в Oracle CRM On Demand. Эти сведения дополняют указания, приведенные в разделе Руководящие указания в отношении типов полей при импорте данных (см. "[Инструкции по типам полей для импорта данных"](#page-653-0) на стр. [654](#page-653-0)). Ознакомьтесь с этими сведениями, прежде чем выполнять импорт.

**ПРИМЕЧАНИЕ.** Столбец "Стандартное поле" этой таблицы содержит только первоначальное имя каждого поля (имя по умолчанию). Он не содержит имен, измененных для компании в Oracle CRM On Demand. Поэтому, если при попытке импорта данных выяснится, что какое-либо поле отсутствует, узнайте у администратора новое имя этого поля.

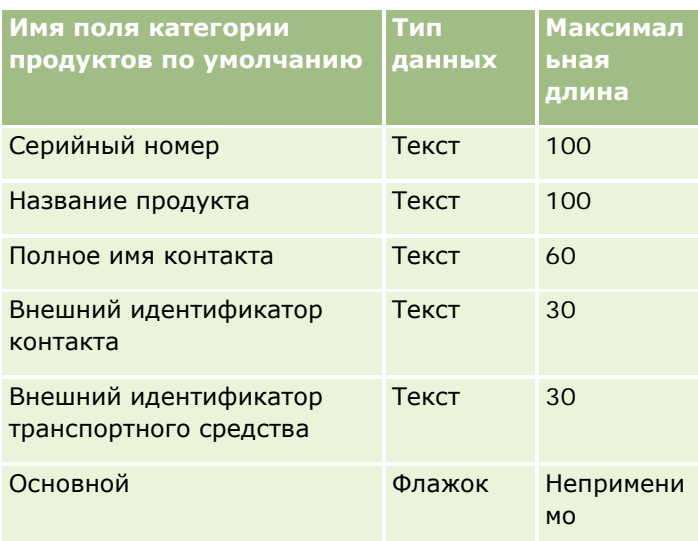

## **Поля транспортного средства: подготовка к импорту**

В следующей таблице содержатся подробные сведения о настройке файла CSV перед импортом полей транспортных средств в Oracle CRM On Demand. Эта информация дополняет рекомендации, приведенные в разделе Указания по типам полей для импорта данных (см. ["Инструкции по типам полей для импорта](#page-653-0)  [данных"](#page-653-0) на стр. [654](#page-653-0)). Ознакомьтесь с этими сведениями, прежде чем выполнять импорт.

**ПРИМЕЧАНИЕ.** Столбец "Стандартное поле" этой таблицы содержит только первоначальное имя каждого поля (имя по умолчанию). Он не содержит имен, измененных для компании в Oracle CRM On Demand. Поэтому, если при попытке импорта данных выяснится, что какое-либо поле отсутствует, узнайте у администратора новое имя этого поля.

**ПРИМЕЧАНИЕ.** Этот раздел относится только к Oracle CRM On Demand Automotive Edition.

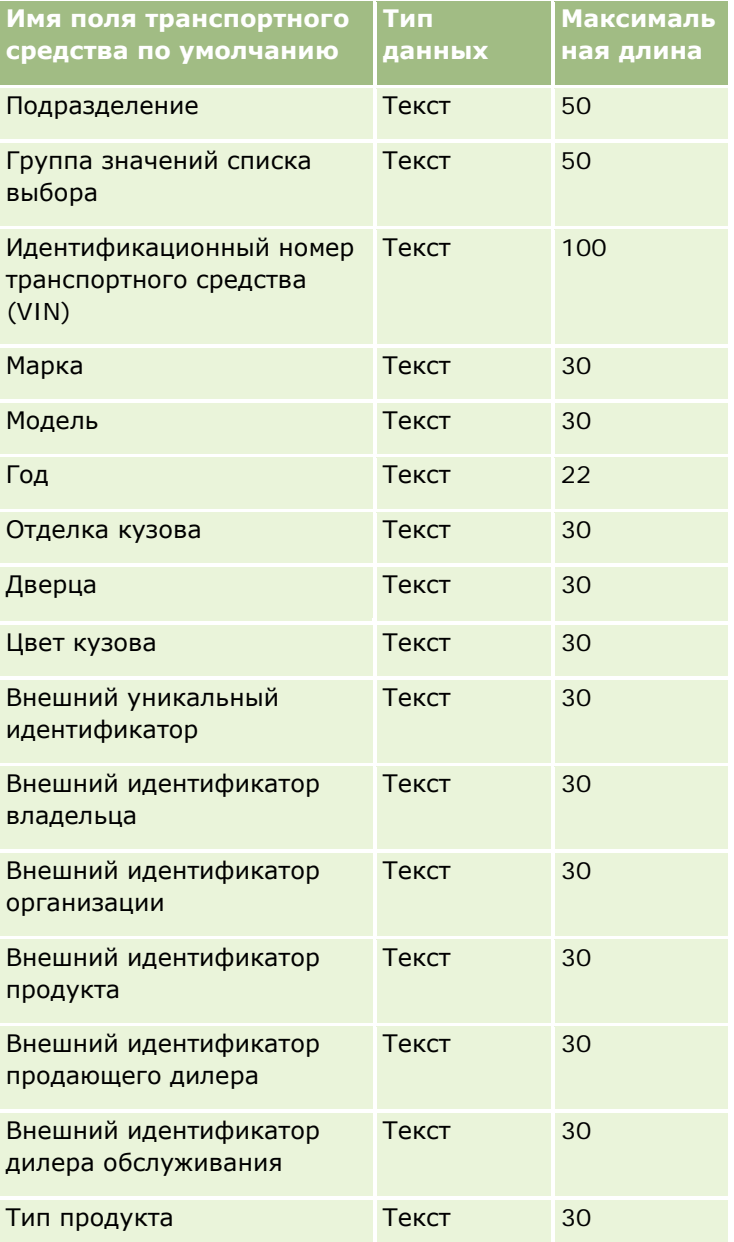

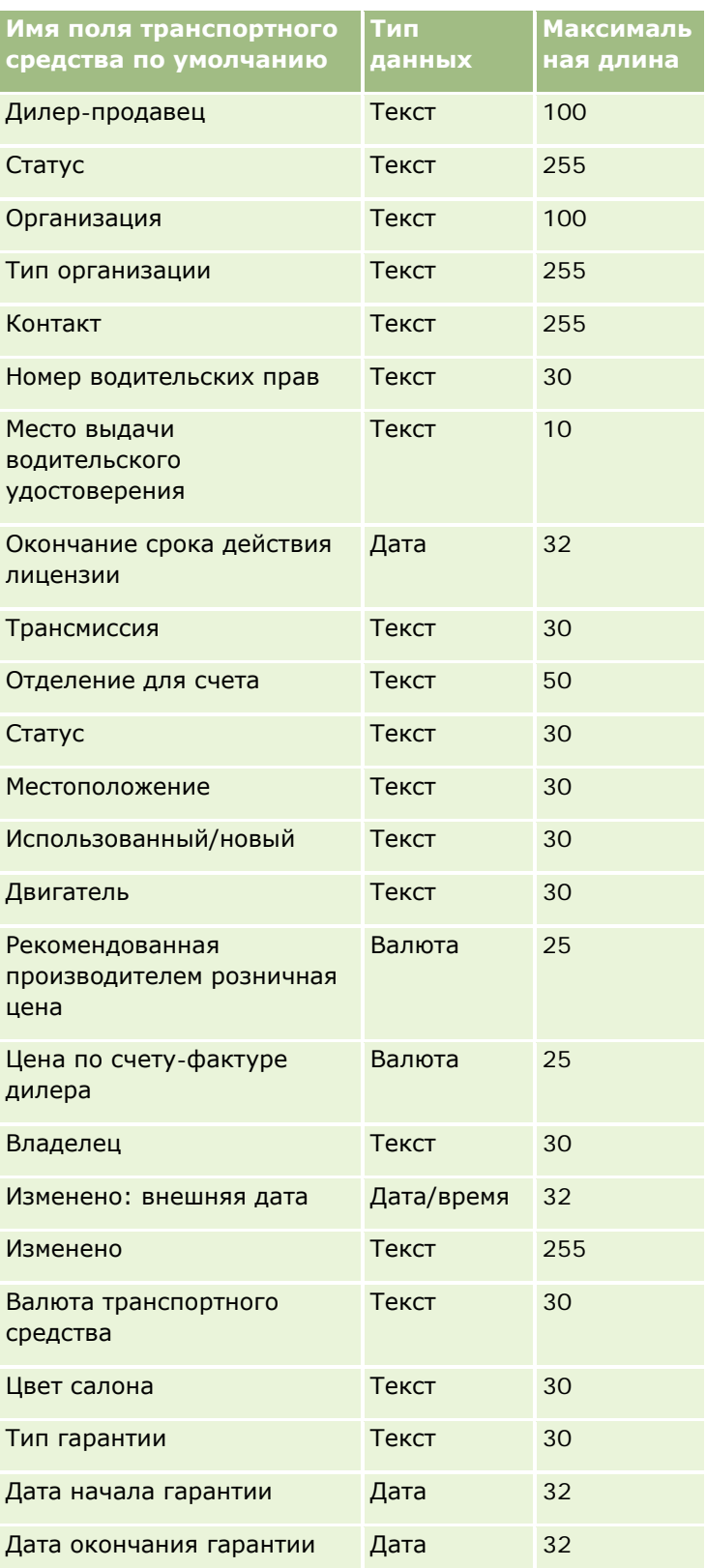

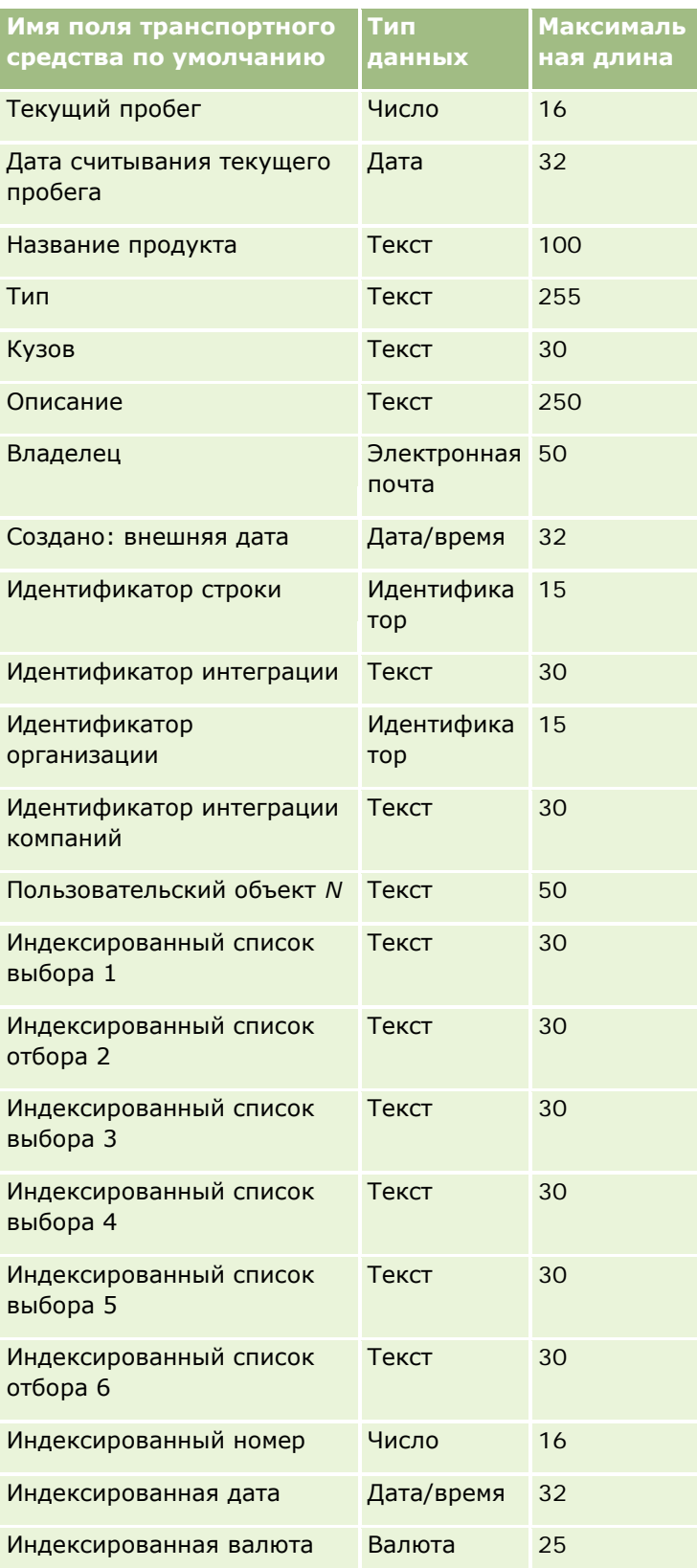

<span id="page-862-0"></span>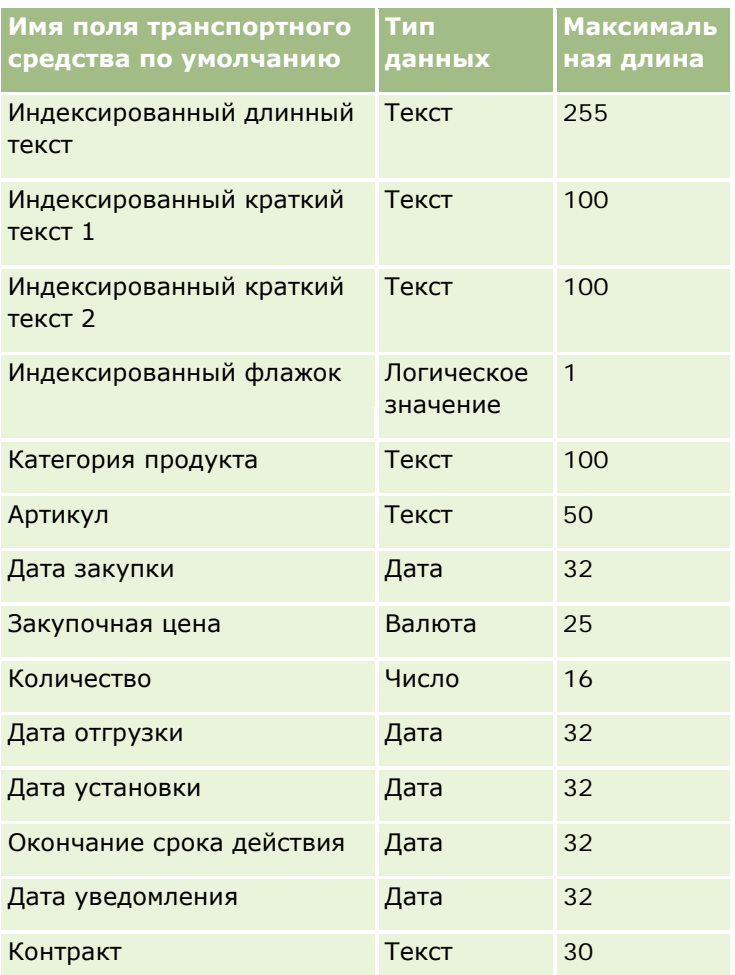

# **Помощник импорта**

В следующих разделах описывается процесс импорта данных компании в Oracle CRM On Demand с использованием помощника импорта:

- Импорт данных (на стр. [863\)](#page-862-0)
- Просмотр результатов импорта (на стр. [868\)](#page-867-0)
- Пример сообщения электронной почты и файла журнала (на стр. [869\)](#page-868-0)

# **Импорт данных**

**Перед началом работы** Подготовьте свои файлы CSV и добавьте в приложение все необходимые поля или значения списков выбора. Дополнительные сведения см. в разделе Подготовка к импорту данных (на стр. [660](#page-659-0)). Перед импортом данных можно определить, какой метод импорта оптимально соответствует имеющимся требованиям, просмотрев сопроводительную документацию на My Oracle Support.

Подготовив данные к импорту, вызовите программу помощника импорта и выполните импорт. Чтобы все запросы импорта обрабатывались помощником импорта на равных правах, каждый запрос разбивается на несколько дочерних запросов по 100 записей. Одновременно выполняется обработка нескольких дочерних запросов из разных запросов импорта, так что для выбора запроса из очереди на обработку не требуется ждать завершения какого-либо другого запроса. Время обработки запроса импорта постоянно обновляется, отражая ход обработки дочерних запросов в очереди.

**СОВЕТ.** Проверьте правильность форматирования предназначенного для импорта файлы CSV путем импорта пробных пяти записей. Исправить ошибки в пяти импортированных записях намного проще, чем во всех содержащихся в файле записях.

### *Процедура импорта записей*

- **1** В правом верхнем углу любой страницы нажмите глобальную ссылку "Администрирование".
- **2** В разделе "Средства управления данными" нажмите ссылку "Средства импорта и экспорта".
- **3** В разделе "Импорт данных" выберите в раскрывающемся меню тип записей, которые требуется импортировать.
- **4** Нажмите кнопку "Запуск".

Запускается Помощник импорта.

**5** На шаге 1:

**ПРИМЕЧАНИЕ.** Набор доступных параметров зависит от типа импортируемых записей.

**a** Выберите способ идентификации помощником импорта совпадающих записей.

Помощник импорта использует внешний уникальный идентификатор, импортированный из другой системы, идентификатор строки Oracle CRM On Demand и значения предварительно определенных полей Oracle CRM On Demand. Эти предварительно определенные поля (имя организации, местоположение и др.) не имеют идентификаторов.

О том, как определяются повторяющиеся записи, см. в разделе Записи-дубликаты и внешние идентификаторы (на стр. [630\)](#page-629-0).

**b** Выберите, что должен делать помощник импорта при обнаружении дубликата уникального идентификатора записи в Oracle CRM On Demand. Предусмотрены варианты: не импортировать дубликаты записей, перезаписывать существующие записи или создавать дополнительные записи.

**ПРИМЕЧАНИЕ.** Этот параметр недоступен в примечаниях.

**c** Выберите действие, предпринимаемое помощником импорта, если уникальный идентификатор импортированной записи не соответствует существующей записи в Oracle CRM On Demand.

**ПРИМЕЧАНИЕ.** Этот параметр недоступен в примечаниях. Если выше был выбран вариант "Заменить существующую запись", запись обновляется.
**d** Выберите способ обработки значений списков выбора в файле CSV, для которых нет соответствующих значений в приложении.

Помощник импорта может либо добавить новое значение в список выбора, либо не импортировать значение поля.

**ПРИМЕЧАНИЕ.** Этот параметр не доступен при импорте примечаний или если язык пользователя отличается от языка компании по умолчанию. Он также не относится к спискам множественного выбора. Списки множественного выбора могут быть импортированы только при условии, если значение в файле CSV существует и в приложении.

**e** Выберите, должен ли помощник импорта создавать новую запись для отсутствующих ассоциаций (связанных записей) в файле данных.

**ПРИМЕЧАНИЕ.** Этот параметр доступен только при импорте субъектов или контактов.

**f** Выберите формат даты/времени, используемый в файле CSV.

Дополнительные сведения см. в разделе Рекомендации по импорту данных: типы полей (см. ["Инструкции по типам полей для импорта данных"](#page-653-0) на стр. [654\)](#page-653-0).

**g** Убедитесь, что выбранная кодировка файлов – Western.

**ПРИМЕЧАНИЕ.** Не изменяйте этот параметр, если нет уверенности, что используется какой-либо другой вид кодировки. Выбираемая по умолчанию кодировка Western используется всеми системами кодирования в Европе и Северной Америке.

- **h** Выберите используемый в файле тип разделителя CSV: запятая или точка с запятой.
- **i** В раскрывающемся списке "Регистрация ошибок" выберите, что следует записывать в журнал Oracle CRM On Demand: "Все сообщения", "Ошибки и предупреждения" или "Только ошибки".
- **j** Выберите файл CSV, данные из которого требуется импортировать.
- **k** Установите флажок "Записи файла данных следует обрабатывать последовательно", если это необходимо.

**ПРИМЕЧАНИЕ.** Выбор режима последовательной обработки файлов данных гарантирует, что при отправке запроса на импорт дочерние запросы будут обрабатываться по очереди. Это также обеспечит сохранение зависимостей файла CSV.

**l** Установите флажок, если требуется отключить аудит на время импорта данных, чтобы не создавать никаких записей отслеживания операций во время импорта данных.

**ПРИМЕЧАНИЕ.** Параметр аудита не может быть отключен во время импорта типа "Запись пользователя". Данный параметр доступен при включенном для роли полномочии "Управление аудитом записей для импорта". Установка этого флажка может улучшить скорость импорта в зависимости от типов записи, которые нужно импортировать, и количества отслеживаемых для данных типов записей полей.

**m** Установите флажок "Включить уведомление по электронной почте", чтобы отправлять уведомление по электронной почте после завершения процесса импорта. По умолчанию этот флажок установлен.

- **6** На шаге 2:
	- **a** Если необходимо, выполните действия по проверке файла, следуя инструкциям.
	- **b** Выберите файл соответствия полей, если он имеется.
	- **c** Файлы соответствия полей (.map) содержат пары "поле в файле CSV существующее поле в Oracle CRM On Demand". После выполнения импорта система отправит пользователю сообщение электронной почты с файлом .map, содержащим последнюю схему соответствия. Сохраните его на своем компьютере для использования при последующих импортах.
- **7** На шаге 3 установите соответствие полей в файле полям Oracle CRM On Demand. Необходимо как минимум сопоставить все обязательные поля заголовкам столбцов в файле CSV.

В Помощнике импорта перечислены заголовки столбцов из импортируемого файла CSV рядом с раскрывающимся списком, содержащим все поля в этой области в Oracle CRM On Demand, в том числе добавленные пользователем нестандартные поля.

Если необходимое поле адреса не присутствует в раскрывающемся списке, выберите соответствующее поле, приведенное в следующей таблице.

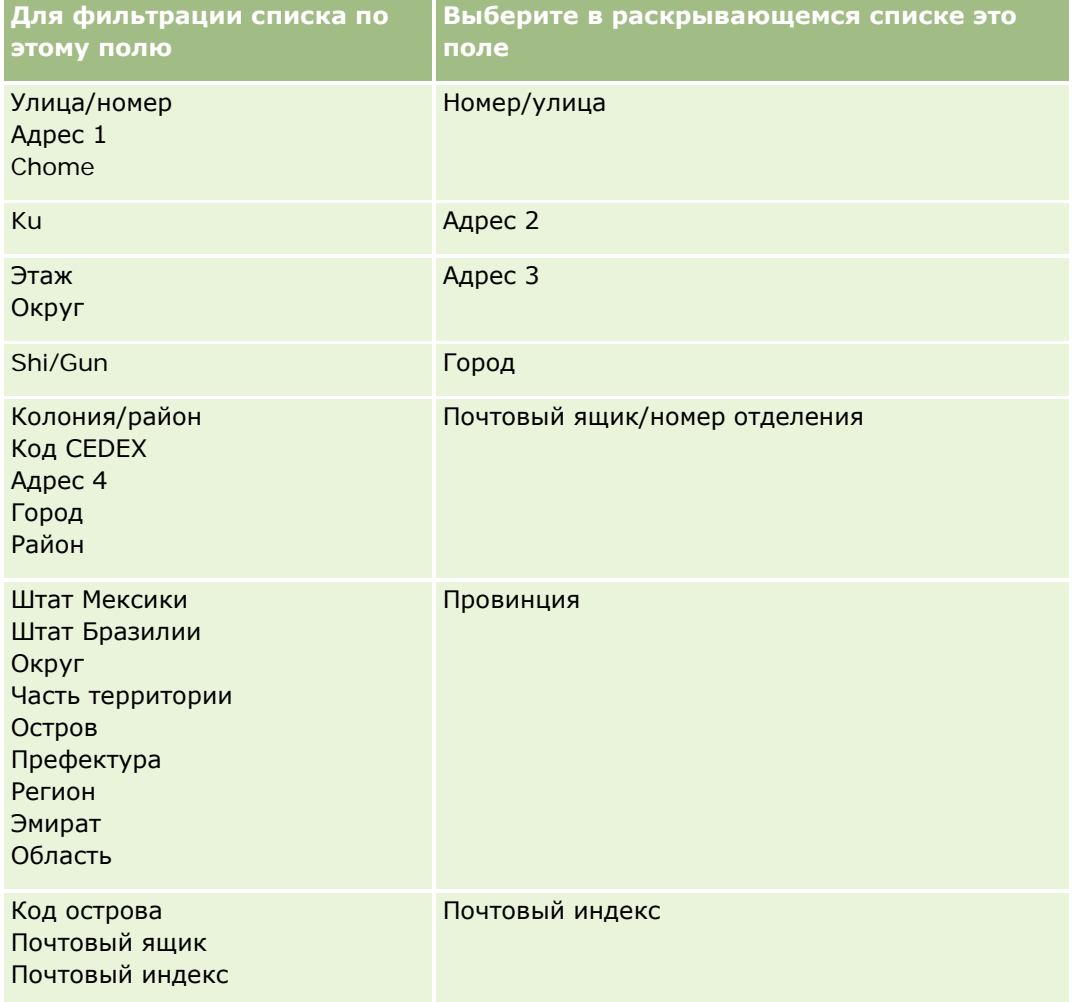

Если выбирался файл .map, проверьте, правильно ли сопоставлены поля. Возможно, понадобится установить соответствие для нестандартных полей, созданных с момента предыдущего импорта.

Сведения о внешних идентификаторах см. в разделе Записи-дубликаты и внешние идентификаторы (на стр. [630\)](#page-629-0).

**ВНИМАНИЕ.** Если для импорта выбран неверный файл, для изменения настроек нажмите "Отмена". На этом этапе нажатие кнопки "Назад" не очищает кэш, поэтому на шаге установления соответствия полей будет отображаться первоначально выбранный файл.

**ВНИМАНИЕ!** 'Внешний уникальный идентификатор' и 'Внешний идентификатор менеджера' являются ключевыми полями, используемыми для связывания контактов с их записями менеджера. Если для этих полей не установлено соответствие, записи менеджеров будут связываться с контактами по полям "Имя контакта" и "Менеджер". При использовании для установления связи полей "Имя контакта" и "Менеджер" записи из файла данных будут подвергнуты более строгому упорядочению зависимостей.

- **8** На шаге 4 следуйте инструкциям на экране, если необходимо.
- **9** На шаге 5 нажмите "Готово".

#### *Процедура просмотра очереди запросов на импорт*

- **1** В правом верхнем углу любой страницы нажмите глобальную ссылку "Администрирование".
- **2** В разделе "Очереди импорта и экспорта" нажмите ссылку "Очередь запросов на импорт".

Откроется страница "Очередь запросов на импорт" с информацией о запросах, включая предполагаемое время завершения.

В следующей таблице приведено описание состояний импорта.

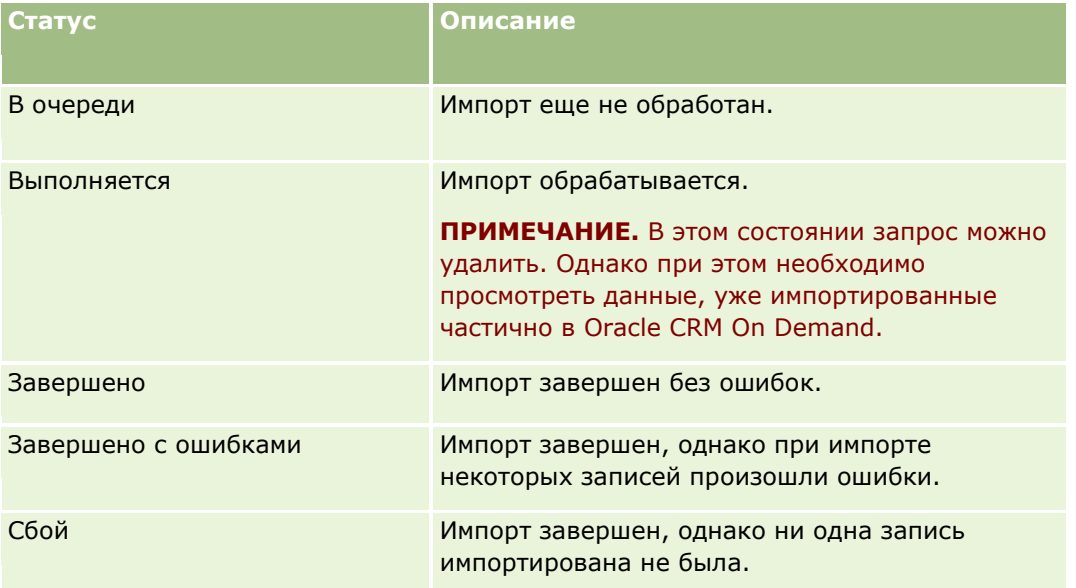

#### Администрирование Oracle CRM On Demand

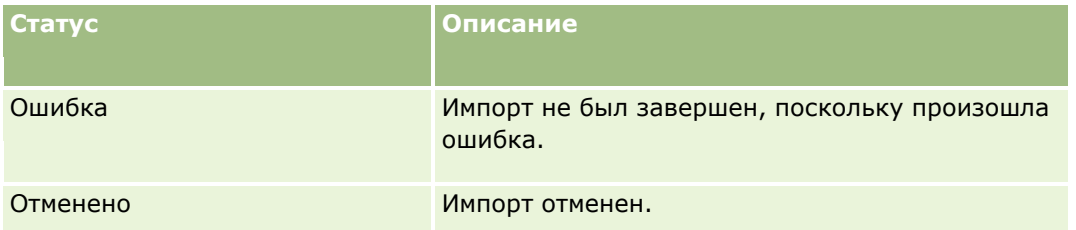

В следующей таблице приведено описание характеристик импорта записей.

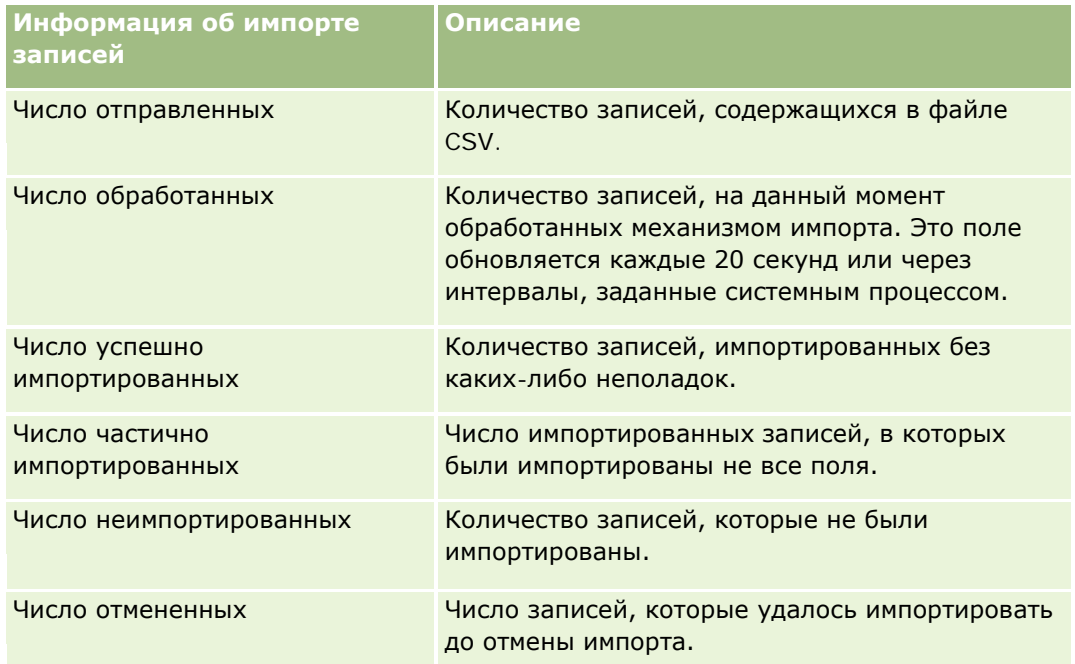

#### *Процедура импорта значений списков множественного выбора*

**1** Разделите списки выбора с несколькими значениями в файле CSV точками с запятыми.

Например, если есть список нескольких значений, содержащий имена, и в это поле требуется импортировать четыре имени, разделите эти имена точками с запятыми.

**2** Нажмите "Добавить новое значение к списку выбора".

Oracle CRM On Demand импортирует список выбора с несколькими значениями.

### **Просмотр результатов импорта**

Однако при этом необходимо просмотреть данные, уже импортированные частично в Oracle CRM On Demand. После завершения запроса импорта можно перейти на страницу очереди импорта и просмотреть подробные сведения о завершенном задании импорта. Каждый запрос на импорт содержит отправленный

<span id="page-868-0"></span>файл данных, сгенерированный файл отображения и файл журнала. В файл журнала записываются основные данные - ошибки, статус импорта и т. п. Если в процессе импорта обнаруживается ошибка, рекомендуется просмотреть файл журнала, прилагаемый к запросу на импорт.

Если при подготовке импорта было включено уведомление по электронной почте, после завершения выполнения запроса на импорт пользователь получает сообщение электронной почты. В этом сообщении содержится сводка операций импорта и данные файла журнала с указанием записей и полей, которые не были импортированы.

После этого можно исправить данные в файле CSV и повторно импортировать информацию. При повторном импорте следует указать системе, что при обнаружении дублирующихся записей требуется замещать существующие записи.

#### *Для просмотра очереди запросов на импорт*

- **1** В правом верхнем углу любой страницы нажмите глобальную ссылку "Администрирование".
- **2** В разделе "Средства импорта и экспорта" выберите ссылку "Средства импорта и экспорта".
- **3** В разделе "Очереди импорта и экспорта" нажмите ссылку "Очередь запросов на импорт".

Отображается страница "Очередь запросов на импорт", на которой показывается время выполнения импорта или оценочное время завершения.

#### *Для просмотра сообщения электронной почты с результатами импорта*

 Перейдите в приложение электронной почты и откройте сообщения электронной почты от Oracle CRM On Demand.

В сообщении перечисляются возникшие ошибки для каждой отдельной записи с указанием действий, которые требуется предпринять, если требуется собрать полные данные из этой записи.

#### **Связанные разделы**

Информацию, связанную с данной темой, см. в следующем разделе.

Пример сообщения электронной почты и файла журнала (на стр. [869\)](#page-868-0)

## **Пример сообщения электронной почты и файла журнала**

Если при подготовке импорта было включено уведомление по электронной почте, после завершения выполнения запроса на импорт пользователь получает сообщение электронной почты. Это сообщение содержит сводку по результатам импорта:

Уважаемый Михаил,

Ваш запрос на импорт выполнен в 3/30/2007 7:10:06 AM. Ниже приводится сводка по результатам:

Пользователь: qa/mjones Тип импорта: аккаунт Имя файла импорта: Accounts.csv Время завершения: 3/30/2007 7:10:06 AM

Всего записей: 496 Успешно импортированные: 495 Частично проигнорированные: 1 Проигнорированные дубликаты записей: 0 Сбой: 0

Более подробные сведения о процедуре импорта см. в файле журнала. Если потребуется дополнительная помощь, обратитесь к интерактивной справке.

Благодарим за использование Oracle CRM On Demand,

Служба поддержки клиентов Oracle CRM On Demand

К сообщению электронной почты прилагается файл журнала, в котором перечислены все ошибки, которые возникли в процессе импорта, как например:

Ошибка, относящаяся к записи EXTERNAL\_SYSTEM\_ID: 46552 Не найдено соответствующей записи для импорта поля "CURRENCY" со значением "INR". Поле "Валюта субъекта" Oracle CRM On Demand не обновлено, однако значения других полей этой записи импортированы.

## **Помощник экспорта**

В следующих разделах описывается процесс экспорта данных Oracle CRM On Demand с использованием помощника экспорта:

- Экспорт данных (на стр. [871\)](#page-870-0)
- Просмотр результатов экспорта (на стр. [874\)](#page-873-0)

## <span id="page-870-0"></span>**Экспорт данных**

Можно полностью или частично экспортировать данные компании, включая дополнения для конкретных типов записей, из Oracle CRM On Demand во внешний файл. Экспорт создает файлы в формате zip, которые содержат файлы CSV для каждого типа записи, выбранного для экспорта. Создаваемые файлы экспорта имеют размер не более 1,5 ГБ. Результаты экспорта хранятся в Oracle CRM On Demand в течение 168 часов (7 дней). После этого результаты экспорта удаляются.

**ПРИМЕЧАНИЕ.** Если в компании используется отраслевой выпуск Oracle CRM On Demand, типы записей, характерные для данной отрасли (такие как "Домохозяйство" или "Фонд") вместе со связанными с ними операциями и примечаниями исключаются из экспорта. Кроме того, при экспорте записей для *повторяющихся* продуктов бизнес-возможностей Oracle CRM On Demand заполняет столбец Parent\_ID для этой строки. Для неповторяющихся записей ячейка Parent\_ID остается пустой.

## **Ограничения для частичного экспорта**

Ваша компания может проводить полный экспорт раз в неделю. Для частичного экспорта число записей, которые компания может экспортировать за недельный период, основано на числе пользовательских лицензий, купленных компанией на Oracle CRM On Demand. Для каждой лицензии можно экспортировать 1000 записей в неделю.

Следующие примеры показывают, как ограничения на частичный экспорт работают для компании, которая приобрела 5 пользовательских лицензий на Oracle CRM On Demand и, таким образом, может еженедельно экспортировать 5000 записей:

 **Пример 1.** В последние 7 дней через запросы частичного экспорта было экспортировано 4000 записей. Пользователь отправляет запрос на экспорт 2000 записей.

В данном случае запрос на частичный экспорт выполнен не будет, поскольку общее число записей за 7 дней станет 6000, т.е. превысит ограничение в 5000 записей.

 **Пример 2.** В последние 7 дней через запросы частичного экспорта не было экспортировано ни одной записи. Два пользователя отправляют отдельные запросы на частичный экспорт. Один из них на 3000 записей, другой на 2000 записей.

В данном случае оба запроса на частичный экспорт будут выполнены, поскольку общее число записей за 7 дней станет 5000, т.е. не превысит ограничение в 5000 записей. Однако любой другой запрос на частичный экспорт, отправленный в следующие 7 дней, будет отклонен, поскольку приведет к превышению этого ограничения.

**ПРИМЕЧАНИЕ.** Записи, экспорт которых осуществлялся через страницы списков, не учитываются для этого ограничения Oracle CRM On Demand.

**Перед началом работы** Для выполнения этой процедуры роль пользователя должна предусматривать полномочие "Административный экспорт".

#### *Процедура экспорта данных компании*

- **1** В правом верхнем углу любой страницы нажмите глобальную ссылку "Администрирование".
- **2** В разделе "Средства управления данными" главной страницы администрирования щелкните ссылку "Средства импорта и экспорта".

**3** На странице "Средства импорта и экспорта" нажмите ссылку "Экспорт данных".

Запускается Помощник экспорта данных.

- **4** На шаге 1:
	- **a** Выполните одно из следующих действий:
		- Для выполнения полного экспорта нажмите селективную кнопку "Экспортировать все типы записей".
		- Для выполнения частичного экспорта нажмите селективную кнопку "Экспортировать выбранные типы записей" и выберите типы записей для экспорта. Все данные для типа записи или данные для индивидуальных дочерних записей могут быть экспортированы.
		- Если необходимо экспортировать дополнения для конкретных типов записей, выберите эти типы записей в разделе "Все данные дополнений". Дополнительные сведения об экспорте дополнений см. в разделе Управление дополнениями компании (на стр. [904\)](#page-903-0).

**ПРИМЕЧАНИЕ.** Экспортируемый файл дополнения имеет следующий формат имени: <Object>\_<ObjectRowId>\_<ExportRequestId>.<FileExtension>, например: Opportunity Attachment\_AALA-3135W8\_AALA-864XW0.pptx.

**b** Нажмите кнопку "Далее".

Данные для родительских и дочерних типов записи экспортируются в отдельный файл CSV внутри файла zip.

**ВНИМАНИЕ!** При экспорте данных примечаний в Oracle CRM On Demand файл CSV содержит все открытые данные, созданные в Oracle CRM On Demand, а также частные заметки, принадлежащие пользователю, экспортирующему данные.

- **5** На шаге 2:
	- **a** Выберите часовой пояс для использования в экспортированном файле CSV.
	- **b** Выберите формат даты/времени для использования в экспортированном файле CSV.

**ПРИМЕЧАНИЕ.** Если выбрать даты для полного экспорта, будет произведен не полный, а частичный экспорт.

- **c** Выберите используемый в файле тип разделителя CSV: запятая или точка с запятой.
- **d** Выберите фильтр диапазона времени для ограничения данных в экспорте.

**ПРИМЕЧАНИЕ.** При первом экспорте данные обычно не фильтруют по дате. После этого, однако, имеет смысл экспортировать данные, введенные с момента последнего экспорта, фильтруя их по дате.

- **e** Установите флажок "Включить уведомление по электронной почте", чтобы отправлять уведомление по электронной почте после завершения процесса экспорта.
- **f** Установите флажок "Экспортировать только сведения о дополнениях", если необходимо экспортировать только сведения о дополнении и не требуется экспортировать его содержимое. Можно экспортировать сведения о дополнении для всех типов записей и соответствующих полей.

**ПРИМЕЧАНИЕ.** Этот флажок доступен, только если выбран тип записи в разделе "Все данные дополнений" на предыдущем шаге.

**g** Установите флажок "Включить URL веб-ссылки в файлы экспорта", чтобы включать URL-адреса в экспортируемый файл CSV.

Значение флажка "Включить URL веб-ссылки в файлы экспорта" по умолчанию зависит от значения флажка "Включить URL веб-ссылки в файлы экспорта" в профиле компании. Можно установить или снять этот флажок для каждого запроса экспорта. Дополнительные сведения об этом флажке см. в разделе Установка настроек интеграции (см. ["Настройка](#page-41-0)  [параметров безопасности компании"](#page-41-0) на стр. [42\)](#page-41-0).

- **h** Нажмите "Далее".
- **6** На шаге 3 просмотрите сводку и нажмите кнопку "Завершить" для отправки запроса на экспорт.
- **7** На странице "Экспортировать запрошенные" перейдите по ссылке "Очередь запросов на экспорт" для проверки состояния запроса.

В следующей таблице приведено описание возможных значений состояний экспорта.

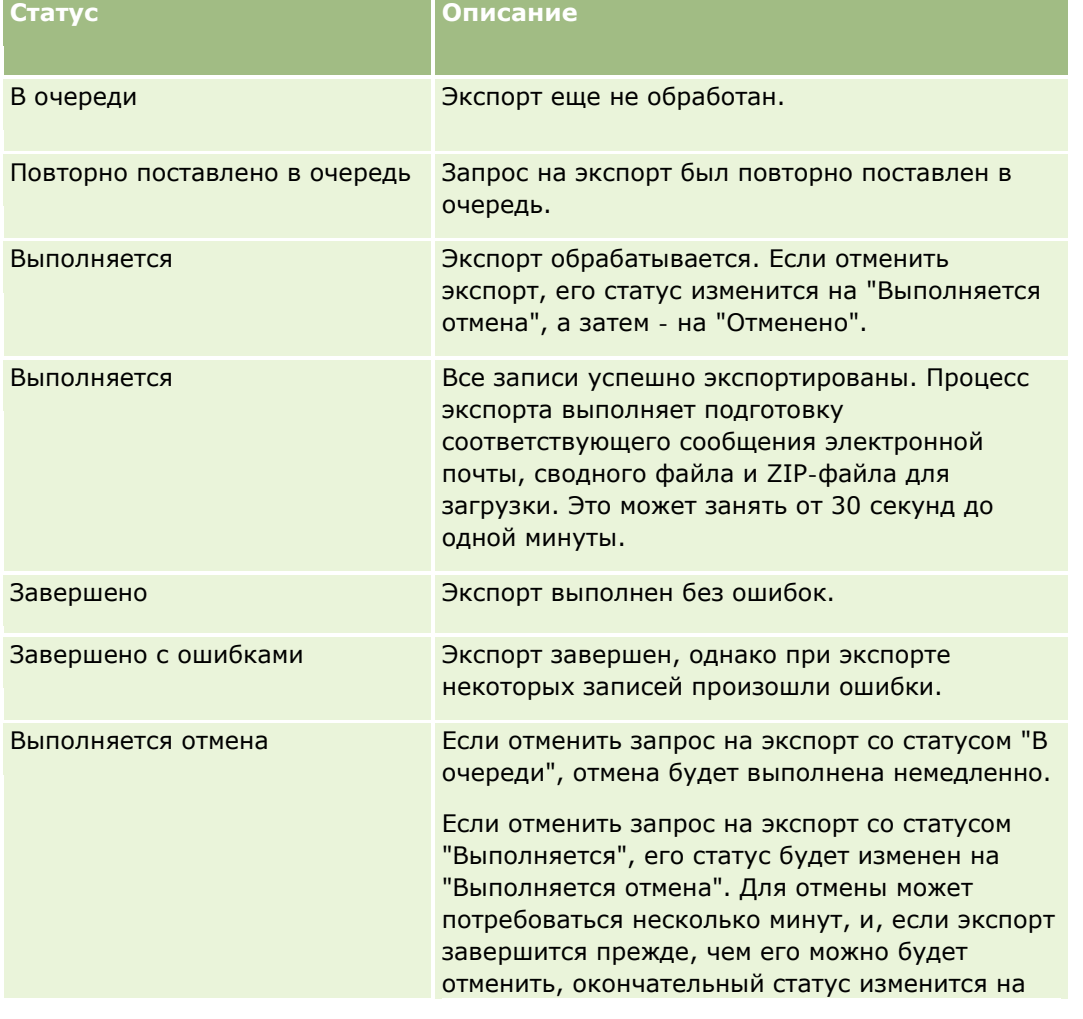

<span id="page-873-0"></span>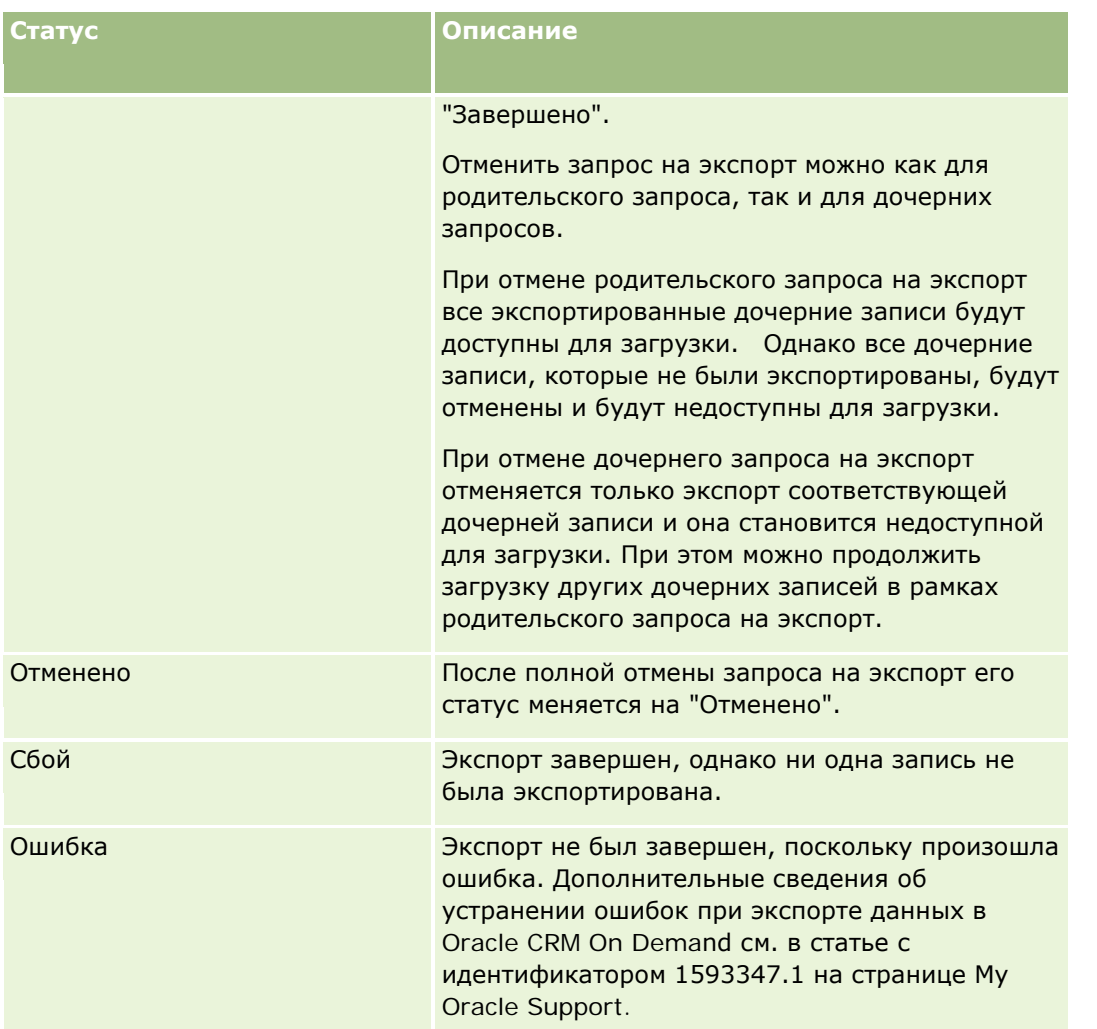

Для получения дополнительных сведений о странице "Очередь запросов на экспорт" см. Просмотр результатов экспорта (на стр. [874\)](#page-873-0).

## **Просмотр результатов экспорта**

На странице "Очередь запросов на экспорт" отображаются все отложенные и выполненные запросы на экспорт. Если запрос находится в разделе "Отложенные запросы", можно нажать кнопку "Обновить", чтобы увидеть, был ли запрос выполнен. Для завершенных запросов можно выполнять детализацию и извлекать выходной файл.

**ПРИМЕЧАНИЕ.** Результаты экспорта хранятся системой Oracle CRM On Demand в течение 168 часов. После этого результаты экспорта удаляются.

### *Процедура просмотра запросов на экспорт*

- **1** В правом верхнем углу любой страницы нажмите глобальную ссылку "Администрирование".
- **2** В разделе 'Средства управления данными' выберите ссылку 'Средства импорта и экспорта'.

**3** На странице 'Средства импорта и экспорта' выберите ссылку 'Очередь запросов на экспорт'.

Откроется страница "Очередь запросов на экспорт", содержащая сведения о запросах на экспорт. В следующей таблице приведено описание запросов на экспорт.

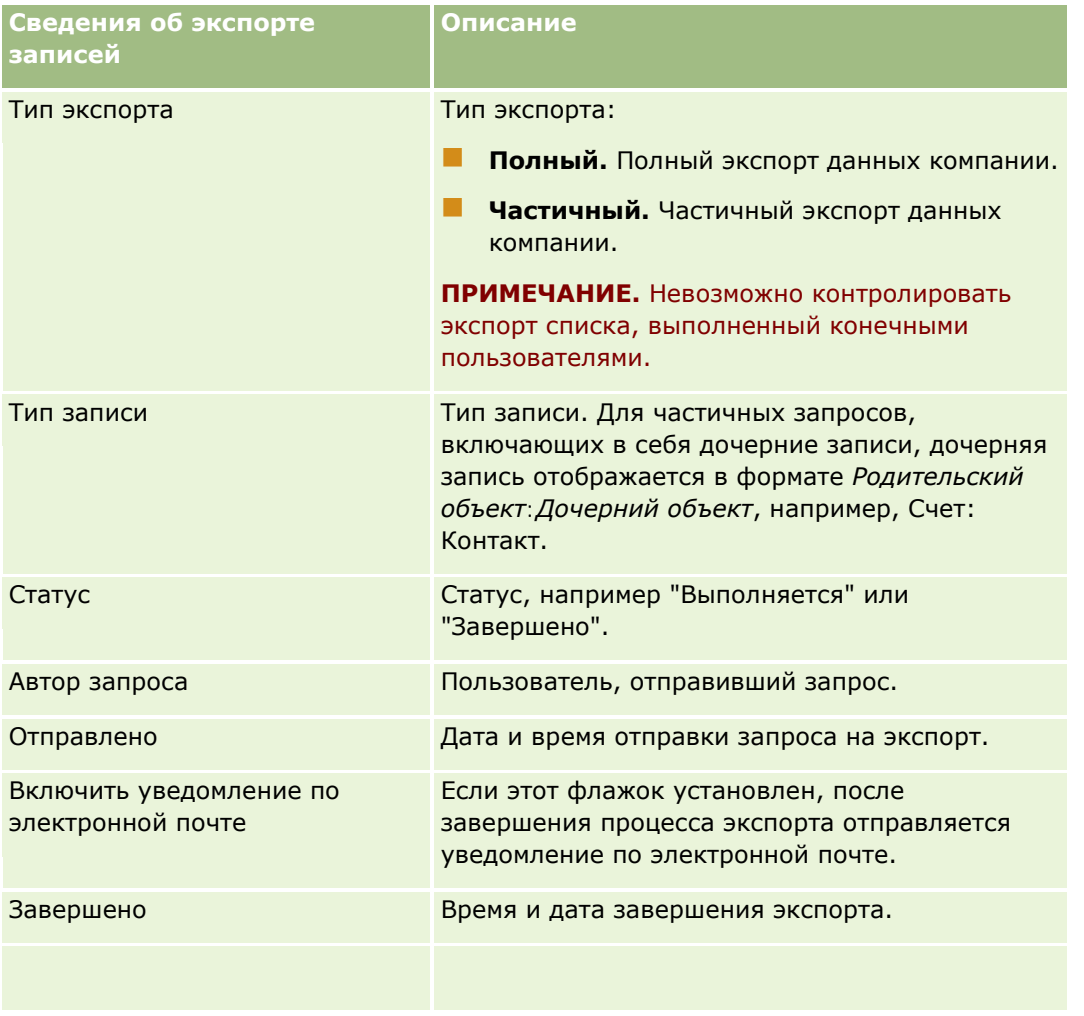

#### *Процедура извлечения ZIP-файла для запроса*

**1** В разделе 'Завершенные запросы' нажмите ссылку 'Тип экспорта' или 'Тип записи', чтобы открыть страницу 'Сведения о запросах на экспорт'.

На странице отображаются свойства экспорта, включая количество экспортированных записей (Количество экспортированных) и количество типов записей, экспортированных успешно без каких-либо проблем (Количество завершенных объектов).

- **2** В разделе "Экспортировать дополнение запроса" в строке, которая содержит ZIP-файл, можно выполнить следующее:
	- Выберите "Загрузить" в меню уровня записи, чтобы открыть или сохранить ZIP-файл.

ZIP-файл содержит текстовый файл со сводкой экспорта и CSV-файл для каждого экспортированного типа записи.

<span id="page-875-0"></span>**ПРИМЕЧАНИЕ.** Если экспортируется главный журнал отслеживания операций, CSV-файл будет содержать столбцы "Тип записи - отображаемое имя" и "Поле изменено отображаемое имя". В этих столбцах содержатся значения, показываемые в ИП соответственно для типа записи и измененного поля. В отличие от них, в столбцах "Поле изменено" и "Тип записи" выводятся только внутренние значения типа записи.

Для удаления файла нажмите "Удалить".

## **Служебная программа клиента Oracle Data Loader On Demand**

В следующих разделах описывается процесс импорта данных Oracle CRM On Demand с использованием клиента Oracle Data Loader On Demand:

- Служебная программа клиента Oracle Data Loader On Demand (на стр. [876\)](#page-875-0)
- Загрузка служебной программы клиента Oracle Data Loader On Demand (на стр. [876\)](#page-875-0)

### **Служебная программа клиента Oracle Data Loader On Demand**

Клиент Oracle Data Loader On Demand - это программа командной строки, предназначенная для импорта данных в Oracle CRM On Demand из внешних источников. Она выполняет две функции:

- **Функция вставки.** Записи извлекаются из файла и добавляются в Oracle CRM On Demand.
- **Функция обновления.** В существующие записи Oracle CRM On Demand вносятся изменения с использованием записей из внешнего источника данных.

Дополнительные сведения см. в документе Oracle Data Loader On Demand Guide в библиотеке документации Oracle CRM On Demand в сети Oracle Technology Network.

### **Загрузка служебной программы клиента Oracle Data Loader On Demand**

Для загрузки этой служебной программы выполните следующую процедуру. Сведения об установке программы и ее использовании см. в документе Oracle Data Loader On Demand Guide в библиотеке документации Oracle CRM On Demand в сети Oracle Technology Network.

#### *Загрузка служебной программы Oracle Data Loader On Demand*

- **1** Войдите в Oracle CRM On Demand и выберите "Администрирование".
- **2** В разделе "Средства управления данными" выберите "Средства импорта и экспорта".
- **3** В разделе "Oracle Data Loader On Demand" выберите "Oracle Data Loader On Demand".
- **4** Сохраните ZIP-файл на своем компьютере.

## <span id="page-876-0"></span>**Интеграция веб-служб**

Oracle CRM On Demand позволяет:

- получать доступ к данным Oracle CRM On Demand из приложения с поддержкой веб-служб и вносить изменения в данные;
- создавать собственные приложения, интегрируемые с Oracle CRM On Demand.

Предусмотрены следующие возможности.

- Загрузка файлов на языке описания веб-служб (WSDL) для использования в разработке приложений для взаимодействия с Oracle CRM On Demand по интерфейсу веб-служб; см. раздел Загрузка WSDL-файлов и файлов схемы (см. ["Загрузка из сети WSDL и файлов схемы"](#page-876-0) на стр. [877\)](#page-876-0).
- **•** Загрузка WSDL-файлов и файлов схемы для доступа к очередям интеграции и отслеживания изменений в записях определенных типов с помощью методов веб-службы событий интеграции. Также можно загружать файлы схемы для отслеживания нестандартных и переименованных полей в записях поддерживаемых типов.
- Просмотр статистики использования веб-служб компанией: см. раздел Просмотр статистики использования веб-служб (на стр. [880\)](#page-879-0).

## **API для интеграции CTI**

Один из WSDL-файлов, доступных на странице "Администрирование веб-служб", предназначен для веб-службы "Операция CTI", которая является частью программного интерфейса приложения (API) для интеграции компьютерной телефонии (CTI). API для интеграции CTI позволяет интегрировать Oracle CRM On Demand непосредственно с программным обеспечением третьей стороны для CTI, используя интеграцию веб-служб. Дополнительные сведения об API для интеграции CTI см. в разделе Oracle CRM On Demand CTI Developer's Guide.

## **Загрузка из сети WSDL и файлов схемы**

Веб-службы, обеспечиваемые Oracle CRM On Demand, позволяют пользователям клиентских приложений взаимодействовать с Oracle CRM On Demand, например, вставлять, обновлять и удалять записи запросов и выполнять ряд административных задач.

Доступ к веб-службам обеспечивается с помощью следующих приложений:

- **Web Services v1.0.** Применяется для взаимодействия с пользовательскими объектами 01-03, а также с предварительно сконфигурированными объектами.
- **Web Services v2.0.** Применяется для взаимодействия со всеми пользовательскими объектами Oracle CRM On Demand, а также с предварительно сконфигурированными объектами и их пользовательскими веб-аплетами. В сравнении с Web Services версии 1.0 службы API Web Services версии 2.0 предоставляет дополнительные возможности для формирования запросов с применением метода QueryPage.
- **Служебные API.** Применяются для обслуживания административных задач с помощью веб-служб. Например, служебные API позволяют администрировать пользователей в Oracle CRM On Demand и предоставляют возможность формирования запросов для системы и использования информации, связанной с Oracle CRM On Demand.

 **Службы администрирования.** Используются для взаимодействия с метаданными Oracle CRM On Demand через веб-службы. Службы администрирования позволяют читать и загружать метаданные Oracle CRM On Demand в формате XML.

На странице "Администрирование веб-служб" можно выполнить следующие операции:

- Загрузить из сети файлы Web Services Description Language (WSDL язык описания веб-служб), применяемые приложениями для доступа к веб-службам
- Загрузить из сети файлы схемы
- Получить доступ к документации веб-служб

## **Выгрузка файлов WSDL для Web Services v1.0 и Web Services v2.0**

Можно выгрузить файл WSDL для каждого типа записи и выбрать дочерние типы записей для включения в файл WSDL родительского типа записи.

#### *Чтобы выгрузить файл WSDL для Web Services v1.0 или Web Services v2.0*

- **1** В правом верхнем углу любой страницы щелкните глобальную ссылку "Администрирование".
- **2** В разделе "Интеграция веб-служб" выберите "Администрирование веб-служб".
- **3** В списке выбора службы выберите нужный вариант "Web Services v1.0" или "Web Services v2.0".
- **4** В списке документов выберите "WSDL".
- **5** В списке типов выберите "Пользовательский" или "Общий".

Пользовательские поля выводятся в WSDL по-разному в зависимости от выбранного типа ("Пользовательский" или "Общий"). Для пользовательского WSDL тэги XML для пользовательских полей базируются на тэгах интеграции из настройки полей – см. Настройка тэгов интеграции пользовательских полей (см. ["Настройка меток интеграции нестандартных полей"](#page-148-0) на стр. [149\)](#page-148-0). Пользовательский WSDL позволяет сгенерировать WSDL специально для компании, использующий соглашение о назначении имен компании.

Для общего WSDL пользовательские поля базируются на общих тэгах XML: CustomNumber0, CustomCurrency0 и т.п. Использование этих местозаполнителей совместно со службой отображения позволяет приложениям подключить имена полей, используемые в компании.

**6** В списке "Объект WSDL" выберите требуемый тип записи, например, "Субъект".

Перечень объектов, отображаемый в списке "Объект WSDL", зависит от типов записей, настроенных для компании. В списке "Доступная связанная информация" отображаются в алфавитном порядке все типы дочерних записей для выбранного типа записи независимо от того, доступны ли они. Пользовательский веб-аплет также отображается для Web Services v2.0.

- **7** Переместите типы дочерних записей, которые необходимо включить в WSDL, из списка "Доступная связанная информация" в список "Выбранная связанная информация".
- **8** Нажмите кнопку "Загрузить".

**9** Сохраните WSDL-файл на своем компьютере.

#### **Выгрузка файлов WSDL для служебных API**

Можно выгрузить файлы WSDL для каждого служебного API. Если выгружается файл WSDL для события интеграции, необходимо также выгрузить файлы схемы для каждого типа записи, для которого планируется создавать события интеграции; см. раздел "Выгрузка файлов схемы для событий интеграции".

#### *Чтобы выгрузить файл WSDL для служебных API*

- **1** В правом верхнем углу любой страницы щелкните глобальную ссылку "Администрирование".
- **2** В разделе "Интеграция веб-служб" выберите "Администрирование веб-служб".
- **3** В списке выбора службы выберите "Служебные API".

**ПРИМЕЧАНИЕ.** Если выбирается служебный API объединения, можно выбрать в списке типов "Пользовательский" или "Общий" тип и выгрузить файл схемы для этого служебного API.

- **4** В списке типов выберите "Пользовательский" или "Общий".
- **5** В списке "Объект WSDL" выберите имя требуемого служебного API.
- **6** Нажмите кнопку "Загрузить".
- **7** Сохраните WSDL-файл на своем компьютере.

## **Выгрузка файлов WSDL для служб администрирования**

Можно выгрузить файлы WSDL для каждой службы администрирования.

**ПРИМЕЧАНИЕ.** Для выгрузки WSDL сценариев оценки или WSDL профиля доступа роль пользователя должна иметь полномочия "Управление ролями и доступом".

#### *Чтобы выгрузить файл WSDL для служб администрирования*

- **1** В правом верхнем углу любой страницы щелкните глобальную ссылку "Администрирование".
- **2** В разделе "Интеграция веб-служб" выберите "Администрирование веб-служб".
- **3** В списке выбора службы выберите "Службы администрирования".
- **4** В списке "Объект WSDL" выберите требуемую службу.
- **5** Нажмите кнопку "Загрузить".
- **6** Сохраните WSDL-файл на своем компьютере.

## <span id="page-879-0"></span>**Выгрузка файлов схемы для событий интеграции**

Веб-служба событий интеграции использует файлы схемы (XSD) в своих WSDL, которые загружаются в дополнение к файлу integrationevents.wsdl. WSDL-файл содержит прототипы для файлов XSD-схемы для всех типов записей, для которых в компании определены активные действия событий интеграции. Для выгрузки доступны общие файлы схемы. Однако если для типа записи созданы пользовательские поля или переименованы существующие поля, необходимо выгружать пользовательскую схему. Подробнее о веб-службах событий интеграции см. в документе *Руководство по Oracle Web Services On Demand*.

#### *Чтобы выгрузить файл схемы для событий интеграции*

- **1** В правом верхнем углу любой страницы щелкните глобальную ссылку "Администрирование".
- **2** В разделе "Интеграция веб-служб" выберите "Администрирование веб-служб".
- **3** В списке выбора службы выберите "Web Services v1.0" или "Web Services v2.0".
- **4** В списке документов выберите "Схема".
- **5** В списке типов выберите "Пользовательский" или "Общий".

Пользовательские поля выводятся в файле схемы по-разному в зависимости от выбранного типа ("Пользовательский" или "Общий"). Для пользовательской схемы тэги XML для полей базируются на тэгах интеграции из настройки полей. Для общей схемы пользовательские поля базируются на общих тэгах XML.

**6** В списке "Объект WSDL" выберите требуемый тип записи, например, "Субъект".

Перечень объектов, отображаемый в списке "Объект WSDL", зависит от типов записей, настроенных для компании.

- **7** В списке "Выбор связанной информации" выберите дочерние типы записей, которые требуется включить в схему.
- **8** Нажмите кнопку "Загрузить".
- **9** Сохраните файл схемы на своем компьютере.

## **Доступ к документации веб-служб**

Для доступа к документации веб-служб нажмите кнопку "Загрузить документацию" в строке заголовка страницы "Администрирование веб-служб". На странице документации Oracle CRM On Demand отображается, откуда можно получить доступ к веб-службам и другой документации для различных выпусков Oracle CRM On Demand.

## **Просмотр статистики использования веб-служб**

Страница "Использование веб-служб" позволяет просмотреть сводку веб-служб, используемых компанией. По умолчанию запросы веб-служб перечисляются по идентификатору сеанса. Также указывается имя клиента веб-службы, имя веб-службы, операция, число операций, время начала, время

окончания и псевдоним пользователя для сеанса. В следующей таблице приводятся действия, которые можно выполнить на странице "Использование веб-служб".

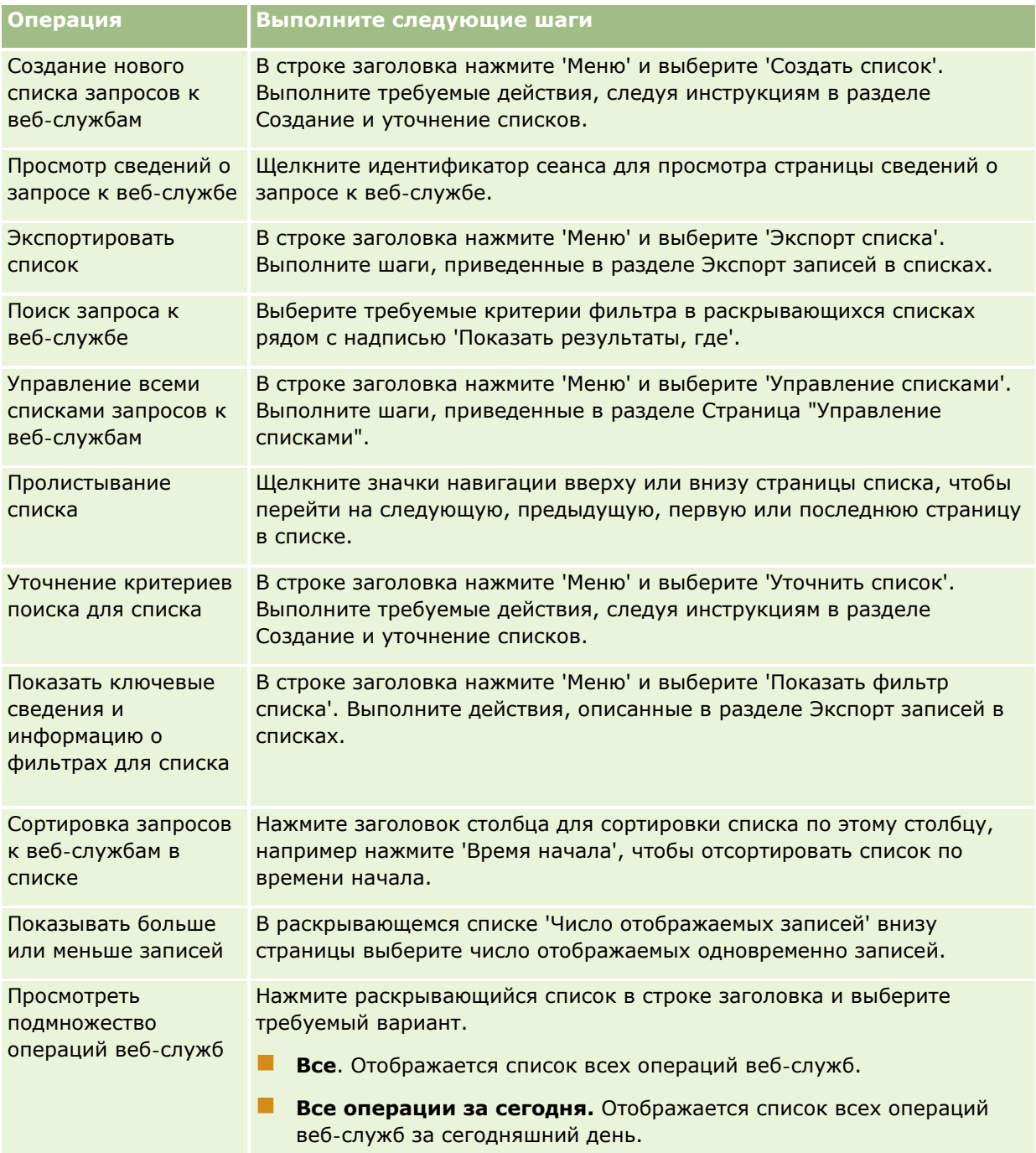

## **О создании списка веб-служб**

Процесс создания и уточнения списка веб-служб аналогичен описанному в разделе Создание и уточнение списков. За тем исключением, что страницы 'Список веб-служб' не содержат раздела 'Поиск', присутствующего на соответствующих страницах для других типов записей.

Использовать для фильтрации списка веб-служб и выбирать для отображения в результатах поиска можно следующие поля.

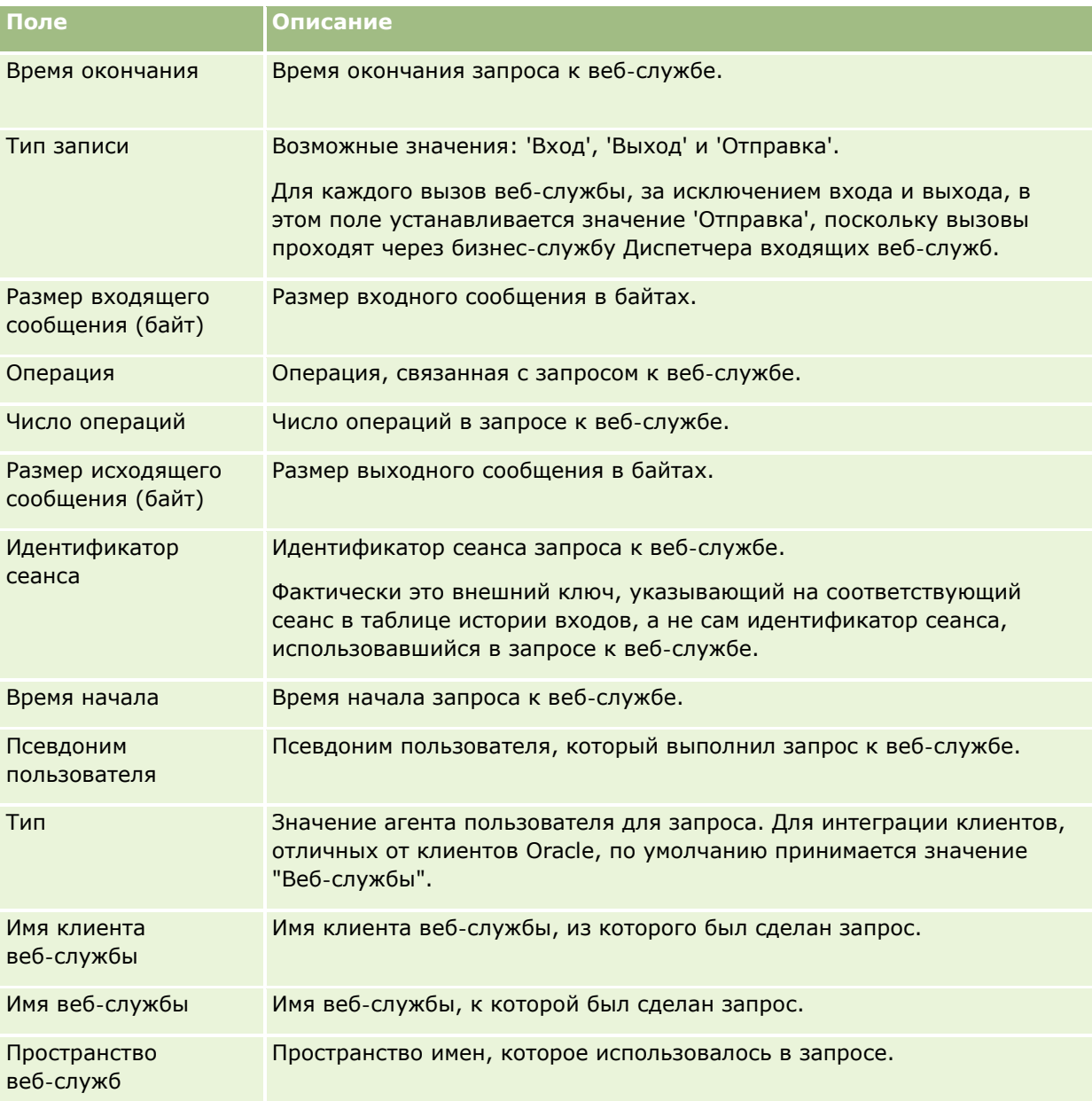

## **Служебная программа клиента Oracle Migration Tool On Demand**

В следующих разделах рассматривается процесс экспорта данных Oracle CRM On Demand с использованием клиента Oracle Migration Tool On Demand:

Служебная программа клиента Oracle Migration Tool On Demand (на стр. [883\)](#page-882-0)

<span id="page-882-0"></span>Загрузка служебной программы клиента Oracle Migration Tool On Demand (на стр. [884\)](#page-883-0)

## **Служебная программа клиента Oracle Migration Tool On Demand**

Клиент Oracle Migration Tool On Demand - это программа командной строки, избавляющая от необходимости вручную копировать настроенные конфигурации из одной среды Oracle CRM On Demand в другую среду. Например, можно копировать настроенные конфигурации из тестовой среды заказчика в рабочую среду. Использование этой программы вместе с веб-службами администрирования позволяет автоматизировать управление конфигурациями компании. С ее помощью можно извлечь данные конкретной конфигурации и импортировать их непосредственно на компьютер пользователя и наоборот. Конфигурации можно импортировать немедленно или в пакетном режиме. Службы администрирования обеспечивают клиентским приложениям доступ к конфигурациям. Для импорта доступны следующие конфигурации:

- Профили доступа
- Панели действий
- Правила и группы правил назначений
- Каскадные списки выбора
- Объединенные поля
- Пользовательские дополнения тегов заголовков HTML
- Пользовательские типы записей
- Пользовательские веб-аплеты
- Пользовательские веб-ссылки
- Пользовательские веб-вкладки
- Настройка аудита поля
- Определения управления полями
- Макеты главных страниц
- Очереди событий интеграции
- Параметры доступа к спискам и порядка списков
- Параметры отслеживания изменений
- Макеты страниц
- Списки выбора
- Группы значений списка выбора
- Администрирование процессов
- Макеты связанной информации
- Связи ролей для папок отчетов
- Роли
- Шаблоны оценки продаж
- <span id="page-883-0"></span>Категории продаж
- Макеты поиска
- Правила потока операций и наборы действий

## **Загрузка служебной программы клиента Oracle Migration Tool On Demand**

Загрузите клиентскую служебную программу из сети, следуя описанной ниже процедуре, и воспользуйтесь указаниями, приведенными в документе Oracle Migration Tool On Demand Guide, для установки, настройки и использования этой программы. Oracle Migration Tool On Demand Guide доступно в библиотеке документов Oracle CRM On Demand (см. Oracle CRM On Demand documentation library <http://www.oracle.com/technetwork/documentation/siebelcrmod-096050.html>) в сети Oracle Technology Network. О том, как загрузить файл WSDL, необходимый для доступа к службам администрирования, см. в разделе Загрузка из сети WSDL и файлов схемы (на стр. [877](#page-876-0)). Сведения об API, поддерживаемых службами администрирования, см. в Oracle Web Services On Demand Guide, доступном в библиотеке документов Oracle CRM On Demand (см. Oracle CRM On Demand documentation library <http://www.oracle.com/technetwork/documentation/siebelcrmod-096050.html>) в Oracle Technology Network.

#### *Чтобы загрузить из сети служебную программу клиента Oracle Migration Tool On Demand*

- **1** Создайте на своем компьютере каталог, куда будут извлечены файлы Oracle Migration Tool On Demand, например C:\Oracle Migration Tool On Demand.
- **2** Войдите в Oracle CRM On Demand и выберите "Администрирование".
- **3** В разделе "Средства управления данными" выберите "Средства импорта и экспорта".
- **4** В разделе "Средства импорта и экспорта метаданных" выберите "Oracle Migration Tool On Demand".
- **5** Сохраните ZIP-файл на своем компьютере.

# **Страница очереди пакетного удаления и восстановления**

На странице очереди пакетного удаления и восстановления отображаются все активные и выполненные запросы на удаление и восстановление записей, отправленные в данной компании.

**Перед началом работы** Для просмотра всех запросов на пакетное удаление и восстановление на этой странице роль пользователя должна включать полномочия "Пакетное удаление и восстановление". Для восстановления удаленных списков записей роль пользователя должна включать полномочия "Пакетное удаление и восстановление". Для восстановления списков записей, удаленных другим пользователем, роль пользователя должна включать полномочия "Восстановление всех записей" и "Пакетное удаление и восстановление".

С помощью этой страницы можно выполнять задачи, описанные в приведенной ниже таблице.

## **Инструменты управления** данными

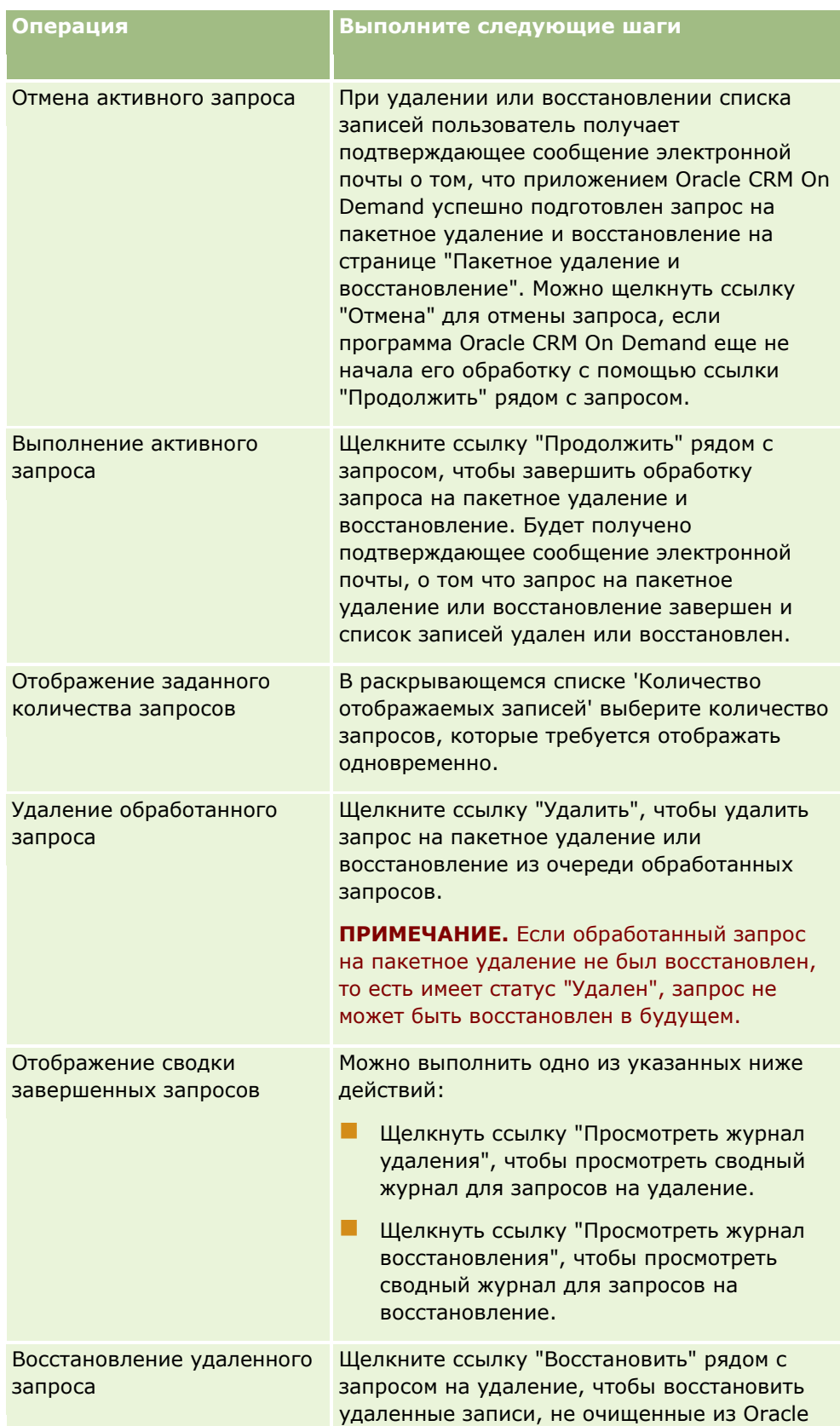

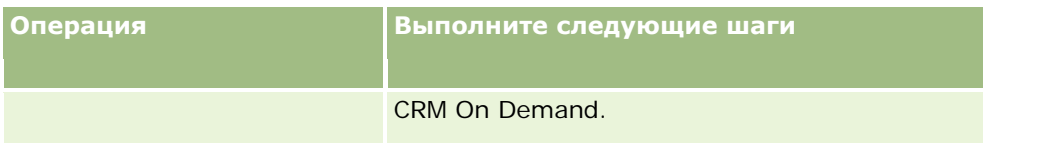

## **Страница очереди на пакетное назначение книг**

На странице 'Пакетное назначение очереди книг' отображаются все активные и выполненные запросы на назначение книг, отправленные в данной компании. В следующей таблице представлены задачи, выполняемые на этой странице.

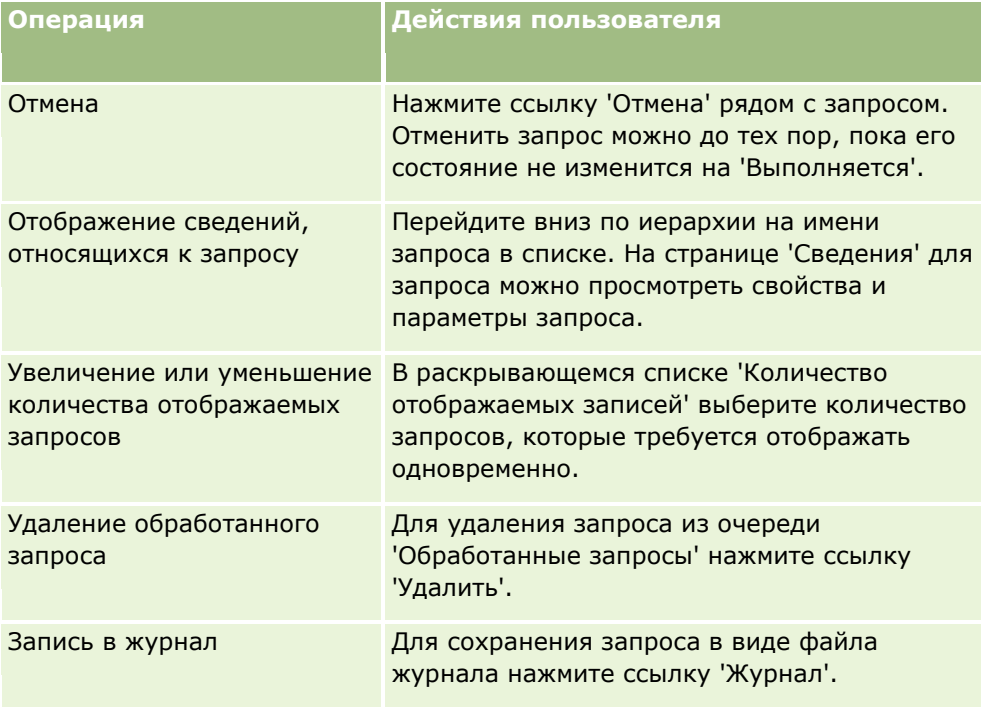

После выполнения запроса пользователю передается уведомление по электронной почте.

О создании запросов на пакетное назначение см. в разделе Назначение записей книгам (на стр. [418\)](#page-417-0).

# **Страница "Очередь инициализации связанных полей"**

При сохранении нового пользовательского поля со связанной информацией Oracle CRM On Demand автоматически отправляет запрос на инициализацию нового поля. Процесс инициализации заполняет пользовательское поле со связанной информацией в записях значением, указанным в соответствующем поле в записях связанного типа записей. Страница "Очередь инициализации связанных полей" содержит

<span id="page-886-0"></span>активные и завершенные запросы на инициализацию пользовательских полей со связанной информацией. На этой странице можно выполнять задачи, показанные в следующей таблице.

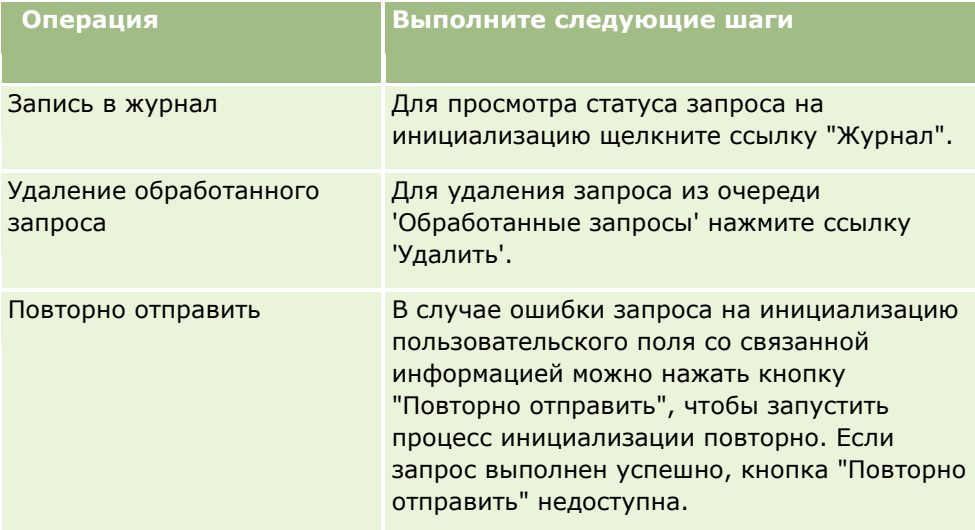

#### **Связанные разделы**

Информацию, связанную с данной темой, см. в следующих разделах:

- О пользовательских полях со связанной информацией (на стр. [143\)](#page-142-0)
- Создание пользовательских полей со связанной информацией (на стр. [146\)](#page-145-0)

## **О событиях интеграции**

Механизм *событий интеграции* предназначен для инициирования внешних процессов в зависимости от тех или иных операций, производимых с записью в Oracle CRM On Demand (таких, как создание, обновление, удаление, связывание или разрыв связи). События интеграции содержат информацию о данных, измененных пользователем в результате таких операций. Эта информация хранится в одной или нескольких очередях событий интеграции в виде файла XML, благодаря чему сведения о событиях Oracle CRM On Demand становятся доступными для внешних приложений. Например, внешнее приложение может отслеживать изменения субъекта в Oracle CRM On Demand и в соответствии с ними запускать локальные обновления.

Если клиенту требуется интегрировать несколько приложений с Oracle CRM On Demand независимо друг от друга, администратор компании может определить несколько очередей событий интеграции. При использовании функции событий интеграции одно и то же событие может быть сгенерировано для нескольких очередей, но внешним приложениям гарантируется целостность очередей, поскольку эти приложения можно настроить для запроса событий только из определенной очереди.

## **О настройке администрирования событий интеграции**

Администрирование Oracle CRM On Demand Выпуск 35 Сентябрь 2017 **887** Для новых клиентов функции событий интеграции включаются автоматически. После этого настройка таких функций может изменяться в Oracle CRM On Demand представителями службы поддержки клиентов Oracle CRM On Demand Customer Care и администратором компании. Чтобы получить помощь в вопросе

администрирования событий интеграции или установить максимальный общий размер очередей событий интеграции, обратитесь в "Oracle CRM On Demand Customer Care".

**Примечание.** Максимальный размер очередей интеграции не указывается на странице профиля компании.

После того как Oracle CRM On Demand Customer Care настроит функции событий интеграции, на главной странице администрирования в разделе "Средства управления данными" появится ссылка "Администрирование интеграции событий". Кроме того, для роли пользователя "Администратор" включается привилегия "Включить доступ к событиям интеграции". Дополнительные сведения о ролях пользователей см. в разделе Добавление ролей (на стр. [338\)](#page-337-0).

## **О создании событий интеграции, их хранении и доступе к ним**

Для запуска создания событий интеграции необходимо создать правила потоков операций с действиями "Создать событие интеграции". Для каждого такого действия можно указать отслеживаемые поля в записи. При изменении значения в отслеживаемом поле информация об этом изменении записывается в событие интеграции. Можно также указать, в какие очереди следует помещать события интеграции. Подробнее о правилах потоков операций см. в разделе О правилах потоков операций (на стр. [467\)](#page-466-0).

События интеграции хранятся в одной или нескольких очередях, максимальный общий размер которых устанавливается для компании представителем службы поддержки клиентов. По умолчанию создается одна очередь событий интеграции; пользователь может создавать дополнительные очереди.

Когда очередь заполнится, сохранение новых событий интеграции прекращается. Как только число событий интеграции в очереди вновь окажется ниже максимального предела, добавление новых событий в очередь возобновится.

На странице "Параметры интеграции событий" можно удалять события интеграции из очереди. Кроме того, в Oracle CRM On Demand можно задать отправку предупреждения по электронной почте на определенный адрес в случае переполнения очереди, или когда число событий интеграции в очереди превысит указанный пользователем порог.

Очереди событий интеграции (в том числе очередь по умолчанию) можно отключать, но нельзя удалять.

Доступ к очередям событий интеграции из внешних приложений производится с помощью веб-службы "События интеграции", поддерживающей два метода:

- **GetEvents**. Извлечение событий интеграции из очереди.
- **DeleteEvents**. Удаление событий интеграции из очереди.

Сведения о загрузке файла WSDL для веб-службы событий интеграции см. в разделе Интеграция веб-служб (на стр. [877](#page-876-0)). Для получения дополнительных сведений о веб-службе интеграции событий см. Oracle Web Services On Demand Guide.

Иногда в очереди событий интеграции содержатся события, которые приложение клиента не может обработать. Для получения дополнительных сведений об обработке таких событий см. Oracle Web Services On Demand Guide.

- Пошаговое описание процедуры создания очереди событий интеграции см. в разделе Создание очередей событий интеграции (на стр. [889\)](#page-888-0).
- Пошаговое описание процедуры управления очередями событий интеграции см. в разделе Управление параметрами событий интеграции (см. ["Настройка параметров событий интеграции"](#page-889-0) на стр. [890\)](#page-889-0).

<span id="page-888-0"></span> Пошаговое описание процедуры создания правил потоков операций, запускающих события интеграции, см. в разделе Создание правил потоков операций (см. ["Создание правил потока](#page-489-0)  [операций"](#page-489-0) на стр. [490\)](#page-489-0).

# **Создание очередей событий интеграции**

Если поддержка событий интеграции включена, в Oracle CRM On Demand по умолчанию создается очередь событий интеграции. Пользователь может также создавать дополнительные очереди и указывать, в какие очереди следует записывать те или иные события интеграции.

**Перед началом работы** Необходимо настроить для компании администрирование событий интеграции, как описано в разделе События интеграции (см. ["О событиях интеграции"](#page-886-0) на стр. [887](#page-886-0)). В результате такой настройки в профиле компании задается максимальное число событий интеграции, которые разрешено размещать в очередях. Описанную ниже процедуру может выполнять только пользователь, роль которого включает привилегию "Включить доступ к событиям интеграции".

#### *Чтобы создать очередь событий интеграции*

- **1** В правом верхнем углу любой страницы щелкните глобальную ссылку "Администрирование".
- **2** В разделе "Средства управления данными" нажмите ссылку "Администрирование интеграции событий".
- **3** На странице "Администрирование интеграции событий" щелкните ссылку "Обслуживание очереди событий интеграции".
- **4** На странице "Обслуживание очереди интеграции" нажмите кнопку "Новая очередь".
- **5** На странице "Настройки очереди событий интеграции" заполните перечисленные ниже поля и нажмите кнопку "Сохранить".

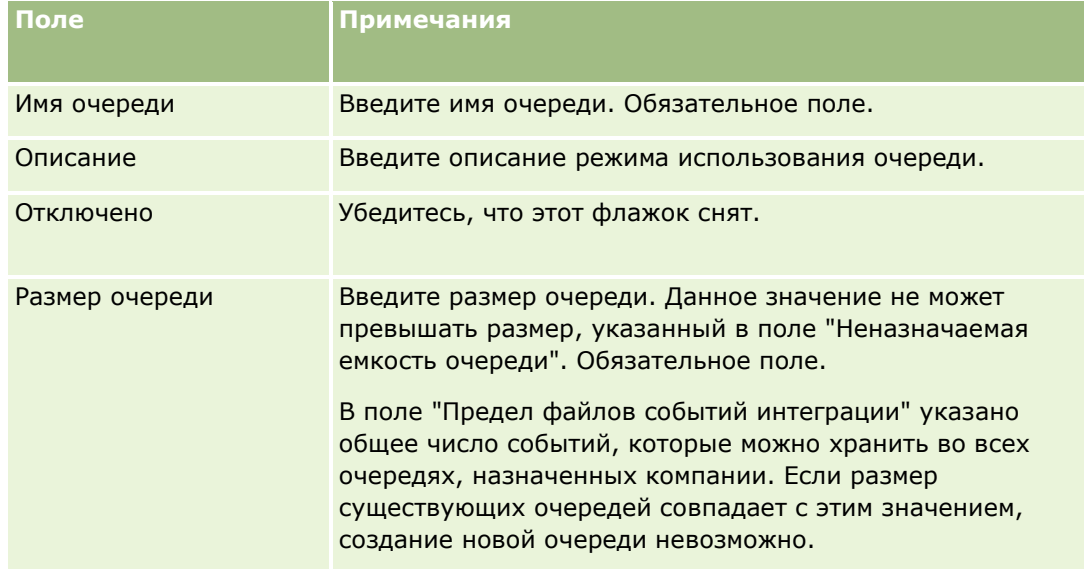

<span id="page-889-0"></span>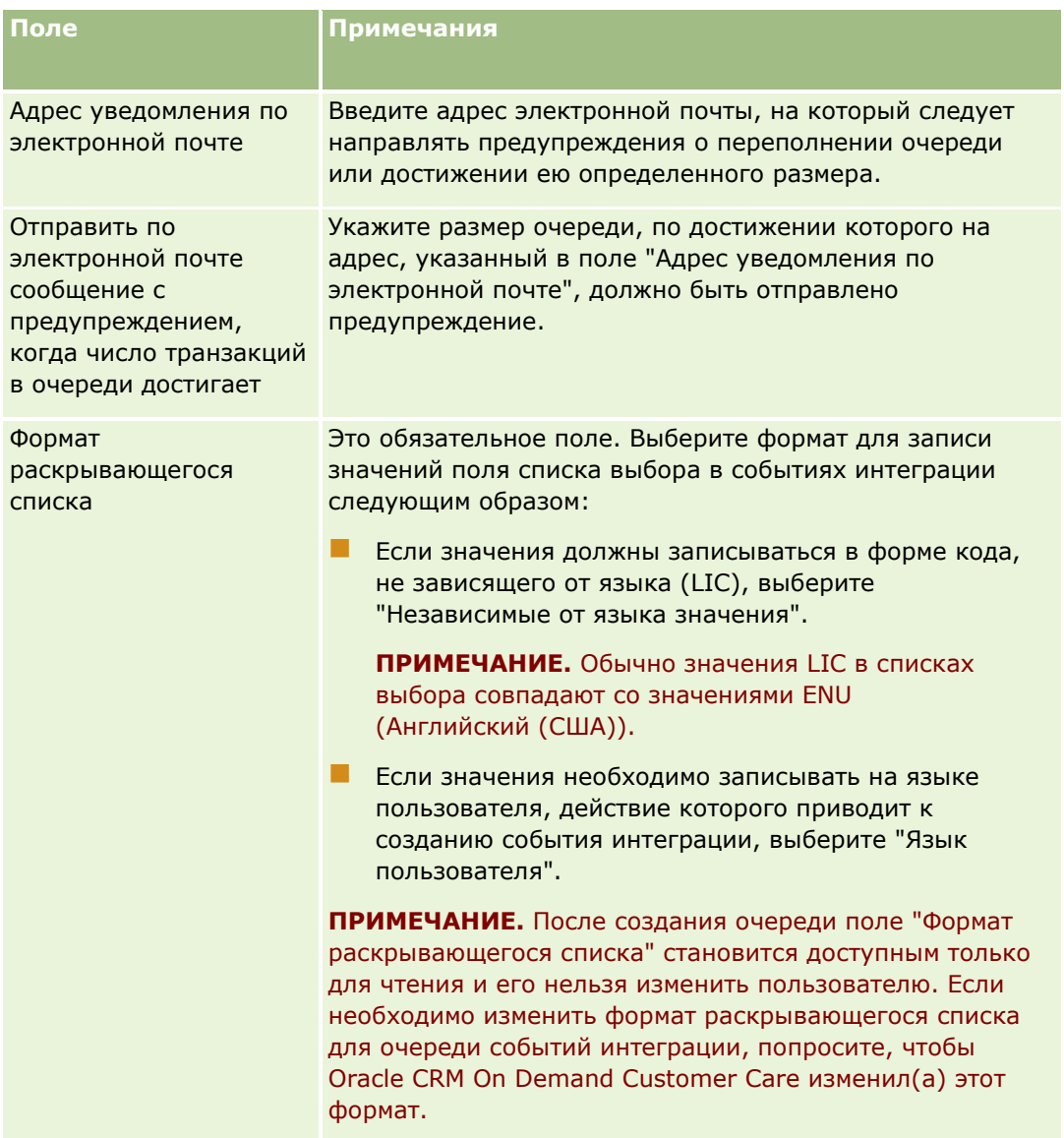

# **Настройка параметров событий интеграции**

Пользователь может изменять параметры всех очередей событий интеграции.

**Перед началом работы** Необходимо настроить для компании администрирование событий интеграции, как описано в разделе События интеграции (см. ["О событиях интеграции"](#page-886-0) на стр. [887](#page-886-0)). В результате такой настройки в профиле компании задается максимальное число событий интеграции, которые разрешено размещать в очередях. Описанную ниже процедуру может выполнять только пользователь, роль которого включает привилегию "Включить доступ к событиям интеграции".

#### *Процедура настройки параметров событий интеграции*

- **1** В правом верхнем углу любой страницы щелкните глобальную ссылку "Администрирование".
- **2** В разделе "Средства управления данными" нажмите ссылку "Администрирование интеграции событий".
- **3** На странице "Администрирование интеграции событий" щелкните ссылку "Обслуживание очереди событий интеграции".
- **4** На странице "Обслуживание очереди интеграции" щелкните ссылку "Правка" для очереди.
- **5** На странице "Настройка очереди событий интеграции" можно выполнить следующие задачи.

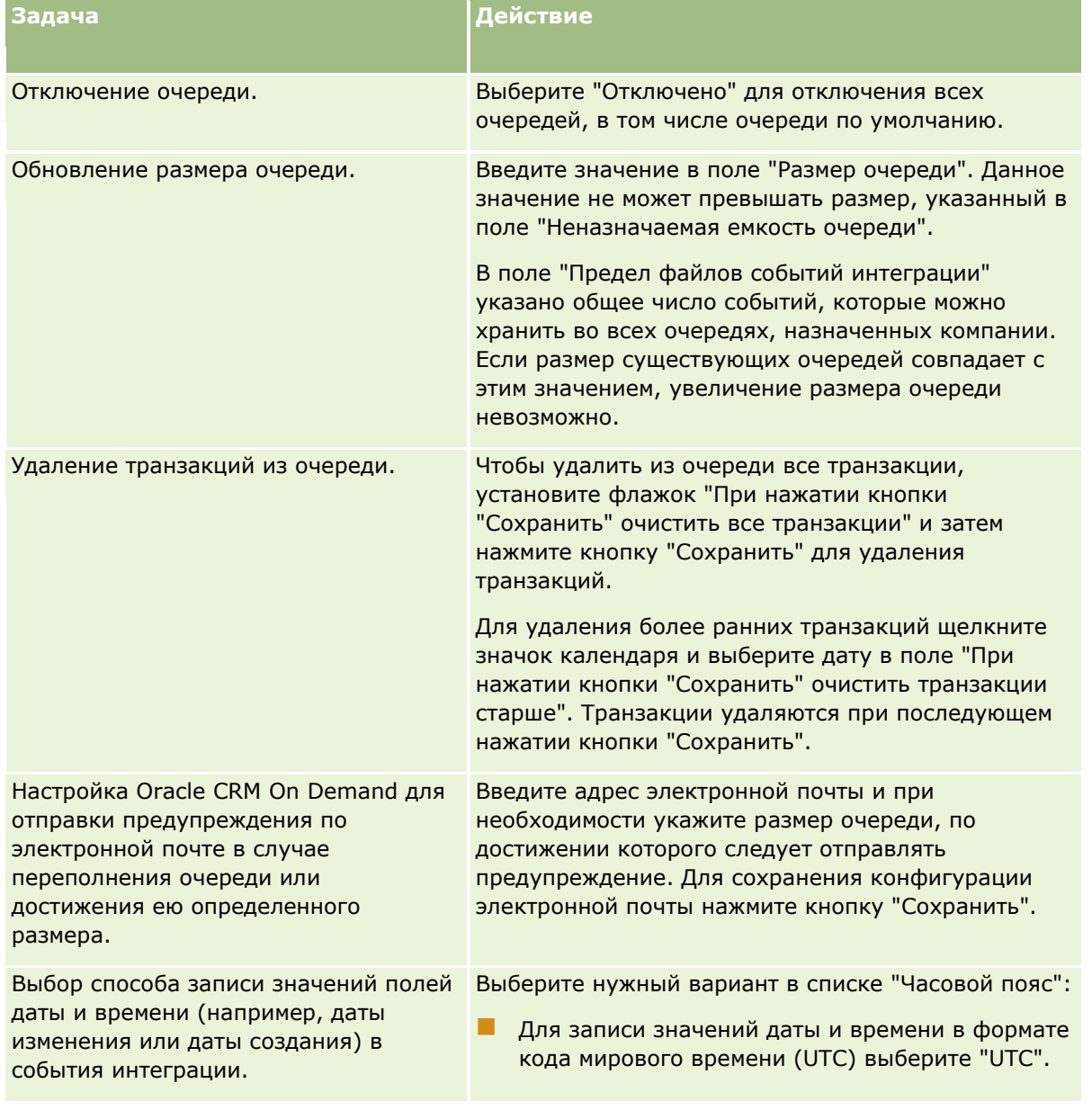

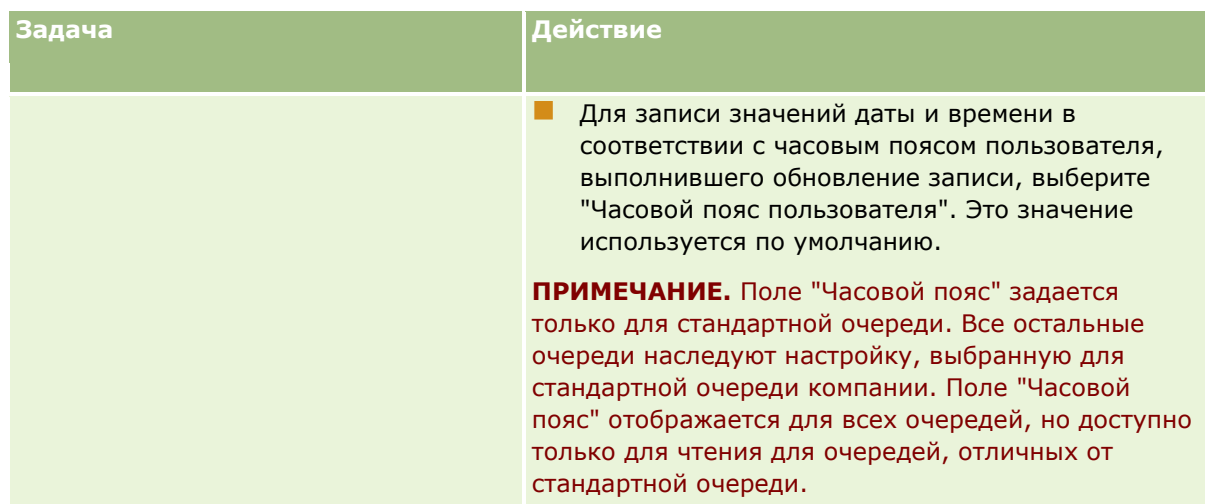

**ПРИМЕЧАНИЕ.** Поле "Формат раскрывающегося списка" определяет формат для записи значений в полях списка выбора в событиях интеграции, которые записываются в данную очередь. Значения можно записывать на языке пользователя, действие которого приводит к созданию события интеграции, или как значения кода, независимого от языка (LIC).

После создания очереди событий интеграции поле "Формат раскрывающегося списка" становится доступным только для чтения, пользователю его нельзя изменить. Если необходимо изменить формат раскрывающегося списка для очереди событий интеграции, включая стандартную очередь, - пусть Oracle CRM On Demand Customer Care изменит формат. Когда Oracle CRM On Demand Customer Care изменит формат для значений в списке выбора для очереди, это изменение будет применяться только к значениям в списке выбора в событиях интеграции, созданных после изменения формата. Изменение формата раскрывающегося списка для очереди не приводит к изменению формата значений в списке выбора в тех событиях интеграции, которые уже существуют в очереди.

# **Управление содержимым**

В компаниях часто требуется отслеживать продукты, которые вызывают интерес клиентов и впоследствии приобретаются ими. Настройка каталога продуктов упрощает работу сотрудников компании, отвечающих за отслеживание информации о продуктах. Настройка каталога заключается в группировке продуктов по категориям и последующей настройке продуктов в каждой категории. К продуктам относятся серийные и разовые изделия, услуги и обучающие программы.

В следующих разделах рассматриваются удобные способы отслеживания продуктов средствами Oracle CRM On Demand.

#### **Возможности**

**892** Администрирование Oracle CRM On Demand Выпуск 35 Сентябрь 2017 Торговый представитель, работающий с бизнес-возможностью продаж, может создать запись бизнес-возможности для отслеживания сведений о заинтересованности клиентов, включая потенциальную выручку от сделки. Клиент может проявлять интерес к нескольким продуктам, а также планировать заключение договора на обслуживание. Прокрутив запись бизнес-возможности до раздела "Продукты", торговый представитель может связать запись продукта с каждым элементом списка, по которому клиент может принять решение о покупке. В случае договора на обслуживание с ежемесячным выставлением счета торговый представитель может также записывать информацию о периодической

<span id="page-892-0"></span>выручке. Таким образом, запись бизнес-возможности содержит полную информацию о потенциальной сделке и обеспечивает выполнение следующих задач в компании.

- Отслеживание продуктов, относящихся к каждой бизнес-возможности
- Вычисление поступлений выручки от реализации этих продуктов (серийных и разовых) в зависимости от времени.

#### **Активы**

Специалистам в области продаж и обслуживания требуется информация о том, какие продукты и услуги компании уже приобретены клиентом. В Oracle CRM On Demand предусмотрена возможность отслеживания приобретенных продуктов или активов путем связывания записей продуктов с записью субъекта или контакта для данного клиента.

#### **Прогнозы**

Прогноз представляет собой снимок эффективности продаж, периодически формируемый из отдельных записей бизнес-возможностей и продуктов. Благодаря связыванию продуктов с записями бизнес-возможностей, субъектов и контактов в компании возможно принятие решений о том, следует ли формировать прогнозы на основе сведений о продуктах и о периодической выручке.

Если прогнозы формируются в компании на основе данных о выручке от продуктов, а не от бизнес-возможностей, сотрудники могут выбрать продукты, учитываемые при расчете прогнозируемых итоговых значений.

Для просмотра пошаговых инструкций по выполнению процедур, относящихся к управлению содержимым, нажмите соответствующую ссылку.

- Настройка категорий продуктов (на стр. [893\)](#page-892-0)
- Настройка продуктов компании (на стр. [894\)](#page-893-0)
- **Настройка прейскурантов для PRM (на стр. [897\)](#page-896-0)**
- Настройка прейскурантов для биологических наук (на стр. [901\)](#page-900-0)
- Управление дополнениями компании (на стр. [904\)](#page-903-0)
- Управление изображениями на страницах сведений (на стр. [906\)](#page-905-0)
- Настройка сценариев оценки (на стр. [907\)](#page-906-0)
- Настройка папок отчетов

# **Настройка категорий продуктов**

При наличии у компании длинного перечня продуктов желательно организовать продукты в логические группы с информативными для работников компании именами. Эти группы называются категориями продуктов. Категории облегчают поиск продуктов или наборов продуктов, позволяя сортировать список и быстро находить нужные продукты. Кроме того, категории продуктов дают работникам возможность быстро определять требуемые продукты и связывать их со своими бизнес-возможностями. Например,

<span id="page-893-0"></span>компания, торгующая оргтехникой, может настроить такие категории: 'Копировальные аппараты', 'Факсы', 'Обслуживание' и 'Расходные материалы'.

Количество создаваемых категорий и подкатегорий (дочерних категорий) не ограничено.

#### **Перед началом работы**

- Для выполнения процедур, описанных в этом разделе, роль пользователя должна предусматривать полномочие 'Управление содержимым'.
- Если в компании еще не используются категории продуктов, определите категории и подкатегории, прежде чем настраивать их в Oracle CRM On Demand. При вводе информации начинайте с верхних родительских категорий и затем добавляйте дочерние категории.

#### *Процедура настройки категорий продуктов*

- **1** В правом верхнем углу любой страницы нажмите глобальную ссылку 'Администрирование'.
- **2** В разделе 'Управление содержимым' нажмите ссылку 'Управление содержимым'.
- **3** Нажмите ссылку 'Категории продуктов'.
- **4** На странице списка 'Категории продуктов' выполните одно из следующих действий.
	- Чтобы добавить новую категорию продуктов, нажмите 'Создать'.
	- Чтобы обновить информацию о категории, нажмите 'Правка' для соответствующей записи.

**ПРИМЕЧАНИЕ.** Чтобы ограничить количество записей, отображаемых на этой странице (и упростить поиск существующей категории), нажмите раскрывающееся меню в строке заголовка и выберите другой вариант. Раскрывающийся список содержит стандартные списки, распространяемые в комплекте с приложением, и списки, созданные вами или менеджерами вашей компании.

- Для добавления дочерней категории в существующую категорию нажмите ссылку в столбце 'Имя категории', затем нажмите 'Создать' в разделе 'Дочерние категории'.
- **5** На странице 'Изменение категории' введите требуемую информацию. Максимальная длина имени категории — 100 символов.
- **6** Сохраните запись.

# **Настройка продуктов компании**

#### **Подготовка.**

- Для выполнения процедур, описанных в этом разделе, роль пользователя должна предусматривать полномочие "Управление содержимым".
- Если продукты группируются в категории, настройте категории, прежде чем определять продукты.

Чтобы работники могли связывать продукты с бизнес-возможностями, необходимо настроить номенклатуру продуктов компании. При определении продуктов отметьте те из них, которые должны

входить в список доступных для заказа работниками (продуктов, которые работники могут связывать со своими бизнес-возможностями).

**ПРИМЕЧАНИЕ.** Можно отобразить изображение на странице сведений о продукте, например фотографию продукта или его упаковку. Дополнительные сведения см. в разделе Отображение изображений на страницах сведений о записях.

#### *Процедура добавления продуктов*

- **1** В правом верхнем углу любой страницы нажмите глобальную ссылку "Администрирование".
- **2** В разделе "Управление содержимым" выберите ссылку "Управление содержимым".
- **3** В разделе "Каталог продуктов" нажмите ссылку "Продукты".
- **4** На странице "Список продуктов" выполните одно из следующих действий.
	- Чтобы добавить продукт, нажмите "Создать".
	- Чтобы обновить информацию о продукте, нажмите "Правка" для соответствующей записи.

**ПРИМЕЧАНИЕ.** Чтобы ограничить количество записей, показываемых на этой странице (и облегчить поиск существующего продукта), вызовите раскрывающееся меню в строке заголовка и выберите другой вариант. Раскрывающийся список содержит стандартные списки, распространяемые в комплекте с приложением, и списки, созданные вами или менеджерами вашей компании.

**5** На странице "Редактирование продукта" введите необходимые данные и сохраните запись.

**ПРИМЕЧАНИЕ.** Чтобы продукт был доступен работникам (т. е. чтобы они могли связывать его со своими бизнес-возможностями), убедитесь, что флажок 'Заказ разрешен' установлен.

**СОВЕТ.** Удалить продукт невозможно. Вместо этого необходимо сделать продукт неактивным путем снятия флажка 'Заказ разрешен'. При этом продукт будет удален из списка продуктов, доступных для выбора работниками.

В следующей таблице описывается содержимое полей продуктов. Администратор компании может добавлять, переименовывать и удалять поля, поэтому набор полей в конкретном случае может отличаться от приведенного в таблице. (Дополнительные сведения о полях продукта см. в разделе Поля продукта.)

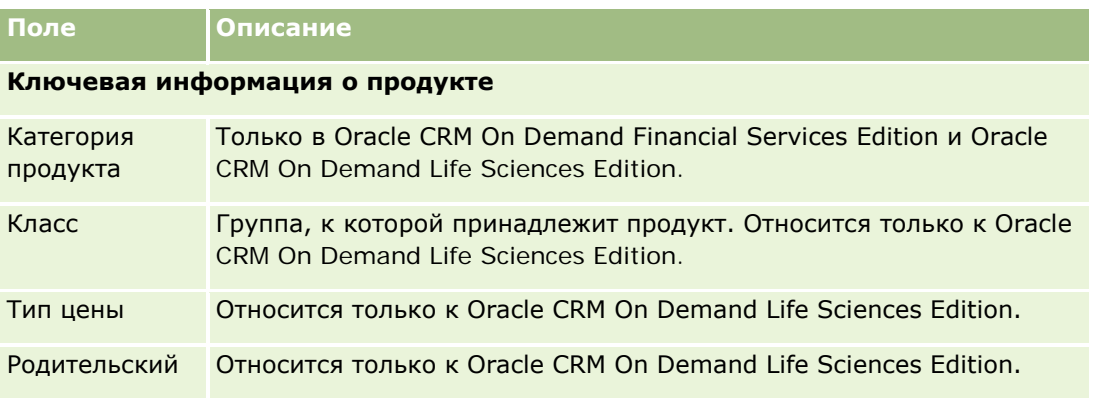

## Администрирование Oracle CRM On Demand

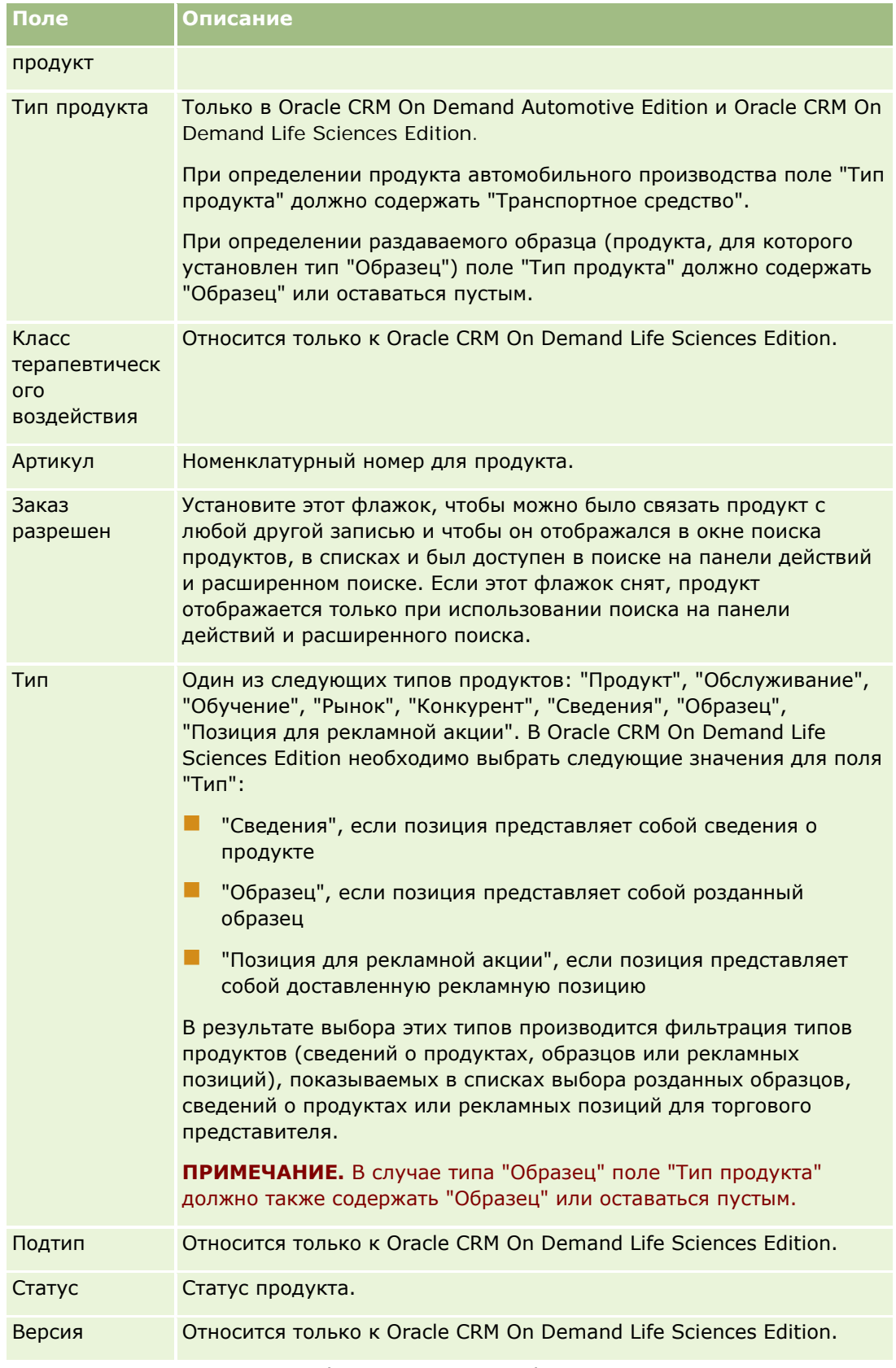

<span id="page-896-0"></span>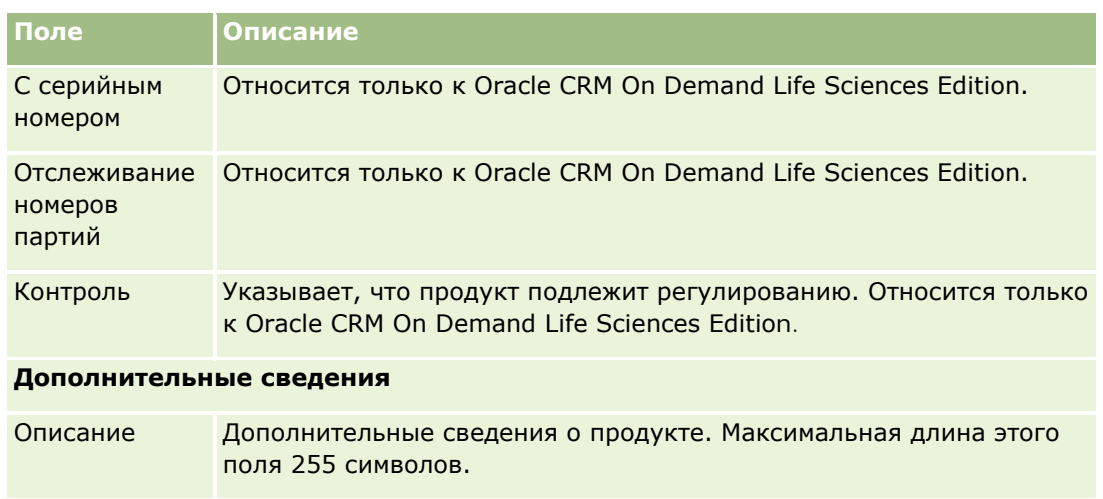

# **Настройка прейскурантов для PRM**

Владельцы торговых марок могут вести и публиковать прейскуранты на свои продукты, чтобы партнеры могли использовать их при создании запросов особых цен. Администратор владельца торговой марки может создать несколько прейскурантов и связать каждый субъект или организацию партнера с одним из них. Прейскуранту можно назначить несколько продуктов, задав для них определенную цену.

В запросе особых цен прейскурант клиента определяет рекомендованные производителем розничные цены на продукты, а прейскурант партнера владельца - закупочные цены посредника. Ведение этих цен в прейскурантах упрощает задачи администрирования и процедуры управления особыми ценами.

**Перед началом работы.** Для выполнения процедур, описанных в этом разделе, роль пользователя должна включать привилегию "Управление контентом".

ПРИМЕЧАНИЕ. Доступ к прейскурантам разрешается только администраторам владельцев торговых марок, имеющим в роли полномочия "Управление доступом PRM".

#### *Настройка прейскуранта*

- **1** В правом верхнем углу любой страницы щелкните глобальную ссылку "Администрирование".
- **2** В разделе "Управление содержимым" щелкните "Управление содержимым".
- **3** В разделе "Каталог продуктов" щелкните "Прейскуранты".
- **4** На странице "Прейскурант" выполните одно из следующих действий:
	- Чтобы добавить прейскурант, нажмите кнопку "Создать".
	- Чтобы обновить данные прейскуранта, нажмите ссылку "Правка" для прейскуранта.

**ПРИМЕЧАНИЕ.** Чтобы ограничить число записей, показываемых на данной странице, щелкните меню в строке заголовка и выберите другой вариант. В этом списке содержатся

стандартные списки, включенные в комплект поставки Oracle CRM On Demand, а также списки, созданные пользователем или его менеджерами.

**5** На странице "Изменение прейскуранта" введите необходимые данные.

В следующей таблице описаны поля прейскурантов. Администратор компании может добавлять, переименовывать и удалять поля, поэтому показанные на экране поля могут отличаться от представленных в этой таблице.

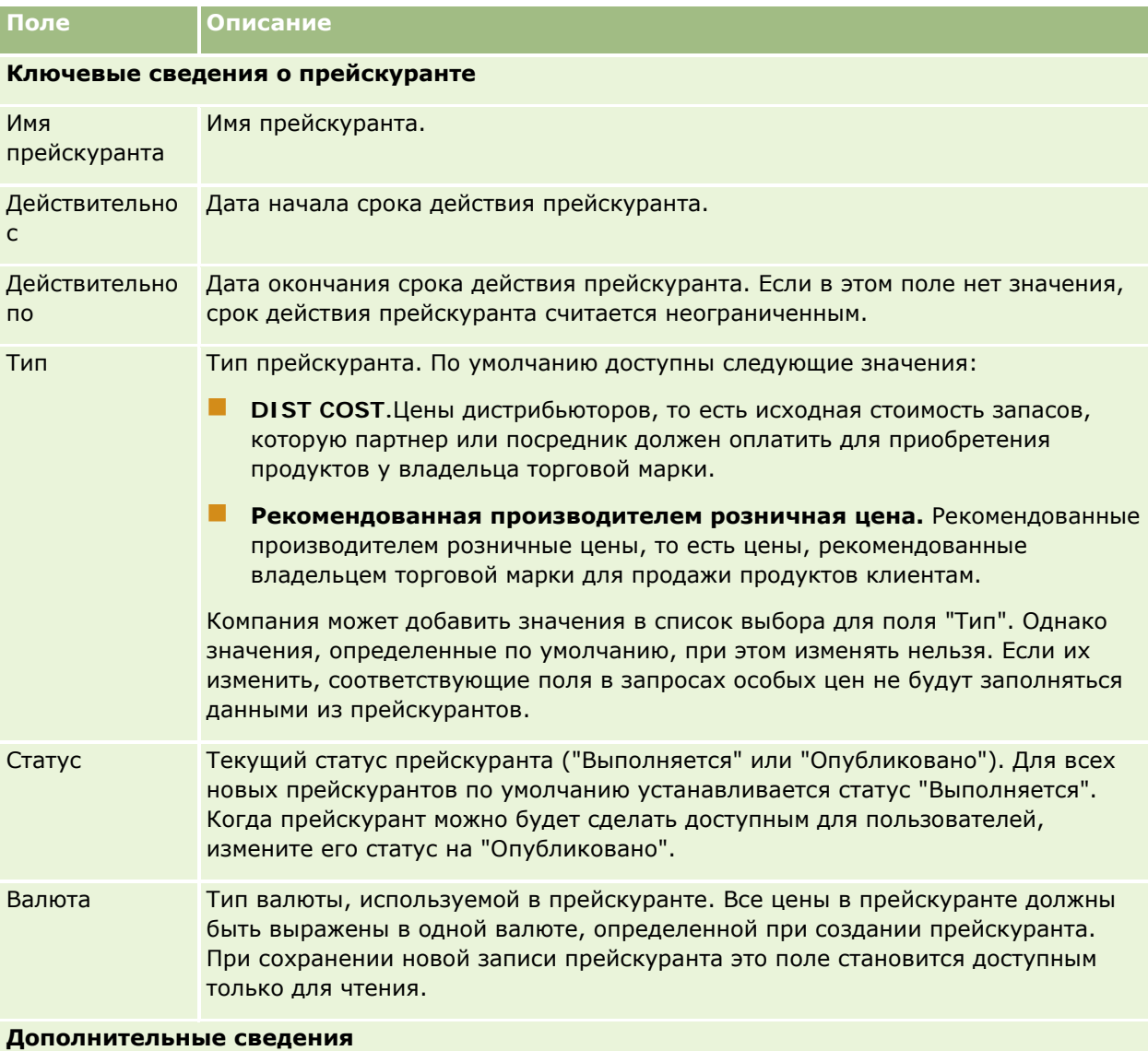

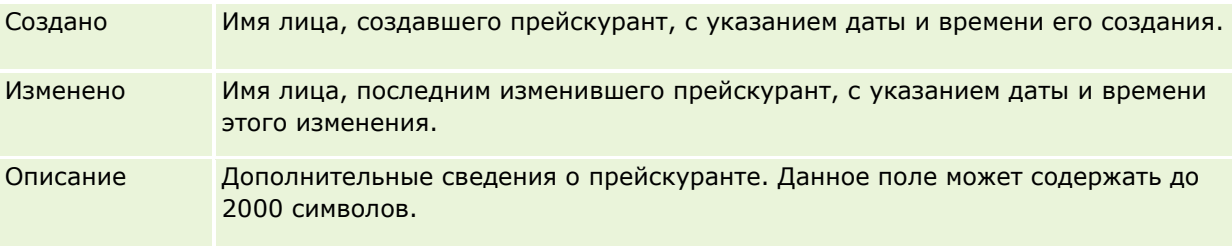

## **Публикация прейскурантов**

После того как прейскурант будет обновлен администратором, он может быть опубликован для пользователей, и его можно использовать при создании запросов особых цен.

#### *Чтобы опубликовать прейскурант*

- **1** В правом верхнем углу любой страницы щелкните глобальную ссылку "Администрирование".
- **2** В разделе "Управление содержимым" щелкните "Управление содержимым".
- **3** В разделе "Каталог продуктов" щелкните "Прейскуранты".
- **4** Щелкните ссылку "Правка" для прейскуранта, который требуется опубликовать.
- **5** На странице "Изменение прейскуранта" выберите в меню "Статус" пункт "Опубликовано".
- **6** Нажмите "Сохранить".

При изменении статуса на "Опубликовано" происходит следующее:

- Прейскурант может быть связан с организацией или организацией партнера.
- Если прейскурант был связан с клиентом или партнером запроса особых цен, то после создания каждого продукта с особой ценой этот прейскурант используется для заполнения полей рекомендованной производителем розничной цены (MSRP) и закупочной цены продукта с особой ценой.

Прейскурант, связанный с конечным заказчиком запроса особых цен, используется для поля MSRP, а прейскурант, связанный с партнером владельца запроса особых цен, используется для поля закупочной цены. Необходимо также соблюдение следующих условий:

- С конечным клиентом должен быть связан прейскурант типа MSRP, а с партнером владельца прейскурант типа DIST COST.
- Прейскурант имеет статус "Опубликовано".
- Продукт, добавленный в запрос особых цен, должен содержаться в этом прейскуранте.
- Начальная дата запроса особых цен находится между датами "Действительно с" и "Действительно по" прейскуранта и позиции строки прейскуранта.

## **Добавление позиций строк прейскуранта**

После создания прейскуранта в него можно добавить продукты (как позиции строк прейскуранта). Прейскурант может содержать несколько продуктов, но каждый продукт может быть включен в определенный прейскурант только один раз.

#### *Добавление позиции строки прейскуранта*

- **1** В правом верхнем углу любой страницы щелкните глобальную ссылку "Администрирование".
- **2** В разделе "Управление содержимым" щелкните "Управление содержимым".
- **3** В разделе "Каталог продуктов" щелкните "Прейскуранты".
- **4** Щелкните имя прейскуранта, который требуется обновить.
- **5** На странице сведений о прейскуранте нажмите кнопку "Добавить" в разделе связанной информации "Позиции строк прейскуранта".
- **6** На странице "Изменение позиции строки прейскуранта" введите необходимые данные.

**Примечание.** Страница "Изменение позиции строки прейскуранта" также может быть открыта со страницы "Изменение продукта".

В следующей таблице описаны поля позиций строк прейскурантов. Администратор компании может добавлять, переименовывать и удалять поля, поэтому показанные на экране поля могут отличаться от представленных в этой таблице.

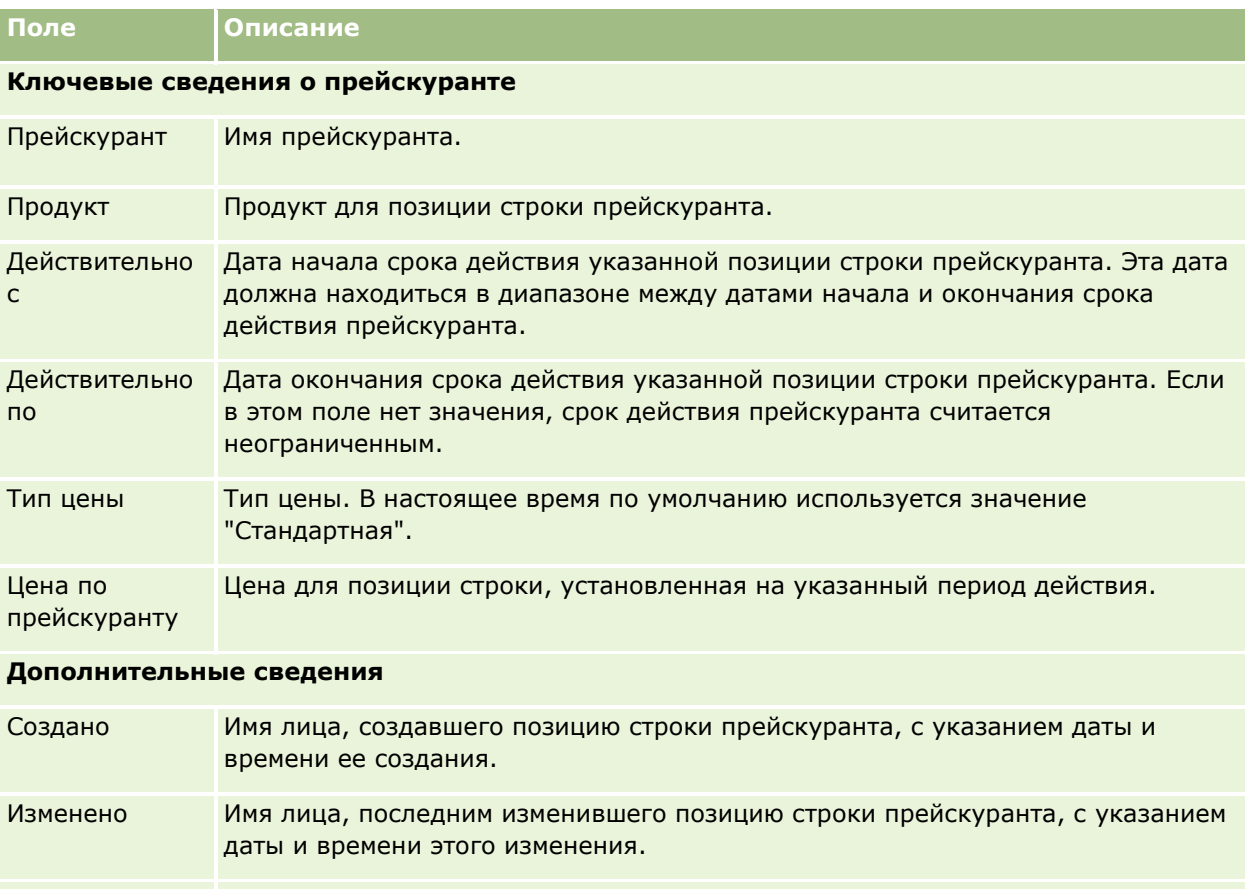

Описание Дополнительная информация о позиции строки прейскуранта. Данное поле может содержать до 2000 символов.
# **Настройка прейскурантов для биологических наук**

Компании, использующие Oracle CRM On Demand Life Sciences Edition, могут создавать прейскуранты, которые могут быть связаны с заказами. Можно связать с прейскурантом несколько продуктов. Каждый продукт имеет определенную цену для каждого прейскуранта.

Для настройки прейскурантов для Oracle CRM On Demand Life Sciences Edition необходимо иметь полномочия "Управление контентом" и "Разрешить доступ к заказу", включенные для роли. Для связывания прейскурантов с заказами пользователи должны иметь полномочия "Разрешить доступ к заказу" или "Включить основные операции с образцами", включенные для роли.

Для добавления продуктов в прейскуранты необходимо иметь доступ к разделу связанной информации "Позиции строк прейскуранта" на странице сведений о прейскуранте. По умолчанию этот раздел недоступен на странице. Администраторы компании могут создать пользовательский макет страницы, включающий раздел связанной информации "Позиции строк прейскуранта", и назначить этот макет каждой роли, которая используется для настройки прейскурантов. Для назначения макетов страниц для типа записи "Прейскурант" роли пользователя администратор компании должен иметь полномочия "Управление доступом PRM". Если полномочия "Управление доступом PRM" не включены для роли администратора компании, обратитесь в Oracle CRM On Demand Customer Care.

**ПРИМЕЧАНИЕ.** После включения полномочий "Управление доступом PRM" для роли администратора компании типы записей, используемые для Oracle CRM On Demand for Partner Relationship Management, доступны в Oracle CRM On Demand. Дополнительные сведения об этих типах записей см. в разделе интерактивной справки "Управление отношениями с партнерами и передовые технологии". Прейскуранты, имеющие значение "Опубликовано" в поле статуса, можно связать с некоторыми типами записей, используемыми в Oracle CRM On Demand for Partner Relationship Management. Любой прейскурант можно связать с записью заказа независимо от значения в поле статуса прейскуранта.

### *Настройка прейскуранта*

- **1** В правом верхнем углу любой страницы щелкните глобальную ссылку "Администрирование".
- **2** В разделе "Управление содержимым" щелкните "Управление содержимым".
- **3** В разделе "Каталог продуктов" щелкните "Прейскуранты".
- **4** На странице "Прейскурант" выполните одно из следующих действий:
	- Чтобы добавить прейскурант, нажмите кнопку "Создать".
	- Чтобы обновить данные прейскуранта, нажмите ссылку "Правка" для прейскуранта.
- **5** На странице "Изменение прейскуранта" введите необходимые данные.

В следующей таблице описаны поля прейскурантов. Администратор компании может добавлять, переименовывать и удалять поля, поэтому показанные на экране поля могут отличаться от представленных в этой таблице.

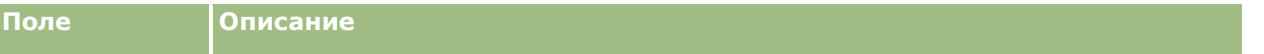

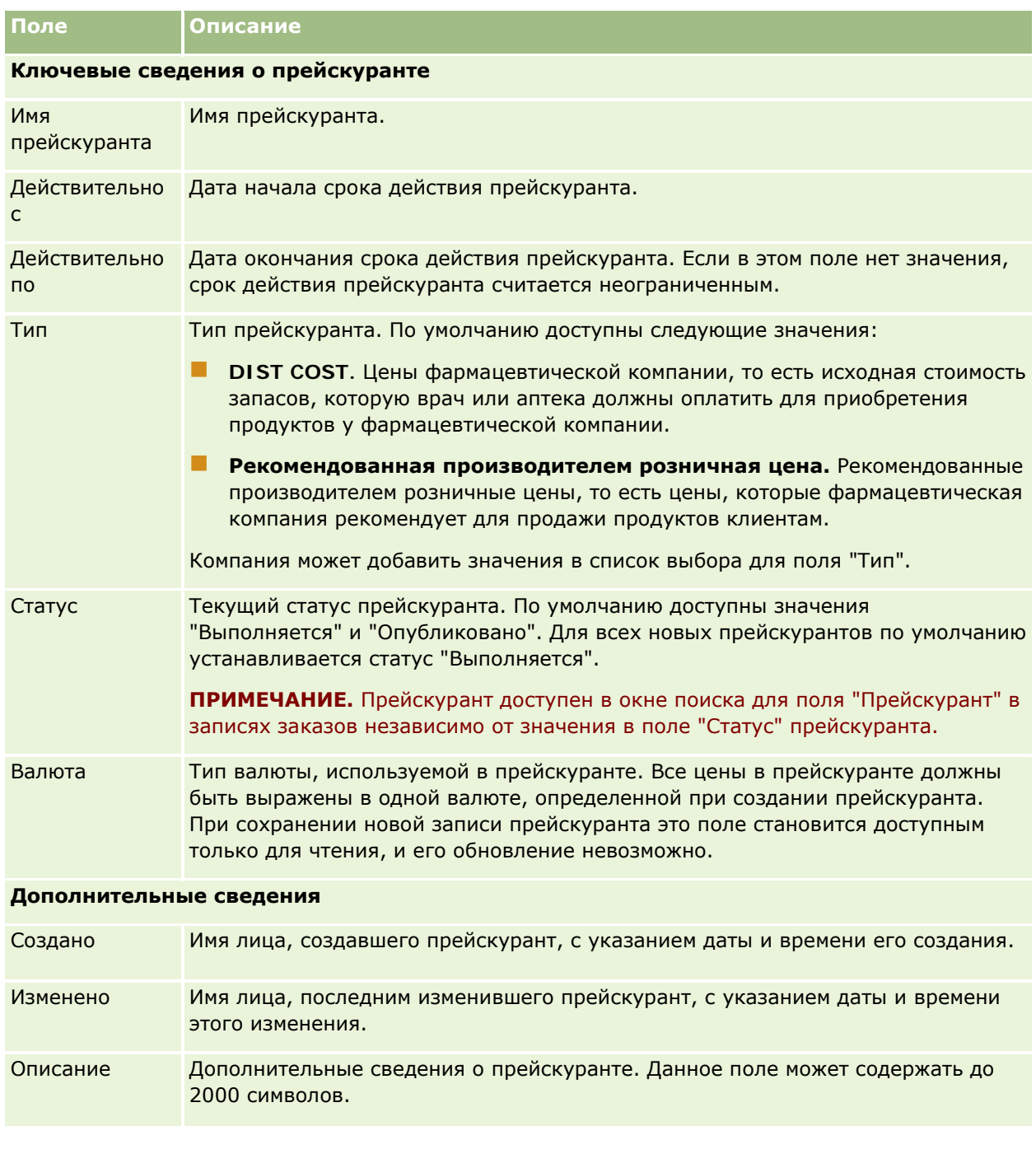

## **Добавление позиций строк прейскуранта**

После создания прейскуранта в него можно добавить продукты (как позиции строк прейскуранта). Прейскурант может содержать несколько продуктов, но каждый продукт может быть включен в определенный прейскурант только один раз.

### *Добавление позиции строки прейскуранта*

- **1** В правом верхнем углу любой страницы щелкните глобальную ссылку "Администрирование".
- **2** В разделе "Управление содержимым" щелкните "Управление содержимым".
- **3** В разделе "Каталог продуктов" щелкните "Прейскуранты".
- **4** Щелкните имя прейскуранта, который требуется обновить.
- **5** На странице сведений о прейскуранте нажмите кнопку "Добавить" в разделе связанной информации "Позиции строк прейскуранта".
- **6** На странице "Изменение позиции строки прейскуранта" введите необходимые данные.

В следующей таблице описаны поля позиций строк прейскурантов. Администратор компании может добавлять, переименовывать и удалять поля, поэтому показанные на экране поля могут отличаться от представленных в этой таблице.

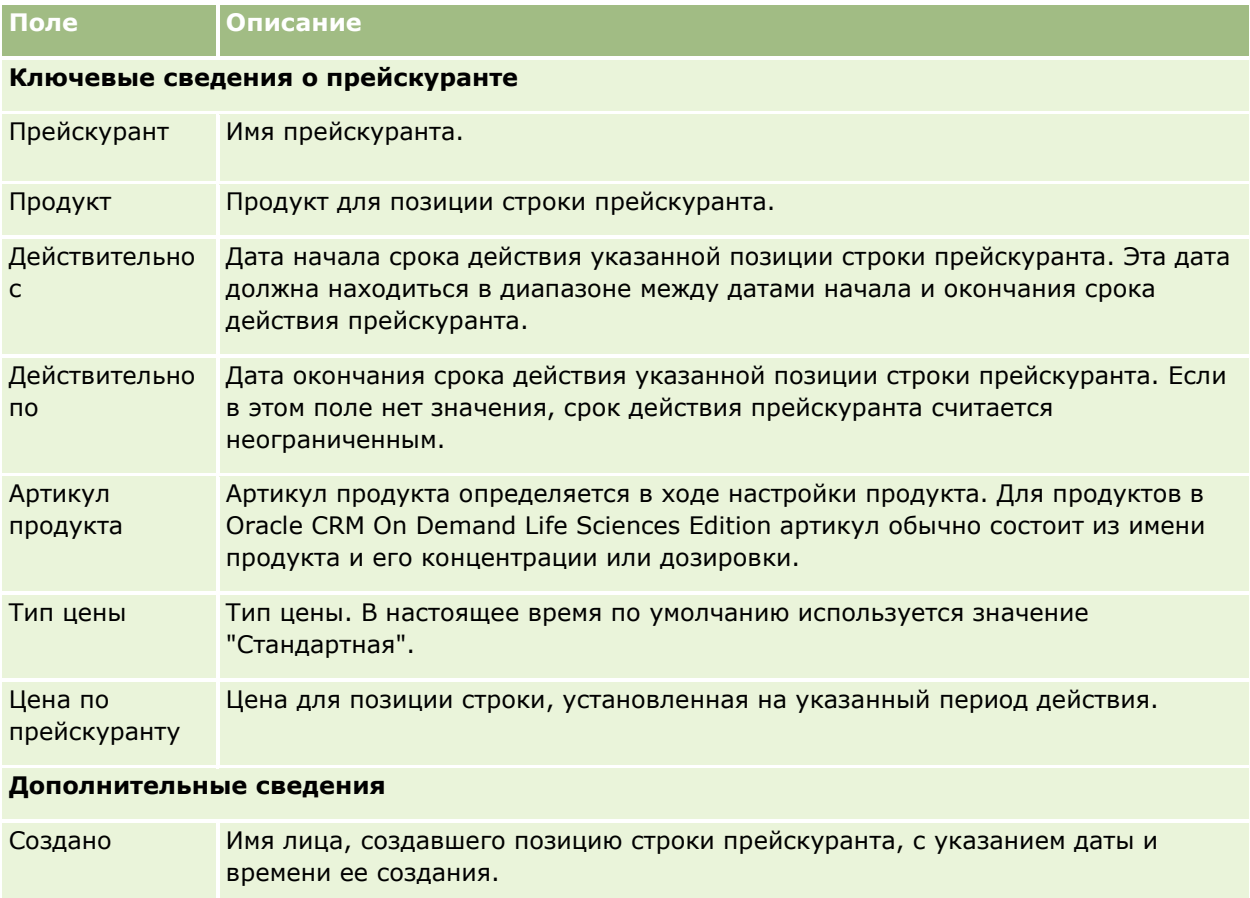

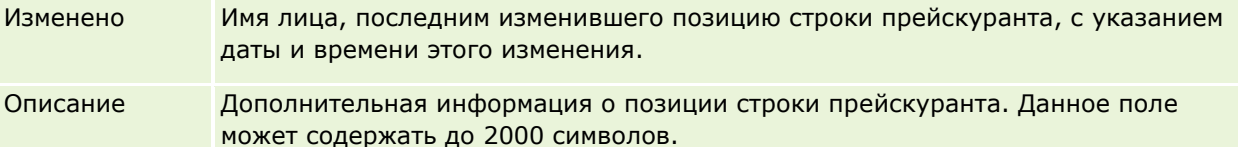

## **Управление дополнениями компании**

Из раздела "Управление содержимым" главной страницы администрирования можно перейти на страницу управления дополнениями, где можно просматривать дополнения.

**ПРИМЕЧАНИЕ.** На странице управления дополнениями выводятся только те дополнения, которые связаны с родительскими записями через предварительно сконфигурированную позицию, относящуюся к дополнениям. На странице управления дополнениями не выводятся дополнения, связанные с родительскими записями через пользовательские типы записей дополнений, или те, что добавлены к записям с помощью полей дополнения. Список типов записей, которые поддерживают предварительно сконфигурированную позицию, относящуюся к дополнениям, см. в разделе О конфигурациях дополнений (см. ["Конфигурации дополнений"](#page-283-0) на стр. [284\)](#page-283-0).

Просмотр дополнений помогает определить:

- Какие вложенные файлы занимают значительный объем пространства хранилища
- Какие файлы вложены в сообщения несколько раз

Если файл был прикреплен более одного раза, рекомендуется разместить дополнение в общедоступном местоположении и предписать пользователям заменять дополнения путем к этому файлу.

Каким пользователям следует напомнить о проблемах хранения дополнений большого размера

**Перед началом работы** Для выполнения процедур управления дополнениями роль должна иметь полномочия "Управление контентом - управление дополнениями и изображениями страницы сведений".

#### *Просмотр дополнений*

- **1** В правом верхнем углу любой страницы нажмите глобальную ссылку "Администрирование".
- **2** В разделе "Управление содержимым" выберите ссылку "Управление содержимым".
- **3** В разделе "Управление дополнениями и изображениями" щелкните ссылку "Управление дополнениями".
- **4** Выполните одну из следующих операций:

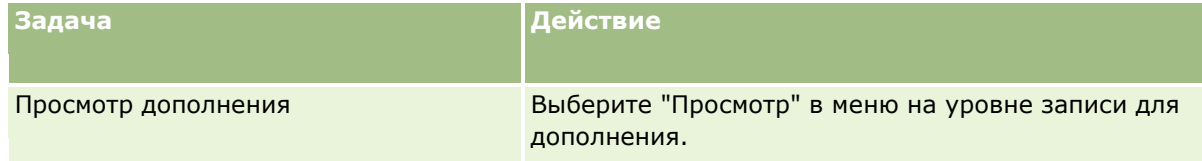

### **Управление содержимым**

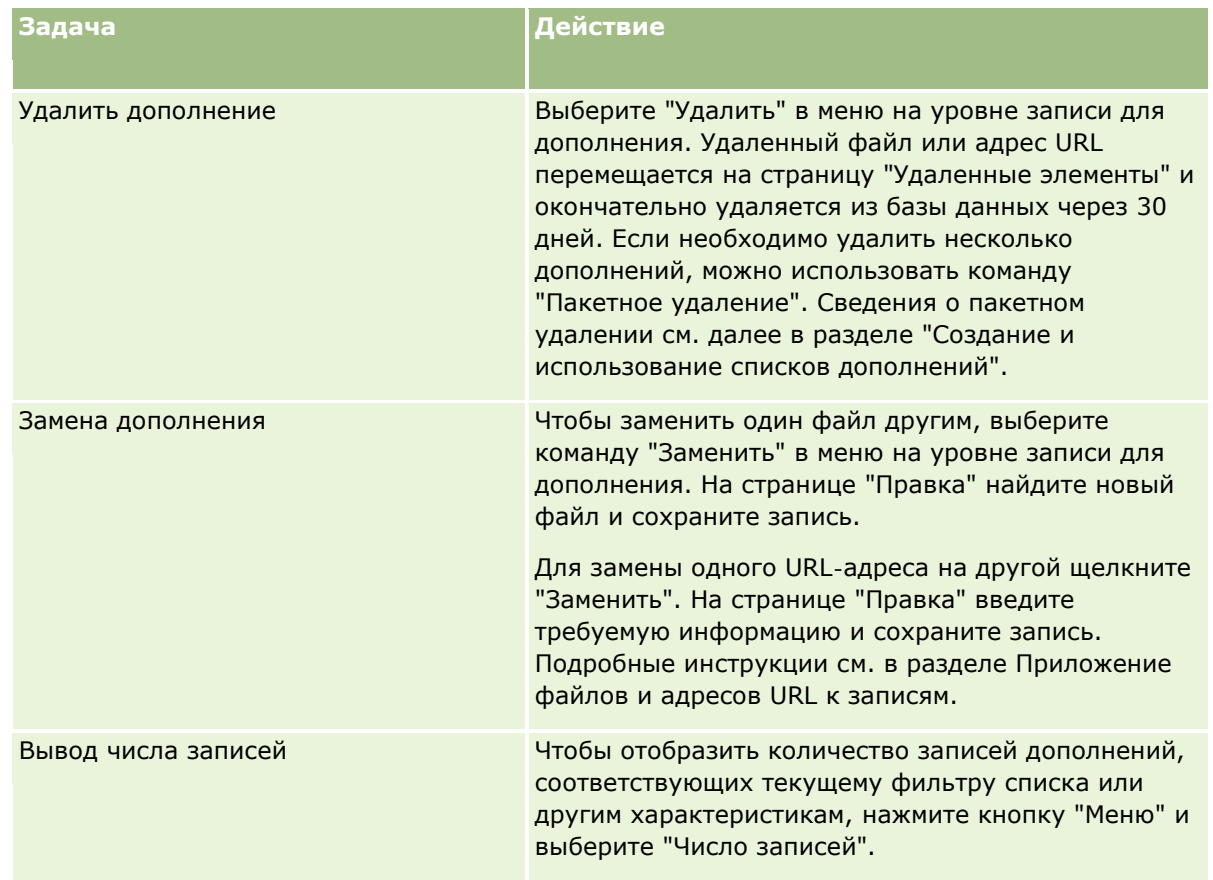

## **Создание и использование списков дополнений**

Можно ограничить текущее число выводимых записей, чтобы показывать только записи, соответствующие определенным условиям (например, файлы больше определенного размера, дополнения конкретного типа и т.п.). Эти характеристики можно сохранить в виде именованного списка, который можно использовать повторно при отображении страницы "Управление дополнениями".

Со списками можно выполнить следующие задачи:

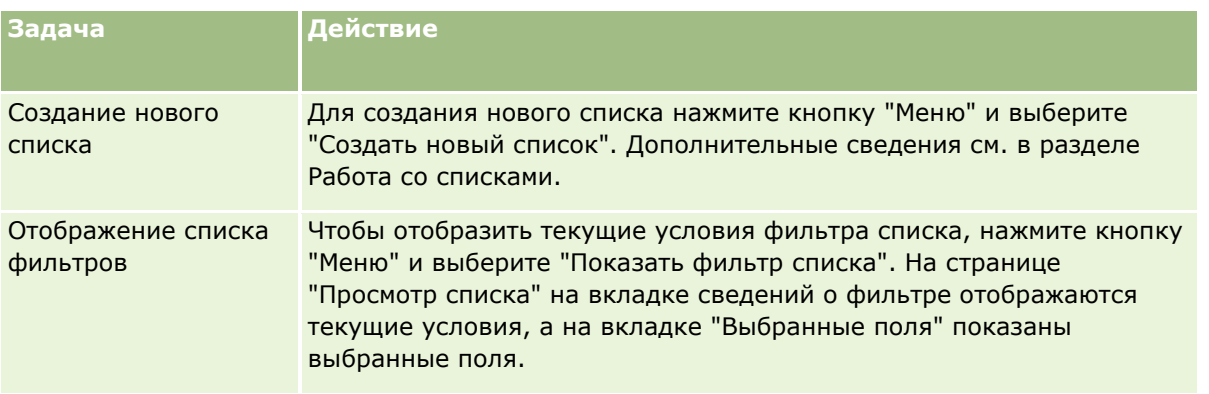

## Администрирование Oracle CRM On Demand

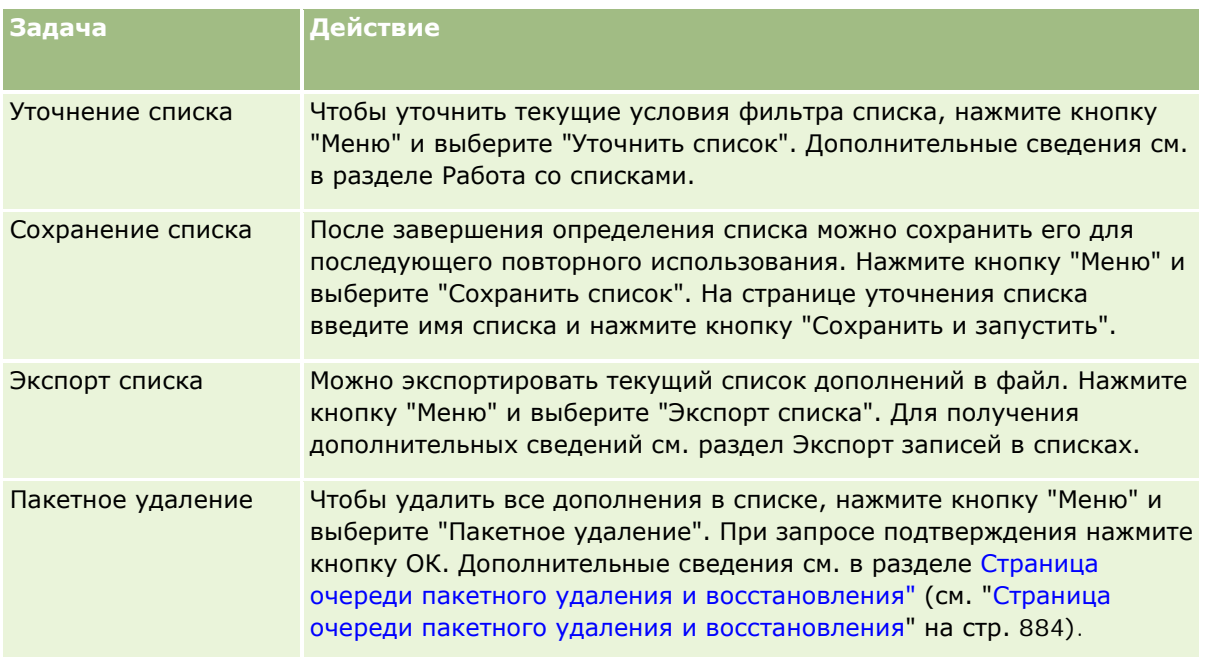

## **Управление изображениями на страницах сведений**

Из раздела "Управление контентом" главной страницы администрирования можно перейти к странице "Управление изображениями страницы сведений", где можно просматривать изображения, связанные со страницами сведений.

На странице "Управление изображениями страницы сведений" показаны только изображения, содержащиеся на страницах сведений, и предлагаются возможности централизованного управления всеми такими изображениями. Можно вместо этого управлять изображениями отдельно на каждой странице сведений. Обзор изображений позволяет определить, какие изображения занимают чрезмерно много места в хранилище.

**Перед началом работы** Для выполнения процедур управления изображениями страниц сведений необходимо иметь роль, включающую следующие привилегии в категории "Админ.: администрирование контента":

- Управление контентом
- Управление контентом управление дополнениями и изображениями страницы сведений

### *Чтобы управлять изображениями на страницах сведений*

- **1** В правом верхнем углу любой страницы нажмите глобальную ссылку "Администрирование".
- **2** В разделе "Управление содержимым" выберите ссылку "Управление содержимым".
- **3** В разделе "Управление дополнениями и изображениями" щелкните ссылку "Управление изображениями страницы сведений".
- **4** Откроется страница "Управление изображениями страницы сведений". На ней представлены следующие столбцы:
	- **Изображение.** Эскиз изображения.
	- **Размер (в байтах)**. Размер изображения, хранящегося в Oracle CRM On Demand.
	- **Создано.** Имя пользователя, добавившего изображение.
	- **Изменено**. Имя пользователя, последним изменившего изображение.
	- **Последнее изменение.** Дата и время последнего изменения изображения.
	- **Тип объекта.** Тип записи, с которым связано изображение.
	- **Идентификатор объекта.** Идентификатор строки записи, с которой связано изображение.
- **5** Выполните одну из следующих операций:
	- Для удаления изображения выберите "Удалить" в меню уровня записи для изображения. Затем следуйте появляющимся на экране указаниям.
	- Для выгрузки изображения выберите "Выгрузка" в меню уровня записи для изображения. Затем следуйте появляющимся на экране указаниям.
	- Для замены изображения выберите "Заменить" в меню уровня записи для изображения. Затем следуйте появляющимся на экране указаниям.
	- Чтобы ограничить число изображений, включаемых в список, откройте раскрывающееся меню и измените выбранный вариант.

Раскрывающийся список содержит стандартный список, поставляемый с приложением.

- Для экспорта списка щелкните меню и выберите "Экспорт списка". Для получения дополнительных сведений см. раздел Экспорт записей в списках.
- Для создания нового списка нажмите кнопку "Создать список". Дополнительные сведения см. в разделе Работа со списками.

# **Настройка сценариев оценки**

Настройка сценариев оценки помогает пользователям соблюдать единообразие процедур при сборе данных и принятии решений. Сценарии оценки могут использоваться для подтверждения зацепок, оценки бизнес-возможностей, оптимизации обслуживания и исследования удовлетворенности клиентов и т. д. Полученные ответы фиксируются, получают весовые коэффициенты и сравниваются с заданным пороговым значением для определения соответствующего результата или плана действий.

В Oracle CRM On Demand предусмотрена возможность настройки сценариев оценки, позволяющих

- Запись сведений о мероприятии коммерческого визита (вызова), задачи или встречи.
- Проведение опросов удовлетворенности среди клиентов.
- Сбор ответов на бизнес-планы.
- <span id="page-907-0"></span>автоматизировать классификацию зацепок;
- Сбор ответов на цели.
- оценивать бизнес-возможности (путем внедрения в компании методологии продаж);
- проводить исследования удовлетворенности клиентов по записям контактов и запросов на обслуживание;
- использовать сценарии вызова для записей запросов на обслуживание.

Для получения дополнительных сведений о сценариях оценки или пошаговых инструкций по созданию таких сценариев см. следующие темы:

- О сценариях оценки (на стр. [908\)](#page-907-0)
- Создание сценариев оценки (на стр. [912\)](#page-911-0)

## **О сценариях оценки**

*Сценарий оценки* представляет собой последовательность вопросов, помогающих пользователям собирать данные о клиентах. Сценарии оценки позволяют квалифицировать зацепки, оценивать возможности, управлять взаимодействием со службой поддержки клиентов, изучать степень удовлетворенности клиентов, записывать сведения о мероприятиях и т. п.

Можно присваивать баллы ответам пользователей, назначать вопросам различные весовые коэффициенты и задавать пороговые значения для принятия решений. Можно также отобразить поля, используемые при оценке, на родительскую запись, что позволяет впоследствии формировать отчеты и анализировать данные на основе этих полей.

**Перед началом работы.** Для выполнения процедур, описанных в этом разделе, роль пользователя должна включать привилегию "Управление контентом".

## **Работа со сценариями оценки**

Работа со сценариями оценки осуществляется следующим образом.

- **1** Сценарий оценки запускается со страницы сведений о записи. На этой странице указаны подходящие сценарии оценки (набор которых определяется значениями полей записи). При необходимости можно также выполнить поиск других сценариев оценки.
- **2** В процессе работы над вопросами сценария пользователь получает важнейшую информацию о клиенте, например, характеристику потенциального покупателя; правильный ответ на каждый вопрос выбирается в раскрывающемся списке вариантов.
- **3** По выбранным ответам автоматически выполняется расчет баллов и обновление записи. Например, потенциальный клиент может быть классифицирован как оцененный или отклоненный.
- **4** Ответы на вопросы вносятся в запись в качестве значений полей, что обеспечивает удобный доступ к ответам и возможность их использования в отчетах.
- **5** Результаты оценки хранятся в соответствующем разделе родительской записи и остаются доступными.

### **Выбор типа сценария оценки**

Предусмотрено несколько типов сценариев оценки. Сценарии каждого типа подходят для выполнения конкретной задачи. Ниже приведены сведения о применении сценариев различных типов.

- **Опрос по компании.** Используйте этот тип для проведения опросов с отдельными клиентами.
- **Оценка мероприятия.** этот тип используется для записи ценных сведений о взаимодействиях с контактами и организациями.
- **Оценка бизнес-плана.** Использование этого типа позволяет торговым представителям собрать сведения, помогающие определить эффективность бизнес-планов.
- **Сценарий для контакта.** Сценарии этого типа позволяют обследовать степень удовлетворенности клиентов по отдельным контактам.
- **Подтверждение зацепки.** Сценарии этого типа упрощают работу торговых представителей по определению подтвержденных зацепок. Применение сценария при выполнении этой задачи сокращает потребность в обучении персонала и обеспечивает согласованность подтверждения зацепок.

**ПРИМЕЧАНИЕ.** Если не заполнены определенные поля в зацепке, сценарий подтверждения зацепки может не установить значение "Подтверждено" для поля "Статус" зацепки. Дополнительные сведения см. в разделе Обязательные поля для подтверждения зацепки.

- **Оценка цели.** Использование этого типа позволяет торговым представителям собрать сведения, помогающие определить производительность целей.
- **Оценка бизнес-возможности.** Сценарии этого типа обеспечивают внедрение методологий продаж и упрощают работу торговых представителей по оценке бизнес-возможностей, позволяя им корректировать стратегии продаж при работе со сделками.
- **Запрос на обслуживание - сценарий.** Сценарии этого типа упрощают работу торговых представителей по оценке запросов на обслуживание; в частности, они позволяют определить приоритет запроса или порядок его передачи в вышестоящую инстанцию. Применение сценария при выполнении этой задачи сокращает потребность в обучении персонала и обеспечивает стабильное качество обслуживания клиентов.
- **Запрос на обслуживание - исследование.** Сценарии этого типа упрощают управление обследованием степени удовлетворенности клиентов (в связи с конкретной ситуацией обслуживания).

С каждым типом оценки связан определенный тип записи: "Встреча", "Продажи (вызовы)" или "Задача"; "Компания (субъект)"; "Бизнес-план"; "Контакт"; "Зацепка"; "Цель"; "Возможность"; или "Запрос на обслуживание". При необходимости можно создать несколько оценок каждого типа и предоставить пользователю соответствующий сценарий. Такой сценарий опирается на заданные критерии, относящиеся к записи.

## **Процесс создания сценариев оценки**

Для настройки сценария оценки необходимо выполнить несколько задач.

**1** Настройка фильтров для сценария оценки.

С помощью фильтров можно на основе указанных значений полей записи задать критерии, обеспечивающие применение подходящего сценария оценки для конкретной задачи.

Например, в сценарии оценки, предназначенном для подтверждения зацепок, можно настроить следующие фильтры.

- **Уровень субъекта = Золотой**
- Сегмент = Большой
- Область = Запад

В этом случае при запуске сценария оценки из записи зацепки с соответствующими значениями применяется подходящий сценарий подтверждения зацепок.

В сценариях оценки всех типов можно задать одни и те же четыре поля фильтров, для каждого из которых задан список выбора значений. Для настройки фильтров необходимо выполнить следующие действия.

**a** Ввести отображаемые имена полей фильтров и значения в списках выбора для каждого типа записей, для которого требуется создать сценарий оценки.

Подробнее см. в разделе Создание сценариев оценки (на стр. [912\)](#page-911-0).

- **b** Добавить поля фильтров к макетам страниц для каждого типа записей, для которого требуется создать сценарий оценки.
- **2** Создание сценария оценки.
	- **a** Введите сведения, относящиеся к сценарию.
	- **b** Добавьте критерии (вопросы) к сценарию.
	- **c** Для каждого вопроса добавьте список возможных ответов.

Подробнее об этих действиях см. в разделе Создание сценариев оценки (на стр. [912\)](#page-911-0).

- **3** Предоставление пользователям доступа к сценарию.
	- **a** Для работы пользователей со сценариями оценки необходимо настроить роли этих пользователей, а также профили доступа для каждой роли.
		- **Создание сценариев оценки.** Для создания пользователем сценариев оценки необходимо предоставить роли этого пользователя доступ к записям типа 'Оценка': в профиле доступа по умолчанию и в профиле доступа владельца для роли этого пользователя необходимо задать уровень доступа к записям типа 'Оценка' не ниже, чем 'Чтение/Изменение'. Кроме того, в разделе параметров доступа по типам записей для данной роли необходимо установить флажки 'Имеет доступ' и 'Можно создать' применительно к типу записей 'Оценка'.
		- **Просмотр сценариев оценки.** Для просмотра пользователем сведений, относящихся к сценарию оценки, необходимо предоставить роли этого пользователя доступ для чтения к записям типа 'Оценка': в профиле доступа по умолчанию и в профиле доступа владельца для роли этого пользователя необходимо задать уровень доступа к записям типа 'Оценка' не ниже, чем 'Чтение/Изменение'. Кроме того, в разделе параметров доступа по типам записей для данной роли необходимо установить флажки 'Имеет доступ' и 'Можно прочитать все записи' применительно к типу записей 'Оценка'.

Для получения дополнительных сведений о настройке ролей пользователей см. раздел Добавление ролей (на стр. [338](#page-337-0)). Для получения дополнительных сведений о профилях доступа см. раздел Процесс настройки профилей доступа (на стр. [364\)](#page-363-0).

**b** Для каждого из типов записей, для которых созданы сценарии оценки, следует добавить подходящий раздел сценария оценки к информации, отображаемой на странице сведений о записи. О пользовательской настройке макетов страниц см. в разделе Пользовательская настройка статических макетов страниц (см. ["Настройка статических макетов страниц"](#page-177-0) на стр. [178\)](#page-177-0).

## **Пример сценария оценки**

В типичном случае администратору компании требуется создать сценарий 'Подтверждение зацепки', позволяющий определить, следует ли подтвердить или отклонить зацепку.

В следующей таблице показаны примеры значений, которые можно задать для такого сценария.

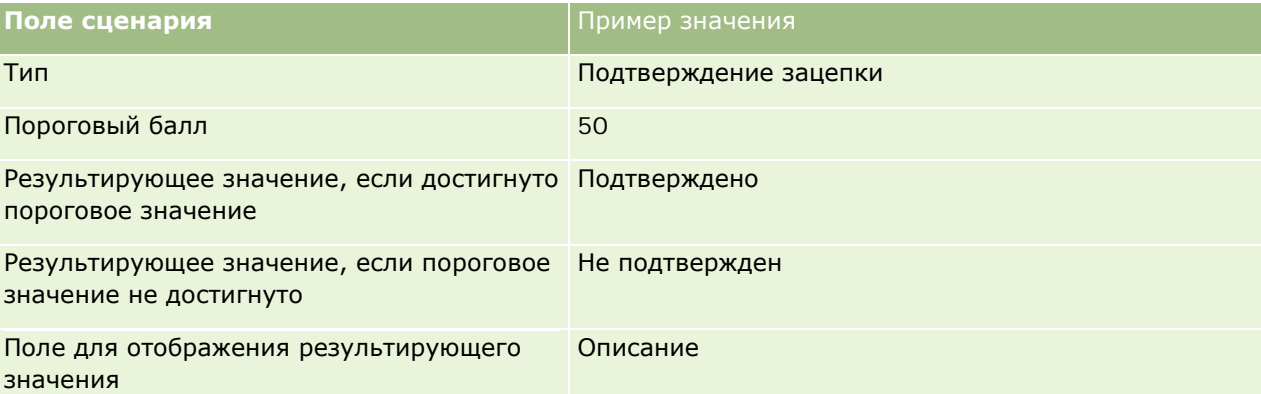

В следующей таблице представлены некоторые из критериев для сценария 'Подтверждение зацепки'.

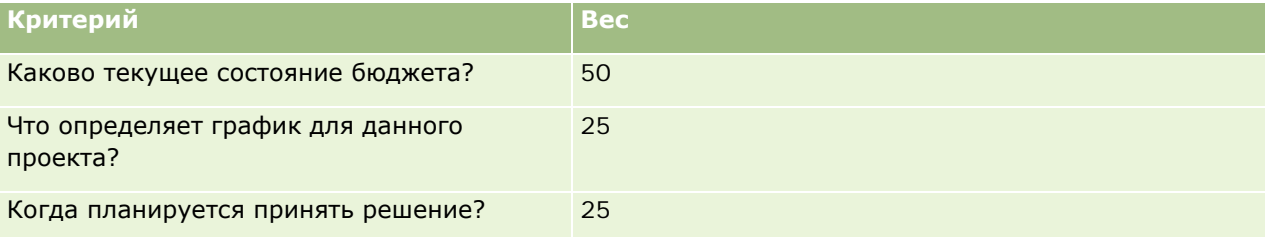

В следующей таблице приведены примеры ответов на вопрос 'Каково текущее состояние бюджета?' и соответствующих баллов.

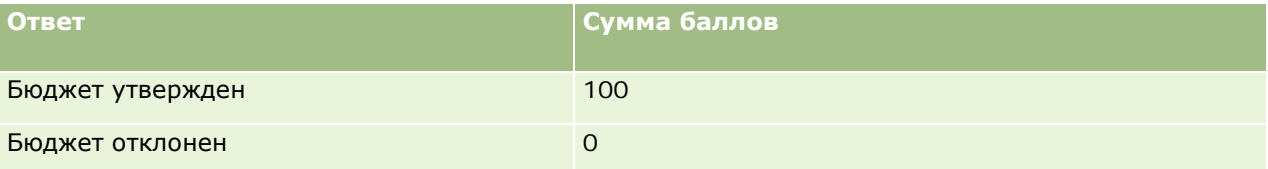

Балл для каждого критерия вычисляется путем умножения весового коэффициента для этого критерия, выраженного в процентах, на балл для ответа. Например, если пользователь выбирает ответ 'Бюджет утвержден', балл для вопроса вычисляется следующим образом:

 $(0.5 * 100) = 50$ 

<span id="page-911-0"></span>Полный балл для сценария вычисляется как сумма баллов по всем критериям. Если окончательный результат по сценарию соответствует заданному в сценарии пороговому значению или превосходит его, полю 'Описание' на странице сведений о зацепке присваивается значение 'Подтверждено'. Если балл меньше порогового значения, этому полю присваивается значение 'Не подтверждено'.

При вычислении баллов по сценарию оценки применяются следующие правила.

- Баллы по отдельным вопросам округляются до ближайшего значения с одним знаком после запятой.
- Общий балл по сценарию оценки округляется до ближайшего целого числа.
- Применяются стандартные математические правила округления: десятичное значение округляется вниз, если дробная часть меньше 0,5, и вверх, если она больше или равна 0,5.

## **Создание сценариев оценки**

В этом разделе приведены пошаговые инструкции по настройке фильтров для сценариев оценки и по созданию сценария оценки.

#### **Подготовка.**

- Для выполнения этой процедуры роль пользователя должна иметь полномочия "Управление доступом к оценкам" и "Управление контентом".
- При необходимости настройте значения в списках выбора и поля, которые будут служить критериями оценки. Например, можно добавить пользовательские поля для отображения информации, полученной в результате опроса клиента. При настройке сценария можно отобразить ответы на эти пользовательские поля.
- Перед началом создания сценариев оценки см. раздел О сценариях оценки (на стр. [908\)](#page-907-0).

Все новые поля необходимо добавить к макету страниц для данной записи. Инструкции см. в разделе Пользовательская настройка статических макетов страниц (см. ["Настройка статических](#page-177-0)  [макетов страниц"](#page-177-0) на стр. [178\)](#page-177-0).

**ПРИМЕЧАНИЕ.** В Oracle CRM On Demand невозможно непосредственно переводить компоненты сценариев оценки на другие языки. Для работы со сценарием оценки на нескольких языках необходимо создать версию сценария для каждого языка.

Фильтры для сценариев оценки позволяют на основе соответствия указанной записи заданным критериям определить сценарий, отображаемый для пользователя при выполнении им конкретной задачи. Ниже приведено описание процедуры настройки фильтров для сценариев оценки

#### *Настройка фильтров для сценариев оценки (необязательная процедура)*

- **1** В правом верхнем углу любой страницы нажмите глобальную ссылку "Администрирование".
- **2** Нажмите ссылку "Настройка приложения".
- **3** В разделе "Настройка типа записи" выберите "Оценка".
- **4** Выберите команду настройки полей записи.

**912** Администрирование Oracle CRM On Demand Выпуск 35 Сентябрь 2017 **5** Выберите "Правка" и отредактируйте столбец "Отображаемое имя" для фильтров 1, 2, 3 и 4. **6** Для каждого поля выберите "Изменить список выбора" и задайте значения в списке выбора.

**СОВЕТ.** Если не требуется задать принудительный выбор сотрудниками конкретного значения в списке выбора, оставьте используемое по умолчанию первое значение в списке "<Нет значений>".

- **7** Сохраните запись.
- **8** Чтобы переименовать эти поля на страницах записей, используемых работниками, откройте раздел "Настройка полей" для каждого типа записи, с которым используются сценарии оценки.

**ПРИМЕЧАНИЕ.** В других записях указанных типов отображаются те значения из списков выбора, которые заданы в разделе 'Поля оценки'. Однако для каждого типа записей можно настроить отображаемые имена этих полей.

#### *Процедура создания сценария оценки*

- **1** В правом верхнем углу любой страницы нажмите глобальную ссылку "Администрирование".
- **2** Нажмите ссылку "Управление содержимым".
- **3** Нажмите ссылку "Сценарии оценки".
- **4** На странице "Список оценок" выберите "Новая оценка".
- **5** Введите информацию на странице "Изменение оценки".

В следующей таблице приведено описание информации в полях сценария оценки. Поскольку администратор может добавлять и удалять поля, а также изменять их метки, фактический набор полей может отличаться от указанного в таблице.

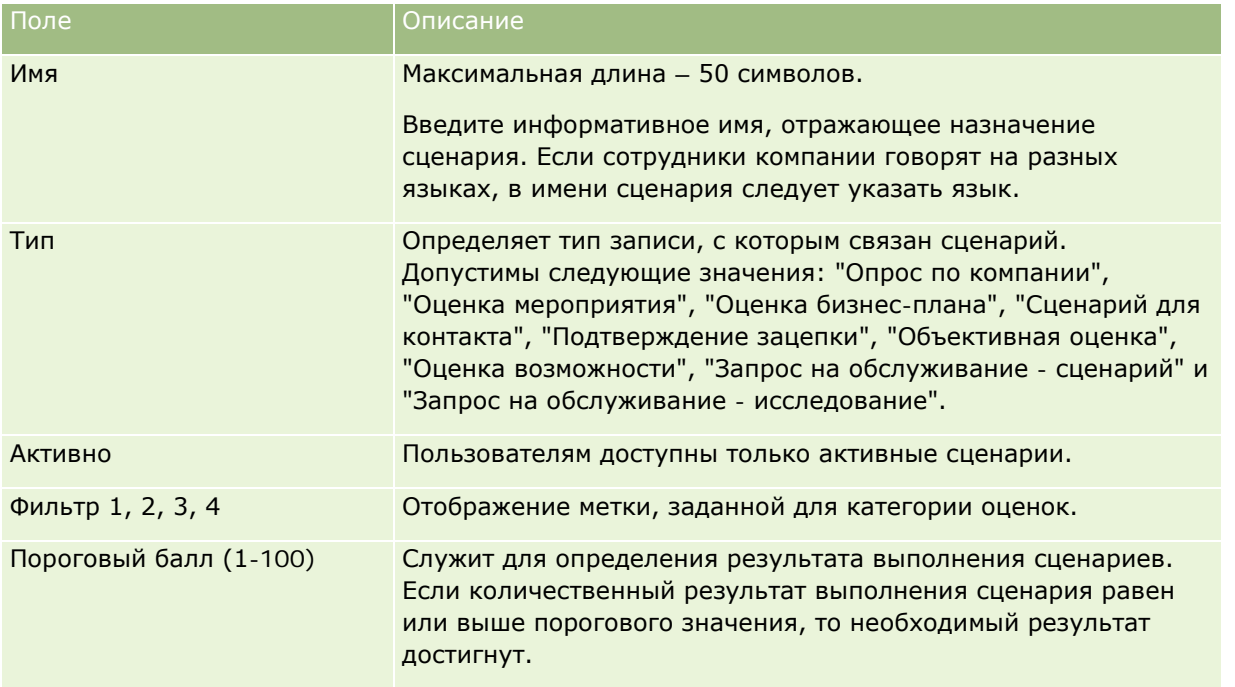

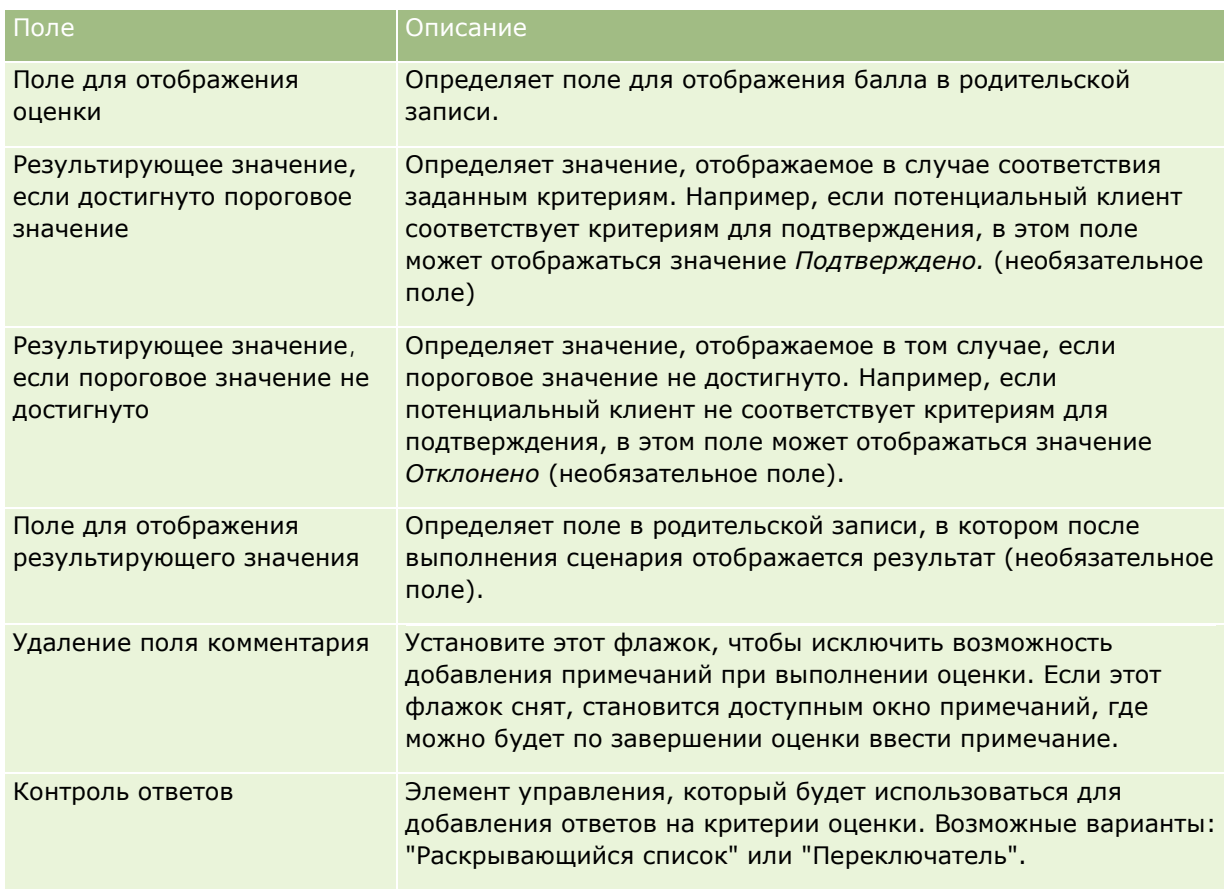

**ПРИМЕЧАНИЕ.** Сценарий отображается на странице сведений о записи только в том случае, если он является активным и для него задан хотя бы один критерий.

- **6** Нажмите "Сохранить".
- **7** На странице "Сведения об оценке" в разделе "Критерии" нажмите кнопку "Создать" или "Правка".
- **8** Введите информацию на странице "Критерии".

В следующей таблице приведено описание полей, заполняемых для критерия.

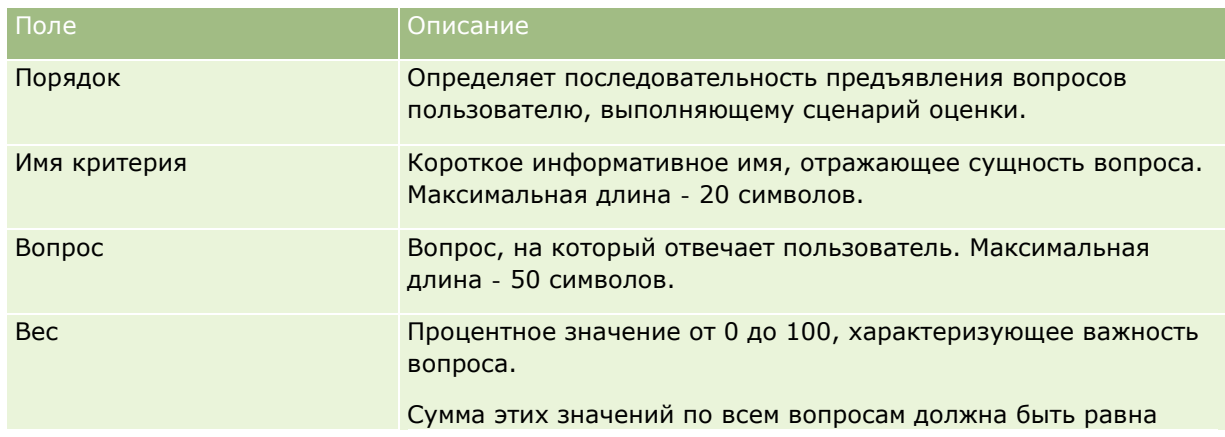

#### **Подключаемые модули** приложений

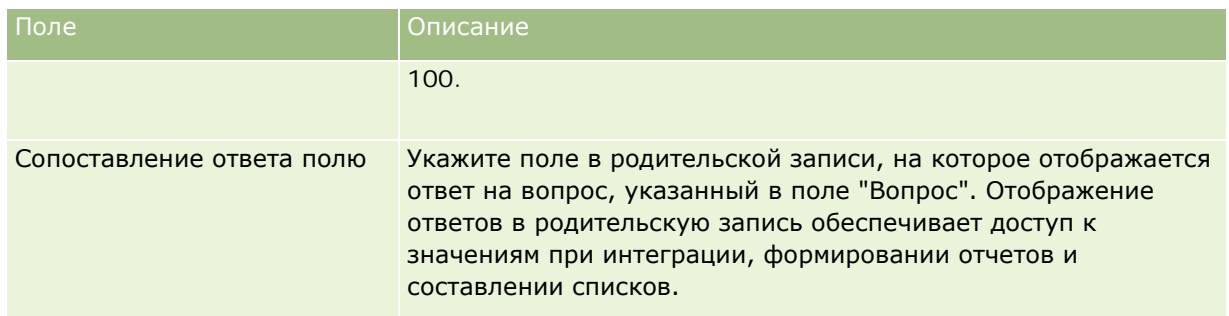

- **9** На странице "Сведения об оценке" нажмите каждое имя критерия, затем нажмите кнопку "Создать" или "Правка" в разделе "Ответы".
- **10** На странице "Ответы" заполните следующие поля.

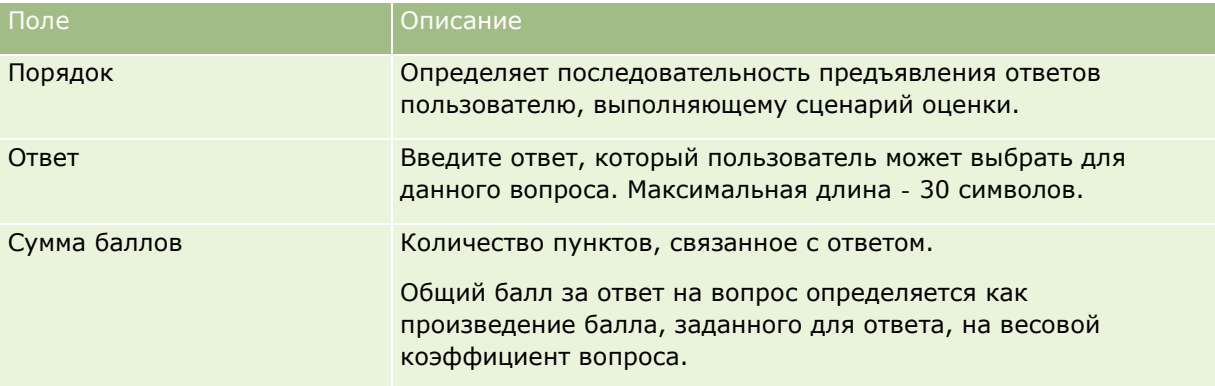

**11** Сохраните внесенные изменения.

**ПРИМЕЧАНИЕ.** Ролям всех пользователей, работающих со сценариями оценок, необходимо предоставить доступ к сценариям оценок. О необходимых параметрах для роли пользователя см. в разделе О сценариях оценки (на стр. [908\)](#page-907-0).

**СОВЕТ.** Убедитесь в том, что для каждой роли задан макет страницы с новыми полями, добавленными в процессе настройки сценария оценки.

# **Подключаемые модули приложений**

В этом разделе приведена информация об администрировании подключаемых модулей приложений. Администратор компании должен включить подключаемые модули, чтобы они были доступны. Если заголовок "Подключаемый модуль приложения" не выводится на странице администрирования, это значит, что подключаемые модули не включены.

- Сведения по конфигурации Oracle Social Engagement and Monitoring см. в разделе Конфигурация Oracle Social Engagement and Monitoring (см. ["Настройка Oracle Social Engagement and Monitoring"](#page-915-0) на стр. [916\)](#page-915-0).
- Сведения по конфигурации Oracle Social Network см. в разделе Установка настроек интеграции Oracle Social Network (на стр. [917\)](#page-916-0).

<span id="page-915-0"></span> Сведения по конфигурации Oracle Eloqua Engage см. в разделе Конфигурация доставки электронной почты с помощью Oracle Eloqua Engage (на стр. [919\)](#page-918-0).

# **Настройка Oracle Social Engagement and Monitoring**

Прежде чем использовать Oracle Social Engagement and Monitoring, необходимо настроить эту функцию, чтобы позволить Oracle CRM On Demand создавать записи контактов или запросов на обслуживание на основе социального мониторинга.

Примечание. Для настройки Oracle Social Engagement and Monitoring роль пользователя должна иметь полномочия "Управление доступом в Oracle Manage Social Engagement and Monitoring". Для использования Oracle Social Engagement and Monitoring роль пользователя должна иметь полномочия "Интеграция Oracle Social Engagement and Monitoring".

#### *Настройка доступа к записи Oracle Social Engagement and Monitoring*

- **1** Выберите "Администрирование", а затем "Oracle Social Engagement and Monitoring".
- **2** Установите флажки "Контакт" и "Запрос на обслуживание" и нажмите кнопку "Сохранить".

Для включения функций запросов на обслуживание администратор компании должен добавить поля Oracle Social Engagement and Monitoring в макет страницы запроса на обслуживание для роли соответствующего пользователя. Дополнительные сведения см. в разделе Настройка статических макетов страниц (на стр. [178\)](#page-177-0).

# **Процесс интеграции Oracle Social Network с Oracle CRM On Demand**

Если в компании используется Oracle Social Network, возможна интеграция Oracle Social Network с Oracle CRM On Demand. После интеграции Oracle Social Network с Oracle CRM On Demand пользователи в компании могут совместно использовать информацию из записей в Oracle CRM On Demand в качестве социальных объектов в Oracle Social Network.

**ПРИМЕЧАНИЕ.** Пользователи в Oracle Social Network, которые не являются пользователями в Oracle CRM On Demand, могут получить доступ к социальным объектам за общей записью из Oracle CRM On Demand, если другой пользователь добавит их к социальным объектам в Oracle Social Network. Точно так же, пользователи в Oracle CRM On Demand, не имеющие доступа к определенной записи в Oracle CRM On Demand, могут получить доступ к социальным объектам для той записи в Oracle Social Network, если другой пользователь добавит их к социальному объекту в Oracle Social Network.

Чтобы интегрировать Oracle Social Network с Oracle CRM On Demand, выполните следующие задачи:

**1** Oracle CRM On Demand Customer Care может по вашей просьбе включить полномочия "Управление интеграцией Oracle Social Network" для роли администратора компании.

После того как Oracle CRM On Demand Customer Care включил(а) полномочия "Управление интеграцией Oracle Social Network", появится ссылка Oracle Social Network в разделе

<span id="page-916-0"></span>"Подключаемые модули приложений" на главной странице администрирования в Oracle CRM On Demand.

- **2** В Oracle CRM On Demand установите настройки интеграции Oracle Social Network, как описано в разделе Установка настроек интеграции Oracle Social Network (на стр. [917\)](#page-916-0).
- **3** Настройте макеты страниц и роли пользователя, чтобы позволить пользователям использовать интеграцию Oracle Social Network, следующим образом:
	- Добавьте раздел связанной социальной информации к соответствующим макетам страниц для типов записей.
	- Включите полномочия интеграции Oracle Social Network и сделайте вкладку "Социальная сеть" доступной для соответствующих ролей пользователей.

**ПРИМЕЧАНИЕ.** По умолчанию, пользователи, которые индивидуализировали свой макет страницы, к которой вы добавляете раздел связанной социальной информации, не будут видеть социальный раздел в своем макете страницы. Сведения о взаимодействии персонализированных макетов страниц с макетами страниц для ролей см. в разделе Как персонализированные макеты связанной информации взаимодействуют с макетами страниц для ролей (см. ["Как](#page-231-0)  [индивидуализированные макеты связанной информации взаимодействуют с макетами страниц](#page-231-0)  [для ролей"](#page-231-0) на стр. [232](#page-231-0)). Сведения о сбросе макетов страниц и восстановлении стандартного макета страницы см. в разделе Сброс индивидуализированных макетов страниц (на стр. [369\)](#page-368-0).

Дополнительные сведения об интеграции Oracle Social Network с Oracle CRM On Demand см. в статье с идентификатором 1677135.1 на странице "My Oracle Support".

#### **Связанные разделы**

Информацию, связанную с данной темой, см. в следующих разделах:

- Настройка макетов статических страниц (см. ["Настройка статических макетов страниц"](#page-177-0) на стр. [178\)](#page-177-0)
- Добавление ролей (на стр. [338\)](#page-337-0)

## **Установка настроек интеграции Oracle Social Network**

В этой теме объясняется, как установить настройки для интеграции Oracle Social Network с Oracle CRM On Demand. При установке настроек нужно указать типы записей, которые должны быть доступными для совместного использования в Oracle Social Network. Следующие типы записей в Oracle CRM On Demand могут использоваться совместно как социальные объекты в Oracle Social Network:

- Организация
- Бизнес-возможность
- Запрос на обслуживание

Один или несколько из этих типов записей можно сделать доступными для совместного использования в Oracle Social Network.

Нужно также указать, какие поля из каждого типа записи передаются в Oracle Social Network. Для каждого типа записи можно выбрать максимум 10 полей для записи в Oracle Social Network, а также можно указать порядок отображения полей.

### Администрирование Oracle CRM On Demand

**ПРИМЕЧАНИЕ.** Если запись предназначена для совместного использования в Oracle Social Network, название отображается в заголовке социального объекта для записи в Oracle Social Network. Название, которое появляется в социальном объекте в Oracle Social Network, - такое же, как название записи на странице сведений о записи в Oracle CRM On Demand. Это название не входит в число 10 полей, которые можно выбрать для отображения в Oracle Social Network.

Чтобы установить настройки интеграции Oracle Social Network, выполните шаги следующей процедуры. Эта задача является шагом в разделе Процесс интеграции Oracle Social Network с Oracle CRM On Demand (на стр. [916\)](#page-915-0).

**Перед началом работы.** Для выполнения следующей процедуры данной роли пользователя должны быть предоставлены полномочия "Управление интеграцией Oracle Social Network". Кроме того, необходима следующая информация:

- URL-адрес для экземпляра Oracle Social Network вашей компании
- Идентификатор пользователя интеграции и пароль интеграции для Oracle Social Network

### *Процедура установки настроек интеграции Oracle Social Network*

- **1** В правом верхнем углу любой страницы щелкните глобальную ссылку "Администрирование".
- **2** В разделе "Подключаемые модули приложений" нажмите ссылку Oracle Social Network, чтобы появился мастер администрирования Oracle Social Network.
- **3** На первом шаге работы мастера администрирования Oracle Social Network, "Общая настройка", введите следующую информацию:
	- URL-адрес для экземпляра Oracle Social Network вашей компании
	- Идентификатор пользователя интеграции для Oracle Social Network
	- Пароль интеграции для Oracle Social Network
- **4** На шаге 2, "Доступ к типам записей", выполните следующие действия для каждого типа записи, который будет предназначен для совместного использования в Oracle Social Network:
	- **a** Установите флажок "Включить в OSN?".
	- **b** Нажмите ссылку "Настройка поля" для типа записи и переместите поля, которые будут появляться в социальном объекте в Oracle Social Network, из списка "Доступные поля" в список "Выбранные поля". Можно выбрать не более 10 полей.
	- **c** В списке "Выбранные поля" используйте стрелки "вверх" и "вниз", чтобы установить порядок отображения полей в социальном объекте в Oracle Social Network.

Эти поля показаны в двух столбцах в социальном объекте в Oracle Social Network. Первое поле в списке "Выбранные поля" появляется в верхней строке слева от социального объекта, второе поле появляется в верхней строке справа, третье поле появляется под первым полем, слева от записи, и так далее.

**5** Завершив настройку доступа к типам записи и полей для каждого типа записи, нажмите кнопку "Готово", чтобы сохранить изменения.

<span id="page-918-0"></span>**ПРИМЕЧАНИЕ.** После установки настроек интеграции Oracle Social Network раздел связанной социальной информации становится доступным для каждого из типов записей, включенного для интеграции с Oracle Social Network. Социальный раздел можно добавить к макетам страниц для соответствующих типов записей. Социальный раздел не добавляется к макетам страниц автоматически.

# **Конфигурация доставки электронной почты с помощью Oracle Eloqua Engage**

Можно настроить Oracle CRM On Demand для отправки маркетинговых сообщений электронной почты контактам и зацепкам клиентов с помощью Oracle Eloqua Marketing Cloud Service и дополнительного приложения Oracle Eloqua Engage. После завершения этой настройки пользователи Oracle CRM On Demand могут создавать сообщения из шаблона электронной почты, предназначенного для их пользовательских контактов. Затем эти пользователи могут отправлять сообщения электронной почты отдельным контактам или зацепкам со страницы сведений или по списку контактов или зацепок со страницы списка, если установлен флажок "Разрешить отправку электронной почты Engage из списков". Все отправленные сообщения электронной почты сохраняются, а операции, такие как открытие и отправка сообщений электронной почты и выбор ссылок, отслеживаются в Oracle Eloqua Engage. Дополнительные сведения об Oracle Eloqua Engage см. в разделе Веб-сайт Oracle Eloqua Marketing Cloud Service <http://www.oracle.com/us/corporate/features/marketing-automation/index.html>. Сведения об отправке сообщений электронной почты см. в разделе Отправка маркетинговых сообщений электронной почты с помощью Oracle Eloqua Engage.

**ПРИМЕЧАНИЕ.** Ваша компания должна приобрести необходимые лицензии для использования Oracle Eloqua Marketing Cloud Service и Oracle Eloqua Engage. Oracle Eloqua Marketing Cloud Service и Oracle Eloqua Engage являются отдельно лицензируемыми продуктами из состава Oracle CRM On Demand.

**Перед началом работы** Необходимо иметь доступный экземпляр Oracle Eloqua Marketing Cloud Service и Oracle Eloqua Engage, который можно настроить для компании. Кроме того, роль пользователя должна иметь следующие полномочия:

- Интеграция облачной службы Oracle Eloqua Marketing
- Управление интеграцией облачной службы Oracle Eloqua Marketing

Если эти полномочия не включены для роли администратора, обратитесь в Oracle CRM On Demand Customer Care.

#### *Процедура настройки доставки электронной почты с помощью Oracle Eloqua Engage*

- **1** В правом верхнем углу любой страницы нажмите глобальную ссылку "Администрирование".
- **2** В разделе "Подключаемый модуль приложения" нажмите ссылку Oracle Eloqua Marketing Cloud Service.

**ПРИМЕЧАНИЕ.** Если роль данного пользователя не имеет полномочий "Управление интеграцией Oracle Eloqua Marketing Cloud Service", ссылка на Oracle Eloqua Marketing Cloud Service на главной странице администрирования недоступна.

**3** На странице администрирования интеграции Oracle Eloqua Marketing Cloud Service в разделе "Параметры Engage" настройте следующие флажки или поля, как требуется.

<span id="page-919-0"></span>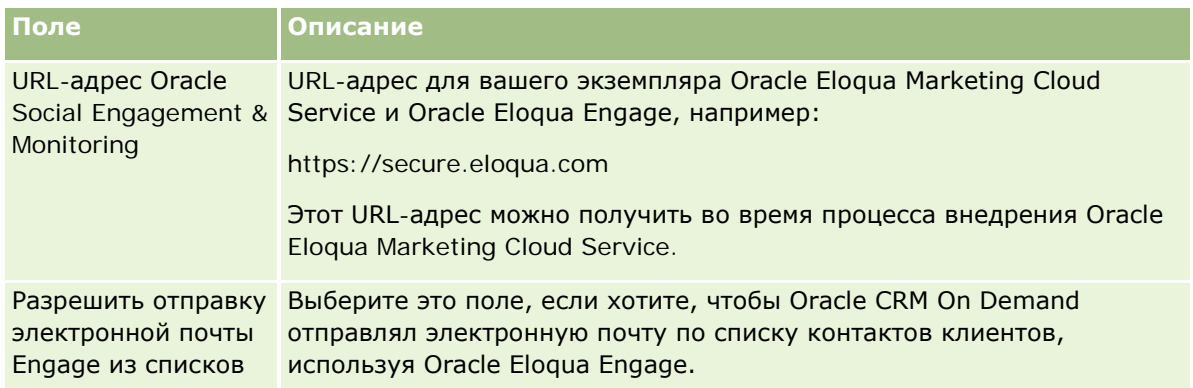

**4** Нажмите "Сохранить".

## **Связанные разделы**

Информацию, связанную с маркетинговыми сообщениями электронной почты, см. в следующих разделах:

- Отправка маркетинговых сообщений электронной почты при помощи Oracle Eloqua Engage
- **Bef-ysen Oracle Eloqua Marketing Cloud Service** <http://www.oracle.com/us/corporate/features/marketing-automation/index.html>

# **Управление биологическими науками**

С помощью глобальной ссылки "Администрирование" и раздела "Управление биологическими науками" на главной странице администрирования можно выполнять следующие задачи.

- Управлять шаблонами интеллектуальных вызовов и удалять их. Дополнительные сведения см. в разделе Управление интеллектуальными вызовами (на стр. [920\)](#page-919-0).
- **Н** Настройка параметров, связанных с Oracle CRM On Demand Life Sciences Edition. Дополнительные сведения см. в разделе Настройка параметров, связанных с биологическими науками (на стр. [924\)](#page-923-0).
- Указывать контакты, которым следует раздать образцы. Для дополнительных сведений см. Авторизация контактов на получение образцов (см. ["Авторизация контактов для получения образцов](#page-928-0)" на стр. [929\)](#page-928-0).
- Настройте автоматическую отправку транзакций с образцами с использованием потоков операций. Дополнительные сведения см. в разделе Настройка автоматической отправки транзакций с образцами (на стр. [931\)](#page-930-0).

## **Управление интеллектуальными вызовами**

Для управления интеллектуальными вызовами необходимо, чтобы роль пользователя обладала соответствующим уровнем доступа для типа записей "Интеллектуальный вызов" (доступ по умолчанию или доступ владельца). Можно просматривать, изменять и обновлять сведения и позиции строк,

прикрепленные к интеллектуальному вызову, с помощью страницы "Шаблоны управления интеллектуальными вызовами". После изменения пересмотренный шаблон интеллектуального вызова можно применять по необходимости и сохранять как общий или личный шаблон.

## **Ограничения, действующие для интеллектуальных вызовов**

При использовании интеллектуальных вызовов следует учитывать следующие ограничения:

- Oracle CRM On Demand не поддерживает фильтрацию размещения продуктов для интеллектуальных вызовов. Если фильтрация размещения разрешена параметром "Включить фильтрацию выбора продуктов по размещению продавцов", то правила фильтрации размещения не применяются ни для каких сохраненных шаблонов интеллектуальных вызовов. Если торговые представители используют эти шаблоны, то они не ограничены доступом только к своим размещенным продуктам, когда используют такие разделы связанной информации о вызовах, как "Продукты с подробными сведениями", "Доставленные рекламные позиции" или "Розданные образцы".
- Интеллектуальные вызовы не поддерживают фильтрацию размещения образцов для раздела связанной информации "Розданные образцы" на странице "Сведения о вызове". Например, селектор продуктов для розданных образцов отображает только те продукты, которые распределены пользователю, имеют тип "Образец" и тип размещения "Размещение образцов". Но когда эта информация о вызове сохраняется в виде шаблона интеллектуального вызова, селектор продуктов для розданных образцов отображает все продукты типа "Образцы и рекламные позиции" с типом размещения "Размещение образцов" и "Размещение рекламной позиции".
- На странице "Сведения об интеллектуальном вызове" нельзя редактировать существующую запись "Продукты с подробными сведениями", используя ссылку "Продукт" в разделе связанной информации "Продукты с подробными сведениями", поскольку переход по ссылке "Продукт" для внутритекстового редактирования приведет к исключительной ситуации. Для редактирования существующей записи "Продукты с подробными сведениями" на странице "Сведения об интеллектуальном вызове" нажмите кнопку "Редактировать" для записи (вместо перехода по ссылке "Продукт" для этой записи).
- Правила блокировки продуктов не применяются к шаблонам интеллектуальных вызовов. Дополнительные сведения см. в разделе Блокировка продуктов и шаблоны интеллектуальных вызовов.

**ПРИМЕЧАНИЕ.** Шаблоны интеллектуальных вызовов не могут дублироваться. Каждый шаблон интеллектуального вызова должен быть уникальным.

#### *Процедура управления интеллектуальными вызовами*

- **1** В правом верхнем углу любой страницы нажмите глобальную ссылку "Администрирование".
- **2** Нажмите ссылку "Управление интеллектуальными вызовами"
- **3** На странице "Управлять шаблонами интеллектуальных вызовов" выполните одно из следующих действий.
	- Для просмотра интеллектуального вызова нажмите ссылку в столбце "Тема".
	- Для удаления интеллектуального вызова выберите "Удалить" в соответствующей строке.
	- Для изменения сведений интеллектуального вызова выберите "Изменить" в соответствующей строке.

Дополнительные сведения о полях на странице "Изменение вызова" см. в разделе Отслеживание посещений клиентов (коммерческих визитов).

- Для изменения позиции строки интеллектуального вызова щелкните ссылку в столбце "Тема", перейдите к соответствующему разделу на странице "Сведения об интеллектуальном вызове", а затем нажмите "Изменить" рядом с требуемой позицией строки.
- Для удаления позиции строки интеллектуального вызова щелкните ссылку в столбце "Тема", перейдите к соответствующему разделу на странице "Сведения об интеллектуальном вызове", а затем нажмите "Удалить" рядом с требуемой позицией строки.
- Для добавления новой позиции строки к интеллектуальному вызову щелкните ссылку в столбце "Тема".

Дополнительные сведения о добавлении позиций строк к интеллектуальному вызову см. в следующих задачах.

- Пересмотренные шаблоны интеллектуальных вызовов можно применять обычным образом и сохранять как общие или личные шаблоны, как описано в следующих задачах в разделе Отслеживание посещений клиентов (коммерческих визитов):
	- Отслеживание посещения клиента (коммерческого визита)
	- Сохранение сведений о вызове в виде шаблона
- **4** На странице "Шаблоны управления интеллектуальными вызовами" нажмите кнопку "Меню".

В следующей таблице описаны задачи, выполняемые с помощью кнопки "Меню" на странице "Шаблоны управления интеллектуальными вызовами".

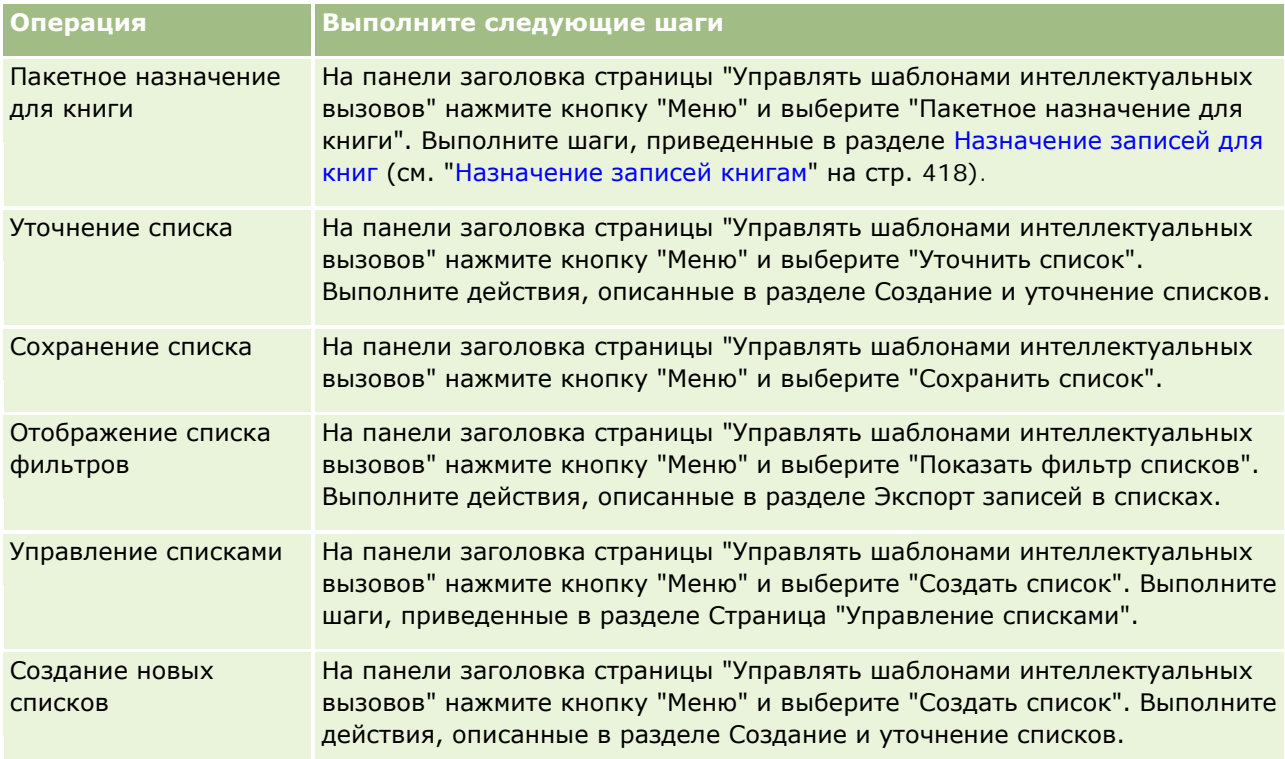

Следующая процедура описывает, как связать подробные сведения о продукте с записью интеллектуального вызова.

#### *Связывание подробных сведений о продукте с записью интеллектуального вызова*

**1** На странице "Сведения об интеллектуальном вызове" выполните прокрутку вниз до раздела "Продукты с подробными сведениями" и нажмите "Создать".

**ПРИМЕЧАНИЕ.** Если раздел "Продукты с подробными сведениями" не отображается на странице "Сведения об интеллектуальном вызове", щелкните ссылку "Изменить макет" в правом верхнем углу страницы, и добавьте раздел "Продукты с подробными сведениями" к макету страницы. Если раздел недоступен для добавления к макету, обратитесь к администратору компании.

**2** На странице изменения сведений о продукте введите необходимую информацию.

Дополнительные сведения о полях на странице изменения сведений о продукте см. в следующей задаче в разделе Отслеживание посещений клиентов (коммерческих визитов): "Связывание подробных сведений о продукте с записью вызова".

**3** Сохраните запись.

При необходимости повторите эти шаги, чтобы добавить другие позиции строк сведений о продукте к записи интеллектуального вызова.

Следующая процедура описывает, как связать сведения о пробных образцах с записью интеллектуального вызова.

#### *Связывание сведений о пробных образцах с записью интеллектуального вызова*

**1** На странице "Сведения об интеллектуальном вызове" выполните прокрутку вниз до раздела "Розданные образцы" и нажмите "Создать".

**ПРИМЕЧАНИЕ.** Если раздел "Розданные образцы" не отображается на странице "Сведения об интеллектуальном вызове", щелкните ссылку "Изменить макет" в правом верхнем углу страницы и добавьте раздел "Розданные образцы" к макету страницы. Если раздел недоступен для добавления к макету, обратитесь к администратору компании.

**2** На странице изменения розданных образцов введите необходимые сведения.

Дополнительные сведения о полях на странице изменения розданных образцов см. в следующей задаче в разделе Отслеживание посещений клиентов (коммерческих визитов): "Связывание сведений о пробных образцах с записью вызова".

**3** Сохраните запись.

При необходимости повторите эти шаги, чтобы добавить другие позиции строк пробных образцов к записи интеллектуального вызова. Дополнительные сведения о пробных образцах см. в разделе Раздача образцов во время коммерческих предложений по телефону.

Следующая процедура описывает, как связать рекламные позиции, учебные позиции или другие маркетинговые позиции с записью интеллектуального вызова.

### <span id="page-923-0"></span>*Связывание рекламных позиций, учебных позиций и других маркетинговых позиций с записью интеллектуального вызова*

**1** На странице "Сведения об интеллектуальном вызове" выполните прокрутку вниз до раздела "Позиции для рекламных акций" и нажмите "Создать".

**ПРИМЕЧАНИЕ.** Если раздел "Позиции для рекламных акций" не отображается на странице "Сведения об интеллектуальном вызове", щелкните ссылку "Изменить макет" в правом верхнем углу страницы и добавьте раздел "Позиции для рекламных акций" к макету страницы. Если раздел недоступен для добавления к макету, обратитесь к администратору компании.

**2** На странице изменения доставленной рекламной позиции введите необходимые сведения.

Дополнительные сведения о полях на странице изменения доставленной рекламной позиции см. в следующей задаче в разделе Отслеживание посещений клиентов (коммерческих визитов): "Связывание рекламных позиций, учебных позиций и других маркетинговых позиций с записью вызова".

**3** Сохраните запись.

При необходимости повторите эти шаги, чтобы добавить другие рекламные позиции строки к записи интеллектуального вызова.

Следующая процедура описывает, как связать сведения о книгах с записью интеллектуального вызова.

#### *Связывание сведений о книгах с записью интеллектуального вызова*

**1** На странице "Сведения об интеллектуальном вызове" выполните прокрутку вниз до раздела "Книги" и нажмите "Создать".

**ПРИМЕЧАНИЕ.** Если раздел "Книги" не отображается на странице "Сведения об интеллектуальном вызове", щелкните ссылку "Изменить макет" в правом верхнем углу страницы и добавьте раздел "Книги" к макету страницы. Если раздел недоступен для добавления к макету, обратитесь к администратору компании.

**2** На странице "Книги" введите необходимые сведения.

Дополнительные сведения о полях на странице изменения книг см. в разделе Поля книг (см. "[Поля книги"](#page-420-0) на стр. [421\)](#page-420-0).

**3** Сохраните запись.

При необходимости повторите эти шаги, чтобы добавить другие позиции строк книг к записи интеллектуального вызова.

# **Настройка параметров, связанных с биологическими науками**

Администратор может настроить следующие параметры для Oracle CRM On Demand Life Sciences Edition на странице "Параметры, связанные с биологическими науками":

- Параметры биологических наук:
	- Создание истории действий для вызовов
	- Разрешить отправку будущих вызовов и транзакций с образцами
- Определение параметров, связанных с образцами:
	- Количество возможных отборов для контакта
	- Включить фильтрацию выбора продуктов по размещению продавцов
	- Включение проверки государственной лицензии для контакта
	- **Включение проверки подписи**

Для обновления параметров, связанных с биологическими науками, необходимо выбрать "Изменить" на странице "Параметры, связанные с биологическими науками" и сохранить обновления или использовать функцию внутритекстового редактирования для обновления отдельных параметров.

**Перед началом работы.** Для настройки параметров Oracle CRM On Demand Life Sciences Edition необходима роль, включающая полномочие "Управление доступом к фармацевтике".

#### *Настройка параметров, связанных с Oracle CRM On Demand Life Sciences Edition*

- **1** Перейдите на страницу "Администрирование параметров, связанных с биологическими науками", последовательно щелкнув пункты "Администрирование", "Другие связанные с биологическими науками" (в разделе "Управление биологическими науками") и "Параметры, связанные с биологическими науками".
- **2** Настройте следующие параметры требуемым образом.

В разделе параметров биологических наук:

Создание истории действий для вызовов

Выберите этот параметр, чтобы создать данные истории взаимодействия для вызова, которые будут использоваться и отображаться в приложении Oracle CRM On Demand Disconnected Mobile Sales.

**ПРИМЕЧАНИЕ.** Этот параметр следует выбирать только лицензированным пользователям приложения Oracle CRM On Demand Disconnected Mobile Sales.

Разрешить отправку будущих вызовов и транзакций с образцами

Выберите эту настройку, чтобы позволить пользователям отправлять вызовы и транзакции с образцами, у которых установлены будущие даты.

**ПРИМЕЧАНИЕ.** Этот параметр следует выбирать только лицензированным пользователям приложения Oracle CRM On Demand Disconnected Mobile Sales.

В разделе "Определение параметров, связанных с образцами":

Количество возможных отборов для контакта

Дополнительные сведения о настройке этого параметра см. в разделе Установка максимального количества раздач образцов контактам без действительной государственной лицензии (на стр. [926\)](#page-925-0).

<span id="page-925-0"></span>Включить фильтрацию выбора продуктов по размещению продавцов

Дополнительные сведения о настройке этого параметра см. в разделе Настройка фильтрации списков выбора на основе записей распределения для торгового представителя (на стр. [928\)](#page-927-0).

Включение проверки государственной лицензии для контакта

Установите этот флажок для выполнения в Oracle CRM On Demand проверки наличия государственной лицензии (лицензии штата) у контакта для всех вызовов, содержащих адрес США, когда торговый представитель фармацевтической компании отправляет образцы продуктов для доставки врачу или другому поставщику услуг здравоохранения. Если этот флажок установлен, в Oracle CRM On Demand проверяется следующее:

- Штат, указанный в адресе вызова, совпадает со штатом, указанным в лицензии для контакта.
- Дата вызова находится в активном периоде государственной лицензии, то есть окончание срока государственной лицензии не должно быть раньше даты вызова. Если в государственной лицензии для контакта дата не указана, Oracle CRM On Demand предполагает, что государственная лицензия активна и действительна.

Эти проверки применяются только к раздаче образцов продуктов, но не другим связанным операциям, таким как предоставление подробных сведений о продуктах или доставке рекламных позиций. Они применяются ко всем типам вызовов: вызовам организации, вызовам участников и вызовам контактов. Если Oracle CRM On Demand определит, что государственная лицензия недопустима, Oracle CRM On Demand выдает сообщение об ошибке и запрещает раздачу образца. Для раздачи образцов представитель должен добавить допустимую государственную медицинскую лицензию для вызова.

Включение проверки подписи

Установите этот флажок для выполнения Oracle CRM On Demand проверки наличия записи подписи при попытке раздачи торговым представителем каких-либо образцов продуктов во время вызова клиента с помощью кнопки "Отправка" на странице "Сведения о вызове". Если с вызовом не связана ни одна запись подписи и значение "Количество" является положительным числом в разделах связанной информации "Доступные образцы для раздачи" или "Пробные образцы" на странице "Сведения о вызове", в Oracle CRM On Demand отображается сообщение об ошибке и не выполняется обработка вызова при отправке вызова торговым представителем. Для выполнения обработки вызова и разрешения представителю раздачи образцов продуктов он должен добавить запись подписи для контакта в запись вызова перед повторной отправкой вызова.

## **Установка максимального количества раздач образцов контактам без действительной государственной лицензии**

Администраторы могут задать максимальное количество раздач образцов контактам, не имеющим действительной государственной лицензии. Этот параметр настраивается на глобальном уровне и применяется в рамках всей организации. Настройка этого параметра позволяет гарантировать, что:

 торговые представители на местах не смогут превысить указанное максимальное число раздач образцов контактам, не имеющим действительной государственной лицензии;

 при переезде контакта в другой штат ему может быть предоставлен образец на время ожидания действительной лицензии нового штата. Как правило, контактам приходится ждать получения действительной лицензии несколько дней, и лишь после этого они могут переехать в другой штат.

**Перед началом работы** Установить максимальное количество раздач образцов контактам без действительной государственной лицензии может только пользователь, роль которого включает полномочие "Включить основные операции с образцами".

### *Процедура установки максимального количества раздач образцов контактам без действительной государственной лицензии*

- **1** В правом верхнем углу любой страницы нажмите глобальную ссылку "Администрирование".
- **2** В разделе "Управление биологическими науками" щелкните ссылку "Другие связанные с биологическими науками".
- **3** На странице "Параметры, связанные с биологическими науками" щелкните ссылку "Параметры, связанные с биологическими науками".
- **4** Введите нужное значение в поле "Макс. число сеансов отбора проб для контакта".

Значение по умолчанию для этого поля: -1. Это значение показывает, что максимальное число раздач образцов контактам без действительной государственной лицензии не установлено и потому не будет иметь никакого значения. Ввод любого отрицательного числа в это поле будет иметь точно такой же эффект.

Ввод числа больше нуля будет свидетельствовать о том, что установлено определенное максимальное число раздач образцов контактам без действительной государственной лицензии, и это значение будет иметь следующее влияние на действия торговых представителей.

 Торговые представители смогут раздавать образцы контактам, которые ожидают получения действительной лицензии, x раз, где *x* — это значение данного поля, при условии что лицензия находится в неактивном состоянии либо в состоянии, отличном от Null, и срок ее действия не истек.

**ПРИМЕЧАНИЕ.** Раздавать образцы можно только тем типам контактов (например, терапевт, фармацевт, практикующая медсестра, доктор), которые имеют полномочия на их получение и право подписи. Для дополнительных сведений см. Авторизация контактов на получение образцов (см. ["Авторизация контактов для получения образцов"](#page-928-0) на стр. [929\)](#page-928-0).

**Е** Если контакт переезжает в другой штат, ему можно предоставить образцы х раз в тот период, пока он ожидает получения действительной лицензии, где *x* - это значение данного поля. Дополнительные сведения см. в разделе Поля государственных лицензий для контактов.

## **Связанные разделы**

Информацию, связанную с управлением образцами, см. в следующих разделах.

- Авторизация контактов для получения образцов (на стр. [929\)](#page-928-0)
- Транзакции с образцами
- <span id="page-927-0"></span>Управление транзакциями с образцами
- Поля транзакций с образцами

## **Настройка фильтрации списков выбора на основе записей распределения для торгового представителя**

Администраторы могут включить фильтрацию списков выбора для позиций Oracle CRM On Demand Life Sciences Edition, таких как продукты с подробными сведениями, позиции для рекламных акций, пробные образцы, планы обмена сообщениями и запросы проб. Когда подобная фильтрация настроена, Oracle CRM On Demand фильтрует следующие элементы списка выбора, отображаемые во время вызова клиента (вызова контакта, организации или участника), осуществляемого торговым представителем фармацевтической компании. В зависимости от записей распределения торгового представителя Oracle CRM On Demand фильтрует элементы списка выбора следующим образом:

- Продукты, которые торговый представитель может детализировать
- Образцы, которые торговый представитель может раздать
- Рекламные позиции, которые торговый представитель может раздать
- Образцы, которые торговый представитель может запросить для клиента

Если фильтрация не настроена, Oracle CRM On Demand не фильтрует эти списки выбора с использованием записей распределения торгового представителя.

**Перед началом работы** Для включения фильтрации списков выбора роль пользователя должна иметь полномочия "Управление доступом к фармацевтике" и "Управление компанией".

## *Включение фильтрации списков выбора на основе записей распределения для торгового представителя*

- **1** В правом верхнем углу любой страницы нажмите глобальную ссылку "Администрирование".
- **2** В разделе "Управление биологическими науками" щелкните ссылку "Другие связанные с биологическими науками".
- **3** На странице "Параметры, связанные с биологическими науками" щелкните ссылку "Параметры, связанные с биологическими науками".
- **4** Выберите "Включить фильтрацию выбора продуктов по размещению продавцов".

По умолчанию этот параметр не выбран.

## **Связанные разделы**

Информацию, связанную с данной темой, см. в следующих разделах:

Раздача образцов во время коммерческого визита

- <span id="page-928-0"></span>Распределения
- Связывание сведений о продуктах с вызовами
- Связывание сведений о розданных образцах с вызовами
- Связывание сведений о позициях для рекламных акций с вызовами
- Связывание сведений о запросах на образцы с вызовами

## **Авторизация контактов для получения образцов**

Торговые представители не могут раздавать образцы всем контактам. Они могут распространять их только среди тех контактов, которые авторизованы для их получения и имеют право подписи. Данная возможность регулируется администраторами, которые определяют, каким типам контактов могут быть предоставлены образцы. Если торговый представитель попытается передать образец неавторизованному контакту, будет показано следующее сообщение об ошибке (или аналогичное ему): "Невозможно предоставить образец контакту".

**Перед началом работы.** Чтобы авторизовать контакты для получения образцов, необходимо сначала создать пользовательское поле "Может быть отобран" с типом "Список выбора" и возможными значениями "Да" и "Нет".

### *Процедура авторизации контактов для получения образцов*

- **1** В правом верхнем углу любой страницы нажмите глобальную ссылку "Администрирование".
- **2** В разделе "Настройка приложения" выберите "Настройка приложения".
- **3** В разделе "Настройка типа записи" щелкните ссылку "Контакт".
- **4** В разделе "Каскадные списки выбора" щелкните ссылку "Каскадный список выбора контактов".
- **5** На странице "Каскадные списки выбора контактов" щелкните "Изменить" напротив следующего определения в каскадном списке выбора.

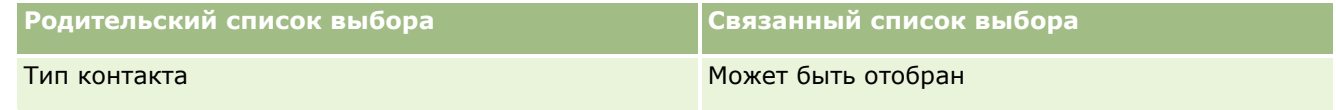

**6** Перейдите к шагу 2 мастера каскадных списков выбора и установите для параметра "Отображаемые значения связанных списков выбора" (или параметра "Доступные значения родительского списка выбора") значение "Нет" для каждого контакта, который не должен быть авторизован для получения и подписи образцов.

**ПРИМЕЧАНИЕ.** По умолчанию для параметра "Отображаемые значения связанных списков выбора" (или параметра "Доступные значения родительского списка выбора") установлено значение "Да", которое говорит о том, что всем контактам можно раздавать образцы.

Например, в приведенной ниже таблице для получения и подписи образцов авторизованы следующие контакты: главный врач больницы, технический специалист лаборатории, практикующая медсестра, фармацевт и терапевт.

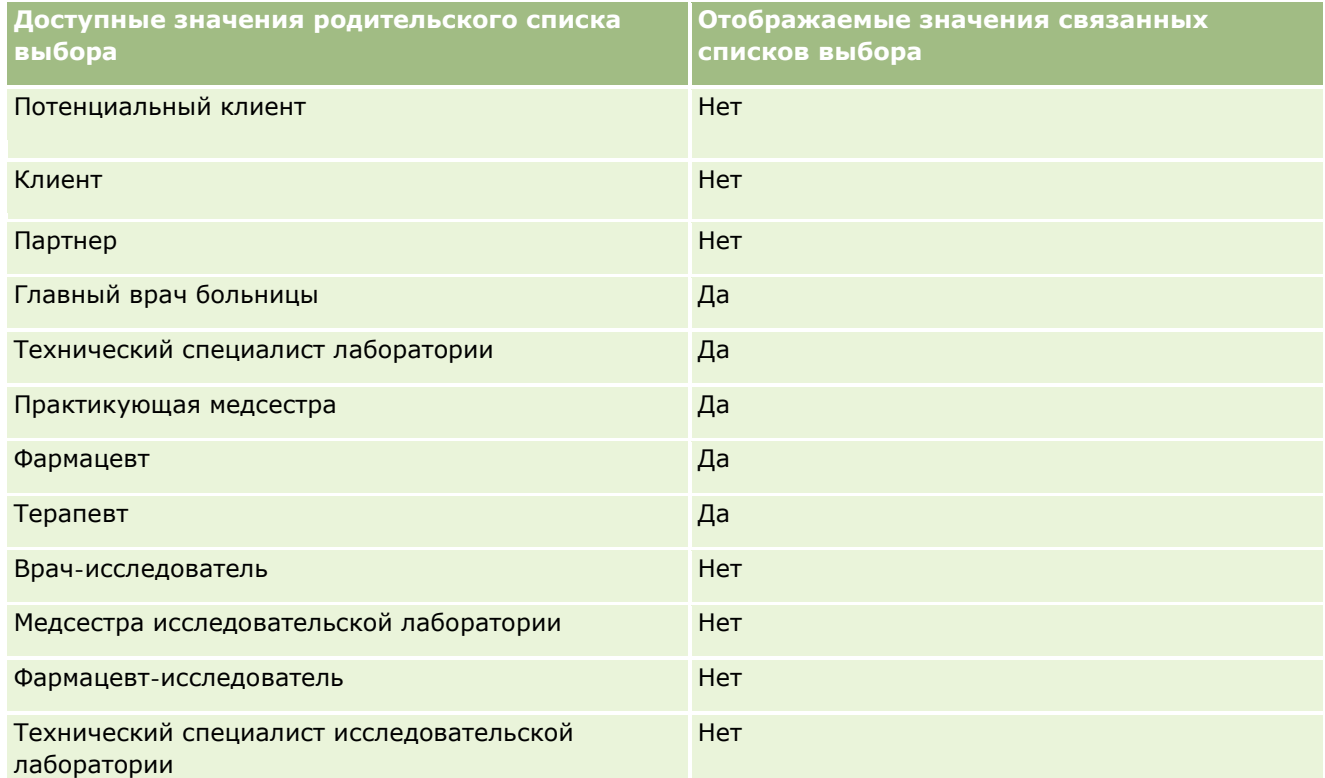

Дополнительные сведения о каскадных списках выбора см. в разделе Определение каскадных списков выбора (на стр. [207\)](#page-206-0).

## **Связанные разделы**

Информацию, связанную с управлением образцами, см. в следующих разделах.

- Установка максимального количества раз для выдачи контактам образцов без действующей государственной лицензии (см. ["Установка максимального количества раздач образцов контактам без](#page-925-0)  [действительной государственной лицензии"](#page-925-0) на стр. [926\)](#page-925-0)
- Транзакции с образцами
- Управление транзакциями с образцами
- Поля транзакций с образцами

# <span id="page-930-0"></span>**Настройка автоматической отправки транзакций с образцами**

В этом разделе описано, как использовать функцию потока операций Oracle CRM On Demand для автоматической отправки транзакций с образцами для обработки.

**Перед началом работы.** См. сведения в разделе Автоматическая отправка транзакций с образцами (на стр. [932\)](#page-931-0).

### *Для настройки автоматической отправки транзакций с образцами*

**1** Определите, какие поля в транзакциях с образцами будут использоваться в условии в правилах потока операций.

Например, в качестве условия для определения необходимости отправки записи можно выбрать использование установки флажка для типа записи транзакции с образцами. В правиле потока операций можно указать, что если в записи установлен флажок, эта запись отправляется в потоке операций. Можно использовать существующее поле флажка или настроить пользовательское поле флажка и присвоить ему имя, например "Пометить для отправки". Дополнительные сведения о настройке пользовательских полей см. в разделах по управлению полями у правлению макетами страниц в таблице в разделе Страница настройки приложения для типа записи (см. ["Страница "Настройка приложения" для типов записей"](#page-109-0) на стр. [110\)](#page-109-0).

**2** Настройте необходимые правила потока операций для типа записи "Транзакция с образцами".

Можно настроить столько правил потока операций, сколько необходимо. Возможно, потребуется настроить правило потока операций с инициирующим событием "При сохранении измененной записи" для автоматической отправки измененных записей транзакций с образцами.

**ПРИМЕЧАНИЕ.** При настройке правила потока операций также необходимо включить условие для проверки, установлено ли в поле "Статус" значение *Выполняется*. Это условие требуется для того, чтобы при успешном выполнении действия отправки изменялось поле "Статус" записи транзакции с образцами, то есть происходило действие изменения, которое снова вызывает этот поток операций.

Ниже приведен пример минимального условия правила:

[<bMark\_for\_Submit\_ITAG>]="Y" AND [<TransactionStatus>]="In Progress" AND ExcludeChannel("Online")

В этом примере "Пометить для отправки" (Mark\_for\_Submit) - пользовательское поле, а ExcludeChannel - необязательное условие, которое позволяет ограничить триггер так, чтобы поток операций становился активным только для импорта, а не при нажатии кнопки "Отправить вызов" в интерфейсе пользователя. Если при инициировании действия потока операций выводится сообщение об ошибке, см. раздел Просмотр экземпляров ошибок в мониторе ошибок потока операций (см. ["Просмотр экземпляров с ошибками в мониторе ошибок потока операций](#page-537-0)" на стр. [538\)](#page-537-0).

Дополнительные сведения о настройке правил потока операций см. в разделе Создание правил потока операций (на стр. [490\)](#page-489-0).

**3** В каждом правиле потока операций укажите условие, которое должно быть удовлетворено для действий в выполняемом потоке операций.

<span id="page-931-0"></span>Например, можно указать, что если в записи установлен определенный флажок, должны выполняться действия в правиле потока операций.

**ПРИМЕЧАНИЕ.** Если требуется запретить отправку записей, создаваемых или обновляемых через интерфейс пользователя, с помощью правил потока операций, настройте необходимое ограничение в условиях правил потока операций. Дополнительные сведения см. в разделе Ограничение правил потока операций определенными каналами или ролями (на стр. [498\)](#page-497-0).

**4** Создайте необходимое действие отправки потока операций для каждого из правил потока операций.

Дополнительные сведения о действии отправки потока операций см. в сведениях о действиях потока операций для Oracle CRM On Demand Life Sciences Edition в разделе Действия потока операций (на стр. [479\)](#page-478-0).

**ПРИМЕЧАНИЕ.** Действию "Отправить" должно предшествовать действие ожидания с ненулевым значением ожидания. При использовании ненулевого периода ожидания действие потока операций преобразуется в асинхронное действие. Асинхронное действие рекомендуется для повышения производительности приложения, особенно при импорте и отправке большого множества записей транзакций с образцами.

**ПРИМЕЧАНИЕ.** Независимые от языка имена полей и синтаксис имен полей в любых примерах выражений в этом разделе - это имена полей и синтаксис имен полей, которые использовались в Expression Builder до выпуска 29 с пакетом обновлений 1. Эти примеры по-прежнему являются допустимыми. Однако если выбрать соответствующие поля для выражения в списке полей в Expression Builder в выпуске 29 с пакетом обновлений 1 или последующих версиях, имена полей и синтаксис имен полей будут отличаться от тех, которые показаны в примерах. Рекомендуется выбирать поля для выражений в списке полей в Expression Builder, чтобы имена полей и синтаксис имен полей всегда были правильными. Дополнительные сведения об именах полей и синтаксисе имен полей в выражениях см. в разделе О выражениях (на стр. [941\)](#page-940-0).

## **Автоматическая отправка транзакций с образцами**

Можно настроить правила потока операций для автоматической отправки транзакций с образцами, чтобы для отправки транзакций с образцами не нужно было открывать каждую запись в отдельности. Применение правил потока операций для отправки ряда записей транзакций с образцами удобно, если требуется одновременно отправить набор записей, создаваемых или обновляемых через веб-службы или посредством помощника импорта. Например, при отправке продавцам новых запасов со склада может потребоваться создать большое количество транзакций с образцами типа "Перенос из" посредством помощника импорта и затем отправить их.

Можно настроить правило потока операций, которое инициируется при каждом обновлении записи транзакции с образцами, и действие потока операций для этого правила, которое автоматически отправляет запись, если поле в записи имеет значение, указанное в условии правила потока операций. Например, можно выполнять следующие действия:

- **1** Импортируйте набор записей транзакций с образцами.
- **2** Импортируйте записи позиций транзакций для транзакций с образцами, импортированных на шаге 1.
- **3** Вновь импортируйте набор записей транзакций с образцами из шага 1, когда для поля инициирования установлено значение инициирования отправки, например, для поля "Пометить для отправки" установлено значение Y (да).

**ПРИМЕЧАНИЕ.** Прежде чем отправить транзакции с образцами с использованием правила потока операций, необходимо импортировать все соответствующие позиции транзакций с образцами.

Если требуется запретить отправку записей, создаваемых или обновляемых через интерфейс пользователя, с помощью правил потока операций, настройте необходимое ограничение в условиях правил потока операций. Дополнительные сведения см. в разделе Ограничение правил потока операций определенными каналами или ролями (на стр. [498\)](#page-497-0).

Когда для отправки импортируемых записей используется поток операций, происходит следующее:

- Любые ошибки действия отправки потока операций не мешают импорту, созданию и обновлению записей транзакции с образцами.
- **Изменения, внесенные в инвентаризацию запасов, отражаются в приложении Oracle CRM On Demand** Disconnected Mobile Sales.

# **Oracle CRM On Demand Desktop**

Oracle CRM On Demand Desktop позволяет пользователям синхронизировать их записи Oracle CRM On Demand с Microsoft Outlook. В разделе администрирования интеграции Desktop на главной странице администрирования можно нажать ссылку Oracle CRM On Demand Desktop для перехода на страницу, где можно настроить это программное обеспечение для распространения пользователям. Доступны следующие действия:

- **П** Перед установкой Oracle CRM On Demand Desktop проверьте, что система отвечает системным требованиям для Oracle CRM On Demand.
- **•** Сведения об управлении пакетами настройки, доступными для пользователей Oracle CRM On Demand Desktop, см. в разделе Администрирование пакетов настройки (на стр. [934\)](#page-933-0).
- Выгрузите из Oracle Software Delivery Cloud файлы, которые позволят настроить и развернуть приложение Oracle CRM On Demand Desktop.
- Сведения о расположении выгрузки для установщика Oracle CRM On Demand Desktop см. в разделе Задание расположений версии установщика Oracle CRM On Demand Desktop (см. ["Настройка](#page-935-0)  [расположений версий установщика Oracle CRM On Demand Desktop"](#page-935-0) на стр. [936\)](#page-935-0).

Дополнительные сведения об установке, настройке и развертывании Oracle CRM On Demand Desktop см. в разделе O*racle CRM On Demand Desktop Administration Guide*. Дополнительные сведения о настройке Oracle CRM On Demand Desktop см. в документе *Руководство по настройке Oracle CRM On Demand Desktop*.

**Примечание.** Продукт Oracle CRM On Demand Desktop Lite доступен как добавление к полному продукту Oracle CRM On Demand Desktop. Дополнительные сведения о Oracle CRM On Demand Desktop Liteсм. в разделе O*racle CRM On Demand Desktop Administration Guide.*

## <span id="page-933-0"></span>**Администрирование пакетов настройки**

*Пакет настройки* - это набор файлов метаданных в формате XML и файлов JavaScript, которые связывают Oracle CRM On Demand Desktop с определенной ролью. Файлы метаданных настраивают развертывание Oracle CRM On Demand Desktop. Например, можно выполнить следующие виды настройки: добавить или удалить поля, которые синхронизирует Oracle CRM On Demand Desktop, или изменить макет размещения пользовательских форм. Дополнительные сведения о пакетах настройки см. в разделе *Oracle CRM On Demand Desktop Administration Guide*.

**ПРИМЕЧАНИЕ.** Oracle CRM On Demand Desktop Lite не поддерживает пакеты индивидуальной настройки.

На странице "Список пакетов" можно добавлять новые пакеты настройки, а также копировать, изменять и удалять существующие пакеты.

## **Публикация пакетов настройки**

Чтобы сделать пакет настройки активным и доступным для пользователей Oracle CRM On Demand Desktop, необходимо опубликовать пакет.

Во время публикации пакетов их записи получают статус "Только для чтения", и в поле "Статус" значение изменяется с "Не опубликовано" на "Опубликовано". В любой момент для клиентской версии может быть активным только один пакет настройки. Поэтому при попытке публикации пакета для роли с начальной датой, перекрывающейся со сроком действия существующего пакета настройки для той же роли, выводится сообщение об ошибке. Вместе с тем, у пользователя с определенной ролью могут быть отдельные пакеты, опубликованные для других версий клиента.

Если требуется изменить файл метаданных в пакете, нужно отменить публикацию пакета, вложить обновленный файл пакета и опубликовать обновленный пакет.

**СОВЕТ.** Поскольку пользователи с определенной ролью не могут выгружать свой файл пакета, когда запись имеет статус "Не опубликовано", то при необходимости внесения изменений рекомендуется задать конечную дату для текущего активного пакета и создать новую запись пакета. Это действие гарантирует, что пакет будет всегда доступен для новых пользователей, а также позволяет более точное управление версиями и их отслеживание.

**Перед началом работы** Чтобы управлять пакетами настройки, роль пользователя должна иметь полномочия управления доступом к CRM Desktop.

#### *Процедура добавления пакета настройки*

**Поле Примечания**

- **1** В правом верхнем углу любой страницы нажмите глобальную ссылку "Администрирование".
- **2** В разделе Oracle CRM On Demand Desktop нажмите ссылку Oracle CRM On Demand Desktop.
- **3** Нажмите ссылку "Администрирование пакетов настройки".
- **4** На странице "Список пакетов" нажмите кнопку "Новый пакет".
- **5** На странице "Изменение пакета" заполните следующие поля.

**934** Администрирование Oracle CRM On Demand Выпуск 35

Сентябрь 2017

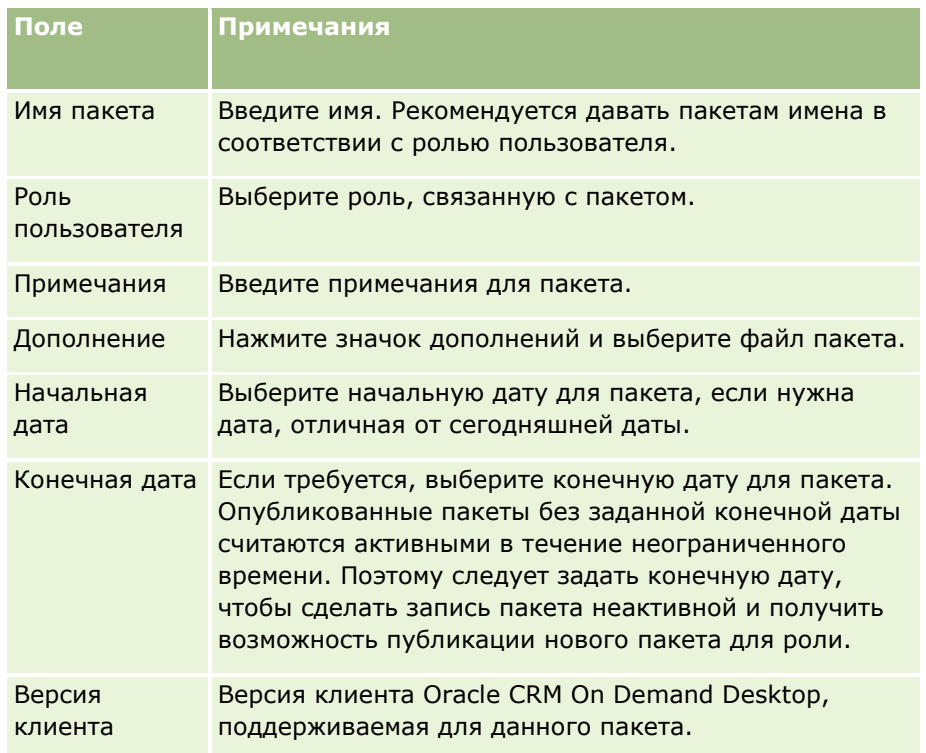

## **6** Нажмите "Сохранить".

Альтернативно можно скопировать существующий пакет и изменить сведения по своему усмотрению.

### *Процедура публикации или отмены публикации пакета*

- **1** В правом верхнем углу любой страницы нажмите глобальную ссылку "Администрирование".
- **2** В разделе Oracle CRM On Demand Desktop нажмите ссылку Oracle CRM On Demand Desktop.
- **3** Нажмите ссылку "Администрирование пакетов настройки".
- **4** На странице "Список пакетов" нажмите имя пакета.
- **5** Нажмите кнопку "Публикация" или "Отмена публикации", как требуется.

При публикации пакета в поле "Хэш-значение" генерируется значение. При отмене публикации пакета значение в поле "Хэш-значение" очищается.

# <span id="page-935-0"></span>**Настройка расположений версий установщика Oracle CRM On Demand Desktop**

На экране расположений установщика можно задать расположение выгрузки 32- или 64-разрядного установщика Oracle CRM On Demand Desktop для одной или более версий, введя URL-адрес для EXE-файлов установщика. Задаваемым URL-адресом может быть любое расположение в вашей сети. Дополнительные сведения см. в разделе O*racle CRM On Demand Desktop Administration Guide.*

**Перед началом работы** Чтобы задать расположение версии установщика Oracle CRM On Demand Desktop, роль пользователя должна включать полномочия управления доступом к CRM Desktop.

Сначала администраторы должны получить эти установщики из Oracle Software Delivery Cloud.

### *Процедура задания расположения версии установщика Oracle CRM On Demand Desktop*

- **1** В правом верхнем углу любой страницы нажмите глобальную ссылку "Администрирование".
- **2** В разделе Oracle CRM On Demand Desktop нажмите ссылку Oracle CRM On Demand Desktop.
- **3** Нажмите ссылку "Расположение выгрузки".
- **4** На экране "Расположения установщика" выполните следующие действия:
	- **a** Для каждой версии, для которой требуется настроить расположение выгрузки, введите URL-адрес для EXE-файлов в поле URL-адреса рядом с версией.
	- **b** Нажмите "Сохранить".

После настройки расположения версии установщика Oracle CRM On Demand Desktop конечные пользователи могут установить Oracle CRM On Demand Desktop, перейдя по пути "Моя настройка - Данные - & Средства интеграции", а затем на страницу Oracle CRM On Demand Desktop, где они могут выгрузить EXE-файл. Дополнительные сведения см. в разделе Установка Oracle CRM On Demand Desktop (на стр. [936\)](#page-935-0).

# **Установка Oracle CRM On Demand Desktop**

На странице Oracle CRM On Demand Desktop нажмите ссылку "Выгрузка Oracle CRM On Demand Desktop", чтобы установить Oracle CRM On Demand Desktop.

**Перед началом работы** Проверьте соблюдение требований к программному и аппаратному обеспечению и наличие программного обеспечения для выполнения Oracle CRM On Demand Desktop. См. раздел Веб-сайт Oracle CRM On Demand

<http://crmondemand.oracle.com/en/products/system-requirements/index.html>. Дополнительные сведения об установке, настройке и развертывании Oracle CRM On Demand Desktop см. в разделе O*racle CRM On Demand Desktop Administration Guide*.

Чтобы установить Oracle CRM On Demand Desktop, роль пользователя должна включать полномочия включения доступа к CRM Desktop.
ПРИМЕЧАНИЕ. Для выполнения шагов в этой теме требуется, чтобы ваш системный администратор настроил расположения установщика. Дополнительные сведения см. в разделе Настройка расположений версий установщика Oracle CRM On Demand Desktop (на стр. [936\)](#page-935-0).

#### *Чтобы установить Oracle CRM On Demand Desktop*

- **1** В правом верхнем углу любой страницы нажмите глобальную ссылку "Моя настройка".
- **2** На личной главной странице нажмите ссылку "Данные и средства интеграции".
- **3** На странице "Данные и средства интеграции" нажмите ссылку Oracle CRM On Demand Desktop.
- **4** На странице Oracle CRM On Demand Desktop выберите установщик, а затем нажмите ссылку Oracle CRM On Demand Desktop.
- **5** Прочтите дополнительную информацию на второй странице Oracle CRM On Demand Desktop, а затем нажмите ссылку "Загрузка Oracle CRM On Demand Desktop".
- **6** В окне выполните одно из следующих действий.
	- Нажмите кнопку "Сохранить", чтобы скопировать EXE-файл Oracle CRM On Demand Desktop на жесткий диск для установки Oracle CRM On Demand Desktop в автономном режиме. (Рекомендуется.)
	- Нажмите "Выполнить", чтобы начать установку. Для выполнения установки необходимо подключение к Интернету.
- **7** При выполнении установки следуйте предлагаемым инструкциям.

# **Expression Builder**

Для просмотра информации об инструменте Oracle On Demand Expression Builder (Expression Builder) и о работе с ним выберите соответствующий раздел.

- Об инструменте Expression Builder (см. ["Сведения о Expression Buil](#page-937-0)der" на стр. [938\)](#page-937-0)
- Работа с инструментом Expression Builder (см. ["Использование Expression Builder"](#page-937-0) на стр. [938\)](#page-937-0)
- О выражениях (на стр. [941\)](#page-940-0)
- Типы данных в инструменте Expression Builder (см. ["Типы данных при работе с инструментом](#page-945-0)  [Expression Builder](#page-945-0)" на стр. [946\)](#page-945-0)
- Операторы инструмента Expression Builder (на стр. [949\)](#page-948-0)
- Функции инструмента Expression Builder (на стр. [954\)](#page-953-0)
- Примеры работы с инструментом Expression Builder (см. ["Expression Builder Примеры"](#page-999-0) на стр. [1000\)](#page-999-0)

# <span id="page-937-0"></span>**Сведения о Expression Builder**

Oracle On Demand Expression Builder (Expression Builder) является инструментом для реализации бизнес-правил с использованием выражений. Выражение представляет собой допустимую комбинацию одного или нескольких операторов, функций, полей и литералов, которая может быть вычислена в Oracle CRM On Demand.

Expression Builder используется в следующих областях в Oracle CRM On Demand:

- Задачи, относящиеся к дополнительным функциям управления полями.
	- Задание для поля свойств проверки на уровне полей
	- **В** Задание значений полей по умолчанию

При задании проверок на уровне полей и значений полей по умолчанию администратор компании может создать универсальные выражения, подходящие для различных бизнес-правил. Подробнее о проверке полей и значениях по умолчанию см. в разделе Об управлении полями (на стр. [113\)](#page-112-0).

Правила потока операций и действия потока операций.

На страницах "Рабочий процесс" администратор компании может настроить правила потоков операций, которые вычисляются при обновлении, создании или удалении записи. Выражения применяются при определении как условий для таких правил, так и действий, выполняемых по этим правилам. Подробнее о правилах потоков операций см. в разделе О правилах потоков операций (на стр. [467\)](#page-466-0).

**ПРИМЕЧАНИЕ.** Expression Builder в большинстве случаев позволяет проверить синтаксис выражения, но не позволяет оценить или проверить математическую, логическую или семантическую точность выражения.

#### **Связанные разделы**

Информацию об инструменте Expression Builder, связанную с данной темой, см. в следующих разделах.

- Использование Expression Builder (на стр. [938\)](#page-937-0)
- Выражения (см. ["О выражениях"](#page-940-0) на стр. [941\)](#page-940-0)
- $\blacksquare$  Типы данных при работе с инструментом Expression Builder (на стр. [946\)](#page-945-0)
- Операторы инструмента Expression Builder (на стр. [949\)](#page-948-0)
- **Expression Builder Функции (см. ["Функции инструмента Expression Builder"](#page-953-0) на стр. [954\)](#page-953-0)**
- **EXpression Builder Примеры (на стр. [1000\)](#page-999-0)**

# **Использование Expression Builder**

В Oracle CRM On Demand можно вызвать инструмент Expression Builder во всех ситуациях, когда рядом с текстовым полем отображается значок *fx*. При щелчке на этом значке инструмент Expression Builder открывается в отдельном окне.

**ПРИМЕЧАНИЕ.** Сведения об именах полей и синтаксисе имен полей в выражениях см. в разделе О выражениях (на стр. [941\)](#page-940-0).

#### *Построение выражения*

- **1** Нажмите значок *fx* для открытия инструмента Expression Builder.
- **2** В инструменте Expression Builder выберите поля и функции из списков или введите требуемый текст непосредственно в редакторе выражений.

При выборе поля в списке в редактор выражений вставляется независимое от языка имя поля. Например, если в списке полей возможности выбрать поле "Дата закрытия", в редактор выражений будет вставлено [{Primary Revenue Close Date}].

**ПРИМЕЧАНИЕ.** Имена полей, указанные в списке полей в Expression Builder, являются отображаемыми именами полей. Если администратор изменит отображаемое имя поля, в списке полей отобразится новое отображаемое имя этого поля. Однако при выборе поля в списке в редактор выражений вставляется независимое от языка имя поля.

Если имя поля заключено в квадратные скобки, его значение вычисляется и возвращается в соответствии с типом данных этого поля. Подробнее о выборе полей и их значений см. в следующей таблице.

**3** Отредактируйте выражение, добавив к нему необходимые операторы и литералы.

**ПРИМЕЧАНИЕ.** При создании выражения, определяющего, задано ли для поля со списком выбора конкретное значение, не вводите это значение в выражении. Например, не вводите [{Type}] = "Customer". Вместо этого выберите в списке поле списка выбора и щелкните ссылку "Показать приемлемые значения" в Expression Builder. Среди отображаемых значений выберите то, которое требуется использовать в выражении. Выражение приобретает следующий вид:

[{Type}]=LookupValue("ACCOUNT\_TYPE", "Customer")

- **4** Выберите "Проверка синтаксиса", затем внесите необходимые исправления (необязательное действие).
- **5** Сохраните выражение.

В следующей таблице приведено описание инструмента Expression Builder.

**Элемент интерфейса Описание**

# Администрирование Oracle CRM On Demand

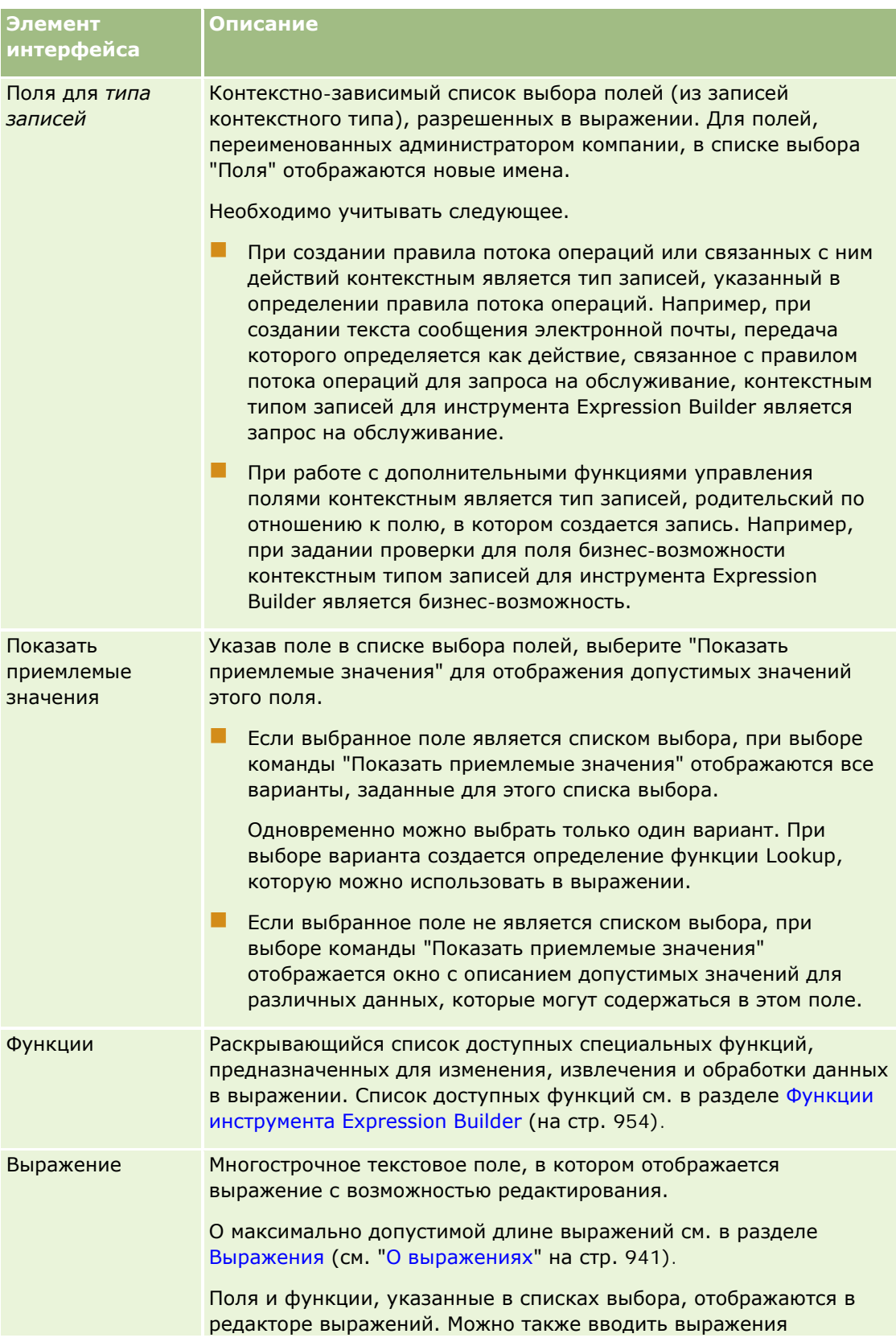

<span id="page-940-0"></span>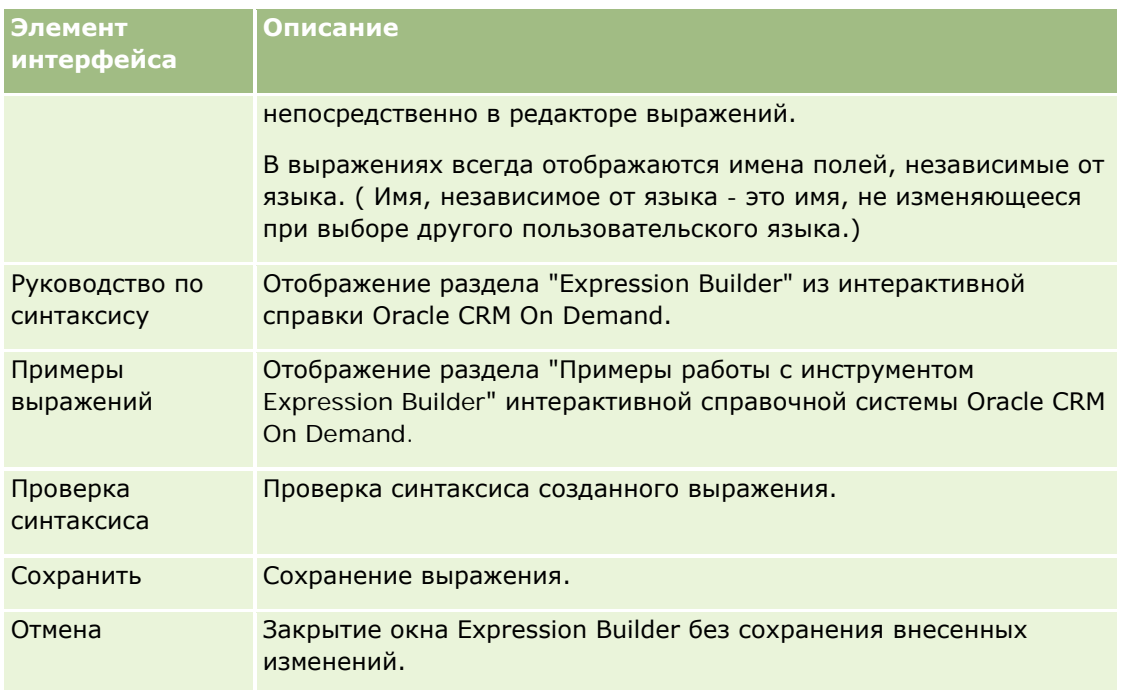

#### **Связанные разделы**

Информацию об инструменте Expression Builder, связанную с данной темой, см. в следующих разделах.

- Сведения о Expression Builder (на стр. [938\)](#page-937-0)
- Выражения (см. ["О выражениях"](#page-940-0) на стр. [941\)](#page-940-0)
- **П** Типы данных при работе с инструментом Expression Builder (на стр. [946\)](#page-945-0)
- Операторы инструмента Expression Builder (на стр. [949\)](#page-948-0)
- Expression Builder Функции (см. ["Функции инструмента Expression Builder"](#page-953-0) на стр. [954\)](#page-953-0)
- **Expression Builder Примеры (на стр. [1000\)](#page-999-0)**

# **О выражениях**

Выражение представляет собой допустимую комбинацию одного или нескольких операторов, функций, полей и литералов, которая может быть вычислена в Oracle CRM On Demand. В этом разделе приведена информация о следующих функциях выражений.

- Поля и форматы имен полей в выражениях
- Длина выражения
- Длина литерала
- Условные выражения
- **Выражения для проверки**

Использование зависимых полей в выражениях

### **Поля и синтаксис имен полей в выражениях**

Большинство полей, доступных на странице настройки полей для типа записи, также доступны и в списке полей для этого типа записи в Expression Builder и могут использоваться в выражениях.

**ПРИМЕЧАНИЕ.** Пользовательские поля типа "Текст (сокращенный - маскируемый)" составляют исключение. Эти поля не могут использоваться в выражениях Expression Builder.

Если добавить поле в выражение, выбрав имя поля в списке полей в Expression Builder, это поле вводится в редактор выражений со следующим синтаксисом:

#### [{FieldName}]

Имена полей, отображающиеся в редакторе выражений, являются независимыми от языка именами полей, которые используются для внутренней идентификации полей в Oracle CRM On Demand. Несмотря на то, что также можно ввести имена полей непосредственно в редакторе выражений, используя синтаксис [{FieldName}], рекомендуется всегда выбирать поля в списке полей, чтобы имена полей в выражении были правильными.

### **Имена полей и синтаксис имен полей в выражениях в предыдущих версиях**

При выборе поля в списке полей в Expression Builder в версиях Oracle CRM On Demand, предшествующих выпуску 29 с пакетом обновлений 1, поле вводилось в редактор выражений со следующим синтаксисом:

#### [<FieldName>]

Кроме того, в версиях до выпуска 29 с пакетом обновлений 1 в Expression Builder использовались независимые от языка имена полей, которые отличались от независимых от языка имен полей, используемых в Expression Builder в выпуске 29 с пакетом обновления 1 и последующих версиях. Однако любые выражения, использующие синтаксис [<FieldName>] и соответствующие имена полей, которые были допустимыми в предыдущих версиях, остаются допустимыми в выпуске 29 с пакетом обновлений 1 и последующих версиях. Также при желании можно по-прежнему вводить прежние независимые от языка имена полей с синтаксисом [<FieldName>] непосредственно в редакторе выражений. Однако рекомендуется выбирать поля в списке полей в Expression Builder, чтобы имена полей и синтаксис полей всегда были правильными.

Выражение может содержать и новые, и старые имена полей одновременно при условии, что для новых имен полей используется синтаксис [{FieldName}], а для старых - синтаксис [<FieldName>].

#### **Примеры в интерактивной справке Oracle CRM On Demand**

В некоторых примерах выражений, представленных в интерактивной справке, используются независимые от языка имена полей и синтаксис имен полей, которые использовались в версиях до выпуска 29 с пакетом обновлений 1. Эти примеры по-прежнему являются допустимыми. Однако если выбрать соответствующие поля в списке полей в Expression Builder при создании или обновлении выражения в выпуске 29 с пакетом обновлений 1 или последующих версиях, то имена полей в выражении будут отличаться от имен полей, приведенных в примерах в интерактивной справке, а в редакторе выражений поля будут выводиться с использованием нового синтаксиса полей.

### **Длина выражения**

Максимальная поддерживаемая длина выражения для текста сообщения электронной почты, настроенного в правиле потока операций с использованием действия "Отправка электронной почты", составляет 2000 символов, включая пробелы. В сообщение электронной почты можно вставить разрыв строки, нажав клавишу Enter. Разрыв строки учитывается в текстовом поле как два символа.

Во всех остальных случаях при использовании Expression Builder максимальная поддерживаемая длина выражения составляет 1024 символа, включая пробелы.

Необходимо также убедиться в том, что общее количество символов в поле, в котором сохраняется выражение, не превосходит предельной величины для этого поля. В указанных ниже полях потоков операций перед функциями и именами полей и после них вставляются по три знака процентов (%%%).

- Поля "Тема" и "Текст сообщения" в сообщении электронной почты, настроенном посредством действия "Отправка электронной почты"
- Поля "Предмет" и "Описание" в задаче, настроенной посредством действия "Создание задачи"

Знаки процентов указывают на то, что функция или имя поля будут преобразованы в текстовое значение. В поле, в котором сохраняется выражение, каждый знак процентов учитывается как один символ.

При вводе функций и имен полей непосредственно в полях необходимо вводить перед ними и после них по три знака процентов. При вводе функции или имени поля с помощью инструмента Expression Builder знаки процентов добавляются автоматически.

Например, если Expression Builder используется для вставки следующего имени поля в текст сообщения электронной почты, связанного с действием потока операций:

[{Имя}]

При выполнении действия потока операций в текст сообщения электронной почты Expression Builder вставляет следующий фрагмент (всего 14 символов):

%%%[{Имя}]%%%

# **Длина литерала**

Если в функцию Expression Builder передается строковый или числовой литерал, он должен содержать не более 75 символов, включая пробелы. Если длина литерала превышает 75 символов, Expression Builder считает это синтаксической ошибкой. Если в функцию передается строка в виде ссылки на имя поля, к длине значения этого поля ограничение в 75 символов не применяется.

При создании выражения, задающего значение по умолчанию для поля, ограничение в 75 символов применяется к каждому строковому или числовому литералу, передаваемому в любую функцию в составе выражения. Кроме того, число символов в результирующем значении выражения не должно превышать числа символов, разрешенного для поля.

### **Условные выражения**

Условными являются выражения, при вычислении которых в приложении всегда возвращается логическое значение: "истина" или "ложь".

**ПРИМЕЧАНИЕ.** "Да", "Нет", "Y" и "N" не являются логическими значениями. Если в качестве возвращаемых значений функций, например, функции IIf (на стр. [964](#page-963-0)), заданы значения "True" или

"False", они возвращаются как строковые, а не логические значения. Употребление неверных логических значений в условных выражениях может привести к непредсказуемым результатам.

Выражение, используемое в указанных ниже ситуациях, должно быть условным.

- Задание правила проверки поля
- Задание условия для правила потока операций
- **В Задание первого параметра в функции IIf (на стр. [964\)](#page-963-0)**

### **Выражения для проверки**

Выражения для проверки позволяют убедиться в том, что в полях введены допустимые данные. Выражение для проверки должно быть условным.

Выражение для проверки поля вычисляется при создании записи, а также каждый раз при обновлении поля пользователем, за исключением следующих ситуаций.

- Поле оставлено пустым при создании записи. Проверка полей не обеспечивает наличие в поле значения.
- В поле ранее введено недопустимое значение, которое не изменяется в процессе обновления.

Если значение выражения проверки не вычисляется или если значение выражения проверки равно NULL, сообщение об ошибке не генерируется. Сообщение об ошибке генерируется только в том случае, когда значение выражения проверки равно FALSE.

В отличие от выражений других типов, условное выражение может начинаться с условного оператора. Например, выражение для проверки поля "Имя субъекта" может начинаться со следующего фрагмента:

= "Acme Hospital"

Хотя это выражение некорректно, оно проходит проверку синтаксиса, так как при отсутствии имени поля в начале выражения средствами Oracle CRM On Demand автоматически вставляется имя проверяемого поля. Можно также ввести выражение для проверки следующим образом:

[<AccountName>]= "Acme Hospital"

Здесь [<AccountName>] - проверяемое поле.

Если для выражения требуется вычисление других полей, помимо проверяемого поля, согласно общепринятой практике первый оператор сравнения в выражении применяется к проверяемому полю.

Выражения для проверки вводятся только в текстовое поле "Проверка полей" при работе с расширенными функциями управления полями в Oracle CRM On Demand.

### **Примеры выражений для проверки**

Пример 1. В рамках коммерческой деятельности требуется, чтобы дата закрытия бизнес-возможности была позднее даты ее создания.

В этом случае можно создать следующее выражение для проверки поля "Дата закрытия" (на странице "Настройка полей" для бизнес-возможностей):

> [<CreatedDate>]

Можно также воспользоваться следующим выражением, учитывая, что проверяемое поле ("Дата закрытия") должно быть первым полем в выражении:

[<CloseDate>] > [<CreatedDate>]

О создании и редактировании полей см. раздел Создание и редактирование полей (на стр. [135\)](#page-134-0).

Пример 2. В рамках коммерческой деятельности требуется, чтобы при вероятности реализации бизнес-возможности, не меньшей 40%, выручка от этой бизнес-возможности была ненулевым значением.

Бизнес-правило определяет зависимость для обоих полей и может быть переформулировано следующим образом.

Выручка от бизнес-возможности не может быть равна нулю, если вероятность ее реализации больше или равна 40. Другими словами, вероятность не может быть больше или равна 40, если выручка равна нулю.

Выражение для проверки поля вычисляется при создании записи, а также каждый раз при ее обновлении пользователем. Поскольку обновление в поле "Вероятность" или "Выручка" может повлиять на оба поля, для надлежащей реализации бизнес-правила необходимо задать правила проверки как для поля "Вероятность", так и для поля "Выручка". (О создании и редактировании полей см. в разделе Создание и редактирование полей (на стр. [135\)](#page-134-0).)

Для реализации правила, рассматриваемого в этом примере, можно выполнить следующие действия.

**1** Настройте следующее правило проверки поля "Вероятность".

 $< 40 \text{ OR } ([*Probability*]>= 40 \text{ AND } [*Revenue*>)> 0)$ 

Обратите внимание на отсутствие знака процентов (%).

**2** Добавьте к полю "Вероятность" сообщение об обнаружении ошибки при проверке, содержащее, например, следующий текст.

При вероятности, большей или равной 40%, выручка должна быть больше нуля.

**3** Настройте следующее правило проверки поля "Выручка".

 $(> 0$  AND  $[<$ Probability>]>= 40) OR  $[<$ Probability>]< 40

**4** Добавьте к полю "Выручка" сообщение об обнаружении ошибки при проверке, содержащее, например, следующий текст.

При вероятности, большей или равной 40%, выручка должна быть больше нуля.

### **Использование зависимых полей в выражениях**

*Зависимое поле* - это объединенное поле, значения которого зависят от внешнего ключа. *Присоединенное поле* - это поле в записи определенного типа, связанное с полем в записи другого типа через внешний ключ. Примером зависимого поля является поле AccountName для типа записи "Возможная сделка". Поле AccountName для типа записи " Возможная сделка" - это объединенное поле, значения которого зависят от поля внешнего ключа AccountId, которое, в свою очередь, ссылается на тип записи Account.

Если выражение должно определять значение зависимого поля, рекомендуется использовать функцию JoinFieldValue для получения последнего значения поля путем ссылки на поле ID, то есть поле внешнего ключа. В противном случае результаты выражения могут оказаться неправильными, и выходные данные

<span id="page-945-0"></span>значения выражения будут недопустимыми. Дополнительные сведения об объединенных полях и функции JoinFieldValue см. в разделе JoinFieldValue (на стр. [968\)](#page-967-0).

#### **Связанные разделы**

Информацию об инструменте Expression Builder, связанную с данной темой, см. в следующих разделах.

- **Е Сведения о Expression Builder (на стр. [938\)](#page-937-0)**
- Использование Expression Builder (на стр. [938\)](#page-937-0)
- **Expression Builder Функции (см. ["Функции инструмента Expression Builder"](#page-953-0) на стр. [954\)](#page-953-0)**

# **Типы данных при работе с инструментом Expression Builder**

В этом разделе приведены сведения о типах данных Oracle CRM On Demand и о работе с ними средствами инструмента Expression Builder.

**ПРИМЕЧАНИЕ.** Независимые от языка имена полей и синтаксис имен полей в любых примерах выражений в этом разделе - это имена полей и синтаксис имен полей, которые использовались в Expression Builder до выпуска 29 с пакетом обновлений 1. Эти примеры по-прежнему являются допустимыми. Однако если выбрать соответствующие поля для выражения в списке полей в Expression Builder в выпуске 29 с пакетом обновлений 1 или последующих версиях, имена полей и синтаксис имен полей будут отличаться от тех, которые показаны в примерах. Рекомендуется выбирать поля для выражений в списке полей в Expression Builder, чтобы имена полей и синтаксис имен полей всегда были правильными. Дополнительные сведения об именах полей и синтаксисе имен полей в выражениях см. в разделе О выражениях (на стр. [941\)](#page-940-0).

# **Типы данных при работе с инструментом Oracle CRM On Demand**

В следующей таблице указан тип данных для значений, возвращаемых в том случае, если выражение содержит поле Oracle CRM On Demand. Для получения значения поля используйте синтаксис [{FieldName}] или синтаксис [<FieldName>].

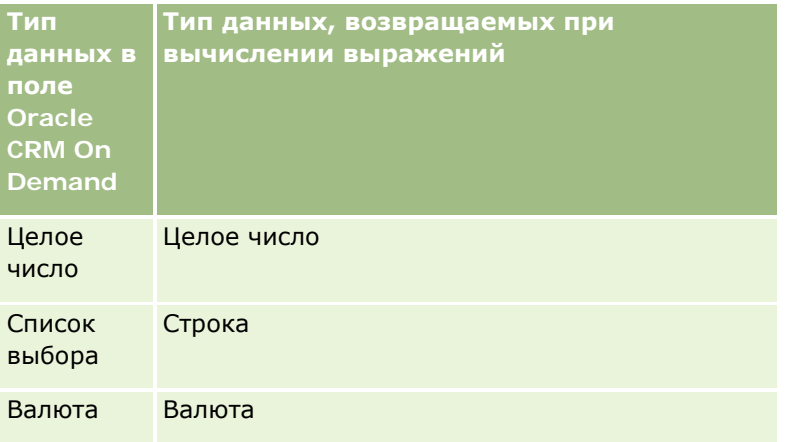

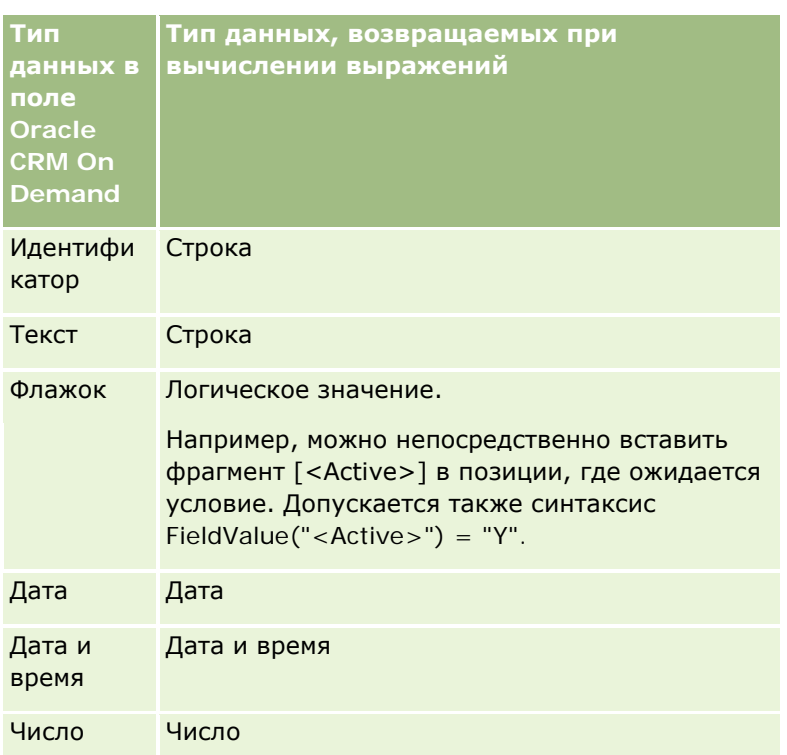

# **Арифметические типы данных**

При наличии в выражении ссылок на значения нескольких полей, различающихся по типу данных, результат вычисления зависит от порядка типов данных. Если оператор (кроме оператора возведения в степень) применяется к двум операндам с разными типами данных, перед вычислением операции правый операнд преобразуется к типу данных левого операнда. Например, если значение CloseDate равно 02/09/2007, выражение

PRE("<CloseDate>") + 30

возвращает значение 02/09/200730. Поэтому условие

[<CloseDate>] > PRE("<CloseDate>") + 30

не имеет смысла, хотя в отношении синтаксиса является допустимым. Правильная запись этого условия имеет вид

[< $Cl$  oseDate>] - 30 > PRE("< $Cl$  oseDate>").

**ПРИМЕЧАНИЕ.** В случае оператора возведения в степень преобразование правого операнда к типу данных левого операнда не выполняется.

В следующих таблицах показаны возможные результаты применения различных арифметических операций к значениям, выбранным в качестве примеров.

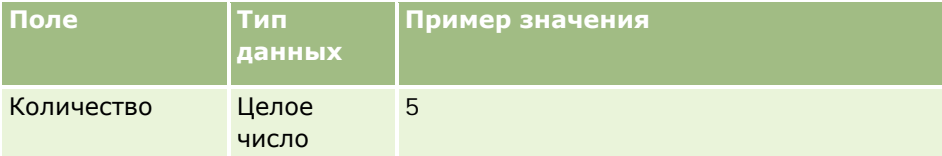

### Администрирование Oracle CRM On Demand

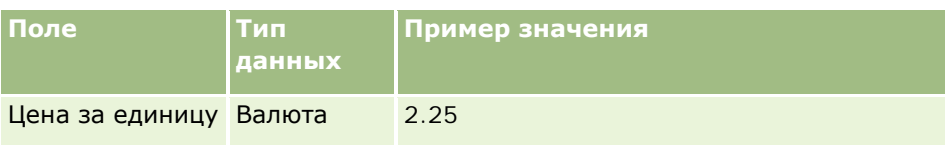

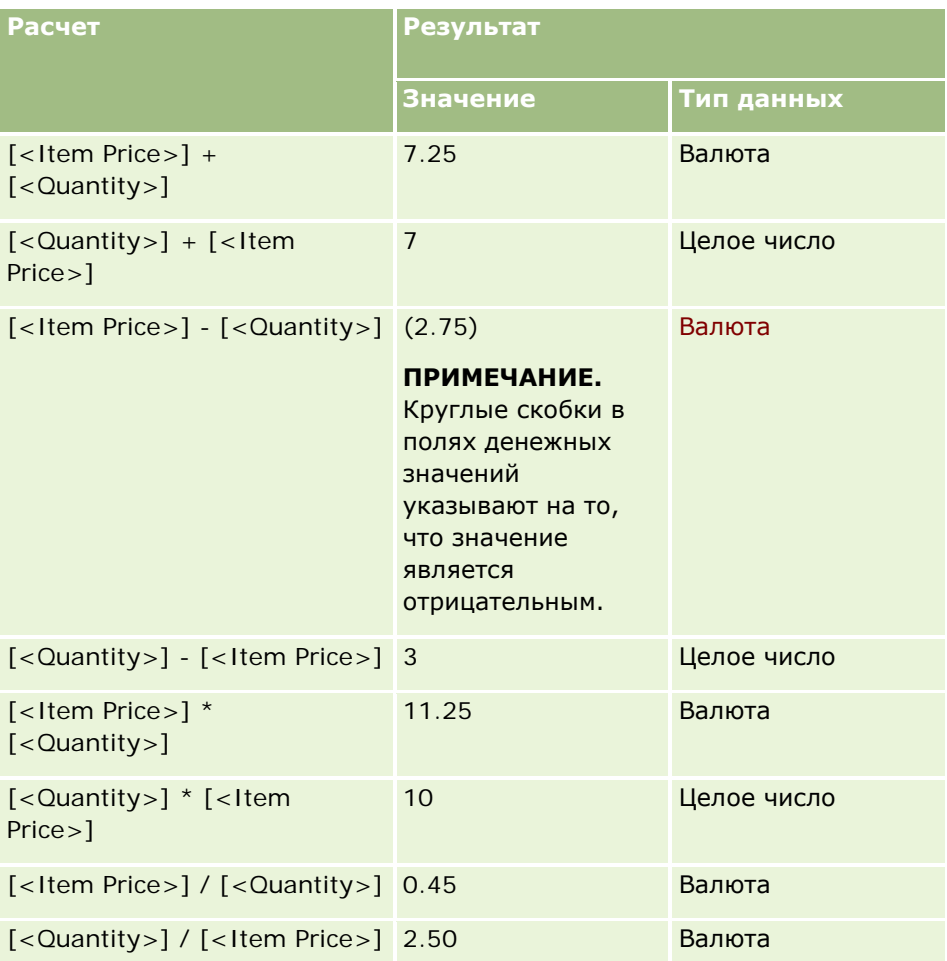

В случае оператора возведения в степень преобразование правого операнда к типу данных левого операнда не выполняется.

Если в данном примере (значение 5 в поле целых значений "Quantity" (Количество) и значение 2.25 в поле денежных значений "Item Price" (Цена за единицу)) выполнялось бы преобразование правого операнда к типу данных левого операнда, выражение Quantity ^ Item Price возвращало бы целое значение 25. Фактические результаты показаны в следующей таблице.

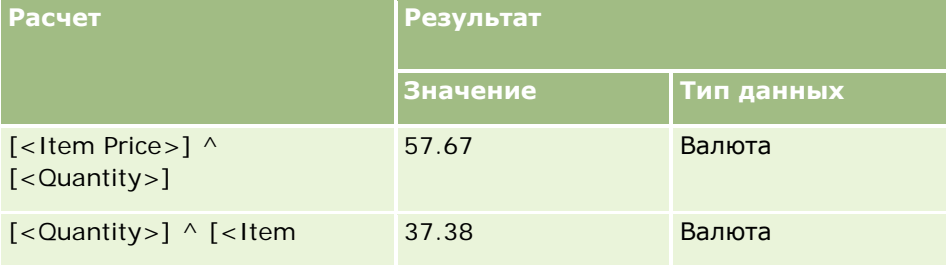

<span id="page-948-0"></span>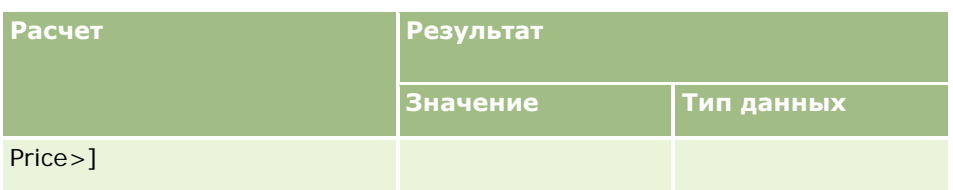

В Expression Builder поддерживается также оператор отрицания (знак "минус" [-]). Например:

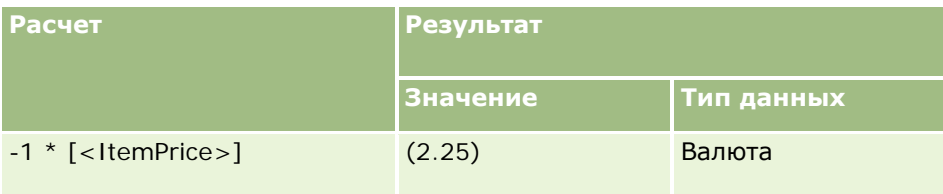

В случае преобразования числа в строку вычисление выполняется неверно. Например:

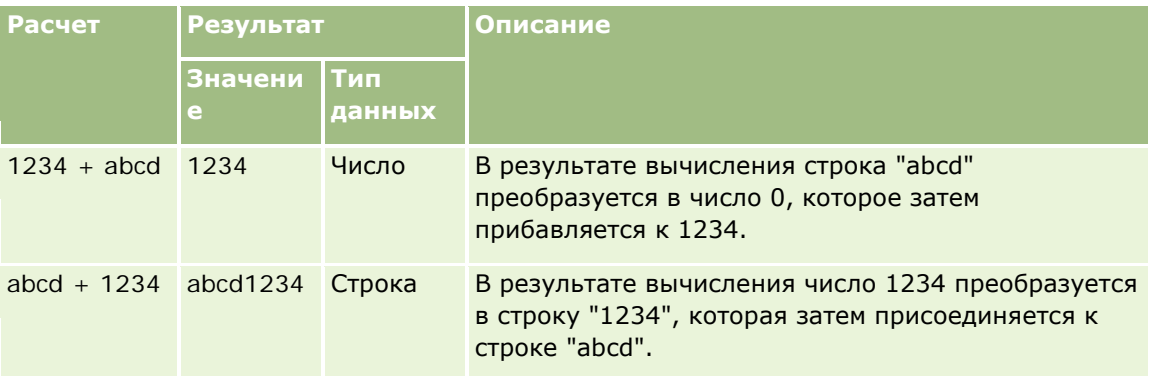

### **Связанные разделы**

Информацию об инструменте Expression Builder, связанную с данной темой, см. в следующих разделах.

- Сведения о Expression Builder (на стр. [938\)](#page-937-0)
- Использование Expression Builder (на стр. [938\)](#page-937-0)
- **Expression Builder Функции (см. ["Функции инструмента Expression Builder"](#page-953-0) на стр. [954\)](#page-953-0)**

# **Операторы инструмента Expression Builder**

В этом разделе приведено описание операторов, используемых в инструменте Expression Builder, а также правил, определяющих порядок вычисления операторов.

**ПРИМЕЧАНИЕ.** Независимые от языка имена полей и синтаксис имен полей в любых примерах выражений в этом разделе - это имена полей и синтаксис имен полей, которые использовались в Expression Builder до выпуска 29 с пакетом обновлений 1. Эти примеры по-прежнему являются допустимыми. Однако если выбрать соответствующие поля для выражения в списке полей в Expression Builder в выпуске 29 с пакетом обновлений 1 или последующих версиях, имена полей и синтаксис имен

полей будут отличаться от тех, которые показаны в примерах. Рекомендуется выбирать поля для выражений в списке полей в Expression Builder, чтобы имена полей и синтаксис имен полей всегда были правильными. Дополнительные сведения об именах полей и синтаксисе имен полей в выражениях см. в разделе О выражениях (на стр. [941\)](#page-940-0).

# **Арифметические операторы**

В следующей таблице представлены арифметические операторы с описанием их назначения и примерами применения.

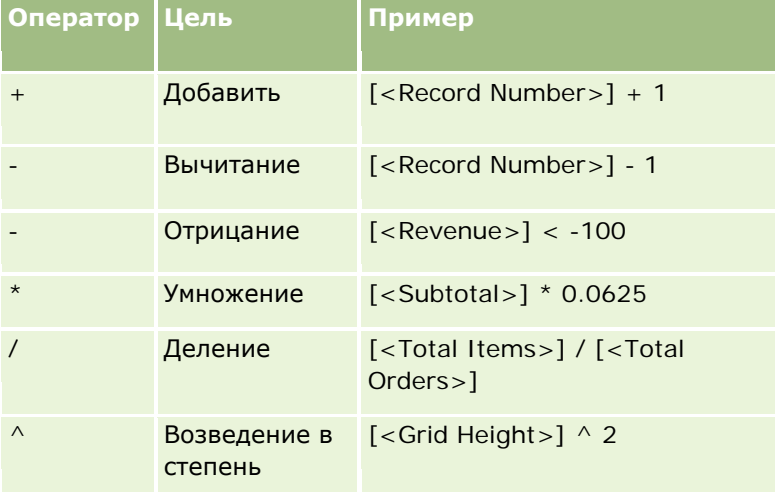

# **Логические операторы**

В следующей таблице истинности показаны возможные результаты применения логических операторов в инструменте Expression Builder.

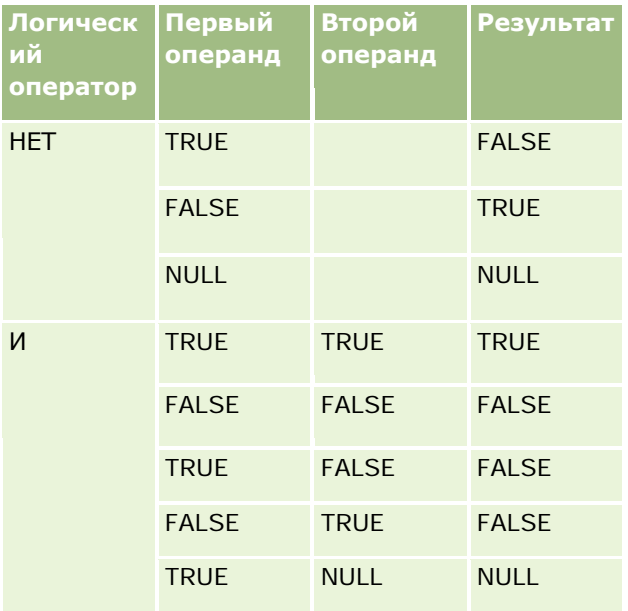

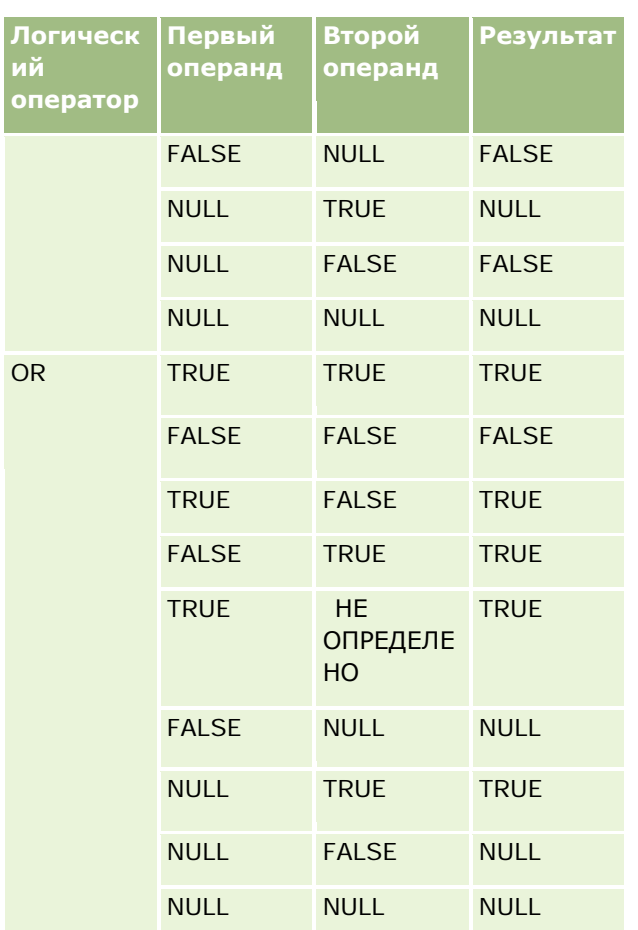

# **Операторы сравнения**

В следующей таблице представлены операторы сравнения с описанием их назначения и примерами применения.

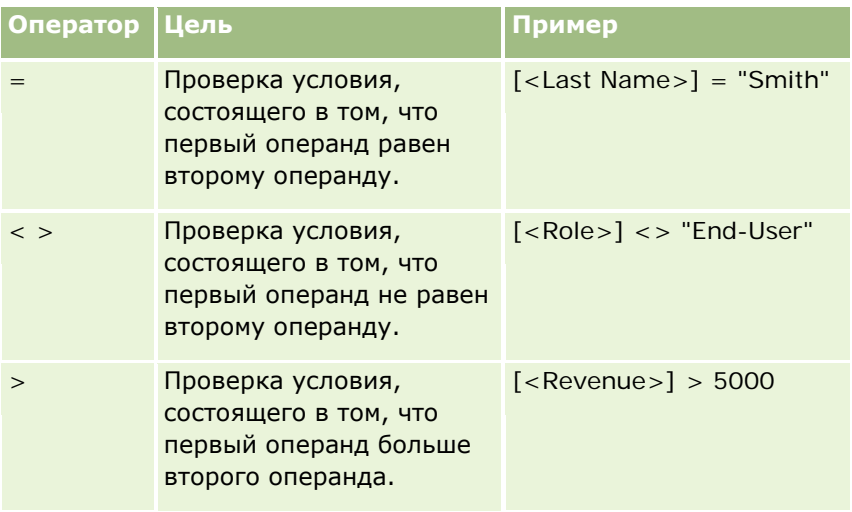

# Администрирование Oracle CRM On Demand

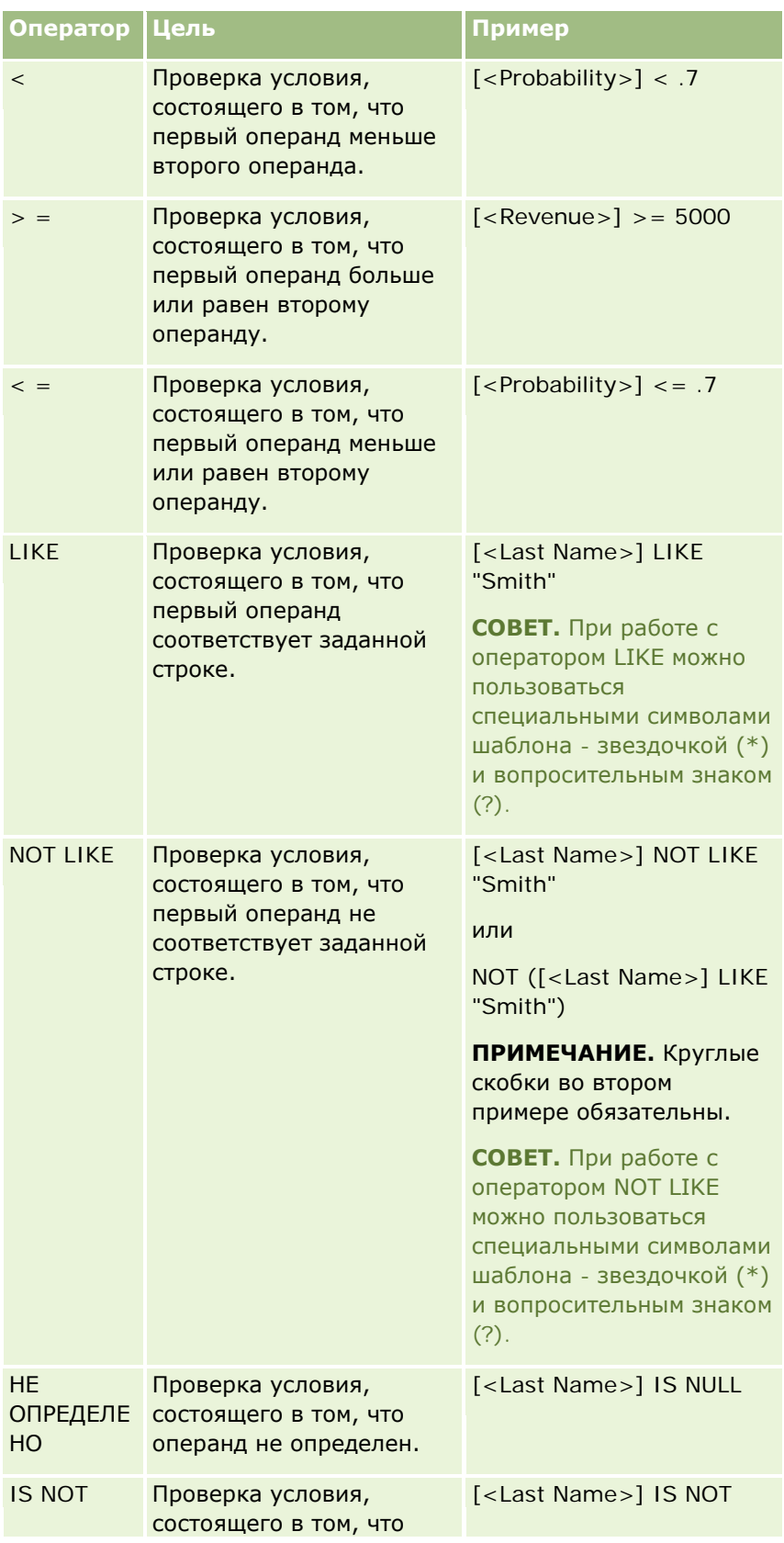

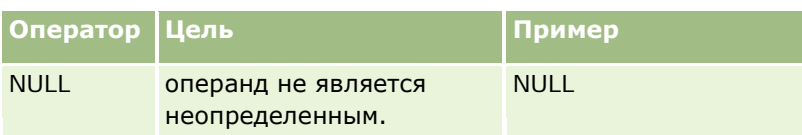

# **Специальные символы шаблона**

Следующая таблица содержит описание специальных символов шаблона. Эти специальные символы применяются при работе с операторами LIKE или NOT LIKE

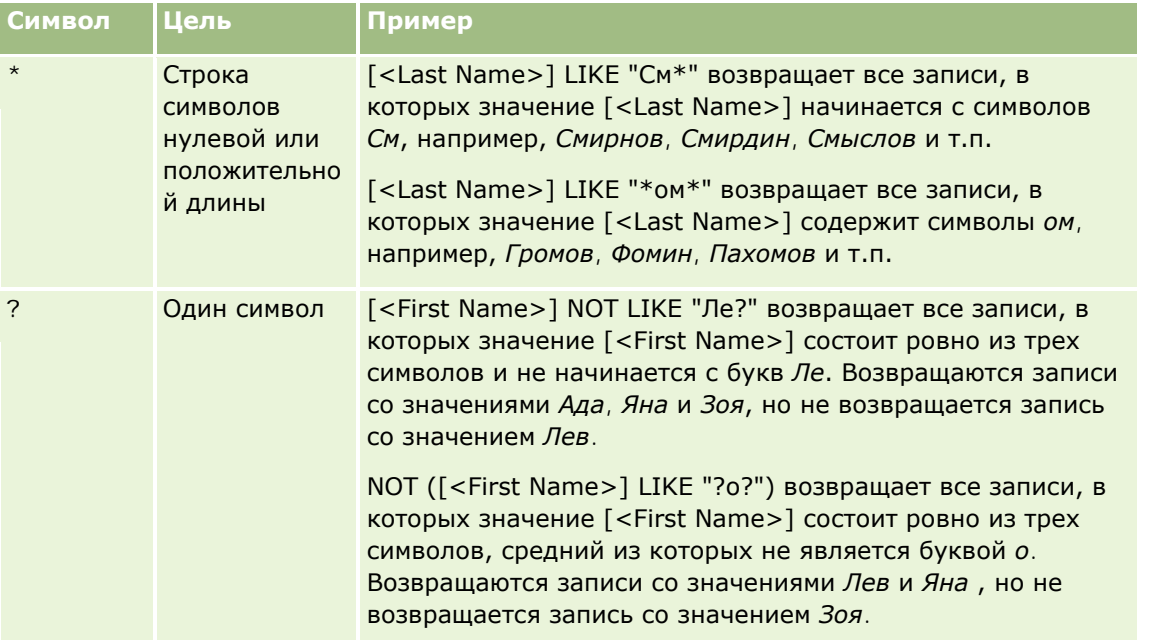

# **Оператор соединения строк**

В сообщениях электронной почты значения полей соединяются с текстом посредством оператора + (плюс).

# **Уровни приоритета операторов**

Уровни приоритета определяют порядок вычисления различных операторов в пределах одного выражения в Oracle CRM On Demand. Применяются следующие правила.

- Операторы с более высоким уровнем приоритета вычисляются раньше операторов с более низким уровнем приоритета.
- Операторы с одним и тем же уровнем приоритета вычисляются слева направо.
- Более высоким уровням приоритета соответствуют меньшие номера.
- Употребление круглых скобок в выражении влияет на порядок вычисления. Выражение в круглых скобках вычисляется раньше выражения за их пределами.

В следующей таблице показаны уровни приоритета.

### <span id="page-953-0"></span>Администрирование Oracle CRM On Demand

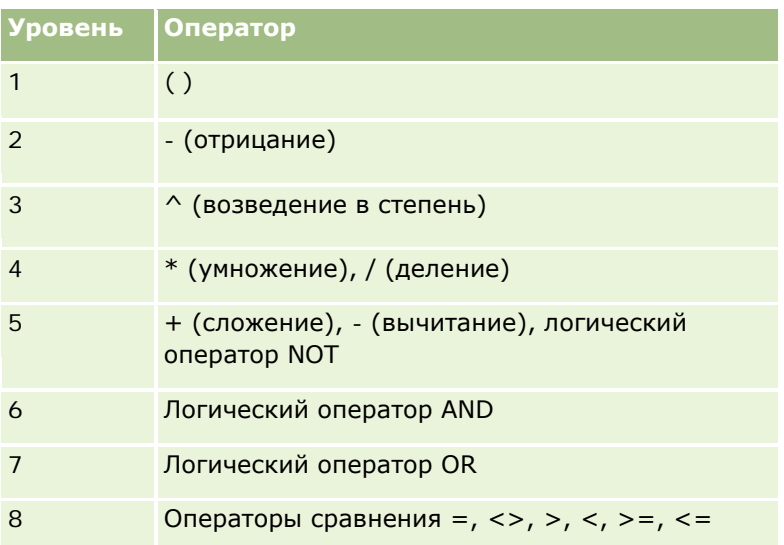

#### **Связанные разделы**

Информацию об инструменте Expression Builder, связанную с данной темой, см. в следующих разделах.

- Сведения о Expression Builder (на стр. [938\)](#page-937-0)
- Использование Expression Builder (на стр. [938\)](#page-937-0)
- Expression Builder Функции (см. ["Функции инструмента Expression B](#page-953-0)uilder" на стр. [954\)](#page-953-0)

# **Функции инструмента Expression Builder**

Следующая таблица содержит список функций, доступных в инструменте Expression Builder. Для просмотра дополнительной информации о функции нажмите ее имя.

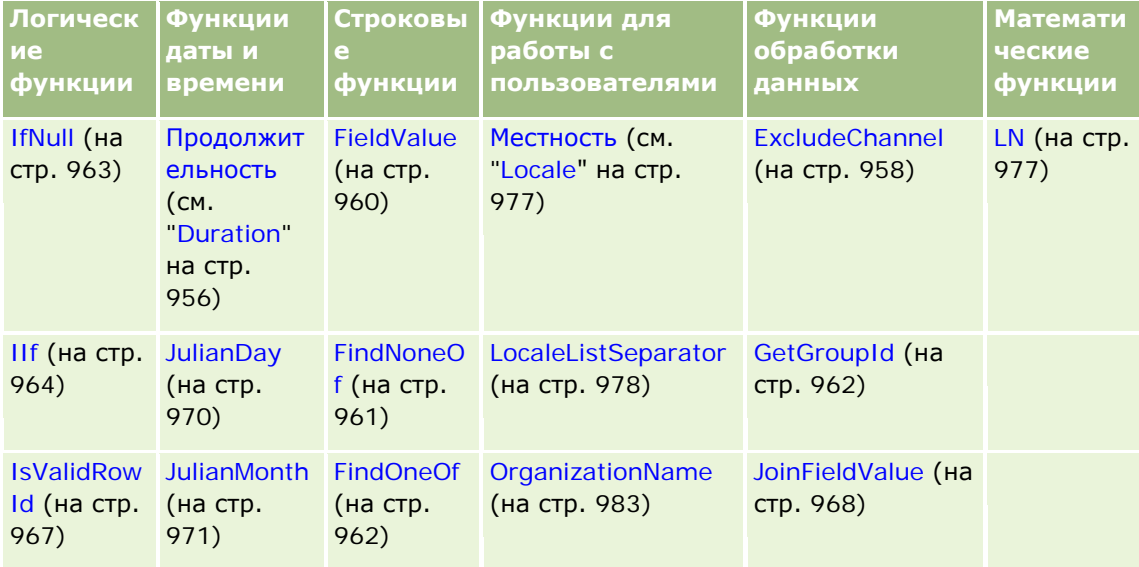

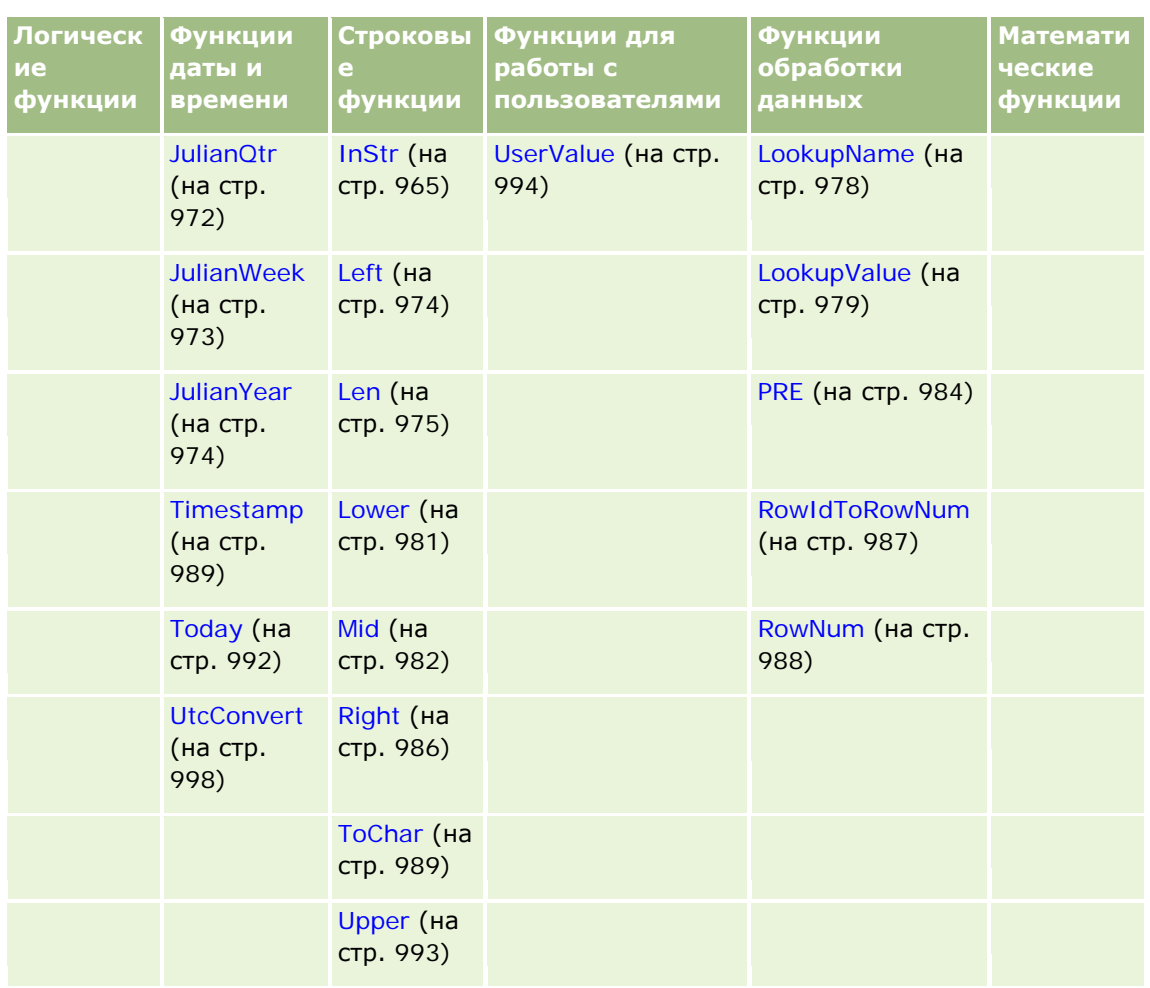

В отношении других функций следует учитывать приведенную ниже информацию.

- Некоторые из функций, указанных в раскрывающемся списке для поля "Функции" в построителе выражений, предназначены только для внутреннего использования. Указанные ниже функции не следует употреблять в выражениях.
	- GetParentId
	- **I**sManagerPosition
	- **Lookup**
	- **LookupMessage**
	- **LOVLanguage**
	- **PositionId**
	- **PositionName**
- Вместо функций, приведенных в следующей таблице, рекомендуется пользоваться функцией UserValue (на стр. [994](#page-993-0)). Эти функции в планируется вывести из употребления.

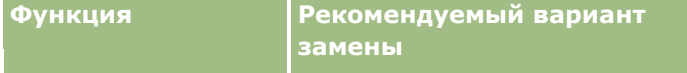

### <span id="page-955-0"></span>Администрирование Oracle CRM On Demand

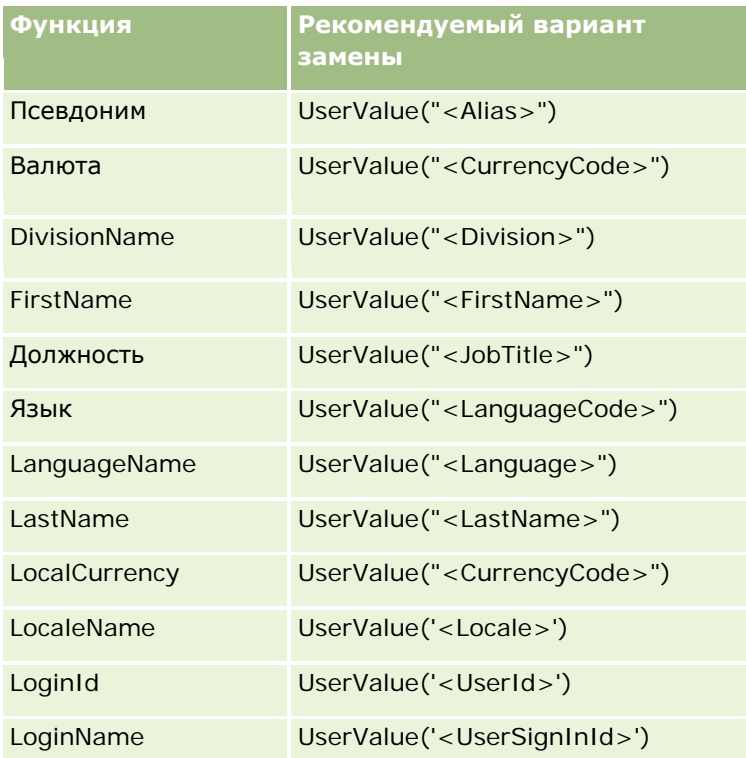

### **Связанные разделы**

Информацию об инструменте Expression Builder, связанную с данной темой, см. в следующих разделах.

- Сведения о Expression Builder (на стр. [938\)](#page-937-0)
- **Использование Expression Builder (на стр. [938\)](#page-937-0)**

# **Duration**

Функция Duration в Expression Builder возвращает число, которое показывает величину периода в днях или частях дня, соответствующего заданному аргументу period.

# **Синтаксис**

Duration(period)

# **Тип результата**

Число

### **Аргументы**

**956** Администрирование Oracle CRM On Demand Выпуск 35 Сентябрь 2017 В следующей таблице приведено описание аргументов функции.

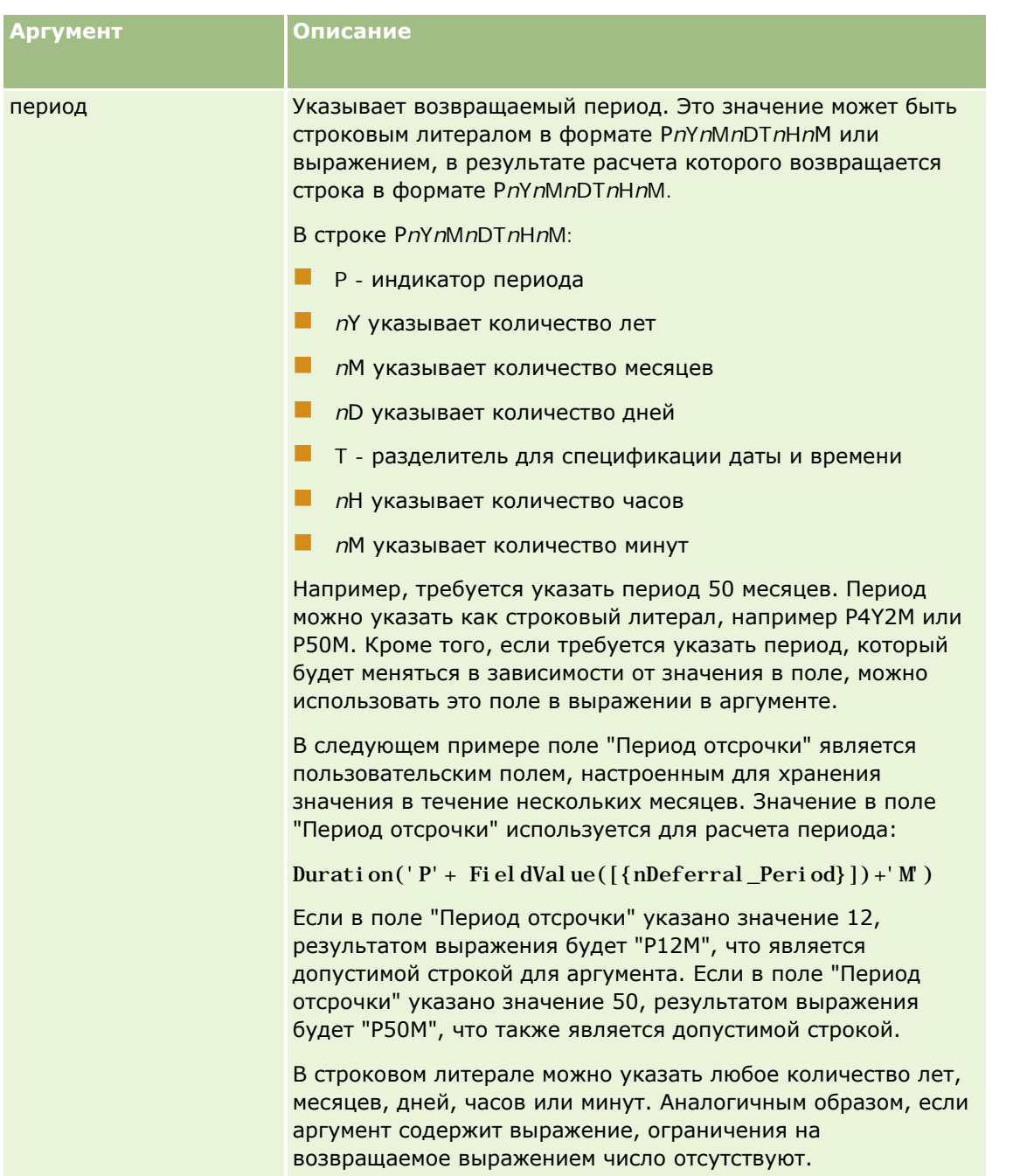

Для аргумента периода необходимо учитывать следующее:

- $\blacksquare$  Не ставьте знак плюс  $(+)$  перед положительными значениями.
- **Можно задать отрицательную продолжительность, введя -Duration(period) или Duration(-period).**
- Учет секунд не поддерживается.
- Если число лет, месяцев, дней, часов или минут равно нулю, соответствующее значение вместе с его указателем можно опустить.
- Если период задан без компонентов времени, указатель T следует опустить.

<span id="page-957-0"></span>Указатель *P* должен всегда присутствовать в аргументе периода.

# **Примеры**

Ниже приводятся примеры правильного использования функции Duration:

Duration("P0Y1M1DT2H5M") Duration("P0Y0DT1H") Duration("P1D") Duration("P0Y0M0DT0H0M") Duration("P0DT1M") Duration('P24M') Duration('P500D') Duration('P' + FieldValue( $[\{\text{nDefernal\_Period}\}\]$ ) +'M') Duration('PT1000H3M') Duration('-P1Y200M')

### **Связанные разделы**

Информацию об инструменте Expression Builder, связанную с данной темой, см. в следующих разделах.

- Сведения о Expression Builder (на стр. [938\)](#page-937-0)
- Использование Expression Builder (на стр. [938\)](#page-937-0)
- **E** Expression Builder Функции (см. ["Функции инструмента Expression Builder"](#page-953-0) на стр. [954\)](#page-953-0)

# **ExcludeChannel**

Функция ExcludeChannel в инструменте Expression Builder возвращает значение FALSE, если запрос поступил по указанному каналу.

# **Синтаксис**

ExcludeChannel(имя канала)

# **Тип результата**

Логическое значение

### **Аргументы**

В следующей таблице приведено описание аргументов функции.

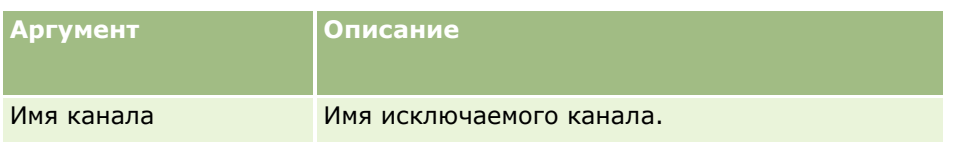

В следующей таблице приводятся допустимые строки, которые могут использоваться в качестве аргумента имени канала.

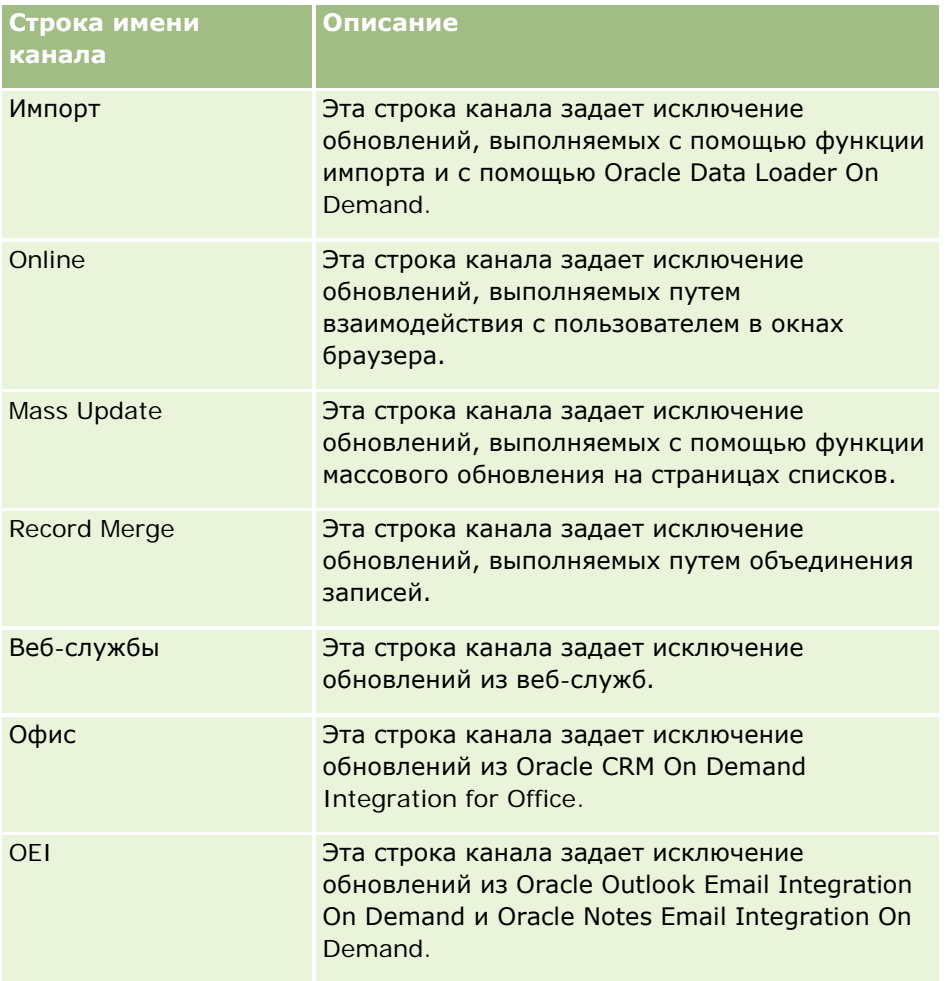

# **Примеры**

В следующем примере запрещается запуск процесса по запросу веб-службы.

ExcludeChannel("Web Services")

В следующем примере показано, как запретить запуск процесса операцией импорта или программой Oracle Data Loader On Demand:

ExcludeChannel("Import")

#### <span id="page-959-0"></span>**Связанные разделы**

Информацию об инструменте Expression Builder, связанную с данной темой, см. в следующих разделах.

- Сведения о Expression Builder (на стр. [938\)](#page-937-0)
- **Использование Expression Builder (на стр. [938\)](#page-937-0)**
- **Expression Builder Функции (см. ["Функции инструмента Expression Builder"](#page-953-0) на стр. [954\)](#page-953-0)**

# **FieldValue**

Функция FieldValue в инструменте Expression Builder возвращает значение поля в виде строки.

# **Синтаксис**

FieldValue('<field\_name>')

# **Тип результата**

Строка

# **Аргументы**

В следующей таблице приведено описание аргументов функции.

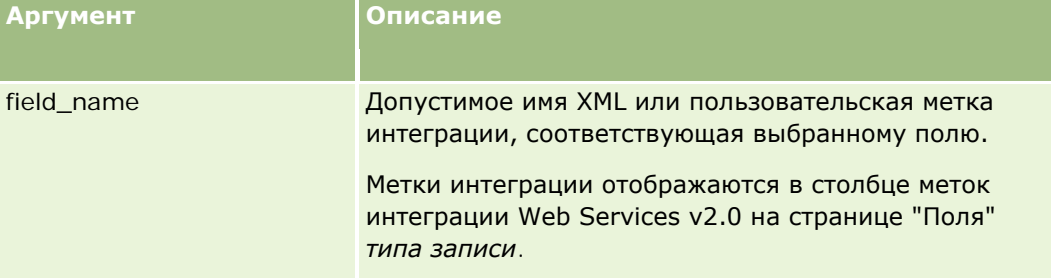

# **Примеры**

В следующем примере:

FieldValue('<CreatedDate>')

возвращается значение поля 'Дата создания' в виде строки.

#### **Связанные разделы**

Информацию об инструменте Expression Builder, связанную с данной темой, см. в следующих разделах.

- Сведения о Expression Builder (на стр. [938\)](#page-937-0)
- Использование Expression Builder (на стр. [938\)](#page-937-0)

<span id="page-960-0"></span>**Expression Builder Функции (см. ["Функции инструмента Expression Builder"](#page-953-0) на стр. [954\)](#page-953-0)** 

# **FindNoneOf**

Функция FindNoneOf в инструменте Expression Builder возвращает позицию первого символа в строке, указанной первым аргументом (string1), который не совпадает ни с одним из символов в строке, указанной первым аргументом (string2).

### **Синтаксис**

FindNoneOf(string1, string2)

### **Тип результата**

Целое число

### **Аргументы**

В следующей таблице приведено описание аргументов функции.

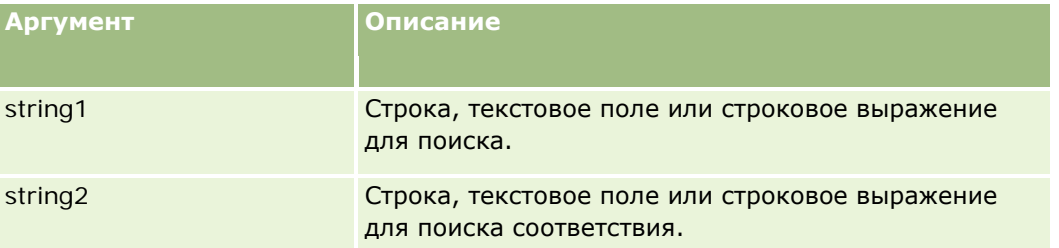

# **Примеры**

В следующем примере возвращается значение 4:

FindNoneOf ("abcdef", "abc")

#### **Связанные разделы**

Информацию об инструменте Expression Builder, связанную с данной темой, см. в следующих разделах.

- Сведения о Expression Builder (на стр. [938\)](#page-937-0)
- **Использование Expression Builder (на стр. [938\)](#page-937-0)**
- **Expression Builder Функции (см. ["Функции инструмента Expression Builder"](#page-953-0) на стр. [954\)](#page-953-0)**

# <span id="page-961-0"></span>**FindOneOf**

Функция FindOneOf в инструменте Expression Builder возвращает позицию первого символа в строке, указанной первым аргументом (string1), который совпадает с одним из символов в строке, указанной первым аргументом (string2).

# **Синтаксис**

FindOneOf(string1, string2)

# **Тип результата**

Целое число

# **Аргументы**

В следующей таблице приведено описание аргументов функции.

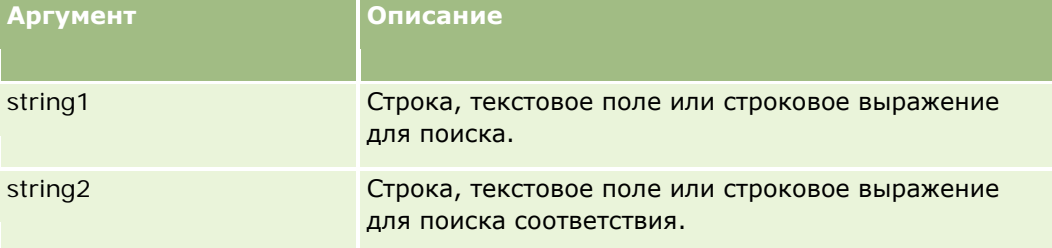

# **Примеры**

В следующем примере возвращается значение 3:

FindOneOf ("abcdef", "xyzc")

### **Связанные разделы**

Информацию об инструменте Expression Builder, связанную с данной темой, см. в следующих разделах.

- Сведения о Expression Builder (на стр. [938\)](#page-937-0)
- **Использование Expression Builder (на стр. [938\)](#page-937-0)**
- Expression Builder Функции (см. ["Функции инструмента Expression Builder"](#page-953-0) на стр. [954\)](#page-953-0)

# **GetGroupId**

Функция GetGroupId в инструменте Expression Builder возвращает группу совместного использования календаря Oracle CRM On Demand.

# <span id="page-962-0"></span>**Синтаксис**

GetGroupId()

# **Тип результата**

Строка

#### **Связанные разделы**

Информацию об инструменте Expression Builder, связанную с данной темой, см. в следующих разделах.

- Сведения о Expression Builder (на стр. [938\)](#page-937-0)
- Использование Expression Builder (на стр. [938\)](#page-937-0)
- Expression Builder Функции (см. ["Функции инструмента Expression Builder"](#page-953-0) на стр. [954\)](#page-953-0)

# **IfNull**

Функция IfNull в инструменте Expression Builder возвращает значение передаваемого ей первого аргумента. Если первый аргумент не определен, возвращается значение второго аргумента.

### **Синтаксис**

IfNull(expr1, expr2)

# **Тип результата**

Тип результата функции IfNull совпадает с типом ее первого аргумента даже в том случае, если первый аргумент не определен. Перед возвращением значения второй аргумент преобразуется к типу первого аргумента.

# **Аргументы**

В следующей таблице приведено описание аргументов функции.

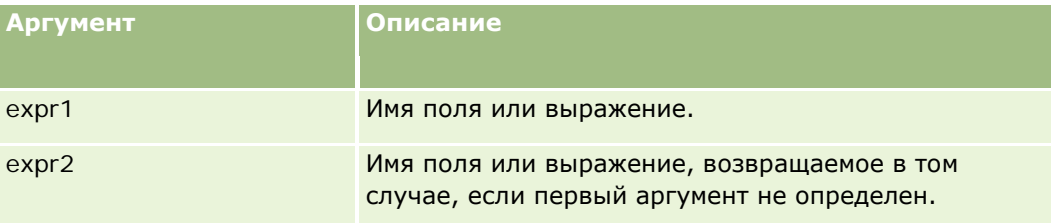

#### **Связанные разделы**

Информацию об инструменте Expression Builder, связанную с данной темой, см. в следующих разделах.

- <span id="page-963-0"></span>Сведения о Expression Builder (на стр. [938\)](#page-937-0)
- **Использование Expression Builder (на стр. [938\)](#page-937-0)**
- **Expression Builder Функции (см. ["Функции инструмента Expression Builder"](#page-953-0) на стр. [954\)](#page-953-0)**

# **IIf**

Функция IIf в инструменте Expression Builder возвращает один из двух параметров в зависимости от результата вычисления условного выражения. Сокращение IIf означает Immediate If (непосредственное применение оператора if).

### **Синтаксис**

IIf(expr, result\_if\_true, result\_if\_false)

# **Альтернативный синтаксис**

IIf(expr, expr\_if\_true, expr\_if\_false)

# **Смешанный синтаксис**

IIf(expr, result\_if\_true, expr\_if\_false) IIf(expr, expr\_if\_true, result\_if\_false)

# **Тип результата**

Тип результата функции IfNull всегда совпадает с типом ее первого аргумента. Если для выражения вычисляется значение 'ложь', перед возвращением значения второй аргумент преобразуется к типу первого аргумента.

# **Аргументы**

В следующей таблице приведено описание аргументов функции.

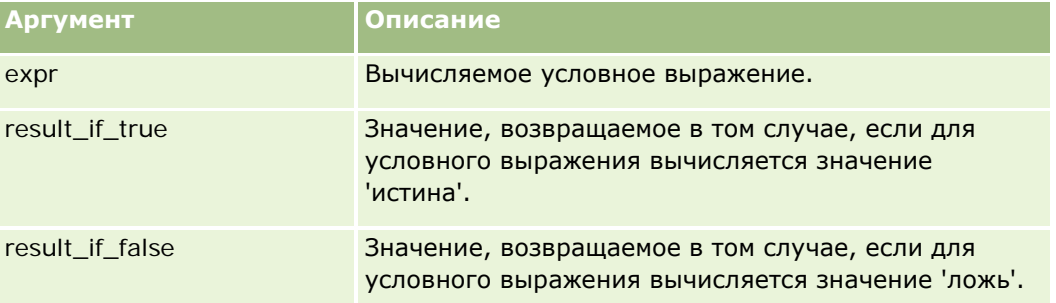

<span id="page-964-0"></span>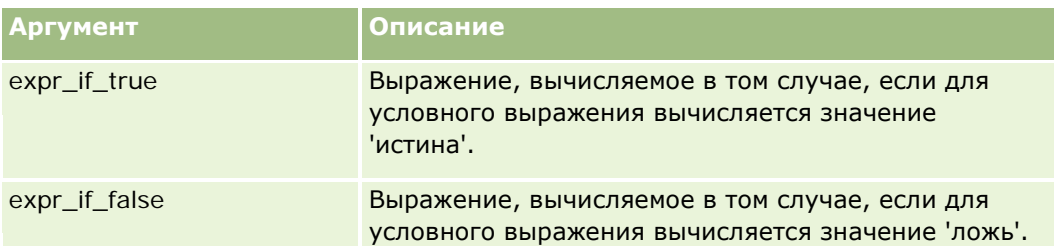

**ПРИМЕЧАНИЕ.** Независимые от языка имена полей и синтаксис имен полей в любых примерах выражений в этом разделе - это имена полей и синтаксис имен полей, которые использовались в Expression Builder до выпуска 29 с пакетом обновлений 1. Эти примеры по-прежнему являются допустимыми. Однако если выбрать соответствующие поля для выражения в списке полей в Expression Builder в выпуске 29 с пакетом обновлений 1 или последующих версиях, имена полей и синтаксис имен полей будут отличаться от тех, которые показаны в примерах. Рекомендуется выбирать поля для выражений в списке полей в Expression Builder, чтобы имена полей и синтаксис имен полей всегда были правильными. Дополнительные сведения об именах полей и синтаксисе имен полей в выражениях см. в разделе О выражениях (на стр. [941\)](#page-940-0).

# **Примеры**

Рассмотрим пример смешанного синтаксиса функции IIf.

В рамках коммерческой деятельности требуется при изменении значения в поле штата выставления счетов обновлять поле 'Регион' на странице сведений о субъекте следующим образом.

Если значение в поле штата выставления счетов изменяется на 'OK' или 'TX', полю региона присваивается значение 'Central'. Если значение в поле штата изменяется на 'CA', полю региона присваивается значение 'West'. Для всех других штатов полю региона присваивается значение 'East'.

IIf([<PrimaryBillToState>]='OK' OR [<PrimaryBillToState>]='TX', 'Central', IIf([<PrimaryBillToState>]='CA', 'West', 'East'))

### **Связанные разделы**

Информацию об инструменте Expression Builder, связанную с данной темой, см. в следующих разделах.

- Сведения о Expression Builder (на стр. [938\)](#page-937-0)
- **Использование Expression Builder (на стр. [938\)](#page-937-0)**
- **Expression Builder Функции (см. ["Функции инструмента Expression Builder"](#page-953-0) на стр. [954\)](#page-953-0)**

# **InStr**

Функция InStr в инструменте Expression Builder возвращает позицию первого вхождения строки в другую строку.

### **Синтаксис**

Instr(string1, string2, start, end)

### **Тип результата**

Целое число

### **Аргументы**

В следующей таблице приведено описание аргументов функции.

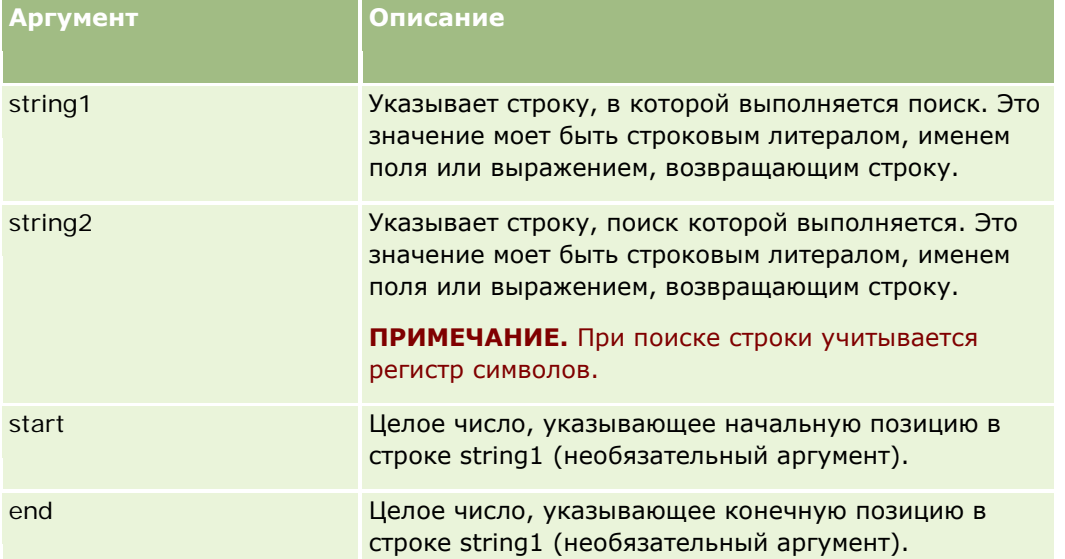

**ПРИМЕЧАНИЕ.** Независимые от языка имена полей и синтаксис имен полей в любых примерах выражений в этом разделе - это имена полей и синтаксис имен полей, которые использовались в Expression Builder до выпуска 29 с пакетом обновлений 1. Эти примеры по-прежнему являются допустимыми. Однако если выбрать соответствующие поля для выражения в списке полей в Expression Builder в выпуске 29 с пакетом обновлений 1 или последующих версиях, имена полей и синтаксис имен полей будут отличаться от тех, которые показаны в примерах. Рекомендуется выбирать поля для выражений в списке полей в Expression Builder, чтобы имена полей и синтаксис имен полей всегда были правильными. Дополнительные сведения об именах полей и синтаксисе имен полей в выражениях см. в разделе О выражениях (на стр. [941\)](#page-940-0).

### **Примеры**

В следующем примере возвращается значение 9:

```
InStr('john.doe@company.com','@')
```
В следующем примере показано, как можно использовать функцию InStr в условии правила потока операций. В этом условии функция InStr используется для того, чтобы определить, содержится ли заданная строка в некотором поле записи. Если строка будет обнаружена в поле, выполняются действия, указанные в правиле потока операций. В данном примере функция InStr определяет, содержит ли поле

<span id="page-966-0"></span>"Subject" в записи слово *REVIEW*. Действие, соответствующее правилу потока операций, выполняется только в том случае, если поле "Subject" содержит слово *REVIEW*, набранное прописными буквами.

 $InStr([<sub>5</sub>!sec)$ , 'REVIEW') > 0

#### **Связанные разделы**

Информацию об инструменте Expression Builder, связанную с данной темой, см. в следующих разделах.

- Сведения о Expression Builder (на стр. [938\)](#page-937-0)
- **Использование Expression Builder (на стр. [938\)](#page-937-0)**
- Expression Builder Функции (см. ["Функции инструмента Expression Builder"](#page-953-0) на стр. [954\)](#page-953-0)

# **IsValidRowId**

Функция IsValidRowId в запросах Expression Builder записывает указанный тип записи, чтобы определить, существует ли идентификатор определенной строки, и возвращает логическое значение: TRUE (истина) или FALSE (ложь). Если идентификатор строки существует, но запись помечена для удаления, функция IsValidRowId возвращает значение FALSE (ложь).

# **Синтаксис**

IsValidRowId(record\_type, 'row\_id')

# **Тип результата**

Логический (TRUE (истина) или FALSE (ложь)).

# **Аргументы**

В следующей таблице приведено описание аргументов функции.

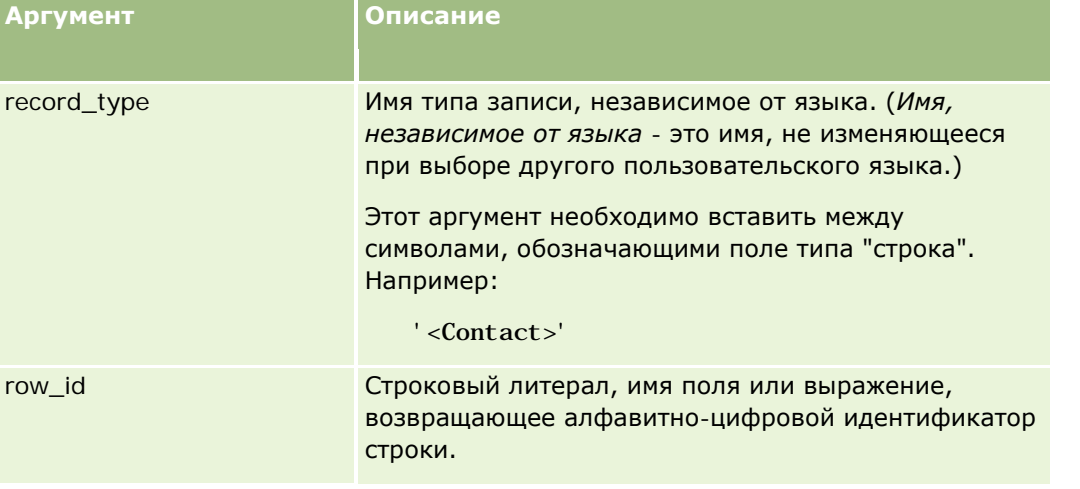

### <span id="page-967-0"></span>**Примеры**

В следующем примере определяется, является ли значение в поле "Идентификатор строки" в записи контакта допустимым идентификатором строки для записи контакта:

```
IsValidRowId('<Contact>', [{Id}])
```
В следующем примере определяется, является ли значение 12-Y09KG допустимым идентификатором строки для записи организации:

```
IsValidRowId('<Account>', '12-Y09KG')
```
#### **Связанные разделы**

Информацию об инструменте Expression Builder, связанную с данной темой, см. в следующих разделах.

- Сведения о Expression Builder (на стр. [938\)](#page-937-0)
- **Использование Expression Builder (на стр. [938\)](#page-937-0)**
- **Expression Builder Функции (см. ["Функции инструмента Expression Builder"](#page-953-0) на стр. [954\)](#page-953-0)**

# **JoinFieldValue**

Посредством внешнего ключа можно связать запись с записью другого типа. *Присоединенное поле* - это поле в записи определенного типа, связанное с полем в записи другого типа через внешний ключ. Например, в записях большинства типов поле "OwnerId" представляет собой внешний ключ для связи с записью типа "Пользователь". Во многих записях поле "Владелец" является присоединенным полем, которое через внешний ключ "OwnerId" связано с полем "Псевдоним" в записи типа "Пользователь".

Функция JoinFieldValue в инструменте Expression Builder возвращает значение присоединенного поля по заданному типу связанной записи и заданным полям внешнего ключа. Посредством функции JoinFieldValue можно также извлечь из связанной записи другие поля, прямо не соединенные с исходным объектом, что позволяет выполнять поиск полей в записях подходящих типов.

Если идентификатор поля ссылочного типа записей представлен как внешний ключ в типе записей, на основе которого настраивается правило потока операций, можно использовать функцию JoinFieldValue для извлечения значений поля из ссылочного типа записей.

Также можно использовать следующие поля внешнего ключа, доступные во всех типах записей, для извлечения значений полей из типа записей "Пользователь":

- **CreatedById**
- **ModifiedById**

**ПРИМЕЧАНИЕ.** Функция JoinFieldValue не может возвратить значения следующих полей в типе записи "Операция": "Число транзакций расхода", "Подробные сведения о продукте - количество", "Число доставленных рекламных позиций" и "Число доставленных образцов". Это ограничение связано со способом расчета значений этих полей в Oracle CRM On Demand.

### **Синтаксис**

JoinFieldValue (ref\_record\_type, foreign\_key, field\_name)

# **Тип результата**

# Строка

При возникновении ошибки или при отсутствии значения в запрашиваемом поле возвращается строка нулевой длины.

# **Аргументы**

В следующей таблице приведено описание аргументов функции.

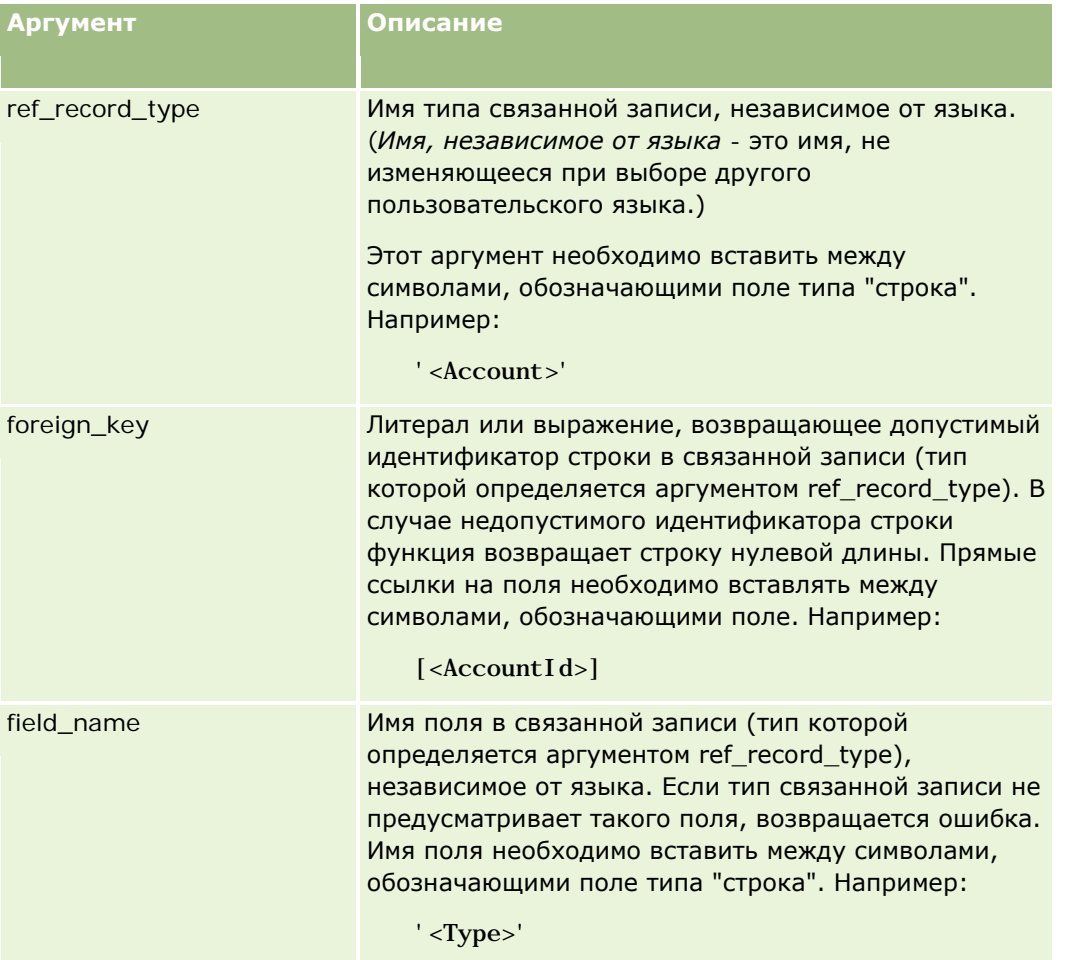

**ПРИМЕЧАНИЕ.** Независимые от языка имена полей и синтаксис имен полей в любых примерах выражений в этом разделе - это имена полей и синтаксис имен полей, которые использовались в Expression Builder до выпуска 29 с пакетом обновлений 1. Эти примеры по-прежнему являются допустимыми. Однако если выбрать соответствующие поля для выражения в списке полей в Expression Builder в выпуске 29 с пакетом обновлений 1 или последующих версиях, имена полей и синтаксис имен полей будут отличаться от тех, которые показаны в примерах. Рекомендуется выбирать поля для выражений в списке полей в Expression Builder, чтобы имена полей и синтаксис имен полей всегда были правильными. Дополнительные сведения об именах полей и синтаксисе имен полей в выражениях см. в разделе О выражениях (на стр. [941\)](#page-940-0).

### <span id="page-969-0"></span>**Примеры**

Пример 1. В рамках коммерческой деятельности требуется задать правило потока операций, согласно которому при изменении владельца записи выполняется поиск имени нового владельца. При изменении владельца записи в ней обновляется только поле внешнего ключа "OwnerId". Поэтому если задать для правила потока операций следующее условие, поиск нового владельца записи не будет выполнен:

 $PRE('<0$ wner>) <  $[<0$ wner>]

Вместо этого для правила потока операций можно задать следующее условие, обеспечивающее поиск нового владельца записи:

PRE('<Owner>') <> JoinFieldValue('<User>',[<OwnerId>],'<Alias>')

Пример 2. Следующее выражение возвращает адрес электронной почты предыдущего владельца записи:

JoinFieldValue('<User>',PRE('<OwnerId>'),'<EMailAddr>')

Пример 3. Следующее выражение возвращает адрес электронной почты текущего владельца записи:

```
JoinFieldValue('<User>',[<OwnerId>],'<EMailAddr>')
```
Пример 4. В рамках коммерческой деятельности требуется передать для контакта запрос на обслуживание по электронной почте. Перед передачей сообщения запускается правило поток операций, обеспечивающее проверку согласия контакта на получение сообщений электронной почты. Для этого правила (действующего для записей типа "запрос на обслуживание") задано следующее условие:

JoinFieldValue('<Contact>',[<ContactId>],'<NeverEmail>')<> 'Y'

Пример 2. Следующее выражение возвращает территорию основного субъекта для запроса на обслуживание:

```
JoinFieldValue('<Territory>', JoinFieldValue('<Account>', [<AccountId>], 
'<TerritoryId>'),'<TerritoryName>')
```
#### **Связанные разделы**

Информацию об инструменте Expression Builder, связанную с данной темой, см. в следующих разделах.

- Сведения о Expression Builder (на стр. [938\)](#page-937-0)
- **Использование Expression Builder (на стр. [938\)](#page-937-0)**
- **E** Expression Builder Функции (см. ["Функции инструмента Expression Builder"](#page-953-0) на стр. [954\)](#page-953-0)

# **JulianDay**

Функция JulianDay в инструменте Expression Builder возвращает количество дней, прошедших с полудня 1 января 4713 г. до н.э. по мировому времени.

### **Синтаксис**

JulianDay(date)

# <span id="page-970-0"></span>**Тип результата**

Целое число

# **Аргументы**

В следующей таблице приведено описание аргументов функции.

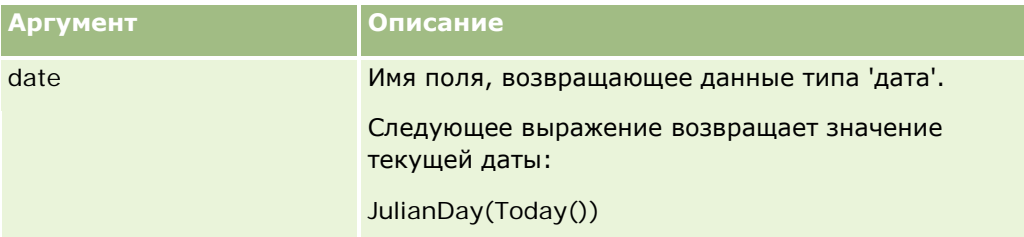

#### **Связанные разделы**

Информацию об инструменте Expression Builder, связанную с данной темой, см. в следующих разделах.

- Сведения о Expression Builder (на стр. [938\)](#page-937-0)
- Использование Expression Builder (на стр. [938\)](#page-937-0)
- Expression Builder Функции (см. ["Функции инструмента Expression Builder"](#page-953-0) на стр. [954\)](#page-953-0)

# **JulianMonth**

Функция JulianMonth в инструменте Expression Builder возвращает целое число, равное значению выражения

JulianYear \* 12 + current\_month

Здесь *JulianYear* - год, возвращаемый функцией JulianYear (на стр. [974\)](#page-973-0), *current\_month* - целое число от 1 до 12, январю соответствует число 1.

# **Синтаксис**

JulianMonth(date)

# **Тип результата**

Целое число

# **Аргументы**

В следующей таблице приведено описание аргументов функции.

**Аргумент Описание**

### <span id="page-971-0"></span>Администрирование Oracle CRM On Demand

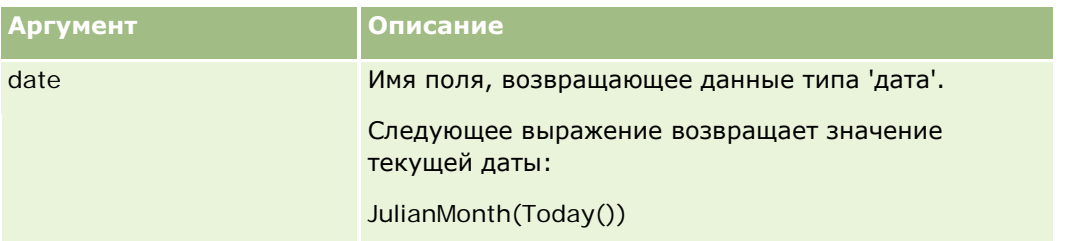

#### **Связанные разделы**

Информацию об инструменте Expression Builder, связанную с данной темой, см. в следующих разделах.

- Сведения о Expression Builder (на стр. [938\)](#page-937-0)
- **Использование Expression Builder (на стр. [938\)](#page-937-0)**
- Expression Builder Функции (см. ["Функции инструмента Expression Builder"](#page-953-0) на стр. [954\)](#page-953-0)

# **JulianQtr**

Функция JulianQtr в инструменте Expression Builder возвращает целое число, равное значению выражения

JulianYear \* 4 + current\_quarter

Здесь *JulianYear* - год, возвращаемый функцией JulianYear (на стр. [974](#page-973-0)), а *current\_quarter* вычисляется как значение выражения

 $(current_month - 1) / 3 + 1$ 

и округляется до ближайшего целого числа.

# **Синтаксис**

JulianQtr(date)

### **Тип результата**

Целое число

# **Аргументы**

В следующей таблице приведено описание аргументов функции.

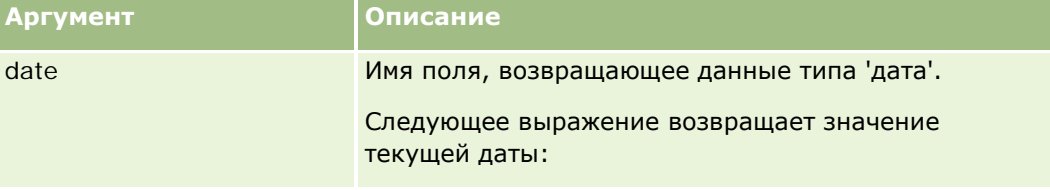
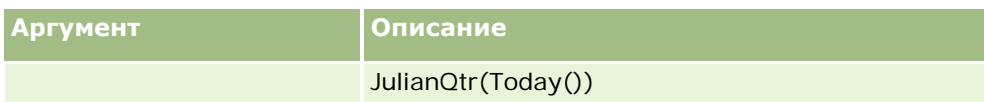

#### **Связанные разделы**

Информацию об инструменте Expression Builder, связанную с данной темой, см. в следующих разделах.

- Сведения о Expression Builder (на стр. [938\)](#page-937-0)
- **Использование Expression Builder (на стр. [938\)](#page-937-0)**
- **Expression Builder Функции (см. ["Функции инструмента Expression Builder"](#page-953-0) на стр. [954\)](#page-953-0)**

## **JulianWeek**

Функция JulianWeek в инструменте Expression Builder возвращает целое число, равное значению выражения

JulianDay / 7

и округляется до ближайшего целого числа; здесь *JulianDay* - день, возвращаемый функцией JulianDay (на стр. [970\)](#page-969-0).

## **Синтаксис**

JulianWeek(date)

## **Тип результата**

Целое число

## **Аргументы**

В следующей таблице приведено описание аргументов функции.

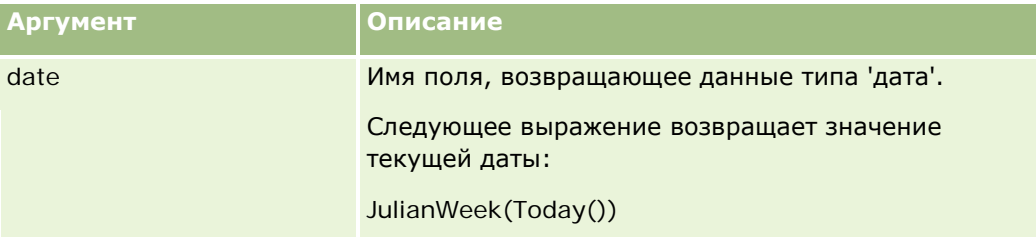

#### **Связанные разделы**

Информацию об инструменте Expression Builder, связанную с данной темой, см. в следующих разделах.

■ Сведения о Expression Builder (на стр. [938\)](#page-937-0)

- Использование Expression Builder (на стр. [938\)](#page-937-0)
- **Expression Builder Функции (см. ["Функции инструмента Expression Build](#page-953-0)er" на стр. [954\)](#page-953-0)**

## **JulianYear**

Функция JulianYear в инструменте Expression Builder возвращает целое число, равное значению выражения

current\_year + 4713

## **Синтаксис**

JulianYear(date)

### **Тип результата**

Целое число

## **Аргументы**

В следующей таблице приведено описание аргументов функции.

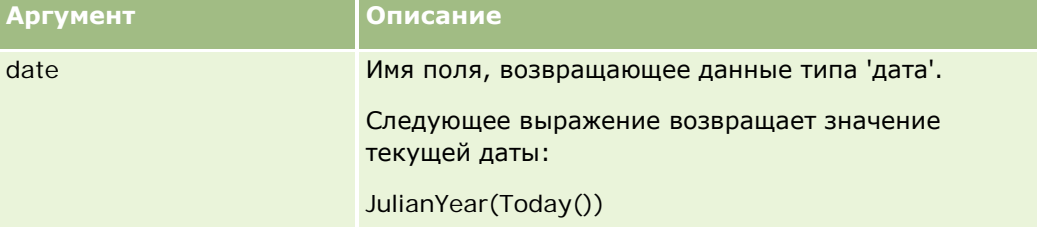

#### **Связанные разделы**

Информацию об инструменте Expression Builder, связанную с данной темой, см. в следующих разделах.

- Сведения о Expression Builder (на стр. [938\)](#page-937-0)
- Использование Expression Builder (на стр. [938\)](#page-937-0)
- Expression Builder Функции (см. "Функции [инструмента Expression Builder"](#page-953-0) на стр. [954\)](#page-953-0)

## **Left**

Функция Left в инструменте Expression Builder возвращает заданное количество символов с левой стороны строки.

## <span id="page-974-0"></span>**Синтаксис**

Left(string, length)

## **Тип результата**

Строка

## **Аргументы**

В следующей таблице приведено описание аргументов функции.

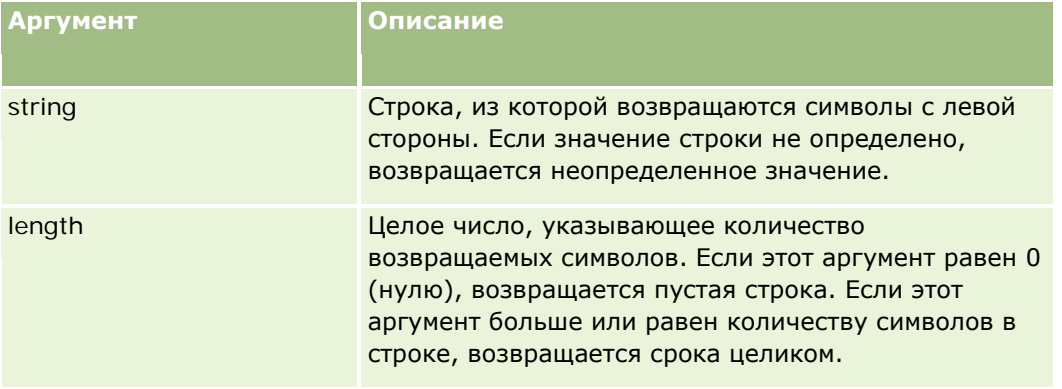

## **Примеры**

В следующем примере, если адрес электронной почты текущего пользователя - john.doe@oracle.com, возвращается значение john.

```
Left(UserValue('<EMailAddr>'), 4)
```
#### **Связанные разделы**

Информацию об инструменте Expression Builder, связанную с данной темой, см. в следующих разделах.

- Сведения о Expression Builder (на стр. [938\)](#page-937-0)
- **Использование Expression Builder (на стр. [938\)](#page-937-0)**
- Expression Builder Функции (см. ["Функции инструмента Expression Builder"](#page-953-0) на стр. [954\)](#page-953-0)

## **Len**

Функция Len в инструменте Expression Builder возвращает количество символов в заданной строке.

## **Синтаксис**

Len(string)

## **Тип результата**

Целое число

## **Аргументы**

В следующей таблице приведено описание аргументов функции.

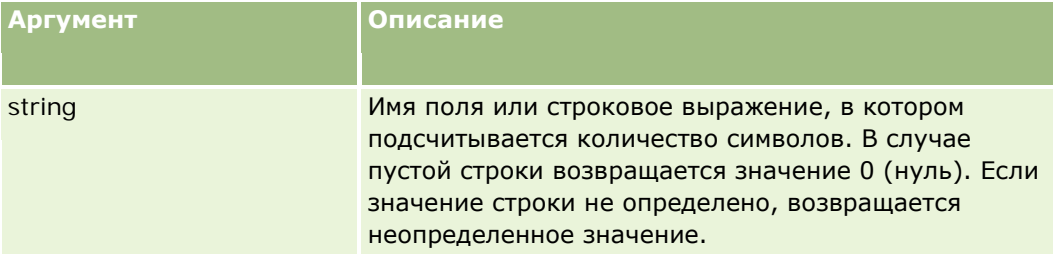

**ПРИМЕЧАНИЕ.** Независимые от языка имена полей и синтаксис имен полей в любых примерах выражений в этом разделе - это имена полей и синтаксис имен полей, которые использовались в Expression Builder до выпуска 29 с пакетом обновлений 1. Эти примеры по-прежнему являются допустимыми. Однако если выбрать соответствующие поля для выражения в списке полей в Expression Builder в выпуске 29 с пакетом обновлений 1 или последующих версиях, имена полей и синтаксис имен полей будут отличаться от тех, которые показаны в примерах. Рекомендуется выбирать поля для выражений в списке полей в Expression Builder, чтобы имена полей и синтаксис имен полей всегда были правильными. Дополнительные сведения об именах полей и синтаксисе имен полей в выражениях см. в разделе О выражениях (на стр. [941\)](#page-940-0).

## **Примеры**

В следующем примере возвращается значение 18:

```
Len("Oracle Corporation")
```
В следующем примере возвращается значение 19, если поле содержит допустимую метку времени:

```
Len([<CreatedDate>])
```
В следующем примере возвращается значение 19:

Len(Timestamp()) returns 19

#### **Связанные разделы**

Информацию об инструменте Expression Builder, связанную с данной темой, см. в следующих разделах.

- Сведения о Expression Builder (на стр. [938\)](#page-937-0)
- **Использование Expression Builder (на стр. [938\)](#page-937-0)**
- **Expression Builder Функции (см. ["Функции инструмента Expression Builder"](#page-953-0) на стр. [954\)](#page-953-0)**

## **LN**

Функция LN в инструменте Expression Builder возвращает натуральный логарифм числа, переданного в качестве аргумента.

## **Синтаксис**

LN(number)

## **Тип результата**

Число

## **Аргументы**

В следующей таблице приведено описание аргументов функции.

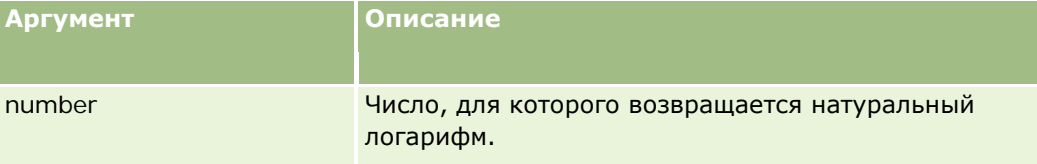

## **Примеры**

В следующем примере:

LN(10)

возвращается значение 2.30.

### **Связанные разделы**

Информацию об инструменте Expression Builder, связанную с данной темой, см. в следующих разделах.

- Сведения о Expression Builder (на стр. [938\)](#page-937-0)
- **Использование Expression Builder (на стр. [938\)](#page-937-0)**
- Expression Builder Функции (см. ["Функции инструмента Expression Builder"](#page-953-0) на стр. [954\)](#page-953-0)

## **Locale**

Функция Locale в инструменте Expression Builder возвращает код национальных параметров вошедшего в систему пользователя, например, ENU.

## **Синтаксис**

Locale()

### **Тип результата**

Строка

#### **Связанные разделы**

Информацию об инструменте Expression Builder, связанную с данной темой, см. в следующих разделах.

- Сведения о Expression Builder (на стр. [938\)](#page-937-0)
- Использование Expression Builder (на стр. [938\)](#page-937-0)
- **Expression Builder Функции (см. ["Функции инструмента Expression Builder"](#page-953-0) на стр. [954\)](#page-953-0)**

## **LocaleListSeparator**

Функция LocaleListSeparator в инструменте Expression Builder возвращает символ, заданный в текущих национальных параметрах в качестве разделителя элементов списка, например, запятую (,).

### **Синтаксис**

LocaleListSeparator()

### **Тип результата**

Строка

#### **Связанные разделы**

Информацию об инструменте Expression Builder, связанную с данной темой, см. в следующих разделах.

- Сведения о Expression Builder (на стр. [938\)](#page-937-0)
- Использование Expression Builder (на стр. [938\)](#page-937-0)
- **EXPRESSION Builder Функции (см. ["Функции инструмента Expression Builder"](#page-953-0) на стр. [954\)](#page-953-0)**

## **LookupName**

Функция LookupName в инструменте Expression Builder выполняет поиск строки, удовлетворяющей всем указанным ниже условиям, в таблице 'Список значений'.

- Значение в поле TYPE соответствует аргументу type.
- Значение в поле CODE соответствует аргументу lang\_ind\_code.
- **•** Значение в поле LANG ID соответствует коду активного в данный момент языка.

Эта функция возвращает непереведенное значение (код, независимый от языка), соответствующее отображаемому значению в заданном списке значений.

**СОВЕТ.** При задании параметров для функции LookupName выберите 'Показать приемлемые значения' для отображения допустимых значений поля, выбранного в списке полей. (Если поле представляет собой список выбора, при выборе команды 'Показать приемлемые значения' отображаются все значения, заданные для этого списка выбора. Если поле не является списком выбора, при выборе команды 'Показать приемлемые значения' отображается окно с описанием допустимых значений для различных данных, которые могут содержаться в этом поле).

### **Синтаксис**

LookupName(type, lang\_ind\_code)

### **Тип результата**

Строка

### **Аргументы**

В следующей таблице приведено описание аргументов функции.

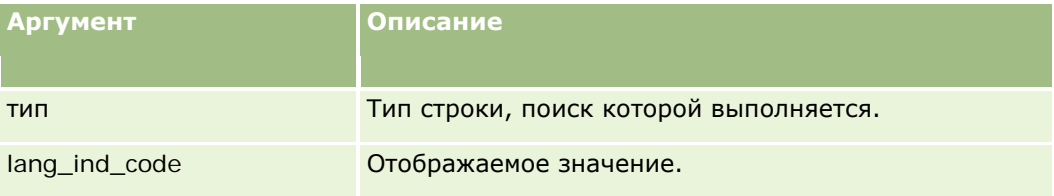

### **Пример**

Если отображаемому значению 'CALIFORNIA' соответствует независимый от языка код 'CALIF', в каждом из последующих примеров возвращается значение 'CALIF':

LookupName('STATE\_ABBREV', 'CALIFORNIA') LookupName('STATE\_ABBREV', 'CALIF')

#### **Связанные разделы**

Информацию об инструменте Expression Builder, связанную с данной темой, см. в следующих разделах.

- Сведения о Expression Builder (на стр. [938\)](#page-937-0)
- Использование Expression Builder (на стр. [938\)](#page-937-0)
- **Expression Builder Функции (см. ["Функции инструмента Expression Builder"](#page-953-0) на стр. [954\)](#page-953-0)**

## **LookupValue**

Функция LookupValue в инструменте Expression Builder возвращает заданное значение из списка выбора, переведенное на активный в данный момент язык.

Значения из списков выбора хранятся в таблице 'Список значений'. Функция LookupValue возвращает значение на пересечении столбца VAL и строки, удовлетворяющей всем указанным ниже условиям.

- Значение в столбце TYPE соответствует аргументу type.
- Значение в столбце CODE соответствует аргументу lang ind code.
- Значение в столбце LANG\_ID соответствует коду активного в данный момент языка.

Функция LookupValue обеспечивает независимость результатов от национальных параметров при вычислении в Oracle CRM On Demand выражений, содержащих значения из списков выбора. Например, результат вычисления значения *White* для английского языка совпадает с результатом вычисления значения *Blanc* для французского языка.

**СОВЕТ.** При задании параметров для функции LookupValue выберите 'Показать приемлемые значения' для отображения допустимых значений поля, выбранного в списке полей. (Если поле представляет собой список выбора, при выборе команды 'Показать приемлемые значения' отображаются все значения, заданные для этого списка выбора. Если поле не является списком выбора, при выборе команды 'Показать приемлемые значения' отображается окно с описанием допустимых значений для различных данных, которые могут содержаться в этом поле.)

**ПРИМЕЧАНИЕ.** Поле 'Этап продаж' в записях бизнес-возможностей, строго говоря, не является списком выбора. Функция LookupValue не применяется к этому полю.

## **Синтаксис**

LookupValue (type, lang\_ind\_code)

### **Тип результата**

Строка

## **Аргументы**

В следующей таблице приведено описание аргументов функции.

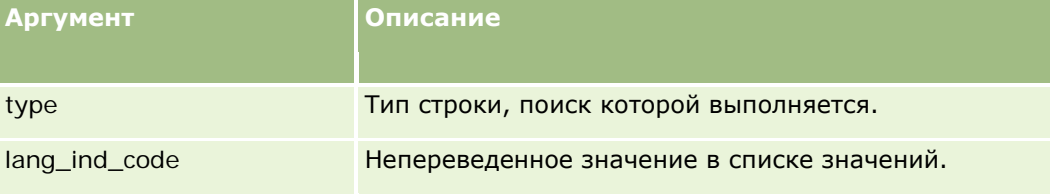

#### **Связанные разделы**

Информацию об инструменте Expression Builder, связанную с данной темой, см. в следующих разделах.

- Сведения о Expression Builder (на стр. [938\)](#page-937-0)
- **Использование Expression Builder (на стр. [938\)](#page-937-0)**
- **Expression Builder Функции (см. ["Функции инструмента Expression Builder"](#page-953-0) на стр. [954\)](#page-953-0)**

## **Lower**

Функция Lower в Expression Builder преобразует все буквы в указанной строке в строчные буквы (нижний регистр). Если в строке имеются символы, которые не являются буквами, эта функция на них не влияет.

## **Синтаксис**

Lower(string)

## **Тип результата**

Строка

## **Аргументы**

В следующей таблице приведено описание аргументов функции.

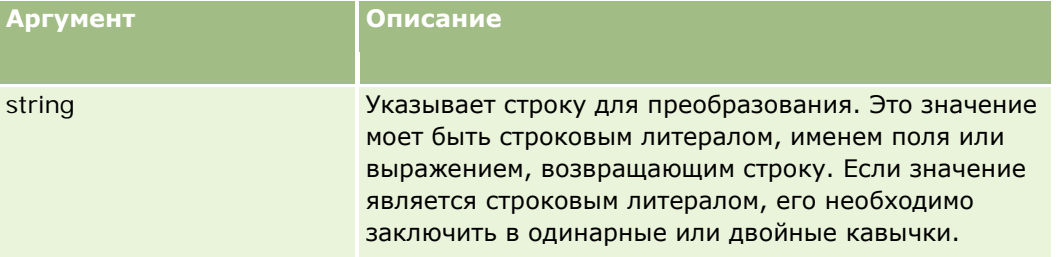

## **Примеры**

Если поле "Имя" в записи контакта содержит значение "Amanda", то в следующем примере возвращается значение "amanda":

Lower([{First Name}])

В обоих следующих примерах возвращается значение account123:

Lower('Account123')

Lower("Account123")

### **Связанные разделы**

Информацию об инструменте Expression Builder, связанную с данной темой, см. в следующих разделах.

- Сведения о Expression Builder (на стр. [938\)](#page-937-0)
- **Использование Expression Builder (на стр. [938\)](#page-937-0)**
- **Expression Builder Функции (см. ["Функции инструмента Expression Builder"](#page-953-0) на стр. [954\)](#page-953-0)**

## **Mid**

Функция Mid в инструменте Expression Builder возвращает заданное количество символов из строки.

**СОВЕТ.** Для определения количества символов в строке воспользуйтесь функцией Len (на стр. [975\)](#page-974-0).

### **Синтаксис**

Mid(string, start, length)

## **Тип результата**

Строка

## **Аргументы**

В следующей таблице приведено описание аргументов функции.

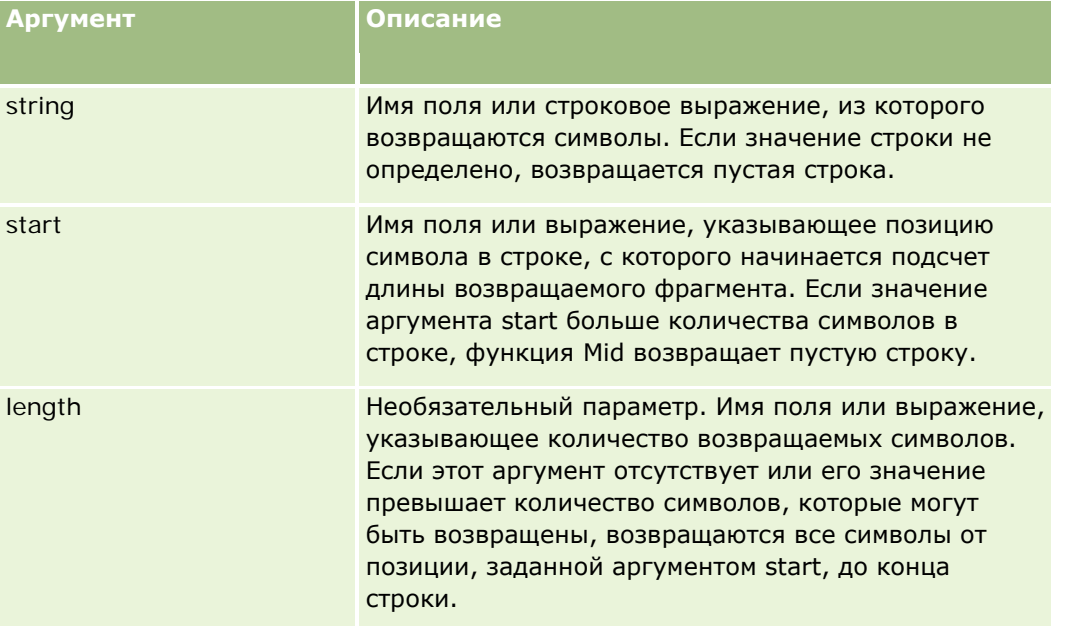

**ПРИМЕЧАНИЕ.** Независимые от языка имена полей и синтаксис имен полей в любых примерах выражений в этом разделе - это имена полей и синтаксис имен полей, которые использовались в Expression Builder до выпуска 29 с пакетом обновлений 1. Эти примеры по-прежнему являются допустимыми. Однако если выбрать соответствующие поля для выражения в списке полей в Expression Builder в выпуске 29 с пакетом обновлений 1 или последующих версиях, имена полей и синтаксис имен полей будут отличаться от тех, которые показаны в примерах. Рекомендуется выбирать поля для выражений в списке полей в Expression Builder, чтобы имена полей и синтаксис имен полей всегда были правильными. Дополнительные сведения об именах полей и синтаксисе имен полей в выражениях см. в разделе О выражениях (на стр. [941\)](#page-940-0).

### **Примеры**

В следующем примере возвращается семь символов (Builder), начиная с двенадцатого символа в строке:

Mid("Expression Builder is easy!!", 12, 7)

В следующих примерах возвращается семь символов, начиная с двенадцатого символа, из текстового поля, содержащего текст *Expression Builder is easy!!*

Mid('<TextFieldName>', 12, 7)

или

Mid([<TextFieldName>], 12, 7)

В следующем примере из адреса электронной почты извлекается имя домена:

```
Mid([<CreatedbyEmailAddress>],FindOneOf([<CreatedbyEmailAddress>], "@") + 1,
Len([<CreatedbyEmailAddress>]))
```
#### **Связанные разделы**

Информацию об инструменте Expression Builder, связанную с данной темой, см. в следующих разделах.

- Сведения о Expression Builder (на стр. [938\)](#page-937-0)
- **Использование Expression Builder (на стр. [938\)](#page-937-0)**
- **Expression Builder Функции (см. ["Функции инструмента Expression Builder"](#page-953-0) на стр. [954\)](#page-953-0)**

## **OrganizationName**

Функция OrganizationName в инструменте Expression Builder возвращает название организации вошедшего в систему пользователя.

## **Синтаксис**

OrganizationName()

### **Тип результата**

Строка

#### **Связанные разделы**

Информацию об инструменте Expression Builder, связанную с данной темой, см. в следующих разделах.

- Сведения о Expression Builder (на стр. [938\)](#page-937-0)
- **Использование Expression Builder (на стр. [938\)](#page-937-0)**
- Expression Builder Функции (см. ["Функции инструмента Expression Builder"](#page-953-0) на стр. [954\)](#page-953-0)

## **PRE**

Функция PRE в инструменте Expression Builder возвращает предыдущее значение заданного поля в период, когда значение этого поля изменено, но еще не обновлено в базе данных.

**ВНИМАНИЕ!** Настоятельно рекомендуется избегать использования функции PRE вместе с правилами потока операций, содержащими действие ожидания, поскольку это действие влияет на режим работы функции PRE. Все действия, следующие за действием ожидания, будут выполняться только по истечении указанного периода ожидания. Оставшиеся действия выполняются в рамках другой операции пакетной обработки, чем та, в которой было первоначально применено правило, и значения полей, содержавшиеся в записи до выполнения действия, вызвавшего применение правила, не сохраняются. Поэтому считается, что предыдущее значение поля всегда совпадает с текущим значением.

### **Синтаксис**

PRE('<fieldname>')

### **Тип результата**

Строка

## **Аргументы**

В следующей таблице приведено описание аргументов функции.

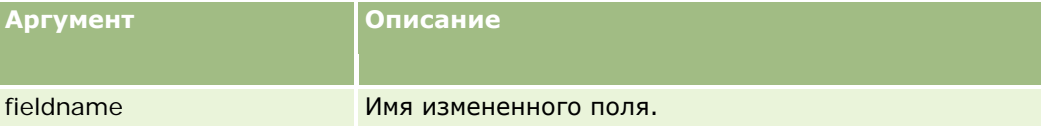

**ПРИМЕЧАНИЕ.** Независимые от языка имена полей и синтаксис имен полей в любых примерах выражений в этом разделе - это имена полей и синтаксис имен полей, которые использовались в Expression Builder до выпуска 29 с пакетом обновлений 1. Эти примеры по-прежнему являются допустимыми. Однако если выбрать соответствующие поля для выражения в списке полей в Expression Builder в выпуске 29 с пакетом обновлений 1 или последующих версиях, имена полей и синтаксис имен полей будут отличаться от тех, которые показаны в примерах. Рекомендуется выбирать поля для выражений в списке полей в Expression Builder, чтобы имена полей и синтаксис имен полей всегда были правильными. Дополнительные сведения об именах полей и синтаксисе имен полей в выражениях см. в разделе О выражениях (на стр. [941\)](#page-940-0).

При использовании функции PRE необходимо учитывать следующее:

 Если функция PRE используется для получения предыдущего значения поля в условных выражениях, таких как условия потока операций или инструкции проверки, следует помнить, что начальное значение поля может быть пустым (null). Сравнение такого значения со значением, отличным от null, приведет к непредсказуемым результатам. Чтобы обеспечить правильное вычисление условных выражений в подобных случаях, используйте функцию PRE вместе с функцией IfNull, как показано в следующем примере:

```
IfNull([<FieldName>], "Invalid") <> IfNull(PRE('<FieldName>'), "Invalid")
```
В этом примере для замены значения null используется текстовая строка *Invalid*, но можно указать и любую другую строку, не принадлежащую к числу значений данного поля.

 Если функция PRE используется в правиле или действии потока операций, вызываемом после действия ожидания, функция не возвращает предыдущее значение поля. Однако в компании может использоваться бизнес-процесс, в котором требуется выполнять такие сравнения. В подобных случаях можно использовать правило потока операций, инициируемое событием "Перед сохранением измененной записи", для сохранения предыдущего значения поля в любом неиспользуемом поле типа записи. Затем это сохраненное значение поля можно использовать в сравнениях, задаваемых правилами потока операций с действием ожидания.

При создании правила потока операций для сохранения предыдущего значения поля в неиспользуемом поле типа записи следует помнить, что предыдущее значение исходного поля может оказаться пустым (null). Поэтому, чтобы при обнаружении значения null сохранить значение по умолчанию, используйте выражение наподобие следующего:

IfNull([<FieldName>], "Invalid")

В этом примере для замены значения null значением по умолчанию используется текстовая строка *Invalid*, но можно указать и любую другую строку, не принадлежащую к числу значений исходного поля.

### **Пример создания правила потока операций для отправки сообщения электронной почты предыдущему владельцу записи организации**

В следующем примере показано, как создать правило потока операций, позволяющее при смене владельца записи организации отправлять сообщение электронной почты предыдущему владельцу записи.

### *Создание правила потока операций для отправки сообщения электронной почты предыдущему владельцу записи организации*

- **1** Создайте правило потока операций для типа записи "Организация" с инициирующим событием "При сохранении измененной записи".
- **2** Сохраните правило потока операций.
- **3** Создайте действие "Добавление сообщения электронной почты" для правила потока операций.
- **4** Настройте действие потока операций следующим образом:
	- **a** В списке "Кому" выберите "Конкретный адрес электронной почты".
	- **b** В текстовом поле выражения "Кому" введите следующее выражение: JoinFieldValue('<User>', IfNull(PRE('<OwnerId>'), "admin@mycompany.com"),'<EMailAddr>')
	- **c** Заполните поля темы и текста сообщения электронной почты.
	- **d** Сохраните действие для правила потока операций.

#### **Связанные разделы**

Администрирование Oracle CRM On Demand Выпуск 35 Сентябрь 2017 **985** Информацию об инструменте Expression Builder, связанную с данной темой, см. в следующих разделах.

- Сведения о Expression Builder (на стр. [938\)](#page-937-0)
- **Использование Expression Builder (на стр. [938\)](#page-937-0)**
- **Expression Builder Функции (см. ["Функции инструмента](#page-953-0) Expression Builder" на стр. [954\)](#page-953-0)**

## **Right**

Функция Right в инструменте Expression Builder возвращает заданное количество символов с правой стороны строки.

## **Синтаксис**

Right(string, length)

### **Тип результата**

Строка

## **Аргументы**

В следующей таблице приведено описание аргументов функции.

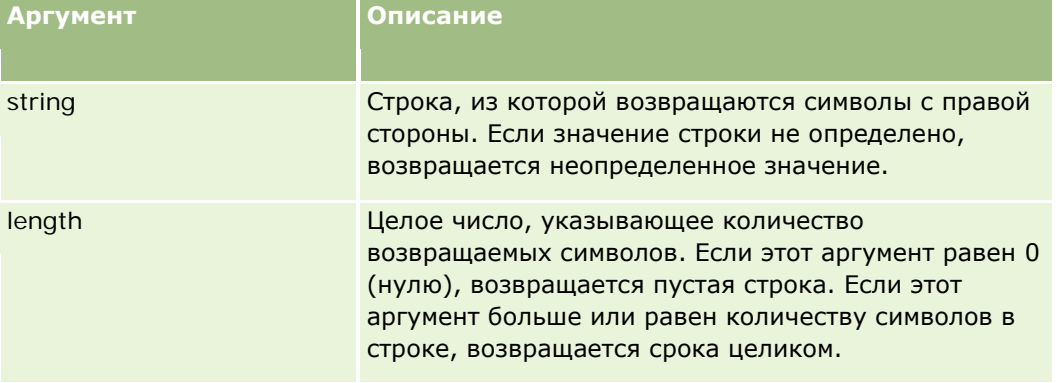

## **Примеры**

В следующем примере, если адрес электронной почты текущего пользователя - john.doe@oracle.com, возвращается значение oracle.com.

```
Right(UserValue('<EMailAddr>'), 
Len(UserValue('<EMailAddr>'))-InStr(UserValue('<EMailAddr>'),'@'))
```
#### **Связанные разделы**

Информацию об инструменте Expression Builder, связанную с данной темой, см. в следующих разделах.

Сведения о Expression Builder (на стр. [938\)](#page-937-0)

- Использование Expression Builder (на стр. [938\)](#page-937-0)
- Expression Builder Функции (см. ["Функции инструмента Expression Builder"](#page-953-0) на стр. [954\)](#page-953-0)

## **RowIdToRowNum**

Функция RowIdToRowNum в инструменте Expression Builder служит для преобразования алфавитно-цифрового идентификатора строки в числовой формат.

**ПРИМЕЧАНИЕ.** Идентификаторы строк формируются в Oracle CRM On Demand посредством запатентованного алгоритма и полностью обеспечивают ссылочную целостность в базе данных Oracle CRM On Demand. В этом алгоритме применяется кодирование Base-36 на основе позиционной системы счисления с основанием 36. Основание 36 позволяет представлять разряды цифрами 0 - 9 и буквами A - Z; данная система является оптимизированной алфавитно-цифровой системой счисления на основе символов ASCII без учета регистра.

## **Синтаксис**

RowIdToRowNum('row\_id')

## **Тип результата**

Строка

## **Аргументы**

В следующей таблице приведено описание аргументов функции.

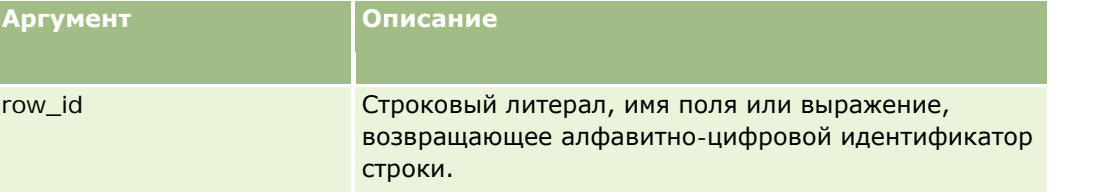

**ПРИМЕЧАНИЕ.** Независимые от языка имена полей и синтаксис имен полей в любых примерах выражений в этом разделе - это имена полей и синтаксис имен полей, которые использовались в Expression Builder до выпуска 29 с пакетом обновлений 1. Эти примеры по-прежнему являются допустимыми. Однако если выбрать соответствующие поля для выражения в списке полей в Expression Builder в выпуске 29 с пакетом обновлений 1 или последующих версиях, имена полей и синтаксис имен полей будут отличаться от тех, которые показаны в примерах. Рекомендуется выбирать поля для выражений в списке полей в Expression Builder, чтобы имена полей и синтаксис имен полей всегда были правильными. Дополнительные сведения об именах полей и синтаксисе имен полей в выражениях см. в разделе О выражениях (на стр. [941\)](#page-940-0).

## **Примеры**

В следующем примере:

### Администрирование Oracle CRM On Demand

RowIdToRowNum('12-6RX8L'). возвращается значение 38-8021253. В следующем примере: RowIdToRowNum('12-Y09KG') возвращается значение 38-57119344. Если поле <AccountID> содержит значение '12-Y09KG', следующем примере: RowIdToRowNum('<AccountID>') возвращается значение 38-57119344.

#### **Связанные разделы**

Информацию об инструменте Expression Builder, связанную с данной темой, см. в следующих разделах.

- Сведения о Expression Builder (на стр. [938\)](#page-937-0)
- **Использование Expression Builder (на стр. [938\)](#page-937-0)**
- Expression Builder Функции (см. ["Функции инструмента Expression Builder"](#page-953-0) на стр. [954\)](#page-953-0)

## **RowNum**

Функция RowNum в инструменте Expression Builder возвращает позицию записи в активном наборе записей.

## **Синтаксис**

RowNum()

## **Тип результата**

Целое число

#### **Связанные разделы**

Информацию об инструменте Expression Builder, связанную с данной темой, см. в следующих разделах.

- **Е Сведения о Expression Builder (на стр. [938\)](#page-937-0)**
- **Использование Expression Builder (на стр. [938\)](#page-937-0)**
- **EXPRESSION Builder Функции (см. ["Функции инструмента Expression Builder"](#page-953-0) на стр. [954\)](#page-953-0)**

## **Timestamp**

Функция Timestamp в инструменте Expression Builder возвращает дату и время на сервере с учетом часового пояса, заданного для текущего пользователя. Например, если для текущего пользователя задано Восточное (летнее) время для США (EDT), т.е. мировое время -0400, функция Timestamp преобразует время на сервере во время EDT. Функция TimeStamp выполняет преобразование UTC (кода универсального времени).

**ПРИМЕЧАНИЕ.** Для функции Timestamp() не поддерживаются арифметические операции (например, сложение и вычитание).

**Синтаксис**

Timestamp()

## **Тип результата**

Дата и время

## **Примеры**

В следующем примере возвращаются текущие дата и время в формате месяц/день/год часы24:минуты:секунды:

Timestamp()

### **Связанные разделы**

Информацию об инструменте Expression Builder, связанную с данной темой, см. в следующих разделах.

- Сведения о Expression Builder (на стр. [938\)](#page-937-0)
- **Использование Expression Builder (на стр. [938\)](#page-937-0)**
- Expression Builder Функции (см. ["Функции инструмента Expression Builder"](#page-953-0) на стр. [954\)](#page-953-0)

## **ToChar**

Функция ToChar в инструменте Expression Builder служит для преобразования заданной даты или числового выражения в отформатированную строку.

## **Синтаксис**

ToChar(expression, format)

**ВНИМАНИЕ!** Не используйте одновременно формат даты и числовой формат в экземпляре функции ToChar, поскольку это может привести к неверным результатам.

## **Тип результата**

Строка

## **Аргументы**

В следующей таблице приведено описание аргументов функции.

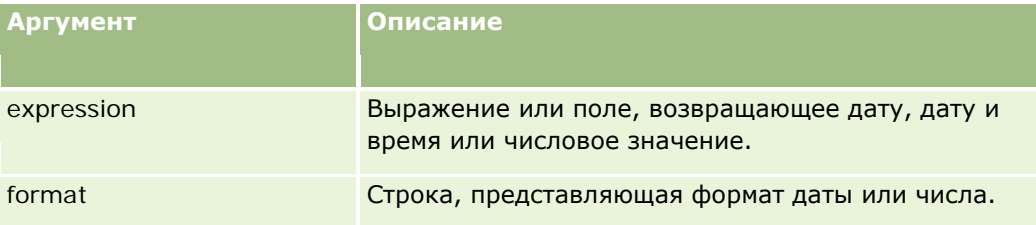

В следующей таблице приведено описание форматов дат для данной функции.

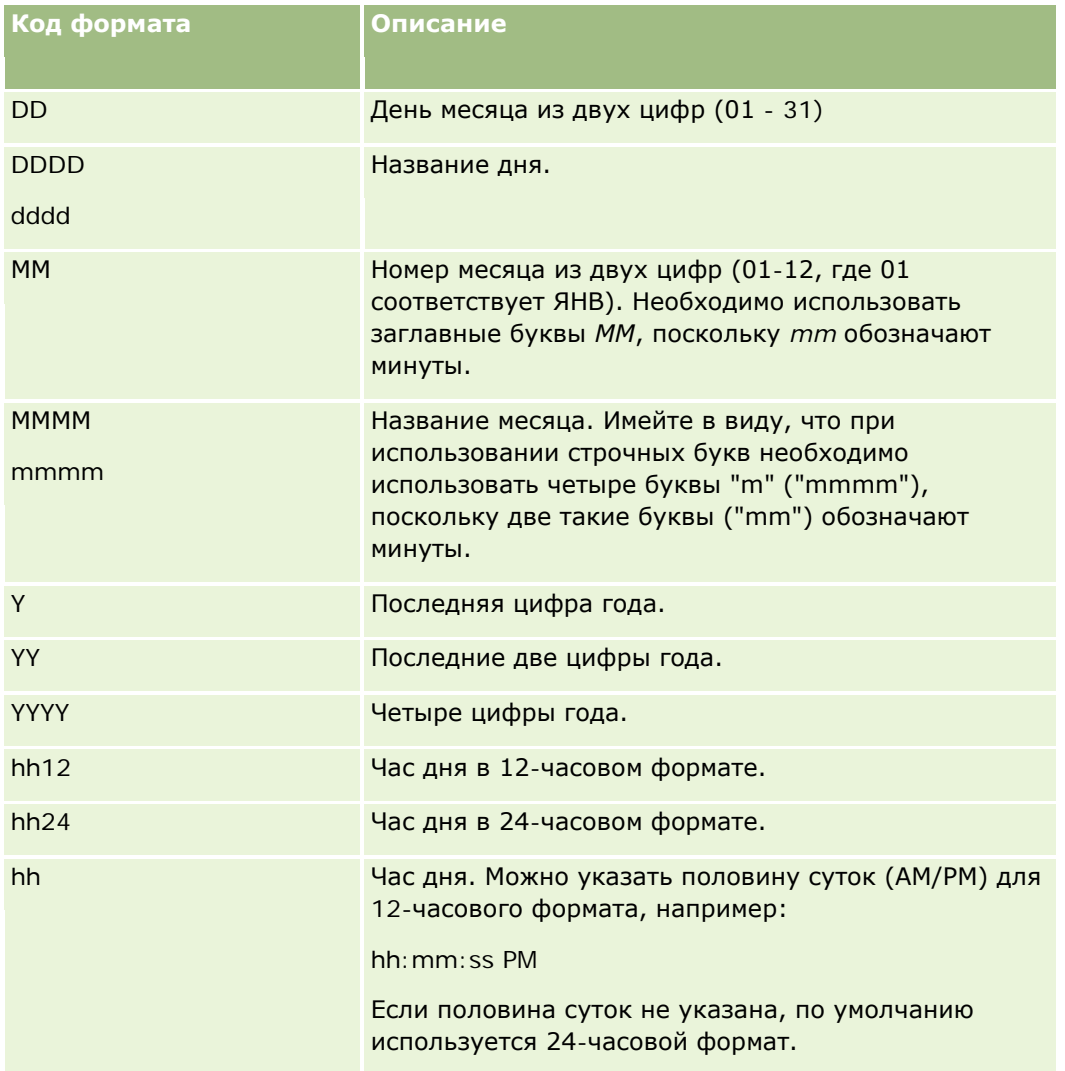

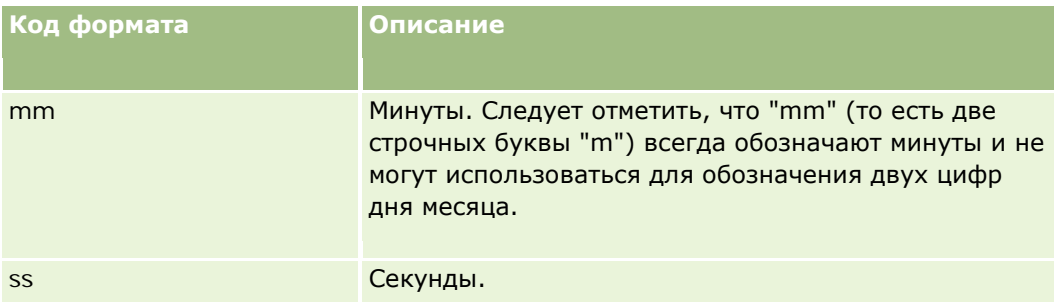

В следующей таблице приведено описание форматов чисел для данной функции.

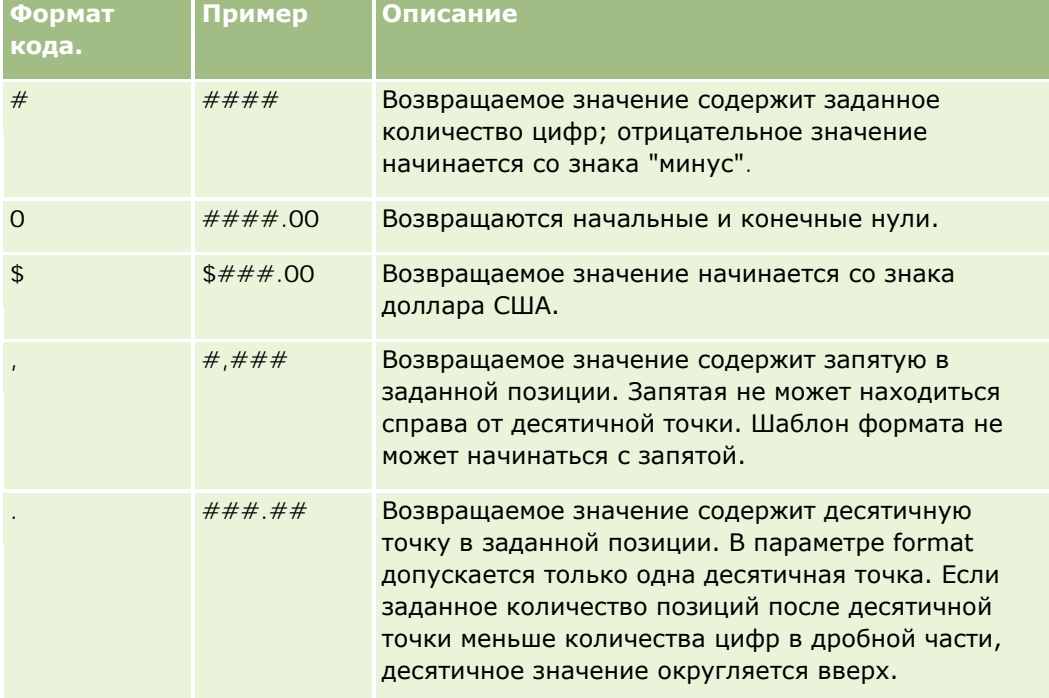

### **Примеры использования числовых форматов**

В следующем примере возвращается значение 10:

ToChar (10, "##.##")

В следующем примере возвращается значение 10:

ToChar (10, "##.00")

В следующем примере возвращается значение 10.24:

ToChar (10.2388, "##.00")

В следующем примере возвращается значение -10.24:

ToChar (-10.2388, "##.##")

### **Примеры использования форматов даты**

В следующем примере значение, возвращаемой функцией Timestamp(), преобразуется в формат ДД/ММ/ГГГГ:

ToChar(Timestamp(),"DD/MM/YYYY")

Например, если функция Timestamp() возвращает значение 02/29/2008 10:58:37, результатом вычисления предыдущего выражения является 29/02/2008.

В следующих примерах показано отображение двенадцати часов ночи в различных форматах:

ToChar(Today(), YYYY/MM/DD hh:mm:ss PM) возвращает 2009/05/22 12:00:00 AM

ToChar(Today(), YYYY/MM/DD hh:mm:ss) возвращает 2009/05/22 00:00:00

ToChar(Today(), YYYY/MM/DD hh24:mm:ss PM) возвращает 2009/05/22 00:00:00

#### **Связанные разделы**

Информацию об инструменте Expression Builder, связанную с данной темой, см. в следующих разделах.

- Сведения о Expression Builder (на стр. [938\)](#page-937-0)
- **Использование Expression Builder (на стр. [938\)](#page-937-0)**
- **EXPRESSION Builder Функции (см. ["Функции инструмента Expression Builder"](#page-953-0) на стр. [954\)](#page-953-0)**

## **Today**

Функция Today в инструменте Expression Builder возвращает текущую дату с учетом часового пояса, заданного для текущего пользователя. Например, если для текущего пользователя задано Восточное (летнее) время для США (EDT), т.е. мировое время -0400, функция Today() преобразует дату на сервере в дату EDT. Функция Today() выполняет преобразование UTC (кода универсального времени).

### **Синтаксис**

Today()

### **Тип результата**

Дата

### **Примеры**

Если текущая дата - 11/27/2007, выражение

Today() - 30

возвращает значение 10/28/2007.

#### **Связанные разделы**

Информацию об инструменте Expression Builder, связанную с данной темой, см. в следующих разделах.

- Сведения о Expression Builder (на стр. [938\)](#page-937-0)
- **Использование Expression Builder (на стр. [938\)](#page-937-0)**
- **Expression Builder Функции (см. ["Функции инструмента Expression Builder"](#page-953-0) на стр. [954\)](#page-953-0)**

## **Upper**

Функция Upper в Expression Builder преобразует все буквы в указанной строке в прописные буквы (верхний регистр). Если в строке имеются символы, которые не являются буквами, эта функция на них не влияет.

## **Синтаксис**

Upper(string)

## **Тип результата**

Строка

## **Аргументы**

В следующей таблице приведено описание аргументов функции.

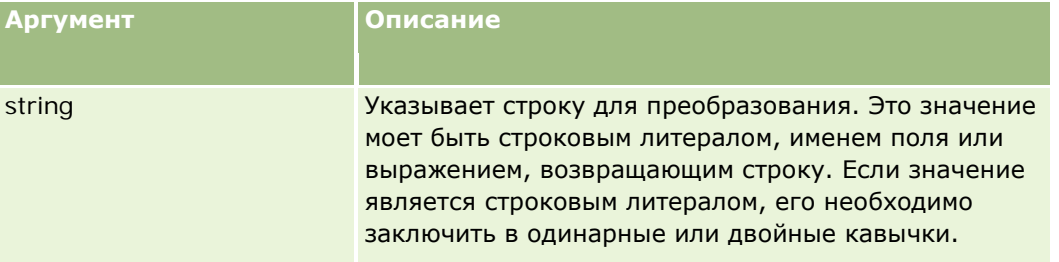

## **Примеры**

Если поле "Имя" в записи контакта содержит значение "Amanda", то в следующем примере возвращается значение "AMANDA":

Upper([{First Name}])

В обоих следующих примерах возвращается значение ACCOUNT123:

Upper('Account123')

Upper("Account123")

#### **Связанные разделы**

Информацию об инструменте Expression Builder, связанную с данной темой, см. в следующих разделах.

- Сведения о Expression Builder (на стр. [938\)](#page-937-0)
- **Использование Expression Builder (на стр. [938\)](#page-937-0)**
- Expression Builder Функции (см. ["Функции инструмента Expression Builder"](#page-953-0) на стр. [954\)](#page-953-0)

## **UserValue**

Функция UserValue в инструменте Expression Builder возвращает значение заданного атрибута для текущего пользователя.

Полями в представлении "Сведения о пользователе" служат атрибуты выбранного пользователя.

## **Синтаксис**

UserValue("<attribute>")

## **Тип результата**

Строка

## **Аргументы**

В следующей таблице приведено описание аргументов функции.

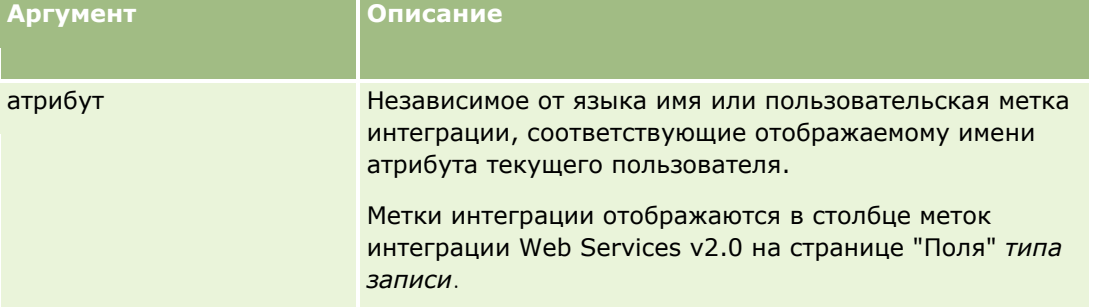

## **Примеры**

Пример 1. В рамках коммерческой деятельности требуется, чтобы в пользовательском текстовом поле с именем "Происхождение" в запросе на обслуживание при создании записи по умолчанию отображалась страна местонахождения пользователя, создающего запись.

Для реализации бизнес-правила на странице "Настройка полей" для запроса на обслуживание задайте для поля "Происхождение" значение по умолчанию UserValue("<PersonalCountry>") и установите флажок "Внести по умолчанию".

О создании и редактировании полей см. раздел Создание и редактирование полей (на стр. [135\)](#page-134-0).

Пример 1. В рамках коммерческой деятельности требуется, чтобы определенное правило потока операций запускалось при условии, что владелец бизнес-возможности не является администратором.

Для реализации бизнес-правила свяжите с правилом потока операций следующее условие:

UserValue('<EMailAddr>') <> 'administrator@testdata.com'

## **Атрибуты**

В следующей таблице представлены атрибуты, которые могут служить аргументами функции UserValue, и соответствующие отображаемые имена.

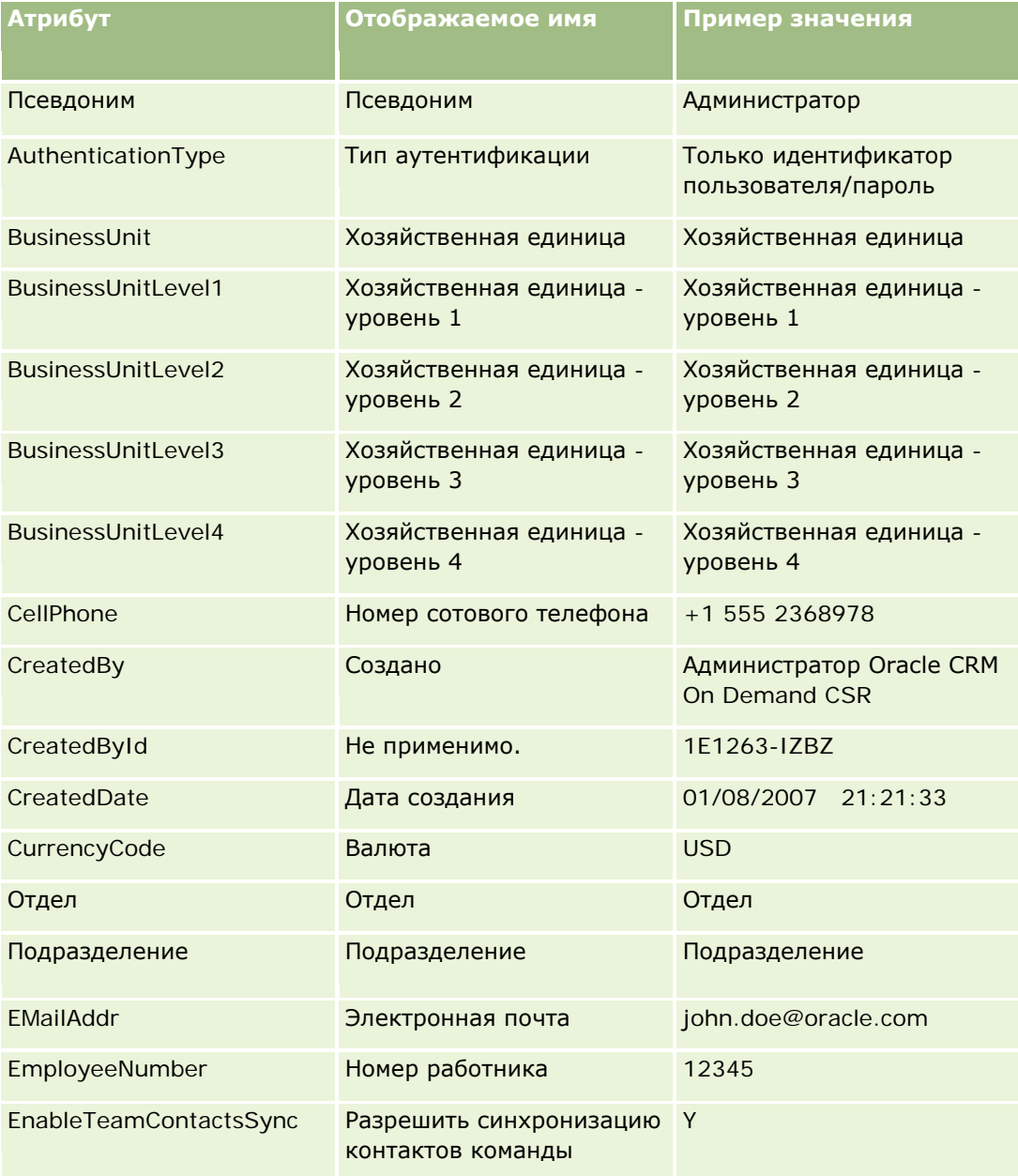

## Администрирование Oracle CRM On Demand

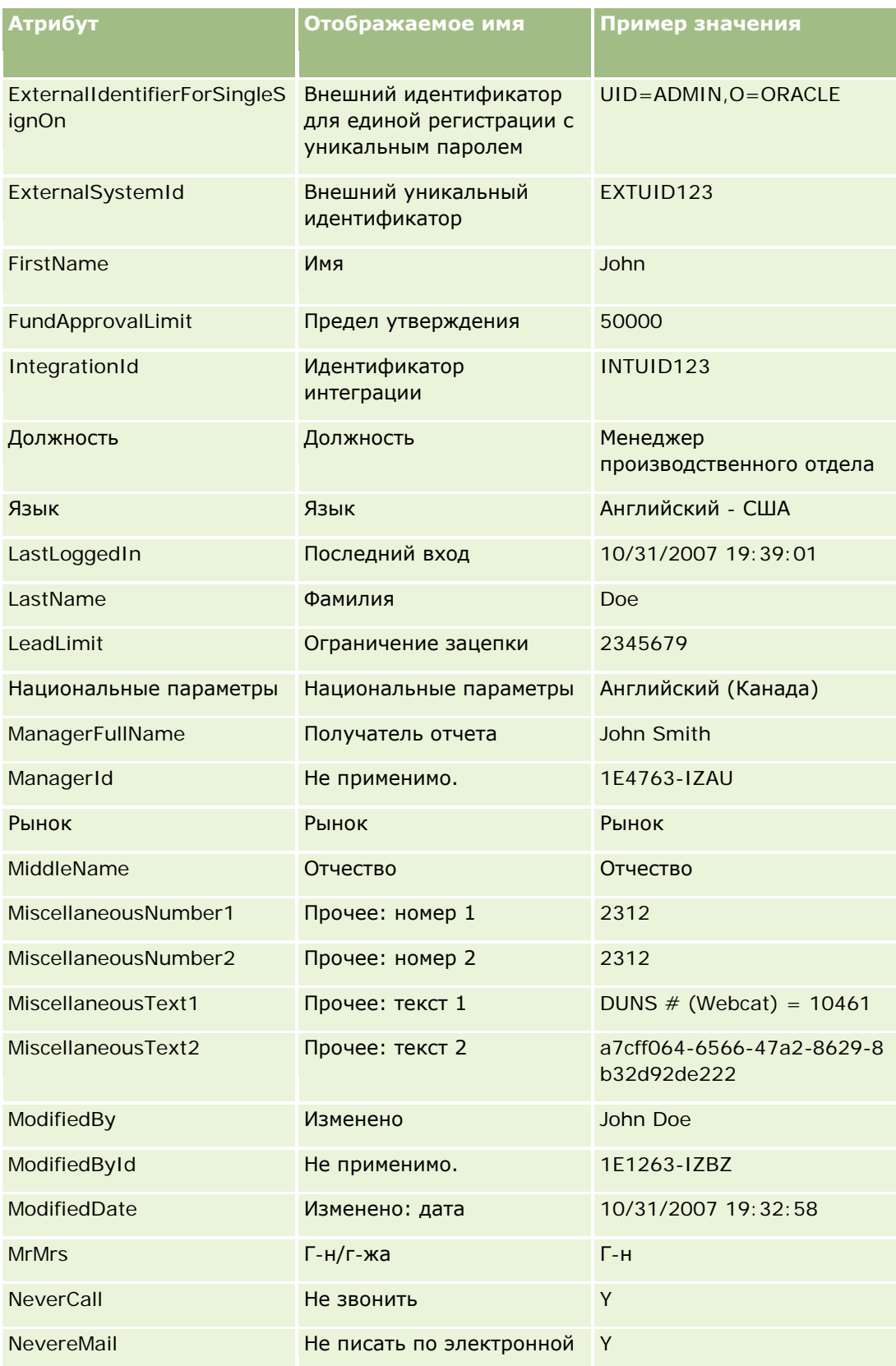

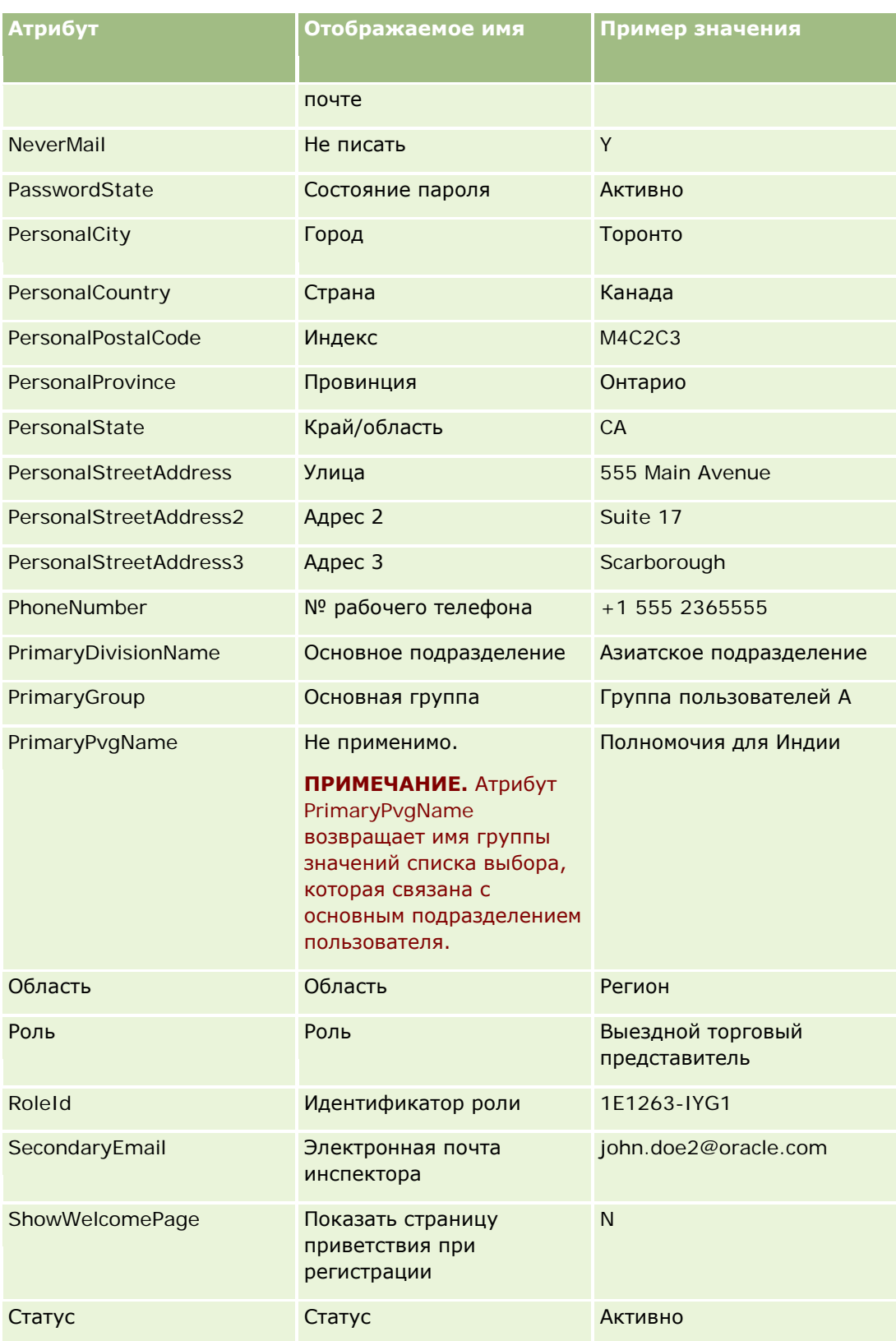

### Администрирование Oracle CRM On Demand

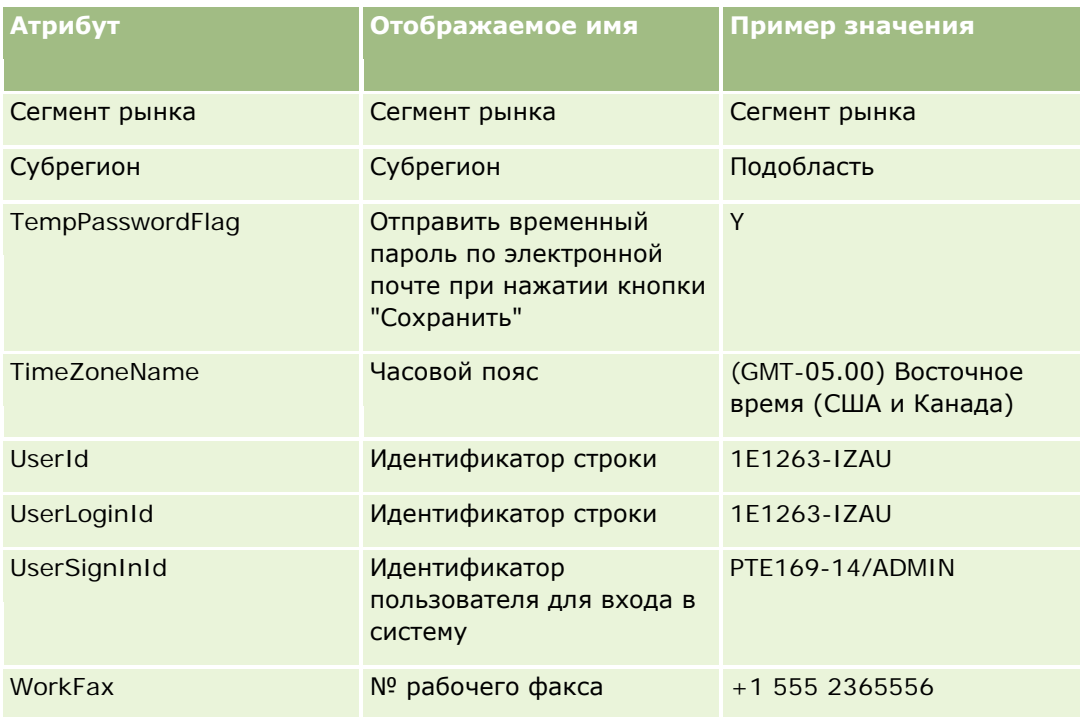

#### **Связанные разделы**

Информацию об инструменте Expression Builder, связанную с данной темой, см. в следующих разделах.

- Сведения о Expression Builder (на стр. [938\)](#page-937-0)
- **Использование Expression Builder (на стр. [938\)](#page-937-0)**
- Expression Builder Функции (см. ["Функции инструмента Expression Builder"](#page-953-0) на стр. [954\)](#page-953-0)

## **UtcConvert**

Функция UtcConvert в инструменте Expression Builder обеспечивает преобразование даты и времени с учетом часового пояса, заданного для текущего пользователя, и возвращает дату и время в заданном часовом поясе.

## **Синтаксис**

UtcConvert (utc\_date\_time, time\_zone)

## **Тип результата**

Время

### **Аргументы**

В следующей таблице приведено описание аргументов функции.

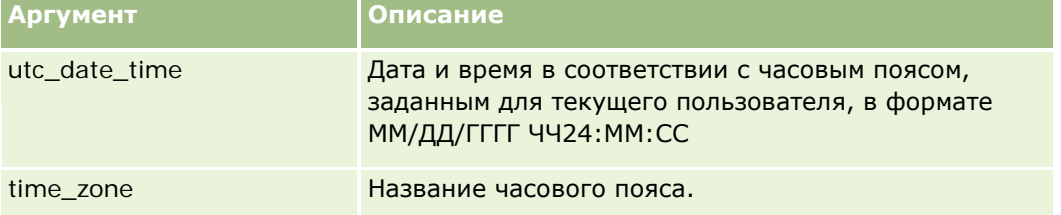

## **Примеры**

Если для текущего пользователя задано Восточное время (США и Канада) (гринвичское время -05:00), в следующем примере:

```
UtcConvert("12/14/2007 17:07:05", "Pacific Standard Time")
```
возвращается значение

12/14/2007 12:07:05

Если для текущего пользователя задано гринвичское время +05:30 (Калькутта, Ченнаи, Мумбаи, Нью-Дели), в следующем примере:

```
UtcConvert("12/14/2007 15:07:05", "Eastern Standard Time")
```
возвращается значение

12/14/2007 04:37:05

В следующих примерах показано, как переводить западноевропейское время в формат UTC:

UtcConvert(Timestamp(),"(GMT+01:00) Амстердам, Берлин, Берн, Рим, Стокгольм, Вена")

UtcConvert(Timestamp(),"Западная Европа (лето)")

UtcConvert(Timestamp(),"Западная Европа (зима)")

В следующих примерах показано, как переводить южноафриканское время в формат UTC:

UtcConvert(Timestamp(),"(GMT+02:00) Хараре, Претория")

UtcConvert(Timestamp(),"Южная Африка (лето)")

UtcConvert(Timestamp(),"Южная Африка (зима)")

Если имя часового пояса содержит специальный символ, например апостроф (") или запятую (,), необходимо заключить этот символ или целиком все имя в двойные кавычки. Например:

%%%UtcConvert("08/03/2009 12:01:33","(GMT+13:00) Nuku" + """ + "alofa")%%%

%%%UtcConvert("08/03/2009 12:01:33", "(GMT+13:00) Nuku"alofa")%%%

#### **Связанные разделы**

Информацию об инструменте Expression Builder, связанную с данной темой, см. в следующих разделах.

Сведения о Expression Builder (на стр. [938\)](#page-937-0)

- Использование Expression Builder (на стр. [938\)](#page-937-0)
- **EXPRESSION Builder Функции (см. ["Функции инструмента Expression Builder"](#page-953-0) на стр. [954\)](#page-953-0)**

# **Expression Builder Примеры**

В следующей таблице приведены примеры выражений, которые можно использовать при работе с инструментом Expression Builder.

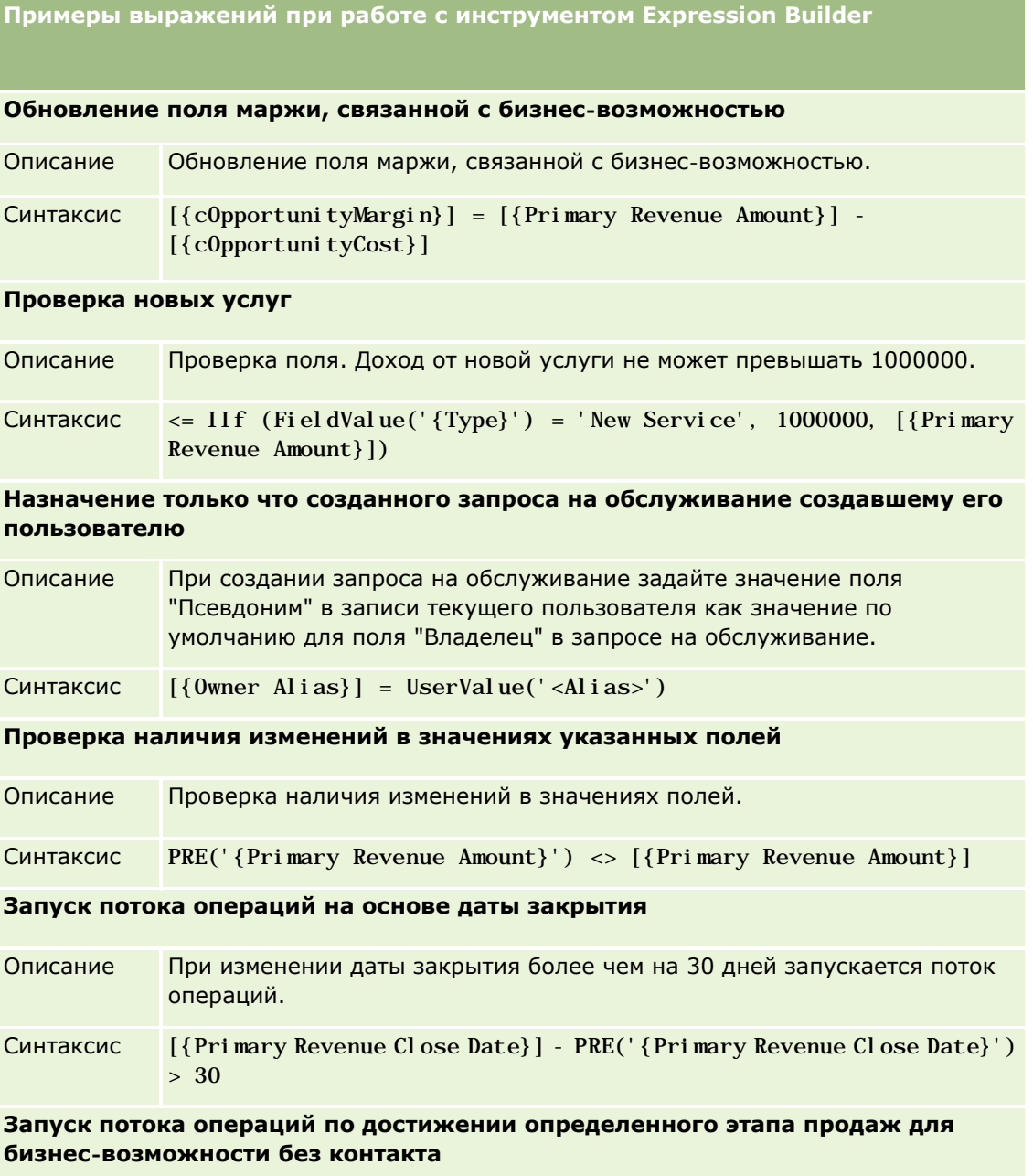

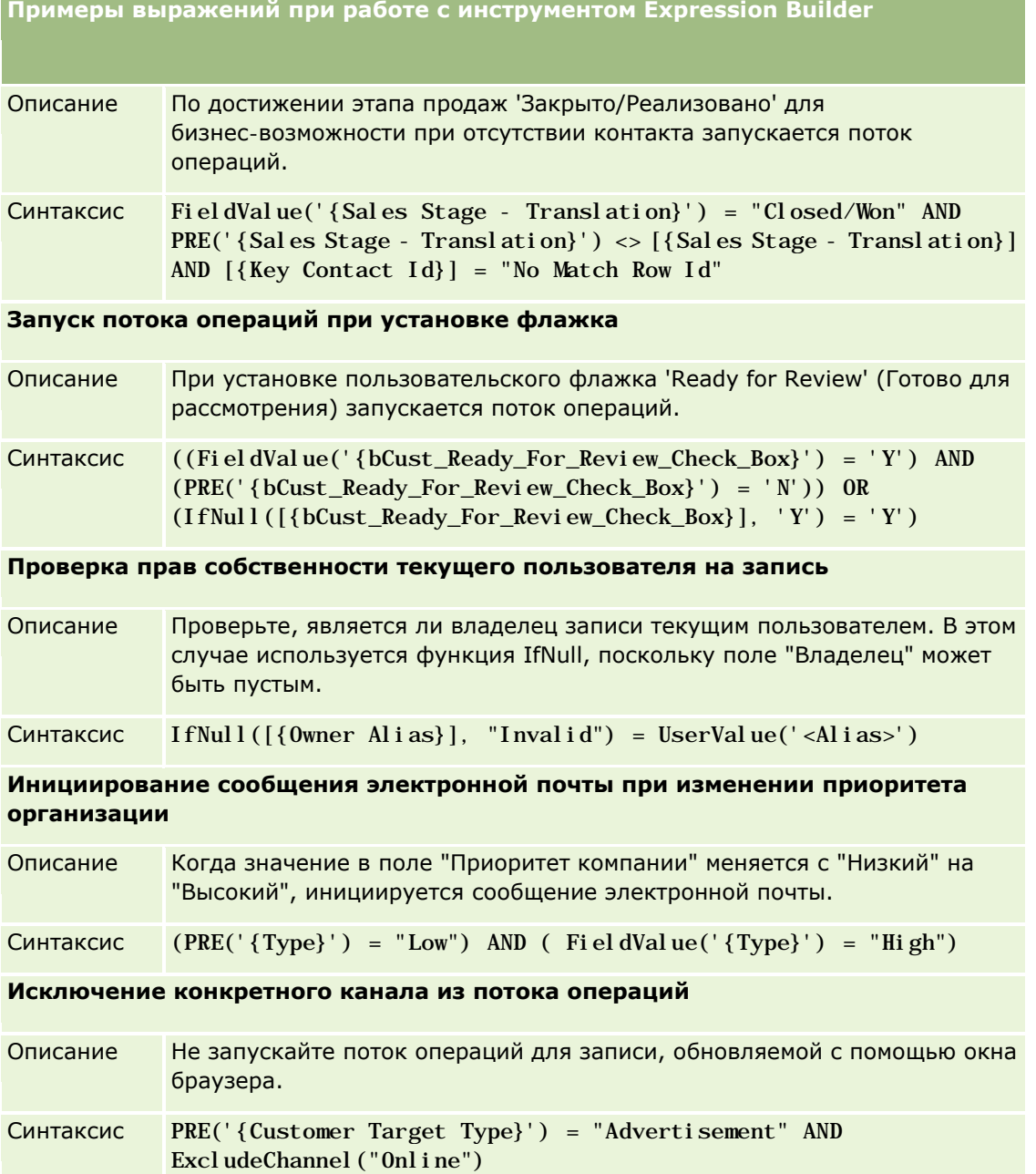

### **Связанные разделы**

Информацию об инструменте Expression Builder, связанную с данной темой, см. в следующих разделах.

- Сведения о Expression Builder (на стр. [938\)](#page-937-0)
- Использование Expression Builder (на стр. [938\)](#page-937-0)
- **EXpression Builder Функции (см. ["Функции инструмента Expre](#page-953-0)ssion Builder" на стр. [954\)](#page-953-0)**

# **Указатель**

**D** Duration - 959 **E** ExcludeChannel - 961 Expression Builder - 940 Expression Builder Примеры - 1003 **F** FieldValue - 963 FindNoneOf - 964 FindOneOf - 965 **G** GetGroupId - 965 **I** IfNull - 966 IIf - 967 InStr - 968 IsValidRowId - 970 **J** JoinFieldValue - 971 JulianDay - 973 JulianMonth - 974 JulianQtr - 975 JulianWeek - 976 JulianYear - 977 **L** Left - 977 Len - 978 LN - 980 Locale - 980 LocaleListSeparator - 981 LookupName - 981 LookupValue - 982 Lower - 984 **M** Mid - 985 **O** Oracle CRM On Demand Desktop - 936 OrganizationName - 986 **P** PRE - 987 **R** Right - 989 RowIdToRowNum - 990 RowNum - 991 **T** Timestamp - 992

ToChar - 992 Today - 995 **U** Upper - 996 UserValue - 997 UtcConvert - 1001 **А** Автоматическая отправка транзакций с образцами - 935 Авторизация контактов для получения образцов - 932 Проверка настройки книг для роли & quot; Администратор & quot; - 403 Администрирование Oracle CRM On Demand - 9 Администрирование адресов - 103 Администрирование выделенных квот обслуживания - 96 Администрирование компании - 22 Администрирование пакетов настройки - 937 Администрирование преобразования зацепок - 561 Администрирование процессов - 454 Администрирование финансового календаря - 66 Активизация языков - 65 Аспекты создания правил потока операций для типа записи - 492 **В** Важные уточнения для пользователей, использующих нестандартный код в Oracle CRM On Demand - 256 Включение параметров контроля доступа для типов связанных записей - 467 Включение средства отслеживания изменений - 588 Возврат к значениям параметров по умолчанию - 175 Выбор уровней доступа для типов основной записи - 370 Выбор уровней доступа для типов связанной записи - 370 Выделенные квоты обслуживания - 96 **Д** Деактивация пользователей (партнеры) - 332 Деактивация правил и действий потоков операций - 537 Действия потока операций - 482 Настройка страницы " Моя главная страница& quot - 265 Добавление книг в макеты страниц сведений записей - 419 Добавление профилей доступа - 368 Добавление ролей - 341 Добавление состояний перехода к процессу - 463 Добавление типов записей - 273

### **З**

Загрузка из сети WSDL и файлов схемы - 880 Загрузка клиентских расширений - 257 Загрузка пользовательских значков глобальных заголовков и управление ими - 272 Загрузка пользовательских наборов значков и управление ими - 271 Загрузка служебной программы клиента Oracle Data Loader On Demand - 879 Загрузка служебной программы клиента Oracle Migration Tool On Demand - 887 Задание валюты - 73 Задание параметров паролей компании - 54 Записи-дубликаты и внешние идентификаторы - 634 **И** Изменение значений в списке выбора - 176 Изменение идентификатора пользователя - 316 Изменение идентификатора пользователя (партнеры) - 331 Изменение основного подразделения для пользователя - 318 Изменение порядка действий для правил потоков операций - 535 Изменение порядка правил потоков операций - 536 Импорт данных - 866 Импорт книг и их назначения - 395 Инструкции по типам полей для импорта данных - 657 Инструменты импорта и экспорта - 610 Инструменты управления данными - 609 Интеграция веб-служб - 880 Информация по отслеживанию изменений для списков значений в списках выбора - 598 Использование Expression Builder - 941 Использование индексированных нестандартных полей - 172 **К** Как индивидуализированные макеты полей взаимодействуют с макетами страниц для ролей - 241 Как индивидуализированные макеты связанной информации взаимодействуют с макетами страниц для ролей - 235 Как определяются права доступа - 434 Код HTML в сообщениях электронной почты потока операций - 522 Код отклонения для зацепок - 568 Конфигурации дополнений - 287 Конфигурация доставки электронной почты с помощью Oracle Eloqua Engage - 922 Конфигурация настройки полей для состояний перехода - 466

Конфигурация потока операций - 469 **М** Монитор ожидания потока операций - 544 Монитор ошибок потока операций - 540 Мониторы потоков операций - 540 Включение пользовательских отчетов в " Мою главную страницу" - 266 **Н** Назначение записей книгам - 421 Назначение книг на основе времени - 396 Настройка Oracle Social Engagement and Monitoring - 919 Настройка автоматической отправки транзакций с образцами - 934 Настройка аудита операций - 226 Настройка веб-ссылок - 153 Настройка групп пользователей - 429 Настройка дополнительных параметров профиля компании - 52 Настройка категорий продуктов - 896 Настройка квот продаж пользователей - 314 Настройка ключевых сведений о компании - 24 Настройка книг, показываемых пользователю по умолчанию в зависимости от типа записи - 315 Настройка макетов связанных элементов - 179 Настройка меток интеграции нестандартных полей - 152 Настройка объединенных полей - 167 Настройка определения прогноза - 569 Настройка параметров безопасности компании - 45 Настройка параметров геокодирования - 52 Настройка параметров зацепки - 39 Настройка параметров компании - 25 Настройка параметров просмотра аналитики - 49 Настройка параметров просмотра данных компании - 41 Настройка параметров рабочей недели и календаря компании - 37 Настройка параметров связи - 51 Настройка параметров событий интеграции - 893 Настройка параметров темы компании - 40 Настройка параметров, связанных с биологическими науками - 927 Настройка подразделения - 77 Настройка пользователей - 297 Настройка пользователей (партнеры) - 328 Настройка правил назначения - 555 Настройка предупреждений для выделенных квот обслуживания - 100 Настройка прейскурантов для PRM - 900 Настройка прейскурантов для биологических наук - 904 Настройка приложения - 111

- Настройка продуктов компании 897
- Настройка профиля компании и глобальных значений по умолчанию - 23
- Настройка процессов продаж, категорий и инструкторов - 578
- Настройка расположений версий установщика Oracle CRM On Demand Desktop - 939
- Настройка режимов владения записями 408
- Настройка списка отраслей компании 586
- Настройка статических макетов страниц 181
- Настройка сценариев оценки 910 Настройка тегов интеграции REST - 276
- Настройка территорий 432
- Настройка типа адреса для необщих адресов путем изменения отношения - 108
- Настройка фильтрации списков выбора на основе записей распределения для торгового представителя - 931
- Настройки профиля доступа и роли для адресов 109

### **О**

- О внедрении отчетов и информационных панелей в Oracle CRM On Demand - 157
- О выражениях 944
- О делегированных пользователях 321
- О доступе к типам записей для ролей 337
- О задании фильтров для внедренных отчетов и информационных панелей - 159
- О защите от подделки запросов между веб-узлами - 63
- О настройке полей и макетах страницы для режимов владения записями - 123
- О переопределении процессов блокирования записей - 469
- О поддержке веб-служб для книг 383
- О политиках регистрации и назначения паролей 53
- О пользовательских макетах страниц 312
- О пользовательских полях 125
- О пользовательских полях со связанной информацией - 146
- О полях, обязательных при условии 135
- О полях, списках выбора и метриках 287
- О правилах назначения 550
- О правилах потока операций на основе времени 485
- О правилах потоков операций 470
- О привилегиях в ролях 339
- О проектировании структур книг 378
- О профилях доступа в командах, группах и книгах - 354
- О профилях доступа в ролях 352
- О событиях интеграции 890
- О событиях отслеживания изменений 600
- О сценариях оценки 911
- Об использовании веб-ссылок для создания новых сценариев интеграции - 167
- Об ограничениях IP-адресов для ролей 340
- Об отношениях типа 'многие ко многим' для пользовательских объектов - 291
- Об управлении полями 116
- Об уровнях доступа для основных типов записей - 358
- Обновление доступа пользователей и полномочия управления адресами перед отключением общих адресов - 107
- 
- Обновление имени финансового календаря 68 Обновление определения прогноза - 576
- Ограничение использования IP-адресов 65
- Ограничение правил потока операций
- определенными каналами или ролями 501 Ограничение процессов - 465
- Ограничения для пользовательских макетов 181
- Ограничения при использовании объединенных полей - 169
- Операторы инструмента Expression Builder 952 Определение каскадных списков выбора - 210
- Определение пользовательского финансового календаря - 68
- Определение прав доступа для отображения основных записей для типа записи - 434
- Определение прав доступа для отображения связанных записей для типа записи - 437
- Определение прав доступа для работы с основными записями для типа записи - 435
- Определение прав доступа для работы со связанными записями для типа записи - 439
- Основные поля в администрировании процессов - 456
- Отключение нестандартного кода для пользователей - 193
- Отключение пользователей 326
- Отмена сохранения потока операций 497
- Отображение внешних веб-страниц, отчетов и информационных панелей на вкладках - 244
- Отображение дополнительных полей при преобразовании зацепок - 563
- Отображение значений списка выбора в группы значений списка выбора - 178
- Отслеживаемые типы записей 589
- Отслеживание изменений 588
- Отслеживание использования в Oracle CRM On Demand - 20
- Отслеживание компании 87
- Ошибки правил и действий потоков операций 487

### **П**

Перевод имен веб-аплетов и пользовательских отчетов - 209 Переименование заголовков разделов полей - 190 Переименование типов записей - 269 Подготовка к импорту данных - 663 Подключаемые модули приложений - 918 Позиции плана обмена сообщениями подготовка к импорту - 790 Пользовательская настройка макетов страниц для создания новых записей - 189 Пользовательская настройка предыдущего владения для общих записей. - 286 Пользовательские веб-аплеты - 192 Пользовательские и системные поля - 162 Пользовательские поля - 300 подготовка к импорту - 859 Пользовательские поля задач подготовка к импорту - 857 Поля - 314, 669 Поля адреса подготовка к импорту - 685 Поля адреса контакта подготовка к импорту - 713 Поля адреса организации подготовка к импорту - 665 Поля аккредитации подготовка к импорту - 682 Поля активов подготовка к импорту - 695 Поля активов финансового субъекта подготовка к импорту - 763 Поля бизнес-плана подготовка к импорту - 703 Поля возможности - подготовка импорта - 801 Поля встреч, задач и вызовов подготовка к импорту - 691 Поля государственной лицензии для контакта подготовка к импорту - 728 Поля держателей финансового субъекта подготовка к импорту - 761 Поля держателя полиса подготовка к импорту - 826 Поля дилера подготовка к импорту - 746 Поля дохода по продукту для бизнес-возможностей подготовка к импорту - 806 Поля заблокированных продуктов подготовка к импорту - 697 Поля заказа подготовка к импорту - 808 Поля запасов образцов

подготовка к импорту - 838 Поля запроса на аккредитацию подготовка к импорту - 684 Поля запроса на сертификацию подготовка к импорту - 709 Поля запроса образцов подготовка к импорту - 840 Поля запроса особых цен подготовка к импорту - 854 Поля запроса ФРР подготовка к импорту - 787 Поля запросов на обслуживание подготовка к импорту - 846 Поля зацепок подготовка к импорту - 780 Поля зачисления на курс подготовка к импорту - 730 Поля заявки подготовка к импорту - 687 Поля кампаний подготовка к импорту - 704 Поля категории продуктов подготовка к импорту - 833 Поля книг организации подготовка к импорту - 666 Поля книги - 424 подготовка к импорту - 700 Поля книги контакта подготовка к импорту - 715 Поля команды для возможности подготовка к импорту - 805 Поля команды контакта подготовка к импорту - 729 Поля команды субъекта подготовка к импорту - 681 Поля компании плана подготовка к импорту - 820 Поля контакта подготовка к импорту - 716 Поля контакта для плана подготовка к импорту - 821 Поля контакта организации подготовка к импорту - 668 Поля контакта по транспортному средству подготовка к импорту - 862 Поля контактов встреч подготовка к импорту - 690 Поля контактов задач подготовка к импорту - 856 Поля курса подготовка к импорту - 731 Поля мероприятий для возможности подготовка к импорту - 800 Поля мероприятий для зацепки

подготовка к импорту - 779 Поля мероприятий для организации подготовка к импорту - 670 Поля мероприятия подготовка к импорту - 753 Поля ответа на сообщение подготовка к импорту - 789 Поля отказа от ответственности для образцов подготовка к импорту - 837 Поля отложенного экземпляра потока операций - 548 Поля отношений между позициями плана обмена сообщениями подготовка к импорту - 794 Поля отслеживания изменений подготовка к импорту - 795 Поля отчета об аудите запасов подготовка к импорту - 775 Поля партии образцов подготовка к импорту - 839 Поля партнера подготовка к импорту - 811 Поля партнеров организации подготовка к импорту - 680 Поля партнерских программ подготовка к импорту - 820 Поля периода учета запасов подготовка к импорту - 776 Поля подписи подготовка к импорту - 849 Поля позиции в операции подготовка к импорту - 858 Поля позиции заказа подготовка к импорту - 810 Поля позиции запроса образцов подготовка к импорту - 842 Поля позиции плана обмена сообщениями подготовка к импорту - 792 Поля позиции строки прейскуранта подготовка к импорту - 832 Поля показаний для продуктов подготовка к импорту - 836 Поля полиса подготовка к импорту - 823 Поля получателя кампании подготовка к импорту - 706 Поля пользователей встреч подготовка к импорту - 691 Поля пользовательского объекта подготовка к импорту - 735 Поля пользователя книги подготовка к импорту - 698 Поля портфелей подготовка к импорту - 828

Поля предупреждений - 95 Поля прейскуранта подготовка к импорту - 831 Поля приглашенного подготовка к импорту - 777 Поля примечаний подготовка к импорту - 796 Поля продукта с особой ценой подготовка к импорту - 853 Поля продуктов подготовка к импорту - 834 Поля профиля брокера подготовка к импорту - 701 Поля размещения подготовка к импорту - 686 Поля распределения для контакта-медика подготовка к импорту - 771 Поля регистрации сделки подготовка к импорту - 742 Поля регистрации экзамена подготовка к импорту - 758 Поля решений подготовка к импорту - 851 Поля роли контакта для бизнес-возможности подготовка импорта - 799 Поля сделки плана подготовка к импорту - 822 Поля сертификации подготовка к импорту - 707 Поля социальных профилей подготовка к импорту - 850 Поля страхования собственности подготовка к импорту - 774 Поля страхового покрытия подготовка к импорту - 733 Поля субъекта подготовка к импорту - 671 Поля транзакции с образцами подготовка к импорту - 844 Поля транспортного средства подготовка к импорту - 863 Поля требования подготовка к импорту - 710 Поля участвующей стороны подготовка к импорту - 777 Поля ущерба подготовка к импорту - 740 Поля финансового плана подготовка к импорту - 765 Поля финансового продукта подготовка к импорту - 767 Поля финансового субъекта подготовка к импорту - 759 Поля финансовых транзакций

подготовка к импорту - 769 Поля цели подготовка к импорту - 798 Поля экзамена подготовка к импорту - 756 Поля экземпляров потока операций с ошибками - 543 Помощник импорта - 866 Помощник экспорта - 873 Правила и назначение данных - 550 Предоставление доступа к книгам в масштабе компании - 416 Предоставление пользователям и ролям пользователей доступа к книгам - 417 Преобразование необщих адресов в общие - 103 Применение шаблонов администратора в процессе настройки - 20 Пример 1. Использование уровня доступа - 441 Пример 2. Использование уровня доступа - 446 Пример 3. Защита данных с помощью книг - 450 Пример использования книг для управления территориями продаж - 400 Пример использования процессов для блокировки записей - 457 Пример настройки веб-аплета для RSS-канала - 206 Пример настройки правил потока операций для создания последующих задач для мероприятий - 514 Пример сообщения электронной почты и файла журнала - 872 Примеры записей событий отслеживания изменений - 603 Примеры определения уровней доступа - 441 Проверка состояния лицензий и активных пользователей - 52 Просмотр действий по входу в систему для всех пользователей - 87 Просмотр изменений отслеживания операций с помощью главного журнала отслеживания операций - 89 Просмотр использования выделенной квоты обслуживания для компании - 98 Просмотр использования ресурсов в своей компании - 89 Просмотр истории регистраций пользователя - 319 Просмотр исторического использования выделенной квоты обслуживания - 99 Просмотр отложенных и отправленных сообщений электронной почты компании - 92 Просмотр отложенных экземпляров в мониторе ожидания потока операций - 546

Просмотр отслеживания операций для изменений конфигурации администрирования - 91 Просмотр результатов импорта - 871 Просмотр результатов экспорта - 877 Просмотр сведений об использовании файлов и записей - 101 Просмотр связанных с безопасностью операций для пользователей - 320 Просмотр статистики использования веб-служб - 883 Просмотр страницы списка отслеживания изменений - 601 Просмотр экземпляров с ошибками в мониторе ошибок потока операций - 541 Профиль компании - 23 Процесс интеграции Oracle Social Network с Oracle CRM On Demand - 919 Процесс настройки администраторов партнера (администратор) - 327 Процесс настройки групп значений списка выбора - 251 Процесс настройки книг - 402 Процесс настройки подразделений - 79 Процесс настройки преобразования зацепок - 563 Процесс настройки профилей доступа - 367 Процесс настройки процессов в Oracle CRM On Demand - 461 Процессы для администрирования Oracle CRM On Demand - 17 Публикация общекорпоративных предупреждений - 93 **Р** Работа со страницей списка профилей доступа - 357 Работа со страницей списка ролей - 336 Разделы, связанные с профилями доступа - 371 Разрешение изображений на страницах сведений - 270 Распространение доступа с помощью наследования команд - 355 Режимы владения записью - 384 Режимы владения записями и автоматически создаваемые задачи - 389 Рекомендации по настройке групп значений списка выбора - 250 Рекомендации по настройке подразделений - 78 Рекомендации по созданию макетов поиска продуктов - 218 **С** Самостоятельное администрирование партнера - 326

Сброс всех паролей - 64
Сброс индивидуализированных макетов главной страницы - 373 Сброс индивидуализированных макетов панели действий - 373 Сброс индивидуализированных макетов страниц - 372 Сброс пароля пользователя - 317 Сброс пароля пользователя (партнеры) - 332 Сброс ПИН-кода пользователя для DMS - 318 Сведения в измененных полях записей - 230 Сведения о Expression Builder - 941 Сведения о группах значений списка выбора - 249 Сведения о каскадных списках выбора и группах значений списка выбора - 212 Сведения о подразделениях и группах значений списка выбора в записях - 84 Сведения об объединении подразделений и удалении подразделений - 83 Сведения об устранении проблем с книгами - 425 Связывание групп значений списка выбора с подразделениями - 81 Связывание записей во время импорта - 656 Связывание пользователей с книгами - 411 Связывание пользователей с подразделениями - 81 Служебная программа клиента Oracle Data Loader On Demand - 879 Служебная программа клиента Oracle Migration Tool On Demand - 885, 886 Смена значка для типа записи - 276 Создание веб-аплетов HTML - 200 Создание веб-аплетов URL - 201 Создание веб-аплетов для типов записей - 194 Создание веб-аплетов информационных панелей - 205 Создание веб-аплетов ленты RSS - 197 Создание веб-аплетов отчетов - 204 Создание глобальных веб-аплетов - 254 Создание групп значений списка выбора - 252 Создание действий потоков операций назначение книги - 502 обновление значений - 529 ожидание - 531 отправка электронной почты - 515 создание задачи - 508 создание события интеграции - 504 Создание записей изменений вручную - 608 Создание и редактирование полей - 138 Создание книг и иерархий книг - 409 Создание макетов главной страницы записей - 224 Создание макетов панели действий и глобального заголовка и управление ими - 262

Создание макетов преобразования зацепок - 565 Создание новых тем - 277 Создание очередей событий интеграции - 892 Создание периодов учета запасов для пользователей - 325 Создание подразделений - 80 Создание пользовательских отчетов для главных страниц - 220 Создание пользовательских полей со связанной информацией - 149 Создание правил потока операций - 493 Создание профилей доступа для книг - 415 Создание процессов - 461 Создание сценариев оценки - 915 Создание типов книг и ролей пользователей книг - 407 Соответствие стран и адресов - 614 Состояния перехода и поля перехода в администрировании процессов - 455 Стандартизация URL-адресов - 244 Страница - 113, 889 Страница 'Иерархия книг' - 423 Страница очереди на пакетное назначение книг - 889 Страница очереди пакетного удаления и восстановления - 887 Сценарий для блокировки записей действия - 456 Сценарий для использования книг для управления территориями продаж - 400 **Т** Типы данных при работе с инструментом Expression Builder - 949 Типы записей, которые поддерживают группы значений списка выбора и подразделения - 253 **У** Удаление отложенных экземпляров из монитора ожидания потока операций - 547 Удаление правил и действий потоков операций - 538 Удаление экземпляров с ошибками из монитора ошибок потока операций - 542 Указание динамических макетов страниц - 231 Указания по настройке ролей - 334 Указания по проверке данных - 656 Управление бизнес-процессом - 452 Управление биологическими науками - 923 Управление валютами - 73 Управление группами - 426 Управление делегированными пользователями (администратор) - 322 Управление дополнениями компании - 907 Управление доступом к спискам и порядком списков - 219

Администрирование Oracle CRM On Demand Выпуск 35 Сентябрь 2017 **1009** Управление изображениями на страницах сведений - 909 Управление индивидуальной настройкой - 371 Управление интеллектуальными вызовами - 923 Управление книгами - 374 Управление макетами поиска - 213 Управление метками полей - 170 Управление настройкой разрешения копирования  $-151$ Управление пользовательскими дополнениями заголовков HTML - 261 Управление пользователями - 296 Управление пользователями в партнерской организации (партнеры) - 328 Управление профилем доступа - 351 Управление ролями - 333 Управление содержимым - 895 Управление списками периодов компании - 71 Управление территориями - 432 Управление уведомлениями - 93 Управление устаревшими пользовательскими полями - 133 Уровни доступа для связанных типов записей -359 Установка Oracle CRM On Demand Desktop - 939 Установка максимального количества раздач образцов контактам без действительной государственной лицензии - 929 Установка настроек интеграции - 44 Установка настроек интеграции Oracle Social Network - 920  $\Phi$ Финансовые календари - 66 Функции инструмента Expression Builder - 957 Функция администрирования процессов - 459 Ч Что необходимо помнить при отключении общих адресов - 106 Э Экспорт данных - 874 Элементы управления пользователями и доступом - 293